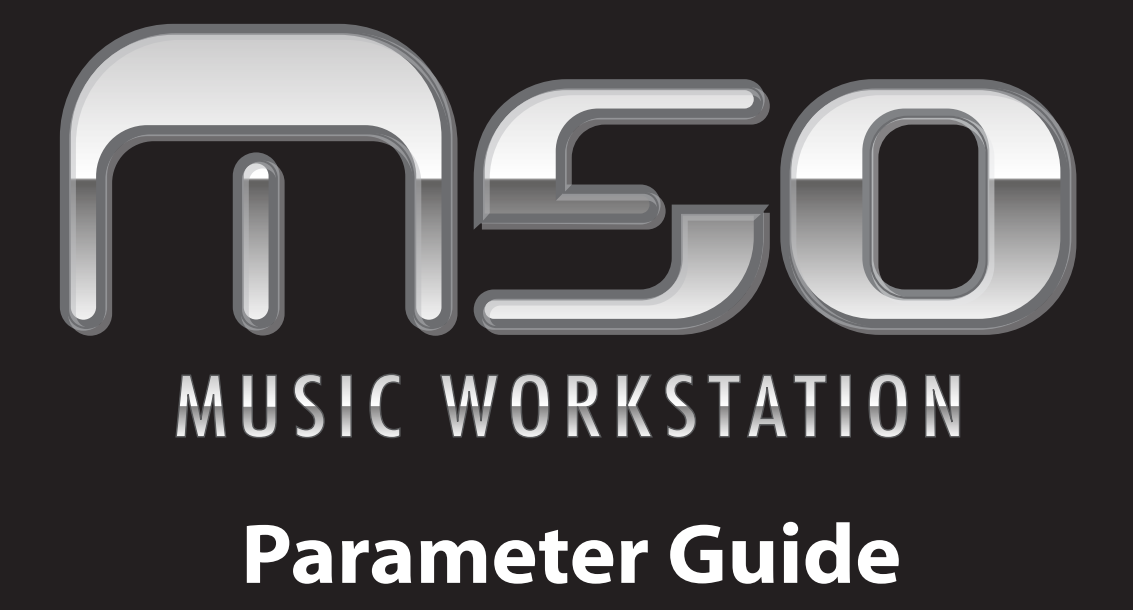

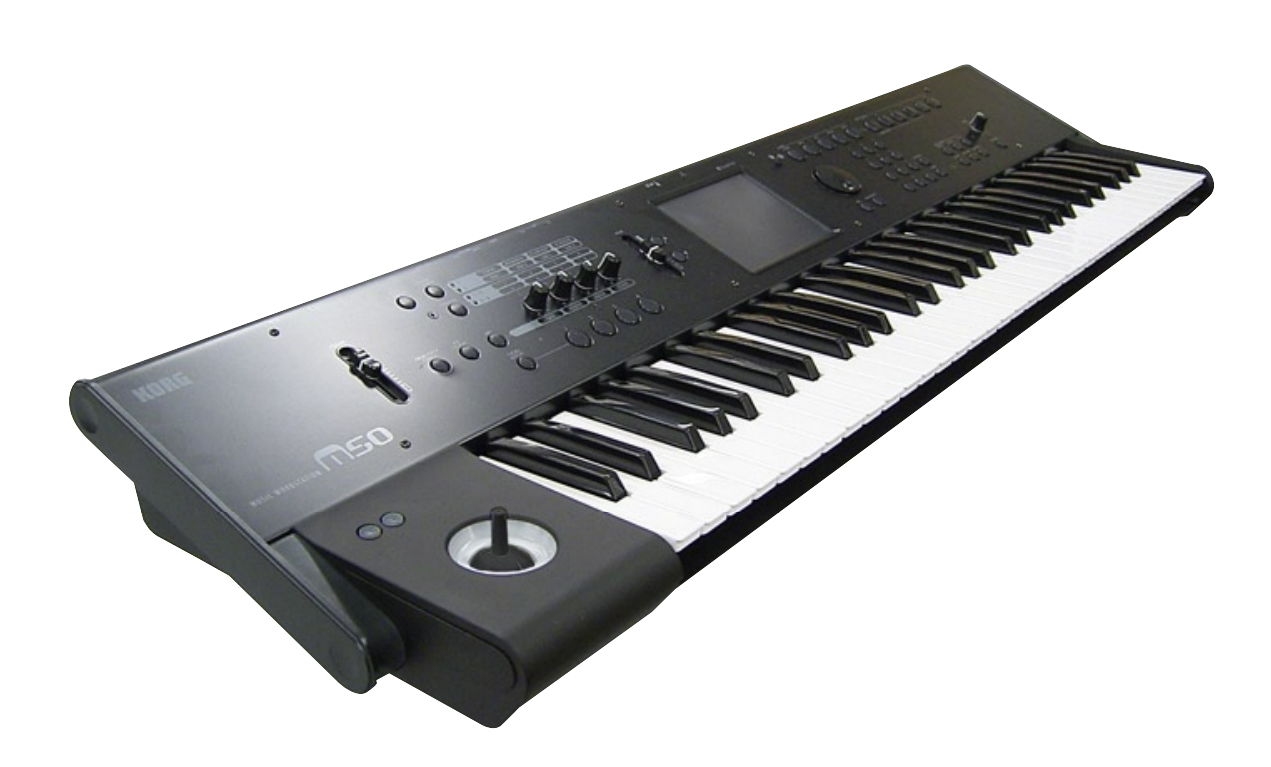

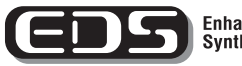

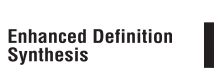

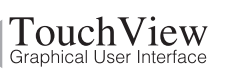

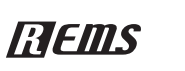

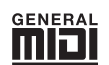

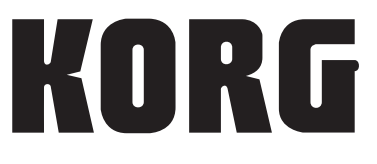

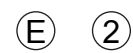

# <span id="page-1-0"></span>**Conventions in the operation manuals**

# **References to the M50**

The M50 is available as three models: the the 88-key M50-88, the 73-key M50-73, and the 61-key M50-61. References in these manuals to "the M50" refer to all of these models collectively.

# **Abbreviations for the manuals: OM, PG**

In the documentation, references to the manuals are abbreviated as follows.

**OM:** Owner's Manual

**PG:** Parameter Guide

# **Procedure steps 1. 2. 3. …**

These indicate the steps of a procedure.

# **Symbols , ,** *Note***,** *Tips*

These symbols respectively indicate a caution, a MIDIrelated explanation, a supplementary note, or a tip.

# **Example screen displays**

The parameter values shown in the example screens of this manual are only for explanatory purposes, and may not necessary match the values that appear in the Display of your instrument.

# **MIDI-related explanations**

CC# is an abbreviation for Control Change Number. In explanations of MIDI messages, numbers in square brackets [ ] always indicate hexadecimal numbers.

<sup>\*</sup> This product uses the T-Kernel source code in compliance with the T-License of the T-Engine forum (www.tengine.org).

Apple, Mac are trademarks of Apple Inc., registered in the US. and other countries.

Windows XP is a registered trademark of Microsoft Corporation in the U.S. and other counties.

<sup>\*</sup> All other product and company names are trademarks or registered trademarks of their respective holders.

# **Table of Contents**

[Conventions in the operation manuals. . . . . . . . . ii](#page-1-0)

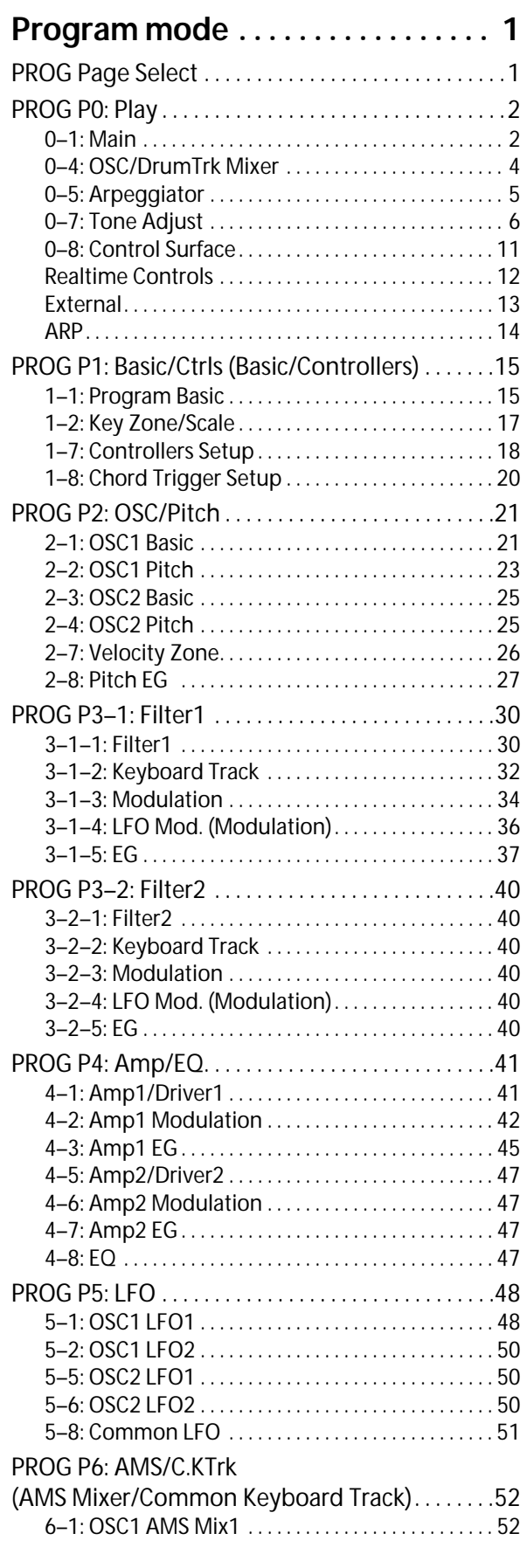

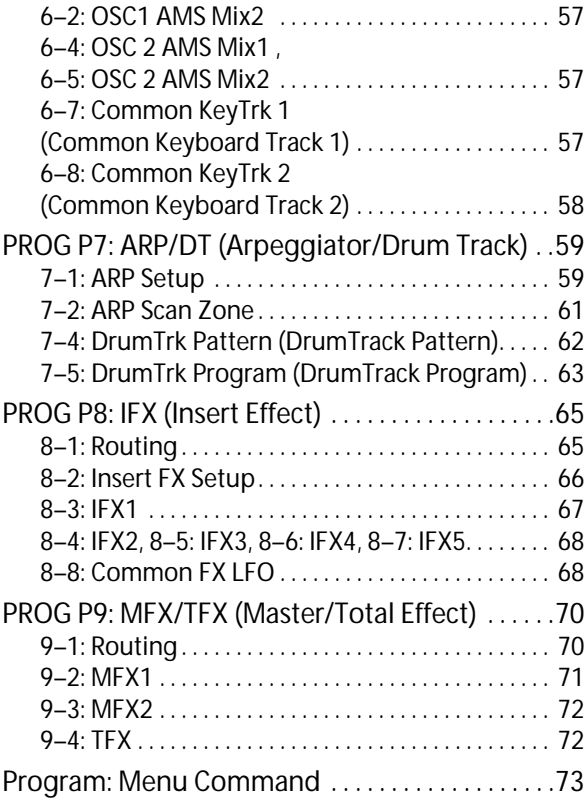

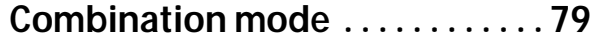

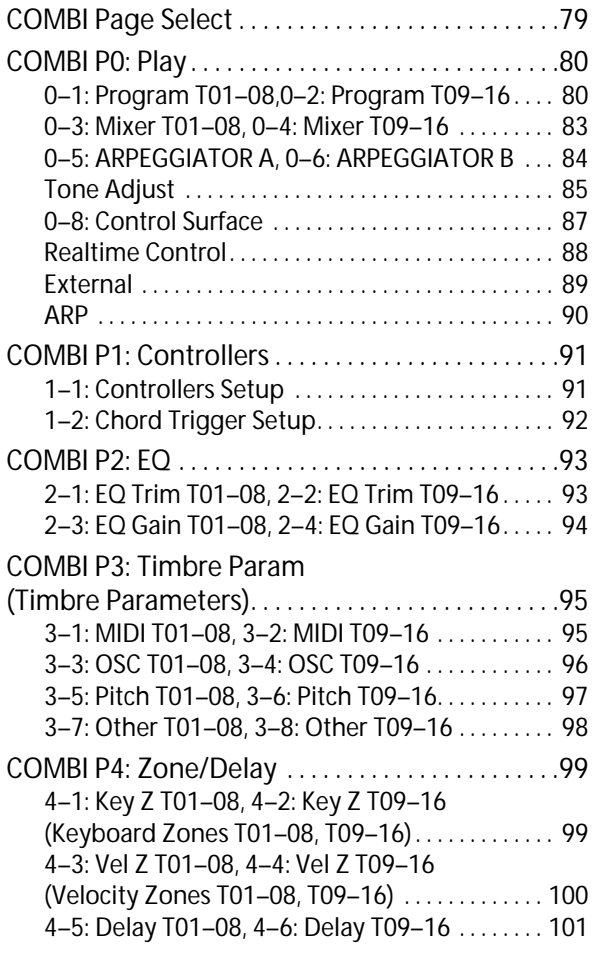

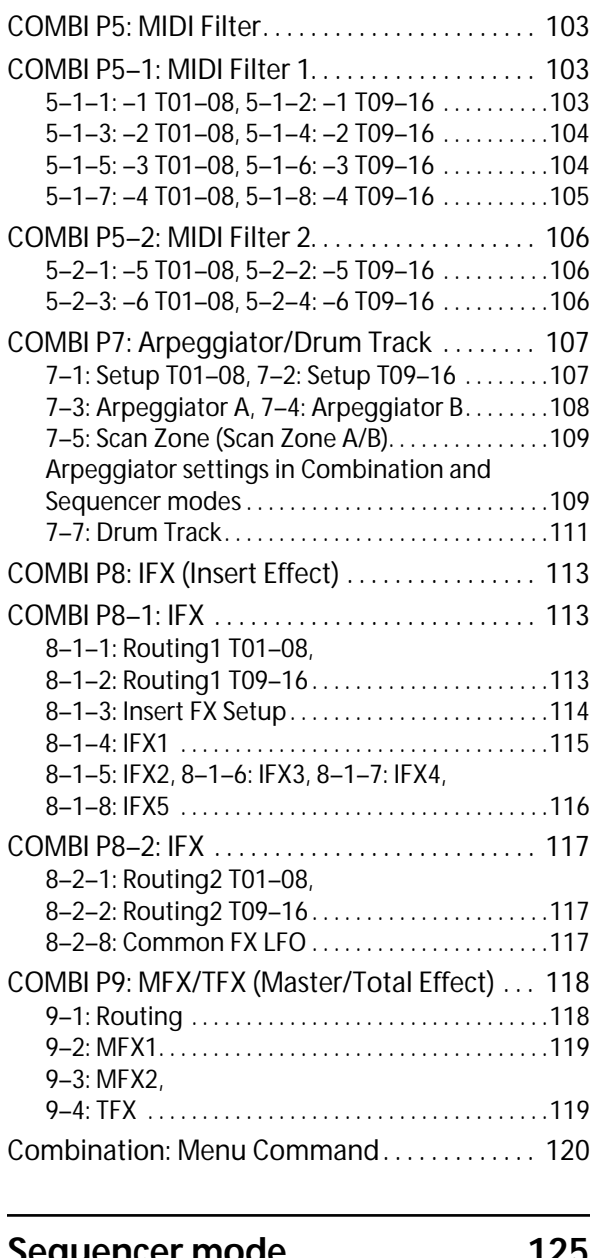

# **[Sequencer mode. . . . . . . . . . . . . .125](#page-132-0)**

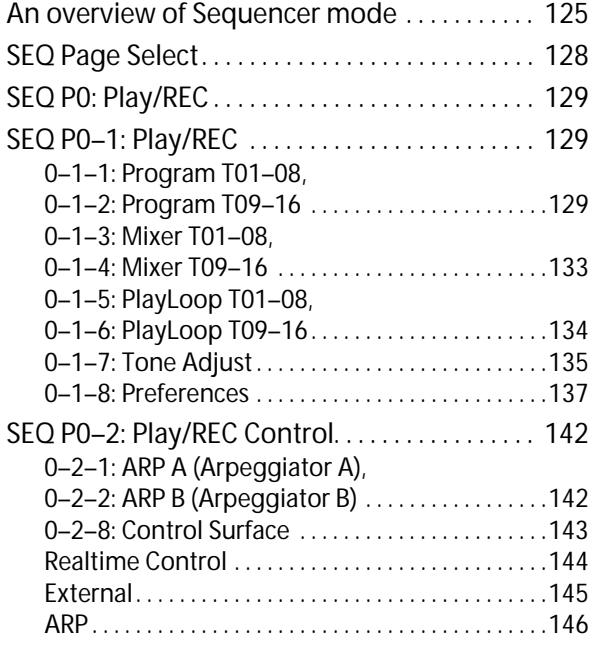

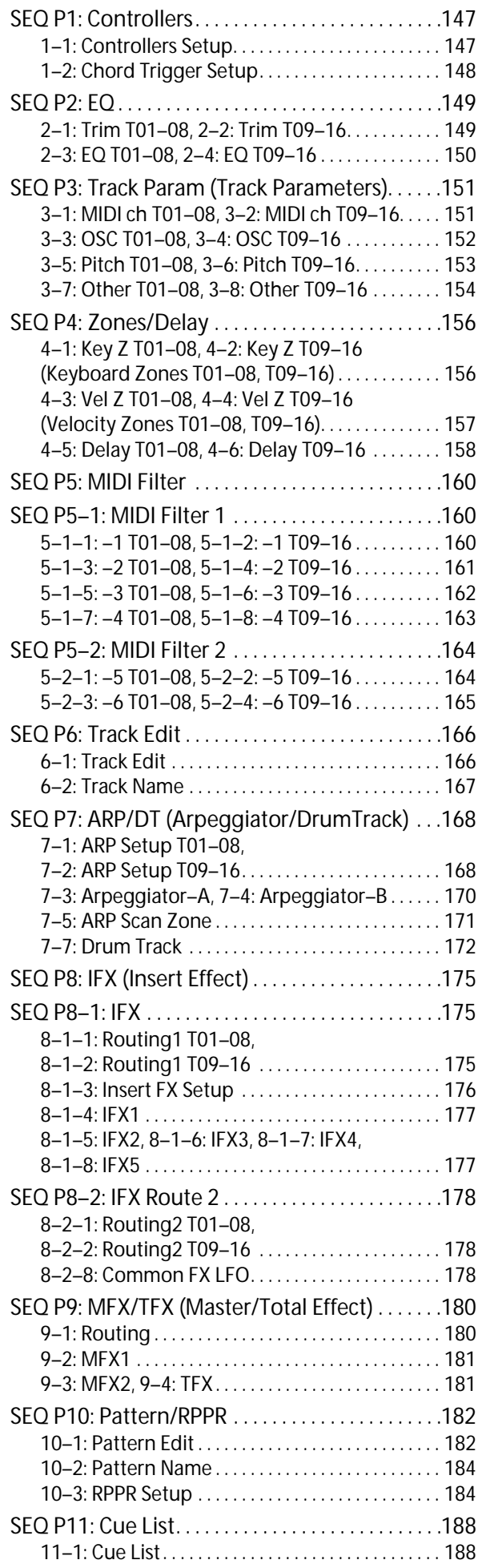

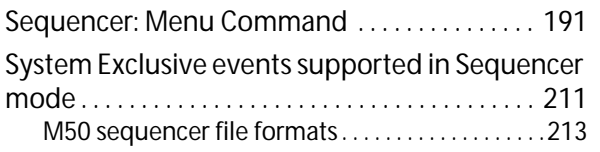

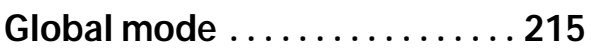

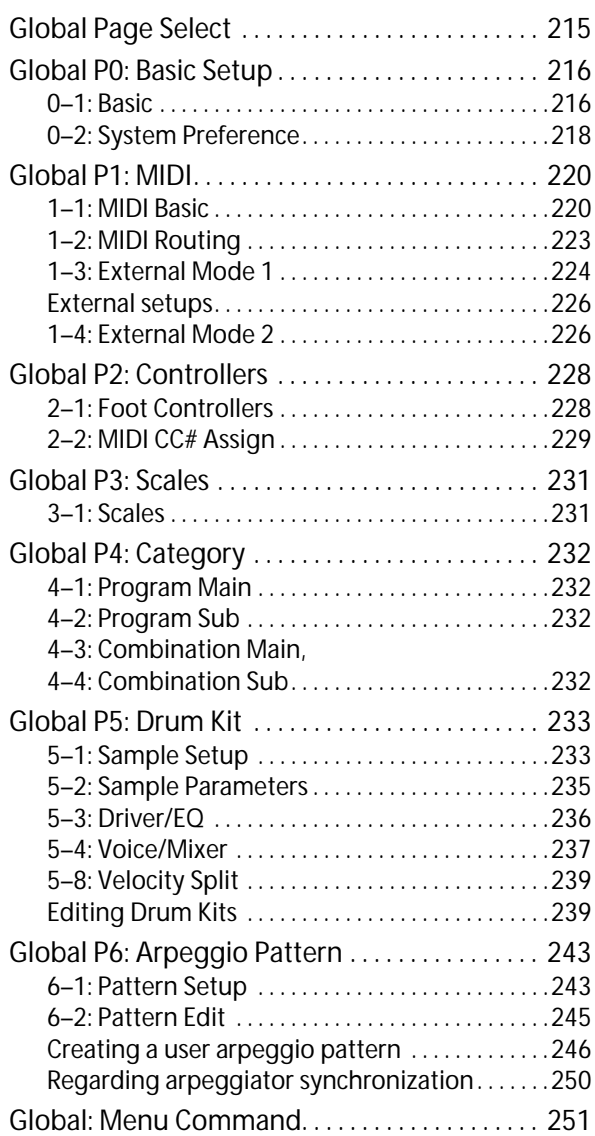

# **[Media mode. . . . . . . . . . . . . . . . . . 257](#page-264-0)**

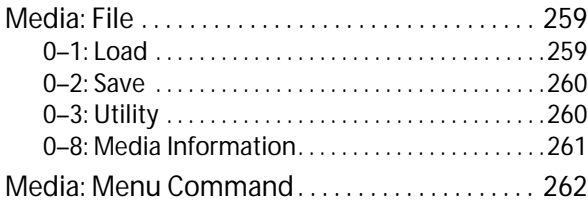

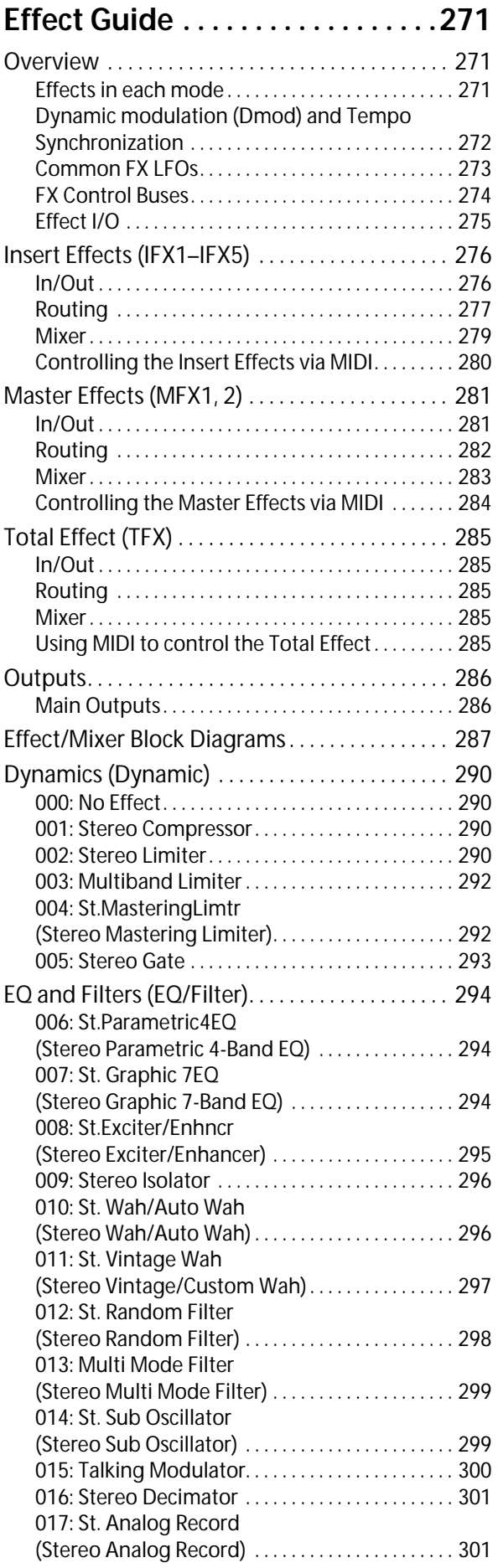

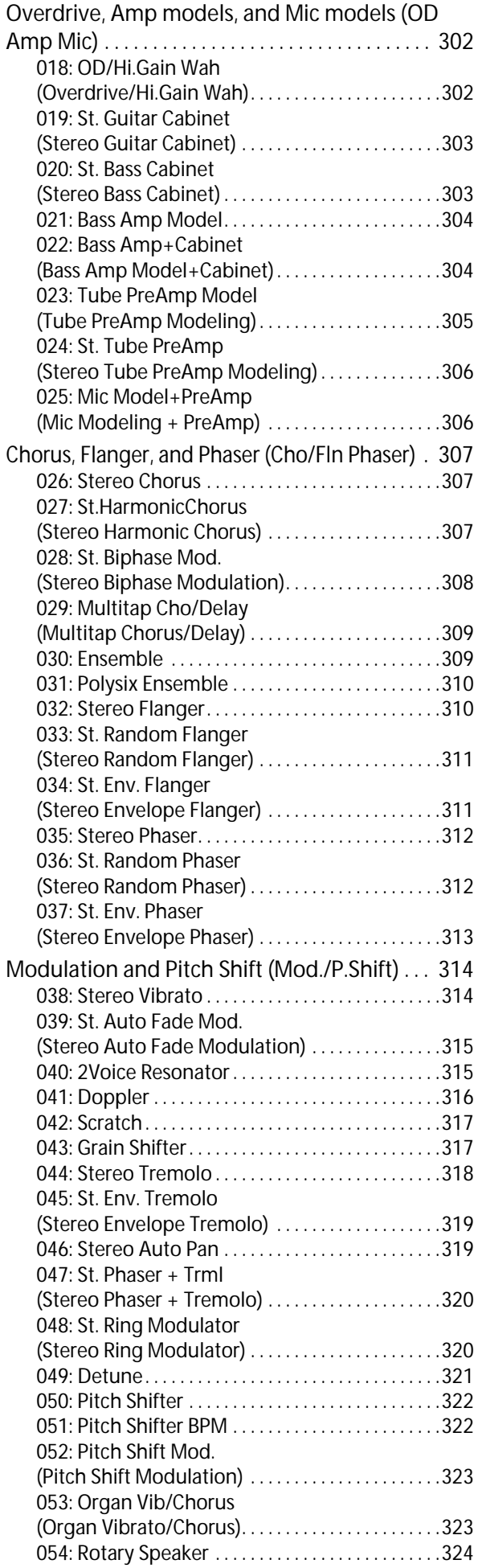

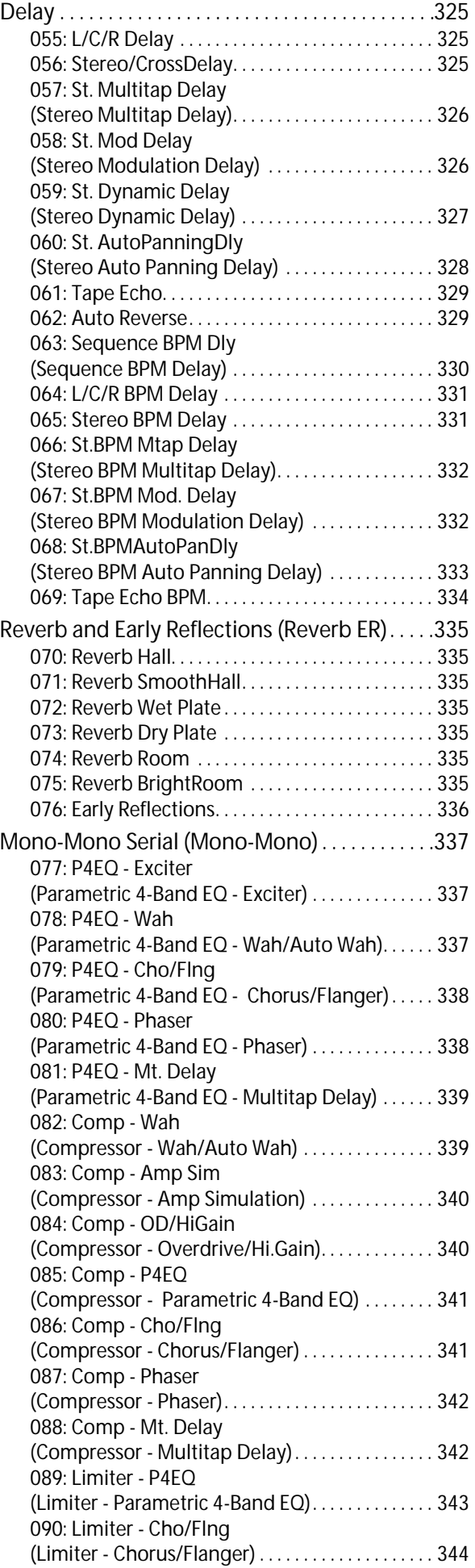

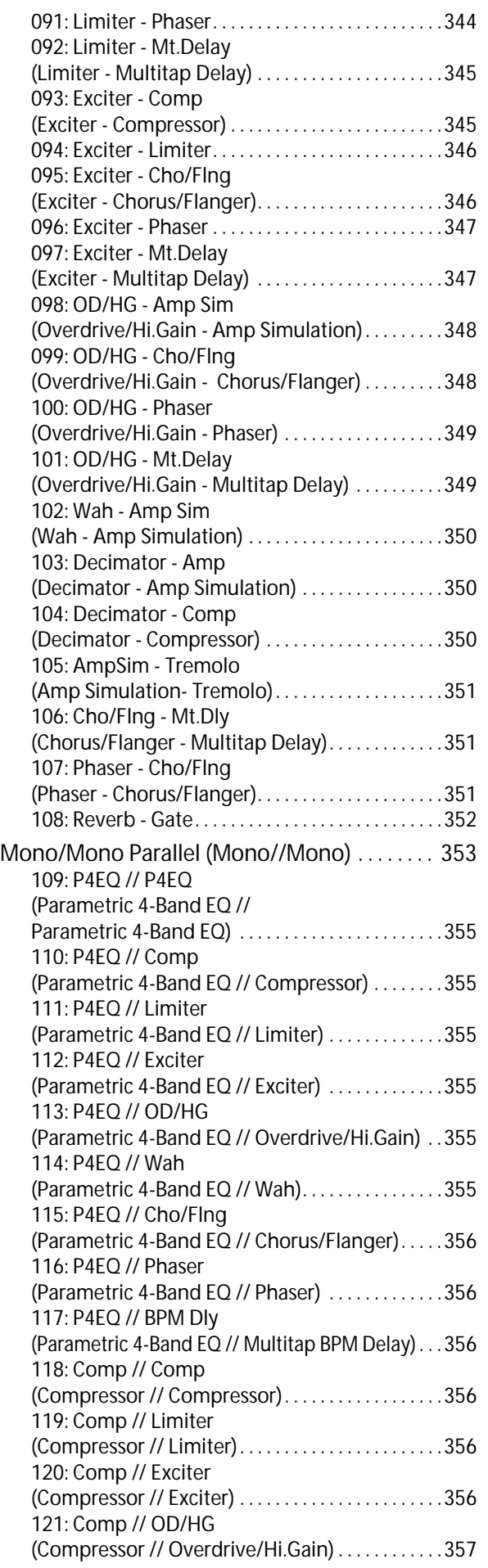

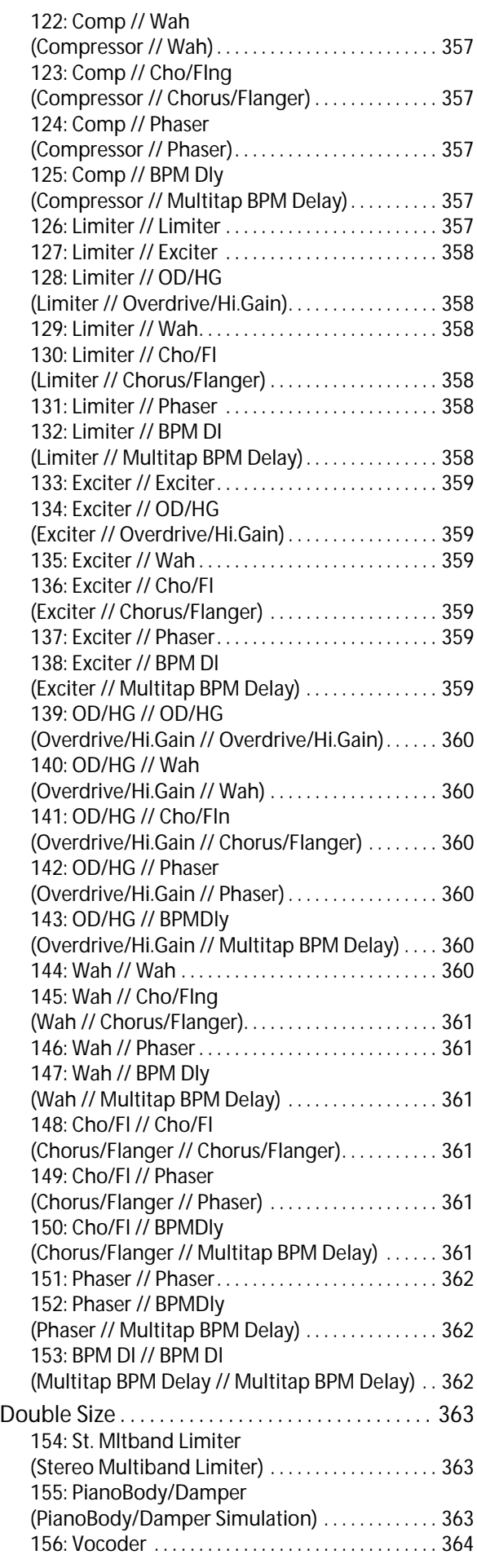

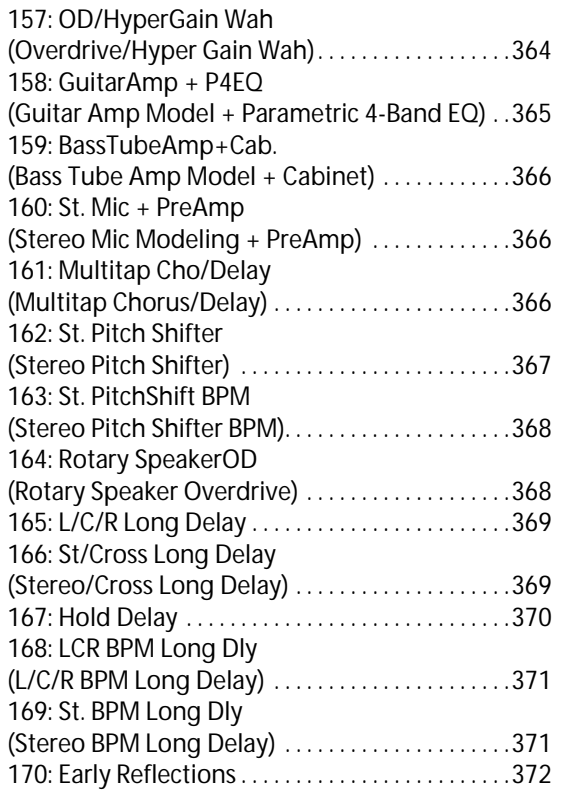

# **[Appendices . . . . . . . . . . . . . . . . . .373](#page-380-0)**

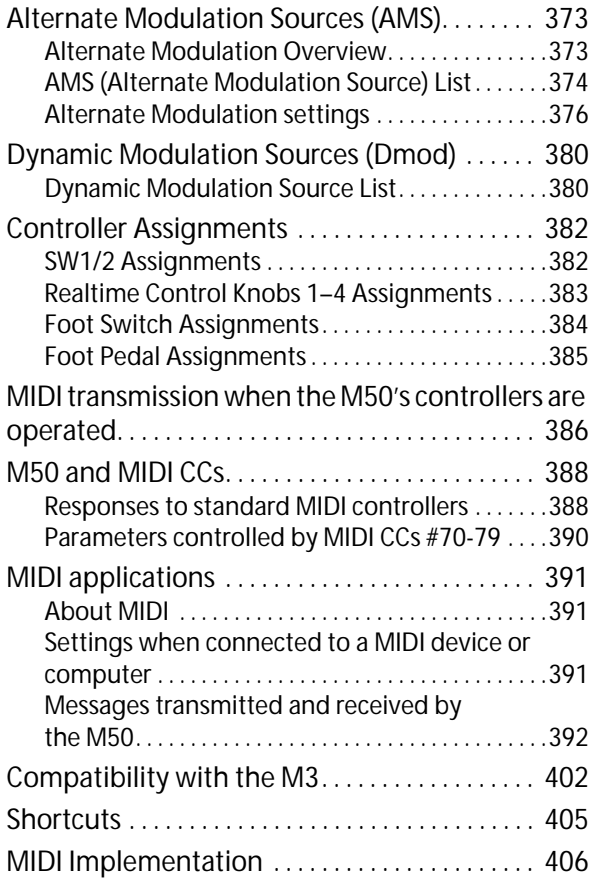

# **Program mode**

# <span id="page-8-1"></span><span id="page-8-0"></span>**PROG Page Select**

• Press the MODE PROG switch to select the Program mode.

You can select Program mode pages in several ways.

# **1. Press the PAGE SELECT switch.**

"Page Select" shows an abbreviated name for each page. The page prior to pressing the PAGE SELECT switch is shown in grey.

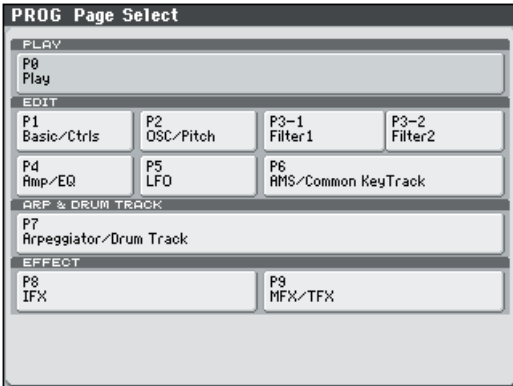

**2. Select the desired page in the display.**

# **Other ways to select pages**

• Hold down the PAGE SELECT switch and press numeric keys 0–9 to jump to the corresponding page. For example, hold down the PAGE SELECT switch and press numeric key 4 to jump to the P4: Amp/EQ page.

*Note:* For pages that consist of multiple subpages, such as P3–1 and P3–2, the first of these pages (P3–1) will be selected.

• Press the EXIT switch to return to the most recently selected Play page. Press the EXIT switch once again to return to the Main page.

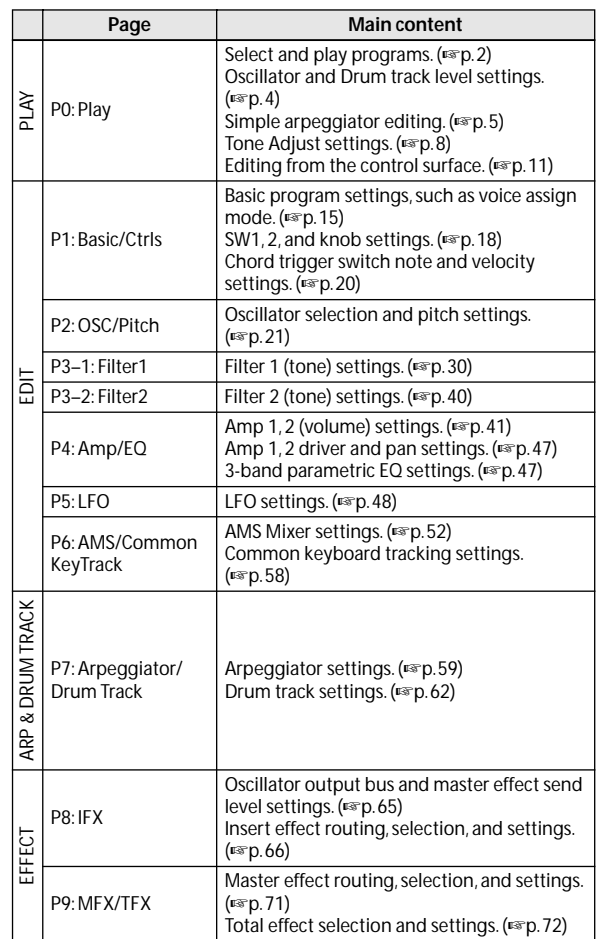

# <span id="page-9-0"></span>**PROG P0: Play**

This is the main Program mode page. Here, you can:

- Select patterns and programs for the Drum Track
- Adjust the oscillator and drum track levels.
- Make simple edits for the Arpeggiator
- Use the Tone Adjust function to make simple edits for program parameters
- Check the control surface content, and operate it.
- **MD** All MIDI data in Prog P0: Play is transmitted and received on the global MIDI channel **MIDI Channel** (Global 1–1a).

# *Tip:* **Auto Song Setup**

The Auto Song Setup feature copies the current Program or Combination into a Song, and then puts the M50 in recordready mode.

If inspiration for a phrase or song strikes you while you're playing, you can use Auto Song Setup to start recording immediately. [For more information, please see "Tip: Auto](#page-133-0)  [Song Setup" on page 126.](#page-133-0)

# <span id="page-9-1"></span>**0–1: Main**

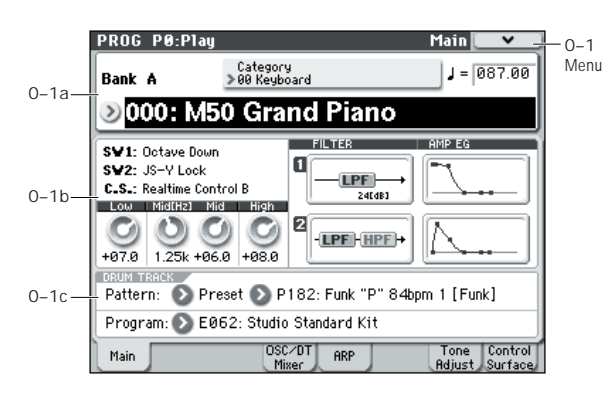

# <span id="page-9-2"></span>**0–1a: Program Select**

**Bank (Bank Select) [A...E, GM, g(1)...g(9), g(d)]**

This is the Bank containing the current Program.

Press the PROG BANK A–GM switch to select a bank. Pressing the PROG BANK GM switch steps through the variation banks in the following order:  $GM\rightarrow g(1)\rightarrow g(2)...g(8)\rightarrow g(9)\rightarrow g(d)\rightarrow GM...$ 

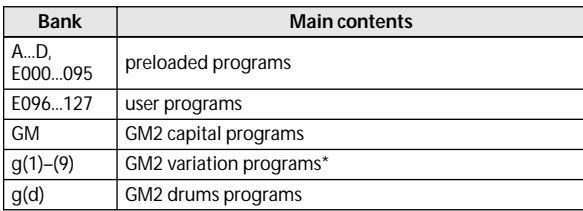

- Banks A–E each contain 128 rewritable programs (a total of 640). Non-rewritable banks are organized as follows: GM contains GM2 capital programs,  $g(1)-g(9)$  contain GM2 variation programs, and g(d) contain GM2 drum programs.
- The GM basic sounds will be selected for banks for which there is no variation sound. (An "\*" is displayed at the beginning of the program name.)

For details on the factory Programs, please see the "Voice Name List" (PDF).

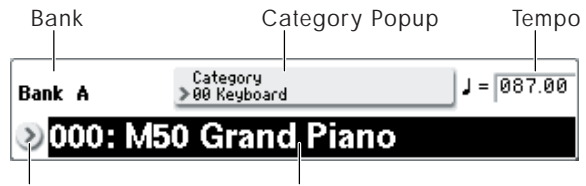

Program Select Popup Program Select

# **Program Select [A…E: 0...127, GM, g(1)...g(9), g(d): 1...128]**

Here you can select a program.

### **To switch programs**

- Choose **Program Select**, use the numeric keys 0–9 to enter a program number, and press the ENTER switch.
- Choose **Program Select**, and turn the VALUE dial or use the  $\triangle$  /  $\nabla$  switches.

*Note:* You cannot use the Value slider to select programs while in the P0: Play page; instead, the VALUE slider operates as a program modulation source.

- From the Bank/Program Select menu, view and select programs by bank.
- From the Category/Program Select menu, view and select programs by category.
- You can use a foot switch to select programs. (see ["Foot](#page-235-2)  [Switch Assign" on page 228](#page-235-2) and ["List of Foot Switch](#page-391-1)  [assignments" on page 384](#page-391-1))
- You can select programs by transmitting a MIDI Program Change from a connected external MIDI device.

# **Bank/Program Select menu:**

- **1. Press the popup button at the left of Program Select to open the Bank/Program Select menu.**
- **2. Press one of the tabs on the left or right to select a specific bank.**

The Variation button is active if Bank GM is selected; pressing it will switch the banks in the following order:  $GM\rightarrow g(1)\rightarrow g(2)\rightarrow \ldots \rightarrow g(8)\rightarrow g(9)\rightarrow GM$ .

**3. From the list, You can touch a Program's name directly, or use the Inc**  $\triangle$  and Dec  $\nabla$  switches.

Use the scroll bar to view information not currently shown.

**4. Press the OK button to confirm your choice, or press the Cancel button to exit without switching Programs.**

*Bank/Program Select menu*

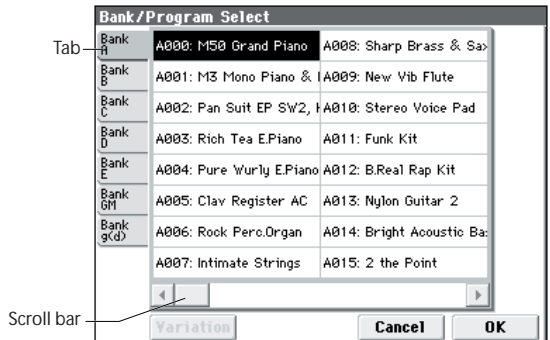

# **Category [00...17/00...07]**

Here, you can select programs by category.

### **Category/Program Select menu:**

Here, you can select programs by main category and subcategory. All programs are classified into eighteen main categories, and each category is classified into eight subcategories. You can use these main categories and subcategories to find and select programs.

- **1. Press the Category popup button (above the Program Select parameter) to open the Category/Program Select menu.**
- **2. Press one of the tabs on the left or right to select the desired category.**

*Note:* Only Categories and Sub-categories that are assigned to programs can be selected from the tabs.

#### **3. Select a program from the list.**

You can touch a Program's name directly, or use the Inc  $\Delta$ and Dec  $\nabla$  switches.

Use the scroll bar to browse through all Programs in the Category.

*Category/Program Select menu*

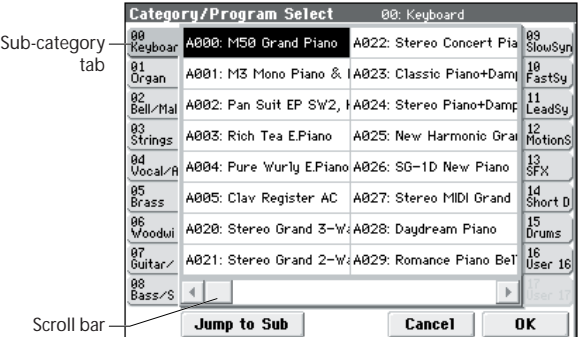

#### **4. To select from a sub-category, press the Jump to Sub button .**

Press one of the left tabs to select a sub-category.

*Note:* Only Sub-categories that are assigned to Programs can be selected from the tabs.

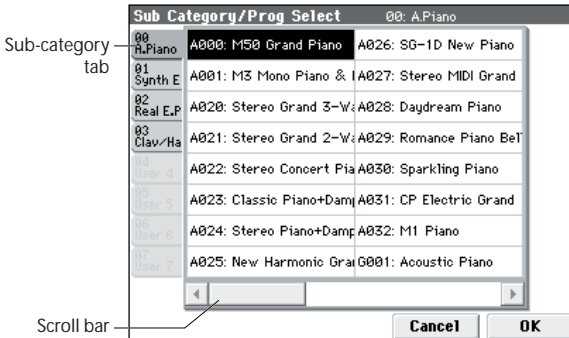

#### **5. Press the OK button to confirm your choice, or press the Cancel button to exit without changing the Program.**

*Note:* You can assign a category to a Program in the **Write Program** dialog.

<span id="page-10-0"></span> **(Tempo) [40.00... 300.00, EXT]**

This is the tempo for the current Program, which applies to the arpeggiator, tempo-synced LFOs, and tempo-synced effects.

**040.00...300.00** allows you to set a specific tempo in BPM, with 1/100 BPM accuracy. In addition to using the standard data entry controls, you can use the TEMPO knob to adjust

the bpm, or just play a few quarter-notes on the TAP TEMPO button.

EXT is displayed if the **MIDI Clock** (Global 1–1a) is set to **External MIDI** or **External USB**. This is also shown if the **MIDI Clock** setting is Auto and MIDI clock data is being received from an external device. If the tempo source is EXT, the arpeggiator etc. will synchronize to MIDI clock data from an external MIDI device.

# **0–1b: Program Information**

The following information for the selected program is displayed:

### **SW1, SW2**

These are the functions controlled by the SW1, SW2 switches.

# **C.S. (Control Surface)**

This indicates the currently selected control assignment. The control surface is available and active from any page.

# **FILTER 1, 2**

This indicates the filter type setting for filter 1 and 2.

# **AMP EG 1, 2**

This indicates the EG settings for amp 1 and 2.

### **EQ (Low, Mid[Hz], Mid, High)**

This indicates the 3-band EQ settings. You can edit the values.

**Low:** Adjusts the gain of the 80 Hz low-shelving EQ in 0.5 dB steps.

**Mid [Hz]:** Adjusts the center frequency of the midsweepable EQ.

**Mid:** Adjusts the gain of the mid-sweepable EQ in 0.5 dB steps.

**High:** Adjusts the gain of the 10 kHz high shelving EQ in 0.5 dB steps.

# **0–1c: Drum Track**

The Drum Track provides an easy way for you to play back a rhythm section using the M50's high-quality drum programs and a rich variety of drum patterns.

You can try out program phrases or edit programs while listening to the drum track.

When you come up with a phrase you like, you can easily record it into the sequencer using the Auto Song Setup function.

Pattern Bank **[Preset, User]** 

**Pattern No. [P000...671, U000...999]**

Select the pattern you want to use in the drum track. You can create user patterns in Seq P10: Pattern/RPPR– Pattern Edit.

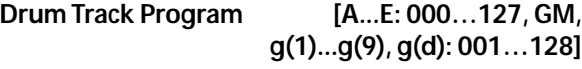

Select the program that will play the drum track pattern.

*Note:* You can also edit these parameters in P7: ARP/DT (Arpeggiator/Drum Track)

**MD** The MIDI channel of the drum track is specified by the Global P1: MIDI– MIDI Basic page DrumTrack **Prog MIDI Ch**. MIDI message transmission for a pattern is specified by **Prog MIDI Out**. Program changes are not transmitted or received.

# ▼**0–1: Menu Command**

• 0: **[Write Program](#page-80-1)** ☞p.73

[For more information, please see "Program: Menu](#page-80-0)  [Command" on page 73.](#page-80-0)

# <span id="page-11-0"></span>**0–4: OSC/DrumTrk Mixer**

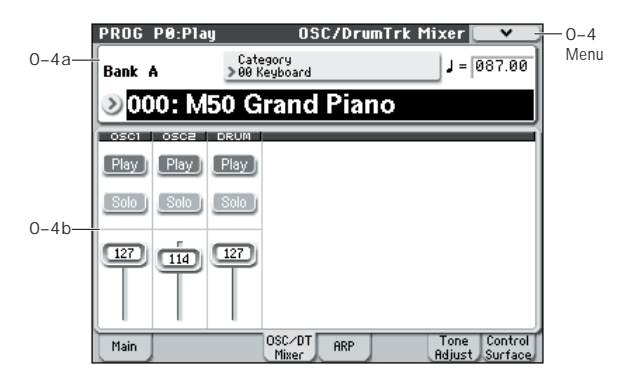

# **0–4a: Program Select, Tempo**

**Bank (Bank Select)**

**[A...E, GM, g(1)...g(9), g(d)]**

**Program Select [A...E: 000…127, GM, g(1)...g(9), g(d): 001...128]**

This shows the bank, number, and name of the currently selected program. Here you can also select a program. [For](#page-9-2)  [more information, please see "0–1a: Program Select" on](#page-9-2)  [page 2.](#page-9-2)

# **(Tempo) [040.00...300.00, EXT]**

[For more information, please see "](#page-10-0). (Tempo)" on page 3.

# <span id="page-11-1"></span>**0–4b: OSC/DrumTrack Mixer**

Here, you can adjust the volume and change the Play/Mute and Solo On/Off settings of oscillators 1 and 2 and the drum track.

# *OSC Play/Mute:*

**OSC1 Play/Mute [Play, Mute]**

**Play:** Oscillator 1 will sound.

**Mute:** Oscillator 1 will be muted (silent).

# **OSC2 Play/Mute [Play, Mute]**

**Play:** Oscillator 2 will sound. **Mute:** Oscillator 2 will be muted (silent).

*Note:* OSC2 Play/Mute cannot be set for a program whose **Oscillator Mode** is Single or Drums.

**DRUM Play/Mute 1 [Play, Mute]**

**Play:** The drum track will sound.

**Mute:** The drum track will be muted (silent).

# *OSC Solo:*

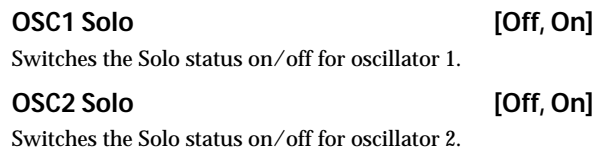

# **DRUM Solo** *DRUM Solo* **<b>***ORUM Solo ORUM Solo*

Switches the Solo status on/off for the drum track.

*Note:* Solo applies to oscillators 1 and 2, the drum track.

*Note:* OSC2 Solo cannot be set for a program whose **Oscillator Mode** is Single or Drums.

*Note:* The Solo On/Off setting is not saved when you write the program.

### **Exclusive Solo** [Off, On]

The menu's **Exclusive Solo** parameter also affects the way that Solo works. If **Exclusive Solo** is off (unchecked), Multiple Solos will be active, allowing you to turn Solo on/ off for more than one of the items: oscillators 1 and 2, and the drum track. Each time you press a Solo button, the solo setting will toggle on and off.

If **Exclusive Solo** is on (checked), only one of the applicable items can be soloed. In this mode, pressing a Solo button automatically disables any previous solos.

*Tip:* You can also toggle **Exclusive Solo** by holding **ENTER** and pressing **2** on the numeric keypad.

# *OSC Volume:*

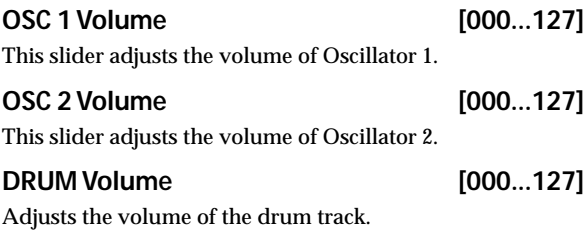

# ▼**0–4: Menu Command**

- 0: **[Write Program](#page-80-1)** ☞p.73
- 1: **[Exclusive Solo](#page-80-2)** ☞p.73

[For more information, please see "Program: Menu](#page-80-0)  [Command" on page 73.](#page-80-0)

# <span id="page-12-0"></span>**0–5: Arpeggiator**

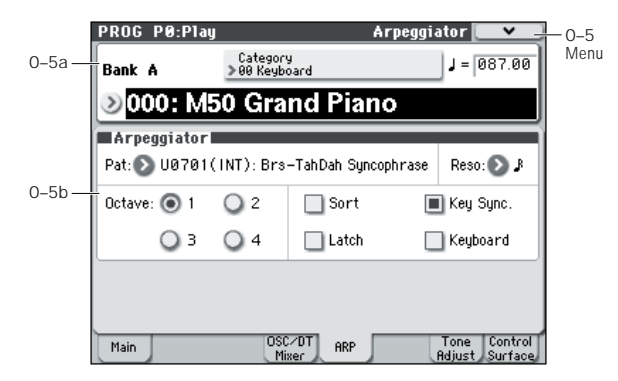

Arpeggiator parameters are edited in P7: ARP/DT (Arpeggiator/Drum Track), but major parameters can be edited here as well. When you are playing in Prog P0: Play, you can edit the arpeggiator in realtime, such as changing the arpeggio pattern etc.

To write (save) the edited content, use **Write Program** or **Update Program**. You can also use the TEMPO knob and the control surface arpeggio control (ARP) knobs GATE, VELOCITY, LENGTH, and OCTAVE to edit the arpeggio in realtime.

# **0–5a: Program Select, Tempo**

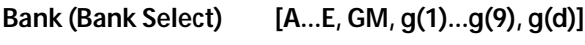

**Program Select [A…E: 000...127, GM, g(1)...g(9), g(d): 001…128]**

This shows the bank, number, and name of the currently selected program. Here, you can also select a program. [For](#page-9-2)  [more information, please see "0–1a: Program Select" on](#page-9-2)  [page 2.](#page-9-2)

# **(Tempo) [040.00...300.00, EXT]**

[For more information, please see "](#page-10-0). (Tempo)" on page 3.

# <span id="page-12-1"></span>**0–5b: Arpeggiator**

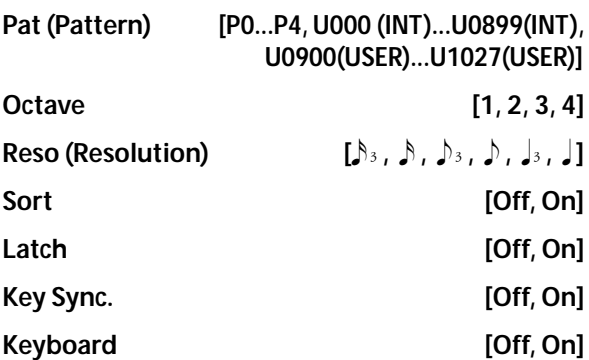

Make settings for the program arpeggiator. [For more](#page-66-0)  [information, please see "PROG P7: ARP/DT \(Arpeggiator/](#page-66-0) [Drum Track\)" on page 59.](#page-66-0)

*Note:* These parameters can also be set from P7: ARP/DT (Arpeggiator/Drum Track).

# ▼**0–5: Menu Command**

- 0: **[Write Program](#page-80-1)** ☞p.73
- 1: **[Exclusive Solo](#page-80-2)** ☞p.73
- 2: **[Copy Arpeggiator](#page-82-0)** ☞p.75

[For more information, please see "Program: Menu](#page-80-0)  [Command" on page 73.](#page-80-0)

# <span id="page-13-0"></span>**0–7: Tone Adjust**

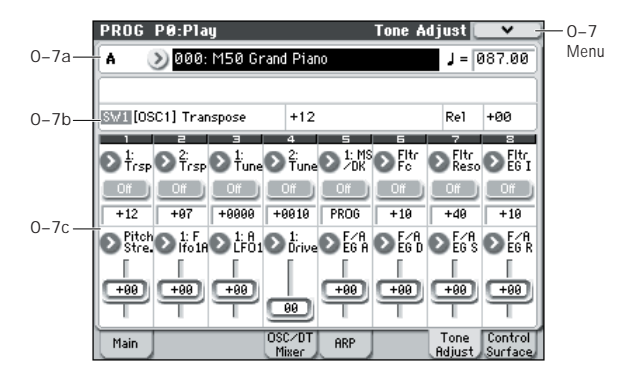

The Tone Adjust function assigns important program parameters and easy-edit parameters to the switches and sliders in the display for quick edits of selected parameters.

*Tip:* In Combination and Sequencer modes, Tone Adjust also lets you edit Program parameters without the need to save a different version of the original Program. For more information on Tone Adjust in these modes, please see ["Tone Adjust" on page 85](#page-92-1) and [page 135](#page-142-1).

#### <span id="page-13-1"></span>**Absolute (Abs), Relative (Rel), Meta parameter**

There are three kinds of Tone Adjust parameters: Absolute, Relative, and Meta.

**Absolute** parameters usually edit a single Program parameter, such as **Oscillator 1 Drive**. The Program and Tone Adjust parameters mirror one another; when you change one, the other will change to match.

**Relative** parameters typically adjust two or more Program parameters simultaneously. For instance, **F/A EG Attack Time** affects a total of six Program parameters. The value of the Relative parameter shows the amount of change to these underlying Program parameters.

If the Relative parameter is set to 0 (the slider in the display is at the center position), the value of the corresponding program parameter will not change.

The definitions of higher and lower settings can vary, depending on the specific parameter. Unless noted otherwise, they work as follows:

When the Relative parameter is at +99 (the maximum), the Program parameters are all at their maximum as well. Similarly, when the Relative parameter is at –99 (the minimum), the Program parameters are at zero.

*Relative Tone Adjust parameter scaling*

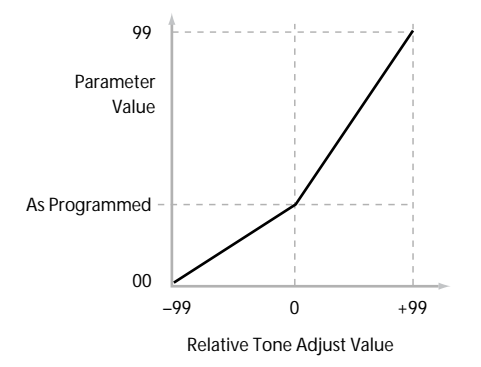

A few of the Program parameters controlled by Relative Tone Adjust are bipolar, meaning that they can be either positive or negative (instead of just positive). When these Program parameters are set to negative values, the Tone Adjust parameter may behave differently from the description above.

For instance, if the EG Intensity is set to a negative value, Relative Tone Adjust values will range from 0 to –99, the inverse of the diagram above. EG Sustain works differently; if it's set to a negative value, Tone Adjust values range from 0 down to the programmed value, and then up to +99, as shown below.

*Relative Tone Adjust parameter scaling: EG Sustain*

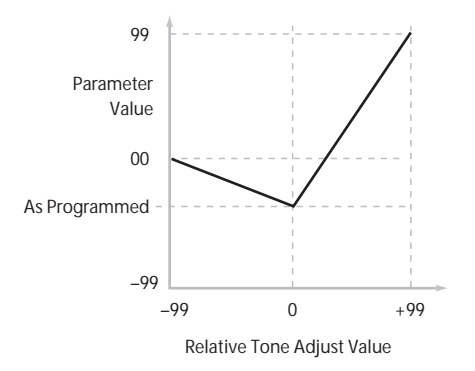

**Meta** parameters don't affect Program parameters directly. Instead, they affect the way that other Tone Adjust parameters work. For instance, **Multisample Min #** and **Max #** set the minimum and maximum values of the Tone Adjust **Multisample** parameter.

#### **Saving Tone Adjust Edits**

Tone Adjust edits are saved in two different ways, depending on whether the parameter is **Relative** or **Absolute**. (For more information, please see ["Absolute](#page-13-1)  [\(Abs\), Relative \(Rel\), Meta parameter," below.](#page-13-1))

Edits to **Relative** parameters affect the sound immediately, but don't change the underlying Program parameter settings until the Program is saved. When the Program is saved, the M50 calculates the combined effects of Tone Adjust and dedicated CC modulation (from the Real Time knobs, for instance), and saves the results into the Program parameters directly. At that point, all of the Relative parameters are reset to 0.

Edits to **Absolute** parameters are immediately reflected in the corresponding on-screen parameters, and vice-versa.

# **Tone Adjust and MIDI SysEx**

The Tone Adjust edits all send and receive MIDI System Exclusive messages. You can use this to record and play back Tone Adjust edits with a sequencer, including the builtin sequencer.

*Note:* System exclusive messages are not Tone Adjust parameters; they are linked to the actual value. For example, if a slider in the display is assigned to control filter resonance, and you move this slider while recording to the sequencer, the slider movement will be recorded, but the change in filter resonance will not be recorded. This means that if you later reassign the Tone Adjust parameter to control **LFO1 Speed**, playing back the sequencer will cause the LFO speed (not the filter resonance) to change.

#### **Interaction between Tone Adjust and MIDI CCs**

A number of the Common Tone Adjust parameters can affect parameters which are also modulated by dedicated MIDI CCs. The specific CC numbers are noted in the descriptions for the individual Tone Adjust parameters. [For](#page-16-0)  [more information, please see "Tone Adjust Parameters" on](#page-16-0)  [page 9.](#page-16-0)

Tone Adjust and the CCs work independently. It's possible, for instance, for Tone Adjust to reduce the value of a parameter, and then for a CC to increase it again.

Tone Adjust scales the parameter first, and then the CC scales the result of the Tone Adjust.

# **0–7a: Program Select & Tempo**

# **Bank (Bank Select) [A...E, GM, g(1)...g(9), g(d)]**

**Program Select [A...E: 000…127, GM, g(1)...g(9), g(d): 001…128]**

 **(Tempo) [040.00...300.00, EXT]**

This area displays information about the program selected for editing: the program bank/number/ name, and the tempo used to control the arpeggiator etc. [For more](#page-9-2)  [information, please see "0–1a: Program Select" on page 2.](#page-9-2)

# <span id="page-14-0"></span>**0–7b: Selected parameter information**

# *Selected parameter information*

This status line shows detailed, read-only information about the currently selected Tone Adjust parameter.

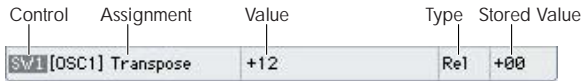

### **Control [SW1...8, SL1...8]**

This is the controller in the display to which the Tone Adjust parameter is assigned.

**SW:** Switch

**SL:** Slider

### **Assignment**

This shows the full name of the parameter assigned to the controller. You can change this using the **Assign** parameter, below.

#### **Value**

This shows the current value of the parameter. The range of values will vary depending on the parameter assigned to the control.

### **Type [Rel, Abs, Meta]**

This shows the type of parameter, which relates to how edits to the parameter are adjusted and saved. [For more](#page-13-1)  [information, please see "Absolute \(Abs\), Relative \(Rel\),](#page-13-1)  [Meta parameter" on page 6.](#page-13-1)

#### **Stored Value**

This shows the original value of the parameter, before the effects of Tone Adjust. It applies only to Tone Adjust parameters which control a single Program parameter.

If you un-assign a **Relative** parameter from a control, it will revert to this value.

# <span id="page-15-0"></span>**0–7c: Tone Adjust**

Here, you can assign Tone Adjust parameters to switches and sliders in the display.

# *Switches 1...8*

Tone Adjust switches in the display act a little differently than sliders.

When a switch is assigned to a **Relative** parameter, or an **Absolute** parameter with more than two states:

**Switch On** = **On Value** (see below)

**Switch Off** = the Program's stored value

When a switch is assigned to a two-state **Absolute** parameter, such as **Hold**, the switch status directly reflects the parameter value:

**Switch On** = **On**

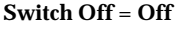

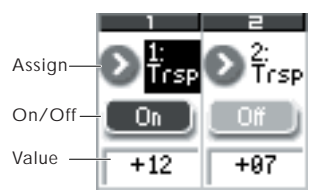

# **Assign**

This lets you assign a Tone Adjust parameter to the displayed switch. For a full list of the available choices, please see ["Common Tone Adjust Parameters"](#page-15-1) and ["Tone](#page-16-0)  [Adjust Parameters," below](#page-16-0).

**On Value [Depends on parameter]**

The parameter is set to this value when the switch is On. When the switch is assigned to a two-state **Absolute** parameter, such as **Hold**, this will always be the same as the **Switch Status** (see below).

# Switch Status **[Off, On]**

This simply shows whether the switch is On or Off.

# *Sliders 1...8*

# **Assign**

This lets you assign a Tone Adjust parameter to the displayed slider. For a full list of the available choices, please see ["Common Tone Adjust Parameters"](#page-15-1) and ["Tone Adjust](#page-16-0)  [Parameters," below.](#page-16-0)

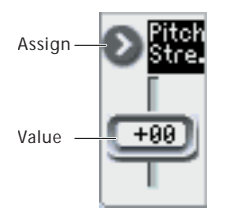

Per-Oscillator parameters apply to OSC1 and 2 individually, and are marked as such: OSC1 and OSC2.

Each slider can be assigned to only one parameter, and each parameter can be assigned to only one slider.

To swap a parameter from one slider to another, you'll need to first un-assign it from the old slider, and then assign it to the new slider.

# **Value**

This shows the current value of the parameter. The range of values will depend on the parameter assigned to the slider.

# <span id="page-15-1"></span>**Common Tone Adjust Parameters**

These parameters affect both Oscillators 1 and 2.

Unless otherwise noted, all of the Common Tone Adjust parameters are **Relative**.

*Note:* At the right of each parameter, the (value range and CC#) are shown in parentheses.

**Off.** This means that the Tone Adjust control has no effect.

**Filter Cutoff. (–99...+99, CC#74)**  This scales the cutoff frequency of all of the filters at once. It affects both Filters A and B.

**Filter Resonance**. **(–99...+99, CC#71)** This scales the resonance of all of the filters at once. It affects

both Filters A and B.

**Filter EG Intensity**. **(–99...+99, CC#79)**

This scales the effect of the Filter EG on the cutoff frequency. It affectsFilters A and B simultaneously.

**–99** means no modulation. **+99** means maximum.

Modulation is in the same direction, positive or negative, as the original Program. For instance, if the original Program's EG Intensity was set to –25, then setting the Tone Adjust to +99 moves the EG Intensity to –99.

**Amp Velocity Intensity**. **(–99...+99)** This scales the effect of velocity on the Amp level.

**–99** removes the velocity modulation entirely. **+99** means maximum modulation in the same direction, positive or negative, as the original Program.

### **F/A EG Attack Time**. **(–99...+99, CC#73)**

This scales the attack times of the Filter and Amp EGs, along with other related parameters.

When the value is +1 or more, this also affects the Amp EG's Start and Attack Levels, Start Level AMS, and Attack Time AMS, as described below:

Between values of +1 and +25, the Start Level, Start Level AMS, and Attack Time AMS will change from their programmed values to 0. Over the same range, the Attack Level will change from its programmed value to 99.

**F/A EG Decay Time**. **(–99...+99, CC#75)** This scales the decay and slope times of the Filter and Amp EGs. It interacts with CC# 75.

**F/A EG Sustain Level**. **(–99...+99, CC#70)** This scales the sustain levels of the Filter and Amp EGs.

**F/A EG Release Time**. **(–99...+99, CC#72)** This scales the release times of the Filter and Amp EGs.

**Filter EG Attack Time**. **(–99...+99)** This scales the attack times of the Filter EGs.

**Filter EG Decay Time**. **(–99...+99)** This scales the decay and slope times of the Filter EGs.

**Filter EG Sustain Level**. **(–99...+99)** This scales the sustain levels of the Filter EGs.

**Filter EG Release Time**. **(–99...+99)** This scales the release times of the Filter EGs.

**Amp EG Attack Time**. **(–99...+99)**

This scales the attack times of the Amp EGs. **Amp EG Decay Time**. **(–99...+99)**

This scales the decay and slope times of the Amp EGs.

**Amp EG Sustain Level**. **(–99...+99)** This scales the sustain levels of the Amp EGs.

**Amp EG Release Time**. **(–99...+99)** This scales the release times of the Amp EGs.

**Pitch EG Attack Time**. **(–99...+99)** This scales the attack times of the Pitch EG.

**Pitch EG Decay Time**. **(–99...+99)** This scales the decay and slope times of the Pitch EG. **Pitch EG Sustain Level** (N/A). **(–99...+99)** This scales the sustain levels of the Pitch EG.

#### **Pitch EG Release Time**. **(–99...+99)**

This scales the release times of the Pitch EG.

**Pitch LFO1 Intensity**. **(–99...+99, CC#77)** This scales the effect of LFO1 on the Pitch.

**–99** removes the LFO modulation entirely. **+99** means maximum modulation in the same direction, positive or negative, as the original Program.

#### **LFO1 Speed**. **(–99...+99, CC#76)**

This scales LFO1's frequency. When the LFO is in MIDI/ Tempo mode, this adjusts the Base Note. [For more](#page-55-2)  [information, please see "Freq \(Frequency\)" on page 48.](#page-55-2)

#### **LFO1 Fade**. **(–99...+99)**

This scales LFO1's fade-in time. [For more information,](#page-56-0)  [please see "Fade" on page 49.](#page-56-0)

#### **LFO1 Delay**. **(–99...+99, CC#78)**

This scales LFO1's delay time - the time between note-on and the onset of the LFO. [For more information, please see](#page-56-1)  ["Delay" on page 49.](#page-56-1)

This parameter interacts with CC# 78.

# **LFO1 Stop**. **(PROG/Off/On, Absolute)**

This **Absolute** parameter controls whether LFO1 is stopped or running. [For more information, please see "Stop" on](#page-55-3)  [page 48.](#page-55-3)

The **PROG** setting restores the Program's original values. For example, if you set this to PROG when the oscillator 1 LFO is stopped and oscillator 2 is playing, the original setting of the parameter will be used.

#### **LFO2 Speed**. **(–99...+99)**

This scales LFO2's frequency. When the LFO is in MIDI/ Tempo mode, this adjusts the Base Note. [For more](#page-55-2)  [information, please see "Freq \(Frequency\)" on page 48.](#page-55-2)

#### **LFO2 Fade**. **(–99...+99)**

This scales LFO2's fade-in time. [For more information,](#page-56-0)  [please see "Fade" on page 49.](#page-56-0)

#### **LFO2 Delay**. **(–99...+99)**

This scales LFO2's delay time - the time between note-on and the onset of the LFO. [For more information, please see](#page-56-1)  ["Delay" on page 49.](#page-56-1)

### **LFO2 Stop**. **(PROG/Off/On, Absolute)**

This **Absolute** parameter controls whether LFO2 is stopped or running. [For more information, please see "Stop" on](#page-55-3)  [page 48.](#page-55-3)

#### **Common LFO Speed**. **(–99...+99)**

This scales the Common LFO's frequency. When the LFO is in MIDI/Tempo mode, this adjusts the Base Note.

#### **Unison**. **(Off/On, Absolute)**

This **Absolute** parameter turns **Unison** on and off. [For more](#page-23-0)  [information, please see "Unison" on page 16.](#page-23-0)

#### **Number Of Voices**. **(2...6, Absolute)**

This **Absolute** parameter sets the number of Unison voices. If **Unison** is not **On**, this parameter has no effect. [For more](#page-23-1)  [information, please see "Number of Voices" on page 16.](#page-23-1)

#### **Detune**. **(00...99, Absolute)**

This **Absolute** parameter sets the amount of detuning between the Unison voices. If **Unison** is not **On**, this parameter has no effect. [For more information, please see](#page-23-2)  ["Detune" on page 16.](#page-23-2)

#### **Thickness**. **(Off/01...09, Absolute)**

This **Absolute** parameter sets the pattern of detuning between the Unison voices. If **Unison** is not **On**, or if **Detune** is set to **0**, this parameter has no effect. [For more](#page-23-3)  [information, please see "Thickness" on page 16.](#page-23-3)

# <span id="page-16-0"></span>**Tone Adjust Parameters**

#### **Macro parameters**

The following three parameters affect both Oscillator 1 and Oscillator 2.

*Note:* In the list below, at the right of each parameter, the value range and edit type are shown in parentheses.

#### **Pitch Stretch**. **(–12...+12, Relative)**

This special control increases the Oscillator **Tune** parameter while lowering the **Transpose** parameter. The result is that the pitch stays the same, but the mapping of the samples to the keys changes. You can use this to create interesting shifts in timbre.

#### **Hold**. **(Off/On, Absolute)**

This lets you turn Hold on and off. [For more information,](#page-24-1)  [please see "Hold" on page 17.](#page-24-1)

#### **Reverse**. **(PROG/Off/On, Absolute)**

This provides a quick way to turn Reverse on or off for all Multisamples in both Oscillators. **PROG** restores the Program's original settings. Reverse plays the waveform from end to start; the effect is only noticeable with unlooped samples.

### **Per-Oscillator parameters**

These parameters affect each Oscillator separately. In the list, the parameters for Oscillator 1 appear first, with each name prefaced by OSC1; the parameters for Oscillator 2 appear next, prefaced by OSC2.

Unless otherwise specified, all of the Per-Oscillator parameters are **Absolute**.

*Note:* In the list below, the items in parentheses are (value, edit type) respectively.

#### **Tune**. **(–1200...+1200, Relative)**

This **Relative** parameter adds to or subtracts from the Oscillator's Tune setting, as described under ["Tune" on](#page-29-0)  [page 22.](#page-29-0)

#### **Transpose**. **(–60...+60, Relative)**

This **Relative** parameter adds to or subtracts from the Oscillator's Transpose setting, as described under ["Transpose" on page 22](#page-29-1).

*Note:* as with **Transpose**, below, this is a simple addition or subtraction, as opposed to the more complex "scaling" function.

#### **MS/DKit Select**. **(PROG/0...1076, Absolute)**

In Single or Double Programs, this lets you select a new Multisample for the Oscillator. In Drum Programs, it lets you select a different Drum Kit.

In general, it's best to use this in conjunction with the **MS Type** and **MS/DKit Bank** parameters, as described below.

**PROG** restores the Program's original Multisamples (or the Drum Kit, for a Drum Program), including all velocity ranges and **Rev (Reverse)** and **Ofs (Start Offset)** settings.

The list of Multisamples, or Drum Kits can be quite long. The VALUE sliders of the front panel will let you sweep through the entire range, but it may not be possible to select all of the intermediate values. You can always select any individual item by selecting the on-screen parameter and using the standard data entry controls, such as the Inc $\Delta$ and Dec  $\nabla$  switches.

You can also limit the range of the control by using the **Min #** and **Max #** parameters, described below.

# **For Single and Double Programs:**

**MS/DKit Select** overrides all of the Multisample Velocity zones, so that the newly selected Multisample plays over the entire velocity range.

By default, you can select from the same Bank as the original Program's MS1.

You can use the **MS/DKit Bank** parameter, described below, to change these defaults as desired.

### **For Multisamples only:**

You can use the Tone Adjust **Rev (Reverse)** and **Ofs (Start Offset)** parameters to modify the newly selected Multisample. By default, the **Rev (Reverse)** is set to **Off**, and its **Ofs (Start Offset)** is set to **0**.

### **For Drum Programs:**

By default, you can select from the same Bank as the original Program's DrumKit. You can use the **MS Bank** parameter, described below, to select a different Bank.

### **MS Bank. (Mono, Stereo..., Meta)**

This Meta-parameter modifies the **MS/Dkit Select**  parameter, so that you can select Multisamples from any Bank you like.

### **MS/DKit Min #**. **(0...56, Meta)**

This Meta-parameter sets a minimum value for the **MS/Dkit Select** parameter. You can use this in conjunction with the **MS/DKit Max #** parameter, below, so that front panel slider selects only from a small set of choices. This is particularly convenient with the internal ROM, in which similar Multisamples are grouped together. For instance, this makes it easy to select between a group of bells, or a set of electric basses.

#### **MS/DKit Max #**. **(0...56, Meta)**

This Meta-parameter sets a maximum value for the **MS/ Dkit Select** parameter. Please see **MS/DKit Min #**, above, for more information.

# **Start Offset**. **(0ff, 1th...8th, Absolute)**

This allows you to change the Start Offset of the Multisample specified by the **MS Select** parameter. It applies only when:

The Program is a Single or Double (not a Drum Kit)

[For more information, please see "Ofs \(Start Offset\)" on](#page-29-2)  [page 22.](#page-29-2)

# **Drive**. **(0...99, Absolute)**

This controls the Oscillator's **Drive** parameter, as described under ["Drive" on page 41.](#page-48-2)

# **Low Boost**. **(0...99, Absolute)**

This controls the Oscillator's **Low Boost** parameter, as described under ["Low Boost" on page 41.](#page-48-3)

# **Pitch Slope**. **(–1.0...2.0, Absolute)**

This controls the Oscillator's **Pitch Slope** parameter, as described under ["Pitch Slope" on page 23.](#page-30-1)

#### **LFO 1 Waveform**. **(Triangle...Rad6, Absolute)** This selects the waveform for the Oscillator's **LFO 1**, as described under ["Waveform" on page 48.](#page-55-4)

**LFO 2 Waveform**. **(Triangle...Rnd6, Absolute)** This selects the waveform for the Oscillator's **LFO 2**, as described under ["Waveform" on page 48.](#page-55-4)

**Amp LFO 1 Intensity**. **(–99...+99, Absolute)** This controls the depth and direction of Amp modulation from LFO1, as described under ["Intensity \(LFO1\)" on](#page-51-0)  [page 44](#page-51-0).

**Amp LFO 2 Intensity**. **(–99...+99, Absolute)** This controls the depth and direction of Amp modulation from LFO2, as described under ["Intensity \(LFO1\)" on](#page-51-0)  [page 44](#page-51-0).

#### **Filter LFO 1 Intensity to A**. **(–99...+99, Absolute)** This controls the depth and direction of Filter A cutoff modulation from LFO1, as described under ["Intensity to A"](#page-43-1)  [on page 36.](#page-43-1)

**Filter LFO 1 Intensity to B**. **(–99...+99, Absolute)** This controls the depth and direction of Filter B cutoff modulation from LFO1, as described under ["Intensity to B"](#page-43-2)  [on page 36.](#page-43-2)

#### **Filter LFO 2 Intensity to A**. **(–99...+99, Absolute)** This controls the depth and direction of Filter A cutoff modulation from LFO2, as described under ["Intensity to A"](#page-43-1)  [on page 36.](#page-43-1)

**Filter LFO 2 Intensity to B**. **(–99...+99, Absolute)** This controls the depth and direction of Filter B cutoff modulation from LFO2, as described under ["Intensity to B"](#page-43-2)  [on page 36.](#page-43-2)

#### **Pitch LFO 1 AMS Intensity**. **(–12.00...+12.00, Absolute)** You can use an AMS source, such as aftertouch, to modulate the depth of pitch modulation (vibrato) from LFO1. This controls the intensity of that AMS modulation. For more information, please see ["Intensity" on page 24](#page-31-0).

**Pitch LFO 2 AMS Intensity**. **(–12.00...+12.00, Absolute)** This is similar to **Pitch LFO 1 AMS Intensity**, above.

# **Default Tone Adjust Settings**

You can use the Tone Adjust function to edit all of the important program parameters on this single page. Most of the preset sounds use the default layout shown below. You can customize these default settings for each program. For details on the Tone Adjust function, please see ["0–7b:](#page-14-0)  [Selected parameter information" on page 7.](#page-14-0)

#### **Tone Adjust parameters**

This applies to common tone adjust parameters and tone adjust parameters following the ["0–7b: Selected parameter](#page-14-0)  [information" on page 7.](#page-14-0)

*Default Tone Adjust Settings*

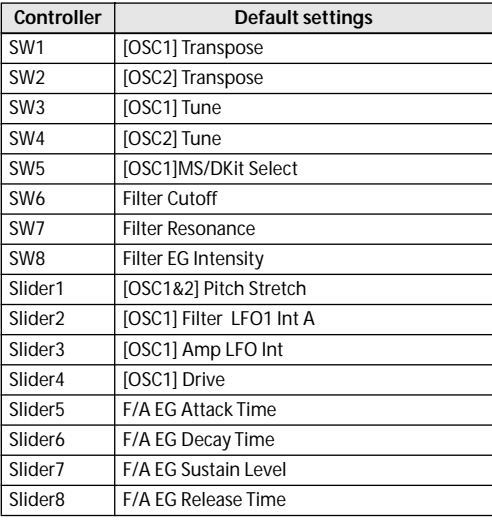

# ▼**0–7: Menu Command**

- 0: **[Write Program](#page-80-1)** ☞p.73
- 1: **[Exclusive Solo](#page-80-2)** ☞p.73
- 2: **[Copy Tone Adjust](#page-81-0)** ☞p.74
- 3: **[Reset Tone Adjust](#page-81-1)** ☞p.74

[For more information, please see "Program: Menu](#page-80-0)  [Command" on page 73.](#page-80-0)

# <span id="page-18-0"></span>**0–8: Control Surface**

The control surface consists of the four knobs located in the left side of the front panel and the four switches to their left. You can use this control surface in a variety of ways, such as editing the sound or effects, controlling the arpeggiator, or transmitting MIDI messages to external devices.

This page shows you the current values for each of the knobs, along with information about what they are controlling. For instance, you can:

- Use the knobs to modulate sounds and effects
- Use the knobs to transmit MIDI messages to external MIDI devices
- Use the knobs to control the arpeggiator

### **CONTROL ASSIGN switches and parameters**

You can use **Control Assign** in the display or the front panel REALTIME CONTROL, EXTERNAL, ARP switches to switch the function of control surface. Because the display and the front panel switches are linked, changing one will change the other correspondingly.

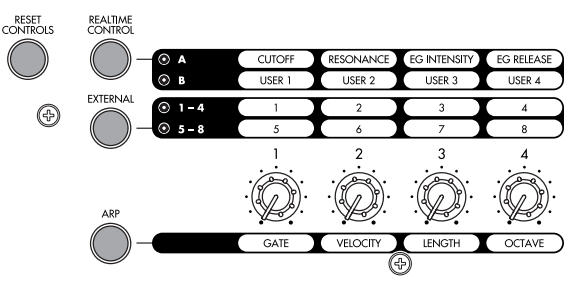

In Program mode, you can select one of three different functions:

**Realtime Control:** Use the knobs to control the sound or effects.

**External** lets you send MIDI messages to external MIDI devices. Use the Global P1: MIDI– External Mode 1/2 page to select the MIDI message you wish to transmit.

**ARP:** Use the knobs to control the Arpeggiator function.

You can freely change back and forth between the different functions, without losing any of your edits.

#### **Reset controls**

The front panel RESET CONTROLS switch lets you restore the desired knobs of the control surface to the stored values. You can also use this to reset the Arpeggiator settings. For more information, please see "Resetting the controller settings" on page 21 of the Owner's manual.

#### **Resetting a single control**

To reset a single knob:

- **1. Hold down the RESET CONTROLS switch.**
- **2. While holding down RESET CONTROLS, move a knob or press one of the control surface switches.**
- The knob will be reset to the value stored in the Program.
- **3. When you're done, release the RESET CONTROLS switch.**

#### **Resetting a group of controls**

**1. Use the display's Control Assign or the front panel CONTROL ASSIGN switches to access the controllers you want to reset.**

*Note:* As a safety precaution, you can only reset the parameters currently displayed on the Control Surface.

**2. Hold down the RESET CONTROLS switch.**

### **3. While holding down RESET CONTROLS, press the current CONTROL ASSIGN switch again.**

All of the knobs shown on the Control Surface will be reset to the values stored in the Program.

# **Resetting Arpeggiator parameters**

You can also perform the following reset operations for Arpeggiator.

• To reset the knobs or switches of each arpeggiator, hold down the RESET CONTROLS switch and press the ARP switch.

# **0–8a: Program Select & Tempo**

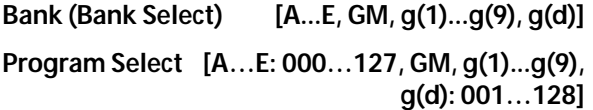

 **(Tempo) [040.00...300.00, EXT]**

This area displays information about the program selected for editing: the program bank/number/ name, and the tempo settings for the arpeggiator, etc. [For more](#page-9-2)  [information, please see "0–1a: Program Select" on page 2.](#page-9-2)

# **0–8b: Control Assign**

# **Control Assign [Realtime Control, External, ARP]**

This selects the items that will be affected by the control surface. You can also press one of the CONTROL ASSIGN switches to make this selection.

For details on each selection, please see the explanations that follow.

# <span id="page-19-0"></span>**Realtime Controls**

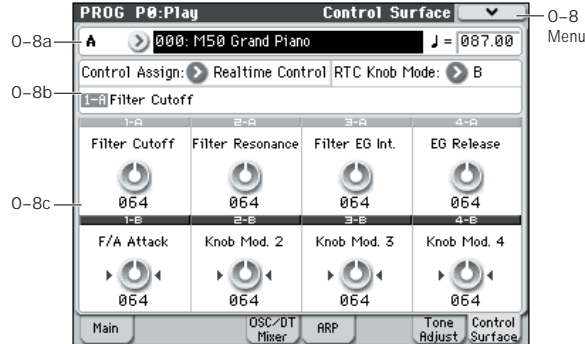

Realtime Control lets you use the four knobs to edit the parameters of a program or effect.

There are two modes of realtime control: A and B. Press the REALTIME CONTROL switch to toggle between these two modes. In each mode, you can use knobs 1–4 to control parameters. Your selection of mode is remembered independently for Program mode, Combination mode, and Sequencer mode. If you switch to a different control surface function, and then press the REALTIME CONTROL switch to return to realtime control; the mode you had selected will still be active.

In A mode, the functions assigned to knobs 1–4 are fixed. In B mode, you can assign a variety of modulation functions to knobs 1–4. To assign functions, use the P1: Basic/Ctrls– Controllers Setup page [\(page 15](#page-22-0)).

# **0–8b: Control Assign, RTC Knob Mode, Selected Parameter Information**

# **Control Assign [Realtime Control, External, ARP]**

This selects the items that will be controlled by the control surface.

# RTC Knob Mode **[A, B]**

Selects either A or B as the realtime control mode for the knobs. You can also use the front panel REALTIME CONTROL switch to make this selection.

# **Selected Parameter information**

When you select a knob, this area shows detailed information about its parameter assignments.

# **0–8c: Realtime Control**

RealTime Control A knob 1–4 (Knob1A–Knob4A) all have dedicated functions which correspond to MIDI CCs. RealTime Control B knob 1–4 (Knob1B–Knob4B) can be assigned to a wide variety of functions, many of which also have corresponding MIDI CCs.

When you move a knob, it sends out the corresponding MIDI CC.

Unless otherwise noted, "scaling" means that the parameters are at their programmed values when the controller is at 64, at their minimum when the controller is at 0, and at their maximum when the controller is at 127. For another look at this, please see the diagram below.

*CC parameter scaling*

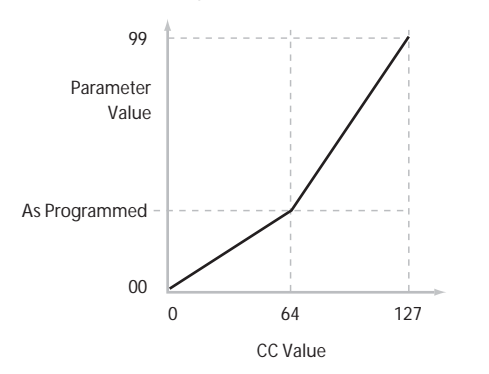

# **Knob 1A: Flt Fc (Filter Cut Off) [000...127]**

This knob scales the cutoff frequencies of Filters A and B, and transmits and receives MIDI CC #74.

# **Knob 2A: Flt Reso (Filter Resonance) [000...127]**

This knob scales the resonance of Filters A and B, and transmits and receives MIDI CC #71.

### **Knob 3A: Flt EG (Filter EG Intensity) [000...127]**

This knob scales the effect of the Filter EG on the cutoff frequencies of Filters A and B. It also transmits and receives MIDI CC#79.

### **Knob 4A: EG Rel (EG Release) [000...127]**

This knob scales the release time of the Filter and Amp EGs, and transmits and receives MIDI CC#72.

#### **Knob 1B–Knob 4B [000...127]**

This is the current value of the knob and its MIDI CC.

You can set Realtime Control B knob 1–4 to a wide variety of modulation functions, using the P1: Basic/Ctrls– Controllers Setup page.

Many of the functions scale a particular set of Program parameters. All of the settings also correspond to MIDI messages–usually CCs.

# <span id="page-20-0"></span>**External**

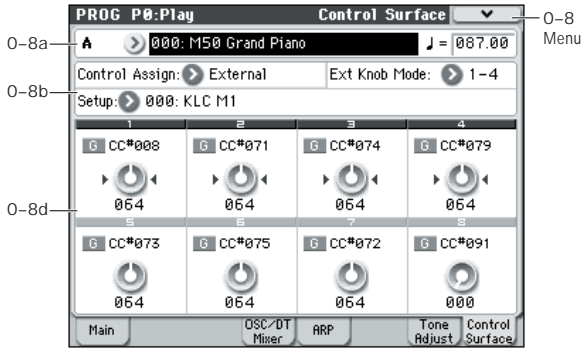

External control lets you transmit MIDI messages to external devices.

There are two modes of external control: EXT 1–4 and EXT 5–8. These two modes will alternate each time you press the EXTERNAL switch. In each mode, the MIDI CC# assigned to each knob will be transmitted on the MIDI channel when you operate knobs 1–4.

You can also assign a note or MIDI CC# to the chord trigger switch for transmission on a specified MIDI channel. (See ["1–3: External Mode 1" on page 224](#page-231-1) and ["1–4: External](#page-233-2)  [Mode 2"](#page-233-2))

You can create 128 different external setups in the Global P1: MIDI– External Mode 1, 2 pages. For instance, you might make one setup for controlling several different pieces of MIDI gear on stage, another for controlling a software synthesizer (such as one of Korg's Legacy Collection synths), and so on.

These External Controls are completely independent from the Program. You can think of External mode as being a separate control surface that just happens to share the M50's knobs, and chord trigger switches.

When you select an External conrol, it stays selected even when you change Programs, or switch to Combination or Sequencer modes. This makes it easy to select different M50 sounds without disrupting any external MIDI control, and vice-versa.

# **0–8b: Control Assign, Ext Knob Mode, Setup**

# **Control Assign [Realtime Control, External, ARP]**

This selects the items that will be affected by the control surface.

#### **Ext Knob Mode [1–4, 5–8]**

Selects either EXT 1–4 or EXT 5–8 as the external control mode for the knobs. You can also use the front panel EXTERNAL switch to make this selection.

#### **Setup [000...127]**

This selects the Global setup for the knobs and chord trigger switches.

*Note:* Your selection here is stored in internal memory; it is not saved for each program. When you press the EXTERNAL switch to select external control, the previouslyselected external setup will be active.

# **0–8d: External**

# **MIDI Channel [01...16, G]**

This read-only parameter shows the MIDI Channel assignment for the knob. Each can send on a different channel, if desired.

**G** means that the knob will transmit on the Global MIDI Channel, as set in Global mode.

# **CC# Assign [Off, 000...119]**

This read-only parameter shows the MIDI CC sent by the knob.

**Value [000...127]** This is the current value of the knob's MIDI CC.

# <span id="page-21-0"></span>**ARP**

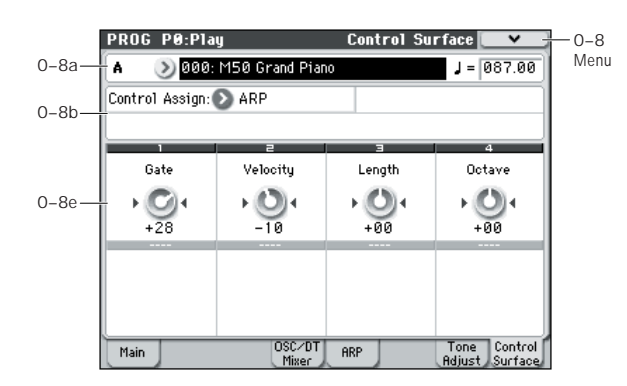

Arpeggio control lets you use the four knobs to control the arpeggiator performance in realtime.

# **0–8b: Control Assign**

# **Control Assign [Realtime Control, External, ARP]**

This selects the items that will be affected by the control surface.

# **0–8e: Arpeggiator**

The functions of knobs 1–4 are fixed. The knobs will control the duration of the arpeggiated notes, their velocity, the pitch range, and the length of the arpeggio pattern.

### **Knob 1: Gate [–64...+00...+64]**

Adjusts the duration (gate time) of the arpeggiated notes (See ["Gate" on page 60\)](#page-67-0).

# **Knob 2: Velocity [–64...+00...+64]**

Adjusts the velocity of the arpeggiated notes (See ["Velocity"](#page-67-1)  [on page 60\)](#page-67-1).

# **Knob 3: Length [–64...+00...+64]**

Adjusts the length of the arpeggio pattern.

**Knob 4: Octave [–64...+00...+64]**

Adjusts the pitch range over which the arpeggiator will play, in one-octave steps (See ["Octave\\*" on page 59\)](#page-66-3).

If **Arpeggio Tone Mode** is set to Fixed Note, operating knob 4 will not affect the pitch range.

# ▼**0–8: Menu Command**

- 0: **[Write Program](#page-80-1)** ☞p.73
- 1: **[Exclusive Solo](#page-80-2)** ☞p.73

[For more information, please see "Program: Menu](#page-80-0)  [Command" on page 73.](#page-80-0)

# <span id="page-22-0"></span>**PROG P1: Basic/Ctrls (Basic/Controllers)**

# <span id="page-22-1"></span>**1–1: Program Basic**

This page contains all of the basic settings for the Program. Among other things, you can:

- Set up the Program to be a Single, a Double, or a Drum Kit
- Set the Program to play polyphonically or monophonically
- Enable/disable the half-damper function

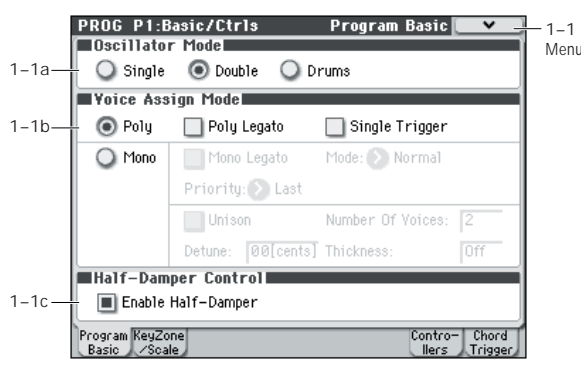

# **1–1a: Oscillator Mode**

# **Oscillator Mode [Single, Double, Drums]**

Specifies the Program's oscillator assignment; whether it will use one or two oscillators, or a drum kit.

**Single:** The program will use **one oscillator** (Oscillator 1, Filter 1, Amplifier 1). In this case, the program will normally have a **maximum of 80-note polyphony**.

**Double:** The program will use **two oscillators** (Oscillator 1/ 2, Filter 1/2, Amplifier 1/2). In this case the program will normally have a **maximum of 40-note polyphony**.

**Drums:** The program will use **one oscillator** (as when Single is selected), but Oscillator 1 will be assigned a drum kit instead of a multisample. In this case the program will normally have a **maximum of 80-note polyphony**.

# **1–1b: Voice Assign Mode**

#### **Voice Assign Mode [Poly, Mono]**

Select the basic voice allocation mode. Depending on which one you select, various other options will appear, such as **Poly Legato** (**Poly** mode only) and **Unison** (**Mono** mode only).

**Poly:** The program will play polyphonically, allowing you play chords.

**Mono:** The program will play monophonically, producing only one note at a time.

# Poly Legato **[Off, On]**

Poly Legato is available when the **Voice Assign Mode** is set to **Poly**.

Legato means to play note so that they are smooth and connected; the next note is played before the last note is released. This is the opposite of playing detached.

**On (checked):** When you play a legato phrase, only the first note of that phrase (and within approximately the first 30msec) will use the normal multisample start point specified by **Ofs (Start Offset)** (Prog 2–1a); all subsequent

notes will use the legato start point specified for each multisample.

*Note:* This is a useful way to simulate the percussive attack of a tonewheel-type organ.

**Off (unchecked):** Notes will always use the setting of the **Ofs (Start Offset)**, regardless of whether you play legato or detached.

With some Multisamples, **Poly Legato** may not have any effect.

# **Single Trigger** [Off, On]

Single Trigger is available when the **Voice Assign Mode** is set to **Poly**.

**On (checked):** When you play the same note repeatedly, the previous note will be silenced before the next note is sounded, so that the two do not overlap.

**Off (unchecked):** When you play the same note repeatedly, the notes will overlap.

### Mono Legato **[Off, On]**

This is available when the **Voice Assign Mode** is set to **Mono**.

Legato means to play notes so that they are smooth and connected; the next note is played before the last note is released. This is the opposite of playing detached.

When Mono Legato is On, the first note in a legato phrase will sound normally, and then subsequent notes will have a smoother sound, for more gentle transitions between the notes.

The **Mode** parameter, below, switches between two different Mono Legato effects, each of which achieves this smoothness in a different way. See the description of that parameter for more details.

**On (checked):** When you play with legato phrasing, the notes within a legato phrase will sound smoother, according to the setting of the **Mode** parameter, below.

**Off (unchecked):** Legato phrasing will produce the same sound as detached playing.

#### **Mode [Normal, Use Legato Offset]**

This parameter is available only when **Mono Legato** is **On**.

**Normal:** When you play legato, the multisample, envelopes, and LFOs will not be reset; only the pitch of the oscillator will change. This setting is particularly effective for wind instruments and analog synth sounds.

With this option, the pitch may occasionally be incorrect, depending on which multisample you play, and where on the keyboard you play.

**Use Legato Offset:** When you play legato, the second and subsequent notes will use the legato start point specified for each multisample, rather than the **Ofs (Start Offset)** (Start Offset 2–1a) setting.

This is effective when used with a multisample for which you've assigned a specific legato offset point. For example, you might use it to control the attack of a breathy, slowattack sax sound. On some multisamples, this will have no effect.

Envelopes and LFOs will still be reset, as they are with detached playing.

#### **Priority [Low, High, Last]**

Priority is available when the **Voice Assign Mode** is set to **Mono**.

This parameter determines what happens when more than one note is being held down.

**Low:** The lowest note will sound. Many vintage, monophonic analog synths work this way

**High:** The highest note will sound.

**Last:** The most recently played note will sound.

### <span id="page-23-0"></span>Unison **[On, Off]**

Unison can be used in **Mono** mode.

**On (checked):** When Unison is on, the Program uses two or more stacked, detuned voices to create a thick sound.

Use the **Number of Voices** and **Detune** parameters to set the number of voices and amount of detuning, and the **Thickness** parameter to control the character of the detuning.

**Off (unchecked):** The Program plays normally.

#### <span id="page-23-1"></span>**Number of Voices [2...6]**

This controls the number of detuned voices that will be played for each note when using **Unison**. It applies only when **Unison** is **On**.

#### <span id="page-23-2"></span>**Detune [00...99 cents]**

Detune is available when **Unison** is **On**.

This parameter sets the tuning spread for the Unison voices, in cents (1/100 of a semitone). The **Thickness** parameter, below, controls how the voices are distributed across the detune amount. When **Thickness** is **Off**, the voices are distributed evenly, centered around the basic pitch.

For instance, let's say that the **Number of voices** parameter is set to **3**, **Detune** is set to **24**, and **Thickness** is **Off**:

Voice one will be detuned down by 12 cents, voice two will not be detuned, and voice three will be detuned up by 12 cents.

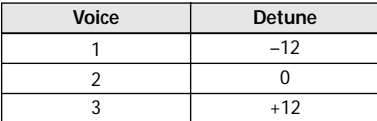

As another example, let's say that **Detune** is still set to **24** and **Thickness** is still **Off**, but **Number of voices** is set to **4**:

Voice one will still be detuned down by 12 cents, voice two will be detuned down by 4 cents, voice three will be detuned up by 4 cents, and voice 4 will be detuned up by 12 cents.

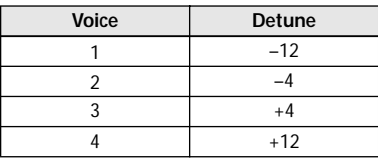

### <span id="page-23-3"></span>**Thickness [Off, 01...09]**

Thickness is available when **Unison** is **On**.

This parameter controls the character of the detuning for the unison voices.

**Off:** Unison voices will be evenly distributed across the Detune range, as shown above.

**01–09:** Unison voices will be detuned in an asymmetric way, increasing the complexity of the detune, and changing the way in which the different pitches beat against one another. This creates an effect similar to vintage analog synthesizers, in which oscillators would frequently drift slightly out of tune. Higher numbers increase the effect.

# **1–1c: Half-Damper Control**

A half-damper pedal is a special type of continuous foot pedal, such as the Korg DS-1H. In comparison to a standard footswitch, half-damper pedals offer more subtle control of sustain, which can be especially useful for piano sounds.

The M50 will automatically sense when a half-damper is connected to the rear-panel DAMPER input. For proper operation, you will also need to calibrate the pedal, using the **Half Damper Calibration** command in the Global menu.

The off and full-on positions of the half-damper work just like a standard footswitch. In conjunction with the **Enable Half-Damper** parameter, below, intermediate positions allow a graduated control of sustain, similar to the damper pedal of an acoustic piano.

### Enable Half-Damper [On, Off]

EG, as described below.

When this is **On** (checked), Half-Damper pedals, normal sustain pedals, and MIDI CC# 64 will all modulate the Amp

When this is **Off** (un-checked), the pedals and MIDI CC#64 will still hold notes as usual, but will not modulate the Amp EG.

# **Half-Damper Pedal and Release Time**

The amount of modulation depends on whether the Amp EG **Sustain Level** is set to **0** (as is the case with most acoustic piano sounds), or set to **1** or more. The modulation is continuous, from 1x (no change) to 55 times longer; the table below shows a selection of representative points.

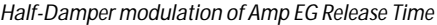

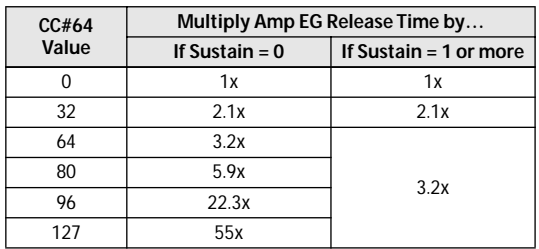

# ▼**1–1: Menu Command**

- 0: **[Write Program](#page-80-1)** ☞p.73
- 1: **[Exclusive Solo](#page-80-2)** ☞p.73
- 2: **[Copy Oscillator](#page-81-2)** ☞p.74
- 3: **[Swap Oscillator](#page-81-3)** ☞p.74

[For more information, please see "Program: Menu](#page-80-0)  [Command" on page 73.](#page-80-0)

# <span id="page-24-0"></span>**1–2: Key Zone/Scale**

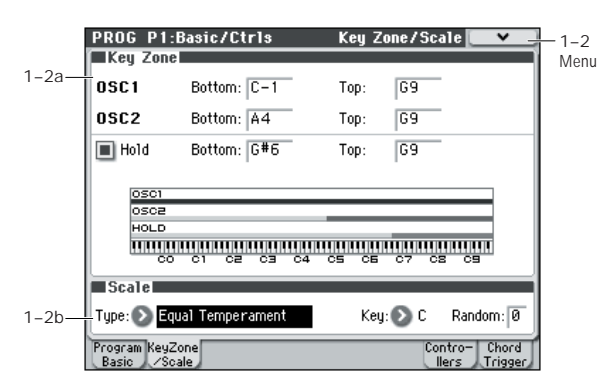

Here, you can make the following settings.

- Make keyboard split settings for OSC1, OSC2, and Hold.
- Select the basic scale of the program.

# **1–2a: Key Zone**

You can create keyboard splits by setting top and bottom key limits for Oscillators 1 and 2. Also, you can control the keyboard range over which the **Hold** parameter takes effect.

#### **Setting Key Zones from the keyboard**

In addition to the usual data input methods, you can specify the key zone values by directly playing a note on the keyboard or by sending a MIDI note-on from an external device.

- **1. Select the key zone parameter you'd like to edit.**
- **2. While holding down the ENTER switch, play a note on the keyboard to specify the value.**
- **3. Release the ENTER switch.**

On the M50, you can use this shortcut for parameters that specify a key or a velocity. (Dialog boxes such as menu commands are an exception.)

# **OSC 1 Bottom [C–1...G9]**

This sets the lowest key on which Oscillator 1 will play.

# **OSC 1 Top [C–1...G9]**

This sets the highest key on which Oscillator 1 will play.

### **OSC 2 Bottom [C–1...G9]**

This sets the lowest key on which Oscillator 2 will play.

#### **OSC 2 Top [C–1...G9]**

This sets the highest key on which Oscillator 2 will play.

# <span id="page-24-1"></span>Hold **Following Contract Contract Contract Contract Contract Contract Contract Contract Contract Contract Contract Contract Contract Contract Contract Contract Contract Contract Contract Contract Contract Contract Contract**

Hold is like permanently pressing down on the sustain pedal. In other words, notes continue to sound as if you were holding down the key - even after you lift your fingers from the keyboard.

Unless the **Sustain Level** is set to **0** in Amp EG 1 (and Amp EG 2 in a Double Program), the sound will play for the entire length of the multisample(s).

**On (checked):** The **Hold** function is enabled for the range set by the **Hold Bottom** and **Hold Top** parameters, below.

**Off (unchecked):** Notes will play normally. This is the default setting.

# **Using Hold with Drum Kits**

**Hold** can be especially useful for drum programs, since it lets the drum samples ring out naturally. In general, when you set the **Oscillator Mode** to **Drums**, it's good to set **Hold** to **On**.

Once you've turned on **Hold** for a drum program, the function is controlled on a note-by-note basis according to settings within the selected Drum Kit.

If a key's **Enable Note Off Receive** parameter (Global 5–4a) is unchecked, the note will be held.

If the key's **Enable Note Off Receive** parameter is checked, it will not be held.

If you turn off **Hold** in the Program, no keys will be held regardless of their **Enable Note Off Receive** setting.

### **Using Hold with Acoustic Pianos**

Hold is also useful for simulating the top octaves of an acoustic piano, in which notes always sustain until they fade out naturally, regardless of how long you hold the key.

The **Hold Bottom** and **Hold Top** parameters are designed for exactly this purpose. They let you limit the effect of the Hold parameter to a specific range of the keyboard.

# **Hold Bottom [C–1...G9]**

This sets the lowest key affected by the Hold function.

**Hold Top [C–1...G9]**

This sets the highest key affected by the Hold function.

# **1–2b: Scale**

**Type**

# **[Equal Temperament…User Octave Scale15]** Selects the basic scale for the Program.

Note that for many of the scales, the setting of the **Key** parameter, below, is very important.

**Equal Temperament:** This is the most widely used scale by far, in which each semitone step is spaced at equal pitch intervals.

Equal Temperament allows easy modulation, so that a chord progression played in the key of C sounds roughly the same as the same progression played in F#. Sacrificed, however, is some of the purity of individual intervals offered by the scales below.

**Pure Major:** In this temperament, major chords of the selected key will be perfectly in tune.

**Pure Minor:** In this temperament, minor chords of the selected key will be perfectly in tune.

**Arabic:** This scale includes the quarter-tone intervals used in Arabic music.

**Pythagoras:** This scale is based on ancient Greek music theory, and is especially effective for playing melodies. It produces completely pure fifths, with one exception, at the expense of detuning other intervals– thirds in particular.

As much as Pythagoras might have liked to do so, it's not possible to make all the fifths pure while also keeping the octave in tune. For the sake of the octave, one of the fifths– the interval from the sharp fourth degree to the sharp first degree–is made quite flat.

**Werkmeister** (Werkmeister III)**:** This scale was one of the many temperament systems developed towards the end of the Baroque period. These "Well-Tempered" tunings were aimed at allowing relatively free transposition–although you'll still notice that the different keys maintain their own distinct characteristics, unlike Equal Temperament.

J.S. Bach was referring to these new scales in his title, "The Well-Tempered Clavier." As such, this group are particularly appropriate for late baroque organ and harpsichord music.

**Kirnberger** (Kirnberger III)**:** This is a second "Well-Tempered" tuning, dating from the early 18th century.

**Slendro:** This is an Indonesian gamelan scale, with five notes per octave.

When **Key** is set to **C**, use the C, D, F, G and A notes. Other keys will play the normal equal-tempered pitches.

**Pelog:** This is another Indonesian gamelan scale, with seven notes per octave.

When **Key** is set to **C**, use the white keys. The black keys will play the equal tempered pitches.

**Stretch:** This tuning is used for acoustic pianos.

**User All Notes Scale:** This is a user-programmed scale with different settings for all 128 MIDI notes. You can set up this scale in Global mode (Global 3–1b).

**User Octave Scale 00–15:** These are user-programmed scales with settings for each of the 12 notes in an octave. You can set them up in Global mode (Global 3–1a).

# **Key (Scale Key) [C…B]**

Selects the key of the specified scale.

This setting does not apply to the **Equal Temperament**, **Stretch**, and **User All Notes** scales.

If you're using a scale other than Equal Temperament, the combination of the selected scale and the **Key** setting may skew the tuning of the note. For example, A above middle C might become 442 Hz, instead of the normal 440 Hz. You can use the Global Mode's **Master Tune** (Global 0–1a) parameter to correct this, if necessary.

### **Random [0…7]**

This parameter creates random variations in pitch for each note. At the default value of **0**, pitch will be completely stable; higher values create more randomization.

This parameter is handy for simulating instruments that have natural pitch instabilities, such as analog synths, tapemechanism organs or acoustic instruments.

# ▼**1–2: Menu Command**

- 0: **[Write Program](#page-80-1)** ☞p.73
- 1: **[Exclusive Solo](#page-80-2)** ☞p.73
- 2: **[Copy Oscillator](#page-81-2)** ☞p.74
- 3: **[Swap Oscillator](#page-81-3)** ☞p.74

[For more information, please see "Program: Menu](#page-80-0)  [Command" on page 73.](#page-80-0)

# <span id="page-25-0"></span>**1–7: Controllers Setup**

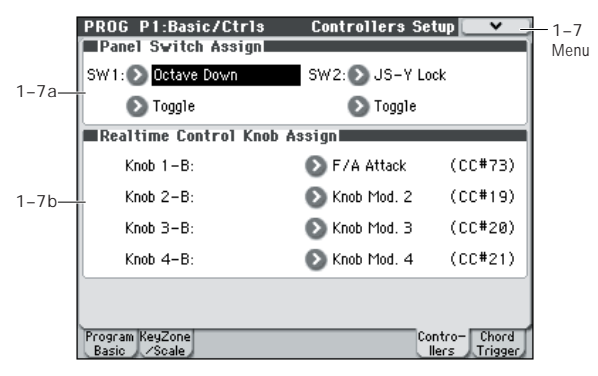

Here you can specify the SW1 and SW2 switch and front panel 1–4 knobs of the program when Control Assign (0–8b) Realtime Control B mode is selected.

*Note:* SW1 and SW2 can be controlled by the SW1 and SW2 switches.

# <span id="page-25-1"></span>**1–7a: Panel Switch Assign**

# **SW (SW1 Assign) [Off, ..., JS-Y Lock]**

This assigns the function of SW1. [For more information,](#page-389-2)  [please see "List of SW 1/2 assignments" on page 382.](#page-389-2)

*Note:* The on/off status of the SW1, SW2 switches is memorized when you save the program.

If you change the function setting, the status is reset to off.

### **Mode (SW1 Mode) [Toggle, Momentary]**

This specifies the on/off operation when you press the SW1 switch.

**Toggle:** The state will alternate between On and Off each time you press the SW1 switch.

**Momentary:** The state will remain On only while you continue holding down the SW1 switch.

# **SW2 Assign COLORED IDENTIFY COLORED IDENT**

**SW2 Mode [Toggle, Momentary]**

This assigns the function of SW2. The functions that can be assigned to SW2 are the same as for SW1, with the substitution of SW2 Mod. (CC#81) instead of the SW1's SW1 Mod. (CC#80).

# <span id="page-25-2"></span>**Setting the functions of SW1 and SW2**

SW1 and SW2 are the two switches above the joystick.

These on/off switches can perform a number of different functions, such as modulating sounds or effects, or locking the modulation values of the joystick.

Also, each one may work either as a toggle, or as a momentary switch. In **Toggle** mode, each press alternates between on and off; in **Momentary** mode, the switch only changes for as long as you hold it down.

Each Program, Combination, and Song stores its own settings for what the switches will do, and whether each switch is on or off (based on their current states when the data is saved).

You can set up Panel Switch Assign on the Controllers Setup page.

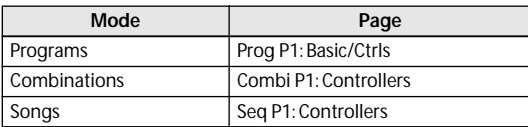

When using SW1/2 for AMS or Dmod, the default settings are SW1 Mod.(CC#80) and SW2 Mod.(CC#81).

For an example, see "Dynamic modulation (Dmod)" on page 72 of the Owner's manual.

For a complete list of the possible assignments, see ["SW1/2](#page-389-3)  [Assignments" on page 382.](#page-389-3)

*Note:* If you wish to keep these settings after the power is turned off, you must save the Program, Combination, or Song (see OM page 88).

# **1–7b: Realtime Control Knob Assign**

Here you can select the functions (mainly types of control change) that are assigned to knobs 1–4 when **Control Assign** (0–8b) Realtime Control B mode is selected. (See ["Realtime Control Knobs 1–4 Assignments" on page 383](#page-390-1))

The functions you assign here are active when you use the CONTROL ASSIGN REALTIME CONTROL switch to select B, and operate knobs 1–4.

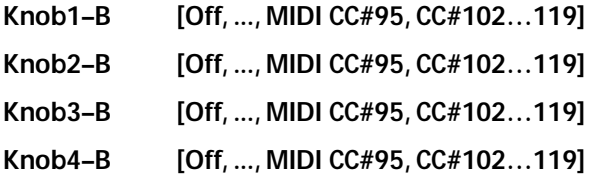

### **Setting the functions of Realtime Control B mode knobs 1–4**

When the Control Surface **CONTROL ASSIGN** is set to RealTime Control B mode, the four knobs on the right function as Realtime knobs 1–4.

These can perform a number of different functions, such as modulating sounds or effects, adjusting effects send levels, and so on.

Each Program, Combination, and Song stores its own settings for what the knobs will do.

When using the sliders for AMS or Dmod, it's important to understand that creating an assignment is a two-step process. First, you assign the knob to send a MIDI controller, such as Knob Mod.1 (CC#17). Second, you assign that MIDI controller to modulate one or more Program or effects parameters.

For the first part of the above, use the mode's Controllers Setup page (See ["Setting the functions of SW1 and SW2,"](#page-25-2)  [above\)](#page-25-2).

The default assignments for knobs 1–4 are Knob Mod.1 (CC#17), Knob Mod.2 (CC#19), Knob Mod.3 (CC#20), and Knob Mod.4 (CC#21), respectively. For a complete list of the possible assignments, see ["Realtime Control Knobs 1–4](#page-390-1)  [Assignments" on page 383.](#page-390-1)

Here's an example of how to set up knob 1 to control a Program's filter and amp EG attack time:

#### **1. Press the MODE PROG switch to enter Program mode.**

#### **2. Access the P1: Basic/Ctrls– Controllers Setup page.**

Press the PAGE SELECT switch to access Page Select, and choose "P1 Basic/Ctrls."

- **3. Press the Realtime Control Knob Assign "Knob 1–B" popup button, and choose F/A Attack (CC#73).**
- **4. Press the CONTROL ASSIGN REALTIME CONTROL switch to select B. (the LED B will light)**

#### **5. Operate knob 1 to control the EG attack for the filter and amp.**

*Note:* If you wish to keep these settings after the power is turned off, you must save the Program, Combination, or Song (see OM page 88).

# ▼**1–7: Menu Command**

- 0: **[Write Program](#page-80-1)** ☞p.73
- 1: **[Exclusive Solo](#page-80-2)** ☞p.73

[For more information, please see "Program: Menu](#page-80-0)  [Command" on page 73.](#page-80-0)

# <span id="page-27-0"></span>**1–8: Chord Trigger Setup**

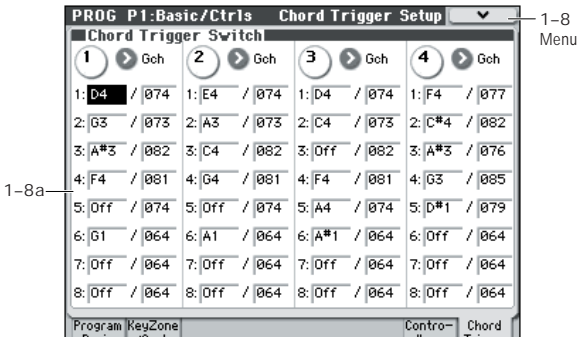

For each program, you can assign the note numbers and velocities that will be produced by chord trigger switches 1– 4. You can assign up to eight note numbers and their velocity for each chord trigger switch.

# **1–8a: Chord Trigger Switches**

# *SW1*

# **MIDI Channel [Gch, Dch]**

Here you can specify the MIDI channel on which the chord trigger switch will transmit.

**Gch:** The switch will transmit on the global MIDI channel. The program will sound.

**Dch:** The switch will transmit on the Drum Track MIDI channel. The program of the drum track will sound.

# **Notes 1...8 [Off, C–1...G9 / 001...127]**

These parameters let you edit the 8 notes assigned to each chord trigger switch, along with a separate velocity for each note. To play fewer than 8 notes, just set the unwanted notes to **Off**.

**Off:** Select this to disable the note.

**C–1…G9:** This sets the note number.

**001…127:** This sets the note's velocity value.

As described below, there are two ways to make these settings.

# **Settings**

Use either of the following two methods to assign individual notes or chords to the chord trigger switches.

# **Manual settings**

Specify the desired notes and velocities for the parameters listed above.

# **Automatic settings using the [CHORD ASSIGN] switch**

Here's how to turn CHORD ASSIGN on so that the notes and velocity values you play on the keyboard will be automatically assigned to the chord trigger switches.

- **1. Press the front panel CHORD ASSIGN switch (it will light).**
- **2. Play the keyboard.**

If you're unable to play all of the notes simultaneously, you can hold down a note and add additional notes by playing them.

**3. Press the switch to which you want to assign the settings. The note numbers and velocities you played in step 2 will automatically be assigned.**

*Note:* As an alternative to the automatic assignment procedure described here, you can perform the steps in the order of 2-1-3. However in this case, you won't be able to add notes one by one while holding down a note, as described in step 2, above.

# **Copying notes from one chord trigger switch to another**

To copy the note assignments from one switch to another:

- **1. Press and release the switch whose notes you want to copy.**
- **2. Press the CHORD ASSIGN switch.**
- **3. Press the switch to which you'd like to copy the notes.**

The new switch will now play the same notes as the original switch.

# **Merging two or more switches together**

You can merge the assignments from two or more switches together, as long as the total number of notes is 8 or fewer. To do so:

**1. Press all of the switches that you'd like to merge, and then release them.**

All of the switches must be held down at the same time.

- **2. Press the CHORD ASSIGN switch.**
- **3. Press the switch to which you'd like to copy the notes.**

You can even use one of the switches that was being merged, if you like. After pressing the destination switch, you're done.

# **Performance**

Press a chord trigger switch, and the assigned note numbers and velocities will be output.

The notes will be output with the note numbers and velocities that were assigned for each switch, regardless of the force (velocity) with which you press the switch.

Likewise when you use CHORD ASSIGN to specify the notes, the memorized note numbers and velocity balance will be always reproduced.

# *SW 2...4*

These are the same as for SW 1, as described above.

# ▼**1–8: Menu Command**

- 0: **[Write Program](#page-80-1)** ☞p.73
- 1: **[Exclusive Solo](#page-80-2)** ☞p.73
- 2: **[Copy Chord Trigger Setup](#page-82-1)** ☞p.75

[For more information, please see "Program: Menu](#page-80-0)  [Command" on page 73.](#page-80-0)

# <span id="page-28-0"></span>**PROG P2: OSC/Pitch**

These pages control the first and most basic elements of sounds: the Multisamples that the oscillators play, and the pitch at which it plays them. For instance, you can:

- Select Multisamples for Single and Double Programs, or Drum Kits for Drum Programs.
- Set up velocity splits, crossfades, and layers for Single and Double Programs.
- Set the basic pitch of the sound, including the octave, fine tuning, and so on.
- Control pitch modulation using a variety of controllers such as LFO, pitch EG, and the joystick.

Note that when the **Oscillator Mode** is set to **Single** or **Drums**, only Oscillator 1's filters are active; the pages for Oscillator 2's filters will be grayed out.

# <span id="page-28-1"></span>**2–1: OSC1 Basic**

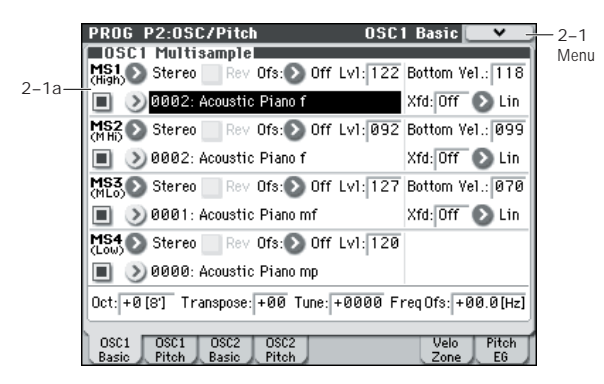

Program's sounds are based on multisamples, and this page lets you set up all of the basic multisample-related settings. Among other things, you can:

- Select Multisamples for the Oscillator (in a Single or Double Program), or select the Drum Kit for a Drum Program
- Set the Oscillator's basic pitch
- Create velocity splits and crossfades between Multisamples

# **2–1a: OSC1 Multisample**

This setting will depend on the **Oscillator Mode** setting.

If it is **Single** or **Double**, each oscillator can use up to four multisamples. In Drum mode, there is one Oscillator, and it plays a single Drum Kit.

# **Multisamples, and Drum Kits**

Multisamples and Drum Kits allow you to play samples in different ways.

- Multisamples lay out one or more samples across the keyboard. For instance, a very simple guitar Multisample might have six samples–one for each string.
- As the name suggests, Drum Kits are optimized for playing drum samples.

# **Velocity splits, crossfades, and layers**

As mentioned above, unless you're in Drum mode, each Oscillator has four velocity zones, named MS1 (High) through MS4 (Low). Each of these zones can play a Multisample, and has separate settings for Level, Start Offset, and so on.

Each of the zones can fade into the next, to create smoother velocity transitions. Zones can even be layered together, two at a time.

You can stack a maximum of two velocity zones, causing two samples to sound simultaneously (layering). You can also use velocity to smoothly fade between the samples of these two zones (velocity crossfading).

# *"Oscillator Mode" Single, Double*

# *MS1 (High)*

These are the settings for the first and highest velocity zone. If you want to create a simple setup with only a single Multisample, just set up MS1 as desired, and then set the **Bottom Vel. (Bottom Velocity)** to 1 and the **Xfd (Crossfade Range)** to Off.

# Multisample On/Off [Off, On]

Specifies whether the MS1 multisample will sound. It will sound if this is On (checked).

### **Bank** [Mono, Stereo]

This is displayed if **Multisample On/Off** is On.

You can choose between looking at mono and stereo Multisamples. Note that stereo Multisamples will require twice as many voices as mono Multisamples.

**Mono:** Internal monaural multisamples.

**Stereo:** Internal stereo multisamples.

### **Multisample select [List of Multisample]**

This specifies a multisample for MS1.

 $\triangle$  Some multisamples have an upper limit; notes played above that limit will not sound.

When you press the **Multisample Select** popup button, the multisample list will appear, allowing you to select a multisample from the list.

Use the tabs to select a category, and select a multisample within the category. Press the OK button to confirm the selection, or the Cancel button to cancel.

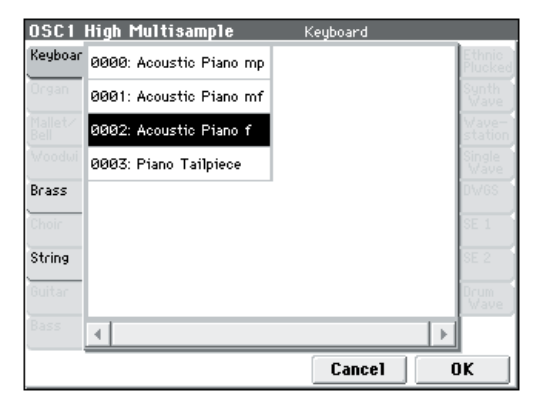

If **Bank** is set to RomM, the list shows all of the mono Multisamples in the Bank. If the Bank contains stereo multisamples, you'll also see the left and right channels as separate, mono multisamples, with –L and –R appended to the end of the name.

If **Bank** is set to RomS, only stereo multisamples will be shown.

# Rev (Reverse) **[Off, On]**

This plays the selected multisample in reverse without looping it.

*Note:* If an individual sample within the multisample is already set to reverse, it will play in reverse without this setting.

**On (checked):** The multisample will play in reverse. **Off (unchecked):** The multisample will play normally.

# <span id="page-29-2"></span>**Ofs (Start Offset) [Off, 1st...8th]**

In addition to simply starting playback from the beginning, Multisamples can have up to 8 different pre-programmed alternate starting points.

The **Start Offset** specifies whether to use the normal start point (**Off**), or to use one of the alternate start points (**1st– 8th**).

Some Multisamples may have fewer than 8 preprogrammed points, in which case only the available points can be selected.

# **Lvl (Level) [000...127]**

This sets the basic volume level of the multisample. The Amp section can modify this basic level extensively with envelopes, LFOs, keyboard tracking, and other modulation; for more information, please see ["PROG P4: Amp/EQ," on](#page-48-0)  [page 41](#page-48-0).

Depending on the multisample, high **Level** settings may cause distortion when playing many notes at a time. If this occurs, lower the **Level**.

# **Bottom Vel. (Bottom Velocity) [001...127]**

This sets the lowest velocity at which the Multisample will sound. MS1's **Bottom Vel**. can be equal to, but not lower than, that of MS2.

# **Xfd (Crossfade Range) [Off, 001...127]**

This sets the range of velocities over which MS1 will fade into MS2, going up from the **Bottom Vel**.

For instance, if the **Bottom Vel**. is set to 64, and the **Xfd** is set to 20, MS2 will start to fade in at velocities of 84 and below.

When velocities are within the **Xfd**, the Oscillator will use twice as much polyphony as it would normally.

*Note:* You can only fade between two zones at once.

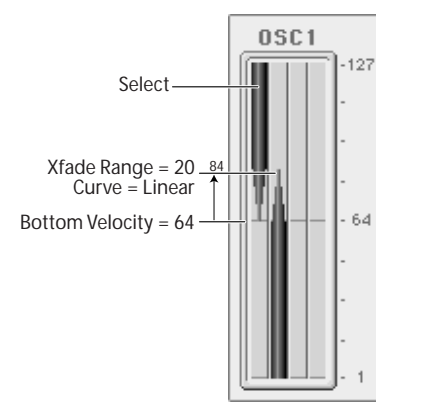

# **Curve [Linear, Power, Layer]**

This controls the volume curve of the crossfade. **Linear** and **Power** (short for Equal Power) let you fine-tune the way that the two Multisamples mix together; one or the other may be more appropriate for a given pair of Multisamples. **Layer**, true to its name, lets you layer the two Multisamples together without any crossfading.

**Linear** means that the two samples will each be at 50% of their full volume in the middle of the crossfade. Sometimes, this may create a dip in the volume level; if so, try using **Power** instead.

**Power**, short for Equal Power, means that the two samples will each be at around 70% of their full volume in the middle of the crossfade. Sometimes, this may create a bump in the volume level, in which case you might try selecting **Linear** instead.

**Layer** means that the two Multisamples will be layered together, both at full volume, for the entire range of the crossfade.

*Crossfade Curves*

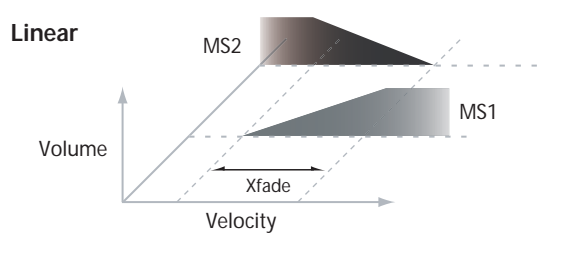

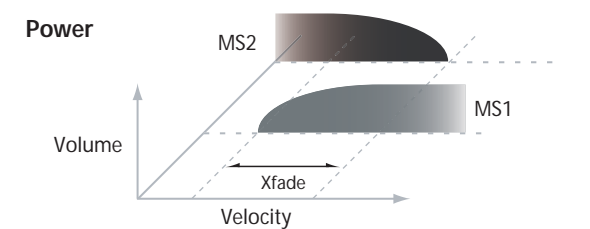

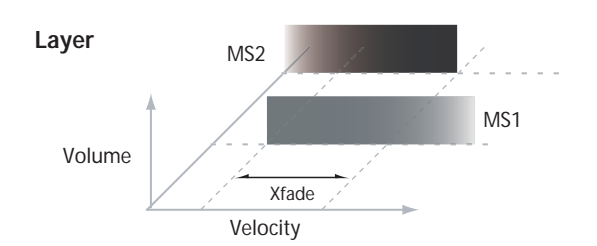

# *MS2 (Mid Hi), MS3 (Mid Lo), MS4 (Low)*

These are the settings for the second, third, and fourth velocity zones. The parameters for MS2 and MS3 are exactly the same as those for MS1, as described above.

The parameters for MS4 are also similar to those for MS1, except that MS4 has no settings for **Bottom Vel**. (which is always fixed at 1), **Xfd**, or **Curve**.

# *OSC1 Frequency*

# **Oct (Octave) [–2[32'], –1[16'], +0[8'], +1[4']]**

This sets the basic pitch of the Oscillator, in octaves. The default is  $+0[8']$ . The standard octave of a multisample is  $+0$ 

[8'].

# <span id="page-29-1"></span>**Transpose [–12...+12]**

This adjusts the pitch in semitones, over a range of  $\pm 1$ octave.

# <span id="page-29-0"></span>**Tune [–1200...+1200]**

This adjusts the pitch in cents, over a range of  $\pm 1$  octave. A cent is 1/100 of a semitone.

# **Freq Ofs (Frequency Offset) [–10.0Hz ... +10Hz]**

This adjusts the pitch by increments of 0.1 Hz. **Frequency Offset** is different from **Tune** in that, when used to detune the two oscillators, it can create a constant beat frequency across the range of the keyboard.

# **2–1b: OSC1 Multisample**

# *"Oscillator Mode" Drums*

# *MS1 (DKit)*

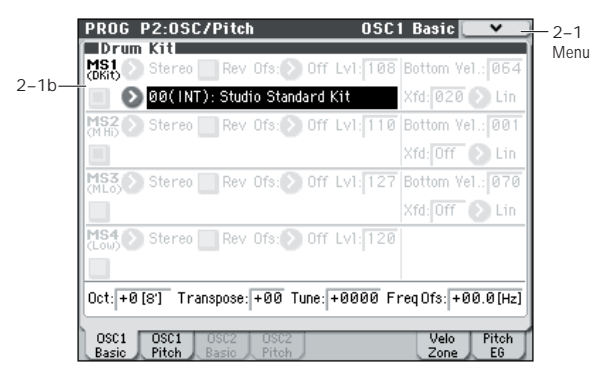

These parameters appear when the **Oscillator Mode** is set to Drum Kit.

**Drum Kit [000...031 (INT), 032...047 (USER), 048…056 (GM)]**

This selects a drum kit.

For 000(INT)–047(USER), you can use Global P5: Drum Kit to edit the instrument assignments.

# *Drum Kit Frequency*

# **Oct (Octave) [–2[32'], –1[16'], +0[8'], +1[4']]**

This adjusts the pitch in octave units. When using a drum kit, set the Octave to **8'**.

When editing a drum program, you must set this parameter to **8'**. With other settings, the sounds of the drum kit will be assigned to the wrong notes of the keyboard.

# **Transpose [–12...+12]**

This adjusts the location of the instruments in the selected drum kit. Unless you need to change this, leave it at **0**.

**Tune [–1200...+1200]**

This adjusts the pitch in one-cent units.

The pitch of each drum kit can be adjusted in Global P5: Drum kit.

# **Freq Ofs (Frequency Offset) [–10.0Hz ... +10Hz]**

This adjusts the pitch by increments of 0.1 Hz. **Frequency Offset** is different from **Tune** in that, when used to detune the two oscillators, it can create a constant beat frequency across the range of the keyboard.

# ▼**2–1: Menu Command**

- 0: **[Write Program](#page-80-1)** ☞p.73
- 1: **[Exclusive Solo](#page-80-2)** ☞p.73
- 2: **[Copy Oscillator](#page-81-2)** ☞p.74
- 3: **[Swap Oscillator](#page-81-3)** ☞p.74

[For more information, please see "Program: Menu](#page-80-0)  [Command" on page 73.](#page-80-0)

# <span id="page-30-0"></span>**2–2: OSC1 Pitch**

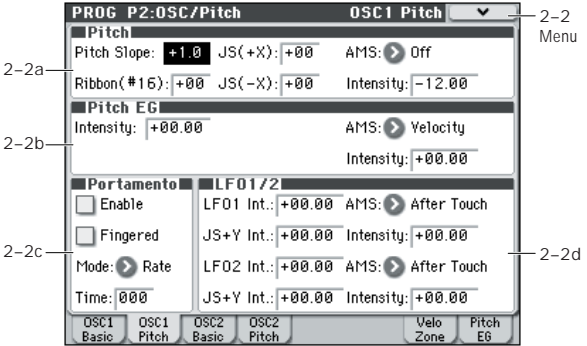

This page contains all of the settings for Oscillator 1's pitch modulation. For example, you can:

- Specify pitch bend controlled by the joystick X (or an incoming pitch bend message) set to independent Bend Up and Bend Down, or controlled by an incoming message CC#16 (the ribbon control message etc).
- Use Pitch Slope to control how the pitch changes when you play up and down the keyboard.
- Assign AMS modulation for pitch.
- Set up initial amounts of pitch modulation from the Pitch EG and LFO1/2, as well as AMS modulation of LFO and EG amounts.
- Set up Portamento.

# **2–2a: Pitch**

### <span id="page-30-1"></span>**Pitch Slope [–1.0...+2.0]**

Normally, this should be set to the default of **+1.0**.

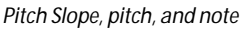

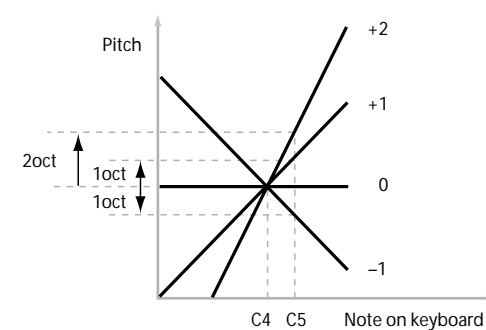

**Positive (+)** values cause the pitch to rise as you play higher on the keyboard, and **negative (–)** values cause the pitch to fall as you play higher on the keyboard.

When this is set to **0**, playing different notes on the keyboard won't change the pitch at all; it will be as if you're always playing C4. This can be useful for special effects sounds, for instance.

#### **Ribbon [–12...+12]**

Specify in semitones how the pitch will change when CC#16 is received.

With a positive (+) setting, the pitch will rise when the value of CC#16 is higher than the center value of 64. With a negative (–) setting, the pitch will fall.

#### **JS (+X) [–60...+12]**

Specify in semitones how the pitch will change when the joystick is moved to the right (or when a pitch bend message is received). For normal pitch bend, set this to a positive value.

For example, if you set this to **+12** and move the joystick all the way to the right, the pitch will rise one octave above the original pitch.

# **JS (–X) [–60...+12]**

Specify in semitones how the pitch will change when the joystick is moved to the left (or when a pitch bend message is received). For normal pitch bend, set this to a negative value.

For example, if you set this to **–60** and move the joystick all the way to the left, the pitch will fall five octaves below the original pitch. You can use this to create guitar-style downward swoops.

# **AMS (Pitch) [List of AMS Sources]**

This selects a AMS source to control the pitch. For a list of AMS sources, please see ["AMS \(Alternate Modulation](#page-381-1)  [Source\) List" on page 374.](#page-381-1)

<span id="page-31-0"></span>**Intensity [–12.00...+12.00]**

This controls the depth and direction of the pitch modulation, in semitones.

For example if you set **AMS (Pitch)** to **JS+Y: CC#01** and then move the joystick in the +Y direction, the pitch will rise if this parameter is set to a **positive (+)** value, or fall if this parameter is set to a **negative (–)** value.

# <span id="page-31-1"></span>**2–2b: Pitch EG**

**Intensity [–12.00...+12.00]**

This controls the initial effect of the Pitch EG on Oscillator 1's frequency, in half-steps, before any AMS modulation.

The Pitch EG's shape can swing all the way from +99 to –99. When the **Intensity** is set to a **positive (+)** value, positive values from the EG raise the pitch, and negative values lower the pitch.

When the **Intensity** is set to a **negative (–)** value, the effect of the EG is reversed; positive EG values mean lower pitches, and negative EG values mean higher pitches.

# **AMS (Pitch EG) [List of AMS Sources]**

This selects any AMS modulation source to scale the amount of the Pitch EG.

For a list of AMS sources, please see ["AMS \(Alternate](#page-381-1)  [Modulation Source\) List" on page 374.](#page-381-1)

**Intensity [–12.00...+12.00]**

This controls the depth and direction of the pitch EG AMS modulation. The AMS modulation and the initial Intensity are added together to determine the Pitch EG's final effect.

With **positive (+) values**, greater modulation will increase the effect of the Pitch EG, as shown in example **B** below.

With **negative (–) values**, greater modulation will introduce the opposite effect of the Pitch EG–like inverting the polarity of the envelope. You can use this in several different ways:

- You can set an initial positive amount with the Intensity parameter, and then reduce this amount with AMS. In this case, the final effect of the EG is simply diminished, and not actually inverted, as shown in example **C**.
- You can also set the AMS Intensity amount to be greater than the initial Intensity. In this case, the EG will have a positive effect with low modulation amounts, and an inverted effect at higher modulation amounts–as shown in example **D**.

#### *Pitch EG AMS*

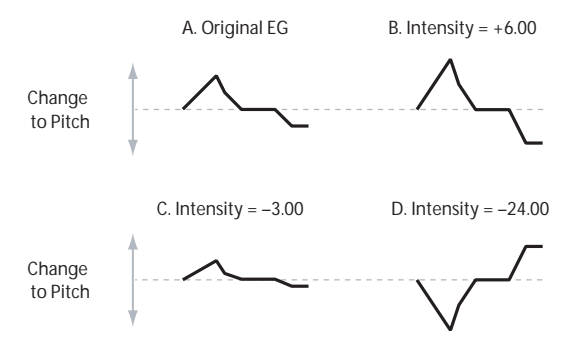

# **2–2c: Portamento**

Portamento lets the pitch glide smoothly between notes, instead of changing abruptly.

# Enable **[Off, On]**

**On (checked):** Turns on Portamento, so that pitch glides smoothly between notes.

**Off (unchecked):** Turns off Portamento. This is the default state.

# Fingered **[Off, On]**

This parameter allows you to control Portamento through your playing style. When it's enabled, playing legato will turn on Portamento, and playing detached will turn it off again.

This option is only available when Portamento **Enable** is turned on.

**On (checked):** Turns on Fingered Portamento.

**Off (unchecked):** Turns off Fingered Portamento.

**Mode CONSUMING TRACE** 

**Rate** means that Portamento will always take the same amount of time to glide a given distance in pitch - for instance, one second per octave. Put another way, gliding several octaves will take much longer than gliding a halfstep.

**Time** means that Portamento will always take the same amount of time to glide from one note to another, regardless of the difference in pitch. This is especially useful when playing chords, since it ensures that each note in the chord will end its glide at the same time.

# **Time [000...127]**

This controls the portamento time. Higher values mean longer times, for slower changes in pitch.

This option is only available when Portamento **Enable** is turned on.

# **Assigning SW1 or SW2 to Portamento On/Off**

You can turn portamento on/off by using the two assignable switches SW1 and SW2.

To do so:

- **1. Go to the Prog P1: Basic/Ctrls– Controllers Setup page.**
- **2. Under Panel Switch Assign, set either SW1 or SW2 to Porta.SW (CC#65).**

Now, the selected switch will enable and disable Portamento. It will also send the MIDI Portamento controller, CC#65.

**ND** Even if you don't assign SW1/2 to Portamento, you can still use MIDI Controller #65 to turn Portamento on and off.

# **2–2d: LFO1/2**

LFO1 and LFO2 can both control the pitch. You can control the strength of each LFO's modulation in three different ways:

- Set an initial amount of LFO modulation, using the **LFO1 Int.**, **LFO2 Int.** parameters.
- Use **JS +Y Int.** to adjust the amount of LFO produced by JS+Y operations.
- Use any AMS source to scale the amount of the LFO.

The results are added together to produce the total LFO effect.

# *LFO1*

# **LFO1 Int. (LFO1 Intensity) [–12.00...+12.00]**

This controls the initial effect of the LFO on the pitch, in semitones, before any **JS+Y Int.** or AMS modulation. **Negative (–)** settings will invert the phase of the LFO.

# **JS+Y Int. (LFO1 JS+Y Intensity) [–12.00...+12.00]**

Specify the depth of pitch modulation produced by OSC1 LFO1 when the joystick is moved in the +Y (away) direction (or when  $CC#1$  is received). (Joystick control in the  $+Y$ direction is called "JS +Y.")

This parameter sets the maximum amount of LFO modulation added by JS+Y, in semitones.

As this value is **increased**, moving the joystick in the +Y direction will cause the OSC1 LFO1 to produce deeper pitch modulation.

**Negative (–)** settings will invert the phase of the LFO. You can also use this to reduce the initial amount of the LFO, as set by **LFO1 Int.**, above. For example:

### **1. Set LFO1 Int. to +7.00.**

The LFO will now have a fairly strong effect on the pitch, bending it by a perfect 5th.

#### **2. Set JS+Y Int. Intensity to –7.00.**

Now, if you move the joystick up, the effect of the LFO will fade away. When the joystick is all the way at the top of its range, the LFO will be completely cancelled out.

# **AMS (LFO1) [List of AMS Sources]**

This selects any AMS modulation source to scale the amount of the LFO applied to pitch.

For a list of AMS sources, please see ["AMS \(Alternate](#page-381-1)  [Modulation Source\) List" on page 374](#page-381-1).

# **Intensity [–12.00...+12.00]**

This controls the depth and direction of the **AMS (LFO1)** modulation for pitch.

With a setting of **0**, modulation will not be applied. With a setting of **12.00**, the OSC1 LFO1 will apply a maximum of +/–1 octave of pitch modulation.

For example if **AMS (LFO1)** is set to **JS+Y: CC#01** and you move the joystick in the +Y direction, pitch modulation from OSC1 LFO1 will be applied in positive phase if this is a **positive** (+) value, or applied in negative phase if this is a **negative** 

**(–)** value.

**LFO1 Int.**, **JS+Y Int.**, and **AMS (LFO1)** settings are summed to determine the depth and direction of pitch modulation produced by OSC1 LFO1.

# *LFO2:*

The parameters for LFO2 are identical to those for LFO1. For more information, please see the descriptions under LFO1, above.

# ▼**2–2: Menu Command**

- 0: **[Write Program](#page-80-1)** ☞p.73
- 1: **[Exclusive Solo](#page-80-2)** ☞p.73
- 2: **[Copy Oscillator](#page-81-2)** ☞p.74
- 3: **[Swap Oscillator](#page-81-3)** ☞p.74

[For more information, please see "Program: Menu](#page-80-0)  [Command" on page 73.](#page-80-0)

# <span id="page-32-0"></span>**2–3: OSC2 Basic**

This page controls the basic settings for Oscillator 2. It is available only when the **Oscillator Mode** is set to **Double**; if not, the page will be grayed out.

The parameters are identical to those for Oscillator 1, as described under ["2–1: OSC1 Basic," on page 21](#page-28-1).

# <span id="page-32-1"></span>**2–4: OSC2 Pitch**

This page controls the pitch settings for Oscillator 2. It is available only when the **Oscillator Mode** is set to **Double**; if not, the page will be grayed out.

The parameters are identical to those for Oscillator 1, as described under ["2–2: OSC1 Pitch," on page 23](#page-30-0).

<span id="page-33-0"></span>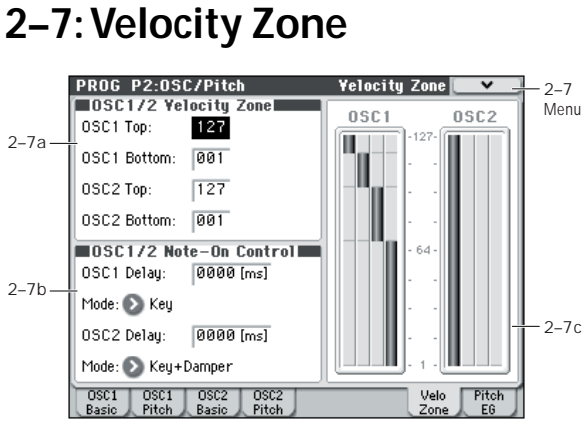

# **2–7a: OSC 1/2 Velocity Zone**

You can specify the velocity zone for each of the four multisamples of the oscillator. Here you will specify the velocity zone for each oscillator.

These velocity zones take precedence over the velocity settings for the individual MS1–4.

# **OSC1 Top [001...127]**

This sets the highest velocity at which the Oscillator 1 will sound.

*Note:* The **OSC1 Top** velocity must be greater than the **OSC1 Bottom** velocity.

# **OSC1 Bottom [001...127]**

This sets the lowest velocity at which the Oscillator 1 will sound.

# **Entering velocity values from the keyboard**

You can enter velocity values directly by playing them on the keyboard. To do so:

- **1. Select OSC1 Top or OSC1 Bottom.**
- **2. Hold down the ENTER switch.**
- **3. While holding ENTER, play a note on the keyboard at the desired velocity.**

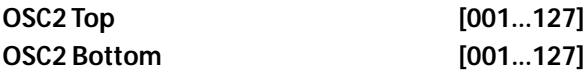

This specifies the maximum and minimum velocity values for which oscillator 2 will sound.

See **OSC1 Top** and **OSC1 Bottom**, above.

# **2–7b: OSC1/2 Note-On Control**

# **OSC1 Delay [0000ms...5000ms, KeyOff]**

This specifies the time from when you press a key until oscillator 1 actually begins to sound.

This is most useful in Double Programs, for delaying one oscillator in relation to the other.

**KeyOff** is a special setting. Instead of delaying the sound by a particular amount of time, the sound will play as soon as you release the key. You can use this to create the "click" heard when a harpsichord note is released, for instance.

In general, when you use the **KeyOff** setting, it's also best to set the oscillator's Amp EG **Sustain Level** to **0**.

# Mode **[Key, Key + Damper]**

Normally, you play notes simply by pressing keys on the keyboard. In special cases, however, you can set this parameter so that you must first be holding down the

damper pedal, and then press a key, in order to play a note. For instance, this can be useful when modeling the behavior of a piano soundboard.

**Key** is the normal mode.

When you select **Key + Damper**, notes will only sound if the damper pedal is being held down. When the damper pedal is released, all notes will be stopped–even if they are still being held down.

# **OSC2 Delay [0000ms...5000ms, KeyOff]**

**Mode [Key, Key + Damper]**

This specifies the time from when you press a key until oscillator 2 actually begins to sound.

See **OSC1 Delay** and **Mode**, above.

# **2–7c: OSC 1/2 Velocity Zone Window**

This shows the velocity zone.

This graphic reflects the OSC1 Basic and OSC2 Basic **Bottom Vel.**, **Xfd**, and **Curve**, and the Velocity Zone **OSC1 Top**, **OSC1 Bottom**, **OSC2 Top**, and **OSC2 Bottom** settings.

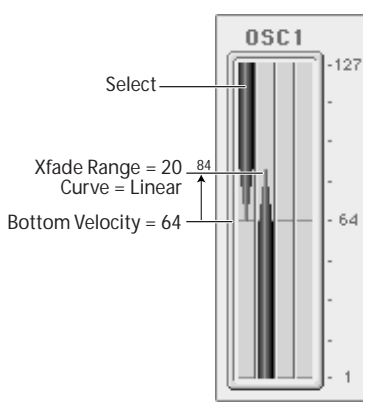

# ▼**2–7: Menu Command**

- 0: **[Write Program](#page-80-1)** ☞p.73
- 1: **[Exclusive Solo](#page-80-2)** ☞p.73
- 2: **[Copy Oscillator](#page-81-2)** ☞p.74
- 3: **[Swap Oscillator](#page-81-3)** ☞p.74

[For more information, please see "Program: Menu](#page-80-0)  [Command" on page 73.](#page-80-0)

# <span id="page-34-0"></span>**2–8: Pitch EG**

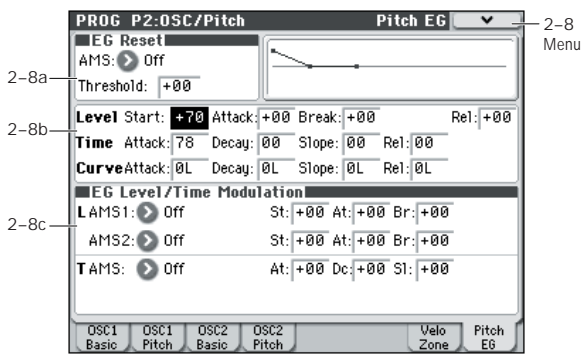

The Pitch EG, or Envelope Generator, lets you create complex, time-varying changes to the pitch of Oscillators 1 and 2. The parameters on this page control the shape of the EG. For instance, you can:

- Create the basic EG shape by setting the levels and times of each segment.
- Control the curvature of each EG segment, for subtle control over the modulation time of the EG.
- Set up complex modulation of EG levels and times.
- Set up an AMS source, such as an LFO, to restart the EG.

To control how much effect the EG has on the pitch, use the Pitch EG parameters on the P2: OSC/Pitch– OSC1 Pitch page and OSC2 Pitch page, as described under ["2–2b: Pitch](#page-31-1)  [EG," on page 24.](#page-31-1)

### **Differences from the other EGs**

The Pitch EG is different from the Filter and Amp EGs in several ways:

- The single Pitch EG is shared by both Oscillator 1 and Oscillator 2.
- The Sustain level is always 0.
- The Level modulation has two AMS sources instead of one, and the Time modulation has one AMS source instead of three.

#### **Pitch EG is also an AMS source**

You can use the Pitch EG as an AMS source to modulate other parameters, just like the keyboard tracking and LFOs. Simply select the Pitch EG in the AMS list for the desired parameter.

# **2–8a: EG Reset**

#### **AMS (EG Reset AMS) [List of AMS Sources]**

This selects an AMS source to reset the EG to the start point. For instance, you can use a tempo-synced LFO to trigger the EG in a repeating rhythm. This reset is in addition to the initial note-on, which always causes the EG to start.

For a list of AMS sources, please see ["AMS \(Alternate](#page-381-1)  [Modulation Source\) List" on page 374](#page-381-1).

**Threshold [–99...+99]**

This sets the AMS level which will trigger the EG reset. Among other things, you can use this to adjust the exact point in an LFO's phase at which the EG will be reset, effectively controlling its "groove" against other rhythmic effects.

When the threshold is **positive**, the EG triggers when passing through the threshold moving upwards. When the threshold is **negative**, the EG triggers when passing through the threshold moving downwards.

*Note:* For several LFO waveform types, or if the LFO cycle is fast, the LFO output may not always keep up with high values such as  $+99$  or  $-99$ .

In this case, setting the **Threshold** to these values may cause inconsistent behavior, or may mean that the EG will not reset at all. If this happens, reduce the **Threshold** until the EG triggers consistently.

# **2–8b: Envelope**

*Pitch EG*

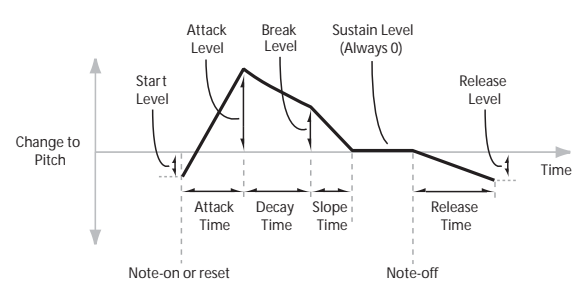

The envelope moves to a specified level over the specified time, and then moves to the next specified level over the specified time. It produces a modulation signal corresponding to this movement.

The parameters below let you set four levels, the amount of time it takes to go from each of the levels to the next, and the shape (from linear to curved) of each transition.

# *Level*

Each of the four levels can be either positive or negative.

**Positive** levels will make the pitch (or other AMS destination) go up from its programmed value; **negative** levels will make it go down.

Note that, unlike the Filter and Amp EGs, the Pitch EG's Sustain Level is always 0.

#### **Start [–99...+99]**

This sets the initial EG level at note-on.

**Attack [–99...+99]** This sets the level at the end of the Attack time.

### **Break [–99...+99]**

Break, short for Break Point, sets the level at the end of the Decay time.

**Rel (Release) [–99...+99]**

This sets the level at the end of the Release time.

# *Time*

Higher values mean longer times, as shown below:

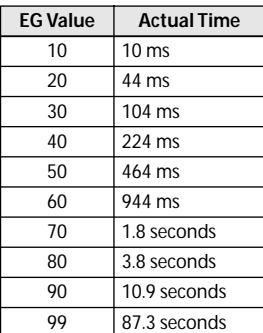

# **Attack [00...99]**

This sets how long the EG takes to move from the Start level to the Attack level.

For the fastest possible attack time, you can set the Start level to +99; in this case, the EG will start instantaneously at its maximum value.

# **Decay [00...99]**

This sets the time it takes to move from the Attack level to the Break level.

# **Slope [00...99]**

This sets how long the EG takes to move from the Break level to the Sustain level (which for the Pitch EG is always 0). Once it reaches the Sustain, the EG will stay there until note-off, unless it is reset via AMS.

# **Rel (Release) [00...99]**

This sets how long it takes the EG to move from the Sustain level to the Release level.

# *Curve*

For the sake of simplicity, most of the diagrams in this manual show envelopes as being made out of straight lines. In actuality, though, envelopes are more likely to be made out of curves.

In other words, each segment's level will change quickly at first, and then slow down as it approaches the next point. This tends to sound better than straight, linear segments.

Classic analog synth envelopes made these curved shapes naturally. The M50 goes a step further than vintage synths, however, and lets you control the amount of curvature separately for each of the four envelope segments.

*Pitch EG Curve*

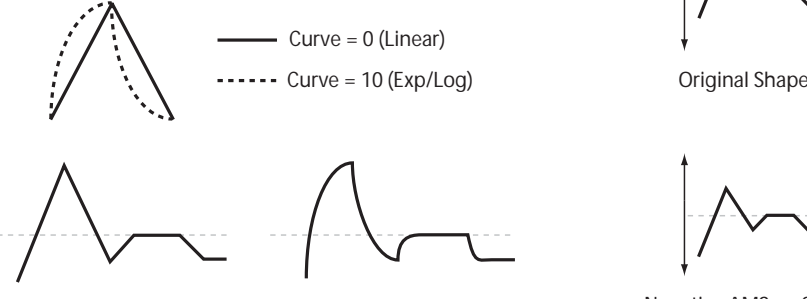

Curve = 0 (Linear)

Curve = 10 (Exp/Log)

When you change the curvature, the EG times remain the same. However, greater curvature will tend to sound faster, because the value changes more quickly at the beginning.

# **Different curve settings for up and down**

You may find that different amounts of curvature are suitable for segments which go up and segments which go down.

For instance, a curve of 3 is a good default setting for upward segments, such as Attack. On the other hand, a curve of 6 or more is good for downward segments, such as Decay and Release.

# **Attack [0L (Linear), 1...9, 10E (Exp/Log)]**

This sets the curvature of the Attack segment - the transition from the Start level to the Attack level.

# **Decay [0L (Linear), 1...9, 10E (Exp/Log)]**

This sets the curvature of the Decay segment - the transition from the Attack level to the Break level.

# **Slope [0L (Linear), 1...9, 10E (Exp/Log)]**

This sets the curvature of the Slope segment - the transition from the Break level to the Sustain level (which for the Pitch EG is always 0).

# **Rel (Release) [0L (Linear), 1...9, 10E (Exp/Log)]**

This sets the curvature of the Release segment - the transition from the Sustain level to the Release level.

# **2–8c: EG Level/Time Modulation**

# *L (Level)*

These settings let you use two different AMS sources to control the Level parameters of the EG. For each of the two AMS sources, the Start, Attack, Decay, and Break levels each have their own modulation intensities.

By using different settings for each of the three levels, you can cause both subtle and dramatic changes to the EG shape, as shown below.

*Note:* Once the EG has started a segment between two points, that segment can no longer be modulated. This includes both the time of the segment, and the level reached at the end of the segment.

For instance, if the EG is in the middle of the Decay time, you can no longer modulate either the Decay time or the Break level.

This also means that modulating the Start level, Attack level, or Attack time will not affect notes that are already sounding, unless the EG is then re-started via EG Reset. *Pitch EG Level Modulation*

Positive AMS on Start, Attack, and Break

Negative AMS on Start, Attack, and Break

Positive AMS on Start and Break, Negative AMS on Attack

# **AMS1**

# **AMS1 [List of AMS Sources]**

This selects the first AMS source to control the EG's Level parameters.

For a list of AMS sources, please see ["AMS \(Alternate](#page-381-1)  [Modulation Source\) List" on page 374.](#page-381-1)

# **St (Start) [–99...+99]**

This controls the depth and direction of the AMS modulation for the Start level.

For example, if you set the **AMS1** source to Velocity and set **St** to **+99**, the Start level will increase as you play harder. If you instead set **St** to **–99**, the Start level will decrease as you play harder.

# **At (Attack) [–99...+99]**

This controls the depth and direction of the AMS modulation for the Attack level.
### **Br (Break) [–99...+99]**

This controls the depth and direction of the AMS modulation for the Break level.

#### **AMS2**

This selects the second AMS source for controlling the EG's Level parameters. The Start, Attack, Decay, and Break levels share this source, but each has its own modulation intensity. The parameters ofAMS2 are identical to those of AMS1, above.

# *T (Time)*

These settings let you use an AMS source to control the Time parameters of the EG. The Attack, Decay, and Slope times share this AMS source, but each has its own modulation intensity.

#### *Pitch EG Time Modulation*

AMS=Velocity, Intensity = a positive (+) value

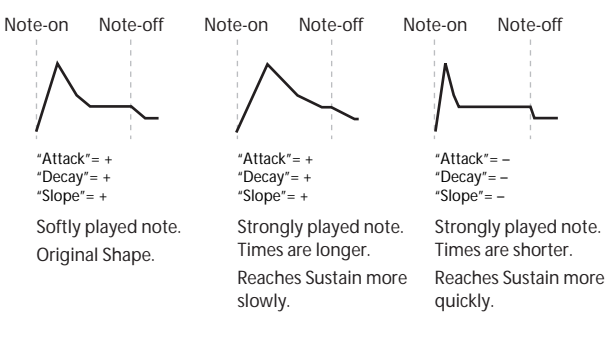

#### **AMS**

# **AMS [List of AMS Sources]**

This selects the AMS source to control the EG's Time parameters. Velocity and Keyboard Track can both be useful here, for instance.

For a list of AMS sources, please see ["AMS \(Alternate](#page-381-0)  [Modulation Source\) List" on page 374](#page-381-0).

### **At (Attack) [–99...+99]**

This controls the depth and direction of the AMS modulation for the Attack time.

For example, if you set the **AMS** source to Velocity and set **Attack** to +99, the Attack time will get much longer at higher velocities. If you instead set **Attack** to –99, the Attack time will get much shorter at higher velocities.

When the AMS source is at its maximum value–for instance, when **Velocity** is at 127–a setting of +8 will make the Attack time almost twice as long, and a setting of –8 will cut the Attack time almost in half.

## **Dc (Decay) [–99...+99]**

This controls the depth and direction of the AMS modulation for the Decay time.

# **Sl (Slope) [–99...+99]**

This controls the depth and direction of the AMS modulation for the Slope time.

### ▼**2–8: Menu Command**

- 0: **[Write Program](#page-80-1)** ☞p.73
- 1: **[Exclusive Solo](#page-80-0)** ☞p.73
- 2: **[Copy Oscillator](#page-81-0)** ☞p.74
- 3: **[Swap Oscillator](#page-81-1)** ☞p.74

# **PROG P3–1: Filter1**

Filtering can make subtle or dramatic changes to the oscillator's timbre. Each oscillator has two multimode resonant filters, A and B, as well as a dedicated filter envelope and keyboard tracking generator.

These pages let you control all aspects of the filters. Among other things, you can:

- Make basic settings for each oscillator's filters, including routing, modes, cutoff, resonance, etc.
- Set up filter modulation, including keyboard tracking, the filter envelope, LFO modulation, and AMS control.

Note that when the **Oscillator Mode** is set to **Single**, only Oscillator 1's filters are active; the pages for Oscillator 2's filters will be grayed out.

# <span id="page-37-0"></span>**3–1–1: Filter1**

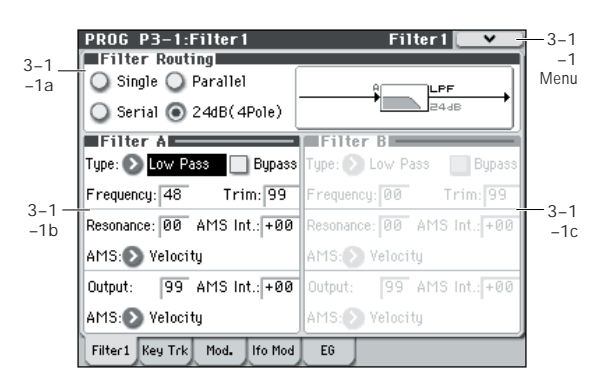

This page contains all of the basic settings for Oscillator 1's Filter A and Filter B. For example, you can:

- Set up the filters to produce a single 12 dB/oct filter, dual 12 dB/oct filters in either serial or parallel routing, or a single 24 dB/oct filter.
- Set each of the two filters to Low Pass, High Pass, Band Pass, or Band Reject modes.
- Set the cutoff, resonance, and input and output levels of each filter, including modulation of resonance and output level.

# **3–1–1a: Filter Routing**

### **Filter Routing**

### **[Single, Serial, Parallel, 24dB(4Pole)]**

Each oscillator has two filters, Filter A and Filter B. This parameter controls whether one or both of the filters are used, and if both are used, it controls how they are connected to each other.

**Single.** This uses only Filter A as a single 2-pole, 12 dB/ octave filter (6 dB for Band Pass and Band Reject). When this option is selected, the controls for Filter B will be grayed out.

**Serial.** This uses both Filter A and Filter B. The oscillator first goes through Filter A, and then the output of Filter A is processed through Filter B.

**Parallel.** This also uses both Filter A and Filter B. The oscillator feeds both filters directly, and the outputs of the two filters are then summed together.

**24dB/oct.** This merges both filters to create a single 4-pole, 24 dB/octave filter (12 dB for Band Pass and Band Reject). In comparison to Single, this option produces a sharper roll-off beyond the cutoff frequency, as well as a slightly more

delicate resonance. Many classic analog synths used this general type of filter.

When 24 dB/oct is selected, only the controls for Filter A are active; the controls for Filter B will be grayed out. *Serial and Parallel Routing*

#### **Serial**

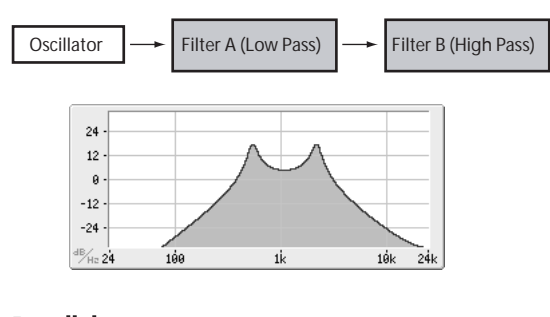

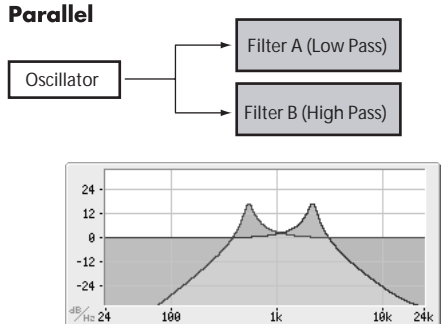

*12db/oct / 24db/oct*

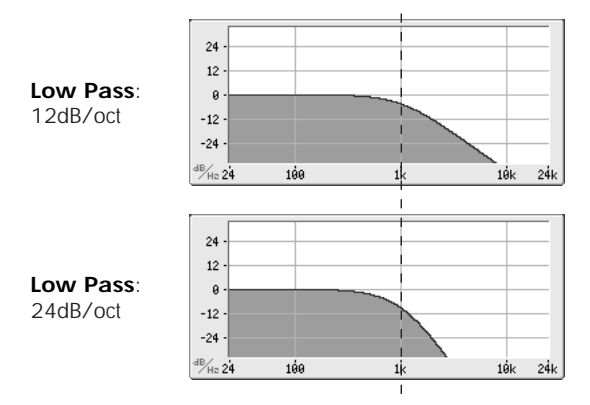

# **3–1–1b: Filter A**

### **Filter Type**

**[Low Pass (12dB/oct), High Pass (12dB/oct), Band Pass (6dB/oct), Band Reject (6dB/oct)]**

The filter will produce very different results depending on the selected filter type. The selections will change slightly according to the selected **Filter Routing**, to show the correct cutoff slope in dB per octave.

**Low Pass (12dB/oct).** This cuts out the parts of the sound which are **higher** than the cutoff frequency. Low Pass is the most common type of filter, and is used to make bright timbres sound darker.

**High Pass (12dB/oct).** This cuts out the parts of the sound which are **lower** than the cutoff frequency. You can use this to make timbres sound thinner or more buzzy.

**Band Pass (6dB/oct).** This cuts out all parts of the sound, both highs and lows, except for the region around the cutoff frequency. Since this filter cuts out both high and low frequencies, its effect can change dramatically depending on the cutoff setting and the oscillator's multisample.

With low resonance settings, you can use the Band Pass filter to create telephone or vintage phonograph sounds. With higher resonance settings, it can create buzzy or nasal timbres.

**Band Reject (6dB/oct).** This filter type–also called a notch filter–cuts only the parts of the sound directly around the cutoff frequency. Try modulating the cutoff with an LFO to create phaser-like effects.

*Filter Types and Cutoff Frequency*

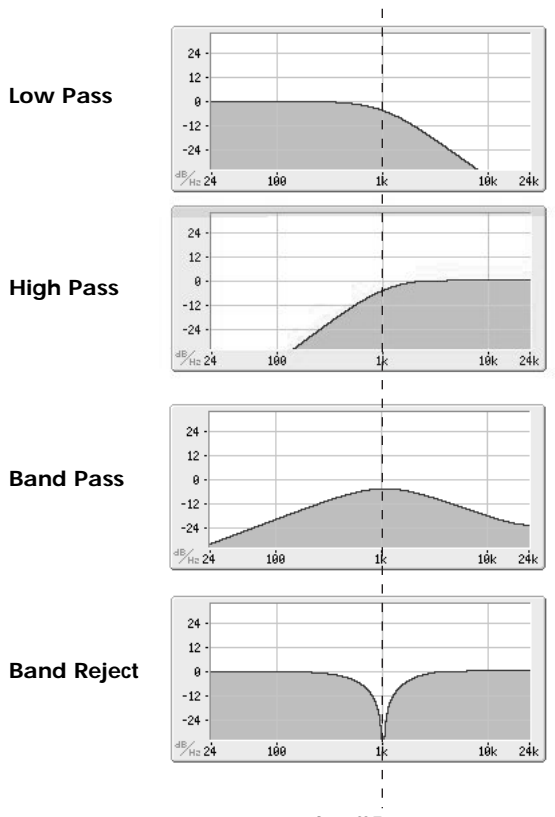

Cutoff Frequency

#### **Bypass [Off, On]**

This lets you bypass Filter A completely.

If **Bypass** is **Off**, Filter A functions normally.

When **Bypass** is **On**, Filter A will have no effect.

#### **Frequency [00...99]**

This controls the cutoff frequency of Filter A, in increments of 1/10 of an octave. The specific effect of the cutoff frequency will change depending on the selected **Filter Type**.

#### **Trim [00...99]**

This adjusts the volume level at the input to the filter. If you notice that the sound is distorting, especially with high **Resonance** settings, you can turn the level down here, or at the **Output**.

*Resonance*

#### **Resonance [00...99]**

Resonance emphasizes the frequencies around the cutoff frequency.

When this is set to 0, there is no emphasis, and frequencies beyond the cutoff will simply diminish smoothly.

At medium settings, the resonance will alter the timbre of the filter, making it sound more nasal, or more extreme. At very high settings, the resonance can be heard as a

separate, whistling pitch. To make the resonance track the keyboard pitch, please see

["Key Follow," on page 33](#page-40-0).

#### **AMS (Resonance) [List of AMS Sources]**

This selects a AMS source to control the Resonance amount. For a list of AMS sources, please see ["AMS \(Alternate](#page-381-0)  [Modulation Source\) List" on page 374](#page-381-0).

**AMS Int. [–99...+99]**

This controls the depth and direction of the Resonance modulation.

For example, if Velocity has been selected, changes in keyboard velocity will affect the resonance. With positive (+) values, the resonance will increase as you play more strongly, and as you play more softly the resonance will approach the level specified by the **Resonance** setting. With negative (–) values, the resonance will decrease as you play more strongly, and as you play more softly the resonance will approach the level specified by the **Resonance** setting.

The resonance level is determined by adding the **Resonance** and **AMS Int.** values.

**Output [00...99]**

This controls the output level of Filter A. You can use this to balance the volumes of Filters A and B when the **Routing** is set to Parallel, or to turn down the volume to avoid clipping later in the signal chain.

#### **AMS (Output AMS) [List of AMS Sources]**

This selects a modulation source to control the output level of Filter A. For a list of AMS sources, please see ["AMS](#page-381-0)  [\(Alternate Modulation Source\) List" on page 374.](#page-381-0)

**AMS Int. [–99...+99]**

This controls the depth and direction of the output level modulation.

### **3–1–1c: Filter B**

Filter B is available when the **Filter Routing** is set to **Serial**  or **Parallel**. Otherwise, the parameters in this section will be grayed out.

The parameters for Filter B are identical to those for Filter A. For more information, please see the descriptions under Filter A, above.

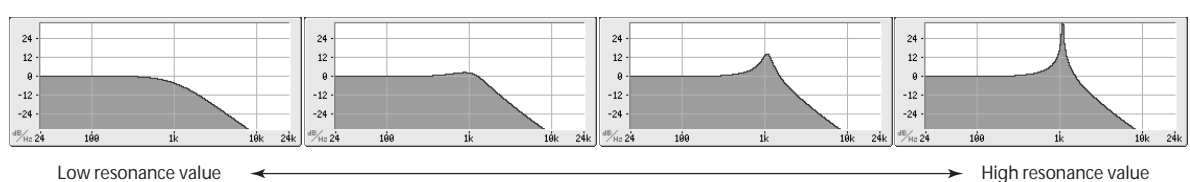

# ▼**3–1–1: Menu Command**

- 0: **[Write Program](#page-80-1)** ☞p.73
- 1: **[Exclusive Solo](#page-80-0)** ☞p.73
- 2: **[Copy Oscillator](#page-81-0)** ☞p.74
- 3: **[Swap Oscillator](#page-81-1)** ☞p.74

[For more information, please see "Program: Menu](#page-80-2)  [Command" on page 73.](#page-80-2)

# **3–1–2: Keyboard Track**

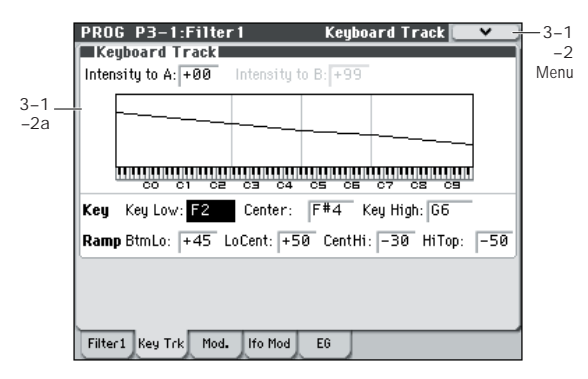

This page contains the settings for Oscillator 1's filter keyboard track. Among other things, you can:

• Set up complex keyboard tracking shapes, and control how the tracking affects filter cutoff.

Filter B is available when the **Filter Routing** is set to **Serial**  or **Parallel**. Otherwise, the parameters for Filter B will be grayed out.

# **3–1–2a: Keyboard Track**

Most acoustic instruments get brighter as you play higher pitches. At its most basic, keyboard tracking re-creates this effect by raising the lowpass filter cutoff frequency as you play higher on the keyboard. Usually, some amount of key tracking is necessary in order to make the timbre consistent across the entire range.

The M50 keyboard tracking can also be much more complex, since it allows you to create different rates of change over up to four different parts of the keyboard. For instance, you can:

- Make the filter cutoff increase very quickly over the middle of the keyboard, and then open more slowly–or not at all–in the higher octaves.
- Make the cutoff increase as you play lower on the keyboard.
- Create abrupt changes at certain keys, for split-like effects.

### **How it works: Keys and Ramps**

The keyboard tracking works by creating four ramps, or slopes, between five keys on the keyboard. The bottom and top keys are fixed at the bottom and top of the MIDI range, respectively. You can set the other three keys–named **Key Low**, **Center**, and **Key High**–to be anywhere in between.

The four Ramp values control the rate of change between each pair of keys. For instance, if the **Lo Cent (Low-Center)** Ramp is set to 0, the value will stay the same between the **Key Low** key and the **Center** key.

The Key value will be the break point, and the slope of the lower and higher regions on the keyboard is specified by the Ramp.

At the **Center** key (the main hinge), the keyboard tracking has no effect.

### **Intensity to A [–99...+99]**

This controls how much the keyboard tracking will affect Filter A's cutoff frequency. The overall effect of the Keyboard Track is a combination of this Intensity value and the overall Keyboard Track shape.

With **positive values (+)**, the effect will be in the direction specified by keyboard tracking; if the ramp goes up, the filter cutoff will **increase**.

With **negative values** (-), the effect will be in the opposite direction; if the ramp goes up, the filter cutoff will decrease.

#### *Keyboard Track Shape and Intensity*

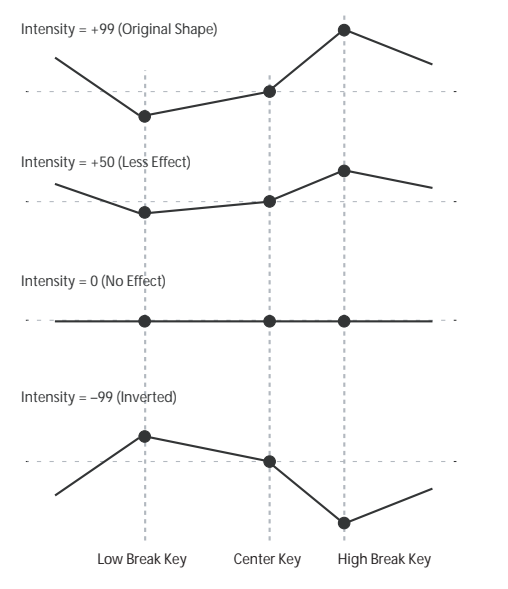

**Intensity to B [–99...+99]**

This controls how much the keyboard tracking will affect Filter B's cutoff frequency.

### *Key*

### **Key Low [C–1...G9]**

This specifies the note at which the two sloped lines in the lower range will be connected.

#### **Center [C–1...G9]**

This specifies the note that will be the break point for the center of keyboard tracking. At this key, the keyboard tracking has no effect on the filter cutoff, or on any AMS destinations.

### **Key High [C–1...G9]**

This specifies the note at which the two sloped lines in the upper range will be connected.

#### **Using the keyboard to enter a note value**

You can press the keyboard to enter a note number directly.

- **1. Select one of the Key parameters.**
- **2. Hold down the ENTER switch.**
- **3. While holding ENTER, play a note on the keyboard.**

### *Ramp*

Positive ramp values mean that the keyboard tracking output increases as you play farther from the **Center Key**; negative ramp values mean that it decreases.

Because of this, the meanings of positive and negative ramp settings will change depending on whether the ramp is to the left or right of the **Center Key**.

**Btm Lo (Bottom-Low) and Lo Cent (Low-Center)**: negative ramps make the keyboard tracking's output go down as you play lower on the keyboard, and positive ramps make the output go higher.

**Cent Hi (Center-High) and Hi Top (High-Top)**: negative ramps make the keyboard tracking's output go down as you play higher on the keyboard, and positive ramps make the output go up.

The effect on the filter cutoff is a combination of the ramp values, as set below, and the **Intensity to A (B)** parameters.

When **Intensity to A (B)** is set to +99, a ramp of 50 changes the filter frequency by 1 octave for every octave of the keyboard, and a ramp of +99 changes the frequency by 2 octaves for every octave of the keyboard.

**Btm Lo (Bottom-Low) [–Inf, –99...+99, +Inf]** This sets the slope between the bottom of the MIDI note range and the **Key Low** key. For normal key track, use negative values.

#### **Lo Cent (Low-Center) [–Inf, –99...+99, +Inf]**

This sets the slope between the **Key Low** and **Center** keys. For normal key track, use negative values.

#### **Cent Hi (Center-High) [–Inf, –99...+99, +Inf]**

This sets the slope between the **Center** and **Key High** keys. For normal key track, use positive values.

**Hi Top (High-Top) [–Inf, –99...+99, +Inf]**

This sets the slope between the **Key High** key and the top of the MIDI note range. For normal key track, use positive values.

#### **+Inf and –Inf ramps**

+Inf and –Inf are special settings which create abrupt changes for split-like effects. When a ramp is set to +Inf or –Inf, the keyboard tracking will go to its extreme highest or lowest value over the span of a single key.

*+Inf and –Inf Ramps*

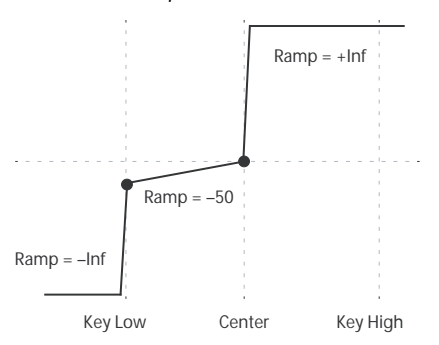

*Note:* if you set the **Cent Hi** ramp to +Inf or –Inf, the **Hi Top** parameter will be grayed out. Similarly, if you set the **Lo Cent** ramp to +Inf or –Inf, the **Btm Lo** ramp will be grayed out.

#### <span id="page-40-0"></span>**Key Follow**

To create the classic Key Follow effect, in which the filter frequency tracks the pitch of the keyboard:

- **1. Set the Filter Frequency to 30.**
- **2. Set the Keyboard Track Intensity to +99.**
- **3. Set the Btm Lo and Lo Cent ramps to –50.**
- **4. Set the Cent Hi and Hi Top ramps to +50.**
- **5. Set the Center Key to C4.**

The settings for the **Key Low** and **Key High** keys don't matter in this case.

#### **Filter Keyboard Track is also an AMS source**

You can use the keyboard tracking as an AMS source to modulate other parameters, just like the envelopes and LFOs. Simply select **Filter KTrk** in the AMS list for the desired parameter.

### ▼**3–1–2: Menu Command**

- 0: **[Write Program](#page-80-1)** ☞p.73
- 1: **[Exclusive Solo](#page-80-0)** ☞p.73
- 2: **[Copy Oscillator](#page-81-0)** ☞p.74
- 3: **[Swap Oscillator](#page-81-1)** ☞p.74

[For more information, please see "Program: Menu](#page-80-2)  [Command" on page 73.](#page-80-2)

# <span id="page-41-3"></span>**3–1–3: Modulation**

This page contains the settings for Oscillator 1's filter modulation. Among other things, you can:

- Control the effect of the Filter Envelope on filter cutoff.
- Assign AMS modulation for filter cutoff.

Filter B is available when the **Filter Routing** is set to **Serial**  or **Parallel**. Otherwise, the parameters for Filter B will be grayed out.

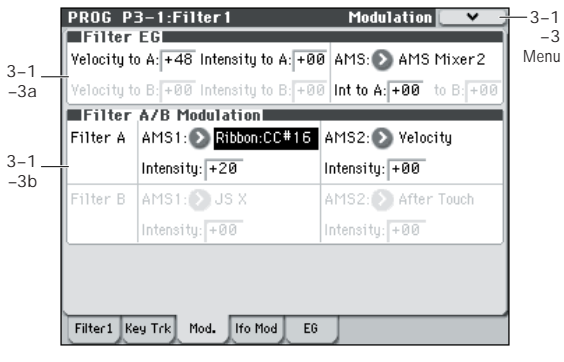

# <span id="page-41-2"></span>**3–1–3a: Filter EG**

The Filter EG modulates the Filter A and B cutoff frequencies over time. You can control how strongly the EG will affect the filters in three different ways:

- Set an initial amount of EG modulation, using the **Intensity to A** and **B** parameters.
- Use velocity to scale the amount of the EG applied to the filter
- Use any AMS source to scale the amount of the EG applied to the filter.

You can use all three of these at once, and the results are added together to produce the total EG effect.

To set up the EG itself, including attack and release times, levels, and so on, please see ["3–1–5: EG," on page 37](#page-44-0).

#### <span id="page-41-1"></span>**Velocity to A [–99...+99]**

This lets you use velocity to scale the amount of the Filter EG applied to Filter A.

<span id="page-41-0"></span>*Velocity control of Filter EG*

In all examples below, Intensity to  $A = +50$ 

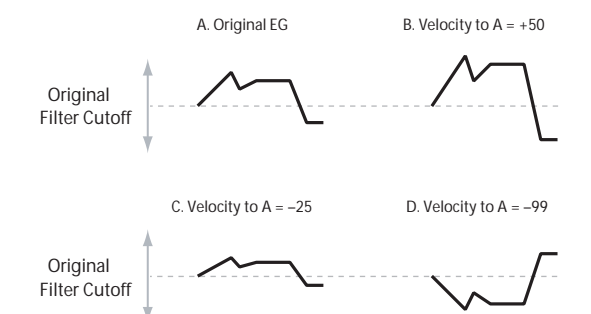

With **positive (+) values**, playing more strongly will increase the effect of the Filter EG, as shown in example **B** above.

With **negative (–) values**, playing more strongly will introduce the opposite effect of the Filter EG–like inverting the polarity of the envelope. You can use this in several different ways:

• You can also set the Velocity to A/B amounts so that they are greater than the initial amounts of Intensity to A/B. In this case, the EG will have a positive effect at low velocities, and an inverted effect at high velocities– as shown in example **D**.

### **Velocity to B [–99...+99]**

This lets you use velocity to scale the amount of the Filter EG applied to Filter B. For more information, please see ["Velocity to A," above.](#page-41-1)

### <span id="page-42-0"></span>**Intensity to A [–99...+99]**

This controls the initial effect of the Filter EG on Filter A's cutoff frequency, before any velocity or AMS modulation.

The Filter EG's shape can swing all the way from +99 to –99. Positive values increase the cutoff frequency, and negative values decrease the cutoff frequency. For instance, please see the graphic ["Velocity control of Filter EG," above.](#page-41-0) The EG shape in example **A** rises up at first, and then falls below 0 towards the end.

When **Intensity to A** is set to a **positive (+)** value, the EG's effect will match its shape. When the EG rises above 0, the cutoff frequency will increase.

With **negative (–)** values**,** the effect will be in the opposite direction; when the EG rises above 0, the filter cutoff will decrease.

### **Intensity to B [–99...+99]**

This controls the initial effect of the Filter EG on Filter B's cutoff frequency, before any velocity or AMS modulation. For more information, please see ["Intensity to A," above](#page-42-0).

**AMS (Filter EG AMS) [List of AMS Sources]**

This selects any AMS modulation source to scale the amount of the Filter EG applied to Filters A and B. The two filters share a single AMS source, with separate intensity settings. Otherwise, the AMS modulation will work in the same way as the **Velocity to A** parameter, described above.

For a list of AMS sources, please see ["AMS \(Alternate](#page-381-0)  [Modulation Source\) List" on page 374](#page-381-0).

### **Int to A (AMS Intensity to A) [–99...+99]**

This controls the depth and direction of the EG AMS modulation for Filter A.

### **Int to B (AMS Intensity to B) [–99...+99]**

This controls the depth and direction of the EG AMS modulation for Filter B.

# **3–1–3b: Filter A/B Modulation**

This section lets you assign any two AMS sources to control Filter A, and another two AMS sources to control Filter B. This modulation is added to the basic Filter A and B cutoff frequencies, as set on the Filter 1 page.

# *Filter A*

### **AMS1 (Filter A AMS1) [List of AMS Sources]**

This selects the first modulation source for controlling Filter A's cutoff frequency. For a list of AMS sources, please see ["AMS \(Alternate Modulation Source\) List" on page 374.](#page-381-0)

### **Intensity (AMS1 Intensity) [–99...+99]**

This controls the depth and direction of AMS1.

### **AMS2 (Filter A AMS2) [List of AMS Sources]**

This selects the second modulation source for controlling Filter A's cutoff frequency. For a list of AMS sources, please see ["AMS \(Alternate Modulation Source\) List" on page 374.](#page-381-0)

**Intensity (AMS2 Intensity) [–99...+99]**

This controls the depth and direction of AMS2.

## *Filter B*

The parameters for Filter B are identical to those for Filter A. For more information, please see the descriptions under Filter A, above.

# ▼**3–1–3: Menu Command**

- 0: **[Write Program](#page-80-1)** ☞p.73
- 1: **[Exclusive Solo](#page-80-0)** ☞p.73
- 2: **[Copy Oscillator](#page-81-0)** ☞p.74
- 3: **[Swap Oscillator](#page-81-1)** ☞p.74

# <span id="page-43-0"></span>**3–1–4: LFO Mod. (Modulation)**

LFO1, LFO2, and the Common LFO can all modulate Filter A and B's cutoff frequencies. You can control the strength of each LFO's modulation independently for each filter, in three different ways:

- Set an initial amount of LFO modulation, using the **Intensity to A** and **B** parameters.
- Use JS-Y to scale the amount of the LFO.
- Use any AMS source to scale the amount the LFO.

You can use each of these methods for each of the three LFOs, and do so separately for both Filter A and Filter B. The results are added together to produce the total LFO effect.

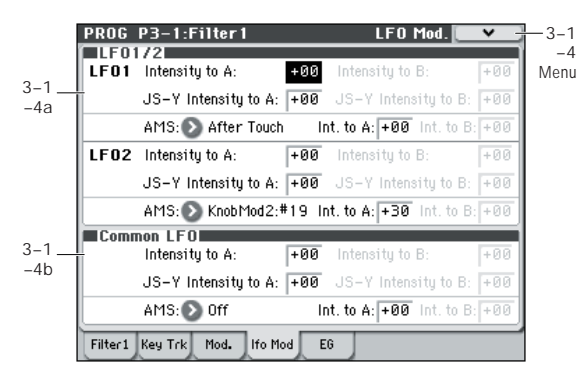

# **3–1–4a: LFO 1/2**

# *LFO1*

### **Intensity to A [–99...+99]**

This controls the initial effect of the LFO on Filter A's cutoff frequency, before any JS-Y or AMS modulation.

**Negative (–)** settings will invert the phase of the LFO. You can produce interesting effects by using the same LFO to modulate two different parameters (such as Filter A and Filter B), but with one set to a positive intensity, and the other set to a negative intensity.

*LFO modulation of Filter Cutoff*

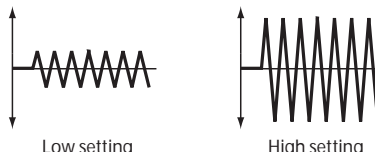

### **Intensity to B [–99...+99]**

This controls the initial effect of the LFO on Filter B's cutoff frequency, before any JS-Y or AMS modulation.

### **JS–Y Intensity to A [–99...+99]**

This adjusts the depth by which the LFO will modulate the cutoff frequency of filter A when you move the joystick from the center in the –Y direction (toward yourself) (or when CC#2 is received). (Joystick control in the –Y direction is called "JS –Y".)

**Negative (–)** settings will invert the phase of the LFO. You can also use this to reduce the initial amount of the LFO, as set by **Intensity to A**, above. For example:

### **1. Set Intensity to A to +50.**

The LFO will now have a fairly strong effect on the filter cutoff.

**2. Set JS-Y Intensity to A to –50.**

Now, if you move the joystick down, the effect of the LFO will fade away. When the joystick is all the way at the bottom of its range, the LFO will be completely cancelled out.

# **JS–Y Intensity to B (LFO1) [–99...+99]**

This lets you use JS-Y to scale the amount of the LFO applied to Filter B.

**AMS (LFO1) [List of AMS Sources]**

This selects any AMS modulation source to scale the amount of the LFO applied to Filters A and B. The two filters share a single AMS source, but with separate intensity settings.

For a list of AMS sources, please see ["AMS \(Alternate](#page-381-0)  [Modulation Source\) List" on page 374.](#page-381-0)

### **Intensity to A (LFO1) [–99...+99]**

This controls the depth and direction of the LFO1 AMS modulation for Filter A.

For example, if **AMS** is set to **JS+Y: CC#01**, **positive** settings mean that YS+Y will increase the amount of LFO1 applied to Filter A.

# **Intensity to B (LFO1) [–99...+99]**

This controls the depth and direction of the LFO1 AMS modulation for Filter B.

# *LFO 2*

The parameters for LFO2 are identical to those for LFO1. For more information, please see the descriptions under LFO1, above.

# **3–1–4b: Common LFO**

The parameters for the Common LFO are identical to those for LFO1. For more information, please see the descriptions under LFO1, above.

Note that while LFO1 and LFO2 are separate for each voice, the Common LFO is shared by all voices in the Program. This makes it useful when you want all of the voices to have an identical LFO effect.

# ▼**3–1–4: Menu Command**

- 0: **[Write Program](#page-80-1)** ☞p.73
- 1: **[Exclusive Solo](#page-80-0)** ☞p.73
- 2: **[Copy Oscillator](#page-81-0)** ☞p.74
- 3: **[Swap Oscillator](#page-81-1)** ☞p.74

# <span id="page-44-0"></span>**3–1–5: EG**

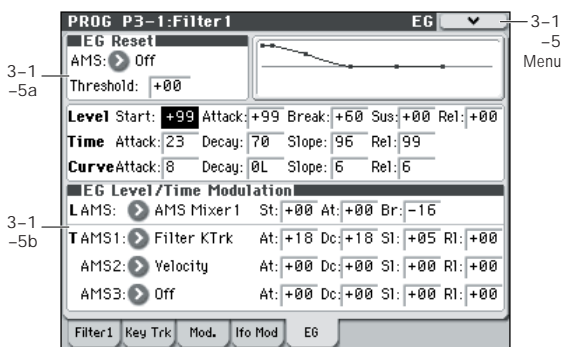

The Filter EG, or Envelope Generator, lets you create complex, time-varying changes to the cutoff frequencies of Filters A and B. The parameters on this page control the shape of the EG. Among other things, you can:

- Create the basic EG shape by setting the levels and times of each segment.
- Control the curvature of each EG segment, for subtle control over the modulation shape of the EG.
- Set up complex modulation of EG levels and times.
- Set up an AMS source, such as an LFO, to restart the EG.

To control how much effect the EG has on the filters, use the Filter EG parameters on the P3–1: Filter1– Modulation page, as described under ["3–1–3a: Filter EG," on page 34.](#page-41-2)

#### **Filter EG is also an AMS source**

You can use the Filter EG as an AMS source to modulate other parameters, just like the keyboard tracking and LFOs. Simply select the Filter EG in the AMS list for the desired parameter.

### **3–1–5a: EG Reset**

#### **AMS [List of AMS Sources]**

This selects an AMS source to reset the EG to the start point. For instance, you can use a tempo-synced LFO to trigger the EG in a repeating rhythm. This reset is in addition to the initial note-on, which always causes the EG to start.

For a list of AMS sources, please see ["AMS \(Alternate](#page-381-0)  [Modulation Source\) List" on page 374](#page-381-0).

**Threshold [–99...+99]**

This sets the AMS level which will trigger the EG reset. Among other things, you can use this to adjust the exact point in an LFO's phase at which the EG will be reset, effectively controlling its "groove" against other rhythmic effects.

When the threshold is **positive**, the EG triggers when passing through the threshold moving upwards. When the threshold is **negative**, the EG triggers when passing through the threshold moving downwards.

*Note:* With some LFO shapes, and with faster LFO speeds, the LFO may not always reach the extreme values of +99 or –99. In this case, setting the **Threshold** to these values may cause inconsistent behavior, or may mean that the EG doesn't reset at all. If this happens, reduce the **Threshold** until the EG triggers consistently.

### **3–1–5b: Envelope**

*Filter EG*

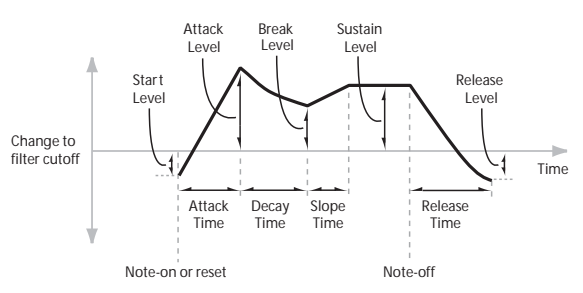

An envelope creates a modulation signal by moving from one level to another over a specified time, and then moving to another level over another period of time, and so on.

The parameters below let you set five levels, the amount of time it takes to go from each of the levels to the next, and the shape (from linear to curved) of each transition.

#### *Level*

Each of the five levels can be either positive or negative.

**Positive** levels will make the cutoff frequency (or other AMS destination) go up from its programmed value; **negative** levels will make it go down.

### **Start [–99...+99]**

This sets the initial EG level at note-on.

#### **Attack [–99...+99]**

This sets the level at the end of the Attack time.

#### **Break [–99...+99]**

Break, short for Break Point, sets the level at the end of the Decay time.

#### **Sus (Sustain) [–99...+99]**

This sets the level at the end of the Slope time. Once it reaches the Sustain level, the EG will stay there until noteoff, unless it is reset via AMS.

#### **Rel (Release) [–99...+99]**

This sets the level at the end of the Release time.

### *Time*

Higher values mean longer times, as shown below:

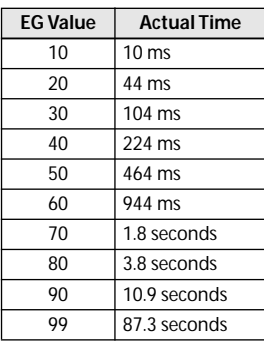

#### **Attack [00...99]**

This sets how long the EG takes to move from the Start level to the Attack level.

For the fastest possible attack time, you can set the Start level to +99; in this case, the EG will start instantaneously at its maximum value.

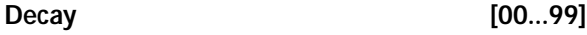

This sets the time it takes to move from the Attack level to the Break level.

### **Slope [00...99]**

This sets how long the EG takes to move from the Break level to the Sustain level. Once it reaches the Sustain level, the EG will stay there until note-off (unless it is reset via AMS).

### **Rel (Release) [00...99]**

This sets how long it takes the EG to move from the Sustain level to the Release level.

# *Curve*

For the sake of simplicity, most of the diagrams in this manual show envelopes as being made out of straight lines. In actuality, though, envelopes are more likely to be made out of curves.

In other words, each segment's level will change quickly at first, and then slow down as it approaches the next point. This tends to sound better than straight, linear segments.

Classic analog synth envelopes made these curved shapes naturally. The M50 goes a step further than vintage synths, however, and lets you control the amount of curvature separately for each of the four envelope segments.

*Filter EG Curve*

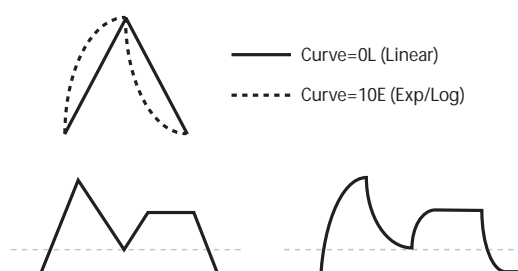

Curve=0L (Linear)

Curve=10E (Exp/Log)

When you change the curvature, the EG times remain the same. However, greater curvature will tend to sound faster, because the value changes more quickly at the beginning.

### **Different curve settings for up and down**

You may find that different amounts of curvature are suitable for segments which go up and segments which go down.

For instance, a curve of 3 is a good default setting for upward segments, such as Attack. On the other hand, a curve of 6 or more is good for downward segments, such as Decay and Release.

### **Attack [0L (Linear), 1...9, 10E (Exp/Log)]**

This sets the curvature of the Attack segment - the transition from the Start level to the Attack level.

# **Decay [0L (Linear), 1...9, 10E (Exp/Log)]**

This sets the curvature of the Decay segment - the transition from the Attack level to the Break level.

# **Slope [0L (Linear), 1...9, 10E (Exp/Log)]**

This sets the curvature of the Slope segment - the transition from the Break level to the Sustain level.

**Rel (Release) [0L (Linear), 1...9, 10E (Exp/Log)]** This sets the curvature of the Release segment - the transition from the Sustain level to the Release level.

# **3–1–5c: EG Level/Time Modulation**

### *Level*

These settings let you use any AMS source to control the Level parameters of the EG. The Start, Attack, and Break levels share a single AMS source, but can each have different modulation intensities.

By using different settings for each of the three levels, you can cause both subtle and dramatic changes to the EG shape, as shown below.

### <span id="page-45-0"></span>**Once an EG segment begins, it can't be modulated**

Once the EG has started a segment between two points, that segment can no longer be modulated. This includes both the time of the segment, and the level reached at the end of the segment.

For instance, if the EG is in the middle of the Decay time, you can no longer modulate either the Decay time or the Break level.

As another example, let's say that you've assigned the Common LFO to modulate Break Level. The LFO may be moving all the time, but the Break Level is only affected by the LFO's value at the instant that the Decay segment starts. After that, the level is fixed.

Finally, this also means that modulating the Start level, Attack level, or Attack time will not affect notes that are already sounding, unless the EG is then reset via AMS.

*Filter EG Level Modulation*

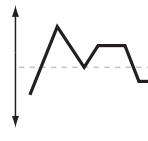

Original Shape

Positive AMS on Start, Attack, and Break

Negative AMS on Start, Attack, and Break

Positive AMS on Start and Break, Negative AMS on Attack

### **AMS [List of AMS Sources]**

Selects an AMS source to control the EG's Level parameters. For a list of AMS sources, please see ["AMS \(Alternate](#page-381-0)  [Modulation Source\) List" on page 374.](#page-381-0)

### **St (Start) [–99...+99]**

This controls the depth and direction of the AMS modulation for the Start level.

For example, if you set the **AMS** source to Velocity and set **St (Start)** to +99, the Start level will increase as you play harder. If you instead set **St (Start)** to –99, the Start level will decrease as you play harder.

### **At (Attack) [–99...+99]**

This controls the depth and direction of the AMS modulation for the Attack level.

#### **Br (Break) [–99...+99]**

This controls the depth and direction of the AMS modulation for the Break level.

# *Time*

These settings let you use three different AMS sources to control the Time parameters of the EG. For each of the three AMS sources, the Attack, Decay, Slope, and Release times each have their own modulation intensities.

*Filter EG Time Modulation*

AMS=Velocity, Intensity = a positive (+) value

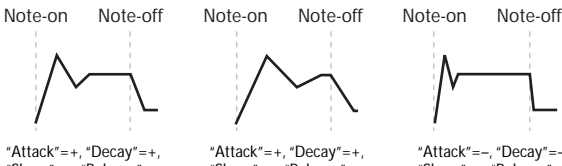

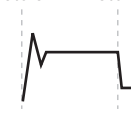

"Slope"=+, "Release" Softly played note. Original Shape

"Slope"=+, "Release Stongly played note. Times are longer. Reaches Sustainmore slowly.

"Attack"=–, "Decay"=–, "Slope"=–, "Release Stongly played note. Times are shorter. Reaches Sustainmore quickly.

### **AMS1 [List of AMS Sources]**

Selects the first AMS source to control the EG's Time parameters. Velocity and Keyboard Track can both be useful here, for instance.

For a list of AMS sources, please see ["AMS \(Alternate](#page-381-0)  [Modulation Source\) List" on page 374](#page-381-0).

### **At (Attack) [–99...+99]**

This controls the depth and direction of the AMS modulation for the Attack time.

For example, if you set the **AMS** source to Velocity and set **At (Attack)** to +99, the Attack time will get much longer at higher velocities. If you instead set **At (Attack)** to –99, the Attack time will get much shorter at higher velocities.

When the AMS source is at its maximum value–for instance, when **Velocity** is at 127–a setting of +8 will make the Attack time almost twice as long, and a setting of –8 will cut the Attack time almost in half. (See [page 379](#page-386-0))

### **Dc (Decay) [–99...+99]**

This controls the depth and direction of the AMS modulation for the Decay time.

### **Sl (Slope) [–99...+99]**

This controls the depth and direction of the AMS modulation for the Slope time.

**Rl (Release) [–99...+99]**

This controls the depth and direction of the AMS modulation for the Release time.

# *AMS2 and AMS3*

These select the second and third AMS sources, respectively, for controlling the EG's Time parameters. Each has its own intensities for Attack, Decay, Slope, and Release. The parameters of both AMS2 and AMS3 are identical to those of AMS1, above.

# ▼**3–1–5: Menu Command**

- 0: **[Write Program](#page-80-1)** ☞p.73
- 1: **[Exclusive Solo](#page-80-0)** ☞p.73
- 2: **[Copy Oscillator](#page-81-0)** ☞p.74
- 3: **[Swap Oscillator](#page-81-1)** ☞p.74
- 4: **[Sync Both EGs](#page-82-0)** ☞p.75

# **PROG P3–2: Filter2**

# **3–2–1: Filter2**

This page controls Oscillator 2's basic filter 2 settings. It is available only when the **Oscillator Mode** is set to **Double**; if not, the page will be grayed out.

The parameters are identical to those for Oscillator 1, as described under ["3–1–1: Filter1," on page 30](#page-37-0).

# **3–2–2: Keyboard Track**

This page contains the settings for Oscillator 2's keyboard track. Among other things, you can:

- Set up complex keyboard tracking shapes, and control how the tracking affects filter cutoff.
- Control the effect of the Filter Envelope on filter cutoff.
- Assign AMS modulation for filter cutoff.

Filter B is available when the **Filter Routing** is set to **Serial**  or **Parallel**. Otherwise, the parameters for Filter B will be grayed out.

# **3–2–3: Modulation**

This page controls Oscillator 2's filter modulation. It is available only when the **Oscillator Mode** is set to **Double**; if not, the page will be grayed out.

The parameters are identical to those for Oscillator 1, as described under ["3–1–3: Modulation," on page 34.](#page-41-3)

# **3–2–4: LFO Mod. (Modulation)**

This page controls Oscillator 2's LFO filter modulation. It is available only when the **Oscillator Mode** is set to **Double**; if not, the page will be grayed out.

The parameters are identical to those for Oscillator 1, as described under ["3–1–4: LFO Mod. \(Modulation\)," on](#page-43-0)  [page 36](#page-43-0).

# **3–2–5: EG**

This page controls Oscillator 2's Filter EG. It is available only when the **Oscillator Mode** is set to **Double**; if not, the page will be grayed out.

The parameters are identical to those for Oscillator 1, as described under ["3–1–5: EG," on page 37](#page-44-0).

# **PROG P4: Amp/EQ**

Oscillators 1 and 2 have separate controls for volume (also called "amplitude," or "amp" for short); pan; and Drive; as well as dedicated amp envelopes and keyboard tracking generators. Additionally, both Oscillators share a three-band EQ.

These pages let you control all of these related parameters. Among other things, you can:

- Set up the Driver circuit, which adds saturation and bass boost to the timbre.
- Set the pan position and pan modulation.
- Control amp level and modulation, including keyboard tracking, the amp envelope, LFO modulation, and AMS control.
- Set up the three-band Track EQ.

Note that when the **Oscillator Mode** is set to **Single**, only Oscillator 1's amp, pan, and drive parameters are active; the pages for Oscillator 2 will be grayed out.

# <span id="page-48-0"></span>**4–1: Amp1/Driver1**

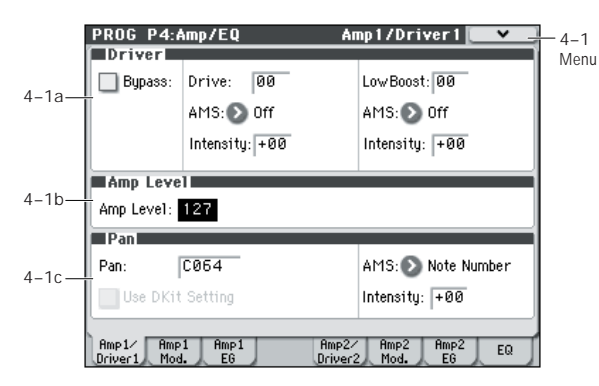

This page controls the basic settings for the Amp/EQ section. Here, you can:

- Set up the Driver circuit.
- Set the initial volume level.
- Control the pan position and pan modulation.

# **4–1a: Driver**

The Driver adds saturation and overdrive to the sound, for everything from subtle fattening to drastic distortion. Unlike an overdrive effect, the Driver processes each voice individually, so the timbre stays the same regardless of how many voices are being played.

The two main parameters, **Drive** and **Low Boost**, work together to create the overall Driver effect. **Drive** contributes edge and bite, and **Low Boost** provides the body as well as boosting the bass.

**Bypass [Off, On]**

When **Bypass** is On, the Driver is completely removed from the signal path.

**Drive [00...99]**

This controls the amount of edge and bite in the timbre. Low settings will produce mild saturation, and higher settings create more obvious distortion.

Often, it's useful to increase the **Low Boost** along with the **Drive**.

*Note:* Even when the **Drive** amount is set to 0, the Driver circuit still affects the timbre. If your goal is a completely pristine sound, use the Bypass control instead.

#### **AMS (Drive) [List of AMS Sources]**

This selects an AMS modulation source to control the **Drive** amount.

For a list of AMS sources, please see ["AMS \(Alternate](#page-381-0)  [Modulation Source\) List" on page 374](#page-381-0).

**Intensity [–99...+99]**

This controls the depth and direction of the AMS modulation for Drive.

#### **Low Boost [00...99]**

This low-frequency EQ controls the body character of the sound. The specific EQ frequencies affected will change with the **Drive** setting.

Higher amounts increase the bass boost, and will also intensify the effect of the **Drive** parameter.

#### **AMS [List of AMS Sources]**

This selects an AMS modulation source to control the **Low Boost** amount.

For a list of AMS sources, please see ["AMS \(Alternate](#page-381-0)  [Modulation Source\) List" on page 374](#page-381-0).

**Intensity [–99...+99]**

This controls the depth and direction of the AMS modulation for **Low Boost**.

# **4–1b: Amp Level**

#### **Amp Level [000...127]**

This controls the basic volume level of Oscillator 1, before keyboard tracking, velocity, and other modulation.

#### **The OSC/DrumTrk Mixer and volume**

You can control the Oscillator volume directly from the sliders in the 0–4 OSC/DrumTrk Mixer page. This is a separate parameter, in addition to **Amp Level**.

#### **MIDI and volume**

**MD** You can control the Program's overall volume via MIDI using both Volume (CC#7) and Expression (CC#11). When used one at a time, the two controllers work in exactly the same way: a MIDI value of 127 is equal to the **Amp Level** setting, and lower values reduce the volume.

If both CC#7 and CC#11 are used simultaneously, the one with the lower value determines the maximum volume, and the one with the higher value scales down from that maximum.

This is controlled on the global MIDI channel (Global 1–1a).

## **4–1c: Pan**

## **Pan [Random, L001...C064...R127]**

This controls the stereo pan of Oscillator 1. A setting of **L001** places the sound at the far left, **C064** in the center, and **R127** to the far right.

When this is set to **Random**, the pan position will be different for each note-on.

**MD** You can also control pan via MIDI Pan (CC#10). A CC#10 value of 0 or 1 places the sound at the far left, 64 places the sound at the location specified by the **Pan** parameter, and 127 places the sound at the far right. This is controlled on the global MIDI channel (Global 1– 1a).

*Note:* Random can be selected only from the display.

### **AMS (Pan) [List of AMS Sources]**

This selects an AMS source to modulate Pan.

For a list of AMS sources, please see ["AMS \(Alternate](#page-381-0)  [Modulation Source\) List" on page 374.](#page-381-0)

#### **Intensity [–99...+99]**

This controls the depth and direction of the AMS modulation for Pan.

For example, if **Pan** is set to C064 and **AMS** is set to Note Number, **positive (+)** intensities will cause the sound to move toward the right as you play higher than C4, and toward the left as you play lower than C4. **Negative (–)**  intensities will have the opposite effect.

#### Use DKit Setting **[Off, On]**

This option is available only when the **Oscillator Mode** is set to **Drums**.

Unlike standard Programs, Drum Kits can have a different pan setting for every note. This parameter lets you choose whether to use the Drum Kit pan settings, or to use the Program's pan setting instead.

**On (checked):** The Program will use the Drum Kit's pernote pan settings; pan AMS will still apply. This is the default setting.

**Off (unchecked):** The Program will ignore the Drum Kit's settings, and use the Program pan instead. All keys of the drum kit will use the **Pan** (Global 5–4b)

setting.

# ▼**4–1: Menu Command**

- 0: **[Write Program](#page-80-1)** ☞p.73
- 1: **[Exclusive Solo](#page-80-0)** ☞p.73
- 2: **[Copy Oscillator](#page-81-0)** ☞p.74
- 3: **[Swap Oscillator](#page-81-1)** ☞p.74

[For more information, please see "Program: Menu](#page-80-2)  [Command" on page 73.](#page-80-2)

# <span id="page-49-0"></span>**4–2: Amp1 Modulation**

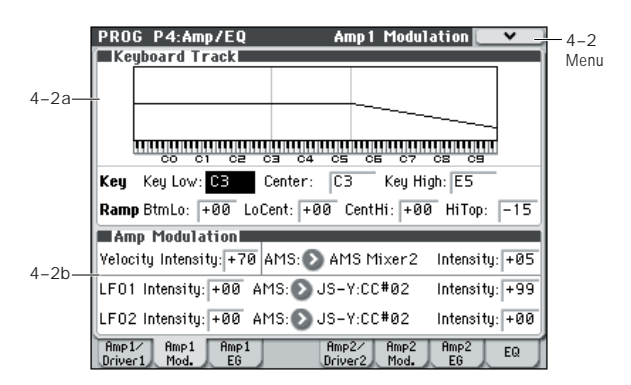

This page contains the settings for Oscillator 1's Amp level modulation. Among other things, you can:

- Set up complex keyboard tracking shapes to control the Amp level.
- Assign AMS modulation for the Amp level.
- Control the effect of the LFOs on the Amp level.

The total effect of the modulation can increase the volume to a maximum of two times louder than the **Amp Level** setting.

# **4–2a: Keyboard Track**

Keyboard tracking lets you vary the volume as you play up and down the keyboard. Usually, some amount of key tracking is necessary in order to make the volume consistent across the entire range.

M50's keyboard tracking can be fairly complex, if desired. You can create different rates of change over up to four different parts of the keyboard. For instance, you can:

- Make the volume increase very quickly over the middle of the keyboard, and then increase more slowly–or not at all–in the higher octaves.
- Make the volume increase as you play lower on the keyboard.
- Create abrupt changes at certain keys, for split-like effects.

### **How it works: Keys and Ramps**

The keyboard tracking works by creating four ramps, or slopes, between five keys on the keyboard. The bottom and top keys are fixed at the bottom and top of the MIDI range, respectively. You can set the other three keys–named **Key Low**, **Center**, and **Key High**–to be anywhere in between.

The four Ramp values control the rate of change between each pair of keys. For instance, if the **Low-Center** Ramp is set to 0, the value will stay the same between the **Key Low** key and the **Center** key.

The Key value will be the break point, and Ramp specifies the slope of the lower region and higher region on the keyboard.

If the Key is **Center**, keyboard tracking will have no effect.

### *Key:*

**Key Low [C–1...G9]**

This specifies the note that will be the break point connecting the two sloped lines in the low region.

Center **Center C**<sub>-1</sub>...G91

This specifies the note that will be the break point in the center of keyboard tracking. At this key, the keyboard tracking has no effect on the volume, or on any AMS destinations.

**Key High [C–1...G9]**

This specifies the note that will be the break point connecting the two sloped lines in the high region.

#### **Entering notes from the keyboard**

You can enter velocity values directly by playing them on the keyboard. To do so:

- **1. Select one of the Key parameters.**
- **2. Hold down the ENTER switch.**
- **3. While holding ENTER, play a note on the keyboard.**

### *Ramp:*

Positive ramp values mean that the keyboard tracking output increases as you play farther from the **Center** Key; negative ramp values mean that it decreases.

Because of this, the meanings of positive and negative ramp settings will change depending on whether the ramp is to the left or right of the **Center** Key.

**Btm Lo (Bottom-Low) and Lo Cent (Low-Center)**: negative ramps make the keyboard tracking's output go down as you play lower, and positive ramps make the output go higher.

**Cent Hi (Center-High) and Hi Top (High-Top)**: negative ramps make the keyboard tracking's output go down as you play higher, and positive ramps make the output go up.

#### **Differences from other Keyboard Tracks**

There are several differences between the Amp keyboard tracking and the Filter and Common keyboard tracking.

For example, the results of the **Ramp** values are different. As shown in the graphic "Amp Keyboard Tracking," below, negative slopes are more steep than positive slopes.

Also, the amp does not have separate control of Intensity. Instead, Intensity is always fixed at the maximum amount, allowing keyboard tracking to change the volume from complete silence to twice as loud as the programmed level.

#### **Btm Lo (Bottom-Low) [–Inf, –99...+99, +Inf]**

This sets the slope between the bottom of the MIDI note range and the **Key Low** key. For normal key track, use negative values.

#### **Lo Cent (Low-Center) [–Inf, –99...+99, +Inf]**

This sets the slope between the **Key Low** and **Center** keys. For normal key track, use negative values.

# **Cent Hi (Center-High) [–Inf, –99...+99, +Inf]**

This sets the slope between the **Center** and **Key High** keys. For normal key track, use positive values.

**Hi Top (High-Top) [–Inf, –99...+99, +Inf]** This sets the slope between the **Key High** key and the top of the MIDI note range. For normal key track, use positive values.

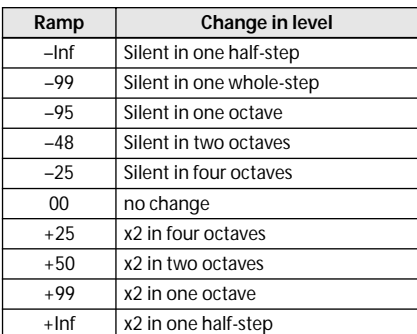

#### **+Inf and –Inf ramps**

+Inf and –Inf are special settings which create abrupt changes for split-like effects. When a ramp is set to +Inf or –Inf, the keyboard tracking will go to its extreme highest or lowest value over the span of a single key.

When a ramp is set to +Inf, the keyboard tracking will go to its highest value (double the programmed volume) over a single half-step.

Similarly, when a ramp is set to –Inf, the keyboard tracking will go to its lowest value (complete silence) over a single half-step.

*Note:* If you set the **Cent Hi (Center-High)** ramp to +Inf or –Inf, the **Hi Top (High-Top)** parameter will be grayed out. Similarly, if you set the **Lo Cent (Low-Center)** ramp to +Inf or –Inf, the **Btm Lo (Bottom-Low)** ramp will be grayed out.

#### **Amp KTrk is also an AMS source**

You can use the keyboard tracking as an AMS source to modulate other parameters, just like the envelopes and LFOs. Simply select Amp KTrk in the AMS list for the desired parameter.

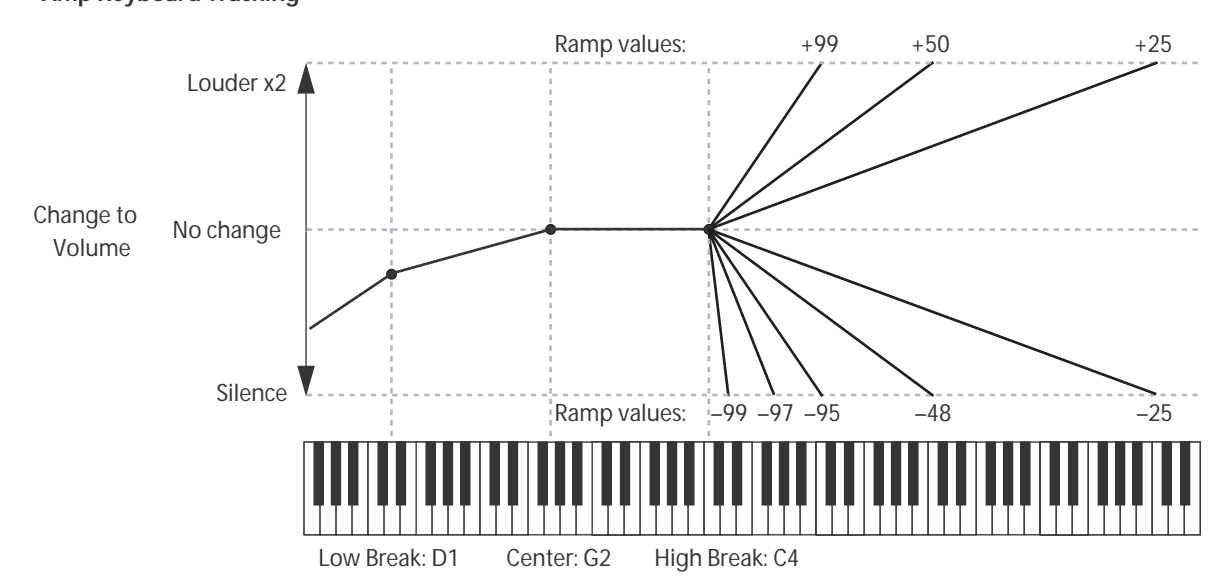

#### **Amp Keyboard Tracking**

# **4–2b: Amp Modulation**

You can modulate the Amp level by both velocity and an AMS source.

This modulation scales the basic Amp level and Amp EG level parameters. The resulting volume is determined by multiplying the volume changes of the amp EG by other values such as AMS. If these original levels are low, the maximum volume available with modulation will also be reduced.

# **Velocity Intensity [–99...+99]**

With **positive (+)** values, the volume will increase as you play harder.

With **negative (–)** values, the volume will decrease as you play harder.

*Velocity modulation of Amp level, with Amp EG*

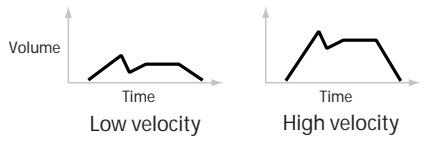

### **AMS [List of AMS Sources]**

This selects any AMS modulation source to control the Amp1 level. For a list of AMS sources, please see ["AMS](#page-381-0)  [\(Alternate Modulation Source\) List" on page 374.](#page-381-0)

**Intensity [–99...+99]**

This controls the depth and direction of the modulation.

For example, if **AMS** is set to **JS+Y: CC#01**, **positive (+)**  values of this parameter will make the volume increase when move the joystick in the +Y direction.

Note that if the other modulation settings have already raised the volume to its maximum level (double the **Amp Level** and Amp EG level settings), the volume cannot be increased any further.

# *LFO 1/2*

You can modulate the Amp level with both LFO1 and LFO2.

# *LFO1*

### **Intensity (LFO1) [–99...+99]**

This controls the depth and direction of LFO1's effect on the oscillator's volume.

**Negative (–)** values will invert the LFO waveform.

### **AMS (LFO1) [List of AMS Sources]**

This selects an AMS modulation source to scale the amount of the LFO1 applied to the Amp level.

For a list of AMS sources, please see ["AMS \(Alternate](#page-381-0)  [Modulation Source\) List" on page 374.](#page-381-0)

**Intensity [–99...+99]**

This controls the depth and direction of the LFO1 AMS modulation for the Amp level.

# *LFO2*

The parameters for LFO2 are identical to those for LFO1. For more information, please see the descriptions under LFO1, above.

# ▼**4–2: Menu Command**

- 0: **[Write Program](#page-80-1)** ☞p.73
- 1: **[Exclusive Solo](#page-80-0)** ☞p.73
- 2: **[Copy Oscillator](#page-81-0)** ☞p.74
- 3: **[Swap Oscillator](#page-81-1)** ☞p.74

# <span id="page-52-0"></span>**4–3: Amp1 EG**

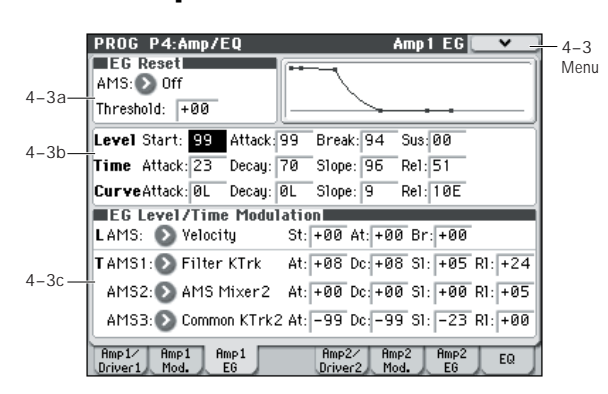

These parameters let you create time-varying changes in the volume of oscillator 1.

## **4–3a: EG Reset**

#### **AMS [List of AMS Sources]**

This selects an AMS source to reset the EG to the start point. For instance, you can use a tempo-synced LFO to trigger the EG in a repeating rhythm. This reset is in addition to the initial note-on, which always causes the EG to start.

For a list of AMS sources, please see ["AMS \(Alternate](#page-381-0)  [Modulation Source\) List" on page 374](#page-381-0).

*Note:* Once the Amp EG is in its Release segment, it cannot be reset. (Otherwise, the sound might keep playing forever!)

#### **Threshold [–99...+99]**

This sets the AMS level which will trigger the EG reset.

Among other things, you can use this to adjust the exact point in an LFO's phase at which the EG will be reset. effectively controlling its "groove" against other rhythmic effects. When the threshold is **positive**, the EG triggers when passing through the threshold moving upwards. When the threshold is **negative**, the EG triggers when passing through the threshold moving downwards.

*Note:* With some LFO shapes, and with faster LFO speeds, the LFO may not always reach the extreme values of +99 or –99. In this case, setting the **Threshold** to these values may cause inconsistent behavior, or may mean that the EG doesn't reset at all. If this happens, reduce the **Threshold** until the EG triggers consistently.

# **4–3b: Envelope**

These parameters specify how the amp 1 EG will change over time.

#### *Amp EG*

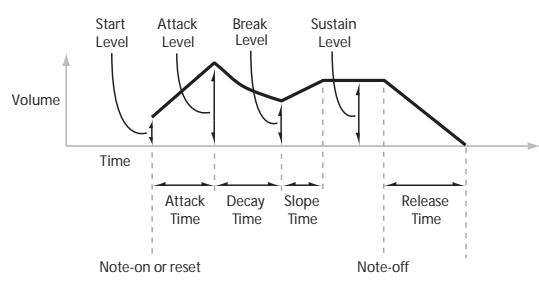

# *Level*

# **Start [00...99]**

This sets the initial volume level at note-on.

# **Attack [00...99]**

This sets the level at the end of the Attack time. **Break [00...99]**

Break, short for Break Point, sets the level at the end of the Decay time.

### **Sus (Sustain) [00...99]**

This sets the level at the end of the Slope time. Once it reaches the Sustain level, the EG will stay there until note-off (unless it is reset via AMS).

### *Time*

Higher values mean longer times, as shown below.

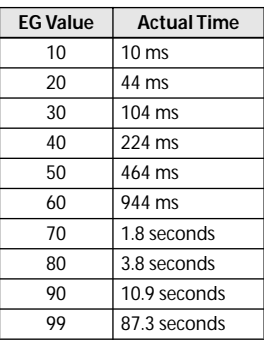

#### **Attack [00...99]**

This sets how long the EG takes to move from the Start level to the Attack level.

For the fastest possible attack time, you can set the Start level to +99; in this case, the EG will start instantaneously at its maximum value.

#### **Decay [00...99]**

This sets the time it takes to move from the Attack level to the Break level.

### **Slope [00...99]**

This sets how long the EG takes to move from the Break level to the Sustain level. Once it reaches the Sustain level, the EG will stay there until note-off (unless it is reset via AMS).

### **Rel (Release) [00...99]**

This sets how long it takes the EG to move from the Sustain level to silence.

### *Curve*

For the sake of simplicity, most of the diagrams in this manual show envelopes as being made out of straight lines. In actuality, though, envelopes are more likely to be made out of curves.

In other words, each segment's level will change quickly at first, and then slow down as it approaches the next point. This tends to sound better than straight, linear segments.

Classic analog synth envelopes made these curved shapes naturally. The M50 goes a step further than vintage synths, however, and lets you control the amount of curvature separately for each of the four envelope segments.

When you change the curvature, the EG times remain the same. However, greater curvature will tend to sound faster, because the value changes more quickly at the beginning.

### *Amp EG Curve*

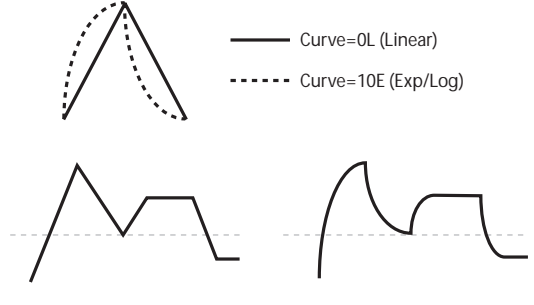

Curve=0L (Linear)

Curve=10E (Exp/Log)

### **Different curve settings for up and down**

You may find that different amounts of curvature are suitable for segments which go up and segments which go down.

For instance, a curve of 3 is a good default setting for upward segments, such as Attack. On the other hand, a curve of 6 or more is good for downward segments, such as Decay and Release.

### **Attack [0L (Linear), 1...9, 10E (Exp/Log)]**

This sets the curvature of the Attack segment - the transition from the Start level to the Attack level.

#### **Decay [0L (Linear), 1...9, 10E (Exp/Log)]** This sets the curvature of the Decay segment - the transition

from the Attack level to the Break level.

**Slope [0L (Linear), 1...9, 10E (Exp/Log)]** This sets the curvature of the Slope segment - the transition from the Break level to the Sustain level.

# **Rel (Release) [0L (Linear), 1...9, 10E (Exp/Log)]**

This sets the curvature of the Release segment - the transition from the Sustain level to the Release level.

# **4–3c: EG Level/Time Modulation**

# *Level*

These settings let you use any AMS source to control the Level parameters of the EG. The Start, Attack, and Break levels share a single AMS source, but can each have different modulation intensities.

By using different settings for each of the three levels, you can cause both subtle and dramatic changes to the EG shape, as shown below.

### **Once an EG segment begins, it can't be modulated**

Once the EG has started a segment between two points, that segment can no longer be modulated. This includes both the time of the segment, and the level reached at the end of the segment.

[For more information, please see "Once an EG segment](#page-45-0)  [begins, it can't be modulated" on page 38.](#page-45-0)

*Amp EG Level Modulation*

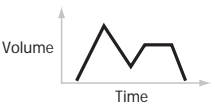

Original Shape

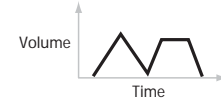

Negative AMS on Start, Attack, and Break

### **AMS [List of AMS Sources]**

Positive AMS on Start and Break, Negative AMS on Attack

Time

Time Positive AMS on Start, Attack, and Break

This selects an AMS source to control the EG's Level parameters.

Volume

Volume

For a list of AMS sources, please see ["AMS \(Alternate](#page-381-0)  [Modulation Source\) List" on page 374.](#page-381-0)

### **St (Start) [–99...+99]**

This controls the depth and direction of the AMS modulation for the Start level.

For example, if you set the AMS source to Velocity and set **St (Start)** to +99, the Start level will increase as you play harder. If you instead set **St (Start)** to –99, the Start level will decrease as you play harder.

**At (Attack) [–99...+99]**

This controls the depth and direction of the AMS modulation for the Attack level.

**Br (Break) [–99...+99]**

This controls the depth and direction of the AMS modulation for the Break level.

# *Time*

These settings let you use three different AMS sources to control the Time parameters of the EG. For each of the three AMS sources, the Attack, Decay, Slope, and Release times each have their own modulation intensities.

*Amp EG Time Modulation*

AMS=Velocity, Intensity = a positive (+) value

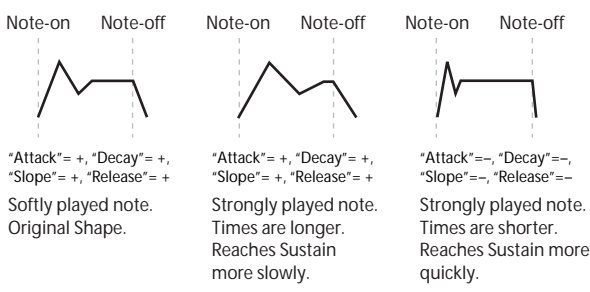

### **AMS1 [List of AMS Sources]**

Selects the first AMS source to control the EG's Time parameters. Velocity and Keyboard Track can both be useful here, for instance.

For a list of AMS sources, please see ["AMS \(Alternate](#page-381-0)  [Modulation Source\) List" on page 374.](#page-381-0)

#### **At (Attack) [–99...+99]**

This controls the depth and direction of the AMS modulation for the Attack time.

For example, if you set the AMS source to Velocity and set **At (Attack)** to +99, the Attack time will get much longer at higher velocities. If you instead set **At (Attack)** to –99, the Attack time will get much shorter at higher velocities.

When the AMS source is at its maximum value–for instance, when **Velocity** is at 127–a setting of +8 will make the segment time almost twice as long, and a setting of –8 will cut the segment time almost in half.

### **Dc (Decay) [–99...+99]**

This controls the depth and direction of the AMS modulation for the Decay time.

### **Sl (Slope) [–99...+99]**

This controls the depth and direction of the AMS modulation for the Slope time.

#### **Rl (Release) [–99...+99]**

This controls the depth and direction of the AMS modulation for the Release time.

#### **AMS2 and AMS3**

These select the second and third AMS sources, respectively, for controlling the EG's Time parameters. Each has its own intensities for Attack, Decay, Slope, and Release. The parameters of both AMS2 and AMS3 are identical to those of AMS1, above.

### ▼**4–3: Menu Command**

- 0: **[Write Program](#page-80-1)** ☞p.73
- 1: **[Exclusive Solo](#page-80-0)** ☞p.73
- 2: **[Copy Oscillator](#page-81-0)** ☞p.74
- 3: **[Swap Oscillator](#page-81-1)** ☞p.74
- 4: **[Sync Both EGs](#page-82-0)** ☞p.75

[For more information, please see "Program: Menu](#page-80-2)  [Command" on page 73.](#page-80-2)

# **4–5: Amp2/Driver2**

This page controls Oscillator 2's basic level, pan, and driver settings. It is available only when the **Oscillator Mode** is set to **Double**; if not, the page will be grayed out.

The parameters are identical to those for Oscillator 1, as described under ["4–1: Amp1/Driver1," on page 41](#page-48-0).

# **4–6: Amp2 Modulation**

This page controls Oscillator 2's amp modulation. It is available only when the **Oscillator Mode** is set to **Double**; if not, the page will be grayed out.

The parameters are identical to those for Oscillator 1, as described under ["4–2: Amp1 Modulation," on page 42.](#page-49-0)

# **4–7: Amp2 EG**

This page controls Oscillator 2's amp EG. It is available only when the **Oscillator Mode** is set to **Double**; if not, the page will be grayed out.

The parameters are identical to those for Oscillator 1, as described under ["4–3: Amp1 EG," on page 45.](#page-52-0)

# **4–8: EQ**

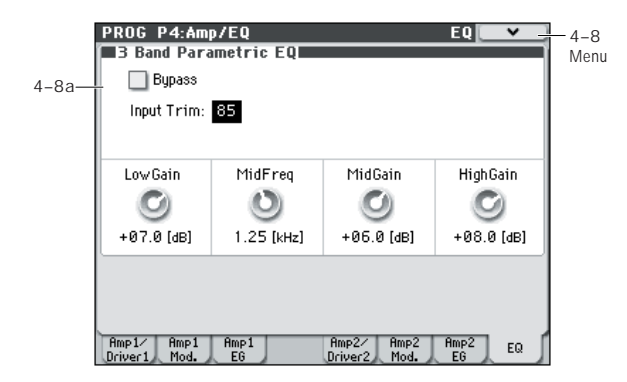

This three-band EQ, with sweepable mid, is shared by both of the Program's oscillators 1, 2.

In Combinations and Sequencers, each timbre and track has its own individual EQ. You can import the Program's EQ settings into Tracks and Timbres by using the Combination and Sequencer "Auto Load Program EQ" options.

### **4–8a: 3 Band Parametric EQ**

#### **Bypass [On, Off]**

When **Bypass** is checked, all of the EQ will be disabled, including the **Input Trim**.

Bypass is useful for comparing the results of the EQ with the original signal.

#### **Input Trim [00...99]**

This controls the volume level going into the EQ. The setting corresponds to the volume; 50 corresponds to –12 dB, and 25 corresponds to –24 dB.

High settings of the **Low**, **Mid**, and **High Gain** controls can cause substantial increases in the overall level. You can compensate for this by turning down the input trim.

#### **Low Gain [–18.0...+00.0...+18.0dB]**

This controls the gain of the 80 Hz Low Shelf EQ, in increments of 0.5 dB.

#### **Mid Frequency [100Hz...10.00kHz]**

This sets the center frequency for the Mid sweep EQ.

### **Mid Gain [–18.0...+00.0...+18.0dB]**

This controls the gain of the Mid Sweep EQ, in increments of 0.5 dB.

### **High Gain [–18.0...+00.0...+18.0dB]**

This controls the gain of the 10 kHz High Shelf EQ, in increments of 0.5 dB.

# ▼**4–8: Menu Command**

- 0: **[Write Program](#page-80-1)** ☞p.73
- 1: **[Exclusive Solo](#page-80-0)** ☞p.73
- 2: **[Copy Oscillator](#page-81-0)** ☞p.74
- 3: **[Swap Oscillator](#page-81-1)** ☞p.74

# **PROG P5: LFO**

Each of the Oscillators 1, 2 has two LFOs, which you can use to modulate the filter, amp, pitch, and many other parameters.

The two Oscillators also share a single Common LFO, similar to the global LFO on some vintage analog synths.

These pages let you set up all of the parameters for all five LFOs.

#### <span id="page-55-0"></span>**5–1: OSC1 LFO1 OSC1 LF01 PROG P5:LFO**  $5 - 1$ **10SC1 LF01** Menu **D** Guitar Phase: +000 5–1a Shape: +00 AMS Int.: +00  $Free:39$ AMS: 0 Off  $\Box$  Stop Keu Sunc. Offset: +00 Fade: 00 Delau: **DO EFrequency Modulation** 5–1b ┆AMS1: Pitch EG Intensity:  $\sqrt{+40}$ IntModAMS: 20 Off Intensity:  $\boxed{+00}$ AMS2-**D**US+Y:CC#01 Intensity:  $\boxed{+00}$ Frequency MIDI/Tempo Sync  $5-1c-$ MIDI/Tempo Sync. Base Note: ▶ ♪ Times  $\sqrt{01}$  $OSC1$   $OSC1$ <br>LFO1 Commo<br>۱۴۸ OSC2<br>LFO2 USUZ<br>LEN1

This page has all of the controls for the first LFO of Oscillator 1. For instance, you can:

- Select the LFO's basic waveform, and modify it with the **Shape** parameter.
- Control the LFO's frequency, and assign AMS controllers to modulate the frequency.
- Use the **Key Sync** parameter to choose whether the LFO runs separately for each voice, or is synchronized across all of the voices
- Use the **Fade** and **Delay** parameters to control how long the LFO waits to start after note-on, and whether it starts abruptly or fades in slowly.
- Set the LFO to sync to MIDI tempo.

# **5–1a: OSC 1 LFO 1**

### <span id="page-55-1"></span>**Waveform [Triangle...Random6 (Continuous)]**

This selects the basic LFO waveform, as shown in the graphic below.

Most of the waveforms should be self-explanatory, but a few will benefit from more details:

**Guitar** is intended for guitar vibrato, and its shape is specifically tuned for this purpose. The waveform is positive-only, so that when used for pitch, it will only bend up, and not down.

**Random1 (S/H)** generates traditional sample and hold waveforms, in which the level changes randomly at fixed intervals of time.

*LFO waveform*

**Random2 (S/H)** randomizes both the levels and the timing.

**Random3 (S/H)** generates a pulse wave with random timing. It's the opposite of traditional sample and hold; the timing varies, but the levels don't.

**Random4–6 (Continuous)** are smoothed versions of Random 1–3, with ramps instead of steps. You can use them to create more gentle random variations.

### **Phase [–180...+180, Random]**

This controls the phase of the waveform at the start of the note, in steps of 5 degrees.

If **Key Sync** is Off, the Start Phase will apply only to the first note of the phrase.

### <span id="page-55-2"></span>**Freq (Frequency) [00...99]**

This controls the speed of the LFO, before any modulation. Higher values mean faster speeds, as shown in the table below.

By using AMS modulation, you can also get speeds much faster and much slower than are available through this basic setting.

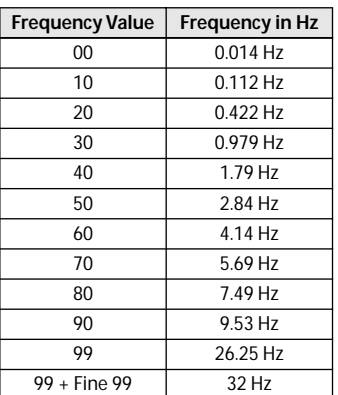

#### Stop **[Off, On]**

**On (checked):** Instead of the LFO operating normally, it will ignore the **Freq** setting. The LFO will maintain the initial value (determined by the combination of **Waveform**, **Phase**, **Shape**, and **Offset**) until the note-off.

Since the value will change only at note-on, using a Random waveform will produce a fixed value that changes randomly at each note-on (or at the first note-on).

**Off (unchecked):** The LFO will operate normally.

### <span id="page-55-3"></span>**Shape [–99...+99]**

Shape adds curvature to the basic waveform. As you can see in the graphic below, this can make the waveforms either more rounded or more extreme. It can also be useful to emphasize certain value ranges, and de-emphasize others.

For example, let's say that you are using a triangle LFO to modulate filter cutoff. If **Shape** emphasizes the high value range, the filter will spend more time at the higher

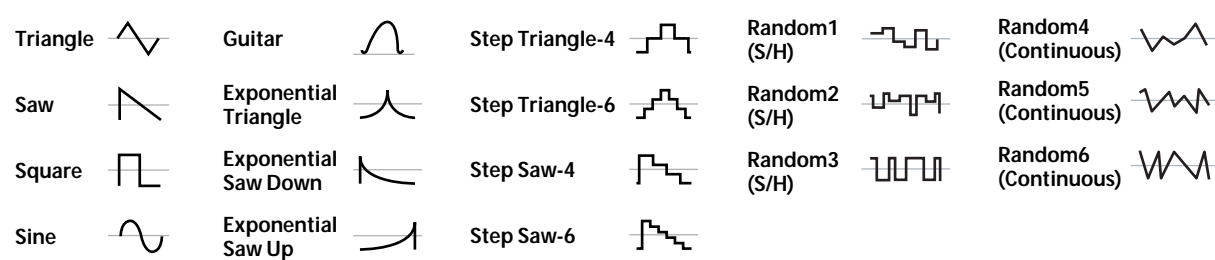

frequencies. If it emphasizes the low range, the filter will spend more time at the lower frequencies.

#### *LFO Shape*

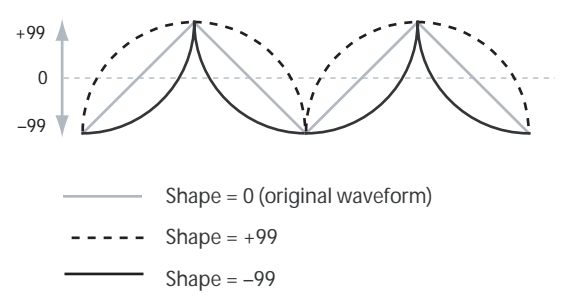

*Note:* Shape does **not** affect the Square and Random3 waveforms, since their values are always either +99 or –99. When these are selected, **Shape** is grayed out.

#### **AMS (Shape) [List of AMS Sources]**

This selects a AMS source for controlling the LFO's Shape. Modulating the shape can dramatically alter the effect of the LFO–try it out!

For a list of AMS sources, please see ["AMS \(Alternate](#page-381-0)  [Modulation Source\) List" on page 374](#page-381-0).

### **AMS Int (Intensity) [–99...+99]**

This controls the depth and direction of the **AMS (Shape)** modulation.

#### **Key Sync. [Off, On]**

**On (checked):** When Key Sync is **On**, the LFO starts each time you press a key, and an independent LFO runs for each note. This is the normal setting.

**Off (unchecked):** When Key Sync is **Off**, the LFO starts from the phase determined by the first note in the phrase, so that the LFOs for all notes being held are synchronized together. The **Fade** and **Delay** settings will only apply to the first note's LFO.

Note that even if Key Sync is Off, each note's LFO speed may still be different if you modulate the Frequency by note number, velocity, key scaling, or other note-specific AMS sources.

#### <span id="page-56-0"></span>**Offset [–99...+99]**

By default, almost all of the LFO waveforms are centered around 0, and then swing all the way from –99 to +99. This parameter lets you shift the LFO up and down, so that–for instance–it's centered on 50, and then swings from –49 to  $+149$ 

For example, let's say that you're using an LFO for vibrato. If the **Offset** is **0**, the vibrato will be centered on the note's original pitch, bending it both up and down.

If the **Offset** is **+99**, on the other hand, the vibrato will only raise the pitch above the original note.

*Offset settings and pitch change produced by vibrato*

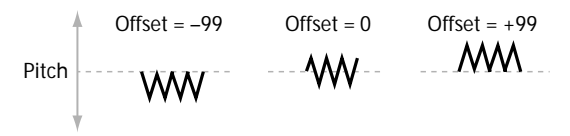

The one exception to this is the Guitar waveform, which is designed to emulate bending a string on a guitar–so that the pitch only goes up, and not down. Because of this, the waveform is centered on 50, and not on 0. Of course, you can always use a negative **Offset** to shift it back down below 0 again!

Since Offset affects the output values of the LFO, it's important to note that it affects the signal after the Shape function, as shown below:

*How the LFO signal is affected by Shape and Offset*

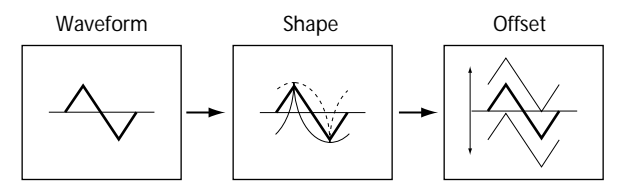

#### **Fade [00...99]**

The LFO can fade in gradually, instead of simply starting immediately at full strength. This parameter specifies the time from when the LFO begins to play until it reaches its maximum amplitude.

If the **Delay** parameter is being used, then the fade will begin after the delay is complete.

When **Key Sync** is **Off**, the fade will apply only to the first note in the phrase.

*LFO Fade and Delay*

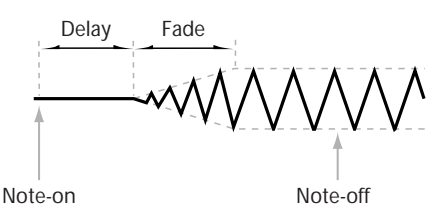

**Delay [00...99]**

This sets the time from note-on until the LFO starts. When **Key Sync** is **Off**, the delay applies only to the first note of the phrase.

### <span id="page-56-1"></span>**5–1b: Frequency Modulation**

You can use two alternate modulation sources (AMS) to adjust the speed of the LFO.

#### **AMS1 (Frequency) [List of AMS Sources]**

This selects the first AMS source for the LFO1's frequency. For a list of AMS sources, please see ["AMS \(Alternate](#page-381-0)  [Modulation Source\) List" on page 374](#page-381-0).

Note that you can use LFO2 to modulate LFO1's frequency.

### **Intensity [–99...+99]**

This sets the initial amount of **AMS1 (Frequency)**. The **Int Mod AMS** then adds to this initial amount.

When AMS is at its maximum value (for example by moving the joystick fully away from yourself), the AMS affects the frequency as shown below:

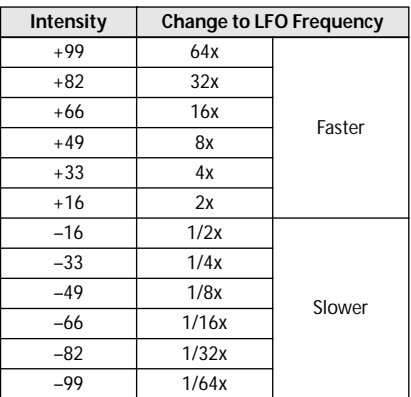

# **Int Mod AMS (Intensity Mod AMS)**

**[List of AMS Sources]** This selects a secondary AMS source to scale the intensity of

AMS1.

For a list of AMS sources, please see ["AMS \(Alternate](#page-381-0)  [Modulation Source\) List" on page 374.](#page-381-0)

**Intensity [–99...+99]**

This controls the depth and direction of the **Int Mod AMS**. Even if the main AMS1 Intensity is set to 0, **Int Mod AMS** can still control the final amount of AMS A over the full +/– 99 range.

For example, if **AMS1** is set to the **Pitch EG**, and **Int Mod AMS** is set to **JS+Y:CC#01**, **positive** settings mean that YS+Y will increase the intensity of the Pitch EG modulation of LFO Frequency.

### **AMS2 (Freq. AMS2) [List of AMS Sources]**

This selects the second AMS source for the LFO1's frequency. For a list of AMS sources, please see ["AMS](#page-381-0)  [\(Alternate Modulation Source\) List" on page 374.](#page-381-0)

**Intensity [–99...+99]**

This controls the amount of modulation from **AMS2 (Freq. AMS2)**.

# <span id="page-57-0"></span>**5–1c: Frequency MIDI/Tempo Sync.**

### **MIDI/Tempo Sync. [Off, On]**

When MIDI/Tempo Sync is **On**, the LFO will synchronize to the system tempo, as set by either the Tempo knob or MIDI Clock. The LFO speed will be controlled by the **Base Note** and **Times** parameters, below. All settings for **Frequency** and **Frequency Modulation** will be ignored.

When MIDI/Tempo Sync is **Off**, the **Frequency** and **Frequency Modulation** settings will determine the speed of the LFO, and the tempo settings will have no effect.

### **Base Note (Sync. Base Note) [ ... ]**

This sets the basic speed of the LFO, relative to the system tempo. The values range from a 32nd note to a whole note, including triplets.

#### **Times (Sync. Times) [01...32]**

This multiplies the length of the **Base Note**. For instance, if the **Base Note** is set to a sixteenth note, and **Times** is set to **03**, the LFO will cycle over a dotted eighth note.

# ▼**5–1: Menu Command**

- 0: **[Write Program](#page-80-1)** ☞p.73
- 1: **[Exclusive Solo](#page-80-0)** ☞p.73
- 2: **[Swap LFO 1&2](#page-82-1)** ☞p.75

[For more information, please see "Program: Menu](#page-80-2)  [Command" on page 73.](#page-80-2)

# **5–2: OSC1 LFO2**

This is Oscillator 1's second LFO. Its parameters are exactly the same as those for the first LFO, as described under ["5–1:](#page-55-0)  [OSC1 LFO1" on page 48](#page-55-0)–except that LFO1 cannot modulate LFO2.

# **5–5: OSC2 LFO1**

This page controls Oscillator 2's first LFO. It is available only when the **Oscillator Mode** is set to **Double**; if not, the page will be grayed out.

The parameters are identical to those for Oscillator 1, as described under ["5–1: OSC1 LFO1" on page 48](#page-55-0).

# **5–6: OSC2 LFO2**

This page controls Oscillator 2's second LFO. It is available only when the **Oscillator Mode** is set to **Double**; if not, the page will be grayed out.

Its parameters are exactly the same as those for the first LFO, as described under ["5–1: OSC1 LFO1" on page 48–](#page-55-0)except that LFO1 cannot modulate LFO2.

# **5–8: Common LFO**

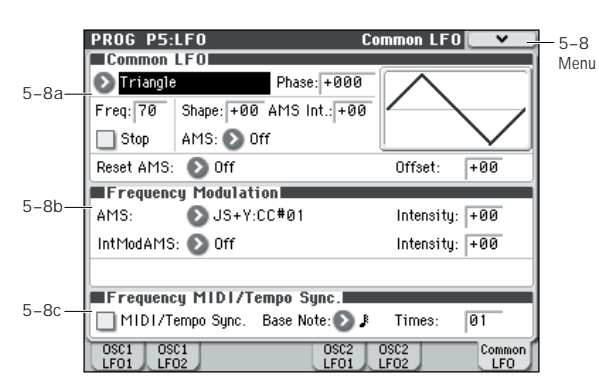

This is a single, Common LFO, global for all voices in the Program–like the modulation LFOs in some vintage analog synths.

### **Differences from LFO1/2**

The Common LFO starts running as soon as you select the Program, and only resets when you tell it to do so explicitly via the Reset Source control, below. This is different from LFO1/2's **Key Sync** parameter, which resets whenever all notes are released.

The Common LFO's persistence can be handy if you want to create a constant rhythm with an LFO, and then play "underneath" that rhythm without re-triggering it. For instance, you can use a MIDI controller in your sequencer to reset the Common LFO every few bars, regardless of what notes are being played.

The Common LFO has most of the same controls as LFO1/2. However, it does not include the **Delay**, **Fade**, and **Key Sync** settings, since these only make sense for per-voice LFOs.

# **5–8a: Common LFO**

### **Waveform [Triangle...Random6 (Continuous)]**

This selects the basic LFO waveform. For a complete list of the waveforms and more details, please see the entry under LFO1 ["Waveform," on page 48.](#page-55-1)

# **Phase [–180...+180, Random]**

The **Reset AMS**, described above, lets you reset the Common LFO. This is the phase from which the LFO will start when it is reset.

### **Freq (Frequency) [00...99]**

This controls the speed of the LFO, before any modulation. Higher values mean faster speeds. For a complete description, please see the entry under LFO1 ["Freq](#page-55-2)  [\(Frequency\)," on page 48.](#page-55-2)

### Stop **[Off, On]**

**On (checked):** Instead of the LFO operating normally, it will ignore the **Freq** setting. Instead, the LFO simply generates a single value when the Program is selected, and then holds that value until you select another Program, or until you reset the LFO via AMS.

*Note:* This is different from LFO1/2, in which the value is reset with every note-on.

You can use this in conjunction with the Random waveforms to create static, random modulation, with the value changing only when you first select the Program.

**Off (unchecked):** When Stop is **Off**, the LFO will function normally.

**Shape [–99...+99]**

Shape adds curvature to the basic waveform. For more details, please see the entry under LFO1 ["Shape," on](#page-55-3)  [page 48.](#page-55-3)

*Note:* Shape does **not** affect the Square and Random3 waveforms, since their values are always either +99 or –99.

#### **AMS (Shape) [List of AMS Sources]**

This selects a AMS source for controlling the LFO's Shape. Modulating the shape can dramatically alter the effect of the LFO–try it out!

For a list of AMS sources, please see ["AMS \(Alternate](#page-381-0)  [Modulation Source\) List" on page 374](#page-381-0).

### **AMS Int (AMS Intensity) [–99...+99]**

This controls the depth and direction of the **AMS (Shape)** modulation.

#### **Reset AMS [List of AMS Sources]**

This selects an AMS source to reset the LFO to the Start **Phase**. The LFO resets when the AMS value passes the halfway mark: +50 for most AMS sources, or 64 for MIDI controllers.

To create an effect similar to the per-voice LFO's **Key Sync.**  setting, set this to **Gate 2+ Damper**.

#### **Offset [–99...+99]**

By default, almost all of the LFO waveforms are centered around 0, and then swing all the way from –99 to +99. This parameter lets you shift the LFO up and down, so that–for instance–it's centered on 50, and then swings from –49 to  $+149.$ 

For a complete description, please see the entry under LFO1 ["Offset," on page 49](#page-56-0).

# **5–8b: Frequency Modulation**

These parameters are identical to the Frequency Modulation settings for LFO1, as described under ["5–1b: Frequency](#page-56-1)  [Modulation," on page 49](#page-56-1).

# **5–8c: Frequency MIDI/Tempo Sync**

These parameters are identical to the Frequency MIDI/ Tempo Sync for LFO1, as described under ["5–1c: Frequency](#page-57-0)  [MIDI/Tempo Sync.," on page 50](#page-57-0).

# ▼**5–8: Menu Command**

- 0: **[Write Program](#page-80-1)** ☞p.73
- 1: **[Exclusive Solo](#page-80-0)** ☞p.73
- 2: **[Swap LFO 1&2](#page-82-1)** ☞p.75

# **PROG P6: AMS/C.KTrk (AMS Mixer/Common Keyboard Track)**

Each Oscillator has two AMS Mixers, which are simple but powerful tools for combining and modifying AMS signals.

The two Oscillators also share two Common keyboard tracking generators, in addition to the dedicated keyboard tracking for the Filter and Amp.

These pages let you control all of these modulation sources.

Note that when the **Oscillator Mode** is set to **Single**, only Oscillator 1's AMS Mixers are active; the pages for Oscillator 2 will be grayed out.

<span id="page-59-2"></span>**6–1: OSC1 AMS Mix1** 

#### **PROG P6:AMS/C.KTrk OSC1 AMS Mix1** 6–1 Menu **AMS AL**  $6 - 1a$ Mixer Tupe:  $24 + B$ ≫<br>¥ିAmt A n Y<br>E Amt B  $MTS$  B  $BA + B$ AMS A Filter KTrk Amount:  $\sqrt{+99}$ 6–1b AMS B ● Velocity Amount: +99 OSC1 OSC1  $\frac{1}{2}$  OSC2  $\frac{1}{2}$  OSC2 ams M1. Common Common<br>KTck1 KTck2

The AMS Mixers combine two AMS sources into one, or process an AMS source to make it into something new.

For instance, they can add two AMS sources together, or use one AMS source to scale the amount of another. You can also use them to change the shapes of LFOs and EGs in various ways, modify the response of realtime controllers, and more.

You can select the output of the AMS mixers as an AMS source in the same way as an LFO or EQ.

This also means that the original, unmodified inputs to the AMS Mixers are still available as well. For instance, if you use LFO1 as an input to an AMS Mixer, you can use the processed version of the LFO to control one AMS destination, and the original version to control another.

Finally, you can cascade the two AMS Mixers together, by using AMS Mixer 1 as an input to AMS Mixer 2.

# <span id="page-59-1"></span>**6–1a: AMS Mixer 1**

### **Mixer Type [A+B, Amt AxB, Offset, Smoothing, Shape, Quantize, Gate Control]**

This controls the type of processing performed by AMS Mixer 1. Each of the Mixer Types is discussed in detail over the next several pages.

**A+B** adds two AMS sources together. [For more information,](#page-59-0)  [please see "A+B" on page 52.](#page-59-0)

**Amt Ax B** scales the amount of one AMS source with the other. [For more information, please see "Amt AxB" on](#page-60-0)  [page 53.](#page-60-0)

**Offset** adds or subtracts a constant value to or from an AMS source. [For more information, please see "Offset" on](#page-60-1)  [page 53.](#page-60-1)

**Smoothing** specifies the smoothness of movement between two values. You can use this to smooth sudden changes such as an abrupt movement of the joystick or sharp angle of the

LFO. [For more information, please see "Smoothing" on](#page-61-0)  [page 54.](#page-61-0)

**Shape** adds curvature to the AMS input. [For more](#page-61-1)  [information, please see "Shape" on page 54.](#page-61-1)

**Quantize** turns smooth transitions into discrete steps. [For](#page-62-0)  [more information, please see "Quantize" on page 55.](#page-62-0)

**Gate Control** uses a third AMS source to switch between two AMS inputs (or a fixed value). [For more information,](#page-62-1)  [please see "Gate Control" on page 55.](#page-62-1)

# <span id="page-59-0"></span>**A+B**

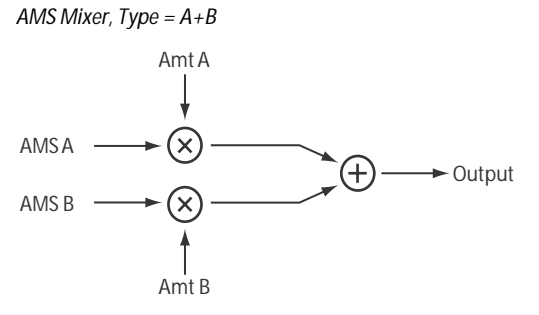

A+B merges two AMS sources into one. This can be handy when you need to add one more modulation source to a parameter, but you've already used up all of the available AMS slots.

For instance, let's say that you're using an LFO to modulate **Filter Resonance**, and then you decide that it would be interesting to scale that parameter with an EG as well. Resonance has only a single AMS input, but you can easily merge the LFO and the EG together using the A+B AMS Mixer:

- **1. Assign the LFO to AMS A.**
- **2. Assign the EG to AMS B.**
- **3. Assign the AMS Mixer as the Filter Resonance AMS source.**

*AMS Mixer A+B example*

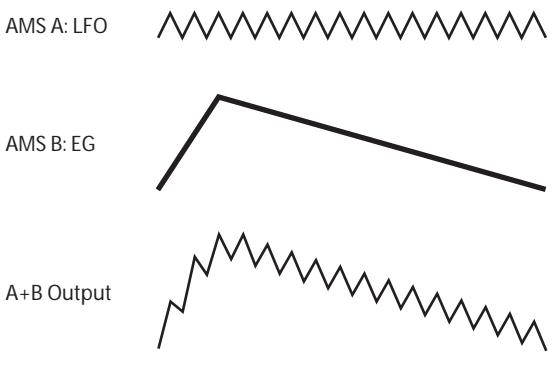

**AMS A [List of AMS Sources]**

This selects the first AMS input.

For a list of AMS sources, please see ["AMS \(Alternate](#page-381-0)  [Modulation Source\) List" on page 374.](#page-381-0)

### **AMS A Amount [–99...+99]**

This controls the depth and direction of the AMS A input.

**AMS B [List of AMS Sources]**

This selects the second AMS input.

For a list of AMS sources, please see ["AMS \(Alternate](#page-381-0)  [Modulation Source\) List" on page 374](#page-381-0).

#### **AMS B Amount [–99...+99]**

This controls the depth and direction of the AMS B input.

# <span id="page-60-0"></span>**Amt AxB**

*AMS Mixer, Type =Amt A x B* 

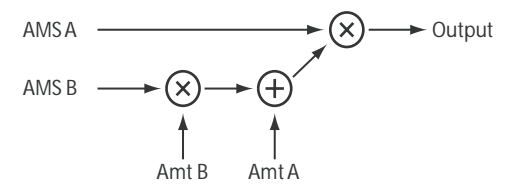

This Mixer Type uses AMS B to scale the amount of AMS A. For instance, you can control the amount of LFO1 with the Filter EG, or control the amount of the Pitch EG with the joystick.

*AMS Mixer Amt AxB example*

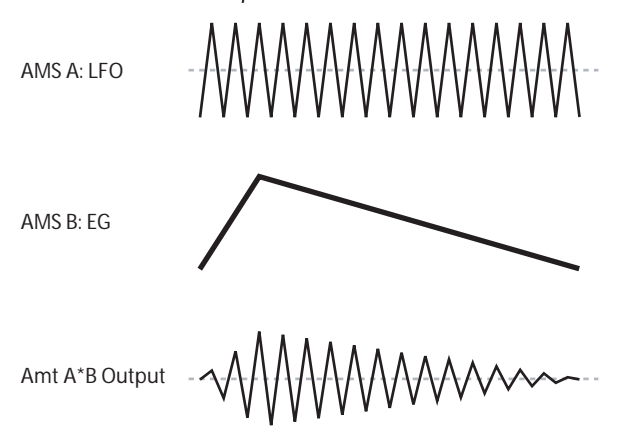

# **AMS A [List of AMS Sources]**

This selects the first AMS source, which can then be scaled by AMS B.

For a list of AMS sources, please see ["AMS \(Alternate](#page-381-0)  [Modulation Source\) List" on page 374](#page-381-0).

### **AMS A Amount [–99...+99]**

This controls the initial amount of AMS A, before modulation from AMS B. Input from AMS B then adds to this initial amount.

Even if Amount A is set to 0, AMS B can still control the final amount of AMS A over the full +/–99 range.

# **AMS B [List of AMS Sources]**

This selects the second AMS source, to scale the amount of AMS A.

For a list of AMS sources, please see ["AMS \(Alternate](#page-381-0)  [Modulation Source\) List" on page 374](#page-381-0).

#### **AMS B Amount [–99...+99]**

This controls the depth and direction of the AMS B modulation of AMS A.

For example, if **AMS A** is set to LFO1 and **AMS B** is set to the Filter EG, **positive** settings mean that the EG will increase the amount of LFO1.

### *Tip***: use SW 1/2 to turn an AMS source on and off**

You can use Amt AxB to "gate" an AMS source:

**1. Set AMS A to the desired source, and set the AMS A Amount to 0.**

**2. Set AMS B to SW1 or 2, and AMS B Amount to +99.** Now, SW1 or 2 will turn AMS A on and off.

# <span id="page-60-1"></span>**Offset**

*AMS Mixer, Type = Offset*

$$
AMSA \xrightarrow{\text{Amt A}} \bigvee_{\text{MMS A}}^{Mmt \text{A}} \bigvee_{\text{MMS A}}^{Mmt \text{A}} \longrightarrow \bigvee_{\text{Mpt}}
$$

This simple processor adds a constant offset to the input, and also allows you to double the gain of an AMS source.

For instance, you can use this to convert a bipolar LFO (both negative and positive) to a unipolar LFO (positive only). To do this:

#### **1. Select the LFO as the AMS A input.**

#### **2. Set the AMS A Amount to 50.**

This cuts the overall level of the LFO in half, so that instead of swinging between –99 and +99, it only swings between  $-50$  and  $+50$ .

#### **3. Set the AMS A Offset to 50.**

This adds 50 to the LFO level, so that it now swings between 0 and +99, as shown below.

<span id="page-60-2"></span>*AMS Mixer Offset examples*

 $AMS A·I FO$ 

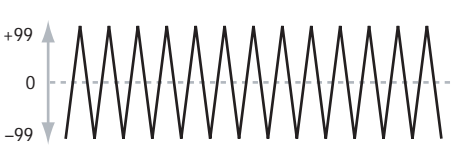

Offset =  $+50$ , Amount =  $50$ 

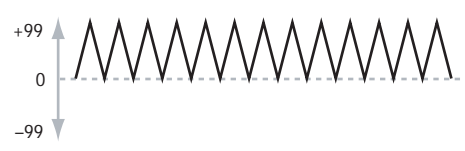

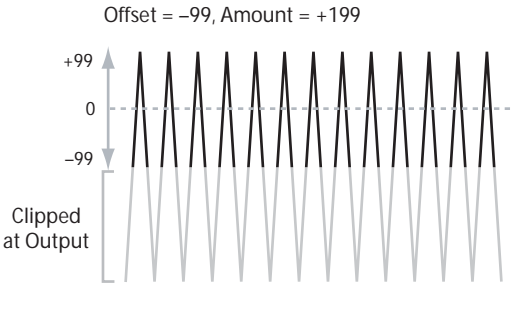

#### **AMS A [List of AMS Sources]**

This selects the AMS source to be offset.

For a list of AMS sources, please see ["AMS \(Alternate](#page-381-0)  [Modulation Source\) List" on page 374](#page-381-0).

### **AMS A Amount [–199...+199]**

This controls the basic level of AMS A.

+199 doubles the original signal level, while –199 doubles the level and inverts the phase. The values are clipped only at the output; internally, they can be greater than the normal range of  $-99$  to  $+99$ .

# **AMS A Offset [–199...+199]**

This controls the amount of offset for AMS A.

Setting Offset to +199 shifts an AMS input of –99 all the way to +99. In conjunction with high **AMS A Amount** values, this can be useful for creating clipped shapes, such as shown in the last of the ["AMS Mixer Offset examples," above.](#page-60-2)

# <span id="page-61-0"></span>**Smoothing**

This Mixer Type smooths out the AMS input, creating more gentle transitions between values. You have separate control of the amount of smoothing during the attack (when the signal is increasing) and decay (when it's decreasing).

The higher the Attack and Decay settings, the more the input will be smoothed.

Low settings provide subtle controller smoothing, creating more gradual aftertouch, for instance. Higher settings create auto-fade effects, transforming a quick gesture into a longer fade-in and/or fade-out event.

Smoothing can also be used to alter the shape of programmable mod sources, such as LFOs and EGs. For instance, you can turn a "blip" into a simple envelope shape, as shown below.

*AMS Mixer Smoothing examples*

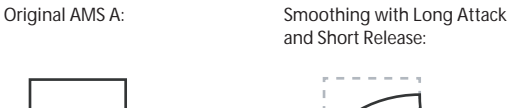

and Short Release:

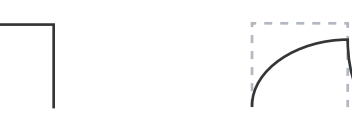

Smoothing with Short Attack & Long Release:

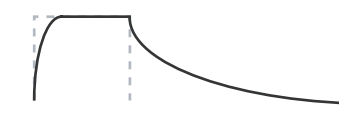

# **AMS A [List of AMS Sources]**

This selects the AMS source to be smoothed.

For a list of AMS sources, please see ["AMS \(Alternate](#page-381-0)  [Modulation Source\) List" on page 374.](#page-381-0)

### **AMS A Attack [00...+99]**

This controls the attack time of the smoother, or how long it takes the smoother to reach a new, higher value.

Higher Attack settings mean longer times.

Depending on how quickly the AMS input value is changing, high Attack settings may mean that the value is never quite reached, as shown in ["AMS Mixer Shape](#page-62-2)  [examples," above.](#page-62-2)

### **AMS A Decay [00...+99]**

This controls the decay time of the smoother, or how long it takes the smoother to reach a new, lower value.

Higher Decay settings mean longer times.

# <span id="page-61-1"></span>**Shape**

This Mixer Type adds curvature to the AMS input. This applies deformation to the AMS input. You can use this to customize a controller curve, such as the exponential curve of the joystick or the logarithmic curve of velocity control. It can also alter the shape of programmable modulation sources, such as EGs and LFOs.

*Note:* Shape only affects AMS signals which already have some amount of slope, such as EGs, triangle and sine LFOs, and so on. It does not affect signals which only contain abrupt transitions, such as square waves.

### **AMS A [List of AMS Sources]**

This selects the AMS input source to be shaped. For a list of AMS sources, please see ["AMS \(Alternate](#page-381-0)  [Modulation Source\) List" on page 374.](#page-381-0)

#### **Shape [–99...+99]**

This controls the amount of curvature, and whether the curves are concave or convex. As you can see in the graphic examples, the shape will tend to emphasize certain value ranges, and de-emphasize others.

For example, let's say that you are using a triangle LFO, through **Shape**, to modulate filter cutoff. If Shape emphasizes the high value range, the filter will spend more time at the higher frequencies. If it emphasizes the low range, the filter will spend more time at the lower frequencies.

#### **Mode [Symmetric, Asymmetric]**

This selects whether the Shape parameter will produce one or two curves. The graphic ["AMS Mixer Shape examples"](#page-62-2) may help to visualize how this works.

**Asymmetric** will produce a single curve, extending from  $-99$  to  $+99$ .

**Symmetric** will produce two matching curves extending outwards from 0 to –99 and +99, respectively.

### **Bipolar and Unipolar AMS sources**

To understand Shape, it helps to understand the difference between **bipolar** and **unipolar** AMS sources.

**Bipolar** sources can swing all the way from –99 to +99, with 0 in the middle. Most LFOs are bipolar, for instance; so is Pitch Bend.

Generally, bipolar AMS sources will work better with the **Asymmetric** mode, but **Symmetric** may also produce interesting results.

**Unipolar** sources only go from 0 to 99, with 50 in the middle. MIDI controllers, such as JS+Y (CC#1), are all unipolar. In practice, EGs are usually programmed to be unipolar, even though the Filter and Pitch EGs do allow both positive and negative levels.

With unipolar sources, it's almost always better to use the **Symmetric** mode. The **Asymmetric** mode can cause offsets and other strange results.

<span id="page-62-2"></span>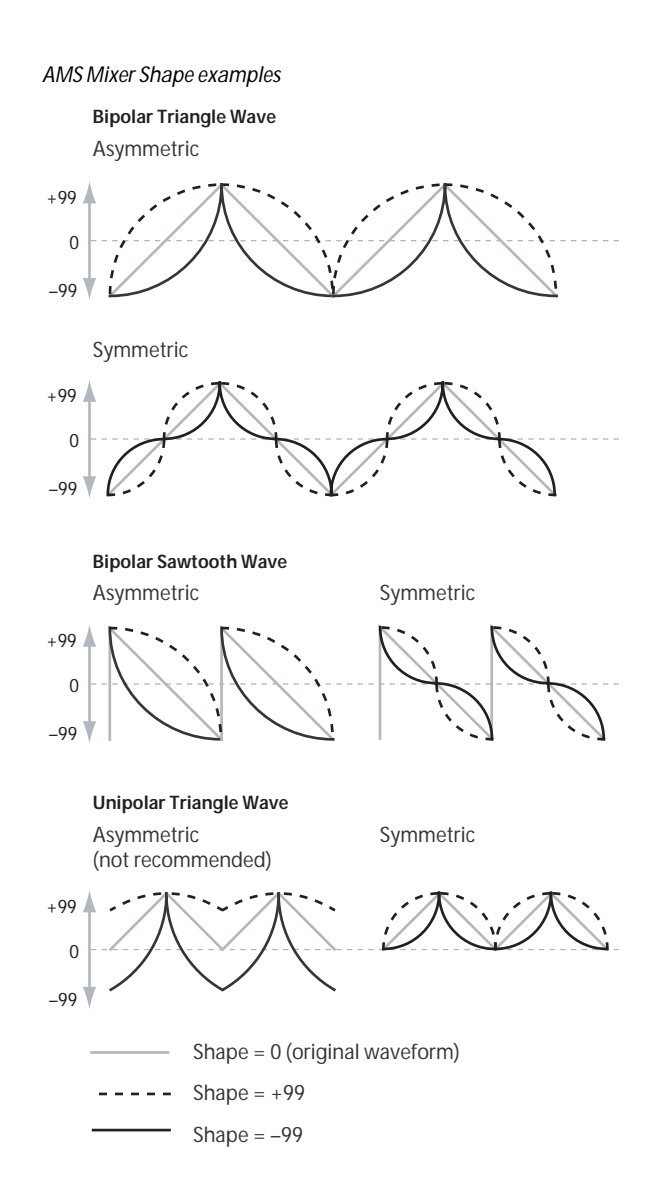

## <span id="page-62-0"></span>**Quantize**

This Mixer Type changes the input from a continuous signal into a series of discrete steps. Instead of moving smoothly between values, it will snap immediately from one value to another.

You can use this to change the shape of LFOs or EGs, or to force a controller to land on a few specific values.

*AMS Mixer Quantize examples*

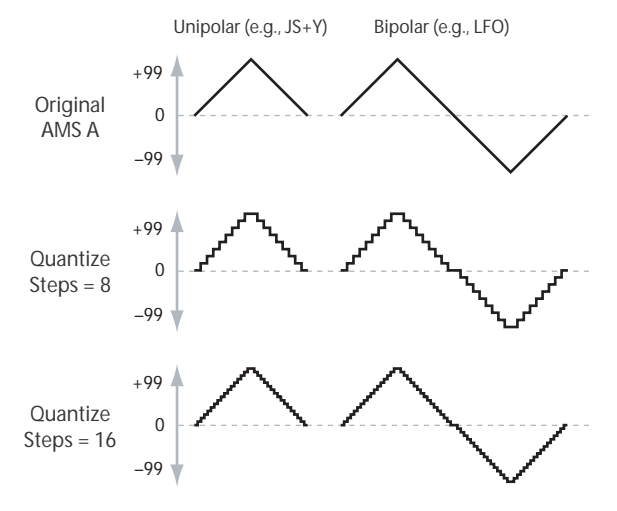

#### **AMS A [List of AMS Sources]**

This selects the AMS input source to be quantized. For a list of AMS sources, please see ["AMS \(Alternate](#page-381-0)  [Modulation Source\) List" on page 374](#page-381-0).

#### **Number Of Steps [2...32]**

This controls the severity of the effect. The lower the number of steps, the more "steppy" the output will be.

For instance, when this is set to 2, there will be "steps" at 0, 50, and 99. With a bipolar AMS input, there will also be steps at –50 and –99.

As another example, when it is set to 5, there will be steps at 0, 20, 40, 60, 80, and 99 (as well as –20, –40, –60, –80, and –99 for bipolar inputs).

#### **Tip: Quantized Joystick Pitch Bend**

You can use the joystick to create quantized pitch bends that simulate sliding across the frets of a guitar, or jump-bend sounds caused by differences in the length of the tube of a trumpet. To do so:

- **1. Select the AMS Mixer as the Oscillator Pitch AMS input.**
- **2. Set the Pitch AMS Intensity to any exact half-step value, such as +5.00, +7.00, etc.**
- **3. Set the JS(+X), JS(–X) amount to 0.00.**
- **4. In the AMS Mixer, select the JS X as AMS A.**
- **5. Set the Number Of Steps to the same number you used in Step 2.**

Now, playing the joystick will create quantized pitch bends. JSX will still produce smooth pitch bends, as usual, so you can use both techniques together.

# <span id="page-62-1"></span>**Gate Control**

*AMS Mixer, Type = Gate Control*

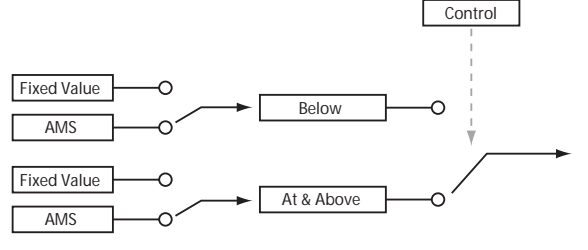

This Mixer Type lets you set up two different AMS sources (or fixed AMS amounts), and then switch between the two using a third AMS source.

It's similar to an audio gate with a side-chain, but with even more flexibility–since you get to choose what happens when the gate is closed (below the threshold), as well as when it's open (above the threshold).

You can also choose whether the gate will be able to open and close continuously in response to the control source, or whether it only opens or closes at the beginning of the note, and then stays that way over the note's entire duration.

You can use the Gate to:

- Use a foot-switch (or other controller) to apply pitchbend or other effects to some notes, but not to others
- The parameter will be applied when the controller reaches a specific threshold. For example, the velocity value could control the filter resonance only if the velocity value exceeds 90.
- Use the joystick, switches, or controllers to change between two separate LFOs (or other AMS sources).

# *Gate Control:*

## **Source [List of AMS Sources]**

This selects the AMS source to control the gate.

### **Control At Note-On Only [Off, On]**

When this is enabled (checked), the value of the **Control Source** at note-on will select the output (**Below Threshold** or **At & Above Threshold**). The selected output will then remain active throughout the duration of the note, regardless of any subsequent change in the **Control Source's** value.

Note that the output value itself can continue to change; only the selection of **Below** or **At & Above** is fixed.

### **Threshold [–99...+99]**

This sets the value of the **Control Source** at which the gate opens or closes.

# *Gate Output:*

If the value of the **Control Source** is less than the **Threshold**, the Gate outputs the preset value or AMS source selected under **Below Threshold**.

If the value of the **Control Source** is greater than or equal to the **Threshold**, the Gate outputs the preset value or AMS source selected in the **At & Above Threshold** parameter.

## **Below Threshold [Fixed Value, AMS A]**

This selects whether **Below Threshold** uses a preset value, or the selected AMS source.

### **Fixed Value [–99...+99]**

This lets you set a specific value to be used when the **Control Source** is less than the **Threshold**. This only applies when **Below Threshold** is set to **Fixed Value**.

### **AMS A [List of AMS Sources]**

This lets you set an AMS source to pass through the Gate when the **Control Source** is less than the **Threshold**. This only applies when **Below Threshold** is set to **AMS A**.

### **At & Above Thresh (At & Above Threshold) [Fixed Value, AMS B]**

This selects whether **At & Above Threshold** uses a preset value, or the selected AMS source.

### **Fixed Value [–99...+99]**

This lets you set a specific value to be used when the **Control Source** is greater than or equal to the **Threshold**. This only applies when **At & Above Threshold** is set to **Fixed Value**.

### **AMS B [List of AMS Sources]**

This lets you set an AMS source to pass through the Gate when the **Control Source** is greater than or equal to the **Threshold**. This only applies when **At & Above Threshold** is set to **AMS B**.

# *Tips on using the Gate*

### **Selective pitch-bend, using a switch**

You can use **Control At Note-On Only** to apply an effect to some notes, but not others, based on the state of an AMS source at the start of the note. For instance

- **1. Set the Control Source to Foot SW: CC#82**
- **2. Set Control At Note-On Only to On (checked).**
- **3. Set the Threshold to 50.**
- **4. Set Below Threshold to a Fixed Value of +00.**
- **5. Set At & Above Threshold to AMS B: JS X.**
- **6. On the OSC Pitch page, assign the AMS Mixer to control the pitch.**
- **7. Turn off the foot switch, and while holding down a chord, move the joystick in the X-direction. The pitch will not change.**

(If the pitch changes, go to the OSC Pitch page and set Pitch "JS  $(+X)$  and "JS  $(-X)$ " to  $+00$ .)

- **8. Turn on the foot switch, and add a new note to the previous chord.**
- **9. Move the joystick in the X-direction; pitch bend will be applied only to the newly-played note.**

The new note will bend, but the original chord (played before you pressed on the foot-switch) will not.

### **Selective pitch-bend, using only the joystick**

You can also use a single AMS source as both the Control Source and a value source:

- **1. Set the Control Source to JS X.**
- **2. Set Control At Note-On Only to On (checked).**
- **3. Set the Threshold to 00.**
- **4. Set Below Threshold to AMS A: JS X.**
- **5. Set At & Above Threshold to a Fixed Value of 00.**
- **6. On the OSC Pitch page, assign the AMS Mixer to control the pitch.**
- **7. With the joystick in the center, play a chord, and hold it through step 9.**
- **8. Bend the joystick to the left, and then play a new note above the chord.**

(If the pitch changes, go to the OSC Pitch page and set Pitch "JS  $(+X)$  and "JS  $(-X)$ " to  $+00$ .)

### **9. Use the joystick to bend the pitch of the new note.**

The new note will bend, but the original chord (played before you bent the joystick down) will not. This method is particularly good for bending the top note of a chord up to pitch.

### **Generating a static value**

Sometimes, it can be handy to have a preset value as an AMS source. The Gate is one way to create this. To do so:

### **1. Set both Below Threshold and At & Above Threshold to Fixed Value, and enter the same value into each.**

Now, the AMS mixer will always generate this static value.

### ▼**6–1: Menu Command**

- 0: **[Write Program](#page-80-1)** ☞p.73
- 1: **[Exclusive Solo](#page-80-0)** ☞p.73
- 2: **[Copy Oscillator](#page-81-0)** ☞p.74
- 3: **[Swap Oscillator](#page-81-1)** ☞p.74

# **6–2: OSC1 AMS Mix2**

This is the second AMS Mixer for Oscillator 1. The parameters are exactly the same as those for AMS Mixer 1, as described under ["6–1a: AMS Mixer 1" on page 52.](#page-59-1)

# **6–4: OSC 2 AMS Mix1 , 6–5: OSC 2 AMS Mix2**

This page controls the two AMS Mixers for Oscillator 2. These are available only when the **Oscillator Mode** is set to **Double**; if not, the page will be grayed out.

The parameters are identical to those for Oscillator 1, as described under ["6–1: OSC1 AMS Mix1," on page 52.](#page-59-2)

# <span id="page-64-0"></span>**6–7: Common KeyTrk 1 (Common Keyboard Track 1)**

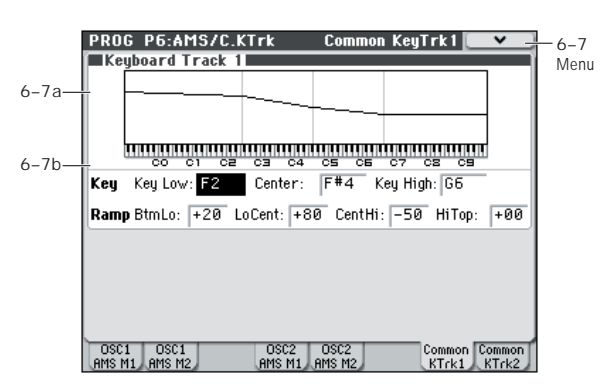

The two Oscillators share two Common keyboard tracking generators, in addition to each Oscillator's dedicated keyboard tracking for the Filter and Amp. You can use these Common keytracks as AMS sources for modulating most AMS destinations.

The Common Keyboard Track parameters are shared by the entire Program, but the actual AMS values are calculated individually for each voice.

#### **What does Keyboard Tracking do?**

At its most basic, keyboard tracking lets you vary the modulation amount as you play up and down the keyboard. This can be useful for making the timbre consistent across the entire range, or adjusting parameters according to pitch.

The M50 keyboard tracking can be fairly complex, if desired. You can create different rates of change over up to four different parts of the keyboard. For instance, you can:

- Make the modulation increase very quickly over the middle of the keyboard, and then increase more slowly– or not at all–in the higher octaves.
- Make the modulation increase as you play lower on the keyboard.
- Create abrupt changes at certain keys, for split-like effects.

*Common Keyboard Tracking*

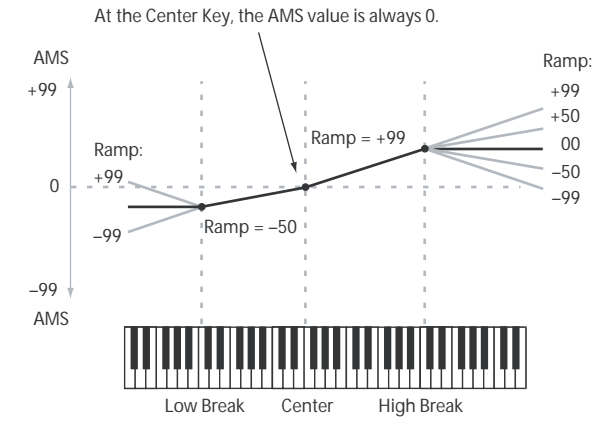

#### **How it works: Keys and Ramps**

The keyboard tracking works by creating four ramps, or slopes, between five keys on the keyboard. The bottom and top keys are fixed at the bottom and top of the MIDI range, respectively. You can set the other three keys–named **Low Break**, **Center**, and **High Break**–to be anywhere in between.

The four Ramp values control the rate of change between each pair of keys. For instance, if the **Low-Center** Ramp is set to 0, the value will stay the same between the **Low Break** key and the **Center** key.

The Key value will be the break point, and Ramp specifies the slope of the lower region and higher region on the keyboard.

If Key is **Center**, keyboard tracking will have no effect.

# <span id="page-65-0"></span>**6–7a: Keyboard Track 1**

## *Key*

## **Low Break [C–1...G9]**

This specifies the note that will be the break point connecting the two sloped lines in the low region.

# **Center [C–1...G9]**

This specifies the note that will be the break point in the center of keyboard tracking. At this **key**, the keyboard tracking has no effect on the AMS destinations.

### **High Break [C–1...G9]**

This specifies the note that will be the break point connecting the two sloped lines in the high region.

### **Entering notes from the keyboard**

You can enter note numbers directly by playing them on the keyboard. To do so:

**1. Select one of the Key parameters.**

- **2. Hold down the ENTER switch.**
- **3. While holding ENTER, play a note on the keyboard.**

# *Ramp*

Positive ramp values mean that the keyboard tracking output increases as you play farther from the **Center** Key; negative ramp values mean that it decreases.

Because of this, the meanings of positive and negative **Ramp** settings will change depending on whether the ramp is to the left or right of the **Center** Key.

**Bottom-Low and Low-Center**: negative ramps make the keyboard tracking's output go down as you play lower on the keyboard, and positive ramps make the output go higher.

**Center-High and High-Top**: negative ramps make the keyboard tracking's output go down as you play higher on the keyboard, and positive ramps make the output go up.

**Bottom-Low [–Inf, –99...+99, +Inf]**

This sets the slope between the bottom of the MIDI note range and the **Low Break** key. For normal key track, use negative values.

**Low-Center [–Inf, –99...+99, +Inf]**

This sets the slope between the **Low Break** and **Center** keys. For normal key track, use negative values.

**Center-High [–Inf, –99...+99, +Inf]**

This sets the slope between the **Center** and **High Break** keys. For normal key track, use positive values.

**High-Top [–Inf, –99...+99, +Inf]**

This sets the slope between the **High Break** key and the top of the MIDI note range. For normal key track, use positive values.

The table below shows how the **Ramps** affect the AMS output:

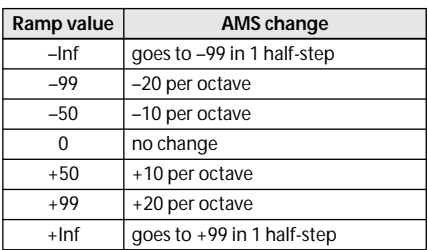

### **+Inf and –Inf ramps**

+Inf and –Inf are special settings which create abrupt changes for split-like effects. When a ramp is set to +Inf or –Inf, the keyboard tracking will go to its extreme highest or lowest value over the span of a single key.

*+Inf and –Inf Ramps*

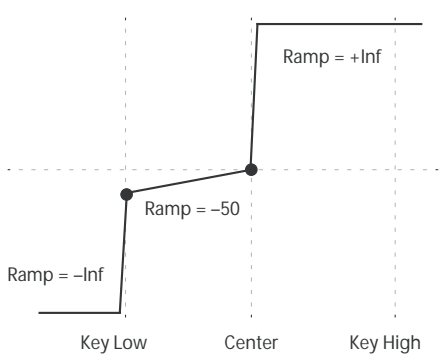

*Note:* If you set the **Center-High** ramp to +Inf or –Inf, the **High-Top** parameter will be grayed out. Similarly, if you set the **Low-Center** ramp to +Inf or –Inf, the **Bottom-Low** ramp will be grayed out.

# **6–7b: Keyboard Track 2**

This is the second Common keyboard tracking generator.

Its parameters are exactly the same as those for Keyboard Track 1, as described under ["6–7a: Keyboard Track 1" on](#page-65-0)  [page 58](#page-65-0).

# ▼**6–7: Menu Command**

- 0: **[Write Program](#page-80-1)** ☞p.73
- 1: **[Exclusive Solo](#page-80-0)** ☞p.73
- 2: **[Copy Oscillator](#page-81-0)** ☞p.74
- 3: **[Swap Oscillator](#page-81-1)** ☞p.74

[For more information, please see "Program: Menu](#page-80-2)  [Command" on page 73.](#page-80-2)

# **6–8: Common KeyTrk 2 (Common Keyboard Track 2)**

Here you can make settings for the second common keyboard track.

[For more information, please see "6–7: Common KeyTrk 1](#page-64-0)  [\(Common Keyboard Track 1\)" on page 57.](#page-64-0)

# **PROG P7: ARP/DT (Arpeggiator/Drum Track)**

Here you can make settings for the arpeggiator used by the program.

You can make settings so that when you select a program, these arpeggiator settings will automatically switch to the arpeggiator settings that are memorized in the selected program. (Global P0: 0–1c Load ARP when changing "Program" on [page 217](#page-224-0))

The arpeggiator can be switched on/off by the ARP ON/ OFF switch. When on, the key LED will light.

The settings of the ARP ON/OFF switch, TEMPO, Control Surface ARP GATE, VELOCITY, LENGTH and OCTAVE knobs can be saved for each program.

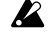

 $\triangle$  These settings will be valid when "Load ARP when changing" **Program** (Global 0–1c) is checked.

**MD** You can control the arpeggiator from an external sequencer, or record note data generated by the arpeggiator onto an external sequencer. (See [page 250\)](#page-257-0)

*Note:* "Pattern," "Resolution," "Octave," "Sort," "Latch," "Key Sync.," "Keyboard," and " (Tempo)" can also be set from the P0: Play, Arpeggio page.

# **7–1: ARP Setup**

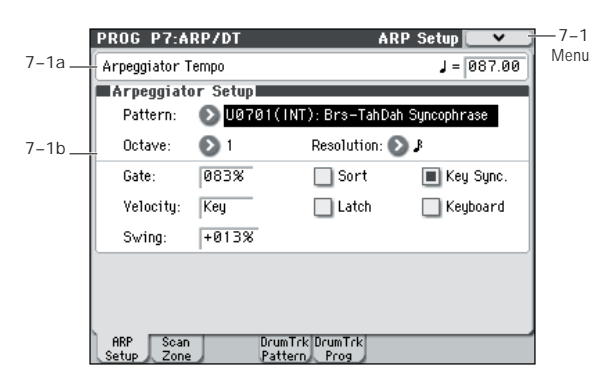

# **7–1a: Tempo**

<span id="page-66-0"></span> **(Tempo)\* [040.00...300.00, EXT]**

Sets the tempo, expressed as beats per minute.

You can also adjust this by turning the front panel TEMPO knob. Alternatively, you can set the tempo by pressing the TAP TEMPO switch at the desired interval.

When **MIDI Clock** (Global P1: 1–1b) is set to either **MD External MIDI** or **External USB**, this parameter will indicate **EXT**, and the arpeggiator will synchronize to the MIDI Clock received from an external MIDI device.

# **7–1b: Arpggiator Setup**

**Pattern\* [P0...P4, U0000(INT)...U0899(INT), U0900(USER)...U1027(USER)]**

Selects the arpeggio pattern.

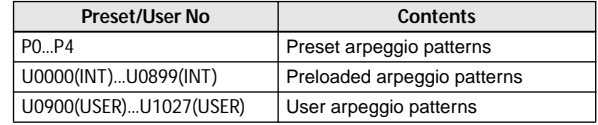

*Note:* **U0000(INT)**–**U1027(USER)** are rewritable. Use Global P6: Arpeggio Pattern to create arpeggio patterns.

*Note:* Arpeggio patterns **U0900(USER)**–**U1027(USER)** can be selected using the numeric keys 0–9 and the ENTER switch.

#### **Example: Preset pattern**

The way in which the pattern is played will depend on settings such as "Octave" and "Sort." P0–P4 in the following diagrams show how the arpeggio will be played when "Octave" is set to 1, and "Sort" is checked. P4: RANDOM is only one possibility.

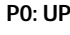

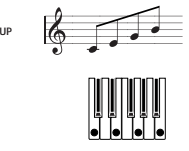

**P1: DOWN**

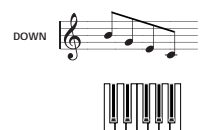

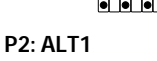

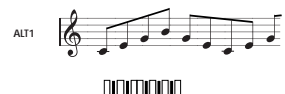

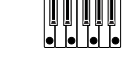

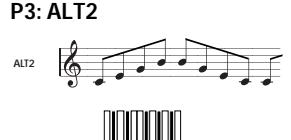

**P4: RANDOM**

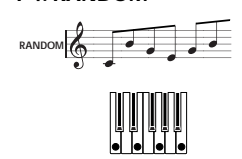

### **Octave\* [1, 2, 3, 4]**

Specifies the number of octaves in which the arpeggio will be played.

 $\mathbb Z$  If a user arpeggio pattern is selected, the range of the arpeggio will depend on the **Octave Motion** (Global P6: 6–1b) setting.

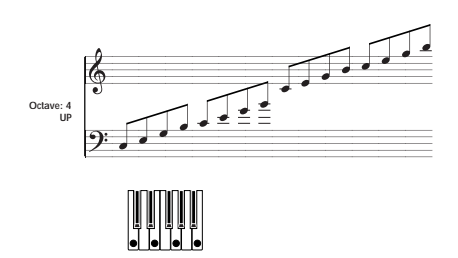

### **Resolution\* [**-

# **,** - **, , , , ]**

Specifies the timing resolution of the arpeggio. The notes of the arpeggio will be played at the interval you specify:  $\lambda_3$ ,  $\beta$ ,  $\beta$ <sub>3</sub>,  $\beta$ ,  $\beta$ <sub>3</sub>, or  $\beta$ . The speed of the arpeggio pattern is determined by the "Arpeggiator Tempo "," and the "Resolution."

#### **Gate [000...100(%), Step]**

Specifies the length (gate time) of each note in the arpeggio.

**000–100(%):** Each note will be played with the specified gate time.

**Step:** This is available when a user arpeggio pattern **U0000(INT)–U1027(USER)** is selected for **Pattern**. When this is selected, the gate time specified for each step will be used.

The gate time can also be controlled by the Control Surface ARP GATE knob. Rotating the knob toward the left will shorten the gate time, and rotating it toward the right will lengthen the gate time. When the knob is at the 12 o'clock position, the gate time will be as specified here.

### **Velocity [001...127, Key, Step]**

Specifies the velocity of the notes in the arpeggio.

**001–127:** Each note will sound with the specified velocity value.

**Key:** Each note will sound with the velocity value at which it was actually played.

**Step:** This is available when an user arpeggio pattern **U0000(INT)–U1027(USER)** is selected for "**Pattern**." When this is selected, the velocity specified for each step will be used.

The velocity can also be controlled by the Control Surface ARP VELOCITY knob. Rotating the knob toward the left will decrease the velocity, and rotating it toward the right will increase the velocity. When the knob is at the 12 o'clock position, the velocity will be as specified here.

When a preload user arpeggio pattern is selected, setting the **Gate** or **Velocity** to Step will add a sense of groove to the arpeggio pattern.

**Swing [–100...+100(%)]**

This parameter shifts the timing of the odd-numbered notes of the arpeggio.

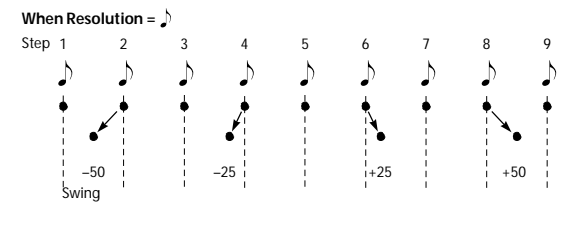

### Sort<sup>\*</sup> [Off, On]

This specifies the order in which the notes you press will be arpeggiated.

**On (checked):** Notes will be arpeggiated in the order of their pitch, regardless of the order in which you pressed them.

**Off (unchecked):** Notes will be arpeggiated in the order in which you pressed them.

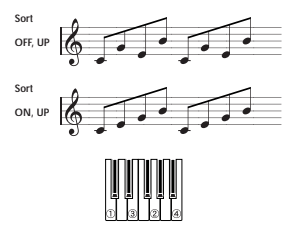

Latch<sup>\*</sup> [Off, On]

Specifies whether or not the arpeggio will continue playing after you take your hand off of the keyboard.

**On (checked):** The arpeggio will continue playing after you remove your hand from the keyboard.

**Off (unchecked):** The arpeggio will stop when you remove your hand from the keyboard.

#### **Key Sync.\* [Off, On]**

Specifies whether the arpeggio pattern will begin when you press a key, or whether it will always follow the ", (Tempo)" (Prog 0–1a).

**On (checked):** The arpeggio pattern will start playing from the beginning when a note-on occurs from a condition where no keys are pressed. This setting is suitable when you are playing in realtime and want the arpeggio to play from the beginning of the measure.

**Off (unchecked):** The arpeggio pattern will always play according to the " $\sqrt{\text{Tempo}}$ .

### **Keyboard\* [Off, On]**

This specifies whether the notes you play on the keyboard will be sounded as usual in addition to being sounded as part of the arpeggio.

**On (checked):** The notes you play will be sounded on their own, in addition to being sounded as part of the arpeggio. For example if you simultaneously press two or more notes, they will be sounded as usual in addition to being played as arpeggiated notes.

**Off (unchecked):** Only the arpeggiated notes will be heard. *Note:* \*: These parameters can also be set from "P0: Play, Arpeggiator."

*Note:* You can use the menu command **Copy Arpeggiator** to copy arpeggiator settings from another program or combination (see [page 75\)](#page-82-2).

### ▼**7–1: Menu Command**

- 0: **[Write Program](#page-80-1)** ☞p.73
- 1: **[Exclusive Solo](#page-80-0)** ☞p.73
- 2: **[Copy Arpeggiator](#page-82-2)** ☞p.75

# **7–2: ARP Scan Zone**

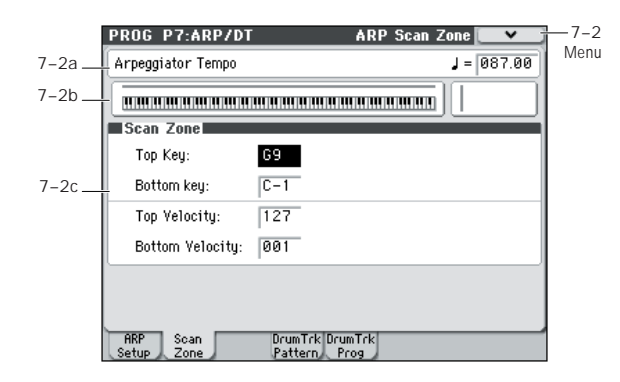

# **7–2a: Arpeggiator Tempo**

 **(Tempo) [040.00...300.00, EXT]**

[For more information, please see "](#page-66-0). (Tempo)\*" on page 59.

# **7–2b: Zone Map**

This shows the Scan Zone.

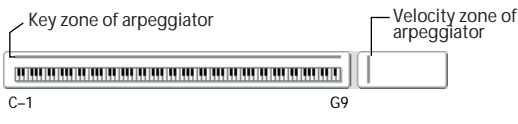

# **7–2c: Scan Zone**

This shows the *Scan Zone* setting.

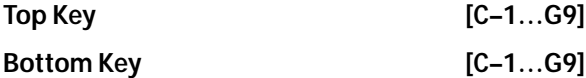

# These parameters specify the range of notes (keys) for which

the arpeggiator will function. **Top Key** is the upper limit, and **Bottom Key** is the lower limit.

The arpeggiator will operate when you play keys within the specified range. Keys outside of this range can be played in the normal manner, and will not be affected by the arpeggiator on/off.

For example if you set **Pattern** to P0: UP, check **Latch**, set **Top Key** to B3, and **Bottom Key** to C-1, playing a note B3 or lower will trigger the arpeggiator. Since **Latch** is on, the arpeggio will continue even after you release the keys. You can use the C4 and higher keys to play conventionally along with the arpeggio sounded by the B3 and lower keys. To change the arpeggio, play keys in the range of B3 and below.

# **Top Velocity [001…127]**

# **Bottom Velocity [001…127]**

Specifies the range of velocities for which the arpeggiator will function. **Top Velocity** is the upper limit, and **Bottom Velocity** is the lower limit.

The arpeggiator will operate when you play notes with a velocity (playing strength) that is within the specified range. Notes played with a velocity outside this range will be sounded normally, without regard to the arpeggiator on/off.

*Note:* Note number and velocity can also be entered by holding down the ENTER switch and playing a note on the keyboard.

# ▼**7–2: Menu Command**

- 0: **[Write Program](#page-80-1)** ☞p.73
- 1: **[Exclusive Solo](#page-80-0)** ☞p.73

# **7–4: DrumTrk Pattern (DrumTrack Pattern)**

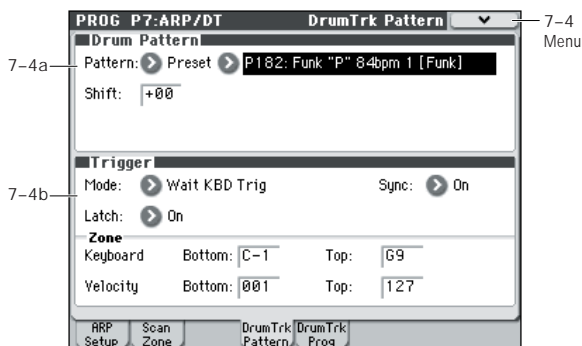

Here you can select a drum track pattern and specify how it will sound.

The drum track lets you easily produce a rhythm section using the M50's high-quality drum programs and a rich variety of drum track patterns.

You can edit the program or try out different phrases while listening to the drum track.

When you come up with a phrase you like, you can use the Auto Song Setup function to easily record it into the sequencer.

**MD** In Program mode, the drum track patterns are triggered on the Global MIDI channel. The MIDI transmit channel is specified by the DrumTrack **Prog MIDI Ch** (Global P1: MIDI– MIDI Basic). Use the DrumTrack **Prog MIDI Out** (Global P1: MIDI– MIDI Basic) setting to specify whether the pattern will transmit MIDI note data. The default setting is channel 10. The drum track program will not transmit or receive

MIDI program changes.

**[(Preset): P000...671, (User): U000...U999]**

# **7–4a: Drum Pattern**

Pattern **Pattern Pattern** 

This selects the drum pattern.

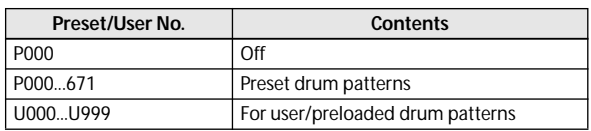

• U000–U999 can be written. Patterns you create in Sequencer mode can be converted into user drum patterns. (See [page 208\)](#page-215-0)

**Shift [–24...+00...+24]**

This transposes the drum pattern in semitone steps. This means that the instruments of the drum kit will change.

# **7–4b: Trigger**

### **Trigger Mode [Start Immediately, Wait KBD Trig]**

**Start Immediately:** When you press the DRUM TRACK ON/OFF switch to turn it on (LED lit), the drum track pattern will start according to the **Sync** setting. When you turn it on, the drum track pattern will stop.

**Wait KBD Trig:** When you press the DRUM TRACK ON/ OFF switch to turn it on (LED lit), the drum pattern will wait to start. When you play the keyboard, or when a MIDI noteon is received, the drum pattern will start according to the **Sync** setting.

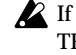

If you've selected **Start Immediately**, the DRUM TRACK ON/OFF switch will always be saved in the OFF state.

### Sync **[Off, On]**

**Off:** The drum pattern will not synchronize to the currentlyrunning arpeggiator, but will start immediately.

**On:** The drum pattern will synchronize to the currentlyrunning arpeggiator.

*Note:* Use P7–1: Arpeggiator Setup **Key Sync** to specify whether the arpeggiator will synchronize to the currentlyrunning drum pattern.

# Latch **[Off, On]**

This is valid if **Trigger Mode** is **Wait KBD Trig**.

**Off:** If the DRUM TRACK ON/OFF switch is on (LED blinking), the pattern will start when you play the keyboard (note-on). The pattern will stop when you release the keyboard (note-off).

**On:** If the DRUM TRACK ON/OFF switch is on (LED blinking), the pattern will start when you play the keyboard (note-on). The pattern will continue when you release the keyboard (note-off). The pattern will stop when you turn the DRUM TRACK ON/OFF switch off (LED dark).

# *Zone:*

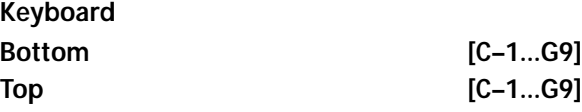

This is valid if **Trigger Mode** is set to **Wait KBD Trig**.

It specifies the range of keys that will start the drum pattern.

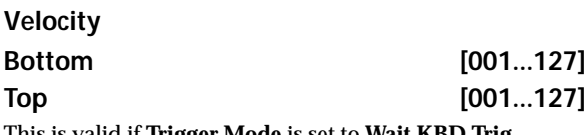

This is valid if **Trigger Mode** is set to **Wait KBD Trig**. It specifies the range of velocities that will start the drum pattern.

# ▼**7–4: Menu Command**

- 0: **[Write Program](#page-80-1)** ☞p.73
- 1: **[Exclusive Solo](#page-80-0)** ☞p.73
- 2: **[Copy Drum Track](#page-81-2)** ☞p.74
- 3: **[Erase Drum Track Pattern](#page-82-3)** ☞p.75

# **7–5: DrumTrk Program (DrumTrack Program)**

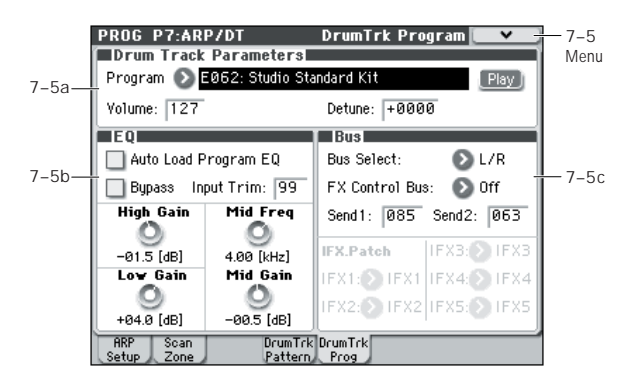

# **7–5a: Drum Track Programs**

#### **Program Select [Drum Category Programs]** Here you can select the drum program that will be used by the drum track.

*Note:* Only programs of the Drum category can be selected.

- If data is loaded or a system exclusive message is received so that the selected program is no longer a Drum category program, it will be replaced with the first program of the Drum category.
- **MD** The drum track program will not transmit or receive MIDI program changes.

**Volume [000...127]**

This adjusts the volume of the drum track program.

Play/Mute **[Mute, Play]** 

This mutes the drum track program. The setting will alternate each time you press the Play/Mute button.

**Mute:** The drum track program will not be heard (Mute).

**Play:** The drum track program will be heard (Play).

#### **Using the OSC/DrumTrk Mixer to make Drum Track settings**

You can use the P0–4: OSC/DrumTrk Mixer page to edit the **Play/Mute**, **Solo On/Off**, and **Volume** settings of the drum track. [\(See "0–4b: OSC/DrumTrack Mixer" on page 4.](#page-11-0))

**Detune [–1200...+1200]**

This adjusts the pitch in one-cent steps. One cent is 1/100th of a semitone.

The pitch of each drum kit is specified in Global P5: Drum Kit.

**ND** You can control this using RPNs.

# **7–5b: EQ**

#### Auto Load Program EQ **[Off, On]**

**On (checked):** When you switch the drum track program, the 3-band EQ values specified for the program will automatically be loaded. Normally you will leave this checked.

You are free to edit the 3-band EQ values that are automatically loaded. You will be making changes based on the settings of the original program.

**Off (unchecked):** The 3-band EQ values specified for the program will not be loaded when you switch the drum track program.

- When you select a drum track: Check this to load the 3 band EQ setting of the program. You can adjust the drum track program's EQ based on these settings.
- When you've edited the drum track program's EQ settings and want to leave them fixed: Uncheck this item. The EQ settings will not change when you select programs.

### **Bypass [On, Off]**

When Bypass is checked, all of the EQ will be disabled, including the **Input Trim**.

Bypass can be convenient for comparing the results of the EQ with the original signal.

### **Input Trim [00...99]**

This controls the volume level going into the EQ. This setting corresponds to the volume; a value of 50 corresponds to –6 dB, and a setting of 25 corresponds to –12 dB.

High settings of the **Low**, **Mid**, and **High Gain** controls can cause substantial increases in the overall level. You can compensate for this by turning down the input trim.

# **High Gain [–18.0...+00.0...+18.0dB]**

This controls the gain of the 10 kHz High Shelf EQ, in increments of 0.5 dB.

### **Mid Frequency [100Hz...10kHz]**

This sets the center frequency for the Mid sweep EQ.

#### **Mid Gain [–18.0...+00.0...+18.0dB]**

This controls the gain of the Mid Sweep EQ, in increments of 0.5 dB.

**Low Gain [–18.0...+00.0...+18.0dB]**

This controls the gain of the 80 Hz Low Shelf EQ, in increments of 0.5 dB.

# **7–5c: Bus**

**Bus Select [Dkit, L/R, IFX1...5, Off]**

This specifies the bus that will output the drum track program.

**Dkit:** The **Bus (IFX/Output) Select**, **FX Control Bus**, **Send1 (to MFX1)**, and **Send2 (to MFX2)** settings (Global 5–4b) for each key of the drum kit used by the selected drum track program will be valid. Choose this setting if you want to apply separate insert effects to each drum instrument.

When making Dkit settings, you will normally use **IFX. Patch** to specify the output destination.

**L/R:** Output to the L/R bus.

**IFX1, 2, 3, 4, 5:** Output to the IFX1–5 bus.

**Off:** The sound will not be output to the L/R bus, or IFX1–5 bus. Use the Off setting if you have connected the drum track program output in series to a master effect. Use **Send1 (to MFX1)** or **Send2 (to MFX2)** to adjust the send level.

### **FX Control Bus [Off, 1, 2]**

This sends the output of the drum track program to the FX Control bus (two mono channels FX Ctrl1, 2).

The FX Control bus is used when you want to use another audio signal to control the input of an effect. You can use the two FX Control buses (two mono channels) to freely control the effects in a variety of ways. [For more information, please](#page-281-0)  [see "FX Control Buses" on page 274.](#page-281-0)

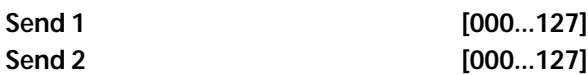

These specify the send level at which the output of the drum track program will be sent to each master effect.

**Send 1:** Send the signal to master effect 1.

**Send 2:** Send the signal to master effect 2.

If **Bus (IFX/Output) Select** is set to IFX1–5, the send levels to the master effects are set by the post-IFX1–5 **Send1** and **Send2** (Prog 8–2a).

You can use CC#93 to control **Send 1**, and CC#91 to control **Send 2**.

**IFX. Patch:**

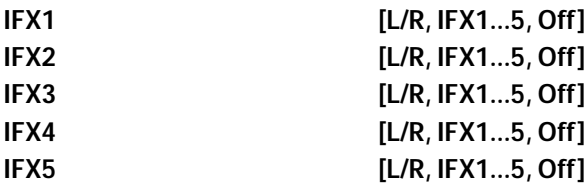

Here, you can patch the **Bus (IFX/Output) Select** setting specified for each key of the drum kit, temporarily changing its connection destination from the originally specified insert effect to some other destination. This can be executed only if the drum track program's **Bus (IFX/Output) Select** is set to DKit and the **Bus (IFX/Output) Select** (Global 5–4b) for each key of the drum kit is set to IFX1–5.

As the patch destination, choose an insert effect or L/R, IFX1–5, or Off as the output bus.

*Note:* If you want to return the drum kit to its previous state, change these settings to IFX1→IFX1, IFX2→IFX2, IFX3→IFX3, IFX4→IFX4, and IFX5→IFX5.

For the preloaded kits, snare sounds are normally sent to IFX1, kick sounds to IFX2, and other sounds to IFX3. In such cases if you set **Bus (IFX/Output) Select** to Dkit, these sounds will be sent to IFX1, IFX2, and IFX3, but IFX1 and IFX2 are set for normal (non-drum) programs. In such cases, you can use **IFX.Patch** to route these drum sounds to unused IFX; for example, you might send the snare sounds to IFX3, kick sounds to IFX4, and other sounds to IFX5. [For](#page-278-0)  [more information, please see "Effect Guide" on page 271.](#page-278-0)

### ▼**7–5: Menu Command**

- 0: **[Write Program](#page-80-1)** ☞p.73
- 1: **[Exclusive Solo](#page-80-0)** ☞p.73
- 2: **[Copy Drum Track](#page-81-2)** ☞p.74
- 3: **[Erase Drum Track Pattern](#page-82-3)** ☞p.75
# **PROG P8: IFX (Insert Effect)**

Here, you can make settings for the insert effects. For instance, you can:

- Send the output of a oscillator to an insert effect
- Route a sound to an insert effect
- Make detailed settings for insert effects
- Make common LFO settings for effects

For more information, please see ["Effect Guide" on](#page-278-0)  [page 271](#page-278-0).

# **8–1: Routing**

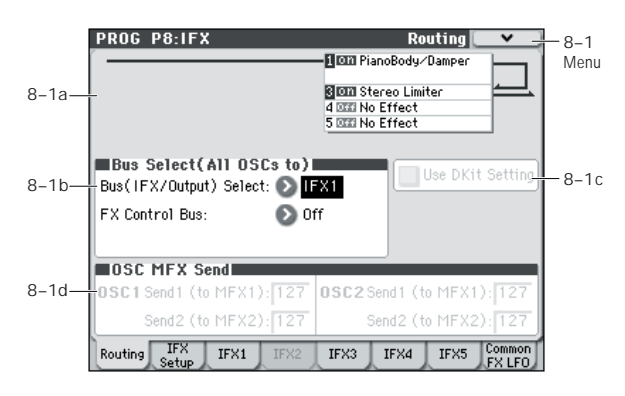

# **8–1a: Routing Map**

This graphic shows an overview of the insert effects, including the routing of the oscillators to the effects, the effects names and on/off status, chaining between the effects, and the output bus to which the insert effects are themselves routed.

This page lets you adjust the routing of the oscillators to the insert effects. To adjust the other settings shown in this graphic, please see ["8–2: Insert FX Setup," as described on](#page-73-0)  [page 66](#page-73-0).

# **8–1b: Bus Select (All OSCs to)**

#### **Bus (IFX/Output) Select [L/R, IFX1...5, Off]**

This specifies the output bus for oscillators 1 and 2.

**L/R:** The oscillators will be output to the L/R bus. Normally you will choose L/R.

**IFX1…5:** Output to the IFX1–5 busses.

**Off:** The oscillator will not be output from the L/R bus, or IFX1–5 busses. Choose the Off setting if you want the program oscillator output of the timbre to be connected in series to a master effect. Use **Send1 (to MFX1)** and **Send2 (to MFX2)** to specify the send levels.

#### <span id="page-72-1"></span>**FX Control Bus [Off, 1, 2]**

Sends the output of the oscillator 1, 2 to an FX Control bus (two-channel mono FX Ctrl 1 or 2).

Use the FX Control busses when you want a separate sound to control the audio input of an effect. You can use two FX Control busses (each is a two-channel mono bus) to control effects in various ways.

[For more information, please see "FX Control Buses" on](#page-281-0)  [page 274.](#page-281-0)

## **8–1c: Use Dkit Setting**

Use DKit Setting *Use DKit Setting* 

This is shown if **Oscillator Mode** (Prog 1–1a) is set to **Drums**. If **Oscillator Mode** is set to **Single** or **Double**, this setting is ignored.

**On (checked):** The **Bus (IFX/Output) Select**, **FX Control** 

**Bus**, **Send 1**, and **Send 2** settings (Global 5–4b) for each key of the selected drum kit will be used. Check this if you want to apply an individual insert effect to each drum instrument.

*Tip:* In most preloaded drumkits, the drum instruments have the same **Bus (IFX/Output) Select** settings according to their type, as follows.

Snares  $\rightarrow$  IFX1

 $Kicks \rightarrow IFX2$ 

Other  $\rightarrow$  IFX3

**Off (unchecked):** The **Bus (IFX/Output) Select** (Prog 8–1b), **FX Control Bus** (Prog 8–1b), **OSC MFX Send** (Prog 8–1d) settings will be used. All drum instruments will be sent to the specified bus.

# **8–1d: OSC MFX Send**

### *OSC1:*

# <span id="page-72-0"></span>**OSC1 Send1 (to MFX1) [000...127]**

Sets the volume (send level) at which the output of oscillator 1 will be sent to master effect 1. This applies only when **Bus (IFX/Output) Select** (Prog 8–1b) is set to **L/R** or **Off**.

If **Bus (IFX/Output) Select** is set to **IFX1**–**IFX5**, the send levels to master effects 1 and 2 are set by **Send 1** and **Send 2** (Prog 8–2a) after passing through IFX1–5.

### **OSC1 Send2 (to MFX2) [000...127]**

Sets the volume (send level) at which the output of oscillator 1 will be sent to master effect 2. [For more information, please](#page-72-0)  [see "OSC1 Send1 \(to MFX1\)" on page 65.](#page-72-0)

### *OSC2:*

## **OSC2 Send1 (to MFX1) [000...127] OSC2 Send2 (to MFX2) [000...127]**

Sets the volume (send level) at which the output of OSC2 will be sent to master effects 1 and 2. These parameters will be valid when **Oscillator Mode** is set to Double and **Bus (IFX/Output) Select** is set to L/R or Off.

CC#93 controls OSC 1/2's Send 1 level, and CC#91 controls the Send 2 level. These are controlled on the global **MIDI Channel** (Global 1–1a). The actual send level is determined by multiplying these values with the send levels of each oscillator.

# ▼**8–1: Menu Command**

- 0: **[Write Program](#page-80-0)** ☞p.73
- 1: **[Exclusive Solo](#page-80-1)** ☞p.73
- 2: **[Copy Insert Effect](#page-83-0)** ☞p.76
- 3: **[Swap Insert Effect](#page-83-1)** ☞p.76

[For more information, please see "Program: Menu](#page-80-2)  [Command" on page 73.](#page-80-2)

# <span id="page-73-0"></span>**8–2: Insert FX Setup**

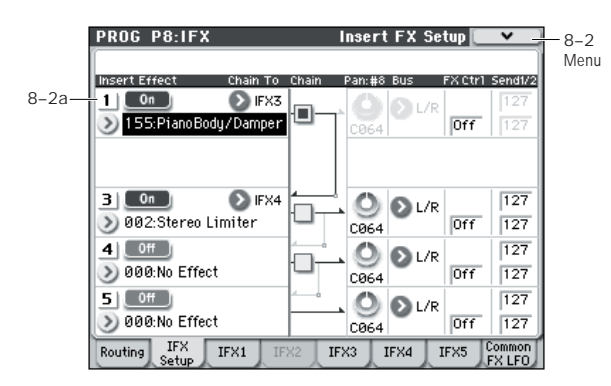

# **8–2a: Insert Effect**

Here, you can choose the type of each insert effect 1 through 5, its on/off status, chaining, and adjust the post-IFX mixer settings. For insert effects, the direct sound (Dry) is always stereo-in and out. The input/output configuration of the effect sound (Wet) depends on the effect type. For more information, please see ["Insert Effects \(IFX1–IFX5\)" on](#page-283-0)  [page 276.](#page-283-0)

# *Insert Effect:*

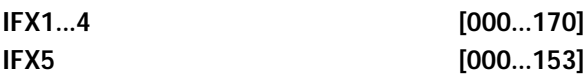

This selects the effect type for insert effect.

IFX5 cannot use double-size effects (154–170). If you use a double-size effect, the next insert effect will be unavailable. For example if you select a double-size effect for IFX1, you won't be able to use IFX2.

# **Category/IFX Select menu**

When you press the popup button, the Category/IFX Select menu will appear, letting you select effects by category. Use the tabs to select a category, and then select an effect within that category. Press the OK button to execute your selection, or press the Cancel button to cancel.

### **IFX1...5: IFX On/Off** [Off, On]

Switches the insert effect on/off.

If this is off, the input will simply be passed to the output. (When 000:No Effect is selected, there's no difference between On and Off.)

The setting will alternate between on and off each time you press the button.

Separately from this setting, you can use MIDI CC #92 **MD** (on the global **MIDI Channel** (Global 1–1a)) to turn all insert effects off. A value of 0 turns them off, and values of 1–127 restore the original setting.

# *Chain:*

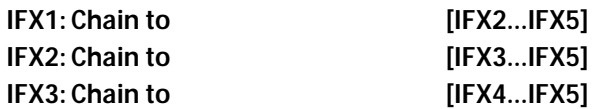

You can chain up to five insert effects together in series, to create more complex effects. Set up the chain using this parameter, and then enable it using the **Chain** check box, below.

Effects must be chained in ascending numeric order. For example, IFX1 can be chained to any of IFX2 through IFX5, and IFX2 can be chained to IFX3 through IFX5.

You can chain two or more effects into the same downstream effect. For instance, both IFX1 and IFX2 can be chained to IFX5.

Effects can also join a chain in the middle. For instance, you can chain IFX3 to IFX4 to IFX5, and then chain IFX2 to IFX5 as well.

The **Pan:#8**, **Bus (Bus Select)**, **Ctrl (FX Control Bus)**, and **Send1**/**2** settings apply only to the last effect in the chain. However, any effect in the chain can be sent to the FX Control buses.

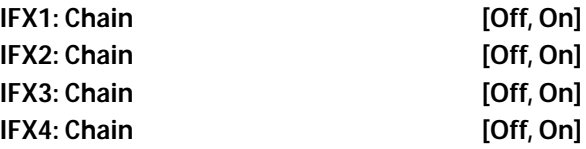

This enables the chain, as set up by the **Chain to** parameter, above.

# *Pan:#8:*

### **Pan: #8 (Post IFX PanCC#8) [L000...C064...R127]**

Specifies the panning immediately after the insert effect.

**MD** You can use CC#8 to control this.

# *Bus:*

### **Bus (Bus Select)** [Off, L/R]

**Send1 [000...127]**

Specifies the bus to which the signal will be sent immediately after the insert effect.

**L/R:** The signal will be sent to the L/R bus, which passes through TFX and then goes to the AUDIO OUTPUT L/R outputs. This is the default setting.

**Off:** The signal will not be sent directly to the L/R outputs. This setting is useful if you want to:

Use **Send 1** or **2** to route the signal entirely through the master effects, without sending the dry signal to the outputs.

Use the **FX Control Bus** to route the signal to an effects sidechain, such as a gate or vocoder, without being heard directly at the outputs.

# *Ctrl:*

### **Ctrl (FX Control Bus) [Off, 1, 2]**

Sends the post-IFX signal to the FX Control busses. [For more](#page-72-1)  [information, please see "FX Control Bus" on page 65.](#page-72-1)

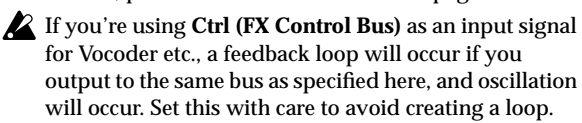

# *Send1/2:*

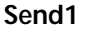

**Send2 [000...127]**

These adjust the level at which the post-IFX signal is sent to master effects 1 and 2. This is valid if **Bus (Bus Select)** is set to L/R or Off.

**MD** You can use CC#93 to control the Send 1 level, and CC#91 to control the Send 2 level. The global MIDI channel specified by **MIDI Channel** (Global 1–1a) is used for these messages.

# ▼**8–2: Menu Command**

• 0: **[Write Program](#page-80-0)** ☞p.73

- 1: **[Exclusive Solo](#page-80-1)** ☞p.73
- 2: **[Copy Insert Effect](#page-83-0)** ☞p.76
- 3: **[Swap Insert Effect](#page-83-1)** ☞p.76

[For more information, please see "Program: Menu](#page-80-2)  [Command" on page 73.](#page-80-2)

# **8–3: IFX1**

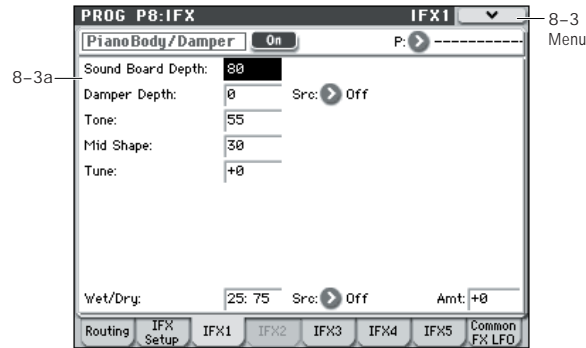

## **8–3a: Insert Effect 1 (IFX1)**

Here you can edit the parameters of the insert effect you selected in the P8: IFX– Insert FX Setup page.

**MD** Effect dynamic modulation (Dmod) is controlled on the global **MIDI Channel** (Global 1–1a). [For more](#page-387-0)  [information, please see "Dynamic Modulation Source](#page-387-0)  [List" on page 380.](#page-387-0)

#### **IFX1 On/Off** *IFX1 On*

This turns the insert effect on and off. It is linked with the on/off setting in the Insert FX Setup page.

#### <span id="page-74-0"></span>**P (Effect Preset)**

**[P00, P01...15, U00...15, ---------------]**

Effect Presets let you easily store and recall all of the settings for an individual effect. You can store up to 16 user presets for each effect type, in addition to 15 re-writable factory presets.

The same presets appear in all of the modes (Program, Combination, and Sequencer).

Note that edits to effects parameters are automatically stored with the Program–you don't need to store them as an Effect Preset. Presets just make it easier to re-use your favorite settings.

For instance, you can save an Effect Preset while working on a particular Program, and then later use the same Effect Preset in a different Program, Combination, or Song.

**P00: Initial Set:** These are the default settings that are recalled when you select an effect type in the Insert FX Setup page. You can't save your own settings here.

**P01…P15:** These contain preset data that Korg plans to provide in the future. We recommend that you store your settings in U00–U15.

**U00…U15:** These are areas in which you can store your own settings.

**---------------:** This shows that no Effect Preset has been selected. You'll see this if you've just selected an effect, written a Program, or selected a new Program. Selecting this setting from the menu will not have any effect.

*Note:* Programs save the effects parameter settings, but they don't save the number of the selected Effect Preset. If you select an Effect Preset, and then save the Program, the Effect Preset setting will revert to "**--------------."**

#### **Using Effect Presets**

- **1. Select an effect in the Insert FX Setup page.**
- **2. The P00: Initial Set settings will be recalled.**
- "P (Effect Preset)" will indicate --------.

**3. Use "P (Effect Preset)" to select an effect preset: P00– P15 or U00–U15.**

The stored parameters will be recalled. Note that this will overwrite all parameters of the effect.

- **4. Edit the recalled parameters as desired.**
- **5. If you've come up with settings you like and want to save them as a new preset, use the Write FX Preset menu command.**

## *IFX1 Parameters:*

#### **IFX1 Parameters**

This tab shows the parameters for IFX1, as selected on the Insert FX Setup page.

For details on the specific parameters of each effect, please see ["Insert Effects \(IFX1–IFX5\)" on page 276.](#page-283-0)

# ▼**8–3: Menu Command**

- 0: **[Write Program](#page-80-0)** ☞p.73
- 1: **[Exclusive Solo](#page-80-1)** ☞p.73
- 2: **[Copy Insert Effect](#page-83-0)** ☞p.76
- 3: **[Swap Insert Effect](#page-83-1)** ☞p.76
- 4: **[Write FX Preset](#page-84-0)** ☞p.77

[For more information, please see "Program: Menu](#page-80-2)  [Command" on page 73.](#page-80-2)

# **8–4: IFX2, 8–5: IFX3, 8–6: IFX4, 8–7: IFX5**

Here you can edit the effect parameters for the insert effects selected in the Insert FX Setup page.

The parameters for IFX2–IFX5 are the same as for IFX1.

# **8–8: Common FX LFO**

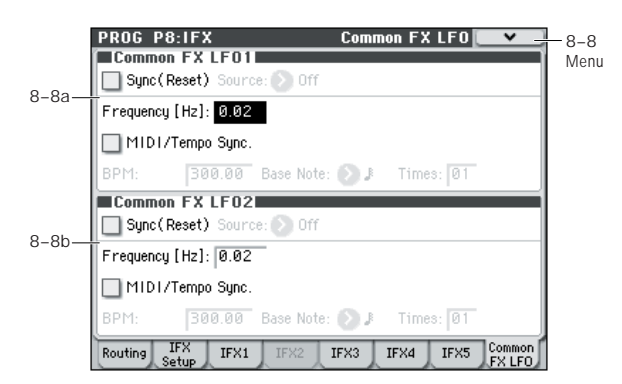

The two Common FX LFOs allow you to synchronize LFObased modulation for multiple effects, such as phasers, flangers, filters, and so on.

The Common LFOs control only the frequency, MIDI synchronization, and reset options; each individual effect still has its own settings for the LFO waveform and phase.

Within the individual effects, you can choose whether to use one of the Common LFOs, or to use the individual effect's frequency, sync, and/or reset settings instead. This is done via the effect's **LFO Type** parameter; select **Individual** to use the effect's settings, or **Common 1** or **2** to use the Common LFOs.

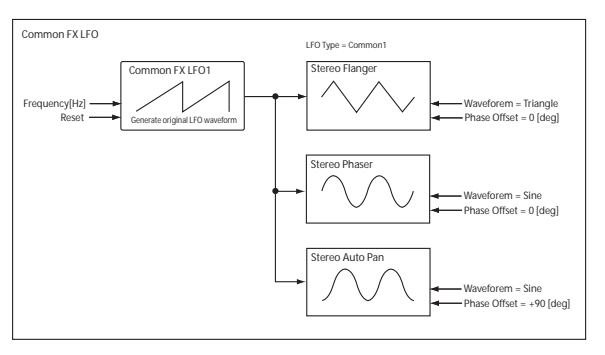

**ND** Dmod (Dynamic Modulation) is controlled on the global MIDI channel specified in Global mode P1.

# <span id="page-75-0"></span>**8–8a: Common FX LFO1**

### Sync (Reset) **[Off, On]**

This specifies whether the Common FX LFO will be reset.

If this is on, operating the **Source** (below) will reset the phase of the LFO.

# **Source (Dmod Source) [List of Dmod Sources]**

If **Sync (Reset)** is on, this selects the Dmod source that will reset the Common LFO. For a complete list of Dmod sources, please see ["Dynamic Modulation Source List" on](#page-387-0)  [page 380](#page-387-0).

**MD** This will be off when the modulation source specified by **Source** has a value below 64, and on when the value is above 64. The LFO will be reset when this value rises from a level below 64 to a level higher than 64.

**Frequency [0.02...20.00 (Hz)]**

This specifies the frequency of the Common FX LFO. Higher values make the LFO faster.

### **MIDI/Tempo Sync [Off, On]**

**Off (unchecked):** The speed of the Common FX LFO will be determined by the **Frequency** setting.

**On (checked):** The speed of the Common FX LFO will be determined by the **BPM**, **Base Note**, and **Times** settings (see below).

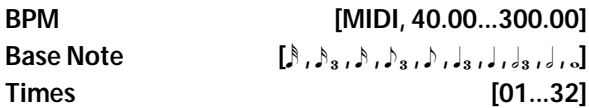

The frequency of the Common FX LFO will be the length of the **Base Note** note value multiplied by the **Times** value, relative to the tempo specified by the **BPM** value. If **BPM** is set to MIDI, this will operate according to the  **(Tempo)** (Prog 0–1a) setting. If **MIDI Clock** (Global 1–1a) is set to External, this will follow the MIDI clock of the master device.

# **8–8b: Common FX LFO2**

The parameters are identical to those for Common FX LFO1, as described under ["8–8a: Common FX LFO1," above.](#page-75-0)

## ▼**8–8: Menu Command**

- 0: **[Write Program](#page-80-0)** ☞p.73
- 1: **[Exclusive Solo](#page-80-1)** ☞p.73
- 2: **[Copy Insert Effect](#page-83-0)** ☞p.76
- 3: **[Swap Insert Effect](#page-83-1)** ☞p.76
- 4: **[Write FX Preset](#page-84-0)** ☞p.77

[For more information, please see "Program: Menu](#page-80-2)  [Command" on page 73.](#page-80-2)

# **PROG P9: MFX/TFX (Master/Total Effect)**

Here, you can make settings for the master effects and total effect. For instance, you can:

- Route a sound to an master effects and total effect
- Make detailed settings for master effects and total effect

For more information, please see ["Effect Guide" on](#page-278-0)  [page 271.](#page-278-0)

# **9–1: Routing**

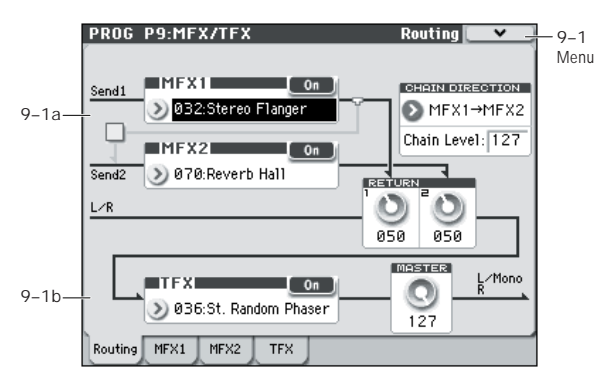

Here you can specify the type of master effects and total effect, and turn them on/off.

The master effects are sent to the L/R bus. The total effect is inserted into the L/R bus.

# **9–1a: MFX1, 2**

The master effect does not output the direct sound (Dry). Adjust the **Return 1** and **Return 2** return levels to return the signal to the L/R bus and mix it with the L/R bus signal.

The master effects are stereo-in/out, but depending on the selected effect type, the output may be monaural. [For more](#page-283-1)  [information, please see "In/Out" on page 276.](#page-283-1)

# <span id="page-77-0"></span>*MFX1:*

#### **MFX1 [000...170]**

This selects the effect type for master effect 1. You can use any of the available effects, without limitation. If you choose 000:No Effect, the output from the master effect is muted.

### **Category/MFX Select menu**

When you press the popup button, the Category/MFX Select menu will appear, letting you select effects by category. Use the tabs to select a category, and then select an effect within that category. Press the OK button to execute your selection, or press the Cancel button to cancel.

#### MFX1 On/Off *MFX1* On

Switches the master effect 1 on/off. When off, the output will be muted. This will alternate between on and off each time it is pressed.

**MD** Separately from the settings here, you can use control change #94 to turn master effects 1 and 2 off. A value of 0 turns them off, and values of 1–127 restore the original setting. The global MIDI channel specified by **MIDI Channel** (Global 1–1a) is used for this message.

### **Return 1 [000...127]**

This specifies the return level from the master effect to the L/R bus (after which it passes through TFX, and is sent from L/MONO and R).

## *MFX2:*

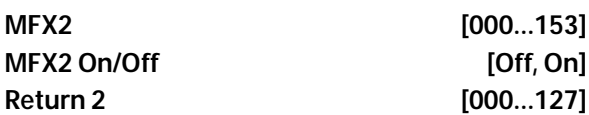

These parameters specify the effect type for master effect 2, its on/off status, and the return level from master effect 2 to the L/R bus. For more information, please see ["MFX1:,"](#page-77-0)  [above](#page-77-0).

MFX2 cannot use double-size effects (154–170). Additionally, if you select a double-size effect for MFX1, you won't be able to use MFX2.

# *Chain:*

## Chain On/Off [Off, On]

**On (checked):** Chain (series connection) will be turned on for MFX1 and MFX2.

### **Chain Direction [MFX1...MFX2, MFX2...MFX1]**

Specifies the direction of the connection when MFX1 and MFX2 are chained.

**MFX1**→**MFX2:** Connect from MFX1 to MFX2.

**MFX2**→**MFX1:** Connect from MFX2 to MFX1.

# **Chain Level [000...127]**

When chain is On, this sets the level at which the sound is sent from the first master effect to the next master effect.

If you select a double-size effect, the "Chain" settings will be ignored.

# **9–1b: TFX**

These are the parameters for the total effect, which is placed at the final stage of the L/R bus. After passing through the total effect, the sound is output to AUDIO OUTPUT L/ MONO and R.

For the total effect, the direct sound (Dry) is always stereoin/out. The input/output configuration of the effect sound (Wet) will depend on the selected effect type.

The total effect is stereo-in and stereo-out, but the output may be monaural depending on the type of effect you select. [For more information, please see "In/Out" on page 276.](#page-283-1)

# *TFX:*

**TFX [000...153]**

This selects the effect type for total effect.

TFX cannot use double-size effects (154–170).

### **Category/TFX Select menu**

When you press the popup button, the Category/TFX Select menu will appear, letting you choose effect types by category. Use the tabs to select an effect category, and then choose an effect within that category. Press the OK button to execute your choice, or press the Cancel button to cancel.

#### TFX On/Off *CONSERVING CONSERVING CONSERVING CONSERVING* **CONSERVING CONSERVING CONSERVING CONSERVING CONSERVING CONSERVING CONSERVING CONSERVING CONSERVING CONSERVING CONSERVING CONSERVING CONSERVING CONSERVING CONSERVIN**

This turns total effect on/off. If this is off, the input will be passed directly through. The setting will alternate between on/off each time you press this.

**MD** Alternatively, you can send control change #95 to turn the total effect off. A value of 0 turns the total effect off, and values of 1–127 restore the original setting. The global MIDI channel specified by **MIDI Channel** (Global 1–1a) is used for this message.

### **9–1c: Master Volume**

#### **Master Volume [000...127]**

This specifies the final level of the audio output that has passed through total effect, and output from AUDIO OUTPUT L/MONO and R.

### ▼**9–1: Menu Command**

- 0: **[Write Program](#page-80-0)** ☞p.73
- 1: **[Exclusive Solo](#page-80-1)** ☞p.73
- 2: **[Copy Insert Effect](#page-83-0)** ☞p.76
- 3: **[Swap Insert Effect](#page-83-1)** ☞p.76
- 4: **[Write FX Preset](#page-84-0)** ☞p.77

[For more information, please see "Program: Menu](#page-80-2)  [Command" on page 73.](#page-80-2)

# <span id="page-78-0"></span>**9–2: MFX1**

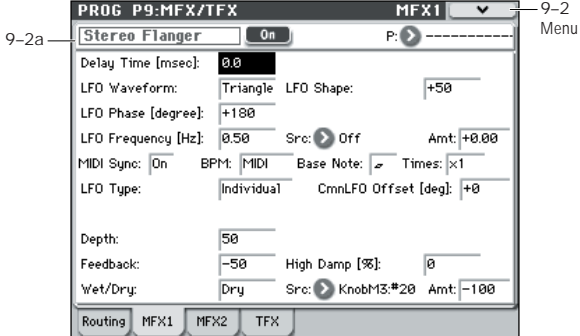

# **9–2a: MFX1**

Here you can edit the parameters of the effect you choose for MFX1 in the P9: MFX/TFX– Routing page.

**MD** Effect dynamic modulation (Dmod) is controlled on the global **MIDI Channel** (Global 1–1a). [For more](#page-387-0)  [information, please see "Dynamic Modulation Source](#page-387-0)  [List" on page 380.](#page-387-0)

#### **MFX1 On/Off** *Only Only Only Only Only Only Only*

This turns master effect 1 on/off. It is linked with the on/off setting in the P9: MFX/TFX– Routing page.

The setting will alternate between On and Off each time you press this.

**MD** Alternatively, you can use CC#94 to turn Master effects 1/2 off. CC#95 will turn the Total effect off. A value of 0 is Off, and a value of 1–127 selects the original setting. This is controlled on the global MIDI channel specified by **MIDI Channel** (Global 1–1a).

#### **P (Effect Preset)**

**[P00, P01...15, U00...15, ---------------]**

This selects the effect preset. For more information, please see ["P \(Effect Preset\)" on page 67.](#page-74-0)

#### **MFX1 Parameters**

Here, you can edit the parameters of the master effect selected in the P9: MFX/TFX– Routing page.

For details on the master effects, please see ["Master Effects](#page-288-0)  [\(MFX1, 2\)" on page 281.](#page-288-0)

#### ▼**9–2: Menu Command**

- 0: **[Write Program](#page-80-0)** ☞p.73
- 1: **[Exclusive Solo](#page-80-1)** ☞p.73
- 2: **[Copy Insert Effect](#page-83-0)** ☞p.76
- 3: **[Swap Insert Effect](#page-83-1)** ☞p.76
- 4: **[Write FX Preset](#page-84-0)** ☞p.77

[For more information, please see "Program: Menu](#page-80-2)  [Command" on page 73.](#page-80-2)

# **9–3: MFX2 9–4: TFX**

These pages let you edit the parameters of Master Effect 2 and Total Effect. To select different effects types, use the P9: MFX/TFX– Routing page.

The parameters for MFX2, TFX is the same as for MFX1. [For](#page-78-0)  [more information, please see "9–2: MFX1" on page 71.](#page-78-0)

# <span id="page-80-2"></span>**Program: Menu Command**

### *ENTER + 0–9: shortcuts for menu commands*

Each page has a set of menu commands, which provide access to different utilities, commands, and options, depending on the page you're currently on. You can use the menu commands entirely from the touch-screen, by pressing the menu button in the upper right-hand corner of the screen and then selecting an option from the menu that appears.

Even though each page may have its own unique menu commands, the menus are standardized as much as possible. For instance, WRITE is almost always the first menu item in Program, Combination, and Sequencer modes.

You can take advantage of this standardization by using a shortcut to access any of the first ten menu items:

- **1. Hold down the ENTER switch.**
- **2. Press a number (0–9) on the numeric keypad to select the desired menu command, starting with 0.**

For instance, press 0 for the first menu command, 1 for the second, and so on.

If the menu command just toggles an option on and off (such as Exclusive Solo), then you're done. If the command calls up a dialog box, the dialog will appear on the display, and you can proceed just as if you'd selected the command from the touch-screen.

*Tip:* While this command is open, the ENTER switch will operate as the OK button and the EXIT switch will operate as the Cancel button.

#### **Procedure for menu commands**

- **1. Select the menu command.**
- **2. Make settings in the dialog box.**

For details on the content of each dialog box, refer to the explanation of each command.

**3. To execute, press the OK button. To cancel without executing, press the Cancel button.**

#### <span id="page-80-0"></span>**Write Program**

This command writes an edited Program into the M50 internal memory. It is available on every page in Program mode.

Write Program lets you:

- Save your edits
- Rename the Program
- Assign the Program to a Category
- Copy the Program to a different Bank and number
- Be sure to Write any Program that you wish to keep. An edited Program cannot be recovered if you do not write it before turning off the power or selecting another Program.

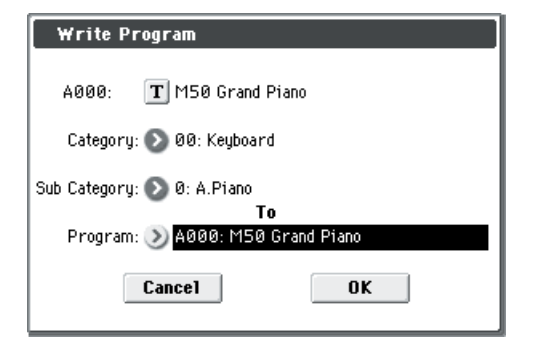

#### **1. The upper line of the dialog shows the Bank, number, and Program name.**

If you wish to modify the program name, press the text edit button to move to the text edit dialog box, and enter the desired program name.

#### **2. In Category and Sub Category, specify the category of the program that you are writing.**

The category can be used to find this Program when selecting a program in Program, Combination, or Sequencer modes.

*Note:* You can edit these category names in the Global P4: Category page. For more information, please see ["4–1:](#page-239-0)  [Program Main"](#page-239-0) and ["4–2: Program Sub" on page 232](#page-239-1).

#### **3. Press "To Program" to specify the destination Bank and number.**

You can also use the BANK SELECT A–E switches to select a bank.

*Note:* You can also use the SEQUENCER REC/WRITE switch to write in the same way as **Write Program**. Press the SEQUENCER REC/WRITE switch to access the dialog box and write the program. In this case, the settings will be saved to the currently selected program.

### <span id="page-80-3"></span><span id="page-80-1"></span>**Exclusive Solo**

The behavior of the Solo function will alternate each time you select **Exclusive Solo**.

The Solo function can operate in one of the following two ways.

#### **• Multiple Solo**

The specified OSC1, OSC2, or drum track will be soloed. The solo on/off setting will alternate each time you press the Solo button.

#### **• Exclusive Solo**

Only one source - OSC1, OSC2, or the drum track - will be soloed.

*Note:* Solo operations can be performed in the P0–4: OSC/ DrumTrk Mixer page of each mode.

*Note:* The Solo function applies to each mode. All sources are handled as a single group. In the case of Exclusive Solo, all other sources will be off if even one source is being soloed.

#### **1. Use the menu to select Exclusive Solo.**

When you select this item, a check mark will be added at the left of **Exclusive Solo** in the menu. The check mark will appear or disappear each time you select this item.

#### **No check mark:** Multiple Solo

**Check mark:** Exclusive Solo

Alternatively, you can turn this setting on/off by holding down the ENTER switch and pressing numeric key 1.

# **Copy Tone Adjust**

Tone Adjust tab of the play page.

This command replaces the current Tone Adjust settings with those of any other Program, Combination Timbre, or Song Track.

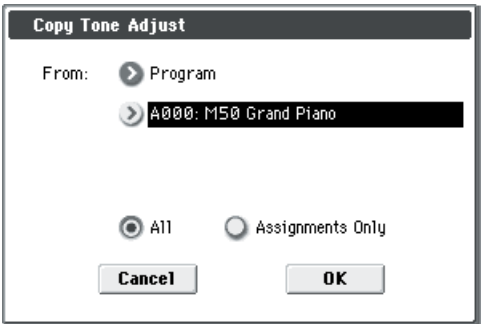

**1. Use the From field to select the copy-source mode, bank, and number.**

You can use the front-panel BANK switches to select the desired bank.

- **2. In the Timbre field (if you've selected a Combination) or Track field (if you've selected a Song), select the Timbre or Track to copy from.**
- **3. Select either All or Assignments Only to specify the Tone Adjust parameters you want to copy.**

**All:** This copies both the Tone Adjust parameter assignments and values.

**Assignments Only:** This copies only the Tone Adjust parameter assignments, without the values.

# **Reset Tone Adjust**

Tone Adjust tab of the play page.

This command resets the Tone Adjust settings for all of the displayed Switches and Sliders to their default values.

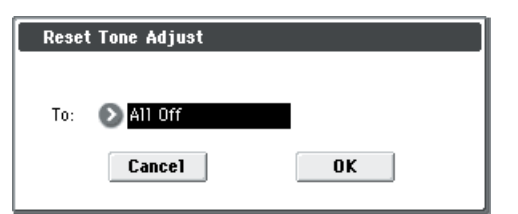

**1. Use the To field to specify how the Switches 1–8, Sliders 1–8, and Master Slider parameters will be reset.**

**All Off:** All will be reset to Off.

**Default Setting:** The parameters will be reset to the default values.

## **Copy Oscillator**

**Copy Oscillator** is available on all of the tabs under the Basic/Ctrls Controllers– Chord Trigger, OSC/Pitch, Filter, Amp/EQ, AMS/C.KTrk pages.

This command is used to copy the settings from one oscillator to another.

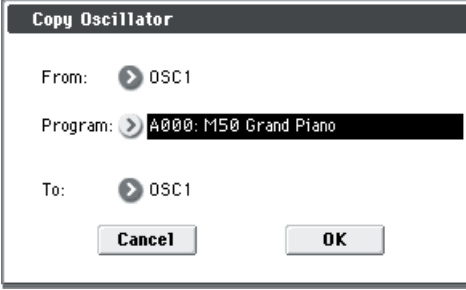

- **1. Use the From field to select the oscillator that you want to copy.**
- **2. Use Program to select the bank and number of the copy-source program.**

You can press a BANK SELECT switch to select the desired bank.

**3. In To, specify the copy destination oscillator.**

# **Swap Oscillator**

**Swap Oscillator** is available on all of the tabs under the Basic/Ctrls Controllers– Chord Trigger, OSC/Pitch, Filter, Amp/EQ, AMS/C.KTrk pages.

This command exchanges the settings of oscillators 1 and 2.

*Note:* This can be selected only if **Oscillator Mode** (Prog 1– 1a) is Double.

# **Copy Drum Track**

**Copy Drum Track** is available on the DrumTrk Pattern tab or DrumTrk Program tab of the ARP/DT.

This command copies settings from the specified program, combination/timbre, or song.

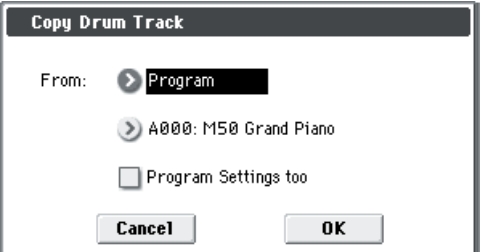

- **1. Use the From field to select the mode, bank, and number of the desired copy-source. You can press a BANK switch to select the desired bank.**
- **2. If you execute this command in Program mode, and select Program in From, the additional field Program Settings too will appear.**

**On (checked):** The parameter settings of the Drum Track Pattern page and Drum Track Program page will be copied.

**Off (unchecked):** The parameter settings of the Drum Track Pattern page will be copied.

If you execute this command in Combination or Sequencer mode, the parameter settings of the Drum Track Program page will be copied. However, the **MIDI Channel** setting will not be copied.

### **Erase Drum Track Pattern**

**Erase Drum Track** is available on the DrumTrk Pattern tab or DrumTrk Program tab of the ARP/DT.

This erases the drum track pattern you specify.

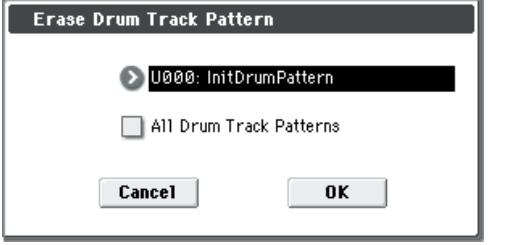

- **1. Select the user drum track pattern you want to erase.**
- **2. If you check All Drum Track Patterns, all user drum track patterns will be erased.**

## <span id="page-82-0"></span>**Copy Chord Trigger Setup**

**Copy Chord Trigger Setup** is available on the Chord Trigger of Basic/Ctrls page.

This command copies the chord trigger switch settings of the specified Program, Combination, or Song.

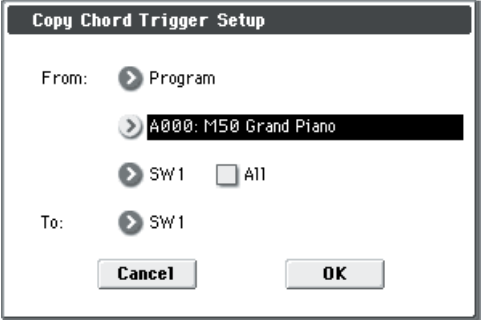

- **1. Use the From field to select the mode, bank, and number of the desired copy-source. You can also select Banks via the front-panel BANK SELECT switches.**
- **2. Select the copy-source switch number. If you want to copy all settings for switches 1–4, check the All option.**
- **3. Use the To field to specify the copy-destination switch.**

*Note:* Executing this command will copy the note number and velocity value. The MIDI channel is not copied.

### **Sync Both EGs**

**Sync Both EGs** is available on the Filter 1/2 EG and Amp 1/ 2 EG pages.

This option allows you to edit the EGs of Oscillator 1 and Oscillator 2 together. When it is checked, editing the Filter EG of either Oscillator 1 or 2 will change both Filter EGs simultaneously. Similarly, editing the Amp EG of either Oscillator will change both Amp EGs.

This option is available only when the **Oscillator Mode** is set to **Double**.

#### **1. Select Sync Both EGs.**

The display will indicate "Sync," and the two EGs will be synchronized.

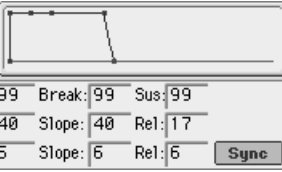

**2. If you no longer want the EGs to be synchronized, select Sync Both EGs once again.**

The indication will disappear from the display.

### **Swap LFO 1&2**

**Swap LFO 1 & 2** is available on all of the LFO pages, except for the Common LFO tab.

This command copies the settings of LFO1 to LFO2, and vice-versa.

*Note:* If LFO2 is being used to modulate LFO1, this command will erase that modulation routing (since the LFOs cannot modulate themselves).

After opening the dialog box, press the OK button to swap the LFO settings, or press the Cancel button to close the dialog box without making any changes.

## **Copy Arpeggiator**

**Copy Arpeggiator** is available on the ARP Setup tab or Scan Zone tab of the ARP/DT page.

This command can be used to copy arpeggio settings from another location to the current program.

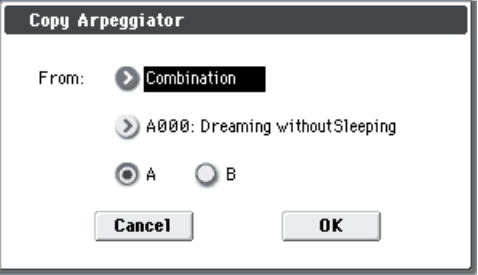

- **1. Use the From field specify the source of the arpeggio settings (mode, bank, number) that you wish to copy.**
- **2. If you are copying from Combination, or Song, specify whether you wish to copy from A or B.**

# <span id="page-83-0"></span>**Copy Insert Effect**

**Copy Insert Effect** is available on all of the IFX pages. This command copies effects settings from within the current Program, from other Programs, Combinations, or Songs.

To execute the Copy Insert Effect command, press the OK button. To cancel, press the Cancel button.

If you're copying from a master effect, the result will not be identical due to differences in the routing and level settings of the master effects.

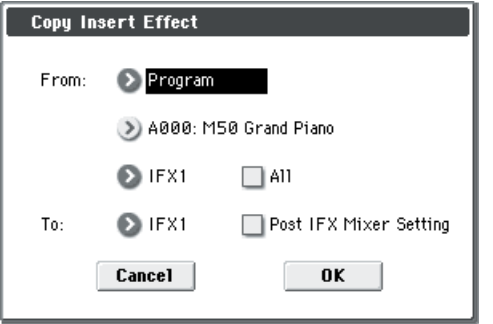

#### **From (Mode) [Program, Combination, Song]**

This selects whether you'll copy from a Program, a Combination, a Song, or the current Sampling Mode settings.

#### **From (Bank and Number) [Bank and Number]**

For Programs and Combinations, this selects the Bank and Number from which to copy. When this parameter is selected, you can also use the front-panel BANK buttons to select Banks.

#### **(Effects slot select) [IFX 1…5, MFX 1&2, TFX]**

Select which of the effects you wish to copy.

You can also copy from a master effect and total effect.

#### **All [check-box]**

When this is enabled, the settings of all insert effects (the contents of the Insert FX page and the effect parameters of IFX1–5, but not **Ctrl Ch**) will be copied.

#### **To [IFX 1…5]**

This selects the insert effect copy destination.

#### Post IFX Mixer Settings [check-box]

When this is checked, the **Pan**, **Bus (Bus Select)**, **Ctrl (FX Control Bus)**, and **Sends 1** and **2** settings that follow the copy source insert effect will also be copied.

When this is not checked, only the effect type and its parameters will be copied.

### **Copying 000: No Effect**

Copying a single effect set to "000: No Effect" will not work: no data will be copied.

If either **All** or **All used** is selected, and "000: No Effect" exists within a chain, it will be copied. However, if the entire chain consists of "000: No Effect," nothing will be copied.

## <span id="page-83-1"></span>**Swap Insert Effect**

**Swap Insert Effect** is available on all of the IFX pages. This command exchanges the effects, and their internal parameters, between two IFX slots.

All of the parameters shown on the IFX 1–5 pages will be copied.

Other IFX slot parameters will not be affected, including Pan, Sends 1 and 2, Chain, AUX Bus, and FX Control Bus.

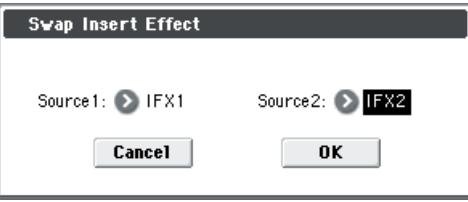

**1. In Source 1 and Source 2, select each of the insert effects that you wish to swap.**

# **Copy MFX/TFX**

**Copy MFX/TFX** is available on all of the MFX/TFX pages. This command lets you copy any desired effect settings from Program, Combination, or Song.

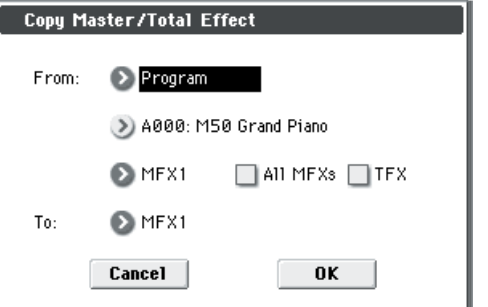

#### **1. Use the From field to select the copy source mode, bank, and number.**

You can also use the BANK SELECT switches to select the desired bank.

#### **2. Select the effect that you want to copy.**

You can copy from an insert effect by selecting IFX1–5.

If you copy from an insert effect, the result may not be exactly the same, due to differences in routing and level settings.

If you select MFX1 or MFX2, the **Return** level will be copied at the same time.

You can copy settings from a total effect by selecting TFX.

If you check **All MFXs**, all master effect settings will be copied.

If you check **TFX**, all total effect settings will be copied. Master Volume settings will not be copied.

**3. In To, specify the copy destination master effects or total effect.**

## **Swap MFX/TFX**

**Swap MFX/TFX** is available on all of the MFX/TFX pages. This command swaps (exchanges) settings between MFX1, MFX2, TFX.

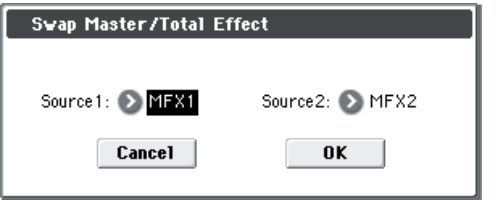

**1. Use Source 1 and Source 2 to select the master effect(s) or total effect(s) that you want to swap.**

### <span id="page-84-0"></span>**Write FX Preset**

**Write FX Preset** is available on all of the effects parameter editing pages, including IFX 1–5, MFX 1 and 2, and TFX. This command saves the edited effect into the M50's internal memory.

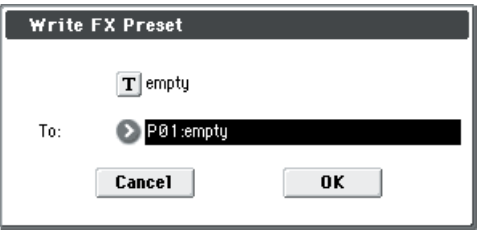

- **1. Press the text edit button to open the text edit dialog box, and input a name for the effect preset.**
- **2. Use the To field to select the writing destination. We recommend that you use U00–U15.**

# **Combination mode**

# **COMBI Page Select**

• Press the MODE COMBI switch to select Combination mode.

You can use the following ways to select the pages in Combination mode.

**1. Press the PAGE SELECT switch to access "Page Select."**

"Page Select" shows an abbreviated name for each page. The page in which you were prior to pressing the PAGE SELECT switch is shown in grey.

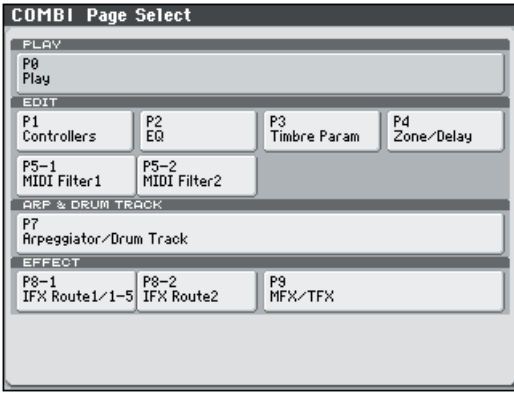

**2. Select the desired page in the display.**

#### **Other ways to select pages**

• Hold down the PAGE SELECT switch and press a numeric keys, 0–9, to specify a page number; you will move to the corresponding page.

For example if you want to access the P3: Timbre Param page, hold down the PAGE SELECT switch and press numeric key 3.

*Note:* For pages that consist of multiple subpages, such as P5–1 and P5–2, or P8–1 and P8–2, the first of these pages (P5–1 or P8–1) will be selected.

• You can press the EXIT switch to return to the P0: Play page you selected most recently. Press the EXIT switch once again to return to the Main page. Press the EXIT switch to return to the P0: Play page.

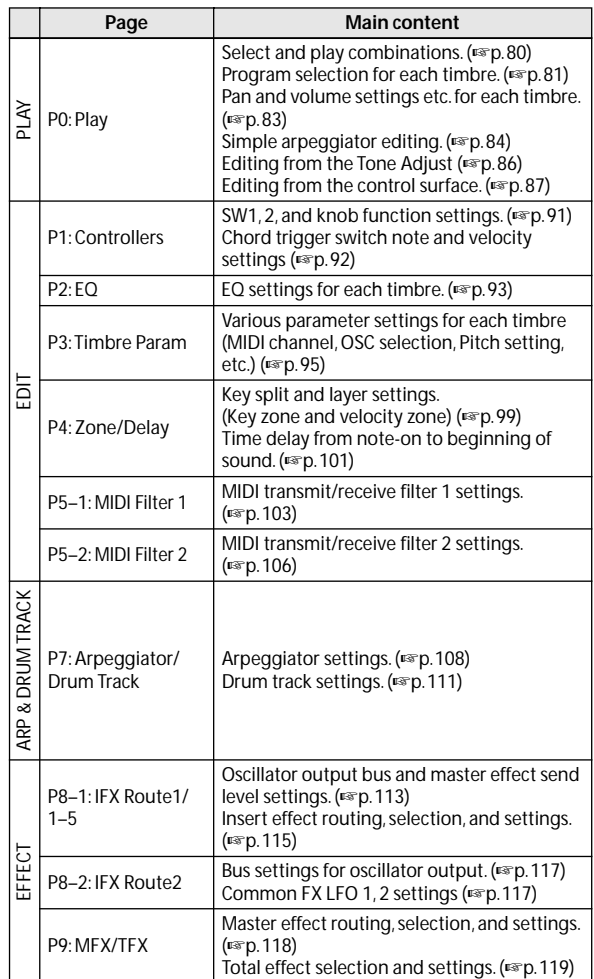

# **COMBI P0: Play**

This is the main page of Combination mode. Among other things, you can:

- Select combinations
- Select a program for each timbre, and specify its Play/ Mute and Solo On/Off status.
- Edit the Arpeggiator in simple ways
- Use the Tone Adjust function to make simple edits for program parameters
- Check the control surface content, and operate it.

#### *Tip:* **Auto Song Setup**

The Auto Song Setup feature copies the current Program or Combination into a Song, and then puts the M50 in recordready mode.

If inspiration for a phrase or song strikes you while you're playing, you can use this function to start recording immediately. To do so:

**1. Hold down the ENTER switch and press the SEQUENCER REC/WRITE switch.** 

The Setup to Record dialog box will open and ask "Are you sure?"

#### **2. Press OK.**

You will automatically enter Sequencer mode, and will be in the record-ready state.

**3. Press the START/STOP switch to start the sequencer and begin recording.**

[For more information, please see "Tip: Auto Song Setup" on](#page-133-0)  [page 126.](#page-133-0)

# <span id="page-87-0"></span>**0–1: Program T01–08, 0–2: Program T09–16**

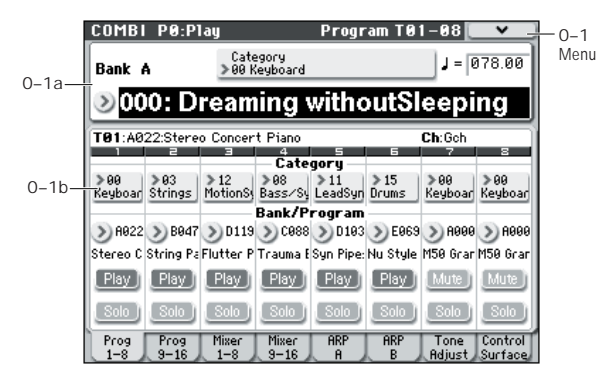

This is the main page for selecting and playing Combinations. You can also set the Program, Play/Mute, and Solo On/Off for each of the Timbres 1–8 and 9–16. [For more information, please see "0–1: Program T01–08, 0–2:](#page-87-0)  [Program T09–16" on page 80.](#page-87-0)

# <span id="page-87-1"></span>**0–1(2)a: Combination Select**

**Bank [A...D]**

This indicates the currently selected combination bank. Press one of the COMBI BANK A–D switches to select the desired bank.

• Each bank contains rewritable combination program areas for 128 combinations (a total of 1,792).

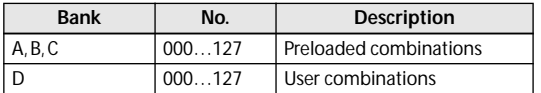

*Note:* Pressing one of the PROG BANK A–G switches while the **Program Select** parameter is selected will change the timbre program bank (rather than the combination bank).

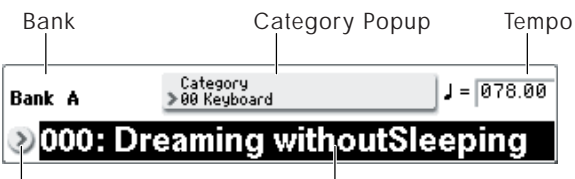

Combination Select Popup Combination Select

#### **Combination Select [000...127]**

Here you can select the desired Combination.

#### **To switch combinations**

- Choose "Combination Select," use numeric keys 0–9 to input the desired combination number, and press the ENTER switch.
- Choose "Combination Select" and turn the VALUE dial or use the  $\triangle$ / $\nabla$  switches.

*Note:* On this page only, the VALUE slider functions as a modulation source - which means that you cannot use it to select combinations.

- If the "0–1a: Combination Select" parameter is selected, the PROG BANK A–D switches will switch combination banks.
- From the Bank/Combination Select menu you can view and select combinations by bank.
- From the Category/Combination Select menu you can view and select combinations by category.
- You can use a foot switch to select combinations. For more information, please see the Global parameter ["Foot](#page-235-0)  [Switch Assign" on page 228.](#page-235-0) For a list of the functions that can be assigned to the footswitch, please see ["Foot](#page-391-0)  [Switch Assignments" on page 384.](#page-391-0)
- You can transmit MIDI program changes from a connected external MIDI device.

#### **Bank/Combination Select menu:**

- **1. Press the popup button located at the left of "Combination Select" to access the Bank/Combination Select menu.**
- **2. Press one of the tabs at left or right to select a bank.**
- **3. Select a combination from the list. You can directly press your choice within the list, or use the**  $\Delta/\nabla$ **switches.**

If the screen cannot display all of the available items, use the scroll bar.

**4. Press the OK button to execute, or press the Cancel button to cancel your selection.**

*Bank/Combination Select menu*

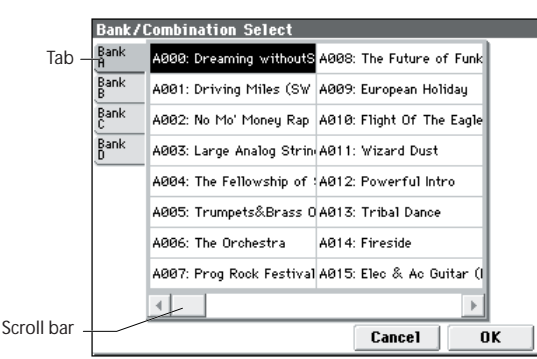

**Category [00...17/00...07]**

Here, you can select the combination category.

All programs are classified using eighteen main categories and eight sub-categories. You can select a category, and then select a combination within that category. When you press the popup button, the Category/Combination Select menu will appear.

#### <span id="page-88-1"></span>**Category/Combination Select menu:**

You can select combinations by category and sub-category. All combinations are organized into up to eighteen categories, and each category is further organized into eight sub-categories. You can use these categories and subcategories to select combinations.

- **1. Press the Category popup button (above the Combination Select parameter) to open the Category/Combination Select menu.**
- **2. Press one of the tabs on the left and right to select the desired category.**

*Note:* You cannot select the category tab of a category to which no combinations have been assigned.

**3. Select a combination from the list. You can directly press your choice within the list, or use the**  $\Delta/\nabla$ **switches.**

If there are more combinations than can be shown in the screen, use the scroll bar to see the remaining combinations.

*Category/Combination Select menu*

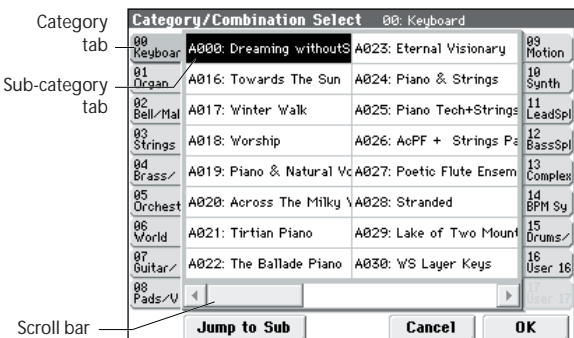

#### **4. To select from a sub-category, press the Jump to Sub button to access SubCategory/Program Select.**

Press one of the left tabs to select a sub-category.

*Note:* Sub-categories not assigned to any programs cannot be selected from the tabs.

Press the OK button to confirm your selection, or press the Cancel button to cancel it. You will return to the main categories.

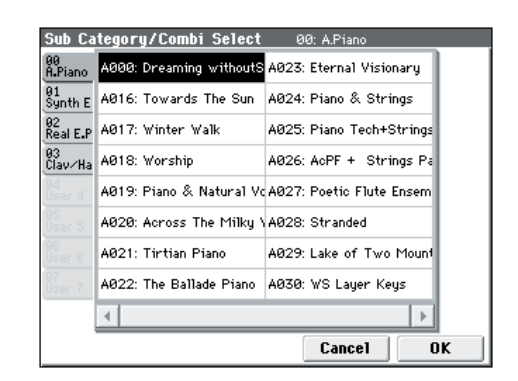

#### **5. Press the OK button to execute, or press the Cancel button to cancel your selection.**

*Note:* The category of each combination can be specified in the "Write Combination" dialog box.

## <span id="page-88-2"></span> **(Tempo) [40.00... 300.00, EXT]**

This is the tempo for the current Combination, which applies to tempo-synced LFOs and effects, arpeggiator, and tempo-synced effects.

**040.00…300.00** allow you to set a specific tempo in BPM, with 1/100 BPM accuracy. In addition to using the standard data entry controls, you can use the TEMPO knob to adjust the bpm, or just play a few quarter-notes on the TAP TEMPO button.

If **MIDI Clock** (Global 1–1a) is set to **External MIDI** or **External USB, EXT** is shown . This is also shown if "MIDI Clock" is Auto and MIDI clock data is being received from an external device. If tempo is EXT, arpeggiator etc. will synchronize to MIDI clock data from an external MIDI device. [For more information, please see "MIDI Clock \(MIDI](#page-228-0)  [Clock Source\)" on page 221.](#page-228-0)

# <span id="page-88-0"></span>**0–1(2)b: Timbre Program Select**

#### **Selected Timbre Info**

This area shows information on the timbre selected for editing. **T:** Timbre number/program bank/number/name, **Ch:** MIDI channel/number.

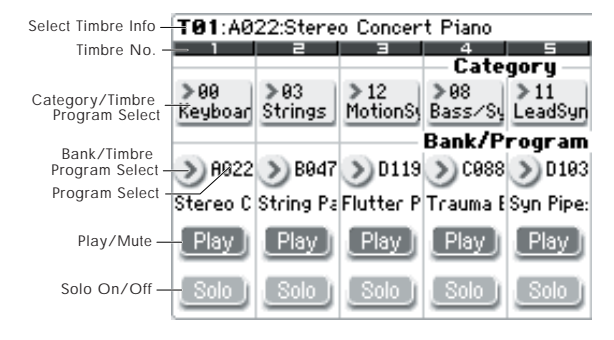

#### **Timbre Number**

This indicates the timbre number. Below each timbre number are shown various parameters which you can edit for that timbre.

# <span id="page-89-0"></span>*Timbre 01 (Timbre Number):*

# **Category (Timbre Program) [00...17/00...07]**

Here, you can select the program used by each timbre by program category and sub-category. All programs are organized into up to eighteen categories and eight subcategories.

Press this popup button to get the Category/Program Select menu, then select the desired category and sub-category, and finally select the desired program.

### **Category/Timbre Program Select menu:**

Here you can select the program for each timbre by main category and sub-category. All programs are classified into a maximum of eighteen main categories, and each category is classified into eight sub-categories. You can select programs using these main categories and sub-categories.

• Press **Category** and use the Category/Timbre Program Select menu to select a program.

For the procedure, please see ["Category/Combination](#page-88-1)  [Select menu:," above](#page-88-1).

**Program Select [A...E: 000...127, GM, g(1)...g(9), g(d): 001...128]**

Here, you can select the program used by each timbre. The lower line displays part of the program name.

#### **To switch the program of a timbre**

- Choose **Program Select**, use numeric keys 0–9 to input the program number, and press the ENTER switch.
- Choose **Program Select** and turn the VALUE dial, VALUE slider or use the  $\triangle$  /  $\triangledown$  switches.
- If the **Program Select** parameter is chosen, the PROG BANK A–GM switches will switch program banks. (If Timbre Program Select is selected, the BANK switch LED of the program bank selected for that timbre will light.)
- From the Bank/Program Select menu you can view and select programs arranged by bank.
- From the Category/Program Select menu you can view and select programs by category.
- You can choose a program by transmitting MIDI program changes from a connected external MIDI device.
- When you select a Combination on the M50, a MIDI program change for the selected combination number will be transmitted on the global **MIDI Channel** (Global 1–1a). At the same time, bank select, program change, and volume (CC#7) messages will be transmitted on the MIDI channel specified for each timbre whose **Status** (Combi 3–1(2)c) is set to EXT or EX2. However, these messages will not be transmitted for timbres that are set to the same MIDI channel as the global MIDI channel. In this case, EX2 timbres will show the "Program" Bank as "–", and will transmit the bank number that was specified in **Bank Select (When Status=EX2)** (Combi 3–1(2)c).

When you play on the M50 keyboard and controllers, MIDI messages are transmitted on the global **MIDI channel**. At the same time, timbres whose **Status** is set to EXT or EX2 will transmit the same messages on their own MIDI channel.

If bank select and program change messages are received on a MIDI channel that matches the MIDI channel of a timbre whose **Status** is INT, the program of that timbre will change. However if the MIDI channel of the incoming message matches the global MIDI

channel **MIDI Channel**, then the combination will change.

If you do not want the combination to change, you can either change the global MIDI channel to a MIDI channel other than the channel on which the program change messages are being received, or you can uncheck **Enable Combination Change** (Global 1–2b). You can also uncheck "Bank Change" so that only the program number will change and the bank will remain the same.

If you wish to change the program assigned to certain timbres without changing the combination, you can also set **Enable Program Change** (Combi 5–1–1(2)c) so that the program will change on certain timbres but not on others.

#### **Bank/Timbre Program Select menu:**

• Press the popup button located at the left of **Program Select**, and choose a program from the Bank/Program Select menu.

For the procedure, please see ["Bank/Program Select menu:"](#page-9-0)  [on page 2](#page-9-0).

**Play/Mute [Play, Mute]**

This setting mutes a timbre. **Play:** The timbre will produce sound.

**Mute:** The timbre will be muted (silent).

#### Solo On/Off *CON*

Turns the Solo function on/off for each timbre.

The Solo function operates differently depending on the setting of the **Exclusive Solo** menu command.

If **Exclusive Solo is off**, you can turn Solo on for more than one timbre. The setting will alternate each time you press the Solo On/Off button.

If **Exclusive Solo is on**, pressing a Solo button will turn Solo on for only that timbre.

*Note:* The Solo On/Off status is not preserved when you write the combination.

### **Exclusive Solo**

The menu's **Exclusive Solo** parameter also affects the way that Solo works. When **Exclusive Solo** is **Off** (unchecked), you can solo multiple Timbres at once.

When **Exclusive Solo** is **On** (checked), only one Timbre can be soloed at a time. In this mode, pressing a Solo button automatically disables any previous solos.

*Tip:* You can also toggle **Exclusive Solo** by holding **ENTER** and pressing **1** on the numeric keypad.

# *Timbre 02...08, 09...16 (Timbre Number):*

Here you can specify the program, Play/Mute status, and Solo On/Off status for timbres 2–8 and 9–16. These are the same as for timbre 01. For more information, please see ["Timbre 01 \(Timbre Number\):," above.](#page-89-0)

# ▼**0–1(2): Menu Command**

- 0: **[Write Combination](#page-127-0)** ☞p.120
- 1: **[Exclusive Solo](#page-80-3)** ☞p.73
- 2: **[Copy from Program](#page-127-1)** ☞p.120

# **0–3: Mixer T01–08, 0–4: Mixer T09–16**

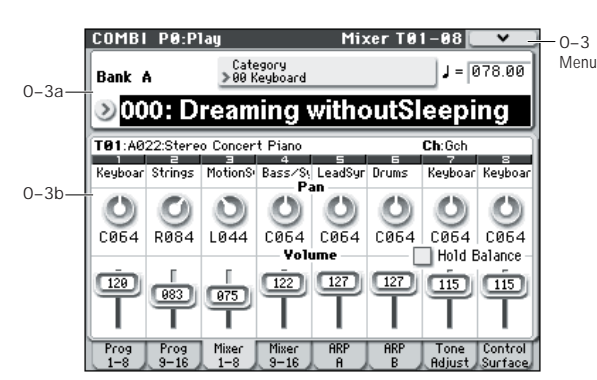

#### This is the main page for selecting and playing Combinations.

You can also set the pan, and volume for each of the Timbres 1–8 and 9–16. [For more information, please see "0–1:](#page-87-0)  [Program T01–08, 0–2: Program T09–16" on page 80.](#page-87-0)

# **0–3(4)a: Combination Select**

[For more information, please see "0–1\(2\)a: Combination](#page-87-1)  [Select" on page 80.](#page-87-1)

# <span id="page-90-0"></span>**0–3(4)b: Pan, Volume**

#### **Selected Timbre Info**

This indicates the category.

This area shows information on the timbre selected for editing.

[For more information, please see "0–1\(2\)b: Timbre Program](#page-88-0)  [Select" on page 81.](#page-88-0)

# <span id="page-90-1"></span>*Timbre 01 (Timbre Number):*

Category **Category Name** 

**Pan [RND, L001...C064...R127]**

This specifies the pan of each timbre. **L001…C064…R127:** A setting of L001 is far left and R127 is far right. A setting of C064 will reproduce the pan setting of

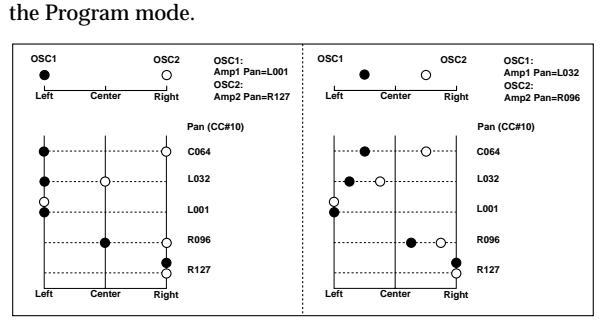

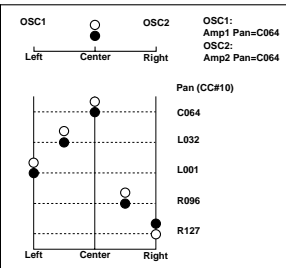

If a mono insert effect is in use, the settings you make here will be ignored. In this case, the **Pan: #8** parameter in P8–1: IFX–Insert FX Setup page will adjust the panning of the sound after the insert effect (["Mixer" on page 279\)](#page-286-0).

**RND:** The oscillator pan will change randomly at each noteon.

If **Status** (Combi 3–1(2)c) is set to INT, CC#10 (pan) **MIDI** messages can be received to control the setting. CC#10 values of 0 or 1 will place the sound at far left, 64 at center, and 127 at far right. (exclude RND) Pan can be controlled by messages received on the **MIDI Channel** (Combi 3–1(2)c).

**Volume [000...127]**

Adjusts the volume of each timbre 1–8.

MD The volume of each timbre is determined by multiplying this volume value with the MIDI volume (CC#7) and expression (CC#11).

If **Status** (Combi 3–1(2)c) has been set to INT, incoming MIDI CC#7 or CC#11 messages will control the volume of a timbre. (However these messages will not affect the setting of this parameter.)

If **Status** is EXT or EX2, the value of this parameter will be transmitted as MIDI CC#7 when the combination is changed. However this will not be transmitted by a timbre that is set to the same MIDI channel as the global MIDI channel. This message is transmitted on the **MIDI Channel** (Combi 3–1(2)c) specified for each timbre.

#### Hold Balance **[Off, On]**

**On (checked):** When any one of the volume sliders is moved, the volume of the other timbres will change as well. The volume balance of timbres 1–16 will be maintained. This is useful when you wish to adjust the overall volume.

# *Timbre 02...08 (Timbre Number):*

Here you can specify the program etc. for each Timbre 2 through 8. These are the same as for timbre 01. For more information, please see ["Timbre 01 \(Timbre Number\):,"](#page-90-1)  [above.](#page-90-1)

# ▼**0–3(4): Menu Command**

- 0: **[Write Combination](#page-127-0)** ☞p.120
- 1: **[Exclusive Solo](#page-80-3)** ☞p.73
- 2: **[Copy from Program](#page-127-1)** ☞p.120

# **0–5: ARPEGGIATOR A, 0–6: ARPEGGIATOR B**

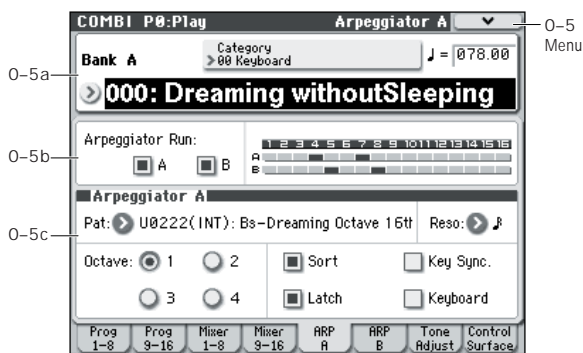

Here, you can make arpeggiator settings for the combination. A combination can run two arpeggiators simultaneously.

Arpeggiator parameters can be edited in P7: ARP/DT, but certain major parameters can be edited in these pages as well. You can edit these parameters in realtime, for example, by changing the arpeggio pattern while playing in Combi P0: Play.

You can also use the TEMPO knob and the control surface arpeggio control (ARP) GATE knob, VELOCITY knob, LENGTH knob, and OCTAVE knob to control the arpeggiator in realtime.

To save the edits you make, use **Write Combination**.

# **0–5(6)a: Combination Select, Tempo**

#### **Bank, Combination Number & Name**

These are the bank, number, and name of the current Combination. Here, you can also select a combination. [For more information, please see "0–1\(2\)a: Combination](#page-87-1)  [Select" on page 80.](#page-87-1)

#### **(Tempo) [040.00...300.00, EXT]**

[For more information, please see "](#page-88-2), (Tempo)" on page 81.

# <span id="page-91-0"></span>**0–5(6)b: Arpeggiator Run A/B, Timbre assign**

#### **Arpeggiator Run A, B**

When the ARP ON/OFF switch is on, the arpeggiator(s) you checked here will run if they are assigned to a timbre by **Arpeggiator Assign** (7–1(2)c).

When the arpeggiator is on, these check boxes let you turn A and B on/off.

This parameter can also be set from P7: Arpeggiator/Drum Track page **Arpeggiator Run A, B**.

#### **Timbre assign**

This indicates the arpeggiator A and B assignment status for each timbre 1–8. These settings are made in **Arpeggiator Assign** (7–1(2)c).

# **0–5(6)c: Arpeggiator A (B)**

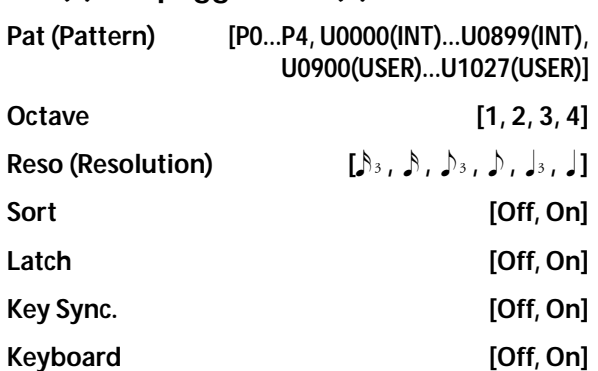

Set the various parameters of the combination arpeggiator. [For more information, please see "COMBI P7: Arpeggiator/](#page-114-0) [Drum Track" on page 107.](#page-114-0)

These parameters can also be set from 7–3(4): Arpeggiator A(B) Setup.

# ▼**0–5(6): Menu Command**

- 0: **[Write Combination](#page-127-0)** ☞p.120
- 1: **[Exclusive Solo](#page-80-3)** ☞p.73
- 2: **[Copy from Program](#page-127-1)** ☞p.120
- 3: **[Copy Arpeggiator](#page-129-0)** ☞p.122

# **Tone Adjust**

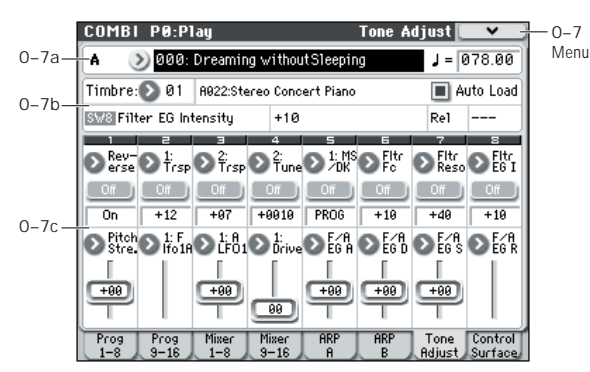

Tone Adjust provides two important features simultaneously:

- You can use the Tone Adjust parameters to edit the most important program parameters.
- It lets you modify Programs for use within a specific Combination including everything from subtle tweaks (like changing LFO speeds) to dramatic changes (such as selecting a different Multisample). Any changes that you make are stored with the Combination, and do not alter the original Program.

Each of the sixteen Timbres has its own set of tone adjust parameters.

For more information, see:

- • ["Absolute \(Abs\), Relative \(Rel\), Meta parameter" on](#page-13-0)  [page 6](#page-13-0)
- • ["Tone Adjust and MIDI SysEx" on page 7](#page-14-0)
- • ["Interaction between Tone Adjust and MIDI CCs" on](#page-14-1)  [page 7](#page-14-1)

#### **Saving Tone Adjust Edits**

In Program mode, when you make edits via Tone Adjust and then save the results, the Program data is changed–just as if you'd edited the internal parameters directly. [For more](#page-14-2)  [information, please see "Saving Tone Adjust Edits" on](#page-14-2)  [page 7.](#page-14-2)

In Combination mode, however, all Tone Adjust edits are stored within the Combination; the Program itself is not changed. This lets you alter the way that a Program sounds in one specific Combi without affecting the way that it sounds in Program mode, or in any other Combinations or Songs.

# **0–7a: Combination Select, Tempo**

#### **Bank, Combination Number & Name**

These are the bank, number, and name of the current Combination. Here you can also select a combination.

[For more information, please see "0–1\(2\)a: Combination](#page-87-1)  [Select" on page 80.](#page-87-1)

 **(Tempo) [040.00...300.00, EXT]**

[For more information, please see "](#page-88-2). (Tempo)" on page 81.

# **0–7b: Timbre select, Selected parameter information**

## *Timbre select*

#### **Timbre [1…16]**

This selects the timbre that will be controlled via the Tone Adjust parameters. You can switch back and forth between the different timbres as much as you like, without losing your edits.

#### **Auto Load (Auto Load PRG) [Off, On]**

When you first load a Program into a Timbre, this parameter determines whether or not the Program's Tone Adjust settings will be loaded as well.

The parameter settings assigned to the sliders and switches in the display and the on/off settings assigned to the Absolute parameters will be loaded.

Once the Program has been loaded, you can change any or all of the Tone Adjust settings as desired, including both assignments and values. All such edits are stored in the Combination, without affecting the original Program.

If **Auto Load PRG** is **On**, Tone Adjust settings will be automatically loaded along with the Program.

If **Auto Load PRG** is **Off**, the Tone Adjust settings of the replacement program will not be loaded; the program settings prior to replacement will remain.

# *Selected parameter information*

This status line shows detailed, read-only information about the currently selected Tone Adjust parameter.

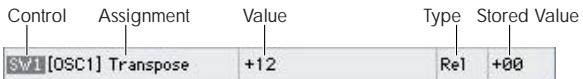

#### **Control [SW1…8, SL1…8]**

This is the switch or slider in the display that is assigned to Tone Adjust parameters.

#### **Assignment [List of Tone Adjust assignments]**

This is the full name of the parameter assigned to the switch or slider in the display. You can change this using the ["Assign"](#page-93-1) parameter, below.

#### **Value**

This shows the current value of the parameter. The range of values will vary depending on the parameter assigned to the switch or slider.

#### **Type [Rel, Abs, Meta]**

This shows the type of the parameter, which relates to how edits to the parameter are saved. [For more information,](#page-13-0)  [please see "Absolute \(Abs\), Relative \(Rel\), Meta parameter"](#page-13-0)  [on page 6.](#page-13-0)

### **Stored Value**

This shows the original value of the parameter, before the effects of Tone Adjust. It applies only to Tone Adjust parameters which control a single Program parameter.

If you un-assign a parameter from a control, it will revert to this value.

# <span id="page-93-0"></span>**0–7c: Tone Adjust**

Here, you can assign Tone Adjust parameters to the switches and sliders in the display.

# *Switches 1...8*

Tone Adjust switches act a little differently than switches in the display.

When a switch is assigned to a **Relative** parameter, or an **Absolute** parameter with more than two states:

Switch On = **On Value** (see below)

Switch Off = the Program's stored value

When a switch is assigned to a two-state **Absolute** parameter, such as **Hold**, the switch status directly reflects the parameter value:

Switch On = **On**

#### Switch Off = **Off**

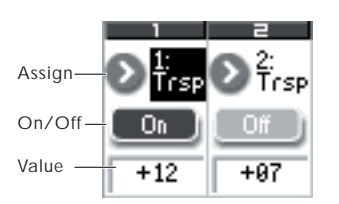

## **Assign**

This assigns Tone Adjust parameters to the switches in the display. For a full list of the available choices, please see ["Common Tone Adjust Parameters" on page 8](#page-15-0) and ["Tone](#page-16-0)  [Adjust Parameters" on page 9](#page-16-0).

#### **On Value [Depends on parameter]**

The parameter is set to this value when the switch is On.

When the switch is assigned to a two-state **Absolute**

parameter, such as **Hold**, this will always be the same as the **Switch Status** (see below).

#### Switch Status **[Off, On]**

This simply shows whether the switch is On or Off.

*Sliders 1–8*

#### <span id="page-93-1"></span>**Assign**

This assigns Tone Adjust parameters to the sliders in the display. For a full list of the available choices, please see ["Common Tone Adjust Parameters" on page 8](#page-15-0) and ["Tone](#page-16-0)  [Adjust Parameters" on page 9.](#page-16-0)

#### **Assignments are exclusive**

Per-Oscillator parameters apply to OSC1 and 2 individually, and are marked as such: OSC1 and OSC2.

Each slider can be assigned to only one parameter, and each parameter can be assigned to only one slider.

To swap a parameter from one slider to another, you'll need to first un-assign it from the old slider, and then assign it to the new slider.

#### **Value**

This shows the current value of the parameter. The range of values will vary depending on the parameter assigned to the slider.

# ▼**0–7: Menu Command**

- 0: **[Write Combination](#page-127-0)** ☞p.120
- 1: **[Exclusive Solo](#page-80-3)** ☞p.73
- 2: **[Copy from Program](#page-127-1)** ☞p.120
- 3: **[Copy Tone Adjust](#page-128-0)** ☞p.121
- 4: **[Reset Tone Adjust](#page-129-1)** ☞p.122

# **0–8: Control Surface**

The control surface consists of the four knobs located in the left side of the front panel and the four switches to their left. You can use this control surface in a variety of ways, such as editing the sound, controlling the arpeggiator, or transmitting MIDI messages to external devices.

This page shows you the current values for each of the knobs, along with information about what they are controlling. For instance, you can:

- Use the knobs to modulate sounds and effects
- Use the knobs to transmit MIDI messages
- Use the knobs to control arpeggiator

#### **CONTROL ASSIGN switches and parameters**

You can use **Control Assign** in the display or the front panel REALTIME CONTROL, EXTERNAL, ARP switches to switch the function of control surface. Since the display and the front panel switches are linked, changing one will change the other correspondingly.

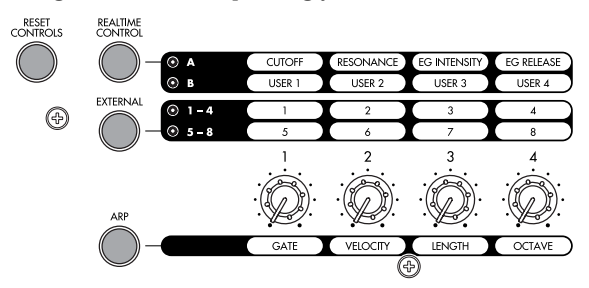

In Combination mode, you can select one of three different functions:

**Realtime Control:** Use the knobs to control the sound or effects.

**External** lets you send MIDI messages to external MIDI devices. Use the Global P1: MIDI– External Mode 1/2 page to specify the MIDI message that will be transmitted.

**ARP:** Use the knobs to control the Arpeggiator function.

You can freely change back and forth between the different functions, without losing any of your edits.

#### **Reset controls**

The front panel RESET CONTROLS switch lets you return the desired knobs of the control surface to their saved values. You can also use this to reset the Arpeggiator settings.

#### **Resetting a single control**

To reset individual knob:

- **1. Hold down the RESET CONTROLS switch.**
- **2. While holding down RESET CONTROLS, move a knob, or press one of the control surface buttons.**

The knob will be reset to the value stored in the Program.

**3. When you're done, release the RESET CONTROLS switch.**

#### **Resetting a group of controls**

**1. Use the display's Control Assign or the front panel CONTROL ASSIGN switches to access the controllers you want to reset.**

*Note:* As a safety precaution, you can only reset the parameters currently displayed on the Control Surface.

If you want to reset filter settings etc., press the CONTROL ASSIGN REALTIME CONTROL switch to select A.

- **2. Hold down the RESET CONTROLS switch.**
- **3. While holding down RESET CONTROLS, press the current CONTROL ASSIGN switch again.**

All knobs shown in the control surface will be reset to their default values.

#### **Resetting Arpeggiator parameters**

You can also perform the following reset operations for Arpeggiator.

To reset the knobs of each arpeggiator, hold down the RESET CONTROLS switch and press the ARP switch. The arpeggiator will be reset to the values stored in the combination.

## **0–8a: Combination Select, Tempo**

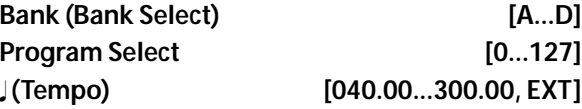

This area displays information about the program selected for editing – the program bank/number/ name, and the tempo used to control the arpeggiator etc.

[For more information, please see "0–1\(2\)a: Combination](#page-87-1)  [Select" on page 80.](#page-87-1)

# <span id="page-94-0"></span>**0–8b: Control Assign**

#### **Control Assign [Realtime Control, External, ARP]**

This selects the items that will be affected by the control surface. You can also press one of the CONTROL ASSIGN switches to make this selection.

For details on each selection, please see the explanations that follow.

# **Realtime Control**

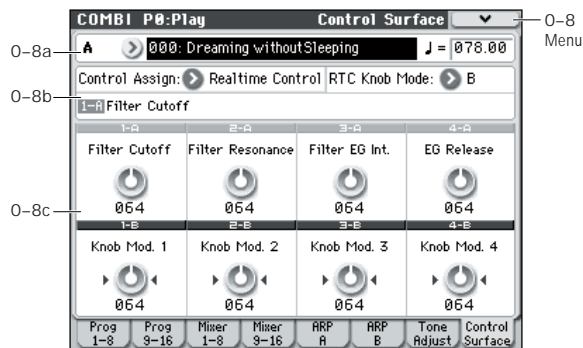

Realtime Control lets you use the four knobs to edit the parameters of a combination or effect.

There are two modes of realtime control: A and B. These two modes will alternate each time you press the REALTIME CONTROL switch. In each mode, you can use knobs 1–4 to control parameters. Your selection of mode is remembered independently for each combination. If you switch to a different control surface function, and then press the REALTIME CONTROL switch to return to realtime control, the mode you had selected will still be active.

In A mode, the functions assigned to knobs 1–4 are fixed. In B mode, you can assign a variety of modulation functions to knobs 1–4. To assign functions, use the P1: Controllers Setup page [\(page 91\)](#page-98-1).

# **0–8b: Control Assign, RTC Knob Mode, Selected Parameter Information**

#### **Control Assign [Realtime Control, External, ARP]**

This selects the items that will be controlled by the control surface.

#### RTC Knob Mode [A, B]

Selects either A or B as the realtime control mode for the knobs. You can also use the front panel REALTIME CONTROL switch to make this selection.

#### **Selected Parameter information**

When you select a knob, this area shows detailed information about its parameter assignments.

# **0–8c: Realtime Control**

The Realtime Control A mode knob functions (CUTOFF – EG RELEASE) are fixed. You can assign a variety of functions to Realtime Control B mode knobs 1–4 (Knob1B – Knob4B). MIDI control changes are assigned for each function.

When you move a knob, it sends out the corresponding MIDI CC.

**MD** This will control timbres on the global MIDI channel.

Most of these functions adjust (scale) the parameter settings of the timbre programs. Unless otherwise noted, "scaling" means that the parameters are at their programmed values when the controller is at 64, at their minimum when the controller is at 0, and at their maximum when the controller is at 127. For another look at this, please see the diagram below.

*CC parameter scaling*

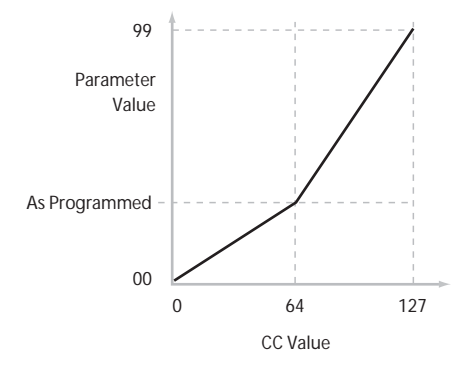

### **Knob 1–A: Flt Fc (Cut Off) [000...127]**

This knob scales the cutoff frequencies of Filters A and B, and transmits and receives MIDI CC #74.

#### **Knob 2–A: Flt Reso (Resonance) [000...127]**

This knob scales the resonance of Filters A and B, and transmits and receives MIDI CC #71.

### **Knob 3–A: Flt EG (Filter EG Intensity) [000...127]**

This knob scales the effect of the Filter EG on the cutoff frequencies of Filters A and B. It also transmits and receives MIDI CC#79.

#### **Knob 4–A: EG Rel (EG Release) [000...127]**

This knob scales the release time of the Filter and Amp EGs, and transmits and receives MIDI CC#72.

#### **Knob 1…4–B [000...127]**

These are the current values and assigned functions (MIDI CC) for the Realtime Control B mode knobs.

In the P1: Controllers– Controllers Setup page you can assign a variety of modulation functions to Realtime Control B mode knobs 1–4.

Many of the functions scale a particular set of Program parameters. All of the settings also correspond to MIDI messages–usually CCs.

# **External**

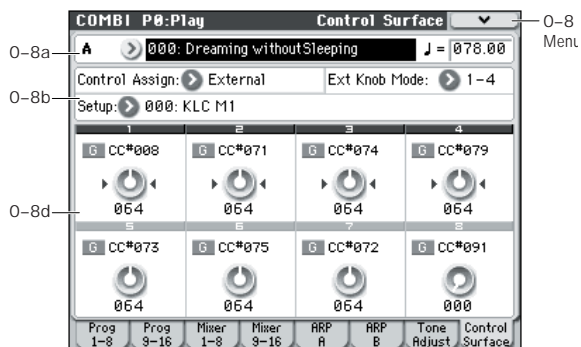

This External control lets you transmit MIDI messages to external devices.

There are two modes of external control: EXT 1–4 and EXT 5–8. These two modes will alternate each time you press the EXTERNAL switch. In each mode, the MIDI CC# assigned to each knob will be transmitted on the MIDI channel when you operate knobs 1–4.

You can also assign a note or MIDI CC# for transmission on a specified MIDI channel to the chord trigger switches. (See ["1–3: External Mode 1" on page 224](#page-231-0) and ["1–4: External](#page-233-0)  [Mode 2"\)](#page-233-0)

You can create 128 different external setups in the Global P1: MIDI– External Mode 1, 2 pages. For instance, you might make one setup for controlling several different pieces of MIDI gear on stage, another for controlling a software synthesizer (such as one of Korg's Legacy Collection synths), and so on.

These External Setups are completely separate from the Program. You can think of External mode as being a separate control surface which just happens to share M50's knobs, and chord trigger switches.

When you select an External Setup, it stays selected even when you change Programs, or switch to Combination or Sequencer modes. This makes it easy to select different M50 sounds without disrupting any external MIDI control, and vice-versa.

# **0–8b: Control Assign, Ext Knob Mode, Setup**

### **Control Assign [Realtime Control, External, ARP]**

This selects the items that will be affected by the control surface.

#### **Ext Knob Mode [1–4, 5–8]**

Selects either EXT 1–4 or EXT 5–8 as the external control mode for the knobs. You can also use the front panel EXTERNAL switch to make this selection.

**Setup [000…127]**

This selects the Global setup for the knobs, and chord trigger switches.

*Note:* Your selection here is remembered in internal memory; it is not saved for each combination. When you press the EXTERNAL switch to select external control, the previously-selected external setup will be active.

### **0–8d: External**

#### **MIDI Channel [01…16, G]**

This read-only parameter shows the MIDI Channel for the knob. Each can send on a different channel, if desired.

**G** means that the slider will transmit on the Global MIDI Channel, as set in Global mode.

# **CC# Assign [Off, 000…119]**

This read-only parameter shows the MIDI CC sent by the knob.

**Value [000…127]**

This is the current value of the knob's MIDI CC.

# **ARP**

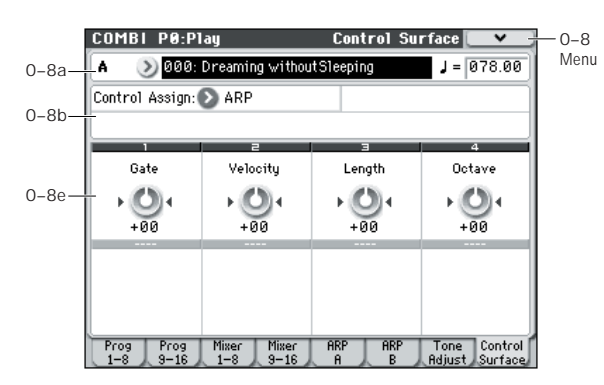

Arpeggio control lets you use the four knobs to control the two arpeggiators in realtime.

# **0–8b: Control Assign**

## **Control Assign [Realtime Control, External, ARP]**

This selects the items that will be affected by the control surface.

# **0–8e: Arpeggiator**

The functions of knobs 1–4 are fixed. The knobs will control the duration of the arpeggiated notes, their velocity, the pitch range, and the length of the arpeggio pattern.

**Knob 1: Gate [–64...+00...+64]**

Adjusts the duration (gate time) of the arpeggiated notes (See ["Gate" on page 60\)](#page-67-0).

**Knob 2: Velocity [–64...+00...+64]**

Adjusts the velocity of the arpeggiated notes (See ["Velocity"](#page-67-1)  [on page 60\)](#page-67-1).

### **Knob 3: Length [–64...+00...+64]**

Adjusts the length of the arpeggio pattern.

#### **Knob 4: Octave [–64...+00...+64]**

Adjusts the pitch range over which the arpeggiator will play, in one-octave steps (See ["Octave\\*" on page 59\)](#page-66-0).

If **Arpeggio Tone Mode** is set to Fixed Note, operating knob 4 will not affect the pitch range.

# ▼**0–8: Menu Command**

- 0: **[Write Combination](#page-127-0)** ☞p.120
- 1: **[Exclusive Solo](#page-80-3)** ☞p.73
- 2: **[Copy from Program](#page-127-1)** ☞p.120

# <span id="page-98-1"></span>**COMBI P1: Controllers**

# **1–1: Controllers Setup**

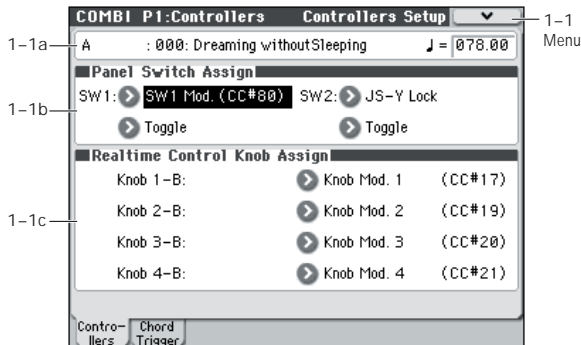

Here, you can assign the functions performed by SW1 and SW2, and by knobs 1–4 when control surface REALTIME CONTROL B mode is selected.

*Note:* SW1 and SW2 can be controlled by the SW1 and SW2 switches.

*Note:* The Panel Switch Assign setting of the program assigned to each timbre will have no effect.

# **1–1a: Combination, Tempo**

#### **Bank, Combination Number & Name**

These are the bank, number, and name of the current Combination.

[For more information, please see "0–1\(2\)a: Combination](#page-87-1)  [Select" on page 80.](#page-87-1)

 **(Tempo) [040.00...300.00, EXT]**

[For more information, please see "](#page-88-2). (Tempo)" on page 81.

# <span id="page-98-0"></span>**1–1b: Panel Switch Assign**

### **SW (SW1 Assign) [Off, ..., JS-Y Lock]**

This assigns the function of SW1. [For more information,](#page-389-0)  [please see "List of SW 1/2 assignments" on page 382.](#page-389-0) *Note:* If the on/off status of the front panel SW1, SW2 switches is memorized when you save the combination.

If you change the function setting, the status is reset to off.

#### **Mode (SW1 Mode) [Toggle, Momentary]**

This specifies the on/off operation when you press the SW1 switch.

**Toggle:** The state will alternate between On and Off each time you press the SW1 switch.

**Momentary:** The state will remain On only while you continue holding down the SW1 switch.

# **SW2 (SW2 Assign) [Off, ..., JS-Y Lock]**

**Mode (SW2 Mode) [Toggle, Momentary]**

This assigns the function of SW2. The functions that can be assigned to SW2 are the same as for SW1, with the substitution of SW2 Mod. (CC#81) instead of the SW1's SW1 Mod. (CC#80).

# **1–1c: Realtime Control Knob Assign**

Here you can select the functions (mainly types of control change) that are assigned to knobs 1–4 when the control surface REALTIME CONTROL switch has selected B mode. (See ["Realtime Control Knobs 1–4 Assignments" on](#page-390-0)  [page 383\)](#page-390-0)

The functions you assign here are active when you use the CONTROL ASSIGN REALTIME CONTROL switch to select B mode, and operate knobs 1–4.

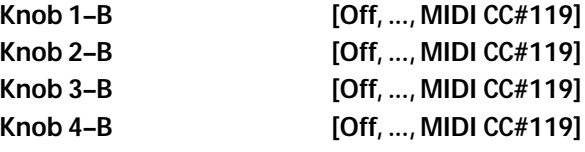

# ▼**1–1: Menu Command**

- 0: **[Write Combination](#page-127-0)** ☞p.120
- 1: **[Exclusive Solo](#page-80-3)** ☞p.73
- 2: **[Copy from Program](#page-127-1)** ☞p.120

# **1–2: Chord Trigger Setup**

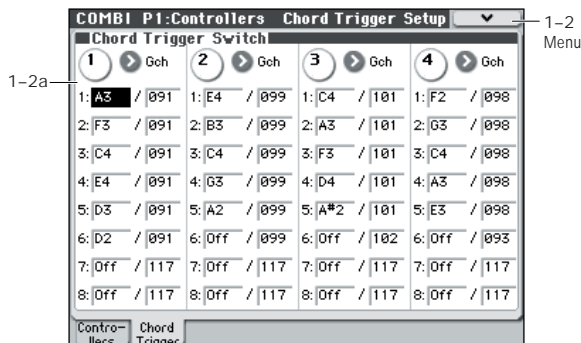

For each combination, you can assign the note numbers and velocities that will be produced by chord trigger switches 1– 4. You can assign up to eight note numbers and their velocity for each chord trigger switch.

# <span id="page-99-0"></span>**1–2a: Chord Trigger Switch**

## *SW 1:*

**MIDI Channel [Ch01...Ch16, Gch]**

This sets the chord trigger switch's MIDI output channel. You can set this to either a specific channel (1–16), or the Global MIDI Channel.

**Ch01…Ch16:** The switch will transmit on the selected MIDI channel. As shown in the diagram below, you can:

Use this in conjunction with the Timbre **MIDI Channel**  (Combi  $3-1(1)c$ ) setting, to route a swicth to a specific Timbre. [For more information, please see "MIDI Channel"](#page-102-1)  [on page 95.](#page-102-1)

**Gch:** Use the global **MIDI Channel** setting. This is the default. [For more information, please see "MIDI Channel](#page-227-0)  [\(Global MIDI Channel\)" on page 220.](#page-227-0)

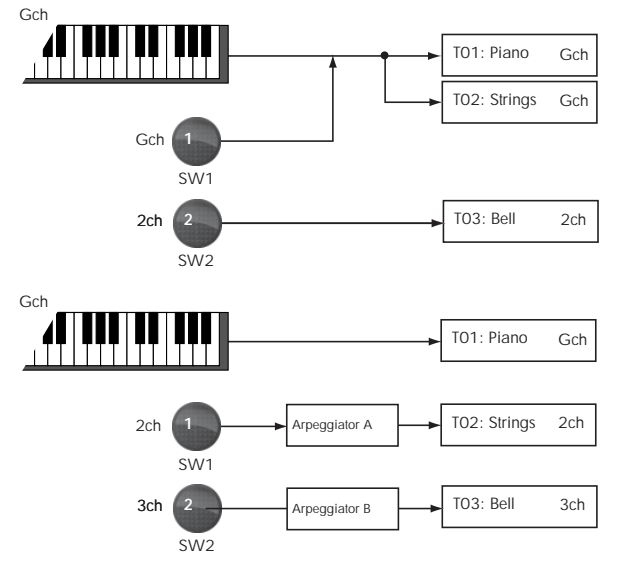

**Notes 1…8 [Off, C–1…G9 / 001…127]**

These parameters let you edit the 8 notes assigned to each switch, along with a separate velocity for each note. To play fewer than 8 notes, just set the unwanted notes to **Off**.

**Off:** Select this to disable the note.

**C–1…G9:** This sets the note number.

**001…127:** This sets the note's velocity value.

For more detailed instructions, please see ["1–8a: Chord](#page-27-0)  [Trigger Switches" on page 20.](#page-27-0)

# *SW 2...4*

These are the same as for SW 1, as described above.

# ▼**1–2: Menu Command**

- 0: **[Write Combination](#page-127-0)** ☞p.120
- 1: **[Exclusive Solo](#page-80-3)** ☞p.73
- 2: **[Copy from Program](#page-127-1)** ☞p.120
- 3: **[Copy Chord Trigger Setup](#page-82-0)** ☞p.75

# **COMBI P2: EQ**

# <span id="page-100-2"></span>**2–1: EQ Trim T01–08, 2–2: EQ Trim T09–16**

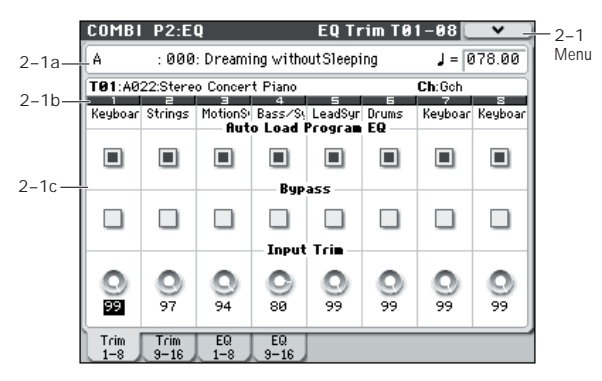

Here, you can set the signal level that enters the EQ of timbres 1–8 and 9–16.

# **2–1(2)a: Combination Name, Tempo**

#### **Bank, Combination Number & Name**

These are the bank, number, and name of the current **Combination** 

[For more information, please see "0–1\(2\)a: Combination](#page-87-1)  [Select" on page 80.](#page-87-1)

 **(Tempo) [040.00...300.00, EXT]**

[For more information, please see "](#page-88-2). (Tempo)" on page 81.

# <span id="page-100-0"></span>**2–1(2)b: Timbre Info**

Select Timbre Info T01:A022:Stereo Concert Piano Timbre Number Keyboar Strings MotionS Bass/Sy Timbre Category

#### **Selected Timbre Info:**

This area displays information about the timbre selected for editing – **T:** timbre number/program bank/number/name, **Ch:** MIDI channel number.

#### **Timbre Number:**

This indicates the timbre number. The various parameters below each timbre number make settings for the corresponding timbre.

#### **Timbre Category:**

This shows the abbreviated category name of the Program assigned to the Timbre.

# **2–1(2)c: Trim**

# <span id="page-100-1"></span>*Timbre 01 (Timbre Number):*

#### Auto Load Prog EQ **[Off, On]**

When you first load a Program into a Timbre, this parameter determines whether or not the Program's EQ settings will be loaded as well.

Once the Program has been loaded, you can change any or all of the EQ settings as desired. All such edits are stored in the Combination, without affecting the original Program.

Regardless of this setting, subsequent edits to the Program's EQ in Program mode will not affect the Combination.

**On**: the Program's EQ settings will be loaded automatically along with the Program. This is the default setting.

**Off**: the Program's EQ settings won't be loaded. Use this if you've set up the EQ in a specific way, and then want it to stay unchanged while you try out different Programs.

#### Bypass **[On, Off]**

If this is **On (checked)**, all of the EQ will be disabled, including "Input Trim." Bypass is useful for comparing the results of the EQ with the original signal.

#### **Input Trim [00…99]**

This controls the volume level going into the EQ. Note that this parameter uses a linear scale; 50 is equivalent to –6 dB, 25 is the same as –12 dB, and so on.

High settings of the Low, Mid, and High Gain controls can cause substantial increases in the overall level. You can compensate for this by turning down the input trim.

# *Timbre 02...08, 09...16 (Timbre Number):*

Here, you can make settings for timbres 2–8 and 9–16. They are the same as for timbre 1. For more information, please see ["Timbre 01 \(Timbre Number\):," above](#page-100-1).

# ▼**2–1(2): Menu Command**

- 0: **[Write Combination](#page-127-0)** ☞p.120
- 1: **[Exclusive Solo](#page-80-3)** ☞p.73
- 2: **[Copy from Program](#page-127-1)** ☞p.120

# **2–3: EQ Gain T01–08, 2–4: EQ Gain T09–16**

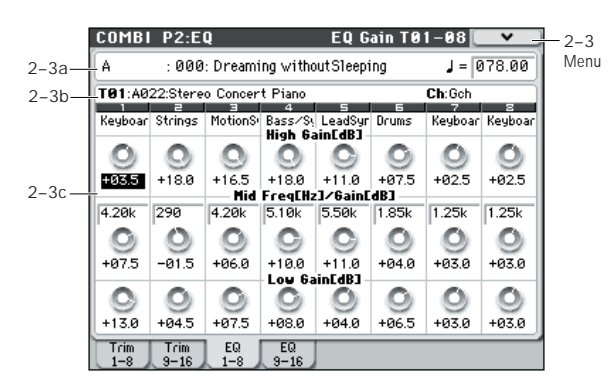

These parameters adjust the three-band EQ (with sweepable mid range) for timbres 1–8 and 9–16.

# **2–3(4)a: Combination Name, Tempo 2–3(4)b: Timbre Info**

[For more information, please see "2–1: EQ Trim T01–08, 2–2:](#page-100-2)  [EQ Trim T09–16" on page 93.](#page-100-2)

# **2–3(4)c: 3 Band Parametric EQ**

# <span id="page-101-0"></span>*Timbre 01 (Timbre Number):*

**High Gain [dB] [–18.0…+00.0…+18.0]** This controls the gain of the 10 kHz High Shelf EQ, in increments of 0.5 dB.

**Mid Freq [Hz] (Mid Frequency) [100…10k]**

This sets the center frequency for the Mid sweep EQ.

**Mid Gain [dB] [–18.0…+00.0…+18.0]** This controls the gain of the Mid Sweep EQ, in increments of 0.5 dB.

**Low Gain [dB] [–18.0…+00.0…+18.0]** This controls the gain of the 80 Hz Low Shelf EQ, in

# *Timbre 02...08, 09...16 (Timbre Number):*

These parameters adjust the three-band EQ (with sweepable mid range) for timbres 2–8 and 9–16. They are the same as for timbre 1. For more information, please see ["Timbre 01](#page-101-0)  [\(Timbre Number\):," above.](#page-101-0)

# ▼**2–3(4): Menu Command**

- 0: **[Write Combination](#page-127-0)** ☞p.120
- 1: **[Exclusive Solo](#page-80-3)** ☞p.73

increments of 0.5 dB.

• 2: **[Copy from Program](#page-127-1)** ☞p.120

# **COMBI P3: Timbre Param (Timbre Parameters)**

# <span id="page-102-0"></span>**3–1: MIDI T01–08, 3–2: MIDI T09–16**

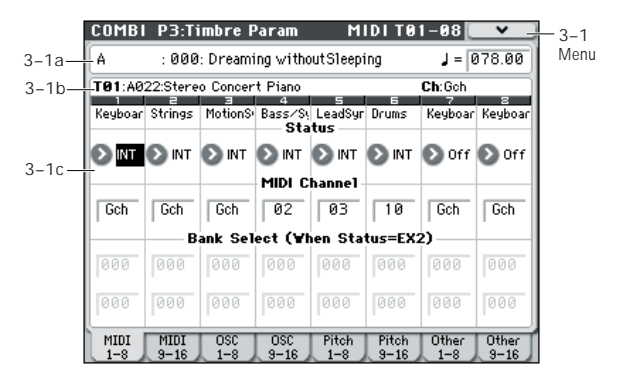

Here, you can make MIDI settings for timbres 1–8 and 9–16.

# **3–1(2)a: Combination Name, Tempo 3–1(2)b: Timbre Info**

[For more information, please see "2–1: EQ Trim T01–08, 2–2:](#page-100-2)  [EQ Trim T09–16" on page 93.](#page-100-2)

# **3–1(2)c: MIDI**

## <span id="page-102-2"></span>*Timbre 01 (Timbre Number):*

Status **[Off, INT, EXT, EX2]** 

This sets whether the Timbre controls the internal sounds, or external MIDI devices.

When controlling external MIDI devices, you can choose between using the internal Bank Select numbers (as set by the front-panel switches), or using custom Bank Select settings to match the external device.

**Off:** Use this to disable the Timbre. With this setting, the Timbre's Program will not sound, and MIDI data will not be transmitted.

**INT:** The timbre will sound, and will also sound in response to MIDI messages from an external MIDI device. MIDI data will not be transmitted.

**EXT:** The timbre will not sound even if it receives messages from a controller, but MIDI data will be transmitted to external devices.

**EX2:** Use this to play an external MIDI device, with customset **Bank Select** via the **Bank Select (When Status=EX2) LSB** and **MSB** parameters, on the **MIDI** tab of the **Timbre Parameters** page. In all other ways, this is the same as EXT.

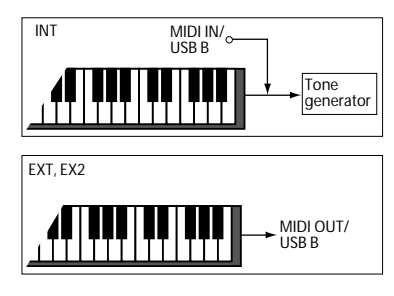

<span id="page-102-1"></span>**MIDI Channel [01...16, Gch]**

Sets the MIDI transmit/receive channel for each timbre.

**Gch:** The timbre will use the channel that has been selected as the global **MIDI Channel** (Global 1–1a).

When **Status** is INT, MIDI messages will be received on the channel you specify here. If this setting is the same as the global MIDI channel, the internal tone generator will sound according to the internal settings. If this is set to EXT or EX2, playing the M50 will transmit MIDI messages on the MIDI channel specified here. (Messages will also be transmitted simultaneously on the global MIDI channel.)

## **Bank Select (When Status = EX2) MSB [000...127] Bank Select (When Status = EX2) LSB [000...127]**

Specifies the bank number that will be transmitted when **Status** is set to EX2. The upper line is the MSB, and the lower line is the LSB. This setting has no effect if **Status** is other than EX2.

# *Timbre 02...08, 09...16 (Timbre Number):*

These are the MIDI-related settings for timbres 2–8 and 9–16. They are the same as for timbre 1. For more information, please see ["Timbre 01 \(Timbre Number\):," above](#page-102-2).

# ▼**3–1(2): Menu Command**

- 0: **[Write Combination](#page-127-0)** ☞p.120
- 1: **[Exclusive Solo](#page-80-3)** ☞p.73
- 2: **[Copy from Program](#page-127-1)** ☞p.120

# **3–3: OSC T01–08, 3–4: OSC T09–16**

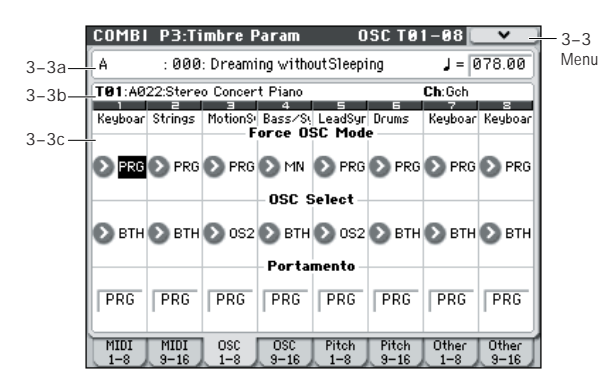

These settings specify how timbres 1–8 and 9–16 will be played.

# **3–3(4)a: Combination Name, Tempo 3–3(4)b: Timbre Info**

[For more information, please see "2–1: EQ Trim T01–08, 2–2:](#page-100-2)  [EQ Trim T09–16" on page 93.](#page-100-2)

# **3–3(4)c: OSC**

# <span id="page-103-0"></span>*Timbre 01 (Timbre Number):*

**Force OSC Mode [PRG, Poly, MN, LGT]**

This lets you override the Program's stored Voice Assign Mode settings, if desired.

**PRG:** The Program's stored Prog P1: Basic/Ctrls– Program Basic **Voice Assign Mode** settings will be used.

**Poly:** The timbre will play polyphonically, regardless of the Program's settings.

**MN (Mono):** The timbre will play monophonically, regardless of the Program's settings.

**LGT (Legato):** The timbre will sound monophonically, and will play legato according to the Program's **Mode** setting (Prog 1–1b).

With the MN or LGT settings, the Program's **Priority** setting (Prog 1–1b) will determine the priority of the note that sounds when you play two or more notes.

**OSC Select [BTH, OS1, OS2]**

Specifies whether the timbre's program will play OSC1, OSC2, or both.

For programs whose **Oscillator Mode** (Prog 1–1a) is Double, this setting lets you specify that only OSC1 or OSC2 will sound.

**BTH (Both):** OSC1 and 2 will sound as specified by the settings of the program.

**OS1:** Only OSC1 will sound.

**OS2:** Only OSC2 will sound. Programs will not sound if **Oscillator Mode** is set to Single or Drums.

**Portamento [PRG, Off, 001...127]**

Make portamento settings for each timbre.

PRG: Portamento will be applied as specified by the program settings.

**Off:** Portamento will be off, even if the original program settings specified Portamento to be on.

**001…127:** Portamento will be applied with the portamento time you specify here, even if it is turned off by the program settings.

If the **Status** (Combi 3–1(2)c) is set to INT, CC#05 (portamento time) and CC#65 (portamento switch) messages will be received and will control and change these settings. (If the setting is PRG, CC#05, portamento time will not be received.) These messages will be received on the MIDI channel specified for each timbre by **MIDI Channel** (Combi 3–1(2)c).

# *Timbre 02...08, 09...16 (Timbre Number):*

Here you can make voice assignment settings for timbres 2– 8 and 9–16. The settings are the same as for timbre 1. For more information, please see ["Timbre 01 \(Timbre](#page-103-0)  [Number\):," above.](#page-103-0)

# ▼**3–3(4): Menu Command**

- 0: **[Write Combination](#page-127-0)** ☞p.120
- 1: **[Exclusive Solo](#page-80-3)** ☞p.73
- 2: **[Copy from Program](#page-127-1)** ☞p.120

# **3–5: Pitch T01–08, 3–6: Pitch T09–16**

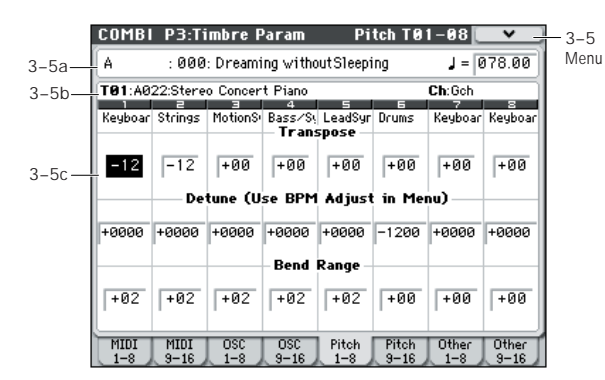

Here, you can make pitch-related settings for timbres 1–8 and 9–16.

# **3–5(6)a: Combination Name, Tempo 3–5(6)b: Timbre Info**

[For more information, please see "2–1: EQ Trim T01–08, 2–2:](#page-100-2)  [EQ Trim T09–16" on page 93.](#page-100-2)

# **3–5(6)c: Pitch**

### *Timbre 01 (Timbre Number):*

**Transpose [–60…+00…+60]**

Adjusts the pitch of each timbre in semitone steps. 12 units equal one octave.

When **Status** (Combi 3–1(2)c) is INT, this parameter will affect the pitches sounded by the M50. When **Status** is EXT, this parameter will affect the note numbers of the MIDI note messages that are transmitted.

For example if you make settings of +04 and +07 respectively for two timbres that are set to EXT, playing the C key will transmit a C note number on the global MIDI channel, and at the same time will also transmit E and G note numbers on the MIDI channels of those timbres.

### **Detune (Use BPM Adjust in Menu)**

**[–1200...+0000...+1200]**

Adjusts the pitch of each timbre in one-cent units. **+0000:** Normal pitch.

*Note:* You can also use the **Detune BPM Adjust** menu

command to alter a loop's tempo via detuning. Since this will alter the pitch of the loop along with the tempo, it's generally suited only to un-pitched percussive loops.

**Transpose** and **Detune** can be controlled via MIDI RPN **MD** messages. The way that this works depends on whether or not the Timbre uses a Drum Program.

If the Timbre does not use a Drum Program–for example, if it uses a Single or Double Program–then MIDI RPN Coarse Tune will control **Transpose**, and RPN Fine Tune will control **Detune**.

If the Timbre uses a Drum Program, MIDI RPN Coarse Tune and Fine Tune will be combined to control **Detune**. The overall range is ±1 octave for coarse tune and fine tune together.

**Bend Range [PRG, –24...+00...+24]**

Specifies the maximum amount of pitch change (in semitones) that will occur when the pitch bender is operated.

**PRG:** The pitch range specified by the program will be used.

**–24…+24:** This setting will be used regardless of the setting in the program.

**MIDI** The MIDI RPN Pitch Bend Change message can be received to control this and change the setting. (However it will not be received if this parameter is set to PRG.) This message is received on the MIDI channel for each timbre set by **MIDI Channel** (Combi 3–1(2)c).

# *Timbre 02...08, 09...16 (Timbre Number):*

These are the pitch-related settings for timbres 2–8 and 9–16. The settings are the same as for timbre 1. For more information, please see ["Timbre 01 \(Timbre Number\):,"](#page-90-1)  [above.](#page-90-1)

### ▼**3–5(6): Menu Command**

- 0: **[Write Combination](#page-127-0)** ☞p.120
- 1: **[Exclusive Solo](#page-80-3)** ☞p.73
- 2: **[Copy from Program](#page-127-1)** ☞p.120
- 3: **[Detune BPM Adjust](#page-129-2)** ☞p.122

# **3–7: Other T01–08, 3–8: Other T09–16**

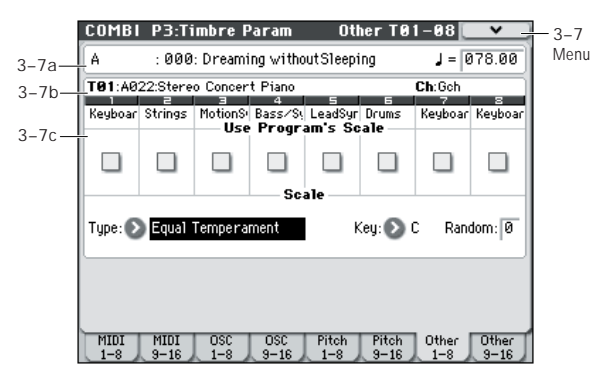

Here, you can make settings for the scale of timbres 1–8 and 9–16.

# **3–7(8)a: Combination Name, Tempo 3–7(8)b: Timbre Info**

[For more information, please see "2–1: EQ Trim T01–08, 2–2:](#page-100-2)  [EQ Trim T09–16" on page 93.](#page-100-2)

# **3–7(8)c: Scale**

# <span id="page-105-0"></span>*Timbre 01 (Timbre Number):*

#### Use Program's Scale [Off, On]

Timbre can use the scale that is specified by **Scale** (Prog 1– 2b).

**On (checked):** The scale specified by the program will be used.

**Off (unchecked):** The scale specified by **Type (Combi's Scale)** (Combi 3–7(8)c) will be used.

# *Timbre 02...08, 09...16 (Timbre Number):*

Here, you can make settings for the scale of each timbre 2–8 and 9–16. The settings are the same as for timbre 1. For more information, please see ["Timbre 01 \(Timbre Number\):,"](#page-105-0)  [above](#page-105-0).

# *Scale:*

This specifies the scale that the combination will use. [For](#page-24-0)  [more information, please see "1–2b: Scale" on page 17.](#page-24-0)

### **Type (Combi's Scale)**

#### **[Equal Temperament...User Octave Scale15]** Selects the scale.

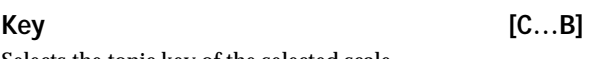

Selects the tonic key of the selected scale.

**Random [0…7]**

As this value is increased, an increasingly random deviation will be added to the pitch at each note-on.

**MD** If Status (Combi 3-1(2)c) is INT, this setting will affect the pitch produced by the M50. If **Status** is EXT, this setting will affect the note number of the note messages transmitted via MIDI.

## ▼**3–7(8): Menu Command**

- 0: **[Write Combination](#page-127-0)** ☞p.120
- 1: **[Exclusive Solo](#page-80-3)** ☞p.73
- 2: **[Copy from Program](#page-127-1)** ☞p.120

# **COMBI P4: Zone/Delay**

# <span id="page-106-0"></span>**4–1: Key Z T01–08, 4–2: Key Z T09–16 (Keyboard Zones T01–08, T09–16)**

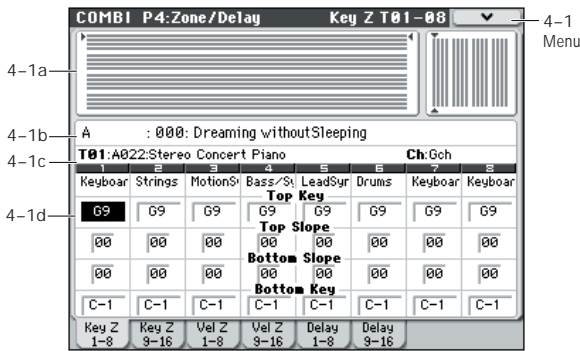

These settings specify the keyboard range in which timbres 1–8 and 9–16 will sound.

The top/bottom key parameters specify the range of notes in which timbres 1–8 and 9–16 will sound, and the top/ bottom slope parameters specify the range over which the original volume will be reached.

**Key Split:** By setting timbres of different sounds to ranges that do not overlap, you can play different sounds in different ranges of the keyboard.

**Layer:** By setting the ranges to overlap, you can play two or more sounds with a single note.

**Positional Cross-fade:** If you set the slopes (the grayed portion) to overlap, the sounds will overlap, and the proportion of the overlap will change according to the keyboard location.

# <span id="page-106-1"></span>**4–1(2)a: Zone Map**

This area indicates the note and velocity ranges in which each timbre will sound.

The display uses lines to indicate the range of notes and velocities that will sound, and show the slope portion.

# **4–1(2)b: Combination Name, Tempo 4–1(2)c: Timbre Info**

[For more information, please see "2–1: EQ Trim T01–08, 2–2:](#page-100-2)  [EQ Trim T09–16" on page 93.](#page-100-2)

# **4–1(2)d: Keyboard Zones**

## *Timbre 01 (Timbre Number):*

#### **Top Key [C–1...G9]**

Specifies the top key (upper limit) of the notes that will sound each timbre.

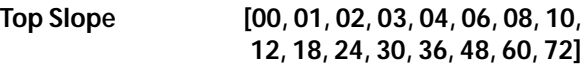

Specifies the range of keys (12 is one octave) over which the volume will be reached starting from the top key.

**0:** The volume will be at the original level from the top key.

**12:** The volume will increase gradually as you play downward, and will reach the original volume one octave below the top key.

**72:** The volume will increase gradually as you play downward, and will reach the original volume six octaves below the top key.

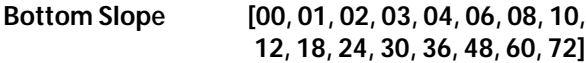

Specifies the range of keys (12 is one octave) over which the volume will be reached starting from the bottom key.

**0:** The volume will be at the original level from the bottom key.

**12:** The volume will increase gradually as you play upward, and will reach the original volume one octave above the bottom key.

**72:** The volume will increase gradually as you play upward, and will reach the original volume six octaves above the bottom key.

#### **Bottom Key [C–1...G9]**

Specifies the bottom key (lower limit) of the notes that will sound each timbre.

How volume will change according to keyboard location

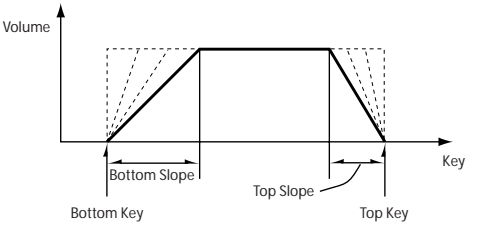

**Top Key** and **Bottom Key** settings can also be input by holding down the ENTER switch and playing a note on the keyboard.

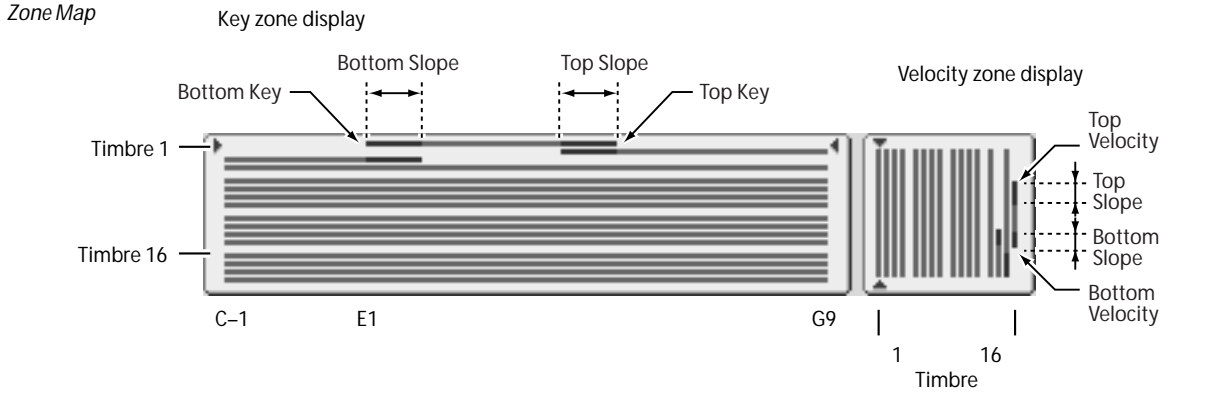

It is not possible to set the bottom key above the top key of the same timbre. Nor is it possible for the top and bottom slopes to overlap.

# *Timbre 02...08, 09...16 (Timbre Number):*

These are the key zone settings for timbres 2–8 and 9–16. They are the same as for timbre 1. For more information, please see ["Timbre 01 \(Timbre Number\):," above.](#page-105-0)

# ▼**4–1(2): Menu Command**

- 0: **[Write Combination](#page-127-0)** ☞p.120
- 1: **[Exclusive Solo](#page-80-3)** ☞p.73
- 2: **[Copy from Program](#page-127-1)** ☞p.120

[For more information, please see "Combination: Menu](#page-127-2)  [Command" on page 120.](#page-127-2)

# **4–3: Vel Z T01–08, 4–4: Vel Z T09–16 (Velocity Zones T01–08, T09–16)**

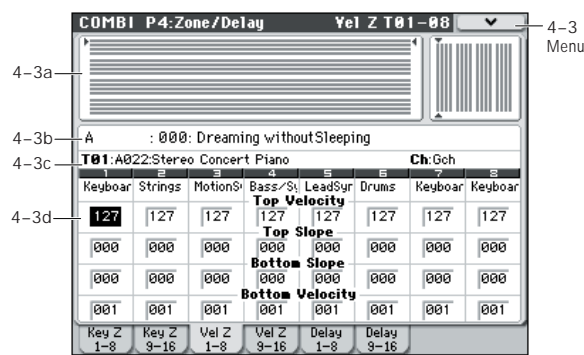

Sets the Top/Bottom Velocity parameters to specify the range of velocities that will sound for each timbre 1–8 and 9– 16, and set the Top/Bottom Slope parameters to specify the range over which the volume will change.

**Velocity switch:** If you set different velocity zones for multiple timbres so that they do not sound together, you can play separate sounds by varying playing dynamics.

**Layer:** If you set two or more timbres to velocity zones that overlap, the sounds will be heard together.

**Velocity Cross-fade:** If the slope ranges (gray line) overlap, different sounds will be sounded together, and your playing dynamics will determine the proportion of each sound.

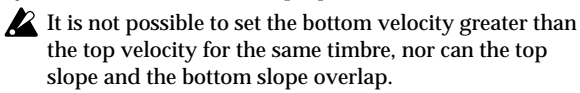

# **4–3(4)a: Zone Map**

This area indicates the note and velocity ranges in which each timbre will sound.

[For more information, please see "4–1\(2\)a: Zone Map" on](#page-106-1)  [page 99.](#page-106-1)

# **4–3(4)b: Combination Name, Tempo 4–3(4)c: Timbre Info**

[For more information, please see "2–1: EQ Trim T01–08, 2–2:](#page-100-2)  [EQ Trim T09–16" on page 93.](#page-100-2)

# **4–3(4)d: Velocity Zones**

# *Timbre 01 (Timbre Number):*

### **Top Velocity [001…127]**

Specifies the maximum velocity value that will sound each timbre.

**Top Slope [000…120]**

Specifies the number of velocity steps over which the original volume will be reached, starting from the Top Velocity.

**0:** The volume will be at the original value from the top velocity.

**120:** The volume will decrease as the velocity approaches the top velocity.
#### **Bottom Slope [000...120]**

Specifies the number of velocity steps over which the original volume will be reached, starting from the Bottom **Velocity**.

**0:** The volume will be at the original value from the bottom velocity.

**120:** The volume will decrease as the velocity approaches the bottom velocity.

## **Bottom Velocity** [001...127]

Specifies the minimum velocity value that will sound each timbre.

How volume will change according to keyboard location

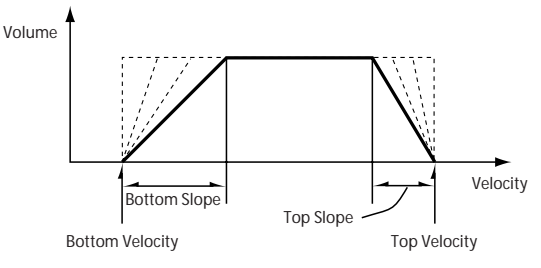

**Top Velocity** and **Bottom Velocity** settings can also be input by holding down the ENTER switch and playing a note on the keyboard.

## *Timbre 02...08, 09...16 (Timbre Number):*

These are the velocity zone settings for timbres 2–8 and 9– 16. They are the same as for timbre 1. For more information, please see ["Timbre 01 \(Timbre Number\):," above](#page-107-0).

## ▼**4–3(4): Menu Command**

- 0: **[Write Combination](#page-127-0)** ☞p.120
- 1: **[Exclusive Solo](#page-80-0)** ☞p.73
- 2: **[Copy from Program](#page-127-1)** ☞p.120

[For more information, please see "Combination: Menu](#page-127-2)  [Command" on page 120.](#page-127-2)

# **4–5: Delay T01–08, 4–6: Delay T09–16**

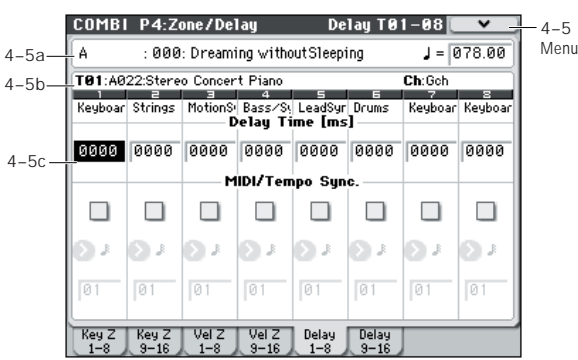

This specifies the time (delay) from when the timbres 1–8 and 9–16 receive a note-on until the sound begins.

## **4–5(6)a: Combination Name, Tempo 4–5(6)b: Timbre Info**

[For more information, please see "2–1: EQ Trim T01–08, 2–2:](#page-100-0)  [EQ Trim T09–16" on page 93.](#page-100-0)

## **4–5(6)c: Delay**

## *Timbre 01 (Timbre Number):*

**Delay Time [ms] [0000…5000ms, KeyOff]** Specifies the time (delay time) from note-on until the timbre begins to produce sound, in units of ms (1/1000th of a second). This setting is available if **MIDI/Tempo Sync**. is set to Off.

**KeyOff:** The note will begin sounding at note-off. In this case, the sound will not die away if the sustain level of the program's amp EG is other than 0. This setting is used when creating harpsichord sounds.

Normally you will set this to 0000.

#### **MIDI/Tempo Sync. [Off, On]**

The time (delay time) from note-on until the timbre produces sound will be specified in note length units relative to the (**Tempo)**.

**On (checked):** Specify the delay time in terms of a **Base Note** and **Times** relative to the **Tempo**. For example if **Base Note** =  $\mu$ , **Times** = 01, and **Tempo** = 60 BPM, the delay time will be equivalent to 1000 ms.

**Off (unchecked):** The delay time will be set by the **Delay Time** setting.

**Base Note ,** - **, , , , , , , ] Times [01...32]**

It specifies the time (delay time) from note-on until the timbre begins to produce sound, in terms of a note value relative to the (**Tempo)** (Combi 0–1(2)a).

Use **Base Note** to specify the desired note value, and use **Times** to extend that note value by the specified multiple.

For example if you set **Base Note** to a quarter note ( $\sqrt{ }$ ) and **Times** to 02, that timbre will sound with a delay of a half note ( ). Even if you change (**Tempo)** (Combi 0–1(2)a), the delay time will always be a half note  $(\cdot)$ . If you use these parameters to specify a delay of a half note  $\left( \right)$ . In this case, a **Tempo** of 60.00 BPM will produce a 2000 ms delay, and a **Tempo** of 120.00 BPM will produce a 1000 ms delay.

## *Timbre 02...08, 09...16 (Timbre Number):*

These are the delay time settings for timbres 2–8 and 9–16. They are the same as for timbre 1. For more information, please see ["Timbre 01 \(Timbre Number\):," above.](#page-106-0)

## ▼**4–5(6): Menu Command**

- 0: **[Write Combination](#page-127-0)** ☞p.120
- 1: **[Exclusive Solo](#page-80-0)** ☞p.73
- 2: **[Copy from Program](#page-127-1)** ☞p.120

# **COMBI P5: MIDI Filter**

These settings allow you to apply filters to the MIDI data that will be transmitted and received by each timbre 1–16. For example even if two timbres are being played by the same MIDI channel, you can make settings so that the damper pedal will apply to one but not the other.

**On (checked):** Transmission and reception or reception (After Touch) of MIDI data is enabled.

If **Status** (Combi 3–1(2)c) is INT, the effects of the checked items will be applied to the timbre's program when the controllers of the M50 are operated or when MIDI data is received. (Effect Dynamic Modulation is not affected by these settings.)

In the case of EXT or EX2, operating a controller on the M50 will transmit MIDI data on the channel of that timbre. MIDI

# **COMBI P5–1: MIDI Filter 1**

# **5–1–1: –1 T01–08, 5–1–2: –1 T09–16**

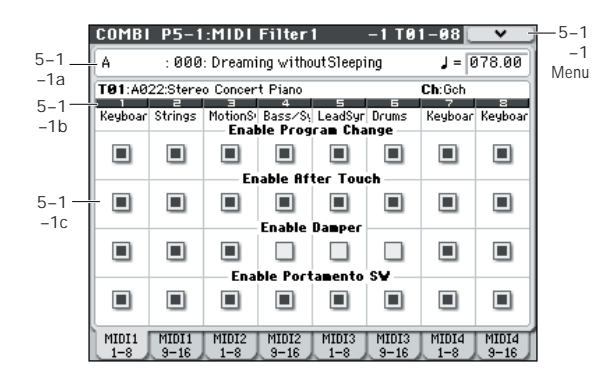

## **5–1–1(2)a: Combination Name, Tempo 5–1–1(2)b: Timbre Info**

[For more information, please see "2–1: EQ Trim T01–08, 2–2:](#page-100-0)  [EQ Trim T09–16" on page 93.](#page-100-0)

## **5–1–1(2)c: MIDI Filter1**

#### <span id="page-110-0"></span>*Timbre 01 (Timbre Number):*

#### **Enable Program Change [Off, On]**

Specifies whether or not MIDI program change messages will be transmitted and received.

#### Enable After Touch **[Off, On]**

Specifies whether or not MIDI after touch messages will be received.

### **Enable Damper** [Off, On]

Specifies whether or not MIDI CC#64 hold (damper pedal) messages will be transmitted and received.

#### **Enable Portamento SW [Off, On]**

Specifies whether or not MIDI CC#65 portamento on/off messages will be transmitted and received.

transmission/reception settings for the entire M50 can be made in **MIDI Filter** (Global 1–2b).

The MIDI Filter pages 1–4 and 2–5 contain MIDI filters for assignable controllers (whose function can be set by the user), and if these are assigned to MIDI control changes, the filter settings will affect those control changes. In this case, if the same control change has been assigned in MIDI Filter pages 1–3, the settings in MIDI Filter pages 1–1 through 1–3 will take priority. Also, if the same control change is assigned to two or more controllers in the MIDI Filter pages 1–4 and 2–5, checking any one of them will enable that control change.

**Off (unchecked):** Transmission and reception of MIDI data is disabled.

*Note:* MIDI CC# = MIDI control change message numbers.

## *Timbre 02...08, 09...16 (Timbre Number):*

These are the MIDI Filter1 settings for timbres 2–8 and 9–16. They are the same as for timbre 1. For more information, please see ["Timbre 01 \(Timbre Number\):," above](#page-110-0).

## ▼**5–1–1(2): Menu Command**

- 0: **[Write Combination](#page-127-0)** ☞p.120
- 1: **[Exclusive Solo](#page-80-0)** ☞p.73
- 2: **[Copy from Program](#page-127-1)** ☞p.120

# **5–1–3: –2 T01–08, 5–1–4: –2 T09–16**

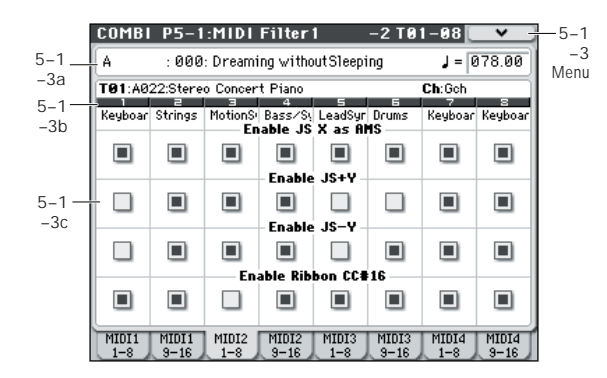

## **5–1–3(4)a: Combination Name, Tempo 5–1–3(4)b: Timbre Info**

[For more information, please see "2–1: EQ Trim T01–08, 2–2:](#page-100-0)  [EQ Trim T09–16" on page 93.](#page-100-0)

## **5–1–3(4)c: MIDI Filter2**

## <span id="page-111-0"></span>*Timbre 01 (Timbre Number):*

### **Enable JS X as AMS** [Off, On]

Specifies whether or not MIDI pitch bend messages (the X axis of the joystick) will be received to control the AMS effect assigned to JS X. (This is not a filter for MIDI pitch bend message reception.) For more information, please see ["Alternate Modulation Sources \(AMS\)" on page 373](#page-380-0).

## **Enable JS+Y [Off, On]**

Specifies whether MIDI CC#1 (the +Y axis of the joystick, or a realtime control knob assign setting) will be transmitted and received.

## Enable JS–Y [Off, On]

Specifies whether MIDI CC#2 (the –Y axis of the joystick, or a realtime control knob assign setting) will be transmitted and received.

## Enable Ribbon CC#16 **[Off, On]**

Specifies whether or not MIDI CC#16 (specified as the assignment of a realtime control knob) will be transmitted or received.

## *Timbre 02...08, 09...16 (Timbre Number):*

These are the MIDI Filter2 settings for timbres 2–8 and 9–16. They are the same as for timbre 1. For more information, please see ["Timbre 01 \(Timbre Number\):," above.](#page-111-0)

## ▼**5–1–3(4): Menu Command**

- 0: **[Write Combination](#page-127-0)** ☞p.120
- 1: **[Exclusive Solo](#page-80-0)** ☞p.73
- 2: **[Copy from Program](#page-127-1)** ☞p.120

[For more information, please see "Combination: Menu](#page-127-2)  [Command" on page 120.](#page-127-2)

# **5–1–5: –3 T01–08, 5–1–6: –3 T09–16**

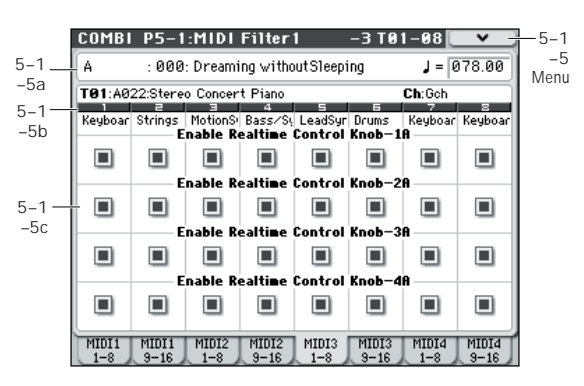

Here, you can specify whether the effect of knobs 1–4 (when the CONTROL ASSIGN REALTIME CONTROL switch saelection is Realtime Control A mode) will be transmitted and received. The MIDI control messages assigned to knobs 1–4 when Realtime Control A mode is selected are fixed.

## **5–1–5(6)a: Combination Name, Tempo 5–1–5(6)b: Timbre Info**

[For more information, please see "2–1: EQ Trim T01–08, 2–2:](#page-100-0)  [EQ Trim T09–16" on page 93.](#page-100-0)

## **5–1–5(6)c: MIDI Filter3**

## <span id="page-111-1"></span>*Timbre 01 (Timbre Number):*

## **Enable Realtime Control Knob-1A** [Off, On]

Enables or disables transmission and reception of MIDI CC#74 (the M50's filter cutoff frequency). This is assigned to knob 1 when Realtime Control A mode is selected.

## **Enable Realtime Control Knob-2A [Off, On]**

Enables or disables transmission and reception of MIDI CC#71 (the M50's filter resonance level). This is assigned to knob 2 when Realtime Control A mode is selected.

## **Enable Realtime Control Knob–3A [Off, On]**

Enables or disables transmission and reception of MIDI CC#79 (the M50's filter EG intensity). This is assigned to knob 3 when Realtime Control A modeis selected.

## **Enable Realtime Control Knob–4A [Off, On]**

Enables or disables transmission and reception of MIDI CC#72 (the M50's filter/amp EG release time). This is assigned to knob 4 when Realtime Control A mode is selected.

## *Timbre 02...08, 09...16 (Timbre Number):*

These are the MIDI Filter3 settings for timbres 2–8 and 9–16. They are the same as for timbre 1. For more information, please see ["Timbre 01 \(Timbre Number\):," above.](#page-111-1)

## ▼**5–1–5(6): Menu Command**

- 0: **[Write Combination](#page-127-0)** ☞p.120
- 1: **[Exclusive Solo](#page-80-0)** ☞p.73
- 2: **[Copy from Program](#page-127-1)** ☞p.120

# **5–1–7: –4 T01–08, 5–1–8: –4 T09–16**

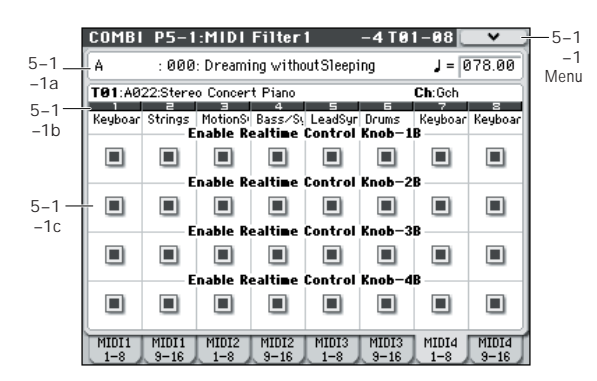

Here, you can enable or disable transmission and reception for the functions of knobs 1–4 when the control surface's REALTIME CONTROL switch is set to Realtime Control B mode. Use the P1: Controllers– Controllers Setup page to assign the functions that knobs 1–4 will perform when Realtime Control B mode is selected.

## **5–1–7(8)a: Combination Name, Tempo 5–1–7(8)b: Timbre Info**

[For more information, please see "2–1: EQ Trim T01–08, 2–2:](#page-100-0)  [EQ Trim T09–16" on page 93.](#page-100-0)

## **5–1–7(8)c: MIDI Filter4**

## <span id="page-112-0"></span>*Timbre 01 (Timbre Number):*

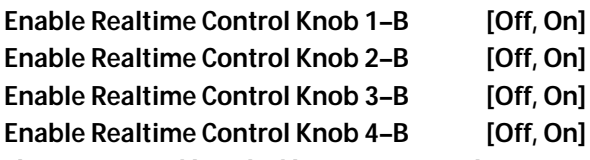

These settings enable or disable transmission and reception of the MIDI messages assigned to knobs 1–4 when control surface Realtime Control B mode is selected.

## *Timbre 02...08, 09...16 (Timbre Number):*

These are the MIDI Filter4 settings for timbres 2–8 and 9–16. They are the same as for timbre 1. For more information, please see ["Timbre 01 \(Timbre Number\):," above](#page-112-0).

## ▼**5–1–7(8): Menu Command**

- 0: **[Write Combination](#page-127-0)** ☞p.120
- 1: **[Exclusive Solo](#page-80-0)** ☞p.73
- 2: **[Copy from Program](#page-127-1)** ☞p.120

# **COMBI P5–2: MIDI Filter 2**

# **5–2–1: –5 T01–08, 5–2–2: –5 T09–16**

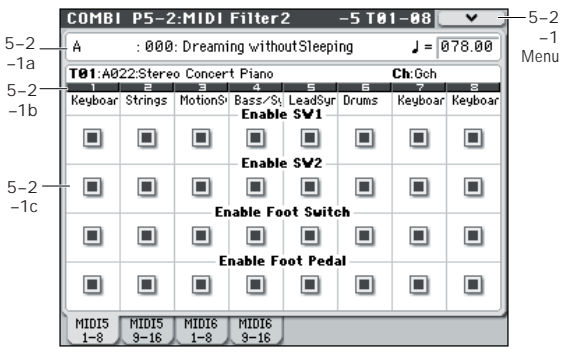

## **5–2–1(2)a: Combination Name, Tempo 5–2–1(2)b: Timbre Info**

[For more information, please see "2–1: EQ Trim T01–08, 2–2:](#page-100-0)  [EQ Trim T09–16" on page 93.](#page-100-0)

## **5–2–1(2)c: MIDI Filter5**

## <span id="page-113-0"></span>*Timbre 01 (Timbre Number):*

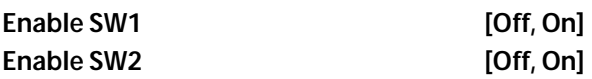

Specifies whether or not the effect of the SW1 and SW2 switches will be transmitted and received.

SW1 and SW2 are controlled by the SW1 and SW2 switches.

The function of these switches is specified in the P1: Controllers– Controllers Setup page.

These settings are valid if these keys are assigned to SW1 Mod. (CC#80), SW2 Mod. (CC#81), or Portamento SW (CC#65).

## **Enable Foot Switch [Off, On]**

Specifies whether or not the effect of the ASSIGNABLE SWITCH will be transmitted and received. The function is assigned in Global P2: Controllers– Foot Controllers page.

This filter setting is valid when a MIDI control change is assigned.

## **Enable Foot Pedal 1996** [Off, On]

Specifies whether or not the effect of the ASSIGNABLE PEDAL will be transmitted and received. The function is assigned in Global P2: Controllers– Foot Controllers page. This filter setting is valid when a MIDI control change is assigned.

## *Timbre 02...08, 09...16 (Timbre Number):*

These are the MIDI Filter5 settings for timbres 2–8 and 9–16. They are the same as for timbre 1. For more information, please see ["Timbre 01 \(Timbre Number\):," above.](#page-113-0)

## ▼**5–2–1(2): Menu Command**

- 0: **[Write Combination](#page-127-0)** ☞p.120
- 1: **[Exclusive Solo](#page-127-3)** ☞p.120
- 2: **[Copy from Program](#page-127-1)** ☞p.120

[For more information, please see "Combination: Menu](#page-127-2)  [Command" on page 120.](#page-127-2)

# **5–2–3: –6 T01–08, 5–2–4: –6 T09–16**

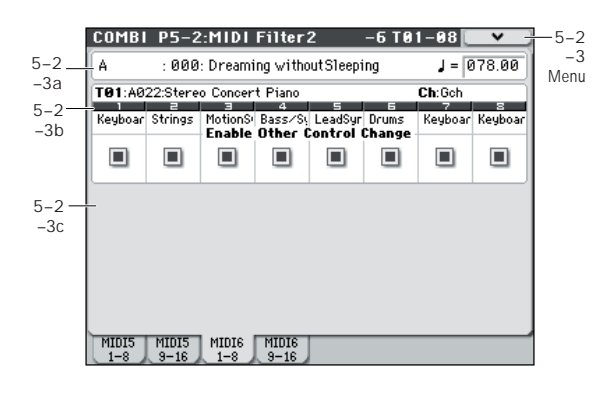

## **5–2–3(4)a: Combination Name, Tempo 5–2–3(4)b: Timbre Info**

[For more information, please see "2–1: EQ Trim T01–08, 2–2:](#page-100-0)  [EQ Trim T09–16" on page 93.](#page-100-0)

## **5–2–3(4)c: MIDI Filter6**

## <span id="page-113-1"></span>*Timbre 01 (Timbre Number):*

## **Enable Other Control Change Messages [Off, On]**

Specifies whether or not MIDI control messages not covered in the preceding items MIDI Filter will be transmitted and received.

## *Timbre 02...08, 09...16 (Timbre Number):*

These are the MIDI Filter6 settings for timbres 2–8 and 9–16. They are the same as for timbre 1. For more information, please see ["Timbre 01 \(Timbre Number\):," above.](#page-113-1)

## ▼**5–2–3(4): Menu Command**

- 0: **[Write Combination](#page-127-0)** ☞p.120
- 1: **[Exclusive Solo](#page-127-3)** ☞p.120
- 2: **[Copy from Program](#page-127-1)** ☞p.120

# **COMBI P7: Arpeggiator/Drum Track**

These parameters specify how the arpeggiator will function within the combination. Two arpeggiators can run simultaneously.

This offers a variety of possibilities, such as applying separate arpeggio patterns to two sounds that have been assigned as a keyboard split, or using velocity to switch between two arpeggio patterns.

# **7–1: Setup T01–08, 7–2: Setup T09–16**

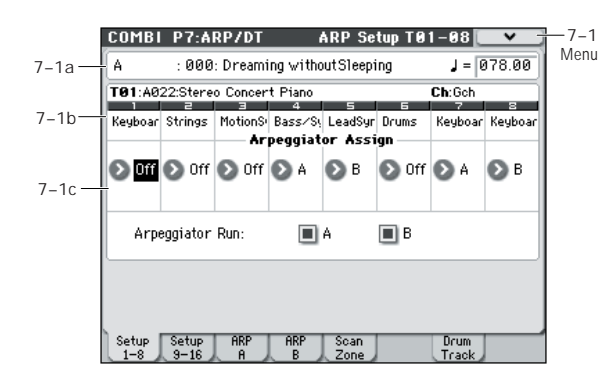

## **7–1(2)a: Combination Name, Tempo**

### **Combination Name**

[For more information, please see "2–1\(2\)a: Combination](#page-100-1)  [Name, Tempo" on page 93.](#page-100-1)

 **(Tempo) [040.00...300.00, EXT]**

[For more information, please see "](#page-88-0) (Tempo)" on page 81.

## **7–1(2)b: Timbre Info**

## **Selected Timbre Info**

[For more information, please see "Selected Timbre Info" on](#page-88-1)  [page 81.](#page-88-1)

## **7–1(2)c: Arpeggiator Assign, Arpeggiator Run**

#### **Arpeggiator Assign [Off, A, B]**

Assigns arpeggiator A or B to each timbre 1–8 and 9–16. When the ARP ON/OFF switch is on, the arpeggiator specified for each timbre will operate according to "Arpeggiator Run A, B" and these settings.

**Off:** The arpeggiator will not operate.

**A:** Arpeggiator A will operate. Use the settings in the Arpeggiator A page to select the arpeggio pattern and to set parameters.

**B:** Arpeggiator B will operate. Use the settings in the Arpeggiator B page to select the arpeggio pattern and to set parameters.

If the **Status** (Combi 3–1(2)c) of the timbre is **INT**, each timbre 1–16 will be sounded by the note data generated by the assigned arpeggiator, regardless of the **MIDI Channel** (Combi  $3-1(2)c$ ) setting of the timbre. If a timbre is set to **EXT** or **EX2**, MIDI note data will be transmitted on the "MIDI Channel" of that timbre.

In this case, arpeggiator A (or B) will be triggered (operated) by all MIDI channels specified for the **MIDI Channel** parameter of any timbre 1–16 assigned to arpeggiator A or B.

- If Local Control (Local Control On, Global P1: 1–1a) is OFF, the keyboard will not trigger the arpeggiator.The arpeggiator will be triggered via MIDI IN. Turn Local Control OFF if you have recorded only the trigger notes on an external sequencer, and wish to playback the external sequencer to trigger the M50's arpeggiator.
- **MD** If you want to record the note data generated by the arpeggiator to an external sequencer, turn Local Control ON, and turn off the echo back function on your external sequencer.

You can control the arpeggiator from an external sequencer, or use an external sequencer to record arpeggio note data. (See [page 400\)](#page-407-0)

#### **Example 1)**

Set the **MIDI Channel** (Combi 3–1(2)c) of timbres 1 and 2 to **Gch**, and set **Status** (Combi 3–1(2)c) to **INT**. Assign arpeggiator A to timbre 1 and arpeggiator B to timbre 2, and check **Arpeggiator Run A, B** (Combi 0–5(6)a).

- When the ARP ON/OFF switch is off, timbres 1 and 2 will sound simultaneously (layered) when you play the keyboard.
- When the ARP ON/OFF switch is turned on, timbre 1 will be played by arpeggiator A, and timbre 2 will be played by arpeggiator B.

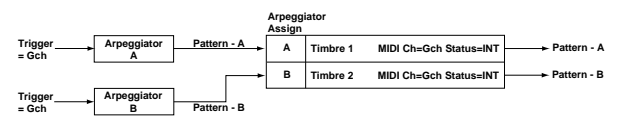

#### **Example 2)**

The **MIDI Channel** (Combi 3–1(2)c) of timbres 1, 2, 3, 4, and 5 are set respectively to **Gch**, **Gch**, **02**, **Gch**, and **03**. Their **Status** (Combi 3–1(2)c) is set respectively to **INT**, **Off**, **INT**, **Off**, and **INT**. Assign arpeggiator A to timbres 2 and 3, assign arpeggiator B to timbres 4 and 5, and check **Arpeggiator Run A, B** (Combi 0–5(6)a).

- When the ARP ON/OFF switch is off, playing the keyboard will sound only timbre 1. (Timbres 2 and 4 are receiving the **Gch**, but they will not sound since their "**Status**" is **Off**.)
- When you turn on the ARP ON/OFF switch, arpeggiator A will play timbres 2 and 3, and arpeggiator B will independently play timbres 4 and 5. (Arpeggiators A and B are triggered by note data received from any MIDI channel of an assigned timbre. However, in this example, they are being triggered from the **Gch**.) When you play the keyboard, arpeggiator A will play timbres 2 and 3, but only timbre 3, whose "**Status**" is **INT** will sound from the keyboard. Similarly, arpeggiator B will play timbres 4 and 5, but only timbre 5, whose "**Status**" is **INT** will sound from the keyboard.

In this way, you can make settings so that a timbre is silent when the arpeggiator is off, and sounds only when the arpeggiator is on.

This type of setting is used in preloaded combinations which sound the drums only when the arpeggiator is on.

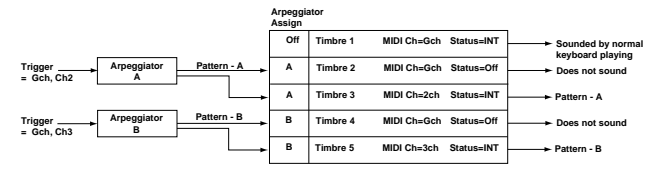

## Arpeggiator Run A, B [Off, On]

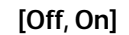

When the ARP ON/OFF switch is on, the arpeggiator(s) checked here will run if they are assigned to a timbre by **Arpeggiator Assign**.

## ▼**7–1(2): Menu Command**

- 0: **[Write Combination](#page-127-0)** ☞p.120
- 1: **[Exclusive Solo](#page-127-3)** ☞p.120
- 2: **[Copy from Program](#page-127-1)** ☞p.120
- 3: **[Copy Arpeggiator](#page-129-0)** ☞p.122

[For more information, please see "Combination: Menu](#page-127-2)  [Command" on page 120.](#page-127-2)

# **7–3: Arpeggiator A, 7–4: Arpeggiator B**

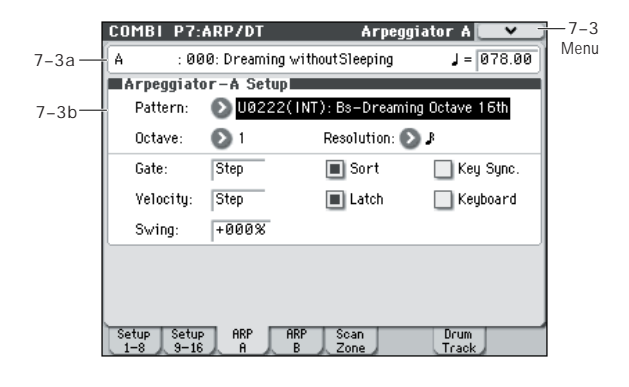

## **7–3(4)a: Combination Name, Tempo**

[For more information, please see "2–1: EQ Trim T01–08, 2–2:](#page-100-0)  [EQ Trim T09–16" on page 93.](#page-100-0)

[For more information, please see "](#page-88-0), (Tempo)" on page 81.

## **7–3(4)b: Arpeggiator-A(B) Setup**

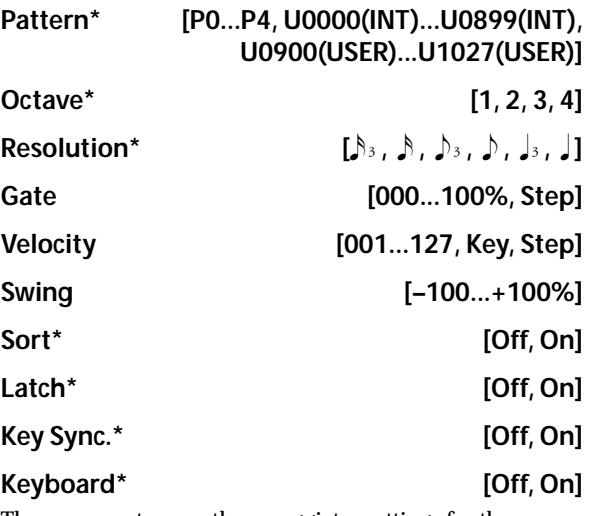

These parameters are the arpeggiator settings for the combination.

[For more information, please see "PROG P7: ARP/DT](#page-66-0)  [\(Arpeggiator/Drum Track\)" on page 59.](#page-66-0)

These parameters can also be set from " $0-5(6)$ c: [Arpeggiator A \(B\)"](#page-91-0).

## ▼**7–3(4): Menu Command**

- 0: **[Write Combination](#page-127-0)** ☞p.120
- 1: **[Exclusive Solo](#page-127-3)** ☞p.120
- 2: **[Copy from Program](#page-127-1)** ☞p.120
- 3: **[Copy Arpeggiator](#page-129-0)** ☞p.122

# **7–5: Scan Zone (Scan Zone A/B)**

These settings specify the note and velocity ranges that will trigger arpeggiators A and B.

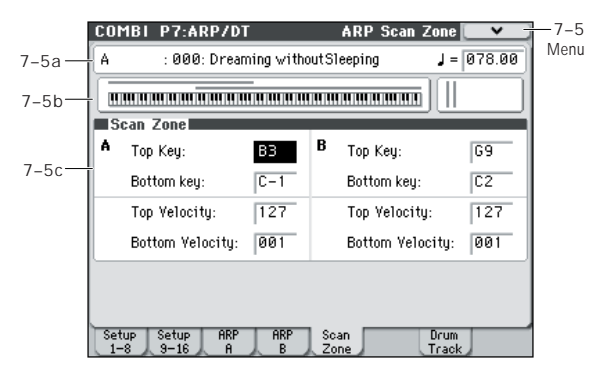

## **7–5a: Combination Name, Tempo**

[For more information, please see "Combination Select" on](#page-87-0)  [page 80.](#page-87-0)

[For more information, please see "](#page-88-0), (Tempo)" on page 81.

## **7–5b: Zone Map**

This shows the Scan Zone for each arpeggiator, A and B.

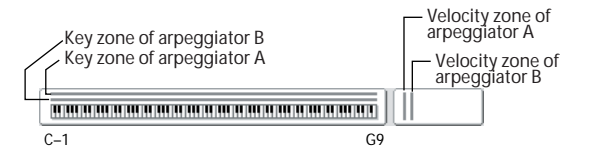

## **7–5c: Scan Zone A/B**

*A:, B:* 

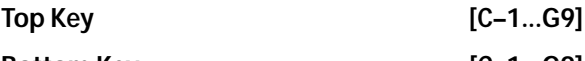

**Bottom Key [C–1...G9]** 

Specifies the range of notes (keys) that will trigger arpeggiator A/B. **Top Key** specifies the upper limit, and **Bottom Key** specifies the lower limit.

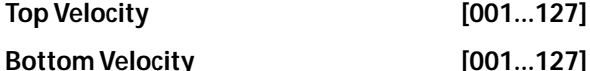

Specifies the range of velocities that will trigger arpeggiator A/B. **Top Velocity** specifies the upper limit, and **Bottom Velocity** specifies the lower limit.

Specifies the range of notes (keys) and velocities that will trigger arpeggiator A/B.

*Note:* The values of these parameters can also be entered by holding down the ENTER switch and playing a note on the keyboard.

## ▼**7–5: Menu Command**

- 0: **[Write Combination](#page-127-0)** ☞p.120
- 1: **[Exclusive Solo](#page-80-0)** ☞p.73
- 2: **[Copy from Program](#page-127-1)** ☞p.120
- 3: **[Copy Arpeggiator](#page-129-0)** ☞p.122

[For more information, please see "Combination: Menu](#page-127-2)  [Command" on page 120.](#page-127-2)

# **Arpeggiator settings in Combination and Sequencer modes**

In Combination and Sequencer modes, you can use use two arpeggio patterns simultaneously, thanks to the M50's dual arpeggiator functionality. The settings in each of these modes are made in a similar way.

The following example shows how to make settings in Combination mode.

The dual arpeggiator functionality lets you do the following things.

- Assign an arpeggiator for each timbre. Choose from **Off**, (arpeggiator) **A**, or (arpeggiator) **B**. ☞step 5
- Independently specify whether **A** and **B** will operate. ☞step 6
- Select an arpeggio pattern and set parameters independently for **A** and **B**. ☞step 7
- Make Scan Zone page settings so that you can use keyboard range or playing velocity to switch between normal playing and arpeggiated playing, or to switch between arpeggiators **A** and **B**. ☞step 8
- Make settings for timbres that will be silent when the arpeggiator is Off, and will sound only when the arpeggiator is On. ☞step 10

## **Arpeggiator on/off**

Each time you press the ARP ON/OFF switch, the arpeggiator will be switched on or off. When on, the ARP ON/OFF switch will light. The selected arpeggio pattern will begin when you play the keyboard. The on/off setting is saved when the combination is written into memory.

If **Assign** is Off or **Arpeggiator Run** is not checked, the arpeggiator will not operate even if this key is on.

## **Arpeggiator settings**

**1. Select Combi P0: Play– Program T01–08 page.**

Select programs for the timbres that you wish to use. For this example, select any desired program for timbres 1–4.

**2. Select Combi P3: Timbre Param, MIDI T01–08 page.**

For the timbres that you will be using, set **Status** to **INT**, and set **MIDI Channel** to **Gch** or to the global MIDI channel (set in Global P1: MIDI Basic **MIDI Channel**).

For this example, set timbres 1–4 to a **Status** of **INT**, and timbres 5–8 to a **Status** of **Off**. Set the **MIDI Channel** of timbres 1–4 to **Gch**.

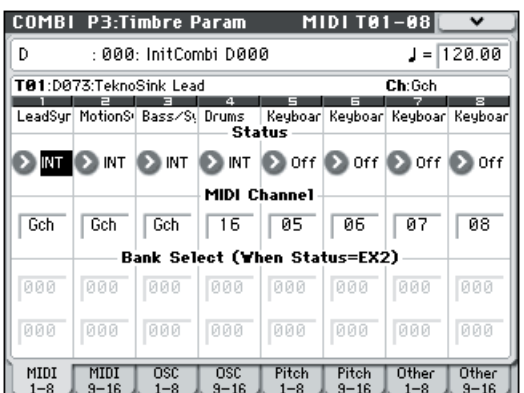

**3. Select Combi P7: ARP/DT– ARP Setup page.**

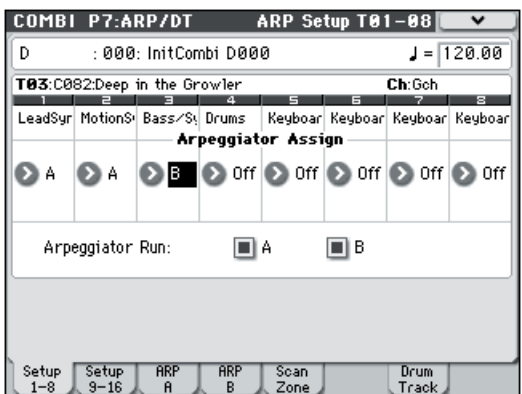

#### **4. Set " (Temp)" to specify the tempo.**

This is the same as for a program. However, the tempo is shared by both arpeggiators **A** and **B**.

#### **5. Make "Arpeggiator Assign" settings.**

Assign arpeggiator A or B to the desired timbres. Each timbre will be played by the arpeggiator that has been assigned to it.

#### **6. Make "Arpeggiator Run" settings.**

Check the arpeggiator(s) that you want to operate. The arpeggiator(s) checked here will run when the ARP ON/ OFF switch is turned on.

With the settings shown in the display for steps 2 and 3, turning the ARP ON/OFF switch on will cause arpeggiator A to operate for timbres 1 and 2, and arpeggiator B to operate for timbre 3. When the ARP ON/OFF switch is turned off, timbres 1–4 will sound as a layer.

If all timbres **Assign** are **Off**, or if **Arpeggiator Run A** or **B** is **unchecked**, the arpeggiator will not function.

#### **7. In the Arpeggiator A and Arpeggiator B pages, set the parameters for arpeggiators A and B.**

The parameters for A and B are the same as for a program (see [page 59\)](#page-66-1).

#### **8. In the Scan Zone A/B page, specify the range in which arpeggiators A and B will operate.**

The parameters for A and B are the same as for a program (see [page 61\)](#page-68-0).

You can use keyboard ranges or velocity ranges to operate one or both of the arpeggiators, or to switch between arpeggiators A and B. By using the Combi P4: Zone/Delay, Key Z T01–08 – T09–16 page, and Vel Z T01–08 – T09–16 page to set keyboard and velocity ranges in conjunction with each other, you can create even more variations.

- **9. If you wish to save the edited combination settings in internal memory, turn off memory protect in Global mode, and write the combination (see OM page 89, page 91).**
- **10. The "Status," "MIDI Channel" and "Assign" settings shown in the display of steps 2 and 3 can be made so that certain timbres will sound only when the arpeggiator is On, and will be silent when the arpeggiator is Off.**

## **Combination C027: Electric Piano & Sax (Category: LeadSplits)**

Although this is a somewhat sophisticated editing technique, we will describe the settings of one of the preset combinations as an example.

Before you play, make sure that the global MIDI channel (Global P1: MIDI Basic **MIDI Channel**) is set to **01**.

Select combination C027: Electric Piano & Sax, make sure that the ARP ON/OFF switch to turn it on, and play.

- Arpeggiator A is assigned to T (timbre) 3 and 5. When you play the keyboard, the bass riff arpeggio pattern will sound the T3 program.
- The A **Bottom Key** and **Top Key** (Combi P7: ARP/DT– ARP Scan Zone page) are set so that arpeggiator A will operate only for notes B3 and lower.
- Arpeggiator A is also assigned to T5, but this is so that the T3 program will sound only when the arpeggiator is on.

Notice the timbre settings for T3 and T5

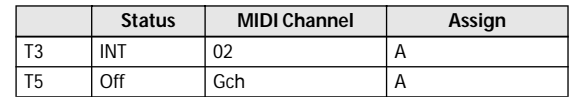

- If the arpeggiator is off, playing the keyboard will sound the timbre(s) that are set to Gch or to the global MIDI channel (in this case, 01). Since the **MIDI Channel** of T3 is set to 02, it will not sound. T5 is set to Gch, but since "Status" is Off it will not sound.
- Notes from any MIDI channel that is assigned to a timbre will trigger the arpeggiator. In this case, these will be **MIDI Channel** 02 and Gch (global MIDI channel). When the arpeggiator is on, playing the keyboard will trigger arpeggiator A, which is assigned to T5 (Gch). T3 will be sounded by arpeggiator A. Since the **Status** of T5 is Off, it will not sound.
- Since the **Status** of T5 is Off, it will not sound, regardless of whether the arpeggiator is on or off. It is a dummy timbre that causes T3 to sound only when the arpeggiator is on.

#### **Combination C015: Skippy Wants to Dance! (Category: LeadSplits)**

Before you play, make sure that the global MIDI channel (Global P1: MIDI Basic **MIDI Channel**) is set to **01**.

So that the operation of the arpeggiator will be easier to understand, press the DRUM TRACK ON/OFF switch to turn the drum track off.

Select and play combination C015: Skippy Wants to Dance!.

- Arpeggiator A is assigned to T3, and arpeggiator B is assigned to T5 and T8. When you play a note B3 or lower, the T3 program will be sounded by the synth backing arpeggio pattern. The T5 program will be sounded by the bass riff arpeggio pattern.
- The A **Bottom Key** and **Top Key** (Combi P7: ARP/DT– ARP Scan Zone page) are set so that arpeggiators A will operate only for the note C4 and above.
- The B **Bottom Key** and **Top Key** (Combi P7: ARP/DT– ARP Scan Zone page) are set so that arpeggiators B will operate only for the note B3 and below.
- Arpeggiator B is assigned to T8 as well, but this setting is so that the T5 program will sound only when the arpeggiator is on. Refer to the preceding section "Combination Electric Piano & Sax."

# **7–7: Drum Track**

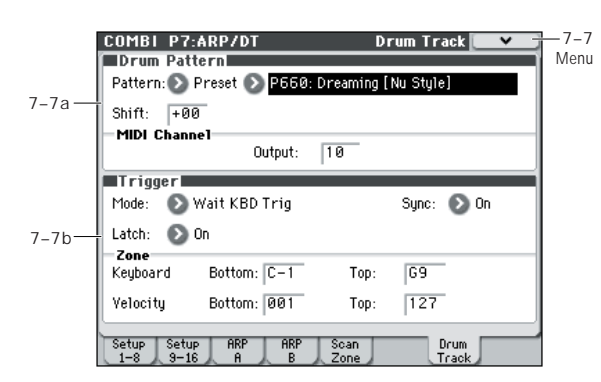

Here, you can select a drum track pattern and specify how it will sound.

*Note:* In Combination mode (unlike Program mode) there is no dedicated timbre for the drum track. You can assign the drum track program to be any timbre 1–16. The drum track program will be played when the drum track's MIDI channel Output matches the timbre's **MIDI Channel**.

In Combination mode, the drum track patterns are triggered on the Global MIDI channel.

#### **MIDI transmission and reception for the drum track**

In Combination mode, the Drum Track function transmits and receives on the following MIDI channels.

**Receive:** If you're controlling the triggering by playing the keyboard, the drum track will receive on the global MIDI channel.

**Transmit:** The drum track will transmit on the MIDI channel specified by the Drum Pattern **Output** setting of each combination.

Set this to match the MIDI channel of the timbre you've specified for the drum program.

If the timbre's **Status** is EXT or EX2, the note data etc. of the Drum Track pattern will be transmitted.

## **7–7a: Drum Pattern**

Pattern **[Preset, User] [(Preset): P000...671, (User): U000...U999]**

This selects the drum pattern.

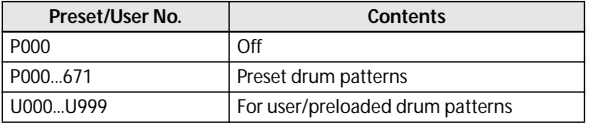

• U000–U999 can be written. Patterns you create in Sequencer mode can be converted into user drum patterns (see [page 208](#page-215-0)).

**Shift [–24...+00...+24]**

This transposes the drum pattern in semitone steps. This means that the instruments of the drum kit will change.

#### **MIDI Channel**

#### **Output [01...16, Gch]**

This specifies the MIDI channel that will transmit the MIDI data of the drum pattern. The drum pattern will trigger the program of the timbre that is set to this same MIDI channel.

**Gch:** The data will be sent to the channel specified by the global MIDI channel **MIDI Channel** setting (Global 1–1a).

Whether the pattern data will be output to an external device will depend on the **Status** setting of the timbre that matches the **Output** MIDI channel.

## **7–7b: Trigger**

#### **Trigger Mode [Start Immediately, Wait KBD Trig]**

**Start Immediately:** When you press the DRUM TRACK ON/OFF switch to turn it on (LED lit), the drum pattern will start according to the **Sync** setting. When you turn it off (LED dark), the drum pattern will stop.

**Wait KBD Trig:** When you press the DRUM TRACK ON/ OFF switch to turn it on (LED lit), the drum pattern will wait to start. When you play the keyboard, or when a MIDI noteon is received, the drum pattern will start according to the **Sync** setting.

#### If you've selected **Start Immediately**, the DRUM TRACK ON/OFF switch will always be saved in the OFF state.

#### Sync **[Off, On]**

**Off:** The drum pattern will not synchronize to the currentlyrunning arpeggiator, but will start immediately.

**On:** The drum pattern will synchronize to the currentlyrunning arpeggiator.

*Note:* Use P7–3(4)c: Arpeggiator-A(B) Setup **Key Sync** to specify whether the arpeggiator will synchronize to the currently-running drum pattern.

#### Latch [Off, On]

#### This is valid if **Trigger Mode** is **Wait KBD Trig**.

**Off:** If the DRUM TRACK ON/OFF switch is on (LED blinking), the pattern will start when you play the keyboard (note-on). The pattern will stop when you release the keyboard (note-off).

**On:** If the DRUM TRACK ON/OFF switch is on (LED blinking), the pattern will start when you play the keyboard (note-on). The pattern will continue when you release the keyboard (note-off). The pattern will stop when you turn the DRUM TRACK ON/OFF switch off (LED dark).

### *Zone:*

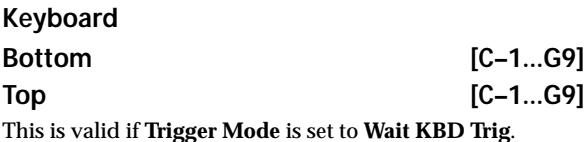

It specifies the range of keys that will start the drum pattern.

#### *Velocity:*

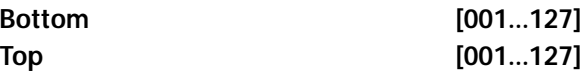

This is valid if **Trigger Mode** is set to **Wait KBD Trig**. It specifies the range of velocities that will start the drum pattern.

## ▼**7–7: Menu Command**

- 0: **[Write Combination](#page-127-0)** ☞p.120
- 1: **[Exclusive Solo](#page-80-0)** ☞p.73
- 2: **[Copy from Program](#page-127-1)** ☞p.120
- 3: **[Copy Drum Track](#page-81-0)** ☞p.74
- 4: **[Erase Drum Track Pattern](#page-82-0)** ☞p.75

# **COMBI P8: IFX (Insert Effect)**

You can also specify the bus routing for the program used by each of the timbres, 1–16. For instance, you can:

- Send the output of a timbre to an insert effect
- Route a sound to an insert effect

# **COMBI P8–1: IFX**

# <span id="page-120-1"></span>**8–1–1: Routing1 T01–08, 8–1–2: Routing1 T09–16**

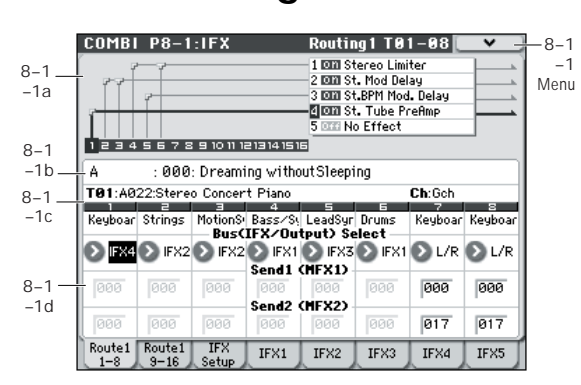

Specifies the bus to which the program oscillator(s) used by timbres 1–8 and 9–16 will be sent. You can also set the send levels to the master effects from this page.

## **8–1–1(2)a: Routing Map**

This shows the status of the insert effects.

This area shows the insert effect routing (**Bus (IFX/Output) Select**), the name of the assigned effect, the on/off status, chaining, and the output bus that follows the insert effect. The type of insert effect, the on/off status, and the chain settings can be edited in the 8–1–3: Insert FX Setup page.

## **8–1–1(2)b: Combination Name 8–1–1(2)c: Timbre Info**

[For more information, please see "2–1: EQ Trim T01–08, 2–2:](#page-100-0)  [EQ Trim T09–16" on page 93.](#page-100-0)

## <span id="page-120-2"></span>**8–1–1(2)d: Routing1**

## <span id="page-120-0"></span>Bus (IFX/Output) Select [DKit, L/R, IFX1...5, Off]

This specifies the output bus for the timbre's program oscillator. This parameter can also be edited from the P8–2: IFX Routing 2 T01–08, T09–16 page.

**L/R:** Output to the L/R bus.

**IFX1…5:** Output to the IFX1–5 buses.

**Off:** The timbre will not be output from the L/R bus, or IFX1–5 buses. Choose the Off setting if you want the program oscillator output of the timbre to be connected in series to a master effect. Use **Send1 (to MFX1)** and **Send2 (to MFX2)** to specify the send levels.

*Tip:* You can create a wide variety of routings by using each timbre's **Bus (IFX/Output) Select** and the **Chain to** and **Chain** settings (Combi 8–1–3b) that follow the insert effect.

- Make detailed settings for insert effects
- Make common LFO settings for effects

For more details on the Insert Effects, please see the ["Effect](#page-278-0)  [Guide" on page 271.](#page-278-0)

*Example: Inserting a single IFX into multiple timbre*

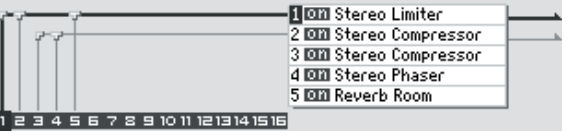

*Example: Inserting a separate IFX into each timbre, and then inserting an IFX at the final stage*

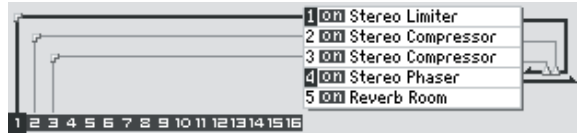

*Example: Sharing a portion of a timbre's IFX chain with another timbre*

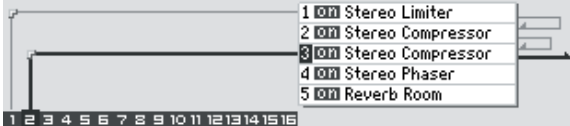

**DKit:** This can be selected only if the timbre's program is a drum program (**Oscillator Mode** Drums).

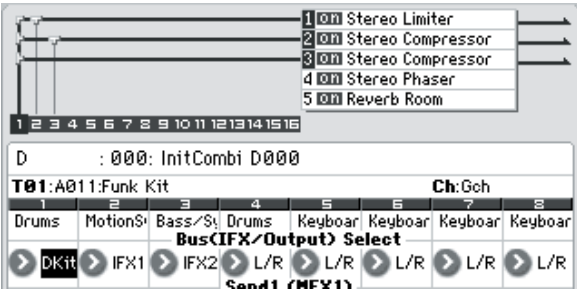

The **Bus (IFX/Output) Select**, **FX Control Bus**, **Send1**, and **Send2** (Global 5–4b) settings for each key of the selected Dkit will be used. Check this setting if you want to apply an individual insert effect to each drum instrument.

*Tip:* In most preloaded drumkits, the drum instruments have the same **Bus (IFX/Output) Select** settings according to their type, as follows.

 $Snares \rightarrow IFX1$ 

 $Kicks \rightarrow IFX2$ 

Other  $\rightarrow$  IFX3

If you want to edit these routings, use the **DrumKit IFX Patch** menu command. [For more information, please see](#page-130-0)  ["DrumKit IFX Patch" on page 123.](#page-130-0)

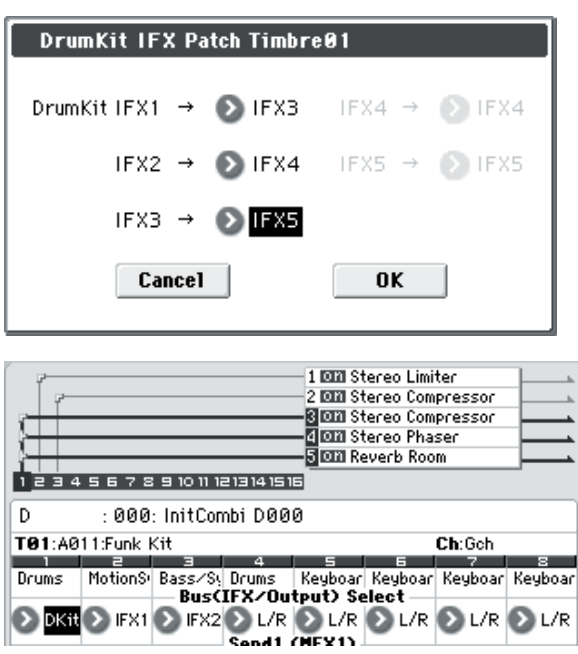

### Send1 (MFX1) [000...127] Send2 (MFX2) [000...127]

For each timbre, these parameters set the send level to master effects 1 and 2. These settings are valid when **Bus (IFX/Output) Select** is set to L/R or Off. When IFX 1–5 are selected, the send levels to master effects 1 and 2 are set by the **Send1** and **Send2** parameters of the Insert FX Setup page, after the sound has passed through IFX1–5.

**MDI** Control change CC#93 can be used to control the Send 1 level, and CC#91 to control the Send 2, and modify their respective settings. These messages will be received on the MIDI channel specified for each timbre in the P2: MIDI channel page.

The actual send levels are determined by multiplying this value with the send level **Send1** and **Send2** (Prog 8–1d) for each oscillator of the program selected for the timbre.

## ▼**8–1–1(2): Menu Command**

- 0: **[Write Combination](#page-127-0)** ☞p.120
- 1: **[Exclusive Solo](#page-80-0)** ☞p.73
- 2: **[Copy Insert Effect](#page-83-0)** ☞p.76
- 3: **[Swap Insert Effect](#page-83-1)** ☞p.76
- 4: **[DrumKit IFX Patch](#page-130-0)** ☞p.123

[For more information, please see "Combination: Menu](#page-127-2)  [Command" on page 120.](#page-127-2)

# <span id="page-121-0"></span>**8–1–3: Insert FX Setup**

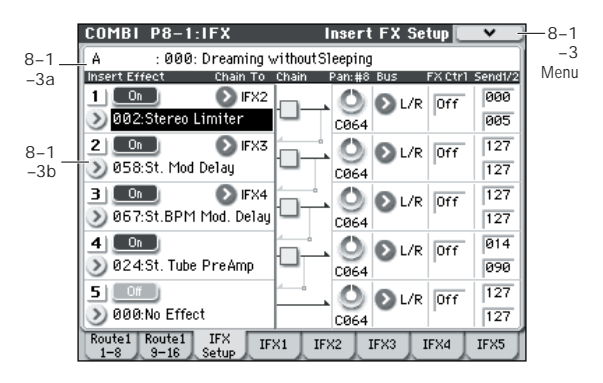

## **8–1–3a: Combination Name**

[For more information, please see "2–1: EQ Trim T01–08, 2–2:](#page-100-0)  [EQ Trim T09–16" on page 93.](#page-100-0)

## **8–1–3b: Insert Effect**

Here, you can choose the type of each insert effect 1 through 5, its on/off status, chaining, and adjust the post-IFX mixer settings. For insert effects, the direct sound (Dry) is always stereo-in and out. The input/output configuration of the effect sound (Wet) depends on the effect type.

For detailed explanations of the individual effects, please see the ["Effect Guide" on page 271.](#page-278-0)

The following parameters are the same as in Program mode. [For more information, please see "8–2: Insert FX Setup" on](#page-73-0)  [page 66.](#page-73-0)

However, unlike in Program mode, you can use a different MIDI channel to modulate each effect, if desired. This includes the post-IFX **Pan: #8**, **Send1**, and **Send2** settings, as well as the effect's dynamic modulation (Dmod). To set the MIDI channel, use the **Ch** parameter on the IFX 1–5 page (Combi 8–1–4a).

## *Insert Effect:*

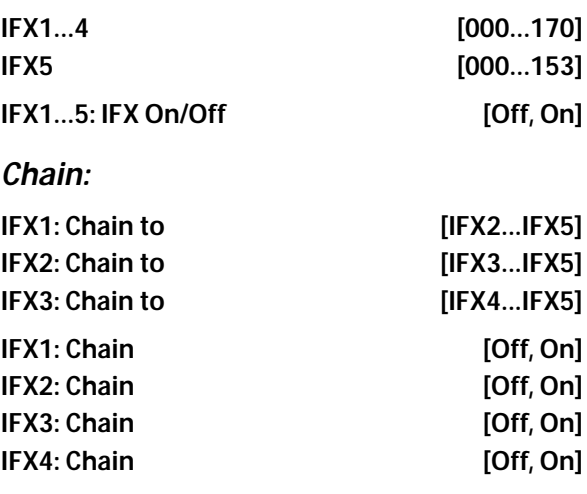

## *Pan:#8:*

**Pan: #8 (Post IFX PanCC#8) [L000...C064...R127]**

*Bus:*

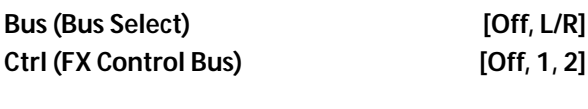

## *Send1/2:*

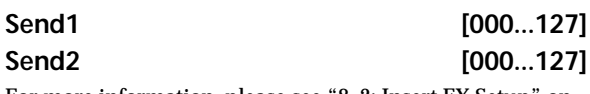

[For more information, please see "8–2: Insert FX Setup" on](#page-73-0)  [page 66.](#page-73-0)

## ▼**8–1–3: Menu Command**

• 0: **[Write Combination](#page-127-0)** ☞p.120

- 1: **[Exclusive Solo](#page-80-0)** ☞p.73
- 2: **[Copy Insert Effect](#page-83-0)** ☞p.76
- 3: **[Swap Insert Effect](#page-83-1)** ☞p.76

[For more information, please see "Combination: Menu](#page-127-2)  [Command" on page 120.](#page-127-2)

# <span id="page-122-0"></span>**8–1–4: IFX1**

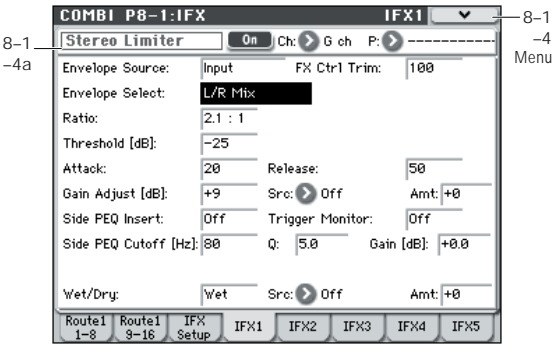

This page lets you edit the detailed parameters of the five insert effects. Use the tabs at left to select IFX1 through IFX5. To select different effects types, use the Insert FX Setup page. [For more information, please see "8–1–3: Insert FX Setup"](#page-121-0)  [on page 114.](#page-121-0)

## **8–1–4a: Insert Effect 1 (IFX1)**

#### **IFX1 On/Off** [Off, On]

Turns the insert effect on/off. This is linked with the on/off setting in the P8–1: IFX– Insert FX Setup page.

#### **Ch (Control Channel) [Ch01...16, G ch, All-R]**

This parameter specifies the MIDI channel that will be used to control effect dynamic modulation (Dmod), pan following the insert effect (CC#8), Send 1, and Send 2.

The channel number of the timbre routed through this IFX will be followed by a "\*" displayed at the right of Ch01-16. If two or timbres with different MIDI channel settings are routed through the same IFX, this parameter specifies which of these channels will be used to control the effect.

**G ch:** The global **MIDI Channel** (Global 1–1a) will be used to control the effect. Normally you will set this to G ch.

**All-R (All Routed):** The channel of any timbre routed through this effect can be used to control the effect. (Channels of each routed timbre will be indicated by "\*".)

#### **Drum Kits and the MIDI Control Channel**

If a Timbre is using a Drum Kit, and the Timbre's **Bus (IFX/ Output) Select** (Combi 8–1–1(2)d) is **DKit**, this effects the MIDI Control Channel as well. In this case, the Timbre's MIDI channel will be used to control any effect whose **Ch** is set to All-R, regardless of the **Bus (IFX/Output) Select** (Global 5–4b) settings or the settings of the **DrumKit IFX Patch** menu command.

#### **P (Effect Preset)**

**[P00, P01...15, U00...15, ---------------]**

Effect Presets let you easily store and recall all of the settings for an individual effect. You can store up to 16 user presets for each effect type, in addition to 15 re-writable factory presets.

The same presets appear in all of the modes (Program, Combination, Sequencer, and Sampling).

Note that edits to effects parameters are automatically stored with the Combi–you don't need to store them as an Effect Preset. Presets just make it easier to re-use your favorite settings.

For instance, you can save an Effect Preset while working on a particular Combination, and then later use the same Effect Preset in a different Program, Combination, or Song.

**P00: Initial Set:** These are the default settings that are recalled when you select an effect type in the Insert FX Setup page. You can't save your own settings here.

**P01…P15:** These contain preset data that Korg plans to provide in the future. We recommend that you store your settings in U00–U15.

**U00…U15:** These are areas in which you can store your own settings.

**---------------:** This shows that no Effect Preset has been selected. You'll see this if you've just selected an effect. written a combination, or selected a new Combination. Selecting this setting from the menu will not have any effect.

*Note:* Combis save the effects parameter settings, but they don't save the number of the selected Effect Preset. If you select an Effect Preset, and then save the Combination, the Effect Preset setting will revert to "**--------------."**

[For more information, please see "Using Effect Presets" on](#page-74-0)  [page 67.](#page-74-0)

## *IFX1 Parameters:*

### **IFX1 Parameters**

Here, you can set the effect parameters of the insert effect you chose in the Insert FX Setup page.

For more details, please see ["Insert Effects \(IFX1–IFX5\)" on](#page-283-0)  [page 276.](#page-283-0)

## ▼**8–1–4: Menu Command**

- 0: **[Write Combination](#page-127-0)** ☞p.120
- 1: **[Exclusive Solo](#page-80-0)** ☞p.73
- 2: **[Copy Insert Effect](#page-83-0)** ☞p.76
- 3: **[Swap Insert Effect](#page-83-1)** ☞p.76
- 4: **[Write FX Preset](#page-130-1)** ☞p.123

[For more information, please see "Combination: Menu](#page-127-2)  [Command" on page 120.](#page-127-2)

# **8–1–5: IFX2, 8–1–6: IFX3, 8–1–7: IFX4, 8–1–8: IFX5**

Here you can edit the effect parameters for insert effects 2–5 selected in the Insert FX Setup page.

For more information, please see ["8–1–4: IFX1," above.](#page-122-0)

# **COMBI P8–2: IFX**

# **8–2–1: Routing2 T01–08, 8–2–2: Routing2 T09–16**

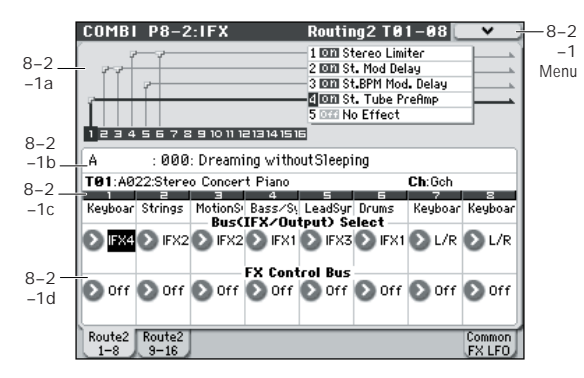

Here you can specify the program oscillator output bus, and effect control bus for timbres 1–8 and 9–16.

## **8–2–1(2)a: Routing Map, 8–2–1(2)b: Combination Name, 8–2–1(2)c: Timbre Info**

[For more information, please see "8–1–1: Routing1 T01–08,](#page-120-1)  [8–1–2: Routing1 T09–16" on page 113.](#page-120-1)

## **8–2–1(2)d: Routing2**

## **Bus (IFX/Output) Select [DKit, L/R, IFX1...5, Off]**

This specifies the output bus for the timbre's program oscillator. This is the same parameter as in the 8–1: IFX-Routing 1 T01–08 and T09–16 pages.

[For more information, please see "Bus \(IFX/Output\) Select"](#page-120-0)  [on page 113.](#page-120-0)

#### **FX Control Bus [Off, 1, 2]**

Sends the output of the timbre to an FX Control bus (twochannel mono FX Ctrl 1 or 2).

Use the FX Control buses when you want a separate sound to control the audio input of an effect. You can use two FX Control buses (each is a two-channel mono bus) to control effects in various ways.

[For more information, please see "FX Control Buses" on](#page-281-0)  [page 274.](#page-281-0)

## ▼**8–2–1(2): Menu Command**

- 0: **[Write Combination](#page-127-0)** ☞p.120
- 1: **[Exclusive Solo](#page-80-0)** ☞p.73
- 2: **[Copy Insert Effect](#page-83-0)** ☞p.76
- 3: **[Swap Insert Effect](#page-83-1)** ☞p.76
- 4: **[DrumKit IFX Patch](#page-130-0)** ☞p.123

[For more information, please see "Combination: Menu](#page-127-2)  [Command" on page 120.](#page-127-2)

## **8–2–8: Common FX LFO**

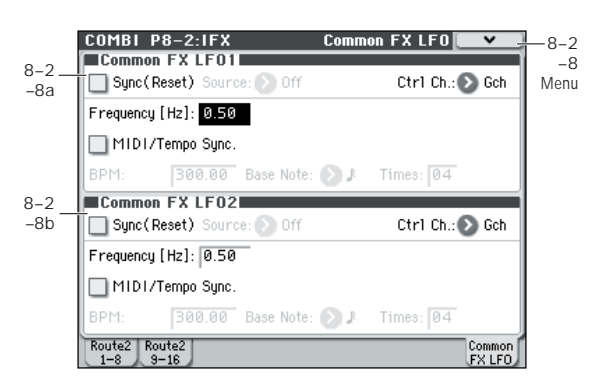

The two Common FX LFOs allow you to synchronize LFObased modulation for multiple effects, such as phasers, flangers, filters, and so on.

The Common LFOs control only the frequency, MIDI synchronization, and reset options; each individual effect still has its own settings for the LFO waveform and phase. Within the individual effects, you can choose whether to use one of the Common LFOs, or to use the individual effect's frequency, sync, and/or reset settings instead. This is done via the effect's **LFO Type** parameter; select **Individual** to use the effect's settings, or **Common 1** or **2** to use the Common LFOs.

## **8–2–8a: Common FX LFO1**

## **Ctrl Ch (Control Channel) [Ch01...Ch16, G ch]**

Specifies the MIDI channel that will control dynamic modulation (Dmod) for Common LFO 1 and 2.

**G ch:** The global **MIDI channel** (Global 1–1a) will be used for control. This is the default.

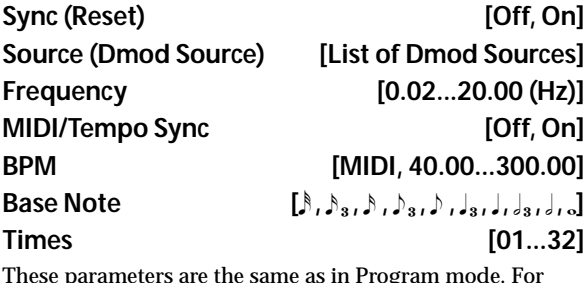

These parameters are the same as in Program mode. [For](#page-75-0)  [more information, please see "8–8: Common FX LFO" on](#page-75-0)  [page 68.](#page-75-0)

## **8–2–8b: Common FX LFO2**

These parameters are the same as for Common FX LFO1.

## ▼**8–2–8: Menu Command**

- 0: **[Write Combination](#page-127-0)** ☞p.120
- 1: **[Exclusive Solo](#page-80-0)** ☞p.73
- 2: **[Copy Insert Effect](#page-83-0)** ☞p.76
- 3: **[Swap Insert Effect](#page-83-1)** ☞p.76

# **COMBI P9: MFX/TFX (Master/Total Effect)**

Here, you can make settings for the master effects and the total effect. For instance, you can:

- Route a sound to the master effects and the total effect
- Make detailed settings for master effects and total effect

For more information, please see ["Effect Guide" on](#page-278-0)  [page 271.](#page-278-0)

# **9–1: Routing**

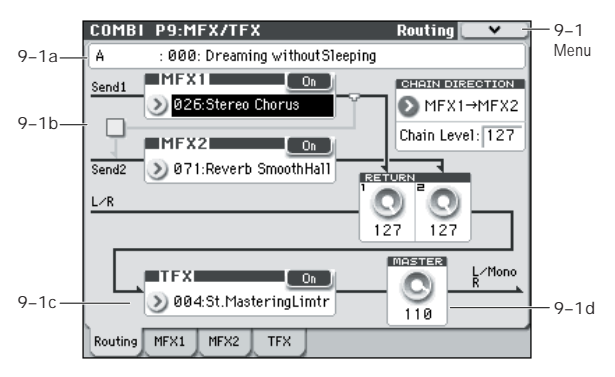

- Here you can specify the type of master effects 1, 2 and total effect, and turn them on/off.
- The master effects are sent to the L/R bus. The total effect is inserted into the L/R bus.

These parameters are the same as in Program mode. [For](#page-77-0)  [more information, please see "9–1: Routing" on page 70.](#page-77-0)

## **9–1a: Combination Name**

These are the bank, number, and name of the current Combination. [For more information, please see "0–1\(2\)a:](#page-87-1)  [Combination Select" on page 80.](#page-87-1)

## **9–1b: MFX1, 2**

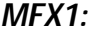

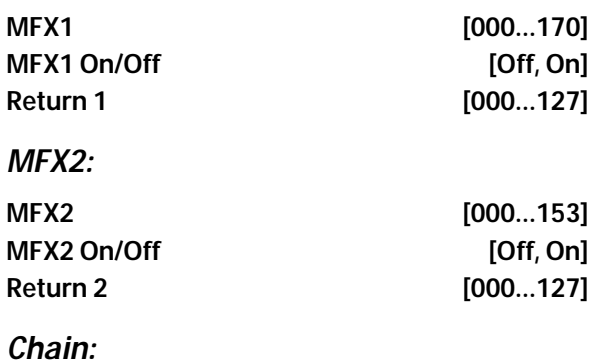

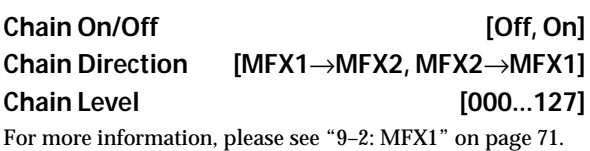

## **9–1c: TFX**

## *TFX:*

# **TFX [000...153]** TFX On/Off [Off, On]

[For more information, please see "9–4: TFX" on page 72.](#page-79-0)

## **9–1d: Master Volume**

**Master Volume [000...127]**

[For more information, please see "9–1c: Master Volume" on](#page-78-1)  [page 71.](#page-78-1)

## ▼**9–1: Menu Command**

- 0: **[Write Combination](#page-127-0)** ☞p.120
- 1: **[Exclusive Solo](#page-80-0)** ☞p.73
- 2: **[Copy MFX/TFX](#page-83-2)** ☞p.76
- 3: **[Swap MFX/TFX](#page-84-0)** ☞p.77

## <span id="page-126-0"></span>**9–2: MFX1**

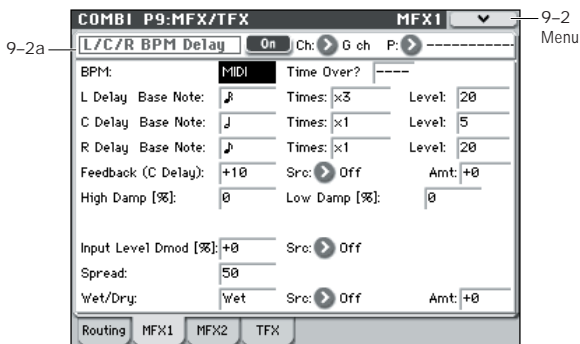

Here, you can edit the parameters of the effect you selected for MFX1 in the P9: MFX/TFX– Routing page.

## **9–2a: MFX1**

#### **MFX1 On/Off CONSUMING TO A CONSUMING TO A CONSUMING TO A CONSUMING TO A CONSUMING TO A CONSUMING TO A CONSUMING TO A CONSUMING TO A CONSUMING TO A CONSUMING TO A CONSUMING TO A CONSUMING TO A CONSUMING TO A CONSUMING T**

This turns master effect 1 on/off. This is linked with the on/ off setting in the P9: MFX/TFX– Routing page.

#### **Ch (Control Channel) [Ch01...16, G ch]**

Specifies the MIDI channel that will control dynamic modulation (Dmod) for the master effect.

**Ch01…Ch16:** The specified MIDI channel will be used for control.

**G ch:** The global **MIDI Channel** (Global 1–1a) will be used for control. Normally you will use the G ch setting.

#### **P (Effect Preset)**

**[P00, P01...15, U00...15, ---------------]**

With Effect Presets, you can easily store and recall all of the settings for an individual effect. You can store up to 16 user presets for each effect type, in addition to 15 re-writable factory presets.

The same presets appear in all of the modes (Program, Combination, Sequence, and Sampling).

Note that edits to effects parameters are automatically stored with the Combination–you don't need to store them as an Effect Preset. Presets just make it easier to re-use your favorite settings.

For instance, you can save an Effect Preset while working on a particular Combination, and then later use the same Effect Preset in a different Program, Combination, or Song.

**P00: Initial Set:** These are the default settings that are recalled when you select an effect type in the P9: MFX/TFX– Routing page. You can't save your own settings here.

**P01…P15:** These contain preset data that Korg plans to provide in the future. We recommend that you store your settings in U00–U15.

**U00…U15:** These are areas in which you can store your own settings.

**---------------:** This shows that no Effect Preset has been selected. You'll see this if you've just selected an effect, written a Combination, or selected a new Combination. Selecting this setting from the menu will not have any effect.

*Note:* Combinations save the effects parameter settings, but they don't save the number of the selected Effect Preset. If you select an Effect Preset, and then save the Combination, the Effect Preset setting will revert to "**--------------."**

For more details, please see ["Using Effect Presets" on](#page-74-0)  [page 67](#page-74-0).

#### **MFX1 Parameters**

Here, you can set the effect parameters of the insert effect you chose in the P9: MFX/TFX– Routing page.

For details on the master effects, please see the ["Effect](#page-278-0)  [Guide" on page 271.](#page-278-0)

### ▼**9–2: Menu Command**

- 0: **[Write Combination](#page-127-0)** ☞p.120
- 1: **[Exclusive Solo](#page-80-0)** ☞p.73
- 2: **[Copy MFX/TFX](#page-83-2)** ☞p.76
- 3: **[Swap MFX/TFX](#page-84-0)** ☞p.77
- 4: **[Write FX Preset](#page-130-1)** ☞p.123

[For more information, please see "Combination: Menu](#page-127-2)  [Command" on page 120.](#page-127-2)

## **9–3: MFX2, 9–4: TFX**

These pages let you edit the parameters of Master Effect 2 and the Total Effect. To select different effects types, use the P9: MFX/TFX– Routing page.

The parameters for MFX2, TFX is the same as for MFX1. For more information, please see ["9–2: MFX1," above.](#page-126-0)

# <span id="page-127-2"></span>**Combination: Menu Command**

## *ENTER + 0–9: shortcuts for menu commands*

Each page has a set of menu commands, which provide access to different utilities, commands, and options, depending on the page you're currently on. You can use the menu commands entirely from the touch-screen, by pressing the menu button in the upper right-hand corner of the screen and then selecting an option from the menu that appears.

Even though each page may have its own unique menu commands, the menus are standardized as much as possible. For instance, WRITE is almost always the first menu item in Program, Combination, and Sequencer modes.

You can take advantage of this standardization by using a shortcut to access any of the first ten menu items:

- **1. Hold down the ENTER switch.**
- **2. Press a number (0–9) on the numeric keypad to select the desired menu command, starting with 0.**

For instance, press 0 for the first menu command, 1 for the second, and so on.

If the menu command just toggles an option on and off (such as Exclusive Solo), then you're done. If the command calls up a dialog box, the dialog will appear on the display, and you can proceed just as if you'd selected the command from the touch-screen.

*Tip:* While this command is open, the ENTER switch will operate as the OK button and the EXIT switch will operate as the Cancel button.

#### **Procedure for menu commands**

- **1. Select the menu command.**
- **2. Make settings in the dialog box.**

For details on the content of each dialog box, refer to the explanation of each command.

**3. To execute, press the OK button. To cancel without executing, press the Cancel button.**

## <span id="page-127-0"></span>**Write Combination**

This command writes an edited Combination into the M50 internal memory. It is available on every page in Combination mode.

This lets you:

- Save your edits
- Rename the Combination
- Assign the Combination to a Category
- Mark the Combination as a Favorite
- Copy the Combination to a different Bank and number

Be sure to **Write** any Combination that you wish to keep. If you turn off the power, or select another Combination before writing an edited Combination, it cannot be recovered.

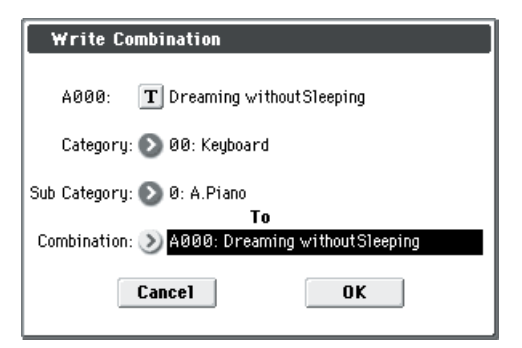

If you use **Category**, or **Sub Category** to specify a category for the combination you are writing, you will be able to select that combination by its category or sub category in Combi P0: Play.

The names of the combination categories can be edited in P4: Category– Combination Main and Combination Sub page.

*Note:* You can also use the SEQUENCER REC/WRITE switch to write a combination in the same way as **Write Combination**. Press the SEQUENCER REC/WRITE switch to open the dialog box, and write the combination. In this case, the data will be written to the currently selected combination. While the dialog box is shown, the ENTER switch will operate as the OK button, and the EXIT switch will operate as the Cancel button.

## <span id="page-127-3"></span>**Exclusive Solo**

This command is available on every page in Combination mode. When **Exclusive Solo** is **On**, only one Timbre is soloed at a time; when it is **Off**, multiple Timbres can be soloed together.

[For more information, please see "Exclusive Solo" on](#page-80-0)  [page 73.](#page-80-0)

## <span id="page-127-1"></span>**Copy from Program**

This command is available on every page in Combination mode. It copies Effects settings from a selected Program to the current Combination. This lets the Program sound the same as it did in Program mode.

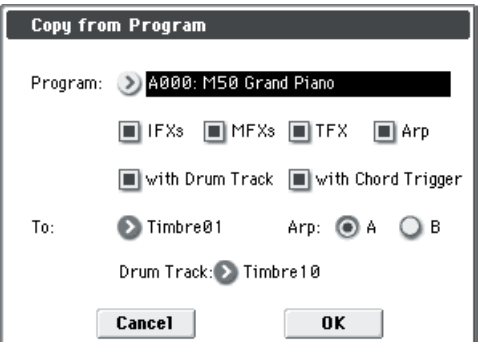

- **1. Use Program to select the copy-source program.**
- **2. Select the IFXs used, MFXs, and TFX options to specify which, if any, of the Program's effects settings to copy.**

**IFXs:** The settings of all insert effect settings (the contents of the Insert FX setup page and the IFX1–5 effect parameters) of the copy-source program will be copied.

**MFXs:** All master effect settings of the copy-source program will be copied.

**TFX:** All total effect settings of the copy-source program will be copied.

**About the Bus (IFX/Output) Select (Combi 8–1–1(2)d, 8–1– 3b) setting**

- Regardless of the **IFXs used**, **MFXs**, and **TFX** settings, will be set to DKit if the copy-source program's **Use DKit Setting** is checked. In conjunction with this, the **Drum Kit IFX Patch** setting will be reset to the default setting.
- If **IFXs** is checked, the **Bus (IFX/Output) Select** setting of the copy-source program will be copied. If the copydestination timbre **Bus (IFX/Output) Select** was set to IFX1–IFX5, it will automatically be set to L/R. If you check **IFX-All used**, the routing will be automatically set to match the copy-source program.
- If **IFXs used** is unchecked, then the copy-source **Bus (IFX/Output) Select** setting will be ignored. or if the **Bus (IFX/Output) Select** of the copy-source program and copy-destination timbre is set to IFX1–IFX5, it will automatically be set to L/R.
- **3. If you check "Arp," the Program's arpeggiator settings will also be copied.**

If this is On (checked), the arpeggiator settings of the copysource program will be copied to the "Arp" you specify in step 8, and that arpeggiator's **Arpeggiator Run** setting will be turned on and assigned to the copy-destination timbre ("Arpeggiator Assign").

**4. If you check "with Drum Track," the Drum Track Pattern settings of the copy-source program will also be copied.**

If this is On (checked), the Drum Track Pattern settings of the copy-source program will be copied to the "Drum Track" you specify in step 9.

The MIDI channel specified for the Drum Track copydestination timbre will be used.

- **5. If "with Chord Trigger" is checked, the chord trigger setting of the copy-source program will also be copied.**
- **6. Use the To field to specify the copy-destination timbre.**

The parameters for each timbre will be initialized. The copysource program will be assigned to **Program** (see "0–1(2)b: Program Select" on [page 82](#page-89-0)).

- The **MIDI Channel** (Combi 3–1(2)c) setting will not change if "Arp" is checked. If "Arp" is unchecked, **MIDI Channel** will be automatically set to G ch.
- The **Bank Select (When Status=EX2)** (Combi 3–1(2)c) setting will not change.
- The **Status** (Combi 3–1(2)c) setting will automatically be set to INT.
- The P1: Basic/Ctrls– Controllers Setup settings of the copy-source program will be copied.
- **7. Use the "Arp" field to select the copy-destination arpeggiator; either A, B, C, or D.**
- **8. Use the "Drum Track" to specify the destination timbre to which the drum track program will be copied.**

## <span id="page-128-0"></span>**Copy Tone Adjust**

**Copy Tone Adjust** is available on the Control Surface page when **CONTROL ASSIGN** is set to **TONE ADJUST**.

This command replaces the Tone Adjust settings of the selected Timbre (Combination mode) or Track (Sequencer mode) with those of any other Program, Timbre, or Track.

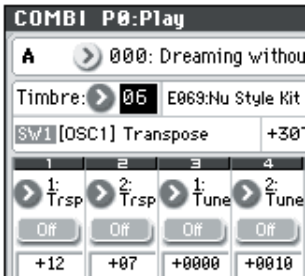

**1. Select the Timbre (Combination mode) or Track (Sequencer mode) whose Tone Adjust settings you want to replace.**

For a timbre, access the Combi P0: Play– Tone Adjust page, and select the **Timbre**.

For a track, access the Seq P0–2: Play/REC– Tone Adjust page, and select the **Track**.

**2. [Select "Copy Tone Adjust" to open the dialog box.](#page-128-0)**

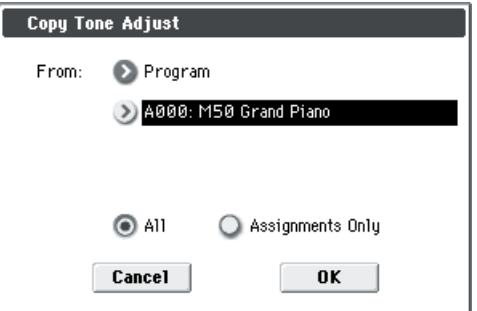

**3. Use the From field to select the Program, Combination, or Song from which to copy.** 

You can also use the front-panel BANK switches to select the desired bank.

- **4. If you've selected a Combination or Song, select a specific Timbre or Track as well.**
- **5. Choose either All or Assignments Only to select the Tone Adjust parameters that you want to copy.**

**All:** This copies both the Tone Adjust parameter assignments and values.

**Assignments Only:** This copies only the Tone Adjust parameter assignments, without the values.

## <span id="page-129-1"></span>**Reset Tone Adjust**

**Reset Tone Adjust** is available on the Tone Adjust tab of the play page.

This command affects only the selected Timbre or Track, as opposed to the entire Combination or Song. It resets the Tone Adjust settings for all of the Track/Timbre's, Switches, and Sliders to their default values.

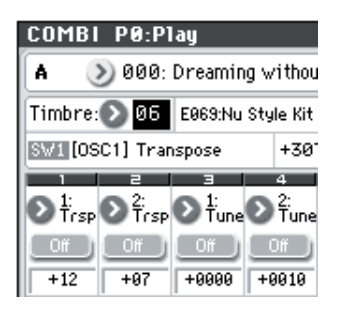

**1. Select the Timbre (Combination mode) or Track (Sequencer mode) to reset.**

For a timbre, access the Combi P0: Play– Tone Adjust page, and select the **Timbre**.

For a track, access the Seq P0–2: Play/REC– Tone Adjust page, and select the **Track**.

#### **2. [Select "Reset Tone Adjust" to open the dialog box.](#page-129-1)**

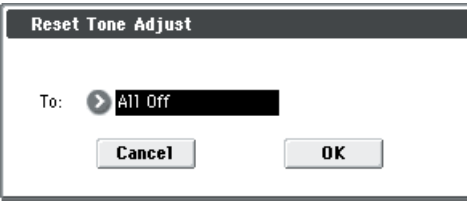

**3. Use the To field to specify how the Tone Adjust parameters will be reset.**

**All Off:** All parameters will be reset to Off.

**Default Setting:** The parameters will be reset to the default settings for the corresponding program type.

## **Copy Drum Track**

This command copies the drum track settings of the specified Program, Combination, or Song.

[For more information, please see "Copy Drum Track" on](#page-81-0)  [page 74.](#page-81-0)

## **Erase Drum Track Pattern**

This erases the drum track pattern you specify.

[For more information, please see "Erase Drum Track](#page-82-0)  [Pattern" on page 75.](#page-82-0)

## **Copy Chord Trigger Setup**

**Copy Chord Trigger Setup** is available on the switches tab of the Controllers page.

This command copies the Chord trigger switch from a specified program, combination/timbre, or song.

[For more information, please see "Copy Chord Trigger](#page-82-1)  [Setup" on page 75.](#page-82-1)

## <span id="page-129-0"></span>**Copy Arpeggiator**

**Copy Arpeggiator** is available on the ARP Setup T01–08– Scan Zone tabs of the ARP/DT page.

This command can copy arpeggiator settings from another location to the current Combi.

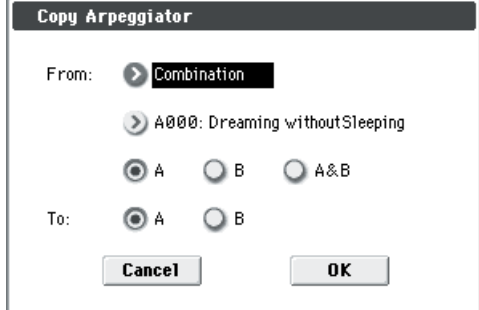

**1. In From, select the source (mode, bank, number) of the arpeggiator you wish to copy.**

If you are copying from a Combination or Song, select either **A** or **B**, if you wish to copy settings from only one arpeggiator, or select **A&B** if you wish to copy the settings of both arpeggiators.

**2. If you are copying from a Program, or are copying either A or B from a Combination, or Song, select either A or B as the To copy destination.**

## **Detune BPM Adjust**

**Detune BPM Adjust** is available on the Pitch tab of the Timbre Parameters page.

This command changes a loop's tempo by changing the Timbre's **Detune** parameter. The multisample data itself is not altered. Since this alters the pitch of the loop along with the tempo, it's generally intended for un-pitched percussive loops.

*Note:* Using **Detune BPM Adjust** will over-write any previous **Detune** settings.

**1. Go to the Pitch tab of the Timbre Parameters page.**

**2. Select the Detune parameter for the desired Timbre.**

**Detune BPM Adjust** is available only when the **Detune**  parameter has been selected. Otherwise, the menu selection will be grayed out.

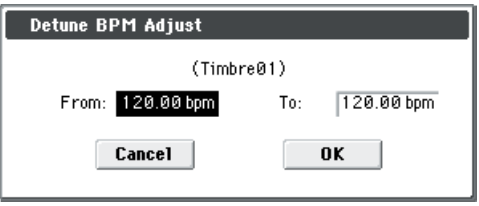

#### **3. In From, specify the loop's original BPM value.**

Ignore any previous changes from using Detune BPM adjust.

#### **4. In To, specify the desired BPM value.**

The appropriate **Detune** value will be calculated automatically from these two values.

For example, if you set **From** to 60 bpm and **To** to 120 bpm, **Detune** will be set to +1200 (one octave up).

*Note:* Since this command does not affect the multisample data itself, and always over-writes the previous **Detune** amount, using it repeatedly has no cumulative effect.

### **Copy Insert Effect**

This command copies effects settings from Program, Combination, or Song. [For more information, please see](#page-83-0)  ["Copy Insert Effect" on page 76.](#page-83-0)

*Note:* The slot's MIDI control channel, as specified by the **Ch** parameter on the P8–1: IFX– IFX1–5 pages, will not be copied.

## **Swap Insert Effect**

This command swaps (exchanges) insert effect settings. [For](#page-83-1)  [more information, please see "Swap Insert Effect" on](#page-83-1)  [page 76.](#page-83-1)

*Note:* The slot's MIDI control channel, as specified by the **Ch** parameter on the P8–1: IFX– IFX1–5 pages, will not be swapped.

## <span id="page-130-0"></span>**DrumKit IFX Patch**

This patches the **Bus (IFX/Output) Select** settings for each key of a drum kit, temporarily changing the insert effect connection destinations.

You can execute this command if the program assigned to the timbre is a drum program and **Bus (IFX/Output) Select** is set to **DKit**. The **Bus (IFX/Output) Select** setting (Global 5–4b) of each key in the drum kit must be set to one of IFX1– 5.

- **1. In the Routing1 page or Routing2 page, select the timbre for which you want to make settings. (Select a timbre parameter or Timbre Number.)**
- **2. [Select "DrumKit IFX Patch" to open the dialog box.](#page-130-0)**

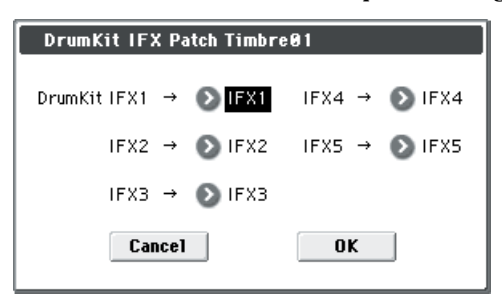

**3. In the DrumKit "IFX" popup, select the output bus to which you want to patch the signal: an insert effect or L/R or Off.**

*Note:* To restore the condition of the drum kit, execute IFX1→IFX1, IFX2→IFX2, IFX3→IFX3, IFX4→IFX4, IFX5→IFX5 (see [page 113\)](#page-120-2).

## **Copy MFX/TFX**

This command copies effect settings from Program, Combination, or Song. [For more information, please see](#page-83-2)  ["Copy MFX/TFX" on page 76.](#page-83-2)

*Note:* The slot's MIDI control channel, as specified by the **Ch** parameter on the P9: MFX/TFX– MFX1 and TFX page, will not be copied.

## **Swap MFX/TFX**

This command swaps (exchanges) insert effect settings. [For](#page-84-0)  [more information, please see "Swap MFX/TFX" on page 77.](#page-84-0)

*Note:* The slot's MIDI control channel, as specified by the **Ch** parameter on the P9: MFX/TFX– MFX1 and TFX page, will not be copied.

#### <span id="page-130-1"></span>**Write FX Preset**

This command saves the edited effect into the M50's internal memory.

[For more information, please see "Write FX Preset" on](#page-84-1)  [page 77.](#page-84-1)

# **An overview of Sequencer mode**

Sequencer Mode lets you record and play back MIDI data on sixteen MIDI tracks and one master track (containing tempo data, etc.), using the internal sound generator or external sound modules.

The dual arpeggiator, drum track function, RPPR function; the sophisticated effects, controllers, and the numerous other functions of the M50 can be used together to give you a wide range of possibilities for music production or live performance.

When you turn off the power, the Sequencer mode settings, the songs you've recorded, the cue list, and the user pattern data will disappear. If you need to keep this data, you must save it to an SD card or a data filer (via MIDI Data Dump) before powering-off.

If you wish to save the programs, track parameters, and effects, settings etc. selected for a song as a template song, use the menu command **Save Template Song**.

When you initially power up the M50, it will not contain any cue list and song data, so if you wish to playback a song on the sequencer, you must first load data from media or receive a MIDI data dump from a MIDI filer. (See [page 253,](#page-260-0) [page 265,](#page-272-0) and OM page 93)

#### **MIDI sequencer**

- The sequencer can record a maximum of 210,000 MIDI events, up to 128 songs, and as many as 999 measures per song.
- Up to **20 cue lists** can be created. A cue list is an arrangement of up to 99 songs that will be played as a chain. You can specify the number of times that each song will repeat. A cue list can also be converted into a single song.
- Timing resolution is a maximum of  $\frac{1}{480}$ .
- There are sixteen tracks for MIDI performance data, and a master track that controls the time signature and tempo.
- The arpeggiator can be used during playback or recording.
- You can perform or record using the Drum Track function.
- The RPPR (Realtime Pattern Play/Recording) function can be used during playback or recording.
- A three-band EQ is provided on each MIDI track.
- For each song, you can use five stereo insert effects, two stereo master effects, and one stereo total effect.
- Sixteen different template songs are built-in, and contain program and effect settings suitable for various musical styles. Up to sixteen original templates that you create can be saved as user template songs.
- A track play loop function lets you loop specified measures independently for each track.
- Preset patterns ideal for drums are built in. In addition, you can create up to 100 user patterns for each song. These patterns can be used as musical data within a song, or can be played by the drum track or the drum track and/or RPPR function.

#### **MIDI recording features**

• Various methods of recording are supported, including realtime recording, in which your performance on the

keyboard and controllers (including MIDI control events) is recorded as you play, and step recording, in which the timing, length, and velocity of each note can be specified in the display as you input the pitches from the keyboard.

- The musical data and control events that you recorded can be edited in various ways (including event editing and many other edit commands).
- MIDI System Exclusive (SysEx) messages can be recorded and played back. SysEx messages received from an external MIDI device or parameter changes produced by editing track parameters or effect parameters can be recorded in real-time on any desired track.

#### **Parameter-related features**

- When the **Status** of a track is set to INT or BTH, an external sequencer can be used to play the M50 as a multi-timbral tone generator. When the **Status** of a track is set to BTH, EXT, or EX2, the sequencer of M50 can play external tone generators.
- **Tone Adjust** parameters let you make temporary adjustments to the sound of the program used by a track, while leaving the original program unchanged. While creating a song, you can use this capability to make changes in realtime by (for example) softening the tone of the bass sound or sharpening the attack of the strings without having to return to Program mode to edit the program itself.
- M50's AMS (Alternate Modulation) capability lets you use control changes for realtime control of the parameters of the programs used in a program. Its MIDI Sync abilities let you synchronize the LFO speed to changes in the tempo.
- Dmod (Dynamic Modulation) functionality lets you control effect parameters in realtime. You can also use MIDI Sync to synchronize the LFO speed or delay time to changes in the tempo.
- The MIDI clock master can be set to Internal, External, or Auto, allowing synchronized performance with an external MIDI device.

#### **Editing and operation features**

- The Auto Song Setup function lets you instantly set up program or combination settings of Program mode or Combination mode as a song, so that you can start recording simply by pressing the SEQUENCER START/ STOP switch. Since performances using the Drum Track function or Arpeggiator in Program or Combination mode are seamlessly integrated with song production, any inspiration or ideas for phrases and songs that occur to you while playing can be immediately be turned into a song.
- Program and Combination settings can be copied to a song.
- Sequencer data such as a song that you create can be saved in the M50's native format, or transmitted as a MIDI data dump.
- A song you created can be converted into SMF (Standard MIDI File) data. SMF songs can also be loaded.
- The **Play/Rec/Mute** and **Solo On/Off** buttons let you instantly play/mute any desired track on the fly.
- You can rewind or fast-forward MIDI Tracks while listening to the sound.
- You can assign names not only to the song, but also to each pattern and track.
- The LOCATE switch lets you move quickly to a desired **location**
- You can convert user pattern data for use in the drum track. The converted pattern can be used as a drum track pattern in each mode. This data will remain even after the power is turned off (unlike user patterns in Sequencer mode).

#### **Setup parameters & Musical data**

Each song consists of MIDI tracks 1–16, a master track, various song parameters such as the song name, settings for the arpeggiator, drum track function, effect settings, RPPR function parameters, and 100 user patterns.

Up to 128 such songs can be created in the M50.

MIDI tracks 1–16 each consist of "track parameters" that specify the starting state of the track, and "playback data." The master track consists of tempo and time signature data.

#### **MIDI tracks 1–16**

#### **Setup parameters**

Bank/Program No.\*, Play/Rec/Mute, Pan\*, Volume\*

Track Play Loop, Loop Start Measure, Loop End Measure, Play Intro, EQ (Bypass, Low Gain, Mid Frequency, Mid Gain, High Gain) Status, MIDI Channel, Bank Select (When Status=EX2), Force OSC Mode, OSC Select, Portamento\*, Transpose\*\*, Detune\*\*, Bend Range\*\*, Use Program's Scale, Delay (Mode, Time, Base Note, Times), MIDI Filter, Keyboard Zone, Velocity Zone, Track Name, Bus (IFX/ Output) Select, FX Control Bus, Send1(MFX1)\*, Send2(MFX2)\*, Drum Kit IFX Patch

#### **Musical data**

Note On/Off Program Change (including Bank Select) Pitch Bend After Touch (Poly After) Control Change Pattern No. Exclusive Message

#### **Master track**

#### **Setup parameters/Musical data**

Time signature\*, Tempo\*

- When you change the setting during realtime-recording, this will be recorded as musical data (Program change and Control change messages). This allows the starting settings to be modified during the playback.
- Musical data (MIDI RPN data) can be used to change the starting settings during playback.

Other parameters: You can adjust parameters during realtime recording and record these changes as MIDI System Exclusive messages. This means that the settings at the start of playback can change as the song progresses.

- For details on Control Change messages and RPN, please see ["Control change" on page 393](#page-400-0), and ["Using](#page-404-0)  [RPN \(Registered Parameter Numbers\)" on page 397](#page-404-0).
- For details on MIDI System Exclusive messages, please see ["System Exclusive events supported in Sequencer](#page-218-0)  [mode" on page 211](#page-218-0).

#### **The Global mode "SEQ Mode" setting**

In SEQ mode, you will normally use the internal sequencer as the master that controls the internal sound generator or external MIDI sound modules. However, you can also use the M50 as a multi-timbral sound module that can

simultaneously play multiple tracks of performance data from an external MIDI sequencer. (Normally, you'll use Combination mode if you want to use the M50 as a master keyboard.)

You can switch the M50's setting as appropriate for these two purposes. This setting is made in Global P1: MIDI– MIDI Basic page SEQ Mode **Track MIDI Out**.

"for Master" is the appropriate setting if you want to use the M50's internal sequencer to control an external sound module, or use the M50 in Sequencer mode as a master keyboard. In this case when you switch songs on the M50, tracks whose **Status** is set to EXT or BTH can transmit MIDI messages such as program changes to set up your external MIDI sound module.

"for External-Sequencer" is the appropriate setting if you want to use the M50 as a multi-timbral sound module for your external sequencer. When you switch songs on the M50, MIDI messages such as program changes will not be transmitted (by tracks whose **Status** is EXT or BTH). This ensures that echo-back from your external MIDI sequencer will not cause M50 tracks of the corresponding MIDI channel to switch their program, pan, or volume settings.

#### *Tip: Auto Song Setup*

The Auto Song Setup function copies the settings of a program or combination to a song, and puts you in recordready mode. Then you can simply press the SEQUENCER START/STOP switch to begin recording immediately. This lets you seamlessly move from playing a program or combination to producing a song. For example, if you've been using the drum track or arpeggiator and have come up with a phrase or an idea, this function lets you easily turn your inspiration into a song.

#### **Procedure (example: Combination mode)**

- **1. Enter Combination mode.**
- **2. In P0: Play page, select the desired combination and edit the Arpeggiator etc. as desired.**

*Note:* If you want to save the edited state of the combination, use the **Update Combination** or **Write Combination** menu commands.

**3. Hold down the ENTER switch and press the REC/ WRITE switch.**

The **Setup to Record** dialog box will appear.

**4. To execute the Auto Song Setup function, press the OK button. If you decide not to execute, press the Cancel button.**

You will automatically move to Sequencer mode, and the settings of the combination will be copied to the song.

## The first unused song will be the copy-destination song.

**Contents automatically copied from a combination** The copied contents will be the same as when you execute the menu command **Copy From Combi** with the following settings in the dialog box. (see [page 194](#page-201-0))

- **IFXs**, **MFXs**, **TFX** checked
- **Auto Adjust Arp setting for Multi REC** checked

#### **Contents automatically copied from a program** The copied contents will be the same as when you execute the menu command **Copy From Program** with the following settings in the dialog box. (see [page 194](#page-201-0))

- **IFXs**, **MFXs**, **TFX** checked
- **Arp** checked
- **To** set to Track 01
- **Arp** set to A
- **with Chord trigger** checked
- **with Drum Track** checked
- **To: Drum Track** set to Track 10
- Check Recording Setup **Multi REC**
- Check **REC** for tracks 01 and 10
- **5. The M50 will automatically enter record-ready mode, and the metronome will sound according to the Metronome setting (Seq 0–1–8b).**
- **6. Press the START/STOP switch to begin realtime recording. To stop recording, press the START/STOP switch once again.**

#### **The Compare function**

When you perform realtime recording, step recording, or track editing, this function allows you to make before-andafter comparisons.

If you continue editing when the COMPARE switch is lit, the switch will go dark. This now becomes the musical data that will be selected when the COMPARE switch is dark.

#### <span id="page-134-0"></span>**Operations for which Compare is available**

In general, track and pattern event data can not be returned to its original state.

Comparing song parameters is possible only during song editing (when executing a menu command).

- Recording to a MIDI track
- Track Edit

All commands except for the menu commands **Memory Status**, **Exclusive Solo**, **FF/REW Speed** and **Set Location** of the P6: Track Edit– Track Edit page.

- Recording to a pattern
- Pattern Edit

All commands except for the menu commands **Memory Status**, **Exclusive Solo**, **Convert to Drum Trk Pattern**, **Erase Drum Track Pattern**, and **FF/REW Speed** of the P10: Pattern/RPPR– Pattern Edit page.

• Song Edit P0–P5 pages: menu commands **Delete Song** and **Copy From Song**

The program will not be affected by the Compare, and will not return to its prior state.

#### **Operations for which Compare is not available**

- Editing song parameters
- Menu commands other than those listed under ["Operations for which Compare is available," above](#page-134-0).

# **SEQ Page Select**

• Press the MODE SEQ switch to select Sequencer mode. You can use the following ways to select the pages in Sequencer mode.

**1. Press the SEQ switch, and then press the MENU switch to access "Page Select."**

"Page Select" shows an abbreviated name for each page. The page shown in grey is the page selected just prior to pressing the PAGE SELECT switch.

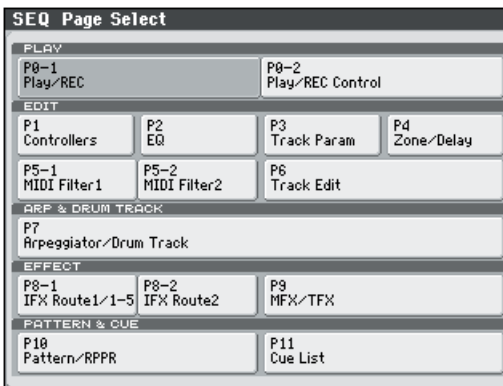

#### **2. Select the desired page in the display.**

#### **Other ways to select pages**

• Hold down the PAGE SELECT switch and press one of the numeric keys, 0–9, to specify a page number and to access the corresponding page.

For example, if you want to access the P3: Track Param page, hold down the PAGE SELECT switch and press numeric key 3.

*Note:* For pages that consist of multiple subpages, the first of these pages will be selected. For example, P0–1 with a subpage of P0–2, will access P0–1.

You can press the EXIT switch to return to the P0–1: Play/REC page you selected most recently. Press the EXIT switch once again to return to the P0–1: Play/REC– Program T01–08 page.

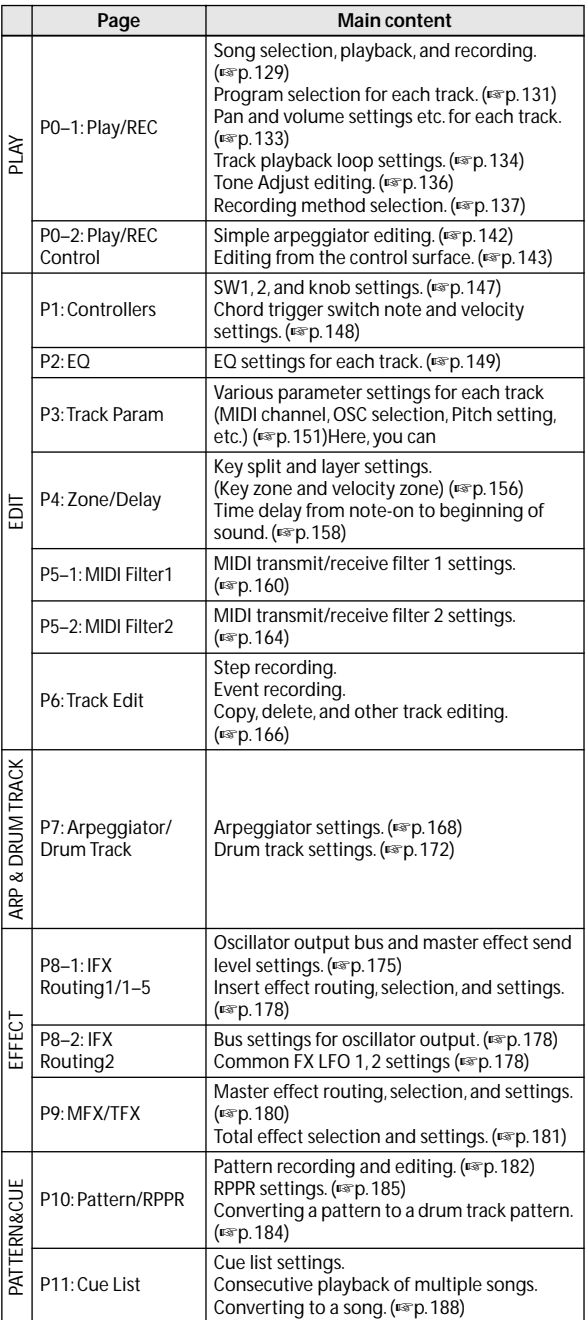

# **SEQ P0: Play/REC SEQ P0–1: Play/REC**

# <span id="page-136-0"></span>**0–1–1: Program T01–08, 0–1–2: Program T09–16**

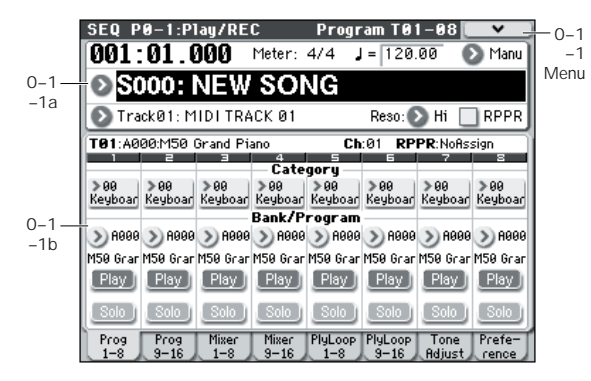

Here, you can make basic settings for MIDI track recording and playback, and can select the program that will be used by each track.

## **0–1–1(2)a: Location, Meter, Tempo, Tempo Mode, Song Select, Track Select, Reso, RPPR**

**Location [001:01.000…999:16.479]**

This display shows the current position in the song. From the left, the numbers are the measure (001–999), beat (01–16), and clock (000–479). When you modify these values, the current location will change.

**MIDI** When **MIDI Clock** (Global 1–1a) is set to **Internal** (or **Auto**, if no MIDI clocks are being received), the M50 will transmit Song Position Pointer messages when the **Location** is changed.

Also, if the **MIDI Clock** parameter is set to **External MIDI** (or **Auto**, if MIDI clocks are currently being received), and **Receive Ext. Realtime Commands** (Global 1–1a) is on, the **Location** will change in response to received Song Position Pointer messages.

The range in which the beat and clock can be modified will depend on the currently specified time signature.

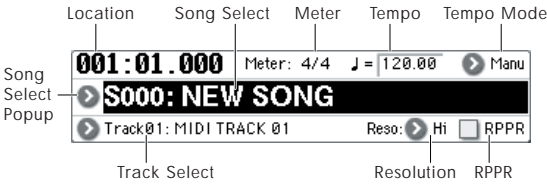

#### **Meter [\*\*/\*\*, 1/4…16/4, 1/8...16/8, 1/16...16/16]**

This is the time signature at the current location of the song. The time signature can be changed at each measure.

**\*\*/\*\*:** This will be displayed when you press the SEQUENCER REC/WRITE switch. Specify this when you wish to use the time signature that is already recorded for that measure, and wish to record without changing the time signature.

Set **Track Select** to a Track from 01–16, press the SEQUENCER REC/WRITE switch, and specify the time signature here.

When you press the SEQUENCER START/STOP switch to begin recording, the time signature you specify will be recorded on the Master Track and on previously recorded tracks.

Be aware that if you press the SEQUENCER START/STOP switch during the pre-count to stop recording, the time signature will not be recorded.

Normally, you will specify the time signature when you record the first track, and select \*\*/\*\* when recording subsequent tracks.

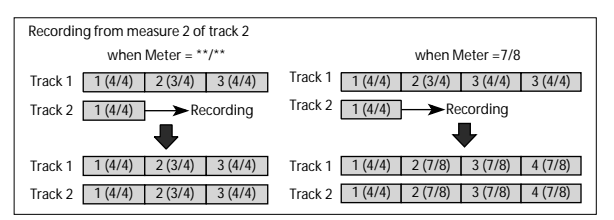

### **Changing the time signature in the middle of a song**

**Changing the time signature before data is recorded:** If you know the location at which you wish to change time signatures, use the **Insert Measure** menu command to specify and insert the time signature wherever desired, and then record your musical data.

**Changing the time signature after data has been recorded:** If you wish to change the time signature in the middle of a song which already contains musical data, use **Track Select** to specify the Master Track (or any Track 01–16 which contains data), and use the **Event Edit** menu command to modify the time signature of the Bar event.

If the number of beats in a measure increases when you modify the time signature, rests will be inserted in the portion that was added. Conversely if the number of beats decreases, that portion will not be played. However if you return to the original time signature, the data that had been hidden will once again be played. (The data itself will not be erased.)

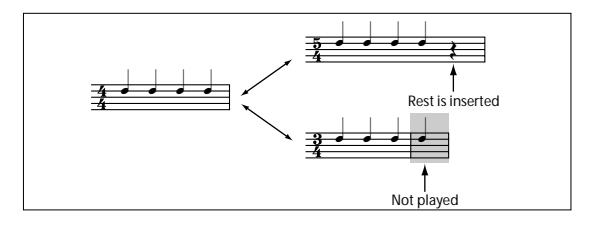

## **(Tempo) [040.00...300.00, EXT]**

This specifies the tempo of the song. This tempo applies to song playback, arpeggiator and drum track function, etc.

**040.00…300.00:** When the **Tempo Mode** is Manu (Manual), this tempo will be used for recording and playback. When **Tempo Mode** is REC, this tempo will be recorded on the master track.

**EXT:** This will appear when **MIDI Clock** (Global 1–1a) is set to either External MIDI, External USB or Auto. The tempo of the internal sequencer will synchronize with MIDI Clock messages received from an external sequencer or other MIDI device.

If **MIDI Clock** (Global 1–1a) is set to **Internal**, the above tempo setting (040.00–300.00) is used. If you've selected Auto, operation will automatically switch from Internal to External if MIDI Clock data is received from an external MIDI device. This indication will appear.

*Note:* You can also adjust this by turning the TEMPO knob. Alternatively, you can set the tempo by pressing the TAP TEMPO switch at the desired interval.

*Note:* If Tempo is selected as an alternate modulation source,  $= 120.00$  will be the base value.

#### **To record tempo changes**

First, set **Track Select** to a MIDI Track.

Press the SEQUENCER REC/WRITE switch to enter recording-standby mode, you will be able to select REC.

Set **Tempo Mode** to REC, start recording, and change the **(Tempo)** value either by turning the TEMPO knob, or using numeric keys 0–9 to enter a value and then pressing the ENTER switch. You can also vary the tempo by hitting the TAP TEMPO switch at the desired timing.

This cannot be selected when the Preferences page item **Recording Setup** is set to Loop All Tracks.

When you change the **(Tempo)** value while recording, the tempo changes will be recorded, causing the tempo to change as the song progresses.

Tempo changes can also be created using the **Event Edit** or **Create Control Data** menu commands.

*Note:* If you wish to record only the tempo changes, set **Recording Setup** (Seq 0–1–8b) to Overdub, and the tempo will be recorded on the master track without being affected by the musical data of **Track Select**.

#### **Tempo Mode [Auto, Manual, REC]**

**Auto:** The tempo will follow the tempo of the Master Track. The tempo of the master track can be specified by using the **Event Edit** menu command, with the Master Track chosen in **Track Select**, or by the REC operation described below. When Auto is selected, it will not be possible to modify the **(Tempo)** setting while a song is playing or recording (or during standby).

**Manu (Manual):** The **(Tempo)** setting will be used. **REC:** Tempo changes will be recorded on the Master Track.

#### **Song Select** [000...127]

Select the song that you want to record or play back.

Either select the song name from the popup menu, or use numeric keys 0–9 to specify the song number and then press the ENTER switch.

#### **Creating a new song**

Choose a number from the popup menu whose song name is blank, or use the numeric keys 0–9 to specify the song number and press the ENTER switch to open the dialog box. Then select **Set Length** to specify the number of measures in the song, and press the OK button.

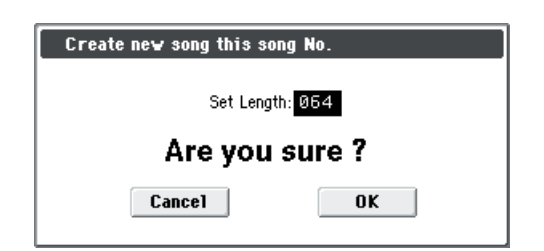

*Note:* If you want to change the length of a song after creating it, use the menu command **Set Song Length**. When creating a new song, you can specify the length to be somewhat longer than necessary, and after you have finished recording and editing, use **Set Song Length** to specify the correct length.

**MDI** A Song Select message is transmitted when you switch songs on the M50. You can switch songs on the M50 remotely, by sending a Song Select message from an external MIDI device.

If **Track MIDI Out** (Global P1: MIDI– MIDI Basic) is set to "for Master," and the song is switched, tracks whose track status (**Status** 3–1(2)a) is EXT, EX2, or BOTH will transmit Bank Select, Program Change, Volume, Panpot, Portamento, Send 1/2, Post IFX Pan, and Post IFX Send 1/2 messages on the MIDI channel of that track. These messages will not be transmitted if **Track MIDI Out** is set to "for External Sequencer."

### **Track Select [Track01…Track16, Master Track]**

**Track 01–Track 16:** Select the MIDI track that you want to record. This is also where you make your selection when editing a MIDI track in P6: Track Edit.

When **Multi REC** is off, this also selects the record-enabled track.

When **Multi REC** (Seq 0–1–8b) is on, the **Play/Rec/Mute**  buttons (Seq 0–1–1(2)b) select the record-enabled tracks, regardless of the **Track Select** setting.

Use **Track Name** (Seq 6–2) to give the track a descriptive name.

If other tracks are set to the same MIDI channel as the selected track, and their **Status** is set to INT or BTH, they'll be controlled by the keyboard as well. Additionally, other tracks set to the same MIDI channel as the selected track, and their Status set to EXT, EX2, or BTH, will transmit MIDI to external devices. For another look at this, please see the table below.

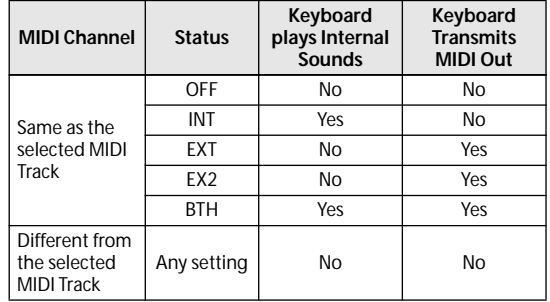

If you've selected Master Track, the settings of the most recently selected MIDI track will be used.

**Master Track:** Select the master track if you want to use the P6: Track Edit menu commands to edit the master track. You cannot perform realtime recording or step recording on the master track by itself.

### **Reso (Realtime REC Quantize Resolution)**

 $[Hi, \frac{1}{2}, \frac{1}{2}, \frac{1}{2}, \frac{1}{2}, \frac{1}{2}, \frac{1}{2}, \frac{1}{2}]$ 

With realtime-recording, the timing of the MIDI data you play can be corrected.

**Hi (High Resolution):** Timing will not be corrected. Data will be recorded at the maximum resolution  $\left(\frac{1}{192}\right)$ .

 $\hat{S}_3 - \hat{J}$ : Data will be corrected to the nearest interval of the specified timing as it is recorded. For example if you select  $\mathcal{S}_3$ , data will be corrected to the nearest 32nd-note triplet interval. If you select . data will be corrected to the nearest quarter note interval.

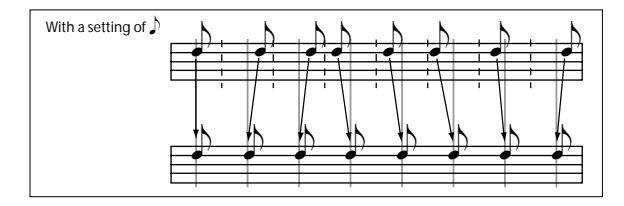

Because all the MIDI data being recorded will be corrected to the specified timing resolution, coarse settings of this parameter will cause continuous controllers such as pitch bend to be recorded in "stair-step" fashion.

In such cases, use a setting of Hi to record, and then use the **Quantize** menu command to correct only the desired type of data (notes etc.). To avoid a stiff feel, avoid recording at a low resolution to begin with.

#### **RPPR** [Off, On]

This turns the RPPR (Realtime Pattern Play/ Recording) function on/off. RPPR lets you assign a pattern to each note of the keyboard, so that the pattern will playback (or be recorded) when you press the appropriate key.

**On (checked):** The RPPR function will be on. If a pattern has been assigned to each key in the P5: RPPR Setup page, pressing that key will perform the assigned pattern. [For](#page-191-1)  [more information, please see "10–3: RPPR Setup" on](#page-191-1)  [page 184.](#page-191-1)

## <span id="page-138-0"></span>**0–1–1(2)b: Track Program Select**

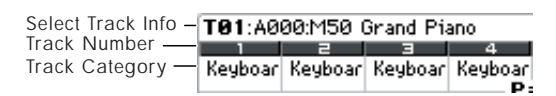

#### **Selected Track Info**

This page displays information about the track you're editing. **T:** indicates the MIDI track number/program bank/ number/name. **Ch:** indicates the MIDI channel number, and **RPPR (Assign):** indicates the key number that will start the RPPR assigned to the track.

RPPR (Assign) will not show all of the assignments if there are many RPPR assignments. The P10: Pattern/RPPR– Pattern Edit page lets you see all of the assignments.

#### **Track Number:**

As expected, this indicates the track number. Below each track number are its corresponding track parameters.

Track Category:

This shows the abbreviated category name of the Program assigned to the track.

## <span id="page-138-1"></span>*Track 01 (Track Number):*

This shows the MIDI track number. The parameters below this let you set the parameters for the track.

#### **Category (Track Program) [00...17/00...07]**

Here, you can select a category and sub-category to choose the MIDI track's program. All programs are organized into up to 18 categories and 8 sub-categories. Choose the desired category and sub-category to select the program you desire.

Press this popup button to access the Category/Program Select menu, and choose a program.

#### **Category/Track Program Select menu:**

Here, you can select the program for each track by main category and sub-category. All programs are classified into a maximum of eighteen main categories, and each category is classified into eight sub-categories. You can select programs using these main categories and sub-categories.

• Press **Category** and use the Category/Track Program Select menu to select a program.

For the procedure, please see ["Category/Program Select](#page-10-0)  [menu:" on page 3](#page-10-0).

#### **Program Select [A...E: 000...127 GM, g(1)...g(9), g(d): 001...128]**

Selects the program that will be used by each MIDI track.

The lower line displays part of the program name.

The program you select here will be used when the song is played or recorded from the beginning. If the program is changed while recording, the program change will be recorded as MIDI data, and the program will change during playback. You can also change the program manually during playback. However, the program will change at any point where program change data is already recorded.

If the **Status** (Seq 3–1(2)c) is either INT or BTH, programs can be selected by receiving MIDI program change messages. Also, when the song is changed or when the song returns to the beginning, tracks whose **Status** is EXT, EX2 or BTH will transmit the bank and program numbers via MIDI. Tracks whose **Status** is EX2 will show Bank as "–" and will transmit the bank number that was selected in the **Bank Select** (Seq 3– 1(2)c) parameter. (See Global P1: MIDI, SEQ Mode ["Track MIDI Out" on page 222](#page-229-0))

#### **Various ways to change the program for a track**

- Choose **Program Select**, use numeric keys 0–9 to input a program number, and press the ENTER switch.
- Choose **Program Select**, and turn the VALUE dial or use the  $\triangle$  /  $\nabla$  switches.
- If you've chosen **Program Select**, the front-panel PROG BANK A–GM switches will change the program bank for the selected track. The BANK switch for the bank containing the selected program will light.
- Use the Bank/Program Select menu to view and select programs by bank.
- Use the Category/Program Select menu to view and select programs by category.
- Transmit MIDI program change messages from a connected external MIDI device (if the track **Status** is INT or BTH).
- You can also use the above methods to **switch programs while a song is playing**. If you switch programs while recording, the program change data will be recorded, and the program will switch at that point in the song during playback. You can also use the menu command **Event Edit** to add program change data to a track.

### **Play/Rec/Mute [Play, Rec, Mute]**

Use this to mute a MIDI track, or to select the recording tracks for multi-track recording.

During playback, or for single-track recording (normal recording), you can only select Play or Mute for tracks with the exception of the recording track. For multi-track recording, tracks can be set to Play, Rec, or Mute.

Each time you press the Play/Rec/Mute button, it will toggle between those functions.

**Play:** The track will play.

**Rec:** For single track recording , the selected track will be set to REC when you press the REC/WRITE switch. REC cannot be manually selected.

For multi-track recording (the Preferences page **Multi REC** is on), select REC for the tracks that you wish to record.

## **Mute:** The track will be muted (silent).

#### Solo On/Off [On, Off]

Turns the Solo function on/off for each track.

Only tracks with Solo On will sound. Other tracks will be muted.

The setting will alternate on/off each time you press the Solo button.

The operation will depend on the **Exclusive Solo** setting.

**Exclusive Solo off:** Multiple tracks can be soloed. The solo setting of each track will change each time you press its Solo On/Off button.

**Exclusive Solo on:** When you press a Solo On/Off button, only that track will be soloed.

If MIDI tracks whose **Status** (Seq 3–1(2)c) is BTH, EXT, or EX2 are muted by Mute or by the Solo function, note on/off messages will not be transmitted on the MIDI channel selected for those tracks.

**Solo** settings are not saved with the song.

## **Exclusive Solo**

The menu's **Exclusive Solo** parameter also affects the way that Solo works. When **Exclusive Solo** is **Off** (unchecked), you can solo multiple Tracks at once. The solo setting of each track will change each time you press its Solo On/Off **button** 

When **Exclusive Solo** is **On** (checked), only one Track can be soloed at a time. In this mode, pressing a Solo button automatically disables any previous solos.

*Tip:* On most pages, you can also toggle **Exclusive Solo** on/ off by holding down the ENTER switch and pressing numeric key 1.

## *Track 02...08, 09...16 (Track Number):*

Here, you can specify the program, Play/Mute status, and Solo On/Off status for Tracks 2–8 and 9–16. These are the same as for Track 01. For more information, please see ["Track 01 \(Track Number\):," above.](#page-138-1)

## ▼**0–1–1(2): Menu Command**

- 0: **[Memory Status](#page-198-0)** ☞p.191
- 1: **[Exclusive Solo](#page-80-0)** ☞p.73
- 2: **[Rename Song](#page-198-1)** ☞p.191
- 3: **[Delete Song](#page-198-2)** ☞p.191
- 4: **[Copy From Song](#page-198-3)** ☞p.191
- 5: **[Load Template Song](#page-198-4)** ☞p.191
- 6: **[Save Template Song \(Save as User Template](#page-199-0)  [Song\)](#page-199-0)** ☞p.192
- 7: **[FF/REW Speed](#page-199-1)** ☞p.192
- 8: **[Set Location \(Set Location for Locate Key\)](#page-199-2)** ☞p.192
- 9: **[GM Initialize](#page-200-0)** ☞p.193
- 10: **[Copy From Combi \(Copy from](#page-201-0)  [Combination\)](#page-201-0)** ☞p.194

• 11: **[Copy from Program](#page-202-0)** ☞p.195

[For more information, please see "Sequencer: Menu](#page-198-5)  [Command" on page 191.](#page-198-5)

# **0–1–3: Mixer T01–08, 0–1–4: Mixer T09–16**

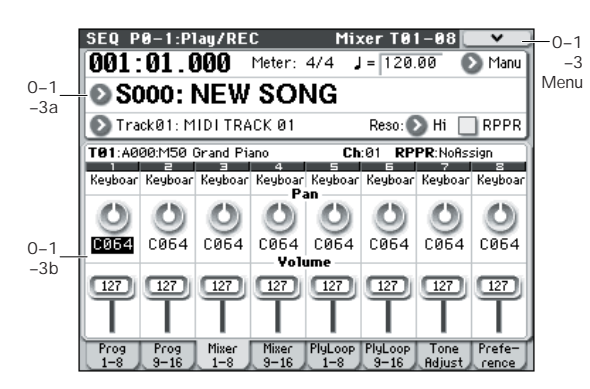

Here, you can set the pan and volume of each MIDI track.

## **0–1–3(4)a: Location, Meter, Tempo, Tempo Mode, Song Select, Track Select, Reso, RPPR**

[For more information, please see "0–1–1: Program T01–08,](#page-136-0)  [0–1–2: Program T09–16" on page 129.](#page-136-0)

## <span id="page-140-0"></span>**0–1–3(4)b: Pan, Volume**

The pan and volume that you specify here will be used when you play back or record from the beginning of the song. If you change the settings during recording, the changes will be recorded as MIDI data, and pan and volume will change during playback. You can also change the settings during playback. However, when the song reaches a location where pan or volume data was recorded, the settings will change accordingly.

#### **Selected Track Info**

This area shows information on the MIDI track selected for editing.

[For more information, please see "0–1–1\(2\)b: Track Program](#page-138-0)  [Select" on page 131.](#page-138-0)

## <span id="page-140-1"></span>*Track 01 (Track Number):*

Category **Category Name** 

This indicates the category.

**Pan [RND, L001...C064...R127]**

Here, you can set the pan of each MIDI track.

**L001…C064…R127:** A setting of L001 is far left and R127 is far right. A setting of C064 will reproduce the oscillator pan setting of the Program mode.

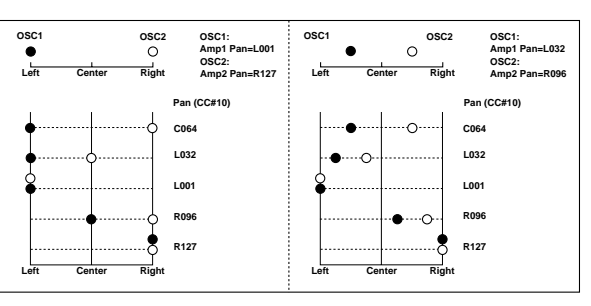

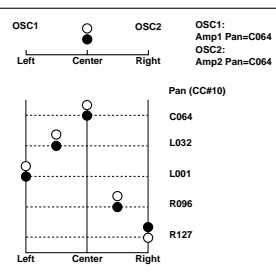

If a mono insert effect is in use, the settings you make here will be ignored. In this case, the **Pan: #8** parameter in P8–1: IFX– Insert FX Setup page will adjust the panning of the sound after the Insert Effect. [For more information, please](#page-286-0)  [see "Mixer" on page 279.](#page-286-0)

**RND:** The pan position will change randomly at each noteon.

If **Status** (Seq 3–1(2)c) is INT or BTH, CC#10 Pan can be received to control the panning. When receiving CC#10, a value of 0 or 1 is far left, 64 is center, and 127 is far right. When you change the song or return to the beginning of the song, tracks whose **Status** is EXT, EX2 or BTH will transmit the pan you specify here as a MIDI message (except for RND). (See Global P1: MIDI, SEQ Mode ["Track MIDI Out" on page 222](#page-229-0))

#### **Volume [000...127]**

Here, you can set the volume of each MIDI track.

When **Status** (Seq 3–1(2)c) is INT or BTH, CC#7 Volume can be received to control the volume. The volume of a track is determined by multiplying the MIDI Volume (CC#7) and Expression (CC#11) values. When you change the song or return to the beginning of the song, tracks whose **Status** is EXT, EX2 or BTH will transmit the volume you specify here as a MIDI Volume message. (See Global P1: MIDI, SEQ Mode ["Track MIDI](#page-229-0)  [Out" on page 222](#page-229-0))

## *Track 02...08, 09...16 (Track Number):*

For more information, please see ["Track 01 \(Track](#page-140-1)  [Number\):," above](#page-140-1).

## ▼**0–1–3(4): Menu Command**

- 0: **[Memory Status](#page-198-0)** ☞p.191
- 1: **[Exclusive Solo](#page-80-0)** ☞p.73
- 2: **[Rename Song](#page-198-1)** ☞p.191
- 3: **[Delete Song](#page-198-2)** ☞p.191
- 4: **[Copy From Song](#page-198-3)** ☞p.191
- 5: **[Load Template Song](#page-198-4)** ☞p.191
- 6: **[Save Template Song \(Save as User Template](#page-199-0)  [Song\)](#page-199-0)** ☞p.192
- 7: **[FF/REW Speed](#page-199-1)** ☞p.192
- 8: **[Set Location \(Set Location for Locate Key\)](#page-199-2)** ☞p.192
- 9: **[GM Initialize](#page-200-0)** ☞p.193
- 10: **[Copy From Combi \(Copy from](#page-201-0)  [Combination\)](#page-201-0)** ☞p.194
- 11: **[Copy from Program](#page-202-0)** ☞p.195

[For more information, please see "Sequencer: Menu](#page-198-5)  [Command" on page 191.](#page-198-5)

# **0–1–5: Play Loop T01–08, 0–1–6: Play Loop T09–16**

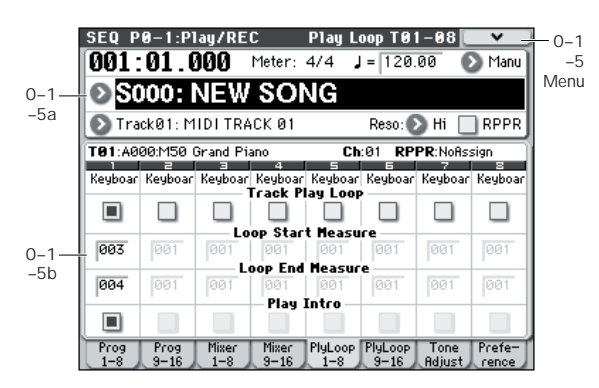

When playing or recording a song, you can independently loop the MIDI tracks.

## **0–1–5(6)a: Location, Meter, Tempo, Tempo Mode, Song Select, Track Select, Reso, RPPR**

[For more information, please see "0–1–1: Program T01–08,](#page-136-0)  [0–1–2: Program T09–16" on page 129.](#page-136-0)

## <span id="page-141-0"></span>**0–1–5(6)b: Play Loop**

#### **Selected Track Info**

This displays information about the currently selected MIDI track. [For more information, please see "0–1–1\(2\)b: Track](#page-138-0)  [Program Select" on page 131.](#page-138-0)

## <span id="page-141-1"></span>*Track 01 (Track Number):*

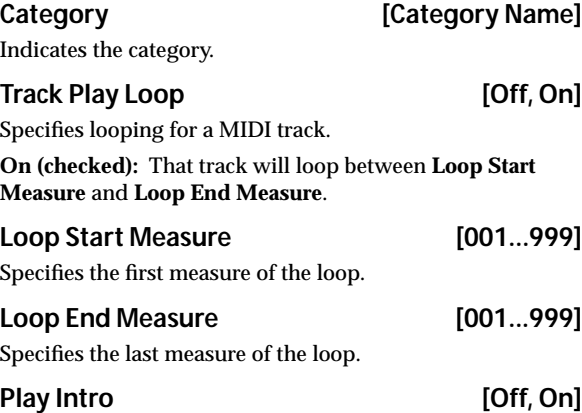

**On (checked):** After the measures before the specified **Loop Start Measure** are played once, the region of **Loop Start Measure** – **Loop End Measure** will be played repeatedly.

For example, you can use this on a drum track to make it play a fill-in and then begin looping.

**Off (unchecked):** Playback will begin from the **Loop Start Measure**, and will begin looping immediately.

This will be valid if **Track Play Loop** is checked and **Loop Start Measure** is set to other than 001.

#### **Example) When "Play Intro" is checked**

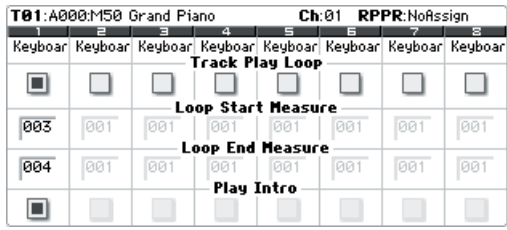

Track 1 will loop as follows.

M001 – M002 – M003 – M004 – M003 – M004 –M003 – M004…

#### **When "Play Intro" is not checked**

| T01:A000:M50 Grand Piano |     |            |            | <b>RPPR:NoAssign</b><br>Ch:01                                                                    |            |            |            |
|--------------------------|-----|------------|------------|--------------------------------------------------------------------------------------------------|------------|------------|------------|
|                          |     |            |            | Keyboar  Keyboar  Keyboar  Keyboar  Keyboar  Keyboar  Keyboar  Keyboar<br><b>Track Play Loop</b> |            |            |            |
| ш                        |     |            |            |                                                                                                  |            |            |            |
| 003                      | 001 | 001        | <b>PR1</b> | Loop Start Measure<br><b>PR1</b>                                                                 | <b>PP1</b> | 001        | <b>PR1</b> |
| 004                      | 001 | <b>PR1</b> | <b>PR1</b> | <b>Loop End Measure</b><br>001                                                                   | <b>PR1</b> | <b>PR1</b> | 1001       |
|                          |     |            | Play Intro |                                                                                                  |            |            |            |

Track 1 will loop as follows.

M003 – M004 – M003 – M004 – M003 – M004 – M003 –  $M<sub>004</sub>$ 

In this way, you can use **Track Play Loop** to make the realtime recording process more efficient.

## *Track 02...08, 09...16 (Track Number):*

For more information, please see ["Track 01 \(Track](#page-141-1)  [Number\):," above.](#page-141-1)

#### ▼**0–1–5(6): Menu Command**

- 0: **[Memory Status](#page-198-0)** ☞p.191
- 1: **[Exclusive Solo](#page-80-0)** ☞p.73
- 2: **[Rename Song](#page-198-1)** ☞p.191
- 3: **[Delete Song](#page-198-2)** ☞p.191
- 4: **[Copy From Song](#page-198-3)** ☞p.191
- 5: **[Load Template Song](#page-198-4)** ☞p.191
- 6: **[Save Template Song \(Save as User Template](#page-199-0)  [Song\)](#page-199-0)** ☞p.192
- 7: **[FF/REW Speed](#page-199-1)** ☞p.192
- 8: **[Set Location \(Set Location for Locate Key\)](#page-199-2)** ☞p.192
- 9: **[GM Initialize](#page-200-0)** ☞p.193
- 10: **[Copy From Combi \(Copy from](#page-201-0)  [Combination\)](#page-201-0)** ☞p.194
- 11: **[Copy from Program](#page-202-0)** ☞p.195

[For more information, please see "Sequencer: Menu](#page-198-5)  [Command" on page 191.](#page-198-5)

# **0–1–7: Tone Adjust**

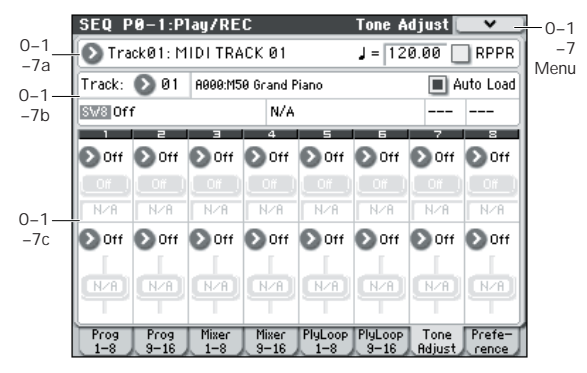

Tone Adjust provides two important features:

- The Tone Adjust parameter lets you edit the principal Program parameters.
- It lets you modify Programs, including everything from subtle tweaks (like changing LFO speeds) to dramatic changes (such as selecting a different Multisample). Any changes that you make are stored with the Song, and do not alter the original Program.

Each of the sixteen tracks has its own set of tone adjust parameters.

For more information, see:

- • ["Absolute \(Abs\), Relative \(Rel\), Meta parameter" on](#page-13-0)  [page 6](#page-13-0)
- • ["Tone Adjust and MIDI SysEx" on page 7](#page-14-0)
- • ["Interaction between Tone Adjust and MIDI CCs" on](#page-14-1)  [page 7](#page-14-1)

#### **Saving Tone Adjust Edits**

In Program mode, when you make edits via Tone Adjust and then save the results, the Program data is changed–just as if you'd edited the internal parameters directly. [For more](#page-14-2)  [information, please see "Saving Tone Adjust Edits" on](#page-14-2)  [page 7.](#page-14-2)

In Sequencer mode, however, all Tone Adjust edits are stored within the Song; the Program itself is not changed. This lets you alter the way that a Program sounds in one specific Song without affecting the way that it sounds in Program mode, or in any other Combis or Songs.

#### **0–1–7a: Track Select, Tempo, RPPR**

[For more information, please see "0–1–1: Program T01–08,](#page-136-0)  [0–1–2: Program T09–16" on page 129.](#page-136-0)

## **0–1–7b: Track Select, Selected parameter information**

#### *Track select*

**Track [1…16]**

This selects the track whose Tone Adjust parameters you wish to adjust. You can switch back and forth between the different tracks as much as you like, without losing your edits.

#### **Auto Load (Auto Load PRG) [Off, On]**

When you first load a Program into a track, this parameter determines whether or not the Program's Tone Adjust settings will be loaded as well.

These settings include the parameters assigned to each slider and switch in the display, along with the on/off state assigned to Absolute parameters.

The resulting effect of Tone Adjust settings that were saved in Program mode is saved with the program, regardless of the "Auto Load PCG" setting. The program will sound according to its settings, regardless of whether Tone Adjust settings were saved.

Once the Program has been loaded, you can change any or all of the Tone Adjust settings as desired. All such edits are stored in the Song, without affecting the original Program.

If **Auto Load PRG** is **On**, Tone Adjust settings will be automatically loaded along with the Program.

If **Auto Load PRG** is **Off**, the Tone Adjust settings of the program will not be loaded; the program settings prior to editing the Tone Adjust settings will remain.

## *Selected parameter information*

This status line shows detailed, read-only information about the currently selected Tone Adjust parameter.

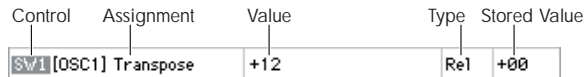

## **Control [SW1…8, SL1…8]**

This is the switch or slider in the display that is assigned to Tone Adjust parameters.

## **Assignment [List of Tone Adjust assignments]**

This is the full name of the parameter assigned to the switch or slider in the display. You can change this using the ["Assign"](#page-143-1) parameter, below.

#### **Value**

This shows the current value of the parameter. The range of values will vary depending on the parameter assigned to the switch or slider.

#### **Type [Rel, Abs, Meta]**

This shows the type of the parameter, which relates to how edits to the parameter are saved. [For more information,](#page-13-0)  [please see "Absolute \(Abs\), Relative \(Rel\), Meta parameter"](#page-13-0)  [on page 6.](#page-13-0)

#### **Stored Value**

This shows the original value of the parameter, before the effects of Tone Adjust. It applies only to Tone Adjust parameters which control a single Program parameter.

If you un-assign a parameter from a control, it will revert to this value.

## <span id="page-143-0"></span>**0–1–7c: Tone Adjust**

Here, you can assign Tone Adjust parameters to the switches and sliders in the display.

## *Switches 1...8*

Tone Adjust switches act a little differently than sliders in the display.

When a switch is assigned to a **Relative** parameter, or an **Absolute** parameter with more than two states:

Switch On = **On Value** (see below)

Switch Off = the Program's stored value

When a switch is assigned to a two-state **Absolute** parameter, such as **Hold**, the switch status directly reflects the parameter value:

Switch On = **On** Switch Off = **Off**

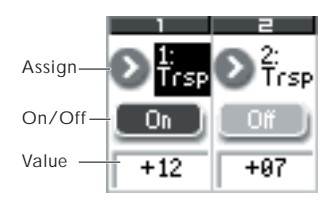

#### <span id="page-143-1"></span>**Assign**

This assigns Tone Adjust parameters to the switches in the display. For a full list of the available choices, please see ["Common Tone Adjust Parameters" on page 8](#page-15-0) and ["Tone](#page-16-0)  [Adjust Parameters" on page 9.](#page-16-0)

#### **On Value [Depends on parameter]**

The parameter is set to this value when the switch is On.

When the switch is assigned to a two-state **Absolute** parameter, such as **Hold**, this will always be the same as the **Switch Status** (see below).

#### Switch Status **[Off, On]**

This simply shows whether the switch is On or Off.

## *Sliders 1–8*

### **Assign**

This assigns Tone Adjust parameters to the sliders in the display. For a full list of the available choices, please see ["Common Tone Adjust Parameters" on page 8](#page-15-0) and ["Tone](#page-16-0)  [Adjust Parameters" on page 9.](#page-16-0)

#### **Assignments are exclusive**

Per-Oscillator parameters apply to OSC1 and 2 individually, and are marked as such: OSC1 and OSC2.

Each slider can be assigned to only one parameter, and each parameter can be assigned to only one slider.

To swap a parameter from one slider to another, you'll need to first un-assign it from the old slider, and then assign it to the new slider.

#### **Value**

This shows the current value of the parameter. The range of values will vary depending on the parameter assigned to the control.
### ▼**0–1–7: Menu Command**

- 0: **[Memory Status](#page-198-0)** ☞p.191
- 1: **[Exclusive Solo](#page-80-0)** ☞p.73
- 2: **[Rename Song](#page-198-1)** ☞p.191
- 3: **[Delete Song](#page-198-2)** ☞p.191
- 4: **[Copy From Song](#page-198-3)** ☞p.191
- 5: **[Load Template Song](#page-198-4)** ☞p.191
- 6: **[Save Template Song \(Save as User Template](#page-199-0)  [Song\)](#page-199-0)** ☞p.192
- 7: **[FF/REW Speed](#page-199-1)** ☞p.192
- 8: **[Set Location \(Set Location for Locate Key\)](#page-199-2)** ☞p.192
- 9: **[GM Initialize](#page-200-0)** ☞p.193
- 10: **[Copy From Combi \(Copy from](#page-201-0)  [Combination\)](#page-201-0)** ☞p.194
- 11: **[Copy from Program](#page-202-0)** ☞p.195
- 12: **[Copy Tone Adjust](#page-202-1)** ☞p.195

[For more information, please see "Sequencer: Menu](#page-198-5)  [Command" on page 191.](#page-198-5)

# **0–1–8: Preferences**

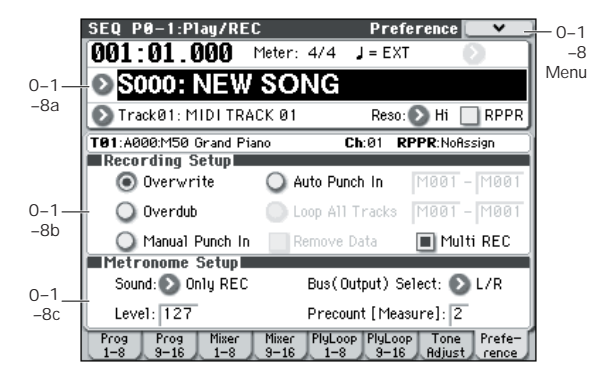

Here, you can specify the realtime recording method, adjust levels and make other settings for audio recording, and adjust the metronome settings.

# **0–1–8a: Location, Meter, Tempo, Tempo Mode, Song Select, Track Select, Reso, RPPR**

[For more information, please see "0–1–1: Program T01–08,](#page-136-0)  [0–1–2: Program T09–16" on page 129.](#page-136-0)

#### **Selected Track Info:**

This displays information about the currently selected MIDI track. (See 0–1–1(2)a)

### **0–1–8b: Recording Setup**

Selects the method of realtime recording.

#### **Overwrite**

When recording for the first time, you will normally select this method.

If you use this method to record on a track on which data has already been recorded, all previous data will be replaced from the measure at which you began recording through all subsequent measures.

With this method, the newly recorded data overwrites musical data previously recorded on that track.

Normally you will use this method to record, and then modify the results by using other types of realtime recording or MIDI event editing.

- **1. Use Track Select to choose the track that you want to record.**
- **2. Set the Recording Setup to Overwrite.**

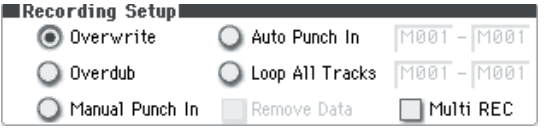

- **3. In "Location," specify the location at which you wish to begin recording.**
- **4. Press the SEQUENCER REC/WRITE switch, and then press the SEQUENCER START/STOP switch.**

If the **Metronome Setup** is still set to the default settings, the metronome will sound for a two-measure pre-count, and then recording will begin.

Play the keyboard and move the controllers (such as the joystick) to record your performance.

**5. When you finish playing, press the SEQUENCER START/STOP switch.**

Recording will end, and the location will return to the point at which you begin recording.

If you press the PAUSE switch instead of the SEQUENCER START/STOP switch, recording will pause. When you press the PAUSE switch once again, recording will resume. When you are finished, press the SEQUENCER START/STOP switch to stop recording.

### **Overdub**

Select this method when you wish to add data to a previously-recorded track.

With this method, the newly recorded musical data is added to the existing data.

When you perform overdub recording on a previouslyrecorded track, the newly recorded data will be added to the previously-recorded data.

It is best to select this mode if you will be recording additional control data, recording a drum pattern, or recording the tempo in the master track. With this mode, data can be added without erasing the existing performance data.

**1. Use Track Select to choose the track that you want to record.**

#### **2. Set the Recording Setup to Overdub.**

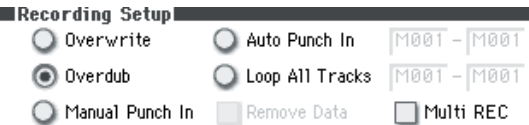

**3. For the rest of the procedure, please see steps 3–5 of "Overwrite."**

### **Manual Punch In**

Select this method when you wish to use the SEQUENCER REC/WRITE switch or a foot switch to re-record selected portions of a previously-recorded track.

While the song is playing, you can press the SEQUENCER REC/WRITE switch or a connected pedal switch at the desired location to start or stop recording. With this method, the musical data previously on the track is overwritten by the newly recorded data.

- **1. Use Track Select to select the track that you want to record.**
- **2. Set the Recording Setup to Manual Punch In.**

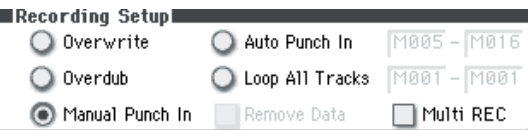

- **3. In "Location," specify a location several measures earlier than the point at which you wish to begin recording.**
- **4. Press the SEQUENCER START/STOP switch.**

Playback will begin.

**5. At the point at which you wish to begin recording, press the SEQUENCER REC/WRITE switch.**

Recording will begin. Play the keyboard and operate controllers such as the joystick to record your performance.

**6. When you finish recording, press the SEQUENCER REC/WRITE switch.**

Recording will end (playback will continue).

*Note:* Instead of pressing the SEQUENCER REC/WRITE switch in steps 5 and 6, you can use a foot switch connected to the ASSIGNABLE SWITCH jack.

Set the Global P2: Controllers page **Foot Switch Assign** to Song Punch In/Out.

### **7. Press the SEQUENCER START/STOP switch.**

Playback will stop, and you will return to the location that you specified in step 3.

### **Auto Punch In**

Select this method when you wish to automatically rerecord selected portions of a previously-recorded track.

Recording will occur only over the specified area, rewriting it with the newly recorded data.

First you must specify the area that will be re-recorded. Then recording will automatically start and end within the specified area. With this method, the musical data previously on the track is overwritten by the newly recorded data.

- **1. Use Track Select to choose the track that you want to record.**
- **2. Set the Recording Setup to Auto Punch In.**

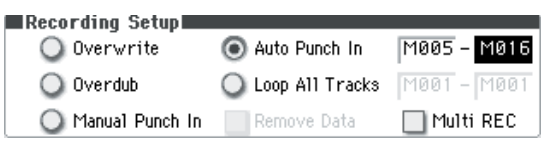

**3. In "M (Auto Punch In Start Measure), "M (Auto Punch In End Measure)" specify the area that you wish to record.**

For example, if you specify M005–M008, recording will occur only from measure 5 to measure 8.

- **4. In "Location," specify a location several measures before the point at which you wish to begin recording.**
- **5. Press the SEQUENCER REC/WRITE switch, and then press the SEQUENCER START/STOP switch.**

Playback will begin.

When you reach the starting location you specified in step 3, recording will begin. Play the keyboard and operate controllers such as the joystick to record your performance. When you reach the ending location you specified in step 3, recording will end. (Playback will continue.)

#### **6. Press the SEQUENCER START/STOP switch.**

Playback will stop, and you will return to the location you specified in step 4.

# **Auto Punch In Start Measure [M001…M999] Auto Punch In End Measure [M001…M999]**

When **Recording Setup** is set to Auto Punch In, specify the measures at which recording will start and end.

### **Loop All Tracks**

Select this method when you wish to repeatedly record a specified area of a track, and continue adding data. This is suitable for creating drum patterns, etc.

If **Multi REC** is **checked**, this parameter will not be available.

This method lets you continue recording as you add musical data.

The specified region can be recorded repeatedly. This is ideal when recording drum phrases, etc.

Use **Track Select** to select the track that you want to record.

- **1. Set the Recording Setup to Loop All Tracks.**
- **2. If Multi REC is checked, it will not be possible to select Loop All Tracks.**

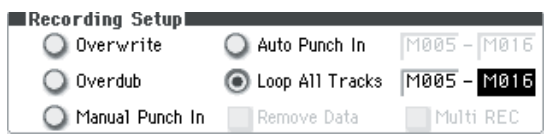

#### **3. In "M (Loop Start Measure), "M (Loop End Measure)" specify the area that you wish to record.**

For example, if you specify M004–M008, recording will occur repeatedly (as a loop) from measure 4 to measure 8.

- **4. In "Location," specify a location several measures earlier than the point at which you wish to begin recording.**
- **5. Press the SEQUENCER REC/WRITE switch, and then press the SEQUENCER START/STOP switch.**

Playback will begin. When you reach the starting location you specified in step 3, recording will begin. Play the keyboard and operate controllers such as the joystick to record your performance.

When you reach the ending location you specified in step 3, you will return to the starting location, and continue recording.

#### **6. The musical data that is loop-recorded will be added to the previously-recorded data.**

You can also erase specific data while you continue loop recording. This is useful if, for example, you need to delete a mistake without interrupting the flow of the recording.

If you press the SEQUENCER REC/WRITE switch during loop recording, all musical data will be removed from the currently selected track as long as you continue pressing the switch.

By checking the **Remove Data** check box you can erase only the specified data. During loop recording, press the note that you wish to delete, and only the data of that note number will be deleted from the keyboard as long as you continue pressing that note.

Similarly, bender data will be deleted as long as you tilt the joystick in the X (horizontal) direction, and aftertouch data will be deleted as long as you apply pressure to the keyboard.

When you are once again ready to record musical data, uncheck the **Remove Data** check box.

#### **7. Press the SEQUENCER START/STOP switch.**

Playback will end, and you will return to the recording start location that you specified in step 4.

If Loop All Tracks is selected, normal playback will be looped as well.

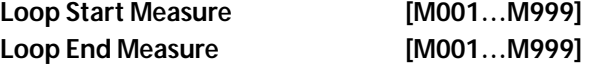

Specifies the range of measures over which recording will repeat when **Recording Setup** is set to Loop All Tracks.

#### **Remove Data** [Off, On]

Use this to delete unwanted MIDI data that you recorded while using Loop All Tracks. This is available when **Recording Setup** is set to Loop All Tracks.

**On (checked):** You can delete unwanted MIDI data while recording with Loop All Tracks. During recording, press the key (note number) that corresponds to the MIDI note data you wish to delete. All occurrences of that note number will be deleted for the time that you continue holding down the key.

Controller data can also be erased in a similar way. For example while you move and hold the joystick in the X (horizontal) direction, bender data will be erased. This applies to Joystick+Y (CC#01)/–Y (CC#02), Joystick X (Pitch Bend), and Damper (CC#64).

Also, you can press and hold down the SEQUENCER REC/ WRITE switch to delete all MIDI data for as long as the key is held.

#### **Multi REC** *COLORED <b>IOFF*

**On (checked):** Multi-track recording setup is enabled. Select this if you want to record two or more tracks simultaneously.

Use MIDI multi-track recording if you want to simultaneously record multiple MIDI tracks of different channels, such as when recording the output of the drum track, arpeggiator or RPPR functions, or when recording the output of an external multi-track sequencer.

If the Multi REC box is checked, the **Play/Rec/Mute** status of the track you select in **Track Select** will be set to REC; press the **Play/Rec/Mute** button of the track(s) you want to record so that they indicate REC. (The button indication will change in the order of Play  $\rightarrow$  Rec  $\rightarrow$  Mute.)

Regardless of the **Track Select** (Seq 0–1–1(2)a) setting, data will be recorded on the MIDI tracks that are set to REC. MIDI data will be routed to the tracks with a corresponding MIDI channel.

For details on how to record from the arpeggiator or an external multi-track sequencer onto multiple tracks of different MIDI channels, please see ["Synchronizing the](#page-406-0)  [playback of the Arpeggiator, Drum Track function or](#page-406-0)  [sequencer" on page 399.](#page-406-0)

*Note:* If you're recording data from an external multi-track sequencer, set **MIDI Clock** (Global 1–1a) to External MIDI so that the M50 will synchronize to your external sequencer. Tempo changes cannot be recorded.

**Off (unchecked):** Single track recording setup will be selected. Recording will occur on the track selected by **Track Select**.

- **Multi REC.** cannot be selected if **Recording Setup** is set to Loop All Tracks.
- **1. Make the desired Recording Setup settings.**

You can record using Overwrite, Overdub, Manual Punch In, or Auto Punch In.

**2. In "Recording Setup," check "Multi REC."**

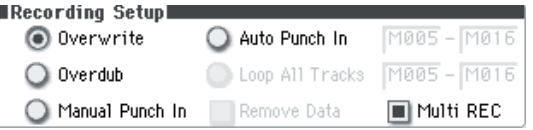

- **3. Use "Location" to specify the measure at which recording will begin.**
- **4. Press the SEQUENCER REC/WRITE switch.**
- **5. For the track you want to record, press Play/Rec/Mute to make it indicate Rec.**
- **6. Press the SEQUENCER START/STOP switch.**

With the default settings for **Metronome Setup**, the metronome will sound for a two-measure pre-count, and then recording will begin. Now you can perform on the keyboard and controllers, and use the arpeggiator or RPPR functions if desired.

#### **7. Press the SEQUENCER START/STOP switch.**

Playback will stop, and you will return to the location specified in step 3.

### **Recording multiple MIDI tracks from an external sequencer**

#### **1. Make sure that the MIDI OUT of your external sequencer is connected to the MIDI IN of the M50.**

If it is not connected, turn off the power, make the connection, and then turn the power on.

**2. In the Global P1: MIDI– MIDI Basic page, set MIDI Clock to External MIDI. With this setting, the M50 will synchronize to MIDI clock messages from your external sequencer.**

Make sure that **Receive Ext. Realtime Commands** is checked.

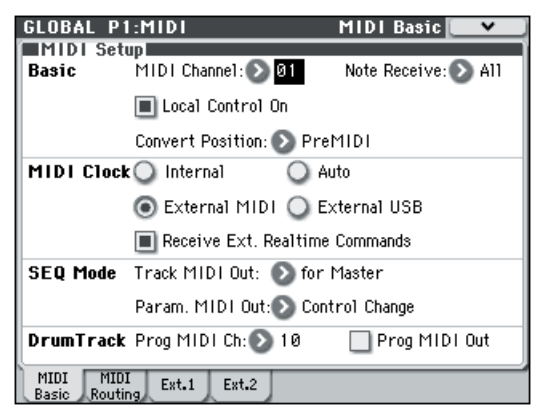

**3. Create a new song in Sequencer mode, and in the P0–1: Play/REC– Preference page, check the Multi REC check box. Set Recording Setup to Overwrite.**

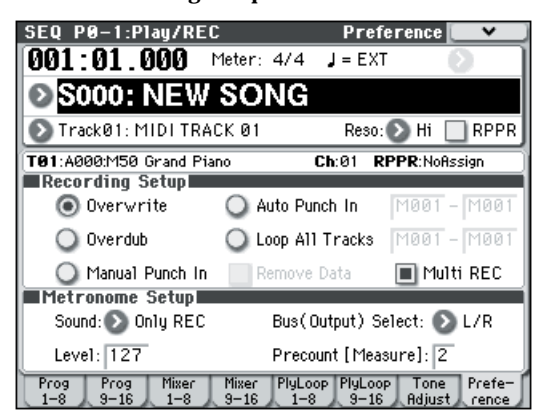

**4. Press Play/Rec/Mute to select "REC" for the tracks you want to record.**

SEQ P0-1:Play/REC Program T01-08  $0.01 \cdot 0.1$   $0.001$  Meter: 4/4  $J = EXT$ **O S000: NEW SONG** Track01: MIDI TRACK 01 Reso: ▶ Hi ■ RPPR Ch:01 RPPR:NoAssign T01:A049:Stereo Dyno E.Piano Category >00 | >08 | >10 | >12 | >12 | >15 | >00 | >00<br>Keyboar Bass/Sy FastSyn MotionSy MotionSy Drums | Keyboar Keyboa Bank/Program > A049 > C073 > D041 > D106 > D118 > A011 > A000 > A000 .<br>Stereo D 2 Deep B Rapper's Aqua Phc Swirl Pad Funk Kit M50 Grar M50 Grar [Rec] [Rec] [Rec] [Rec] [Rec] [Rec] [Rec] [Play] [Play] PlyLoop<br>1-8 Prog Prefe

For the tracks you don't want to record, select Play or Mute.

### **5. In the P3: Track Param– MIDI T01–08 and T09–16 page, use MIDI Channel to specify the MIDI channel of each track.**

Set the MIDI channel of each M50 track to match the MIDI channel of each external sequencer track. Data from each channel will be recorded on the corresponding M50 track.

Make sure that **Status** is set to INT or BTH.

- **6. Press the LOCATE switch to set the location to 001:01.000.**
- **7. Press the SEQUENCER REC/WRITE switch to enter record-standby mode.**
- **8. Start your external sequencer.**

The M50's sequencer will automatically begin recording when it receives the MIDI Start message transmitted by your external sequencer.

**9. When playback has ended, stop your external sequencer.**

The M50's sequencer will automatically stop recording when it receives the MIDI Stop message transmitted by the external sequencer. You can also stop recording by pressing the SEQUENCER START/STOP switch of the M50.

After this, you can play back the newly recorded sequence:

**10. In the Global P1: MIDI– MIDI Basic page, set MIDI Clock to Internal.**

Set **Tempo Mode** to Auto in the Seq P0–1: Play/REC– Program T01–08 page.

Press the SEQUENCER START/STOP switch to play back.

*Note:* If the correct sounds are not selected when you start playing back, you may be able to solve the problem by using the menu command **Event Edit** (P6: Track Edit) to re-specify the Program Change data.

# **0–1–8c: Metronome Setup**

Here, you can make metronome settings.

### Sound **[Only REC, REC & Play, Off]**

**Only REC:** The metronome will sound only during recording.

**REC & Play:** The metronome will sound during recording and playback.

**Off:** The metronome will not sound during playback or recording. However, the pre-count metronome will sound before recording begins.

### **Level [000…127]**

Sets the volume of the metronome.

**Bus (Output) Select [L/R, L, R]** Selects the output destination of the metronome sound.

**L/R:** Output from AUDIO OUTPUT L/Mono and R.

**L:** Output from AUDIO OUTPUT L/Mono.

**R:** Output from AUDIO OUTPUT R.

### Precount [Measure] **[0...2]**

Specifies the pre-count that will occur before recording begins.

With a setting of 0, recording will begin the instant you press the SEQUENCER START/STOP switch (after first pressing the SEQUENCER REC/WRITE switch).

### ▼**0–1–8: Menu Command**

- 0: **[Memory Status](#page-198-0)** ☞p.191
- 1: **[Exclusive Solo](#page-80-0)** ☞p.73
- 2: **[Rename Song](#page-198-1)** ☞p.191
- 3: **[Delete Song](#page-198-2)** ☞p.191
- 4: **[Copy From Song](#page-198-3)** ☞p.191
- 5: **[Load Template Song](#page-198-4)** ☞p.191
- 6: **[Save Template Song \(Save as User Template](#page-199-0)  [Song\)](#page-199-0)** ☞p.192
- 7: **[FF/REW Speed](#page-199-1)** ☞p.192
- 8: **[Set Location \(Set Location for Locate Key\)](#page-199-2)** ☞p.192
- 9: **[GM Initialize](#page-200-0)** ☞p.193
- 10: **[Copy From Combi \(Copy from](#page-201-0)  [Combination\)](#page-201-0)** ☞p.194
- 11: **[Copy from Program](#page-202-0)** ☞p.195

# **SEQ P0–2: Play/REC Control**

# **0–2–1: ARP A (Arpeggiator A), 0–2–2: ARP B (Arpeggiator B)**

Here, you can make arpeggiator settings for the song. A song can run two arpeggiators simultaneously.

Arpeggiator parameters can be edited in P7: Arpeggiator/ Drum Track, but certain major parameters can be edited in these pages as well. You can edit these parameters in realtime, for example by changing the arpeggio pattern while playing in Sequencer P0–1:Play/REC.

You can also use the TEMPO knob and the control surface arpeggio control (ARP) GATE knob, VELOCITY knob, LENGTH knob, and OCTAVE knob to control the arpeggiator in realtime.

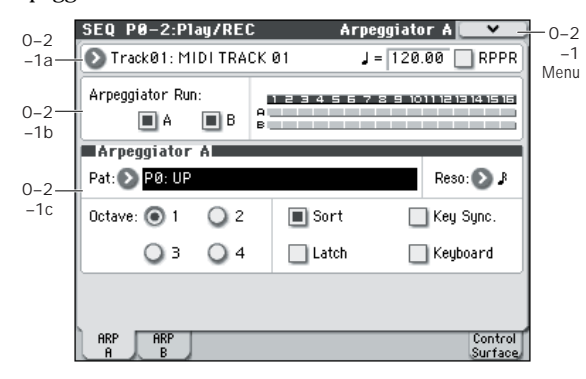

# **0–2–1(2)a: Track Select, Tempo, RPPR**

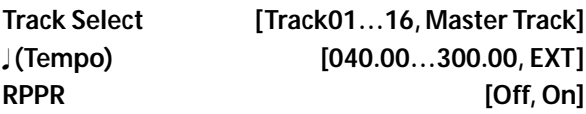

Here, you can select the track, specify the tempo that will control the song or arpeggiator etc., and turn RPPR on/off.

For more information, please see "0–1–1(2)a: Location, [Meter, Tempo, Tempo Mode, Song Select, Track Select, Reso,](#page-136-1)  [RPPR" on page 129.](#page-136-1)

# **0–2–1(2)b: Arpeggiator Run, Track assign**

### **Arpeggiator Run A, B**

When the ARP ON/OFF switch is on, the arpeggiator(s) you checked here will run if they are assigned to a timbre by **Arpeggiator Assign** (7–1(2)c).

When the arpeggiator is on, these check boxes let you turn A and B on/off.

This parameter can also be set from P7: ARP/DT page **Arpeggiator Run A, B**.

### **Track assign**

This indicates the arpeggiator A and B assignment status for each track 1–8. These settings are made in **Arpeggiator Assign** (Seq 7–1(2)c).

# <span id="page-149-0"></span>**0–2–1(2)c: Arpeggiator A (B)**

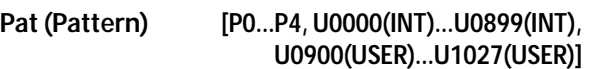

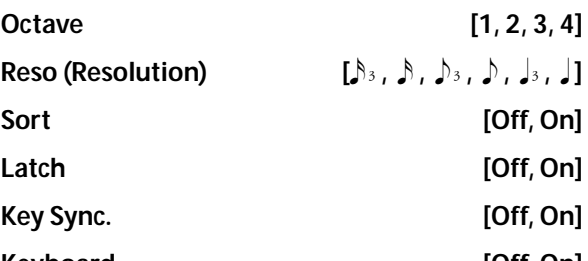

### **Keyboard [Off, On]**

Set the various parameters of the combination arpeggiator. [For more information, please see "COMBI P7: Arpeggiator/](#page-114-0) [Drum Track" on page 107.](#page-114-0)

These parameters can also be set from 7–3(4): Arpeggiator A(B) Setup.

# ▼**0–2–1(2): Menu Command**

- 0: **[Memory Status](#page-198-0)** ☞p.191
- 1: **[Exclusive Solo](#page-80-0)** ☞p.73
- 2: **[Rename Song](#page-198-1)** ☞p.191
- 3: **[Delete Song](#page-198-2)** ☞p.191
- 4: **[Copy From Song](#page-198-3)** ☞p.191
- 5: **[Load Template Song](#page-198-4)** ☞p.191
- 6: **[Save Template Song \(Save as User Template](#page-199-0)  [Song\)](#page-199-0)** ☞p.192
- 7: **[FF/REW Speed](#page-199-1)** ☞p.192
- 8: **[Set Location \(Set Location for Locate Key\)](#page-199-2)** ☞p.192
- 9: **[GM Initialize](#page-200-0)** ☞p.193
- 10: **[Copy From Combi \(Copy from](#page-201-0)  [Combination\)](#page-201-0)** ☞p.194
- 11: **[Copy from Program](#page-202-0)** ☞p.195
- 12: **[Copy Arpeggiator](#page-82-0)** ☞p.75

# **0–2–8: Control Surface**

The control surface consists of the four knobs located in the left side of the front panel and the four switches to their left. You can use this control surface in a variety of ways, such as editing the sound, controlling the arpeggiator, or transmitting MIDI messages to external devices.

This page shows you the current values for each of the knobs, along with information about what they are controlling. For instance, you can:

- Use the knobs to modulate sounds and effects
- Use the knobs to transmit MIDI messages
- Use the knobs to control the arpeggiator

### **CONTROL ASSIGN switches and parameters**

You can use **Control Assign** in the display or the front panel REALTIME CONTROL, EXTERNAL, ARP switches to switch the function of the control surface. Since the display and the front panel switches are linked, changing one will change the other correspondingly.

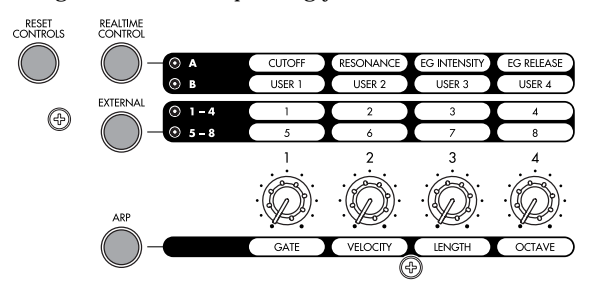

In Sequencer mode, you can select one of three different functions:

**Realtime Control:** Use the knobs to control the sound or effects.

**External** lets you send MIDI messages to external MIDI devices. Use the Global P1: MIDI– External Mode 1/2 page to specify the MIDI message that will be transmitted.

**ARP:** Use the knobs to control the Arpeggiator.

You can freely change back and forth between the different functions, without losing any of your edits.

### **Reset controls**

The front panel RESET CONTROLS switch lets you return the desired knobs of the control surface to their saved values. You can also use this to reset the Arpeggiator settings.

### **Resetting a single control**

To reset individual knob:

- **1. Hold down the RESET CONTROLS switch.**
- **2. While holding down RESET CONTROLS, move a knob, or press one of the control surface buttons.**

The knob will be reset to the value stored in the Program.

**3. When you're done, release the RESET CONTROLS switch.**

### **Resetting a group of controls**

**1. Use the display's Control Assign or the front panel CONTROL ASSIGN switches to access the controllers you want to reset.**

*Note:* As a safety precaution, you can only reset the parameters currently displayed on the Control Surface.

If you want to reset filter settings etc., press the CONTROL ASSIGN REALTIME CONTROL switch to select RealTime Control A mode.

- **2. Hold down the RESET CONTROLS switch.**
- **3. While holding down RESET CONTROLS, press the current CONTROL ASSIGN REALTIME CONTROL switch again.**

All knobs shown in the control surface will be reset to their default values.

#### **Resetting Arpeggiator parameters**

You can also perform the following reset operations for Arpeggiator:

To reset the knobs of each arpeggiator, hold down the RESET CONTROLS switch and press the ARP switch. When you execute this, the arpeggiator will be reset to the values stored in the combination.

## **0–2–8a: Track Select, Tempo, RPPR**

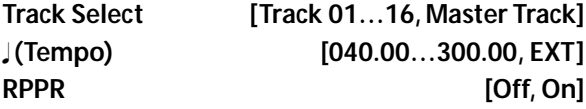

Here, you can select the track, specify the tempo that will control arpeggiator etc., and turn RPPR on/off.

For more information, please see "0–1–1(2)a: Location, [Meter, Tempo, Tempo Mode, Song Select, Track Select, Reso,](#page-136-1)  [RPPR" on page 129.](#page-136-1)

## **0–2–8b: Control Assign**

### **Control Assign [Realtime Control, External, ARP]**

This selects the items that will be affected by the control surface. You can also press one of the CONTROL ASSIGN switches to make this selection.

For details on each selection, please see the explanations that follow.

# **Realtime Control**

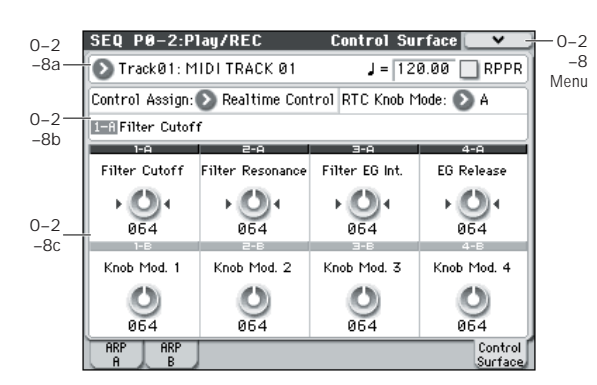

Realtime Control lets you use the four knobs to edit the parameters of a program track or effect.

There are two modes of realtime control: A and B. These two modes will alternate each time you press the REALTIME CONTROL switch. In each mode, you can use knobs 1–4 to control parameters.

In A mode, the functions assigned to knobs 1–4 are fixed. In B mode, you can assign a variety of modulation functions to knobs 1–4. To assign functions, use the P1: Controllers Setup page [\(page 147\)](#page-154-0).

# **0–2–8b: Control Assign, RTC Knob Mode, Selected Parameter Information**

# **Control Assign [Realtime Control, External, ARP]**

This selects the items that will be affected by the control surface.

### RTC Knob Mode [A, B]

Selects either A or B as the realtime control mode for the knobs. You can also use the front panel REALTIME CONTROL switch to make this selection.

### **Selected Parameter information**

When you select a knob, this area shows detailed information about its parameter assignments.

# **0–2–8c: Realtime Control**

The Realtime Control A mode knob functions (Knob1A– Knob4A) are fixed. You can assign a variety of functions to Realtime Control B mode knobs 1–4 (Knob1B–Knob4B). MIDI control changes are assigned for each function.

When you move a knob, it sends out the corresponding MIDI CC.

When you operate a knob, the corresponding MIDI control change message will be transmitted on the **Track Select** MIDI channel.

Most of these functions adjust (scale) the parameter settings of the track programs. Unless otherwise noted, "scaling" means that the parameters are at their programmed values when the controller is at 64, at their minimum when the controller is at 0, and at their maximum when the controller is at 127. For another look at this, please see the diagram below.

*CC scaling of parameters*

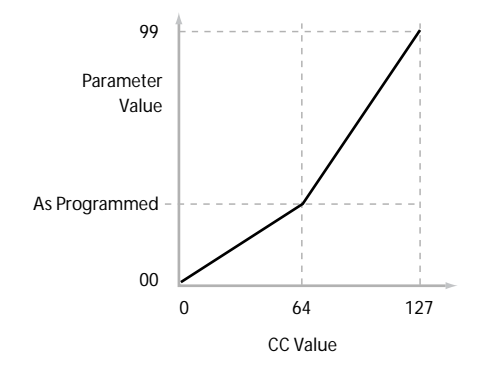

# **Knob 1–A: Filter Cutoff (CC#74) [000…127]**

This slider scales the cutoff frequencies of Filters A and B, and transmits and receives MIDI CC #74.

**Knob 2–A: Filter Resonance (CC#71) [000…127]**

This slider scales the resonance of Filters A and B, and transmits and receives MIDI CC #71.

### **Knob 3–A: Filter EG Int. (CC#79) [000…127]**

This slider scales the effect of the Filter EG on the cutoff frequencies of Filters A and B. It also transmits and receives MIDI CC#79.

### **Knob 4–A: EG Release (CC#72) [000…127]**

This slider scales the release time of the Filter and Amp EGs, and transmits and receives MIDI CC#72.

### **Knob Mod.1…Knob Mod. 4 [000...127]**

You can set Realtime Control B mode knobs 1–4 to a wide variety of modulation functions, using the P1: Controllers– Controllers Setup page.

Many of the functions scale a particular set of Program parameters. All of the settings also correspond to MIDI messages–usually CCs.

# **External**

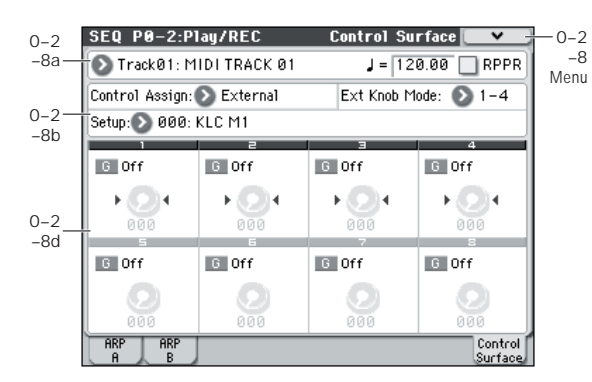

This External Setup lets you transmit MIDI messages to external devices. Each knob will transmit an individually assigned MIDI CC# on its MIDI channel.

There are two modes of external control: EXT 1–4 and EXT 5–8. Alternating presses of the EXTERNAL switch will toggle these two modes. In both mode, each of knobs 1-4 will transmit its assigned MIDI CC # over its designated MIDI channel.

You can also assign a note or MIDI CC# for transmission on a specified MIDI channel to the chord trigger switches. (See ["1–3: External Mode 1" on page 224](#page-231-0) and ["1–4: External](#page-233-0)  [Mode 2"\)](#page-233-0)

You can create 128 different external setups in the Global P1: MIDI– External Mode 1, 2 pages. For instance, you might make one setup for controlling several different pieces of MIDI gear on stage, another for controlling a software synthesizer (such as one of Korg's Legacy Collection synths), and so on.

These External setups are completely separate from the Program. You can think of External mode as a separate control surface which just happens to share M50's knobs, and chord trigger switches.

When you select an External Setup, it stays selected even when you change Programs, or switch to Combination or Sequencer modes. This makes it easy to select different M50 sounds without disrupting any external MIDI control, and vice-versa.

# **0–2–8b: Control Assign, Ext Knob Mode, Selected Parameter Information**

### **Control Assign [Realtime Control, External, ARP]**

This selects the items that will be controlled by the control surface.

### **Ext Knob Mode [1–4, 5–8]**

Selects either EXT 1–4 or EXT 5–8 as the external control mode for the knobs. You can also use the front panel EXTERNAL switch to make this selection.

**Setup [000…127]**

This selects the Global setup for the knobs, and chord trigger switches.

*Note:* this selection is not stored with the Song.

### **0–2–8d: External**

### **MIDI Channel [01…16, G]**

This read-only parameter shows the MIDI Channel for the knob. Each can send on a different channel, if desired.

**G** means that the slider will transmit on the Global MIDI Channel, as set in Global mode.

### **CC# Assign [Off, 000…119]**

This read-only parameter shows the MIDI CC sent by the knob.

**Value [000…127]**

This is the current value of the knob's MIDI CC.

# **ARP**

Arpeggio control lets you use the four knobs to control the two arpeggiators in real time.

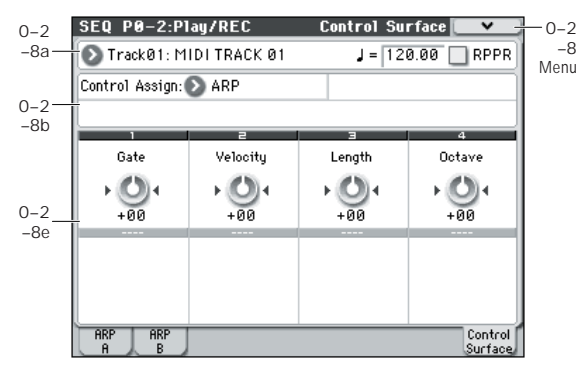

# **0–2–8b: Control Assign**

### **Control Assign [Realtime Control, External, ARP]**

This selects the items that will be controlled by the control surface.

# **0–2–8e: Arpeggiator**

The functions of knobs 1–4 are fixed. The knobs will control the duration of the arpeggiated notes, their velocity, the pitch range, and the length of the arpeggio pattern.

**Knob 1: Gate [–64...+00...+64]**

Adjusts the duration (gate time) of the arpeggiated notes (See ["Gate" on page 60\)](#page-67-0).

**Knob 2: Velocity [–64...+00...+64]**

Adjusts the velocity of the arpeggiated notes (See ["Velocity"](#page-67-1)  [on page 60\)](#page-67-1).

### **Knob 3: Length [–64...+00...+64]**

Adjusts the length of the arpeggio pattern.

**Knob 4: Octave [–64...+00...+64]**

Adjusts the pitch range over which the arpeggiator will play, in one-octave steps (See ["Octave\\*" on page 59\)](#page-66-0).

If **Arpeggio Tone Mode** is set to Fixed Note, operating knob 4 will not affect the pitch range.

## ▼**0–2–8: Menu Command**

- 0: **[Memory Status](#page-198-0)** ☞p.191
- 1: **[Exclusive Solo](#page-80-0)** ☞p.73
- 2: **[Rename Song](#page-198-1)** ☞p.191
- 3: **[Delete Song](#page-198-2)** ☞p.191
- 4: **[Copy From Song](#page-198-3)** ☞p.191
- 5: **[Load Template Song](#page-198-4)** ☞p.191
- 6: **[Save Template Song \(Save as User Template](#page-199-0)  [Song\)](#page-199-0)** ☞p.192
- 7: **[FF/REW Speed](#page-199-1)** ☞p.192
- 8: **[Set Location \(Set Location for Locate Key\)](#page-199-2)** ☞p.192
- 9: **[GM Initialize](#page-200-0)** ☞p.193
- 10: **[Copy From Combi \(Copy from](#page-201-0)  [Combination\)](#page-201-0)** ☞p.194
- 11: **[Copy from Program](#page-202-0)** ☞p.195

# <span id="page-154-0"></span>**SEQ P1: Controllers**

# **1–1: Controllers Setup**

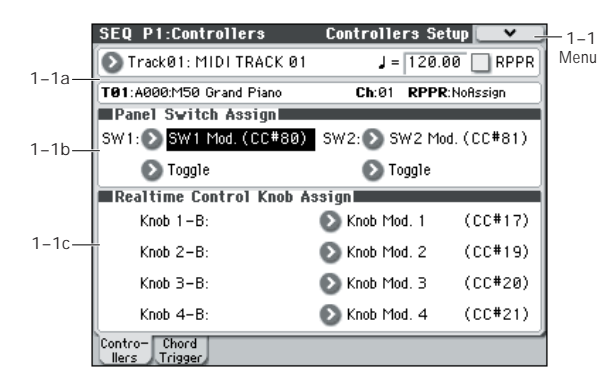

Here, you can assign the functions performed by SW1 and SW2, and by knobs 1–4 when control surface Realtime Control B mode is selected.

When you operate these knobs during recording, the MIDI messages assigned to them will be recorded.

*Note:* SW1 and SW2 can be controlled by the SW1 and SW2 switches.

*Note:* The Panel Switch Assign setting of the program assigned to each track will have no effect.

### **1–1a: Track Select, Tempo, RPPR, Track Info, Selected Track Info**

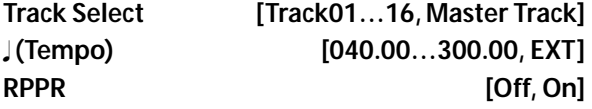

Here, you can select the track, specify the tempo that will control the arpeggiator etc., and turn RPPR on/off.

For more information, please see "0–1–1(2)a: Location, [Meter, Tempo, Tempo Mode, Song Select, Track Select, Reso,](#page-136-1)  [RPPR" on page 129.](#page-136-1)

### **Selected Track Info**

This area shows detailed information about its track assignments.

[For more information, please see "Selected Track Info" on](#page-140-0)  [page 133.](#page-140-0)

### **1–1b: Panel Switch Assign**

**SW (SW1 Assign) [Off, ..., JS-Y Lock]**

This assigns the function of SW1. [For more information,](#page-389-0)  [please see "List of SW 1/2 assignments" on page 382.](#page-389-0)

*Note:* If the on/off status of the SW1, SW2 switches is memorized when you save it.

If you change the function setting, the status is reset to off.

### **Mode (SW1 Mode) [Toggle, Momentary]**

This specifies the on/off operation when you press the SW1 switch.

**Toggle:** The function will alternate between on and off each time you press the SW1 switch.

**Momentary:** The function will be on only while you continue holding down the SW1 switch.

**SW2 (SW2 Assign) [Off, ..., JS-Y Lock] Mode (SW2 Mode) [Toggle, Momentary]**

This assigns the function of SW2. The functions that can be assigned to SW2 are the same as for SW1, with the substitution of SW2 Mod. (CC#81) instead of the SW1's SW1 Mod. (CC#80).

# **1–1c: Realtime Control Knob Assign**

Here, you can assign the functions (mainly types of control change) that knobs 1–4 will have when RealTime Control B mode (0–2–8b). (See ["Realtime Control Knobs 1–4](#page-390-0)  [Assignments" on page 383](#page-390-0))

The functions you assign here are active when you use the CONTROL ASSIGN REALTIME CONTROL switch to select B mode, and operate knobs 1–4.

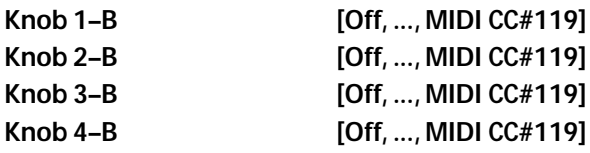

### ▼**1–1: Menu Command**

- 0: **[Memory Status](#page-198-0)** ☞p.191
- 1: **[Exclusive Solo](#page-80-0)** ☞p.73
- 2: **[Rename Song](#page-198-1)** ☞p.191
- 3: **[Delete Song](#page-198-2)** ☞p.191
- 4: **[Copy From Song](#page-198-3)** ☞p.191
- 5: **[Load Template Song](#page-198-4)** ☞p.191
- 6: **[Save Template Song \(Save as User Template](#page-199-0)  [Song\)](#page-199-0)** ☞p.192
- 7: **[FF/REW Speed](#page-199-1)** ☞p.192
- 8: **[Set Location \(Set Location for Locate Key\)](#page-199-2)** ☞p.192
- 9: **[GM Initialize](#page-200-0)** ☞p.193
- 10: **[Copy From Combi \(Copy from](#page-201-0)  [Combination\)](#page-201-0)** ☞p.194
- 11: **[Copy from Program](#page-202-0)** ☞p.195

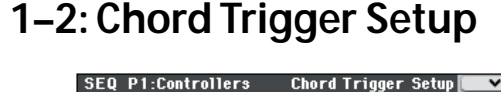

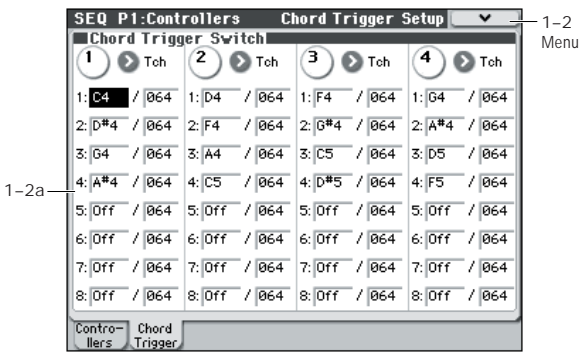

For each song, you can assign the note numbers and velocities that will be produced by chord trigger switches 1– 4. You can assign up to eight note numbers and their velocity for each chord trigger switch.

# **1–2a: Chord Trigger Switch**

### *SW 1:*

### **MIDI Channel [Ch01...Ch16, Tch]**

This sets the chord trigger switch's MIDI output channel. You can set this to either a specific channel  $(1-16)$ , or to follow the channel of the selected Track.

**Ch01…Ch16:** The switch will transmit on the selected MIDI channel. As shown in the diagram below, you can:

Use this in conjunction with the Track **MIDI Channel** (Seq 3–1(2)c) setting, to route a switch to a specific Track.

**Tch:** With this setting, the switches will follow the **MIDI Channel** (Seq 3–1(2)c) of the currently selected Track.

### **Notes 1–8 [Off, C–1…G9 / 001…127]**

These parameters let you edit the 8 notes assigned to each switch, along with a separate velocity for each note. To play fewer than 8 notes, just set the unwanted notes to **Off**.

**Off:** Select this to disable the note.

**C–1…G9:** This sets the note number.

**001…127:** This sets the note's velocity value. For more information on switches and velocity, please see ["1–8a:](#page-27-0)  [Chord Trigger Switches" on page 20](#page-27-0).

# *SW 2...4*

These are the same as for SW 1, as described above.

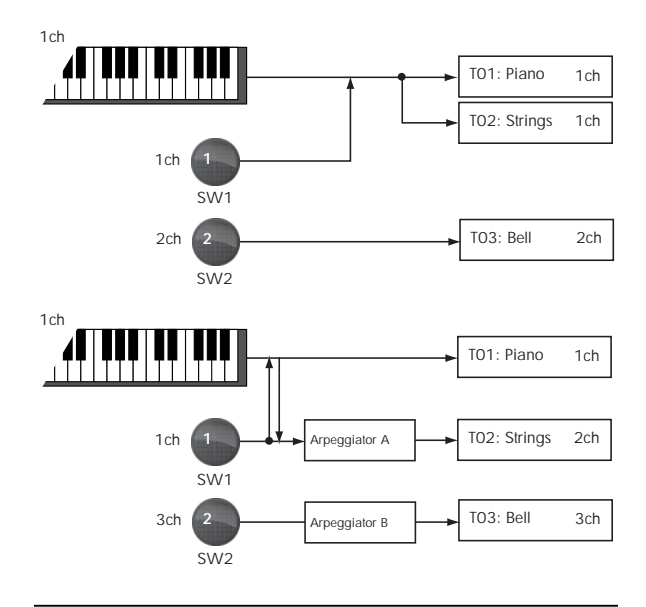

# ▼**1–2: Menu Command**

- 0: **[Memory Status](#page-198-0)** ☞p.191
- 1: **[Exclusive Solo](#page-80-0)** ☞p.73
- 2: **[Rename Song](#page-198-1)** ☞p.191
- 3: **[Delete Song](#page-198-2)** ☞p.191
- 4: **[Copy From Song](#page-198-3)** ☞p.191
- 5: **[Load Template Song](#page-198-4)** ☞p.191
- 6: **[Save Template Song \(Save as User Template](#page-199-0)  [Song\)](#page-199-0)** ☞p.192
- 7: **[FF/REW Speed](#page-199-1)** ☞p.192
- 8: **[Set Location \(Set Location for Locate Key\)](#page-199-2)** ☞p.192
- 9: **[GM Initialize](#page-200-0)** ☞p.193
- 10: **[Copy From Combi \(Copy from](#page-201-0)  [Combination\)](#page-201-0)** ☞p.194
- 11: **[Copy from Program](#page-202-0)** ☞p.195
- 12: **[Copy Chord Trigger Setup](#page-202-2)** ☞p.195

# **SEQ P2: EQ**

# <span id="page-156-1"></span>**2–1: Trim T01–08, 2–2: Trim T09–16**

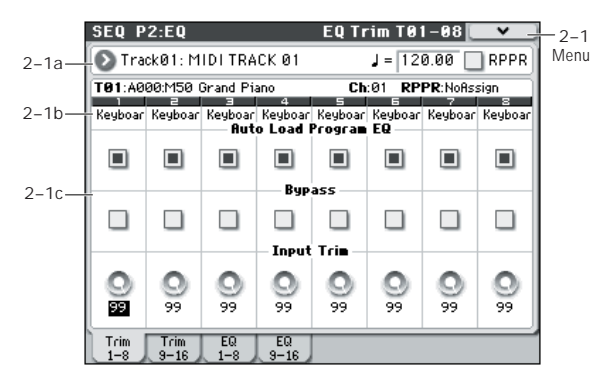

Here, you can set the signal level that enters the EQ of tracks 1–8 and 9–16.

### **2–1(2)a: Track Select, Tempo, RPPR**

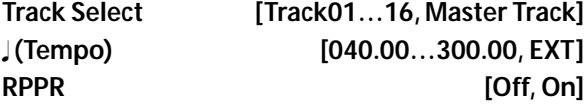

Here, you can select the track, specify the tempo that will control the arpeggiator etc., and turn RPPR on/off.

For more information, please see "0–1–1(2)a: Location, [Meter, Tempo, Tempo Mode, Song Select, Track Select, Reso,](#page-136-1)  [RPPR" on page 129.](#page-136-1)

# **2–1(2)b: Track Info**

[For more information, please see "0–1–1\(2\)b: Track Program](#page-138-0)  [Select" on page 131.](#page-138-0)

## **2–1(2)c: Trim**

### <span id="page-156-0"></span>*Track 01 (Track Number):*

### Auto Load Prog EQ **[Off, On]**

When you first load a Program into a Track, this parameter determines whether or not the Program's EQ settings will be loaded as well.

Once the Program has been loaded, you can change any or all of the EQ settings as desired. All such edits are stored in the Song, without affecting the original Program.

Regardless of this setting, subsequent edits to the Program's EQ in Program mode will not affect the Song.

**On**: the Program's EQ settings will be loaded automatically along with the Program. This is the default setting.

**Off**: the Program's EQ settings won't be loaded. Use this if you've set up the EQ in a specific way, and then want it to stay unchanged while you try out different Programs.

**Bypass [Off, On]**

If this is **On (checked)**, all of the EQ will be disabled, including **Input Trim**. Bypass can be convenient for comparing the results of the EQ with the original signal.

### **Input Trim [00…99]**

This controls the volume level going into the EQ. Note that this parameter uses a linear scale; 50 is equivalent to –6 dB, 25 is the same as –12 dB, and so on.

High settings of the **Low**, **Mid**, and **High Gain** (Seq 2–3(4)a) controls can cause substantial increases in the overall level. You can compensate for this by turning down the input trim.

## *Track 02...08, 09...16 (Track Number):*

Here, you can set the parameters for MIDI tracks 2–8 and 9– 16. They are the same as for track 1. For more information, please see ["Track 01 \(Track Number\):," above](#page-156-0).

### ▼**2–1(2): Menu Command**

- 0: **[Memory Status](#page-198-0)** ☞p.191
- 1: **[Exclusive Solo](#page-80-0)** ☞p.73
- 2: **[Rename Song](#page-198-1)** ☞p.191
- 3: **[Delete Song](#page-198-2)** ☞p.191
- 4: **[Copy From Song](#page-198-3)** ☞p.191
- 5: **[Load Template Song](#page-198-4)** ☞p.191
- 6: **[Save Template Song \(Save as User Template](#page-199-0)  [Song\)](#page-199-0)** ☞p.192
- 7: **[FF/REW Speed](#page-199-1)** ☞p.192
- 8: **[Set Location \(Set Location for Locate Key\)](#page-199-2)** ☞p.192
- 9: **[GM Initialize](#page-200-0)** ☞p.193
- 10: **[Copy From Combi \(Copy from](#page-201-0)  [Combination\)](#page-201-0)** ☞p.194
- 11: **[Copy from Program](#page-202-0)** ☞p.195

# **2–3: EQ T01–08, 2–4: EQ T09–16**

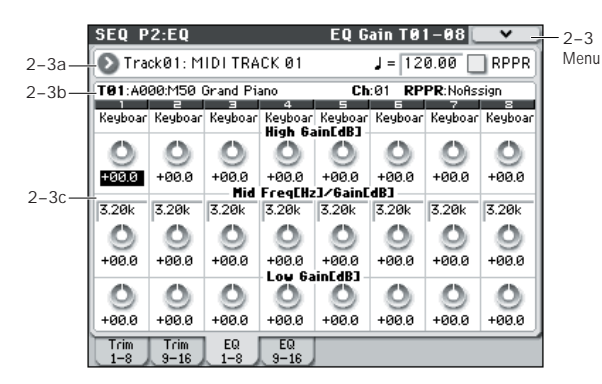

Here, you can adjust the settings for the mid-sweepable three-band EQ for each MIDI track.

# **2–3(4)a: Track Select, Tempo, RPPR 2–3(4)b: Track Info**

[For more information, please see "2–1: Trim T01–08, 2–2:](#page-156-1)  [Trim T09–16" on page 149.](#page-156-1)

# **2–3(4)c: 3 Band Parametric EQ**

# <span id="page-157-0"></span>*Track 01 (Track Number):*

**High Gain [dB] [–18.0…+00.0…+18.0]** This controls the gain of the 10 kHz High Shelf EQ, in increments of 0.5 dB.

**Mid Freq [Hz] (Mid Frequency) [100…10k]**

This sets the center frequency for the Mid sweep EQ.

**Mid Gain [dB] [–18.0…+00.0…+18.0]** This controls the gain of the Mid Sweep EQ, in increments of 0.5 dB.

**Low Gain [dB] [–18.0…+00.0…+18.0]**

This controls the gain of the 80 Hz Low Shelf EQ, in increments of 0.5 dB.

# *Track 02...08, 09...16 (Track Number):*

These parameters adjust the three-band EQ (with sweepable mid range) for MIDI tracks 2–8 and 9–16. They are the same as for track 1. For more information, please see ["Track 01](#page-157-0)  [\(Track Number\):," above.](#page-157-0)

# ▼**2–3(4): Menu Command**

- 0: **[Memory Status](#page-198-0)** ☞p.191
- 1: **[Exclusive Solo](#page-80-0)** ☞p.73
- 2: **[Rename Song](#page-198-1)** ☞p.191
- 3: **[Delete Song](#page-198-2)** ☞p.191
- 4: **[Copy From Song](#page-198-3)** ☞p.191
- 5: **[Load Template Song](#page-198-4)** ☞p.191
- 6: **[Save Template Song \(Save as User Template](#page-199-0)  [Song\)](#page-199-0)** ☞p.192
- 7: **[FF/REW Speed](#page-199-1)** ☞p.192
- 8: **[Set Location \(Set Location for Locate Key\)](#page-199-2)** ☞p.192
- 9: **[GM Initialize](#page-200-0)** ☞p.193
- 10: **[Copy From Combi \(Copy from](#page-201-0)  [Combination\)](#page-201-0)** ☞p.194
- 11: **[Copy from Program](#page-202-0)** ☞p.195

# **SEQ P3: Track Param (Track Parameters)**

# **3–1: MIDI ch T01–08, 3–2: MIDI ch T09–16**

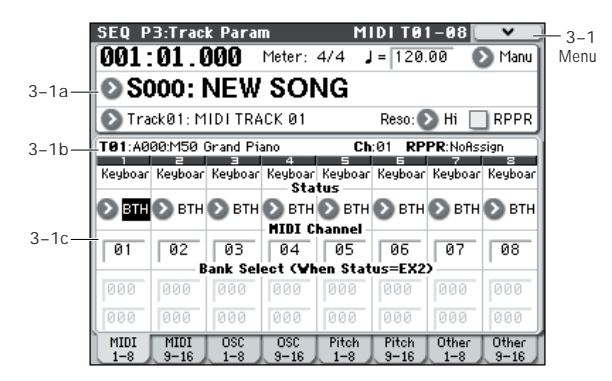

Here, you can make MIDI-related settings for each MIDI track.

# **3–1(2)a:Location, Meter, Tempo, Tempo Mode, Song Select, Track Select, Reso, RPPR**

### **3–1(2)b:Track Info**

For more information, please see "0–1–1(2)a: Location, [Meter, Tempo, Tempo Mode, Song Select, Track Select, Reso,](#page-136-1)  [RPPR" on page 129.](#page-136-1)

[For more information, please see "2–1: Trim T01–08, 2–2:](#page-156-1)  [Trim T09–16" on page 149.](#page-156-1)

# **3–1(2)c: MIDI**

## <span id="page-158-0"></span>*Track 01 (Track Number):*

### **Status [Off, INT, BTH, EXT, EX2]**

This sets whether the Track controls the internal sounds, external MIDI devices, or both.

When controlling external MIDI devices, it also allows you to choose the internal Bank Select numbers (as set by the front-panel switches), or use custom Bank Select settings to match the external device.

**Off:** Use this to disable the Track. With this setting, the Track's Program will not sound, and MIDI data will not be transmitted.

**INT:** The track will sound when you play back the performance data recorded on the MIDI track. If you use **Track Select** (Seq 0–1–1(2)a) to select a MIDI track that is set to INT, the M50's sound generator will produce sound when played. MIDI data will not be transmitted to an external device.

**BTH:** Both INT and EXT are operative. When the musical data recorded in the MIDI track is played back, or when you select a MIDI track that is set to BTH and play the controllers of the M50, the internal tone generator of the M50 will sound, and MIDI data will also be transmitted to an external device.

**EXT:** When the musical data recorded in the MIDI track is played back, or when you select a MIDI track that is set to EXT and play the controllers of the M50, MIDI data will be transmitted to an external device, but the internal tone generator of the M50 will not sound.

When you select another song or return to the beginning of the song, the program change, volume, panpot, portamento, sends 1 and 2, post IFX pan, and post IFX sends 1 and 2 of each MIDI track set to EXT will be transmitted via MIDI. (See Global P1: MIDI, SEQ Mode ["Track MIDI Out" on](#page-229-0)  [page 222\)](#page-229-0)

**EX2:** This enables you to specify a particular MIDI Bank Select message for the Track, instead of automatically using the Bank of the selected M50 Program. Use the parameters below, labeled **Bank Select MSB (When Status =EX2)**, to set the Bank Select message as desired. In other respects this is the same as EXT, described above.

MIDI data is transmitted and received on the MIDI **MDI** channel that is specified separately for each MIDI track by the **MIDI Channel**.

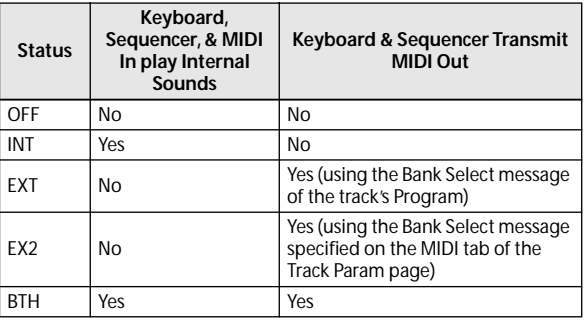

### **MIDI Channel [01…16]**

Specifies the MIDI channel that the MIDI track will use to transmit and receive musical data. The MIDI channel you specify here will be the receive channel when **Status** is INT, the transmit channel when it is EXT or EX2, and the receive/ transmit channel when it is BTH. Tracks set to INT which have the same MIDI channel will sound and be controlled identically when they receive MIDI data or data from the sequencer tracks.

### **Bank Select MSB (When Status=EX2) [000...127] Bank Select LSB (When Status=EX2) [000...127]** When **Status** is set to EX2, this sets the bank number that

will be transmitted. When **Status** is other than EX2, this setting has no effect.

# *Track 02...08, 09...16 (Track Number):*

These are the MIDI-related settings for MIDI tracks 2–8 and 9–16. They are the same as for track 1. For more information, please see ["Track 01 \(Track Number\):," above](#page-158-0).

# ▼**3–1(2): Menu Command**

- 0: **[Memory Status](#page-198-0)** ☞p.191
- 1: **[Exclusive Solo](#page-80-0)** ☞p.73
- 2: **[Rename Song](#page-198-1)** ☞p.191
- 3: **[Delete Song](#page-198-2)** ☞p.191
- 4: **[Copy From Song](#page-198-3)** ☞p.191
- 5: **[Load Template Song](#page-198-4)** ☞p.191
- 6: **[Save Template Song \(Save as User Template](#page-199-0)  [Song\)](#page-199-0)** ☞p.192
- 7: **[FF/REW Speed](#page-199-1)** ☞p.192
- 8: **[Set Location \(Set Location for Locate Key\)](#page-199-2)** ☞p.192
- 9: **[GM Initialize](#page-200-0)** ☞p.193
- 10: **[Copy From Combi \(Copy from](#page-201-0)  [Combination\)](#page-201-0)** ☞p.194
- 11: **[Copy from Program](#page-202-0)** ☞p.195

[For more information, please see "Sequencer: Menu](#page-198-5)  [Command" on page 191.](#page-198-5)

# **3–3: OSC T01–08, 3–4: OSC T09–16**

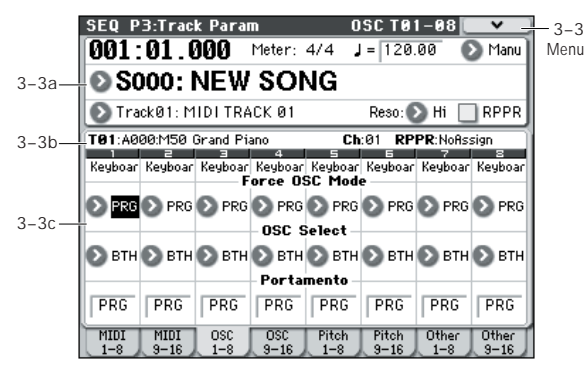

These parameters specify how each MIDI track will be sounded.

# **3–3(4)a:Location, Meter, Tempo, Tempo Mode, Song Select, Track Select, Reso, RPPR**

## **3–3(4)b:Track Info**

For more information, please see "0–1–1(2)a: Location, [Meter, Tempo, Tempo Mode, Song Select, Track Select, Reso,](#page-136-1)  [RPPR" on page 129.](#page-136-1)

[For more information, please see "2–1: Trim T01–08, 2–2:](#page-156-1)  Trim T09-16" on page  $149$ .

# **3–3(4)c: OSC**

## <span id="page-159-0"></span>*Track 01 (Track Number):*

**Force OSC Mode [PRG, Poly, MN, LGT]**

This lets you override the Program's stored Voice Assign Mode settings, if desired.

**PRG:** The Program's stored Prog P1: Basic/Ctrls– Program Basic **Voice Assign Mode** settings will be used.

**Poly:** The track will play polyphonically, regardless of the Program's settings.

**MN (Mono):** The track will play monophonically, regardless of the Program's settings.

**LGT (Legato):** The track program will sound monophonically, and will play legato according to the Program's **Mode** setting (Prog 1–1b).

With the MN or LGT settings, the Program's **Priority** setting (Prog 1–1b) will determine the priority of the note that sounds when you play two or more notes.

### **OSC Select [BTH, OS1, OS2]**

Specifies whether the MIDI track's program will play OSC1, OSC2, or both.

For programs whose **Oscillator Mode** (Prog 1–1a) is Double, this setting lets you specify that only OSC1 or OSC2 will sound.

**BTH (Both):** OSC1 and 2 will sound as specified by the settings of the program.

**OS1:** Only OSC1 will sound.

**OS2:** Only OSC2 will sound. PCM programs will not sound if **Oscillator Mode** is set to Single or Drums.

### **Portamento [PRG, Off, 001...127]**

Make portamento settings for each MIDI track.

The portamento setting you make here will be used when the song is played or recorded from the beginning. If you change the setting while recording, it will be recorded as part of the musical data. (However if you set this to PRG, it will not be recorded.) You can change this setting during playback. However if you play back any Portamento On/ Off data or Portamento Time data that was previously recorded, the settings will change accordingly.

When the track whose **Status** (Seq 3–1(2)c) is INT or BTH, MIDI control change CC#05 (Portamento Time) and CC#65 (Portamento Switch) can be received to control this and change the setting. (If the setting is PRG, CC#05 Portamento Time will not be received.)

When you switch songs or return to the beginning of the song, tracks whose **Status** is BTH, EXT, or EX2 will transmit this setting via MIDI. If this is Off, CC#65 with a value of 0 will be transmitted. If this is 001–127, a CC#65 of 127 and CC#05 of 1–127 will be transmitted.

If this is set to PRG, nothing will be transmitted.

This data is transmitted and received on the MIDI channel specified for each track by **MIDI Channel** (Seq 3–1(2)c). (See Global P1: MIDI, SEQ Mode ["Track MIDI Out" on page 222](#page-229-0))

# *Track 02...08, 09...16 (Track Number):*

Here, you can make OSC settings for MIDI tracks 2–8 and 9– 16. They are the same as for track 1. For more information, please see ["Track 01 \(Track Number\):," above.](#page-159-0)

# ▼**3–3(4): Menu Command**

- 0: **[Memory Status](#page-198-0)** ☞p.191
- 1: **[Exclusive Solo](#page-80-0)** ☞p.73
- 2: **[Rename Song](#page-198-1)** ☞p.191
- 3: **[Delete Song](#page-198-2)** ☞p.191
- 4: **[Copy From Song](#page-198-3)** ☞p.191
- 5: **[Load Template Song](#page-198-4)** ☞p.191
- 6: **[Save Template Song \(Save as User Template](#page-199-0)  [Song\)](#page-199-0)** ☞p.192
- 7: **[FF/REW Speed](#page-199-1)** ☞p.192
- 8: **[Set Location \(Set Location for Locate Key\)](#page-199-2)** ☞p.192
- 9: **[GM Initialize](#page-200-0)** ☞p.193
- 10: **[Copy From Combi \(Copy from](#page-201-0)  [Combination\)](#page-201-0)** ☞p.194
- 11: **[Copy from Program](#page-202-0)** ☞p.195

[For more information, please see "Sequencer: Menu](#page-198-5)  [Command" on page 191.](#page-198-5)

# **3–5: Pitch T01–08, 3–6: Pitch T09–16**

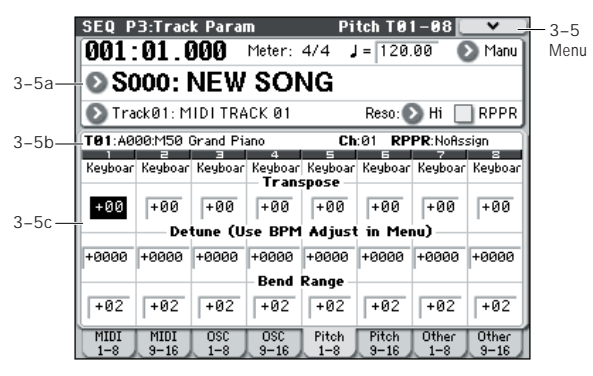

Here, you can make pitch-related settings for each MIDI track.

# **3–5(6)a: Location, Meter, Tempo, Tempo Mode, Song Select, Track Select, Reso, RPPR**

## **3–5(6)b: Track Info**

For more information, please see "0–1–1(2)a: Location, [Meter, Tempo, Tempo Mode, Song Select, Track Select, Reso,](#page-136-1)  [RPPR" on page 129.](#page-136-1)

[For more information, please see "2–1: Trim T01–08, 2–2:](#page-156-1)  Trim T09-16" on page  $149$ .

# **3–5(6)c: Pitch**

# <span id="page-160-0"></span>*Track 01 (Track Number):*

**Transpose [–60...+00...+60]**

Adjusts the pitch of each MIDI track in semitone steps. 12 units equal one octave.

# **Detune (Use BPM Adjust in Menu)**

### **[–1200...+0000... +1200]**

Adjusts the pitch of each MIDI track in one-cent units.

**+0000:** Normal pitch.

*Note:* You can also use the **Detune BPM Adjust** menu command (see [page 122\)](#page-129-0) to automatically make a detune setting from a calculation in BPM units.

 **Transpose** and **Detune** do not affect the notes transmitted via MIDI Out. **Transpose** and **Detune** can be controlled via MIDI RPN messages received on the Track's MIDI channel. The way that this works depends on whether or not the Track uses a Drum Program.

If the Track does not use a Drum Program–for example, if it uses a Single or Double Program–then MIDI RPN Coarse Tune will control **Transpose**, and RPN Fine Tune will control **Detune**.

If the Track uses an Drum Program, MIDI RPN Coarse Tune and Fine Tune will be combined to control **Detune**. The overall range is  $\pm 1$  octave for coarse tune and fine tune together.

### **Bend Range [PRG, –24...+00...+24]**

Specifies the amount of pitch change that will occur when the pitch bender is operated, in semitone units.

**PRG:** The pitch range specified by the program will be used.

**–24…+24:** This setting will be used regardless of the setting in the program.

**MD** As long as this set to something other than PRG, you can control the **Bend Range** using MIDI RPN Pitch Bend Change messages.

# *Track 02...08, 09...16 (Track Number):*

Here, you can make pitch-related settings for MIDI tracks 2– 8 and 9–16. They are the same as for track 1. For more information, please see ["Track 01 \(Track Number\):," above](#page-160-0).

# ▼**3–5(6): Menu Command**

- 0: **[Memory Status](#page-198-0)** ☞p.191
- 1: **[Exclusive Solo](#page-80-0)** ☞p.73
- 2: **[Rename Song](#page-198-1)** ☞p.191
- 3: **[Delete Song](#page-198-2)** ☞p.191
- 4: **[Copy From Song](#page-198-3)** ☞p.191
- 5: **[Load Template Song](#page-198-4)** ☞p.191
- 6: **[Save Template Song \(Save as User Template](#page-199-0)  [Song\)](#page-199-0)** ☞p.192
- 7: **[FF/REW Speed](#page-199-1)** ☞p.192
- 8: **[Set Location \(Set Location for Locate Key\)](#page-199-2)** ☞p.192
- 9: **[GM Initialize](#page-200-0)** ☞p.193
- 10: **[Copy From Combi \(Copy from](#page-201-0)**
- **[Combination\)](#page-201-0)** ☞p.194
- 11: **[Copy from Program](#page-202-0)** ☞p.195
- 12: **[Detune BPM Adjust](#page-129-0)** ☞p.122

[For more information, please see "Sequencer: Menu](#page-198-5)  [Command" on page 191.](#page-198-5)

# **3–7: Other T01–08, 3–8: Other T09–16**

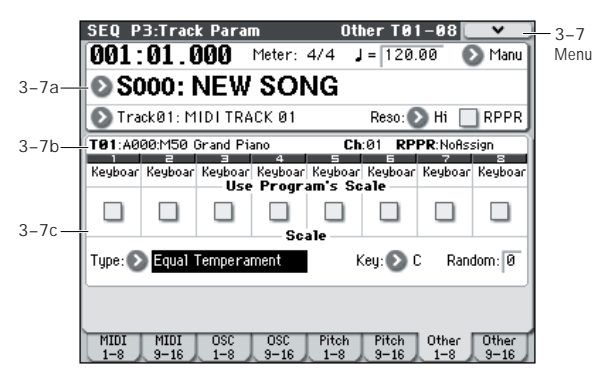

Here, you can adjust the settings for the scale for each MIDI track.

# **3–7(8)a: Location, Meter, Tempo, Tempo Mode, Song Select, Track Select, Reso, RPPR**

### **3–7(8)b: Track Info**

For more information, please see "0–1–1(2)a: Location, [Meter, Tempo, Tempo Mode, Song Select, Track Select, Reso,](#page-136-1)  [RPPR" on page 129.](#page-136-1)

[For more information, please see "2–1: Trim T01–08, 2–2:](#page-156-1)  [Trim T09–16" on page 149.](#page-156-1)

# **3–7(8)c: Scale**

## <span id="page-161-0"></span>*Track 01 (Track Number):*

## Use Program's Scale **[Off, On]**

MIDI track can use the scale that is specified by **Scale** (Prog  $1 - 2b$ 

**On (checked):** The scale specified by the program will be used.

**Off (unchecked):** The scale specified by **Scale** will be used.

## *Track 02...08, 09...16 (Track Number):*

Here, you can set the parameters for the scale of each track 2–8 and 9–16. The settings are the same as for track 1. For more information, please see ["Track 01 \(Track Number\):,"](#page-161-0)  [above](#page-161-0).

### *Scale:*

This specifies the scale that the song will use. [For more](#page-24-0)  [information, please see "1–2b: Scale" on page 17.](#page-24-0)

### **Type (Song's Scale)**

**[Equal Temperament...User Octave Scale15]** Selects the scale.

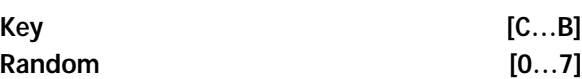

As this value is increased, an increasingly random deviation will be added to the pitch at each note-on.

If **Status** (Seq 3–1(2)c) is INT, this setting will affect the pitch produced by the M50. If **Status** is EXT, this setting will affect the note number of the note messages transmitted via MIDI.

# ▼**3–7(8): Menu Command**

- 0: **[Memory Status](#page-198-0)** ☞p.191
- 1: **[Exclusive Solo](#page-80-0)** ☞p.73
- 2: **[Rename Song](#page-198-1)** ☞p.191
- 3: **[Delete Song](#page-198-2)** ☞p.191
- 4: **[Copy From Song](#page-198-3)** ☞p.191
- 5: **[Load Template Song](#page-198-4)** ☞p.191
- 6: **[Save Template Song \(Save as User Template](#page-199-0)  [Song\)](#page-199-0)** ☞p.192
- 7: **[FF/REW Speed](#page-199-1)** ☞p.192
- 8: **[Set Location \(Set Location for Locate Key\)](#page-199-2)** ☞p.192
- 9: **[GM Initialize](#page-200-0)** ☞p.193
- 10: **[Copy From Combi \(Copy from](#page-201-0)  [Combination\)](#page-201-0)** ☞p.194
- 11: **[Copy from Program](#page-202-0)** ☞p.195

# **SEQ P4: Zones/Delay**

# **4–1: Key Z T01–08, 4–2: Key Z T09–16 (Keyboard Zones T01–08, T09–16)**

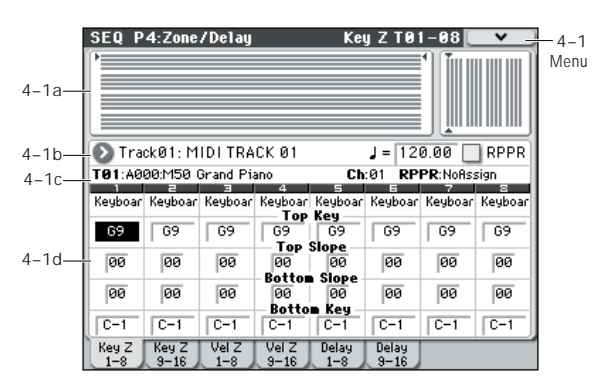

Here, you can specify the key zones in which MIDI tracks 1– 8 and 9–16 will sound.

The top/bottom key settings specify the zone in which MIDI tracks 1–8 and 9–16 will sound, and the top/bottom slope settings specify the key range over which the volume will change starting from the top/bottom key.

[For more information, please see "4–1: Key Z T01–08, 4–2:](#page-106-0)  Key Z T09–16 (Keyboard Zones T01–08, T09–16)" on [page 99.](#page-106-0)

MD These settings do not affect MIDI transmission/ reception. All note data that is received will be recorded into the internal sequencer, and all note data from the internal sequencer or from the keyboard will be transmitted.

# <span id="page-163-0"></span>**4–1(2)a: Zone Map**

*Zone Map*

This area indicates the note and velocity ranges in which each MIDI track (1–16) will sound.

The display uses lines to indicate the range of notes and velocities that will sound, and show the slope portion in a different color.

# **4–1(2)b: Track Select, Tempo, RPPR 4–1(2)c: Track Info**

[For more information, please see "2–1: Trim T01–08, 2–2:](#page-156-1)  [Trim T09–16" on page 149.](#page-156-1)

# **4–1(2)d: Keyboard Zones**

# <span id="page-163-1"></span>*Track 01 (Track Number):*

### **Top Key [C–1...G9]**

Specifies the top key (upper limit) of the notes that will sound for each MIDI track.

```
Top Slope [00, 01, 02, 03, 04, 06, 08, 10,
        12, 18, 24, 30, 36, 48, 60, 72]
```
Specifies the range of keys (12 is one octave) over which the volume will be reached starting from the top key.

**0:** The volume will be at the original level from the top key.

**12:** The volume will increase gradually as you play downward, and will reach the original volume one octave below the top key.

**72:** The volume will increase gradually as you play downward, and will reach the original volume six octaves below the top key.

### **Bottom Slope [00, 01, 02, 03, 04, 06, 08, 10, 12, 18, 24, 30, 36, 48, 60, 72]**

Specifies the range of keys (12 is one octave) over which the volume will be reached starting from the bottom key.

**0:** The volume will be at the original level from the bottom key.

**12:** The volume will increase gradually as you play upward, and will reach the original volume one octave above the bottom key.

**72:** The volume will increase gradually as you play upward, and will reach the original volume six octaves above the bottom key.

### **Bottom Key [C–1...G9]**

Specifies the bottom key (lower limit) of the notes that will sound for each MIDI track.

How volume will change according to keyboard location

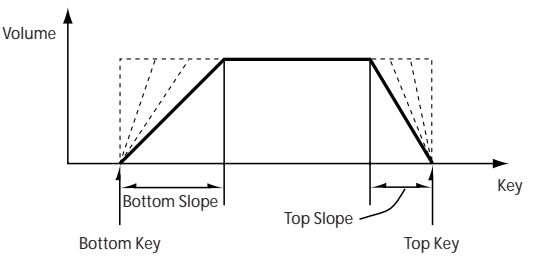

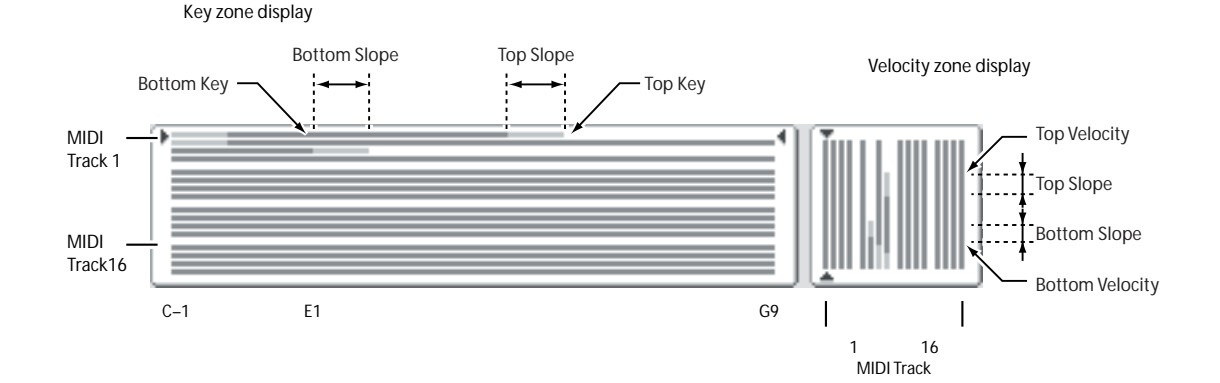

**Top Key** and **Bottom Key** settings can also be input by holding down the ENTER switch and playing a note on the keyboard.

 $\triangle$  It is not possible to set the bottom key above the top key of the same track. Nor is it possible for the top and bottom slopes to overlap.

# *Track 02...08, 09...16 (Track Number):*

These are the key zone settings for MIDI tracks 2–8 and 9– 16. They are the same as for track 1. For more information, please see ["Track 01 \(Track Number\):," above.](#page-163-1)

# ▼**4–1(2)**: **Menu Command**

- 0: **[Memory Status](#page-198-0)** ☞p.191
- 1: **[Exclusive Solo](#page-80-0)** ☞p.73
- 2: **[Rename Song](#page-198-1)** ☞p.191
- 3: **[Delete Song](#page-198-2)** ☞p.191
- 4: **[Copy From Song](#page-198-3)** ☞p.191
- 5: **[Load Template Song](#page-198-4)** ☞p.191
- 6: **[Save Template Song \(Save as User Template](#page-199-0)  [Song\)](#page-199-0)** ☞p.192
- 7: **[FF/REW Speed](#page-199-1)** ☞p.192
- 8: **[Set Location \(Set Location for Locate Key\)](#page-199-2)** ☞p.192
- 9: **[GM Initialize](#page-200-0)** ☞p.193
- 10: **[Copy From Combi \(Copy from](#page-201-0)  [Combination\)](#page-201-0)** ☞p.194
- 11: **[Copy from Program](#page-202-0)** ☞p.195

[For more information, please see "Sequencer: Menu](#page-198-5)  [Command" on page 191.](#page-198-5)

# **4–3: Vel Z T01–08, 4–4: Vel Z T09–16 (Velocity Zones T01–08, T09–16)**

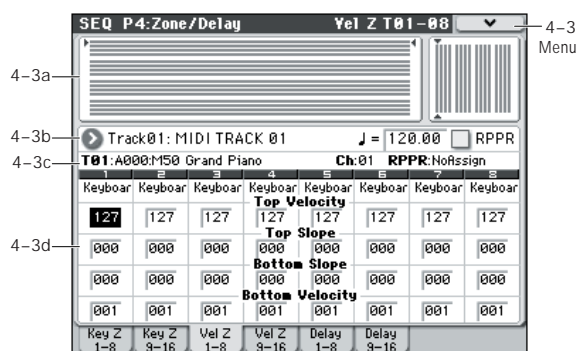

Here, you can set the Top/Bottom Velocity parameters to specify the range of velocities that will be sounded by MIDI tracks 1–8 and 9–16, and Top/Bottom Slope specify the range over which the volume will be adjusted.

[For more information, please see "4–3: Vel Z T01–08, 4–4: Vel](#page-107-0)  [Z T09–16 \(Velocity Zones T01–08, T09–16\)" on page 100.](#page-107-0)

- These settings do not affect MIDI transmission/ reception. All note data that is received will be recorded into the internal sequencer, and all note data from the internal sequencer or from the keyboard will be transmitted.
- $\mathbb Z$  It is not possible to set the bottom velocity greater than the top velocity for the same track. Nor can the top slope and the bottom slope overlap.

# **4–3(4)a: Zone Map**

This area indicates the note and velocity ranges in which each MIDI track will sound.

[For more information, please see "4–1\(2\)a: Zone Map" on](#page-163-0)  [page 156.](#page-163-0)

# **4–3(4)b: Track Select, Tempo, RPPR 4–3(4)c: Track Info**

[For more information, please see "2–1: Trim T01–08, 2–2:](#page-156-1)  [Trim T09–16" on page 149.](#page-156-1)

# **4–3(4)d: Velocity Zones**

## <span id="page-164-0"></span>*Track 01 (Track Number):*

**Top Velocity [1…127]**

Specifies the maximum velocity value that will sound each track.

### **Top Slope [0…120]**

Specifies the number of velocity steps over which the original volume will be reached, starting from the Top Velocity.

**0:** The volume will be at the original value from the top velocity.

**120:** The volume will decrease as the velocity approaches the top velocity.

### **Bottom Slope [0...120]**

Specifies the number of velocity steps over which the original volume will be reached, starting from the Bottom Velocity.

**0:** The volume will be at the original value from the bottom velocity.

**120:** The volume will decrease as the velocity approaches the bottom velocity.

### **Bottom Velocity** [1...127]

Specifies the minimum velocity that will be sounded by each MIDI track 1–16.

How volume will change according to keyboard location

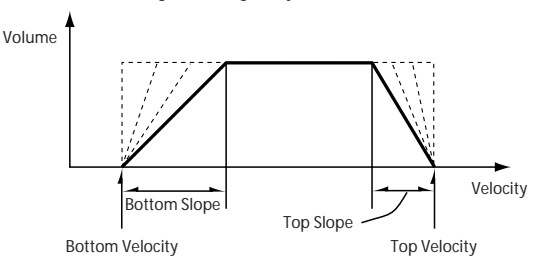

**Top Velocity** and **Bottom Velocity** settings can also be input by holding down the ENTER switch and playing a note on the keyboard.

# *Track 02...08, 09...16 (Track Number):*

These are the velocity zone settings for MIDI tracks 2–8 and 9–16. They are the same as for track 1. For more information, please see ["Track 01 \(Track Number\):," above](#page-164-0).

## ▼**4–3(4)**: **Menu Command**

- 0: **[Memory Status](#page-198-0)** ☞p.191
- 1: **[Exclusive Solo](#page-80-0)** ☞p.73
- 2: **[Rename Song](#page-198-1)** ☞p.191
- 3: **[Delete Song](#page-198-2)** ☞p.191
- 4: **[Copy From Song](#page-198-3)** ☞p.191
- 5: **[Load Template Song](#page-198-4)** ☞p.191
- 6: **[Save Template Song \(Save as User Template](#page-199-0)  [Song\)](#page-199-0)** ☞p.192
- 7: **[FF/REW Speed](#page-199-1)** ☞p.192
- 8: **[Set Location \(Set Location for Locate Key\)](#page-199-2)** ☞p.192
- 9: **[GM Initialize](#page-200-0)** ☞p.193
- 10: **[Copy From Combi \(Copy from](#page-201-0)**
- **[Combination\)](#page-201-0)** ☞p.194
- 11: **[Copy from Program](#page-202-0)** ☞p.195

[For more information, please see "Sequencer: Menu](#page-198-5)  [Command" on page 191.](#page-198-5)

# **4–5: Delay T01–08, 4–6: Delay T09–16**

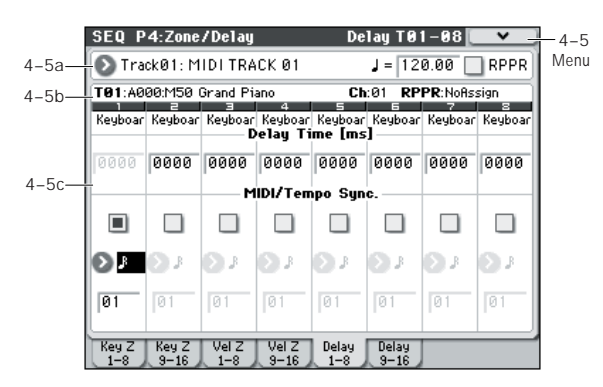

This specifies the time (delay) from when the MIDI tracks 1– 8 and 9–16 receive a note-on message until the sound begins.

# **4–5(6)a: Track Select, Tempo, RPPR 4–5(6)b: Track Info**

[For more information, please see "2–1: Trim T01–08, 2–2:](#page-156-1)  [Trim T09–16" on page 149.](#page-156-1)

# **4–5(6)c: Delay**

### <span id="page-165-0"></span>*Track 01 (Track Number):*

**Delay Time [ms] [0000…5000ms, KeyOff]** Specifies the time (delay time) from note-on until the MIDI track begins to produce sound, in units of ms (1/1000th of a second). This setting is available if **MIDI/Tempo Sync.** is set to Off.

**KeyOff:** The note will begin sounding at note-off. In this case, the sound will not die away if the sustain level of the program's amp EG is other than 0. This setting is used when creating harpsichord sounds.

Normally you will set this to 0000.

### **MIDI/Tempo Sync. [Off, On]**

The time (delay time) from note-on until the track produces sound will be specified in note length units relative to the (**Tempo)**.

**On (checked):** Specify the delay time in terms of a **Base Note** and **Times** relative to the **Tempo**. For example if **Base Note** =  $\frac{1}{2}$ , **Times** = 01, and **Tempo** = 60 BPM, the delay time will be equivalent to 1000 ms.

**Off (unchecked):** The delay time will be set by the **Delay Time** setting.

### **Base Note**

# **,** - **, , , , , , , ]**

**Times [01...32]**

It specifies the time (delay time) from note-on until the track begins to produce sound, in terms of a note value relative to the  $\int$  (**Tempo**) (Seq 0-1-1(2)a).

Use **Base Note** to specify the desired note value, and use **Times** to extend that note value by the specified multiple.

For example if you set **Base Note** to a quarter note ( $\int$ ) and **Times** to 02, that track will sound with a delay of a half note ( $\sqrt{ }$ ). Even if you change  $\sqrt{ }$  (**Tempo**) (Seq 0–1–1(2)a), the delay time will always be a half note  $\left(\right)$ . If you use these parameters to specify a delay of a half note  $(\cdot)$ . In this case, a **Tempo** of 60.00 BPM will produce a 2000 ms delay, and a **Tempo** of 120.00 BPM will produce a 1000 ms delay.

## *Track 02...08, 09...16 (Track Number):*

These are the delay time settings for MIDI tracks 2–8 and 9– 16. They are the same as for track 1. For more information, please see ["Track 01 \(Track Number\):," above.](#page-165-0)

## ▼**4–5(6)**: **Menu Command**

- 0: **[Memory Status](#page-198-0)** ☞p.191
- 1: **[Exclusive Solo](#page-80-0)** ☞p.73
- 2: **[Rename Song](#page-198-1)** ☞p.191
- 3: **[Delete Song](#page-198-2)** ☞p.191
- 4: **[Copy From Song](#page-198-3)** ☞p.191
- 5: **[Load Template Song](#page-198-4)** ☞p.191
- 6: **[Save Template Song \(Save as User Template](#page-199-0)  [Song\)](#page-199-0)** ☞p.192
- 7: **[FF/REW Speed](#page-199-1)** ☞p.192
- 8: **[Set Location \(Set Location for Locate Key\)](#page-199-2)** ☞p.192
- 9: **[GM Initialize](#page-200-0)** ☞p.193
- 10: **[Copy From Combi \(Copy from](#page-201-0)  [Combination\)](#page-201-0)** ☞p.194
- 11: **[Copy from Program](#page-202-0)** ☞p.195

# **SEQ P5: MIDI Filter**

Here, you can select whether or not to apply filtering to the MIDI data received by MIDI tracks 1–16. For example even if two tracks are receiving the same MIDI channel, one can be set to respond to damper pedal activity while the other does not.

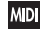

**MD** These MIDI filter settings have no effect on the MIDI messages that have already been recorded.

**MDI** These settings affect the MIDI messages that are transmitted when you adjust program, pan, volume, portamento and send 1/2 parameters of a track whose **Status** (Seq 3–1(2)c) is set to BTH, EXT, or EX2.

**On (checked):** Reception of MIDI data is enabled. Tracks whose **Status** (Seq 3–1(2)c) is INT or BTH will receive these types of MIDI messages on their respective channels. The type of effects that are checked will be applied to the program of each track when the M50's controllers are operated or when MIDI data is received. (The effect

# **SEQ P5–1: MIDI Filter 1**

# **5–1–1: –1 T01–08, 5–1–2: –1 T09–16**

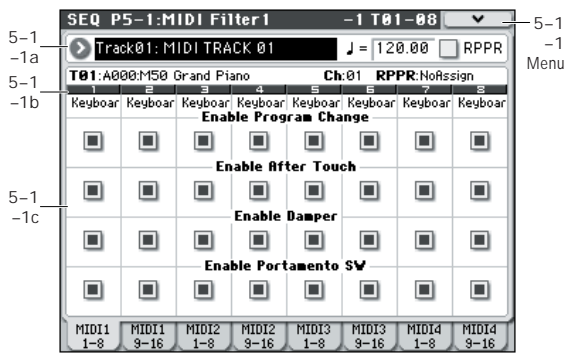

# **5–1–1(2)a: Track Select, Tempo, RPPR 5–1–1(2)b: Track Info**

[For more information, please see "2–1: Trim T01–08, 2–2:](#page-156-1)  [Trim T09–16" on page 149.](#page-156-1)

# **5–1–1(2)c: MIDI Filter 1**

## <span id="page-167-0"></span>*Track 01 (Track Number):*

**Enable Program Change [Off, On]**

Specifies whether or not MIDI program change messages will be received.

### **Enable After Touch [Off, On]**

Specifies whether or not MIDI after touch messages will be received.

### **Enable Damper** [Off, On]

Specifies whether or not MIDI CC#64 hold (damper pedal) messages will be received.

dynamic modulation function is not affected by these settings.)

Settings that regulate MIDI transmission/reception of the M50 itself are made in MIDI Filter (Global 1–2b).

If the user-assignable controllers that can be filtered in the MIDI Filter 1–4 and 2–5 pages are set to MIDI control changes, filtering will be performed for these control changes. In this case, any control change filtering that is being performed in the MIDI Filter 1–1 to 1–3 pages will be given priority. Furthermore, if the same control change is assigned to multiple controllers for which there are filter settings in the MIDI Filter 1–4 and 2–5 pages, checking any one of these will enable that control change.

**Off (unchecked):** Reception of MIDI data is disabled.

*Note:* MIDI CC# = MIDI control change message numbers.

### **Enable Portamento SW [Off, On]**

Specifies whether or not MIDI CC#65 portamento on/off messages will be received.

# *Track 02...08, 09...16 (Track Number):*

These are the MIDI Filter 1 settings for MIDI tracks 2–8 and 9–16. They are the same as for track 1. For more information, please see ["Track 01 \(Track Number\):," above.](#page-167-0)

# ▼**5–1–1(2)**: **Menu Command**

- 0: **[Memory Status](#page-198-0)** ☞p.191
- 1: **[Exclusive Solo](#page-80-0)** ☞p.73
- 2: **[Rename Song](#page-198-1)** ☞p.191
- 3: **[Delete Song](#page-198-2)** ☞p.191
- 4: **[Copy From Song](#page-198-3)** ☞p.191
- 5: **[Load Template Song](#page-198-4)** ☞p.191
- 6: **[Save Template Song \(Save as User Template](#page-199-0)  [Song\)](#page-199-0)** ☞p.192
- 7: **[FF/REW Speed](#page-199-1)** ☞p.192
- 8: **[Set Location \(Set Location for Locate Key\)](#page-199-2)** ☞p.192
- 9: **[GM Initialize](#page-200-0)** ☞p.193
- 10: **[Copy From Combi \(Copy from](#page-201-0)  [Combination\)](#page-201-0)** ☞p.194
- 11: **[Copy from Program](#page-202-0)** ☞p.195

# **5–1–3: –2 T01–08, 5–1–4: –2 T09–16**

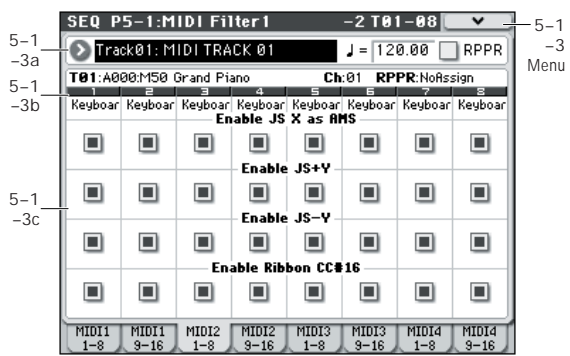

# **5–1–3(4)a: Track Select, Tempo, RPPR 5–1–3(4)b: Track Info**

[For more information, please see "2–1: Trim T01–08, 2–2:](#page-156-1)  [Trim T09–16" on page 149.](#page-156-1)

# **5–1–3(4)c: MIDI Filter 2**

# <span id="page-168-0"></span>*Track 01 (Track Number):*

### Enable JS X as AMS [Off, On]

Specifies whether or not MIDI pitch bend messages (the X axis of the joystick) will be received to control the AMS effect assigned to JS X. (This is not a filter for MIDI pitch bend message reception.) For more information, please see ["Alternate Modulation Sources \(AMS\)" on page 373.](#page-380-0)

### Enable JS+Y [Off, On]

Specifies whether or not MIDI CC#1 (the +Y axis of the joystick, or a realtime control knob assign setting) will be received.

### **Enable JS–Y [Off, On]**

Specifies whether or not MIDI CC#2 (the –Y axis of the joystick, or a realtime control knob assign setting) will be received.

### Enable Ribbon [Off, On]

Specifies whether or not MIDI CC#16 (specified as the assignment of a realtime control knob) will be transmitted or received.

# *Track 02...08, 09...16 (Track Number):*

These are the MIDI Filter 2 settings for MIDI tracks 2–8 and 9–16. They are the same as for track 1. For more information, please see ["Track 01 \(Track Number\):," above.](#page-168-0)

## ▼**5–1–3(4)**: **Menu Command**

- 0: **[Memory Status](#page-198-0)** ☞p.191
- 1: **[Exclusive Solo](#page-80-0)** ☞p.73
- 2: **[Rename Song](#page-198-1)** ☞p.191
- 3: **[Delete Song](#page-198-2)** ☞p.191
- 4: **[Copy From Song](#page-198-3)** ☞p.191
- 5: **[Load Template Song](#page-198-4)** ☞p.191
- 6: **[Save Template Song \(Save as User Template](#page-199-0)  [Song\)](#page-199-0)** ☞p.192
- 7: **[FF/REW Speed](#page-199-1)** ☞p.192
- 8: **[Set Location \(Set Location for Locate Key\)](#page-199-2)** ☞p.192
- 9: **[GM Initialize](#page-200-0)** ☞p.193
- 10: **[Copy From Combi \(Copy from](#page-201-0)  [Combination\)](#page-201-0)** ☞p.194
- 11: **[Copy from Program](#page-202-0)** ☞p.195

# **5–1–5: –3 T01–08, 5–1–6: –3 T09–16**

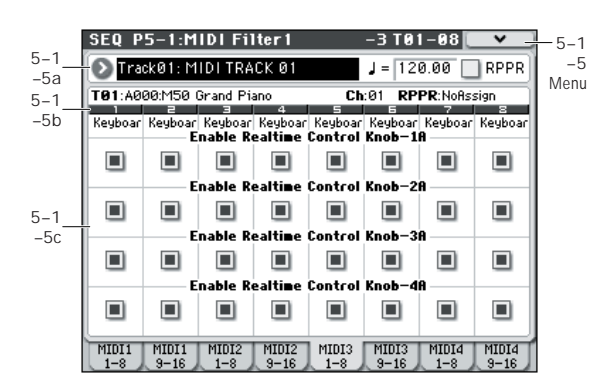

Here, you can specify whether the effect of knobs 1–4 when the control surface REALTIME CONTROL switch has selected Realtime Control A mode will be transmitted and received. The MIDI control messages assigned to knobs 1–4 when Realtime Control A mode is selected are fixed.

# **5–1–5(6)a: Track Select, Tempo, RPPR 5–1–5(6)b: Track Info**

[For more information, please see "2–1: Trim T01–08, 2–2:](#page-156-1)  [Trim T09–16" on page 149.](#page-156-1)

# **5–1–5(6)c: MIDI Filter 3**

# <span id="page-169-0"></span>*Track 01 (Track Number):*

### **Enable Realtime Control Knob-1A** [Off, On]

Enables or disables reception of MIDI CC#74 (the M50's filter cutoff frequency), which is assigned to knob 1 when Realtime Control A mode is selected.

### **Enable Realtime Control Knob–2A [Off, On]**

Enables or disables reception of MIDI CC#71 (the M50's filter resonance level), which is assigned to knob 2 when Realtime Control A mode is selected.

## **Enable Realtime Control Knob–3A [Off, On]**

Enables or disables reception of MIDI CC#79 (the M50's filter EG intensity), which is assigned to knob 3 when Realtime Control A mode is selected.

## **Enable Realtime Control Knob–4A [Off, On]**

Enables or disables reception of MIDI CC#72 (the M50's filter/amp EG release time), which is assigned to knob 4 when Realtime Control A mode is selected.

# *Track 02...08, 09...16 (Track Number):*

These are the MIDI Filter 3 settings for MIDI tracks 2–8 and 9–16. They are the same as for track 1. For more information, please see ["Track 01 \(Track Number\):," above](#page-169-0).

# ▼**5–1–5(6)**: **Menu Command**

- 0: **[Memory Status](#page-198-0)** ☞p.191
- 1: **[Exclusive Solo](#page-80-0)** ☞p.73
- 2: **[Rename Song](#page-198-1)** ☞p.191
- 3: **[Delete Song](#page-198-2)** ☞p.191
- 4: **[Copy From Song](#page-198-3)** ☞p.191
- 5: **[Load Template Song](#page-198-4)** ☞p.191
- 6: **[Save Template Song \(Save as User Template](#page-199-0)  [Song\)](#page-199-0)** ☞p.192
- 7: **[FF/REW Speed](#page-199-1)** ☞p.192
- 8: **[Set Location \(Set Location for Locate Key\)](#page-199-2)** ☞p.192
- 9: **[GM Initialize](#page-200-0)** ☞p.193
- 10: **[Copy From Combi \(Copy from](#page-201-0)  [Combination\)](#page-201-0)** ☞p.194
- 11: **[Copy from Program](#page-202-0)** ☞p.195

# **5–1–7: –4 T01–08, 5–1–8: –4 T09–16**

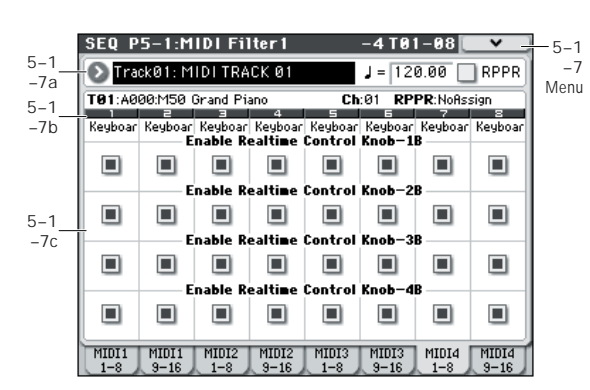

Here, you can enable or disable transmission and reception for the functions of knobs 1–4 when the control surface REALTIME CONTROL switch is set to Realtime Control B mode. Use the P1: Controllers– Controllers Setup page to assign the functions that knobs 1–4 will perform when Realtime Control B mode is selected.

### **5–1–7(8)a: Track Select, Tempo, RPPR 5–1–7(8)b: Track Info**

[For more information, please see "2–1: Trim T01–08, 2–2:](#page-156-1)  [Trim T09–16" on page 149.](#page-156-1)

# **5–1–7(8)c: MIDI Filter4**

### <span id="page-170-0"></span>*Track 01 (Track Number):*

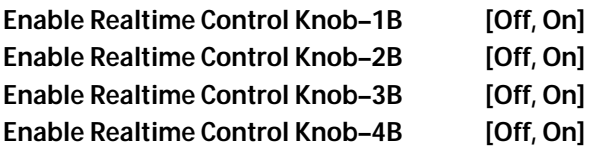

These settings enable or disable reception of the MIDI messages assigned to knobs 1–4 when control surface Realtime Control B mode is selected.

## *Track 02...08, 09...16 (Track Number):*

These are the MIDI Filter 4 settings for MIDI tracks 2–8 and 9–16. They are the same as for track 1. For more information, please see ["Track 01 \(Track Number\):," above.](#page-170-0)

### ▼**5–1–7(8): Menu Command**

- 0: **[Memory Status](#page-198-0)** ☞p.191
- 1: **[Exclusive Solo](#page-80-0)** ☞p.73
- 2: **[Rename Song](#page-198-1)** ☞p.191
- 3: **[Delete Song](#page-198-2)** ☞p.191
- 4: **[Copy From Song](#page-198-3)** ☞p.191
- 5: **[Load Template Song](#page-198-4)** ☞p.191
- 6: **[Save Template Song \(Save as User Template](#page-199-0)  [Song\)](#page-199-0)** ☞p.192
- 7: **[FF/REW Speed](#page-199-1)** ☞p.192
- 8: **[Set Location \(Set Location for Locate Key\)](#page-199-2)** ☞p.192
- 9: **[GM Initialize](#page-200-0)** ☞p.193
- 10: **[Copy From Combi \(Copy from](#page-201-0)  [Combination\)](#page-201-0)** ☞p.194
- 11: **[Copy from Program](#page-202-0)** ☞p.195

# **SEQ P5–2: MIDI Filter 2**

# **5–2–1: –5 T01–08, 5–2–2: –5 T09–16**

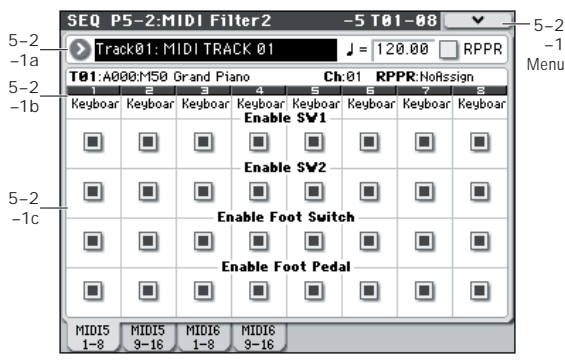

# **5–2–1(2)a: Track Select, Tempo, RPPR 5–2–1(2)b: Track Info**

[For more information, please see "2–1: Trim T01–08, 2–2:](#page-156-1)  [Trim T09–16" on page 149.](#page-156-1)

# **5–2–1(2)c: MIDI Filter**

# <span id="page-171-0"></span>*Track 01 (Track Number):*

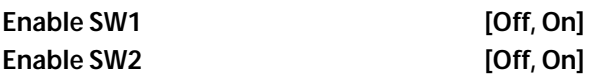

Specifies whether or not the effect of the SW1 and SW2 switches will be received.

SW1 and SW2 are controlled by the SW1 and SW2 switches.

The function of these switches is specified in the P1: Controllers– Controllers Setup page.

These settings are valid if these keys are assigned to SW1 Mod. (CC#80), SW2 Mod. (CC#81), or Portamento SW (CC#65).

### **Enable Foot Switch [Off, On]**

Specifies whether or not the effect of the ASSIGNABLE SWITCH will be received. The function is assigned in Global P2: Controllers– Foot Controllers page.

This filter setting is valid when a MIDI control change is assigned.

### **Enable Foot Pedal [Off, On]**

Specifies whether or not the effect of the ASSIGNABLE PEDAL will be received. The function is assigned in Global P2: Controllers– Foot Controllers page. This filter setting is valid when a MIDI control change is

assigned.

# *Track 02...08, 09...16 (Track Number):*

These are the MIDI Filter 5 settings for MIDI tracks 2–8 and 9–16. They are the same as for track 1. For more information, please see ["Track 01 \(Track Number\):," above](#page-171-0).

# ▼**5–2–1(2): Menu Command**

- 0: **[Memory Status](#page-198-0)** ☞p.191
- 1: **[Exclusive Solo](#page-80-0)** ☞p.73
- 2: **[Rename Song](#page-198-1)** ☞p.191
- 3: **[Delete Song](#page-198-2)** ☞p.191
- 4: **[Copy From Song](#page-198-3)** ☞p.191
- 5: **[Load Template Song](#page-198-4)** ☞p.191
- 6: **[Save Template Song \(Save as User Template](#page-199-0)  [Song\)](#page-199-0)** ☞p.192
- 7: **[FF/REW Speed](#page-199-1)** ☞p.192
- 8: **[Set Location \(Set Location for Locate Key\)](#page-199-2)** ☞p.192
- 9: **[GM Initialize](#page-200-0)** ☞p.193
- 10: **[Copy From Combi \(Copy from](#page-201-0)  [Combination\)](#page-201-0)** ☞p.194
- 11: **[Copy from Program](#page-202-0)** ☞p.195

# **5–2–3: –6 T01–08, 5–2–4: –6 T09–16**

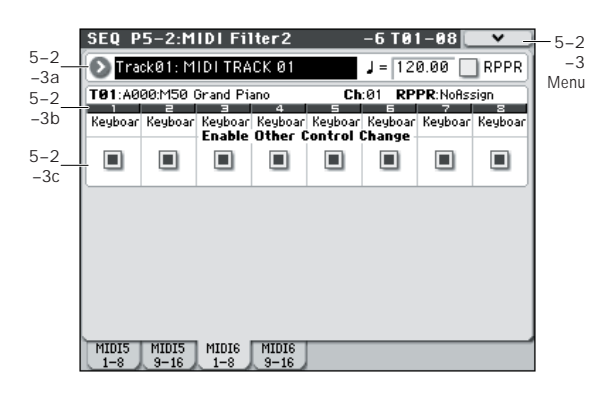

# **5–2–3(4)a: Track Select, Tempo, RPPR 5–2–3(4)b: Track Info**

[For more information, please see "2–1: Trim T01–08, 2–2:](#page-156-1)  [Trim T09–16" on page 149.](#page-156-1)

# **5–2–3(4)c: MIDI Filter3**

## <span id="page-172-0"></span>*Track 01 (Track Number):*

### **Enable Other Control Change Messages [Off, On]**

Specifies whether or not MIDI control messages not covered in the preceding MIDI Filter items will be received.

## *Track 02...08, 09...16 (Track Number):*

These are the MIDI Filter 6 settings for MIDI tracks 2–8 and 9–16. They are the same as for track 1. For more information, please see ["Track 01 \(Track Number\):," above.](#page-172-0)

## ▼**5–2–3(4)**: **Menu Command**

- 0: **[Memory Status](#page-198-0)** ☞p.191
- 1: **[Exclusive Solo](#page-80-0)** ☞p.73
- 2: **[Rename Song](#page-198-1)** ☞p.191
- 3: **[Delete Song](#page-198-2)** ☞p.191
- 4: **[Copy From Song](#page-198-3)** ☞p.191
- 5: **[Load Template Song](#page-198-4)** ☞p.191
- 6: **[Save Template Song \(Save as User Template](#page-199-0)  [Song\)](#page-199-0)** ☞p.192
- 7: **[FF/REW Speed](#page-199-1)** ☞p.192
- 8: **[Set Location \(Set Location for Locate Key\)](#page-199-2)** ☞p.192
- 9: **[GM Initialize](#page-200-0)** ☞p.193
- 10: **[Copy From Combi \(Copy from](#page-201-0)  [Combination\)](#page-201-0)** ☞p.194
- 11: **[Copy from Program](#page-202-0)** ☞p.195

# **SEQ P6: Track Edit**

# **6–1: Track Edit**

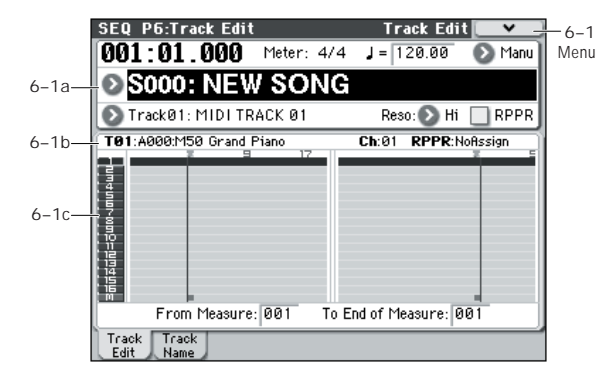

Here, you can edit MIDI tracks 1–16, and the master track.

When editing a MIDI track, you can move, insert, and delete individual note events or control change data, or copy, move, insert, and delete measures or tracks. You can also perform Step Recording in this page.

When editing the master track, you can edit the tempo and the time signature.

*Note:* To perform track editing (or step editing), use **Track Select** to select the track you want to edit, and use **From Measure** and **To End of Measure** parameters to specify the region that you want to edit. Then choose a command from the menu, and execute the edit. For details on the specific commands, please see ["Sequencer: Menu Command" on](#page-198-5)  [page 191.](#page-198-5)

# **6–1a: Location, Meter, Tempo, Tempo Mode, Song Select, Track Select, Reso, RPPR**

## **6–1b: Track Info**

For more information, please see "0–1–1(2)a: Location, [Meter, Tempo, Tempo Mode, Song Select, Track Select, Reso,](#page-136-1)  [RPPR" on page 129.](#page-136-1)

[For more information, please see "2–1: Trim T01–08, 2–2:](#page-156-1)  [Trim T09–16" on page 149.](#page-156-1)

### **6–1c: Track data Map, From Measure, To End of Measure**

### **Track data Map**

This area shows the presence or absence of performance data, and indicates the edit range, etc. The currently selected Track will be highlighted.

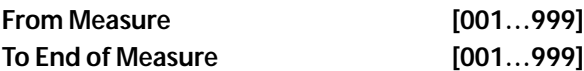

Specifies the range of measures that you wish to edit (or copy from) or step-record.

Use **From Measure** to specify the starting measure, and **To End of Measure** to specify the ending measure.

### ▼**6–1: Menu Command**

- 0: **[Memory Status](#page-198-0)** ☞p.191
- 1: **[Exclusive Solo](#page-80-0)** ☞p.73
- 2: **[Step Recording](#page-202-3)** ☞p.195
- 3: **[Event Edit](#page-203-0)** ☞p.196
- 4: **[Set Song Length](#page-205-0)** ☞p.198
- 5: **[Erase Track](#page-205-1)** ☞p.198
- 6: **[Copy Track](#page-205-2)** ☞p.198
- 7: **[Bounce Track](#page-205-3)** ☞p.198
- 8: **[Erase Measure](#page-205-4)** ☞p.198
- 9: **[Delete Measure](#page-206-0)** ☞p.199
- 10: **[Insert Measure](#page-206-1)** ☞p.199
- 11: **[Copy Track](#page-205-2)** ☞p.198
- 12: **[Copy Measure](#page-207-0)** ☞p.200
- 13: [Move Measure](#page-208-0)  $\exp 201$
- 14: **[Create Control Data](#page-208-1)** ☞p.201
- 15: **[Erase Control Data](#page-209-0)** ☞p.202
- 16: **[Quantize](#page-209-1)** ☞p.202
- 17: **[Shift/Erase Note](#page-210-0)** ☞p.203
- 18: **[Modify Velocity](#page-210-1)** ☞p.203
- 19: **[FF/REW Speed](#page-199-1)** ☞p.192
- 20: **[Set Location \(Set Location for Locate Key\)](#page-199-2)** ☞p.192

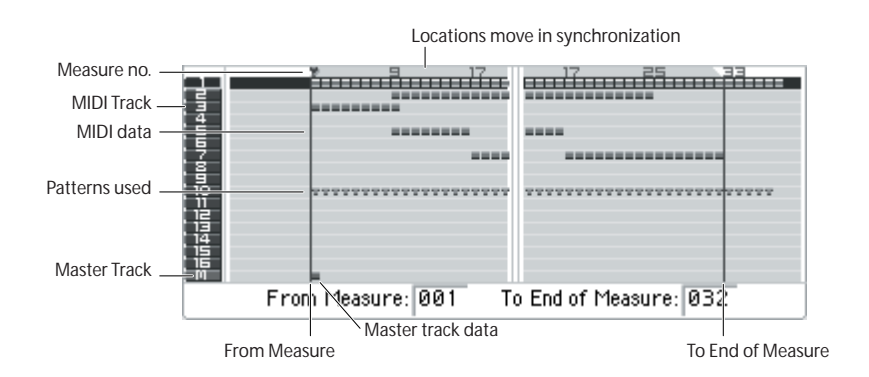

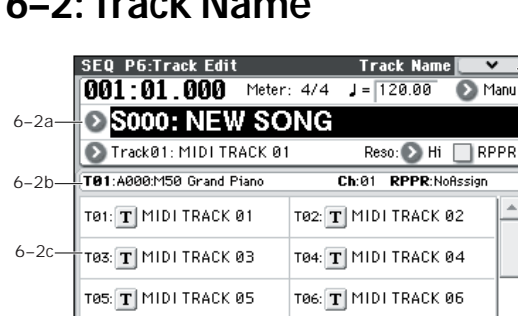

**6–2: Track Name**

Here, you can assign a name to each track.

T07: T MIDI TRACK 07

Track Track

# **6–2a: Location, Meter, Tempo, Tempo Mode, Song Select, Track Select, Reso, RPPR**

T08: T MIDI TRACK 08

### **6–2b: Track Info**

For more information, please see "0–1–1(2)a: Location, [Meter, Tempo, Tempo Mode, Song Select, Track Select, Reso,](#page-136-1)  [RPPR" on page 129.](#page-136-1)

### **6–2c: Track Names**

**T01...T16 [Track name]**

6–2 Menu

Here, you can rename the MIDI tracks.

Press the text edit button to open the dialog box, and input the desired characters. You can enter up to 24 characters. For more information, please see "Editing names" on page 91 of the Owner's manual.

## ▼**6–2: Menu Command**

- 0: **[Memory Status](#page-198-0)** ☞p.191
- 1: **[Exclusive Solo](#page-80-0)** ☞p.73
- 2: **[Step Recording](#page-202-3)** ☞p.195
- 3: **[Event Edit](#page-203-0)** ☞p.196
- 4: **[Set Song Length](#page-205-0)** ☞p.198
- 5: **[Erase Track](#page-205-1)** ☞p.198
- 6: **[Copy Track](#page-205-2)** ☞p.198
- 7: **[Bounce Track](#page-205-3)** ☞p.198
- 8: **[Erase Measure](#page-205-4)** ☞p.198
- 9: **[Delete Measure](#page-206-0)** ☞p.199
- 10: **[Insert Measure](#page-206-1)** ☞p.199
- 11: **[Copy Track](#page-205-2)** ☞p.198
- 12: **[Copy Measure](#page-207-0)** ☞p.200
- 13: **[Move Measure](#page-208-0)** ☞p.201
- 14: **[Create Control Data](#page-208-1)** ☞p.201
- 15: **[Erase Control Data](#page-209-0)** ☞p.202
- 16: **[Quantize](#page-209-1)** ☞p.202
- 17: **[Shift/Erase Note](#page-210-0)** ☞p.203
- 18: **[Modify Velocity](#page-210-1)** ☞p.203
- 19: **[FF/REW Speed](#page-199-1)** ☞p.192
- 20: **[Set Location \(Set Location for Locate Key\)](#page-199-2)** ☞p.192

# **SEQ P7: ARP/DT (Arpeggiator/DrumTrack)**

Here, you can specify how the arpeggiator will operate in Sequencer mode. These settings can be made for each song. In Sequencer mode (as in Combination mode), you can run the two arpeggiators simultaneously.

This allows you to apply different arpeggio patterns to two sounds that have been split across the keyboard, or use velocity to switch between two different arpeggio patterns, etc.

In Sequencer mode, the musical data generated by the arpeggiator during song track or pattern realtime-recording can be recorded. At this time, you can change the arpeggio pattern or parameters while you record, or select ARP on the control surface and operate the knobs to vary the arpeggio pattern.

 $\mathbb Z$  It is not possible to set independent tempos for the arpeggiator and the sequencer.

When **MIDI Clock** (Global P1: 1–1a) is **Internal**, the arpeggiator can be synchronized to the internal sequencer.

- When you turn on the arpeggiator and press the SEQUENCER START/STOP switch, the arpeggiator will synchronize with the sequencer.
- When you press the SEQUENCER START/STOP switch, the arpeggiator and sequencer will both stop. If you wish to stop only the arpeggiator, press the ARP ON/ OFF switch to turn off.

When the arpeggiator **Key Sync** is off, you can turn on the ARP ON/OFF switch and play the keyboard to start the arpeggiator during the pre-count before realtime recording begins. That way, the arpeggiator performance will be recorded from the beginning of the pattern when recording starts.

**MIDI** When **MIDI Clock** is set to External MIDI or External USB, clock messages transmitted from an external MIDI device can perform the same type of control.

Even in this case, you can start/stop using the M50's SEQUENCER START/STOP switch.

# **7–1: ARP Setup T01–08, 7–2: ARP Setup T09–16**

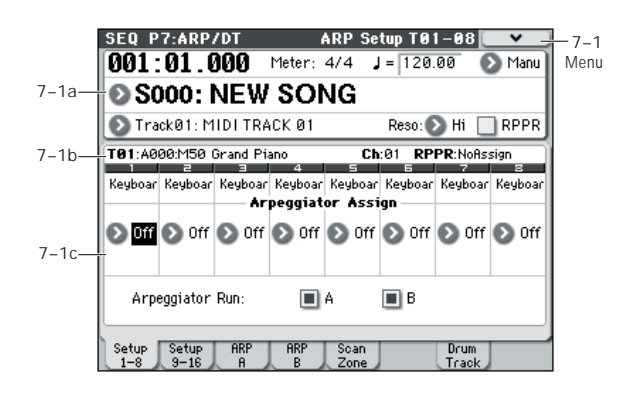

# **7–1(2)a: Location, Meter, Tempo, Tempo Mode, Song Select, Track Select, Reso, RPPR**

### **7–1(2)b: Track Info**

For more information, please see "0–1–1(2)a: Location, [Meter, Tempo, Tempo Mode, Song Select, Track Select, Reso,](#page-136-1)  [RPPR" on page 129.](#page-136-1)

# **7–1(2)c: Arpeggiator Assign, Arpeggiator Run A, B**

### **Arpeggiator Assign [Off, A, B]**

This individually assigns arpeggiator A or arpeggiator B to each track 1–8, 9–16. When the ARP ON/OFF switch is turned on, the arpeggiator specified for each track will run, subject to the **Arpeggiator Run A, B** settings and the settings made here.

**Off:** Neither arpeggiator will operate.

**A:** Enables Arpeggiator A. Use the Arpeggiator A page to select the arpeggio pattern and set the parameters.

**B:** Enables Arpeggiator B. Use the Arpeggiator B page to select the arpeggio pattern and set the parameters.

For tracks that you wish to record in real time, select either arpeggiator A or B. If you specify an arpeggiator for two or more tracks, the arpeggiator will play each of the tracks you specify.

You can set A and B to two different MIDI channels, and control one from the keyboard and the other from an external MIDI device connected to MIDI IN. You can also use multi-track recording (Multi REC) to simultaneously record the note data that is generated from the two arpeggiators.

### **Example 1)**

On tracks 1 and 2, set **MIDI Channel** (Seq 3–1(2)c) to **01** and **Status** (Seq 3–1(2)c) to INT. Assign arpeggiator A to track 1 and arpeggiator B to track 2, and check **Arpeggiator Run A, B**. In **Track Select**, choose Track01.

With the ARP ON/OFF switch off, play the keyboard and tracks 1 and 2 will sound simultaneously.

When you turn on the ARP ON/OFF switch and play the keyboard, arpeggiator A will operate for track 1 and arpeggiator B will operate for track 2.

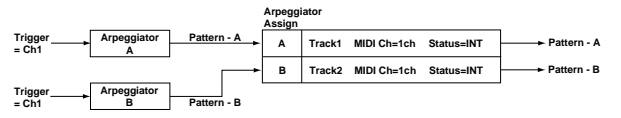

#### **Example 2)**

For tracks 1, 2 and 3, set the **MIDI Channel** (Seq 3–1(2)c) to **01**, **02**, and **03** respectively, and set **Status** (Seq 3–1(2)c) to INT. Assign arpeggiator A to tracks 1 and 2, and arpeggiator B to track 3. Check the **Arpeggiator Run A, B** setting.

• In **Track Select**, choose Track01.

Playing the keyboard when the ARP ON/OFF switch is **off** will play the sound assigned to track 1.

Playing the keyboard when the ARP ON/OFF switch is **on** will cause arpeggiator A to operate for tracks 1 and 2, and produce sound for both tracks.

• In **Track Select**, choose Track02.

Playing the keyboard when the ARP ON/OFF switch is off will play the sound assigned to track 2.

Playing the keyboard when the ARP ON/OFF switch is on will cause arpeggiator A to operate for tracks 1 and 2, and produce sound for both tracks.

• In **Track Select**, choose Track03.

Playing the keyboard when the ARP ON/OFF switch is off will play the sound assigned to track 3.

Playing the keyboard when the ARP ON/OFF switch is on will cause arpeggiator B to operate for track 3, and play the sound assigned to track 3.

• Alternatively, you could choose Track01 in **Track Select** to run arpeggiator A for tracks 1 and 2, and use an external MIDI device connected to the M50's MIDI IN to send note data to MIDI channel 3 to play arpeggiator B.

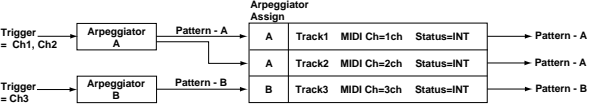

The arpeggiator cannot be triggered by the notes played by the sequencer.

If the track **Status** (Seq 3–1(2)c) is set to INT or BTH, tracks 1–16 to which arpeggiator A or B are assigned will be sounded by the note data generated by the arpeggiator, regardless of the **MIDI Channel** (Seq 3–  $1(2)c$ ) setting of that track. If the track "Status" is set to BTH, EXT, or EX2, the track will transmit MIDI note data on the **MIDI Channel** of that track.

In this case, arpeggiator A or B will be triggered by the **MIDI Channel** of any track 1–16 to which the corresponding arpeggiator is assigned.

If the **Local Control On** (Global P1: 1–1a) is turned OFF, the arpeggiator will not be triggered by note data from the keyboard. It will be triggered by note data received at MIDI IN. If you wish to record just the trigger notes on an external sequencer and run the M50's arpeggiator in this way, turn Local Control OFF.

If you want the note data generated by the arpeggiator to be recorded on the external sequencer, turn Local Control ON, and turn off the echo back function of the external sequencer. (☞[p.400\)](#page-407-0)

### **Arpeggiator Run A, B [Off, On]**

When the ARP ON/OFF switch is on, the arpeggiator(s) that are checked here will function for the track(s) to which they are assigned by **Arpeggiator Assign**.

When the arpeggiator is on, A and B can be turned on/off independently.

### ▼**7–1(2): Menu Command**

- 0: **[Memory Status](#page-198-0)** ☞p.191
- 1: **[Exclusive Solo](#page-80-0)** ☞p.73
- 2: **[Rename Song](#page-198-1)** ☞p.191
- 3: **[Delete Song](#page-198-2)** ☞p.191
- 4: **[Copy From Song](#page-198-3)** ☞p.191
- 5: **[Load Template Song](#page-198-4)** ☞p.191
- 6: **[Save Template Song \(Save as User Template](#page-199-0)  [Song\)](#page-199-0)** ☞p.192
- 7: **[FF/REW Speed](#page-199-1)** ☞p.192
- 8: **[FF/REW Speed](#page-199-1)** ☞p.192
- 9: **[GM Initialize](#page-200-0)** ☞p.193
- 10: **[Copy From Combi \(Copy from](#page-201-0)  [Combination\)](#page-201-0)** ☞p.194
- 11: **[Copy from Program](#page-202-0)** ☞p.195
- 12: **[Copy Arpeggiator](#page-82-0)** ☞p.75

# **7–3: Arpeggiator–A, 7–4: Arpeggiator–B**

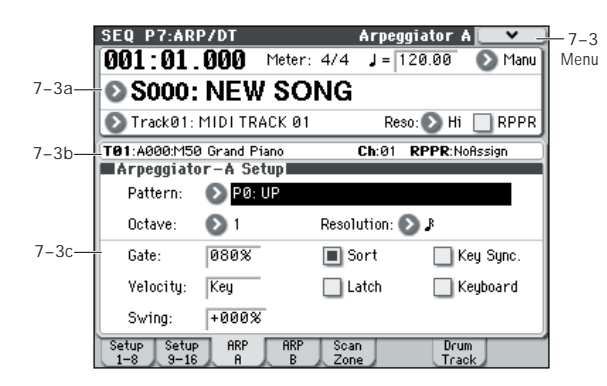

# **7–3(4)a: Location, Meter, Tempo, Tempo Mode, Song Select, Track Select, Reso, RPPR**

# **7–3(4)b: Track Info**

For more information, please see "0–1–1(2)a: Location, [Meter, Tempo, Tempo Mode, Song Select, Track Select, Reso,](#page-136-1)  [RPPR" on page 129.](#page-136-1)

# **7–3(4)c: Arpeggiator–A(B) Setup**

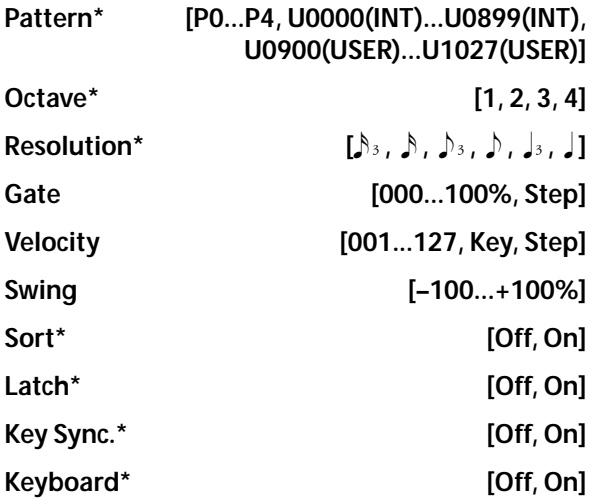

These are the arpeggiator parameters for the song. [For more](#page-66-1)  [information, please see "PROG P7: ARP/DT \(Arpeggiator/](#page-66-1) [Drum Track\)" on page 59.](#page-66-1)

These parameters can also be set from " $0-2-1(2)c$ : [Arpeggiator A \(B\)".](#page-149-0)

# ▼**7–3(4): Menu Command**

- 0: **[Memory Status](#page-198-0)** ☞p.191
- 1: **[Exclusive Solo](#page-80-0)** ☞p.73
- 2: **[Rename Song](#page-198-1)** ☞p.191
- 3: **[Delete Song](#page-198-2)** ☞p.191
- 4: **[Copy From Song](#page-198-3)** ☞p.191
- 5: **[Load Template Song](#page-198-4)** ☞p.191
- 6: **[Save Template Song \(Save as User Template](#page-199-0)  [Song\)](#page-199-0)** ☞p.192
- 7: **[FF/REW Speed](#page-199-1)** ☞p.192
- 8: **[FF/REW Speed](#page-199-1)** ☞p.192
- 9: **[GM Initialize](#page-200-0)** ☞p.193
- 10: **[Copy From Combi \(Copy from](#page-201-0)  [Combination\)](#page-201-0)** ☞p.194
- 11: **[Copy from Program](#page-202-0)** ☞p.195
- 12: **[Copy Arpeggiator](#page-82-0)** ☞p.75

# **7–5: ARP Scan Zone**

These settings specify the note and velocity ranges that will operate arpeggiators A and B.

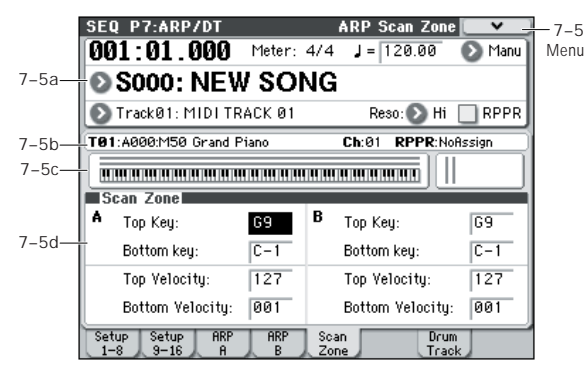

# **7–5a: Location, Meter, Tempo, Tempo Mode, Song Select, Track Select, Reso, RPPR**

### **7–5b: Track Info**

For more information, please see "0–1–1(2)a: Location, [Meter, Tempo, Tempo Mode, Song Select, Track Select, Reso,](#page-136-1)  [RPPR" on page 129.](#page-136-1)

### **7–5c: Zone Map**

This shows the Scan Zone for each arpeggiator, A and B. [For more information, please see "7–5b: Zone Map" on](#page-116-0)  [page 109.](#page-116-0)

### **7–5d: Scan Zone**

### *A:, B:*

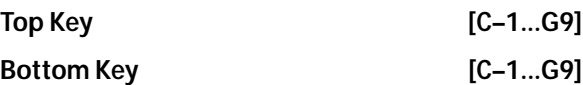

Specifies the range of notes (keys) that will operate arpeggiator A (B). **Top Key** specifies the upper limit, and **Bottom Key** specifies the lower limit.

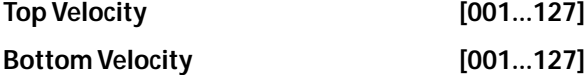

Specifies the range of velocities that will operate arpeggiator A (B). **Top Velocity** specifies the upper limit, and **Bottom Velocity** specifies the lower limit.

Specifies the range of notes (keys) and velocities that will operate arpeggiator A/B.

*Note:* The values of these parameters can also be entered by holding down the ENTER switch and playing a note on the keyboard.

### ▼**7–5: Menu Command**

- 0: **[Memory Status](#page-198-0)** ☞p.191
- 1: **[Exclusive Solo](#page-80-0)** ☞p.73
- 2: **[Rename Song](#page-198-1)** ☞p.191
- 3: **[Delete Song](#page-198-2)** ☞p.191
- 4: **[Copy From Song](#page-198-3)** ☞p.191
- 5: **[Load Template Song](#page-198-4)** ☞p.191
- 6: **[Save Template Song \(Save as User Template](#page-199-0)  [Song\)](#page-199-0)** ☞p.192
- 7: **[FF/REW Speed](#page-199-1)** ☞p.192
- 8: **[FF/REW Speed](#page-199-1)** ☞p.192
- 9: **[GM Initialize](#page-200-0)** ☞p.193
- 10: **[Copy From Combi \(Copy from](#page-201-0)  [Combination\)](#page-201-0)** ☞p.194
- 11: **[Copy from Program](#page-202-0)** ☞p.195
- 12: **[Copy Arpeggiator](#page-82-0)** ☞p.75

# **7–7: Drum Track**

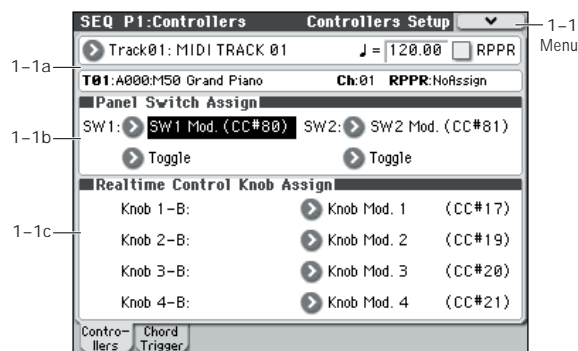

The parameters for the Drum Track function are structured in the same way as in Combination mode. Assign the Drum Track program to the desired track 1–16.

However, while a combination triggers the Drum Track pattern on the global MIDI channel, a song triggers the Drum Track pattern on the MIDI channel specified by Drum Pattern **Input**. Normally you'll set this to Tch. With the Tch setting, the MIDI channel of the track selected by **Track Select** will automatically be used as the trigger channel.

In Sequencer mode you can use the Drum Track function while realtime-recording a song track or pattern.

The note-on/off data transmitted by the Drum Track pattern can be recorded as events in a track or pattern.

You can't use note data from the internal sequencer as a trigger to start patterns for the Drum Track function.

When you've used the Drum Track function with a program or combination to come up with an idea for a song, you can then use the Auto Song Setup function to immediately start realtime-recording (see [page 126](#page-133-0)).

### **MIDI transmission and reception for the drum track**

In Sequencer mode, the Drum Track function transmits and receives on the following MIDI channels.

**Receive:** The drum track will receive on the MIDI channel specified by the Drum Pattern **Input** setting of each song. Normally you'll set this to Tch and use the M50's keyboard to control the triggering.

**Transmit:** The drum track will transmit on the MIDI channel specified by the Drum Pattern **Output** setting of each song. Set this to match the MIDI channel of the MIDI track for which you've assigned the drum program.

If the track's **Status** is BTH, EXT, or EX2, note data etc. of the Drum Track pattern will be transmitted.

## **7–7a: Drum Pattern**

Pattern **[Preset, User]** 

**[(Preset): P000...671, (User): U000...U999]** This selects the drum pattern.

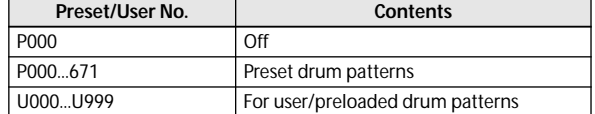

• U000–U999 can be store user patterns. Patterns you create in Sequencer mode can be converted into user drum patterns. (See [page 208](#page-215-0))

### **Shift [–24...+00...+24]**

This transposes the drum pattern in semitone steps. This means that the instruments played by the pattern will change.

### **MIDI Channel**

**Input [01...16, Tch]**

This specifies the MIDI channel that will trigger the drum pattern.

**Tch:** The MIDI channel that triggers the drum pattern will automatically be set to the MIDI channel (Seq  $3-1(2)c$ ) of the track chosen in **Track Select** (Seq 0–1–1(2)a).

If **Trigger Mode** is Wait KBD Trig, and you set **Track Select** to a track for which the MIDI channel you specify here is selected, the keyboard will trigger the drum pattern. Chord trigger switches or MIDI IN messages of the matching MIDI channel will also trigger the drum track.

**Output [01...16, Tch]**

This specifies the MIDI channel that will transmit the MIDI data of the drum pattern. The drum pattern will sound using the program of the track that is assigned to this MIDI channel.

**Tch:** The MIDI channel output will automatically be set to match the MIDI channel (Seq 3–1(2)c) of the track selected by **Track Select** (Seq 0–1–1(2)a).

Whether the pattern data will be output to an external device will depend on the **Status** setting of the track that matches the **Output** MIDI channel.

# **7–7b: Trigger**

### **Trigger Mode [Start Immediately, Wait KBD Trig]**

**Start Immediately:** When you press the DRUM TRACK ON/OFF switch to turn it on (LED lit), the drum pattern will start according to the **Sync** setting. When you press ON/OFF again, the drum pattern will stop.

**Wait KBD Trig:** When you press the DRUM TRACK ON/ OFF switch to turn it on (LED lit), the drum pattern will wait to start. If you set **Track Select** to a track that matches the MIDI Channel **Input** setting, and play the keyboard, or if you press a chord trigger switch, or receive a MIDI note-on on the same MIDI channel, the drum pattern will start according to the **Sync** setting.

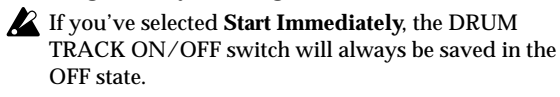
### Sync **[Off, On]**

**Off:** The drum pattern will not synchronize to the currentlyrunning arpeggiator, but will start immediately.

**On:** The drum pattern will synchronize to the currentlyrunning arpeggiator.

*Note:* Use P7–3(4)c: Arpeggiator-A(B) Setup **Key Sync** to specify whether arpeggiator will synchronize to the currently-running drum pattern.

Latch **[Off, On]** 

This is valid if **Trigger Mode** is **Wait KBD Trig**.

**Off:** If the DRUM TRACK ON/OFF switch is on (LED blinking), the pattern will start when you play the keyboard (note-on). The pattern will stop when you release the keyboard (note-off).

**On:** If the DRUM TRACK ON/OFF switch is on (LED blinking), the pattern will start when you play the keyboard (note-on). The pattern will continue when you release the keyboard (note-off). The pattern will stop when you turn the DRUM TRACK ON/OFF switch off (LED dark).

## *Zone:*

#### **Keyboard**

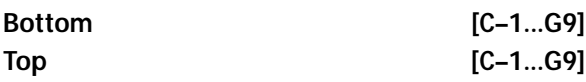

This is valid if **Trigger Mode** is set to **Wait KBD Trig**. It specifies the range of keys that will start the drum pattern.

# *Velocity:*

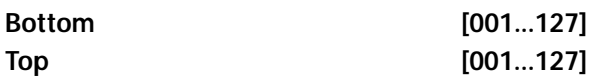

This is valid if **Trigger Mode** is set to **Wait KBD Trig**.

It specifies the range of velocities that will start the drum pattern.

# ▼**7–7: Menu Command**

- 0: **[Memory Status](#page-198-0)** ☞p.191
- 1: **[Exclusive Solo](#page-80-0)** ☞p.73
- 2: **[Rename Song](#page-198-1)** ☞p.191
- 3: **[Delete Song](#page-198-2)** ☞p.191
- 4: **[Copy From Song](#page-198-3)** ☞p.191
- 5: **[Load Template Song](#page-198-4)** ☞p.191
- 6: **[Save Template Song \(Save as User Template](#page-199-0)  [Song\)](#page-199-0)** ☞p.192
- 7: **[FF/REW Speed](#page-199-1)** ☞p.192
- 8: **[Set Location \(Set Location for Locate Key\)](#page-199-2)** ☞p.192
- 9: **[GM Initialize](#page-200-0)** ☞p.193
- 10: **[Copy From Combi \(Copy from](#page-201-0)**
- **[Combination\)](#page-201-0)** ☞p.194
- 11: **[Copy from Program](#page-202-0)** ☞p.195
- 12: **[Copy Drum Track](#page-81-0)** ☞p.74
- 13: **[Erase Drum Track Pattern](#page-82-0)** ☞p.75

[For more information, please see "Sequencer: Menu](#page-198-5)  [Command" on page 191.](#page-198-5)

## **Synchronizing the Drum Track function**

#### **The Trigger "Sync" parameter**

The trigger timing of a drum track will depend on the setting of its Trigger **Sync** parameter.

**On (checked):** The trigger timing will be quantized to the nearest beat relative to the base tempo.

**Off (unchecked):** If **Trigger Mode** is Start Immediately, triggering will occur at the moment you press the DRUM TRACK ON/OFF switch. If this is set to Wait KBD Trig, triggering will occur at the moment you play the keyboard.

#### **Synchronizing the drum track with the arpeggiator function, Sequencer mode songs, patterns, and RPPR performance**

If you want the Drum Track pattern to play or be recorded in synchronization with the currently-operating arpeggiator function, currently-playing song, pattern, or RPPR performance, turn Trigger **Sync** on.

Trigger **Sync Off:** If the **Trigger Mode** setting is Start Immediately, the Drum Track pattern will be triggered the moment you press the DRUM TRACK ON/OFF switch. If this is set to Wait KBD Trig, the Drum Track pattern will be triggered the moment you play the keyboard. It will not synchronize to the currently-operating arpeggiator function or to the currently-playing song, pattern, or RPPR.

Trigger **Sync On:** Triggering will synchronize to the currently-playing song, pattern or RPPR performance at the beginning of the next measure. Triggering will synchronize to the currently-operating arpeggiator (in Sequencer mode if the song or pattern is stopped) on the next beat.

*Note:* If you want to synchronize the arpeggiator to the currently-running Drum Track function, set the **Key Sync** parameter (Prog/Combi/Seq P7).

*Note:* If you want to synchronize the RPPR pattern performance to the currently-running Drum Track function, set the **Sync** parameter (Seq P10: Pattern/RPPR– RPPR Setup page) to Beat or Measure.

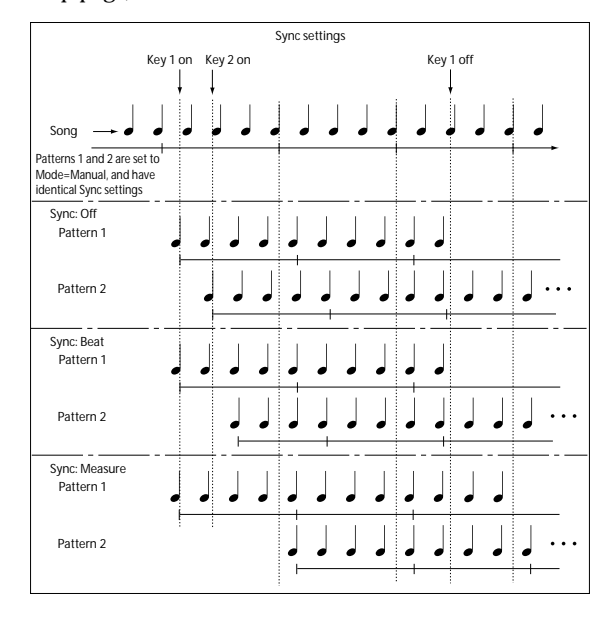

# <span id="page-181-0"></span>**Synchronization with song stop**

#### **Synchronization with a song in Sequencer mode**

- When you press the SEQUENCER START/STOP switch, the Drum Track function and the sequencer will stop .
- If you want the Drum Track function to start simultaneously with the beginning of recording, press the DRUM TRACK ON/OFF switch during the precount before recording (if the **Trigger Mode** is set to Start Immediately) or play the keyboard (if **Trigger Mode** is Wait KBD Trig). The Drum Tracks will not be triggered immediately, but will be triggered in synchronization with the sequencer the moment recording starts.

## **Slave operation**

Connect the M50's MIDI IN to your external MIDI device's MIDI OUT, or connect the M50's USB connector to your computer's USB port.

Set **MIDI Clock** (Global, see [page 220](#page-227-0)) to External MIDI or External USB. The M50 will synchronize to **MIDI Clock** and realtime command messages it receives from the connected MIDI device.

*Note:* If the M50 is set to **MIDI Clock**= Auto, it will also synchronize to the external MIDI device in the same way if MIDI realtime clock messages are being received from the external device.

#### **Synchronization to MIDI clock**

The arpeggiator will synchronize to the tempo coming from an external MIDI clock source.

#### **Synchronization with MIDI realtime commands**

In Sequencer mode, the M50 will respond to Song Start, Continue, and Stop messages that it receives just as it does when using the front panel START/STOP switch to control song playback and recording. The arpeggiator also will be controlled in the same way. (See ["Synchronization with song](#page-181-0)  [stop," above](#page-181-0))

## **Master operation**

Connect the M50's MIDI OUT to your external MIDI device's MIDI IN, or connect the M50's USB connector to your computer's USB port.

Set **MIDI Clock** (Global 1–1a) to Internal. The connected external MIDI device will synchronize to the M50's MIDI Clock.

*Note:* The same applies if **MIDI Clock**=Auto and MIDI Clock messages are being transmitted. For details, please see ["MIDI Clock \(MIDI Clock Source\)" on page 221](#page-228-0).

#### **Synchronization via MIDI clock**

The connected external MIDI device will synchronize to the MIDI clock of the M50.

# **SEQ P8: IFX (Insert Effect)**

You can also specify the bus routing for the program used by each MIDI track 1–16. For instance, you can:

- Send the output of a track to an insert effect
- Route a sound to an insert effect

# **SEQ P8–1: IFX**

# **8–1–1: Routing1 T01–08, 8–1–2: Routing1 T09–16**

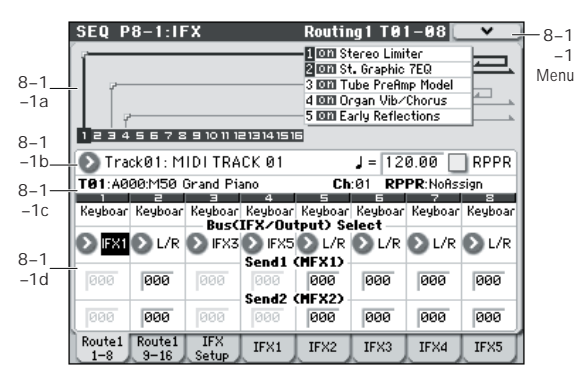

Specifies the bus to which the program oscillator(s) used by MIDI tracks 1–8 and 9–16 will be sent. You can also set the send levels to the master effects from this page.

# <span id="page-182-0"></span>**8–1–1(2)a: Routing Map**

This area shows the insert effect routing (**Bus Select**), the name of the assigned effect, the on/off status, chaining, and the output bus that follows the insert effect. The type of insert effect, the on/off status, and the chain settings can be edited in the 8–1–3: Insert FX Setup page.

# **8–1–1(2)b: Track Select, Tempo, RPPR 8–1–1(2)c: Track Info**

[For more information, please see "2–1: Trim T01–08, 2–2:](#page-156-0)  [Trim T09–16" on page 149.](#page-156-0)

# **8–1–1(2)d: Routing1**

## **Bus (IFX/Output) Select [DKit, L/R, IFX1...5, Off]**

This specifies the output bus for the track program's oscillator(s). This parameter can also be edited from the P8– 2–1: MIDI Routing 2 page.

**L/R:** Output to the L/R bus.

**IFX1, 2, 3, 4, 5:** Output to the IFX1–5 buses.

**Off:** The track will not be output from the L/R bus, or IFX1– 5 buses. Choose the Off setting if you want the program's oscillator output of the track to be connected in series to a master effect. Use **Send1 (to MFX1)** and **Send2 (to MFX2)** to specify the send levels.

*Tip:* You can create a wide variety of routings by using each track's **Bus (IFX/Output) Select** and the **Chain to** and **Chain** settings (Seq 8–1–3b) that follow the insert effect.

**DKit:** You can select this only if the specified program is a drum program (**Oscillator Mode** Drums).

- Make detailed settings for insert effects
- Make common LFO settings for effects

For details on Insert Effects, please see ["Effect Guide" on](#page-278-0)  [page 271.](#page-278-0)

The **Bus (IFX/Output) Select**, **FX Control Bus**, **Send1**, and **Send2** settings (Global 5–4b) for each key of the selected drum kit will be used. Check this setting if you want to apply an individual insert effect to each drum instrument.

*Tip:* In most preloaded drumkits, the drum instruments have the same **Bus (IFX/Output) Select** settings according to their type, as follows.

Snares  $\rightarrow$  IFX1  $Kicks \rightarrow IFX2$ 

Other  $\rightarrow$  IFX3

If you want to edit these routings, use the **DrumKit IFX Patch** menu command. [For more information, please see](#page-130-0)  ["DrumKit IFX Patch" on page 123.](#page-130-0)

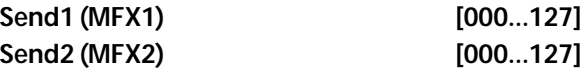

For each track, these parameters set the send level to master effects 1 and 2. These settings are valid when **Bus (IFX/ Output) Select** is set to L/R or Off. When IFX 1–5 are selected, the send levels to master effects 1 and 2 are set by the **Send1** and **Send2** parameters of the IFX page, and are applied after the sound has passed through IFX1–5.

The Send 1 and 2 setting you specify here are used during playback or recording from the beginning of the song. If you modify these settings during recording, your changes will be recorded as performance data; the send amounts will change accordingly during playback. You can also modify these settings during playback. However if Send 1 and 2 data has been recorded, the settings will change according to the recorded data.

If **Status** (Seq 3–1(2)c) is either INT or BTH, CC#93 and CC #91 can control send 1 and 2 respectively and change their settings. When you switch songs or return to the beginning of a song, tracks whose **Status** is EXT, EX2 or BTH will transmit these settings via MIDI. This data will be transmitted on the MIDI channel of each track as set by **MIDI Channel** (Seq 3–1(2)c). The actual send level is determined by multiplying the value of these parameters with the send level settings of the program used by the track (**Send1** and **Send2**, Prog 8– 1d). (See Global P1: MIDI, SEQ Mode ["Track MIDI Out"](#page-229-0)  [on page 222](#page-229-0))

8–1–1(2): Menu Command

- 0: **[Memory Status](#page-198-0)** ☞p.191
- 1: **[Exclusive Solo](#page-80-0)** ☞p.73
- 2: **[Copy Insert Effect](#page-83-0)** ☞p.76
- 3: **[Swap Insert Effect](#page-83-1)** ☞p.76
- 4: **[DrumKit IFX Patch](#page-130-0)** ☞p.123
- 5: **[FF/REW Speed](#page-199-1)** ☞p.192
- 6: **[Set Location \(Set Location for Locate Key\)](#page-199-2)** ☞p.192
- 7: **[Put Effect Setting to Track](#page-211-0)** ☞p.204

[For more information, please see "Sequencer: Menu](#page-198-5)  [Command" on page 191.](#page-198-5)

# **8–1–3: Insert FX Setup**

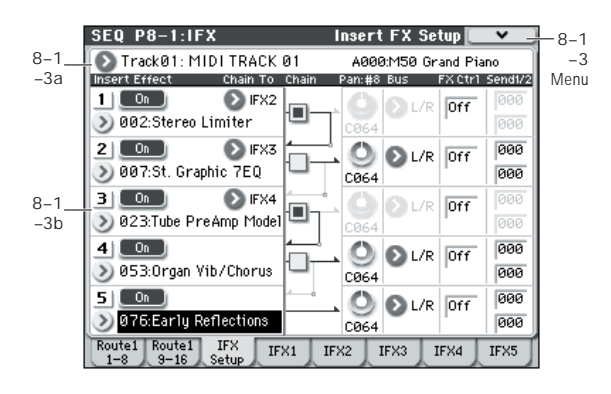

# **8–1–3a: Track Select**

[For more information, please see "2–1: Trim T01–08, 2–2:](#page-156-0)  [Trim T09–16" on page 149.](#page-156-0)

# **8–1–3b: Insert Effect**

Here you can choose the type of each insert effect 1 through 5, its on/off status, chaining, and adjust the post-IFX mixer settings. For insert effects, the direct sound (Dry) is always stereo-in and out. The input/output configuration of the effect sound (Wet) depends on the effect type. For descriptions of the individual effects, please see ["Effect](#page-278-0)  [Guide," beginning on page 271](#page-278-0).

The following parameters are the same as in Program mode. [For more information, please see "8–2: Insert FX Setup" on](#page-73-0)  [page 66.](#page-73-0)

However, unlike in Program mode, insert effect dynamic modulation (Dmod) and the post-IFX **Pan: #8**, **Send 1**, and **Send 2** are controlled on the MIDI channel specified by **Ch**  $(Seq 8-1-4(5)(6)(7)(8)a)$ . The control changes used are the same as in Program mode.

The pan (CC#8), send 1 and 2 settings you make here will be used when the song is played or recorded from the beginning. If you change the settings while recording a MIDI track, the changes will be recorded as part of the musical data, and the settings will change when the data is played back. You can also change these settings during playback. However if pan (CC#8), send 1, or 2 data has been recorded, the settings will change accordingly.

If **Status** (Seq 3–1(2)c) is either INT or BTH, CC#8, **MIDI** CC#93, and CC#91 can be received to control the pan following the insert effect, send 1, or send 2 respectively, and change their settings. When you switch songs or return to the beginning of the song, tracks whose **Status** is BTH, EXT, or EX2 will transmit these settings via MIDI. This data will be transmitted on the MIDI channels specified in the IFX 1–5 pages (Seq 8–1–4(5)(6)(7)(8)a). (See Global P1: MIDI, SEQ Mode ["Track MIDI Out" on page 222](#page-229-0))

# *Insert Effect:*

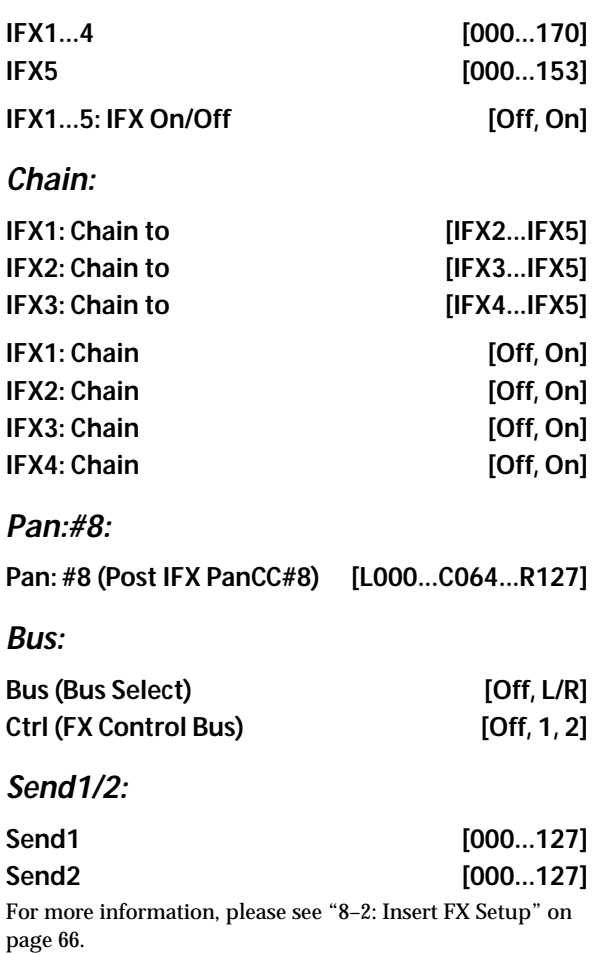

#### ▼**8–1–3**: **Menu Command**

- 0: **[Memory Status](#page-198-0)** ☞p.191
- 1: **[Exclusive Solo](#page-80-0)** ☞p.73
- 2: **[Copy Insert Effect](#page-83-0)** ☞p.76
- 3: **[Swap Insert Effect](#page-83-1)** ☞p.76
- 4: **[FF/REW Speed](#page-199-1)** ☞p.192
- 5: **[Set Location \(Set Location for Locate Key\)](#page-199-2)** ☞p.192
- 6: **[Put Effect Setting to Track](#page-211-0)** ☞p.204

[For more information, please see "Sequencer: Menu](#page-198-5)  [Command" on page 191.](#page-198-5)

# <span id="page-184-0"></span>**8–1–4: IFX1**

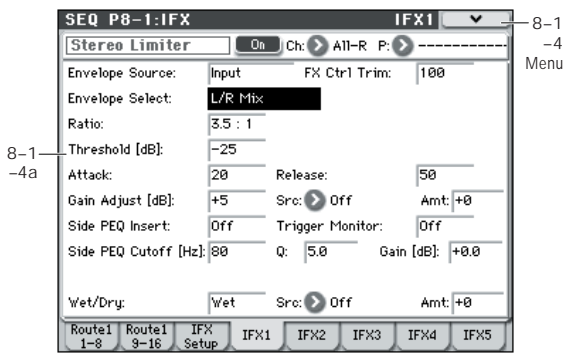

Here, you can edit the parameters of the insert effect 1 you selected in the P8–1: IFX– Insert FX Setup page.

# **8–1–4a: Insert Effect 1 (IFX1)**

#### **IFX On/Off** [Off, On]

Turns the insert effect on/off. This is linked with the On/Off setting in the P8–1: IFX– Insert FX Setup page.

### **Ch (Control Channel) [Ch01...16, All-R]**

This specifies the MIDI channel that will control dynamic modulation (Dmod) for the insert effect.

**Ch01...Ch16:** The insert effect will be controlled on the specified MIDI channel.

**All-R:** The channel of any track routed through this effect can be used to control the effect. (Channels of each routed track will be indicated by "\*".)

#### **Drum Kits and the MIDI Control Channel**

If a Track is using a Drum Kit, and the Track's **Bus (IFX/ Output) Select** (Seq 8–1–1(2)d) is **DKit**, this affects the MIDI Control Channel as well. In this case, the Track's MIDI channel will be used to control any effect whose **Ch** is set to All-R, regardless of the **Bus (IFX/Output) Select** (Global 5– 4b) settings or the settings of the **DrumKit IFX Patch** menu command.

#### **P (Effect Preset)**

**[P00, P01...15, U00...15, ---------------]**

Effect Presets let you easily store and recall all of the settings for an individual effect. You can store up to 16 user presets for each effect type, in addition to 15 re-writable factory presets.

The same presets appear in all of the modes (Program, Combination, Sequencer, and Sampling).

Note that edits to effects parameters are automatically stored with the Song–you don't need to store them as an Effect Preset. Presets just make it easier to re-use your favorite settings.

For instance, you can save an Effect Preset while working on a particular Song, and then later use the same Effect Preset in a different Program, Combination, or Song.

**P00: Initial Set:** These are the default settings that are recalled when you select an effect type in the Insert FX Setup page. You can't save your own settings here.

**P01…P15:** These contain preset data that Korg plans to provide in the future. We recommend that you store your settings in U00–U15.

**U00…U15:** These are areas in which you can store your own settings.

**---------------:** This shows that no Effect Preset has been selected. You'll see this if you've just selected an effect or selected a new Song. Selecting this setting from the menu will not have any effect.

*Note:* Songs save the effects parameter settings, but they don't save the number of the selected Effect Preset. If you select an Effect Preset, save the Song to media, and then reload the Song, the Effect Preset setting will revert to "**--------- -----."**

For more details, please see ["Using Effect Presets" on](#page-74-0)  [page 67.](#page-74-0)

# *IFX1 Parameters:*

#### **IFX Parameters**

Here, you can set the effect parameters of the insert effect you chose in the P8–1–3: Insert FX Setup page.

For more details, please see ["Insert Effects \(IFX1–IFX5\)" on](#page-283-0)  [page 276.](#page-283-0)

## ▼**8–1–4**: **Menu Command**

- 0: **[Memory Status](#page-198-0)** ☞p.191
- 1: **[Exclusive Solo](#page-80-0)** ☞p.73
- 2: **[Copy Insert Effect](#page-83-0)** ☞p.76
- 3: **[Swap Insert Effect](#page-83-1)** ☞p.76
- 4: **[DrumKit IFX Patch](#page-130-0)** ☞p.123
- 5: **[FF/REW Speed](#page-199-1)** ☞p.192
- 6: **[Set Location \(Set Location for Locate Key\)](#page-199-2)** ☞p.192
- 7: **[Put Effect Setting to Track](#page-211-0)** ☞p.204

[For more information, please see "Sequencer: Menu](#page-198-5)  [Command" on page 191.](#page-198-5)

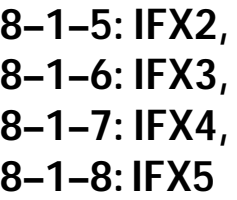

Here, you can edit the effect parameters for insert effects 2–5 selected in the Insert FX Setup page.

For more information, please see ["8–1–4: IFX1," above](#page-184-0).

# **SEQ P8–2: IFX Route 2**

# **8–2–1: Routing2 T01–08, 8–2–2: Routing2 T09–16**

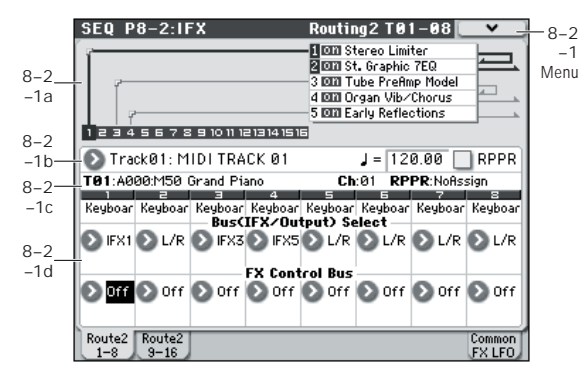

Here, you can specify the buses, and effect control bus, for the outputs of tracks 1–8 and 9–16.

# **8–2–1(2)a: Routing Map 8–2–1(2)b: Track Select, Tempo, RPPR 8–2–1(2)c: Track Info**

For more information, please see ["8–1–1\(2\)a: Routing Map"](#page-182-0)  [on page 175](#page-182-0) and ["2–1: Trim T01–08, 2–2: Trim T09–16" on](#page-156-0)  [page 149.](#page-156-0)

# **8–2–1(2)d: Routing2**

## **Bus (IFX/Output) Select [L/R, IFX1...5, Off]**

This specifies the output bus for the oscillator(s). This is the same parameter as in the 8–1: IFX– Routing 1 T01–08 and T09–16 pages.

[For more information, please see "Bus \(IFX/Output\) Select"](#page-120-0)  [on page 113.](#page-120-0)

## **FX Control Bus [Off, 1, 2]**

Sends the output of the track to an FX Control bus (twochannel mono FX Ctrl 1 or 2).

Use the FX Control buses when you want a separate sound to control the audio input of an effect. You can use two FX Control buses (each is a two-channel mono bus) to control effects in various ways.

[For more information, please see "FX Control Buses" on](#page-281-0)  [page 274.](#page-281-0)

# ▼**8–2–1(2)**: **Menu Command**

- 0: **[Memory Status](#page-198-0)** ☞p.191
- 1: **[Exclusive Solo](#page-80-0)** ☞p.73
- 2: **[Copy Insert Effect](#page-83-0)** ☞p.76
- 3: **[Swap Insert Effect](#page-83-1)** ☞p.76
- 4: **[DrumKit IFX Patch](#page-130-0)** ☞p.123
- 5: **[FF/REW Speed](#page-199-1)** ☞p.192
- 6: **[Set Location \(Set Location for Locate Key\)](#page-199-2)** ☞p.192
- 7: **[Put Effect Setting to Track](#page-211-0)** ☞p.204

[For more information, please see "Sequencer: Menu](#page-198-5)  [Command" on page 191.](#page-198-5)

# **8–2–8: Common FX LFO**

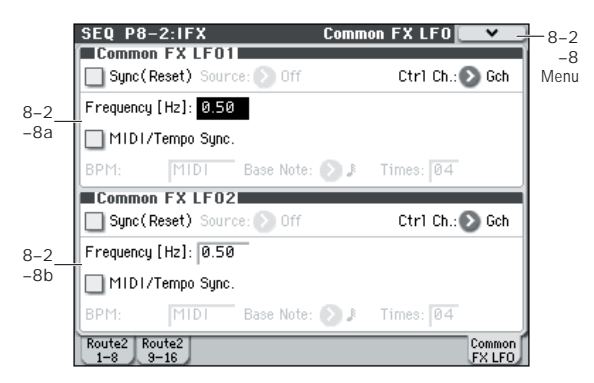

The two Common FX LFO 1, 2 allow you to synchronize LFO-based modulation for multiple effects, such as phasers, flangers, filters, and so on.

The Common LFOs control only the frequency, MIDI synchronization, and reset options; each individual effect still has its own settings for the LFO waveform and phase.

Within the individual effects, you can choose whether to use one of the Common LFOs, or to use the individual effect's frequency, sync, and/or reset settings instead. This is done via the effect's **LFO Type** parameter; select **Individual** to use the effect's settings, or **Common 1** or **2** to use the Common LFOs.

# <span id="page-185-0"></span>**8–2–8a: Common FX LFO1**

# **Ctrl Ch (Control Channel) [Ch01...Ch16, Gch]**

Specifies the MIDI channel that will control dynamic modulation (Dmod) for Common LFO 1 and 2.

**Gch:** The global **MIDI channel** (Global 1–1a) will be used for control. This is the default setting.

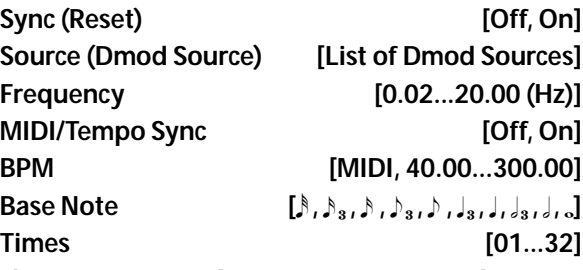

These parameters are the same as in Program mode. [For](#page-75-0)  [more information, please see "8–8a: Common FX LFO1" on](#page-75-0)  [page 68.](#page-75-0)

# **8–2–8b: Common FX LFO2**

These parameters are the same as for Common FX LFO1. For more information, please see ["8–2–8a: Common FX LFO1,"](#page-185-0)  [above](#page-185-0).

# ▼**8–2–8**: **Menu Command**

- 0: **[Memory Status](#page-198-0)** ☞p.191
- 1: **[Exclusive Solo](#page-80-0)** ☞p.73
- 2: **[Copy Insert Effect](#page-83-0)** ☞p.76
- 3: **[Swap Insert Effect](#page-83-1)** ☞p.76
- 4: **[FF/REW Speed](#page-199-1)** ☞p.192
- 5: **[Set Location \(Set Location for Locate Key\)](#page-199-2)** ☞p.192
- 6: **[Put Effect Setting to Track](#page-211-0)** ☞p.204

[For more information, please see "Sequencer: Menu](#page-198-5)  [Command" on page 191.](#page-198-5)

# **SEQ P9: MFX/TFX (Master/Total Effect)**

Here, you can adjust the settings for the master effects and the total effect. For instance, you can:

- Route a sound to the master effects and the total effect
- Make detailed settings for the master effects and the total effect

For more information, please see ["Effect Guide" on](#page-278-0)  [page 271.](#page-278-0)

# **9–1: Routing**

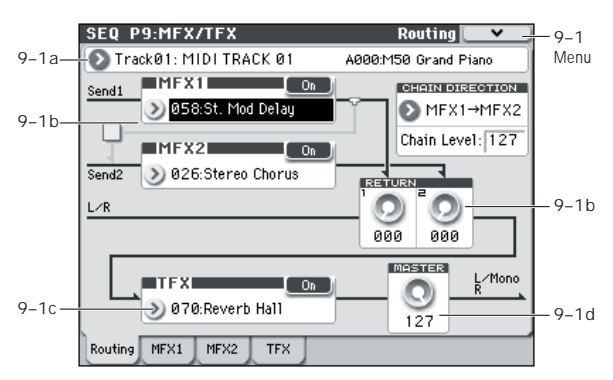

- Here, you can specify the type of master effects and total effect, and turn them On/Off.
- The master effects are sent to the  $L/R$  bus. The total effect is inserted into the L/R bus.

These parameters are the same as in Program mode. [For](#page-77-0)  [more information, please see "9–1: Routing" on page 70.](#page-77-0)

# **9–1a: Track Select**

[For more information, please see "2–1: Trim T01–08, 2–2:](#page-156-0)  Trim T09-16" on page  $149$ .

# **9–1b: MFX1, 2**

*MFX1:*

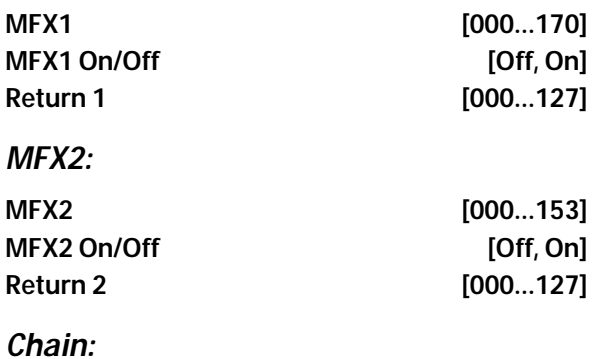

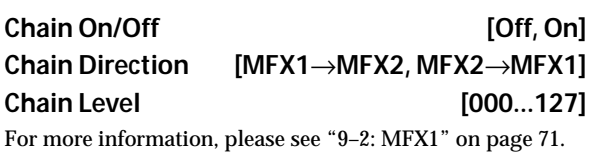

**9–1c: TFX**

# *TFX:*

# **TFX [000...153]** TFX On/Off [Off, On]

[For more information, please see "9–4: TFX" on page 72.](#page-79-0)

# **9–1d: Master Volume**

**Master Volume [000...127]**

[For more information, please see "9–1c: Master Volume" on](#page-78-1)  [page 71.](#page-78-1)

# ▼**9–1: Menu Command**

- 0: **[Memory Status](#page-198-0)** ☞p.191
- 1: **[Exclusive Solo](#page-80-0)** ☞p.73
- 2: **[Copy Insert Effect](#page-83-0)** ☞p.76
- 3: **[Swap Insert Effect](#page-83-1)** ☞p.76
- 4: **[FF/REW Speed](#page-199-1)** ☞p.192
- 5: **[Set Location \(Set Location for Locate Key\)](#page-199-2)** ☞p.192
- 6: **[Put Effect Setting to Track](#page-211-0)** ☞p.204

[For more information, please see "Sequencer: Menu](#page-198-5)  [Command" on page 191.](#page-198-5)

# <span id="page-188-0"></span>**9–2: MFX1**

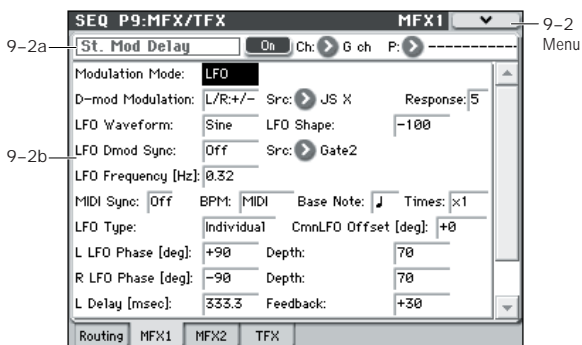

Here, you can edit the parameters of the effect you selected for MFX1 in the P9: MFX/TFX– MFX1 page.

# **9–2a: MFX1**

#### MFX1 On/Off **and Contact Contact Contact Contact Contact Contact Contact Contact Contact Contact Contact Contact Contact Contact Contact Contact Contact Contact Contact Contact Contact Contact Contact Contact Contact Conta**

This turns master effect 1 on/off. This is linked with the on/ off setting in the P9: MFX/TFX– Routing page.

#### **Ch (Control Channel) [Ch01...16, G ch]**

Specifies the MIDI channel that will control dynamic modulation (Dmod) for the master effect.

**Ch01…Ch16:** The specified MIDI channel will be used for control.

**G ch:** The global **MIDI Channel** (Global 1–1a) will be used for control. Normally you will use the G ch setting.

#### **P (Effect Preset)**

**[P00, P01...15, U00...15, ---------------]**

Effect Presets let you easily store and recall all of the settings for an individual effect. You can store up to 16 user presets for each effect type, in addition to 15 re-writable factory presets.

The same presets appear in all of the modes (Program, Combination, Sequence, and Sampling).

Note that edits to effects parameters are automatically stored with the Combination–you don't need to store them as an Effect Preset. Presets just make it easier to re-use your favorite settings.

For instance, you can save an Effect Preset while working on a particular Combination, and then later use the same Effect Preset in a different Program, Combination, or Song.

**P00: Initial Set:** These are the default settings that are recalled when you select an effect type in the P9: MFX/TFX– Routing page. You can't save your own settings here.

**P01…P15:** These contain preset data that Korg plans to provide in the future. We recommend that you store your settings in U00–U15.

**U00…U15:** These are areas in which you can store your own settings.

**---------------:** This shows that no Effect Preset has been selected. You'll see this if you've just selected an effect or selected a new Song. Selecting this setting from the menu will not have any effect.

For more details, please see ["Using Effect Presets" on](#page-74-0)  [page 67](#page-74-0).

#### **MFX1 Parameters**

Here, you can set the effect parameters of the effect you chose in the P9: MFX/TFX– Routing page.

For details on the individual effects, please see the ["Effect](#page-278-0)  [Guide" on page 271.](#page-278-0)

#### ▼**9–2: Menu Command**

- 0: **[Memory Status](#page-198-0)** ☞p.191
- 1: **[Exclusive Solo](#page-80-0)** ☞p.73
- 2: **[Copy Insert Effect](#page-83-0)** ☞p.76
- 3: **[Swap MFX/TFX](#page-84-0)** ☞p.77
- 4: **[Write FX Preset](#page-84-1)** ☞p.77
- 5: **[FF/REW Speed](#page-199-1)** ☞p.192
- 5: **[Set Location \(Set Location for Locate Key\)](#page-199-2)** ☞p.192
- 6: **[Put Effect Setting to Track](#page-211-0)** ☞p.204

[For more information, please see "Sequencer: Menu](#page-198-5)  [Command" on page 191.](#page-198-5)

# **9–3: MFX2, 9–4: TFX**

These pages let you edit the parameters of Master Effect 2 and the Total Effect. To select different effects types, use the P9: MFX/TFX– Routing page.

The parameters of MFX2, TFX are the same as for MFX1. For more information, please see ["9–2: MFX1," above.](#page-188-0)

# **SEQ P10: Pattern/RPPR**

Here, you can record and edit patterns, assign patterns to tracks of a song, and make RPPR (Realtime Pattern Play/ Recording) settings. You can also convert drum track patterns for use in Program, or other modes.

• You can use preset patterns, and user patterns. Preset patterns provide patterns that are suitable for drum tracks; you can select these patterns from any song.

There are one hundred user patterns for each song; you can create and store your own patterns as desired.

- You can create the desired performance data for a track by using the menu commands **Put To Track** or **Copy To Track** to place or copy patterns into a track. [For more](#page-214-0)  [information, please see "Put To Track" on page 207.](#page-214-0)
- The RPPR function lets you assign patterns to different keys and then trigger these patterns by pressing notes on the keyboard and record the result onto the track in realtime. [For more information, please see "10–3: RPPR](#page-191-0)  [Setup" on page 184.](#page-191-0)
- You can create user drum track patterns. User patterns in Sequencer mode can be converted using the menu command **Convert to Drum Trk Pattern**. [For](#page-215-0)  [more information, please see "Convert to Drum Trk](#page-215-0)  [Pattern" on page 208.](#page-215-0)

*Note:* User patterns in Sequencer mode are not saved internally; you must save them on an SD card, and load them each time after powering-on. If you convert user patterns to user drum track patterns, they will be preserved in internal memory even when the power is turned off, meaning that you can manage them along with programs and combinations.

# **10–1: Pattern Edit**

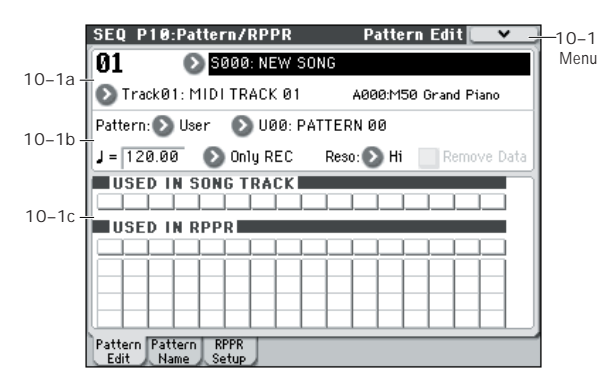

Here, you can record and edit patterns, and assign them to tracks of a song. The following types of pattern operations are available.

- User patterns can be recorded in real-time (as well as recorded from performances generated by the arpeggiator), step-recorded, or created using the Get From MIDI Track command or Copy Pattern command. You can also copy a preset pattern to a user pattern and edit it. (You can't directly edit a preset pattern.)
- Preset patterns and user patterns can be placed in or copied into a track.
- You can convert user patterns to drum track patterns.

# <span id="page-189-0"></span>**10–1a: Location, Song Select, Track Select**

**Location [01...99]**

Displays the current measure location of the selected pattern.

**Song Select [000...127: name]**

Selects a song.

The user pattern will be created in the song you select.

## **Track Select [Track01...16, Master Track]**

Selects the track that will be used to record/play the pattern data. The pattern data will be recorded/played using the settings of the track you select. The area at the right displays the program bank, number, and name for the selected track.

Settings of the Master Track will be ignored. The most recently selected Track 01–16 will be used.

# <span id="page-189-1"></span>**10–1b: Pattern (Pattern Bank), Pattern Select, Tempo, Metronome, Reso, Remove Data**

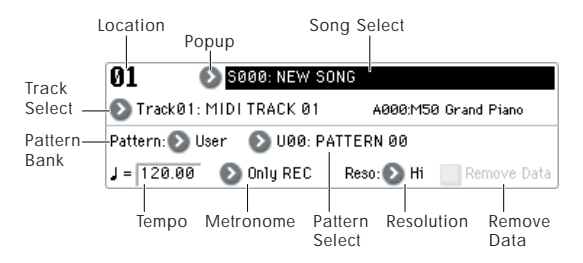

## **How to record a user pattern**

- **1. Use Song Select to select the song in which you want to create a user pattern.**
- **2. Use Track Select to choose the sound that you will record.**

The pattern you record will play back according to the sound you chose in **Track Select**.

- **3. Use Pattern Bank and Pattern Select to select the User pattern and the desired pattern number.**
- **4. Select the menu command Pattern Parameter, and in the dialog box, specify the number of measures and the time signature of the pattern.**
- **5. Check the tempo in " ".**
- **6. If you want to record in realtime, set Reso to specify the resolution, and press the SEQUENCER REC/WRITE switch and then the START/STOP switch to begin recording.**

When you finish recording to the end of the measures specified by the **Pattern Parameter**, you will return to the first measure, and can continue recording while adding more material. [For more information, please see "Loop All](#page-145-0)  [Tracks" on page 138.](#page-145-0)

If you want to perform step recording, select the menu command **Step Recording (Loop Type)** to open the dialog box, and record. For more information on step recording procedure, please see ["Step Recording" on page 195](#page-202-1) and ["Step Recording \(Loop Type\)" on page 206](#page-213-0).

**7. After recording, use the menu commands as desired to edit the pattern or the events in the pattern.**

#### <span id="page-190-0"></span>**Control data in pattern recording**

To record control data in a pattern, you should restore the control data to its normal value within the pattern. If you fail to restore the normal value, unnecessary control data may remain in a "stuck" position when you place the pattern in a song or use the RPPR function to play the pattern. However, the following control data will be automatically reset to the following values when the song or RPPR function finishes playing the pattern, or when playback is halted.

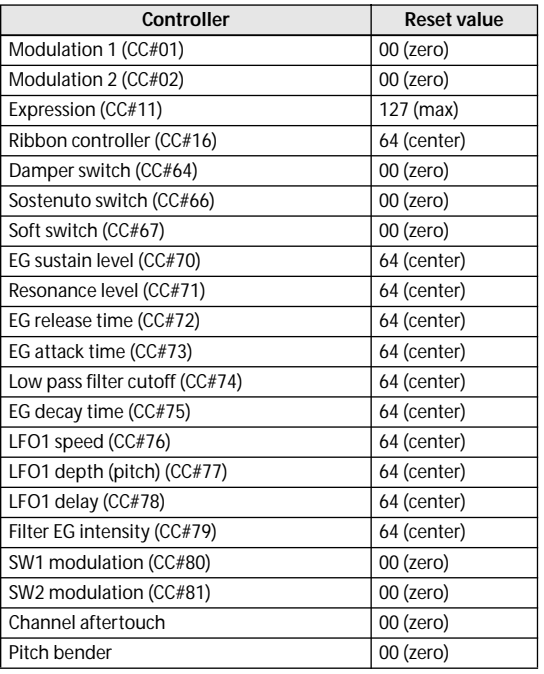

#### **Pattern (Pattern Bank) [Preset, User]**

Selects the type of pattern.

If Preset is selected, it will not be possible to record. You will be able to select and execute the **Copy Pattern**, **Bounce Pattern**, **Put To Track**, and **Copy To Track** menu commands.

#### **Pattern Select [P000...671, U00...U99]**

Selects a pattern.

User patterns can be renamed in the P10: Pattern/RPPR– Pattern Name page.

 **(Tempo) [040.00...300.00, EXT]**

Specifies the playback tempo of the pattern. [For more](#page-137-0)  information, please see ". (Tempo)" on page 130.

#### **[Metronome](#page-137-0) [\[Only REC, REC &](#page-137-0) Play, Off]**

Specifies whether the metronome will sound during recording or playback. [For more information, please see "0–](#page-147-0) [1–8c: Metronome Setup" on page 140.](#page-147-0)

#### **Reso (Realtime REC Quantize Resolution)**

#### **[Hi,** 3 **… ]**

Specifies how the timing of the data being recorded into the pattern will be corrected. [For more information, please see](#page-138-0)  ["Reso \(Realtime REC Quantize Resolution\)" on page 131.](#page-138-0)

#### Remove Data [Off, On]

**On (checked):** Unwanted performance data can be removed during pattern recording. The procedure is the same as explained in **Remove Data** of Loop All Tracks. [For more](#page-146-0)  [information, please see "Remove Data" on page 139.](#page-146-0)

## **10–1c: USED IN SONG TRACK, USED IN RPPR**

#### **USED IN SONG TRACK**

This area indicates the pattern usage status for the patterns selected for the track.

#### **USED IN RPPR**

This area indicates the RPPR in which the selected pattern is used. The assigned key and the specified track are shown.

### ▼**10–1: Menu Command**

- 0: **[Memory Status](#page-198-0)** ☞p.191
- 1: **[Exclusive Solo](#page-80-0)** ☞p.73
- 2: **[Step Recording \(Loop Type\)](#page-213-0)** ☞p.206
- 3: **[Event Edit](#page-213-1)** ☞p.206
- 4: **[Pattern Parameter](#page-213-2)** ☞p.206
- 5: **[Erase Pattern](#page-213-3)** ☞p.206
- 6: **[Copy Pattern](#page-213-4)** ☞p.206
- 7: **[Bounce Pattern](#page-214-1)** ☞p.207
- 8: **[Get From Track](#page-214-2)** ☞p.207
- 9: **[Put To Track](#page-214-0)** ☞p.207
- 10: **[Copy To Track](#page-215-1)** ☞p.208
- 11: **[Convert to Drum Trk Pattern](#page-215-0)** ☞p.208
- 12: **[Load Drum Track Pattern](#page-216-0)** ☞p.209
- 13: **[Erase Drum Track Pattern](#page-216-1)** ☞p.209
- 14: **[FF/REW Speed](#page-199-1)** ☞p.192

[For more information, please see "Sequencer: Menu](#page-198-5)  [Command" on page 191.](#page-198-5)

# **10–2: Pattern Name**

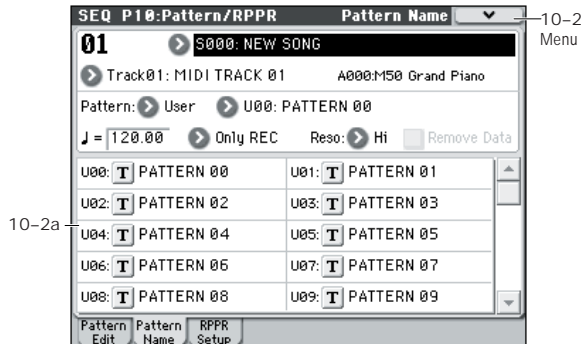

# **10–2a: Location, Song Select, Track Select**

# **10–2b: Pattern, Pattern Select, Tempo, Metronome, Reso, Remove Data**

For more information, please see ["10–1a: Location, Song](#page-189-0)  [Select, Track Select" on page 182](#page-189-0) and ["10–1b: Pattern](#page-189-1)  [\(Pattern Bank\), Pattern Select, Tempo, Metronome, Reso,](#page-189-1)  [Remove Data" on page 182](#page-189-1).

## **10–2c: User Pattern Names**

#### **Pattern name [U00...U99]**

Here, you can rename the pattern. Press the text edit button to open the dialog box, and input the name. You can enter up to 24 characters. For more information, please see "Editing names" on page 91 of the Owner's manual.

# ▼**10–2: Menu Command**

- 0: **[Memory Status](#page-198-0)** ☞p.191
- 1: **[Exclusive Solo](#page-80-0)** ☞p.73
- 2: **[Step Recording \(Loop Type\)](#page-213-0)** ☞p.206
- 3: **[Event Edit](#page-213-1)** ☞p.206
- 4: **[Pattern Parameter](#page-213-2)** ☞p.206
- 5: **[Erase Pattern](#page-213-3)** ☞p.206
- 6: **[Copy Pattern](#page-213-4)** ☞p.206
- 7: **[Bounce Pattern](#page-214-1)** ☞p.207
- 8: **[Get From Track](#page-214-2)** ☞p.207
- 9: **[Put To Track](#page-214-0)** ☞p.207
- 10: **[Copy To Track](#page-215-1)** ☞p.208
- 11: **[Convert to Drum Trk Pattern](#page-215-0)** ☞p.208
- 12: **[Load Drum Track Pattern](#page-216-0)** ☞p.209
- 13: **[Erase Drum Track Pattern](#page-216-1)** ☞p.209
- 14: **[FF/REW Speed](#page-199-1)** ☞p.192

[For more information, please see "Sequencer: Menu](#page-198-5)  [Command" on page 191.](#page-198-5)

# <span id="page-191-0"></span>**10–3: RPPR Setup**

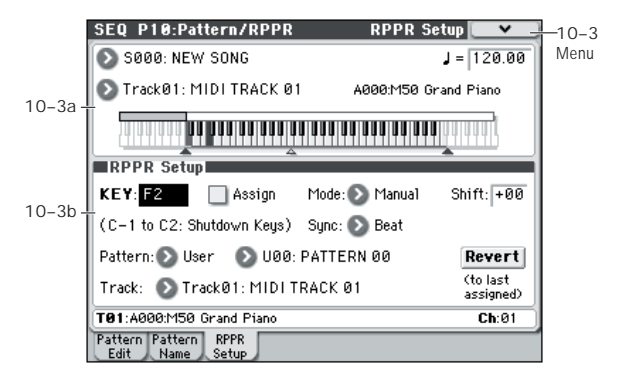

Here, you can adjust the settings for the RPPR (Realtime Pattern Play/Recording) function. RPPR lets you assign patterns to individual keys, and then play back patterns simply by pressing individual notes on the keyboard. This performance can be recorded in real-time.

For each song, you can assign either a preset pattern or a user pattern to each of the 72 keys in the range C#2–C8. For each key, you can specify the pattern, track number, and how the pattern will be played.

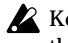

Keys used to play patterns via RPPR cannot be used for the arpeggiator. If RPPR is on, keys to which a pattern is not assigned will play the program of the track that's selected in **Track Select**. In this case, the arpeggiator will operate if Arpeggiator A, or B is active, and assigned to the track. Notes generated by the arpeggiator will not trigger the RPPR function.

When Local Control is OFF (**Local Control On** Global **MIDI** 1–1a), the keyboard will not trigger RPPR pattern playback, except via notes received at the MIDI IN that match the currently selected track's channel. If you have recorded only the trigger notes on an external sequencer and wish to use the playback from the external sequencer to trigger RPPR patterns on M50, set Local Control OFF.

If you want the note data generated by RPPR to be recorded by the external sequencer, set Local Control ON, and turn off the echo back function of the external sequencer. See ["Local Control On settings" on page 391.](#page-398-0)

In the RPPR Setup page, RPPR is turned on automatically. This will be the same result as when the RPPR check box (Seq 0–1–1(2)a) in each page is checked.

# **10–3a: Song Select, Track Select, Tempo**

**Song Select [000...127: name]**

Selects the desired song. The RPPR settings will be assigned to the song you select here.

#### **(Tempo) [040.00...300.00, EXT]**

Specifies the playback tempo of the patterns. (Seq 0–1–1(2)a)

# **Track Select [Track01...16, Master Track]**

When you play a key that is not assigned to RPPR, it will sound using the settings of the track that's selected in **Track Select**. Use this to select the track that you want to play together with RPPR, or to audition a pattern before you assign it. The program bank, number, and name of the selected track is shown at the right.

Each RPPR pattern will begin playing when you press the assigned key, regardless of the **Track Select** setting. It will sound using the settings of the track selected in **Track Name**.

The Master Track setting is ignored. The last-selected Track 01–16 will be used.

### **Keyboard & Assigned Graphics**

This shows the selected key, and the keys to which a pattern has been assigned by the RPPR function. See diagram below.

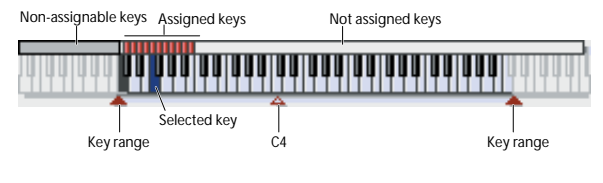

# **10–3b: RPPR Setup**

#### KEY (Key Select) **IC#2...C8**

Specifies the key to which you want to assign an RPPR pattern.

The following parameters will apply to the key that you select here.

This can also be selected by holding down the ENTER switch and playing a note on the keyboard.

#### Assign **contract of the Contract of Contract Contract of Contract Contract Off, On]**

**On (checked):** When you play the key specified by **KEY**, the pattern selected in **Pattern** will be triggered.

**Off (unchecked):** That key will sound the currently selected track at the corresponding pitch, just as in normal Sequencer mode.

#### **Mode [Once, Manual, Endless]**

Specifies the way in which the pattern assigned to the specified **KEY** will be played.

**Once:** When you press the key, the complete pattern will play once to the end and then stop.

**Manual:** The pattern will continue repeating as long as you continue holding the key, and will stop as soon as you release the key.

**Endless:** The pattern will continue repeating even after you release the key. To stop the pattern playback, press any note below C2, or press the same key once again.

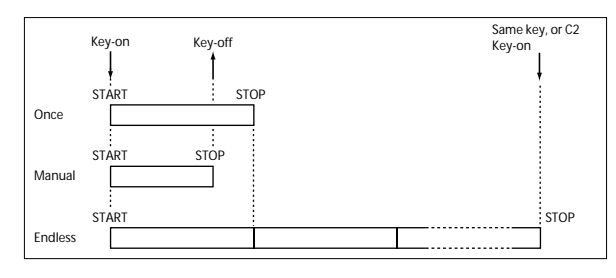

**Shift [–12...+12]**

Adjusts the playback pitch of the pattern for the specified **KEY** in semitone steps over a range of  $\pm 1$  octave.

With a setting of 0, the pattern will be played at its original pitch.

#### Sync **[Off, Beat, Measure, SEQ]**

Specifies the way in which the pattern playback will be synchronized when you press the specified **KEY**.

**Off:** The pattern will begin playing at the moment you press the note.

**Beat:** The pattern will synchronize to the beat of the other patterns that are already in play. This setting is suitable when you wish to play phrase patterns in unison.

**Measure:** The pattern will synchronize to the measures of the pattern that was started by the first key. This setting is suitable for rhythm, bass or drum patterns.

<span id="page-192-0"></span>**SEQ:** The pattern will synchronize to the measures of the sequencer song.

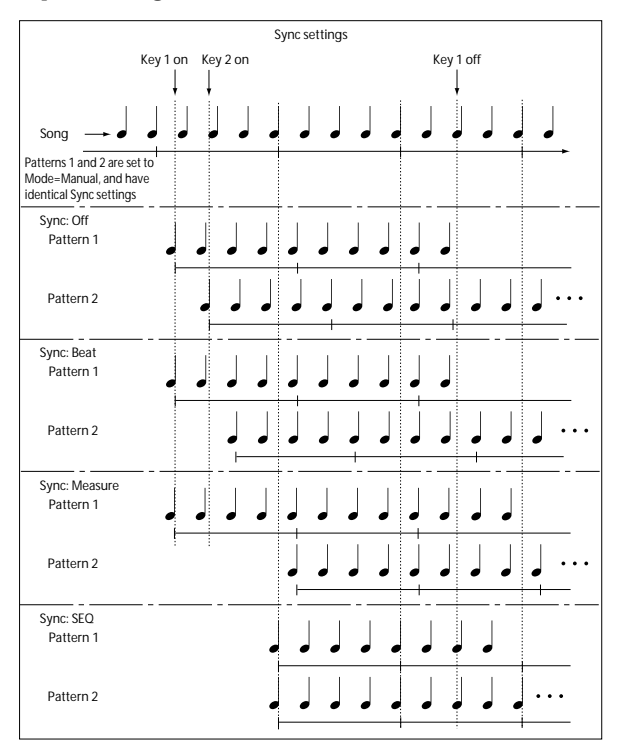

- When Beat or Measure are selected, pattern playback will begin when you press the first key. The second and subsequent patterns that are triggered from the keyboard will synchronize to the pattern that was started by the first key; with a setting of Beat they will synchronize in steps of a beat, and with a setting of Measure they will synchronize in steps of a measure.
- When SEQ is selected, the pattern will play back in synchronization with the measures of the sequencer song. The pattern will synchronize with the currentlyplaying song, so you must start the song before you play notes on the keyboard.
- Beat, Measure, and SEQ will cause the pattern to start immediately if you play the key within a thirty-second note of the timing of the respective beat or measure, but if you play the key later than this, the start of the pattern will be delayed by a beat.
- Set this to SEQ if you want pattern playback by RPPR to be synchronized to the currently-running arpeggiator.

*Note:* If you want the arpeggiator performance to synchronize to the currently-running RPPR playback, turn Off the arpeggiator's **Key Sync**. The arpeggiator will synchronize to the beat based on the RPPR playback timing.

*Note:* If you want the drum track pattern performance to synchronize to the currently-running RPPR playback, turn On the drum track function's **Sync** (in each mode, the Drum Track page Trigger). The drum track will be triggered at intervals of one measure at the RPPR playback timing.

#### **Stopping RPPR pattern playback**

You can stop all currently-running RPPR pattern playback by pressing C2 or any lower key.

Pattern playback will stop immediately for keys whose **Sync** parameter is set to Off, but pattern playback for other keys will stop at the beginning of the beat or measure. You can immediately stop pattern playback for keys whose **Sync** is On by pressing C2 or a lower key twice in rapid succession.

# Pattern Bank **[Preset, User]**

## **Pattern [P000...671, U00...99]**

Selects the RPPR pattern for the key selected in **KEY**. If the selected user pattern contains no musical data, there will be no sound when you press that key.

#### **Track [Track 01...16]**

Selects the track that will be used for the RPPR pattern selected for the **KEY**. When you play the key, the pattern will be played according to the settings of the track you select here. You can make track settings in the P0: Play/REC–P5: MIDI Filter pages.

When you record in real time with the RPPN function turned on, the data will be recorded on the track you select here. For more information, please see ["Recording an RPPR](#page-193-0)  [performance"](#page-193-0).

**Information** shows the bank, name, and number of the program that's selected for **Track**.

### **Information**

This area shows the bank, name, and number of the program that's selected for the track.

#### **Revert**

When you press this button, the **Pattern (Pattern Bank)**, **Pattern Select**, and **Track** settings of the last-edited **KEY** for which **Assign** was **checked** will be copied to these parameters of the currently selected **KEY**.

# ▼**10–3: Menu Command**

- 0: **[Memory Status](#page-198-0)** ☞p.191
- 1: **[Exclusive Solo](#page-80-0)** ☞p.73

[For more information, please see "Sequencer: Menu](#page-198-5)  [Command" on page 191.](#page-198-5)

### <span id="page-193-0"></span>**Recording an RPPR performance**

- You can record RPPR performances in real time.
- If you are using only one track (such as MIDI Track 01), set **Track Select** to the desired track, and un-check Multi Rec.
- On the other hand, even if RPPR uses only one track, use multi-track recording if you will be recording another track at the same time.
- You should also select multi-track recording if you specified the RPPR data using multiple tracks rather than just a single track, and want to simultaneously record the performance of multiple tracks.
- The RPPR pattern will be recorded as performance data on any tracks used by the pattern.
- Here's how you can record an RPPR performance and a keyboard performance at the same time. Before you continue, use the P0–1: Play/REC– Program T01–08 page to assign a drum program to MIDI track 1, and a bass program to MIDI track 2.
- **1. Assign several keys starting with C#2 to preset patterns.**

Check the C#2 **Assign** setting, and set **Pattern Bank** to Preset and **Pattern Select** to the desired preset pattern. For **Track**, select MIDI track 1 (Track 01) to which you assigned a drum program.

#### **2. For each RPPR pattern, set Sync to SEQ.**

With a setting of SEQ, RPPR patterns triggered while the sequencer is playing or recording will start in synchronization with the measures of the sequencer. (See [page 185](#page-192-0))

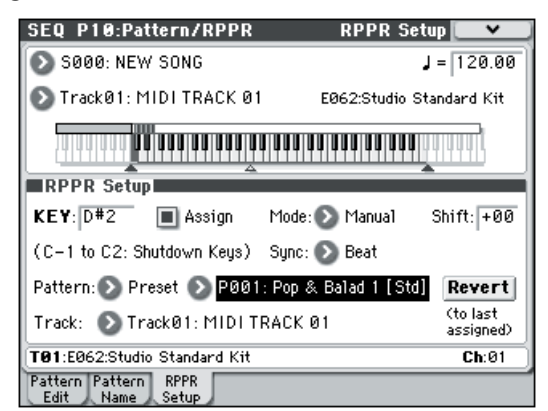

- **3. Access the P0–1: Play/REC– Program T01–08 page.**
- **4. Check the "RPPR" check box, and set Track Select to MIDI Track 02.**

When the RPPR function is on, pressing a key to which a pattern is assigned will cause the assigned pattern to start playing, regardless of the track that's selected in **Track Select**.

Keys to which patterns are not assigned can be played in the usual way. You can play the program that's assigned to the MIDI track you select here.

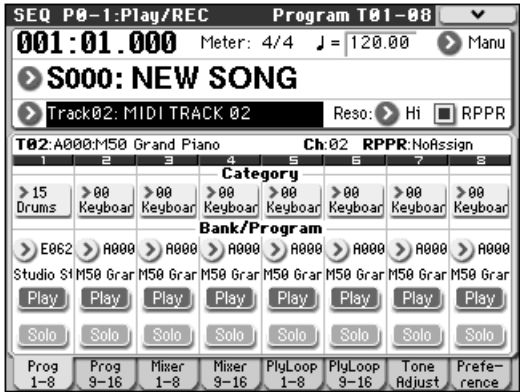

**5. Since you want the tracks you play via RPPR and the track you play from the keyboard to be recorded at the same time, check the Multi REC check box.**

*Note:* If **Recording Setup** is set to **Loop All Tracks**, it will not be possible to select Multi REC. Set the **Recording Setup** to Overwrite.

- **6. Press the SEQUENCER REC/WRITE switch to enter record-ready mode.**
- **7. For the tracks you will be recording (MIDI Track 1, 2), press Play/Rec/Mute to make them indicate REC.**

Make sure that the tracks you're not recording are indicated as Play or Mute.

- **8. Press the LOCATE switch to set the location to 001:01.000.**
- **9. Press the SEQUENCER START/STOP switch, and then press a key that plays an RPPR pattern.**

If, during the pre-count before recording, you press a key that's assigned to an RPPR pattern, the pattern will begin playing (and will be recorded) the moment that recording begins.

Record the RPPR pattern playback and keyboard performance.

When recording the playback of patterns triggered by RPPR, the timing of the recorded events may be slightly skewed. If this occurs, try setting **REC Resolution** to a setting other than Hi.

**10. When you are finished performing, press the SEQUENCER START/STOP switch.**

Recording will end, and the sequencer will return to the location at which recording began.

If you made a mistake during your performance or would like to re-record, you can use the Compare function (press the COMPARE switch) to re-record as many times as you wish.

**11.If you want to record other tracks, un-check the Multi REC (See step 5) or "RPPR" (See step 4) check boxes as necessary.**

# **SEQ P11: Cue List**

The cue list allows playback of multiple songs in succession. You can specify a number of repetitions for each song.

The M50 allows you to create twenty cue lists. A single cue list can hold up to 99 songs.

Each unit in a cue list is called a "step," and you can specify a song number and a repeat (number of repetitions) for each step.

For example you could create each part of a song (intro, melody A, melody B, break, solo backing, ending etc.) as an individual song, and use a cue list to play the intro twice, melody A four times, melody B four times, the break twice, melody A four times ... etc. to produce the entire song. In cases when you wish to change the structure of the song, this Cue List function can help you work more efficiently.

The menu command **Convert to Song** lets you transform the songs in a cue list into a single song.

For example, you can use a cue list to create the backing, convert the cue list to a song, and then add solo phrases on unused tracks.

# **11–1: Cue List**

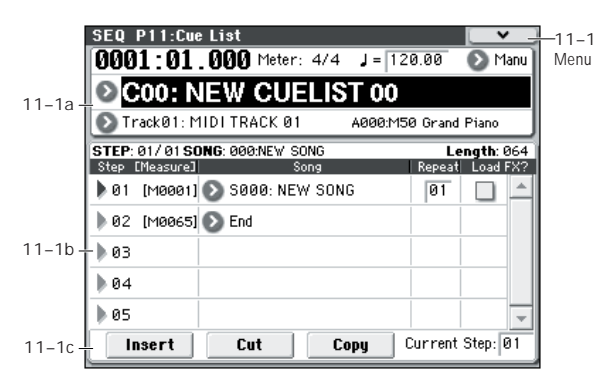

# **11–1a: Location, Meter, , Tempo Mode, Cue List Select, Track Select**

**Location [0001:01.000…9999:16.191]**

This displays the current location within the selected cue list.

From the left, the numbers indicate the measure, beat, and clock. Each can be set separately, and this will change the current location within the cue list.

The range of the beat and clock will depend on the time signature of the corresponding song.

When **MIDI Clock** (Global 1–1a) is **Internal**, a Song Position Pointer message will be transmitted each time you change the location within the cue list. If **MIDI Clock** is set to **External MIDI** or **External USB**, Song Position Pointer messages from the specified source will cause the location to change.

#### **Meter (Time Signature) [1/4...16/16]**

This displays the time signature of the currently-playing song.

 **(Tempo) [040.00...300.00]**

Specifie[s the tempo at which the song in the cue list will be](#page-88-0)  played). For more information, please see ". (Tempo)" on page 81.

### **Tempo Mode [Auto, Manu]**

**Auto:** Playback will follow the tempo specified by each song in the cue list. It will not be possible to change the  **(Tempo)** setting during playback.

**Manu (Manual):** Tempo specified in the song will be ignored, and playback will use the tempo specified above for  **(Tempo)**.

**Cue List Select [C00...C19: name]**

Selects the cue list that you wish to play.

When using a cue list to play songs, you must first load the necessary data into internal memory, either from media, or by a MIDI data dump from an external sequencer.

Selecting a cue list in this page will cause a Song Select **MDI** message (corresponding to the cue list number) and Song Position Pointer message to be transmitted. When a Song Select message is received from the specified source, the cue list will be switched.

# **Track Select [Track01...Track16: name]**

Selects the track that you wish to play manually from the keyboard along with the playback of the cue list.

While a cue list is playing, you can play along using the track settings and musical data of the song selected by the current **Step** (Seq 11–1b).

The track selected here can be specified independently for each song in the cue list.

When you are playing back different songs in succession, and want to play along using the same program on the keyboard, set **Track Select** (Seq 0–1–1(2)a) to the same track and program for each step.

At the right you can view the program bank, program number, and name of the program selected for **Track Select**.

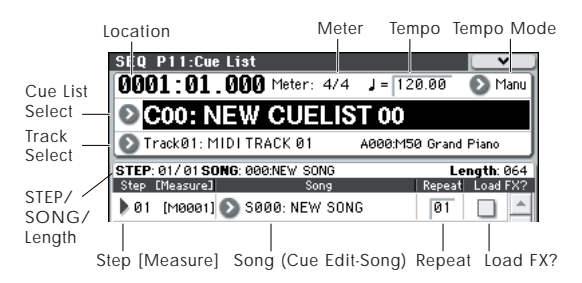

**188**

# **11–1b: Cue List**

### *Selected Step Information*

This shows information on the currently selected or playing **Step**.

**Step [01...99/01...99]**

The selected step number is shown at the left, and the total number of steps (not including the last step) is shown at the right.

# **Song [000...127]**

This shows the number and name of the song for the currently selected step.

### **Length [000...999]**

This shows the number of measures in the song for the currently selected step.

## *Step, Song, Repeat, Load FX?*

# **Step [Measure] [01...100 (M0001...M9999)]**

This displays the step number and its starting measure.

**Step** indicates each step number. The **Step** indicated by the symbol is the currently-selected or currently-playing step. This can be directly selected by **Song** (Seq 11–1b) or **Current Step** (Seq 11–1c). When stopped, pressing the SEQUENCER START/STOP switch will cause playback to begin from this step.

**Measure** indicates the starting measure of each step. This cannot be edited.

#### **Song (Cue Edit-Song)**

#### **[S000...S127: name/End, Continue to Step01]**

**S000...S127:** Specifies a song for each step. This cannot be edited during playback.

**End** and **Continue to Step01** can be specified only for the last step of the cue list.

**End:** Playback will stop at the last step of the cue list.

**Continue to Step01:** At the last step of the cue list, playback will return to **Step 01** and the cue list will continue playing endlessly. To stop, press the SEQUENCER START/STOP switch.

**Repeat [01...64, FS]**

Specifies the number of times that the song of this step will be repeated.

FS: A foot switch connected to the rear panel can be used to specify the point at which the song will stop repeating. When you press the foot switch, the current repetition of the song will finish playing. Playback will then advance to the next step. Set **Foot Switch Assign** (Global 2–1a) to **Cue Repeat Control**.

#### **Load FX? (Cue Edit-Load Fx) [Off, On]**

Specifies whether the effects specified by the song assigned to each step will be used.

**On (checked):** The effect settings of the song specified for the current step will be used. When playback moves to the next step, the effect settings will also change.

**Off (unchecked):** The effect settings will not change.

Depending on the effect settings, a certain amount of time may be required to switch effects. In this case, playback will not be smooth from song to song. If you want to transition smoothly from song to song inside of a cue list, check **Load FX?** in **Step 01**. For the remaining steps, do not check **Load FX?**

With these settings, the effects will be set before playback begins, so there will be no time lag to interrupt the smooth transition between songs. Although it is not possible to change the effect types in the middle of a cue list, you can use the dynamic modulation function or MIDI control changes (effect control) to apply reverb more deeply to certain songs, or raise the LFO speed for other songs, etc. When using a cue list to construct a song, we recommend this method. When you execute the **Convert to Song** menu command, the effect settings of the **Step 01** song will be specified at the beginning of the song that is created by the conversion. Even when **Load FX?** is not checked, there may be a time lag in the transition from one song to the next, depending on the musical data in the song. There may also be cases in which the musical data at the transition between songs does not play at the correct timing. To fix this, you can edit the musical data of the song, or convert the cue list to a single song. If you use **Convert to Song** to convert the cue list to a song, there will be no time lag at the transition, and the musical data will play at the correct timing.

# **11–1c: Insert, Cut, Copy, Current Step**

#### **Insert**

When you press the **Insert button**, the step data that was temporarily saved in the buffer by the **Copy button** or **Cut button** will be inserted at the **Current Step**. (If copy or cut has not been executed, default data will be inserted.)

#### **Cut**

When you press the **Cut button**, the **Current Step** will be cut, and its data will be saved temporarily in the buffer. If you **Insert** immediately after you cut, the data will return the state in which it was before you cut.

#### **Copy**

When you press the **Copy button**, the data of the **Current Step** will be saved temporarily in the buffer.

Press the **Insert button** to insert the copied step into the **Current Step**.

#### **Current Step [01...100]**

Selects the step that will be inserted, cut or copied.

If you wish to play back from a step in the middle of the cue list, select the desired step here, and press the SEQUENCER START/STOP switch.

For details on creating and editing a cue list, please see "Creating and playing a Cue List" on page 65 of the Owner's manual.

# **What to do when playing back a cue list and the songs do not transition smoothly**

Different effect settings from song to song, and dense amounts of playback data within the song, may cause a time lag between songs or create timing problems during transitions in cue-list playback. In such cases, use **Convert to Song** to transform the cue list into a single song. When you play back this song, there will be no time lag at the transition, and the data will play at the correct timing.

If the effect settings differ between songs, and you want to smooth the transition between songs, check "FX" for Step 01. This way, the effect settings will be made before playback begins, and there will be no time lag when cue list playback is started or when switching from song to song. Although it will not be possible to change effect types within the cue list, you can use dynamic modulation or MIDI control changes such as Effect Control to control the effects within the cue list, for example applying reverb more deeply on certain songs, or raising the LFO speed for a specific song. We recommend this method if you will be using a cue list to construct the song.

When you execute the menu command **Convert to Song**, the effect settings of the "Step" 01 song will be specified for the song that results from the conversion.

Even if "FX" is not checked, there may be cases in which a time lag in the transition between songs, depending on the musical data of the song. Also, there may be cases in which the musical data is not played at the correct timing at song transitions. If this occurs, you can edit the musical data of the song, or convert the cue list to a song for playback. If you use **Convert to Song** to convert the cue list to a song, there will be no time lag during playback at the transitions, and the musical data will be played at the correct timing.

When you complete a cue list and convert it into a song, the track settings (e.g., program, pan, volume) of each song will be converted into performance data so that they will be reproduced correctly. However, it may not be possible for the playback result of a cue list to be converted to a song if settings such as the MIDI channel do not match.

#### **Using a foot switch to switch the Step**

You can use a foot switch to switch the Step.

If you set **Repeat** to **FS**, a foot switch connected to the ASSIGNABLE SWITCH jack will control the timing at which the song stops repeating. Set **Foot Switch Assign** (Global P2: Controllers page) to Cue Repeat Control.

## **Converting a cue list into a song**

Although it is not possible to record additional material onto tracks in a cue list, you can convert a cue list to a song, and then record solos etc. on vacant tracks. You will also need to convert a cue list to a song if you wish to save it to external media as SMF data.

#### **1. Select the menu command "Convert to Song".**

A dialog box will appear.

#### **2. In "To Song," specify the destination song number for the converted data.**

The cue list name will automatically be assigned as the song name of the converted data. (For details and cautions regarding **Convert to Song**, please see ["Convert to Song](#page-216-2)  [\(Convert Cue List to Song\)" on page 209.](#page-216-2))

In the dialog box that appears, it is not necessary to specify **Set Length** when selecting a new song as the conversion destination. The number of measures in the converted song will be used. Press the OK button, and the Convert Cue List dialog box will appear.

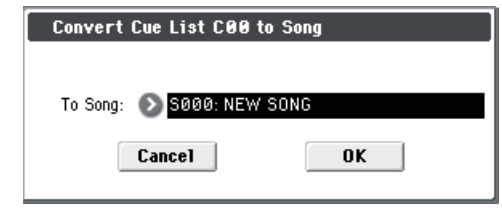

#### **3. Press the OK button.**

The cue list will be converted into a song. Access the P0–1: Play/REC page, select the song number that you specified as the conversion destination, and check the results.

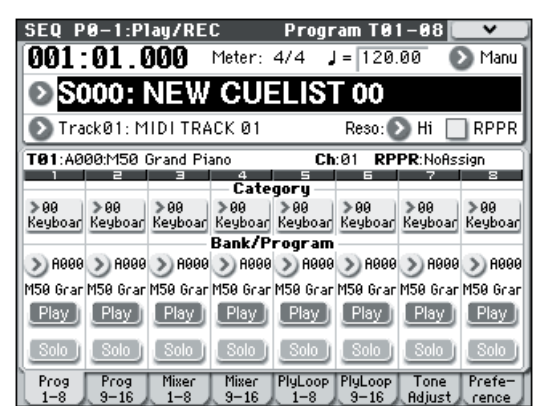

### ▼**11–1: Menu Command**

- 0: **[Memory Status](#page-198-0)** ☞p.191
- 1: **[Exclusive Solo](#page-80-0)** ☞p.73
- 2: **[Rename Cue List](#page-216-3)** ☞p.209
- 3: **[Delete Cue List](#page-216-4)** ☞p.209
- 4: **[Copy Cue List](#page-216-5)** ☞p.209
- 5: **[Convert to Song \(Convert Cue List to Song\)](#page-216-2)** ☞p.209
- 6: **[Copy Song](#page-217-0)** ☞p.210
- 7: **[FF/REW Speed](#page-199-1)** ☞p.192
- 8: **[Set Location \(Set Location for Locate Key\)](#page-199-2)** ☞p.192 [For more information, please see "Sequencer: Menu](#page-198-5)  [Command" on page 191.](#page-198-5)

# <span id="page-198-5"></span>**Sequencer: Menu Command**

*Tip:* While this command is active, the ENTER switch will operate as the OK button and the EXIT switch will operate as the Cancel button.

#### **Procedure for menu commands**

- **1. Select the menu command.**
- **2. Make settings in the dialog box.**

For details on the content of each dialog box, refer to the explanation of each command.

**3. To execute, press the OK button. To exit without executing, press the Cancel button.**

## <span id="page-198-0"></span>**Memory Status**

This displays the remaining amount of sequencer memory.

# **Exclusive Solo**

This specifies how the Solo function will operate. Each time you select **Exclusive Solo**, the setting will alternate between multiple solo and exclusive solo. [For more information,](#page-80-0)  [please see "Exclusive Solo" on page 73.](#page-80-0)

## <span id="page-198-1"></span>**Rename Song**

Here, you can rename the selected song. A name of up to 24 characters can be input.

For more information, please see "Editing names" on page 91 of the Owner's manual.

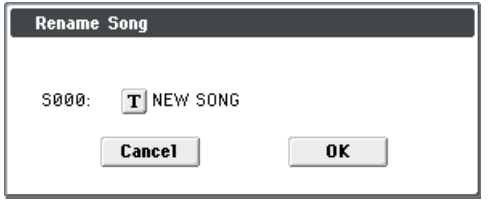

# <span id="page-198-2"></span>**Delete Song**

This command deletes the currently selected song.

When you execute this command, the musical data, setting data, and patterns etc. of the currently selected song will be erased, and the memory area allocated to that song will be freed.

# <span id="page-198-3"></span>**Copy From Song**

This command copies all of the setting data and musical data from the specified song to the currently selected song.

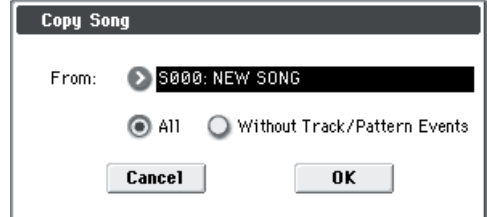

- **1. In From, specify the copy source song number.**
- **2. Select the data that you wish to copy.**

**All:** will copy all setting data and musical data (track events and patterns, etc.).

**Without Track/Pattern Events:** will copy only the setting data of songs, except for Play Loop and RPPR data. Be aware that if you execute **All**, all setting data and musical data of the currently selected song will be erased and rewritten by the data from the copy source song. If you execute **Without Track/Pattern Events**, song setting data (but not Play Loop and RPPR) will be rewritten.

# <span id="page-198-4"></span>**Load Template Song**

This command loads a template song.

The built-in sequencer contains sixteen different **preset template songs** (P00–15) that contain settings for programs and effects appropriate for various musical styles. You are also free to create your own favorite settings for programs, track parameters, and effects, and save them as one of sixteen **user template songs** (U00–15). [For more](#page-199-0)  [information, please see "Save Template Song \(Save as User](#page-199-0)  [Template Song\)" on page 192.](#page-199-0)

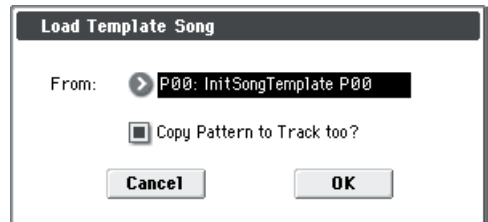

- **1. In From, specify the template song that you wish to load.**
- **2. If you check Copy Pattern to Track too?, the Copy Pattern To Track dialog box will appear automatically after Load Template Song has been executed.**

If you execute **without checking** this, only the template song you specified in step 2 will be loaded.

When you execute, song settings other than Play Loop and RPPR will be copied.

If in step 2 you checked **Copy Pattern to Track too?** and pressed the OK button, the **Copy Pattern To Track** dialog box will appear.

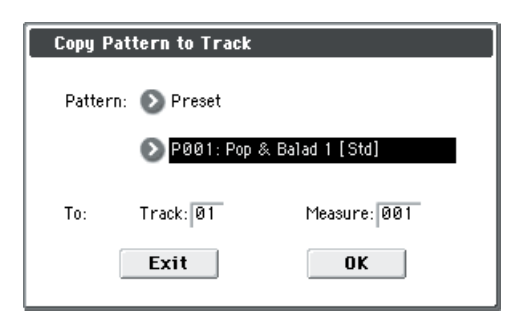

This dialog box is the same as in the menu command **Copy To Track**.

#### **3. In To Track, select the copy destination track.**

In **Measure**, specify the beginning measure of the copy destination.

*Note:* Track 1 of all sixteen preset template contains a drum category program. (In preset template songs P02, P04, P08, and P15 drum category programs are specified for multiple tracks.)

The pattern names of the preset patterns indicate the musical genre and part of the optimal drum category program.

By loading the drum track for these preset template songs and the corresponding preset patterns, you can efficiently set up a drum track that is suited to each preset template song.

When you execute, **Measure** will count up automatically. You may then copy patterns as well. To exit the command, press the **Exit button**.

For details on how to copy preset patterns to a song along with the preset template song, please see "Using template songs" on page 56 of the Owner's manual.

# <span id="page-199-0"></span>**Save Template Song (Save as User Template Song)**

This command saves the program selections, track parameters, and effect settings etc. of the current song as a user template song U00–15. The settings you save here can also be loaded in Song Play mode.

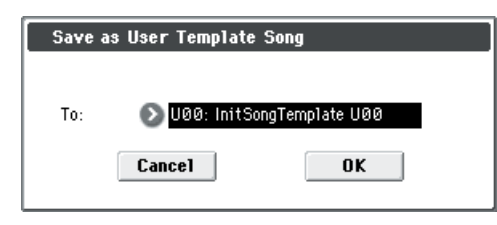

#### **1. In To, specify the user template song (U00–15) in which the data will be saved.**

Be aware that when you execute this command, all settings of the destination Template will be erased and rewritten with the current settings.

*Note:* The Play Loop and RPPR settings are not saved. If you want to save these settings and the user patterns, execute **Save SEQ** in Media mode and save them to an SD card.

## <span id="page-199-1"></span>**FF/REW Speed**

This allows you to set the speed at which fast-forward or rewind will occur when you press the FF switch or REW switch.

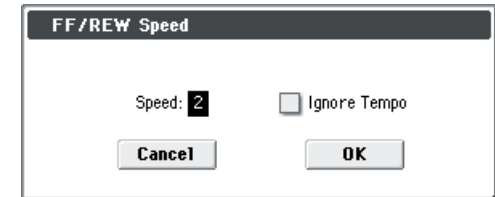

#### **1. In Speed, specify the speed (relative to the playback tempo) at which fast-forward and rewind will occur.**

The Speed setting is in multiples of the playback tempo. A setting of 1 is the same speed as the playback tempo. Settings of 2–4 respectively correspond to double, triple, or quadruple speed of the playback tempo.

*Note:* Fast-forward and rewind speeds may be slower in regions with dense performance data. Fast-forward and rewind speeds will differ between regions where the performance data is dense or sparse.

**2. If Ignore Tempo is checked, the playback tempo and note length will be ignored, and fast-forward and rewind occurs.**

If this item is **unchecked**, fast-forward and rewind will be performed at the speed you specify for **Speed**.

# <span id="page-199-2"></span>**Set Location (Set Location for Locate Key)**

When you press the LOCATE switch, you will move to the location specified here.

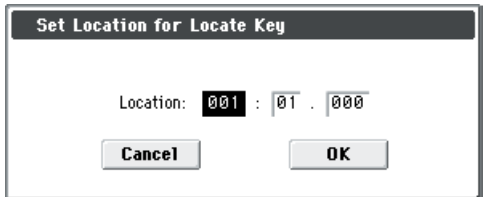

**1. In Location, specify the location to which you will move when you press the LOCATE switch.**

From the left, the values are Measure (001–999), Beat (01–16), and Tick (000–479).

If you specify **001:01.000**, you will move to the beginning of the song when you press the LOCATE switch.

*Note:* When this dialog box is not open, you can hold down the ENTER switch and press the LOCATE switch to set the current location as the **Set Location** value.

# <span id="page-200-0"></span>**GM Initialize**

This command transmits a GM System On message to the Sequencer mode, resetting all tracks to the GM settings. [For](#page-200-1)  more information, please see "GM Initialize List" on [page 193.](#page-200-1)

#### <span id="page-200-1"></span>*GM Initialize List*

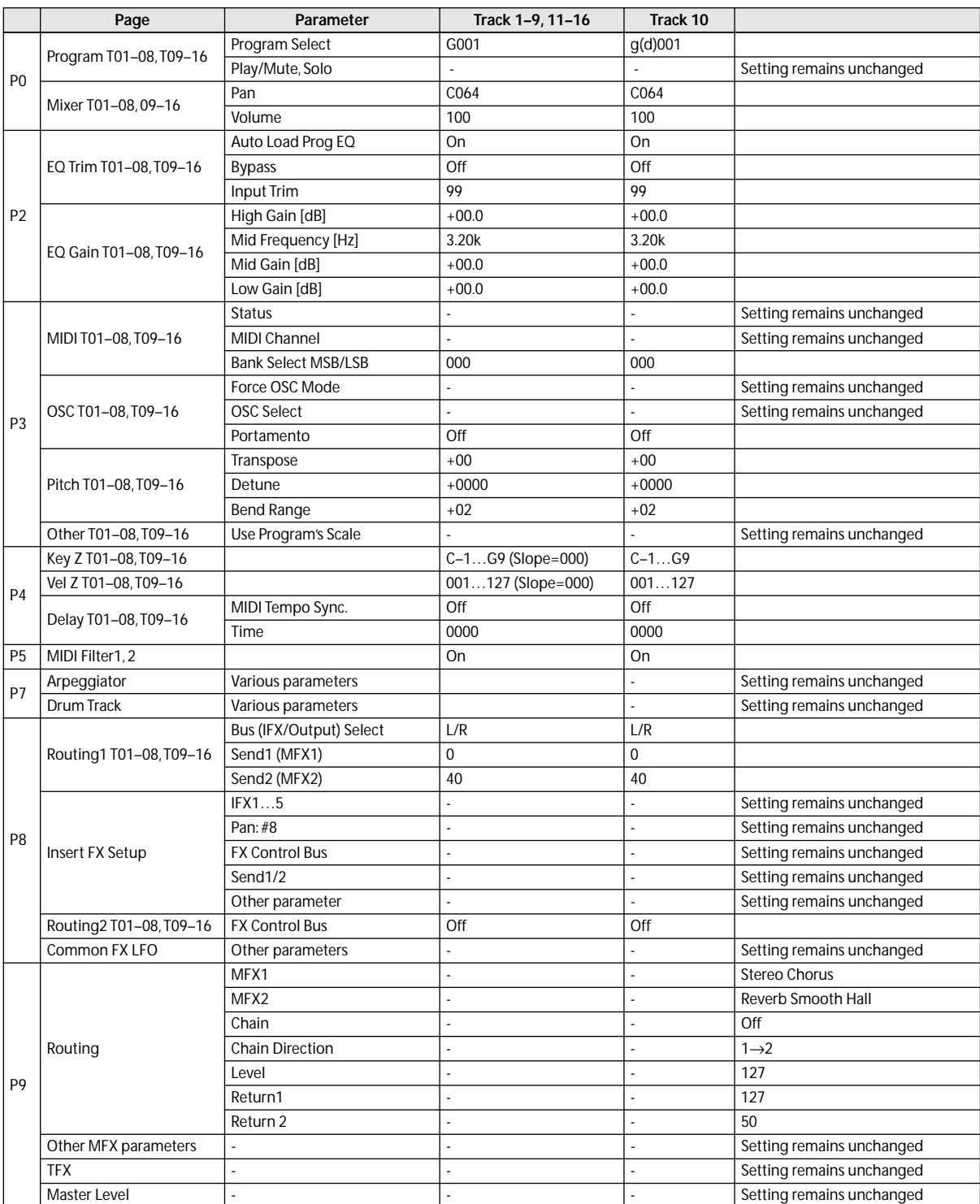

**MDI** In Sequencer mode, when a GM System On message is received from an external device, or if a GM System On message is recorded in the sequence data, the M50 will be reset to settings appropriate for GM just as if you had executed this command. However, in these cases, the various P9: MFX/TFX parameters will not be reset.

# <span id="page-201-0"></span>**Copy From Combi (Copy from Combination)**

This command copies the parameters of the specified combination to the setting data of the currently selected song.

*Note:* Only the timbres used by the combination will be copied. Timbres in the combination whose Status is Off will not be copied. If any timbres are set to Mute, the corresponding tracks of the song will be set to a **Status** of Off.

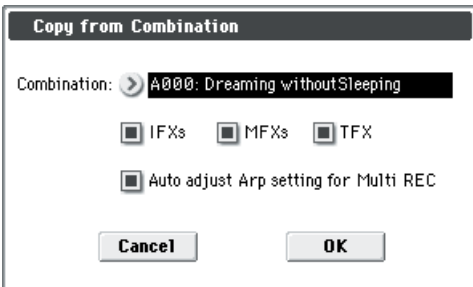

- **1. In Combination, select the copy source destination.**
- **2. Use the IFXs**, **MFXs and TFX check boxes to specify whether you want the effect settings of the combination to be copied as well.**

**IFXs:** All insert effect settings of the copy-source combination (the contents of the Insert FX Setup page and the IFX1–5 effect parameters) will be copied.

**MFXs:** All master effect settings of the copy-source combination will be copied.

**TFX:** All total effect settings of the copy-source combination will be copied.

#### **3. Specify the desired Auto adjust Arp setting for Multi REC setting.**

You have the option of checking the **Auto adjust Arp setting for Multi REC**. As necessary, this function will adjust the MIDI channel etc. of any tracks that need to be changed, and/or add new tracks, in order to ensure that when you perform multi-recording with the arpeggiator on, the same sound will be reproduced during recording as during playback.

*Note:* This function makes adjustments depending on the ARP ON/OFF state of the combination. When you copy a combination that was written with the arpeggiator turned off, it is assumed that you will leave the arpeggiator off in the song. If you want to use the arpeggiator in the song, you should write the combination with the arpeggiator turned on, and then copy it to the song.

If this is **checked**, the MIDI channels etc. of the tracks will be corrected. **Multi REC** (Seq 0–1–8b) and **PLAY/MUTE/REC** (Seq  $0-1-1(2)a$ ) will also be set automatically.

In addition, **Recording Setup**, **Overwrite** (Seq 0–1–8b) will be selected. (Note that the automatically-set **Multi REC** and **PLAY/MUTE/REC** will be reset when you re-select the song.)

*Note:* For details on the data that will be adjusted, see below. The content described here will be corrected automatically. Depending on the settings of the combination, it may be necessary to make additional changes to the track settings in addition to the settings here.

## **If the recorded performance is not reproduced correctly during playback**

If you use the menu command **Copy From Combi** to copy the settings of a combination, and then perform multi-track recording with the arpeggiator turned on, there may be cases in which the performance during recording is not reproduced correctly during playback.

Multiple tracks that are set to the same MIDI channel are combined into a single stream of performance data during recording. If there is a track with the same MIDI channel as the track being played by the arpeggiator, the data played by the arpeggiator will be combined with the performance data that was played manually, and all of this data will be sounded by each track of the same channel (if **Status** is INT). In such cases, you can solve the problem by creating a track that will drive the arpeggiator on a different MIDI Channel. If the recorded performance is not reproduced by the playback, check the following conditions.

These settings can be executed automatically if you check **Auto adjust Arp setting for Multi REC** in the menu command **Copy From Combi**. Normally, you will check this to execute the settings. In this case, these adjustments will not be necessary, but you can verify here that the automatic adjustments have been made.

• SEQ P7: ARP/DT– ARP Setup T01–08 page

**Arpeggiator Run** A, B, and **Arpeggiator Assign** settings

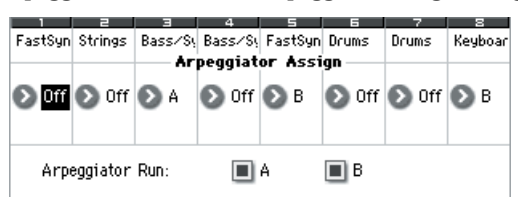

• SEQ P3: Track Param– MIDI Ch T01–08 page **MIDI Channel** settings

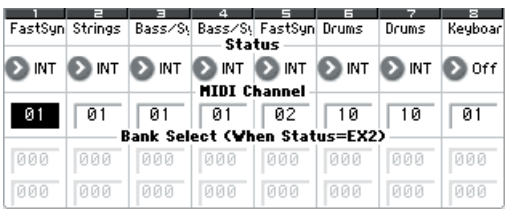

If **Arpeggiator Run** A and B are checked, and the arpeggiator is assigned to a track, make sure that **MIDI Channel** (Global P1: MIDI) is set to other than 01. Make sure that the global MIDI channel (Global P1: MIDI, **MIDI Channel**) is set to 01.

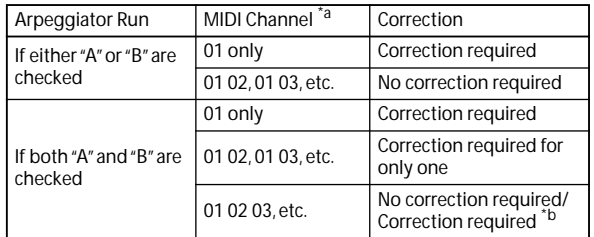

\*a If the "MIDI Channel" of multiple tracks operated by the arpeggiator is set only to 01, refer to the lines for "01 only." If the "MIDI Channel" settings are 01 and one other channel, such as 01 and 02, then refer to the lines for "01 02, etc." If the "MIDI Channel" settings are 01 and multiple other MIDI channels, such as 01 and 02 and 03, then refer to the line for "01 02 03, etc."

\*b Correction is necessary only if the tracks operated by a single arpeggiator are using only "MIDI Channel" 01. In some cases, correction may also be necessary if the two arpeggiators use the same MIDI channel.

Depending on the combination settings, it may also be necessary to change the track settings as well.

The preceding illustration shows the example of copying the combination C015: "Skippy Wants to Dance!" with **Auto adjust Arp setting for Multi REC** un-checked in **Copy From Combi**. Select a new song, and execute the copy to see the result. (For more about the arpeggiator settings in this combination, see page 110)

Using these settings as an example, determine whether correction is necessary, and if so, what needs to be corrected.

**Arpeggiator Run** A and B are checked, and **MIDI Channel** 01 and 02 are selected. Correction is necessary for one of the arpeggiators. If you perform multi-track recording with these settings, the MIDI channels of T01, 02, 03, and 04 are the same, so the high-register bass (T03 and T04), the lowregister synth strings/pad (T01 and T02), and the synth pad played by arpeggiator B (T05) will have their performance data combined into one stream, and the performance will not be reproduced at playback. (T08 is a dummy track used to trigger arpeggiator A.)

#### **1. So that the bass played by arpeggiator A can be recorded separately, change the MIDI channel of T03.**

Select the SEQ P3: Track Param– MIDI T01–08 page, and change the T03 **MIDI Channel** to 03.

#### **2. Add settings for triggering arpeggiator A.**

Select the SEQ P3: Track Param– MIDI T09–16 page, and for track 9 (or any unused track), turn "Status" Off, and set the **MIDI Channel** to 01. (T09 will be a dummy track used to trigger arpeggiator A.)

#### **3. Select the SEQ P7: ARP/DT– ARP Setup T09–16 page. Set the track 9 Assign to A.**

This will produce the following settings.

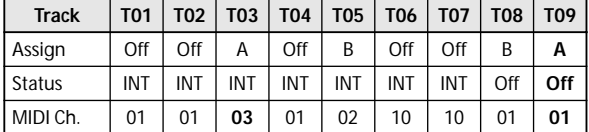

This completes the corrections. In the Sequencer P0: Play/ REC– Preference page, set "Track Select" to any track whose MIDI channel is 01. Check the "Multi REC" check box and perform multi-track recording.

# <span id="page-202-0"></span>**Copy from Program**

This command copies settings from the program you specify to the currently selected song.

This is the same function as in Combination mode; for details, please see ["Copy from Program" on page 120.](#page-127-0)

This command in Sequencer mode differs from its behavior in Combination mode in that the channels assigned to the tracks of the song will be preserved regardless of the **with Arp** setting of the copy-destination track's **MIDI Channel**. (See step 4.)

# **Copy Tone Adjust**

[For more information, please see "Copy Tone Adjust" on](#page-81-2)  [page 74.](#page-81-2)

# **Reset Tone Adjust**

[For more information, please see "Reset Tone Adjust" on](#page-81-1)  [page 74.](#page-81-1)

## **Copy Drum Track**

This command copies the drum track settings of the specified Program, Combination, or Song. [For more information, please see "Copy Drum Track" on](#page-81-0)  [page 74.](#page-81-0)

# **Erase Drum Track Pattern**

This erases the drum track pattern you specify. [For more information, please see "Erase Drum Track](#page-82-0)  [Pattern" on page 75.](#page-82-0)

# **Copy Chord Trigger Setup**

[For more information, please see "Copy Chord Trigger](#page-82-2)  [Setup" on page 75.](#page-82-2)

# **Detune BPM Adjust**

When the program selected for a track uses a phrase, or rhythm loop multisample, you can use this command to change the BPM of the phrase or rhythm. The BPM can be adjusted by modifying the pitch. This command is available when the **Detune** setting of that track is selected. When you execute this command, the selected **Detune** value will be adjusted.

[For more information, please see "Detune BPM Adjust" on](#page-129-0)  [page 122.](#page-129-0)

# **Copy Arpeggiator**

This command can be used to copy arpeggio settings from another location to the current program.

[For more information, please see "Copy Arpeggiator" on](#page-82-1)  [page 75.](#page-82-1)

# <span id="page-202-1"></span>**Step Recording**

Step recording allows you to specify the length and velocity of each note numerically, and to input the pitches from the keyboard. You can use the **Rest button** and **Tie button** to input a rest or tie.

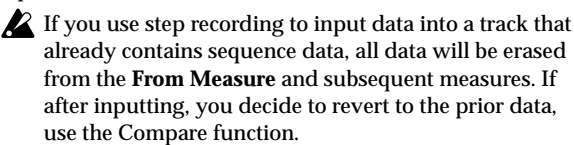

To input data with a continuously-changing value such as pitch bend, it is best to use **Create Control Data**. To input individual data events such as program changes, use **Event Edit**.

- **1. Use Track Select to select the track into which you wish to input data, and use From Measure (Seq 6–1c) to specify the measure at which you wish to begin input.**
- **2. [Select "Step Recording" to open the dialog box.](#page-202-1)**

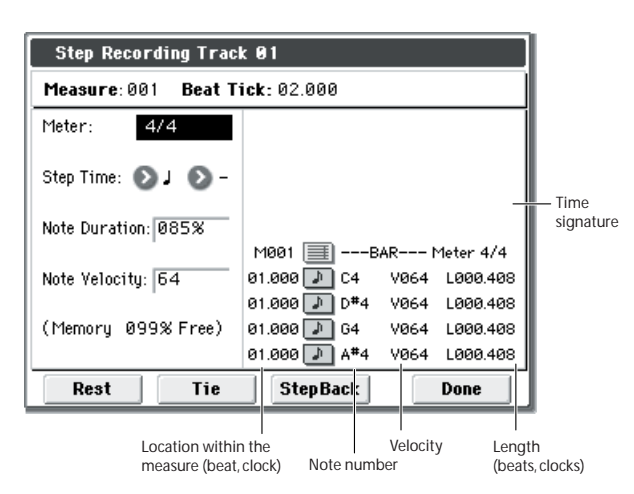

#### **3. In Meter, set the time signature.**

This will show the time signature that has already been set for the measure.

If you change the time signature setting, the time signature data of the measures you record will change, and all tracks will change to the time signature you specified.

#### **4. In Step Time, specify the length (in terms of a note value) of the basic interval at which you will input data.**

From the popup menu at the left, select the note length in a range of  $_{\text{o}}$  (whole note) through  $_{\text{o}}$  (32nd note).

If you want the selected note value to be a dotted note or a triplet, use the popup menu at the right to select a dot "**. (Dot)**" or triplet "**3 (Triplet)**." To use the unmodified value of the selected note, choose "– (Normal)."

The following table shows the number of clocks represented by each **Step Time** selection.

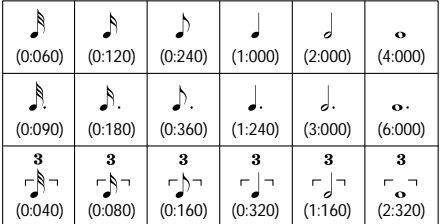

#### **5. In Note Duration, specify the length that the note will actually be held, relative to the Step Time.**

In general, **100%** will be tenuto, **85%** will be normal, and **50%** will be staccato.

#### **6. Use Note Velocity to specify the velocity value (keyboard playing strength) of the note data.**

With the PAUSE switch pressed, you can hold down the ENTER switch and play a note on the keyboard to specify the velocity value. If you set Note Velocity to **Key**, the actual velocity at which you played the key will be input.

#### **7. Input the note events described below by playing notes on the keyboard or by pressing the buttons in the lower part of the dialog box.**

#### **• Inputting notes**

When you press a key on the keyboard, that note number will be input as a note of the length specified in step 4.

When you press a chord on the keyboard, those note numbers will be input as chords of the length specified in step 4. Since each of the note numbers you press before releasing all of the keys will be input at the same location, the notes will be input as a chord even if they are actually played at different times.

Each time you press and release the keyboard, the location will advance by the length specified in step 4.

#### **• Inputting rests**

Press the **Rest button** to input a rest of the length specified in step 4.

#### **• Inputting a tie**

If you press the **Tie button** without pressing the keyboard, the previously-input note will be tied, and lengthened by the amount specified in step 4.

If you press the **Tie button** while holding down a note, the note you are playing will be tied, and lengthened by the amount specified in step 4.

You can even input notes as shown in the following diagram.

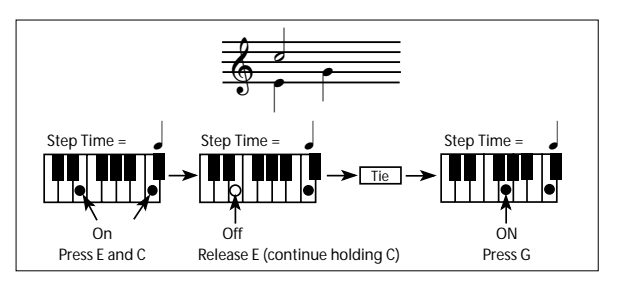

#### **• Deleting a note or rest**

To delete a note or rest, press the **StepBack button**. The location will move backward by the amount specified in step 4, and the data in that interval will be deleted.

#### **• Auditioning the next note before input**

If you wish to make sure of the next note before you actually input it, press the PAUSE switch (the LED will light). Now when you press a key, you will hear sound but the note will not be input. Press the PAUSE switch once again (the LED will go dark) to cancel the pause mode and resume input.

**8. When you are finished with step recording, press the Done button.**

If you press the COMPARE switch, you will return to the condition of before you began step recording.

# <span id="page-203-0"></span>**Event Edit**

Here, you can edit individual events of MIDI data that were input.

**1. Use Track Select to select the track that you wish to edit, and use From Measure (Seq 6–1c) field to specify the measure at which you wish to begin editing.**

If you selected **Track 01–16** in **Event Edit**, selecting this command will open the Set Event Filters dialog box.

If you selected **Master Track** in **Track Select**, this dialog box will not appear.

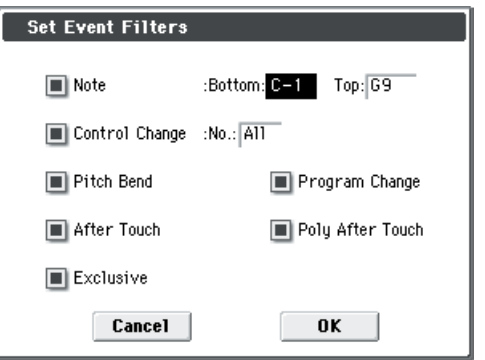

In the **Set Event Filters** dialog box you can select the types of events (musical data) that will appear and can be edited in the event edit window.

For **Note** you can set **Bottom** and **Top** to specify the range of notes available for editing. Normally you will leave these set at **C–1** and **G9**.

**Control Change** lets you specify the control change number. Normally you will leave this set at **All**.

You can also check various other events (**Pitch Bend**, **Program Change**, **After Touch**, **Poly After Touch**, and **Exclusive**).

**2. Press the OK button to open the Event Edit dialog box.**

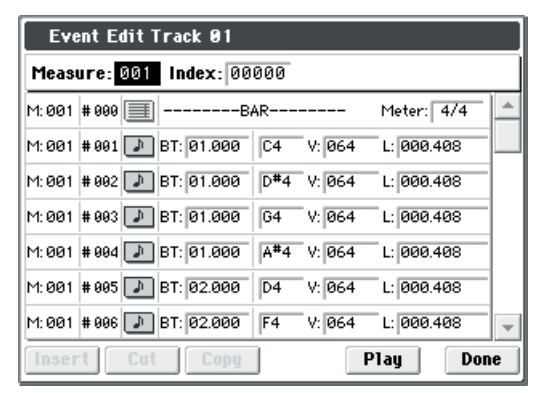

**3. In the upper part of the dialog box, Measure and Index show the measure that you are editing and the events of the index numbers within the measure.**

You can touch the scroll bar located at the right to move to the event that you wish to edit.

- **4. Select the event that you wish to edit, and use the VALUE controller etc. to modify its value(s).**
- By modifying the value of the **Beat Tick** location within the measure, you can move the event within the measure.
- You can edit each event by modifying its data value(s). When you select a note event, it will sound.
- **5. You can press the buttons located at the bottom of the dialog box to edit events as follows.**

#### **• Inserting an event**

Select the location **Beat Tick** at which you wish to insert an event, and press the **Insert button** to insert an event.

#### **• Deleting an event**

Select the event that you wish to delete, and press the **Cut button** to delete the event.

#### **• Moving an event**

You can use the **Cut button** and **Insert button** to move an event (as in "cut and paste").

Use the **Cut button** to delete the event that you wish to move, then use the **Insert button** to insert it at the desired location.

You can also move an event by modifying its **Beat Tick** value.

#### **• Copying an event**

Select the event that you wish to copy, and press the **Copy button**. Then select the copy destination and press the **Insert button** to insert the event at that location.

#### **• Playing back an event**

When you press the Play button, a dialog box will open and the song will begin playing. Use this to audition the edits you've made in Event Edit.

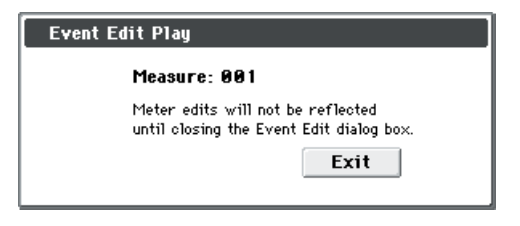

- Playback will begin from the measure specified by **Measure**.
- Playback will occur according to the settings of the song. (The song will play back in the same way as in the P01– 1: Play/REC page, etc.)

If you want to play back only the track you're editing, exit "Event Edit" and solo the desired track. Alternatively, mute the other tracks.

- If you've edited the **Meter**, the change will not be reflected in the playback until you exit Event Edit.
- When you press the Exit button, playback will stop and you will return to the Event Edit dialog box.
- **6. When you are finished event editing, press the Done button. If you press the COMPARE switch you will return the data to the condition in which it was before you began event editing.**

The following table shows the types of musical data that can be edited by **Event Edit** and the range of their values.

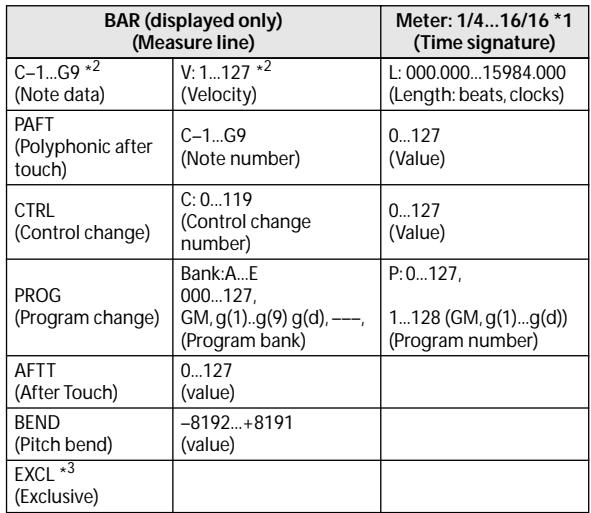

 $\mathbb{Z}^*$  1: Be aware that because the time signature is recorded in the master track, modifying it within any track will affect all tracks at the same measure, causing them all to play back with the modified time signature.

*Note:* \*2: Note data and velocity values can also be entered by holding down the ENTER switch and playing a note on the keyboard.

\*3: You cannot change Exclusive events into a different type of event (e.g., a Note or Control Change event). Nor can you change any other type of event into an Exclusive event.

Pattern numbers will be displayed in locations in which a pattern has been "put" (placed). At the end of the track there will be an indication of **Track End**.

# **Set Song Length**

This command changes the length of the specified song. When it is executed, the length of the master track will change, and the number of measures played will change.

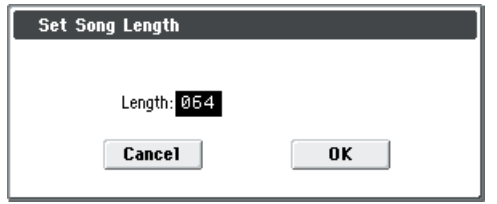

#### **1. In Length, specify the length of the song.**

All data following the measure specified by **Length** will be deleted.

## <span id="page-205-0"></span>**Erase Track**

This command erases the data from the specified track. However, it is not possible to erase the master track by itself.

- **1. In Track Select, select the track that you wish to erase.**
- **2. [Select "Erase Track" to open the dialog box.](#page-205-0)**

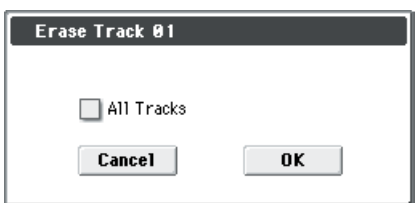

#### **3. Select the track whose data you want to erase.**

If you don't check **All Tracks,** the data will be erased only from the tracks you specify in **Track Select**.

If you check **All Tracks,** the musical data of all tracks will be erased.

# <span id="page-205-1"></span>**Copy Track**

This command copies musical data from the copy source track to the specified track.

Be aware that the track data of the copy-destination will be erased when you execute the Copy Track operation.

- **1. Use Track Select to select the MIDI track (Track 01–16) that you want to copy.**
- **2. [Select "Copy Track" to open the dialog box.](#page-205-1)**

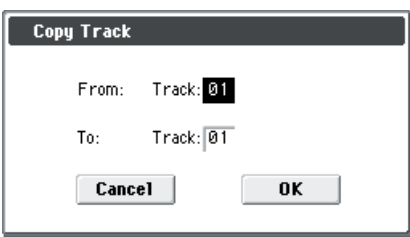

**3. Use the From field to select the copy-source track, and To to select the copy-destination.**

(By default, the track you choose in **Track Select** will be specified for **From**.)

## <span id="page-205-2"></span>**Bounce Track**

This command combines the musical data of the source and destination tracks, and places the combined data in the bounce destination. All musical data in the source track will be erased.

If MIDI control data exists in both the source track and destination track, unexpected results may occur during playback after the bounce command is executed. To prevent this from happening, use **Event Edit** or **Erase Control Data** to edit the MIDI control data of the two tracks before you use Bounce Track.

- **1. Use Track Select to select the MIDI track (Track 01–16) that you want to bounce.**
- **2. [Select "Bounce Track" to open the dialog box.](#page-205-2)**

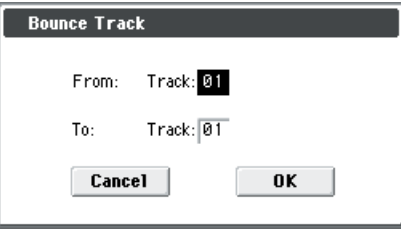

**3. Use the From field to select the source track, and To to select the destination track.**

(By default, the track you choose in **Track Select** will be specified for **From**.)

In the case of **Bounce Track**, the source track data will be set to "zero".

## <span id="page-205-3"></span>**Erase Measure**

This command erases the specified type(s) of musical data from the specified range of measures. The Erase Measure command can also be used to remove only a specific type of data. Unlike the Delete Measure command, executing the Erase Measure command does not cause the subsequent measures of musical data to be moved forward.

- **1. Use Track Select to select the MIDI track (Track 01–16), master track that contains the measures of data you want to erase.**
- **2. [Select "Erase Measure" to open the dialog box.](#page-205-3)**

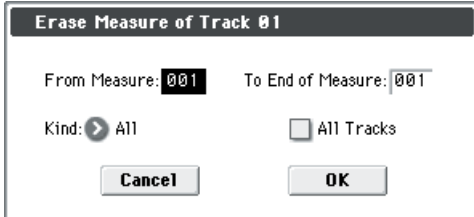

**3. In From Measure select the first measure to be erased, and in To End of Measure select the last measure to be erased.**

(By default, **From Measure** and **To End of Measure** will be set to the range that you specified in the Track Edit page.)

**4. If you are erasing MIDI data, use Kind to specify the type of data that will be erased.**

**All** will erase all types of data in that track, **Note** will erase note data, **Control Change** will erase control change data, **After Touch** will erase both channel pressure and poly key pressure data, **Pitch Bend** will erase pitch bend data, **Program Change** will erase program change data, and **Exclusive** will erase exclusive data.

**5. Specify the track(s) on which you want to execute the command.**

If you execute with **All Tracks** unchecked, the command will be executed only on the data of the track you selected in **Track Select**"

If you check **All Tracks,** the command will be executed on the data of all tracks.

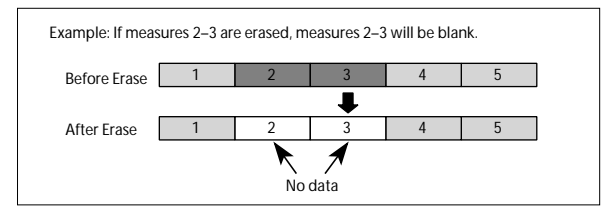

If control data extends across measures that were erased and measures that were not erased, only the data within the specified range will be removed.

A However if note data extends across two or more measures, deleting any of the intervening measures will delete that note data from the following measures as well

*Note:* Note data can also be erased using **Shift/Erase Note**. Use this command when you wish to erase a specific range of notes, or to erase notes from a specific **Beat.Tick**.

*Note:* Control Change data can also be erased using **Erase Control Data**. Use this when you wish to erase a specific type of control change, or to erase control change data from a specific **Beat.Tick** range.

### <span id="page-206-1"></span>**Delete Measure**

This command deletes the specified measures.

When the Delete Measure command is executed, the musical data following the deleted measures will be moved towards the beginning of the sequence.

- **1. Use Track Select to select the MIDI track (Track 01–16) that contains the measures you want to delete.**
- **2. [Select "Delete Measure" to open the dialog box.](#page-206-1)**

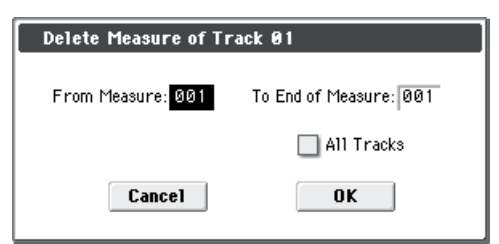

**3. In From Measure, select the first measure that you wish to delete, and in To End of Measure, select the last measure that you wish to delete.** 

(By default, **From Measure** and **To End of Measure** will be the range that you specified in the Track Edit page.)

**4. Specify the track(s) on which you want to execute the command.**

If you execute with **All Tracks** unchecked, the command will be executed only on the data of the track you selected in **Track Select**.

If you check **All Tracks**, the command will be executed on the data of all tracks.

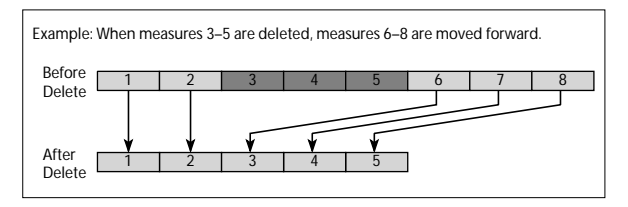

If in step 4 you uncheck **All Tracks** and execute this operation, the measures will not be deleted from the master track. Time signature and tempo data will remain unchanged, and the time signature and tempo of the measures that were moved forward as a result of the Delete operation will change.

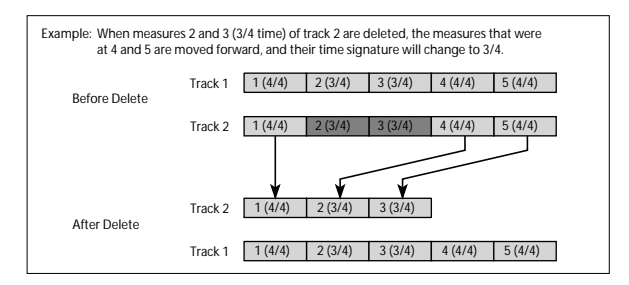

- If in step 4 you check **All Tracks** and execute this operation, the specified measures of musical data will be deleted from all tracks including the master track, and the time signature and tempo will also move forward by the number of measures that were deleted.
- $\mathbb Z$  If control data extends across a line between measures that were deleted and measures that were not deleted, only the data within the range being deleted will be erased.

#### <span id="page-206-0"></span>**Insert Measure**

This command inserts the specified number of measures into the specified track. When you execute the Insert Measure command, the musical data following the insert location will be moved backward.

If you insert measures between note events that are connected by a tie, a note-off will be created immediately before the inserted measure, and the subsequent portion will be deleted.

- **1. Use Track Select to select the MIDI track (Track 01–16) in which you want to insert data.**
- **2. [Select "Insert Measure" to open the dialog box.](#page-206-0)**

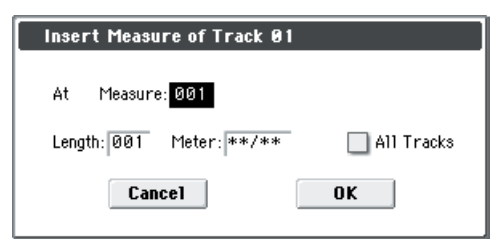

**3. In At Measure, specify the measure location at which the data will be inserted.**

(The measure you specified in Track Edit page **From Measure** will be set as a default.)

- **4. In Length, specify the number of measures that will be inserted.**
- **5. In Meter, specify the time signature of the measures that will be inserted.**

If you want the inserted measures to match the existing time signature, specify \*\*/\*\*. With any setting other than \*\*/\*\*, the time signature of the inserted measures will change, and the specified time signature will apply to all tracks for those measures.

**6. Specify the track(s) for which you want to execute the command.**

If you execute with **All Tracks** unchecked, the measures will be inserted into the track that's selected in **Track Select**. Be aware that at this time, the playback data that follows the insert location will move toward the end of the song

according to the number of inserted measures, but the time signature and tempo will not move.

If you check **All Tracks**, the measures will be inserted into all tracks including the Master Track. The playback data in subsequent measures will play just as it did before this command was executed.

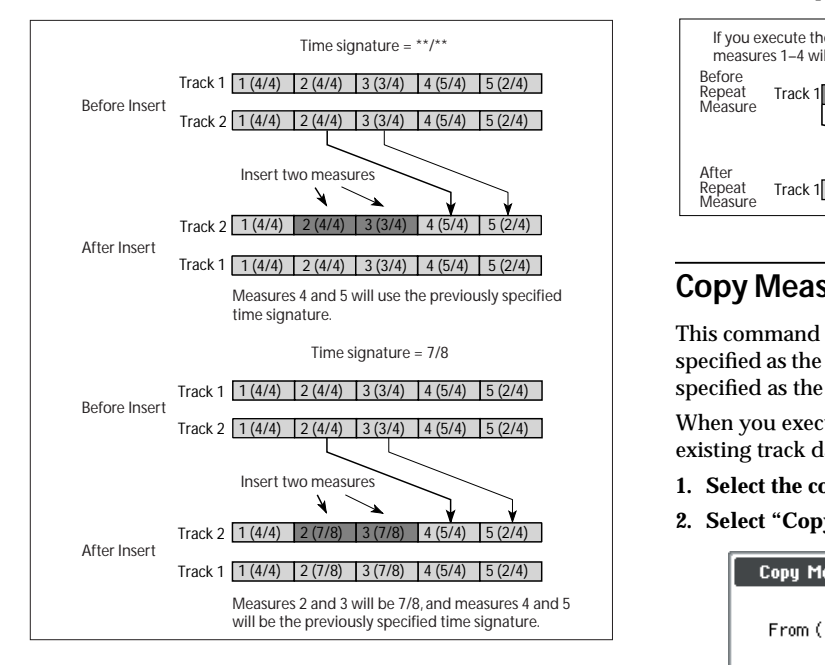

# <span id="page-207-0"></span>**Repeat Measure**

This command repeatedly inserts the specified measures for the specified number of times. When you execute the Repeat Measure command, the measures will be inserted following the measure specified by **To End of Measure**, and musical data following the inserted data will be moved backward. It is convenient to use this command when you have a song that you play back with **Track Play Loop** (Seq P0–1–5(6)) turned on, and wish to expand it into musical data.

- **1. Use Track Select to choose the MIDI track (Track 01–16) that you want to insert data into.**
- **2. [Select "Repeat Measure" to open the dialog box.](#page-207-0)**

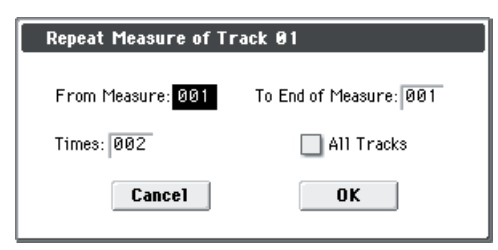

**3. In From Measure and To End of Measure, specify the range of measures that will be repeated.**

(By default, **From Measure** and **To End of Measure** will be set to the range you specified in the Track Edit page.)

**4. In Times, specify the number of repetitions.**

For example if you set **From Measure** to **001**, **To End of Measure** to **004**, and **Times** to **2**, the musical data of measures 1–4 will be inserted into measures 5–8. The result will be that measures 1–4 will be played twice.

#### **5. Specify the track(s) on which you want to execute the command.**

If you execute with **All Tracks** unchecked, the performance data will be inserted into the track you specified in **Track Select**. Be aware that in this case, the performance data following the insert position will move backward (i.e.,

toward the end of the song) by the number of inserted measures, but the time signature and tempo will not move.

If you execute with **All Tracks** checked, the performance data will be inserted into all tracks, including the master track. The performance data following the inserted measures will play back in the same way as it did before.

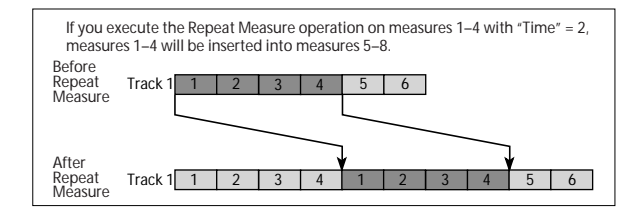

## <span id="page-207-1"></span>**Copy Measure**

This command copies the measures of musical data specified as the **From** source to the beginning of the measure specified as the **To** location.

When you execute the Copy Measure command, the existing track data at the copy destination will be rewritten.

- **1. Select the copy source song.**
- **2. [Select "Copy Measure" to open the dialog box.](#page-207-1)**

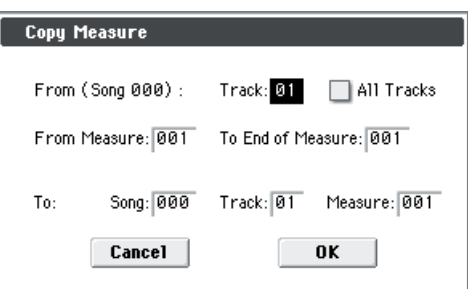

#### **3. In From: Track select the copy source track.**

(By default, this will be the track you selected in **Track Select**.)

If you execute with **All Tracks** unchecked, only the selected track will be copied. Note that the time signature and tempo will not be copied.

If you check **All Tracks**, the musical data of all tracks including the master track will be copied.

**4. In From Measure and To End of Measure, specify the range of copy source measures.**

(By default, **From Measure** and **To End of Measure** will be the range that you specified in the Track Edit page.)

**5. Use To: "Song" to specify the copy-destination song, "Track" (if All Tracks is unchecked) to specify the copydestination track, and Measure to specify the starting measure at which the copied data will be inserted.**

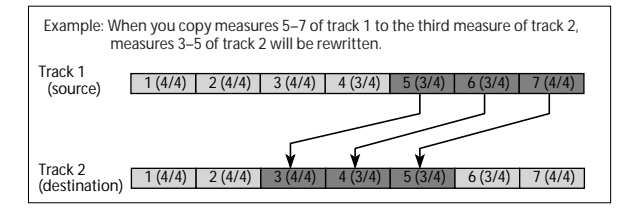

#### **Move Measure**

This command moves the specified measures of performance data to another measure.

When you execute the Move Measure command, the performance data following the move-source measures will move forward by the corresponding number of measures, and the performance data following the move-destination will move backward (i.e., later in the song) by the same number of measures.

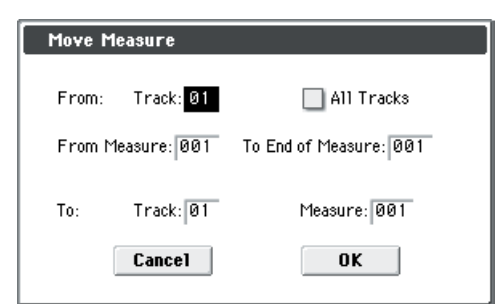

#### **1. In From: Track select the move source track.**

(By default, this will be the track you selected in **Track Select**.)

If **All Tracks** is unchecked, only data from the selected track will be moved.

If you check **All Tracks**, musical data of all tracks, including the master track will be moved.

**2. In From Measure and To End of Measure, specify the range of measures that will be moved.** 

(By default, **From Measure** and **To End of Measure** will be the range that you specified in the Track Edit page.)

**3. In To: Track (if All Tracks is unchecked) to specify the move-destination track, and Measure to specify the measure at which the data will be inserted.**

*Note:* If you move performance data to a later point in the same track, the move-source measures will be moved to the point that precedes the specified move-destination measure. The data located in the move-destination measure will be moved toward the beginning of the song by the number of measures that were moved.

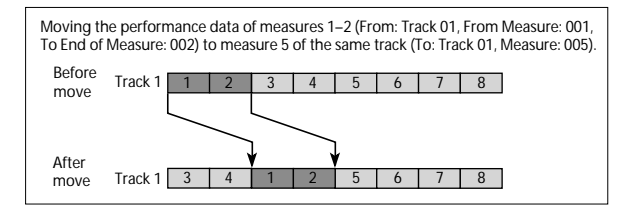

#### **Create Control Data**

This command creates the specified type of data (control change, aftertouch, pitch bend, or tempo) in the selected region of a track.

#### **1. In Track Select, select the MIDI track on which you wish to perform the Create Control Data command.**

If you wish to modify tempo data, select **Master Track** as the track. In this case, the step 4 item **Kind** will be set to **Tempo**.

**2. Select "Create Ctrl Data" to open the dialog box.**

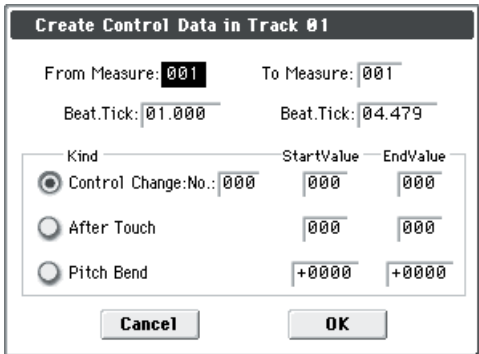

**3. Specify the range into which the control data will be inserted.**

In **From Measure** and **To End of Measure**, specify the measures, and in **Beat.Tick,** specify the beat and clock. (By default, **From Measure** and **To End of Measure** will be set to the range you specified in the Track Edit page.)

**4. Set "Kind" to the type of musical data (event) that you wish to create.**

**Control change:** Control change data will be inserted. In this case, use "#" to specify the control change number.

**After Touch:** Aftertouch data will be inserted.

**Pitch Bend:** Pitch bend data will be inserted.

**Tempo:** Tempo data will be inserted (if you've selected the master track).

**5. In Start Value, select the starting value of the control data. In End Value, select the ending value of the control data.**

By default, the **Start Value** will be set to the value of the existing data at the start location. If you wish to create control data that changes smoothly from the starting location, you can leave the **Start Value** unchanged, and set only the **End Value**.

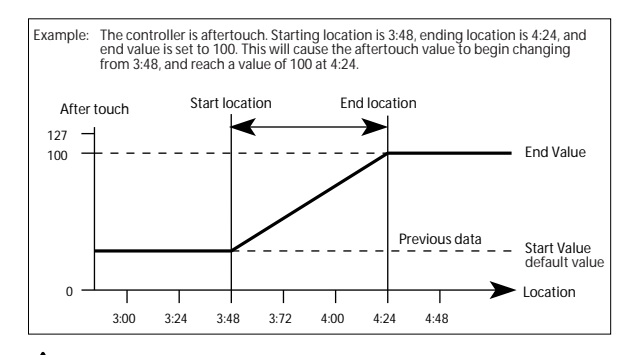

When you execute Create Control Data, a large amount of sequencer memory will be consumed. For this reason it may not be possible to execute this command if there is a limited amount of memory remaining. In such cases, first use **Quantize** to quantize the data and remove unnecessary control data. Alternatively, you could quantize the data that was inserted by the Create Control Data command.

# **Erase Control Data**

This command erases data such as control changes, after touch, pitch bend, or tempo in the specified range.

**1. In Track Select, select the track from which you wish to erase control data.**

If you wish to erase tempo data, select **Master Track**. In this case, the **Kind** item in step 4 will be **Tempo**.

**2. Select "Erase Ctrl Data" to open the dialog box.**

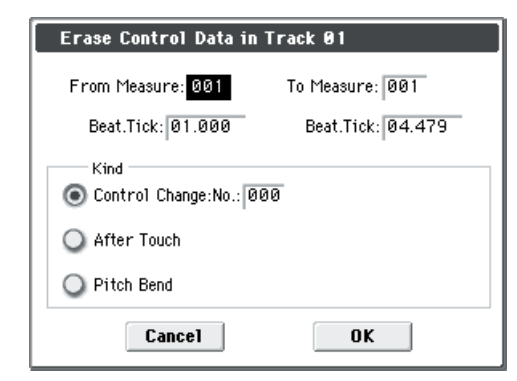

**3. Specify the range from which you wish to erase control data.**

In **From Measure** to **To End of Measure** specify the measures, and in **Beat.Tick** specify the beat and clock. (By default, **From Measure** and **To End of Measure** will be the range that was specified in the Track Edit page.)

**4. Set "Kind" to the type of musical data (event) that you wish to erase.**

**Control change:** Control change data will be erased. In this case, use "#" to specify the control change number.

**After Touch:** Aftertouch data will be erased.

**Pitch Bend:** Pitch bend data will be erased.

**Tempo:** Tempo data will be erased. (If you've selected the master track)

*Note:* If you wish to erase all control change data from specified measures, you can also use **Erase Measure** and set **Kind** to **Control Change**. However, this **Erase Control Data** command allows you to specify the range using **Beat.Tick**, and also to erase only specific types of control change data.

# <span id="page-209-0"></span>**Quantize**

This command corrects the timing of MIDI data of the type you specify (note data, control change, aftertouch, pitch bend, program change, etc.) in the track.

When you execute the Quantize operation, the musical data will be affected as follows:

- When you execute Quantize on note data, the timing of the note-on will be corrected, but the length (duration of the note) will not be affected.
- If the Quantize resolution is set to **Hi**, the timing will be adjusted to units of the base resolution  $(1/480)$ , so note data will not be affected. However, continuous controller data such as joystick or after touch which occupies a large amount of memory will be processed so that two or more data events of an identical type existing at a single interval of the timing resolution will be combined into a single event, thus conserving memory.

Similarly, two or more identical data events existing at the exact same time will be combined into one, also conserving memory.

- **1. In Track Select, specify the track.**
- **2. [Select "Quantize" to open the dialog box.](#page-209-0)**

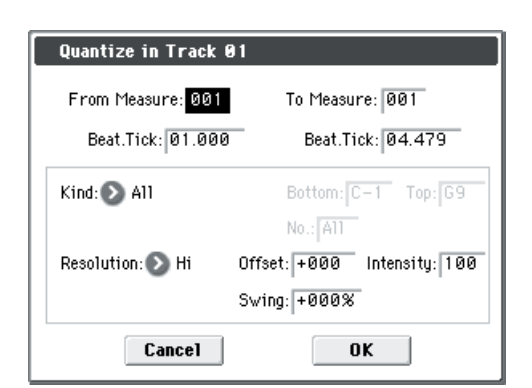

#### **3. Specify the range that will be quantized.**

In **From Measure** and **To End of Measure**, specify the measures. In **Beat.Tick** specify the beat and clock. (By default, **From Measure** and **To End of Measure** will be the range that you specified in the Track Edit page.)

**4. In Kind, select the type of musical data (events) that you wish to quantize.**

**All:** Quantization will be applied to all performance MIDI data.

*Note:* Quantization will be applied only to note data. Use **Bottom** and **Top** to specify the range of notes. **Bottom** specifies the lowest note that will be affected, and **Top** specifies the highest note. You can use this when you want to quantize only a specific note or notes (for example, just the snare sounds of a drum track). If you want to quantize all notes, set these parameters **C–1** and **G9** respectively.

**Control Change:** Quantization will be applied to control changes. If you want to quantize only a specific control change, specify the number ("**No.**"). If you want to quantize all control changes, select **All**.

**After Touch:** Quantize both Channel Pressure and Polyphonic Key Pressure messages.

**Pitch Bend:** Pitch bend data will be quantized.

- **Program Change:** Program change data will be quantized.
- **5. In Resolution, specify the timing resolution to which the data will be corrected.**

By setting a lower resolution you can save more memory, but the timing of the playback may not be acceptable.

**6. In Offset, specify the number of clock ticks by which the data will be moved forward or backward relative to the standard timing.**

A setting of **240** will be  $\int$ , and **120** will be  $\int$ . Positive (+) settings will adjust the data forward, and negative (–) settings will adjust the data backward. This allows you to simulate "pushing" or "dragging" the beat.

**7. In Intensity, specify the degree of sensitivity to which the timing will be corrected; i.e., how close to the locations specified by steps 5 and 6 the data will be moved.**

With a setting of **0**, no correction will take place. With a setting of **100**, the data will be moved all the way to the timing intervals specified by steps 5 and 6.

**8. Use Swing to add a sense of swing to the rhythm. For example, this provides an easy way to give a slight shuffle groove to a "square" 16-beat rhythm.**

Settings other than 0% will add a sense of swing by adjusting the position of the notes at even-numbered beats relative to the specified **Resolution**. With a setting of **+100%**, these notes will be moved one third of the way toward intervals of the specified **Resolution**. With a setting of **+300%**, notes of even-numbered beats will be moved all the way to the next even-numbered beat.

\* By varying the **Offset** and **Intensity** settings you can create quantize effects such as the following.

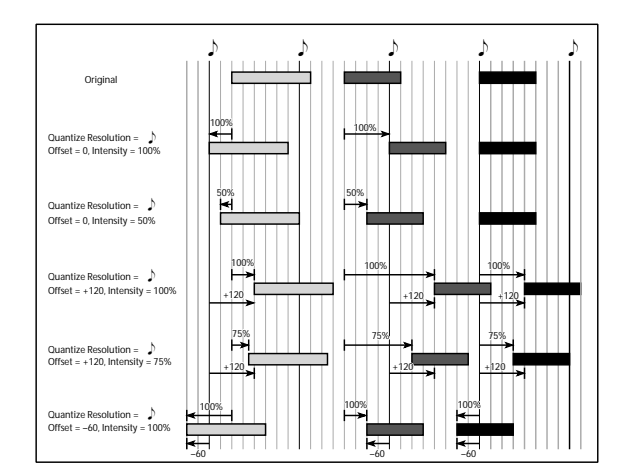

By varying the **Swing** settings you can create effects such as the following.

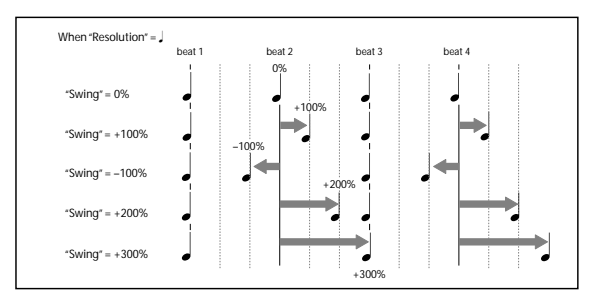

### <span id="page-210-0"></span>**Shift/Erase Note**

This command shifts (moves) or erases specified note numbers in a selected track and over a range of measures.

- **1. In Track Select, choose the MIDI track on which you wish to execute the Shift/Erase Note command.**
- **2. [Select "Shift/Erase Note" to open the dialog box.](#page-210-0)**

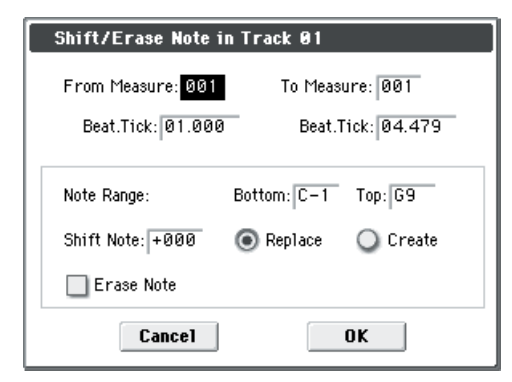

**3. Specify the range in which you wish to shift or erase note numbers.**

In **From Measure** and **To End of Measure**, specify the measures. In **Beat.Tick**, specify the beat and clock. (By default, **From Measure** and **To End of Measure** will be the range that you specified in the Track Edit page.)

**4. Specify the range of notes that you wish to shift or erase.**

**Note Range: Bottom** specifies the lower limit, and **Top** specifies the upper limit. If you wish to edit all notes, set **Bottom** to **C–1** and **Top** to **G9**.

- **Shifting notes**
- **5. In Shift Note, specify the amount by which you wish to move the note.**

The amount of shift is set in semitone steps over a range of **–127** to **+127**. **+1** will shift the note a semitone upward.

#### **6. Select either Replace to move the note numbers, or Create to generate additional notes.**

For example if you are editing a track that uses a drum program, you can use **Replace** to exchange the current snare sound for a different snare sound assigned to a different key, or use **Create** to add a sound effect at a different note # to the snare sound. Alternatively, you can use **Create** to add an octave doubling to an existing guitar phrase, etc.

**7. To execute the Shift Note command, press the OK button. To cancel, press the Cancel button.**

#### **• Erasing notes**

**8. Check Erase Note.**

If you wish to erase all note data in the specified range of measures, you can also use the **Erase Measure** command and set **Kind** to **Note**. However, this Shift/Erase Note command lets you specify the **Beat.Tick** range, and to erase only specific ranges of note data.

#### <span id="page-210-1"></span>**Modify Velocity**

This command modifies the velocity values of notes in the specified area so that they will change over time according to a selected curve.

- **1. In Track Select, specify the track whose velocity will be modified.**
- **2. [Select "Modify Velocity" to open the dialog box.](#page-210-1)**

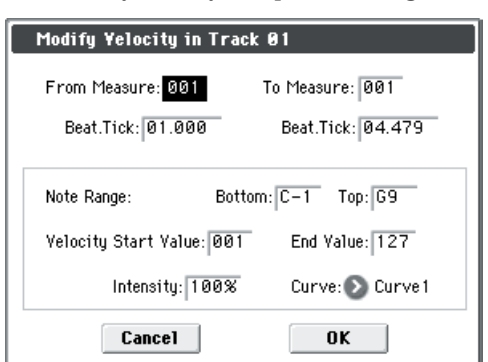

**3. Specify the range in which note velocity will be modified.**

**From Measure** and **To End of Measure** specify the measure, and **Beat.Tick** specify the beat and clock. (By default, **From Measure** and **To End of Measure** will be set to the range that you specified in the Track Edit page.)

**4. Specify the range of notes that will be affected by the Modify Velocity command.**

**Note Range: Bottom** is the lower limit, and **Top** is the upper limit. If you wish to edit all notes, set **Bottom** to **C–1** and **Top** to **G9**.

- **5. In Velocity Start Value, specify the value at which the velocity data will start, and in End Value, specify the final velocity value.**
- **6. In Intensity, specify the degree to which the velocity data will be adjusted toward the curve you specify in step 7.**

With a setting of **0** [%], the velocity will not change. With a setting of **100** [%], the velocity will be exactly as described by the curve.

- **7. Curve lets you select from six types of curve to specify how the velocity will change over time.**
- The six curves are as follows.

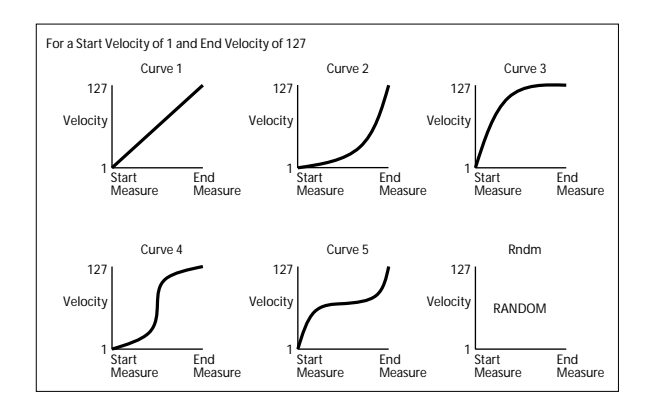

# **Copy Insert Effect**

[For more information, please see "Copy Insert Effect" on](#page-83-0)  [page 76.](#page-83-0)

However, the MIDI control channel specified in **Ctrl Ch** of the IFX 1–5 page will not be copied.

# **Swap Insert Effect**

[For more information, please see "Swap Insert Effect" on](#page-83-1)  [page 76.](#page-83-1)

However, the MIDI control channel specified in **Ctrl Ch** of the IFX 1–5 page will not be swapped.

# **DrumKit IFX Patch**

[For more information, please see "DrumKit IFX Patch" on](#page-130-0)  [page 123.](#page-130-0)

# **Copy MFX/TFX**

[For more information, please see "Copy MFX/TFX" on](#page-83-2)  [page 76.](#page-83-2)

However, the MIDI control channel specified in **Ctrl Ch** of the MFX 1–TFX page will not be copied.

# **Swap MFX/TFX**

*Note:* [For more information, please see "Swap MFX/TFX"](#page-84-0)  [on page 77.](#page-84-0)

However, the MIDI control channel specified in **Ctrl Ch** of the MFX 1–TFX page will not be swapped.

# **Write FX Preset**

[For more information, please see "Write FX Preset" on](#page-84-1)  [page 77.](#page-84-1)

# <span id="page-211-0"></span>**Put Effect Setting to Track**

This command inserts effect settings into a track as exclusive events. You can use this to make the effect settings change during a song.

When you use System Exclusive messages to change effect settings, a certain amount of time will be required for the effect to switch. Also, if a note is playing, the sound may not change smoothly. You should take into account the timing of the musical data when choosing where to insert System Exclusive messages .

*Note:* If you switch effects during a song, you should also use this command to insert an effect change at the beginning of the track (**Measure** 001, **Beat.Tick** 01.000) to select the effect that will be used from the beginning.

**1. Use P8–1: IFX, P8–2: IFX or P9: MFX/TFX to edit the effect settings that you want to insert (IFX1–IFX5, MFX1, MFX2, TFX), and determine the song, track, measure, beat, and clock at which you will insert the exclusive event.**

The illustration below shows the example of switching IFX4 (used by track 2) at the beginning of measure 9.

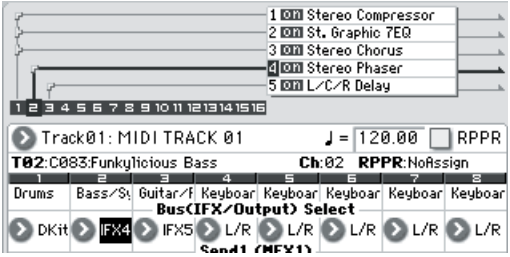

**2. [Select "Put Effect Setting to Track" to open the dialog](#page-211-0)  [box.](#page-211-0) (The values in the dialog box are settings for the example described in step 1.)**

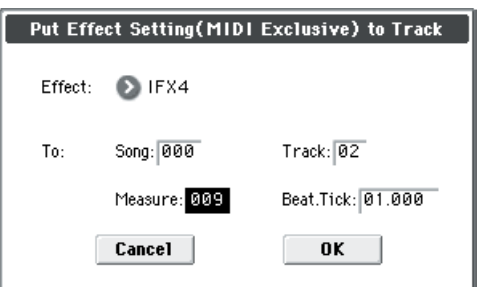

- **3. Use Effect to select the desired effect.**
- **4. Use To: Song to specify the song into which the settings will be inserted, Track to specify the insert-destination track, Measure to specify the measure and Beat.Tick to specify the beat and clock at which the settings will be inserted.**

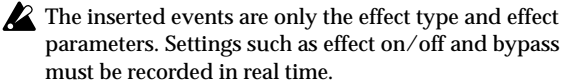

*Note:* Turn back the Location, and play the song to verify that the effect is switched as you intend.

You can also use the P6: Track Edit menu command **Event Edit** to verify that a parameter change System Exclusive message (Exclusive) has been inserted.

*Note:* If a pattern had been inserted at the same location (where you inserted the exclusive data), that pattern will be expanded to note data.

### **Using "Put Effect Setting to Track" to switch effects**

The **Put Effect Setting to Track** menu command inserts effect settings into a track as exclusive event data. We'll explain this using two methods as examples.

#### **1) Inserting effect settings at the beginning and in the middle of a song**

We'll set things so that MIDI track 2 uses the insert effect (IFX3) 035: Stereo Phaser from measures 1 through 8, and switches to 032: Stereo Flanger from measure 9.

Use the menu command **Put Effect Setting to Track** to insert a MIDI parameter change System Exclusive message.

**1. In P0–1: Play/REC– Program T01–08, select the desired program for MIDI track 2.**

If you set **Track Select** to Track 02, you'll be able to monitor it.

#### **2. In P8–1: IFX– Routing T01–08, send MIDI track 2 to IFX3.**

**3. Specify the effect that you want to use from measure 1.** In P8–1: IFX– Insert FX Setup, select 035: Stereo Phaser for IFX3. Press the On/Off button to turn on the IFX3.

In P8–1: IFX– IFX3, set the parameters as desired.

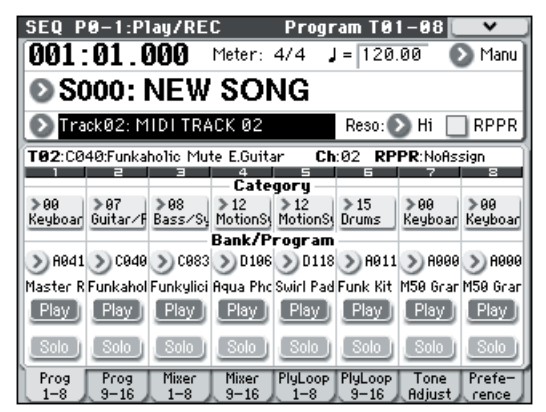

- **4. Make sure that you've selected Track 02 in Track Select, and record as desired.**
- **5. In the P8–1: IFX page, select the menu command Put Effect Setting to Track to access the dialog box.**
- **6. Specify the location at which the exclusive message for the effect will be inserted.**

**Effect**: IFX3 To: **Song**: 000

**Track**: 03

**Measure**: 001 **Beat.Tick**: 01.000

- **7. Press the OK button.**
- **8. Specify the effect that you want to use for measure 9 and following.**

Go to the P8–1: IFX– Insert FX setup, and choose 032: Stereo Flanger for IFX3.

In the P8–1: IFX– IFX3, set the parameters as desired.

- **9. In the P8–1: IFX, choose the Put Effect Setting to Track menu command to open the dialog box.**
- **10. Specify the location at which the exclusive message for the effect will be inserted.**

**Effect**: IFX3 To: **Song**: 000 **Track**: 03 **Measure**: 009 **Beat.Tick**: 01.000

**11. Press the OK button.**

- **12. When you play back after executing these commands, the effect on track 3 will change to 032: Stereo Flanger at measure 9.**
- **13. If you press the COMPARE switch (it will light) and play back, the playback will occur as it did before you executed Put Effect Setting to Track.**
- **14. In the P6: Track Edit– Track Edit page, set Track Select to Track 03, and choose the Event Edit menu command to access the event edit screen. (In the Set Event Filters dialog box, check Exclusive.)**

Notice that a MIDI parameter change System Exclusive message is inserted at the beginning and at measure 9 of track 3.

#### **2) Using the song's own effect settings from the beginning of the song, and inserting effect settings from elsewhere into the middle of the song**

In this example, we'll apply an insert effect (IFX3) to MIDI track 3, and set our parameters so that it uses 035: Stereo Phaser from the beginning of the song. At measure 9, we'll insert a MIDI parameter change System Exclusive message to make IFX3 switch to the 032: Stereo Flanger effect settings that were created for a different song.

**1. Select a desired program for MIDI track 3, and send it to IFX3.**

Make the following settings for MIDI track 3.

**Track Select**: Track 03 (P0)

#### **Bus (IFX/Output) Select**: IFX3 (P8)

In the P0–1: Play/REC– Program T01–08 page, assign a program to track 3. Then use the P8: Insert Effect page to route track 3 to the effect, and make effect settings.

- **2. Make sure that you've selected Track 03 in Track Select, and record on it.**
- **3. On a separate song you copied, make the effect settings that you want start using at measure 9.**
- 1) Create song S001.

2) Use the **Copy From Song** menu command to copy from S000.

In song 001, make the effect settings that you want to use from measure 9. Go to the P8–1: IFX– Insert FX Setup, and choose 032: Stereo Flanger for IFX3.

In the P8–1: IFX– IFX3, set the parameters as desired.

- **4. [Select "Put Effect Setting to Track" to open the dialog](#page-211-0)  [box.](#page-211-0)**
- **5. Insert the effect settings you created in song 001 into song 000.**

**Effect**: IFX3 To: **Song**: 000 **Track**: 03 **Measure**: 009 **Beat.Tick**: 01.000

- **6. Press the OK button to execute the command.**
- **7. After execution, select song 000 and play it back. The effect for track 3 will change to 032: Stereo Flanger at measure 9.**
- **8. In song 000, you can press the COMPARE switch (it will light) and play back to hear the song as it was before you executed Put Effect Setting to Track.**

You can use the COMPARE switch to compare the state of the track before and after execution.

*Note:* In the P6: Track Edit– Track Edit page of song 000, set **Track Select** to Track 03 and choose the **Event Edit** menu command to access the Event Edit screen. (In the Set Event Filters dialog box, check **Exclusive**.)

Notice that a MIDI parameter change System Exclusive message is inserted at measure 9 of track 3.

# <span id="page-213-0"></span>**Step Recording (Loop Type)**

Here, you can perform step recording into a pattern. This is available when a user pattern is selected.

**1. In Pattern (Pattern Bank) and Pattern Select, specify the pattern.**

By default, the pattern length is one measure. If you wish to change the number of measures in the pattern, set the **Pattern Parameter**.

**2. [Select "Step Recording \(Loop Type\)" to open the dialog](#page-213-0)  [box.](#page-213-0)**

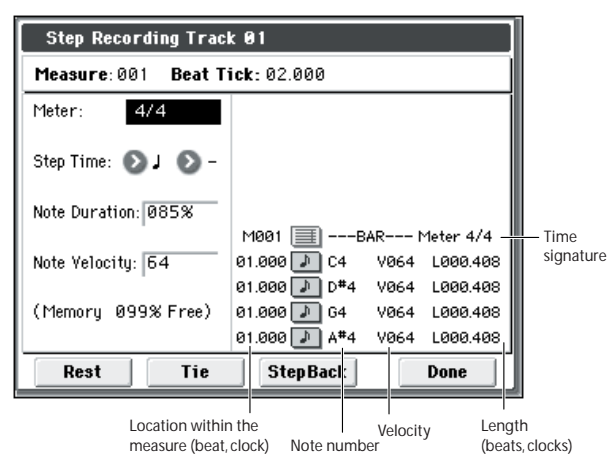

**3. The remaining steps are the same as when step recording on a track.**

Refer to steps 3 and following in **Step Recording** (see ["Step](#page-202-1)  [Recording" on page 195](#page-202-1)). However, step recording a pattern differs from step recording a track in that when you reach the end of the pattern, you will return to the beginning and continue recording, in this way continuing to add more data.

# <span id="page-213-1"></span>**Event Edit**

Here, you can edit individual events of the musical data in a pattern.

Use **Pattern** and **Pattern Select** to specify the pattern, and then select this command.

The remaining steps are the same as when Event Editing a track. [For more information, please see "Event Edit" on](#page-203-0)  [page 196.](#page-203-0)

## <span id="page-213-2"></span>**Pattern Parameter**

This command specifies the number of measures and the time signature of the selected pattern.

- **1. Use Pattern and Pattern Select to specify the pattern.**
- **2. [Select "Pattern Parameter" to open the dialog box.](#page-213-2)**

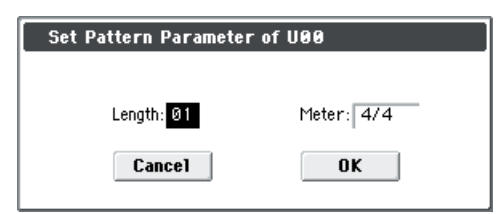

**3. In Length, specify the number of measures in the pattern.**

#### **4. In Meter, specify the time signature of the pattern.**

However, this time signature is only temporary, and when you "put" or "copy" the pattern in a track of a song, the pattern will play according to the time signature of that measure.

# <span id="page-213-3"></span>**Erase Pattern**

This command erases the data from the selected pattern.

- **1. Use Pattern and Pattern Select to specify the pattern.**
- **2. [Select "Erase Pattern" to open the dialog box.](#page-213-3)**

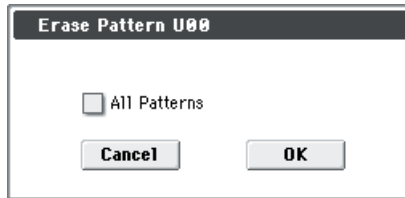

**3. If you check All Patterns, all user patterns in the song will be erased.**

If **All Patterns** is **not checked**, only the pattern specified in step 1 will be erased.

# <span id="page-213-4"></span>**Copy Pattern**

This command copies the settings and musical data of the selected pattern to another pattern.

User patterns belong to a particular song, but you can use the Copy Pattern command to use the same pattern in another song.

Although preset patterns cannot be edited, you can copy a preset pattern to a user pattern. There, you can edit and save it as a user pattern. Be aware that when you execute the Copy Pattern operation, the pattern settings and musical data of the copy destination will be erased.

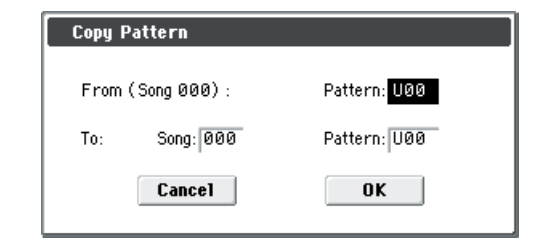

- **1. In From (Song\*\*\*): Pattern, specify the copy source pattern. (By default, this will be the song and pattern that was selected in the Pattern Edit page.)**
- **2. In To: Song and Pattern, specify the copy destination song and pattern.**

For **Pattern**, only user patterns **U00–U99** can be specified.

#### <span id="page-214-1"></span>**Bounce Pattern**

This command combines the musical data of a source pattern and a destination pattern, and places the combined musical data in the destination. The time signature and length of the pattern following execution will be according to the settings of the destination pattern. Unlike the Track Bounce operation, the musical data of the bounce source will not be erased.

If MIDI control data exists in the selected pattern and in the bounce destination pattern, the resulting playback following the bounce operation may produce unexpected results. We recommend that you use **Event Edit** to prepare the MIDI control data of the two patterns before executing the Bounce Pattern command.

- **1. Pattern and Pattern Select to specify the bounce source pattern.**
- **2. [Select "Bounce Pattern" to open the dialog box.](#page-214-1)**

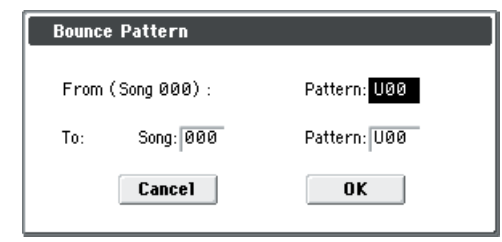

- **3. In From (Song\*\*\*) Pattern, select the bounce source pattern. (By default, the song and pattern that are selected in the Pattern Edit page will be chosen.)**
- **4. In To: Song and Pattern, select the bounce destination song and pattern. For Pattern, only user patterns U00– U99 can be specified.**

#### <span id="page-214-2"></span>**Get From Track**

This command takes musical data from a track and loads it into the specified pattern.

- **1. Use Pattern and Pattern Select to specify the pattern.**
- **2. In Pattern Parameter, specify the pattern length of the "get" destination.**
- **3. [Select "Get From Track" to open the dialog box.](#page-214-2)**

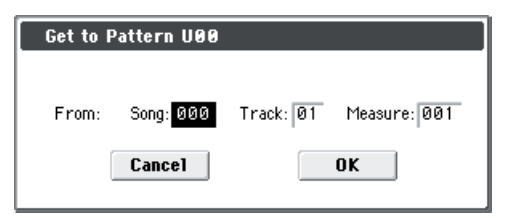

- **4. In Song, select the "get" source song.**
- **5. In Track, select the "get" source track.**
- **6. In Measure, specify the first measure of the "get" source.**

### <span id="page-214-0"></span>**Put To Track**

This command places a pattern into a track.

Unlike the **Copy to Track**, this command only places the pattern number in the song, so that when playback reaches that point, the pattern will be recalled. The musical data of the pattern will not actually exist in the track.

By creating patterns that contain frequently-used phrases or drum patterns, and then placing them on the tracks, you can conserve memory.

Be aware that when you edit a pattern, all locations in the song where that pattern has been placed will be affected.

When you execute the Put to Track command, the musical data will be affected as follows.

- Musical data previously existing at the "put" destination will be erased.
- The pattern that you "put" will playback according to the time signature that is specified by the measures of the "put" destination.
- Control data such as pitch bend etc. previously existing in the track will be reset immediately before the measure at which the pattern was "put." If you wish to use control data such as pitch bend in the measures in which a pattern is "put," you must first write the control data into the pattern (see ["Control data in pattern recording"](#page-190-0)  [on page 183\)](#page-190-0).

To delete a pattern that has been placed in a track you can use **Erase Measure**, specifying the area in which the pattern was "put," and setting **Kind** to **All**.

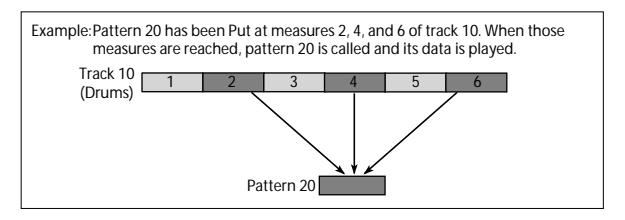

**1. [Select "Put To Track" to open the dialog box.](#page-214-0)**

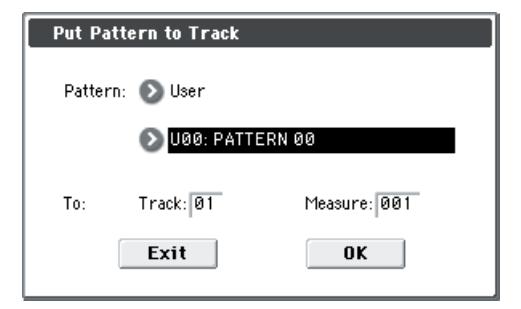

- **2. In Pattern and Pattern Select, select the "put" source pattern. (By default, this will be the pattern selected in the Pattern Edit page)**
- **3. In To: Track, select the "put" destination track.**
- **4. In Measure, specify the first measure of the "put" destination.**

When you execute the command, **Measure** will automatically update. If you wish to, you can continue "putting" the pattern. To exit the command, press the **Exit button**.

# <span id="page-215-1"></span>**Copy To Track**

This command copies the specified area of musical data from the specified pattern to a track as musical data.

Unlike the Put To Track command, this command actually writes the musical data of the pattern into the track, so that you can edit the copied data in the track. Even if you later edit the copy source pattern, the musical data of the song will not be affected.

When you execute the Copy to Track command, the musical data will be affected as follows.

- Musical data previously existing in the copy destination measures will be erased.
- The musical data that is copied will play back according to the time signature specified at the copy destination measures.

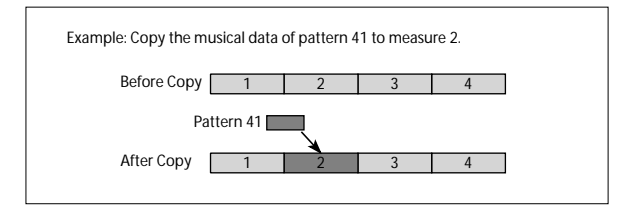

The procedure is the same as for the Put to Track command. [For more information, please see "Put To Track" on](#page-214-0)  [page 207.](#page-214-0)

# <span id="page-215-0"></span>**Convert to Drum Trk Pattern**

This command converts a user pattern into a user drum track pattern. This conversion lets you use a user pattern in the drum track of the various modes. The drum track pattern you convert here will be preserved in the M50's memory even when the power is turned off, so you can manage it together with the programs and combinations.

#### **Preparing a user pattern**

You'll first need to prepare the user pattern that you want to convert to a Drum Track pattern.

To create a user pattern, you can realtime-record it in the Seq P10: Pattern/RPPR– Pattern Edit page, or step-record it (see OM page 61, and [page 206\)](#page-213-0).

Alternatively, performance data from a track can be imported into a pattern, meaning that performance data you've created in a track or SMF data you've loaded in Media mode can be used as a user pattern. To do this, execute the **Get From Track** menu command in the Seq P10: Pattern/RPPR– Pattern Edit page (see [page 207](#page-214-2)).

#### **Converting to a Drum Track pattern**

- **1. Press the MODE SEQ switch to enter Sequencer mode.**
- **2. Access the Seq P10: Patern/RPPR– Pattern Edit page.**
- **3. Use Pattern and Pattern Select to select the conversionsource pattern.**
- **4. [Select "Convert to Drum Trk Pattern" to open the dia](#page-215-0)[log box.](#page-215-0)**

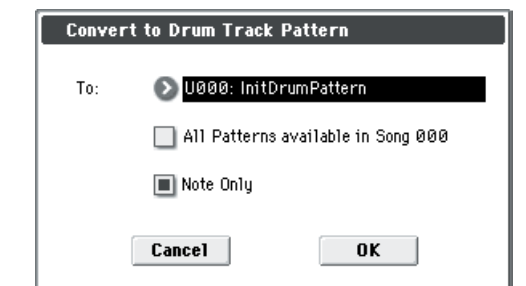

- **5. Use the To Drum Track Pattern Select field to specify the destination user drum track pattern number. When you execute this command, the data will be overwritten onto the copy-destination number.**
- **6. If you check the All Patterns available in Song \*\*\* item, all patterns in the song that contain note events will be copied, starting at the number you specified in step 3.**
- **7. If you execute with Note Only checked, only the note events will be copied.**

Press the OK button or the ENTER switch to execute. If you decide not to execute, press the Cancel button or the EXIT switch.

As described in "Using the Drum Track function in Program mode" on page 79 of the Owner's manual, set the Drum Track **Pattern Bank** to User, and set **Pattern No.** to the user Drum Track pattern you converted. Then play the Drum Track pattern.

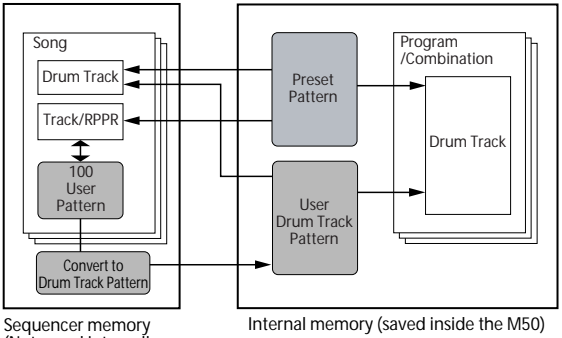

Sequencer memory (Not saved internally; save on SD card.)

If there is insufficient drum pattern memory or insufficient pattern locations, an error message of "Not

enough Drum Track pattern memory" or "Not enough Drum Track pattern locations available" will appear, and the command cannot be executed.

*Tip:* It's a good idea to convert drum patterns that you use frequently. Use **Load Drum Track Pattern** to load them.
## **Load Drum Track Pattern**

This command loads a user drum track pattern into a user pattern.

If you want to edit a user drum track pattern, you must first load it into a pattern in the song, and then edit it. After editing, you can use **Convert to Drum Trk Pattern** to save it as a user drum track pattern.

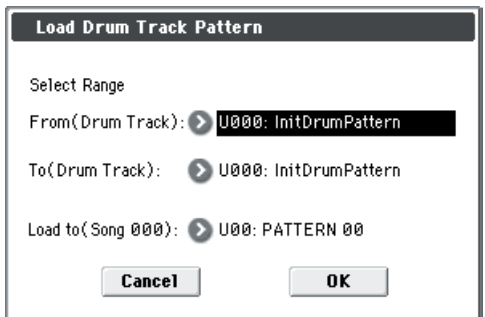

**1. Use Select Range From (Drum Track) and To (Drum Track) to specify the copy-source user drum track pattern.**

The user drum track patterns between **From** and **To** will be loaded. If you want to load only one pattern, set **From** and **To** to the same pattern number.

When you execute this command, the data will be overwritten onto the copy-destination number.

**2. Use Load to (Song \*\*\*) to specify the load-destination user pattern number.**

# **Erase Drum Track Pattern**

This erases the drum track pattern you specify. [For more information, please see "Erase Drum Track](#page-82-0)  [Pattern" on page 75.](#page-82-0)

# **Rename Cue List**

This command renames the selected cue list. A name of up to 24 characters can be input. For more information, please see "Editing names" on page 91 of the Owner's manual.

# **Delete Cue List**

This command deletes the currently selected cue list. When you execute this command, the data of the currently selected cue list will be deleted.

# **Copy Cue List**

This command copies the settings of another cue list to the currently selected cue list.

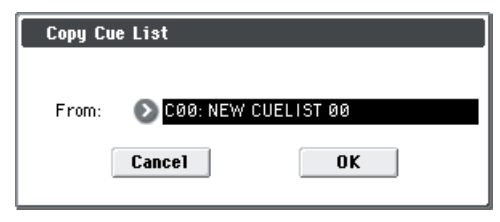

**1. In From, specify the copy source cue list.**

When you execute, the setting data of the selected cue list will be deleted, and replaced by the copy-source data.

# **Convert to Song (Convert Cue List to Song)**

This command converts a cue list consisting of multiple songs to a single song. Although it is not possible to record additional tracks into a cue list, you can convert the cue list to a song, and then record solos etc. onto open tracks.

You will need to convert a cue list to a song if you wish to write it to an SD card as SMF data. During the conversion, the track and effect settings of the song specified for **Step 01** will be copied to the beginning of the resulting song, and all track and effect settings of subsequent songs will use the settings of the song for **Step 01**.

- Settings of the Tone Adjust function will not be reflected in this conversion.
- **1. Select the cue list (C00–C19) that you want to convert to a song.**
- **2. Select "Convert to Song" to open the dialog box.**

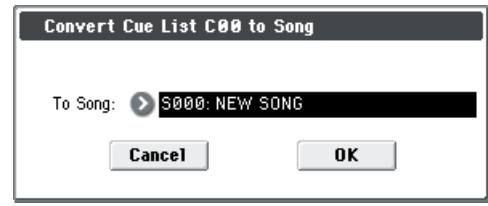

**3. In To Song, specify the conversion destination song number.**

If you select a new song, a confirmation dialog box will appear.

Press the OK button to create a new song, into which the cue list will be converted.

If you selected a song that already contains settings and performance data, executing this command will erase the data of that song and replace it with the data that was converted from the cue list. Use this command with caution.

After executing this command, you can press the COMPARE switch to return to the state prior to execution.

The **Convert to Song** command converts a cue list to a song as described below.

**• Song/Track parameter settings for Step 01**

Song/Track parameters will use the settings of the **Step 01** song.

The MIDI channel of each track will be assigned according to the settings of the **Step 01** song. If **Step 02** and following songs have different settings, it may not be possible to achieve an acceptable playback result after conversion. As far as possible, try to keep the MIDI channel assignments consistent between songs you intend to use in a play list that will be converted into a song.

The following track parameters will not be reflected in the conversion. As with the MIDI channels, we recommend that you keep these settings consistent between all songs in the cue list.

SOLO ON/OFF, Status, MIDI Channel, Bank Select (When Status=EX2), Force OSC Mode, OSC Select, Use Program's Scale, MIDI Filter, Key Zone, Velocity Zone, Delay, and the track EQ settings

**• Converting Song/Track parameters into track events**

Second and subsequent repeats of the **Step 01** song, and the settings of **Step 02** and following songs will all be converted into track events (musical data).

#### The following data will be converted.

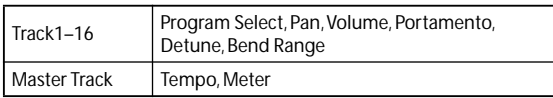

If **Pan** (Seq 0–1–3(4)b) is **RDN**, it will be converted to **C064**. If **Portamento** (Seq 3–3(4)c) is **PRG**, or if **Bend Range** (Seq 3–5(6)c) is **PRG** or a **negative value**, these will not be reflected in the conversion.

- In the case of a drum program, **Detune** (3–5(6)c) will be divided into RPN Fine Tuning and Coarse Tuning, and converted to these events. For example, if the **Detune** setting of **+600**, Fine Tuning will be 00 and Coarse Tuning will be 6. Fine Tuning will modify the playback pitch (Detune). Coarse Tuning will change the notes that are played back (Transpose). In cases other than a drum program, the pitch setting will be applied by shifting the note numbers in the track and adding an RPN Fine Tuning event.
- **• PLAY/MUTE (P0–1–1(2): Program T01–08, T09–16 Play/ Rec/Mute)**

The **Play/Mute** track parameters will be reflected in the song. **Solo On/Off** will not be reflected.

**• Track Play Loop (P0–1–5(6): Ply Loop T01–08, T09–16 page)**

If **Track Play Loop** is on, the area from **Loop Start** to **Loop End** will be expanded as far as the last measure in the master track.

(Example)

If **Track Play Loop** is **M005–M008**, and the master track contains 10 measures, the data will be expanded from the beginning of the track as **M005**, **6**, **7**, **8**, **M005**, **6**, **7**, **8**, **M005**, **6**.

**• Play Intro (P0–1–5(6): Ply Loop T01–08, T09–16 page)**

If **Track Play Loop** is on, the data will be developed according to the Play Loop setting until the last measure of the master track.

If **Play Intro** is checked, the data from the beginning of the track until **Loop End** will be developed, and then the data from **Loop Start** until **Loop End** will be developed until the last measure of the master track.

For example if **Track Play Loop** is **M005–M008** and the master track ends at measure 10, checking **Play Intro** will cause the data to be developed from the beginning of the track as **M001**, **2**, **3**, **4**, **5**, **6**, **7**, **8**, **M005**, **6**, **7**, **8**, **M005**, **6**.

If **Play Intro** is not checked, please see the example in **Track Play Loop**.

**• Patterns**

Patterns in the **Step 01** song will be copied as patterns of the converted song.

If there is a second or subsequent repeat for **Step 01**, or if the tracks of **Step 02** and subsequent songs contain patterns, they will be expanded into track events (musical data).

**• Transpose**

If the **Transpose** (Seq 3–5(6)c) of the tracks in **Step 02** and subsequent songs differ from the settings of the **Step 01** song, the note numbers of the note data will be shifted. Example)

If **Step 01**, **Transpose** = +1 and **Step 02**, **Transpose –1**, the actual note numbers of the **Step 02** track note data will be shifted downward by 2.

• **Repeat FS (Foot Switch)** → **"Repeat" 1** If **Repeat** is set to **FS (Foot Switch)**, it will be converted as **Repeat 1**.

When you execute **Convert to Song** to convert a cue list to a song, the repeat settings within the cue list and the pattern and track play loop settings of the songs used by the cue list will all be converted into events such as note data. For this reason, the amount of data will increase significantly, and in some cases there may not be enough internal memory to perform the conversion. In particular if the cue list uses long songs, or if numerous repeats have been specified, or if many patterns are used by the songs, you should try executing the **Convert to Song** command from time to time as you create the cue list, in order to verify the amount of memory that will be required for the conversion.

A cue list that is longer than 999 measures cannot be converted into a song.

# <span id="page-217-0"></span>**Copy Song**

This command copies a portion (a number of measures) of the song specified by **Step**, and makes it into a song. This is convenient when you want to modify the structure or development of the songs in a cue list.

For example if you have an eight-measure song and want to repeat measures 5–8, you can use this command to create a four-measure song out of that portion. Then you can assign the resulting song to a step in a cue list, and repeat it.

- **1. In Current Step, or Song select the desired step.**
- **2. [Select "Copy Song" to open the dialog box.](#page-217-0)**

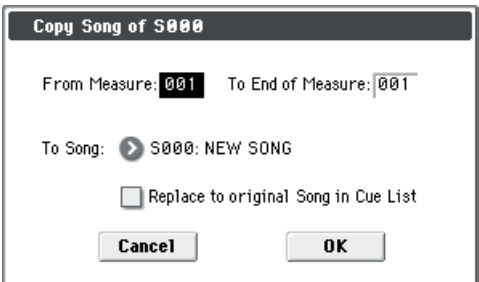

- **3. In From Measure, specify the first measure in the copy source song. In To End of Measure, specify the last measure.**
- **4. In To Song, specify the song into which the data will be converted.**

If you select a new song, a dialog box will ask you for confirmation. Press the OK button to create a new song and copy the data to that song.

If you select an existing song that already contains settings and/or musical data, executing this command will erase the data of that song and rewrite it with the data from the copy source. Before you execute, be sure that you will not be losing important data.

**5. If you check Replace to original Song in Cue List and execute this command, the Current Step song will be replaced by the newly created song.**

If you execute **without checking** this box, the newly created song can be selected later for the desired step of the cue list.

# <span id="page-218-1"></span>**System Exclusive events supported in Sequencer mode**

You can record and play back System Exclusive events, and edit tracks that contain System Exclusive events.

#### **SysEx messages that can be recorded in real-time**

The following exclusive messages can be recorded in real-time:

- Exclusive messages received from an external MIDI device
- Parameter changes in Sequencer mode (see table below)
- Master Volume universal exclusive messages assigned to the foot pedal or a realtime control knob

#### <span id="page-218-0"></span>**Parameter change messages that you can realtime-record in Sequencer mode**

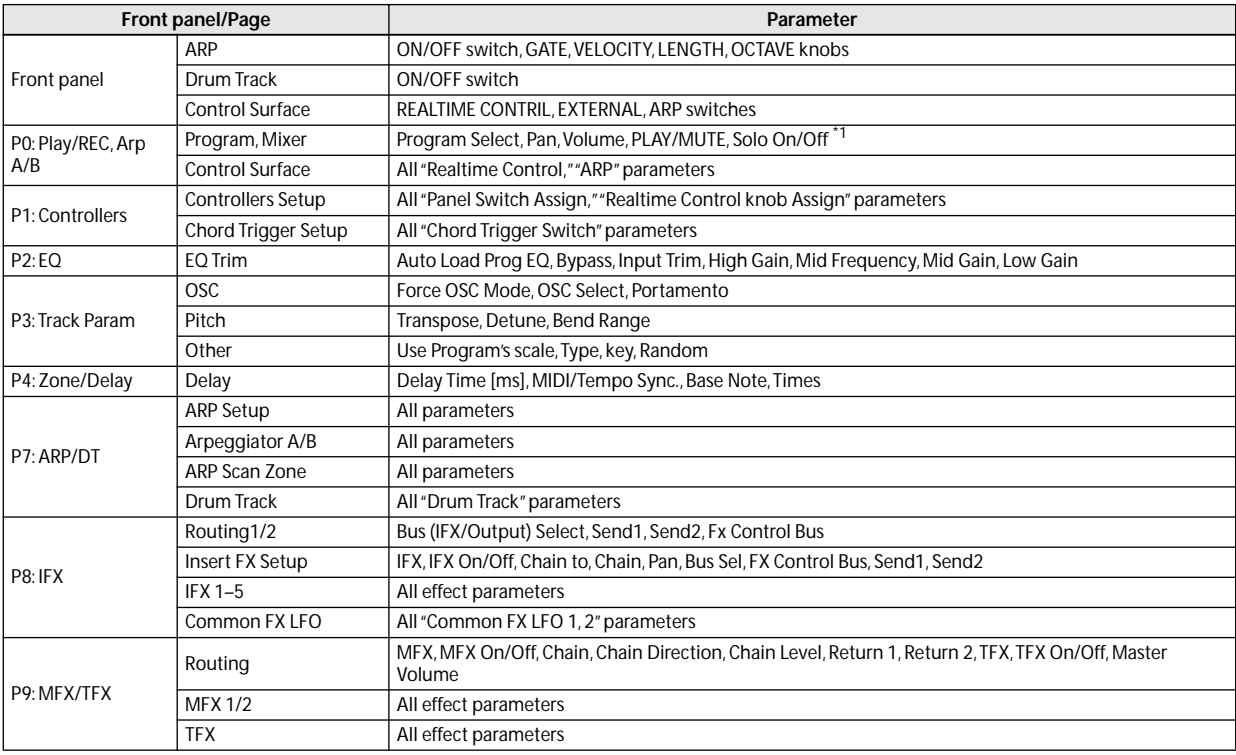

\*1: **Solo On/Off** is always controlled by events in the track, regardless of the play/mute status of that track.

The maximum amount of exclusive data that can be recorded at once is approximately 320 Kbytes. This size will decrease if other events exist within the same measure.

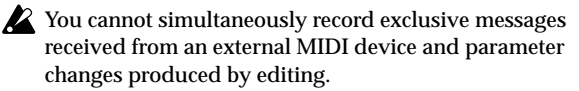

The events that will be recorded are controlled by the Global P1: MIDI– MIDI Basic settings SEQ Mode **Param. MIDI Out**. For Control Change, only control change messages will be recorded. For SysEX-Param Change, only parameter changes and exclusive messages will be recorded (see ["Param. MIDI Out" on](#page-229-0)  [page 222](#page-229-0)).

Realtime recording will not record parameter edits that you perform by executing menu commands in the various pages, nor changes you make by using the Effect Preset function to recall effect parameters.

# **Recording internal parameter changes**

You can use SysEx for automation of internal M50 effects and Program parameters.

As an example, let's record a short phrase on track 1, add an insert effect, and then record parameter changes for that effect on an unused track.

In order to record system exclusive messages, make sure that the Global P1: MIDI– MIDI Routing setting **Enable Exclusive** is checked. Go to Global mode and verify that this is checked.

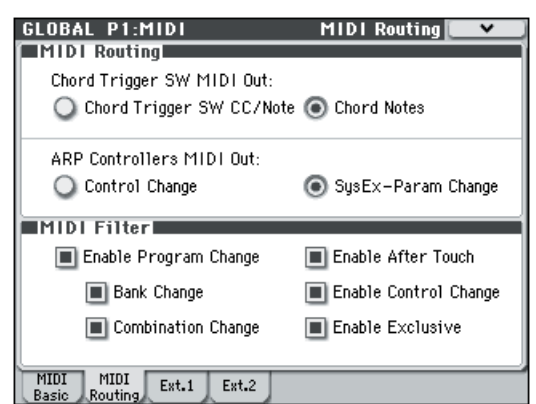

- **1. Select the desired program for MIDI track 1, and route it to IFX1. Then record a phrase of about sixteen measures.**
- In the P0–1: Play/REC– Program T01–08 page, use "Program Select" to select the desired program for MIDI Track 01.
- In the P8–1: IFX– Routing1 T01–08 page, route the MIDI Track 01 **Bus (IFX/Output) Select** to IFX1. Then in the P8–1: IFX– Insert FX Setup page, select the desired effect for IFX1.
- Select MIDI Track 01 in **Track Select**. Then press the SEQUENCER REC/WRITE switch and then the START/ STOP switch, and record a phrase of about sixteen measures.
- **2. Select Track 09 in "Track Select," and record parameter changes as desired.**

*Note:* For this example, select an empty track. If you want to record onto a MIDI track that already contains data, set the P0–1: Play/REC– Preference page **Recording Setup** to ["Overdub," as described on page 138.](#page-145-0)

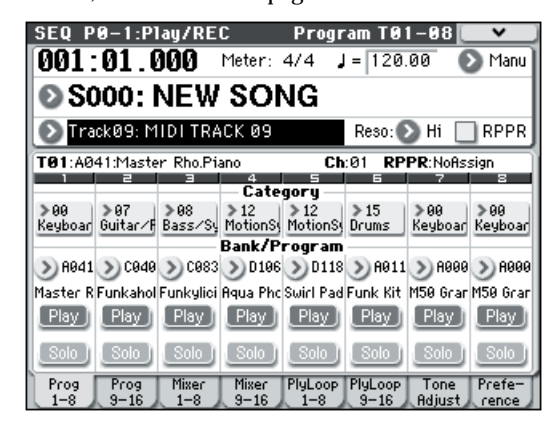

- Select Track 09 in **Track Select**. Then press the SEQUENCER REC/WRITE switch and then the START/ STOP switch, and begin recording.
- At the appropriate time while recording, adjust the parameter(s) that you want to realtime-record.

Select another effect for IFX1 in the P8–1: IFX– Insert FX Setup page, and edit the effect parameter values, or use the P0–1: Play/REC– Tone Adjust controls to edit the sound in realtime.

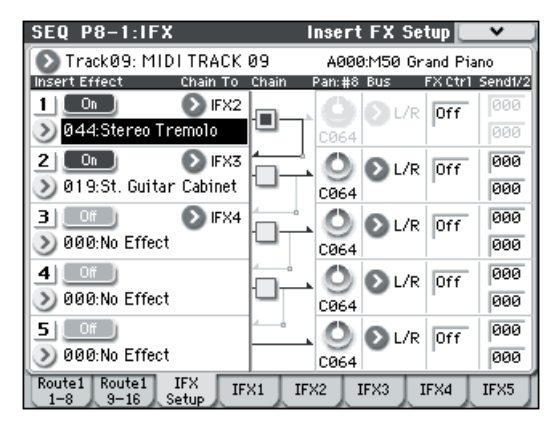

*Note:* For details on the effects parameters that you can record in real-time, please see ["Parameter change messages](#page-218-0)  [that you can realtime-record in Sequencer mode" on](#page-218-0)  [page 211.](#page-218-0)

#### **3. Stop recording.**

*Note:* Exclusive messages are always recorded on the current track selected by **Track Select**. In this example, they are recorded on MIDI track 9.

*Note:* In the MIDI event edit page you can view the recorded exclusive events and their location. Exclusive events are displayed as "EXCL".

To view these events, go to the P6: Track Edit– Track Edit page, and select the menu command **MIDI Event Edit**. Then in the Set Event Filters dialog box, check Exclusive and press the OK button.

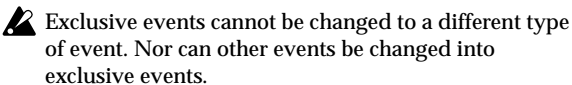

**4. If you go to the page (e.g., P8–1: IFX) that shows the parameters you adjusted in realtime, you can watch the recorded changes be reproduced while the song plays back.**

# **M50 sequencer file formats**

The M50 sequencer supports both the proprietary M50 Song format, and Standard MIDI Files.

If you like, you can convert data between the two formats, simply by loading the data in one format and then saving it in the other.

For details, please see ["Save to Standard MIDI File" on](#page-275-1)  [page 268](#page-275-1), and ["Save SEQ" on page 268](#page-275-0).

### **M50 Song format**

This is the native M50 sequencer format, which is required to ensure that all M50-specific data is saved correctly.

## **Standard MIDI Files**

You can also load and save Standard MIDI Files (SMF), for compatibility with other sequencers. Note that some M50 specific data may not be maintained when in SMF files.

## **GM, XG, and GS System Exclusive Data**

The M50 sequencer can record System Exclusive messages, including XG or GS data. For details, please see ["System](#page-218-1)  [Exclusive events supported in Sequencer mode" on](#page-218-1)  [page 211.](#page-218-1)

Note that GM, XG, and GS exclusive messages do not affect the M50 when they are played back.

# **Global mode**

In Global mode, you can make settings that affect the entire instrument, such as master tuning, MIDI, and memory protect.

You can also edit user scales, drum kits, and user arpeggio pattern setups.

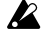

If you want the settings you make in Global mode to be backed up when the power is turned off, you must write them into memory. From P5: Drum Kit, you'll be able to select the menu command **Write Drum Kits**. From P6: Arpeggio Pattern, you'll be able to select **Write Arpeggio Patterns**. From the other pages of Global mode, you'll be able to select **Write Global Setting**.

The SEQUENCER REC/WRITE switch can also be used to access **Update Global Setting**, **Update Drum Kits,**  and **Update Arpeggio Patterns**. The edited content will be written simultaneously.

# **Global Page Select**

• Press the MODE GLOBAL switch to access Global mode. You can use the following ways to select the pages in Global mode.

**1. Press the PAGE SELECT switch to access "Page Select."** The page accessed prior to pressing the PAGE SELECT switch is shown in grey.

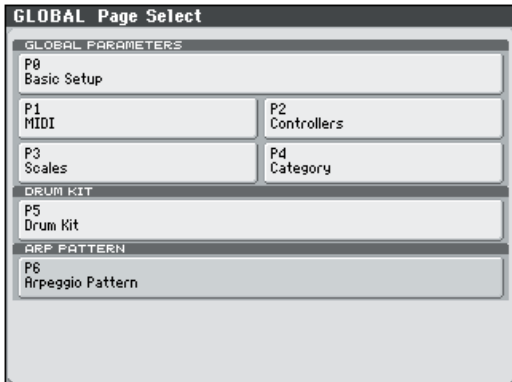

### **2. Select the desired page in the display.**

### **Other ways to select pages**

• Hold down the PAGE SELECT switch and press numeric keys 0–6 to specify a page number; you will access the corresponding page.

For example, if you want to access the P3: Scales page, hold down the PAGE SELECT switch and press numeric key 3.

• You can press the EXIT switch to return to the P0: Basic Setup page you selected most recently. Press the EXIT switch once again to return to the Basic page.

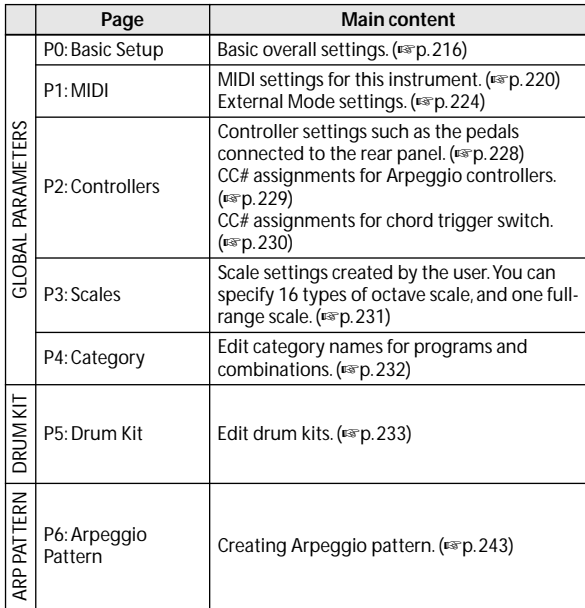

# **Global P0: Basic Setup**

# <span id="page-223-0"></span>**0–1: Basic**

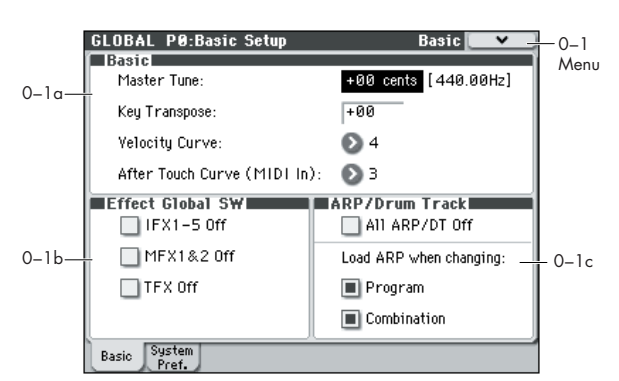

Here, you can make master tune settings, turn all effects on/ off, and make on/off settings for the arpeggiator and drum track.

# **0–1a: Basic**

### **Master Tune**

#### **[–50cent (427.47Hz)...+50cent (452.89Hz)]**

This adjusts the overall tuning of the entire M50 in one-cent units (semitone =  $100$  cents), over a range of  $\pm 50$  cents. With a setting of 0, the frequency of A4 will be 440 Hz.

The A4 pitch given here is when Equal Temperament is selected as the scale. If a different scale is selected, A4 may not be 440 Hz.

#### **Key Transpose [–12...+00...+12]**

This adjusts the pitch in semitone steps over a  $\pm 1$  octave range.

This setting is applied at the location (PreMIDI or PostMIDI) specified by **Convert Position** (Global 1–1a).

*MIDI number transmitted by the M50*

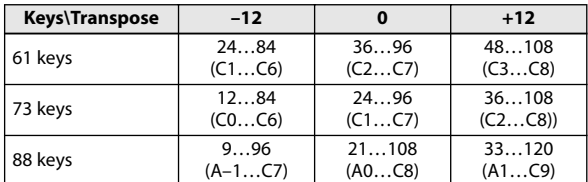

*Note:* If **Convert Position** is set to PreMIDI, the note numbers transmitted from the M50 will be affected by **Key Transpose** setting.

**MD** Master Tune can be controlled by the MIDI universal System Exclusive message Master Fine Tuning (F0, 7F, nn, 04, 03, vv, mm, F7: nn=MIDI channel, vv/mm= value).

**Key Transpose** can be controlled by the MIDI universal System Exclusive message Master Coarse Tuning (F0, 7F, nn, 04, 04, vv, mm, F7: nn=MIDI channel, vv/ mm=value).

These messages are received on the global MIDI channel specified by **MIDI Channel** (Global 1–1a).

In Program, Combination, and Sequencer modes, MIDI RPN messages can be received to control the tuning and transposition of the program or timbre (Combination mode) or track (Sequencer mode). Incoming MIDI RPN Fine Tune messages will make relative adjustments to the tuning specified by the **Master Tune** setting.

MIDI RPN Coarse Tune messages will make relative adjustments to the pitch specified by the **Key Transpose** setting. In Program mode, these messages will be received on the global MIDI channel specified by **MIDI Channel** (Global 1–1a), and in other modes they will be received on the MIDI channel specified for each timbre or track. (**Transpose**, **Detune**, Combi 3– 5(6)c, Seq 3–5(6)c)

### **Velocity Curve [1…9]**

This specifies the way in which the volume and/or tone will change in response to variations in keyboard playing dynamics (velocity).

The curves you can select will depend on the **Convert Position** (Global 1–1a) setting. If the setting is PreMIDI, the curve is applied immediately after the keyboard. If the setting is PostMIDI, the curve is applied immediately before the sound generator.

In the case of PreMIDI, your keyboard playing dynamics are modified as shown by transmission curves 1–9 (lower left diagram), and reception is fixed at curve 4 linear (diagram at lower right).

In the case of PostMIDI, your keyboard playing dynamics are transmitted according to transmission curve 4 linear (lower left diagram), and will be interpreted according to reception curve 1–9 (lower right diagram).

If you're using the M3 as a MIDI sound module, and want to adjust the overall brightness of the sound, set **Convert Position** (Global 1–1a) to PostMIDI and select the appropriate velocity curve.

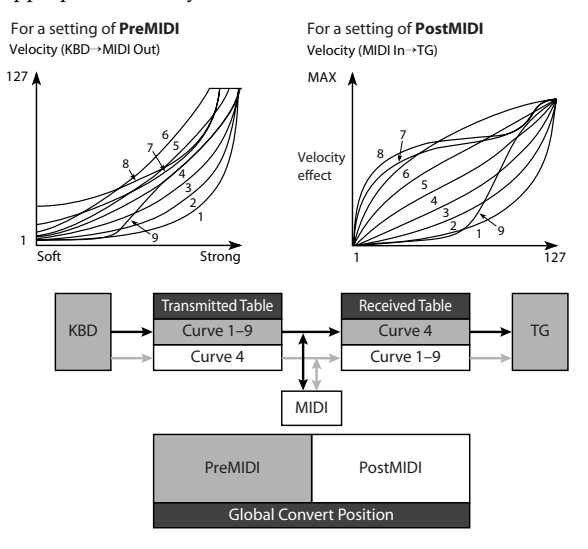

**1, 2, 3:** Strongly played notes will be affected.

**4 (Normal):** The normal curve

**5, 6:** Produces an effect even if you do not play very strongly. **7:** This curve produces a relatively consistent effect for softly played notes.

**8:** This curve produces an even more consistent effect.

Each curve has its own characteristics, so you should select the curve that best suits your own playing style and the results you want to obtain.

**9:** Compared with the standard curve #4, this curve softens the response of gently-played notes. This allows velocity control with broader dynamics for sounds such as acoustic piano. This setting is particularly recommended for the M50-88.

#### **Aftertouch Curve (MIDI IN) [1…8]**

This specifies the way in which incoming aftertouch data will affect the volume or tone when **Convert Position** (Global 1–1a) is set to PostMIDI.

This setting has no effect when **Convert Position** (Global 1–1a) is set to PreMIDI.

This curve is applied immediately before the tone generator. The **aftertouch Curve** setting selects the curve that is applied to the incoming aftertouch.

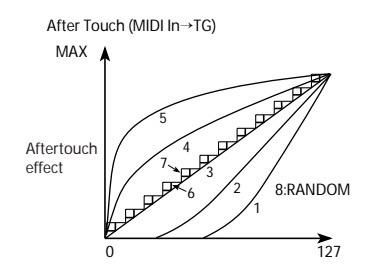

**1, 2:** This curve produces change when strong aftertouch pressure is applied.

**3 (Normal):** The normal curve.

**4, 5:** This curve produces change even when light pressure is applied.

**6, 7:** These curves produce change in 24 or 12 steps. Curve number 7 allows change over twelve steps, so when using aftertouch to modify the pitch, you can set the range of modification to one octave, and use aftertouch to vary the pitch in semitone steps.

**8:** This is a random curve. Use this when you wish to create special effects, or to use aftertouch to apply unpredictable modulation.

**MD** With a setting of aftertouch, the setting you make here will be applied immediately before the M50's internal tone generator, meaning that it will affect the data received via MIDI, but will not affect the transmitted data.

### **0–1b: Effect Global SW**

#### **IFX 1–5 Off** *IFX 1–5 Off*

**On (checked):** All insert effects IFX1–5 will be off.

**Off (unchecked):** The P8: Insert Effect settings for each **IFX On/Off** in Program, Combination, and Sequencer modes will be valid.

### **MFX1&2 Off [Off, On]**

**On (checked):** Master Effect1 and 2 (MFX1, 2) will be off. **Off (unchecked):** The P9: MFX/TFX setting **MFX1 On/Off**, and **MFX2 On/Off**, in Program, Combination, and Sequencer modes will be valid.

#### TFX Off [Off, On]

**On (checked):** Total effect (TFX) will be off.

**Off (unchecked):** The P9: MFX/TFX setting **TFX On/Off**, in Program, Combination, and Sequencer modes will be valid.

When **IFX Off, MFX1&2 Off,**, or **TFX Off** settings are switched, control change messages CC#92 (effect control 2), CC#94 (effect control 4), and CC#95 (effect control 5) will be transmitted respectively. The transmitted data will be 0 for off, and 127 for on.

# **0–1c: ARP/Drum Track**

#### All ARP/DT Off **[Off, On]**

**On (checked):** All arpeggiator and Drum Track functions will be off. The arpeggiator will not operate even if the ARP ON/OFF switch is on. The Drum Track function will not operate even if the DRUM TRACK ON/OFF switch is on.

**Off (unchecked):** The arpeggiator settings and ARP ON/ OFF switch settings in Program, Combination, and Sequencer modes will be used. The Drum Track function will operate according to the settings in each mode and the state of the DRUM TRACK ON/OFF switch.

# *Load ARP when changing:*

#### **Program [Off, On]**

**On (checked):** When you switch programs, the arpeggiator settings stored in that program will be used. Normally you will use the On setting.

**Off (unchecked):** The arpeggiator settings will not change even if you switch programs. Use this setting if you want to switch Program sounds without changing the phrases from the arpeggiator.

#### **Combination** *Combination Combination*

**On (checked):** When you switch combinations, the arpeggiator settings stored in that combination will be used. Normally you will use the On setting.

**Off (unchecked):** The arpeggiator settings will not change even if you switch combinations. Use this setting if you want only to switch combination sounds without changing the phrases from the arpeggiator.

# ▼**0–1: Menu Command**

- 0: **[Write Global Setting](#page-258-0)** ☞p.251
- 1: **[Load Preload/Demo Data](#page-258-1)** ☞p.251
- 2: **[Change all bank references](#page-258-2)** ☞p.251
- 3: **[Touch Panel Calibration](#page-259-0)** ☞p.252
- 4: **[Half Damper Calibration](#page-259-1)** ☞p.252
- 5: **[Update System Software](#page-259-2)** ☞p.252

[For more information, please see "Global: Menu Command"](#page-258-3)  [on page 251.](#page-258-3)

#### **0–2: System Preference** GLOBAL P0:Basic Setup System Preference  $0 - 2$ Sustem Preference MenuBank Map:  $\odot$  GM(2) 0–2a Power On Mode: Reset Beep Enable Memory Protect Program  $\Box$  Drum Kit Combination ARP User Pattern  $0-2b$ Song Basic ] System<br>Pref.

Here, you can make overall settings for the entire system such as bank map, and memory protect.

# **0–2a: System Preference**

## **Bank Map [KORG, GM(2)]**

This specifies the mapping of programs and combinations relative to Bank Select control change messages (CC#0 upper byte and CC#32 lower byte).

The bank select messages shown in the table below will be received (R) and transmitted (T) for Program banks A–E, GM,  $g(1)...g(9)$ ,  $g(d)$  and Combination banks A-D.

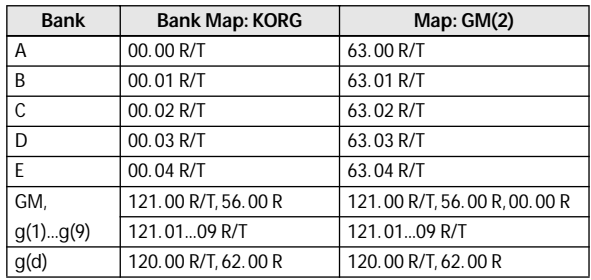

#### **Power On Mode [Reset, Memorize]**

Specifies the condition at power-on.

**Reset:** The M50 will be in Program mode P0: Play, and Program A000 will be selected.

**Memorize:** The location (mode and page) which you most recently accessed when you last powered-off the M50 will be recalled. If you were in Program or Combination mode, the program or combination bank/number at power-off will be recalled.

Before turning off the power, be sure to write your data or save it in Media mode. This function does not memorize the contents of any parameters that were edited.

# **Beep Enable [Off, On]**

**On (checked):** A beep will be heard when you press an object in the display.

**Off (unchecked):** No beep will be heard.

# **0–2b: Memory Protect**

### **Program [Off, On]**

This setting protects the internal program memory.

**On (checked):** Internal program memory will be protected, and the following write operations cannot be performed.

- Writing a program
- Loading preloaded program data
- Loading program data from media
- Receiving program data via MIDI data dump

**Off (unchecked):** Data can be written to internal program memory.

#### **Combination [Off, On]**

This setting protects the internal combination memory.

**On (checked):** Internal combination memory will be protected, and the following write operations cannot be performed.

- Writing a combination
- Loading preloaded combination data
- Loading combination data from media
- Receiving combination data via MIDI data dump

**Off (unchecked):** Data can be written to internal combination memory.

## Song [Off, On]

This setting protects the internal song memory. However, when the power is turned off, the song data in song memory will be lost regardless of this setting. **On (checked):** Internal song memory will be protected, and

the following write operations cannot be performed.

- Recording to the sequencer
- Loading preloaded song data
- Loading song data from media
- Receiving song data via MIDI data dump

**Off (unchecked):** Data can be written to internal song memory.

#### **Drum Kit Company Company Company Company Company Company Company Company Company Company Company**

This setting protects the internal drum kit memory.

**On (checked):** Internal drum kit memory will be protected, and the following write operations cannot be performed.

- Writing a drum kit
- Loading preloaded drum kit data
- Loading drum kit data from media
- Receiving drum kit data via MIDI data dump

**Off (unchecked):** Data can be written to internal drum kit memory.

#### **Arpeggio User Pattern [Off, On]**

This setting protects the internal user arpeggio pattern memory.

**On (checked):** Internal user arpeggio pattern memory will be protected, and the following write operations cannot be performed.

- Writing a user arpeggio pattern
- Loading preload arpeggio pattern data
- Loading user arpeggio pattern data from media
- Receiving user arpeggio pattern data via MIDI data dump

**Off (unchecked):** Data can be written to internal user arpeggio pattern memory.

## ▼**0–2: Menu Command**

- 0: **[Write Global Setting](#page-258-0)** ☞p.251
- 1: **[Load Preload/Demo Data](#page-258-1)** ☞p.251
- 2: **[Change all bank references](#page-258-2)** ☞p.251
- 3: **[Touch Panel Calibration](#page-259-0)** ☞p.252
- 4: **[Half Damper Calibration](#page-259-1)** ☞p.252
- 5: **[Update System Software](#page-259-2)** ☞p.252

# <span id="page-227-0"></span>**Global P1: MIDI**

# **1–1: MIDI Basic**

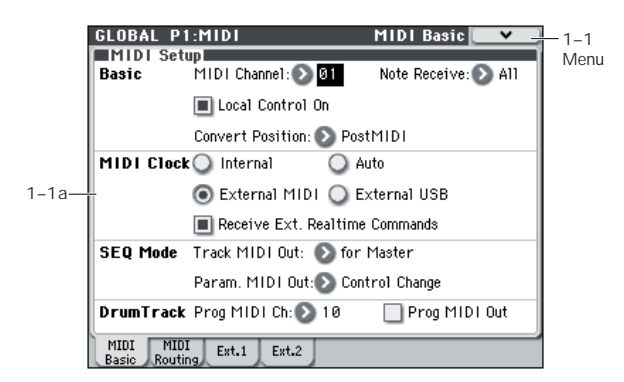

Here, you can make MIDI-related settings that affect the entire M50.

*Note:* To transmit MIDI exclusive dump data, you'll use the menu commands of this P1: MIDI page.

# **1–1a: MIDI Setup**

# *Basic:*

# **MIDI Channel (Global MIDI Channel) [1…16]**

Sets the global MIDI channel.

The global MIDI channel is used in the following cases.

- When transmitting and receiving performance data in Program mode (Prog P0: Play).
- When selecting combinations via MIDI in Combination mode (Combi P0: Play).
- When triggering the drum track (with **Trigger Mode** set to Wait KBD Trig) in Program or Combination mode.
- When controlling timbres or effects that have been set to Gch in various modes
- When transmitting and receiving System Exclusive messages

# **MIDI received**

In Program mode (P0: Play), MIDI data is received on the global MIDI channel, but in Combination mode (P0: Play) or Sequencer mode, MIDI data is received on the MIDI channel specified for each timbre or track.

In Combination mode (P0: Play), program changes received on the global MIDI channel will switch the combination (Global 1–2b: MIDI Filter).

Use the global MIDI channel to switch IFX 1–5 (CC#92), MFX1&2 (CC#94) and TFX (CC#95) on/off.

To control the pan following IFX, sends 1/2, MFX 1/2 and TFX, use the global MIDI channel when in the Program mode; while in the Combination, or Sequencer modes, use the channel specified separately by **Ctrl Ch** for IFX1–5, MFX1&2, and TFX. By setting **Ctrl Ch** to Gch, you can control these parameters from the global MIDI channel.

## **MIDI output when playing the M50**

In Program mode, this data will be transmitted on the global MIDI channel. In Combination mode, data will be transmitted simultaneously on the global MIDI channel and on the MIDI channels of timbres whose **Status** (Combi 3– 1(2)c) is set to EXT or EX2.

In Sequencer mode, musical data will be transmitted on the channel specified for the currently selected track (Seq 3– 1(2)c) (whose **Status** is BTH, EXT, or EX2).

## **External mode**

When control surface EXTERNAL is selected in each mode, you can use knobs 1–4 to control a connected software or hardware MIDI device.

The MIDI CC# (control change) messages are transmitted on the MIDI channel specified in the Global P1: MIDI– External Mode1, External Mode2 pages.

## **Note Receive (Note Receive Filter) [All, Even, Odd]**

This setting specifies whether even-numbered, oddnumbered, or all note numbers will be sounded when note data is received from the M50's keyboard or from an external MIDI device. By connecting the M50 to another M50 and setting one instrument to Even and the other to Odd, you can effectively double the polyphony by dividing the notes between the two instruments.

**All:** All note numbers will be received. Normally you will leave this set to All.

**Even:** Even-numbered notes (C, D, E, F#, G#, A#) will sound.

**Odd:** Odd-numbered notes (C#, D#, F, G, A, B) will sound.

This setting has no effect on the MIDI data that is MDI received.

EVEN MIDI OUT MIDI IN Another M50 M50 and another M50

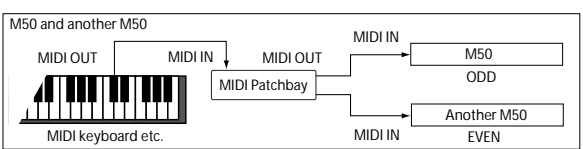

# Local Control On **[Off, On]**

**Local Control On (checked):** The M50's knobs, and chord trigger switches, and the keyboard, joystick, SW1, and SW2 will control the M50's sound generator. Leave this setting checked if you're playing the M50 by itself.

**Local Control Off (unchecked):** The M50's knobs, and chord trigger switches, and the keyboard, joystick, SW1, and SW2 will be disconnected from the M50's sound generator.

This means that operating the M50 (playing its chord trigger switches, keyboard and using the joystick, or playing back the sequencer) will not sound its internal tone generator.

Turn **Local Control** Off if loop-back from an external sequencer causes duplicate notes.

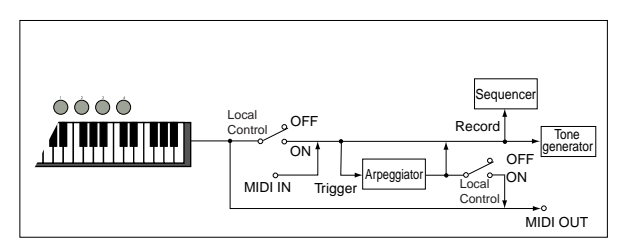

If **Local Control** is Off, MIDI transmission/reception will occur normally. Playing the keyboard will cause the corresponding note data to be transmitted, and received note data will play the M50's internal sounds.

*Note:* Even if Local Control is On, notes played back by the internal sequencer will not trigger the arpeggiator.

#### **Convert Position [PreMIDI, PostMIDI]**

This setting specifies the location at which the Transpose and Velocity Curve settings will be applied. This setting will affect the MIDI data that is transmitted and received, and the data that is recorded on the internal sequencer.

When using the M50's keyboard or chord trigger switch to play the internal tone generator, the Transpose, Velocity Curve, and aftertouch Curve settings will always take effect regardless of this setting.

**PreMIDI:** Velocity Curve, and Transpose will be applied to the data that is transmitted from the M50's keyboard or chord trigger switch.

This means that the Velocity Curve, and Transpose settings will affect the data that is transmitted from MIDI OUT when the M50's keyboard or chord trigger switch is played, and the data that is recorded on the internal sequencer. MIDI data received from MIDI IN or the data played back by the internal sequencer will not be affected.

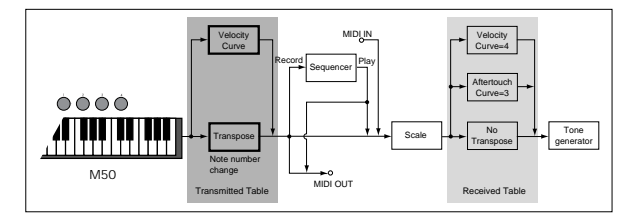

**PostMIDI:** Velocity Curve, aftertouch Curve, and Transpose will be applied to data before it enters the tone generator.

This means that the Velocity Curve, aftertouch Curve, and Transpose settings will affect the data that is sent to the internal tone generator when you play the M50's keyboard, when the internal sequencer is played back, or when data is received from MIDI IN.

This setting will not affect the data that is transmitted from MIDI OUT or recorded on the internal sequencer when you play the M50's keyboard, chord trigger switch or play back the sequence.

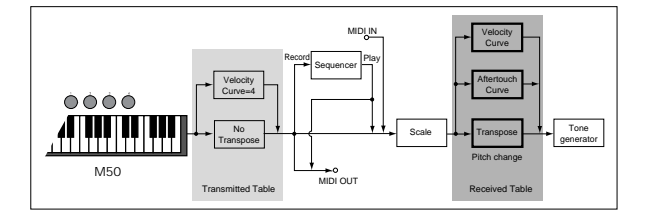

# *MIDI Clock:*

### **MIDI Clock (MIDI Clock Source) [Internal, External MIDI, External USB, Auto]**

Use this setting to synchronize the M50's arpeggiator and internal sequencer with an external MIDI device (e.g., sequencer or rhythm machine) and computer.

**Internal:** The arpeggiator and the internal sequencer will operate according to the internal clock.

Select the Internal setting when using the M50 by itself, or when you want the M50 to be the master (controlling device) so that connected external MIDI devices will synchronize to the M50 MIDI Clock.

**External MIDI:** The arpeggiator and internal sequencer will operate in synchronization to the MIDI Clock input from an external MIDI device.

**External USB:** The arpeggiator and internal sequencer will operate in synchronization with the MIDI Clock from a computer (for example a sequencer or DAW application), connected to the USB connector.

**Auto:** Normally the operation will be the same as the Internal setting. If external MIDI Clock messages are received from the MIDI IN or USB connector, the M50 will automatically switch to External MIDI and External USB.

*Note:* If you select Auto when an external MIDI sequencer and computer is connected, the M50 will automatically switch to Internal operation if the external sequencer is not transmitting MIDI Clock messages, allowing the arpeggiator to operate and parameters for which MIDI/Tempo Sync is turned on to function.

*Note:* If after receiving a MIDI Clock, Start, or Continue message from the MIDI IN or USB connector, no new MIDI Clock message is received within an interval of 500 ms, or if you start the M50's sequencer from the front panel without having received a MIDI Clock, Start, or Continue message from the MIDI IN and USB connector, the M50 will automatically switch to Internal operation.

#### **Receive Ext. Realtime Commands [Off, On]**

**Off (unchecked):** Even if **MIDI Clock** is set to External MIDI, or if set to Auto and the M50 is synchronized to external MIDI Clock messages, MIDI Common messages and Realtime messages (Song Position Pointer, Start, Continue, Stop) will not be received. (Song Select messages will be received.)

*Note:* Use this setting if the above messages from an external MIDI sequencer are inadvertently resetting the M50's song settings.

**On (checked):** The above Common messages (including Song Select) and Realtime messages will be received.

This parameter cannot be set if **MIDI Clock** is Internal.

# *SEQ Mode:*

## **Track MIDI Out**

# **[for Master, for External Sequencer]**

This setting specifies what will be transmitted via MIDI when you switch songs in Sequencer mode.

**for Master:** Normally in Sequencer mode, the internal sequencer can record or play back a performance on the M50's keyboard. In this case, tracks that are set to EXT or BTH will control external MIDI sound modules. You can make settings in a song so that when you select that song on the M50, tracks that are set to EXT or BTH will transmit program changes or other MIDI messages\* to set up your external MIDI sound modules.

**for External Sequencer:** Choose this setting if you want to use the M50 in Sequencer mode as a multi-timbral sound module driven by an external sequencer. With this setting, even the tracks that are set to EXT or BTH will not transmit program changes or other MIDI messages\* when you switch songs on the M50. This prevents program settings or other parameters for tracks set to the same MIDI channel from being overwritten by the messages echoed-back from your external MIDI sequencer.

#### **\* Applicable parameters**

- Program Select: CC#00 bank select (LSB), CC#32 bank select (MSB), program change
- Pan: CC#10 pan
- Volume: CC#7 volume
- Portamento: CC#65 portamento On/Off, CC#5 portamento time
- Send 1/2: CC#93 send 1 level, CC#91 send 2 level
- (Post FX) Pan: CC#8 post insert effect pan

# <span id="page-229-0"></span>**Param. MIDI Out**

### **[Control Change, SysEx-Param Change]**

This setting specifies whether control changes or System Exclusive messages will be transmitted when you edit a parameter in Sequencer mode.

**Control Change:** Data for the edited parameter will be transmitted as a control change.

**SysEx-Param Change:** Data for the edited parameter will be transmitted as a parameter change.

*Note:* For these to operate, **Enable Control Change** or **Enable Exclusive** (Global P1: MIDI– MIDI Routing) must be checked respectively.

#### **\* Applicable parameters**

- Pan: CC#10 pan
- Volume: CC#7 volume
- Send 1/2: CC#93 send 1 level, CC#91 send 2 level

# *Drum Track:*

Drum track programs in Program mode will be triggered on the global MIDI channel if **Trigger Mode** is set to Wait KBD Trig. The MIDI transmit channel is specified by the Drum Track **Prog MIDI Ch**. Use the Drum Track **Prog MIDI Out** to specify whether the MIDI note data of the pattern will be transmitted.

Drum track programs do not transmit or receive MIDI program changes.

## **Prog MIDI Ch [01…16]**

This specifies the MIDI channel for drum track transmission and reception in Program mode. If **Prog MIDI Out** is checked, drum pattern note data will be transmitted on this MIDI channel. The default setting is channel 10.

# **Prog MIDI Out [Off, On]**

**On (checked):** The note data of the drum track pattern will be transmitted on the channel specified by **Prog MIDI Ch**. **Off (unchecked):** The note data of the drum track pattern will not be transmitted.

# ▼**1–1: Menu Command**

- 0: **[Write Global Setting](#page-258-0)** ☞p.251
- 1: **[Dump Program](#page-260-1)** ☞p.253
- 2: **[Dump Combination](#page-260-2)** ☞p.253
- 3: **[Dump Drum Kit](#page-260-3)** ☞p.253
- 4: **[Dump Arpeggio Pattern](#page-260-0)** ☞p.253
- 5: **[Dump Global Setting](#page-260-4)** ☞p.253
- 6: **[Dump Sequencer](#page-260-5)** ☞p.253
- 7: **[Dump Drum Track Pattern](#page-260-6)** ☞p.253

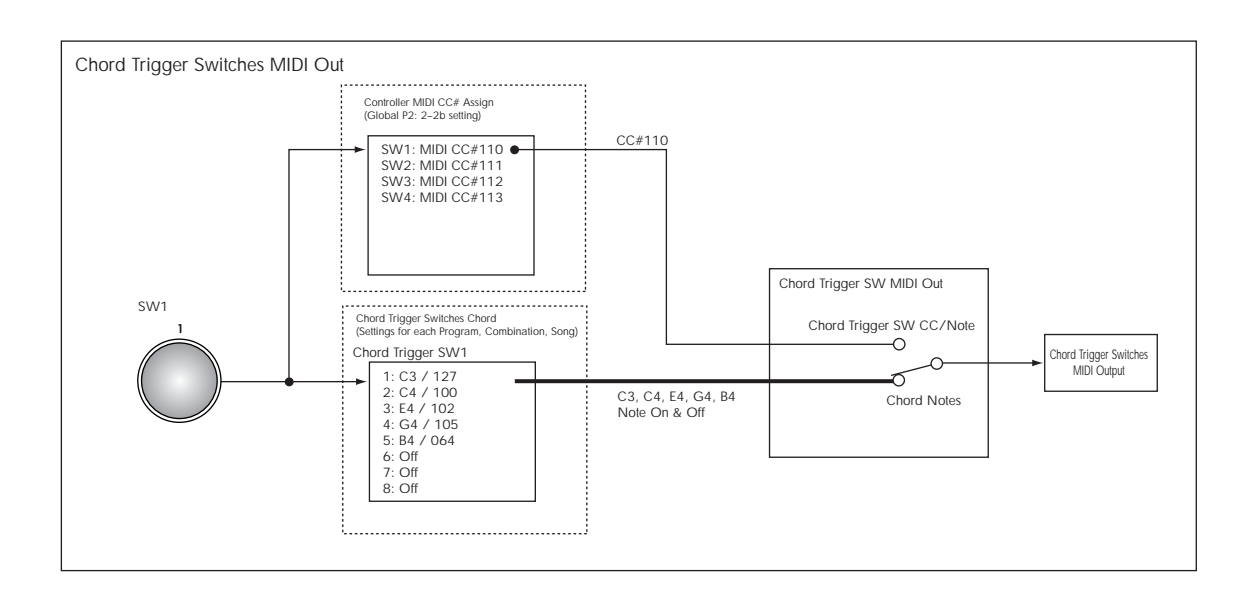

# **1–2: MIDI Routing**

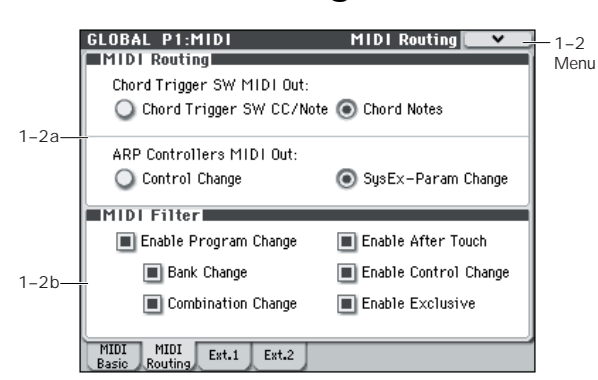

Here, you can make MIDI Routing and MIDI Filter settings for the entire M50.

*Note:* To transmit MIDI exclusive dump data, you'll use the menu commands of the P1: MIDI page.

# **1–2a: MIDI Routing**

# <span id="page-230-0"></span>**Chord Trigger SW MIDI Out [Chord Trigger SW CC/Note, Chord Notes]**

This setting specifies the MIDI messages that are output when you press a chord trigger switch.

**Chord Trigger SW CC/Note:** When you press a switch, the MIDI note number or MIDI control change message specified by the chord trigger switches **SW1**–**SW4** (Global 2– 2c) setting will be transmitted.

If the setting is off, no MIDI message will be transmitted.

**Chord Notes:** When you press a switch, the (up to eight) MIDI note-on/off messages (and velocities) specified by the chord trigger switches **SW1**–**SW4** (Global 1–4b) setting of each program, combination, or song will be transmitted. If all notes are turned off, no MIDI messages will be transmitted.

# **ARP Controllers MIDI Out [Control Change, SysEx-Param Change]**

This specifies the MIDI messages that will be transmitted when you operate the ARP ON/OFF switch or when you operate knobs 1–4 with control surface ARP selected.

**Control Change:** Operating the ARP ON/OFF switch or knobs 1–4 will transmit the MIDI control change messages that are assigned in Global P2–2: Controllers "SW – ARP ON/OFF" and "KNOB1 – ARP GATE" – "KNOB4 – ARP OCTAVE."

**SysEx-Param Change:** Operating the ARP ON/OFF switch or knobs 1–4 will transmit MIDI System Exclusive parameter change messages for the parameters (arpeggiator on/off, **Gate**, **Velocity**, **Length**, **Octave**) assigned to the switch and knobs.

## **1–2b: MIDI Filter**

#### **Enable Program Change [Off, On]**

**On (checked):** Program changes will be transmitted and received.

In Program mode (P0: Play), the program will be switched when a program change message is received on the global MIDI channel specified by **MIDI Channel** (Global 1–1a). When you switch programs, a program change message will be transmitted on the global MIDI channel.

In Combination mode (P0: Play), the combination will be switched when a program change message is received on the global MIDI channel. However, it is possible to set the **Enable Combination Change** parameter so that the combination is not switched. When a program change is received on the channel specified for each timbre by **MIDI Channel** (Combi 3–1(2)c), the program of that timbre will be switched. However, the program changes for each timbre will be affected by the setting of the **Enable Program Change** parameter (Combi 5–1–1(2)c).

When you switch combinations, a program change message will be transmitted on the global MIDI channel, and also transmitted simultaneously on the channel of timbres whose **Status** (Combi 3–1(2)c) is set to EXT or EX2.

In Sequencer mode, incoming program change messages on a channel that corresponds to a track whose **Status** (Seq 3– 1(2)c) is set to INT or BTH will switch programs on that track.

When you select a song or play back sequencer data, program changes will be transmitted on the channels of tracks whose **Status** is set to BTH, EXT, or EX2.

**Off (unchecked):** Program changes will not be transmitted or received.

#### **Bank Change [Off, On]**

**On (checked):** The Bank Select control change message will be transmitted together with program change messages. This is valid when **Enable Program Change** is checked.

**Off (unchecked):** Bank Select messages will not be transmitted or received.

When recording on the internal sequencer, bank select messages will be recorded regardless of this setting. However for playback, this setting will apply.

# **Combination Change [Off, On]**

**On (checked):** When in Combi P0: Play, an incoming program change message on the global MIDI channel set by **MIDI Channel** (Global 1–1a) will switch combinations.

This is valid when **Enable Program Change** is checked.

An incoming program change on a channel other than the global MIDI channel will switch the program of any timbre that matches that MIDI channel.

**Off (unchecked):** An incoming program change message on the global MIDI channel will switch the program of any timbre whose **MIDI Channel** (Combi 3–1(2)c) matches the global MIDI channel. The combination will not be switched.

The program changes for each timbre will be affected by the setting of the **Enable Program Change** parameter (Combi 5–  $1-1(2)c$ ).

# **Enable After Touch [Off, On]**

**On (checked):** MIDI aftertouch messages will be transmitted and received.

**Off (unchecked):** MIDI aftertouch messages will neither be transmitted nor received.

This setting has no effect when you use the internal sequencer to playback sequence data that was recorded with aftertouch data; i.e., aftertouch will be transmitted via MIDI.

Performing on the M50's keyboard will transmit neither channel aftertouch nor polyphonic aftertouch. However, since the M50 does support aftertouch as an Alternate Modulation Source (AMS), it can receive aftertouch to control.

### **Enable Control Change**  [Off, On]

**On (checked):** Control change messages will be transmitted and received.

**Off (unchecked):** Control change messages will neither be transmitted nor received.

This setting has no effect when you use the internal sequencer to play back sequence data that was recorded with control change data; i.e., the control changes previously recorded into the sequencer will be transmitted via MIDI.

### **Enable Exclusive**  [Off, On]

**On (checked):** System Exclusive data will be transmitted and received.

Check this if you want to edit the M50 from a connected computer, or if you want to allow bi-directional editing.

**Off (unchecked):** System Exclusive data will not be transmitted. Normally you will leave this unchecked.

However, System Exclusive data will be transmitted and received while the menu commands (**Dump Program**– **Dump Drum Track Pattern**) of this page are displayed.

# ▼**1–2: Menu Command**

- 0: **[Write Global Setting](#page-258-0)** ☞p.251
- 1: **[Dump Program](#page-260-1)** ☞p.253
- 2: **[Dump Combination](#page-260-2)** ☞p.253
- 3: **[Dump Drum Kit](#page-260-3)** ☞p.253
- 4: **[Dump Arpeggio Pattern](#page-260-0)** ☞p.253
- 5: **[Dump Global Setting](#page-260-4)** ☞p.253
- 6: **[Dump Sequencer](#page-260-5)** ☞p.253
- 7: **[Dump Drum Track Pattern](#page-260-6)** ☞p.253

[For more information, please see "Global: Menu Command"](#page-258-3)  [on page 251.](#page-258-3)

# <span id="page-231-0"></span>**1–3: External Mode 1**

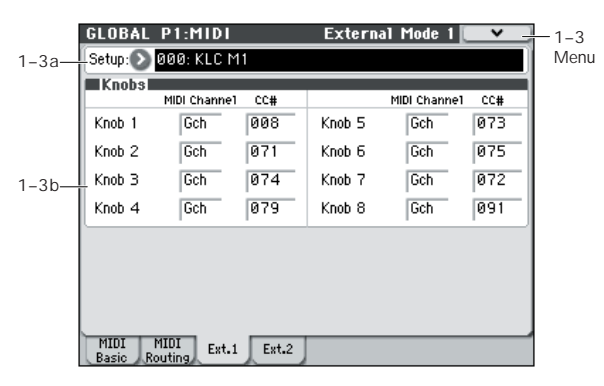

The assignments you make in this external setup will determine the MIDI controller and MIDI channel that is transmitted by each knob when control surface EXTERNAL is selected.

[For more information, please see "0–8d: External" on](#page-21-0)  [page 14.](#page-21-0)

In this page and the 1–4: External Mode 2 page, you can create up to 128 different external setups. For instance, you might make one setup for controlling several different pieces of MIDI gear on stage, another for controlling a software synthesizer (such as one of Korg's Legacy Collection synths), and so on.

These External Setups are completely separate from the Program. You can think of External mode as being a separate control surface which just happens to share M50's knobs, and chord trigger switches.

When you select an External Setup, it stays selected even when you change Programs, or switch to Combination or Sequencer modes. This makes it easy to select different M50 sounds without disrupting any external MIDI control, and vice-versa.

*Note:* After editing the setups, make sure to save your edits using the menu command **Write Global Setting**. You can also call up this menu command by holding **ENTER** switch and pressing numeric key **0**.

For setup examples, please see "M50 External Setup" (PDF).

# **1–3a: External Setup**

### **Setup (External Setup) [000…127]**

This selects the External Setup to edit.

You can assign a name to each setup. [For more information,](#page-261-0)  [please see "Rename External Setup" on page 254.](#page-261-0)

# **1–3b: Knobs**

#### **MIDI Channel [Ch01…16, Gch]**

This sets the MIDI Channel for the knob. Each can send on a different channel, if desired.

**Gch** means that the slider will transmit on the Global MIDI Channel, as set in Global mode.

**CC# [Off, 000…119]**

This sets the MIDI CC sent by the knob.

**224**

## ▼**1–3: Menu Command**

- 0: **[Write Global Setting](#page-258-0)** ☞p.251
- 1: **[Dump Program](#page-260-1)** ☞p.253
- 2: **[Dump Combination](#page-260-2)** ☞p.253
- 3: **[Dump Drum Kit](#page-260-3)** ☞p.253
- 4: **[Dump Arpeggio Pattern](#page-260-0)** ☞p.253
- 5: **[Dump Global Setting](#page-260-4)** ☞p.253
- 6: **[Dump Sequencer](#page-260-5)** ☞p.253
- 7: **[Dump Drum Track Pattern](#page-260-6)** ☞p.253
- 8: **[Reset External Setup](#page-261-1)** ☞p.254
- 9: **[Rename External Setup](#page-261-0)** ☞p.254

[For more information, please see "Global: Menu Command"](#page-258-3)  [on page 251.](#page-258-3)

#### **Using external setup**

*Note:* Before you continue, adjust your settings so that the M50 can send MIDI data to your computer application or MIDI device.

#### **1. Press a MODE PROG switch (the LED will light).**

We've selected Program mode as an example here, but you are free to select Combination or Sequencer mode if you wish.

**2. Press the control surface EXTERNAL switch, and EXT 1–4 or 5–8 selected.**

#### **3. Access the Prog P0: Play– Control Surface page.**

This page shows and reflects the data of the control surface. It's a convenient place for you to adjust the sound, since you can view the parameter assignments and see the precise values.

*Note:* Control via the control surface is active regardless of the page shown in the display.

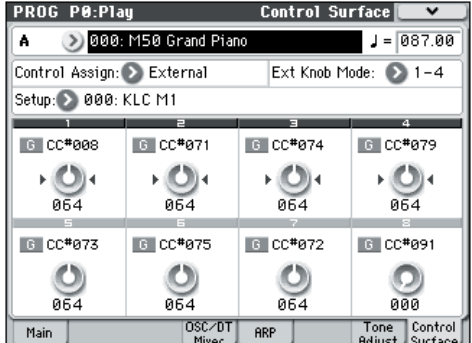

#### **4. Choose "Setup (Setup Select)", and select the external setup that you want to use.**

The set list is shown in the lower portion of the page, showing the functions that are currently assigned to the switches and sliders.

**5. When you operate the control surface knobs 1–4, MIDI control change (CC#) messages will be transmitted on the assigned MIDI channel.**

*Note:* The M50's keyboard and other controllers will operate as usual.

- **6. Use "Program Select" to switch programs.**
- **7. Press the CONTROL ASSIGN EXTERNAL switch and operate the knobs.**

You can use external mode without losing the settings you've made.

Changing programs in Program mode or switching to Combination mode etc. will not affect the control set. This means you can select another sound on the M50 without changing the way you're controlling an external MIDI device, or conversely, you can change the way you're controlling an external MIDI device without switching sounds on the M50.

# **External setups**

- The content that you edit in Global mode is preserved until you turn off the power, but will be lost when the power is turned off. To save your settings, execute **Write Global Setting** (or **Update Global setting**).
- **1. Press the MODE GLOBAL switch to enter Global mode.**
- **2. Access the Global P1: MIDI– External Mode 1 page.**

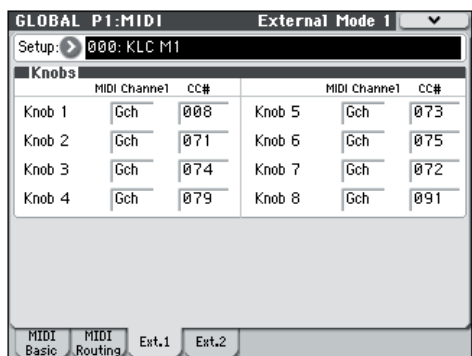

- **3. Use "Setup (Setup Select)" to select the external setup that you want to edit.**
- **4. In the External Mode 1 page you can make settings for knobs 1–8.**

**MIDI Channel** specifies the MIDI channel on which each knob will transmit.

**CC#** specifies the MIDI control change that each knob will transmit.

**5. Access the Global P1: MIDI– External Mode 2 page. Here, you can make settings for chord trigger switches 1–4.**

**MIDI Channel** specifies the MIDI channel on which each switch will transmit.

**Note/CC#** specifies the note or MIDI control change that each switch will transmit.

**Fixed Velocity** specifies the velocity of the notes that will be transmitted.

### **Assigning a name**

It's a good idea to name any external setups that you create so that you can remember its purpose.

Use the **Rename External Setup** utility to assign a name. For more details, please see "Editing names" on page 91 of the Owner's manual.

# **1–4: External Mode 2**

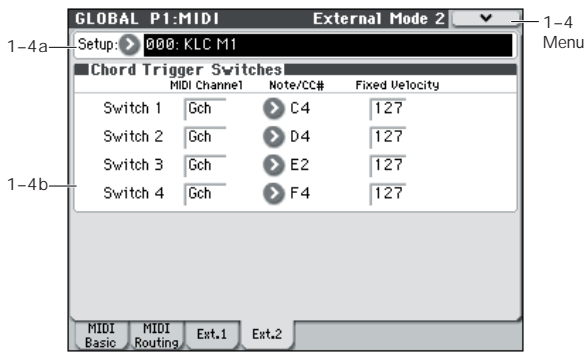

When control surface EXTERNAL is selected, the chord trigger switches will transmit the note on/off messages or control change messages on the specified channel. [For more](#page-21-0)  [information, please see "0–8d: External" on page 14.](#page-21-0)

# **1–4a: External Setup**

# **Setup (External Setup) [000…127]**

This selects the External Setup to edit.

You can assign a name to each setup. [For more information,](#page-261-0)  [please see "Rename External Setup" on page 254.](#page-261-0)

# **1–4b: Chord Trigger Switches**

**MIDI Channel [Ch01…16, Gch]**

This sets the MIDI Channel for the chord trigger switch. Each switch can send on a different channel, if desired. **Gch** means that the pad will transmit on the Global MIDI

Channel, as set in Global mode. This allows you to re-direct any number of knobs and chord trigger switches to a different channel at once, without editing the individual controls.

### **Note/CC# [Off, C–1…G9, CC#000…119]**

Each chord trigger switch can send either a MIDI note or a MIDI CC message. When assigned to a CC, the switch sends a value of 127 when it is pressed down, and a value of 0 when it is released.

# **Fixed Velocity [001…127]**

This specifies the velocity for each chord trigger switch. The velocity is fixed at the value you specify here.

When you press the switch, the note will be transmitted with this velocity value on the MIDI channel specified by **MIDI Channel**.

# ▼**1–4: Menu Command**

- 0: **[Write Global Setting](#page-258-0)** ☞p.251
- 1: **[Dump Program](#page-260-1)** ☞p.253
- 2: **[Dump Combination](#page-260-2)** ☞p.253
- 3: **[Dump Drum Kit](#page-260-3)** ☞p.253
- 4: **[Dump Arpeggio Pattern](#page-260-0)** ☞p.253
- 5: **[Dump Global Setting](#page-260-4)** ☞p.253
- 6: **[Dump Sequencer](#page-260-5)** ☞p.253
- 7: **[Dump Drum Track Pattern](#page-260-6)** ☞p.253
- 8: **[Reset External Setup](#page-261-1)** ☞p.254
- 9: **[Rename External Setup](#page-261-0)** ☞p.254

# <span id="page-235-0"></span>**Global P2: Controllers**

# **2–1: Foot Controllers**

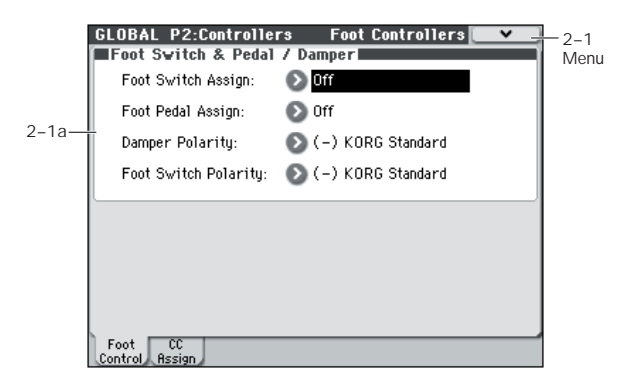

# **2–1a: Foot Switch & Pedal/Damper**

# **Foot Switch Assign [List of Foot Switch Assign]**

Selects the function that will be controlled by a pedal switch (such as the optional Korg PS-1) connected to the ASSIGNABLE SWITCH jack.

For a complete list of possible assignments, please see ["Foot](#page-391-0)  [Switch Assignments" on page 384.](#page-391-0)

## **Foot Pedal Assign [List of Foot Pedal Assign]**

Selects the function that will be controlled by a foot volume pedal (XVP-10 or EXP-2 option [sold separately]) connected to the ASSIGNABLE PEDAL jack.

For a complete list of possible assignments, please see ["Foot](#page-392-0)  [Pedal Assignments" on page 385](#page-392-0).

# **Damper Polarity [(–) KORG Standard, (+)]**

Set this to match the polarity of the damper pedal connected to the DAMPER jack. If the polarity does not match, operating the damper pedal will not produce the correct result. If no damper pedal is connected, set this to (–) KORG Standard.

**(–) KORG Standard:** Use this setting for "open-type" damper pedals, such as the optional Korg DS–1H.

**(+):** Use this setting for "closed-type" pedals.

# **Foot Switch Polarity [(–) KORG Standard, (+)]**

Set this to match the polarity of the footswitch connected to the ASSIGNABLE SWITCH jack. If the polarity does not match, operating the damper pedal will not produce the correct result. If no damper pedal is connected, set this to (–) KORG Standard.

**(–) KORG Standard:** Use this setting for "open-type" footswitches, such as the optional Korg PS–1.

**(+):** Use this setting for "closed-type" pedals.

# **Using a footswitch to select Programs**

You can select programs by using a foot switch connected to the ASSIGNABLE SWITCH jack. By assigning the appropriate function, you can increment or decrement the program number in steps of one.

This lets you change Programs without using your hands– great for quick Program changes in live performance situations.

There are two ways of doing this: by assigning the footswitch to Program Up/Down, or to Value Inc/Dec. Each of these is suited to a particular application, as described below.

## <span id="page-235-1"></span>**Assigning the footswitch to Program Up/Down**

Assigning the footswitch to Program Up or Program Down lets you directly control Program changes from the footswitch. For most situations, this is the more straightforward method.

To set this up:

**1. Connect a foot switch to the rear-panel ASSIGNABLE SWITCH input.**

Use an optional PS-1 pedal switch.

**2. Access the Global P2: Controllers– Foot Controllers page.**

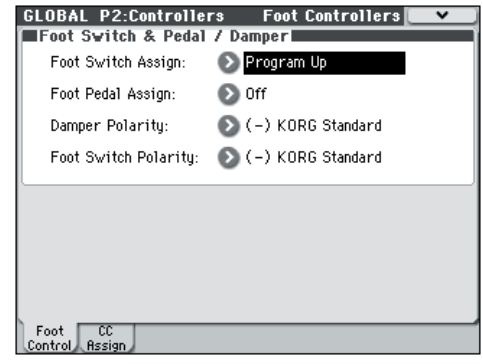

Proceed as follows.

#### **3. Press the MODE GLOBAL switch to enter Global mode.**

Press the PAGE SELECT switch to access GLOBAL Page Select. Press P2 Controllers, then press the Foot Control tab in the display.

**4. Set "Foot Switch Assign" to either Program Up or Program Down.**

If you choose Program Up, the next higher program number will be selected each time you press the foot switch.

If you choose Program Down, the next lower program number will be selected each time you press the foot switch.

**5. Set the "Foot Switch Polarity" to match the polarity of the pedal you've connected.**

If you've connected the optional PS-1 pedal, choose (–) KORG Standard.

Now, the foot switch will step through the Programs, one by one.

- **6. If you want to preserve this setting even when the power is turned off, be sure to Write. (See OM p.89)**
- **7. Press the PROG switch to enter Prog P0: Play, and press the foot switch to change the Program.**

*Note:* This setting applies to selecting Combinations, as well.

*Note:* With the Program Up/Down method, you won't be able to select programs while the Bank/Program Select or Category/Program Select menus are open. Use the ["Assigning the footswitch to Value Inc/Dec"](#page-236-1) method described below.

#### <span id="page-236-1"></span>**Assigning the footswitch to Value Inc/Dec**

This lets you use the Assignable Foot Switch to duplicate the functions of the front-panel Inc  $\triangle$  or Dec  $\nabla$  switches.

This method is convenient if you want to open the Bank/ Program Select menu or Category/Program Select menu and switch programs while viewing the program or combination menu.

- **1. Follow steps 1–2 under ["Assigning the footswitch to](#page-235-1)  [Program Up/Down," above](#page-235-1).**
- **2. At the top of the page, set the Foot Switch Assign parameter to Value Inc (or Value Dec).**
- **3. Now, the foot switch will act just like pressing the front-panel Inc**  $\triangle$  or Dec  $\nabla$  switches.

*Note:* The footswitch will work like this for the entire M50– not just when the Bank/Program select menu or Category/ Program Select menu is open.

# ▼**2–1: Menu Command**

• 0: **[Write Global Setting](#page-258-0)** ☞p.251

[For more information, please see "Global: Menu Command"](#page-258-3)  [on page 251.](#page-258-3)

# **2–2: MIDI CC# Assign**

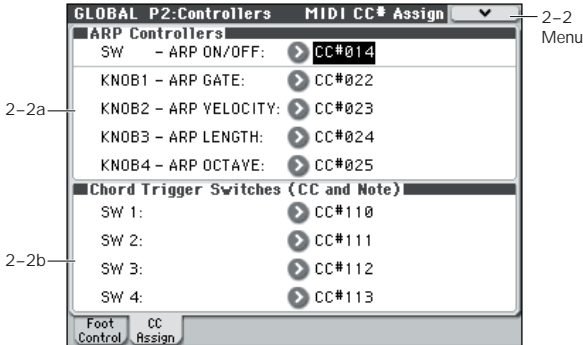

# <span id="page-236-0"></span>**2–2a: ARP Controllers**

Here, you can assign control change messages to the arpeggiator switches and knobs 1–4 when control surface ARP is selected.

When you operate a switch or knobs 1–4 when control surface ARP is selected, the assigned control change message will be transmitted from the MIDI OUT connector.

The assigned control change messages can also be received from an external MIDI device connected to the MIDI IN connector, and used to control the corresponding arpeggiator.

The default settings of each parameter are as shown in the display above.

#### **SW – ARP ON/OFF [Off, 000...119]**

Assigns a control change message sent by the ARP ON/OFF switch. The default setting is CC#14.

#### **KNOB1 – ARP GATE [Off, 000...119]**

Assigns the control change message sent by knob 1 when control surface ARP is selected. The default setting is CC#22.

## **KNOB2 – ARP VELOCITY [Off, 000...119]**

Assigns the control change message sent by knob 2 when control surface ARP is selected. The default setting is CC#23.

## **KNOB3 – ARP LENGTH [Off, 000...119]**

Assigns the control change message sent by knob 3 when control surface ARP is selected. The default setting is CC#24.

### **KNOB4 – ARP OCTAVE [Off, 000...119]**

Assigns the control change message sent by knob 4 when control surface ARP is selected. The default setting is CC#25.

# <span id="page-237-0"></span>**2–2b: Chord Trigger Switches (CC and Note)**

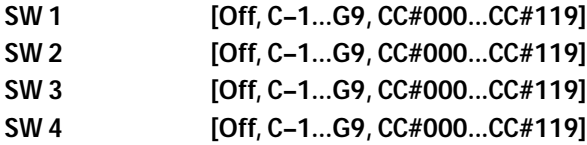

These assign note numbers or control change messages to chord trigger switches 1–4. [For more information, please see](#page-230-0)  ["Chord Trigger SW MIDI Out" on page 223.](#page-230-0)

# ▼**2–2: Menu Command**

- 0: **[Write Global Setting](#page-258-0)** ☞p.251
- 1: **[Reset Controller MIDI Assign](#page-261-2)** ☞p.254

# <span id="page-238-0"></span>**Global P3: Scales**

# **3–1: Scales**

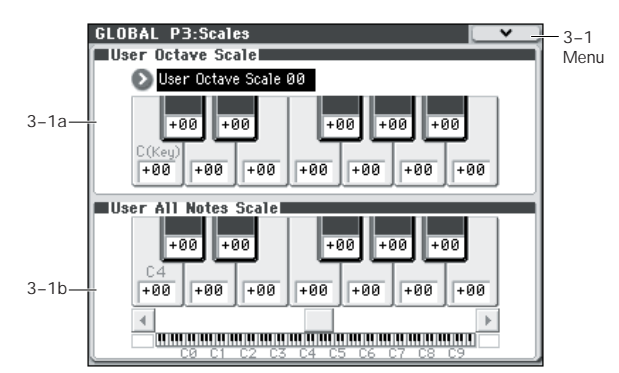

Here, you can make settings for sixteen different User Octave Scales and one User All Notes Scale.

The user scales you create here can be selected from the following pages.

- Prog P1: Basic/Ctrls– Key Zone/Scale
- Combi P3: Timbre Param– Other T01–08/T09–16
- Seq P3: Track Param– Other T01–08/T09–16

If you wish to keep an edited user scale after the power is turned off, be sure to write (save) your settings. Use the menu command **Write Global Setting** or press the SEQUENCER REC/WRITE switch to open the dialog box, and write the data.

# **3–1a: User Octave Scale**

**User Octave Scale [User Octave Scale 00...15]**

Selects the User Octave Scale that you want to edit.

**Tune [–99…+99]**

Makes pitch settings for each note in the octave.

When you adjust the pitch of each note in the octave (C–B) in one-cent steps, your settings will be applied to all octaves. This adjustment is relative to equal temperament.

A setting of **–99** lowers the pitch approximately a semitone below normal pitch.

A setting of **+99** raises the pitch approximately a semitone above normal pitch.

The note can also be selected by holding down the ENTER switch and playing a note on the keyboard.

By executing the menu command **Copy Scale**, you can copy settings from a preset scale (other than Stretch) or from another user scale.

# **3–1b: User All Notes Scale**

**Tune [–99…+99]**

Makes independent pitch settings for each of the 128 notes.

Adjust the pitch of each of the 128 notes  $(C-1 - G9)$  in onecent steps. This adjustment is relative to equal temperament. A setting of **–99** lowers the pitch approximately a semitone below normal pitch.

A setting of **+99** raises the pitch approximately a semitone above normal pitch.

Use the horizontal scroll bar to move to the key range that you want to set, and select the key that you want to specify. The note can also be selected by holding down the ENTER

switch and playing a note on the keyboard.

By executing the menu command **Copy Scale**, you can copy settings from a preset scale (including Stretch) or another user scale.

# ▼**3–1: Menu Command**

- 0: **[Write Global Setting](#page-258-0)** ☞p.251
- 1: **[Copy Scale](#page-262-0)** ☞p.255

[For more information, please see "Global: Menu Command"](#page-258-3)  [on page 251.](#page-258-3)

# **Creating an original scale, and assigning it to a Program**

On the User Scale page, you can create your own original scales. These include sixteen different User Octave Scales, in which the pitch of each note of the octave is repeated for all octaves, and one User All Note Scale, in which the pitch of each of the 128 notes can be specified independently.

The user scales you create here can be used by specifying the scale for a program, for each timbre of a combination, or for each track of a song.

You can choose these scales from the following pages.

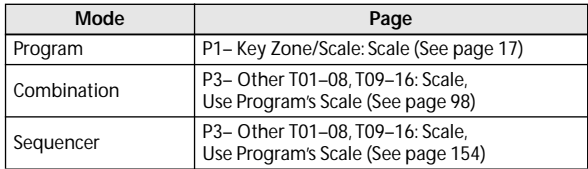

# <span id="page-239-0"></span>**Global P4: Category**

Programs, and Combinations are organized into categories and sub-categories.

Categories make it easy to find a particular type of instrument, such as keyboard, bass, or drums, or a specific type of sound, such as arpeggios or gated patterns.

Each main category also has up to 8 sub-categories, for finer degrees of organization. For instance, the Program keyboard category has sub-categories for acoustic pianos, real electric pianos, synth electric pianos, and clavs and harpsichords.

Wherever you can select Programs or Combinations by bank and number, you can also select them from the category pop-up.

When shipped from the factory, there are 16 preset Program and Combination categories, with 2 more left open for your use (initially named User16 and User17).

On these pages, you can:

- Change the names of any of the categories and subcategories, including both the factory and user categories
- Add sub-categories to the factory categories (up to the limit of 8 Per category.

You can assign a Program or Combination to a category and sub-category during the Write process. For more information, please see ["Write Program" on page 73](#page-80-0), and ["Write Combination" on page 120.](#page-127-0)

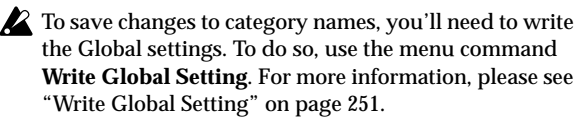

*Note:* Drum track programs in Program mode are selected from programs assigned here to program main category "15" (default setting Drums).

# **4–1: Program Main**

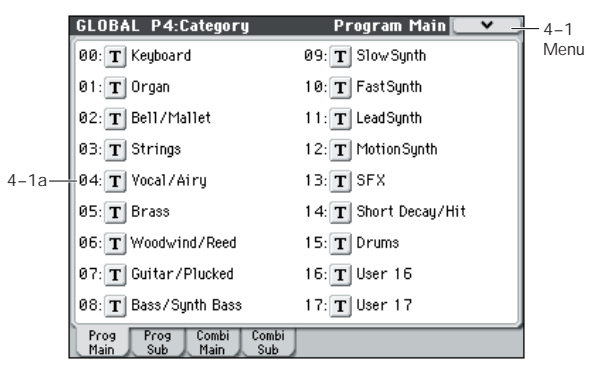

# **4–1a: Program Main**

# *00...17:*

# **Main Category Edit** [Text Editor]

Here, you can edit the main category names for programs. Press the text edit button to open the text edit dialog box, and enter a name. You can enter up to 24 characters. (See OM p.91)

You can name each of the eighteen categories.

# ▼**4–1: Menu Command**

• 0: **[Write Global Setting](#page-258-0)** ☞p.251

[For more information, please see "Global: Menu Command"](#page-258-3)  [on page 251.](#page-258-3)

# <span id="page-239-1"></span>**4–2: Program Sub**

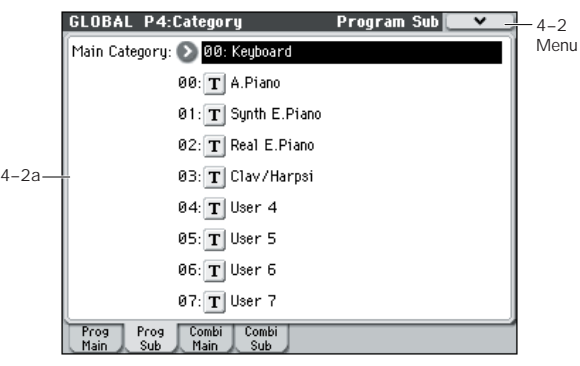

# **4–2a: Program Sub**

# **Main Category [00...17]**

Here, you can select the main category for which you will edit sub-category names.

# *00...07:*

# **Sub Category Edit** [Text Editor]

Here, you can edit the sub-category names for programs. First, select **Main Category** to access the category that includes the sub-category name that you want to edit. After choosing the main category, press the text edit button adjacent to the sub category name that you want to edit. The text edit dialog box will open, and you can enter a name. You can enter up to 24 characters. (See OM p.91)

You can name each of the eight categories.

# ▼**4–2: Menu Command**

• 0: **[Write Global Setting](#page-258-0)** ☞p.251

[For more information, please see "Global: Menu Command"](#page-258-3)  [on page 251.](#page-258-3)

# **4–3: Combination Main, 4–4: Combination Sub**

This page lets you assign the main category and subcategory names to Combinations. For more information, please see "4–1: Program Main," ["4–2: Program Sub," above.](#page-239-1)

# ▼**4–3, 4: Menu Command**

### • 0: **[Write Global Setting](#page-258-0)** ☞p.251

# <span id="page-240-0"></span>**Global P5: Drum Kit**

Here, you can create drum kits by assigning a drum instrument (drum sample) to each key.

A drum kit you edit here can be used in the same way as a multisample oscillator (when **Oscillator Mode** is Single or Double) and processed through the filter, amp, and effects etc. To do this, set the **Oscillator Mode** to Drums in the Program mode P1: Basic/Ctrls– Program Basic page, and selecting the drum kit as an oscillator in the P2: OSC/Pitch– OSC1 Basic page.

When you wish to edit a drum kit, enter Program mode, select a program that uses a drum kit (i.e., whose **Oscillator Mode** is Drums), and then move to this page. A program that uses a drum kit will already have filter, amp, and effect settings etc. suitable for drum sounds.

You must set **Oct (Octave)** (Prog 2–1a) to **+0[8']**. With any setting other than  $+0[8^{\circ}],$  the key locations and drum sounds will not correspond correctly.

Even if a program with an **Oscillator Mode** of Single or Double is selected in Program mode, the program will sound using its own filter and amp settings etc. Effects will sound according to the settings of the program you selected.

Use **Write Drum Kits** to write an edited drum kit into internal memory. If you turn off the power or select another drum kit before writing, your edits cannot be recovered. When you choose the menu command **Write Drum Kits** or press the SEQUENCER REC/WRITE switch to access the dialog box and save, all of the drum kits will be saved.

Even if you select a different drum kit, your edits will remain. You must save if you want the edited drum kit settings to be backed-up when the power is turned off. Editing a drum kit will affect all programs that use that drum kit.

If **Enable Exclusive** (Global 1–2b) is checked, the drum kit can be edited using exclusive data.

For detailed step-by-step instructions on creating drum kits, please see ["Editing Drum Kits" on page 239.](#page-246-0)

# **5–1: Sample Setup**

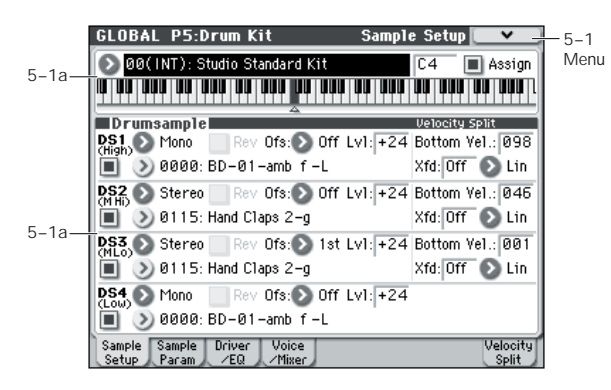

Here, you can select a drum kit and specify DS1–4 (Drumsample 1–4) as the drum samples assigned to each key. Here, you can also edit drum sample parameters for each DS.

# **5–1a: Drum Kit, Key Select, Assign**

### **Drum Kit [00(INT)...47(USER)]**

Selects the drum kit that you wish to edit.

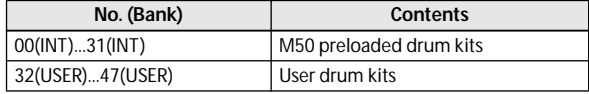

**KEY [C–1...G9]**

Selects the key to which the drum sample (and its settings) will be assigned.

Use the VALUE controller to specify the key. You can also select the key by holding down the ENTER switch and playing a note on the keyboard. You can assign four drum samples (DS1, 2, 3, 4) to each key, and switch between them by velocity.

If you check **Assign** for the key you select here, the DS1–4, Voice Assign Mode, and Mixer parameters (see below) will be used.

#### Assign **contract of the Contract of Contract Contract of Contract Contract Off, On**

**On (checked):** The drum samples you assigned for DS1–4 will sound. Normally you will check this parameter.

**Off (unchecked):** The selected drum samples will be invalid, and the drum samples of the key to the right will sound. At this time, the pitch will be a semitone lower than the pitch of the key to the right. Uncheck this parameter when you wish to play a drum sample at differing pitches.

*Drum Kit, Key Select, Assign*

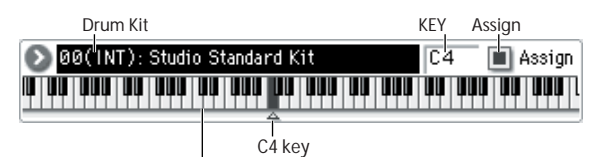

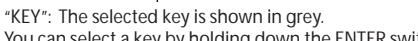

You can select a key by holding down the ENTER switch and playing the desired note.

# <span id="page-241-0"></span>**5–1b: Drumsample**

You can specify up to four drum samples. The process is the same as for the Single or Double multisample settings in Program mode. **Bottom Vel.** and **Xfd** specify the velocity zone in which DS1, 2, 3, and 4 will sound.

# *DS1 (High): (Drumsample1 High)*

These are the settings for the first (High) velocity zone.

If you want to create a simple setup using only one drum sample, make the appropriate settings in DS1, and then set **Bottom Vel.** to 1 and **Xfd** to Off.

# DS1(High) On/Off **[Off, On]**

**On (checked):** Check this if you want to use DS1 (High). The selected drum sample will sound.

**Off (unchecked):** DS1 (High) will not be used. The drum sample will not sound.

*Note:* Normally, you will start by using DS1 (before using DS1–4). If you don't want to switch drum samples by velocity, turn on only DS1. If you're using multiple velocityswitched drum samples, make settings as follows.

**One velocity zone** DS1: On, DS2: Off, DS3: Off, DS4: Off

**Two velocity zones** DS1: On, DS2: On, DS3: Off, DS4: Off

**Three velocity zones** DS1: On, DS2: On, DS3: On, DS4: Off

**Four velocity zones** DS1: On, DS2: On, DS3: On, DS4: On

**Bank [Mono, Stereo]**

**Drumsample Select**

# **[List of installed Drumsample]**

Specify the DS1 drum sample by bank and drum sample number.

Bank selects either Mono or Stereo drum samples. However, stereo drum samples will use twice as many voices as mono drumsamples.

**Mono:** Monaural drum samples.

**Stereo:** Stereo drum samples.

When you press the **Drumsample Select** popup button a drum sample list will appear, allowing you to choose drum samples from the list.

Use the tabs to choose a category, and then choose a drum sample from within the category. Press the OK button to execute, or press the Cancel button to cancel.

It is not possible to edit the category names of drum samples, or to re-assign the category.

#### **If you choose "Bank" Mono:**

Mono drum samples will be displayed. The L-channel or Rchannel of the stereo drum samples selectable via Bank: Stereo can also be selected as mono drum samples. In these cases, –L or –R is shown following the drum sample of the same name.

**If you choose "Bank" Stereo:**

Only stereo drum samples will be displayed.

### Rev (Reverse) **Rev** [Off, On]

This lets you play the selected drum sample backwards, without looping. However, some preset drum samples cannot be reverse-played, and consequently, they cannot be selected.

**On (checked):** The drum sample will play back in reverse.

The location at which reverse playback starts and ends is already specified for each drum sample.

**Off (unchecked):** The drum sample will play back normally.

### **Ofs (Start Offset) [Off, 1st…8th]**

In addition to simply starting playback from the beginning, drum samples can have up to 8 different pre-programmed alternate starting points. However, you can't select drum samples for which start and offset are not specified.

With drum samples, the Start Offset specifies whether to use the normal start point (**Off**), or to use one of the alternate start points (**1st–8th**).

Some drum samples may have fewer than 8 preprogrammed points, in which case only the available points can be selected.

# **Lvl (Amp Level) [–99...+99]**

Specifies the volume.

Keys for which a value of **+99** is specified will sound at a volume twice as high as the amp level of the program which uses that drum kit. Keys for which a value of 0 is specified will sound at the volume of the amp level of the program which uses that drum kit. Keys for which a value of **–99** is specified will not sound.

# **Bottom Vel. (Bottom Velocity) [1…127]**

This sets the lowest velocity at which the drum sample will sound. DS1's **Bottom Vel.** can be equal to, but not lower than, than that of DS2.

## **Xfd (Xfade Range) [Off, 1…127]**

This specifies the velocity range starting at **Bottom Vel.** over which DS1 will fade-out and DS2 will fade-in.

For instance, if the **Bottom Vel.** is set to 64, and the **Xfd** is set to 20, DS2 will start to fade in at velocities of 84 and below.

When velocities are within the **Xfd**, the Oscillator will use twice as much polyphony as it would normally.

### *Note:* You can only fade between two zones at once.

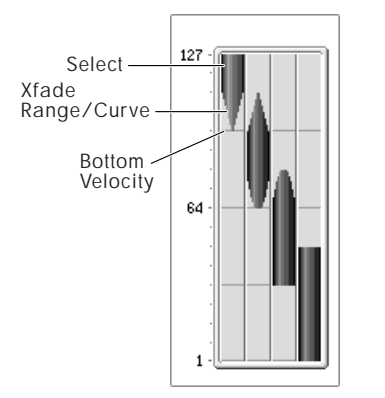

# **Xfade Curve [Lin(Linear), Pwr(Power), Lyr(Layer)]**

This controls the volume curve of the crossfade. **Lin** and **Pwr** (short for Equal Power) let you fine-tune the way that the two drum samples mix together; one or the other may be more appropriate for a given pair of drum samples. **Lyr** (Layer), true to its name, lets you layer the two drum samples together without any crossfading.

**Lin(Linear)** means that the two samples will each be at 50% of their full volume in the middle of the crossfade. Sometimes, this may create a dip in the volume level; if so, try using **Pwr(Power)** instead.

**Pwr(Power)**, short for Equal Power, means that the two samples will each be at around 70% of their full volume in the middle of the crossfade. Sometimes, this may create a bump in the volume level, in which case you might try selecting **Lin(Linear)** instead.

**Lyr(Layer)** means that the two drum samples will be layered together, both at full volume, for the entire range of the crossfade.

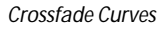

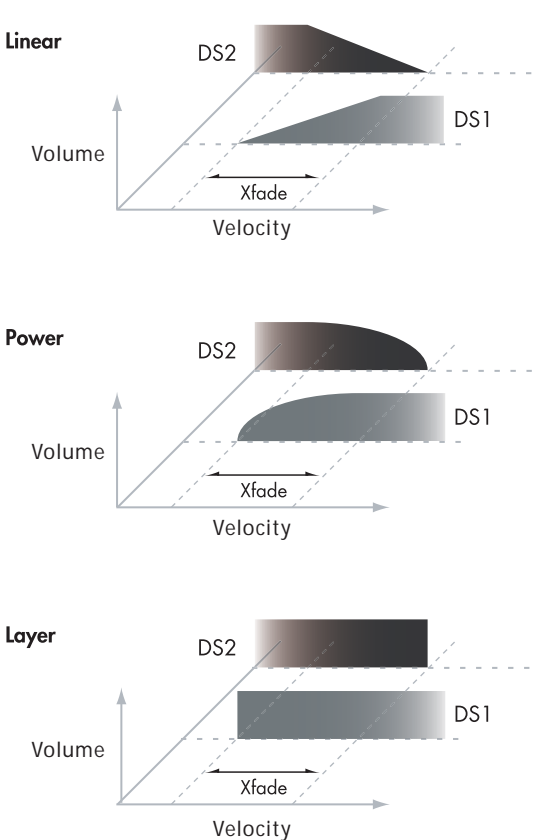

*Note:* The graphic in the Velocity Split page shows the zone and crossfade settings.

# *DS2(M Hi): (Drumsample2 Mid High) DS3(M Lo): (Drumsample3 Mid Low) DS4(Low): (Drumsample4 Low)*

These are the settings for the second, third, and fourth velocity zones. The parameters for DS2 (Mid Hi) and DS3 (Mid Lo) are exactly the same as those for DS1, as described above.

The parameters for DS4 (Low) are also similar to those for DS1, except that DS4 (Low) has no settings for **Bottom Vel.**  (which is always fixed at 1), **Xfd**, or **Curve**.

# ▼**5–1: Menu Command**

- 0: **[Write Drum Kits](#page-262-1)** ☞p.255
- 1: **[Rename Drum Kit](#page-262-2)** ☞p.255
- 2: **[Copy Drum Kit](#page-262-3)** ☞p.255
- 3: **[Copy Key Setup](#page-262-4)** ☞p.255
- 4: **[Swap Key Setup](#page-262-5)** ☞p.255

[For more information, please see "Global: Menu Command"](#page-258-3)  [on page 251.](#page-258-3)

# <span id="page-242-1"></span>**5–2: Sample Parameters**

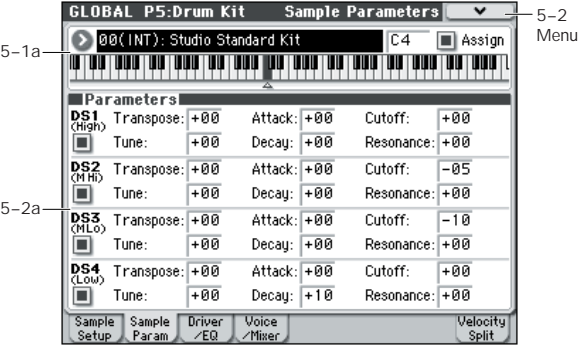

Here, you can adjust the transpose, tune, attack, decay, filter cutoff, and resonance settings for each drum sample. These are offsets that are added to the settings of the program.

# **5–2a: Parameters (Drumsample Parameters)**

# <span id="page-242-0"></span>*DS1 (High): (Drumsample 1 High)*

#### DS1(High) On/Off **[Off, On]**

This parameter is linked with "5–1b: Drumsample" DS1. **On (checked):** Check this if you want to use DS1 (High). The selected drum sample will sound.

**Off (unchecked):** DS1 (High) will not be used. The drum sample will not sound.

```
Transpose [–64...+63]
```
Adjusts the pitch in semitone steps.

**+12** is one octave up, and **–12** is one octave down.

#### **Tune [–99...+99]**

This adjusts the pitch in cents, over a range of  $\pm 1$  octave. A cent is 1/100 of a semitone.

### **Attack (Amp EG Attack) [–64...+63]**

Adjusts the attack time of the volume (Amplifier). The attack time for each key is determined by adding this value to the amp EG Attack Time of the program that uses this drum kit.

### **Decay (Amp EG Decay) [–64...+63]**

Adjusts the decay time of the volume (Amplifier). The decay time for each key is determined by adding this value to the amp EG Decay Time of the program that uses this drum kit.

### **Cutoff (Filter Cutoff) [–64...+63]**

Adjust the cutoff frequency of the filter. The cutoff frequency for each key and drum sample is determined by adding this value to the filter **Frequency** (Prog 3–1–1b) of the program that uses this drum kit.

### **Resonance (Filter Resonance) [–64...+63]**

This adjusts the filter resonance. This offset value for each key and drum sample is applied to the filter **Resonance** (Prog 3–1–1b) of the programs that use this drum kit.

# *DS2(M Hi): (Drumsample2 Mid High) DS3(M Lo): (Drumsample3 Mid Low) DS4(Low): (Drumsample4 Low)*

Here, you can edit the sample parameters for the second, third, and fourth drum samples. For more information, please see ["DS1 \(High\): \(Drumsample 1 High\)," above.](#page-242-0)

# ▼**5–2: Menu Command**

- 0: **[Write Drum Kits](#page-262-1)** ☞p.255
- 1: **[Rename Drum Kit](#page-262-2)** ☞p.255
- 2: **[Copy Drum Kit](#page-262-3)** ☞p.255
- 3: **[Copy Key Setup](#page-262-4)** ☞p.255
- 4: **[Swap Key Setup](#page-262-5)** ☞p.255

[For more information, please see "Global: Menu Command"](#page-258-3)  [on page 251.](#page-258-3)

# **5–3: Driver/EQ**

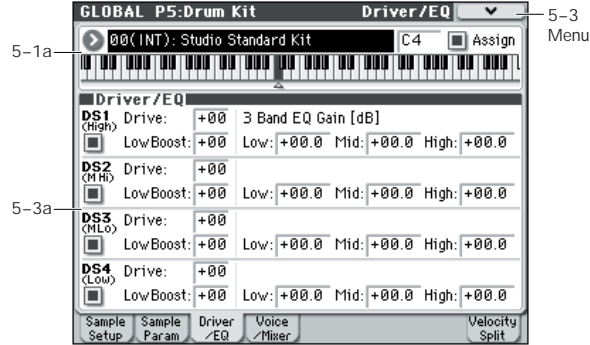

Here, you can adjust the gain of the three-band EQ for each drum sample. These are offsets that are added to the settings of the program.

# **5–3a: Driver/EG**

# <span id="page-243-0"></span>*DS1 (High): (Drumsample 1 High)*

# DS1(High) On/Off [Off, On]

This parameter is linked with "5–1b: Drumsample" DS1. **On (checked):** Check this if you want to use DS1 (High). The

selected drum sample will sound.

**Off (unchecked):** DS1 (High) will not be used. The drum sample will not sound.

**Drive [–99...+99]**

This adjusts the drive level. This offset value for each key and drum sample is applied to the driver **Drive** (Prog 4–1a) setting of the programs that use this drum kit.

# **Low Boost (Driver Low Boost) [–99...+99]**

This adjusts the low boost level of the driver. This low boost setting for each key and drum sample is applied to the driver **Low Boost** (Prog 4–1a) setting of the programs that use this drum kit.

### **3 Band Parametric EQ [dB]**

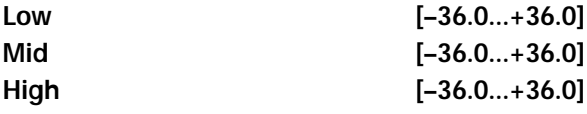

These parameters adjust the gain for each band of the threeband parametric EQ. The gain settings for each key and drum sample are applied to the **LowGain**, **MidGain**, and **HighGain** (Prog 4–8a) settings of the programs that use this drum kit.

# *DS2(M Hi): (Drumsample2 Mid High) DS3(M Lo): (Drumsample3 Mid Low) DS4(Low): (Drumsample4 Low)*

Here, you can edit the sample parameters for the second, third, and fourth drum samples. For more information, please see ["DS1 \(High\): \(Drumsample 1 High\)," above.](#page-243-0)

# ▼**5–3: Menu Command**

- 0: **[Write Drum Kits](#page-262-1)** ☞p.255
- 1: **[Rename Drum Kit](#page-262-2)** ☞p.255
- 2: **[Copy Drum Kit](#page-262-3)** ☞p.255
- 3: **[Copy Key Setup](#page-262-4)** ☞p.255
- 4: **[Swap Key Setup](#page-262-5)** ☞p.255

[For more information, please see "Global: Menu Command"](#page-258-3)  [on page 251.](#page-258-3)

# **5–4: Voice/Mixer**

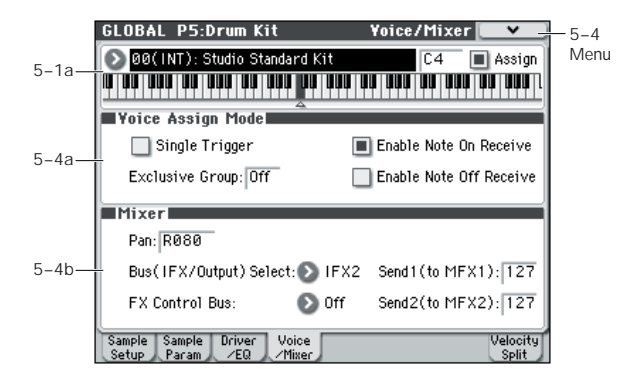

Specify the voice assign, pan, and effect routing etc. for each key of the drum kit.

# **5–4a: Voice Assign Mode**

#### Single Trigger **and Single Trigger [Off, On]**

**On (checked):** Even when the same key (note) is played repeatedly, the previous note will be halted before the new note is begun, so that the notes will not overlap. Normally you will leave this unchecked.

#### **Exclusive Group (Exclusive Assign)[Off, 001...127]**

**001–127:** This allows you to assign keys to any of 127 groups. Keys assigned to the same group will be treated as a single group, and will be played monophonically with lastnote priority. For example you might assign closed and open hi-hat sounds to the same group so that two or more hi-hat sounds can not sound simultaneously.

**Off:** Keys will not be grouped. This is the default setting.

#### **Enable Note On Receive [Off, On]**

**On (checked):** Note-on messages will be received. Normally you will check this, but you can uncheck it if you do not want specific notes to sound.

#### **Enable Note Off Receive [Off, On]**

**On (checked):** Note-off messages will be received. Normally you will uncheck this. This parameter is valid when **Hold** (Prog 1–2a) is checked (Hold On). In the case of a drum program, you will normally select Hold On. In this case if **Enable Note Off Receive** is checked, note-off messages will be received, and the sound will stop (the release segment of the EG will begin) when the key is released.

# **5–4b: Mixer**

In Program mode, Drum kits will sound using the settings of the selected program. **Pan** is valid if **Use DKit Setting** (Prog 4–1c) is checked. **Bus (IFX/Output) Select**, **FX Control Bus**, and **Send 1/2** are valid if **Use DKit Setting** (Prog 8–1c) is checked. Be aware that while editing a drum kit, the edited results will not be reflected unless these settings have been made.

**Pan [Random, L001...C064...R127]**

Specifies the panning for each key.

**L001** places the sound at far left, and **R127** places the signal at far right. With a setting of **Random**, the drum sample will be panned randomly at each note-on.

## **Bus (IFX/Output) Select [L/R, IFX 1...5, Off]**

For each key, specify the bus to which the sound will be sent. For example, you might send Snare sounds to IFX1 and Kick

sounds to IFX2 to apply separate insert effects, and send the remaining sounds to L/R without applying insert effects.

*Tip:* In most of the preloaded drum kits, the following types of drum instrument have the same **Bus (IFX/Output) Select** settings.

Snares  $\rightarrow$  IFX1  $\text{Kicks}\rightarrow\text{IFX2}$ Other  $\rightarrow$  IFX3

## **FX Control Bus [Off, 1, 2]**

For each key, you can select whether the signal will be sent to FX Control bus (stereo two-channel) FX Ctrl1 or 2.

Normally you will leave this off, but you can use this setting if you want to control an effect by playing a specific key.

You can use this with the following effects:

#### **Vocoders:**

156: Vocoder

**Compressor and gate-type effects:**

002: Stereo Limiter

005: Stereo Gate

#### **Example: Gated Reverb**

This is an example of applying a gated reverb to a specific snare sound. When using a gate effect on reverb, you may not be able to control the gating timing correctly if you use the extended reverberant sound to control the gate. Normally, you will control the gate using sound from before reverb is applied.

For the key for which you've selected the snare sample, set **Bus (IFX/Output) Select** to IFX4. Also use **FX Control Bus** to send the signal to FX Control Bus 1. In IFX5: Stereo Gate, choose FX Control 1 as the Envelope **Source**. Now you can use a signal other than the input (reverberant sound) to control the gate.

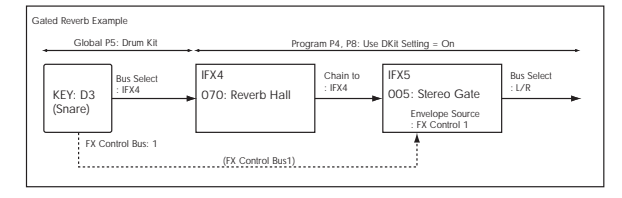

# **Send1 (to MFX1) [000...127] Send2 (to MFX2) [000...127]**

For each key, specify the send levels to master effects 1 and 2.

These settings are valid when **Bus (IFX/Output) Select** is set to L/R or Off. If **Bus (IFX/Output) Select** is set to IFX1–5, the send level to master effects 1 and 2 will be determined by the Program, Combination, or Sequencer mode P8: IFX– Insert FX Setup page parameters **Send1** and **Send2** which are located after the sound passes through IFX1–5.

# ▼**5–4: Menu Command**

- 0: **[Write Drum Kits](#page-262-1)** ☞p.255
- 1: **[Rename Drum Kit](#page-262-2)** ☞p.255
- 2: **[Copy Drum Kit](#page-262-3)** ☞p.255
- 3: **[Copy Key Setup](#page-262-4)** ☞p.255
- 4: **[Swap Key Setup](#page-262-5)** ☞p.255

# **5–8: Velocity Split**

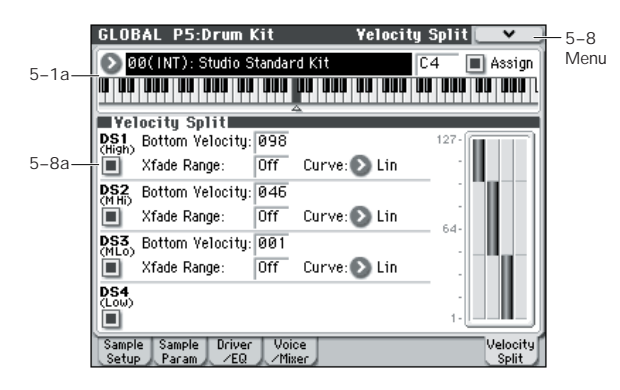

# **5–8a: Velocity Split**

This page graphically shows the zone and crossfade settings. Edit the drum sample settings while watching both the Sample Setup page and the Velocity Split page.

# *DS1(High): (Drumsample1 High)*

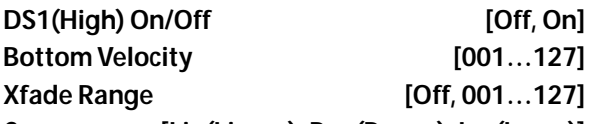

**Curve [Lin(Linear), Pwr(Power), Lyr(Layer)]** In the section "DS1 (High): (Drumsample 1 High)" of ["5–1b:](#page-241-0)  [Drumsample" on page 234](#page-241-0), please see DS1 (High) On/Off, Bottom Vel (Bottom Velocity), Xfd (Xfade Range), and Xfade Curve.

# *DS2(M Hi): (Drumsample2 Mid High) DS3(M Lo): (Drumsample3 Mid Low) DS4(Low): (Drumsample4 Low)*

["5–1b: Drumsample" on page 234](#page-241-0), please see DS2(M Hi): (Drumsample2 Mid High), DS3(M Lo): (Drumsample3 Mid Low), and DS4(Low): (Drumsample4 Low).

# ▼**5–8: Menu Command**

- 0: **[Write Drum Kits](#page-262-1)** ☞p.255
- 1: **[Rename Drum Kit](#page-262-2)** ☞p.255
- 2: **[Copy Drum Kit](#page-262-3)** ☞p.255
- 3: **[Copy Key Setup](#page-262-4)** ☞p.255
- 4: **[Swap Key Setup](#page-262-5)** ☞p.255

[For more information, please see "Global: Menu Command"](#page-258-3)  [on page 251.](#page-258-3)

# <span id="page-246-0"></span>**Editing Drum Kits**

# **Before you start editing…**

## <span id="page-246-1"></span>**Drum Program selection**

Drum Kits are edited in Global mode. While you're in Global mode, you'll play the kit that you're editing as if you were playing it from within the Program, Combination, or Song which was selected before you entered Global mode.

So, before you enter Global mode, it's best to select a Program which is already set up for drums, with the appropriate EG settings, effects, and so on. Just use the Program Category select popup, and choose a drum Program. You'll probably want to start from Program mode, press the Category popup button to access the Category/ Program Select menu, and choose a drum kit program from the Drums category.

# **OSC1/Basic Octave setting**

The Oscillator's **Octave** setting needs to be **+0 [8']**. All Drum Kit Programs should have this setting already. If you're unsure, you can check this yourself:

- **1. Access the Prog P2: OSC/Pitch– OSC1 Basic page.**
- **2. Check that the Oct (Octave) parameter (near the top of**  the page) is set to  $+0$  [8'].

With a setting other than **+0 [8']**, the relationship between the keys and the Drum Kit sound map will be incorrect.

# **Make sure that Memory Protect is disabled**

Before you start editing, go to the Global P0: Basic Setup– System Preference page, and look in the Memory Protect section. Make sure that **Drum Kit** is not checked (protected)–if so, you won't be able to make any edits.

## **Drum Kits may be used by more than one Program**

When you edit a Drum Kit, all Programs that use that Drum Kit will be affected. To avoid changing the factory voicing, you may wish to copy Drum Kits to empty locations in the USER banks before editing.

# **Backing up a Drum Kit**

Global mode does not have a Compare function that returns the edited result to the state prior to editing. Before you begin editing a user Drum Kit, it's a good idea to use **Copy Drum Kit** to copy that Drum Kit to a vacant number.

# **Creating a Drum Kit**

<span id="page-247-0"></span>**Specifying the key to which you will assign a drumsample**

**1. Select the Program that you wish to use while editing the Drum Kit.**

For details, please see ["Drum Program selection," above](#page-246-1).

- **2. Press the MODE GLOBAL switch to enter Global mode.**
- **3. Access the Global P5: Drum Kit– Sample Setup page.**

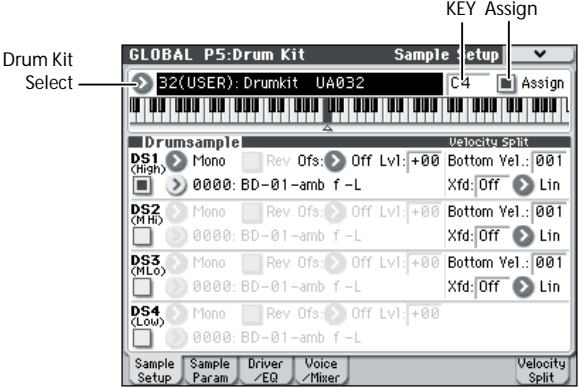

- **4. Use the Drum Kit parameter, at the top of the page, to select the Drum Kit that you wish to edit.**
- GM drum kits 48 (GM)–56 (GM) cannot be selected here. (It is not possible to edit or write a GM drum kit.) If you wish to modify the settings of one of the drum kits 48 (GM)–56 (GM), you can use **Copy Drum Kit** to copy it to 00 (INT)–47 (USER), and then edit the copy.
- **5. Use the Key parameter to select the note that you wish to edit.**

To select a key, you can use any of the standard VALUE controllers (the slider, dial, numeric keypad etc.). As a shortcut, you can also hold down the ENTER switch and play a note on the keyboard.

This Key selection applies to all five Drum Kit editing pages.

**6. Use the Assign check box to specify whether the key will have its own settings, or use the same settings as the next higher note.**

If **Assign** is checked, the key will have its own settings. This is the default.

If **Assign** is not checked, the key won't have its own settings. Instead, it will use the same settings as the next higher note–except that the drumsamples will be played at a lower pitch. The amount of pitch change depends on the **Pitch Slope** parameter, on the Prog P2: OSC/Pitch– OSC1 Pitch page.

Use this setting when you want only to change the pitch, such as with tom or cymbal sounds.

### **Creating a velocity crossfade**

For this key, let's create a simple velocity crossfade between two stereo drumsamples.

**1. On the left side of the page, make sure that DS1 and DS2 are turned On.**

Just press the On/Off buttons to toggle them, if necessary.

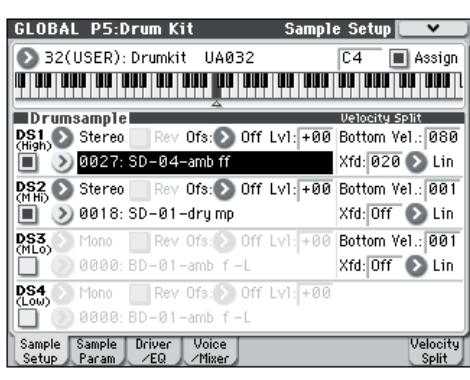

#### **2. Similarly, make sure that DS3 and DS4 are turned Off.**

When they are turned off, most of their parameters will be grayed out.

#### **3. Select Stereo as the Bank for DS1 and DS2.**

There are two main types of Drumsample Banks: **Mono**, and **Stereo\***. For example in the case of Mono, Mono selects mono drumsamples, and Stereo selects stereo drumsamples. Note that stereo Drumsamples will require twice as many voices as mono Drumsamples.

#### **4. Press the Drumsample popup for DS1.**

This brings up a list of Drumsamples, organized by category. Use the tabs at the left of the display to browse through the different categories.

For a list of the Drumsample names, please see the Voice Name List.

- **5. Select a Drumsample by touching its name in the list.**
- **6. Press the OK button to confirm your selection.**
- **7. Do the same for DS2.**

Now that you've assigned Drumsamples to DS1 and DS2, let's set up the velocity ranges and crossfades.

**8. Access the P5: Drum Kit– Velocity Split page.**

The following settings can also be made from the Sample Setup page, but the graphic in the right side of this page provides a visual indication of the settings.

**9. Set DS2's Bottom Velocity to 001, and its Xfade Range to Off.**

#### **10. Set DS1's Bottom Velocity to 80.**

Now, DS2 will sound when you play softly, at velocities of 79 or less–and DS1 will sound when you play harder, with velocities of 80 or more.

#### **11. Next, set DS1's Xfade Range to 20, and its Curve to Linear.**

Notice that the graphic now shows the two ranges tapering into one another. Between 80 and 100, DS2 will fade out, and DS1 will fade in, creating a gradual velocity transition instead of a hard split.

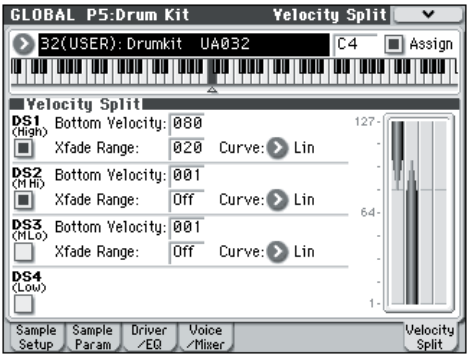

#### **Fine-tuning the sound of each sample**

#### **1. If you like, adjust the Levels for the two Drumsamples.**

This can be very useful in creating a smooth velocity split or crossfade.

**2. As necessary, specify the tuning, EG parameters, and filter.**

Access the P5: Drum Kit– Sample Parameter page.

Adjust **Tune**, **Attack (Amp EG Attack)**, **Decay (Amp EG Decay)**, **Cutoff** and **Resonance** for each drumsample.

**3. You can also edit the drive, boost, and EQ for each drumsample.**

Access the P5: Drum Kit– Drive/EQ page.

Adjust **Drive**, **Low Boost**, and **3 Band EQ Gain [dB**] for each drumsample.

For details, please see ["5–2: Sample Parameters" on](#page-242-1)  [page 235](#page-242-1).

- **4. Repeat ["Specifying the key to which you will assign a](#page-247-0)  [drumsample," on page 240](#page-247-0) to set up each key of the Drum Kit.**
- **5. You can also copy settings from one key to another, using the Copy Key Setup menu command.**

#### **Using Exclusive Groups**

- **1. Access the P5: Drum Kit– Voice/Mixer page.**
- **2. Use the Exclusive Groups to make one drum sound cut off another drum sound - such as closed and open hihats.**

For example, let's say that you've assigned an open hi-hat and a closed hi-hat to the same exclusive group:

- Play the open hi-hat sound.
- While it's still ringing, play the closed hi-hat.
- The open hi-hat sound will be cut off–simulating the action of a physical hi-hat.

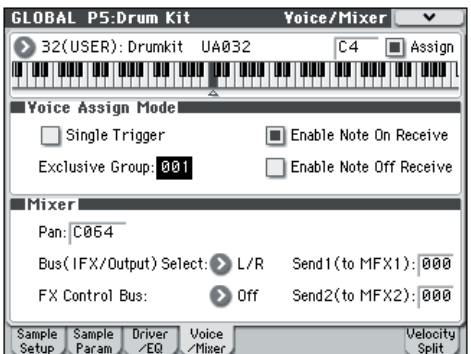

### **Using Hold**

The Program **Hold** parameter can be especially useful for drum programs, since it lets the samples ring out naturally regardless of how long you hold down the note. The way that this works depends on settings in both the Program and the Drum Kit, as described below.

#### To enable **Hold**:

- **1. Access the Prog P1: Basic/Ctrls– Key Zone/Scale page.**
- **2. Under Key Zone, make sure that the Hold check-box is checked.**

Once you've turned on **Hold** for the Program, the function is controlled on a note-by-note basis according to settings within the Drum Kit.

- **3. Access the Global P5: Drum Kit– Voice/Mixer page.**
- **4. For each key, set the Enable Note Off Receive parameter as desired.**

If this parameter is unchecked, the key will be held.

If it is checked, the key will not be held.

If you turn off **Hold** in the Program, no keys will be held regardless of their **Enable Note Off Receive** setting.

#### **Controlling effects for each key**

Drum Kits have their own, built-in mixers. For each key, you can control the Insert Effects bussing, Master Effects sends, and pan.

To use separate bus settings for each key:

- **1. Access the Prog P8: IFX– Routing page.**
- **2. Make sure that the Use DKit Setting check-box is checked.**

When **Use DKit Setting** is on, the Program will use the Bus Select and Effects Send settings for each key of the Drum Kit.

When **Use DKit Setting** is off, the Program will ignore the Drum Kit's Bus Select and Effects Send settings.

- **3. Access the Global P5: Drum Kit– Voice/Mixer page.**
- **4. Use the Bus (IFX/Output) Select parameter to send drum sounds through their own Insert effects, or to the L/R outputs.**

If you like, you can send each note to its own Insert effect, or to the individual audio outputs, in addition to the L/R outputs.

For example, you might send all snare sounds to **IFX1**, all kick sounds to **IFX2**, and the remaining sounds to **L/R**.

*Tip:* In most preloaded drumkits, the drum instruments have the same **Bus (IFX/Output) Select** settings according to their type, as follows.

Snares  $\rightarrow$  IFX1  $Kicks \rightarrow IFX2$ Other  $\rightarrow$  IFX3

**5. Use Send1 (to MFX1) and Send2 (to MFX2) to set the send levels to the master effects.**

# **Controlling pan for each key**

To use separate pan settings for each key:

- **1. Access the Prog P4: Amp/EQ– Amp1/Driver1 page.**
- **2. Under Pan, make sure that the Use DKit Setting checkbox is checked.**

When **Use DKit Setting** is on, the Program will use the pan settings for each key of the Drum Kit.

- **3. Access the Global P5: Drum Kit– Voice/Mixer page.**
- **4. Use "Pan" to specify the panning for each key.**

# **Saving Drum Kits**

Once you've spent all this time editing, you'll want to save your work.

The contents of your editing in Global mode are preserved as long as the power is on, but will be lost when you turn off the power. If you want to keep your edits, you must execute **Write Drum Kits** (or "Update Drum Kits").

This will save all drum kits.

# <span id="page-250-0"></span>**Global P6: Arpeggio Pattern**

Here, you can create user arpeggio patterns.

In this page, the M50 will continue to sound as it did before entering Global mode.

**If you entered Global mode from Program mode:** Your editing will apply to the arpeggio pattern that is selected by the program. Even if the previously selected program's arpeggiator is turned off, it can be turned on by the ARP ON/OFF switch.

**If you entered Global mode from Combination mode:**  Your editing will apply to the arpeggio pattern that is selected by the combination. Even if the previously selected combination's arpeggiator is turned off, it can be turned on by the ARP ON/OFF switch.

However, it is not possible to turn on an arpeggiator for which the **Arpeggiator Run** (P7: 7–1(2)c) parameter A or B is not checked. Additionally, the arpeggiator will not operate if it has not been assigned to a timbre in **Arpeggiator Assign** (P7: 7–1(2)c).

**If you entered Global mode from Sequencer mode:** Your editing will apply to the arpeggio pattern specified for the selected song. Even if you entered Global mode from settings in which the arpeggiator was turned off, you can use the ARP ON/OFF switch to turn it on.

However, it is not possible to turn on an arpeggiator for which the **Arpeggiator Run** (P7: 7–1(2)c) parameter A or B is not checked. Additionally, the arpeggiator will not operate if it has not been assigned to a track in **Arpeggiator Assign** (P7: 7–1(2)c).

In each of the above cases, you can modify the settings of the arpeggio pattern even if the arpeggiator is not turned on. When editing a pattern, it is a good idea to turn on the arpeggiator and make sure that it is the pattern that you wish to edit.

**If you entered Global mode from Sampling mode:** The arpeggiator will not turn on, nor will it be possible to edit the arpeggio pattern.

If you want the edited user arpeggio pattern settings to be backed up even when the power is turned off, you must write them into memory. Select the **Write Arpeggio Pattern** menu command to access the Write Arpeggio Pattern dialog box. Alternatively, press the SEQUENCER REC/WRITE switch to access the **Update Arpeggio Patterns** dialog box. Then press the OK button to write the edited data.

For details on creating an arpeggio pattern, see [page 246.](#page-253-0)

# **6–1: Pattern Setup**

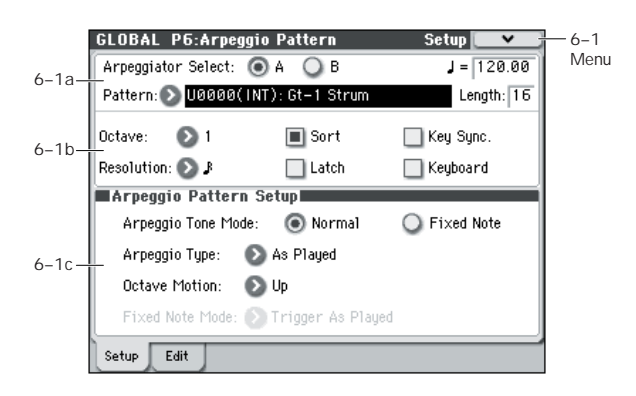

# **6–1a: Arpeggio Select, , Pattern, Length**

### Arpeggio Select [A, B]

If the M50 was previously in Combination or Sequencer mode and you want to edit an arpeggio pattern, you must select either arpeggiator A or B as the pattern to edit. Your editing will apply only to the selected one. B will not be displayed if the previous mode was Program mode.

#### **(Tempo) [040.00...300.00, EXT]**

Specifies the tempo.

This can also be adjusted by the TEMPO knob. If **MIDI Clock** (Global 1–1a) is set to External MIDI or External USB, this will indicate EXT, and the arpeggiator will synchronize to MIDI Clock messages from an external MIDI device.

#### Pattern [P0: UP...P4: RANDOM, **U0000(INT)...U1027(USER)]**

Selects the pattern that you want to edit.

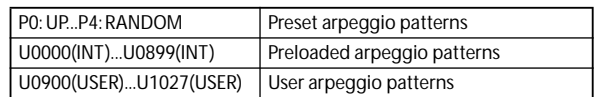

*Note:* If you want to edit an arpeggio pattern (such as a preloaded arpeggio pattern) that is also used by another program, it is a good idea to use the menu command **Copy Arpeggio Pattern** to copy the arpeggio pattern to an unused number U0900(USER)...U1027(USER), and then to edit the copy.

*Note:* If you want to edit the arpeggio pattern name, execute the menu command **Rename Arpeggio Pattern**.

# **Length (Pattern Length) [01...48]**

Specifies the length of the arpeggio pattern. The arpeggio pattern will play the number of steps you specify here at the note value interval specified by **Resolution**, and will then begin again. This is not valid for preset arpeggio patterns P0–P4.

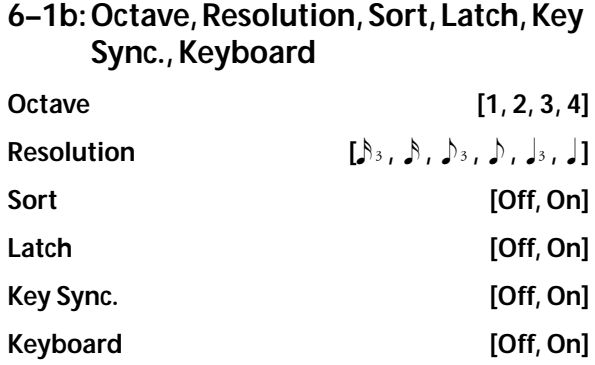

[For more information, please see "7–1: ARP Setup" on](#page-66-0)  [page 59.](#page-66-0)

**Pattern**, (Tempo), **Octave**, **Resolution**, **Sort**, **Latch**, **Key Sync.**, and **Keyboard** are parameters that can be set in Program, Combination, Song, and Song Play modes, but you can also set them here.

If you move here from Program or Combination mode and set these parameters, you must return to the original mode and write them. These parameters cannot be written by the "Write Arpeggio Patterns" command in this page.

# **6–1c: Arpeggio Pattern Setup**

These parameters are not valid for preset patterns P0- $\mathbf{D}$ 

## **Arpeggio Tone Mode [Normal, Fixed Note]**

This selects the **Tone** type of the arpeggio pattern.

**Normal:** This is the conventional arpeggiator type. Each Tone in the arpeggio will play based on the note number of the keys that you are pressing on the keyboard.

**Fixed Note:** The note number of each tone is fixed. The note numbers played on the keyboard will be ignored, and the arpeggio will sound using specified pitches. Note numbers from the keyboard will only control the trigger timing of the arpeggiator. Fixed Note mode is ideal for arpeggio patterns that you are using as drum patterns.

In the P6: User Arpeggio, Pattern Edit page, the Tone indicators will be "●" when Normal is selected here, or "❍" when Fixed Note is selected.

If **Arpeggio Tone Mode** is set to Fixed Note, operating the control surface ARP knob 4 (OCTAVE) will not change the octave of the arpeggio pattern.

### **Arpeggio Type [As Played…Up&Down]**

Specifies the relationship between the arpeggio notes specified from the keyboard and the Tone at each step.

**As Played:** If there are more Tones in a step than arpeggio notes specified (notes played on the keyboard), those steps will not sound.

**As Played (Fill):** If there are more Tones in a step than arpeggio notes specified (notes played on the keyboard), the last-played note (**Sort** is Off), or the highest note (**Sort** is On) will sound for those steps.

**Running Up:** If there are more Tones in a step than arpeggio notes specified (notes played on the keyboard), the arpeggio will return to the first note (if **Sort** is Off), or the lowest note (if **Sort** is On) and sound it.

**Up&Down:** If there are more Tones in a step than arpeggio notes specified (notes played on the keyboard), the arpeggio will return in reverse direction from the last arpeggio note back toward the first.

### **Example)**

If you set **Length** to 04, **Step No.** 01 to Tone0, **Step No.** 02 to Tone1, **Step No.** 03 to Tone2, **Step No.** 04 to Tone3, and simultaneously play three notes to produce an arpeggio, the following results will be produced depending on the **Arpeggio Type**.

As Played:  $0 \rightarrow 1 \rightarrow 2 \rightarrow \text{rest} \rightarrow 0 \rightarrow 1 \rightarrow 2 \rightarrow \text{rest} \rightarrow 0 \dots$ As Played (Fill):  $0 \rightarrow 1 \rightarrow 2 \rightarrow 2 \rightarrow 0 \rightarrow 1 \rightarrow 2 \rightarrow 2 \rightarrow 0$  ... **Running Up:**  $0 \rightarrow 1 \rightarrow 2 \rightarrow 0 \rightarrow 0 \rightarrow 1 \rightarrow 2 \rightarrow 0 \rightarrow 0 \dots$ **Up&Down:**  $0 \rightarrow 1 \rightarrow 2 \rightarrow 1 \rightarrow 0 \rightarrow 1 \rightarrow 2 \rightarrow 1 \rightarrow 0$  ...

**Octave Motion [Up, Down, Both, Parallel]**

Specifies the operation when "**Octave**" is set to 2–4 octaves. **Up:** Notes will repeatedly ascend within the specified range of octaves.

**Down:** Notes will repeatedly descend within the specified number of octaves.

**Both:** Notes will repeatedly ascend and descend within the specified number of octaves.

**Parallel:** The notes of the specified octaves will sound simultaneously.

## **Fixed Note Mode**

### **[Trigger As Played, Trigger All Tones]**

When the **Arpeggio Tone Mode** is Fixed Note, specifies the condition that will trigger the Tones.

**Trigger As Played:** The **Tones** will be triggered according to the number of keys pressed.

**Trigger All Tones:** Pressing a single key will trigger all **Tones**.

#### **Example)**

We will use an **Arpeggio Tone Mode** Fixed Note pattern on drums. Tone 0 is assigned a note number that will sound a kick, Tone 1 a snare, and Tone 2 a hi-hat.

With a setting of Trigger As Played and **ArpeggioType** is As Played, pressing one key will sound only Tone 0 (kick). Pressing two keys will sound Tone 0 (kick) and Tone 1 (snare). Pressing three keys will sound all three Tones 0–2 (kick, snare, hi-hat). If the "Velocity" of each Tone is set to Key, each Tone will be sounded at the velocity with which each key was played.

With a setting of **Trigger All Tones**, playing one key is sufficient to sound all three; Tone 0 (kick), Tone 1 (snare), and Tone 2 (hi-hat). If the "Velocity" of each Tone is set to Key, the Tones will be sounded at the corresponding velocity each time a key is pressed.

# ▼**6–1: Menu Command**

- 0: **[Write Arpeggio Patterns](#page-262-7)** ☞p.255
- 1: **[Rename Arpeggio Pattern](#page-262-6)** ☞p.255
- 2: **[Copy Arpeggio Pattern](#page-263-0)** ☞p.256
## **6–2: Pattern Edit**

Here, you can input Tones 0–11 for each step 01 to 48. **Step** can be a maximum of 48 steps, and Tone corresponds to up to twelve notes for the (up to) twelve keys pressed simultaneously. If **Sort** ( Global 6–1a) is checked, the notes that were pressed will correspond in ascending order of pitch to Tones 0, 1, etc. If **Sort** (Global 6–1a) is unchecked, the notes that were pressed will correspond to Tones 0, 1, etc. in the order in which they were pressed.

These parameters are not valid for preset patterns P0-

**GLOBAL P6:Arpeggio Pattern** Edit $\begin{array}{|c|c|c|}\n\hline\n\end{array}$  $6 - 2$ MenuArpeggiator Select: ● A ● B  $J = 120.00$ Pattern: > U1024(USER): ArpeggioPattern1024 Length: 08 6–2a -1-6–2b Step No.: 0 01 Pitch Offset: +00 Gate: 050% ixed Note No.: C4  $\boxed{064}$ Flam:  $+00$ Velocity: Setup | Edit

## **6–2a: Arpeggio Select, , Pattern, Length, Tone Grid**

For more information, please see "6-1a: Arpeggio Select, J, Pattern, Length" on page 243.

### **Tone Grid**

P4.

The arpeggio pattern is displayed on the grid.

When **Arpeggio Tone Mode** (Global 6–1c) is Normal, the display will indicate "●." When set to Fixed Note, the display will indicate "❍."

## **6–2b: Step No., Pitch Offset, Gate, Velocity, Flam**

### **Step No. (Step Number) [01...48]**

Selects the step that you wish to edit, and set/reset each **Tone**. When the **Step No.** is selected, use the numeric keys to input the Tones. Numeric keys 0–9 correspond to Tones 0– 9, "–" corresponds to Tone 10, and "." to Tone 11. Each time you press a key, the Tone will be set or reset.

When **Arpeggio Tone Mode** (Global 6–1c) is Normal, the display will indicate "●." When set to Fixed Note, the display will indicate "❍."

If you wish to delete all Tones of a step, use the **Delete Step** menu command. To insert a blank step, use the **Insert Step** menu command.

### **Pitch Offset [–48...+48]**

For each step, the pitch corresponding to the **Tone** can be raised or lowered in semitone steps. This lets you make settings for the same tone in each step to create a melody, or to make settings for two or more tones in each step to play parallel chords.

### **Gate [Off, 001...100%, Legato]**

**Off:** That step will not sound even if **Tones** have been specified.

**Legato:** Notes will continue sounding until the same Tone is sounded next, or until the pattern returns to the beginning. At this time, the display will change to " $\Box$ " or " $\blacksquare$ ."

This setting is valid when the Program, Combination, or Song parameter "Gate" (Program P7: 7–1b, Combination P7: 7–3(4)c, Sequencer P7: 7–3(4)c) is set to Step. When making this setting, make sure that "Gate" is set to Step in the previous mode before entering this page.

**Velocity [001...127, Key]**

**Key:** The Tone of the step will sound with the velocity at which the key was played.

**001–127:** The specified velocity value will always be used. This setting is valid when the Program, Combination, or Song parameter "Velocity" (Program P7: 7–1b, Combination P7: 7–3(4)c, Sequencer P7: 7–3(4)c) is set to **Step**.

When making this setting, make sure that "Velocity" is set to **Step** in the previous mode before entering this page.

#### **Flam [–99...+99]**

Specifies how the note timing will be skewed when two or more **Tones** are specified in the same step.

**00:** All **Tones** will sound simultaneously.

**+01–+99:** The timing of the notes will be skewed in the order of the Tone number. (When **Sort** is ON, from low note to high note. When **Sort** is O**FF**, in the order in which keys were pressed.)

**–01– –99:** The timing of the notes will be skewed in the opposite direction as "+."

To simulate chords strummed on a guitar, try setting "+" values for odd-numbered steps and "–" values for evennumbered steps.

This is not valid for preset patterns P0–P4.

## **6–2c: Tone No., Fixed Note No.**

**Tone No. (Tone Number) [00...11]**

This is valid when **Arpeggio Tone Mode** (Global 6–1c) is set to Fixed Note. This selects the Tone.

### **Fixed Note No. (Fixed Note Number) [C–1...G9]**

Specifies the note number for the selected Tone. You can also input this value by holding down the ENTER switch and pressing a note on the keyboard.

## ▼**6–2: Menu Command**

- 0: **[Write Arpeggio Patterns](#page-262-0)** ☞p.255
- 1: **[Rename Arpeggio Pattern](#page-262-1)** ☞p.255
- 2: **[Copy Arpeggio Pattern](#page-263-0)** ☞p.256
- 3: **[Initialize Steps](#page-263-1)** ☞p.256
- 4: **[Copy Step](#page-263-2)** ☞p.256
- 5: **[Delete Step](#page-263-3)** ☞p.256
- 6: **[Insert Step](#page-263-4)** ☞p.256
- 7: **[Rotate Step](#page-263-5)** ☞p.256

[For more information, please see "Global: Menu Command"](#page-258-0)  [on page 251.](#page-258-0)

## **Creating a user arpeggio pattern**

## **About user arpeggio patterns**

The patterns that can be selected on the M50's arpeggiator are called "arpeggio patterns." There are two types of arpeggio patterns: preset arpeggio patterns and user arpeggio patterns.

### **Preset arpeggio patterns:**

There are five patterns; UP, DOWN, ALT1, ALT2, and RANDOM.

The operation of these patterns is fixed, and cannot be edited.

### **User arpeggio patterns:**

There are 1028 patterns - U0000(INT)–U1027(USER) - which can develop chords or phrases in a wide variety of ways, based on the pitches that you play on the keyboard or the timing with which you play them.

In Global P6: Arpeggio Pattern, Setup you can modify these user arpeggio patterns, or create a new user arpeggio pattern from an initialized condition. Edited user arpeggio patterns can be written to internal memory areas U0000(INT)–U1027(USER) (see [page 255](#page-262-0)).

In Media mode, you can also save user arpeggio patterns to media.

## **Editing a user arpeggio pattern**

If you want to edit a user arpeggio pattern, you must first make sure that memory protect is unchecked. (See [page 219\)](#page-226-0)

If you enter this mode from the Program mode, your editing will apply to the arpeggio pattern specified for the selected program.

- **1. In Program mode, select a program which uses the arpeggio pattern you wish to edit, or a program that you wish to use as a basis for editing the arpeggio pattern.**
- **2. Press the ARP ON/OFF switch to turn the arpeggiator on** (the switch will light)**.**

Even if you entered Global mode from a program in which the arpeggiator was turned off, you can use the ARP ON/ OFF switch to turn it on.

**3. Select the Global P6: Arpeggio Pattern– Setup page.**

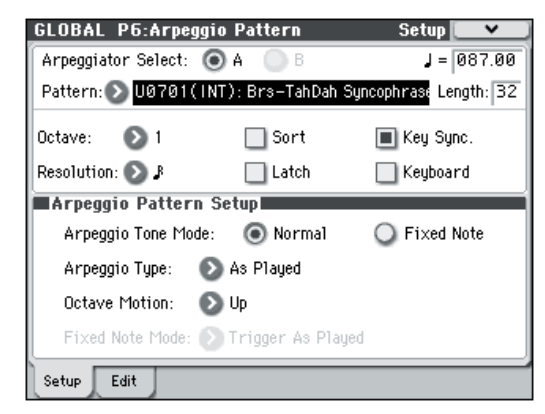

- **4. "Arpeggiator Select" will automatically be set to A when you navigate to this page from Program mode.**
- **5. In "Pattern," select the arpeggio pattern that you wish to edit.**

For this example, select an empty user arpeggio pattern.

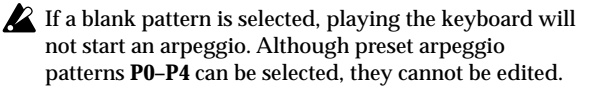

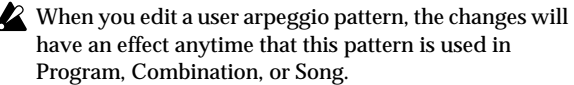

### **6. In "Length," specify the length of the pattern.**

After the pattern has played for the length specified, it will return to the beginning. This setting can also be changed during or after editing. For this example, set it to 08.

*Note:* For the preload arpeggio patterns U0000(INT)– U0899(INT), simply changing the "Length" can significantly change the character of the pattern. Try changing the length and listening to the result.

**7. Make settings for the " (Tempo)," "Resolution," "Octave," "Sort," "Latch," "Key Sync.," and "Keyboard" parameters.**

These are program parameters, but they can be set from here as well.

If after accessing this page from Program mode, you modify these parameters and wish to keep your changes, return to Program mode and write the program. These parameters are not saved by "Write Arpeggio Pattern."

For this example, make the settings shown display step 3.

**8. In Arpeggio Pattern Setup, specify how the arpeggio will be developed.**

These settings can be changed during or after editing (see [page 243](#page-250-1)).

**9. Select the Edit page.**

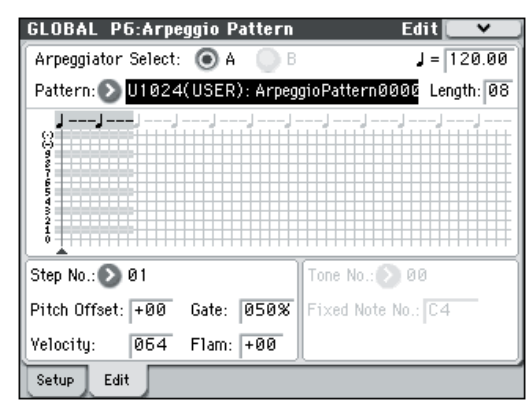

A pattern consists of Steps and Tones.

• **Step:** A user arpeggio pattern can have a maximum of 48 steps. The arpeggiator will play from the first step, in steps equal to the timing value specified by **Resolution**. The vertical lines of the grid shown in the center of the display indicate the steps.

Use **Step No.** to select the step. For each step, specify **Pitch Offset**, **Gate**, **Velocity** and **Flam**.

• **Tone:** At each step, a chord consisting of up to 12 tones (Tone No. 00–11) can be sounded.

To input tones, select **Step No.** and then use numeric keys 0–9, "–", and "." to input tones. The **Tone No.** corresponds to the 0-9, "-", and "." switches as shown below. Each time you press a 0–9, "–", or "." switch, the corresponding tone will be turned on/off. The horizontal lines of the grid shown in the center of the display indicate the tones.

**Tone00–09:** 0–9 switches **Tone10:** – switch

**Tone11:** . switch

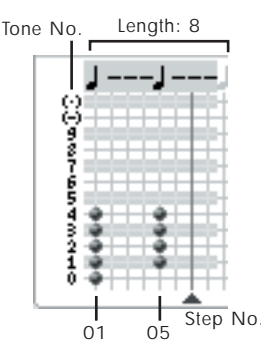

### **Creating an example pattern**

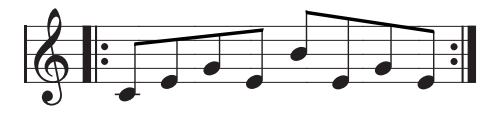

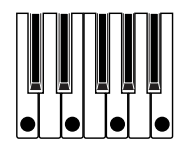

- **1. Set "Step No." to 01, and press the [0] key.**
- **2. Set "Step No." to 02, and press the [1] key.**
- **3. Set "Step No." to 03, and press the [2] key.**
- **4. Set "Step No." to 04, and press the [1] key.**
- **5. Set "Step No." to 05, and press the [3] key.**
- **6. Set "Step No." to 06, and press the [1] key.**
- **7. Set "Step No." to 07, and press the [2] key.**
- **8. Set "Step No." to 08, and press the [1] key.**

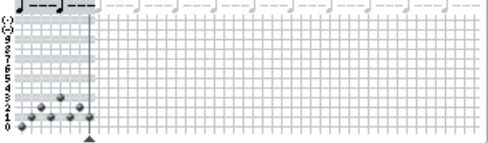

#### **9. When you play the keyboard as shown in the illustration, the arpeggiator will begin playing.**

Tone 0 corresponds to the pitch of the lowest key of chord you play on the keyboard. (If **Sort** is unchecked, it will correspond to the pitch of the first note you play.)

### **10. For steps 01–08, make settings for "Pitch Offset," "Gate," "Velocity," and "Flam."**

**Pitch Offset:** This offsets the pitch of the arpeggio note in semitones up or down. You can input the same tone for each step, and change the **Pitch Offset** value for each to create a melody using a single tone. (See ["Melody pattern"](#page-254-0))

**Gate:** Specifies the length of the arpeggio note for each step. With a setting of Legato, the note will continue sounding either until the next note of the same tone or until the end of the pattern. With a setting of Off, the note will not sound.

**Velocity:** Specifies the strength of the note. With a setting of Key, the note will sound at the strength with which it was actually played.

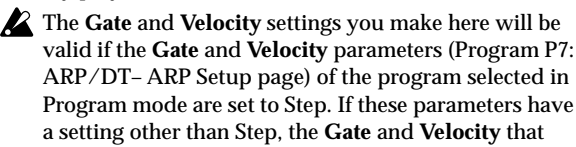

were specified for each individual step will be ignored, and all notes of the arpeggio will sound according to the settings in Program P7: ARP/DT– ARP Setup page. Be sure to verify the settings of the program.

When specifying **Gate** and **Velocity**, press the control surface ARP switch, and set knob 1 (GATE) and knob 2 (VELOCITY) to the center position (12 o'clock).

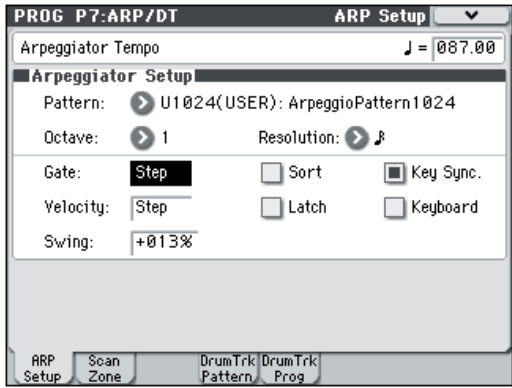

- **11. To change the user arpeggio pattern name, use the "Rename Arpeggio Pattern" menu command. (See [page 255](#page-262-1))**
- **12. If you wish to save the edited user arpeggio pattern to internal memory, be sure to Write the user arpeggio pattern. (See [page 255\)](#page-262-0)**

If you turn off the power without writing, the edited contents will be lost.

**13. If you wish to save the state of the program at the same time, return to Program mode and write the program. (See [page 73](#page-80-0))**

## **Other examples of creating a user arpeggio pattern**

### <span id="page-254-0"></span>**Melody pattern**

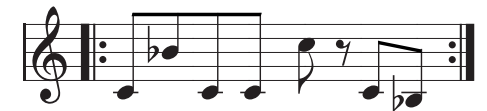

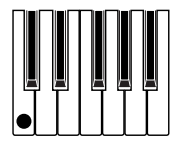

- **1. Set "Step No." to 01, and press the [0] key. Set "Pitch Offset" to +00.**
- **2. Set "Step No." to 02, and press the [0] key. Set "Pitch Offset" to +10.**
- **3. Set "Step No." to 03, and press the [0] key. Set "Pitch Offset" to +00.**
- **4. Set "Step No." to 04, and press the [0] key. Set "Pitch Offset" to +00.**
- **5. Set "Step No." to 05, and press the [0] key. Set "Pitch Offset" to +12.**
- **6. For "Step No." 06, do not enter a tone.**
- **7. Set "Step No." to 07, and press the [0] key. Set "Pitch Offset" to +00.**
- **8. Set "Step No." to 08, and press the [0] key. Set "Pitch Offset" to –02.**

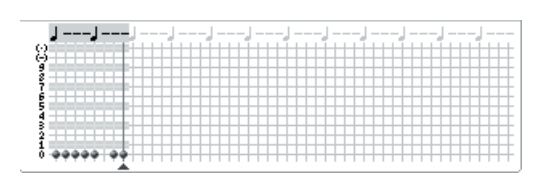

**Chordal pattern**

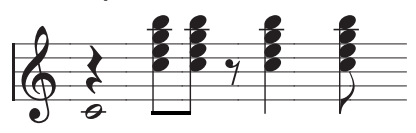

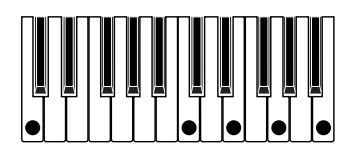

- **1. Set "Step No." to 01, and press the [0] key. Set "Gate" to Legato.**
- **2. For "Step No." 02, do not enter a tone.**
- **3. Set "Step No." to 03, and press the [1], [2], [3], [4] keys.**
- **4. Set "Step No." to 04, and press the [1], [2], [3], [4] keys.**
- **5. For "Step No." 05, do not enter a tone.**
- **6. Set "Step No." to 06, and press the [1], [2], [3], [4] keys. Set "Gate" to Legato.**
- **7. For "Step No." 07, do not enter a tone.**
- **8. Set "Step No." to 08, and press the [1], [2], [3], [4] keys.**

*Note:* To simulate the timing nuances of a strummed guitar chord, select **Flam**. In Program mode, select an acoustic guitar program, and choose the user arpeggio pattern that you created here. In the Arpeg. Program P7: ARP/DT– ARP Setup page, set **Gate** to Step.

Then return to the Global P6: Arpeggio Pattern– Setup page. For odd-numbered steps, set **Flam** to a positive (+) value. For even-numbered steps, set **Flam** to a negative (–) value.

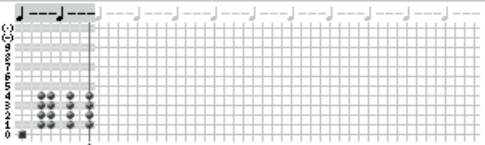

### **Drum pattern**

You can use the arpeggiator to play a rhythm pattern by using "Fixed Note" with a drum program.

### **1. In Program mode, select a drum kit program.**

For this example, select the preset program Studio Standard kit (Category: Drums).

**2. In Global P6: Arpeggio Pattern, select the Setup page, and parameter settings.**

**Arpeggio Tone Mode:** Set this to Fixed Note. This will cause the tone to always sound at the specified pitch.

**Fixed Note Mode:** If you set this to Trigger All Tones, playing a single note on the keyboard will sound all tones.

If you set this to **Trigger As Played**, the tones will be sounded according to the notes you play on the keyboard (see [page 244](#page-251-0)).

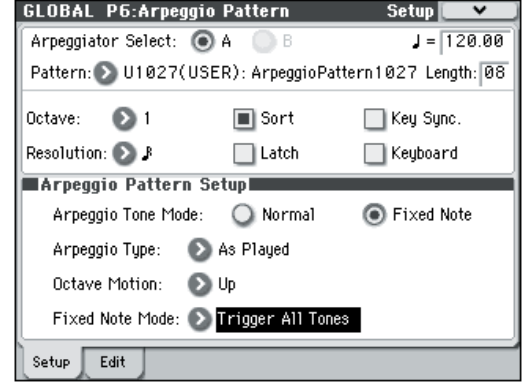

### **3. Select the Edit page.**

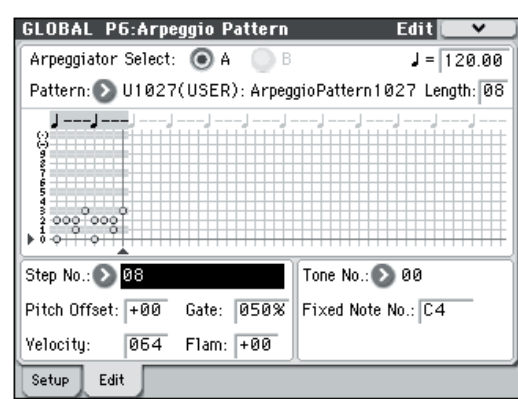

Let's input the following rhythm pattern.

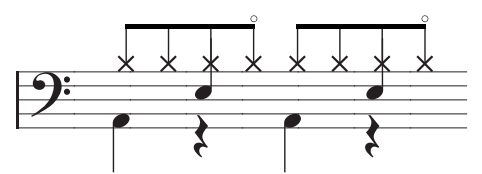

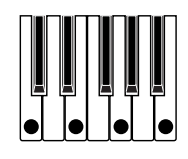

**4. Make settings for "Tone No." and "Fixed Note No."**

Select **Tone No.**, and set **Fixed Note No.** to the note number that will be sounded by that tone. For each horizontal line (Tone) in the screen, you will specify the drumsample (note number) of the drum kit.

Each Tone will be displayed as a small circle.

For this example, set **Tone No.** and **Fixed Note No.** as follows.

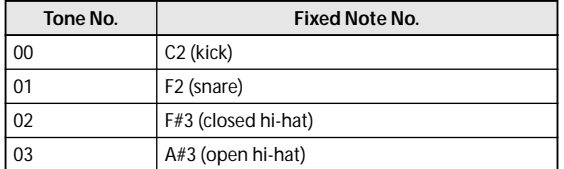

The drumsamples that correspond to each note number will differ depending on the drum kit. It is convenient to audition the drum sounds from the keyboard, and then input **Fixed Note No.** by holding down the ENTER switch and playing the desired key.

#### **5. Input the kick (Tone00).**

Set **Step No.** to 01, and press the [0] numeric key. Then set **Step No.** to 05, and press the [0] key.

### **6. Input the snare (Tone01).**

Set **Step No.** to 03, and press the [1] numeric key. Then set **Step No.** to 07, and press the [1] key.

#### **7. Input the closed hi-hat (Tone02).**

Set **Step No.** to 01, 02, 03, 05, 06, and 07, and press the [2] numeric key for each.

#### **8. Input the open hi-hat (Tone03).**

Set **Step No.** to 04, and press the [3] numeric key. Then set **Step No.** to 08, and press the [3] key.

If **Fixed Note Mode** is set to Trigger All Tones, playing a single note on the keyboard will cause the rhythm pattern to play.

If **Fixed Note Mode** is set to Trigger As Played, playing a single note on the keyboard will cause only the kick (Tone00) to play.

Playing two notes on the keyboard will cause only the kick (Tone00) and snare (Tone01) to play. In this way, the number of keys that you play will be played by the same number of tones.

#### **9. Set the parameters for each step.**

Use **Velocity** etc. to add accents to the rhythm pattern.

The **Gate** and **Velocity** settings you make here will be valid if the **Gate** and **Velocity** parameters (Program P7: ARP/DT– ARP Setup page) of the program selected in Program mode are set to Step. If these parameters have a setting other than Step, the **Gate** and **Velocity** that were specified for each individual step will be ignored, and the notes of the arpeggio will be sounded according to the settings of the Program P7: ARP/DT– ARP Setup page. Check the settings of the program.

When specifying **Gate** and **Velocity**, press the control surface ARP switch, and set knob 1 (GATE) and knob 2 (VELOCITY) to the center position (12 o'clock).

### **Dual arpeggiator editing**

Here we will use a combination as an example in our explanation.

The same procedure applies when editing an arpeggio pattern in Sequencer mode.

If you have entered this mode from the Combination mode, the arpeggio pattern selected by the combination will be affected by your editing.

**1. In Combination mode, select a combination that uses the arpeggio pattern you wish to edit.**

For this example, select a combination to which both arpeggiators A and B are assigned.

**2. Press the ARP ON/OFF switch to turn on the arpeggiator (the switch will light).**

Even if the arpeggiator had been turned off when you moved here, you can use the ARP ON/OFF switch to turn it on. However, if **Arpeggiator Run** A or B are not checked, and if **Arpeggiator Assign**, is set to off, then the arpeggiator will not operate.

- **3. Select the Global P6: Arpeggio Pattern– Setup page.**
- **4. If you accessed this page from Combination mode, use the "Arpeggio Select" A and B to select the arpeggiator that you wish to edit.**

If this is A, your editing will apply to the parameters and user arpeggio pattern of arpeggiator A.

If this is B, your editing will apply to the parameters and user arpeggio pattern of arpeggiator B.

**5. Switch between arpeggiators A and B, and edit their respective user arpeggio patterns.**

If you wish to stop one of the arpeggiators, return to Combination mode, and in Combination P0: Play– Arpeggio A or the Arpeggio B page and uncheck the **Arpeggiator Run** check box.

- **6. To modify the name of a user arpeggio pattern, use the Utility "Rename Arpeggio Pattern." (See [page 255](#page-262-1))**
- **7. If you wish to save the edited user arpeggio pattern in internal memory, you must write the user arpeggio pattern.**

In this case, both user arpeggio patterns will be written simultaneously. If you turn off the power without writing, the edited contents will be lost (see [page 255](#page-262-0)).

**8. If you wish to save the state of the combination at the same time, return to Combination mode and write the combination.** (**See [page 120](#page-127-0)**)

*Note:* When editing a user arpeggio pattern, pay attention to the global MIDI channel, the channel of each track, and the arpeggiator assignments, and make sure that the arpeggiator you are hearing is the pattern that you wish to edit.

## **Regarding arpeggiator synchronization**

## **"Key Sync." parameter**

The timing of the arpeggiator notes depends on the state of the arpeggiator **Key Sync.** check box.

If this box is checked, the arpeggiator will start running at the first note-on that occurs after you've taken your hands completely off the keyboard.

If this box is unchecked, the arpeggiator will run in synchronization with the internal/external MIDI clock.

Below, we will explain how synchronization occurs when the **Key Sync.** check box is not checked (Synchronization with Song Start and with MIDI realtime Start messages are excluded).

## **Synchronization between arpeggiators A and B**

In Combination and Sequencer modes, the two arpeggiators can run simultaneously. In this case, if one arpeggiator is already running, and you then run the other arpeggiator (with "Key Sync." unchecked), the second arpeggiator will synchronize to the ". (Tempo)" based on the first arpeggiator.

If **Key Sync.** is checked, arpeggiators A and B will run independently, each at their own tempo.

## **Synchronization with the drum track**

If you want the arpeggiator to synchronize to the currentlyplaying drum track pattern, uncheck the **Key Sync.** setting. In this case, the arpeggiator will synchronize to the beat of the currently-playing drum track pattern.

*Note:* If you want the drum track pattern to synchronize to the currently-running arpeggiator, turn on the "Sync" setting (the Trigger parameter of the Drum Track page of each mode).

### **Synchronization between the arpeggiator and sequencer in Sequencer mode**

### **If song playback is stopped**

- The arpeggiator will synchronize to the ". (Tempo)" based on the internal MIDI clock timing.
- If an RPPR pattern is playing in Sequencer mode, the arpeggiator will synchronize to the beat based on that pattern.

*Note:* If you want the RPPR pattern playback to synchronize to the currently-running arpeggiator, set "Sync" to SEQ (SEQ P10: Pattern/RPPR– RPPR Setup page).

Pattern playback will synchronize to the ". (Tempo)" timing of the arpeggiator.

### **While playing back or recording a song**

• The arpeggiator will synchronize to the beat based on the timing of the song.

### **Synchronization with Song Start**

- If the arpeggiator is turned on (ARP ON/OFF switch is on) and is running, it will reset to the beginning of its arpeggio pattern when a Song Start is received. (This is unaffected by the **Key Sync.** setting.)
- In Sequencer mode when **Key Sync.** is unchecked and the ARP ON/OFF switch is on, if you start the arpeggiator by pressing a key during the pre-count before recording begins, the arpeggiator will start its pattern as soon as recording begins, and will be recorded.

### **Synchronization with external sequencer playback**

If " (Tempo)" is EXT (i.e., if Global P1: MIDI **MIDI Clock** is External MIDI or External USB) in Program, Combination, or Sequencer modes, the arpeggiator will synchronize to the MIDI Clock and Start messages received from a connected MIDI device.

*Note:* Synchronization will occur in the same way if **MIDI Clock** is Auto and MIDI realtime clock messages are being received from a connected MIDI device.

### **Synchronization with external MIDI clock**

The arpeggiator will synchronize to the " $\int$  (Tempo)" timing of the external MIDI clock.

### **Synchronization with MIDI realtime Start messages**

If the arpeggiator is turned on and running, an incoming MIDI realtime Start message will reset the arpeggiator to the beginning of its pattern (This is unaffected by the **Key Sync.**  setting).

# <span id="page-258-0"></span>**Global: Menu Command**

*Tip:* In each page, you can access (or switch on/off) up to the first ten menu commands by holding down the ENTER switch and pressing the corresponding numeric key, 0–9.

*Tip:* While this command is open, the ENTER switch will operate as the OK button and the EXIT switch will operate as the Cancel button.

### **Procedure for menu commands**

- **1. Select the menu command.**
- **2. Make settings in the dialog box.**

For details on the content of each dialog box, refer to the following explanations of each command.

**3. To execute, press the OK button. To cancel without executing, press the Cancel button.**

## **Write Global Setting**

This command writes Global mode settings (except for Drum Kits and Arpeggio Patterns).

You can also use the SEQUENCER REC/WRITE switch to write data in the same way as the **Write Global Setting** command.

Press the SEQUENCER REC/WRITE switch to access the **Update Global Setting** dialog box, and press the OK button to write the data.

*Note:* To save the drum kit, execute the P5 menu command. (["Write Drum Kits"](#page-262-2))

*Note:* To save the arpeggio pattern, execute the P6 menu command. (["Write Arpeggio Patterns"\)](#page-262-0)

 $\triangle$  The Effect Global SW setting will not be saved.

## **Load Preload/Demo Data**

This command loads the preloaded data and demo song data into the M50.

Before you can load this data, you must navigate to **Memory Protect** (Global 0–1b) and un-check the protect setting for the type of data you want to load. If you execute this operation with the protect setting checked, the display will indicate "Memory Protected," and the data will not be loaded.

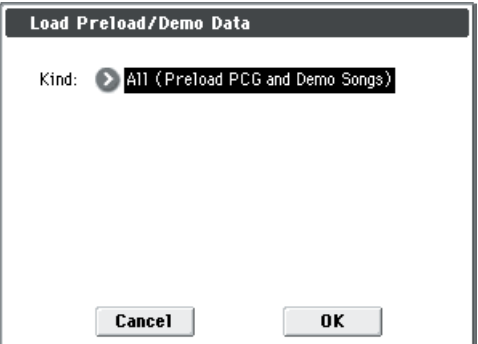

**1. Use Kind to select the type of data you want to load.**

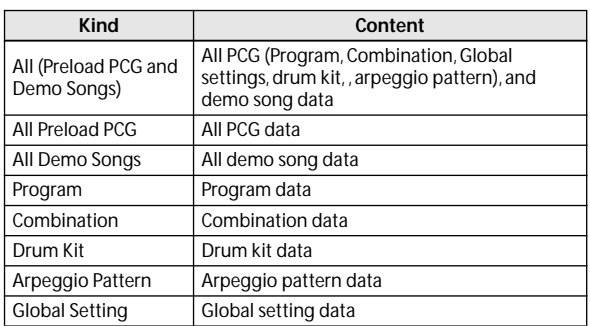

**2. If you selected Program, Combination, Drum Kit, or Arpeggio Pattern as the Kind, specify the range of data that you want to load.**

**All:** load all data

**Bank:** load an individual bank

**Single:** load one item of data

**3. If you're loading Bank or Single, use To to specify the loading-destination.**

## **Change all bank references**

This command changes all program banks specified for timbres in combinations or tracks of songs.

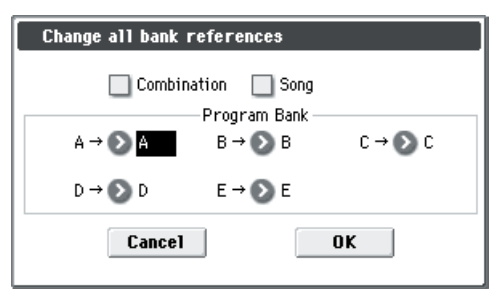

- **1. If you wish to change bank references for combinations, check Combination.**
- If you wish to change bank references for songs, check **Song**.
- **2. In Program Bank, specify the replacement for each bank.**
- If you change two or more different banks to the same bank, it will not be possible to use this function to change them back to different banks. Be careful that the change destination banks do not overlap.

## **Touch Panel Calibration**

If input via the display does not work as you expect, or if the edit cell moves to a location other than where you pressed the display, use this command to adjust the sensitivity of the display.

If you are unable to choose this command from the menu, hold down the ENTER switch in P0 and press the 3 switch to see it.

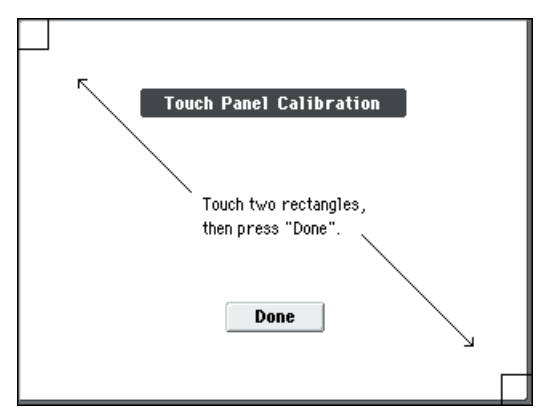

- **1. If you are unable to select this command from the menu, go to the main Global page as normal, and then hold down the ENTER button and press 3 on the numeric key. This will call up the calibration dialog.**
- **2. Press the square in the upper left of the display. When your touch has been detected correctly the square will be highlighted.**
- **3. Press the square in the lower right of the display. When your touch has been detected correctly the square will be highlighted.**
- **4. Press the Done button.**

If your touch was not detected correctly, an error message will appear. Please perform the procedure once again.

## <span id="page-259-0"></span>**Half Damper Calibration**

If a damper pedal that supports half damper (the DS–1H option) is connected to the DAMPER jack, here's how you can adjust the sensitivity if the damper effect is not applied appropriately.

- Since the half-damper pedal is highly sensitive, please use the optional DS–1H. Other pedals may not produce the appropriate effect, or may be impossible to calibrate correctly.
- **1. Connect a half-damper pedal to the DAMPER jack.**
- **2. [Select "Half Damper Calibration" to open the dialog](#page-259-0)  [box.](#page-259-0)**
- **3. Press the half-damper pedal, and then release your foot from the pedal.**
- **4. Press the Done button.**

If the adjustment could not be performed correctly, an error message will be displayed. Please perform the procedure once again.

## <span id="page-259-1"></span>**Update System Software**

Here, you can update the M50 system.

You can download the latest system file onto your computer from the Korg website (http://www.korg.com). For details, please see the Korg website.

Before you begin the system update, you should back up your important data on an SD card.

**1. Insert the SD card containing the system file into the SD card slot of the M50.**

*Note:* For details on how to copy the system file to your SD card, please see the explanation on the download page of the Korg website.

- **2. Access the Global P0: Basic Setup page.**
- **3. [Select "Update System Software" to open the dialog](#page-259-1)  [box.](#page-259-1)**

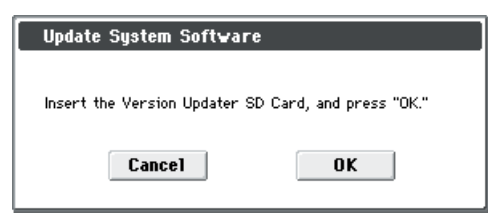

### **4. Press the OK button to execute the update.**

A dialog box will ask you for confirmation. Press the OK button to begin updating the system software.

*Note:* If an error message of "File/path not found" appears, press the OK button and proceed again from step 1.

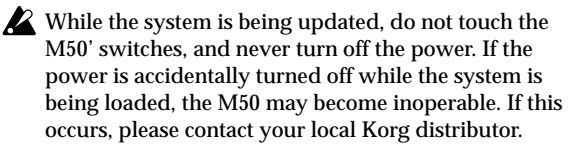

**5. When the update has been completed, a dialog box with the following message will appear.**

The system update has now been installed. To complete the process, you must now restart the M50. Please turn the power off, and then on again.

Completed. Please turn the power off, and then on again

- **6. Power-off the M50. Wait for several seconds, and then turn the power on again.**
- After you turn the power off, wait for several seconds before you restart the M50.

The system version number is shown in the lower center of the opening screen. Verify that it matches the new system software version.

## **Dump:**

<span id="page-260-0"></span>**Dump Program**

**Dump Combination**

## **Dump Drum Kit**

**Dump Arpeggio Pattern**

## **Dump Global Setting**

### **Dump Sequencer**

## **Dump Drum Track Pattern**

These commands allow the M50 internal data to be transmitted to another M50, MIDI data filer, or computer in the form of MIDI System Exclusive data.

Select the desired command (please see the following table), and a dialog box will appear.

Then, select the bank or timbre etc. of the data to be dumped, and press the OK button.

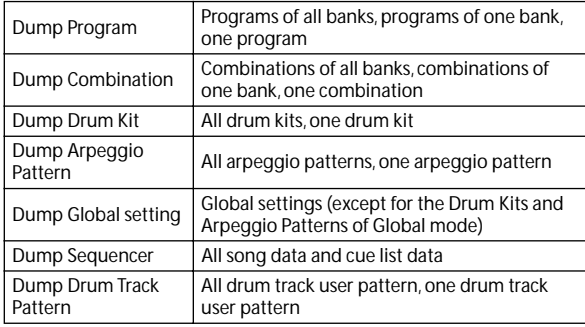

## **Sending SysEx data dumps**

Do not touch the M50's switches or turn off the power while SysEx data is being transmitted.

### **Sending a data dump**

**1. Connect the M50 to the device that will receive the data dump.**

If you want to transmit the data to a computer that is able to receive SysEx messages, connect the M50's USB connector to your computer's USB connector.

If you want to transmit the data to another M50 or to a MIDI data filer, connect the M50's MIDI OUT connector to the MIDI IN connector of the receiving device.

### **2. Select Global P1: MIDI page.**

**3. The following illustration shows the dialog box that will appear when Dump Program is selected.**

If To dump one bank select **Bank**, or to dump one program select **Single**.

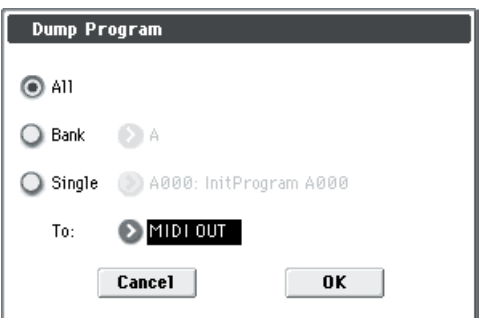

**4. Use the To field to select the output connector that will transmit the data.**

**MIDI OUT:** MIDI OUT connector

**USB:** USB connector

### **5. Press the OK button to transmit the data.**

While the data is being transmitted, the display will indicate "Now Transmitting MIDI Data."

The size of the data and the time required for transmission will depend on the type of data.

The following table shows the size of each data dump, and the time required (MIDI).

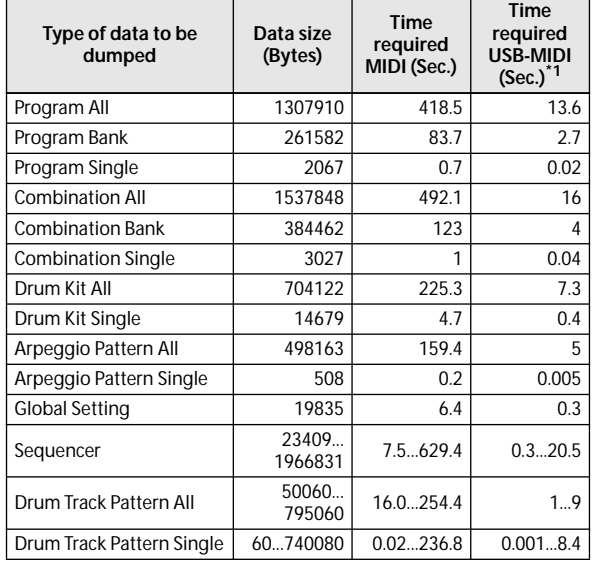

\*1: The USB-MIDI dump times listed here are for when the M50 is connected to a computer with a USB 1.1 port. The time required will change depending on the computer system you're using.

*Note:* More time will be required if the song data contains System Exclusive events, since these must be converted.

When performing a data dump from the M50 onto a MIDI data filer, do not transmit multiple data dumps together. If multiple data is saved together, then when the data is re-transmitted from the data filer, the M50 will have less than the required time to write the data into memory, and will be unable to receive all of the data correctly.

### **Receiving SysEx data dumps**

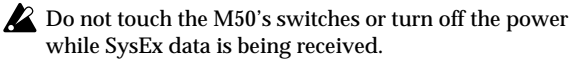

- Before receiving MIDI data, we recommend that you close any open dialog box or menu, with the exception of the Media mode menu command **Save Exclusive (Receive and Save MIDI System Exclusive Data)** dialog box.
- After a data dump is received, the M50 will require approximately one second to process the data and write it into memory. During this time, the display will show the message, "Now writing into internal memory." While this message is shown, you must under no circumstances turn off the power of the M50. If the power is turned off during this time, the M50 may fail to operate correctly when the power is turned on again.

In this case, hold down the RESET CONTROLS switch together with REALTIME CONTROL switch, and turn on the power. However, this will initialize the contents of memory.

Transmission and reception of any other MIDI data is also impossible during this time. When receiving multiple data dumps in succession, you must allow enough time between each data dump for the message to disappear from the screen. (see table below)

### **Processing time (MIDI) for writing into memory**

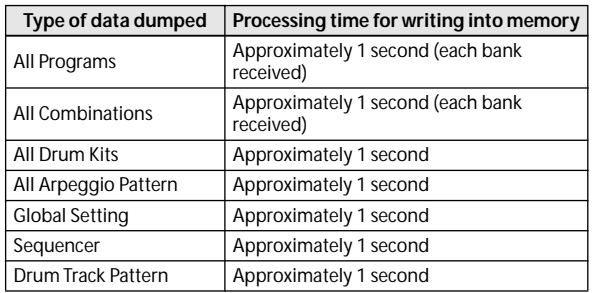

MIDI cannot be transmitted or received while data is being written into internal memory. Also, transmission of Active Sensing (FEh) from the MIDI OUT connector and USB connector will be halted.

### **Receiving a data dump**

**1. Connect the M50 with the device that will transmit the data dump.**

If you're transmitting data from a computer, connect the M50's USB connector to your computer's USB connector.

If you're transmitting data from another M50 or from a MIDI data filer, connect the target M50's MIDI IN connector to the MIDI OUT connector of the transmitting device.

**2. Set the MIDI channel of the transmitting device to match the M50's global MIDI channel MIDI Channel (Global 1–1a).**

If you want the M50 to receive data that was previously transmitted to a MIDI device, you must set the global MIDI channel of the M50 to the same global MIDI channel that was used when the data was transmitted.

To set the MIDI channel of the transmitting device, please see the owner's manual for that device.

**3. Either check Enable Exclusive (Global 1–2b), or display one of the menu commands of this page.**

When one of these menu commands is displayed, data dumps can be received regardless of the **Enable Exclusive** setting.

**4. Transmit the data from the other device. For the procedure, please see the owner's manual for the device you are using.**

While the data is being received, the display will indicate "Now receiving MIDI data."

## **Reset External Setup**

This command initializes the external setup.

All settings for knobs EXT 1–4, EXT 5–8, and chord trigger switches 1–4 will be initialized for the selected setup number.

**MIDI Channel** = Gch **CC#, Note/CC#** =Off **Fixed Velocity** =127 (Chord Trigger switch only)

## **Rename External Setup**

This lets you rename the external setup.

For more information, please see "Editing names" on page 91 of the Owner's manual.

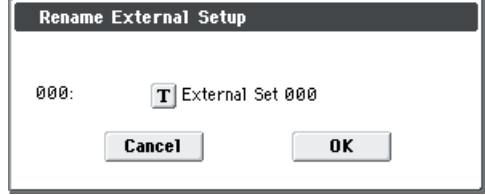

## **Reset Controller MIDI Assign**

This automatically assigns the MIDI control change messages for each controller of the P2: Controllers– MIDI CC# Assign page.

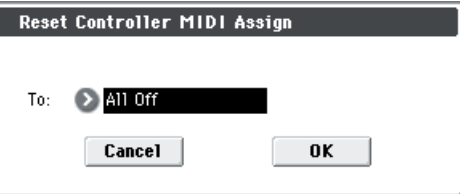

**1. Set the To field to the desired reset method.**

**All Off:** All settings will be Off.

**Default Setting:** The controlllers will all be set to Off; the X– Y control will be set to its default CCs.

**CC Default:** The parameters will be reset to the typical settings, including the standard settings for the controlllers.

If you want to use the controllers with an external MIDI device, we recommend using this setting.

(You are also free to assign different MIDI control change messages to the controllers, if you wish.)

The default values are shown in the table below.

*Reset Controller MIDI Assign Default*

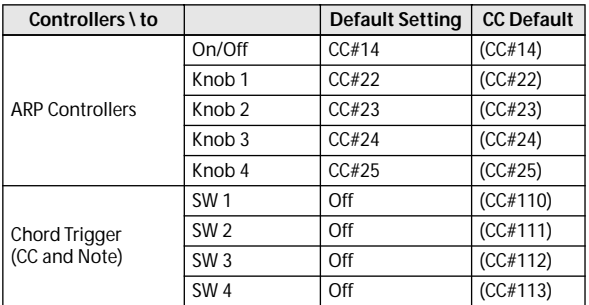

## **Copy Scale**

This command copies data from a preset scale to a user scale or copies a user scale to another user scale location. For details on the preset scales, please see **Type** (Prog 1–2b).

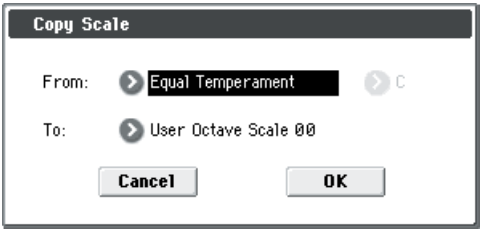

**1. Use the From field to select the copy-source scale.**

If you select Pure Major or Pure Minor, specify the **Key** (located at the right) as well.

Stretch cannot be selected if **To** is User All Notes Scale.

**2. In To, selects the copy destination scale.**

## <span id="page-262-2"></span>**Write Drum Kits**

This saves all drum kits 00 (INT)–47 (USER).

You must write an edited drum kit if you want to keep it. Edited drum kits cannot be recovered if you turn off the power before saving them.

*Note:* You can also use the SEQUENCER REC/WRITE switch to write in the same way as the **Write Drum Kits** command. Press the SEQUENCER REC/WRITE switch to access the Update Drum Kits dialog box, and write the drum kit. In this case, the data will be written to the currently selected drum kit.

## **Rename Drum Kit**

This renames a drum kit.

For more information, please see "Editing names" on page 91 of the Owner's manual.

## **Copy Drum Kit**

This command copies the settings of another drum kit to the currently-edited drum kit.

*Note:* Drum kits 48 (GM)–56 (GM) cannot be edited, but you may copy them to another drum kit and then edit them.

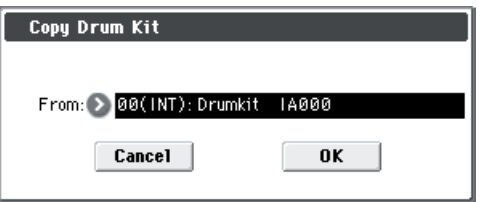

Select the copy source drum kit (**From**).

When you execute **Copy Drum Kit**, the settings of the currently selected drum kit will be overwritten.

## **Copy Key Setup**

This command copies the settings of an individual key to another key. You can also copy settings from two or more contiguous keys at once.

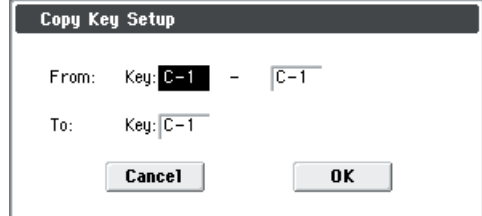

- **1. In the From Key fields, select the range of keys that you wish to copy.**
- **2. In theTo Key field, select the copy destination key. If you selected two or more keys in the From Key field, their settings will be copied to the keys starting at the To Key and continuing upward.**

## **Swap Key Setup**

This command exchanges (swaps) the settings of one key with the settings of another key.

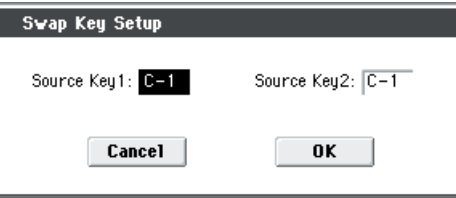

Use Source Key 1 and Source Key 2 to specify the keys whose settings you want to swap.

## <span id="page-262-0"></span>**Write Arpeggio Patterns**

This command writes user arpeggio patterns U0000(INT)– U1027(USER).

*Note:* You can also press the SEQUENCER REC/WRITE switch to write arpeggio patterns in the same way as the "Write Arpeggio Patterns" command. Press the SEQUENCER REC/WRITE switch to access the dialog box, and write the data.

**Pattern**,  **(Tempo)**, **Octave**, **Resolution**, **Sort**, **Latch**, **Key Sync**, and **Keyboard** are parameters that are set in Program, Combination, and Song. The Write operation executed here does not save these parameters.

If you move here from Program or Combination mode and set these parameters, you must return to the original mode and write them.

## <span id="page-262-1"></span>**Rename Arpeggio Pattern**

This command renames the selected user arpeggio pattern.

Preset patterns P0–P4 cannot be renamed.

For more information, please see "Editing names" on page 91 of the Owner's manual.

## <span id="page-263-0"></span>**Copy Arpeggio Pattern**

This command copies the settings of another user arpeggio pattern to the currently selected arpeggio pattern.

It is not possible to copy from a preset arpeggio pattern P0– P4.

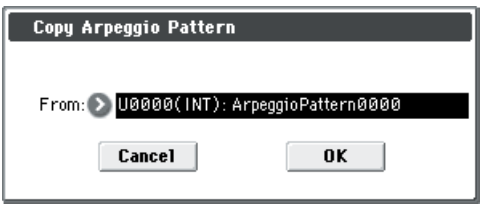

Select the copy source arpeggio pattern "From."

Be aware that when you execute **Copy Arpeggio Pattern**, all settings of the currently selected arpeggio pattern will be overwritten.

## <span id="page-263-1"></span>**Initialize Steps**

This command initializes the step parameters (**Tone**, **Pitch Offset**, **Gate**, **Velocity**, **Flam**) of the arpeggio pattern.

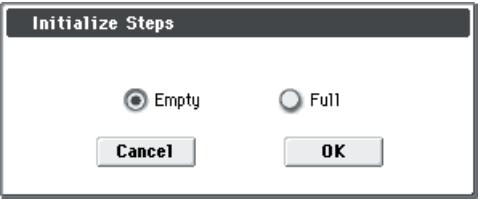

**Empty** will initialize all tones to a blank state. **Full** will initialize all tones to a full state.

## <span id="page-263-2"></span>**Copy Step**

This command copies the settings of a specific step. The settings of two or more adjacent steps can also be copied together.

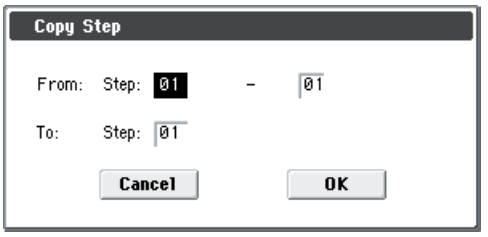

- **1. In "From Step," select the range of steps that you wish to copy.**
- **2. In "To Step," select the copy destination step.**

If you selected more than one step in "From Step," the steps will be copied starting at "To Step" and continuing through the steps to the right.

## <span id="page-263-3"></span>**Delete Step**

This command deletes the step parameters (**Tone**, **Pitch Offset**, **Gate**, **Velocity**, **Flam**) of the currently selected step number. Subsequent steps will move one column toward the left.

## <span id="page-263-4"></span>**Insert Step**

This command inserts an empty step into the currently selected step number. Subsequent steps will be moved one step to the right.

## <span id="page-263-5"></span>**Rotate Step**

This command rotates the step settings.

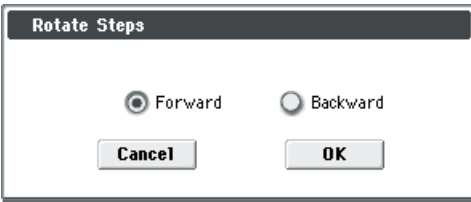

Select the **Direction** of rotation.

For example, suppose there is a pattern of **Length** 4.

If you select **Forward**, the settings of Step 1 will be rewritten to 2, Step 2  $\rightarrow$ 3, Step 3  $\rightarrow$ 4, Step 4  $\rightarrow$  1.

If you select **Backward**, the settings of Step 1 will be rewritten to 4, Step  $2 \rightarrow 1$ , Step  $3 \rightarrow 2$ , Step  $4 \rightarrow 3$ .

# **Media mode**

In this mode, you can save internal memory data to an inserted SD card, or load data from media into internal memory. You can also copy or delete files, or format media.

The following media can be used.

### **SD card**

The M50 supports MS-DOS FAT16 and FAT32 formats.

FAT 32 supports up to 2 GB.

## **SDHC memory cards are not supported.**

(For SD cards, please see "Types of media you can use" on page 91 of the Owner's manual)

### **Files, directories, and icons**

The M50 manages data on media in a hierarchical manner, using files and directories. The contents of a file (whether it is a file or a directory) are indicated not only by the name, but also graphically, by an icon. Files and directories have differently shaped icons.

The M50 collectively refers to files and directories recognizable by MS-DOS (readable by an MS-DOS computer), as "DOS files" and "DOS directories." Different types of DOS file are distinguished by the extension added to their filename.

In the case of a DOS file with an extension other than listed below, selecting **Load selected** to access the dialog box will cause the file to be considered to be a Standard MIDI File (SMF). However, you can't load files that are not in SMF format.

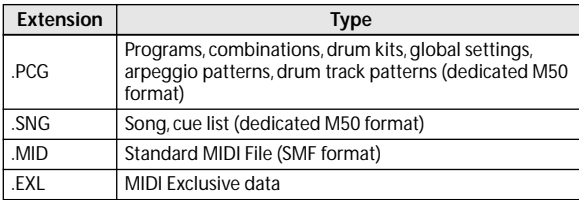

When M50 data is saved, one of these filename extensions will be added automatically, according to the type of data. If these filename extensions are modified on a computer, the file will be treated as an undefined file when it is reloaded back into the M50, and will be handled as a Standard MIDI File.

Files handled by the M50 have the shown in the structure (see next page). Since .PCG and .SNG files can be opened to divide their contents, they are displayed as directory icons.

### <span id="page-265-0"></span>*Files that can be loaded*

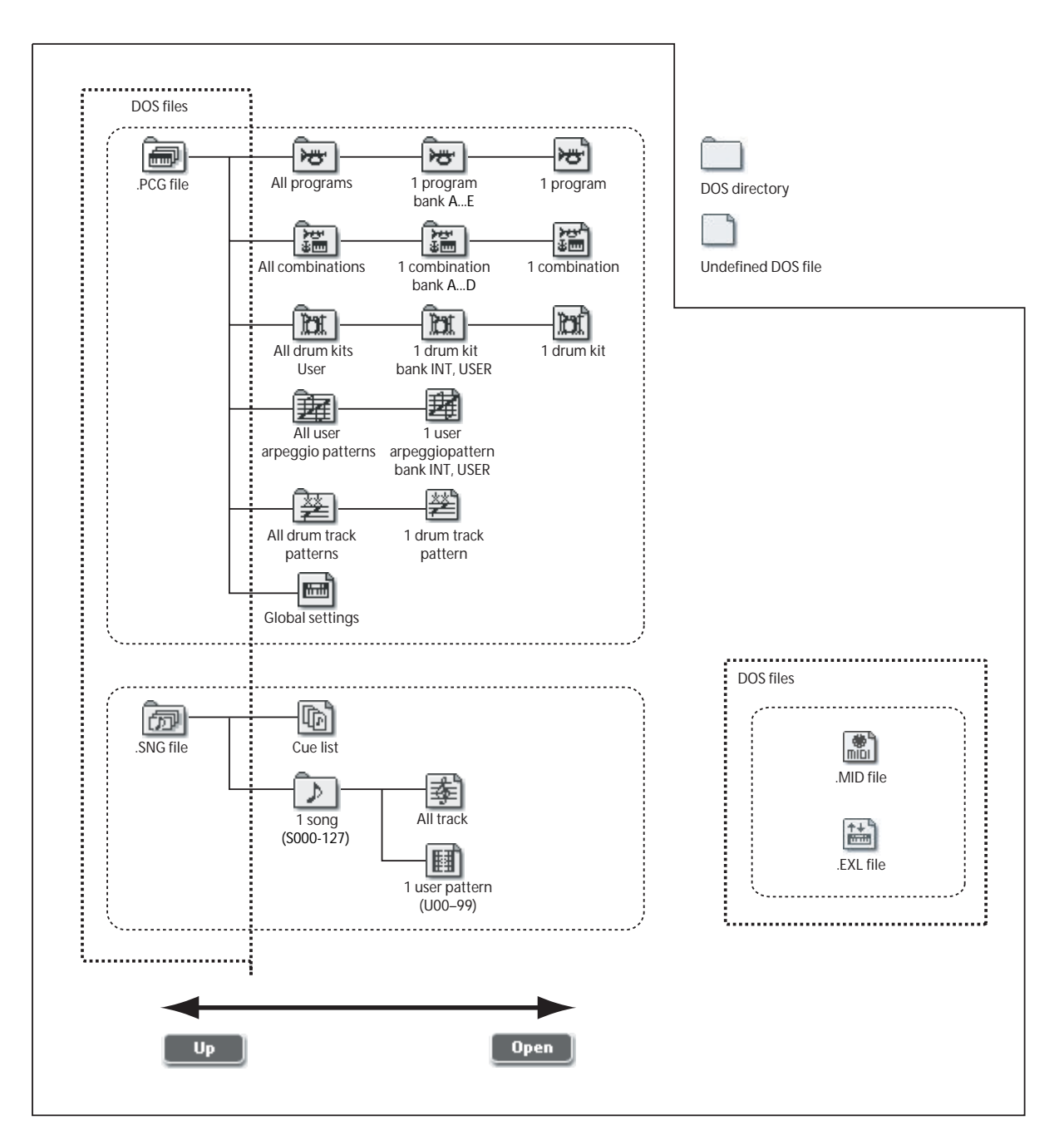

## **Media: File**

## **0–1: Load**

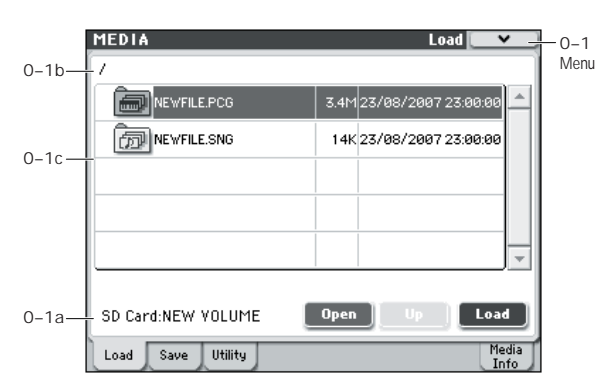

Here, you can load the selected file or directory into internal memory. Use the **Open button** and **Up buttons** to select the desired file or directory, and press the Load button to load it. You can also load data by using the **Load selected** menu command.

## **0–1a: Media Select, Command buttons**

### **SD Card**

This shows the type of device connected, and the volume label that is assigned to the media.

### **Volume label:**

**No Label:** Media that has no volume label

**Unformatted:** Media that has not been formatted

**No Media:** Media is not inserted in the card slot.

The volume label display will depend on the inserted media and the page.

**Media volume label:** Media that contains data

### **Open**

When you press the Open button, the directory will open, and the current directory will move one level downward. This can be used when a directory has been selected in the directory window.

### $Up$   $Up$

When you press the Up button, the directory will move one level upward.

### **Load**

This command loads the file or directory that was selected in the "Directory Window" (Media 0–1c) into the internal memory.

When you press the Load button, a dialog box will appear. The specific contents of the dialog box will depend on the file you are loading. This is the same function as the **Load selected** menu command.

[For more information, please see "Load selected" on](#page-270-0)  [page 263.](#page-270-0)

### <span id="page-266-0"></span>**PCG Preview**

If you selected just a single program, combination, or drum kit from within a .PCG file (i.e., from an opened bank), you can listen to the sound directly from the media without having to load the file. If you've selected a combination, the timbres in the combination will use the M50's internal

programs. In the case of a user drum kit, the sound parameters of the program that was selected before entering Media mode will be used.

## **0–1b: Current Directory**

### **Current Directory**

The directory currently selected for processing is referred to as the "current directory."

The display will show the full path name of the directory. A slash "/" character is used as the delimiter between directory levels. To change the current directory, use the Open button and Up button (Media 0–1a).

## **0–1c: Directory Window**

This shows file information for the current directory. You can select a file or directory in this window.

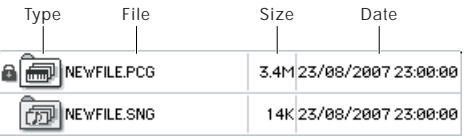

### **Type**

The icon indicates the type of file.

For details on how the icons correspond to the different file types, please see the diagram ["Files that can be loaded" on](#page-265-0)  [page 258.](#page-265-0)

### **Lock [Lock, Unlock]**

Files and directories with this symbol are locked, and cannot be overwritten, copied, or deleted. Use the **Lock/Unlock selected** menu command to lock or unlock a file or directory.

### **File**

This is the low-level DOS file name.

### **Size**

This is the size of the file, in bytes.

### **Date**

This is the date and time at which the file was saved. From the left, this is shown as day, month, year, hours and minutes.

However since the M50 does not contain an internal calendar or clock, you must use Utility menu command **Set Date/ Time** to set the date and time before saving the file.

## ▼**0–1: Menu Command**

- 0: **[Hide unknown files](#page-269-0)** ☞p.262
- 1: **[Lock/Unlock selected](#page-269-1)** ☞p.262
- 2: **Sort** ☞[p.262](#page-269-2)
- 3: **[Load selected](#page-270-0)** ☞p.263

[For more information, please see "Media: Menu Command"](#page-269-3)  [on page 262.](#page-269-3)

## **0–2: Save**

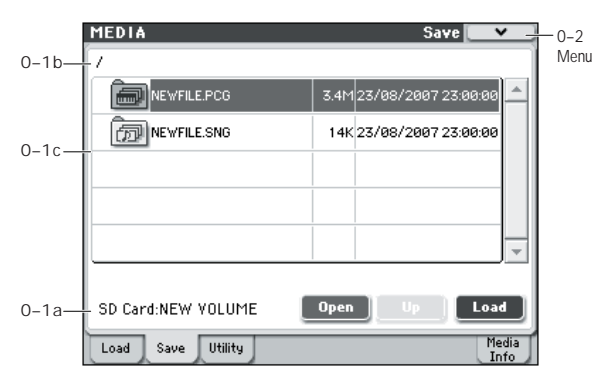

Here, you can save various data types from internal memory to media.

Use the **Open button** and **Up button** to move to the desired directory (i.e., change the current directory), and then select the desired menu command.

When you execute a Save operation, the data will be saved in the same level of the hierarchy as the files that are displayed.

The M50 does not contain an internal calendar or clock, you must use Utility menu command **Set Date/Time** to set the date and time before saving the file.

## ▼**0–2: Menu Command**

- 0: **[Hide unknown files](#page-269-0)** ☞p.262
- 1: **[Lock/Unlock selected](#page-269-1)** ☞p.262
- 2: **Sort** ☞[p.262](#page-269-2)
- 3: **[Save All \(PCG & SEQ\)](#page-274-0)** ☞p.267
- 4: **[Save PCG](#page-275-0)** ☞p.268
- 5: **[Save SEQ](#page-275-1)** ☞p.268
- 6: **[Save to Standard MIDI File](#page-275-2)** ☞p.268
- 7: **[Save Exclusive](#page-275-3)** ☞p.268

[For more information, please see "Media: Menu Command"](#page-269-3)  [on page 262.](#page-269-3)

## **0–3: Utility**

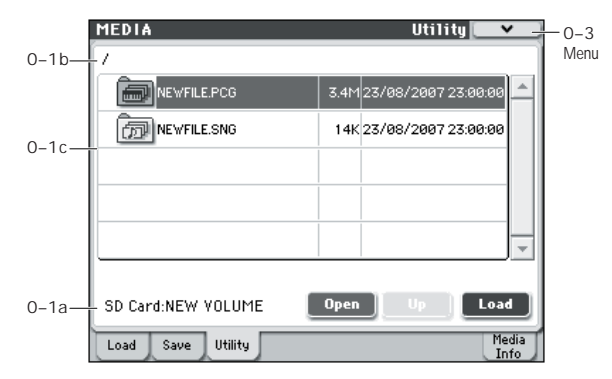

Here, you can rename, copy, or delete the selected media or file, create a new directory, format, and set the date and time.

After selecting media or a file, select the desired menu command.

## ▼**0–3: Menu Command**

- 0: **[Hide unknown files](#page-269-0)** ☞p.262
- 1: **[Lock/Unlock selected](#page-269-1)** ☞p.262
- 2: **Sort** ☞[p.262](#page-269-2)
- 3: **[Rename](#page-276-0)** ☞p.269
- 4: **[Copy](#page-276-1)** ☞p.269
- 5: **[Delete](#page-276-2)** ☞p.269
- 6: **[Create Directory](#page-277-0)** ☞p.270
- 7: **[Set Date/Time](#page-277-1)** ☞p.270
- 8: **[Format](#page-277-2)** ☞p.270

[For more information, please see "Media: Menu Command"](#page-269-3)  [on page 262.](#page-269-3)

## **0–8: Media Information**

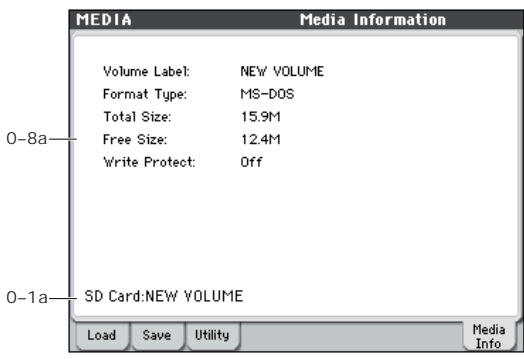

The MEDIA screen shows information about the media.

## **0–8a: Media Information**

**Volume Label:** The volume label of the media.

**Format Type:** The type of format. If not formatted, this will indicate "Unformatted."

**Total Size:** The capacity of the media (in bytes).

**Free Size:** The free capacity of the media (in bytes).

**Write Protect:** The write protect status of the media. This will indicate "On" if protected, or "Off" if not protected.

# <span id="page-269-3"></span>**Media: Menu Command**

*Tip:* In each page, you can access (or switch on/off) up to the first ten menu commands by holding down the ENTER switch and pressing the corresponding numeric key 0–9.

*Tip:* While this command is open, the ENTER switch will operate as the OK button and the EXIT switch will operate as the Cancel button.

### **Procedure for menu commands**

- **1. Select the menu command.**
- **2. Make settings in the dialog box.**

For details on the content of each dialog box, refer to the explanation of each command.

**3. To execute, press the OK button. To cancel without executing, press the Cancel button.**

## *0–1: Load Menu Command*

## <span id="page-269-0"></span>**Hide unknown files**

If you select **Hide unknown files**, a check mark will appear at the left of "Hide unknown files." In this state, undefined files will not be shown in the directory window. However, this is valid only if there are DOS files in the current directory.

## <span id="page-269-1"></span>**Lock/Unlock selected**

This locks/unlocks the file or directory that's selected in the directory window (Media 0–1c). If you lock the file or directory, the lock icon ("**Lock**") will appear, and overwriting, copying, or deleting will not be possible.

- **1. In the directory window (Media 0–1c), select the file or directory that you want to lock or unlock.**
- **2. Select Lock/Unlock selected; the selected file or directory will alternately be locked or unlocked.**

### <span id="page-269-2"></span>**Sort**

This function sorts the files in the current directory.

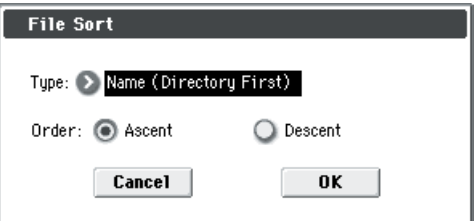

Use Type to select how the files will be sorted, and use Order to specify the direction.

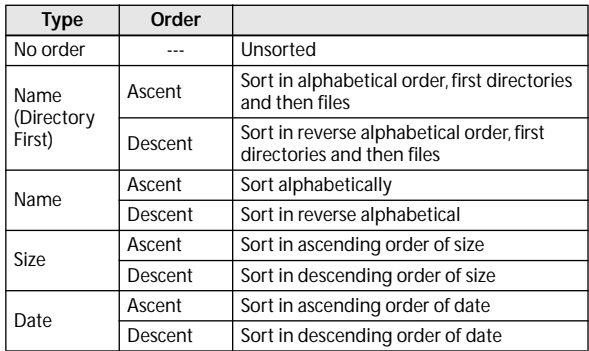

### <span id="page-270-0"></span>**Load selected**

This loads the file or directory selected in the directory window (Media 0–1c) into internal memory.

**1. In the directory window (Media 0–1c), select the file or directory that you want to load.**

### **2. Select Load selected.**

A dialog box will appear. The dialog box that appears will depend on the file you are loading. For more information, please see [page 263](#page-270-1).

Specify the various items as necessary.

*Note:* You can also access the same dialog box by pressing the Load button instead of **Load selected**.

### <span id="page-270-2"></span>**If a file to be loaded cannot be found**

If a necessary file cannot be found in the current directory or in a lower directory when loading .PCG, or .SNG files, a dialog box like the following (Where is a …) will appear.

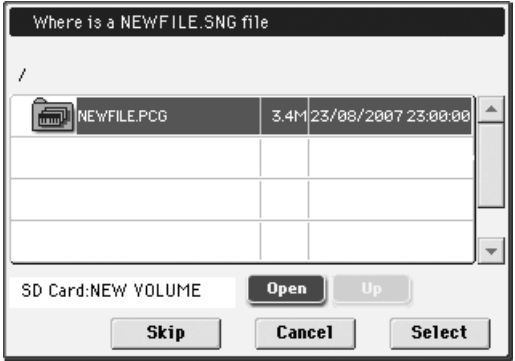

This dialog box will appear in the following cases.

- When loading a .PCG file that was split across two or more volumes of media, when the first volume has been loaded and the second media volume is now required.
- When loading a .PCG file simultaneously with a .SNG file, if the identically-named .SNG file is not found in the current directory after loading the .PCG file.

If this dialog box appears, take the following action.

### **1. Select the directory that contains the file indicated by "Where is a…"**

If the specified file is located on another media volume, exchange media. Then press the directory window in the display to make the M50 recognize the media, and select the appropriate directory.

It is not possible to open .PCG, or .SNG files in the "Where is a …" dialog box. The Open button cannot be used for .PCG, or .SNG files.

### **2. Press the Select button to resume loading.**

Loading will be aborted if you press the Cancel button. If you want to abort the loading process, press the OK button. If you press the Skip button, the indicated file will be skipped, and the next file will be loaded.

Except for special situations such as when the media containing the indicated file has been damaged or cannot be found, you should use the Select button to continue the loading process.

<span id="page-270-1"></span>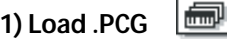

Data in the .PCG file will be loaded.

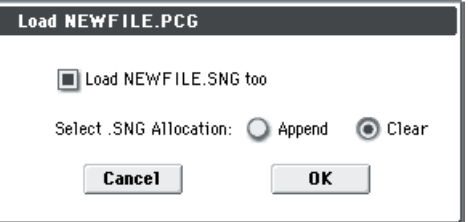

**1. If a SNG file of the same filename exists in the .PCG, you can select the "Load \*\*\*\*\*\*\*\* .SNG too" check box.**

If this file does not exist in the current directory, load it as described in the above procedure ["If a file to be loaded](#page-270-2)  [cannot be found" on page 263](#page-270-2).

**2. If "Load \*\*\*\*\*\*\*\* .SNG too" is checked, you can use "Select .SNG Allocation" to specify how song data within the .SNG file will be loaded.**

**Append**: The multi data will be loaded starting at the number that follows the last song data in memory. The song data within the .SNG file that is being loaded will be packed into the available locations. (See diagram below)

Select this method when you wish to load song data from media without erasing the song data that is already in memory. Cue list data will not be loaded.

**Clear:** Erases all cue list data and song data from internal memory, and load the cue list data together with the state of the song data as it was when saved (See diagram below).

Select this when you want to reproduce the saved state immediately after power-on, etc.

<span id="page-270-3"></span>*.SNG Allocation*

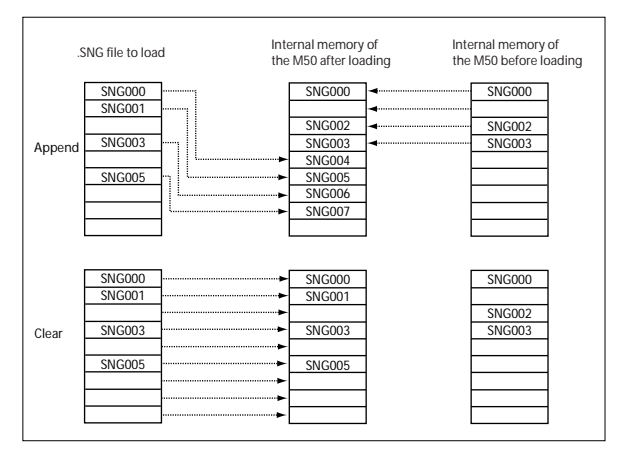

## **2) Load Programs**

All program data from a .PCG file will be loaded.

ř

## 3) Load Program Bank **[**Bank A...E]

All program data of the selected bank will be loaded into the bank you specify.

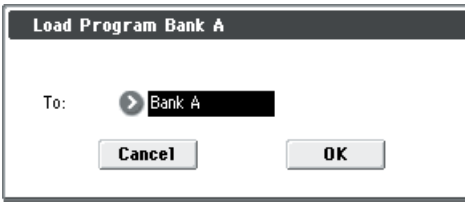

In To, select the loading destination bank.

ਆ **4) Load a Program** 

Data for the selected program will be loaded into the program number you specify.

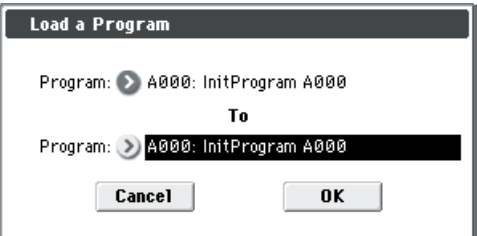

**1. If you wish to load a program other than the one already selected, use the source Program (upper field) to select the program that you wish to load.**

*Note:* The selected program can be played from the keyboard even before you load it. This is convenient when you want to audition the program before loading. [For more](#page-266-0)  [information, please see "PCG Preview" on page 259.](#page-266-0)

**2. In To Program, (lower field) select the bank and program into which the data will be loaded. When you press the popup button, the Bank/Program Select window will appear.**

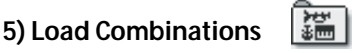

All combinations in the .PCG file will be loaded.

**6) Load Combination Bank [Bank A...D]**

All combinations in the selected bank will be loaded into the bank you specify.

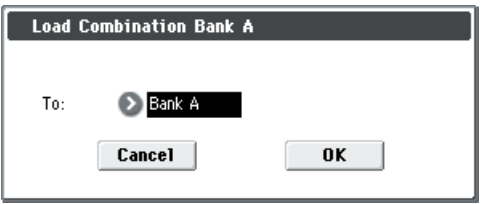

In To, select the loading destination bank.

## **7) Load a Combination**

醽

This loads the selected Combination into a specified Bank and number in internal memory.

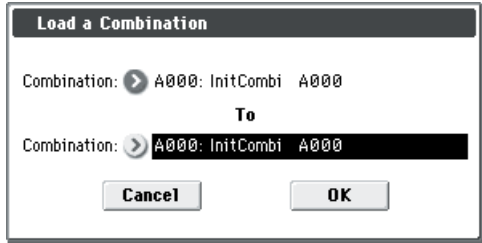

**1. If you wish to load a combination other than the one already selected, use Combination (upper field) to select the combination that you wish to load.**

*Note:* The selected combination can be played from the keyboard even before you load it. This is convenient when you want to audition the combination be fore loading it. [For more information, please see "PCG](#page-266-0)  [Preview" on page 259.](#page-266-0)

**2. In "To Combination" (lower field), select the bank and combination into which the data will be loaded.**

When you press the popup button, the "Bank/Combination Select" window will appear.

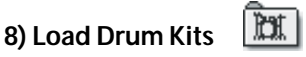

All drum kits in the .PCG file will be loaded.

#### TO T **9) Load Drum Kit**

### **[000–031(INT), 032–047(USER)]**

This command loads all drum kit data from the selected drum kit bank into the drum kit bank that you specify as the load-destination.

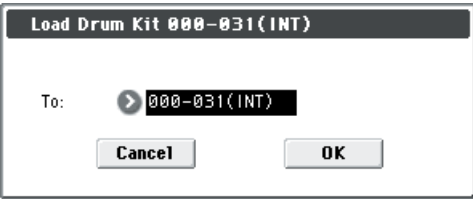

In To, select the loading destination bank.

If you've selected (USER) as the load-destination for the selected drum kit bank (INT), 000–015 will be loaded. If you've selected (INT) as the load-destination for (USER), the data will be loaded into 000–015.

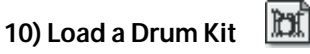

The selected drum kit will be loaded into the drum kit number you specify as the loading destination.

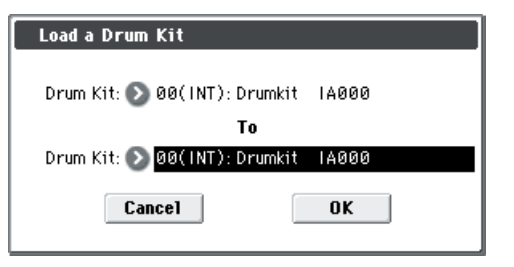

**1. If you wish to load a drum kit other than the one already selected, use Drum Kit (upper field) to re-select the drum kit you wish to load.**

*Note:* The selected drum kit can be played from the keyboard even before you load it. This is convenient when you want to audition drum kits before loading. [For more](#page-266-0)  [information, please see "PCG Preview" on page 259.](#page-266-0)

**2. In To Drum Kit (lower field), select the loading destination drum kit.**

#### 屏 **11) Load Arpeggio Patterns**

All user arpeggio pattern data in the .PCG file will be loaded.

#### |主産 **12) Load Arpeggio Pattern [U0000-0899(INT), U0900-1027(USER)]:**

All user arpeggio pattern data in the selected user arpeggio pattern bank will be loaded into the user arpeggio pattern bank you specify as the loading destination.

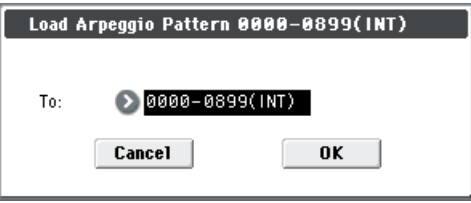

In "To," select the loading destination user arpeggio pattern bank.

If you execute this command with U0900–1027(USER) specified as the loading destination for the selected user arpeggio pattern bank 0000–0899(INT), user arpeggio patterns 0000–0127 will be loaded. If you select 0000– 0899(INT) as the loading destination for U0900–1027(USER), the data will be loaded into user arpeggio patterns 0000– 0127.

#### 锤 **13) Load an Arpeggio Pattern**

The selected user arpeggio pattern data will be loaded into the user arpeggio pattern number that you specify as the loading destination.

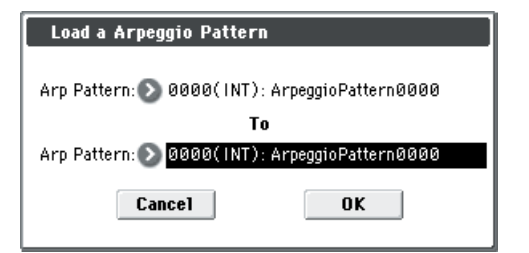

**1. If you wish to load a user arpeggio pattern other than the currently selected one, use "Arp Pattern" (upper field) to re-select the user arpeggio pattern that you wish to load.**

The selected user arpeggio pattern can be played from the keyboard even before you load it. This is convenient when you want to audition the user arpeggio pattern you wish to load.

**2. In "To Arp Pattern" (lower field) specify the loading destination user arpeggio pattern.**

## **14) Load Drum Track Patterns**

This command loads all drum track user patterns from the .PCG file.

### **15) Load a Drum Track Pattern**

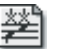

This command loads the selected single drum track user pattern data into the drum track user pattern location that you specify as the load-destination.

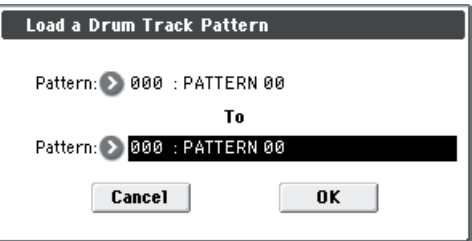

- **1. If you want to load a pattern other than the selected pattern, use "Pattern" (the upper field) to re-select the pattern that you want to load.**
- **2. Use the "To Pattern" field (the lower field) to specify the load-destination pattern.**
- **16) Load Global Setting**

Global setting data in the .PCG file will be loaded.

This includes Global mode parameters other than drum kits and arpeggeio patterns.

**bottle** 

Memory protect and Effect Global SW settings will not be loaded.

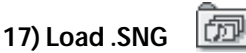

All data in the .SNG file will be loaded.

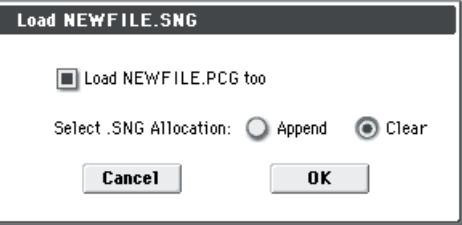

**1. Use Select .SNG Allocation to specify how the song data from the .SNG file will be loaded.**

**Append:** The song will be loaded after the last song data that already exists in internal memory. At this time, the song data in the .SNG file being loaded will be packed forward. (See diagram in [".SNG Allocation" on page 263](#page-270-3))

Select this when you want to add song data from media without erasing the song data that currently exists in internal memory. Cue list data will not be loaded.

**Clear:** All cue list data and song data currently existing in internal memory will be erased, and the cue list and song data will be loaded in the state in which it was saved (See diagram in [".SNG Allocation" on page 263](#page-270-3)).

Select this when you want to reproduce the saved state immediately after power-on, etc.

**2. If a .PCG file of the same filename exists in the current directory, you can select the "Load \*\*\*\*\*\*\*\*.PCG too" check box.**

See step 1 of the ["1\) Load .PCG" on page 263](#page-270-1).

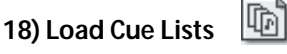

The cue list data in the .SNG file will be loaded.

**19)** Load a

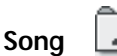

Data for the selected song will be loaded into the song number you specified as the load destination.

Þ

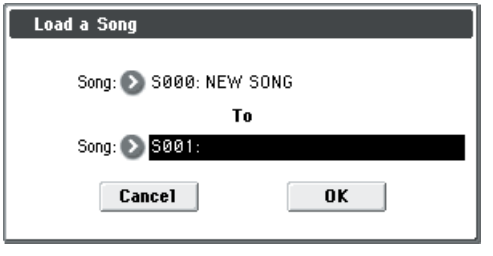

- **1. If you wish to load a song other than the selected song, use Song (upper field) to re-select the song to be loaded.**
- **2. In To Song (lower field), select the loading destination song.**

#### 季 **20) Load Tracks**

The event data of all tracks in the selected song will be loaded into the song you specify as the loading destination. However, it is not possible to specify an uncreated song as the loading destination.

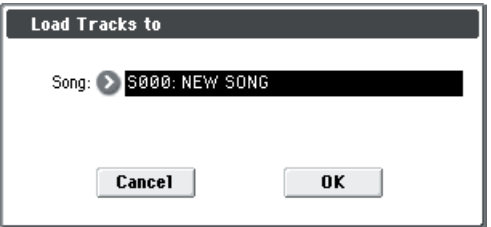

In Song, specify the loading destination song.

#### 團 **21) Load Pattern Data**

The selected user pattern will be loaded into a user pattern of the selected loading destination song. However, it is not possible to specify an uncreated song as the loading destination.

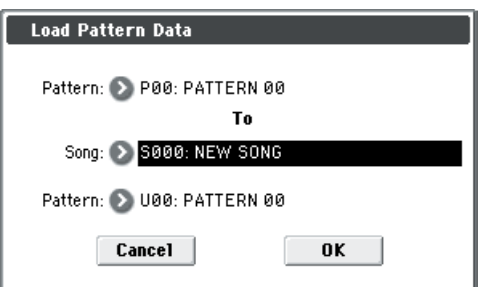

- **1. If you wish to load a user pattern other than the one already selected, use "Pattern" (upper field) to re-select the user pattern that you wish to load.**
- **2. In "To Song" and "Pattern" (lower field), select the loading destination song and user pattern.**

#### mini **22) Load Standard MIDI File**

The selected Standard MIDI File will be loaded into the song number you select as the loading destination.

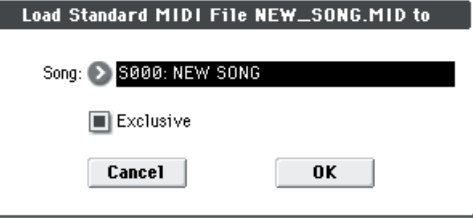

- **1. In Song**, **select the loading destination song.**
- **2. If you turn "Exclusive" Off (unchecked), any System Exclusive messages or Universal Exclusive messages included in the SMF data will not be loaded.**

If this is On (checked), System Exclusive messages and Universal Exclusive messages included in the SMF data will be loaded as System Exclusive events.

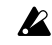

The GS/XG sound maps and messages are not supported. Depending on the content of the data, it may not play back correctly, but the data itself will be maintained if **Exclusive** is checked.

- If you select an undefined file and choose **Load selected**, the file will be assumed to be a Standard MIDI File, and the **Load Standard MIDI File** dialog box will appear. When you execute loading, the file will be loaded into the song that was specified as the loading destination. However if the file format is inappropriate, the operation will be invalid and an error message will be displayed.
- The program bank and program numbers loaded into the song will follow the **Bank Map** (Global 0–2a) setting. If **Bank Map** is KORG, bank A will be selected for bank select 00.00 (MSB. LSB). If **Bank Map** is GM(2), bank G will be selected.

## **23) Load and Transmit MIDI Exclusive Data**

All data in the .EXL file will be loaded, and transmitted from MIDI OUT or the USB connector.

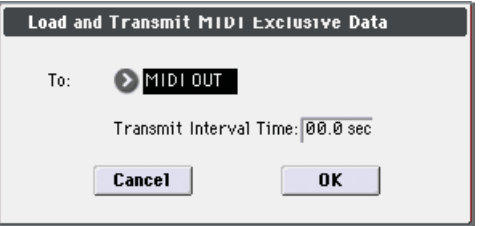

If the .EXL file contains two or more Exclusive data items, use Transmit Interval Time to specify the time interval that will be inserted between each item of Exclusive data.

If you are transmitting the data to another M50, the required time interval will depend on the type of data. After transmitting all program data, you must allow an interval of approximately 1 second. For details please see the Global mode section on **Dump Program**–**Dump Drum Track Pattern** (see [page 253](#page-260-0)). For other MIDI devices, please see their owner's manual.

## *0–2: Save Menu Command*

### **Cautions regarding Save**

When saving combinations with **Save All (PCG & SEQ)**, **Save PCG**, or **Save SEQ**, you should also try to save the programs used by each timbre or track (and the drum kits used by the program), user arpeggio patterns, and drum track user patterns at the same time.

Similarly, when saving programs, you should also save the drum kits, user arpeggio patterns, and drum track user patterns used by the program at the same time.

### **If the data being saved does not fit on one volume of media**

When saving a .PCG, or .SNG file, and the data does not fit on one volume of media, the display will read "No space available on medium".

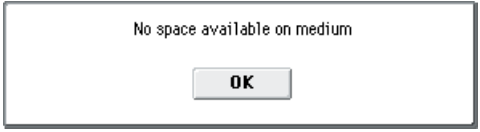

Either delete unneeded files to create free space on the media before saving, or save the data to other media.

## <span id="page-274-0"></span>**Save All (PCG & SEQ)**

This command saves all programs, combinations, drum kits, global settings, user arpeggio pattern, and drum track user patterns from internal memory to media as a .PCG file. Songs and cue lists are saved to media as a .SNG file. This command is valid only when the current directory is a DOS directory.

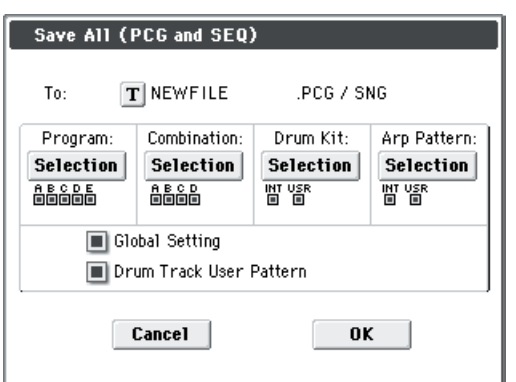

**1. Use the text edit button to move to the text input dialog box, and specify the filename. (See OM page 91)**

For example, if you specify NEWFILE and execute the save command, files named NEWFILE.PCG, and NEWFILE.SNG will be saved to the media.

### **2. Select the bank(s) that you want to save.**

Programs, combinations, drum kits, and user arpeggio patterns can be saved in units of banks. Information on the bank to be saved is displayed below each Selection button. Banks that are checked will be saved.

If you want to modify the selections, press the Selection button to open the dialog box, and check the check boxes for the data you want to save.

*Example: when the Selection button for Program is pressed*

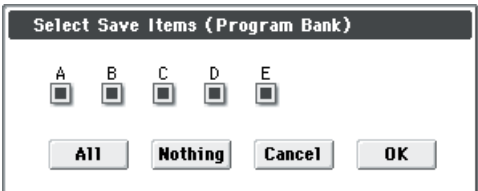

If you press the All button, all banks will be checked. If you press the Nothing button, all banks will be unchecked.

Press the OK button to change the selections as specified, or press the Cancel button to discard your changes.

To specify whether "Global Settings," and "Drum Track User Pattern" will be saved, use the check box in step 1.

If "No space available on medium" dialog box will appear. Either delete unneeded files to create free space on the media before saving, or save the data to other media.

When you save, files will be created in the current directory.

## <span id="page-275-0"></span>**Save PCG**

This command saves all programs, combinations, drum kits, global settings, user arpeggio pattern, and drum track user patterns from internal memory to media as a .PCG file.

This command is valid only when the current directory is a DOS directory.

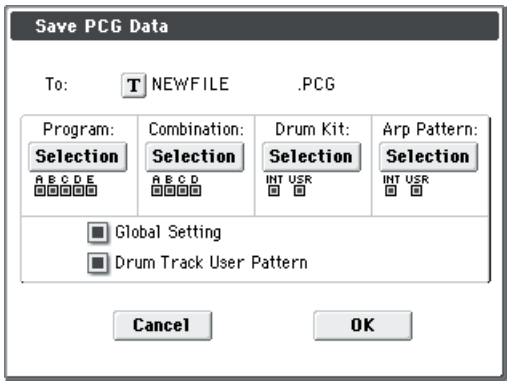

**1. Use the text edit button to move to the text input dialog box, and specify the filename. (See OM page 91)**

For example if you specify NEWFILE and execute the save command, files named NEWFILE.PCG and NEWFILE.SNG will be saved to the media.

### **2. Select the bank(s) that you want to save.**

For the procedure, please see "0–2: Save All" step 3.

## <span id="page-275-1"></span>**Save SEQ**

This command saves all songs and cue lists from internal memory as a .SNG file.

This command is valid only when the current directory is a DOS directory.

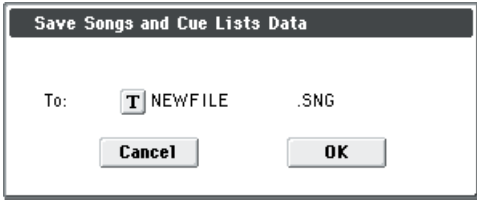

Use the text edit button to move to the text input dialog box, and specify the filename. (See OM page 91)

For example, if you specify NEWFILE and execute the save command, a file named NEWFILE.SNG will be saved to the media.

## <span id="page-275-2"></span>**Save to Standard MIDI File**

This command saves the selected song from internal memory to storage media as a .MID file (Standard MIDI File).

This command is valid only when the current directory is a DOS directory.

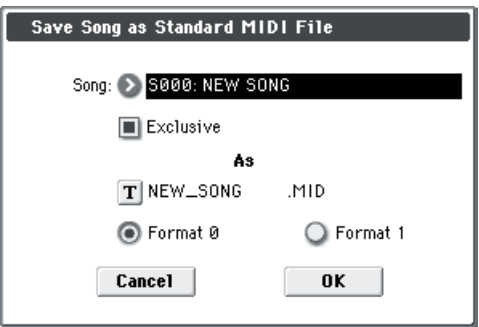

- **1. In Song, choose the song that you wish to save.**
- **2. If Exclusive is On (checked), System Exclusive events and Universal Exclusive events included in the song data will be saved as Exclusive messages.**

If this is **Off (unchecked)**, System Exclusive events and Universal Exclusive events included in the song data will not be saved.

**3. Use the text edit button to move to the text input dialog box, and specify the filename.**

By default, the first eight characters (uppercase) of the song name will be assigned automatically.

**4. Use the radio buttons to specify the format.**

**Format 0** will save sixteen channels of MIDI data together in a single track.

**Format 1** will save each MIDI channel to a separate track.

The song data you save here can be played back on a device that supports Standard MIDI Files. However if you intend to play back the data on the M50, we recommend that you use "Save SEQ" to save the data, since this will be more easily recreated.

## <span id="page-275-3"></span>**Save Exclusive**

Accumulates the received Exclusive data in internal memory, and then saves the data to media as an .EXL file. This command is valid only when the current directory is a DOS directory.

**1. When you select Save Exclusive, the M50 will wait for Exclusive data to be received. The following dialog box will appear.**

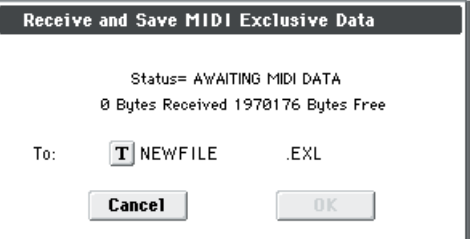

**2. Transmit the Exclusive data that you wish to save to the M50.**

While the data is being received, the display will indicate "Status=RECEIVING MIDI DATA."

When reception ends, the size of the received data and the size of the remaining free area will be rewritten. The display will change to "Status=AWAITING MIDI DATA," and you can continue transmitting Exclusive data to the M50. During reception, the Cancel button and the OK button cannot be pressed.

**3. Use the text edit button to move to the text input dialog box, and specify the filename. (See OM page 91)**

## *0–3: Utility Menu Command*

### <span id="page-276-0"></span>**Rename**

This command renames the selected file or directory. This command is valid only when a DOS file or a DOS directory is selected.

- **1. Select the file or directory whose name you want to edit.**
- **2. [Select "Rename" to open the dialog box.](#page-276-0)**

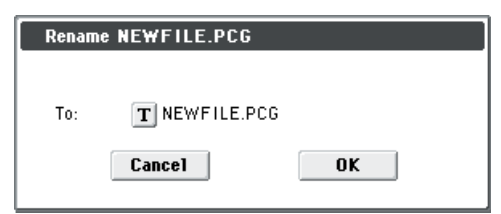

**3. Press the text edit button to access the text input dialog box, and modify the name (See OM page 91).**

### <span id="page-276-1"></span>**Copy**

This command copies the selected file or directory. This command is valid only when a DOS file or a DOS directory is selected.

**1. Select the file or directory that you want to copy.**

**2. [Select "Copy" to open the dialog box.](#page-276-1)**

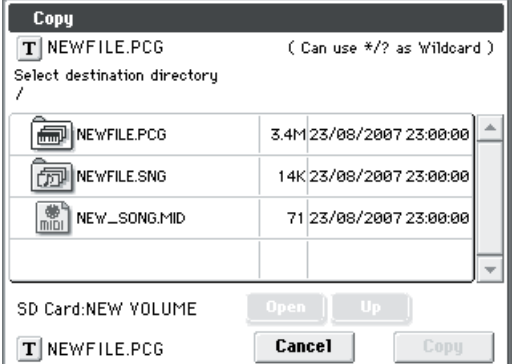

**3. Copy will show the name of the selected file or directory.**

If you wish to change the file or directory that will be copied, use the text edit button to move to the text input dialog box, and specify the filename that you wish to copy. (See OM page 91)

**Using [\*/? ]as a Wildcard:** When you use the text edit button to access the text input dialog box and specify the name of the file or directory to be copied, you can use "\*" and "?" characters as wildcards. For example, if in the above example you specify **PRELOAD1.\*** (instead of **PRELOAD1.PCG**), all filenames of PRELOAD1. with any filename extension will be copied at the same time: i.e., PRELOAD1.PCG, PRELOAD1.SNG, ...

### **Example)**

PRELOAD1.\* : PRELOAD1.PCG, PRELOAD1.SNG, ...

PRELOAD?.PCG : PRELOAD1.PCG, PRELOAD2.PCG, PRELOAD3.PCG, ...

- When wildcards are used, only files will be subject to copying. Directories will not be copied.
- **4. Use the Open button and Up button to select the copy destination directory.**

**5. If you wish to copy the file or directory with a different name, use the text edit button (in the lower field) to access the text input dialog box, and specify the new name for the file or directory to be copied.**

If you're using wildcards to copy multiple files simultaneously, you won't be able to change file names. *Note:* If you decide not to copy, press the **Abort button**.

### <span id="page-276-2"></span>**Delete**

This command deletes the selected file or directory. This command is valid only if a DOS file or directory is selected.

- **1. Select the file or directory that you want to delete.**
- **2. [Select "Delete" to open the dialog box.](#page-276-2)**

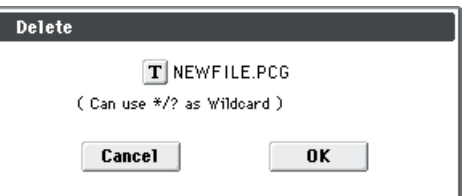

**3. Delete will indicate the name of the selected file or directory.**

If you wish to change the file or directory that is to be deleted, use the text edit button to access the text input dialog box, and specify the name of the file or directory that you wish to delete. (See OM page 91)

**Using [\*/? ]as a Wildcard:** When you use the text edit button to access the text input dialog box and specify the name of the file to be deleted, you can use the "\*" or "?" characters as wildcards. This allows you to simultaneously delete multiple files with identical filenames and different extensions, or files whose names are partially identical (see ["Copy" on page 269](#page-276-1)).

When wildcards are used, only files will be subject to deletion. Directories will not be deleted.

## <span id="page-277-0"></span>**Create Directory**

This command creates a new directory within the current directory.

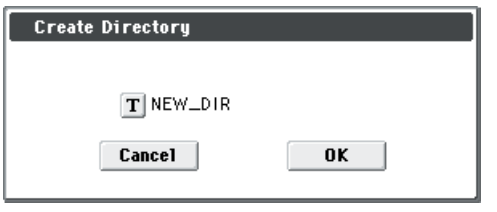

Use the text edit button to access the text input dialog box, and specify the name of the new directory (See OM page 91).

### <span id="page-277-1"></span>**Set Date/Time**

This is the date and time at which the file was saved.

The M50 does not contain an internal calendar or clock, you must use Utility menu command **Set Date/Time** to set the date and time before saving the file.

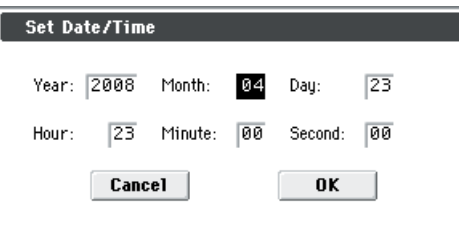

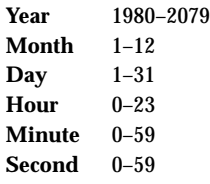

## <span id="page-277-2"></span>**Format**

This command formats the selected media. The volume label (a name for the entire media) you specify will be assigned to the media. The volume label you assign here will be displayed in the **SD Card** (Media 0–1a). The volume label can be a maximum of eleven characters.

After formatting, it is not possible to press the COMPARE switch to undo formatting.

- **1. Make sure that the media you want to format is inserted.**
- **2. [Select "Format" to open the dialog box.](#page-277-2)**

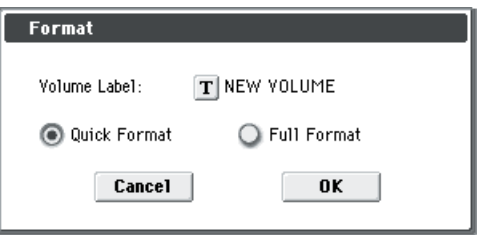

**3. In Volume Label, use the text edit button to access the text input dialog box, and specify the volume label (See OM page 91).**

The previously-specified volume label will be displayed. If no volume label had been specified for the media, or if a non-DOS media was inserted, this will indicate **NEW VOLUME**.

### **4. Specify the initialization format.**

**Quick Format:** Normally you should use Quick Format to initialize the media.

**Full Format:** All blocks in the media will be erased. Normally there is no need for you to execute Full Format. You should execute Quick Format instead.

# **Effect Guide**

# **Overview**

The M50 provides five insert effects, two master effects, and a total effect, together with a mixer section that controls the routing of these effects.

For each of these effect processors, you can choose from 170 different types of effects, grouped into the following categories:

*Classification of 170 effects*

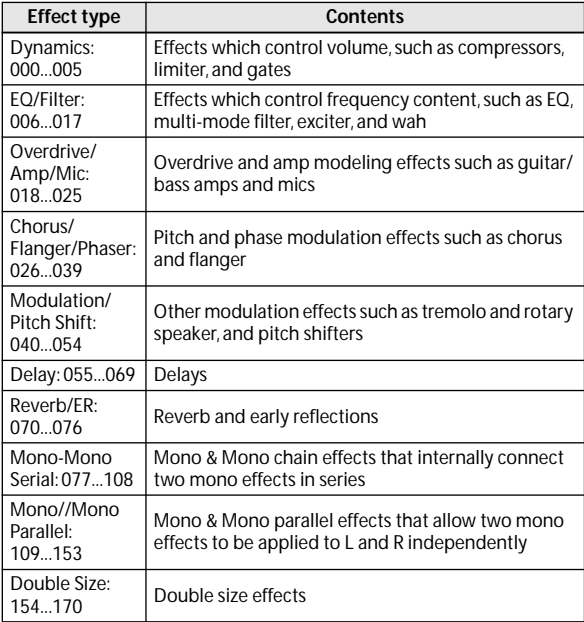

### **Effect Preset**

Effect Presets let you easily store and recall all of the settings for an individual effect. You can store up to 16 user presets for each effect type, in addition to 15 re-writable factory presets.

The same presets appear in all of the modes (Program, Combination, and Sequencer).

Note that edits to effects parameters are automatically stored with the Program–you don't need to store them as an Effect Preset. Presets just make it easier to re-use your favorite settings.

For instance, you can save an Effect Preset while working on a particular Program, and then later use the same Effect Preset in a different Program, Combination, or Song.

**P00: Initial Set:** These are the default settings that are recalled when you select an effect type in the Insert FX Setup page. You can't save your own settings here.

**P01…P15:** These contain preset data that Korg plans to provide in the future. We recommend that you store your settings in U00–U15.

**U00…U15:** These are areas in which you can store your own settings.

-----: This shows that no Effect Preset has been selected. You'll see this if you've just selected an effect, written a Program, or selected a new Program. Selecting this setting from the menu will not have any effect.

*Note:* Programs save the effects parameter settings, but they don't save the number of the selected Effect Preset. If you select an Effect Preset, and then save the Program, the Effect Preset setting will revert to "**--------------**."

[For more information, please see "Using Effect Presets" on](#page-74-0)  [page 67.](#page-74-0)

## **Effects in each mode**

### **Program mode**

With Programs, you can use insert effects to process the final sound in the same way that you use the Filter, Driver, Amplifier, and EQ (equalizer) to process the sound from the oscillators (OSC 1 & 2). Then the master effects are used to create overall ambience such as reverb, and use the total effect to make final adjustments. All of these settings can be made independently for each program.

### **Combination, Sequencer mode**

In Combination and Sequencer modes, you can use the track EQ and insert effects to process the program sound of each timbre/track. You can then use the master effects to create overall ambience, and use the total effect to make final adjustments.

In Combination mode you can make these settings for each combination, and in Sequencer mode you can make them for each song.

In Sequencer mode, you can switch between effects or modify the effect parameters and record these changes, so that effects will switch automatically or effect parameters will be modified automatically as the song plays back.

Oscillator1) Filter1 ) Driver1 ) Amplifier1  $\overline{O}$ Scillator2  $\overline{O}$  Filter2  $\overline{O}$  Driver2  $\overline{O}$  Amplifier2  $\overline{O}$  EQ  $\overline{O}$  Insert Effect 1–12  $\overline{O}$ Master Effect 1, 2<sup>Return</sup> **OUTPUT** L/MONO, R Send *Program mode Combination mode, Sequencer mode*

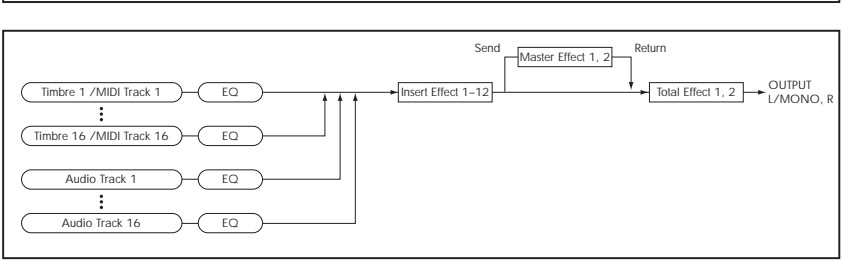

## **Dynamic modulation (Dmod) and Tempo Synchronization**

## **Dynamic modulation (Dmod)**

Dynamic modulation lets you control certain effects parameters in real-time, using either the built-in controllers or MIDI. These effect parameters are marked with the logo  $D^{\text{mod}}$ .

For more information, please see ["Dynamic Modulation](#page-387-0)  [Sources \(Dmod\)" on page 380.](#page-387-0)

## <span id="page-279-0"></span>**Tempo Synchronization**

You can synchronize some effects parameters, such as LFO speeds and delay times, to the system tempo. This lets you sync the effects to Program LFOs, Drum Track, Arpeggiator, the internal sequencer, or an external MIDI clock.

These effects parameters are marked with the logo  $\Box$ <sup>Sync</sup>.

### **Synchronizing LFOs**

Most effects with LFOs, such as 010: Stereo Wah/Auto Wah, can be synchronized to tempo. This applies to the individual effects LFOs, and also the Common FX LFO.

To set up LFOs to synchronize to tempo:

### **1. Set MIDI Sync to On.**

### **2. Set the BPM as desired.**

To synchronize to the system clock, set **BPM** to MIDI.

To set the LFO to a specific tempo, separate from the system clock, set **BPM** to the desired tempo (between 40.00 and 300.00 BPM).

### **3. Use the Base Note and Times (x) parameters to set the rhythmic value of the LFO.**

For instance, if you set **Base Note** to 1/8 and **Times (x)** to 2, each cycle of the LFO will last for a quarter-note (two eighth-notes).

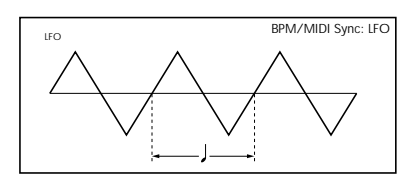

## **Synchronizing Delay Times**

Delays with "BPM" in their title will sync to tempo.

For instance, you might set up effect 065: Stereo BPM Delay as follows:

- **1. Set L Delay Base Note to 1/8, and Times (x) to 1**
- **2. Set R Delay Base Note to 1/16, and Times (x) to 3**

This means that the left channel will be delayed by an eighth-note, and the right channel will be delayed by a dotted eighth-note (three sixteenth-notes).

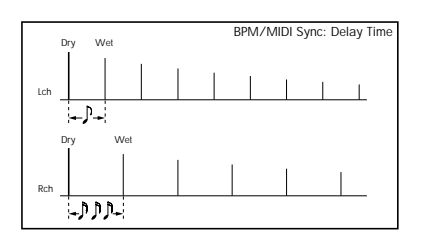

### **3. Set the BPM as desired.**

To synchronize to the system clock, set **BPM** to MIDI.

To set the delays to a specific tempo, separate from the system clock, set **BPM** to the desired tempo (between 40.00 and 300.00 BPM).

If the combination of the tempo, **Base Note**, and **Times (x)**  settings in conjunction would exceed the maximum delay time, a warning such as "Time Over? >OVER!" will appear in the display. If this happens, just reduce the delay time. Note that the maximum delay time depends on which delay effect you're using. For instance, the maximum delay time for 065: Stereo BPM Delay is 1,360msec, while the maximum delay time for 169: ST. BPM Long Dly is 2,730msec.

### **Dynamic modulation to control an effect parameter in realtime**

As an example, let's set up dynamic modulation to control an effect parameter in realtime.

- **1. As described in the procedure for "Program Effects settings" on page 69 of the Owner's manual, set IFX1 to 064: L/C/R BPM Delay. Verify that you're hearing a delay effect.**
- **2. Access the Prog P8: IFX– IFX1 page.**

**Now, we can set the Dmod to change the delay level via the Joystick**

- **3. Set Input Level Dmod to +100.**
- **4. Set Source to JS+Y: #01.**
- The delay sound will disappear.

The input level to the effect can be controlled by the joystick. As you move the joystick away from yourself, the delay sound will gradually increase.

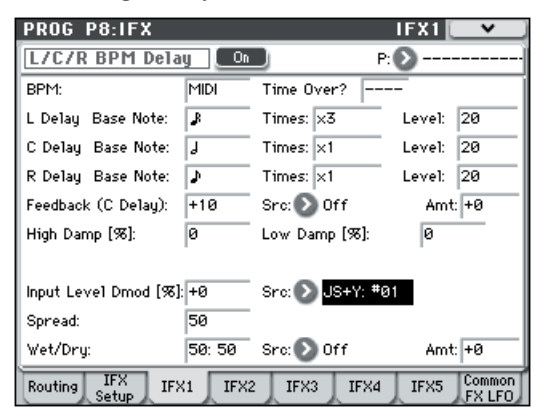

**In addition, we can use Dmod to change the feedback level via SW1**

**5. In the P1: Basic/Ctrls– Controllers Setup page, set the SW1 function to SW1 Mod.CC#80, and the Mode to Toggle.**

Choose P8: IFX page. Set the Feedback Src to SW1: #80, and set Amt to +30.

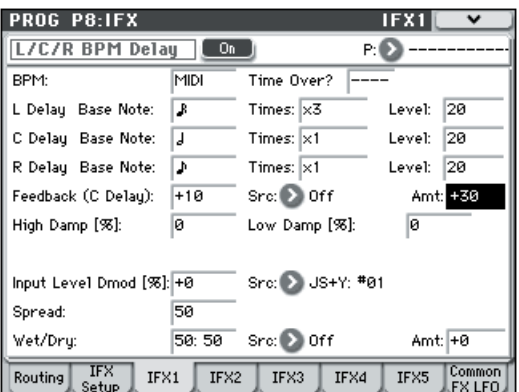

When you move the joystick away from yourself and press the SW1 switch, the feedback level will increase, and the delay sound will continue for a longer time. The **Amt** setting specifies the feedback level that will be in effect when the SW1 switch is pressed. If **Amt** is set to –10, pressing the SW1 switch will reduce the feedback level to 0.

### **Finally, we can use the MIDI/Tempo Sync function to synchronize the delay time to the arpeggiator tempo.**

### **6. Set BPM to MIDI.**

**7. For L, C, and R, set the Delay Base Note and Times as desired.**

For this example, set **Delay Base Note** to  $\triangle$  and **Times** to x1 so that the effect will be easily understandable. The delay time will repeat at an interval of a 8th note.

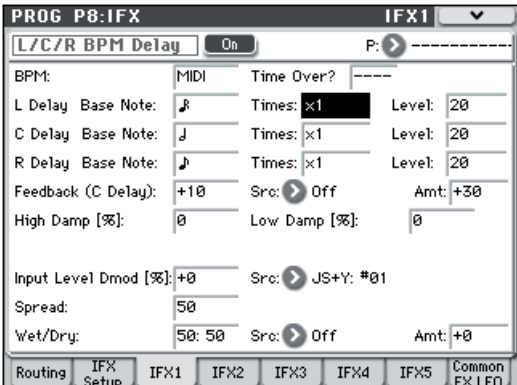

### **8. Rotate the TEMPO knob, and the delay time will change.**

When you (push the joystick away from yourself and) press the SW1 switch, the feedback level will rise, and the delays will become longer.

### **9. When you turn on the ARP ON/OFF switch, arpeggiator will begin playing.**

Select any desired arpeggiator. When you rotate the TEMPO knob, the delay time will change in synchronization with the changing tempo of the arpeggiator.

Depending on the specific delay effect, you may hear some unexpected noise if you change the tempo while the delay is sounding. This is because the delay sound becomes discontinuous, and is not a malfunction.

**MD** For some effects, you can synchronize the LFO frequency to the tempo. Set the effect parameters **MIDI Sync** to On, and **BPM** to MIDI. For details, please see ["Tempo Synchronization" on page 272.](#page-279-0)

## **Common FX LFOs**

Normally, LFO-based effects–such as choruses, flangers, phasers, filters, and auto-pan–each have their own independent LFO. The M50 effects support this standard mechanism, but add a new one: Common FX LFOs.

The two Common FX LFOs allow you to synchronize multiple LFO-based effects together. They're available in most LFO-based effects, in addition to the individual LFOs, providing:

- Master sources of frequency and phase for all LFO-based effects
- LFO speed set by either frequency or tempo
- Reset from Dmod sources, for either realtime performance or synchronizing to a down-beat in a sequence

When using the Common FX LFOs, you can still control the LFO phase individually for each effect, and often change the waveform individually as well.

You can edit the Common FX LFO parameters on the P8– Common FX LFO pages of Program, Combination, Sequencer modes.

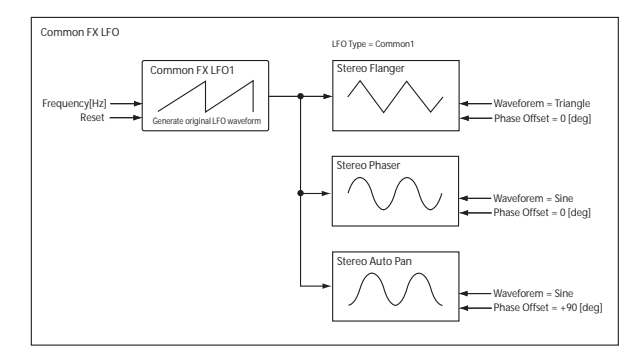

## <span id="page-281-0"></span>**FX Control Buses**

The FX Control Buses lets you create effects "sidechains." Sidechains let you control an effect with one audio signal (the sidechain), while the effect processes a completely different audio signal.

This is convenient for use with vocoders and limiters, gates, etc. You can use a voice-type timbre to modulate a synthtype input, or use a drum track etc. to create rhythmic vocoder effects. Limiter or gate-type effects are often used to control an input using a different sound.

M50 includes two true- stereo FX Control Buses, which can be used with the following effects:

**Vocoder** 156: Vocoder

**Limiter, and gate effects** 002: Stereo Limiter 005: Stereo Gate

## **Example: Gated Reverb (Program mode)**

If you process reverberant sound through a gate effect, the gating may not occur as desired since the reverb extends the duration of the sound. Normally, you will use the unreverberated sound to control the gate, as shown in the diagram. Use **Bus (IFX/Output) Select** to send OSC1 and 2 to IFX1 and also via **FX Control Bus** to 1. Set the IFX2: Stereo Gate **Envelope Source** to FX Control 1. This lets you control the gate using a different signal than the input (in this example, the reverberated sound).

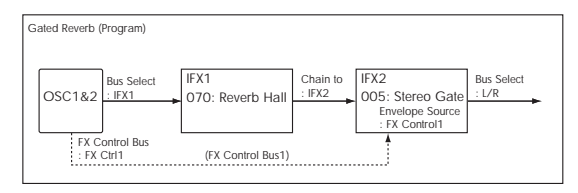

## **Example: Limiter (Combination)**

Compressor-type effects use the level of the audio input to control the level gain of the audio output.

For these effects, the envelope detection source can be either the audio input itself (the usual method) or FX Control Bus 1 or 2.

The example shown in the diagram is of a split combination in which the level of timbre 1 (Pad, played from the low key range) is being controlled by timbre 2 (Guitar, with IFX2 OD/Hi-Gain Wah inserted, played from the high key range). You can make settings so that when you play the guitar sound, the volume of the pad will decrease automatically. Send the post-IFX2 signal via **FX Control Bus** to FX Ctrl1, and set the IFX1: Stereo Limiter **Envelope Source** parameter to FX Control 1.

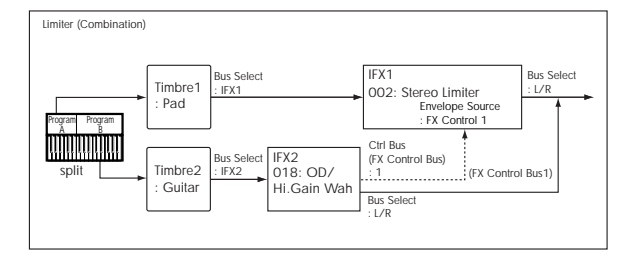

## **Example: Vocoder (Combination)**

Vocoder effects produce their distinctive sound by using an audio signal (the modulator) to modulate a different audio signal (the carrier).

As shown in the illustration, using the output of timbre 1 as the carrier and the voice-type output of timbre 2 as the modulator allows you to create distinctive "talking" effects.

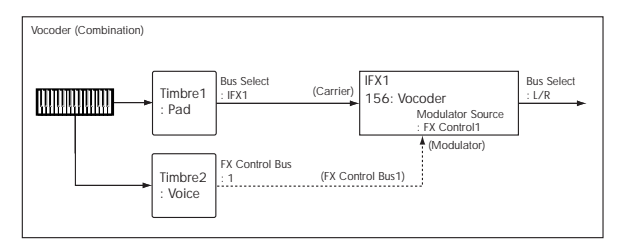

## **Example: Rhythmic Vocoder (Program)**

Vocoder effects produce their distinctive sound by using one audio signal (the modulator) to modulate a different audio signal (the carrier).

You can also use a drum pattern or similar signal as the modulator, producing a rhythm vocoder effect.

In the example shown in the diagram, a drum pattern generated by Arpeggiator and Drum Track function is sent to the FX Control bus and used as the modulator for the vocoder.

For oscillator 1 (the carrier), set **Bus (IFX/Output) Select** to IFX1, sending the signal to IFX1: Vocoder. For drum track we're using as the modulator), set **FX Control Bus** to 1, sending the signal to FX Ctrl1 bus. For IFX1: Vocoder, set "Modulator Source" to FX Control 1 so that the drum track signal will be the modulator for the vocoder.

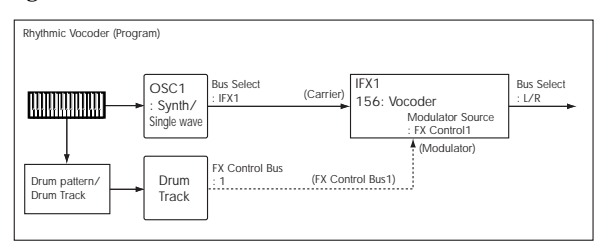

## **Effect I/O**

To achieve the best tonal quality, signals sent to the effects should be at the maximum level below clipping. Also, use the **Wet/Dry** parameter for the Insert Effects, Total Effect and the "Wet/Dry" or "Return 1, 2" parameter for the Master Effects to adjust the effect output level.

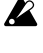

If the input level is too low, the SN ratio may decrease. On the other hand, if the input level is too high, clipping may occur.

The following table shows the parameters related to the level settings:

*Program mode*

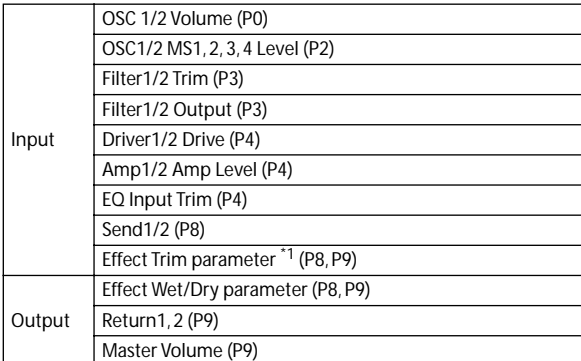

*Combination mode/Sequencer mode*

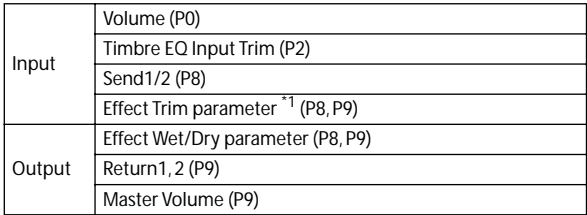

 $*1$  Some effects may not have these parameters.

# **Insert Effects (IFX1–IFX5)**

## <span id="page-283-0"></span>**In/Out**

Insert Effects (IFX 1–5) have a stereo input and a stereo output. If you set the **Wet/Dry** parameter to Dry (no effect), the input signal will be passed through, in stereo, without being processed by the effect. If you select Wet (effect applied), the processed signal will be output in one of the following ways:

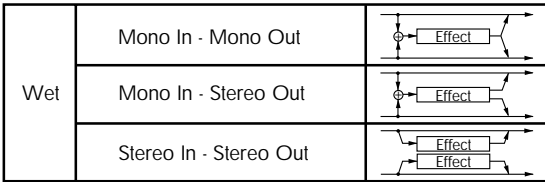

## **Mono–Mono Parallel Effects**

*109: P4EQ // P4EQ —153: BPM Dl // BPM Dl*

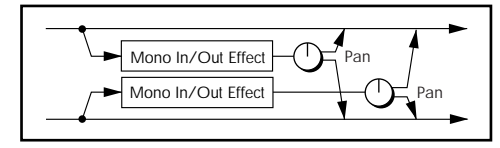

These effects are typically stereo-in/stereo-out, but they have a special structure. The L channel and R channel of the stereo input each have their own independent mono effect. Each mono output can then be panned to the desired position in the stereo field.

- Track1: Piano, **Pan**=L001, **Bus (IFX/Output) Select**=IFX1
- Track2: E.Piano, **Pan**=R127, **Bus (IFX/Output)**
- **Select**=IFX1

So that you don't mix the sound of the two tracks that are being input, set the P0: Play/REC **Pan** parameter to L001 and R127 respectively.

### **Example: IFX1: 116: P4EQ // Phaser**

Track 1: Piano is sent to the L channel P4EQ, and Track 2: E.Piano is sent to the R channel Phaser. Use the P8: IFX– IFX1 page **Pan** parameter to set the output position of each sound. In this example, both are set to C064. See the diagram below.

*IFX1: 116: P4EQ // Phaser*

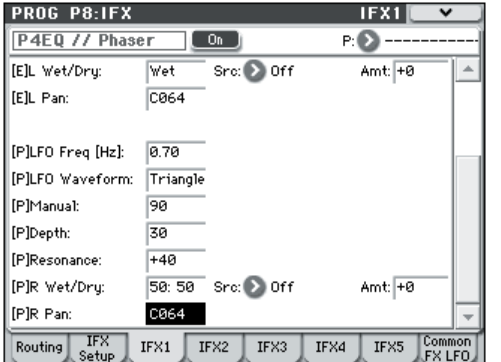

Input/output variations for each effect are shown in upper left of the block diagrams starting on [page 356](#page-363-0).

If you select **000: No Effect**, stereo input signals are output in stereo without being processed.

Pressing the On/Off button of IFX1–IFX5 in the P8:IFX– Insert FX Setup pages in each mode will toggle between On and Off. When Off is selected, the effect will be bypassed, and the stereo input signal will be output in stereo without being processed.

The M50 can also turn IFX1–IFX5 off separately from the setting of the On/Off button by receiving MIDI control change message CC#92. Value 0 will turn them off, and value 1–127 will turn them on.

You can also use "Effect Global SW" (Global 0–1b) to turn IFX1–5 on and off. This MIDI control is performed on the global **MIDI channel** (Global 1–1a).

### **Double-size effects**

Double-size effects (154: St.Mltband Limiter – 170: Early Reflections) use twice as much space as other effects.

You can use double-size effects for insert effects IFX1–IFX4 and master effect MFX1. However, the effect of the number that follows it will be unavailable. For example if you've selected a double-size effect for IFX1, you won't be able to use IFX2. If you've selected a double-size effect for MFX1, you won't be able to use MFX2.

*An example of when a double-size effect is selected for IFX1 and IFX4*

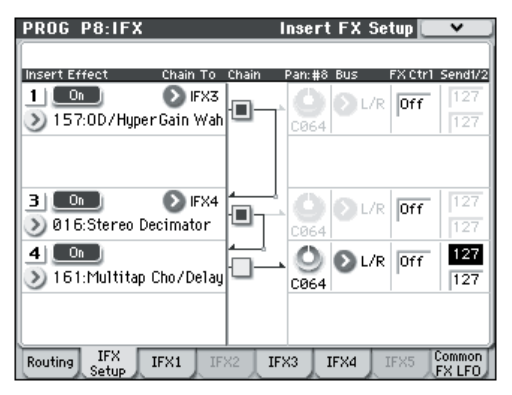

## **Routing**

You can use up to five channels (IFX 1–5) for the Insert Effects in any mode.

### **Program mode**

Use **Bus (IFX/Output) Select** (Prog 8–1b) to set the destination bus of the oscillator output.

**L/R:** Send the output to the L/R bus. Instead, it is sent to AUDIO OUTPUT L/MONO and R after the TFX.

**IFX1…5:** The signal is sent to Insert Effects IFX 1–5.

**Off:** The output will not be sent to the L/R bus, or IFX1-5 buses. Choose the Off setting if you want to connect the oscillator output to a master effect in series. Use **Send1 (to MFX1)** and **Send2 (to MFX2)** to adjust the send level.

Use **Send1 (to MFX1)** and **Send2 (to MFX2)** (Prog 8–1d) to specify the send level for the Master Effects. This setting is effective if **Bus (IFX/Output) Select** (Prog 8–1b) is set to L/R or Off.

If **Bus (IFX/Output) Select** is set to IFX1–5, use **Send1** and **Send2** (Prog 8–2a) to specify the send level of the post-IFX signal.

**MD** Send1 responds to CC#93, and Send2 responds to CC#91. At this time, the actual send level uses the value of the Send 1 and 2 settings for Oscillators 1 and 2, multiplied by the Send 1 and 2 values received via MIDI.

In the example shown in the next diagram, Oscillators 1 and 2 outputs being sent to IFX1.

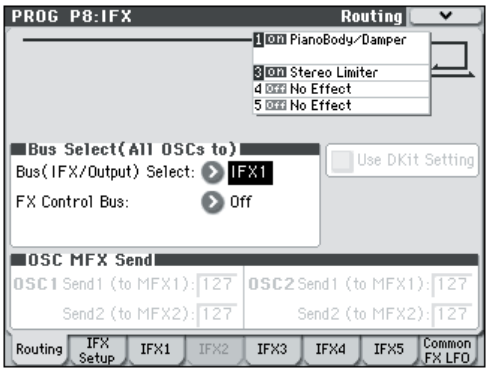

If you are connecting the Insert Effects in series, **check** the **Chain** box (Prog 8–2a). Use **Chain to** (Prog 8–2a) to specify the destination to which the signal will be chained.

If you check the IFX1 checkbox, the output of IFX1 will be sent to the input of the IFX you specify in "Chain to." Effects can be chained only in ascending order of their number; for example IFX1 can be chained to IFX2 through IFX5, and IFX2 can be chained to IFX3 through IFX5. You can create a chain of up to five insert effects in series, IFX1 through IFX5.

When the Insert Effects are connected in series, the values of the **Pan: CC#8**, **Bus**, **Send1**, and **Send2** parameters for the post-IFX signal will be used.

In the example shown in the next diagram, the **Chain** check box is checked, and each **Chain to** parameter is set to the subsequent effect, creating a series connection of IFX1 →  $IFX2 \rightarrow IFX3 \rightarrow IFX4 \rightarrow IFX5$ . The post-IFX5 settings for **Pan: CC#8**, **Bus**, **Send1**, and **Send2** will be used.

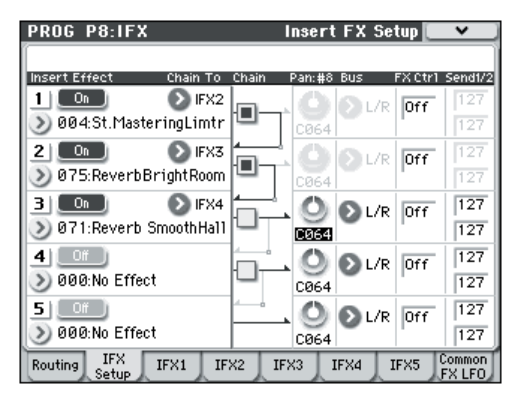

### **Settings for drum programs**

If you have selected "Drums" for **Oscillator Mode** (Prog 1– 1a) of a Program, the "Use DKit Setting" box (Prog 8–1c) becomes available. For more information, please see next diagram.

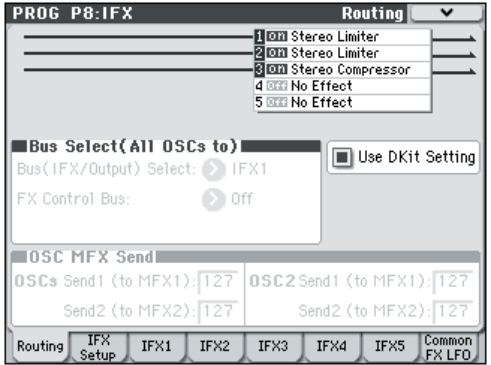

If you check this box, **Bus (IFX/Output) Select**, **FX Control Bus**, **Send1**, and **Send2** (Global 5–4b) for each key of the selected DrumKit becomes effective. For example, you can send a snare sound to IFX1 to apply the Gate effect, a kick sound to IFX2 to apply EQ, and other sounds to AUDIO OUTPUT L/MONO and R without applying any Insert Effects.

*Tip:* In most of the preloaded drum kits, the following types of drum instrument have the same **Bus (IFX/Output) Select** settings.

 $Snares \rightarrow IFX1$  $Kicks \rightarrow IFX2$ Other  $\rightarrow$  IFX3

If you de-select the box, all drum instrument outputs are sent to the bus specified by **Bus (IFX/Output) Select** (Prog 8–1b). You may apply any Insert Effects to all drum instruments, regardless of the DrumKit settings.

### **Combination and Sequencer modes**

Use **Bus (IFX/Output) Select** (Combi/Seq 8–1–1(2)d) for timbres (Combination) and tracks (Sequencer) to select an Insert Effect to apply to the corresponding timbres and tracks. You can route multiple timbres and tracks to a single Insert Effect.

*Tip:* You can use each timbre/track's **Bus (IFX/Output) Select**, post-IFX **Chain to** and **Chain** parameters (Combi/ Seq 8–1–3b) to create a variety of routings.

**Example:** *Inserting one IFX into two or more timbres*

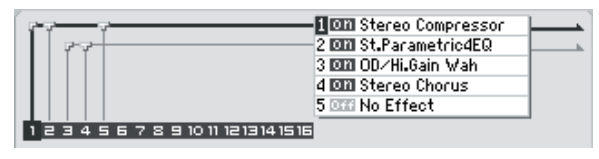

**Example:** *Inserting a separate IFX into each timbre, and inserting another IFX later*

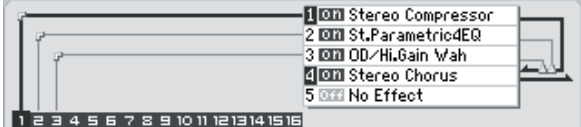

**Example:** *Sharing part of a timbre's IFX chain with another timbre*

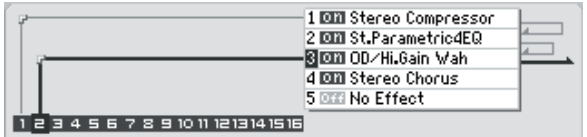

As with Program mode, select L/R, IFX1–5, or Off for each timbre and track.

**Send1 (to MFX1)** and **Send2 (to MFX2)** become available if **Bus (IFX/Output) Select** has been set to L/R or Off. If you've set **Bus (IFX/Output) Select** to IFX1–5, use **Send1** and **Send2** (Combi/Seq 8–1–3b) following the insert effect to adjust the send levels.

**MD** Send1 responds to CC#93, and Send2 responds to CC#91. At this time, the actual send level uses the value of the Send 1 and 2 settings for Oscillators 1 and 2 of the Programs (selected for the timbres and tracks), multiplied by the Send 1 and 2 values received via MIDI.

The following diagram shows an example of Combination mode. The Timbre 1 output is sent to IFX1 and the Timbre 2 output is sent to IFX2 according to the **Bus (IFX/Output) Select** setting. Other timbres are sent to L/R. The output signal passes through the TFX, then goes to AUDIO OUTPUT L/MONO and R.

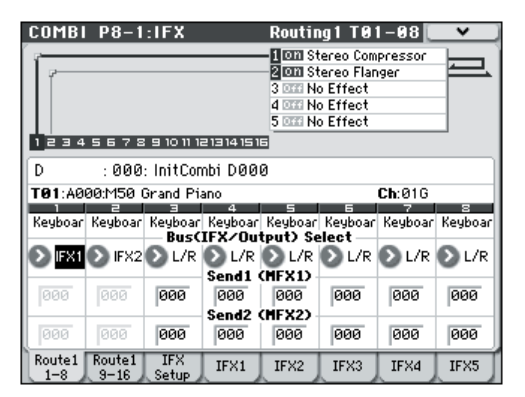

In the next diagram, IFX1's **Chain** check box is checked and **Chain to** set to IFX2, sending the output of IFX1 to IFX2. Timbre 1 is being processed by IFX1: Stereo Compressor and IFX2: 032: Stereo Flanger effects. Timbre 2 is being processed by the IFX2: 032: Stereo Flanger effect. The Routing Map area of the next diagram shows these settings. (With these settings, IFX3–5 are not being used.)

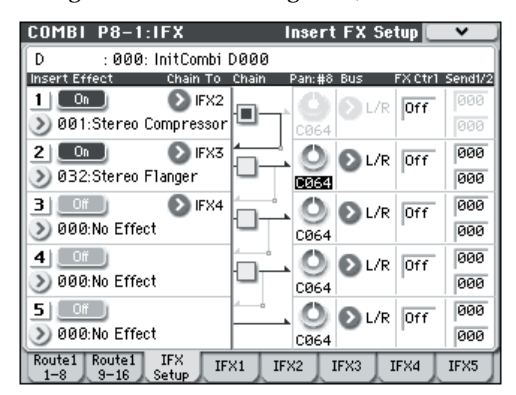

### **Drum Programs in Combination and Sequencer modes**

If you've selected a drum program (**Oscillator Mode**= Drums) for a timbre (in Combination mode) or track (in Sequencer mode), the DKit setting will be available as a choice for **Bus (IFX/Output) Select** (see the following diagram).

If **Bus (IFX/Output) Select** is set to DKit, of each key in the drum kit, letting you specify the bus to which each drum instrument will be sent. For example you can send snare sounds to IFX1, kick sounds to IFX2, and other drum sounds to L/MONO and R.

If this check box is **unchecked**, all drum instruments will be output according to the **Bus (IFX/Output) Select** setting of each timbre/track (Combi/Seq 8–1–1(2)d). This lets you apply an insert effect to all of the drum instruments in that drum kit.

## **Drum Kit IFX Patch**

If **Bus (IFX/Output) Select** is set to DKit, you'll be able to select the menu command **DrumKit IFX Patch**.

This option allows you to change the routing of the Insert Effects temporarily by changing **Bus (IFX/Output) Select** for each key.

For example, assume that the DrumKit key assignment is set so that a snare sound is routed to IFX1 and a kick sound is routed to IFX2 etc., IFX1–3. In this case, if you wish to assign IFX 1 and 2 to the Programs used by other timbres and tracks, you can view the routing so that these DrumKit sounds are routed to IFX3 and IFX5 respectively.

Patching is possible only if the **Bus (IFX/Output) Select** (Global 5–4b) setting of each key in the drum kit is assigned to an insert effect. The state of these settings is also shown in the Routing Map. Make the desired settings for "DrumKit IFX Patch," and press the OK button to execute.

If you want to revert to the original settings of the drum kit, execute **Drum Kit IFX Patch** with the settings IFX1 → IFX1, IFX2  $\rightarrow$  IFX2, IFX3  $\rightarrow$  IFX3, IFX4  $\rightarrow$  IFX4, and IFX5  $\rightarrow$  IFX5.

In the following diagram, Drum Program is assigned to Timbre 1, and normal Programs are assigned to Timbres 2 and 3. **Bus (IFX/Output) Select** is set to DKit for Timbre 1, IFX1 for Timbre 2, and IFX2 for Timbre 3. With Timbre 1, the **Bus (IFX/Output) Select** (Global 5–4b) for DrumKit setting becomes effective.

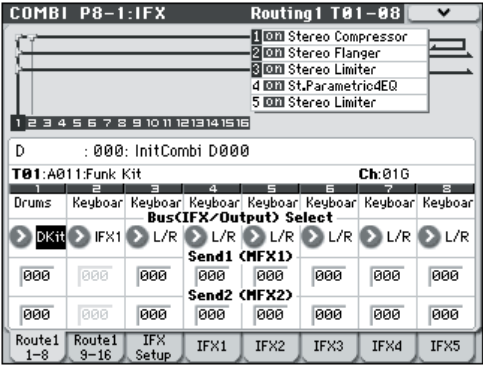

*DrumKit IFX Patch dialog*

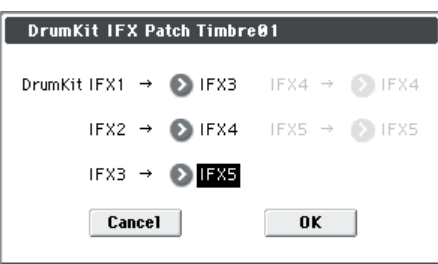

Use the **DrumKit IFX Patch** menu command if you want the drum program to use effects other than timbres 2 and 3. Choose **DrumKit IFX Patch** from the page menu, and temporarily send the drum kit IFX1 to IFX3, IFX2 to IFX4, and IFX3 to IFX5. Executing with these settings will temporarily change the effects to which the drum kit is being sent (see the following diagram).

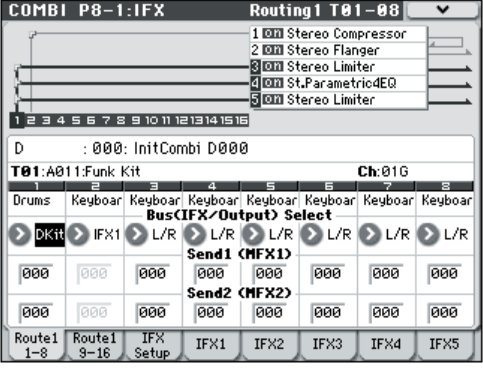

## **Mixer**

In Program, Combination, and Sequencer modes, the P8– Insert FX Setup page lets you set the **Pan: CC#8** (post-IFX panning), **Bus** (Bus Select**)**, **Ctrl Bus** (FX control bus), and the **Send1** and **Send2** levels to the master effects.

If you have checked the **Chain** to connect the Insert Effects in series, these parameters **Pan: CC#8** – **Send2** for the post-IFX (last Insert Effect in the chain) signal become effective.

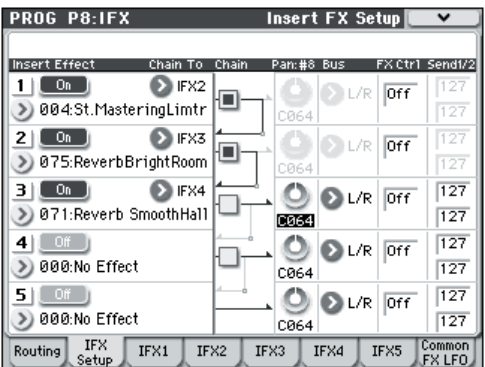

### **Pan: CC#8**

This parameter enables you to set the pan of the post-IFX signal.

If you are using the stereo-in/stereo-out Insert Effects, set this parameter to "C064" to enable the **Pan** settings for the oscillators (Prog 4–1c, 4–5), timbres (Combi 0–3(4)b), tracks  $(Seq 0-1-3(4)b)$ .

If you are using mono-in/stereo–out or mono-in/mono–out Insert Effects, the **Pan** settings for the oscillators, timbres, and tracks are ignored, and they are set to Center. Use the **Pan: CC#8** parameter (Prog 8–2a, Combi/Seq 8–1–3b) to set the pan. "L000" is hard left, and "R127" is hard right.

• For more about effect types such as stereo-in/stereo-out, see ["In/Out" on page 276.](#page-283-0)

**MD** You can control these parameters via CC#8.

#### **Insert Effect = Stereo In – Stereo Out**

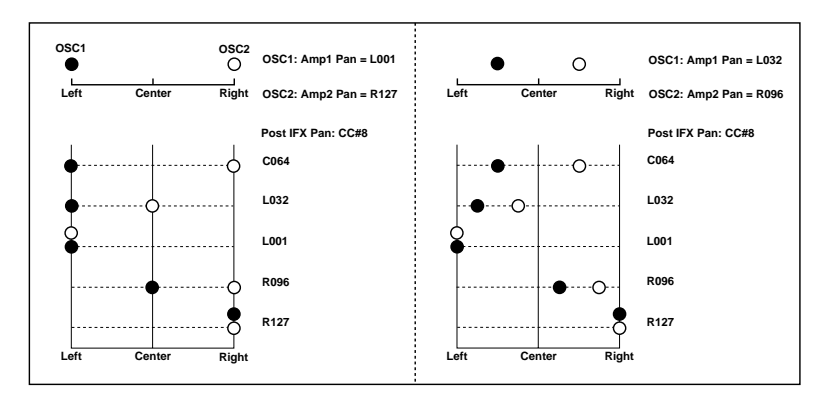

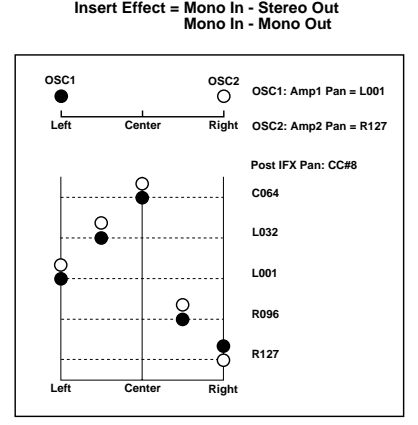

## **Bus (Bus Select)**

This parameter enables you to specify the destination bus for the post-IFX signals.

**L/R** is a common setting to send signals to the Total Effect (TFX) before they are routed to the AUDIO OUTPUT L/ MONO and R outputs.

If set to **Off**, the signal will not be sent to the L/R bus. Choose this setting if you want to use the **Send1** or **Send2** levels to route the signal through a master effect in series (i.e., not as a send effect).

### **FX Ctrl (FX Control Bus)**

This specifies the FX Control bus that follows the insert effect. The FX Control buses (FX Control 1, 2) are mono twochannel buses.

The M50 provides two (mono two-channel) effect control buses, giving you a wide range of ways to control effects.

FX Control buses can be used with vocoder, limiter, and gate-type effects.

For details on the effects that be used with FX Control buses, see ["FX Control Buses" on page 274](#page-281-0).

As an example, here's how you can use the FX Control bus following an insert effect.

### **Example: Gated Reverb**

When using a gate effect with a reverberant sound, using the reverberant sound to control the gate may not produce the desired results because the reverb extends the duration of the sound. Normally, you will use the un-reverberated sound to control the gate, as shown in the diagram below.

In this example, we send the sound from the OSC etc. to IFX1 and process it through an equalizer. IFX1 is sent via **Chain** to IFX2 and also sent via "Ctrl Bus" (FX Control Bus) to 1. The Envelope **Source** of IFX3: Stereo Gate is set to FX Control 1. This allows the gat to be triggered by a signal other than its input (the reverberant sound).

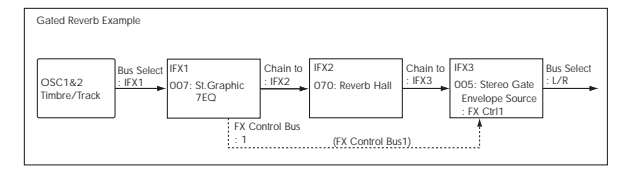

## **Send1, Send2**

These parameters enable you to set the send level of the signals routed to Master Effects MFX1 and MFX2. The signal is sent in stereo to master effects MFX1 and MFX2. This is valid when **Bus (Bus Select)** is L/R or Off.

If you are not using any Insert Effects, use **Send1** and **Send2** of the P8: IFX– Routing page in Program, Combination, Sequencer, and Song play modes to set the Master Effect send level.

**MD** Send1 responds to CC#93 and Send2 responds to CC#91.

## **Controlling the Insert Effects via MIDI**

Using the Dynamic Modulation (Dmod) function enables you to control all effect parameters in real-time during performance from the controllers of the M50 or a connected MIDI sequencer. You can also control the **Pan: CC#8**, **Send1**, and **Send2** parameters in the same way.

### **Program mode**

You can control the parameters on the global **MIDI channel** (Global 1–1a).

### **Combination mode**

The P8: IFX– IFX1–5 page lets you specify the control channel "Ch" (Control Channel) for IFX1–5. You can choose from CH01–16, Gch, or All-R (All Routed).

**Ch01–16:** Select this when you want to control each insert effect from a different channel. An "\*" symbol will be displayed at the right of the MIDI channel Ch01–16 of the timbre that is routed to each insert effect. If the routed timbres have different MIDI channel settings, this parameter is used to specify the channel that will control the insert effect.

**Gch:** Select this option if you wish to control the parameters on the global **MIDI channel** (Global 1–1a). This is a common setting.

**All-R:** Select this option to control the parameters on all the channels (channels 1–16 that have a " $\overline{N}$ " mark) that are routed to the corresponding Insert Effects.

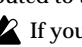

If you've selected a drum program for a Combination mode timbre or a Sequencer mode track, and set its **Bus (IFX/Output) Select** to **DKit** (8–1–1(2)d), the MIDI channel of that timbre/track will be valid if any one of IFX1–5 is set to All-R, regardless of the drum kit's **Bus (IFX/Output) Select** (Global 5–4b) setting or the menu command **DrumKit IFX Patch** setting.

### **Sequencer mode**

Use "Ch" parameters of the P8– IFX1 – IFX5 pages to set up the control channels for IFX1–5. Select an appropriate option from Ch01–16 and All Routed.

**Ch01–16:** Select this when you want to control each insert effect from a different channel. An "\*" symbol will be displayed at the right of the MIDI channel Ch01–16 of the track that is routed to each insert effect. If two or more tracks with differing MIDI channels Ch01–16 are being sent to a single insert effect, this parameter is used to specify the one track that will control the insert effect.

**All R:** Select this option to control the parameters on all the channels (channels 1–16 that have a "\*" mark) that are routed to the corresponding Insert Effects. **All R** is a typical option. If you wish to control the parameters on a single channel, you may select it from Ch01–16.

*Note:* Since Sequencer mode lets you record and play exclusive messages and edit tracks that include System Exclusive events, you can use them to switch effects or modify effect parameter values during song playback.
## **Master Effects (MFX1, 2)**

### **In/Out**

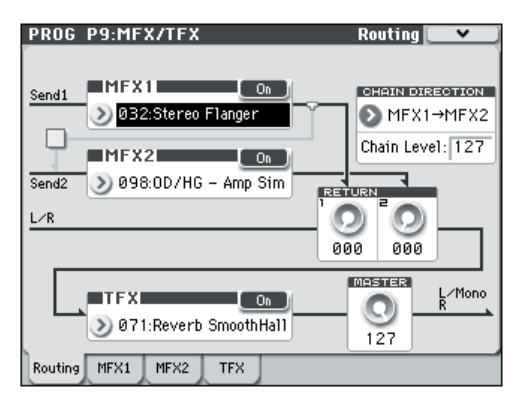

The I/Os of Master Effects MFX1 and MFX2 are stereo-in/ stereo-out. **Send1** and **Send2** determine the send level to the Master Effects. (For Send1 and 2, see "Routing" and "Mixer.")

Master effects will not output the Dry (unprocessed) signal specified in **Wet/Dry** (P9: MFX/TFX– MFX1, 2 page). Only the Wet (processed) signal will be output. The output signals from the Master Effects are routed to the L/R bus with the output level specified by **Return1** and **Return2**. These output signals are mixed with the output signals from the bus specified by **Bus** (P8: IFX– Routing page in each mode) L/R, or with the output signals from the bus specified by **Bus (IFX/Output) Select** ("Insert FX Setup" page in each mode) L/R, then routed to the Master EQ.

Selecting "000: No Effect" will mute the output. The processed signal will be output in one of the following ways, according to the type of effects 001–170.

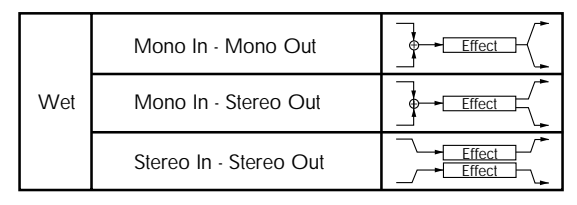

#### **Mono–Mono Parallel**

*109: P4EQ//P4EQ–153: BPM Dl//BPM Dl*

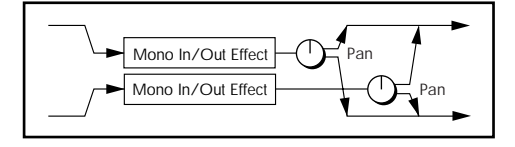

These effects are typically stereo-in/stereo-out, but they have a special structure. The L channel and R channel of the stereo input each have their own independent mono effect. Each mono output can then be panned to the desired position in the stereo field. Normally, you will use these as insert effects, but you can also use them as master effects. For details, see ["Mono–Mono Parallel Effects" on page 276](#page-283-0).

Input/output variations for each effect are shown in upper left of the block diagrams starting on [page 356.](#page-363-0)

Pressing the On/Off button for MFX1 and 2 of the P9: Routing page in each mode will toggle between On and Off. When Off is selected, the output signals will be muted.

**MD** Separately from the setting of this On/Off button, MFX1 and MFX2 can be switched off by receiving a MIDI control change CC#94. Value 0 will turn them off, and value 1–127 will turn them on. You can also use **Effect Global SW** (Global 0–1b) to turn MFX1 and 2 on and off. This MIDI control is performed on the global **MIDI channel** (Global 1–1a).

#### **Double-size effects**

Double-size effects (154: St.Mltband Limiter – 170: Early Reflections) use twice as much space as other effects. You can use a double-size effect for master effect MFX1. If you've selected a double-size effect, MFX2 won't be available for use.

### **Routing**

If you are not using any Insert Effects in any mode, the Master Effects send levels are determined by the **Send1 (to MFX1)** and **Send2 (to MFX2)** parameters specified independently for the oscillators (Program mode), timbres (Combination mode), tracks (Sequencer mode).

For example, since you can adjust the master effect send levels for each timbre/track, you can make settings so that reverb is applied deeply to the piano, lightly to the strings, and not at all to the bass.

If you're using insert effects, use the post-IFX **Send1** and **Send2** to adjust the send amounts.

#### **Program mode**

Use the **Send1 (to MFX1)** and **Send2 (to MFX2)** parameters of the P8: IFX– Routing page, or the **Send1** and **Send2** parameters of the P8: IFX– Insert FX Setup page for the post-IFX1–5 signals, to set the Master Effect send level.

If you have set **Bus (IFX/Output) Select** to L/R or Off, **Send1 (to MFX1)** and **Send2 (to MFX2)** of the "Routing" page are effective. These parameters can be set for oscillators 1 and 2 individually.

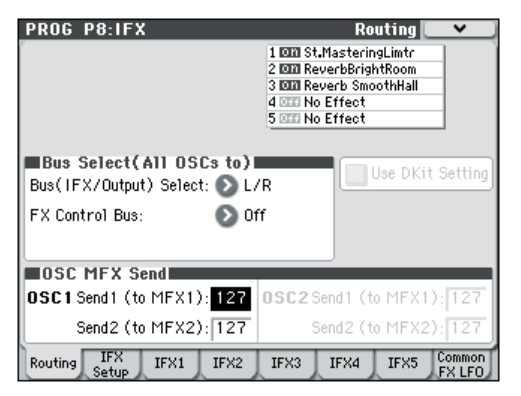

If you have set **Bus (IFX/Output) Select** to IFX1–5, **Send1** and **Send2** of the "Insert FX" page for the post-P8: IFX– IFX1–5 signals are effective. If you are using the Insert Effects in chain (series), the **Send1** and **Send2** parameters for the post-IFX (last IFX) are effective.

Send1 responds to CC#93 and Send2 responds to CC#91 on the global **MIDI channel** (Global 1–1a). At this time, the actual send level uses the value of the Send 1 and 2 settings for Oscillators 1 and 2, multiplied by the Send 1 and 2 values received via MIDI.

If you have selected "Drums" for **Oscillator Mode** (Prog 1– 1a) of a Program, the "Use DKit Setting" box (Prog 8–1b) becomes available. If you check this box, Send1 and Send2 levels for each key of the selected DrumKit become effective. If **Bus (IFX/Output) Select** (Global 5–4b) is set to L/R or Off for a drum instrument key, **Send1 (to MFX1)** and **Send2(toMFX2)** (Global 5–4b) become effective.

If **Bus (IFX/Output) Select** is set to IFX1–5, the post-IFX1–5 **Send1** and **Send2** (Prog 8–5a) become effective.

If this is unchecked, **Send1 (to MFX1)** and **Send2 (to MFX2)** (Prog 8–1d), and the post IFX1–5 **Send1** and **Send2** (Prog 8– 2a) will be valid for all drum instruments, in the same way as when **Oscillator Mode** is Single or Double.

#### **Combination and Sequencer modes**

Use **Send1 (to MFX1)** and **Send2 (to MFX2)** (P8: "Routing" page) for timbres (Combination) and tracks (Sequencer) to set the Send1 and 2 levels for each timbre and track. As with Program mode, if **Bus (IFX/Output) Select** is set to L/R or Off, **Send1 (to MFX1)** and **Send2 (to MFX2)** become effective.

The actual levels use these Send1 and 2 level values, multiplied by the send level values of oscillators 1 and 2 of the Prog P8: Routing page.

#### **Send level**

For example if you set the program's OSC1 **Send1 (to MFX1)** to 127, **Send2 (to MFX2)** to 064, OSC2 **Send1 (to MFX1)** to 064, **Send2 (to MFX2)** to 127, and the combination's **Send1 (to MFX1)** to 064 and **Send2 (to MFX2)** to 127, the actual send levels of the combination will be as follows.

OSC1 Send1=127 (100%) \*064 (50%)=064 (50%)

OSC1 Send2=064 (50%) \*127 (100%)=064 (50%)

OSC2 Send1=064 (50%) \*064 (50%)=032 (25%)

OSC2 Send2=127 (100%) \*127 (100%)=127 (100%)

If IFX1–5 is selected for **Bus (IFX/Output) Select**, use the **Send1** and **Send2** parameters for the post-IFX signals.

Send1 responds to CC#93, and Send2 responds to CC#91. If **Send1 (to MFX1)** and Send2 (MFX2)" for each timbre/track are effective, the parameter will be controlled on the MIDI channels set for the corresponding timbres and tracks. If the **Send1** and **Send2** parameters for the post-IFX1–5 signals are effective, they can be controlled on the MIDI channels assigned to IFX1–5.

An example for Combination mode is given below. In the following diagram, **Bus (IFX/Output) Select** is set so that Timbre 1 is routed to IFX1, Timbre 2 to IFX2, Timbres 3 and 4 to IFX3, Timbres 5–16 to L/R.

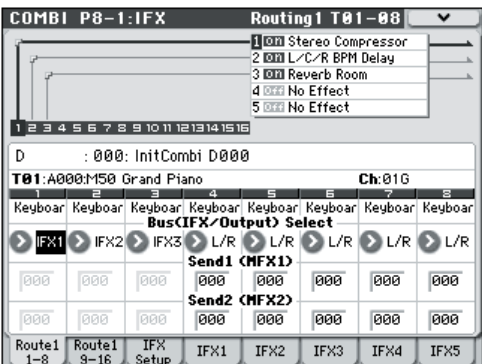

In this case, use **Send1** and **Send2** for the post-IFX1 (001: Stereo Compressor) signal to set the send level of the Timbre 1 routed to the Master Effect. (In this example they are set to 032 and 127.) In the same way, use **Send1** and **Send2** for the post-IFX2 signal to set the send levels of Timbres 2, and use the **Send1** and **Send2** parameters for the post-IFX3 signal to set the send levels of Timbres 3 and 4. For Timbres 5–8, the settings of **Send1 (to MFX1)** and **Send2 (to MFX2)** will be effective (for Timbres 9–16, use the Routing 1 T09–16 page). (At this time, the actual send levels use these Send 1 and 2 values multiplied by the Send1 and 2 settings for Program oscillators 1 and 2.)

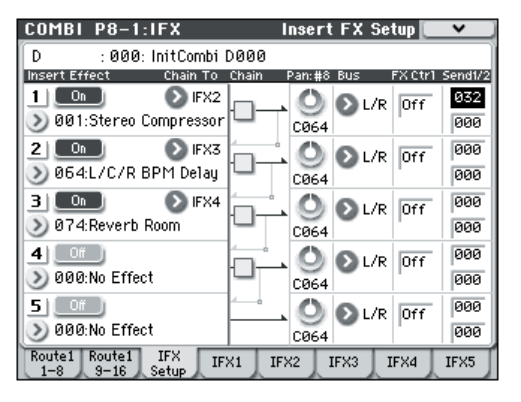

"Bus Select DKit" is valid if you've selected a drum track for a Timbre (Combination) or Track (Sequencer).

If you select **DKit**, the **Bus (IFX/Output) Select** (Global 5– 4b) settings for each key become effective, and each drum instrument sound will be routed to the corresponding buses. At this time, the actual send levels use these Send 1 and 2 values, multiplied by the Send1 and 2 settings for each DrumKit key.

If a drum kit's **Bus (IFX/Output) Select** is set to L/R or Off, the levels will be these Send 1 and 2 settings multiplied by the send levels you specify in Prog P8: Routing page for OSC1 **Send1 (to MFX1)** and **Send2 (to MFX2)** (Prog 8–1d), just as in other cases (**Oscillator Mode** Single or Double).

If **Bus (IFX/Output) Select** is set to IFX1–5, use **Send1** and **Send2** for the post-IFX signal.

In Media mode, effects will use the settings of the mode in which you previously were.

### **Mixer**

The input levels to the master effects are determined by the send levels. In the P9: MFX/TFX– Routing page of each mode, you can specify the output level and chaining (series connection) between the two master effects.

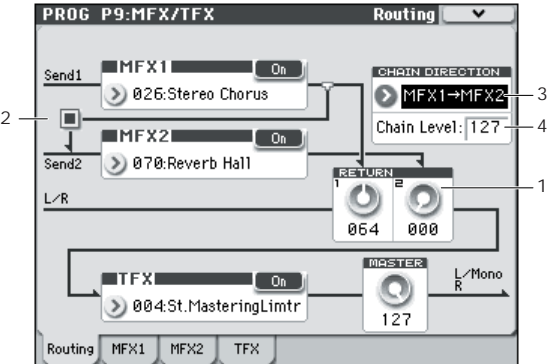

#### **1. Return1, Return2**

These adjust the amount of signal that is returned from the master effects MFX1 and MFX2 outputs to the L/R bus.

The left-side value of the **Wet/Dry** parameter for the MFX1 or 2 effect is the output level of that master effect. (In other words if **Wet/Dry** is 25:75, the output level is 75%. It is 100% if Wet, and 0% if Dry.) The **Wet/Dry** value multiplied by the **Return1** or **Return2** value is sent to the L/R bus and mixed with the P8 - Routing page **Bus (IFX/Output) Select** L/R or Insert FX Setup page **Bus** L/R output.

For example, with MFX1 **Wet/Dry** set to 50:50 (50%) and **Return1** set to 64 (50%), the resultant effect level will be 25%. The effect level is maximum (100%) when **Wet/Dry** is set to "Wet" and **Return1** is set to 127.

#### **2. Chain check box**

Press this box to chain MFX1 and MFX2 to each other.

In the example shown in the preceding page, the output of MFX1:026: Stereo Chorus is added to the input of MFX2:070: Reverb Hall.

#### **3. Chain Direction**

If you have checked the **Chain** box, you can set the direction of the connection here. You can also visually confirm the direction on the display.

#### **4. Chain Level**

This parameter determines the level of signals routed from one MFX to the other MFX in a chain connection.

## **Controlling the Master Effects via MIDI**

In the same way as for insert effects, parameters of the master effects can also be controlled in realtime via Dynamic Modulation (Dmod) from the M50's controllers or an external MIDI device during performance or from the sequencer.

#### **Program mode**

Effect parameters are controlled on the global **MIDI channel** (Global 1–1a).

#### **Combination and Sequencer modes**

In Combination and Sequencer modes, the control channel for MFX1 and MFX2 are specified by the **Ch** (Control Channel) setting in the MFX1 and 2 pages. You can choose Ch01–16 or Gch.

**Ch01–16:** Select this option if you wish to control the parameters for each Master Effect on different channels.

**Gch:** Select this option if you wish to control the parameters on the global **MIDI channel** (Global 1–1a). This is the normal setting.

*Note:* Since Sequencer mode lets you record and play exclusive messages and edit tracks that include System Exclusive events, you can use them to switch effects or modify effect parameter values during song playback.

# **Total Effect (TFX)**

### **In/Out**

The total effect TFX is stereo-in and stereo-out. The Dry (unprocessed) side of the **Wet/Dry** parameter sends the stereo input sound directly to the stereo output. The way in which the Wet (processed) side is output depends on the type of effect, as follows.

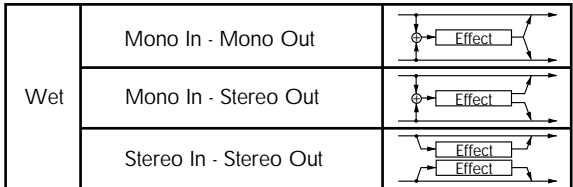

#### **Mono–Mono Parallel**

*109: P4EQ // P4EQ —153: BPM Dl // BPM Dl*

For more information, please see ["Mono–Mono Parallel](#page-283-0)  [Effects" on page 276.](#page-283-0)

If you select 000:No Effect, the stereo input will be passed to the stereo output without any processing.

Input/output variations for each effect are shown in upper left of the block diagrams starting on [page 356.](#page-363-0)

You can switch the effects on/off using the MFX1 or 2 ON/ OFF buttons or the P9:MFX/TFX– Routing settings in each mode. When off, the effect will be bypassed. The stereo input will be passed to the stereo output without any processing, just as if 000:No Effect is selected.

**MD** Separately from this On/Off button, MIDI control change CC#95 can be received to turn TFX off. A control change value of 0 turns them off, and a value of 1–127 restores them to the prior setting. You can also use **Effect Global SW** (Global 0–1b) to turn off TFX in the same way. This is controlled on the global **MIDI channel** (Global 1–1a).

#### **Double-size effects**

Double-size effects (154: St.Mltband Limiter – 170: Early Reflections) can't be used for the total effect.

### **Routing**

The total effect TFX ia placed immediately before the AUDIO OUTPUT L/MONO and R outputs. Effect (TFX) is available in all modes.

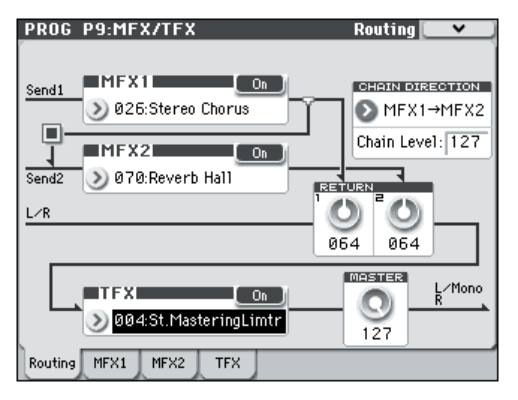

If the **Bus (IFX/Output) Select** setting for an oscillator (Program mode), timbre (Combination mode), track (Sequencer mode), or the post-insert **Bus (IFX/Output) Select** is set to L/R, the signal will be output from the AUDIO OUTPUT L/MONO and R jacks.

The sound from MFX1 and 2 is routed through TFX, and then output to AUDIO OUTPUT L/MONO and R.

### **Mixer**

#### **MASTER (Master Volume)**

This sets the level of the final output after passing through the total effect.

### **Using MIDI to control the Total Effect**

In the same way as for Insert and Master Effects, the Total Effect can be controlled in realtime via Dynamic Modulation (Dmod). You can use either the built-in M50's controllers or an external MIDI device, during live performance or from a sequencer.

#### **Program mode**

Effect parameters are controlled on the global **MIDI channel** (Global 1–1a).

#### **Combination and Sequencer modes**

In Combination and Sequencer modes, the control channel for TFX is specified by the **Ch** (Control Channel) setting in the TFX page. You can choose Ch01–16 or Gch.

**Ch01–16:** Choose from these settings if you want to control each total effect on a separate channel.

**Gch:** Choose this setting if you want to control the total effect on the global **MIDI channel** (Global 1–1a).

*Note:* In Sequencer mode, you can record and play back exclusive messages, and edit tracks that include System Exclusive events. This lets you switch effects or vary the value of effect parameters while a song plays.

# **Outputs**

## **Main Outputs**

The main L/MONO and R outputs of the M50 are output from the AUDIO OUTPUT L/MONO, R jacks, and the headphone jack.

# **Effect/Mixer Block Diagrams**

*Program mode*

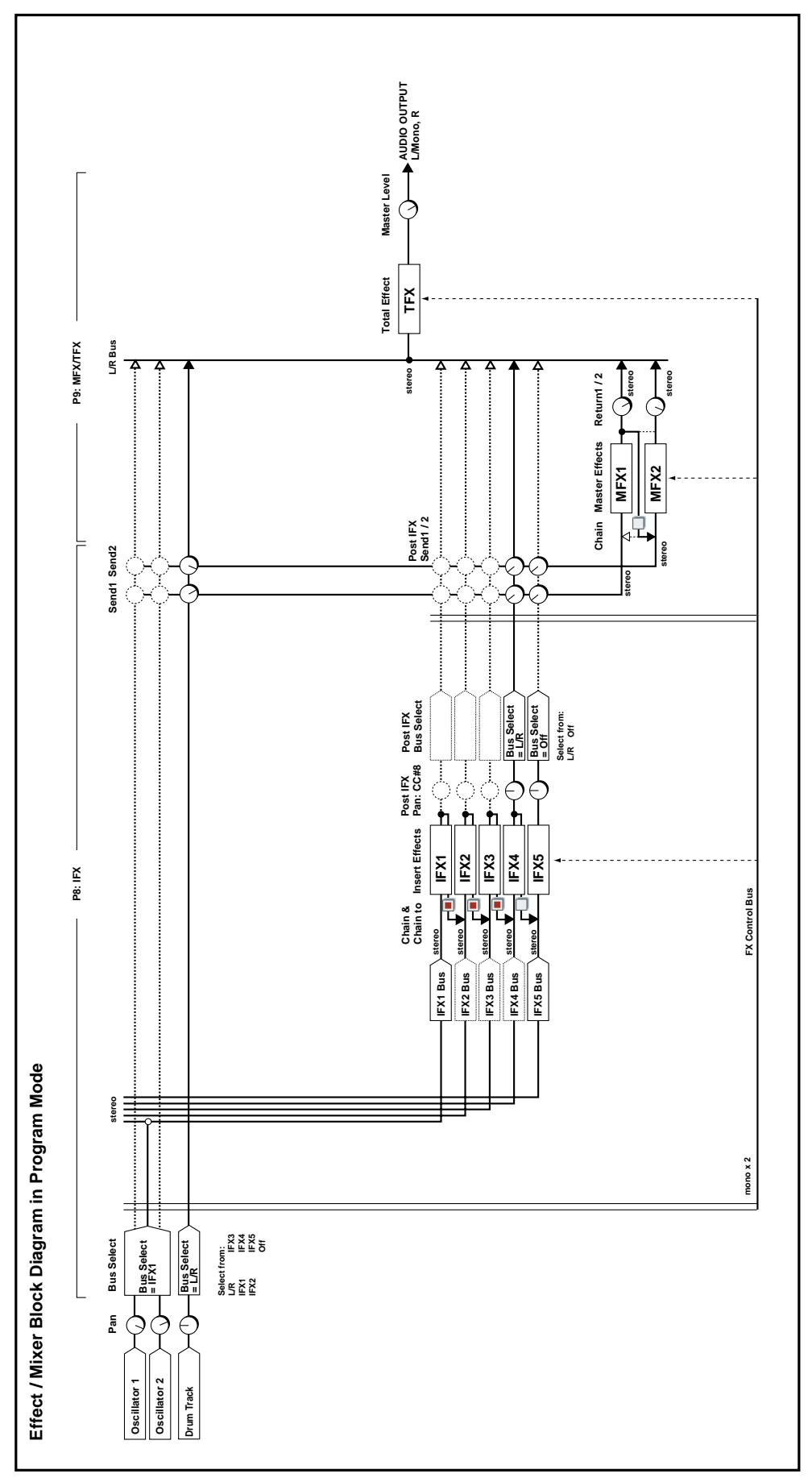

#### *Combination mode, Sequencer mode*

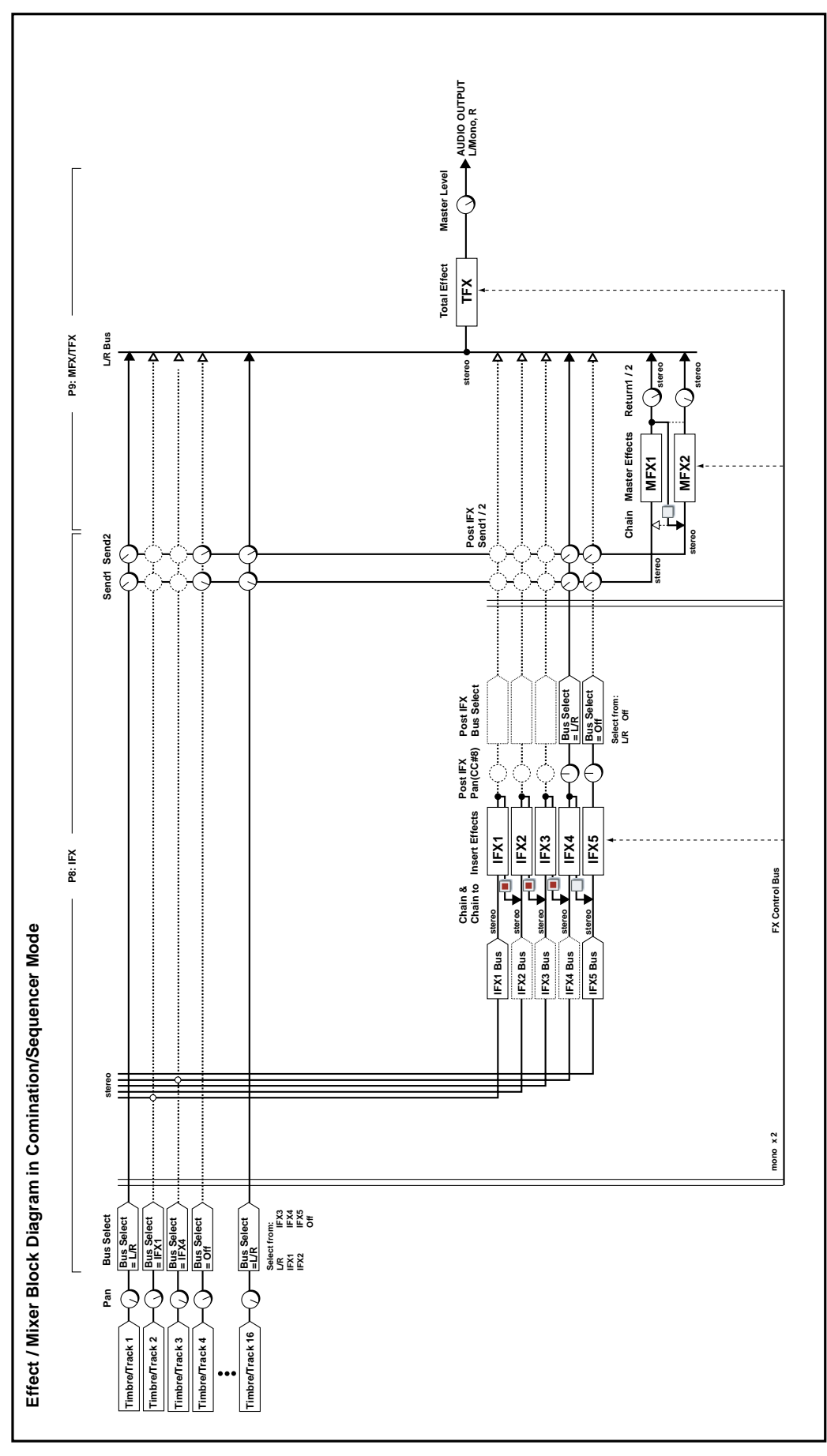

# **Dynamics (Dynamic)**

### **000: No Effect**

Select this option when you do not use any effects. The Insert Effect/Total Effect section outputs unprocessed signals and the Master Effect section mutes the output.

## **001: Stereo Compressor**

This effect compresses the input signal to regulate the level and give a "punchy" effect. It is useful for guitar, piano, and drum sounds. This is a stereo compressor. You can link left and right channels, or use each channel separately.

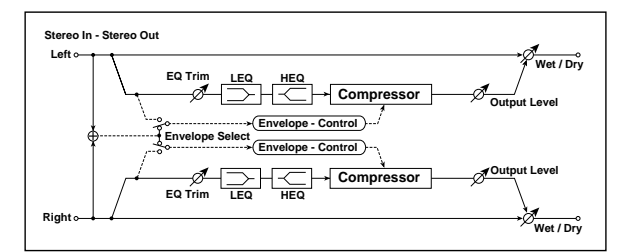

<span id="page-297-7"></span>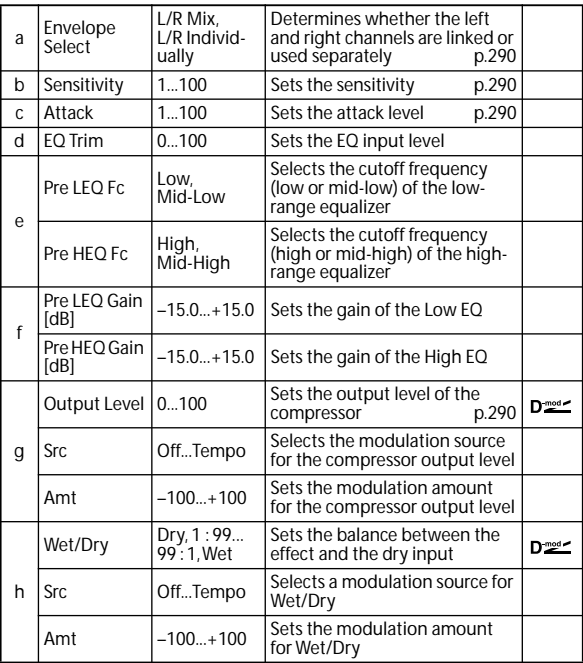

#### <span id="page-297-6"></span><span id="page-297-5"></span><span id="page-297-4"></span><span id="page-297-0"></span>**a: Envelope Select**

This parameter selects whether the left and right channels are linked to control both signals simultaneously, or whether each channel is controlled independently.

#### <span id="page-297-1"></span>**b: Sensitivity**

#### <span id="page-297-3"></span>**g: Output Level**

The **Sensitivity** parameter sets the sensitivity of the compressor. If this parameter is set to a higher value, lower level sounds will be boosted. With a higher Sensitivity, the overall volume level is higher. To adjust the final volume level, use the **Output Level** parameter.

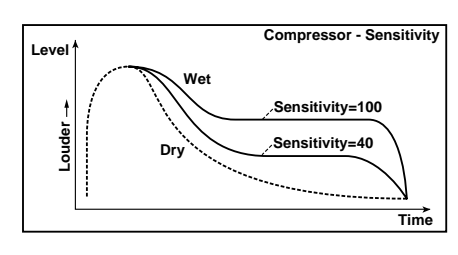

#### <span id="page-297-2"></span>**c: Attack**

This parameter controls the attack level.

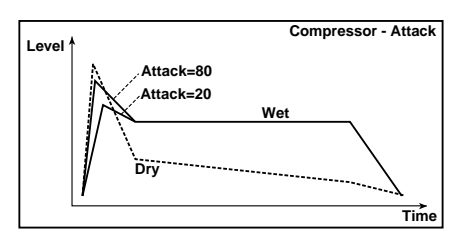

### **002: Stereo Limiter**

The Limiter regulates the input signal level. It is similar to the Compressor, except that the Limiter compresses only signals that exceed the specified level to lower unnecessary peak signals. The Limiter applies a peaking-type EQ to the trigger signal (which controls the degree of the Limiter effect), allowing you to set any band width to be covered. This effect is a stereo limiter. You can link left and right channels, or use each channel individually.

<span id="page-297-8"></span>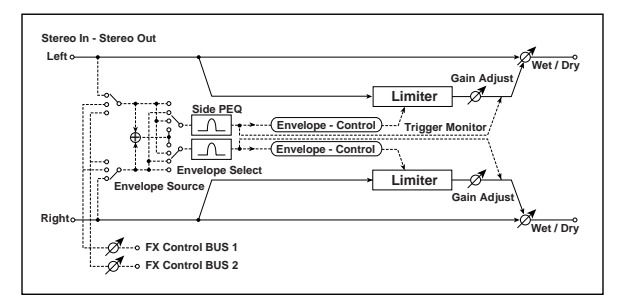

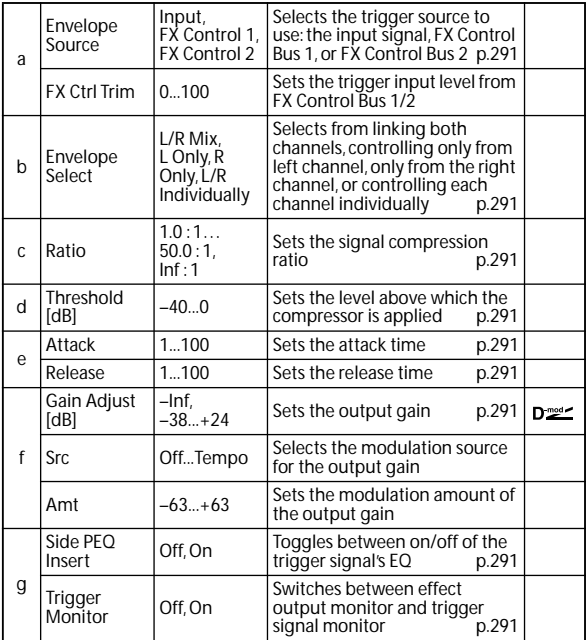

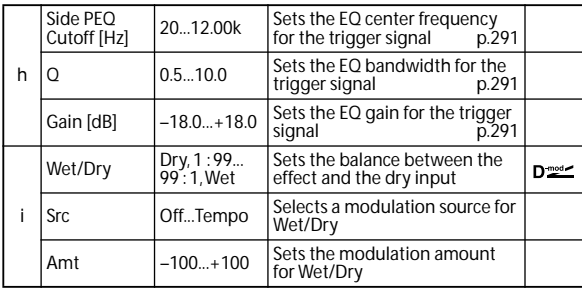

#### <span id="page-298-0"></span>**a: Envelope Source**

By selecting FX Control 1 or FX Control 2 you can use the signal of FX Control Bus 1 or 2 as the trigger signal. For instance, you might use a different, unprocessed sound as the trigger, or apply a limiter triggered by a different timbre (Combination) or track (Sequence). For more information, please see ["FX Control Buses" on page 274.](#page-281-0)

#### <span id="page-298-1"></span>**b: Envelope Select**

When L/R Mix is selected for this parameter, the left and right channels are linked to control the Limiter using the mixed signal. If L Only (or R Only) is selected, the left and right channels are linked, and the Limiter is controlled via only the left (or right) channel.

With L/R individually, the left and right channels control the Limiter individually.

#### <span id="page-298-2"></span>**c: Ratio**

<span id="page-298-3"></span>**d: Threshold [dB]**

#### <span id="page-298-6"></span>**f: Gain Adjust [dB]**

This parameter sets the signal compression **Ratio**. Compression is applied only when the signal level exceeds the **Threshold** value.

Adjust the output level using the **Gain Adjust** parameter, since compression causes the entire level to be reduced.

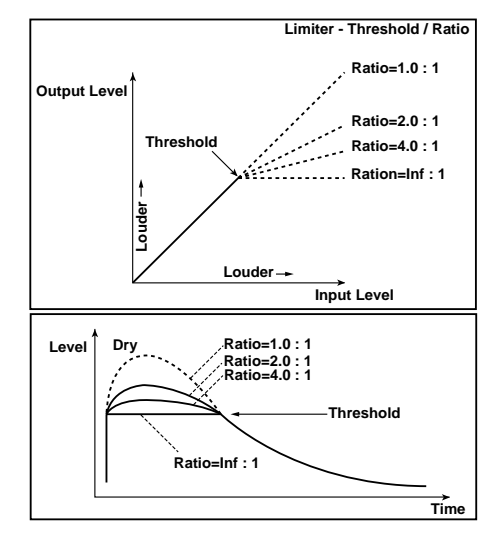

#### <span id="page-298-4"></span>**e: Attack**

#### <span id="page-298-5"></span>**e: Release**

These parameters set the attack time and release time. A higher attack time will cause the compression to be applied more slowly.

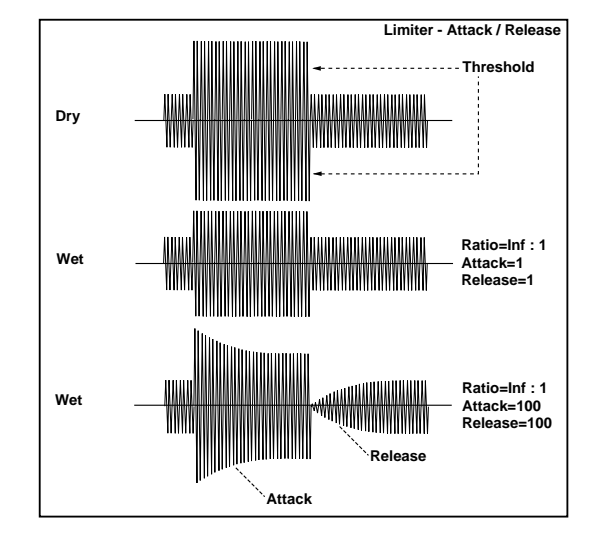

#### <span id="page-298-8"></span>**g: Trigger Monitor**

Setting this parameter On will cause the trigger signal to be output, instead of the effect sound. Use this parameter to check the trigger signal with EQ applied. Usually, set this to Off.

#### <span id="page-298-9"></span><span id="page-298-7"></span>**g: Side PEQ Insert h: Side PEQ Cutoff [Hz] h: Q**

#### <span id="page-298-11"></span><span id="page-298-10"></span>**h: Gain [dB]**

These parameters are used to set the EQ applied to the trigger signal.

The Limiter determines whether the compression is applied or not, based on the post-EQ trigger signal. Setting the equalizer allows you to set the Limiter to respond to any frequency band.

### **003: Multiband Limiter**

This effect applies the Limiter to the low range, mid range, and high range of the input signal. You can control dynamics for each range to adjust the sound pressure of the low range, mid range, and high range in a different way from the EQ.

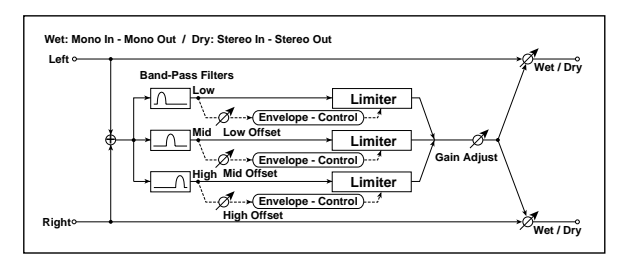

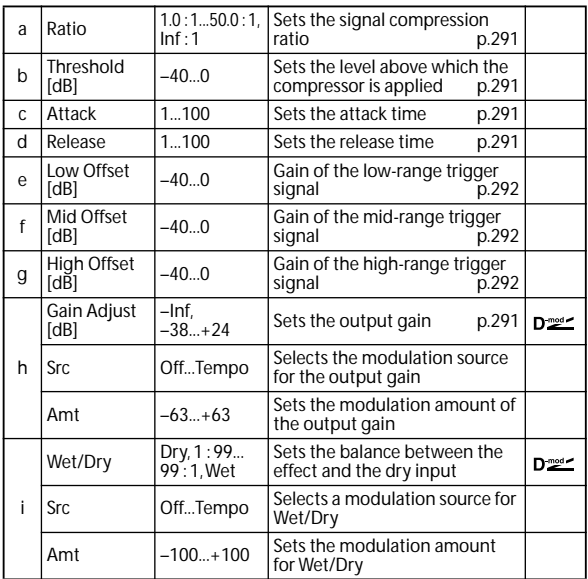

### <span id="page-299-0"></span>**e: Low Offset [dB]**

<span id="page-299-1"></span>**f: Mid Offset [dB]**

### <span id="page-299-2"></span>**g: High Offset [dB]**

These parameters set the gain of the trigger signal. For example, if you do not want to apply compression to the high range, reduce the **High Offset** value down below the **Threshold** level. In this way, the high range limiter will not respond, and compression will not be applied.

### **004: St.MasteringLimtr (Stereo Mastering Limiter)**

This is a stereo limiter that is optimized for mastering songs.

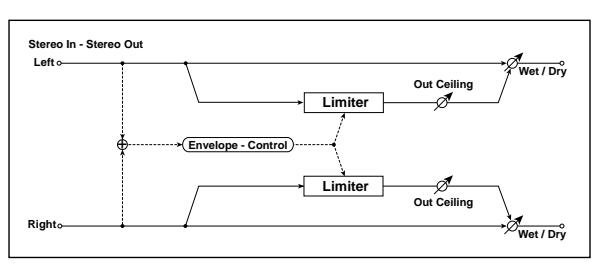

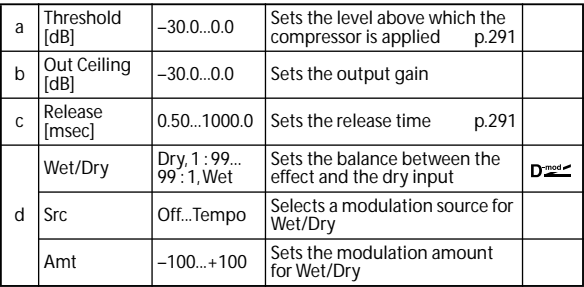

### **005: Stereo Gate**

This effect mutes the input signal when it falls below a specified level. You can also invert the on/off status of the gate, or use note-on/off messages to turn the gate on/off directly.

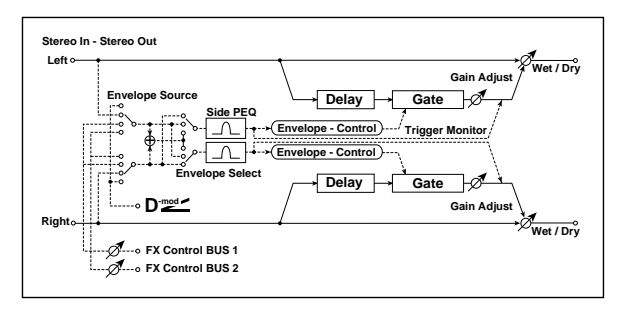

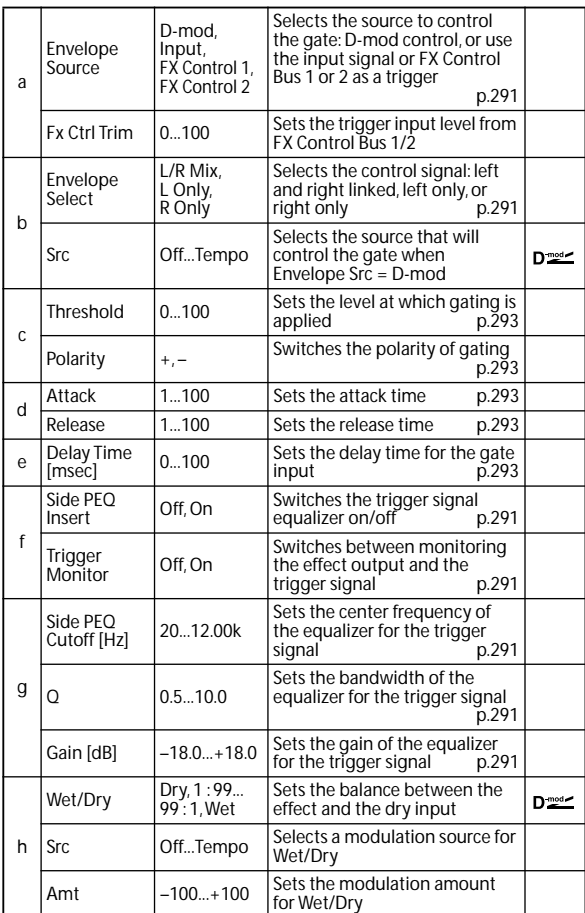

#### <span id="page-300-0"></span>**c: Threshold**

- <span id="page-300-2"></span>**d: Attack**
- <span id="page-300-3"></span>**d: Release**

**Threshold** specifies the level at which gating occurs when **Envelope Select** is set to L/R Mix, L Only, or R Only. **Attack** and **Release** specify the attack time and release time of the gate.

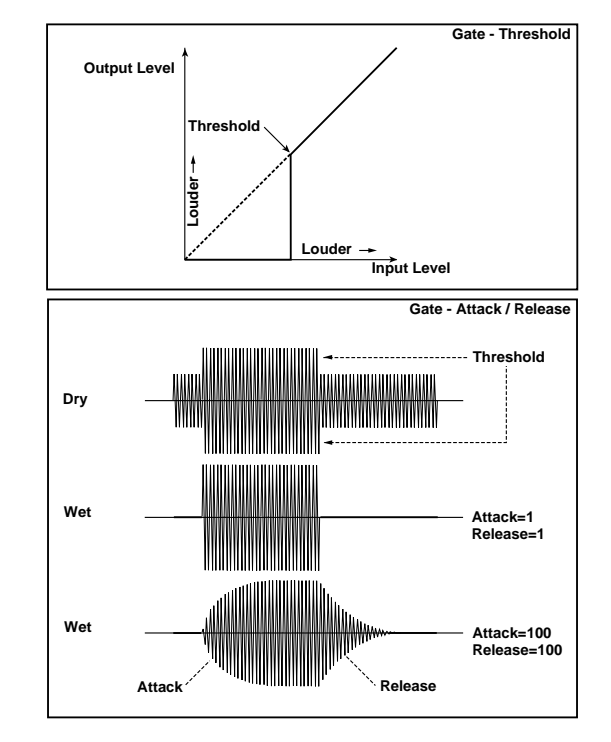

#### <span id="page-300-1"></span>**c: Polarity**

This inverts the polarity of the gate on/off operation. With the "–" setting, the gate will close when the input signal exceeds the specified level. The direction in which the modulation source opens or closes the gate will also be reversed.

#### <span id="page-300-4"></span>**e: Delay Time [msec]**

This sets the delay time for the input to the gate. When using shorter Attack Time settings, you can lengthen the Delay Time so that the sound is input after the gate opens.

# **EQ and Filters (EQ/Filter)**

### **006: St.Parametric4EQ (Stereo Parametric 4-Band EQ)**

This is a stereo 4-band parametric equalizer. You can select peaking type or shelving type for Band 1 and 4. The gain of Band 2 can be controlled by dynamic modulation.

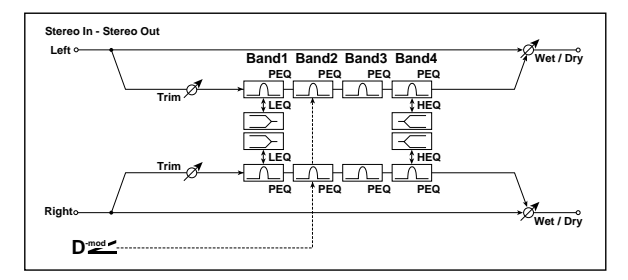

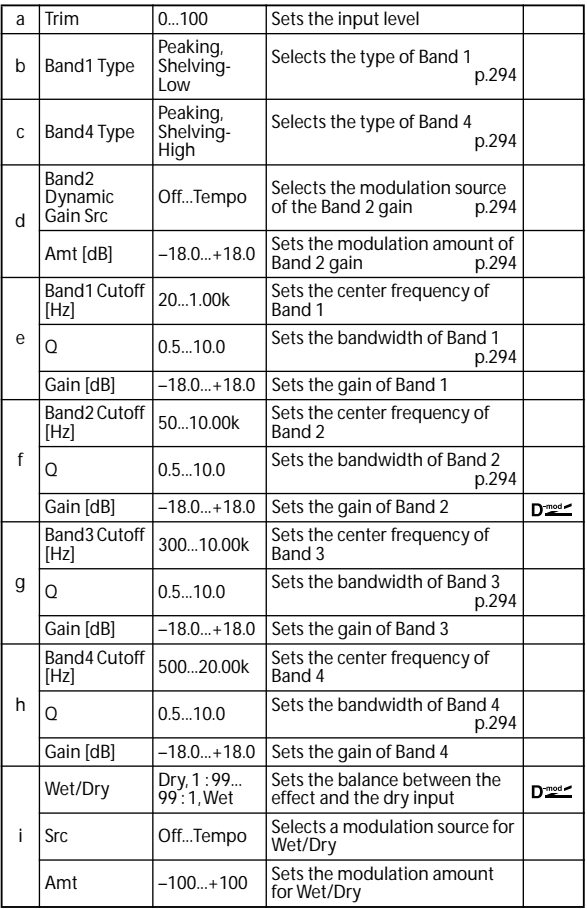

#### <span id="page-301-1"></span><span id="page-301-0"></span>**b: Band1 Type c: Band4 Type**

Selects a filter type for Band 1 and 4.

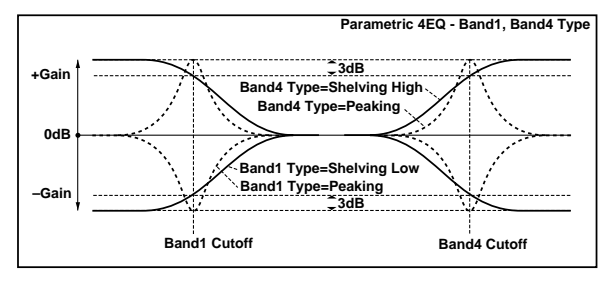

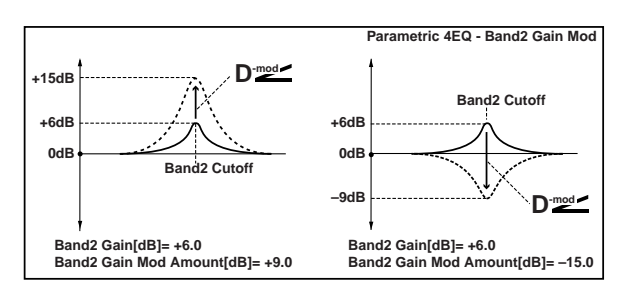

#### <span id="page-301-4"></span>**e, f, g, h: Q**

These parameters set the bandwidth of each equalizer. The higher the value, the narrower the band becomes.

#### <span id="page-301-2"></span>**d: Band2 Dynamic Gain Src**

<span id="page-301-3"></span>**d: Amt [dB]**

You can control the gain of Band 2 using the modulation source.

### **007: St. Graphic 7EQ (Stereo Graphic 7-Band EQ)**

This is a stereo 7-band graphic equalizer. The bar graph of the gain setting for each band gives you a clear, visual idea of frequency responses. You can select a center frequency setting for each band from twelve types, according to the sound.

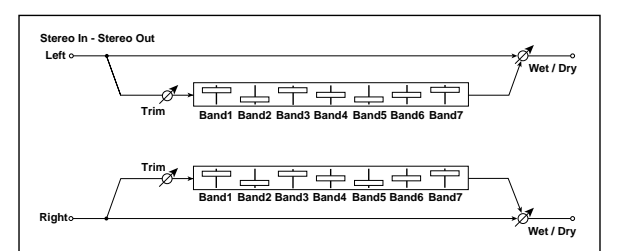

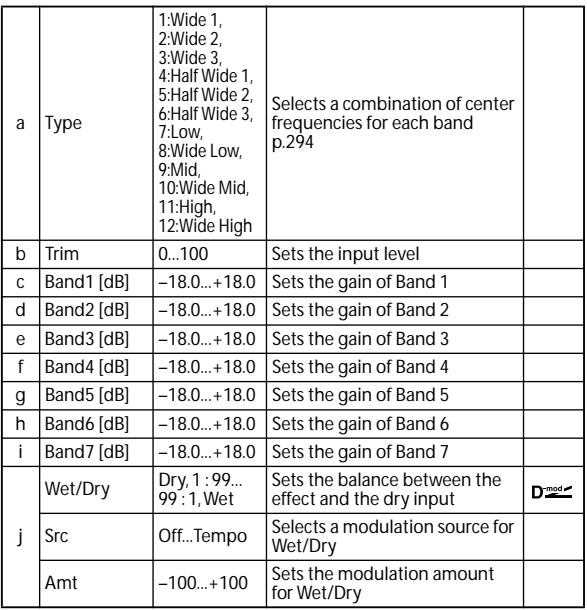

#### <span id="page-301-5"></span>**a: Type**

This parameter selects a combination of center frequencies for each band. The center frequency of each band is shown in the right of the screen.

You can configure a 21-Band Graphic EQ ranging from 80 Hz to 18 kHz if you route three Graphic 7-Band EQ effects in series, with a setting of 7:Low, 9:Mid, and 11:High for each EQ.

### **008: St.Exciter/Enhncr (Stereo Exciter/Enhancer)**

This effect is a combination of the Exciter, which adds a punch to the sound and the Enhancer, which adds spread and presence.

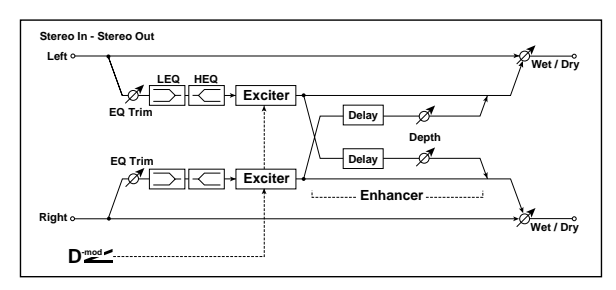

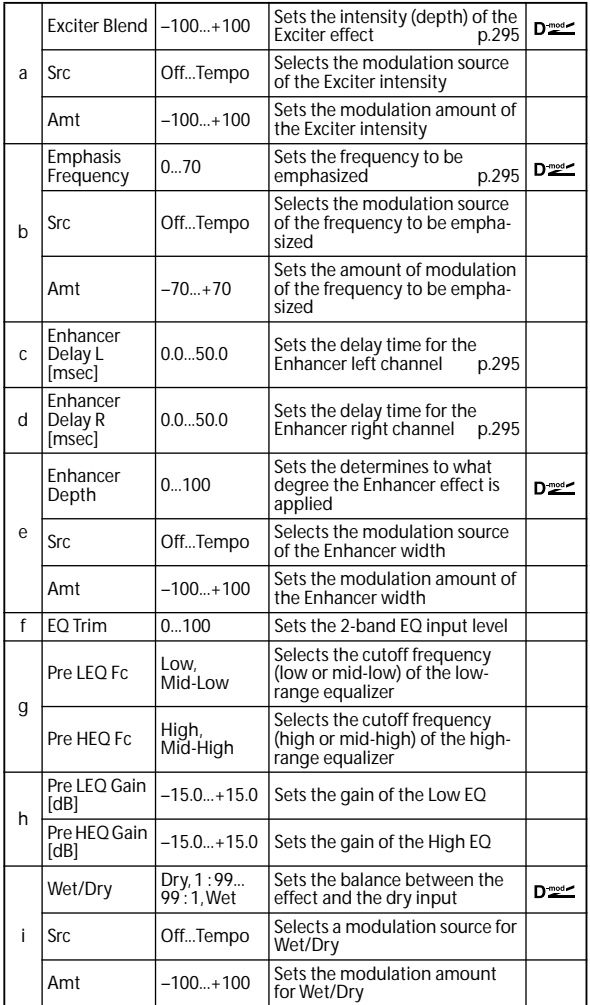

#### <span id="page-302-0"></span>**a: Exciter Blend**

This parameter sets the depth (intensity) of the Exciter effect. Positive values give a frequency pattern (to be emphasized) different from negative values.

#### <span id="page-302-1"></span>**b: Emphasis Frequency**

This parameter sets the frequency to be emphasized. Higher values will emphasize lower frequencies.

<span id="page-302-3"></span><span id="page-302-2"></span>**c: Enhancer Delay L [msec] d: Enhancer Delay R [msec]**

These parameters set the delay time for the Enhancer left and right channel. Specifying a slightly different delay time for the left and right channel will add a stereo image, depth, and width to the sound.

### **009: Stereo Isolator**

This is a stereo effect that separates the input signal into low, mid, and high-frequency bands, and controls the volume of each band independently. For example you can separately boost or cut the kick, snare, and hi-hat sounds from a drum signal in realtime.

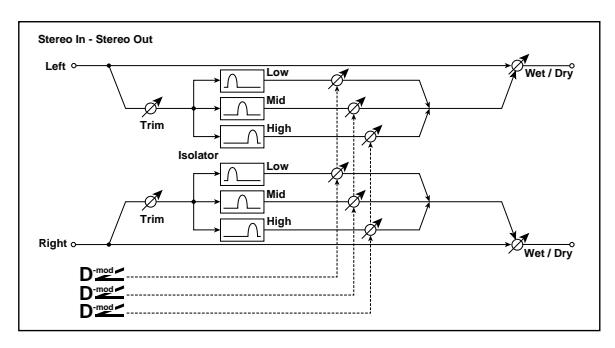

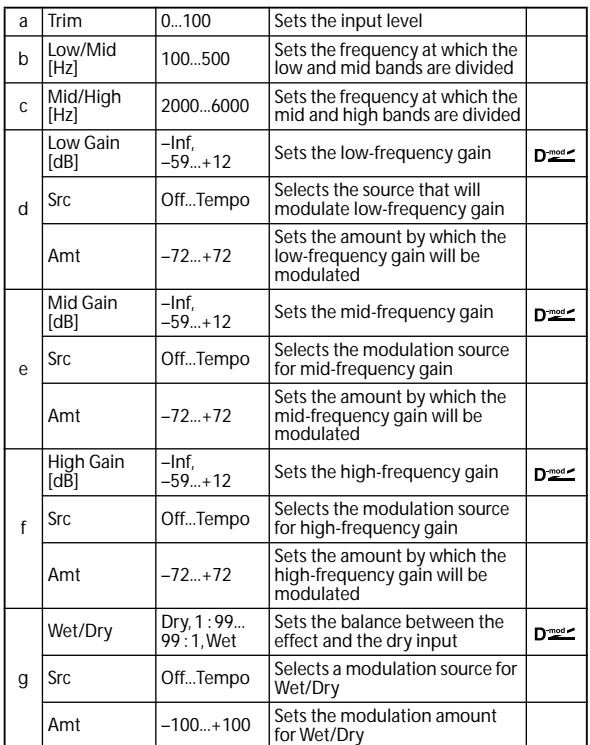

### **010: St. Wah/Auto Wah (Stereo Wah/Auto Wah)**

This stereo wah effect allows you to create sounds from vintage wah pedal simulation to auto-wah simulation, and much broader range settings.

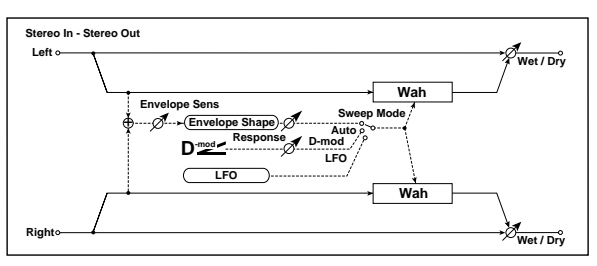

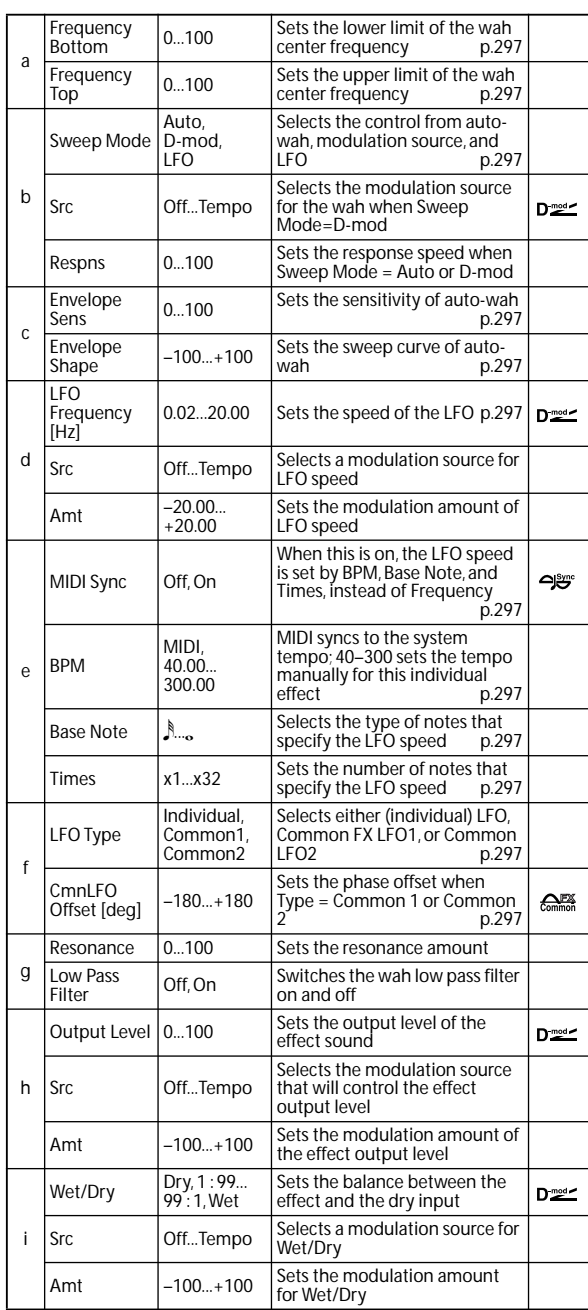

#### <span id="page-304-1"></span><span id="page-304-0"></span>**a: Frequency Bottom a: Frequency Top**

The sweep width and direction of the wah filter are determined by the **Frequency Top** and **Frequency Bottom** settings.

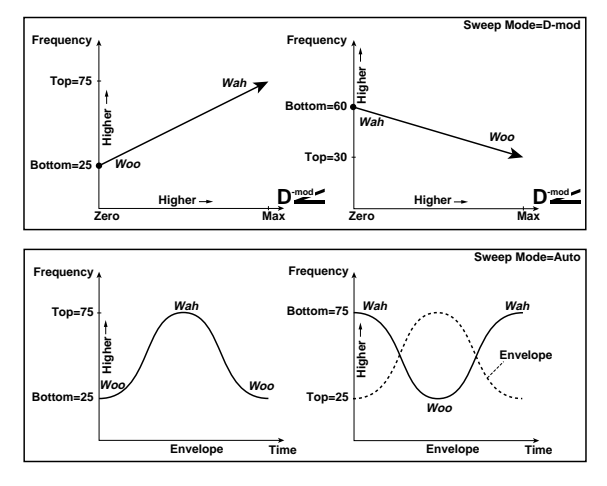

#### <span id="page-304-2"></span>**b: Sweep Mode**

This parameter changes the wah control mode. Setting **Sweep Mode** to Auto will select an auto-wah that sweeps according to envelope changes in the input signal level. Auto-wah is frequently used for funk guitar parts and clav sounds.

When **Sweep Mode** is set to D-mod, you can control the filter directly via the modulation source in the same way as a wah pedal.

When **Sweep Mode** is set to LFO, the effect uses LFO to sweep in cycle.

#### <span id="page-304-3"></span>**c: Envelope Sens**

This parameter sets the sensitivity of auto-wah. Increase the value if the input signal is too low to sweep. Reduce the value if the input signal is so high that the filter is stopped temporarily.

#### <span id="page-304-4"></span>**c: Envelope Shape**

This parameter determines the sweep curve for auto-wah.

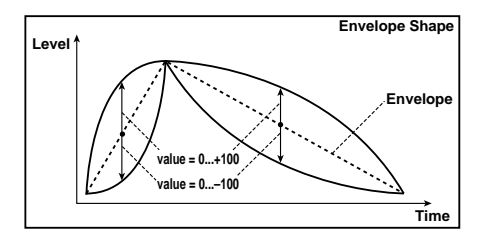

#### <span id="page-304-5"></span>**d: LFO Frequency [Hz]**

#### <span id="page-304-6"></span>**e: MIDI Sync**

When **MIDI Sync**=Off, the LFO speed uses the LFO Frequency parameter setting. When **MIDI Sync**=On, the LFO speed follows the **BPM**, **Base Note**, and **Times** settings.

#### <span id="page-304-7"></span>**e: BPM**

#### <span id="page-304-8"></span>**e: Base Note**

#### <span id="page-304-9"></span>**e: Times**

One cycle of LFO sweep is obtained by multiplying the length of a note (…) (selected for **Base Note**, in relation to the tempo specified in **BPM**, or the MIDI Clock tempo if **BPM** is set to MIDI) by the number specified in the Times parameter.

# <span id="page-304-10"></span>**f: LFO Type**

### <span id="page-304-11"></span>**f: CmnLFO Offset [deg]**

If **Type** is set to Common 1 or Common 2, modulation will be applied using the Common FX LFO rather than the LFO within the effect itself. Since this lets you use the same LFO for multiple effects, it's useful when you want to apply various types of modulation in synchronization. **CmnLFO Offset** specifies the phase difference relative to the Common FX LFO. For more information, please see ["Common FX LFOs" on page 273](#page-280-0).

## **011: St. Vintage Wah (Stereo Vintage/Custom Wah)**

This effect simulates the tonal character of a vintage wah pedal. You can customize the tone and range settings.

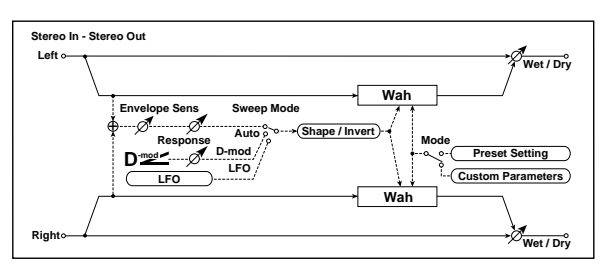

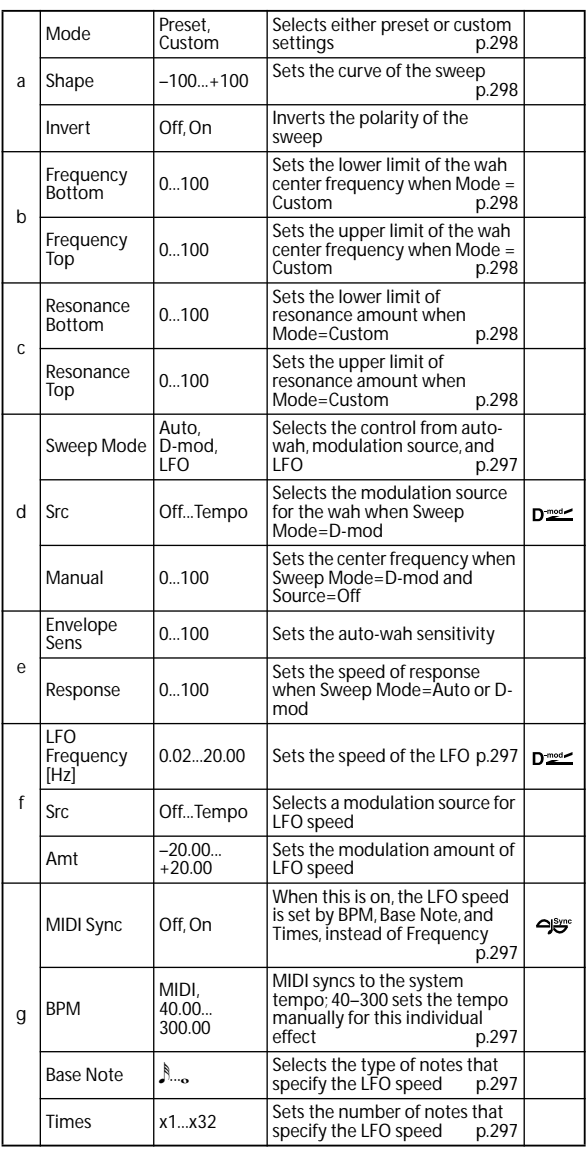

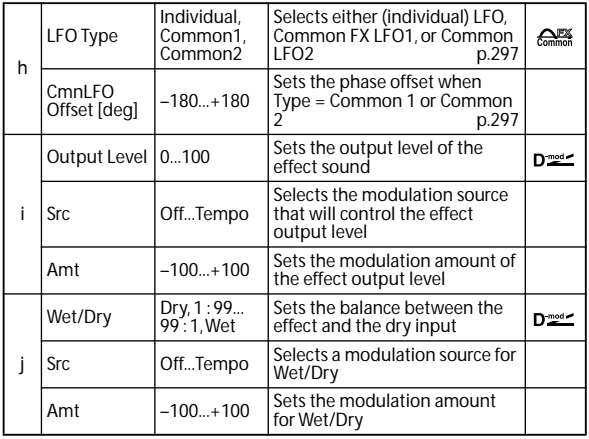

#### <span id="page-305-1"></span>**a: Shape**

This parameter specifies the sweep curve of the wah. It applies to all control via auto-wah, modulation source, and LFO, and lets you adjust subtle nuances of the wah effect.

#### <span id="page-305-0"></span>**a: Mode**

- <span id="page-305-2"></span>**b: Frequency Bottom**
- <span id="page-305-3"></span>**b: Frequency Top**
- <span id="page-305-4"></span>**c: Resonance Bottom**

#### <span id="page-305-5"></span>**c: Resonance Top**

If Mode=Preset, this simulates a vintage wah pedal. In this case, internally fixed values are used for Frequency Bottom/ Top and Resonance Bottom/Top, and these settings will be ignored. The settings for Frequency Bottom/Top and Resonance Bottom/Top are valid if Mode=Custom.

### **012: St. Random Filter (Stereo Random Filter)**

This stereo band pass filter uses a step-shape waveform and random LFO for modulation. You can create a special effect from filter oscillation.

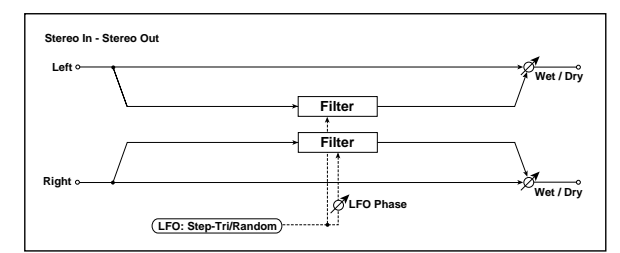

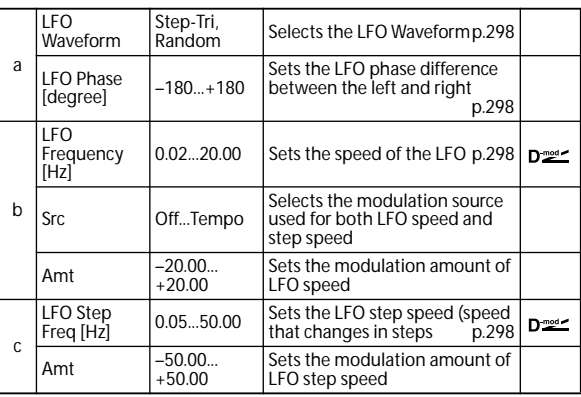

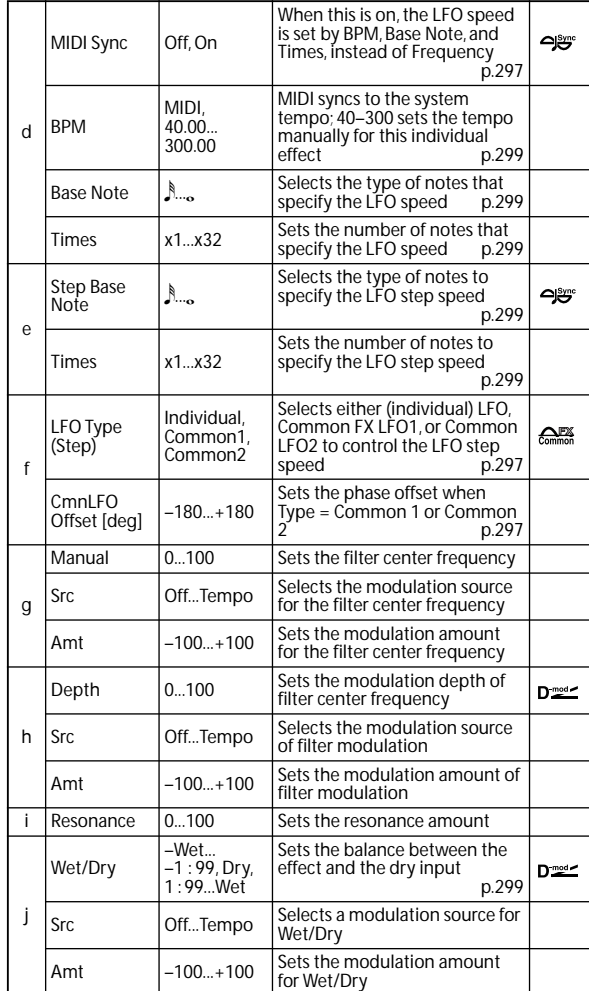

#### <span id="page-305-7"></span>**a: LFO Phase [degree]**

Offsetting the left and right phases alters how modulation is applied to the left and right channels, creating a swelling affect.

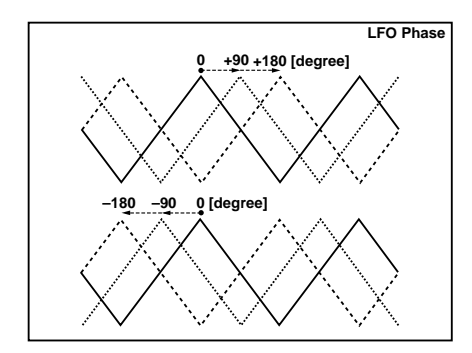

#### <span id="page-305-8"></span><span id="page-305-6"></span>**a: LFO Waveform b: LFO Frequency [Hz] c: LFO Step Freq [Hz]**

<span id="page-305-9"></span>When **LFO Waveform** is set to Step-Tri, LFO is a step-shape, triangle waveform. The **LFO Frequency** parameter sets the original triangle waveform speed. Changing the **LFO Step Freq** parameter enables you to adjust the width of the steps. When **LFO Waveform** is set to Random, the **LFO Step Freq** parameter uses a random LFO cycle.

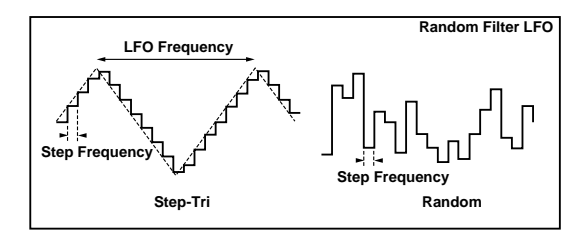

#### <span id="page-306-0"></span>**d: BPM**

<span id="page-306-1"></span>**e: Step Base Note**

#### <span id="page-306-2"></span>**e: Times**

The width of an LFO step, or a cycle of random LFO, is obtained by multiplying the length of a note ( $\beta$ ....) (selected for **Step Base Note**, in relation to the tempo specified in **BPM**, or the MIDI Clock tempo if **BPM** is set to MIDI) by the number specified in the **Times** parameter.

#### <span id="page-306-3"></span>**i: Wet/Dry**

The effect sound's phase will be reversed when you set this parameter in the range of values from –Wet to –1:99.

### **013: Multi Mode Filter (Stereo Multi Mode Filter)**

This is a multi-mode filter with four types; low pass, high pass, band pass, and band reject. You can use LFO or dynamic modulation to vary the cutoff frequency or resonance.

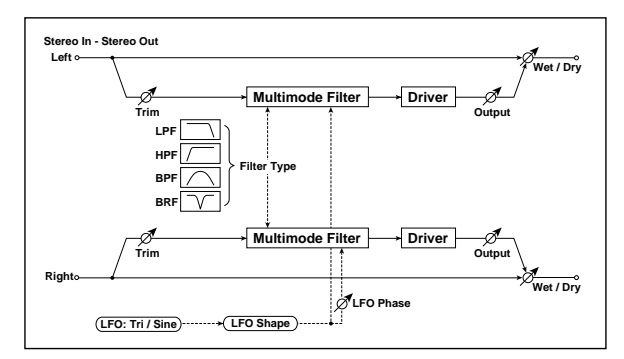

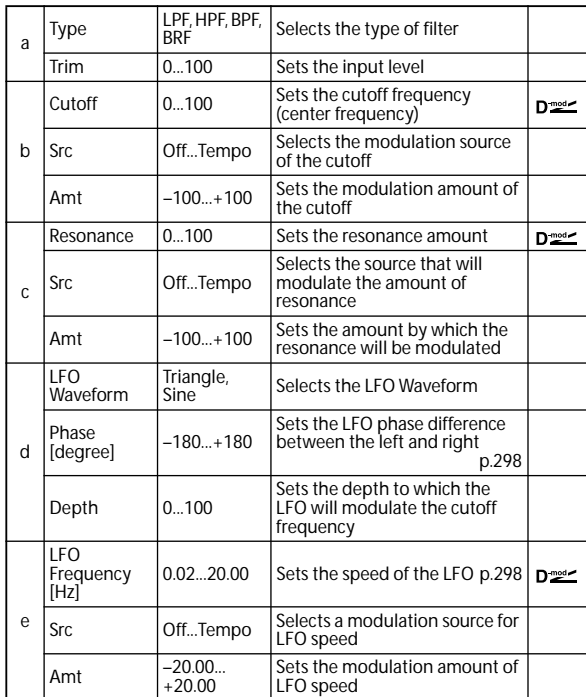

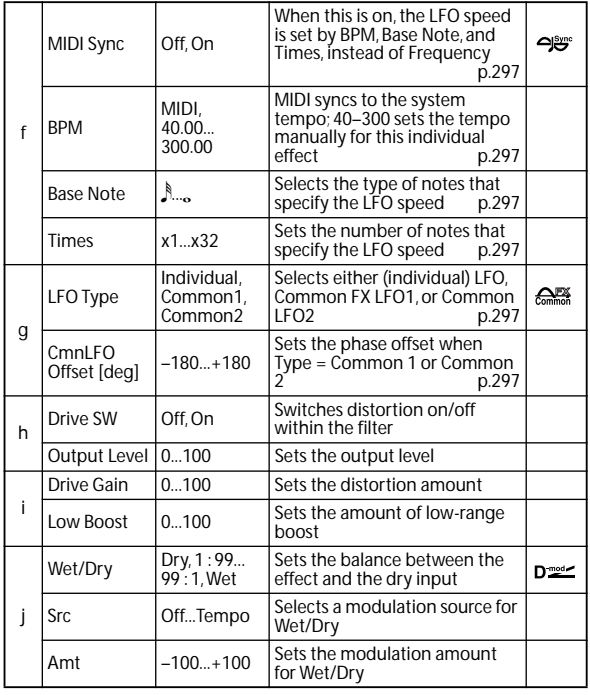

## **014: St. Sub Oscillator (Stereo Sub Oscillator)**

This effect adds very low frequencies to the input signal. It is very useful when simulating a roaring drum sound or emphasizing powerful low range. This effect is different from the equalizer in that you can add very low range harmonics. You can also adjust the oscillator frequency to match a particular note number, for use as an octaver.

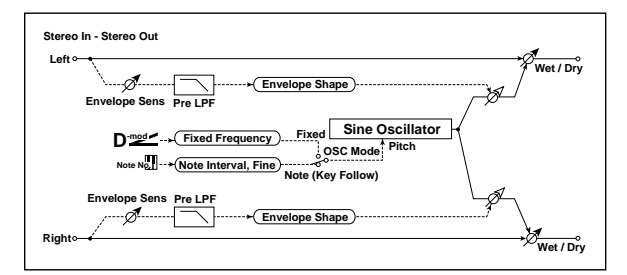

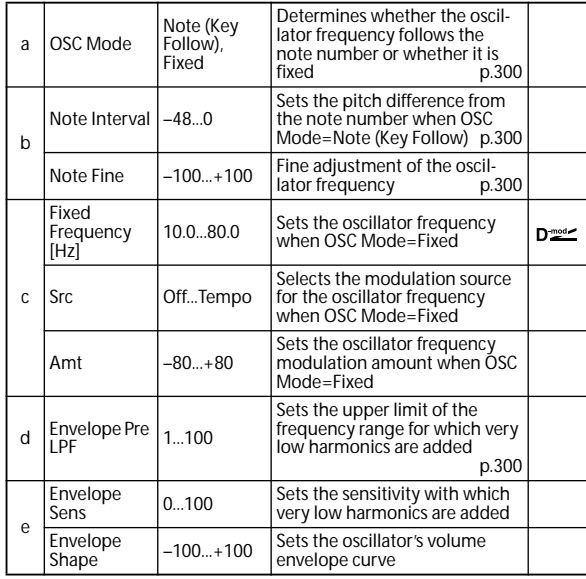

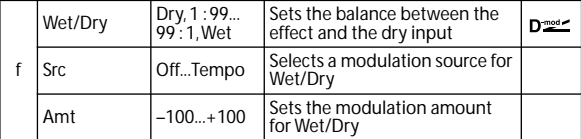

#### <span id="page-307-0"></span>**a: OSC Mode**

<span id="page-307-1"></span>**b: Note Interval**

#### <span id="page-307-2"></span>**b: Note Fine**

The **OSC Mode** parameter selects the oscillator operation mode. When Note (Key Follow) is selected, the oscillator's frequency is determined based on the note number, allowing you to use it as an octaver. The **Note Interval** parameter sets the pitch offset from the original note number by semitone steps. The **Note Fine** parameter allows you to fine-tune in steps of cents.

#### <span id="page-307-3"></span>**d: Envelope Pre LPF**

This parameter sets the upper limit of the frequency range to which very low harmonics are added. Adjust this parameter if you do not want to add lower harmonics to the higher range.

### **015: Talking Modulator**

This effect adds an unusual character, like a human voice, to the input signal. Modulating the tone via dynamic modulation, you can create an interesting effect that sounds as if the guitar or synthesizer is talking.

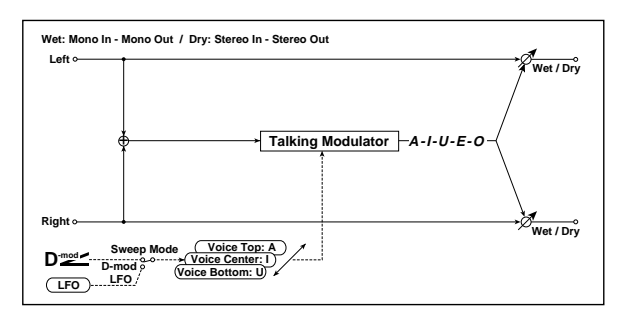

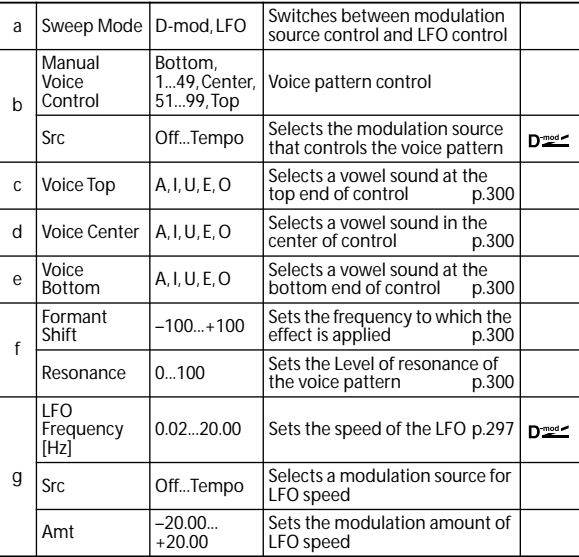

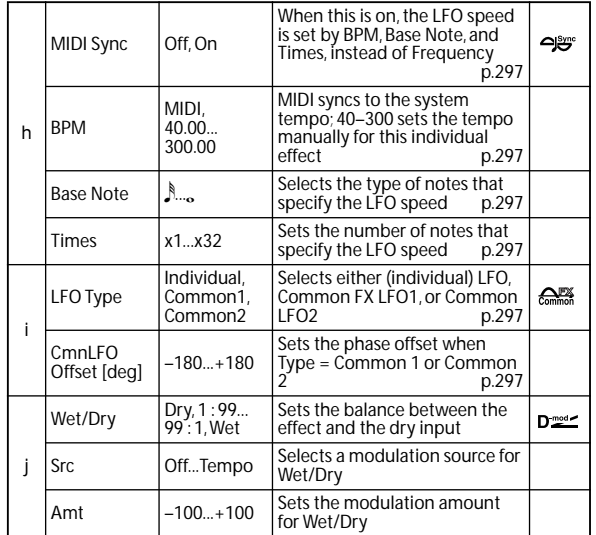

<span id="page-307-4"></span>**c: Voice Top**

- <span id="page-307-5"></span>**d: Voice Center**
- <span id="page-307-6"></span>**e: Voice Bottom**

These parameters assign vowels to the top, center, and bottom position of the controller.

**E.g.: When "Voice Top"=A, "Voice Center"=I, and "Voice Bottom"=U:**

If **Sweep Mode** is set to D-mod is selected as the modulation source, moving your finger from the right to left of will change the sound from "a" to "i," then "u." If Sweep Mode is set to LFO, the sound will change

cyclically from "a" to "i," "u," "i," then "a."

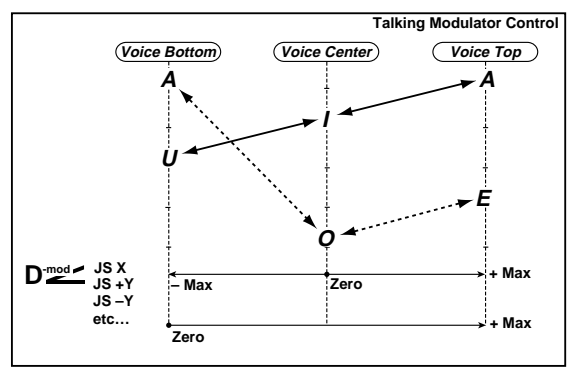

#### <span id="page-307-7"></span>**f: Formant Shift**

This parameter adjusts the frequency level to which the effect is applied. If you wish to apply the effect to a higherrange sound, set this parameter to a higher value; to apply the effect to a lower-range sound, set this to a lower value.

#### <span id="page-307-8"></span>**f: Resonance**

This parameter sets the intensity of resonance for the voice pattern. A larger value will add more character to the sound.

### **016: Stereo Decimator**

This effect creates a rough sound like a cheap sampler by lowering the sampling frequency and data bit length. You can also simulate noise unique to a sampler (aliasing).

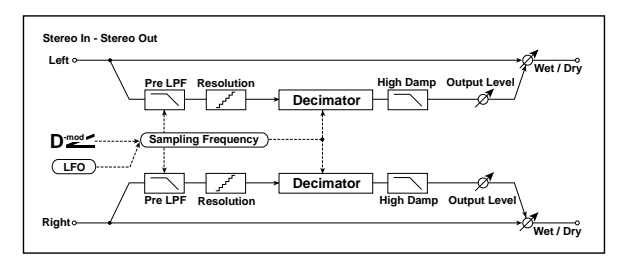

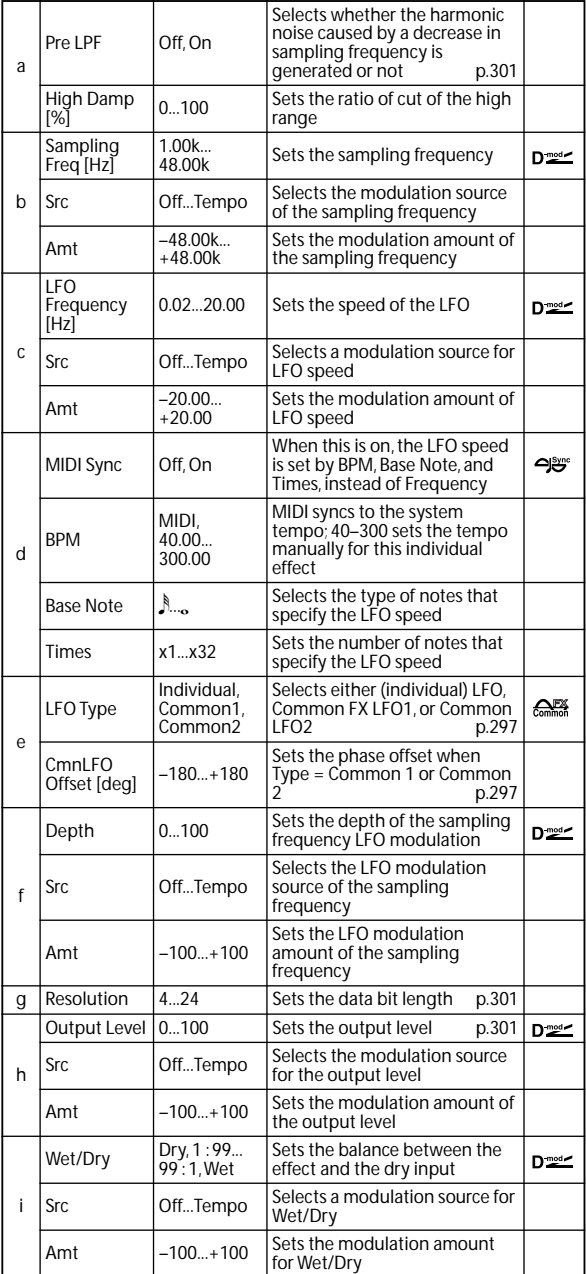

#### <span id="page-308-0"></span>**a: Pre LPF**

If a sampler with a very low sampling frequency receives very high-pitched sound that could not be heard during playback, it could generate pitch noise that is unrelated to the original sound. Set **Pre LPF** to On to prevent this noise from being generated.

If you set the **Sampling Freq** to about 3 kHz and set **Pre LPF** to Off, you can create a sound like a ring modulator.

### <span id="page-308-1"></span>**g: Resolution**

### <span id="page-308-2"></span>**h: Output Level**

If you set a smaller value for the **Resolution** parameter, the sound may be distorted. The volume level may also be changed. Use **Output Level** to adjust the level.

### **017: St. Analog Record (Stereo Analog Record)**

This effect simulates the noise caused by scratches and dust on analog records. It also reproduces some of the modulation caused by a warped turntable.

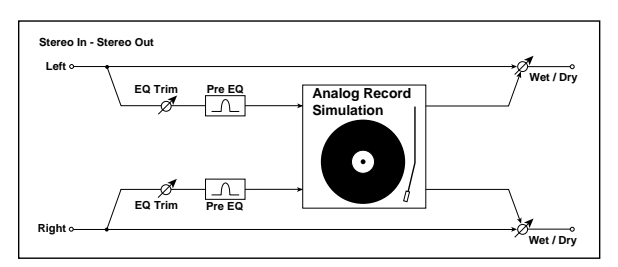

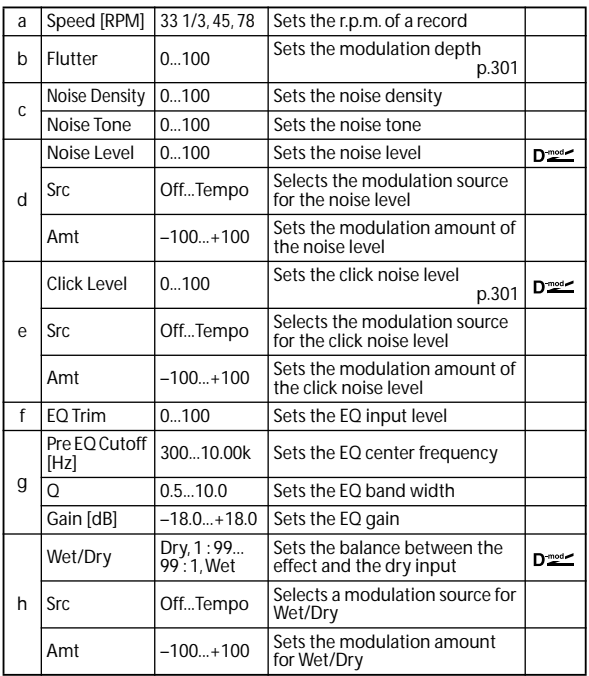

#### <span id="page-308-3"></span>**b: Flutter**

This parameter enables you to set the depth of the modulation caused by a warped turntable.

#### <span id="page-308-4"></span>**e: Click Level**

This parameter enables you to set the level of the click noise that occurs once every rotation of the turntable. This simulation reproduces record noise, and the noise generated after the music on a vinyl record finishes.

# **Overdrive, Amp models, and Mic models (OD Amp Mic)**

### **018: OD/Hi.Gain Wah (Overdrive/Hi.Gain Wah)**

This distortion effect utilizes an Overdrive mode and a Hi-Gain mode. Controlling the wah effect, the 3-band EQ, and the amp simulation will allow you to create versatile distortion sounds. This effect is suitable for guitar and organ sounds.

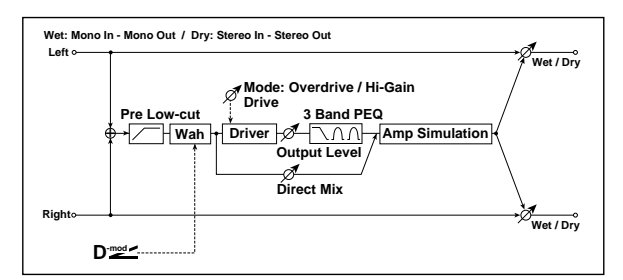

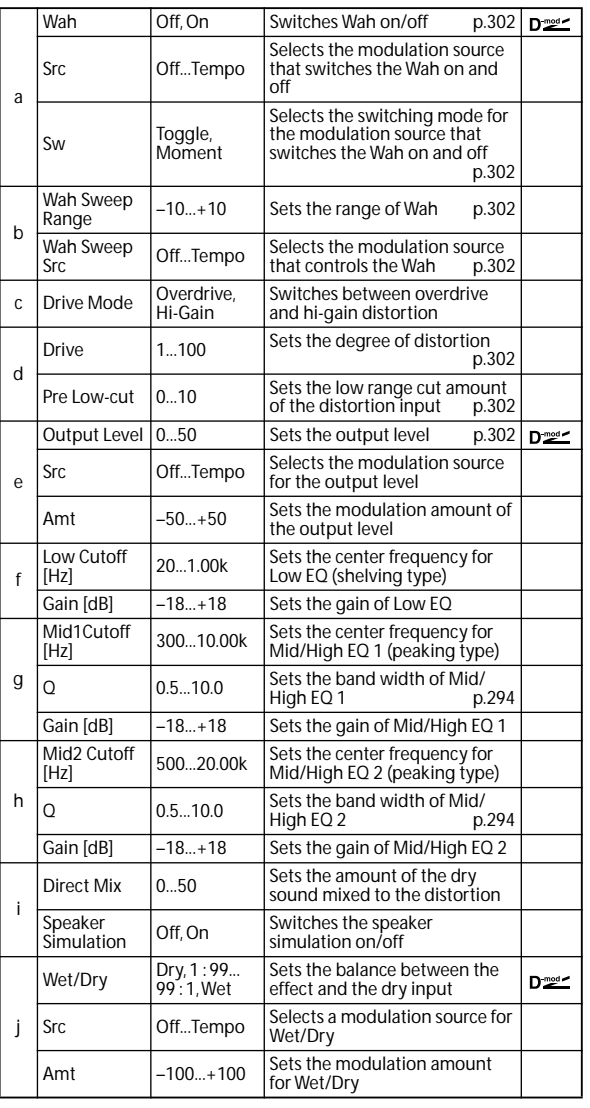

#### <span id="page-309-0"></span>**a: Wah**

The Wah parameter switches the wah effect on/off.

#### <span id="page-309-1"></span>**a: Sw**

This parameter sets how the wah effect is switched on and off via the modulation source.

When **Sw** = Moment, the wah effect is usually turned off. It is turned on only when you press the pedal or operate the joystick.

When a value for the modulation source is less than 64, "off" speed is selected, and when the value is 64 or higher, "on" is selected.

When **Sw** = Toggle, the wah effect is switched between on and off each time you press the pedal or operate the joystick.

**MD** The switch will be turned on/off each time the value of the modulation source exceeds 64.

#### <span id="page-309-2"></span>**b: Wah Sweep Range**

#### <span id="page-309-3"></span>**b: Wah Sweep Src**

This parameter sets the sweep range of the wah center frequency. A negative value will reverse the direction of sweep. The wah center frequency can be controlled by the modulation source specified in the **Wah Sweep Src** parameter.

#### <span id="page-309-5"></span>**d: Pre Low-cut**

Cutting the signal in the low range before it is input to the Distortion will create a sharp distortion.

#### <span id="page-309-4"></span>**d: Drive**

#### <span id="page-309-6"></span>**e: Output Level**

The degree of distortion is determined by the level of input signal and the setting of **Drive**. Raising the **Drive** setting will cause the entire volume level to increase. Use the **Output Level** parameter to adjust the volume level. The **Output Level** parameter uses the signal level input to the 3- Band EQ. If clipping occurs at the 3-Band EQ, adjust the **Output Level** parameter.

### **019: St. Guitar Cabinet (Stereo Guitar Cabinet)**

This simulates the acoustical character of a guitar amp's speaker cabinet.

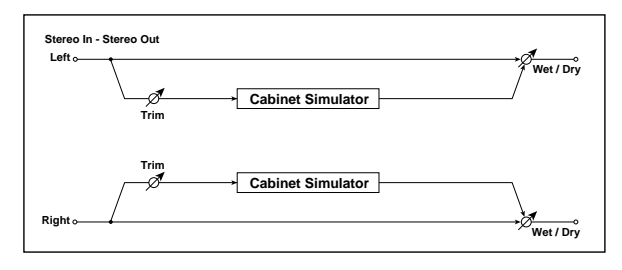

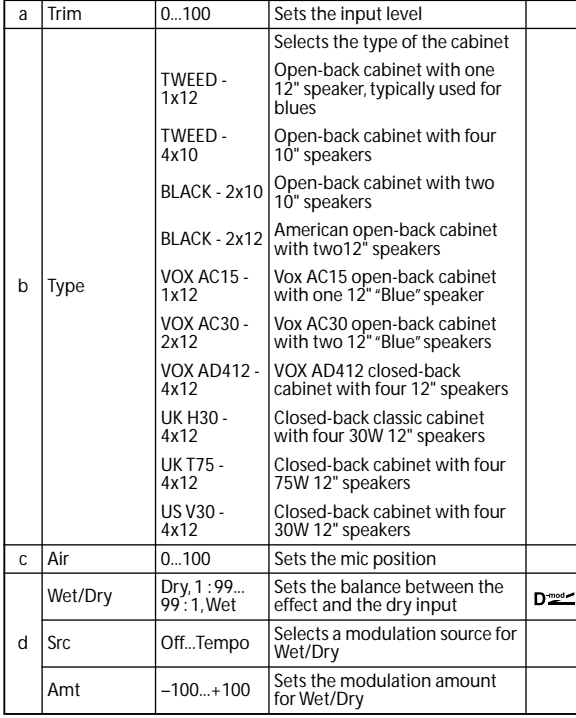

### <span id="page-310-0"></span>**020: St. Bass Cabinet (Stereo Bass Cabinet)**

This simulates the acoustical character of a bass amp's speaker cabinet.

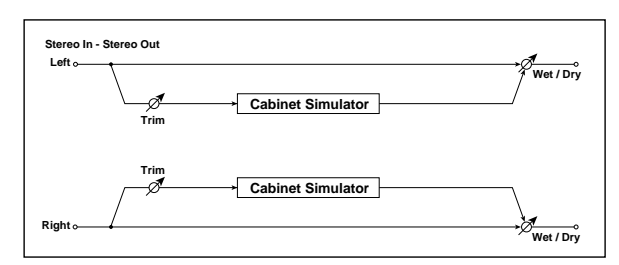

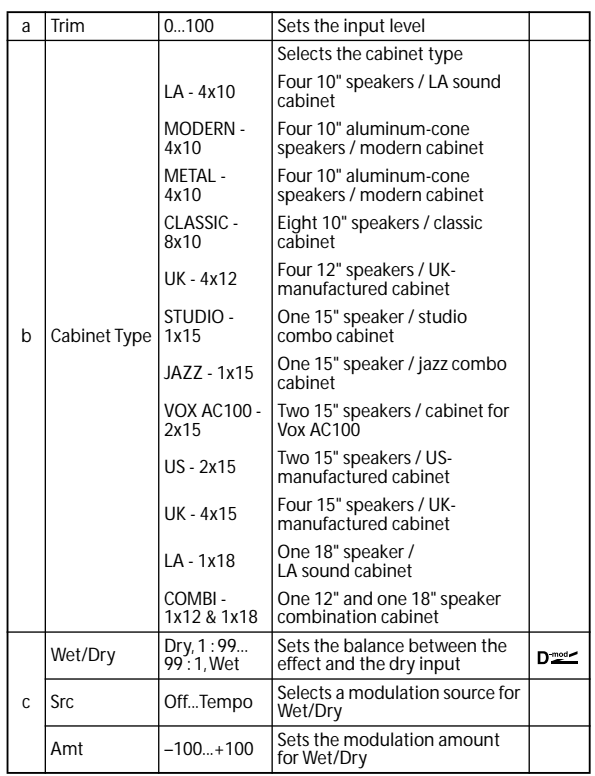

### <span id="page-311-0"></span>**021: Bass Amp Model**

This simulates a bass amp.

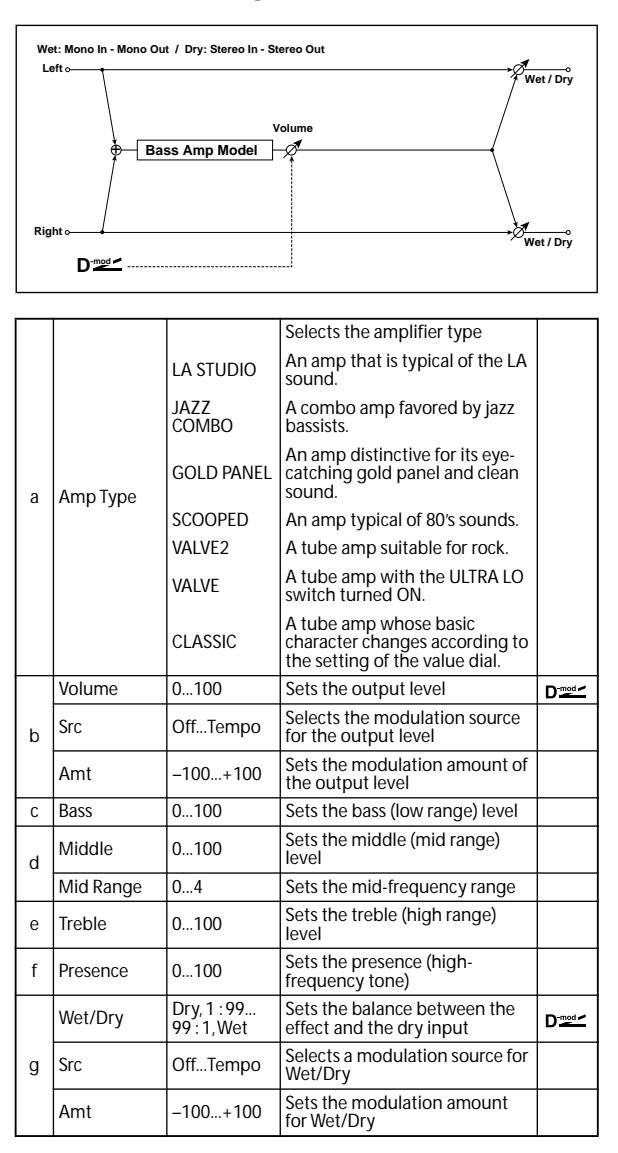

### **022: Bass Amp+Cabinet (Bass Amp Model+Cabinet)**

This simulates a bass amp and speaker cabinet.

VALVE<sub>2</sub>, VALVE, CLASSIC

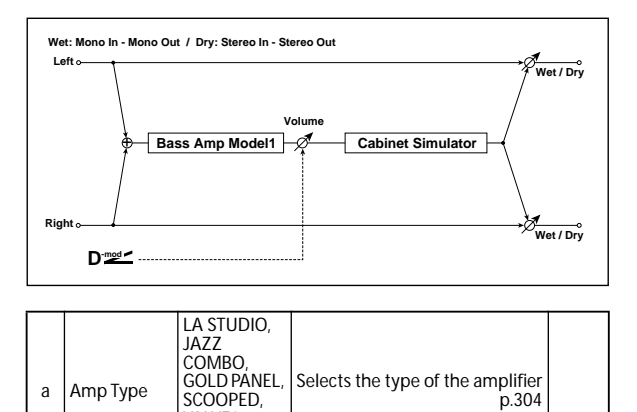

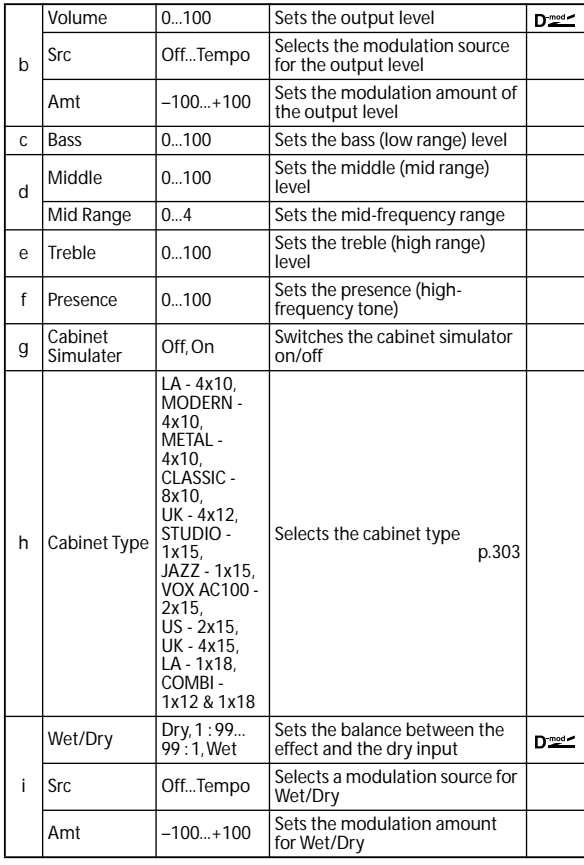

#### **a: Amp Type h: Cabinet Type**

**Recommended Combinations of Bass Amp Models and Cabinets:**

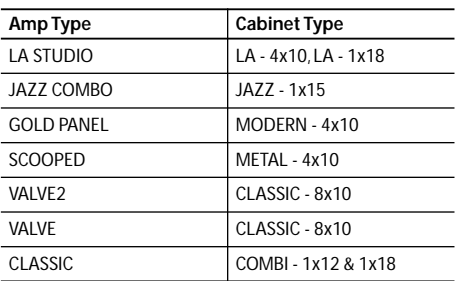

*Note:* It is convenient to use the Effect Preset function to preset your favorite pairings of amp model and cabinet.  $\overline{(}$ 

### <span id="page-312-3"></span>**023: Tube PreAmp Model (Tube PreAmp Modeling)**

This effect simulates a two-stage vacuum tube preamp. You can make individual settings for two vacuum tubes connected in series. This lets you create the warm sound typical of vacuum tubes.

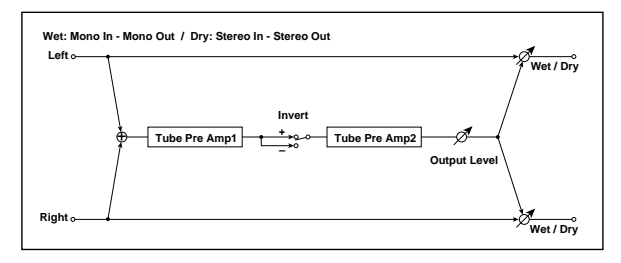

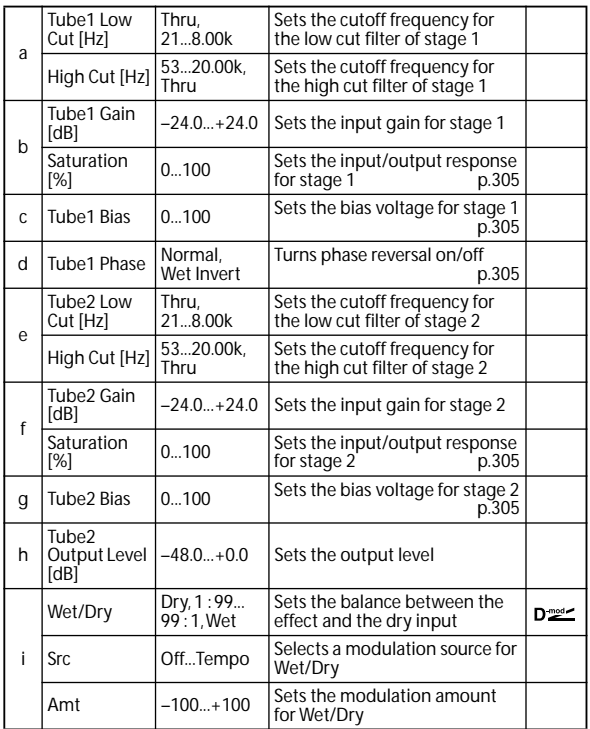

#### <span id="page-312-0"></span>**b, f: Saturation [%]**

With higher settings of this value, the waveform will change at high gain levels, tending to cause distortion. Lower settings of this value will produce linear response.

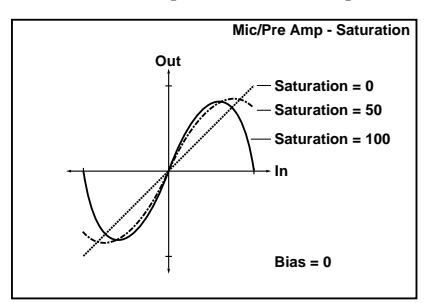

#### <span id="page-312-1"></span>**c: Tube1 Bias**

This expresses the effect that changes in vacuum tube bias have on the distortion of the waveform. Higher settings of this value will produce distortion even at low gain levels. Since this will also change the overtone structure, you can use it to control the tonal character.

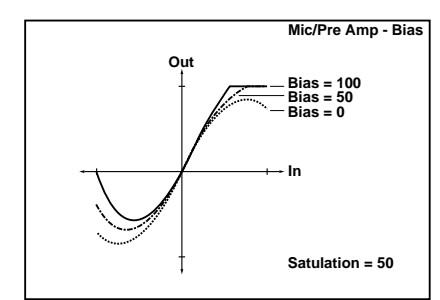

#### <span id="page-312-2"></span>**d: Tube1 Phase**

With the Wet Invert setting, the phase of the signal will be inverted between stage 1 and stage 2. Since "Bias" is applied to the inverted signal in stage 2, this will change the tonal character.

### **024: St. Tube PreAmp (Stereo Tube PreAmp Modeling)**

This is a stereo vacuum tube preamp simulator ([see p.305,](#page-312-3)  [023: Tube PreAmp Model \(Tube PreAmp Modeling\)](#page-312-3)).

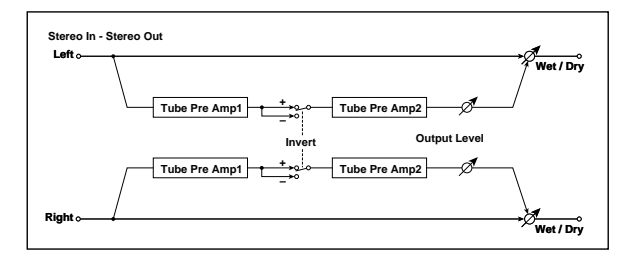

### **025: Mic Model+PreAmp (Mic Modeling + PreAmp)**

This effect simulates a mic and vacuum tube preamp. You can choose from various types of mic and positions to create differing sonic characters.

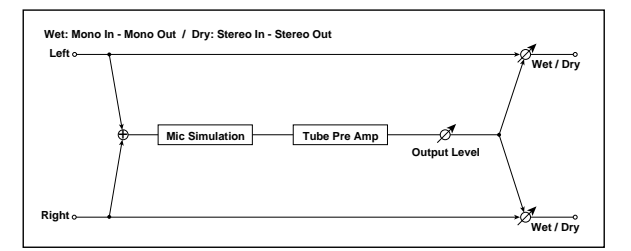

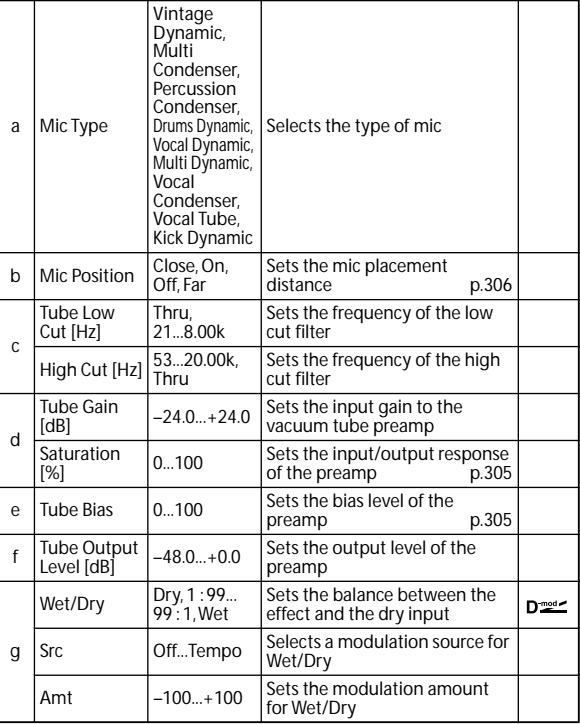

#### <span id="page-313-0"></span>**b: Mic Position**

This expresses the effect that the mic position has on the sound. The Close setting is the closest mic position, and the Far setting is the farthest.

# **Chorus, Flanger, and Phaser (Cho/Fln Phaser)**

## **026: Stereo Chorus**

This effect adds thickness and warmth to the sound by modulating the delay time of the input signal. You can add spread to the sound by offsetting the phase of the left and right LFOs from each other.

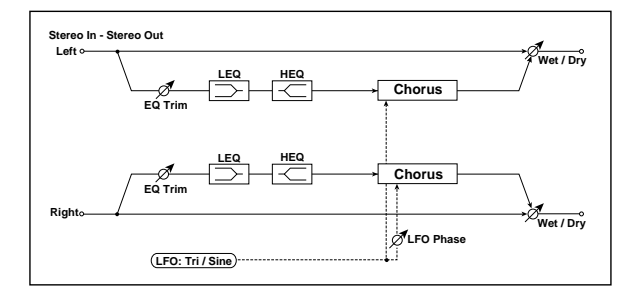

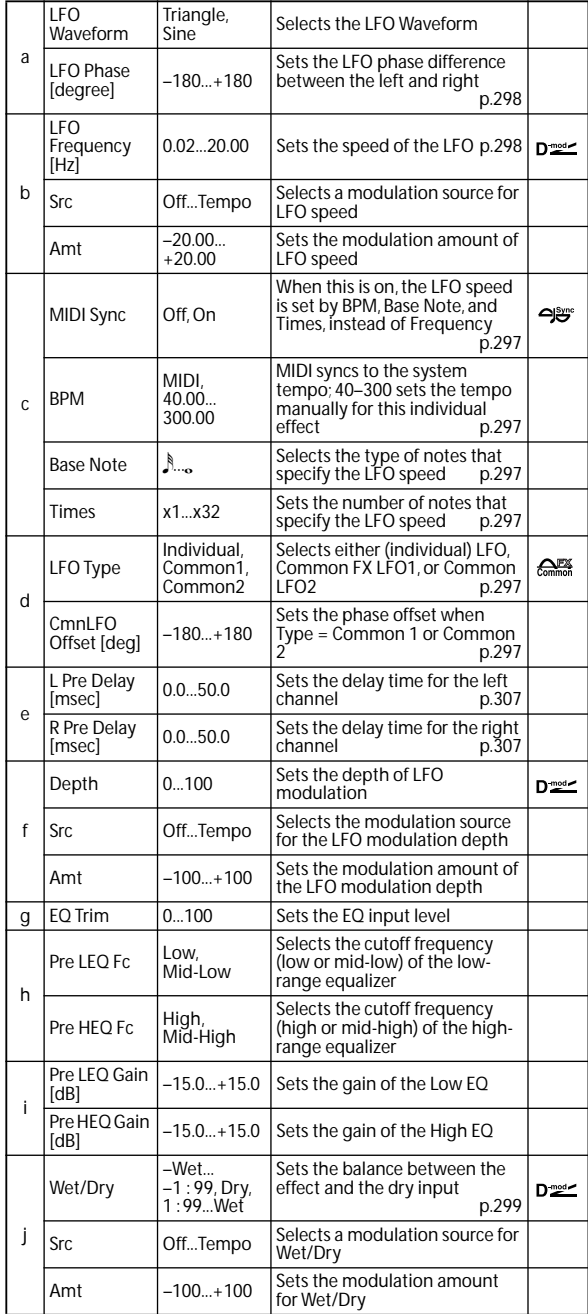

<span id="page-314-0"></span>**e: L Pre Delay [msec]**

<span id="page-314-1"></span>**e: R Pre Delay [msec]**

Setting the left and right delay time individually allows you to control the stereo image.

### **027: St.HarmonicChorus (Stereo Harmonic Chorus)**

This effect applies chorus only to higher frequencies. This can be used to apply a chorus effect to a bass sound without making the sound thinner. You can also use this chorus block with feedback as a flanger.

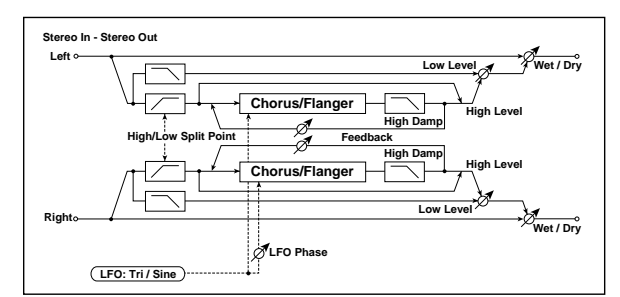

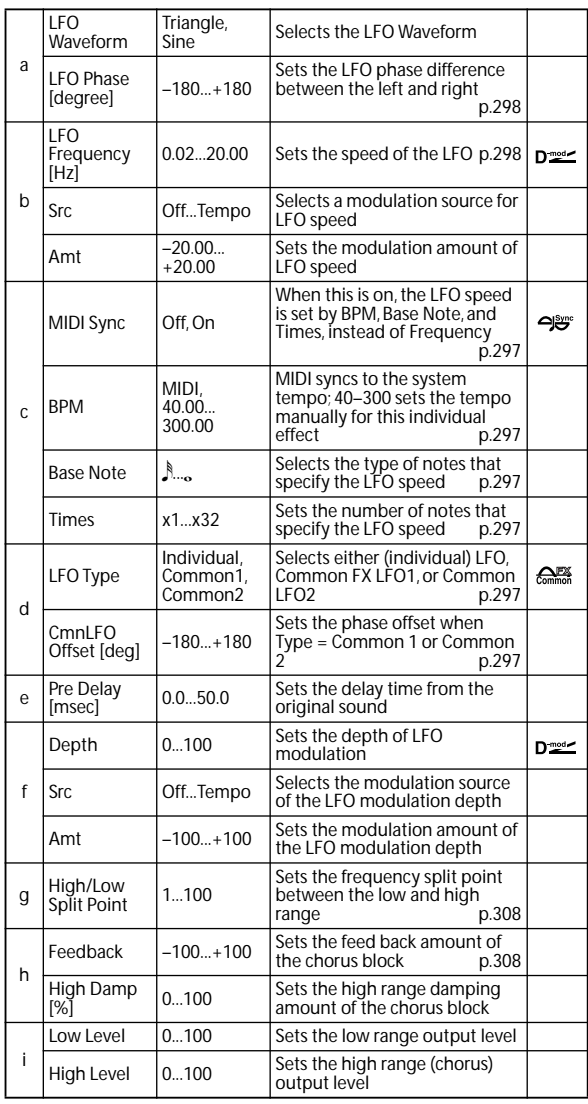

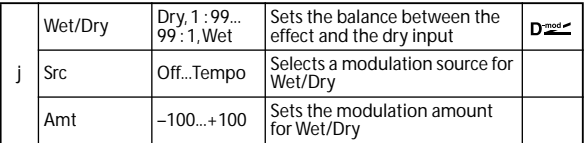

#### <span id="page-315-0"></span>**g: High/Low Split Point**

This parameter sets the frequency that splits the high and low range. Only the high range will be sent to the chorus block.

#### <span id="page-315-1"></span>**h: Feedback**

Sets the feedback amount of the chorus block. Increasing the feedback will allow you to use the effect as a flanger.

### **028: St. Biphase Mod. (Stereo Biphase Modulation)**

This stereo chorus effect adds two different LFOs together. You can set the Frequency and Depth parameters for each LFO individually. Depending on the setting of these LFOs, very complex waveforms will create an analog-type, unstable modulated sound.

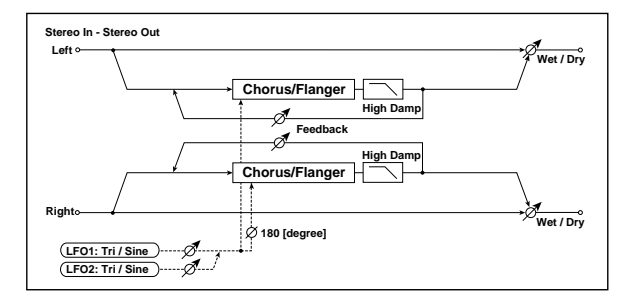

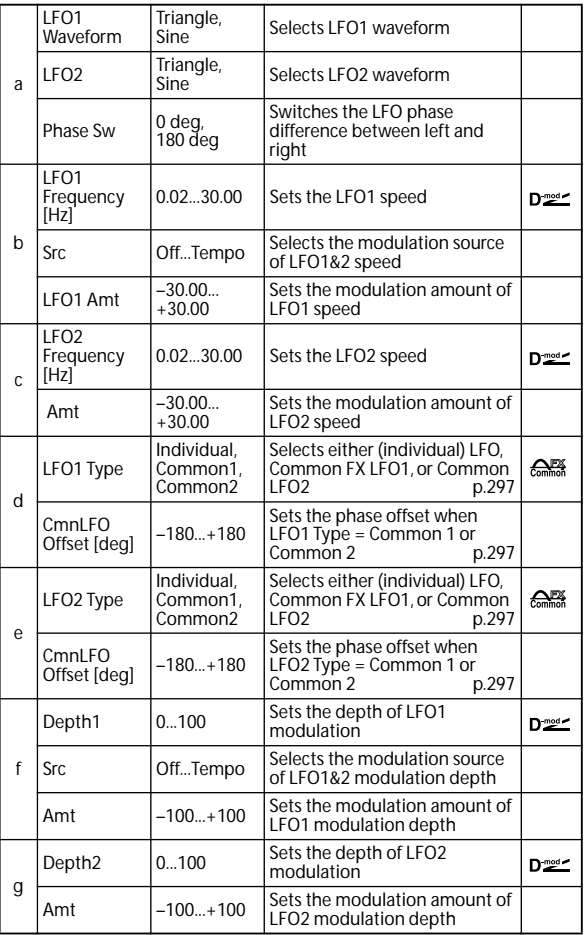

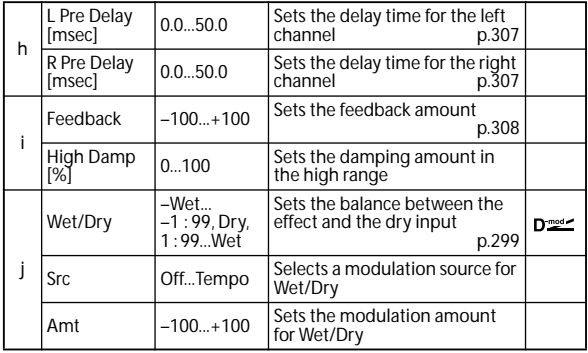

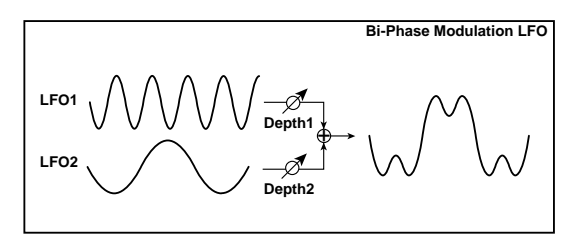

### **029: Multitap Cho/Delay (Multitap Chorus/Delay)**

This effect has four chorus blocks with a different LFO phase. You can create a complex stereo image by setting each block's delay time, depth, output level, and pan individually. You can also fix some of the chorus blocks to combine the chorus and delay effects.

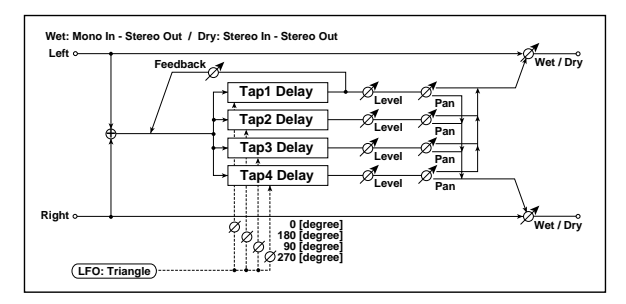

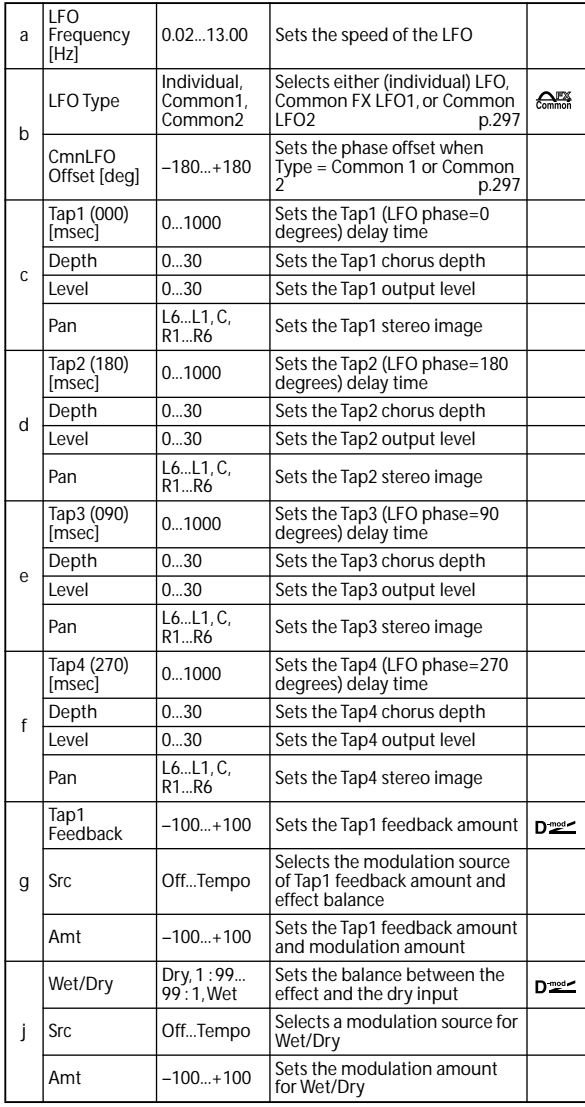

### **030: Ensemble**

This Ensemble effect has three chorus blocks that use LFO to create subtle shimmering, and gives three dimensional depth and spread to the sound, because the signal is output from the left, right, and center.

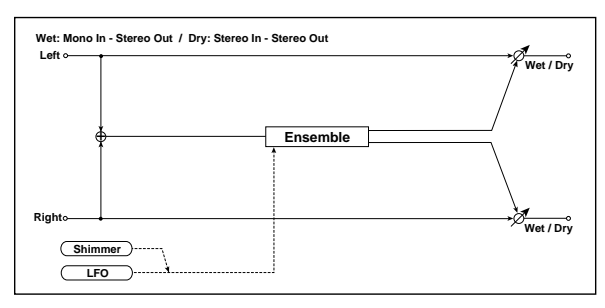

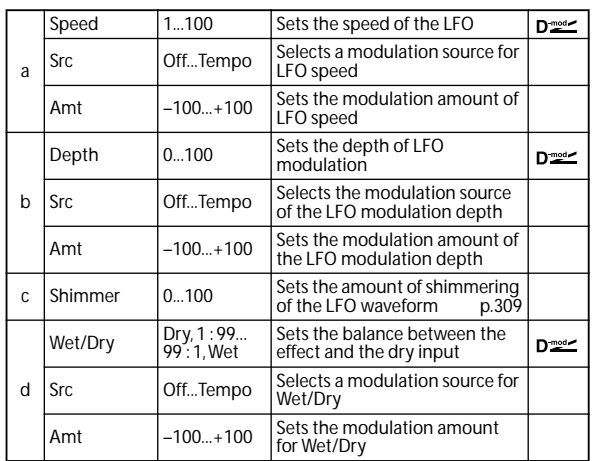

#### <span id="page-316-0"></span>**c: Shimmer**

This parameter sets the amount of shimmering of the LFO waveform. Increasing this value adds more shimmering, making the chorus effect more complex and richer.

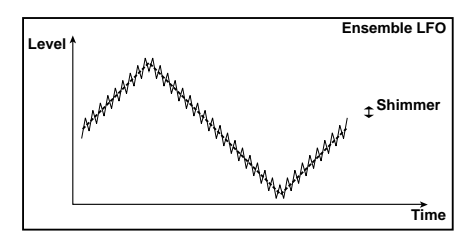

## **031: Polysix Ensemble**

This models the ensemble effect built into the classic Korg PolySix programmable polyphonic synthesizer.

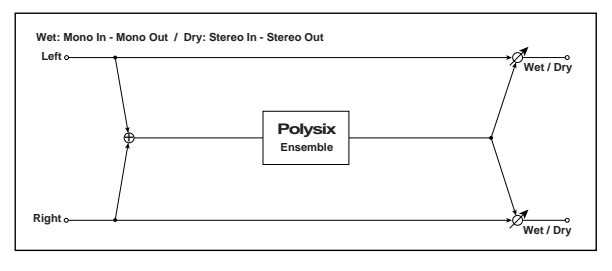

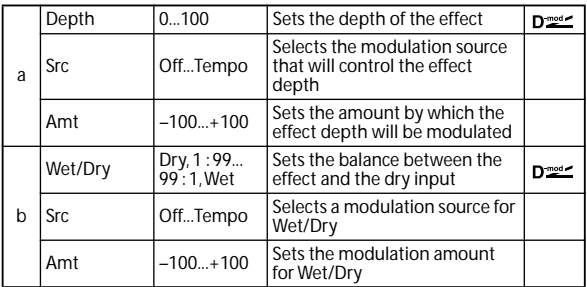

## **032: Stereo Flanger**

This effect gives a significant swell and movement of pitch to the sound. It is more effective when applied to a sound with a lot of harmonics. This is a stereo flanger. You can add spread to the sound by offsetting the phase of the left and right LFOs from each other.

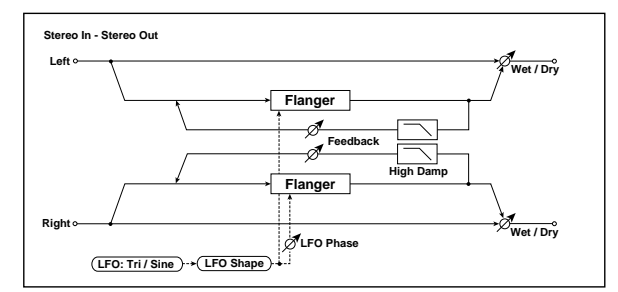

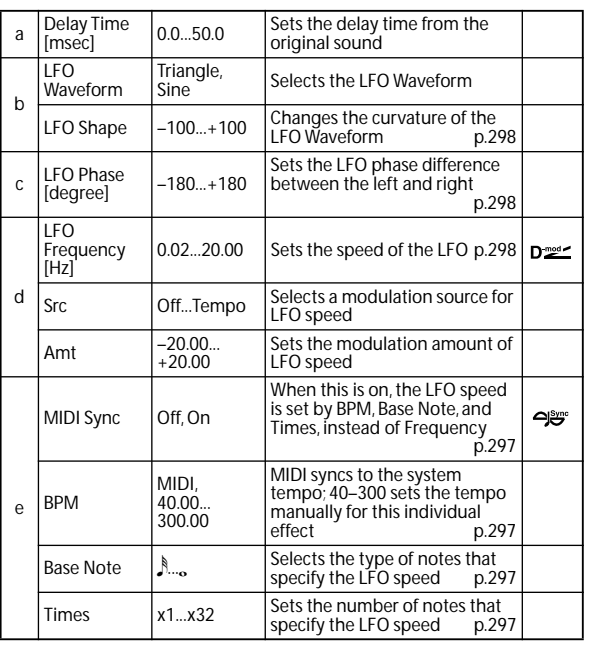

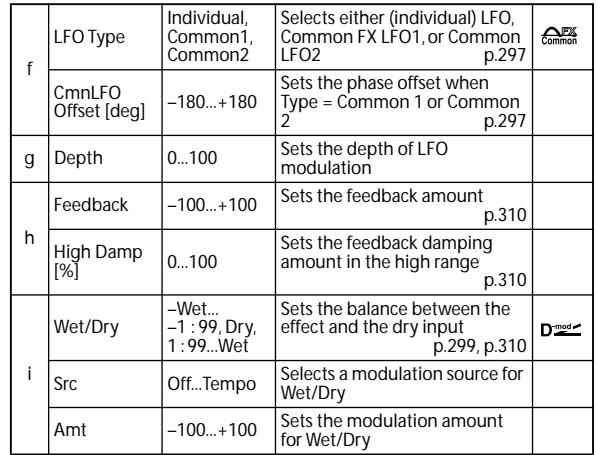

#### <span id="page-317-0"></span>**h: Feedback**

#### <span id="page-317-2"></span>**i: Wet/Dry**

The peak shape of the positive and negative **Feedback** value is different. The harmonics will be emphasized when the effect sound is mixed with the dry sound if you set a positive value for both **Feedback** and **Wet/Dry**, and if you set a negative value for both **Feedback** and **Wet/Dry**.

#### <span id="page-317-1"></span>**h: High Damp [%]**

This parameter sets the amount of damping of the feedback in the high range. Increasing the value will cut high-range harmonics.

### **033: St. Random Flanger (Stereo Random Flanger)**

The stereo effect uses a step-shape waveform and random LFO for modulation, creating a unique flanging effect.

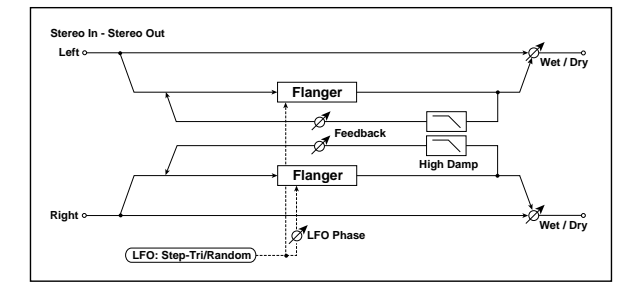

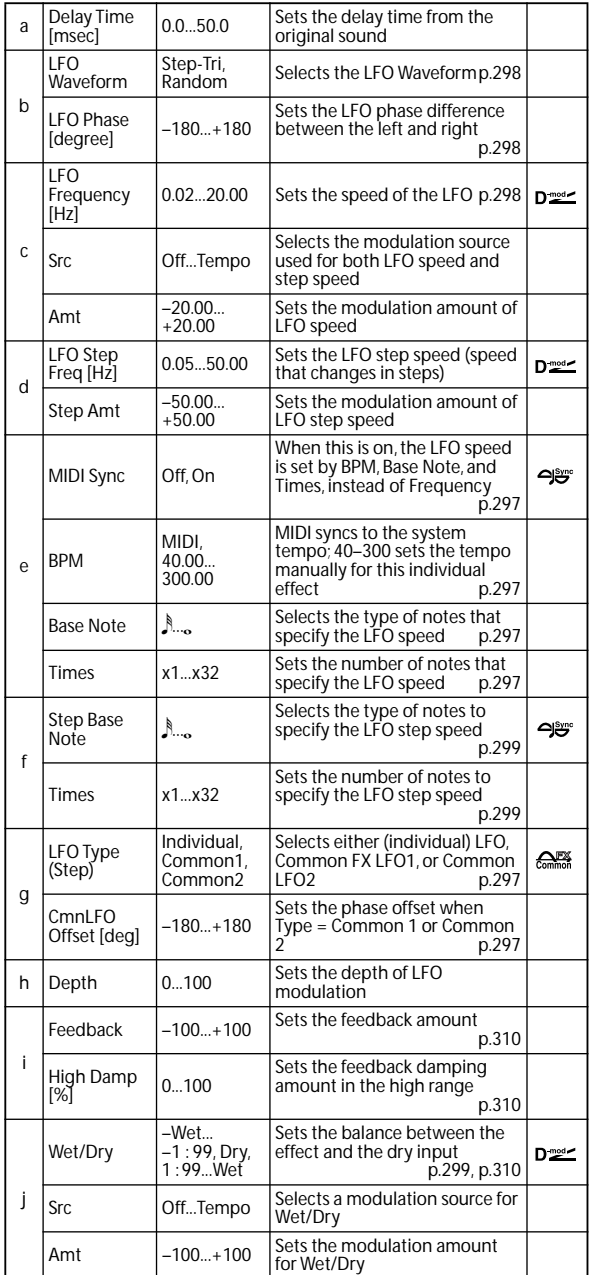

### **034: St. Env. Flanger (Stereo Envelope Flanger)**

This Flanger uses an envelope generator for modulation. You will obtain the same pattern of flanging each time you play. You can also control the Flanger directly using the modulation source.

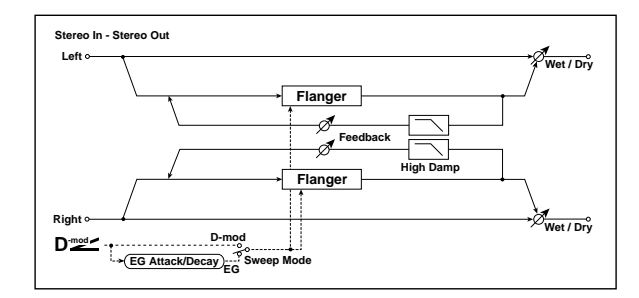

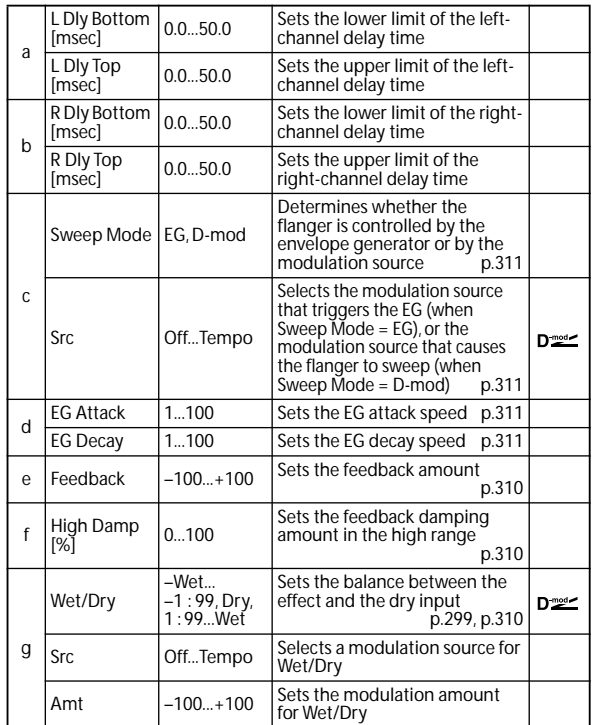

#### <span id="page-318-0"></span>**c: Sweep Mode**

<span id="page-318-1"></span>**c: Src**

This parameter switches the flanger control mode. With **Sweep Mode** = EG, the flanger will sweep using the envelope generator. This envelope generator is included in the envelope flanger, and not related to the Pitch EG, Filter EG, or Amp EG.

The **Src** parameter selects the source that starts the envelope generator. If you select, for example, Gate, the envelope generator will start when the note-on message is received. When **Sweep Mode** = D-mod, the modulation source can control the flanger directly. Select the modulation source using the **Src** parameter.

**MD** The effect is off when a value for the modulation source specified for the **Src** parameter is smaller than 64, and the effect is on when the value is 64 or higher. The Envelope Generator is triggered when the value changes from 63 or smaller to 64 or higher.

#### <span id="page-318-2"></span>**d: EG Attack**

#### <span id="page-318-3"></span>**d: EG Decay**

Attack and Decay speed are the only adjustable parameters on this EG.

### **035: Stereo Phaser**

This effect creates a swell by shifting the phase. It is very effective on electric piano sounds. You can add spread to the sound by offsetting the phase of the left and right LFOs from each other.

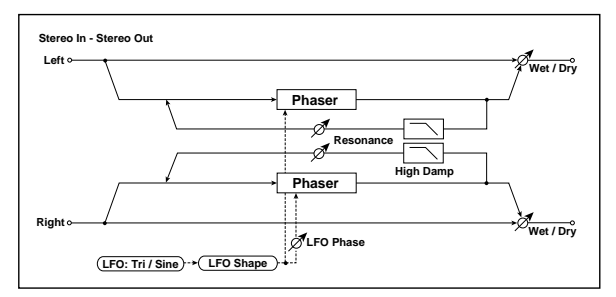

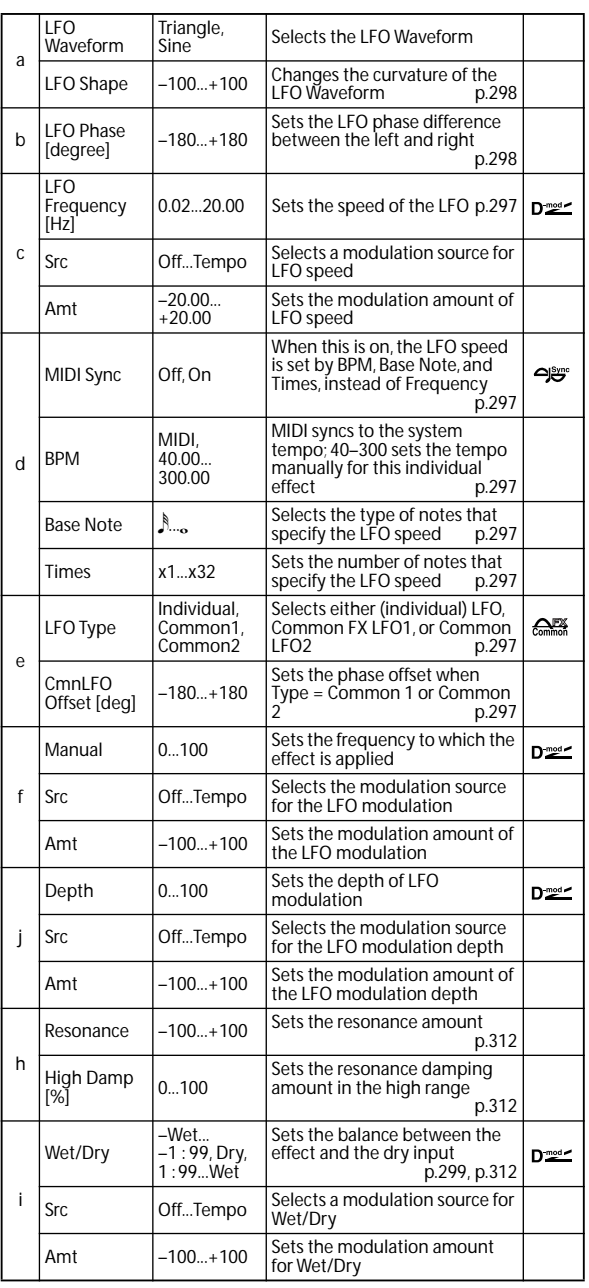

#### <span id="page-319-0"></span>**h: Resonance**

#### <span id="page-319-2"></span>**i: Wet/Dry**

The peak shape of the positive and negative Feedback value is different. The harmonics will be emphasized when the effect sound is mixed with the dry sound, if you set a

positive value for both **Resonance** and **Wet/Dry**, and if you set a negative value for both **Resonance** and **Wet/Dry**.

#### <span id="page-319-1"></span>**h: High Damp [%]**

This parameter sets the amount of damping of the resonance in the high range. Increasing the value will cut high-range harmonics.

### **036: St. Random Phaser (Stereo Random Phaser)**

This is a stereo phaser. The effect uses a step-shape waveform and random LFO for modulation, creating a unique phasing effect.

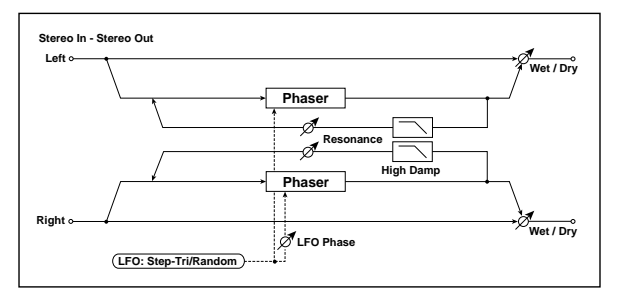

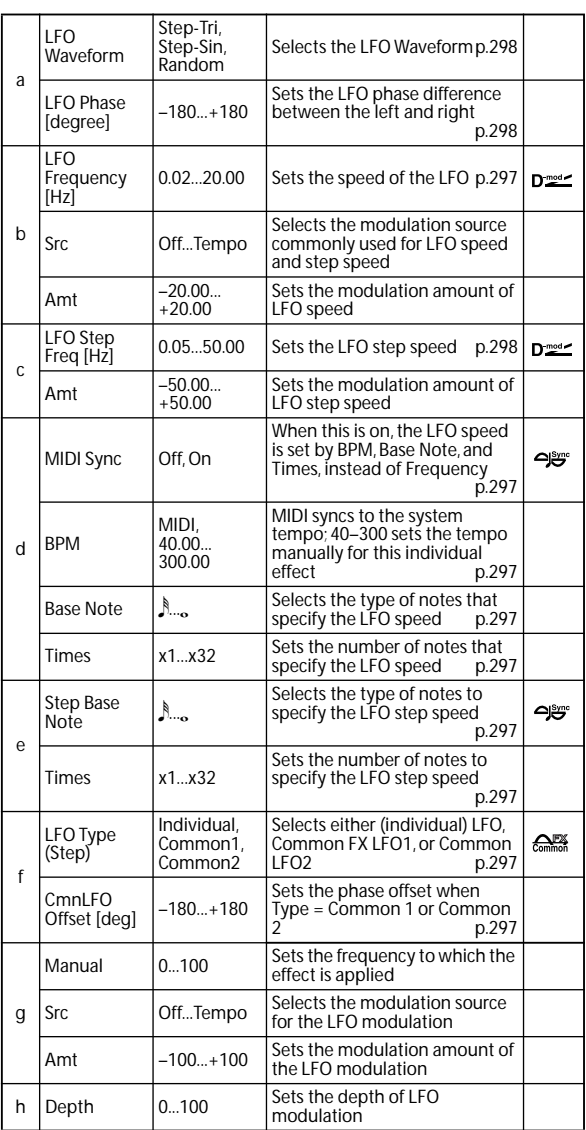

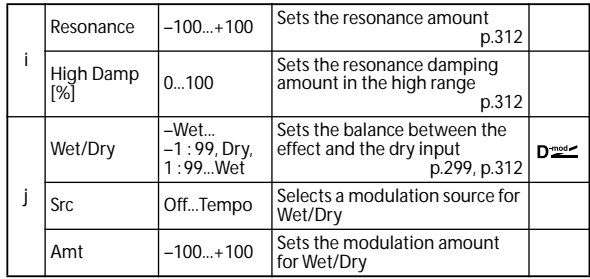

### **037: St. Env. Phaser (Stereo Envelope Phaser)**

This stereo phaser uses an envelope generator for modulation. You will obtain the same pattern of phasing each time you play. You can also control the Phaser directly using the modulation source.

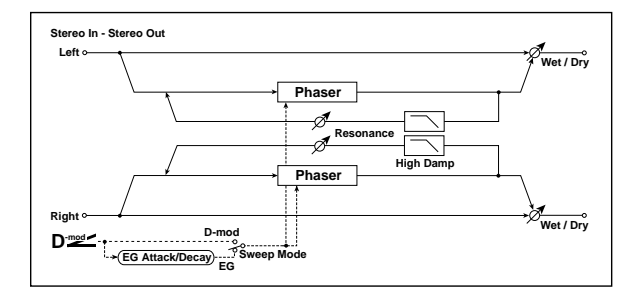

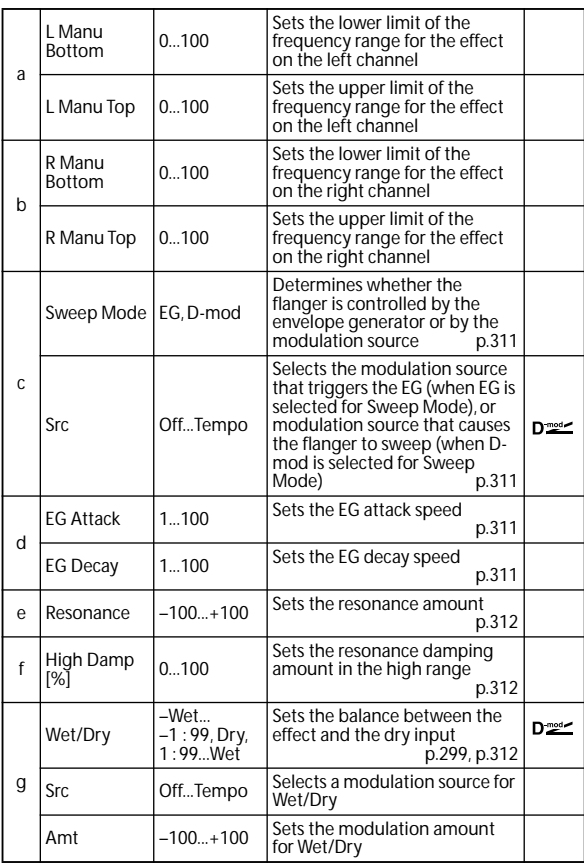

# **Modulation and Pitch Shift (Mod./P.Shift)**

## **038: Stereo Vibrato**

This effect causes the pitch of the input signal to shimmer. Using the AutoFade allows you to increase or decrease the shimmering speed.

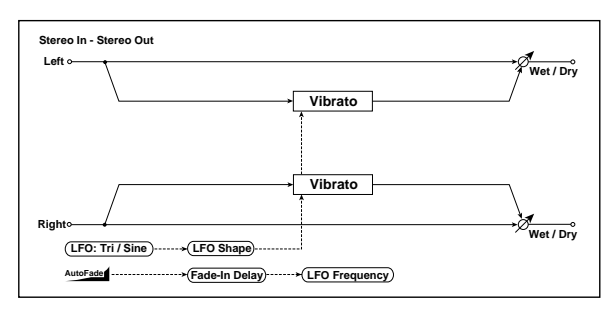

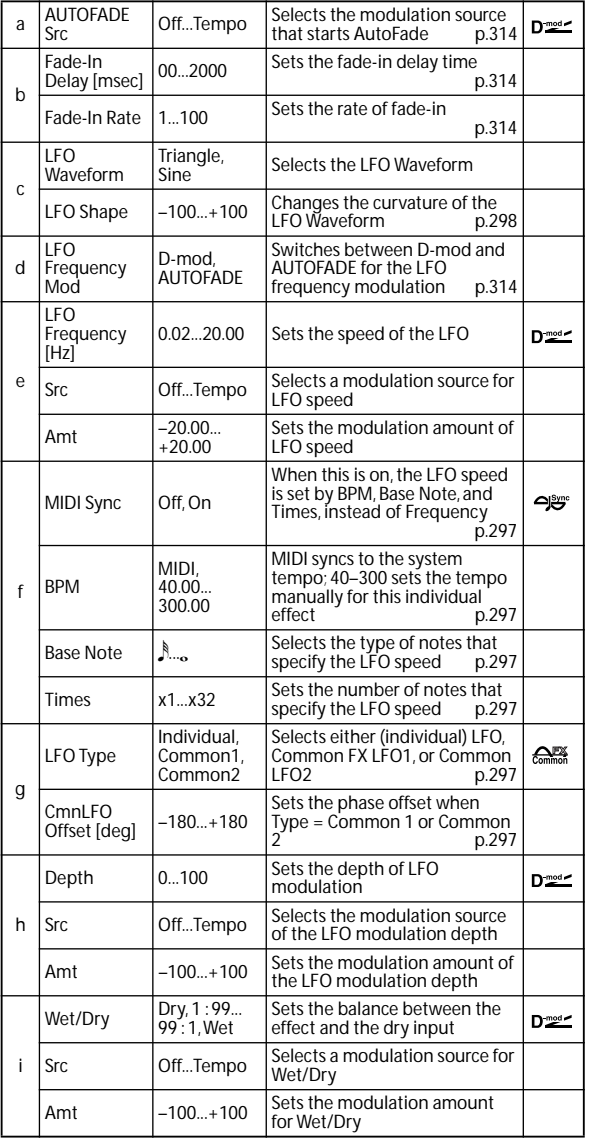

#### <span id="page-321-0"></span>**a: AUTOFADE Src**

<span id="page-321-2"></span><span id="page-321-1"></span>**b: Fade-In Delay [msec] b: Fade-In Rate d: LFO Frequency Mod**

<span id="page-321-3"></span>When **LFO Frequency Mod** is set to AUTOFADE, you can use the modulation source selected in **AUTOFADE Src** as a trigger to automatically fade in the modulation amount. When **MIDI Sync** is set to On, you cannot use this. The **Fade-In Rate** parameter specifies the rate of fade-in. The **Fade-In Delay** parameter determines the time from AutoFade modulation source On until the fade-in starts.

**The following is an example of fade-in where the LFO speed is increased from "1.0Hz" to "4.0Hz" when a noteon message is received.**

AUTOFADE Src=Gate1, LFO Frequency Mod=AUTOFADE, LFO Frequency [Hz]=1.0, Amt=3.0

**MD** The effect is off when a value for the dynamic modulation source specified for the **AUTOFADE Src** parameter is smaller than 64, and the effect is on when the value is 64 or higher. The AutoFade function is triggered when the value changes from 63 or smaller to 64 or higher.

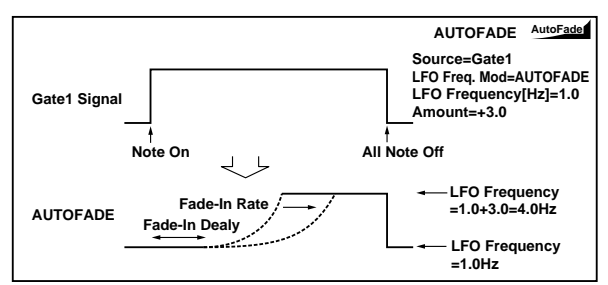

### **039: St. Auto Fade Mod. (Stereo Auto Fade Modulation)**

This stereo chorus/flanger effect enables you to control the LFO speed and effect balance using auto fade, and you can spread the sound by offsetting the phase of the left and right LFOs from each other.

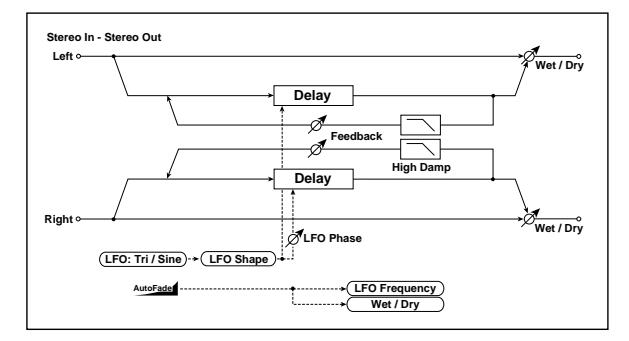

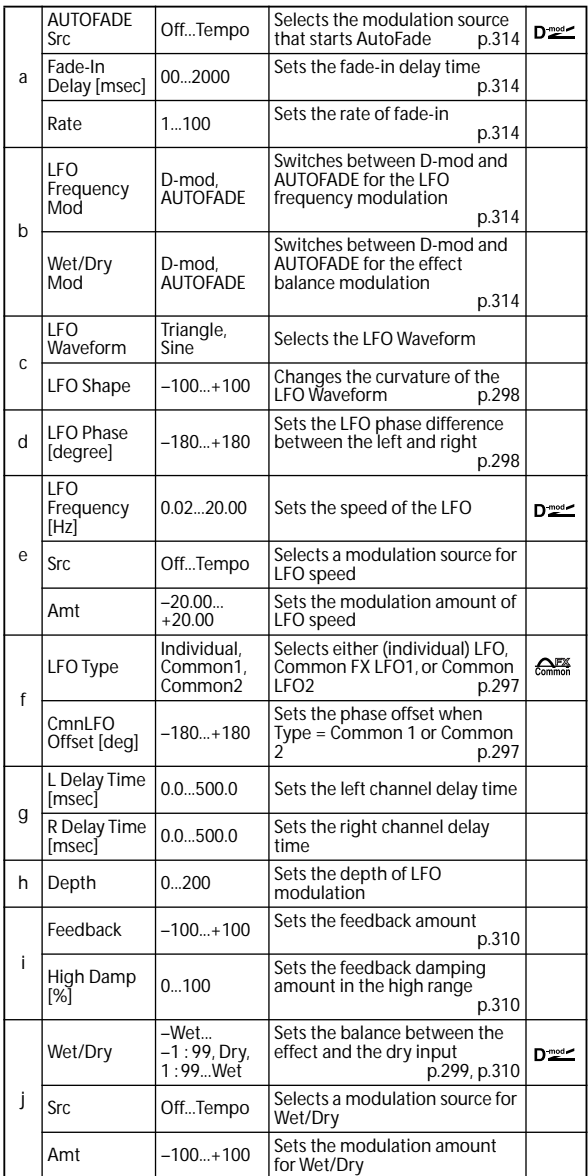

### **040: 2Voice Resonator**

This effect resonates the input signal at a specified pitch. You can set the pitch, output level, and pan settings for two resonators individually. You can control the resonance intensity via an LFO.

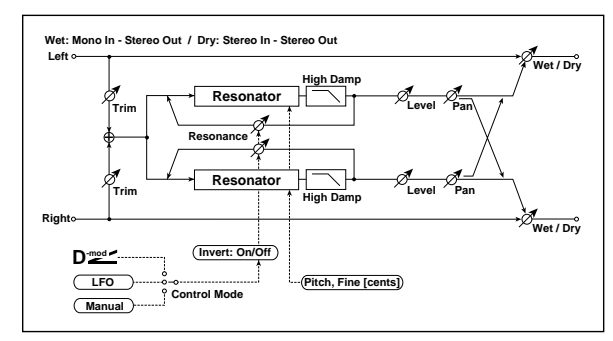

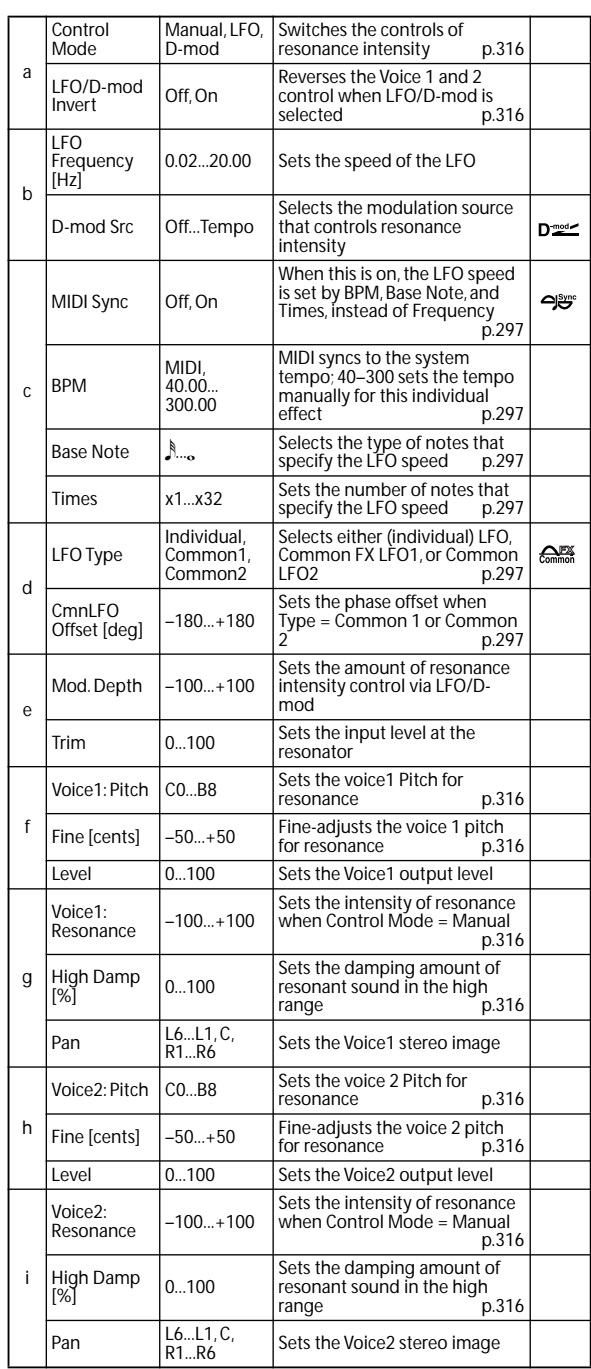

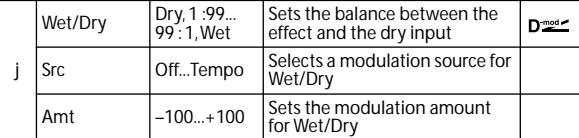

#### <span id="page-323-0"></span>**a: Control Mode**

#### <span id="page-323-4"></span>**g: Voice 1: Resonance**

#### <span id="page-323-8"></span>**i: Voice 2: Resonance**

This parameter determines the resonance intensity. When **Control Mode** = Manual, the **Resonance** parameter sets the intensity of resonance. If the **Resonance** parameter has a negative value, harmonics will be changed, and resonance will occur at a pitch one octave lower. When **Control Mode** = LFO, the intensity of resonance varies according to the LFO. The LFO sways between positive and negative values, causing resonance to occur between specified pitches an octave apart in turn. When **Control Mode** = D-mod, the resonance is controlled by the dynamic modulation source. If JS X is assigned as the modulation source, the pitch an octave higher and lower can be controlled, similar to when LFO is selected for Control Mode.

#### <span id="page-323-1"></span>**a: LFO/D-mod Invert**

When **Control Mode** = LFO or D-mod, the controlled phase of either Voice 1 or 2 will be reversed. When the resonance pitch is set for Voice 1 (Resonance has a positive value), Voice 2 will resonate at a pitch an octave below (Resonance has a negative value).

<span id="page-323-2"></span>**f: Voice 1: Pitch**

- <span id="page-323-3"></span>**f: Fine [cents]**
- <span id="page-323-6"></span>**h: Voice 2: Pitch**

#### <span id="page-323-7"></span>**h: Fine [cents]**

The Pitch parameter specifies the pitch of resonance by note name. The **Fine** parameter allows for fine adjustment in steps of cents.

### <span id="page-323-5"></span>**g: High Damp [%]**

#### <span id="page-323-9"></span>**i: High Damp [%]**

This sets the amount of damping amount for the high frequencies of the resonant sound. Lower values create a metallic sound with a higher range of harmonics.

### **041: Doppler**

This effect simulates the "Doppler effect" of a moving sound with a changing pitch, similar to the siren of an passing ambulance. Mixing the effect sound with the dry sound will create a unique chorus effect.

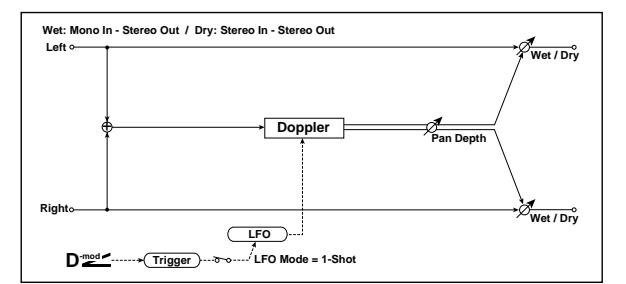

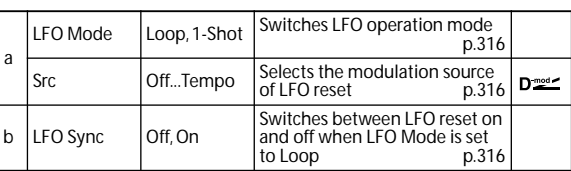

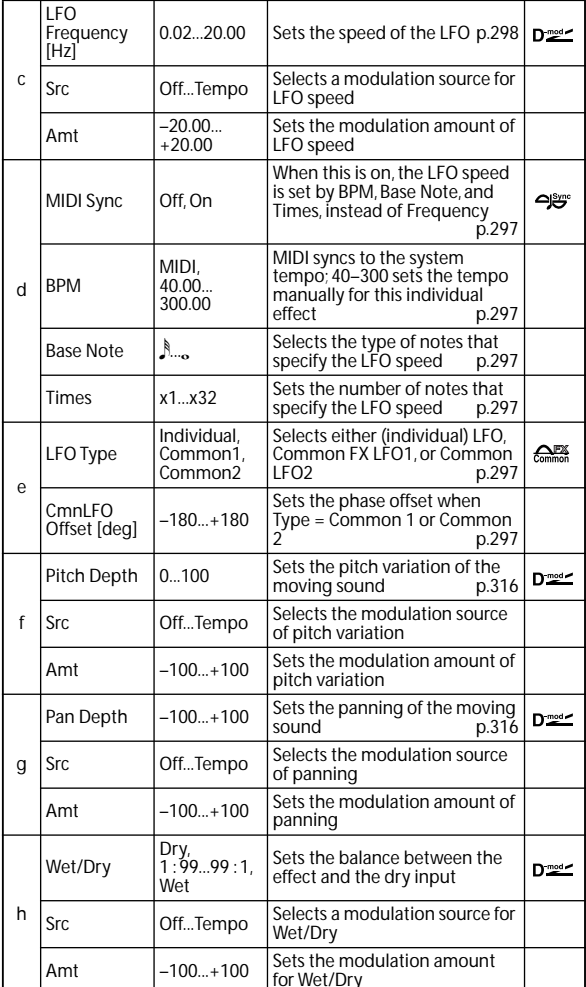

#### <span id="page-323-10"></span>**a: LFO Mode**

<span id="page-323-11"></span>**a: Src**

#### <span id="page-323-12"></span>**b: LFO Sync**

The **LFO Mode** parameter switches LFO operation mode. When Loop is selected, the Doppler effect will be created repeatedly. If **LFO Sync** is set to On, the LFO will be reset when the modulation source specified with the **Src** parameter is turned on.

When **LFO Mode** is set to 1-Shot, the Doppler effect is created only once when the modulation source specified in the **Src** field is turned on. At this time if you do not set the **Src** parameter, the Doppler effect will not be created, and no effect sound will be output.

**THE THE EFFECT IS OFF When a value for the modulation source** specified for the **Src** parameter is smaller than 64, and the effect is on when the value is 64 or higher. The Doppler effect is triggered when the value changes from 63 or smaller to 64 or higher.

#### <span id="page-323-13"></span>**f: Pitch Depth**

With the Doppler effect, the pitch is raised when the sound approaches, and the pitch is lowered when the sound goes away. This parameter sets this pitch variation.

#### <span id="page-323-14"></span>**g: Pan Depth**

This parameter sets the width of the stereo image of the effect sound. With larger values, the sound seems to come and go from much further away. With positive values, the sound moves from left to right; with negative values, the sound moves from right to left.
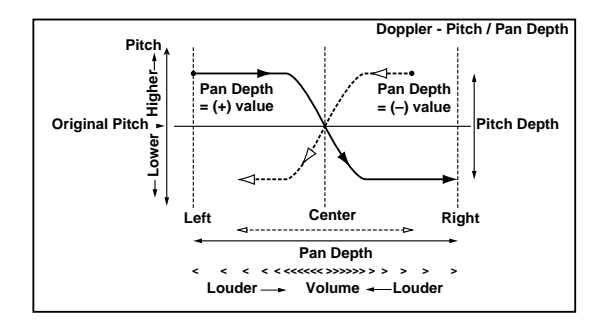

## **042: Scratch**

This effect is applied by recording the input signal and moving the modulation source. It simulates the sound of scratches you can make using a turntable.

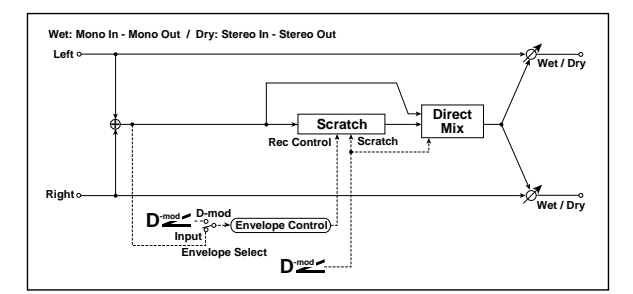

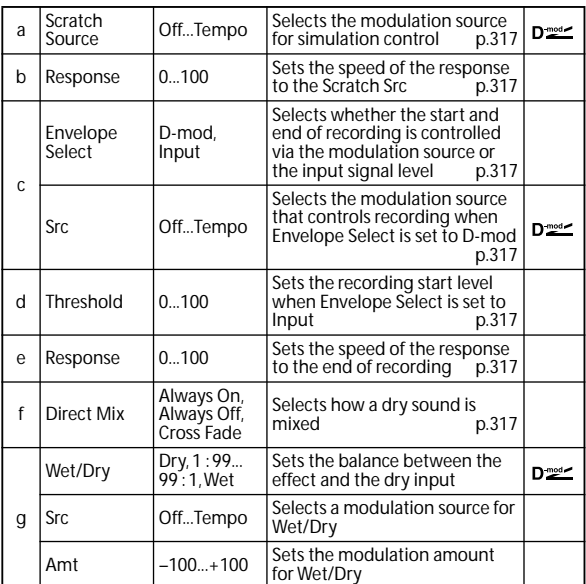

### <span id="page-324-0"></span>**a: Scratch Source**

### **b: Response**

The Scratch Source parameter enables you to select the modulation source that controls simulation. The value of the modulation source corresponds to the playback position. The Response parameter enables you to set the speed of the response to the modulation source.

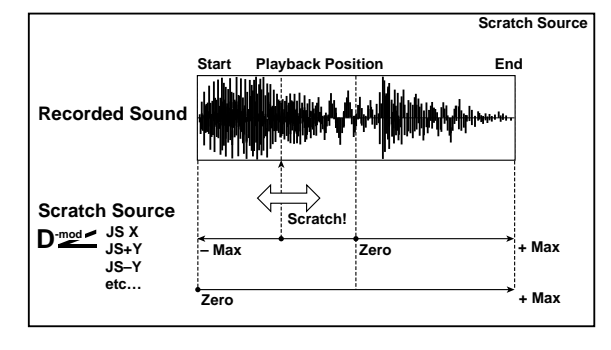

### <span id="page-324-2"></span>**c: Envelope Select**

#### <span id="page-324-3"></span>**c: Src**

#### <span id="page-324-4"></span>**d: Threshold**

When **Envelope Select** is set to D-mod, the input signal will be recorded only when the modulation source value is 64 or higher.

When **Envelope Select** is set to Input, the input signal will be recorded only when its level is over the Threshold value. The maximum recording time is 2,730msec. If this is exceeded, the recorded data will start being erased from the top.

### <span id="page-324-1"></span>**e: Response**

This parameter enables you to set the speed of the response to the end of recording. Set a smaller value when you are recording a phrase or rhythm pattern, and set a higher value if you are recording only one note.

### <span id="page-324-5"></span>**f: Direct Mix**

With Always On, a dry sound is usually output. With Always Off, dry sounds are not output. With Cross Fade, a dry sound is usually output, and it is muted only when scratching.

Set Wet/Dry to Wet to use this parameter effectively.

### **043: Grain Shifter**

This effect cuts extremely short samples ("grains") from the input signal waveform and plays them repeatedly, giving a mechanical character to the sound.

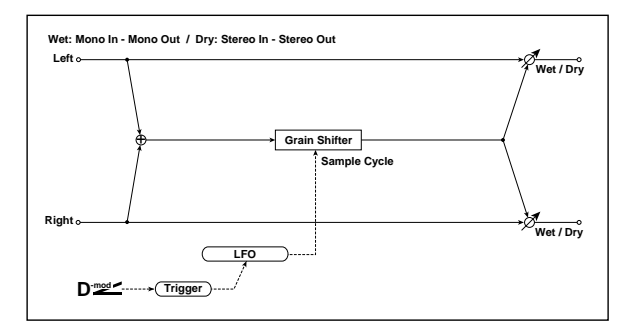

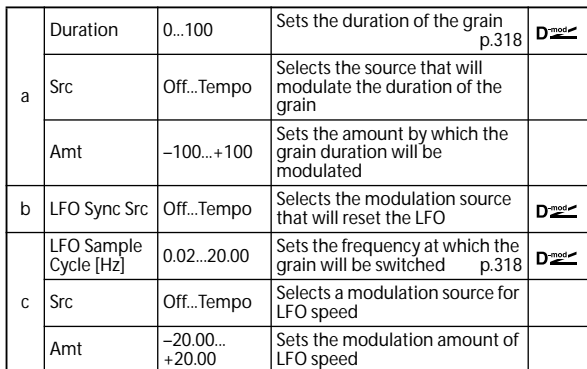

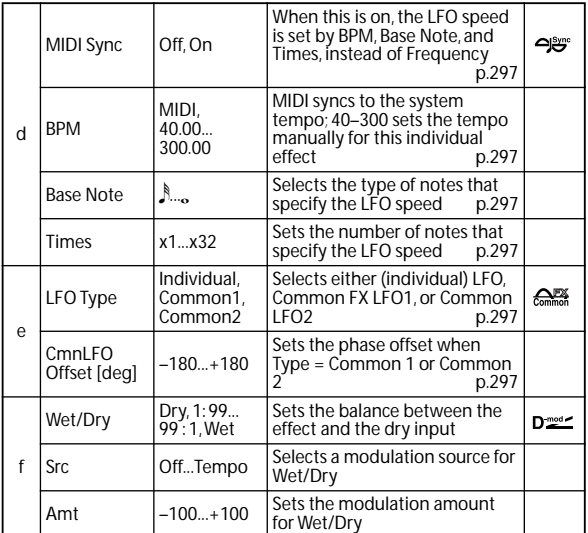

### <span id="page-325-0"></span>**a: Duration**

### <span id="page-325-1"></span>**c: LFO Sample Cycle [Hz]**

**Duration** sets the length of the sampled grain, and the **LFO Sample Cycle** controls how often a new grain is sampled. In between Sample Cycles, the current grain is repeated continuously.

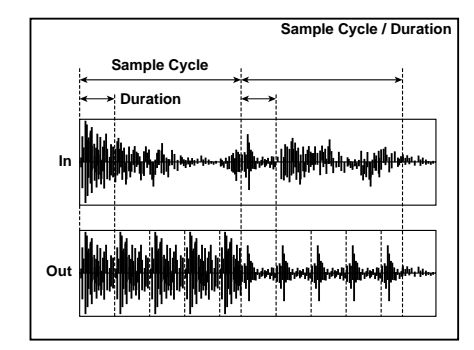

## **044: Stereo Tremolo**

This effect modulates the volume level of the input signal. The effect is stereo, and offsetting the LFO of the left and right phases from each other produces a tremolo effect between left and right.

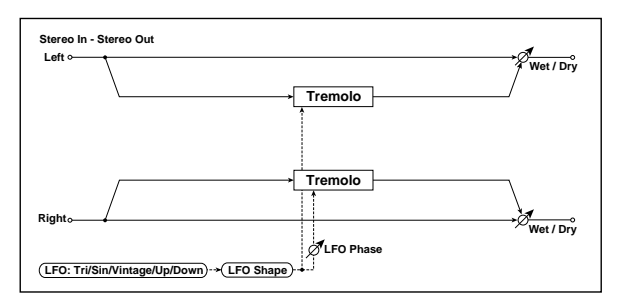

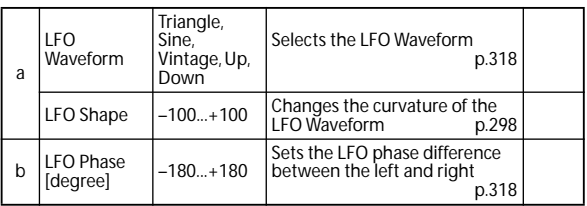

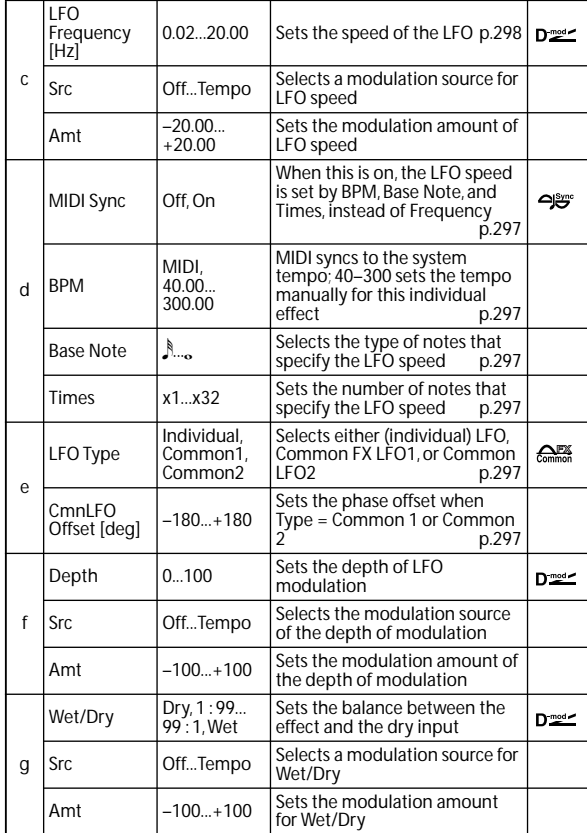

### <span id="page-325-2"></span>**a: LFO Waveform**

This parameter sets the basic shape of the LFO. The **Vintage** waveform models classic guitar-amp tremolo.

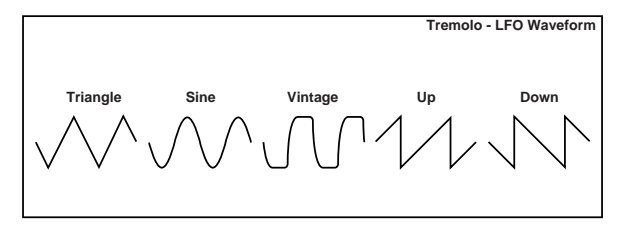

### <span id="page-325-3"></span>**b: LFO Phase [degree]**

This parameter determines the difference between the left and right LFO phases. A higher value will simulate the autopan effect in which the sound is panned between left and right.

## **045: St. Env. Tremolo (Stereo Envelope Tremolo)**

This effect uses the input signal level to modulate a stereo tremolo (LFO volume modulation). For instance, you can create a tremolo effect that becomes deeper and faster as the input gets more quiet.

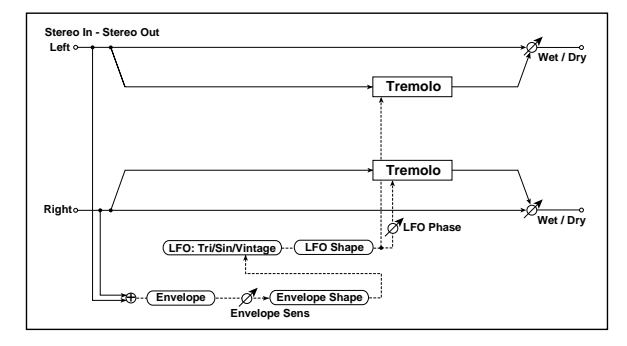

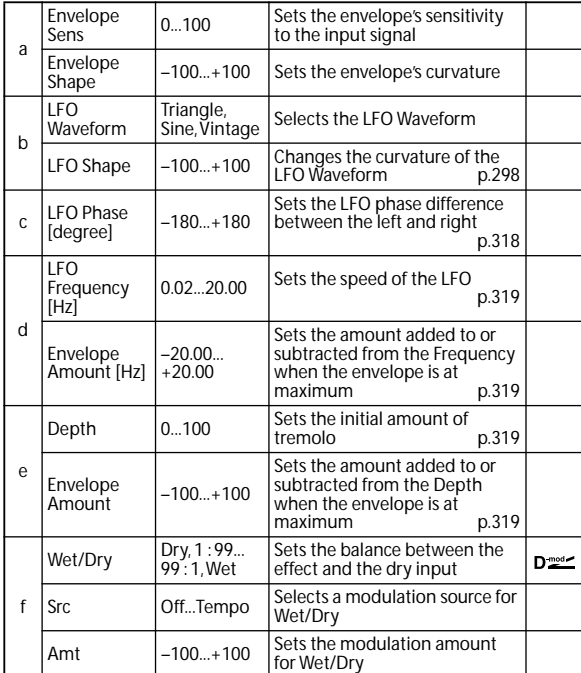

### <span id="page-326-0"></span>**d: LFO Frequency [Hz]**

### <span id="page-326-1"></span>**d: Envelope Amount [Hz]**

### <span id="page-326-2"></span>**e: Depth**

### <span id="page-326-3"></span>**e: Envelope Amount**

The graphic below shows an example of tremolo modulation with negative modulation of both **Depth** and **Frequency**. At the start of the note, the input is at maximum volume. This slows down the LFO **Frequency** to **1.0Hz**, but also modulates the **Depth** to **0**–so the tremolo doesn't have any effect.

As the input volume dies down, the **Frequency** speeds up; the **Depth** also increases, making the tremolo effect increasingly audible. When the input volume approaches silence, the **Depth** is at its maximum (**100**) and **Frequency** is at **8Hz**.

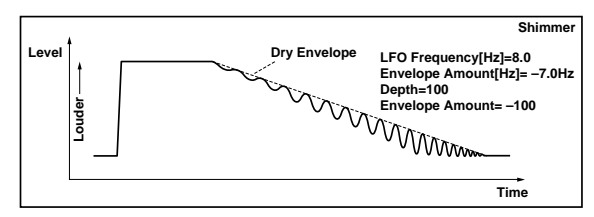

### **046: Stereo Auto Pan**

This is a stereo-in, stereo-out auto-panner. The Phase and Shape parameters lets you create various panning effects, such as making the left and right inputs seem to chase each other around the stereo field.

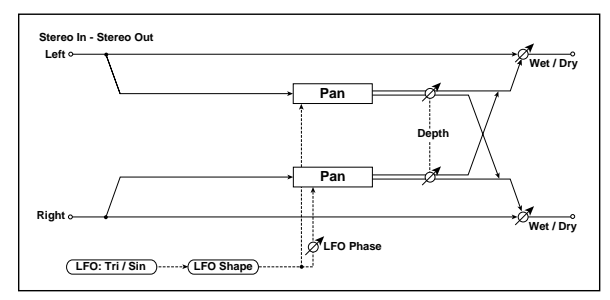

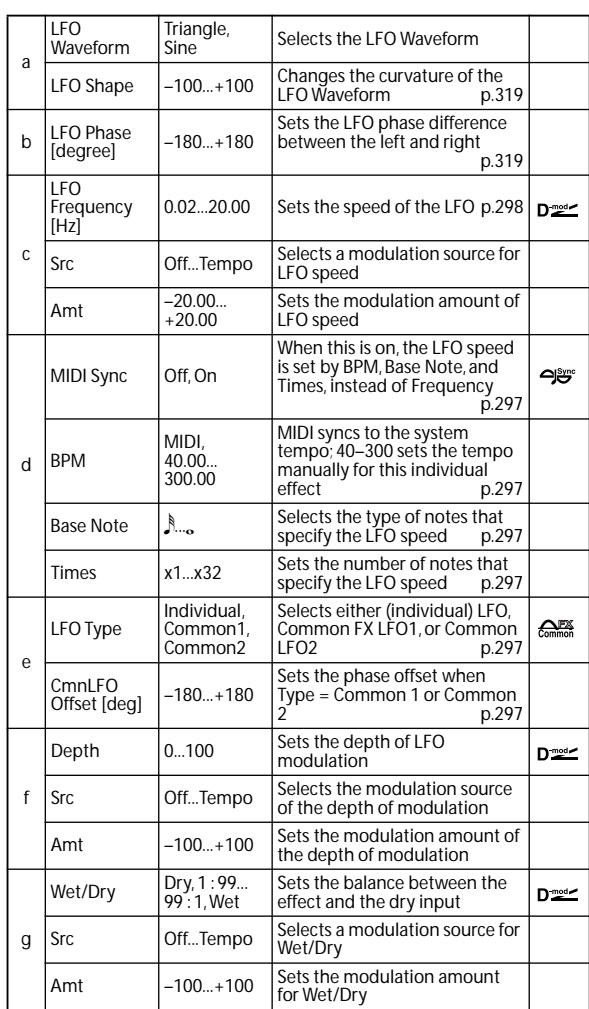

### <span id="page-326-4"></span>**a: LFO Shape**

You can change the panning curve by modifying the LFO's **Shape**.

### <span id="page-326-5"></span>**b: LFO Phase [degree]**

This determines the phase difference between the left and right LFOs. When you gradually change the value away from 0, the sounds from the left and right channels will seem to chase each other around. If you set the parameter to +180 or –180, the sounds from each channel will cross over each other.

You'll only hear the effect of this parameter if the input is true stereo, with different signals in the left and right channels.

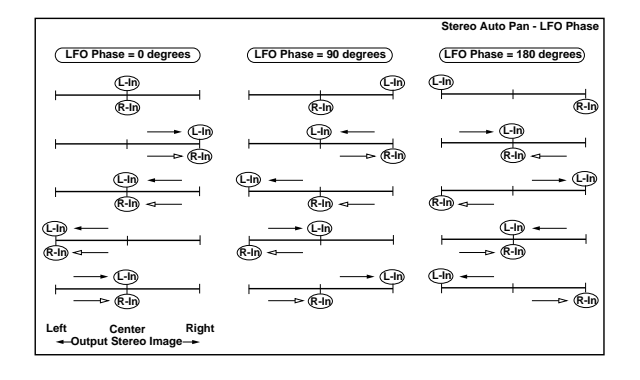

## **047: St. Phaser + Trml (Stereo Phaser + Tremolo)**

This effect combines a stereo phaser and tremolo, with linked LFOs. Swelling phaser modulation and tremolo effects synchronize with each other, creating a soothing modulation effect particularly suitable for electric piano. **a: Type**

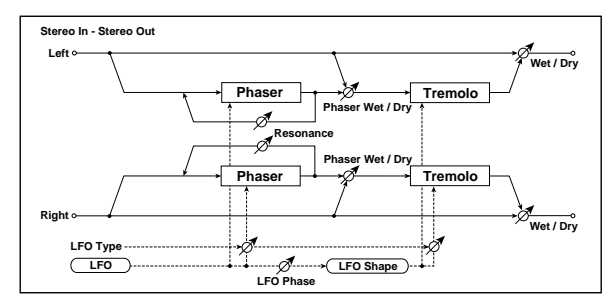

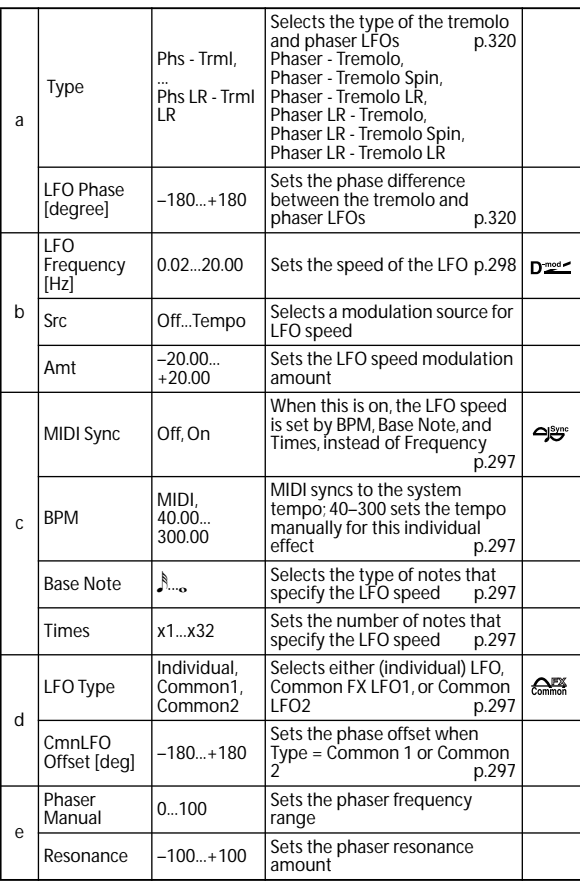

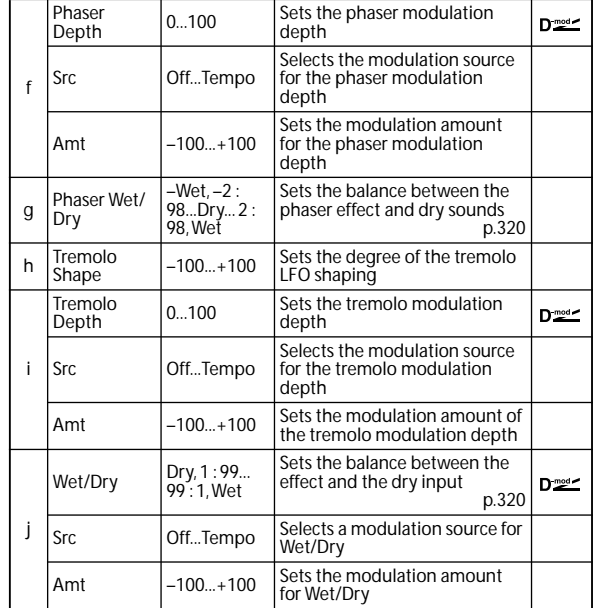

### <span id="page-327-1"></span><span id="page-327-0"></span>**a: LFO Phase [degree]**

Select the type of phaser LFO and tremolo LFO for the **Type** parameter. How the effect sound moves or rotates depends on the type of LFO. Selecting **LFO Phase** enables you to offset the timing of the phaser peak and control a subtle movement and rotation of the sound.

### <span id="page-327-2"></span>**g: Phaser Wet/Dry**

### <span id="page-327-3"></span>**j: Wet/Dry**

**PHASER Wet/Dry** sets the balance between the phaser output and the dry sound. **OUTPUT Wet/Dry** sets the balance between the final phaser and tremolo output level and the dry sound.

### **048: St. Ring Modulator (Stereo Ring Modulator)**

This effect creates a metallic sound by applying the oscillators to the input signal. Use the LFO or Dynamic Modulation to modulate the oscillator to create a radical modulation. Matching the oscillator frequency with a note number will produce a ring modulation effect in specific key ranges.

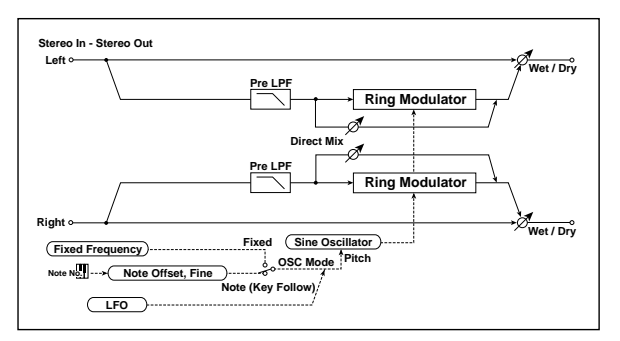

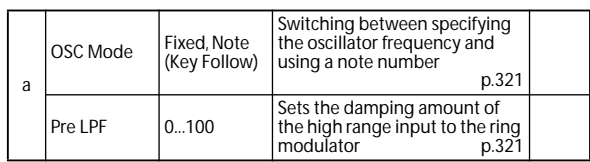

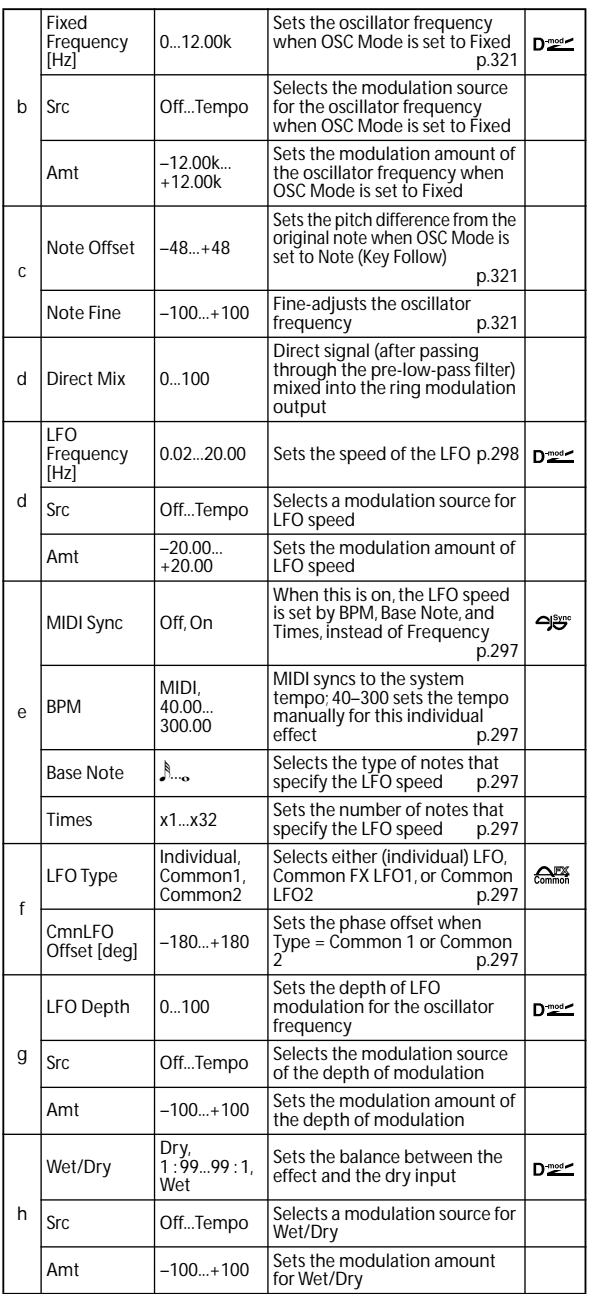

### <span id="page-328-0"></span>**a: OSC Mode**

This parameter determines whether or not the oscillator frequency follows the note number.

### <span id="page-328-1"></span>**a: Pre LPF**

This parameter enables you to set the damping amount of the high range sound input to the ring modulator. If the input sound contains lots of harmonics, the effect may sound dirty. In this case, cut a certain amount of high range.

### <span id="page-328-2"></span>**b: Fixed Frequency [Hz]**

This parameter sets the oscillator frequency when **OSC Mode** is set to Fixed.

### <span id="page-328-3"></span>**c: Note Offset**

### <span id="page-328-4"></span>**c: Note Fine**

These parameters for the oscillator are used when **OSC Mode** is set to Note (Key Follow). The **Note Offset** sets the pitch difference from the original note in semitone steps. The **Note Fine** parameter fine-adjusts the pitch in cent steps. Matching the oscillator frequency with the note number produces a ring modulation effect in the correct key.

## **049: Detune**

Using this effect, you can obtain a detune effect that offsets the pitch of the effect sound slightly from the pitch of the input signal. Compared to the chorus effect, a more natural sound thickness will be created.

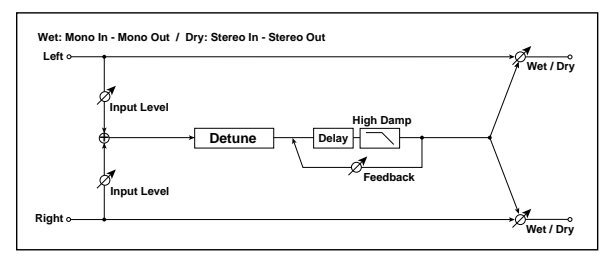

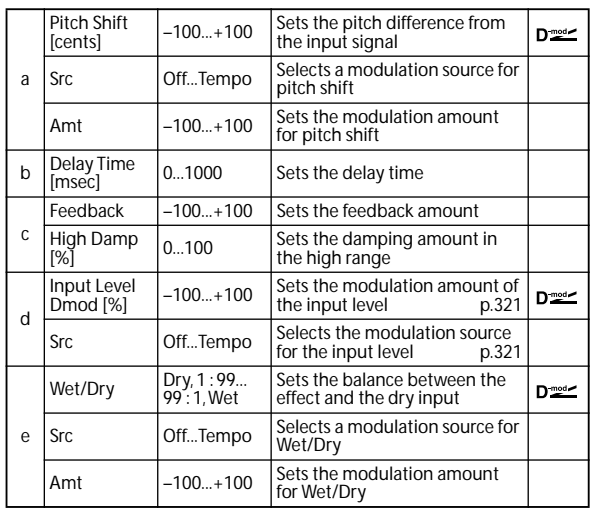

### <span id="page-328-5"></span>**d: Input Level Dmod [%]**

### <span id="page-328-6"></span>**d: Src**

This parameter sets the dynamic modulation of the input level.

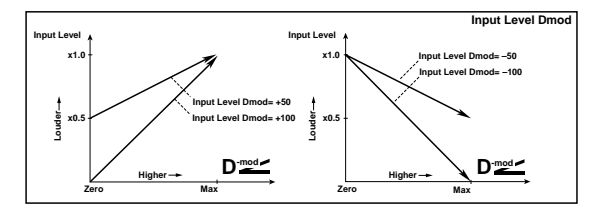

### **050: Pitch Shifter**

This effect changes the pitch of the input signal. You can select from three types: Fast (quick response), Medium, and Slow (preserves tonal quality). You can also create an effect in which the pitch is gradually raised (or dropped) using the delay with feedback.

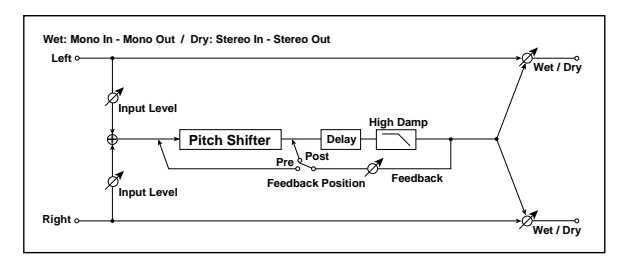

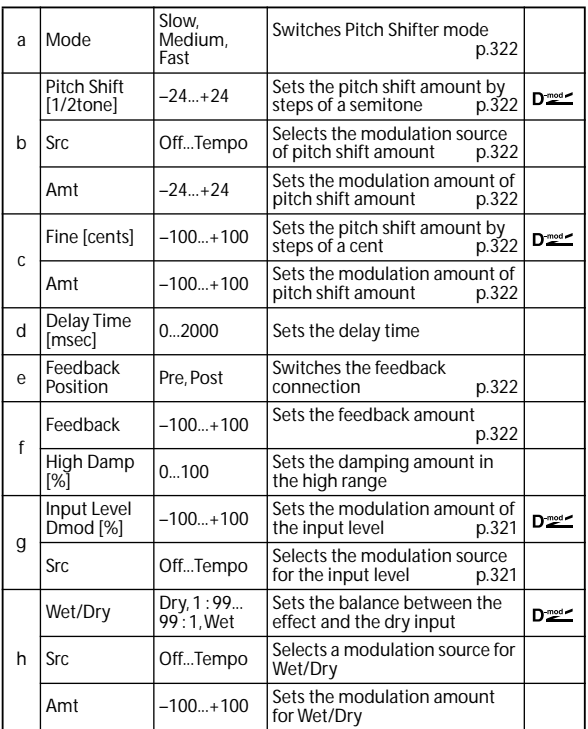

### <span id="page-329-0"></span>**a: Mode**

This parameter switches the pitch shifter operating mode. With Slow, tonal quality will not be changed too much. With Fast, the effect becomes a Pitch Shifter that has a quick response, but may change the tone. Medium is in-between these two. If you do not need to set too much pitch shift amount, set this parameter to Slow. If you wish to change the pitch significantly, use Fast.

### <span id="page-329-1"></span>**b: Pitch Shift [1/2tone]**

### <span id="page-329-2"></span>**b: Src**

<span id="page-329-3"></span>**b: Amt**

<span id="page-329-4"></span>**c: Fine [cents]**

#### <span id="page-329-5"></span>**c: Amt**

The amount of pitch shift will use the value of the **Pitch Shift** plus the **Fine** value. The amount of modulation will use the b: Amt value plus the c: Amt.

The same Modulation Source is used for both **Pitch Shift** and **Fine**.

### <span id="page-329-6"></span>**e: Feedback Position**

### <span id="page-329-7"></span>**f: Feedback**

When **Feedback Position** is set to **Pre**, the pitch shifter output is again input to the pitch shifter. Therefore, if you specify a higher value for the Feedback parameter, the pitch will be raised (or lowered) more and more each time feedback is repeated.

If **Feedback Position** is set to **Post**, the feedback signal will not pass through the pitch shifter again. Even if you specify a higher value for the **Feedback** parameter, the pitch-shifted sound will be repeated at the same pitch.

### **051: Pitch Shifter BPM**

This pitch shifter enables you to set the delay time to match the song tempo.

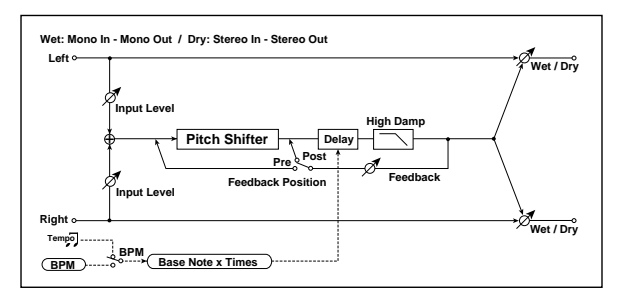

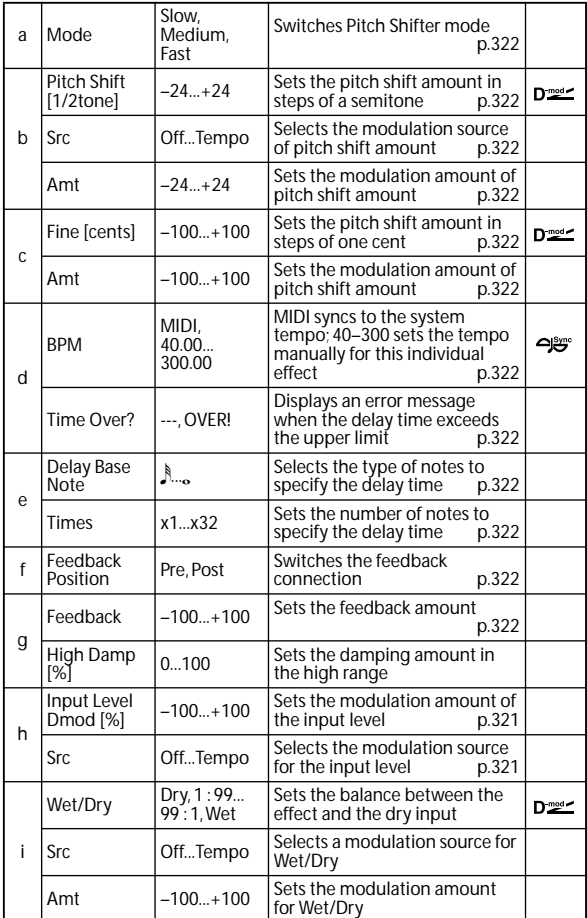

### <span id="page-329-8"></span>**d: BPM**

### <span id="page-329-10"></span>**e: Delay Base Note**

#### <span id="page-329-11"></span>**e: Times**

The delay time is the duration of **Times** number of **Delay Base Note** note values at the **BPM** tempo (or if **BPM** is set to MIDI, the tempo determined by MIDI Clock).

### <span id="page-329-9"></span>**d: Time Over?**

You can set the delay time up to 5,290msec. If the delay time exceeds this limit, the error message "OVER!" appears on the display. Set the delay time parameters so that this

message will not appear. **Time Over?** is only a display parameter.

### **052: Pitch Shift Mod. (Pitch Shift Modulation)**

This effect modulates the detuned pitch shift amount using an LFO, adding a clear spread and width to the sound by panning the effect sound and dry sound to the left and right. This is especially effective when the effect sound and dry sound output from stereo speakers are mixed.

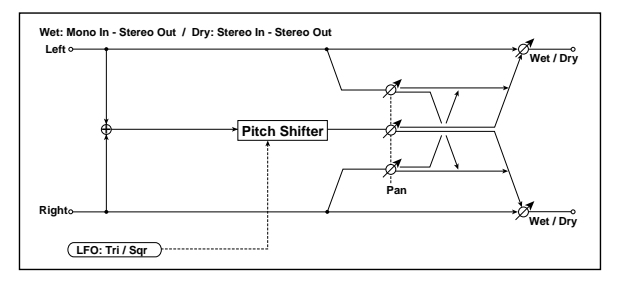

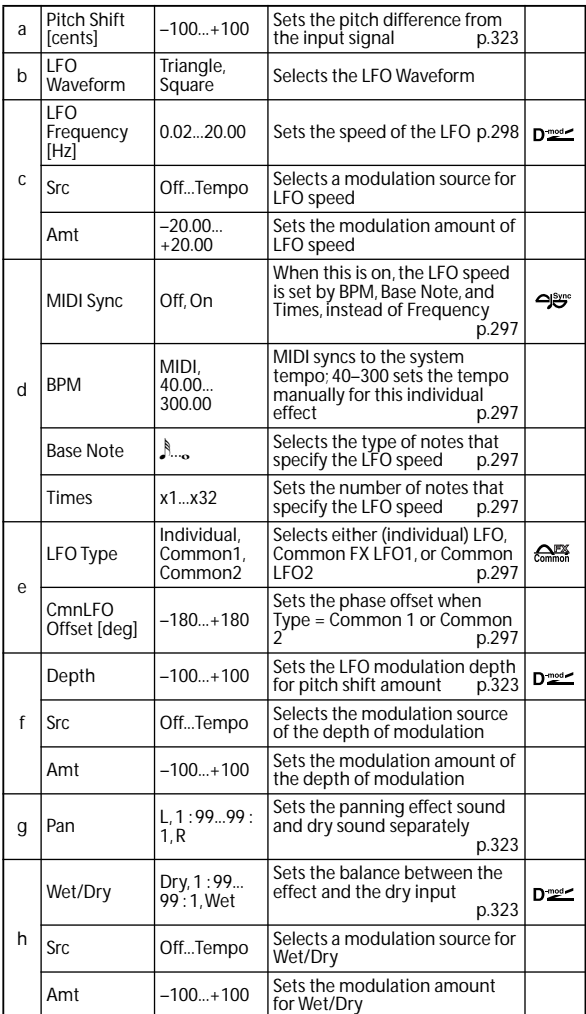

### <span id="page-330-0"></span>**a: Pitch Shift [cents]**

### <span id="page-330-1"></span>**f: Depth**

These parameters set the amount of pitch shift and amount of modulation by means of the LFO.

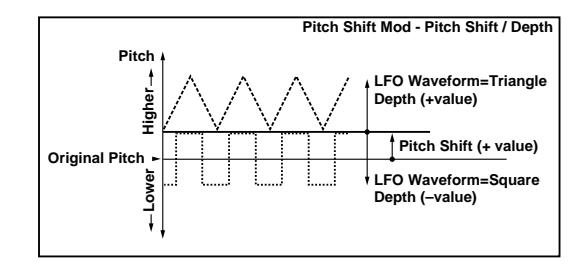

#### <span id="page-330-3"></span><span id="page-330-2"></span>**g: Pan h: Wet/Dry**

The Pan parameter pans the effect sound and dry sound to the left and right. With L, the effect sound is panned left, and the dry sound is panned right. With a Wet/Dry = Wet setting, the effect and dry sound will be output in a proportion of 1:1.

## **053: Organ Vib/Chorus (Organ Vibrato/Chorus)**

This effect simulates the chorus and vibrato circuitry of a vintage organ. The modulation speed and depth can be customized.

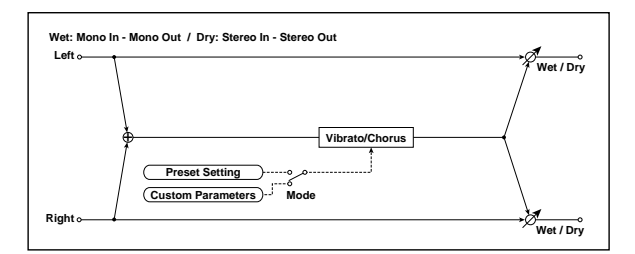

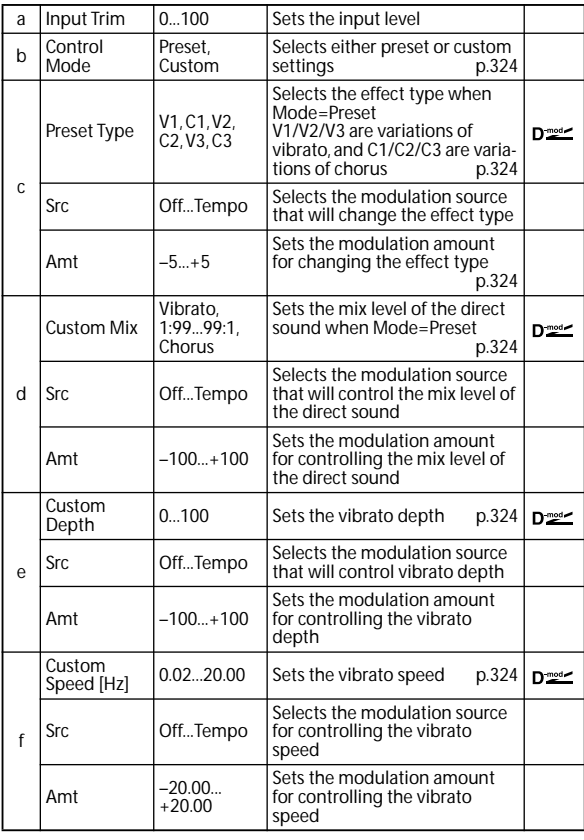

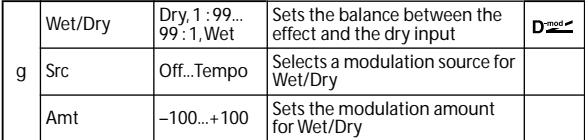

### <span id="page-331-0"></span>**b: Control Mode**

<span id="page-331-1"></span>**c: Preset Type**

- <span id="page-331-3"></span>**d: Custom Mix**
- <span id="page-331-4"></span>**e: Custom Depth**

### <span id="page-331-5"></span>**f: Custom Speed [Hz]**

If Control Mode=Preset, you can use c: Preset Type to select the effect. In this case, the Custom Mix/Depth/Speed settings are ignored. If Control Mode=Custom, the Custom Mix/Depth/Speed settings are valid, and the c: Preset Type setting is ignored.

### <span id="page-331-2"></span>**c: Amt**

If Preset Type=V1 and Src=JS+Y, you can set this to +5 and move JS +Y to control the effect in the order of  $V1 \rightarrow C1 \rightarrow V2 \rightarrow C2 \rightarrow V3 \rightarrow C3$ .

### **054: Rotary Speaker**

This effect simulates a rotary speaker, and obtains a more realistic sound by simulating the rotor in the low range and the horn in the high range separately. The effect also simulates the stereo microphone settings.

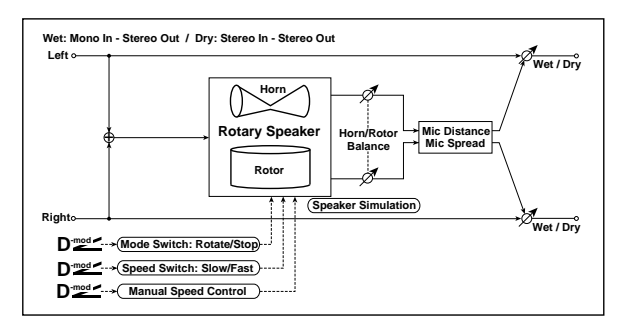

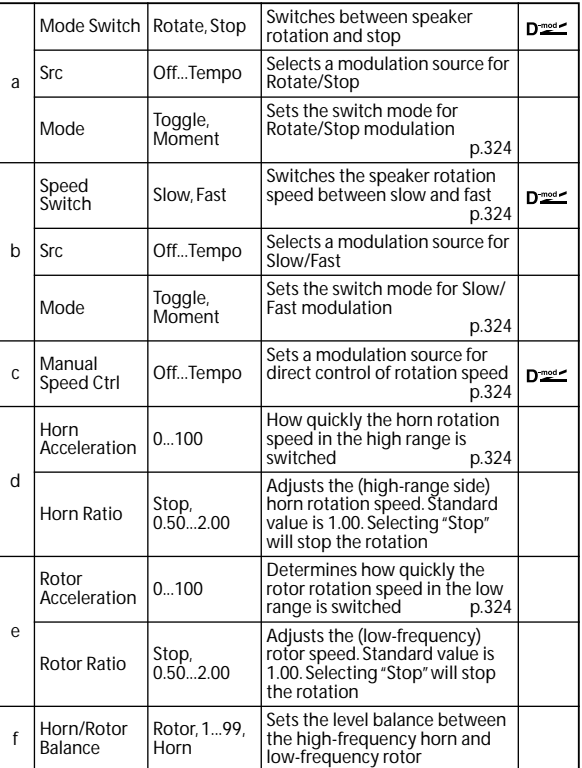

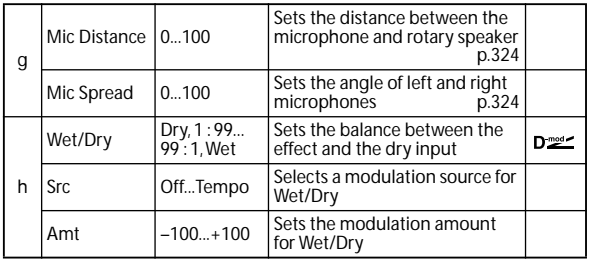

### <span id="page-331-6"></span>**a: Mode**

This parameter sets how the modulation source switches between rotation and stop.

When **Mode** = **Toggle**, the speaker rotates or stops alternately each time you press the pedal or move the joystick. Via MIDI, rotation will switch between start and stop each time the modulation amount exceeds 64. When **Mode** = **Moment**, the speaker rotates by default, and stops only when you press the pedal or move the joystick. Via MIDI, modulation values above 64 make the speaker rotate, and values below 64 make it stop.

### <span id="page-331-7"></span>**b: Speed Switch**

This parameter controls how the rotation speed (slow and fast) is switched via the modulation source.

When **Mode** = **Toggle**, the speed will switch between slow and fast each time you press the pedal or move the joystick. Via MIDI, the speed will switch each time the modulation amount exceeds 64.

When **Mode** = **Moment**, the speed is usually slow. It becomes fast only when you press the pedal or move the joystick. Via MIDI, modulation values above 64 set the speed to **Fast**, and values below 64 set it to **Slow**.

### <span id="page-331-8"></span>**c: Manual Speed Ctrl**

If you wish to control the rotation speed manually, instead of switching between Slow and Fast, select a modulation source in the **Manual Speed Ctrl** parameter. If you don't want to use manual control, set this to **Off**.

### <span id="page-331-9"></span>**d: Horn Acceleration**

### <span id="page-331-10"></span>**e: Rotor Acceleration**

On a real rotary speaker, the rotation speed accelerates or decelerates gradually after you switch the speed. The **Horn** and **Rotor Acceleration** parameters set the transition times between fast and slow speeds.

### <span id="page-331-11"></span>**g: Mic Distance**

### <span id="page-331-12"></span>**g: Mic Spread**

This is a simulation of stereo microphone settings.

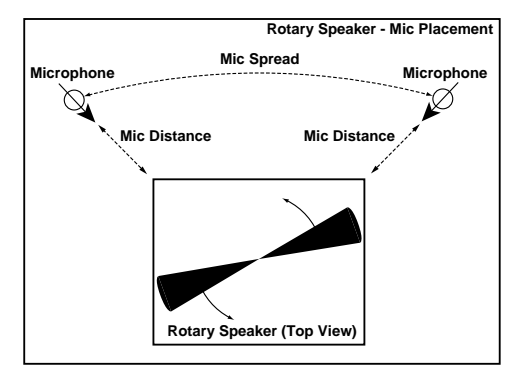

## **Delay**

## **055: L/C/R Delay**

This multitap delay outputs three Tap signals to the left, right, and center respectively. You can also adjust the left and right spread of the delay sound.

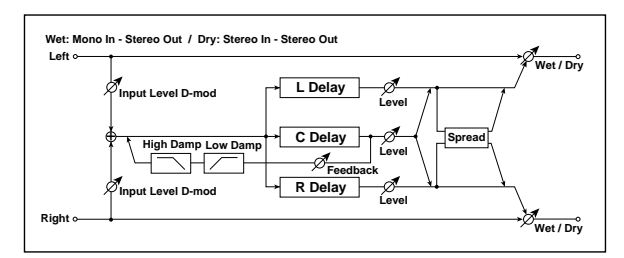

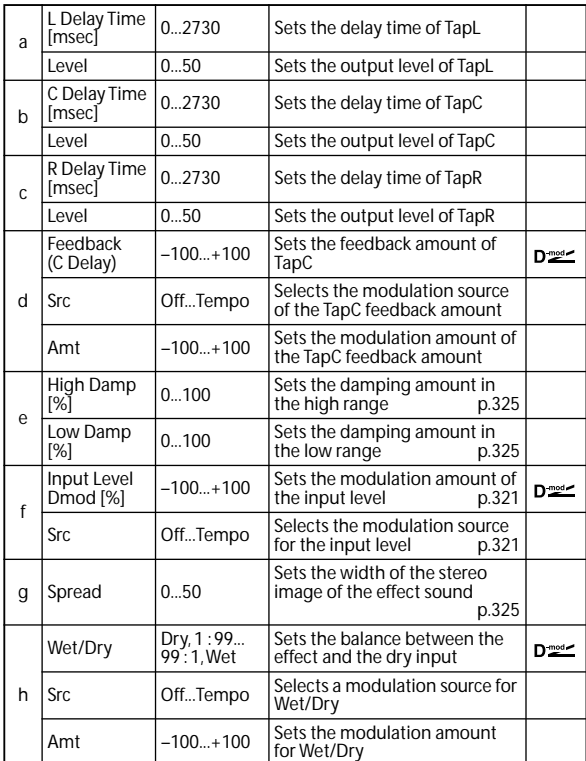

### <span id="page-332-0"></span>**e: High Damp [%]**

### <span id="page-332-1"></span>**e: Low Damp [%]**

These parameters set the damping amount of high range and low range. The tone of the delayed sound becomes darker and lighter as it feeds back.

### <span id="page-332-2"></span>**g: Spread**

This parameter sets the pan width of the effect sound. The stereo image is widest with a value of 50, and the effect sound of both channels is output from the center with a value of 0.

## **056: Stereo/CrossDelay**

This is a stereo delay, and can by used as a cross-feedback delay effect in which the delay sounds cross over between the left and right by changing the feedback routing.

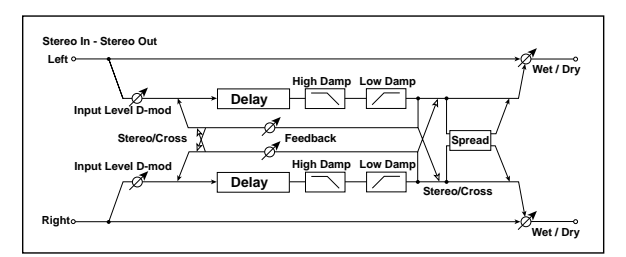

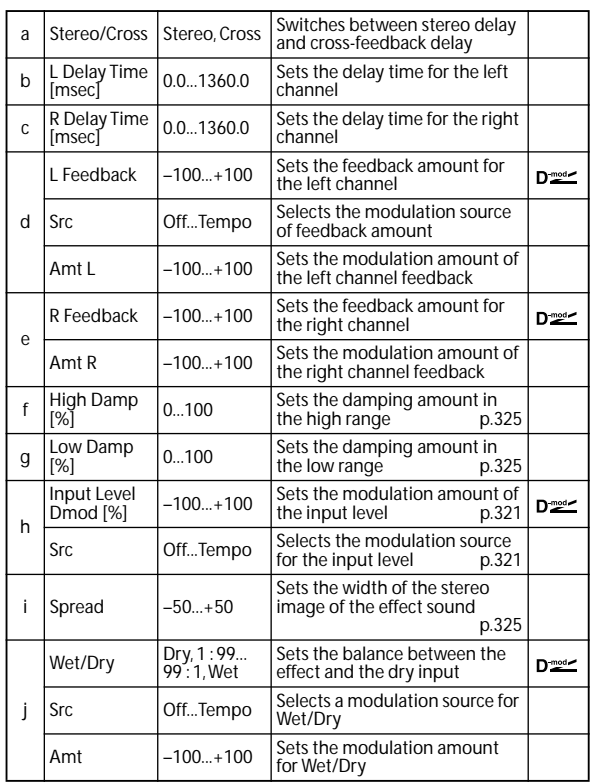

## **057: St. Multitap Delay (Stereo Multitap Delay)**

The left and right Multitap Delays have two taps respectively. Changing the routing of feedback and tap output allows you to create various patterns of complex effect sounds.

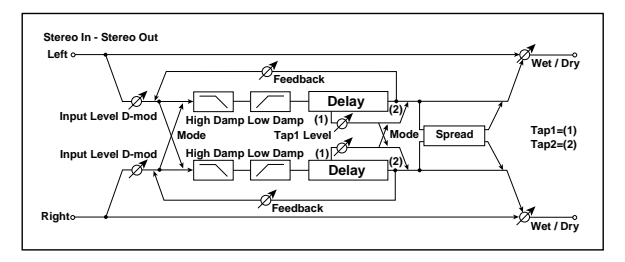

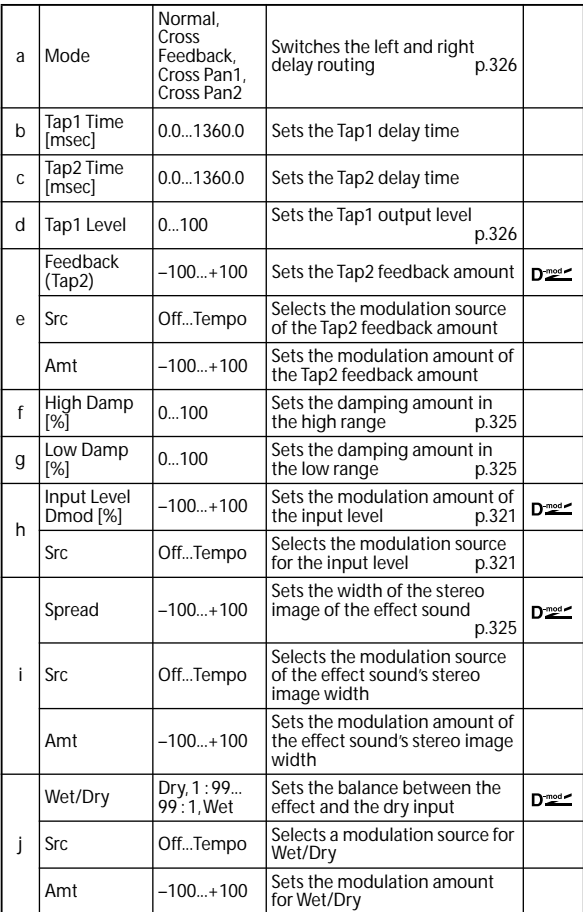

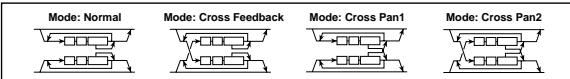

### <span id="page-333-0"></span>**a: Mode**

You can change how the left and right delay signals are panned by modifying the routing of the left and right delay as shown in the figure above. You need to input different sounds to each channel in order for this parameter to be effective.

### <span id="page-333-1"></span>**d: Tap1 Level**

This parameter sets the output level of Tap1. Setting a different level from Tap2 will add a unique touch to a monotonous delay and feedback.

### **058: St. Mod Delay (Stereo Modulation Delay)**

This stereo delay uses an LFO to sweep the delay time. The pitch also varies, creating a delay sound which swells and shimmers. You can also control the delay time using a modulation source.

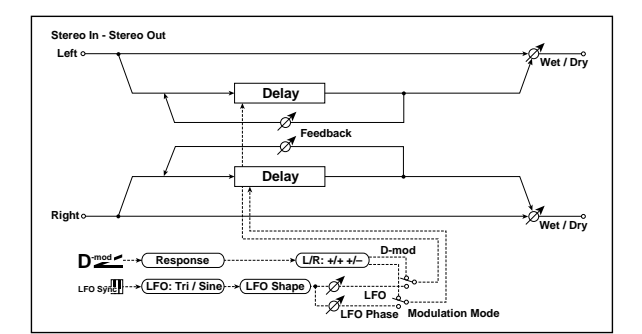

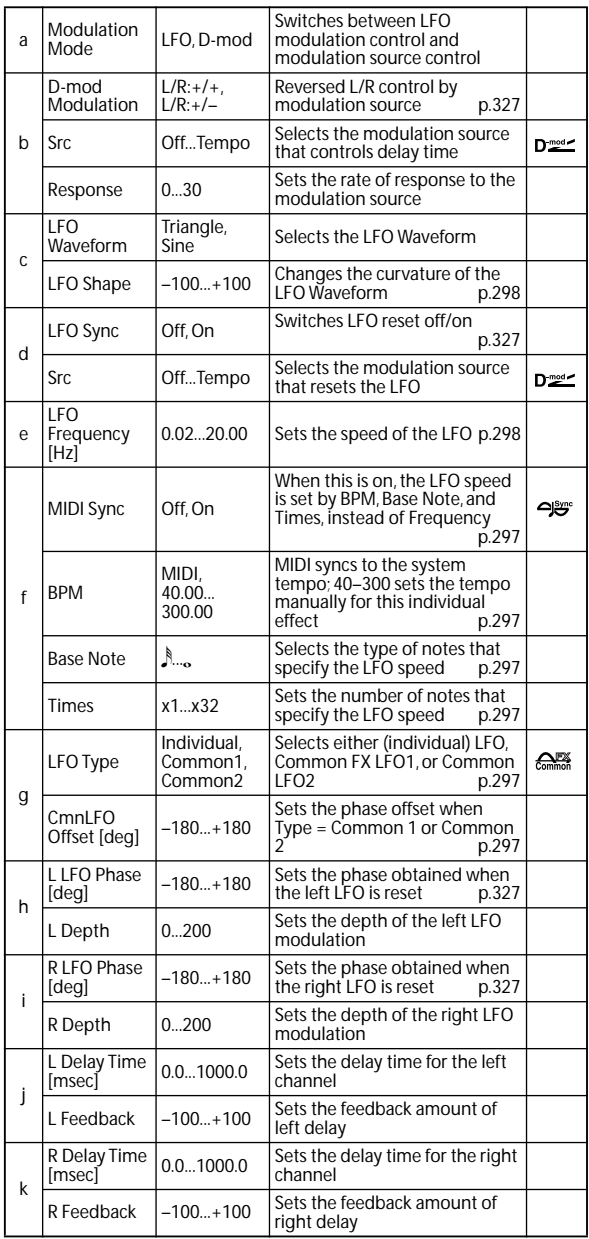

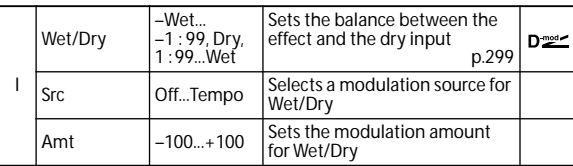

### <span id="page-334-0"></span>**b: D-mod Modulation**

When the modulation source is used for control, this parameter reverses the left and right modulation direction.

<span id="page-334-1"></span>**d: LFO Sync**

**d: Src**

<span id="page-334-2"></span>**h: L LFO Phase [deg]**

<span id="page-334-3"></span>**i: R LFO Phase [deg]**

If **LFO Sync** is On, the LFO will be reset by the modulation source that is received.

The **Src** parameter sets the modulation source that resets the LFO. For example, you can assign Gate as a modulation source so that the sweep always starts from the specified point.

**L LFO Phase** and **R LFO Phase** set the phase obtained when the left and right LFOs are reset. In this way, you can create changes in pitch sweep for the left and right channels individually.

**MD** The effect is off when a value of the modulation source specified in the **Src** parameter is 63 or smaller, and the effect is on when the value is 64 or higher. The LFO is triggered and reset to the **L LFO Phase** and **R LFO Phase** settings when the value changes from 63 or smaller to  $64$  or higher.

### **059: St. Dynamic Delay (Stereo Dynamic Delay)**

This stereo delay controls the level of delay according to the input signal level. You can use this as a ducking delay that applies delay to the sound only when you play keys at a high velocity or only when the volume level is low.

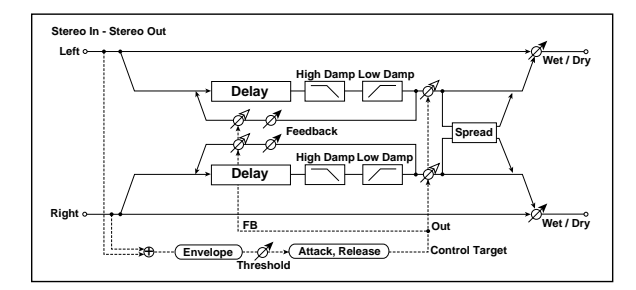

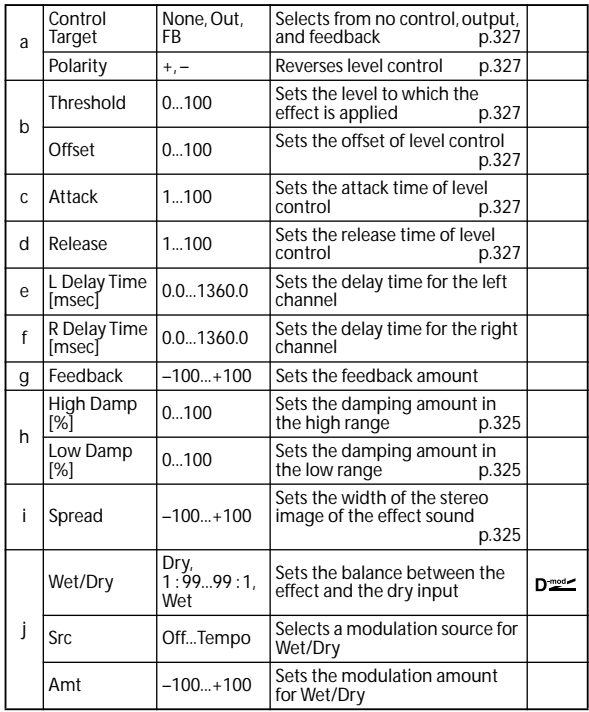

### <span id="page-334-4"></span>**a: Control Target**

This parameter selects no level control, delay output control (effect balance), or feedback amount control.

<span id="page-334-5"></span>**a: Polarity**

<span id="page-334-6"></span>**b: Threshold**

<span id="page-334-7"></span>**b: Offset**

<span id="page-334-8"></span>**c: Attack**

<span id="page-334-9"></span>**d: Release**

The **Offset** parameter specifies the value for the **Control Target** parameter (that is set to None), expressed as the ratio relative to the parameter value (the **Wet/Dry** value with **Control Target** = Output Level, or the **Feedback** value with **Control Target** = Feedback).

When **Polarity** is positive, the **Control Target** value is obtained by multiplying the parameter value by the **Offset** value (if the input level is below the threshold), or equals the parameter value if the input level exceeds the threshold. When **Polarity** is negative, Control Target value equals the parameter value if the input level is below the threshold, or is obtained by multiplying the parameter value by the **Offset** value if the level exceeds the threshold.

The **Attack** and **Release** parameters specify attack time and release time of delay level control.

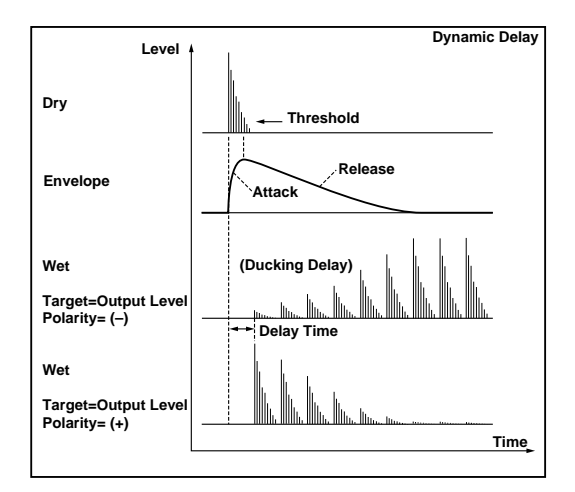

## **060: St. AutoPanningDly (Stereo Auto Panning Delay)**

This stereo delay effect pans the delay sound left and right using the LFO.

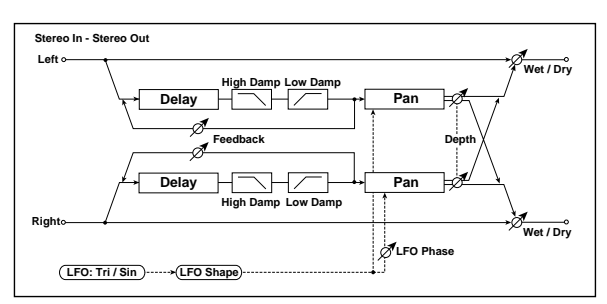

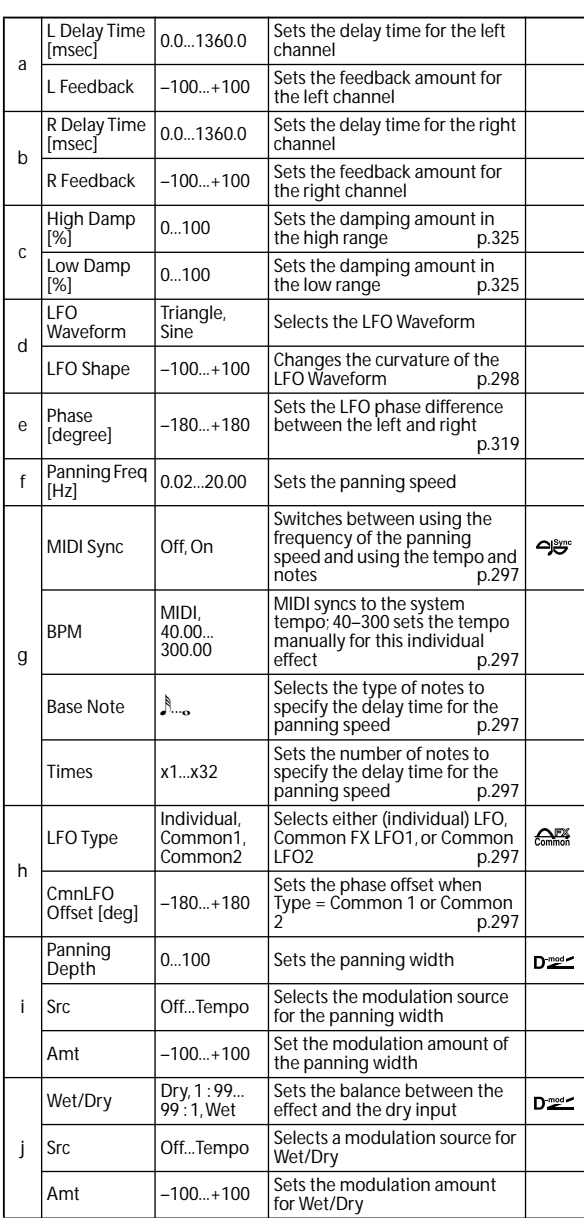

## **061: Tape Echo**

This effect simulates a tape echo unit with three playback heads. The distortion and tonal change typical of magnetic tape are also reproduced.

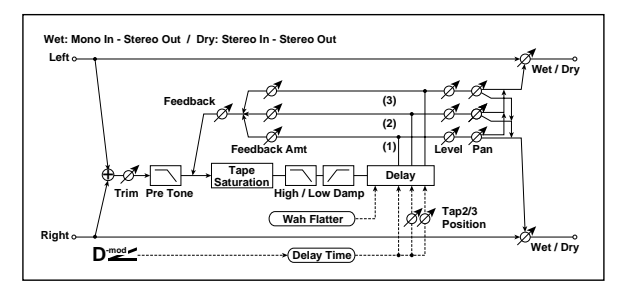

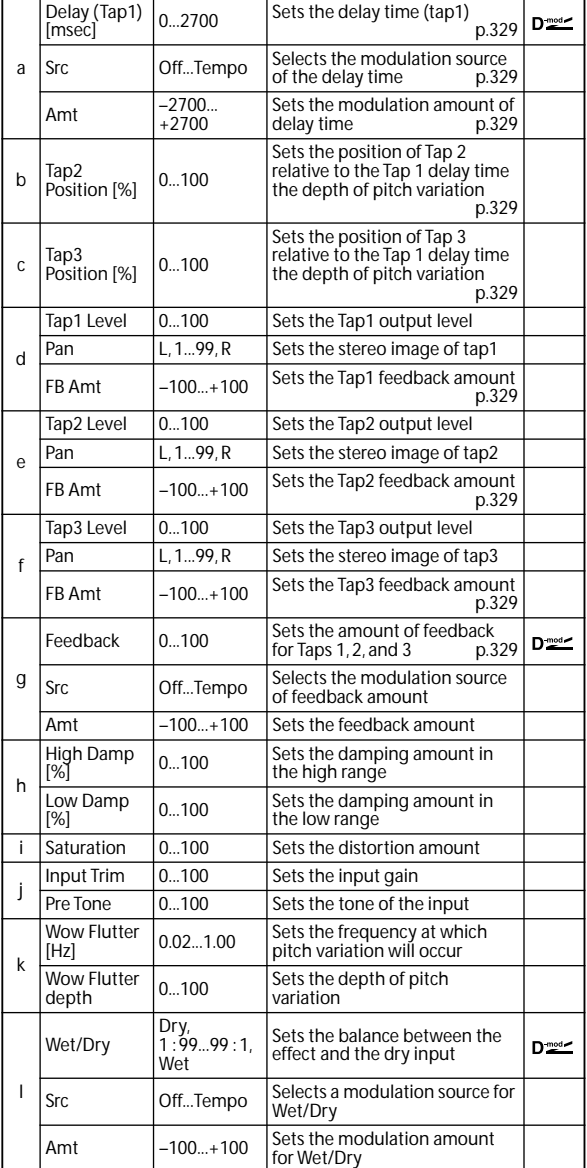

#### <span id="page-336-0"></span>**a: Delay (Tap1) [msec]**

<span id="page-336-1"></span>**a: Src**

<span id="page-336-2"></span>**a: Amt**

### <span id="page-336-3"></span>**b: Tap2 Position [%]**

#### <span id="page-336-4"></span>**b: Tap3 Position [%]**

The delay time for Tap 2 and 3 is specified as a proportion (%) relative to **Delay (Tap1)**. Even if you use dynamic modulation to control **Delay (Tap1)**, Tap 2 and 3 will change at the same proportion.

### <span id="page-336-5"></span>**d: FB Amt**

<span id="page-336-6"></span>**e: FB Amt**

<span id="page-336-7"></span>**f: FB Amt**

### <span id="page-336-8"></span>**g: Feedback**

The feedback output from Tap 1, 2, and 3 is mixed according to the **FB Amt**, and then the final amount of feedback is specified by **Feedback**.

### **062: Auto Reverse**

This effect records the input signal and automatically plays it in reverse (the effect is similar to a tape reverse sound).

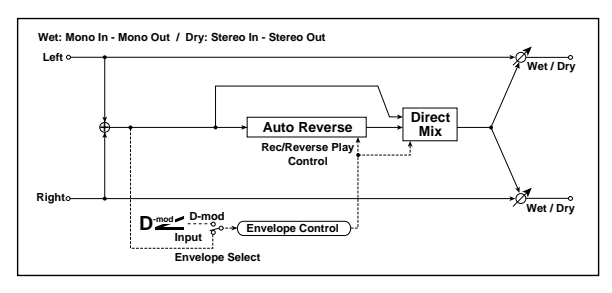

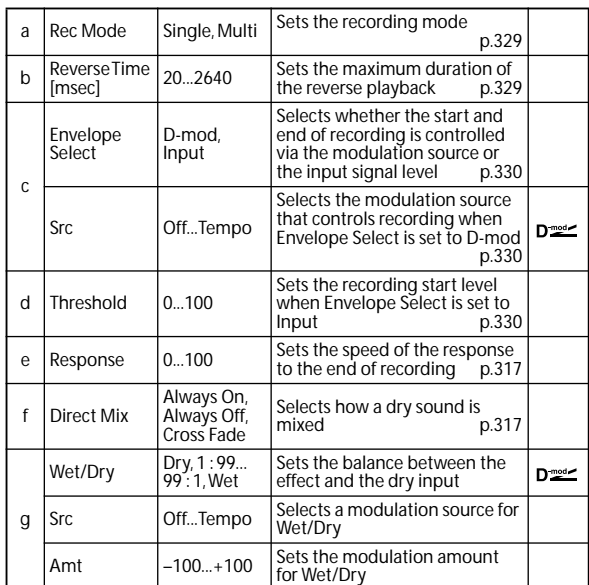

### <span id="page-336-9"></span>**a: Rec Mode**

### <span id="page-336-10"></span>**b: Reverse Time [msec]**

When **Rec Mode** is set to Single, you can set up to 2,640msec for **Reverse Time**. If recording starts during the reverse playback, the playback will be interrupted. When **Rec Mode** is set to Multi, you can make another recording during the reverse playback. However, the maximum Reverse Time is limited to 1,320msec. If you wish to record a phrase or rhythm pattern, set **Rec Mode** to Single. If you record only one note, set **Rec Mode**

to Multi. The **Reverse Time** parameter specifies the maximum duration of the reverse playback. The part in excess of this limit will not be played in reverse. If you wish to add short pieces of the reverse playback of single notes, make the **Reverse Time** shorter.

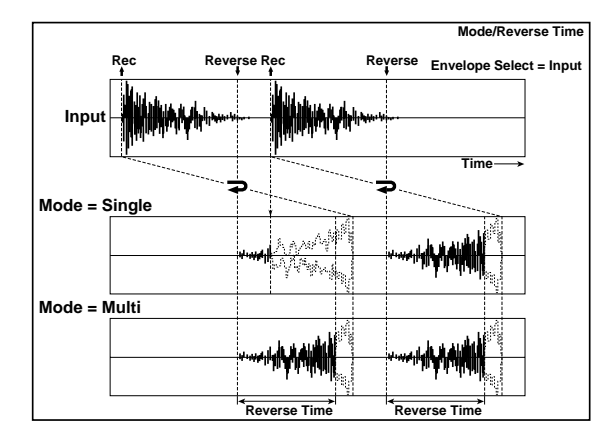

### <span id="page-337-0"></span>**c: Envelope Select**

#### <span id="page-337-1"></span>**c: Src**

### <span id="page-337-2"></span>**d: Threshold**

These parameters select the source to control the start and end of recording.

When **Envelope Select** is set to D-mod, the input signal will be recorded only when the value of the modulation source selected by the Src parameter is 64 or higher.

When **Envelope Select** is set to Input, the input signal will be recorded only when its level exceeds the Threshold level. When recording is completed, reverse playback starts immediately.

### **063: Sequence BPM Dly (Sequence BPM Delay)**

This four-tap delay enables you to select a tempo and rhythm pattern to set up each tap.

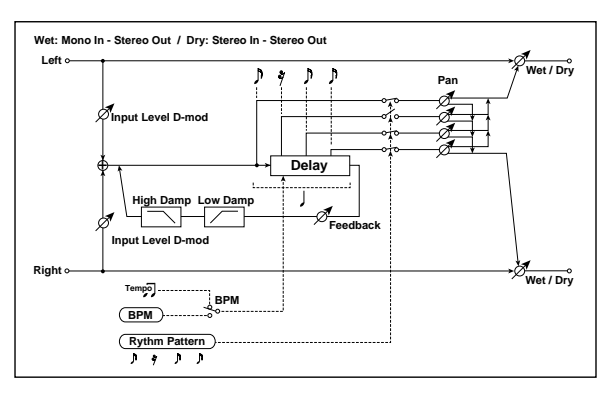

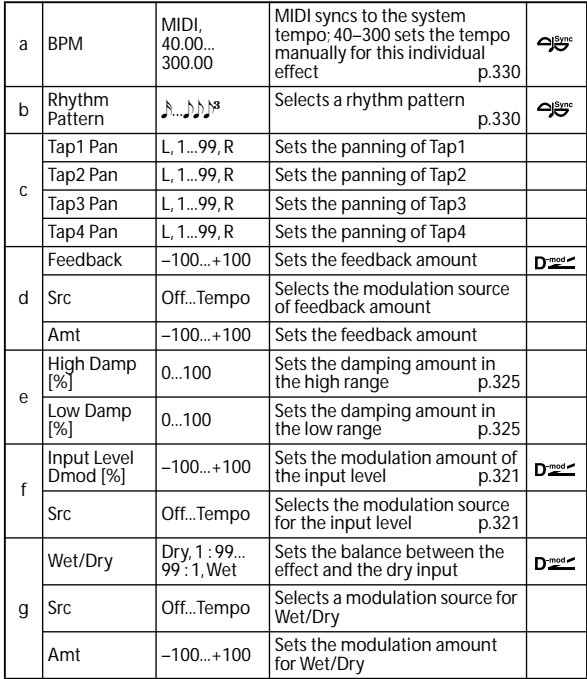

### <span id="page-337-3"></span>**a: BPM**

#### <span id="page-337-4"></span>**b: Rhythm Pattern**

With the tempo specified by the **BPM** parameter (or the MIDI Clock tempo if **BPM** is set to MIDI), the length of one beat equals the feedback delay time, and the interval between taps becomes equal. Selecting a rhythm pattern will automatically turn the tap outputs on and off. When **BPM** is set to MIDI, the lower limit of the **BPM** is 44.

## **064: L/C/R BPM Delay**

The L/C/R delay enables you to match the delay time with the song tempo. You can also synchronize the delay time with the arpeggiator or sequencer. If you program the tempo before performance, you can achieve a delay effect that synchronizes with the song in real-time. Delay time is set by notes.

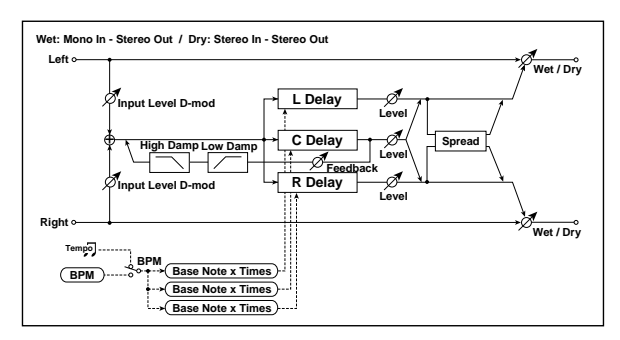

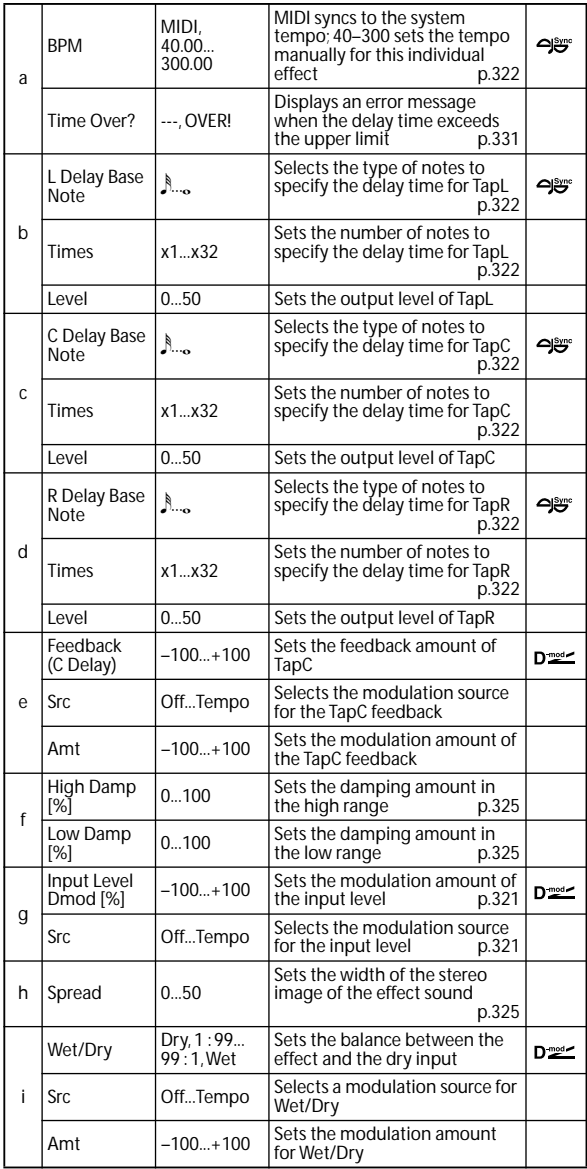

### <span id="page-338-0"></span>**a: Time Over?**

You can set the delay time up to 5,460msec. If the delay time exceeds this limit, the error message "OVER!" appears in the display. Set the delay time parameters so that this message will not appear. **Time Over?** is only a display parameter.

## **065: Stereo BPM Delay**

This stereo delay enables you to set the delay time to match the song tempo.

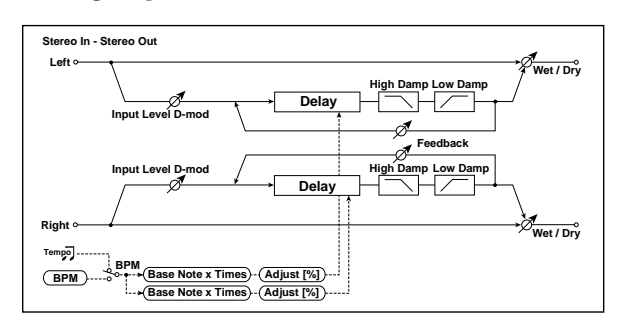

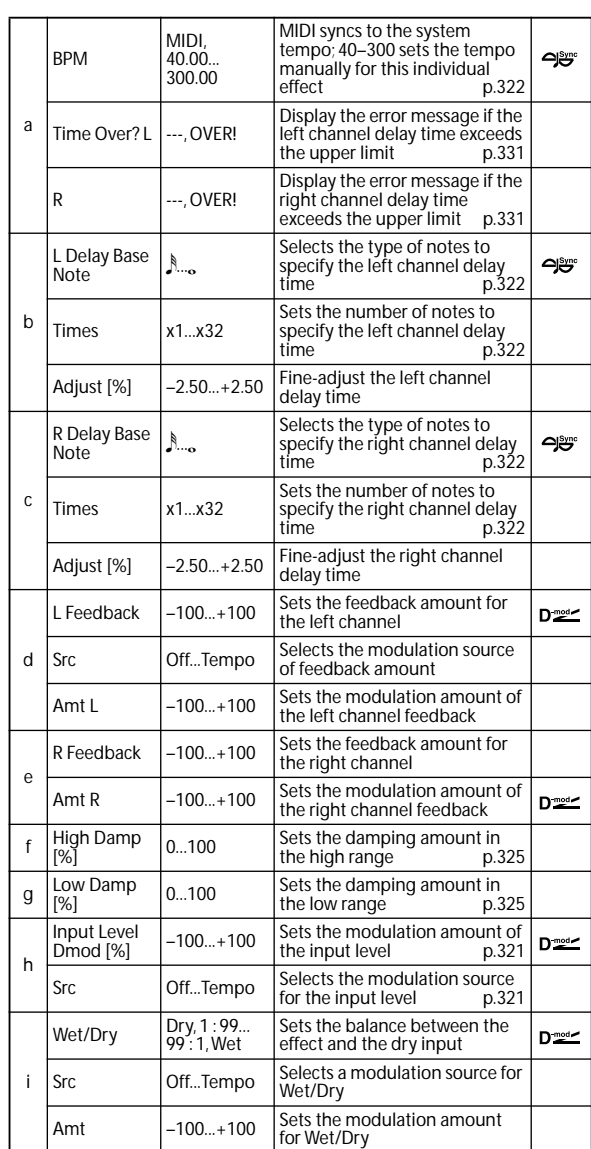

### <span id="page-338-1"></span>**a: Time Over? L, R**

You can set the delay time up to 2,730msec. If the delay time exceeds this limit, the error message "OVER!" appears in the display. Set the delay time parameters so that this message will not appear. **Time Over?** is only a display parameter.

## **066: St.BPM Mtap Delay (Stereo BPM Multitap Delay)**

This is a stereo multi-tapped delay that lets you set the delay time to match the tempo of the song.

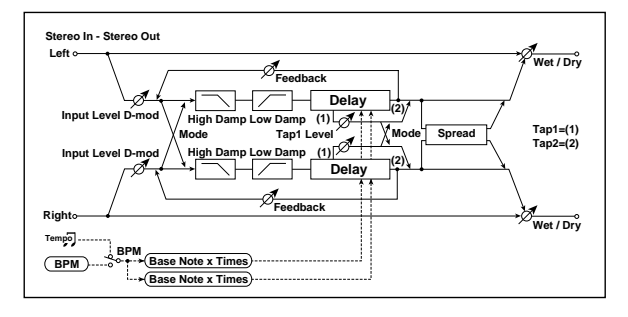

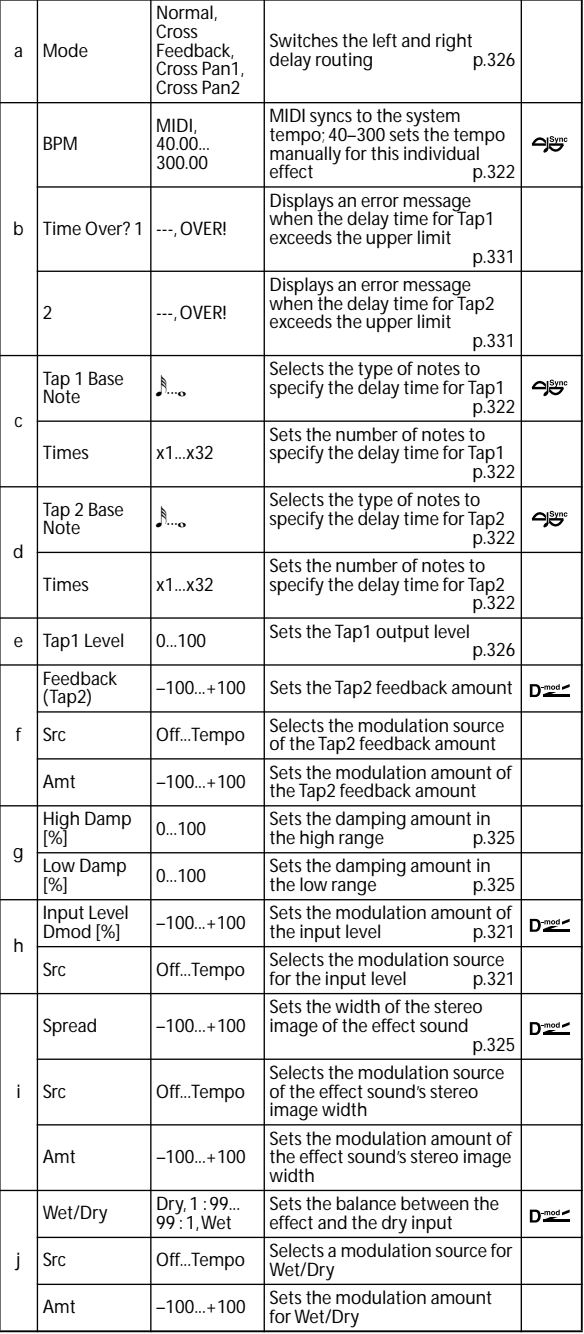

## **067: St.BPM Mod. Delay (Stereo BPM Modulation Delay)**

This is a stereo modulation delay that lets you synchronize the delay time to the tempo of the song.

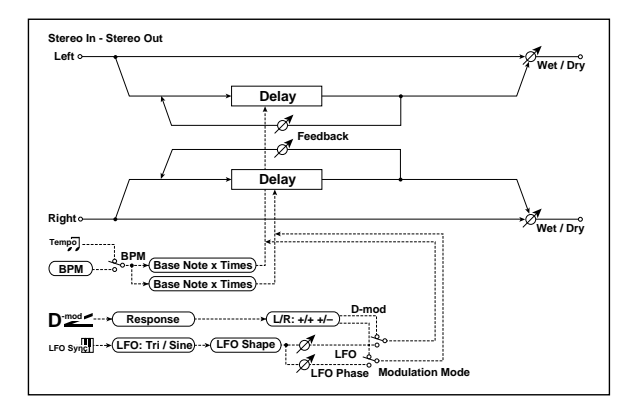

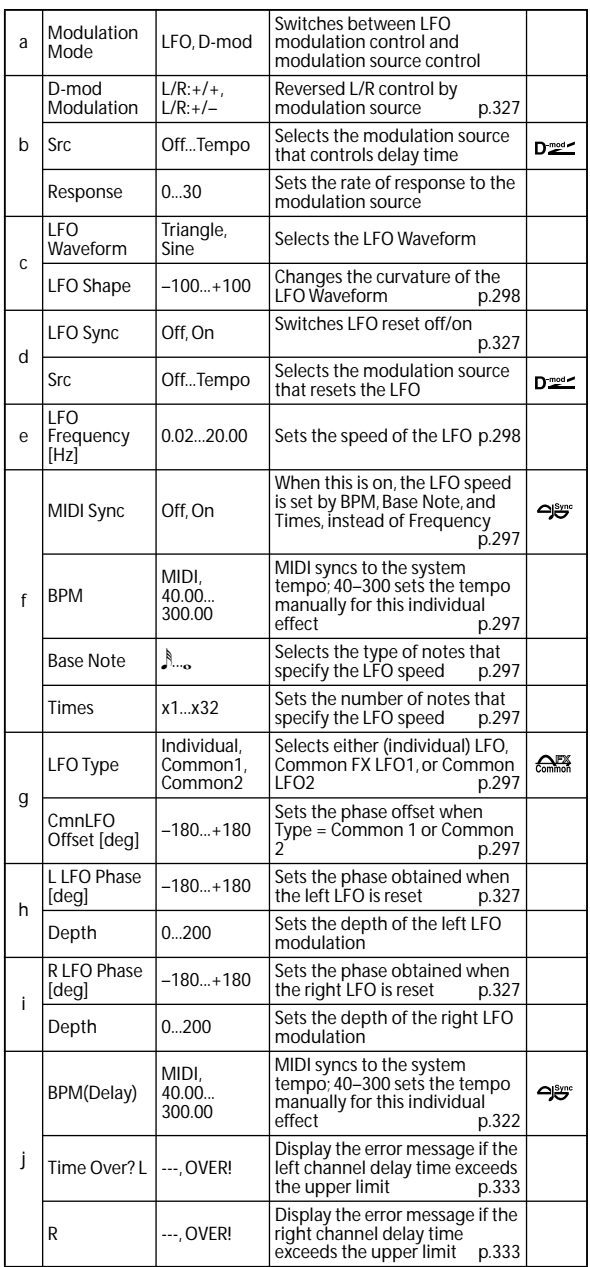

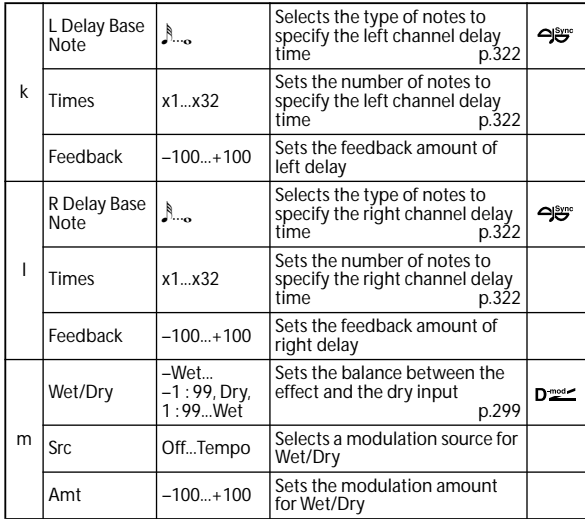

### <span id="page-340-0"></span>**j: Time Over? L, R**

You can set the delay time up to 2,550msec. If the delay time exceeds this limit, the error message "OVER!" appears in the display. Set the delay time parameters so that this message will not appear. **Time Over?** is only a display parameter.

## **068: St.BPMAutoPanDly (Stereo BPM Auto Panning Delay)**

This stereo auto panning delay enables you to set the delay time to match the song tempo.

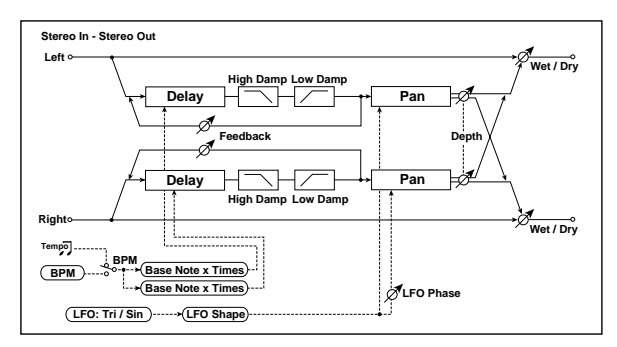

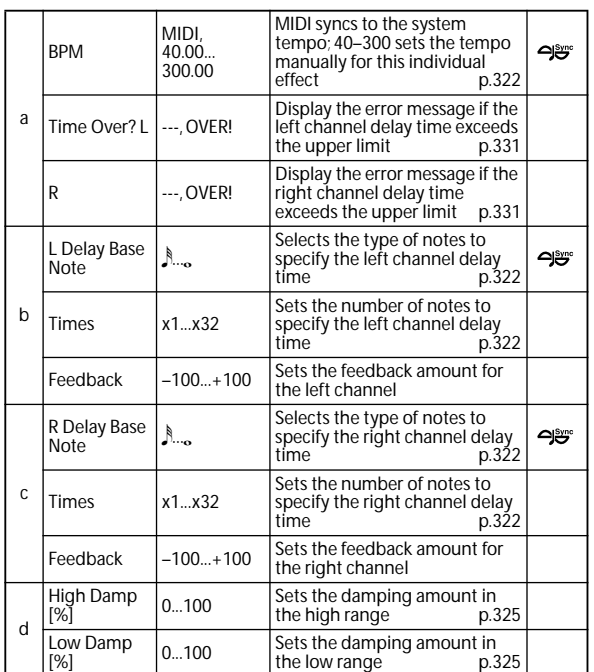

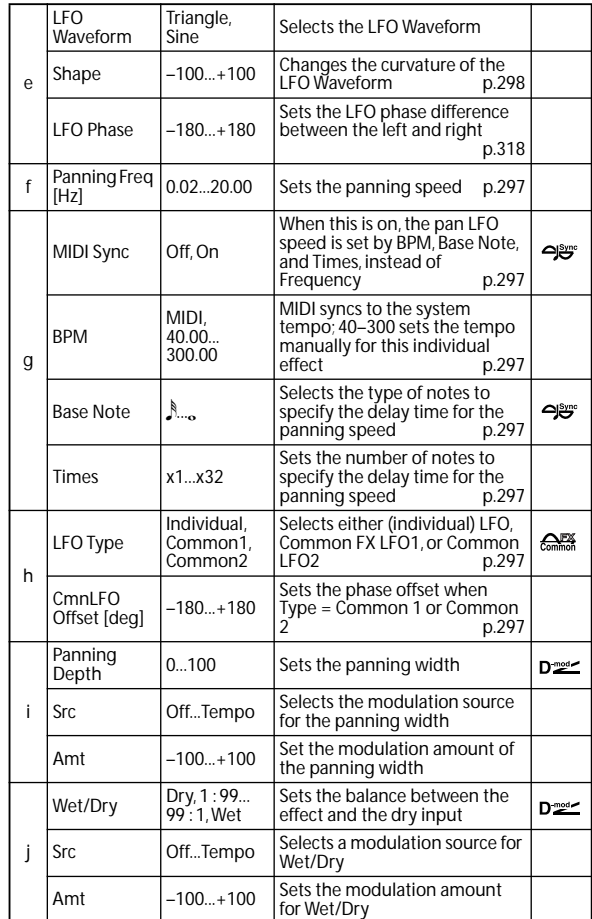

### **069: Tape Echo BPM**

This is a tape echo that lets you synchronize the delay time to the tempo of the song.

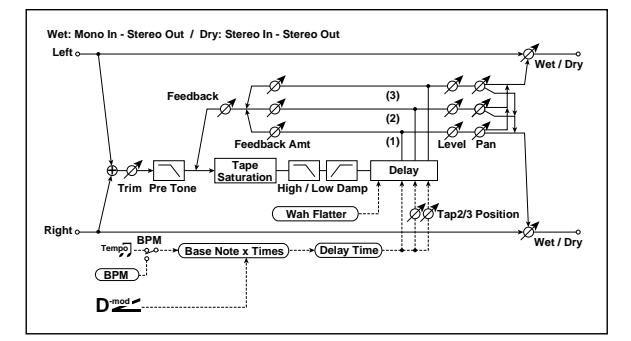

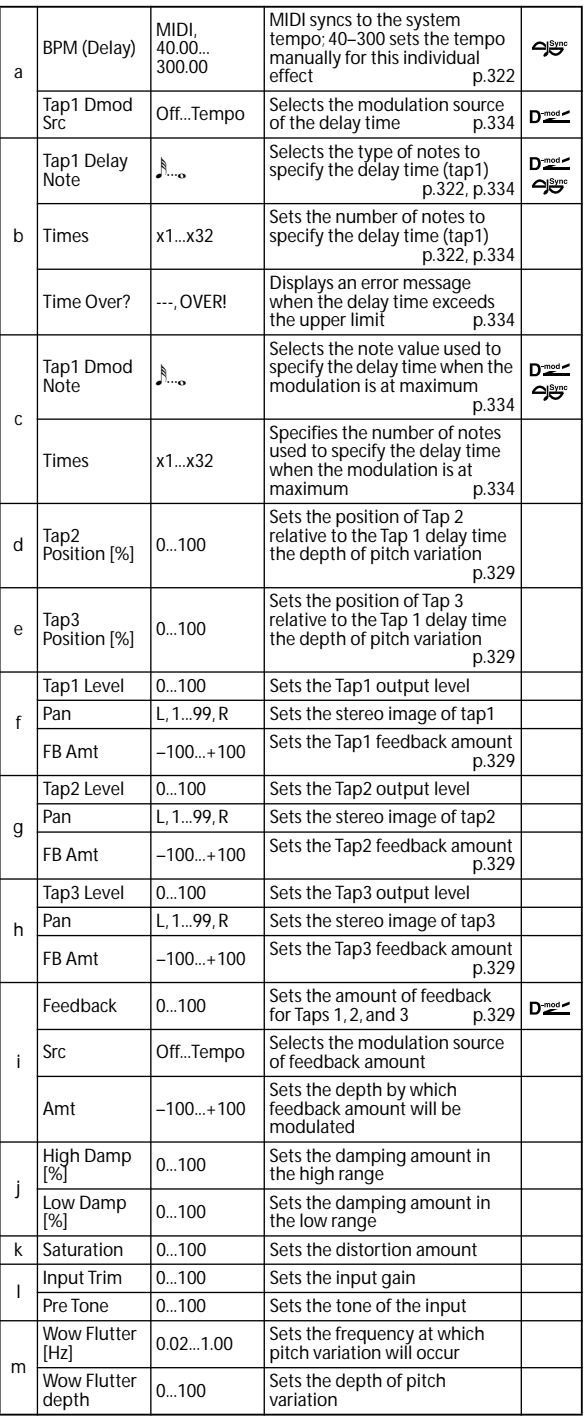

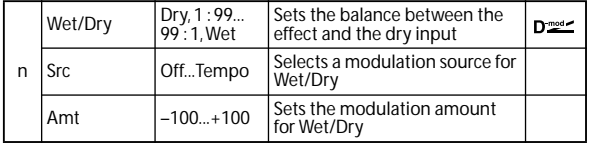

### <span id="page-341-0"></span>**a: Tap1 Dmod Src**

<span id="page-341-1"></span>**b: Tap1 Delay Note**

- <span id="page-341-2"></span>**b: Times**
- <span id="page-341-4"></span>**c: Tap1 Dmod Note**
- <span id="page-341-5"></span>**c: Times**

If **Tap1 Dmod Src** is Off or the selected modulation is at 0, the delay time will be the length specified by **Tap1 Delay Note** and **Times**.

If **Tap1 Dmod Src** is other than Off, the delay time will change so that it will be as specified by **Tap1 Dmod Note** and **Times** when the maximum modulation is reached.

#### <span id="page-341-3"></span>**b: Time Over?**

You can set the delay time up to 5,400msec. If the delay time exceeds this limit, the error message "OVER!" appears in the display. Set the delay time parameters so that this message will not appear. **Time Over?** is only a display parameter.

# **Reverb and Early Reflections (Reverb ER)**

## **070: Reverb Hall**

This hall-type reverb simulates the reverberation of mid-size concert halls or ensemble halls.

## **071: Reverb SmoothHall**

This hall-type reverb simulates the reverberation of larger halls and stadiums, and creates a smooth release.

### **072: Reverb Wet Plate**

This plate reverb simulates warm (dense) reverberation.

## **073: Reverb Dry Plate**

This plate reverb simulates dry (light) reverberation.

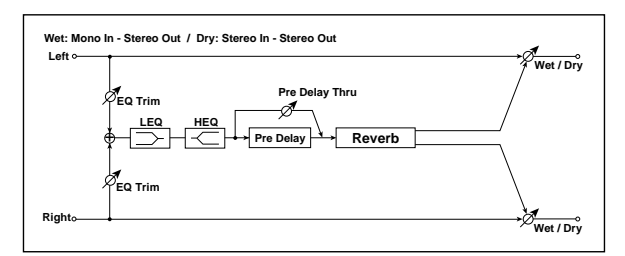

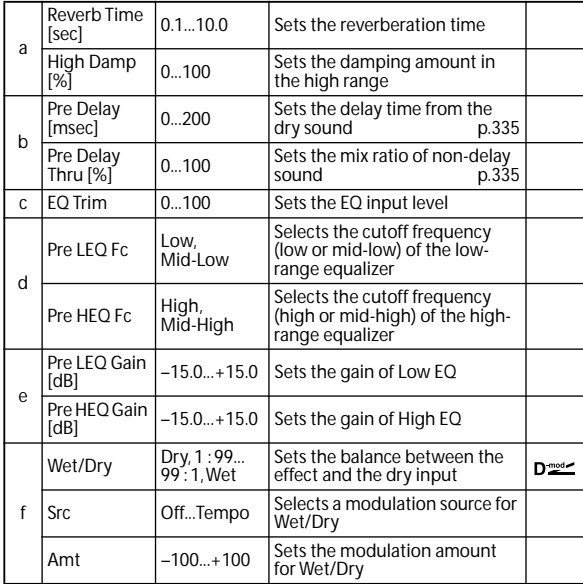

### <span id="page-342-0"></span>**b: Pre Delay [msec] b: Pre Delay Thru [%]**

<span id="page-342-1"></span>The **Pre Delay** sets the delay time to the reverb input, allowing you to control spaciousness.

Using the **Pre Delay Thru** parameter, you can mix the dry sound without delay, emphasizing the attack of the sound.

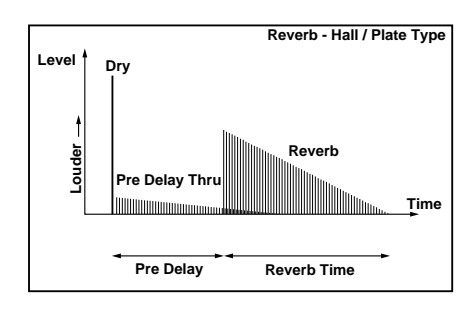

## **074: Reverb Room**

This room-type reverb emphasizes the early reflections that make the sound tighter. Changing the balance between the early reflections and reverb sound allows you to simulate nuances, such as the type of walls of a room.

## **075: Reverb BrightRoom**

This room-type reverb emphasizes the early reflections that make the sound brighter.

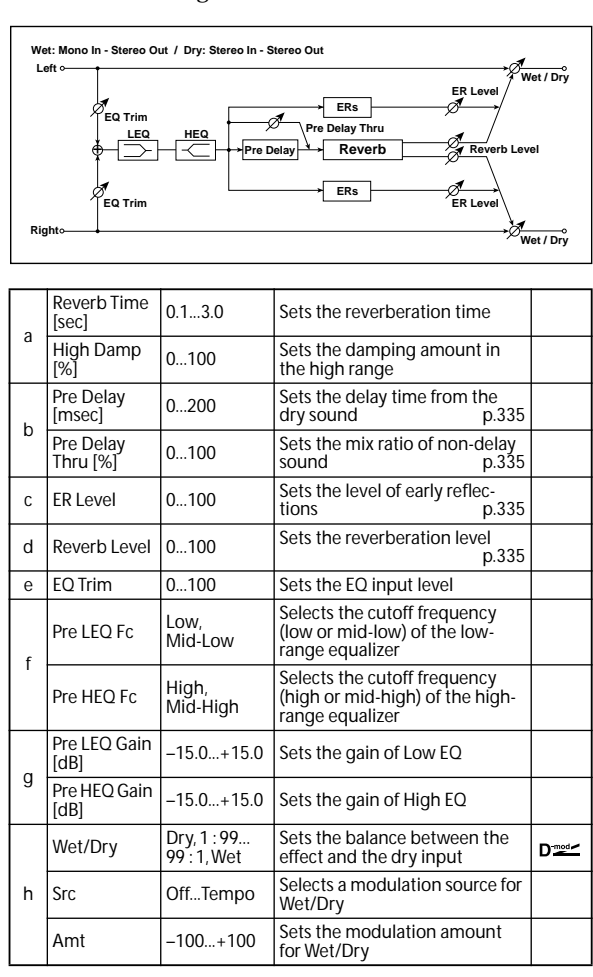

### <span id="page-342-2"></span>**c: ER Level**

### <span id="page-342-3"></span>**d: Reverb Level**

These parameters set the early reflection level and reverb level.

Changing these parameter values allows you to simulate the type of walls in the room. That is, a larger **ER Level** simulates a hard wall, and a larger **Reverb Level** simulates a soft wall.

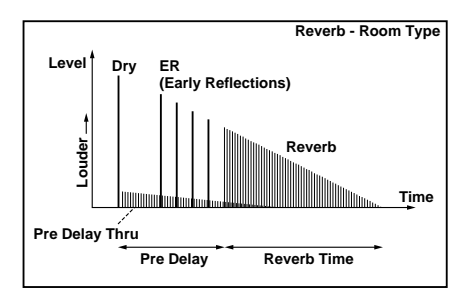

## **076: Early Reflections**

This effect is only the early reflection part of a reverberation sound, and adds presence to the sound. You can select one of the four decay curves.

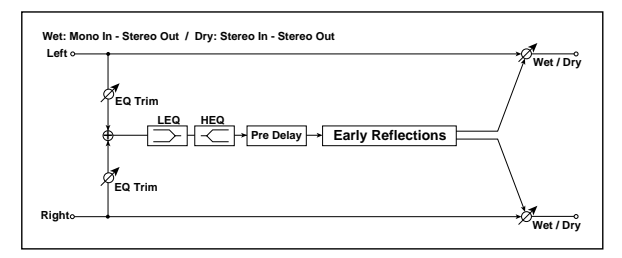

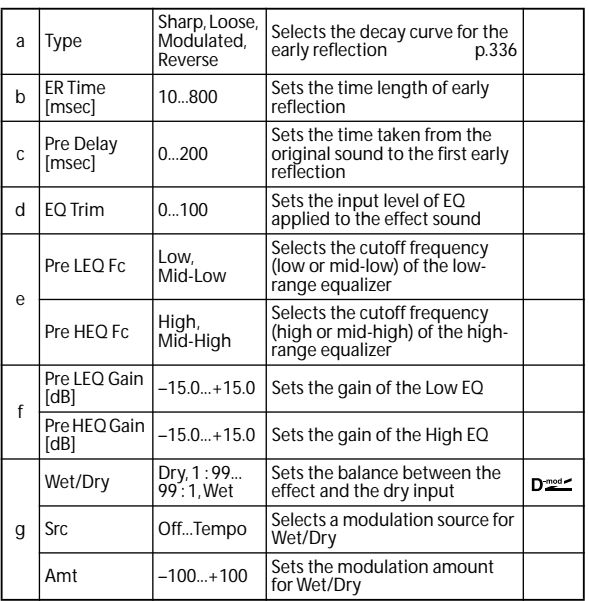

### <span id="page-343-0"></span>**a: Type**

This parameter selects the decay curve for the early reflection.

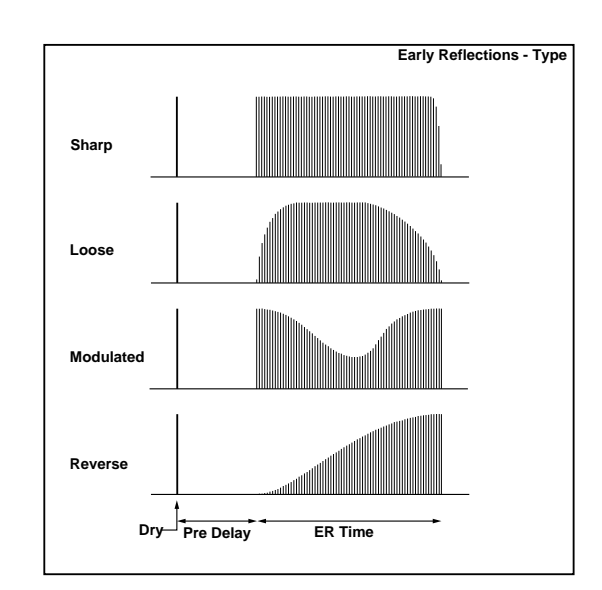

## **Mono-Mono Serial (Mono-Mono)**

## **077: P4EQ - Exciter (Parametric 4-Band EQ - Exciter)**

This effect combines a mono four-band parametric equalizer and an exciter.

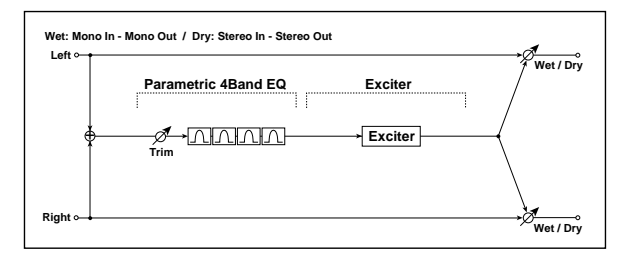

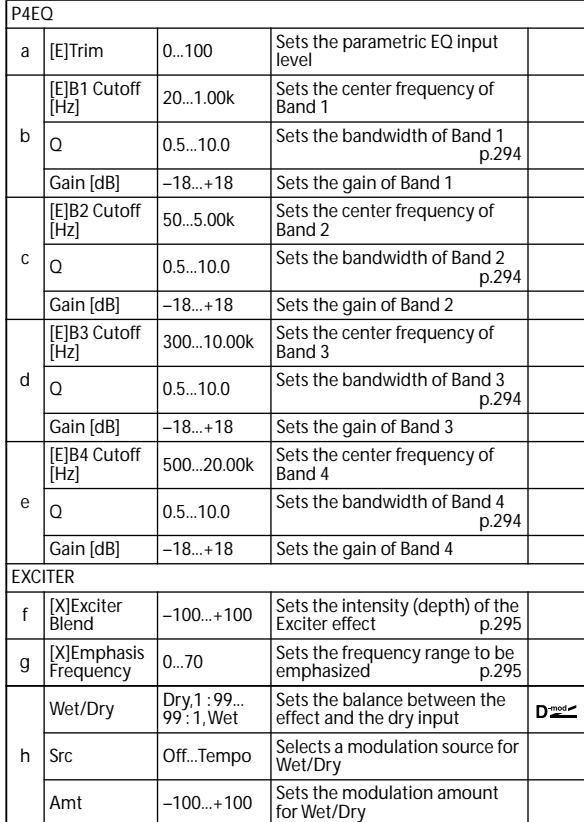

## **078: P4EQ - Wah (Parametric 4-Band EQ - Wah/Auto Wah)**

This effect combines a mono four-band parametric equalizer and a wah. You can change the order of the connection.

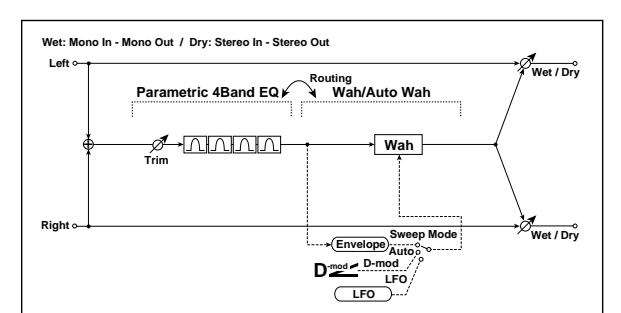

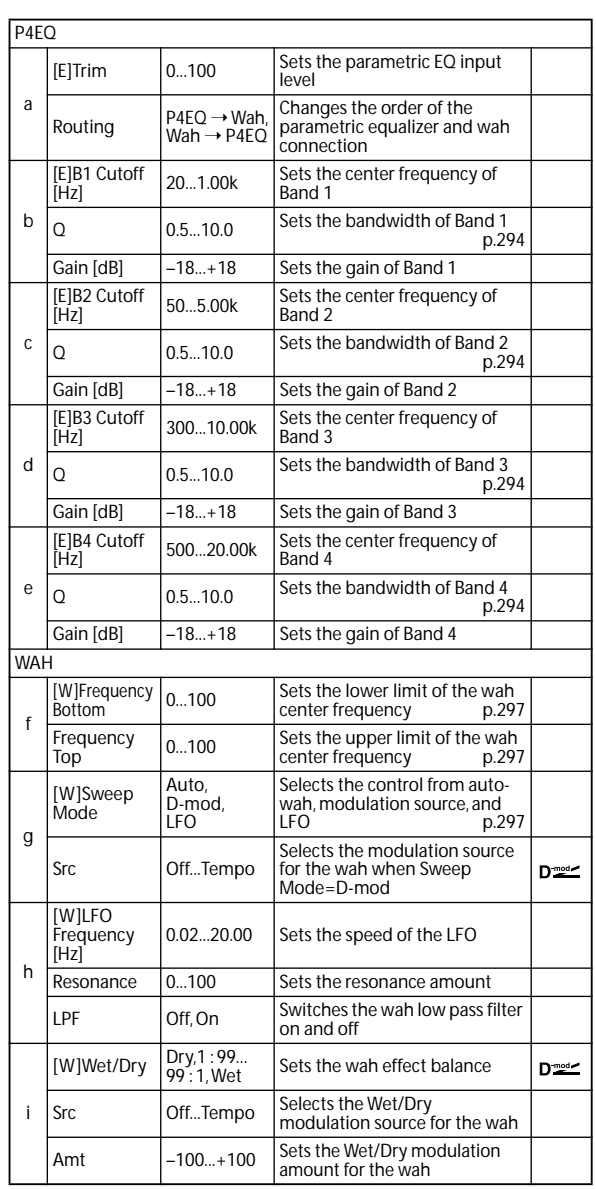

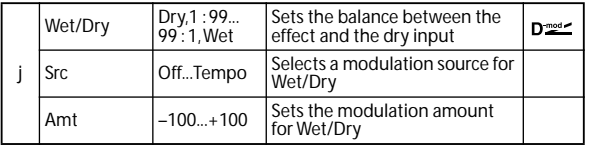

## **079: P4EQ - Cho/Flng (Parametric 4-Band EQ - Chorus/Flanger)**

This effect combines a mono four-band parametric equalizer and a chorus/flanger.

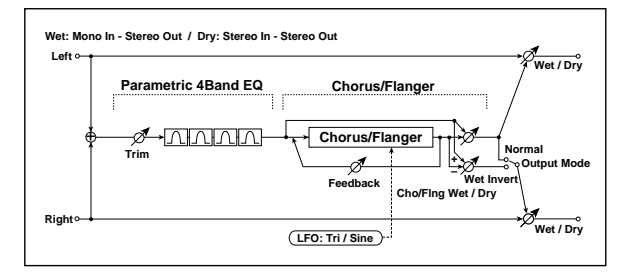

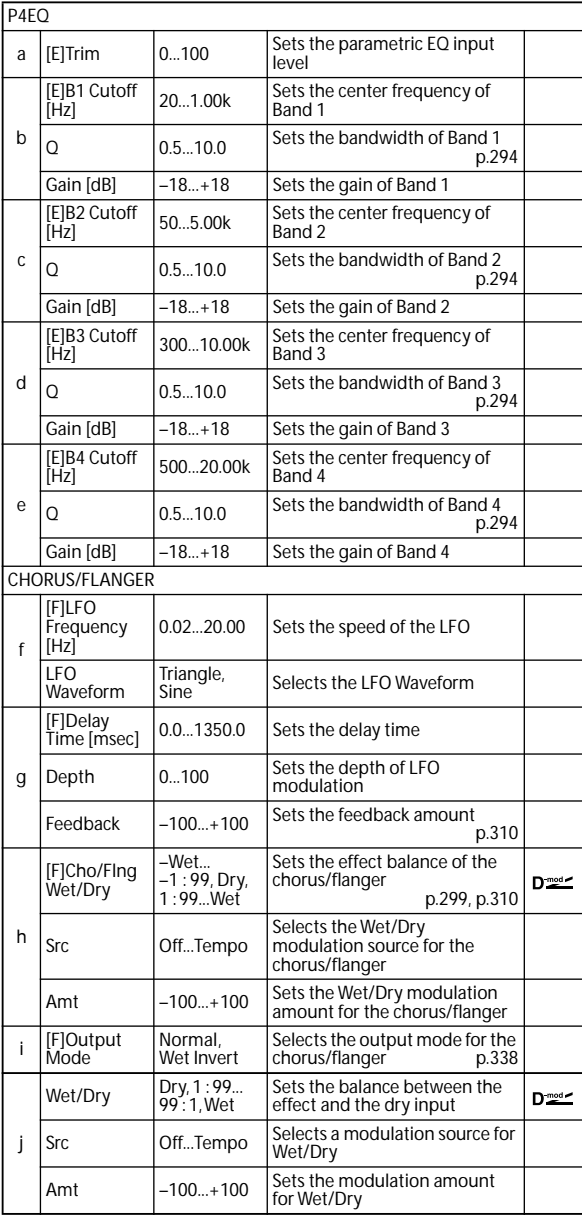

### <span id="page-345-0"></span>**i: [F]Output Mode**

When Wet Invert is selected, the right channel phase of the chorus/flanger effect sound is inverted. This creates pseudo-stereo effects and adds spread. However, if a mono-input type effect is connected after this effect, the left and right sounds may cancel each other, eliminating the chorus/flanger effects.

## **080: P4EQ - Phaser (Parametric 4-Band EQ - Phaser)**

This effect combines a mono four-band parametric equalizer and a phaser.

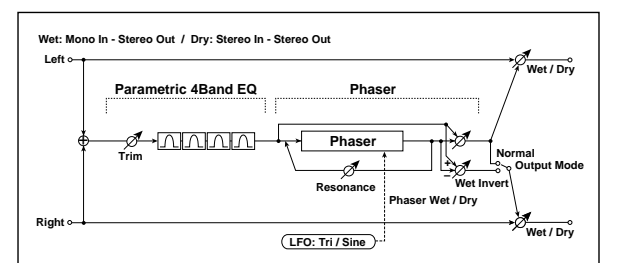

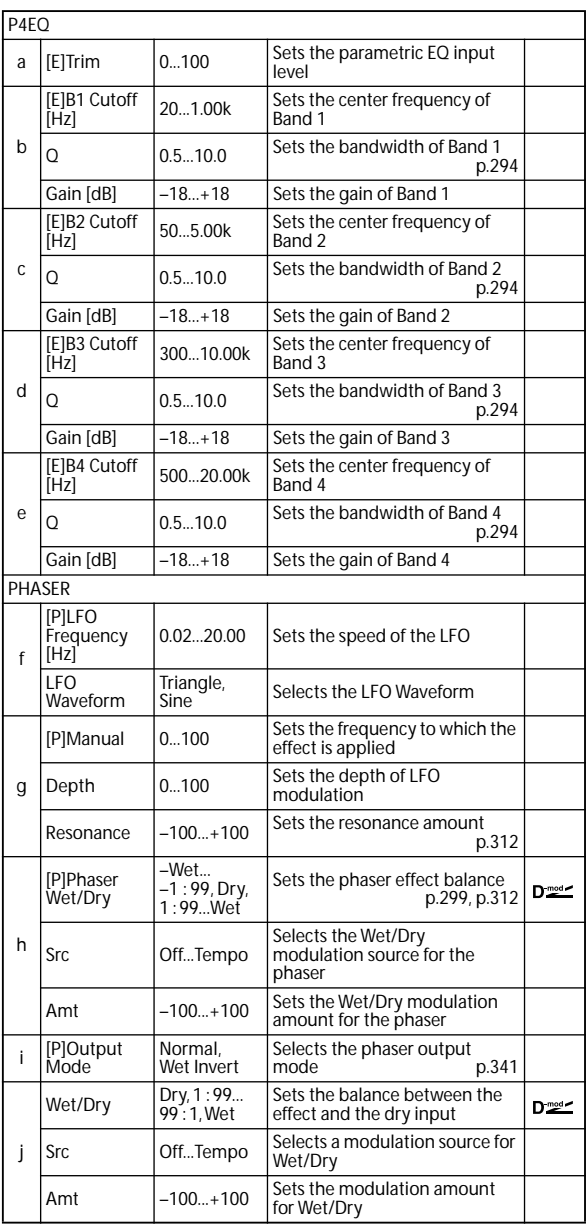

## **081: P4EQ - Mt. Delay (Parametric 4-Band EQ - Multitap Delay)**

This effect combines a mono four-band parametric equalizer and a multitap delay.

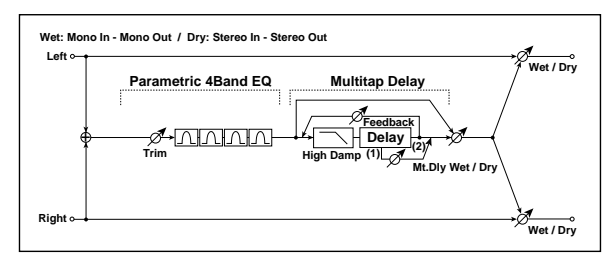

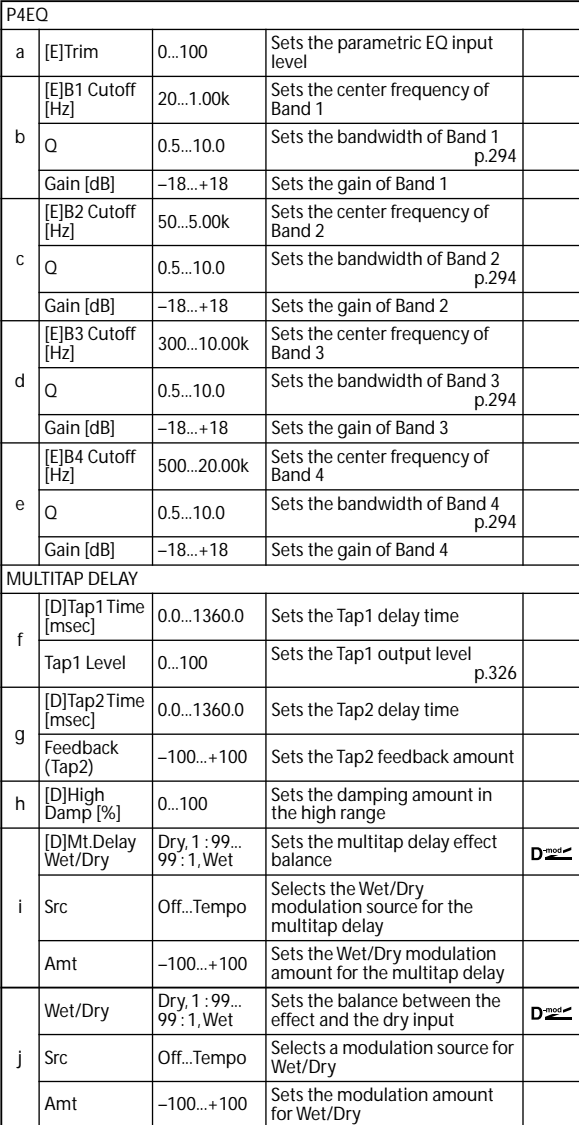

## **082: Comp - Wah (Compressor - Wah/Auto Wah)**

This effect combines a mono compressor and a wah. You can change the order of the connection.

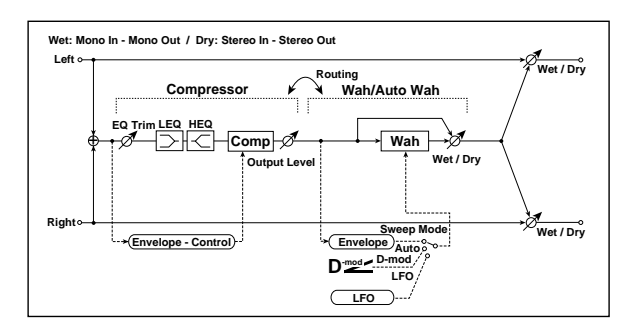

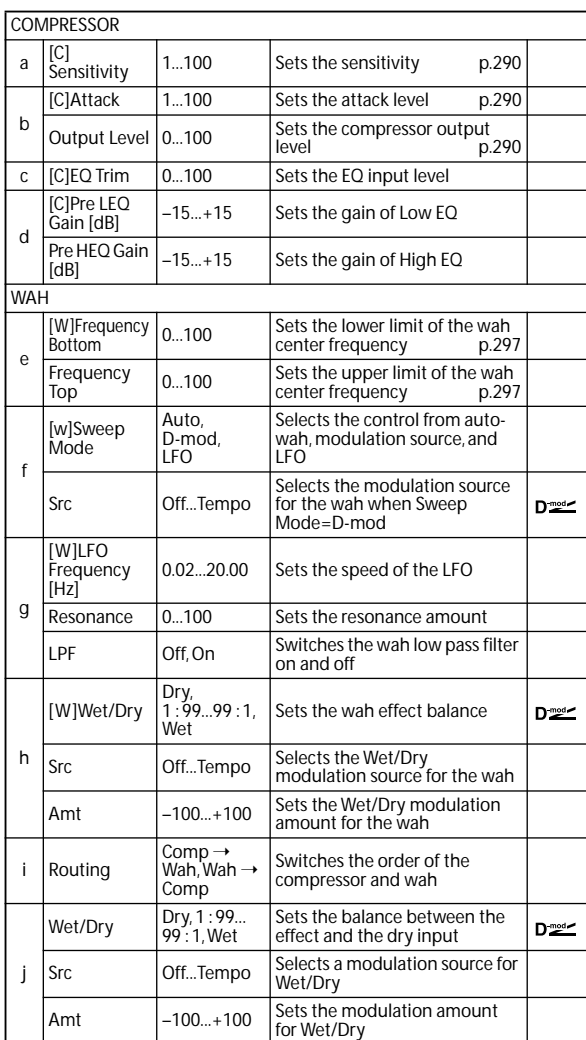

## **083: Comp - Amp Sim (Compressor - Amp Simulation)**

This effect combines a mono compressor and an amp simulation. You can change the order of the effects.

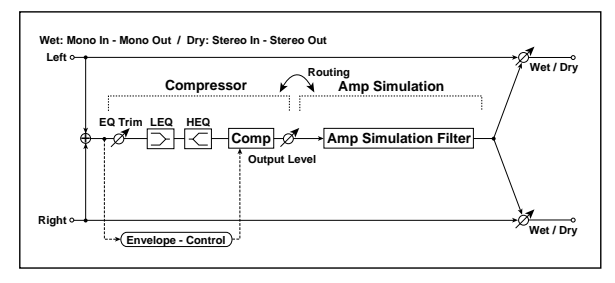

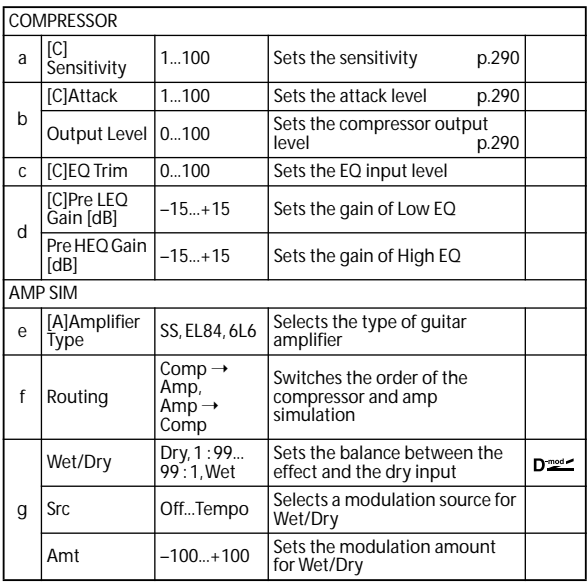

### **084: Comp - OD/HiGain (Compressor - Overdrive/Hi.Gain)**

This effect combines a mono compressor and an overdrive  $\!/$ high-gain distortion. You can change the order of the effects.

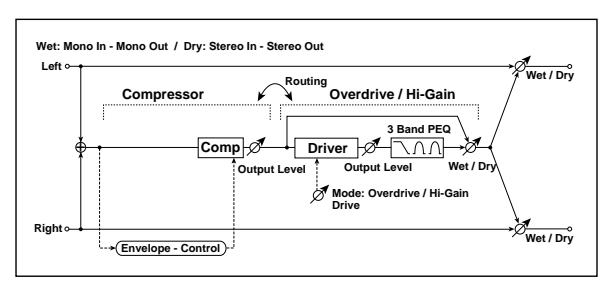

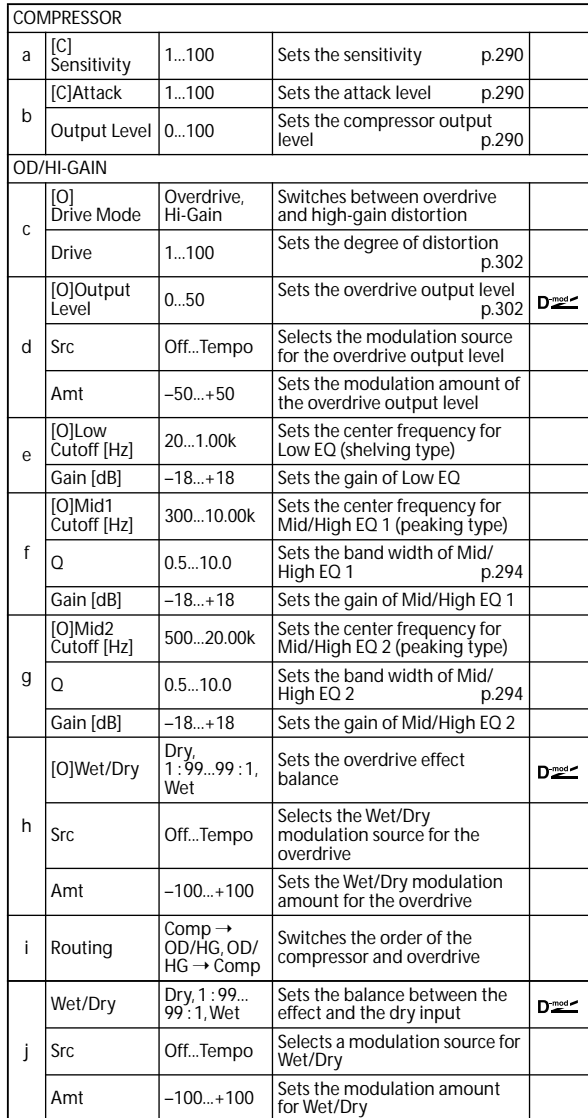

## **085: Comp - P4EQ (Compressor - Parametric 4-Band EQ)**

This effect combines a mono compressor and a four-band parametric equalizer. You can change the order of the effects.

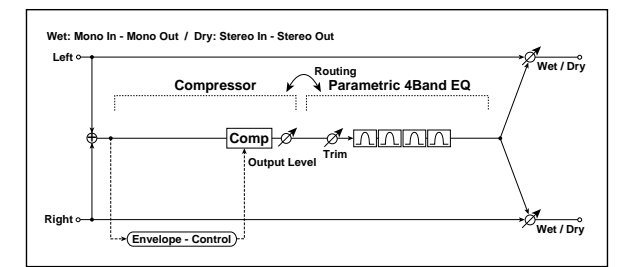

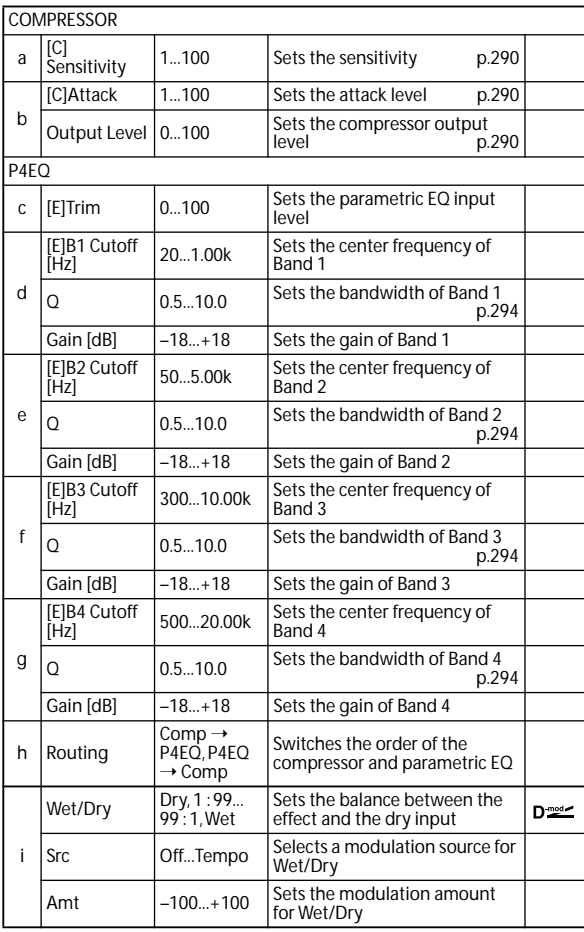

## **086: Comp - Cho/Flng (Compressor - Chorus/Flanger)**

This effect combines a mono compressor and a chorus/  $\,$ flanger. You can change the order of the effects.

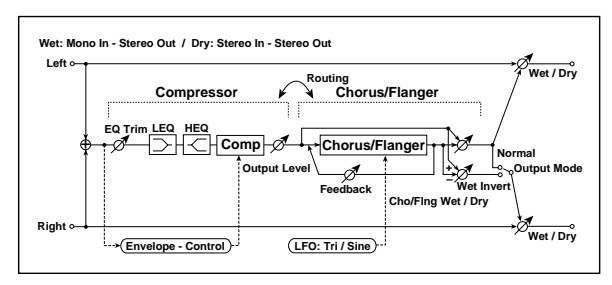

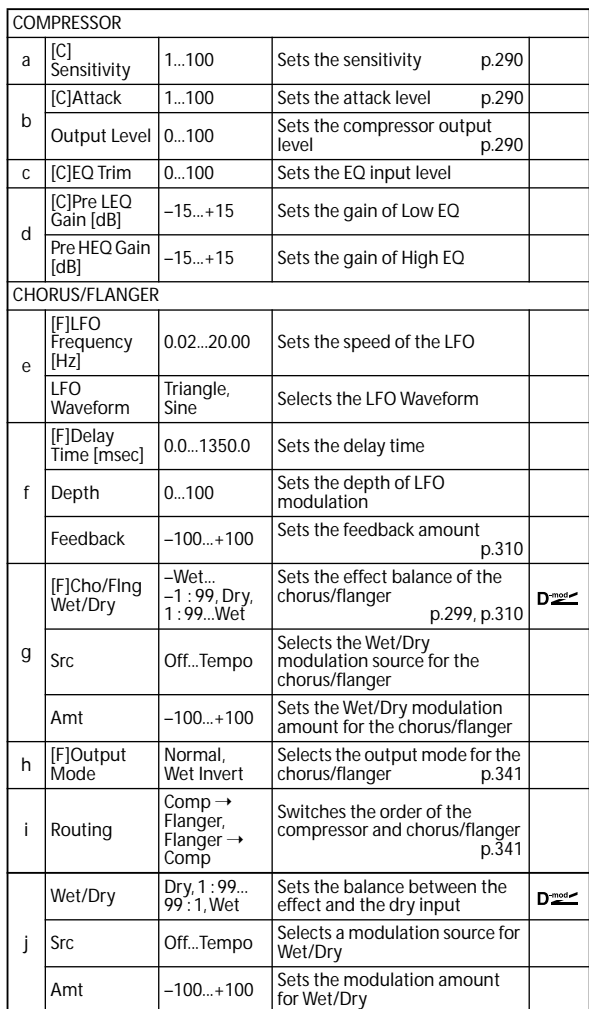

### <span id="page-348-0"></span>**h: [F]Output Mode**

### <span id="page-348-1"></span>**i: Routing**

When Wet Invert is selected, the right channel phase of the chorus/flanger effect sound is inverted. This creates pseudo-stereo effects and adds spread.

However, if a mono-input type effect is connected after this effect, the left and right sounds may cancel each other, eliminating the chorus/flanger effects.

When **Routing** is set to Flanger→Comp, **[F]Output Mode** will be set to Normal.

## **087: Comp - Phaser (Compressor - Phaser)**

This effect combines a mono compressor and a phaser. You can change the order of the effects.

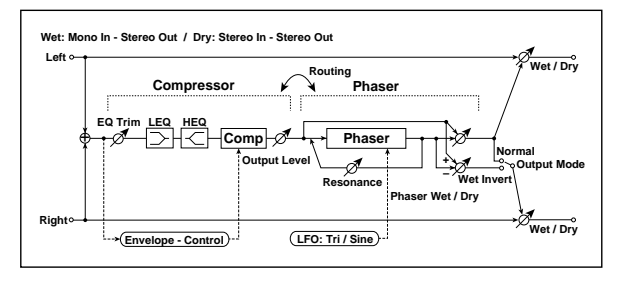

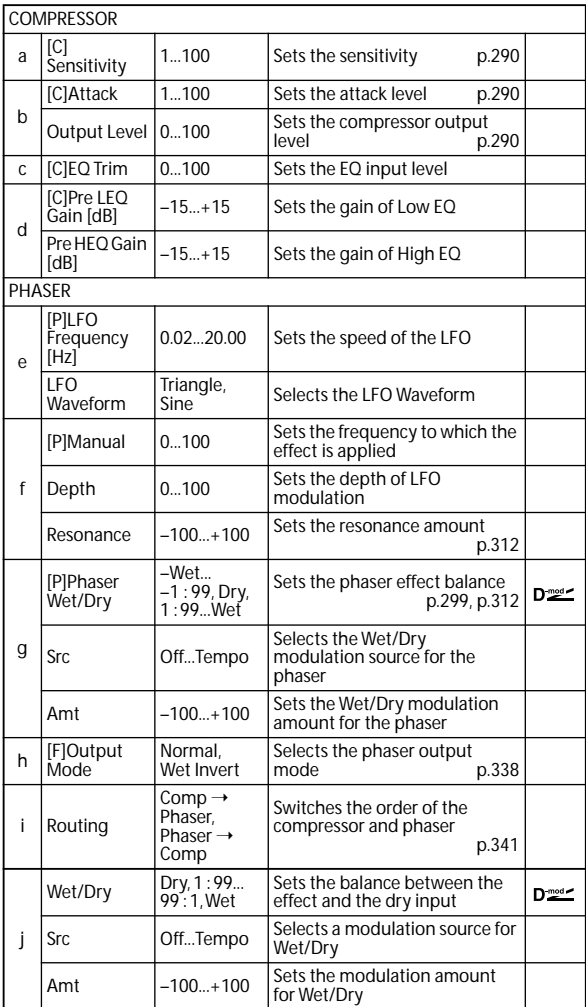

## **088: Comp - Mt. Delay (Compressor - Multitap Delay)**

This effect combines a mono compressor and a multitap delay. You can change the order of the effects.

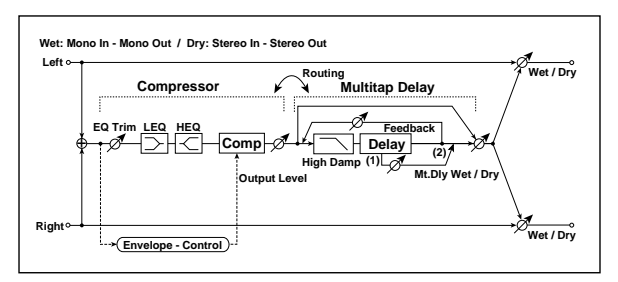

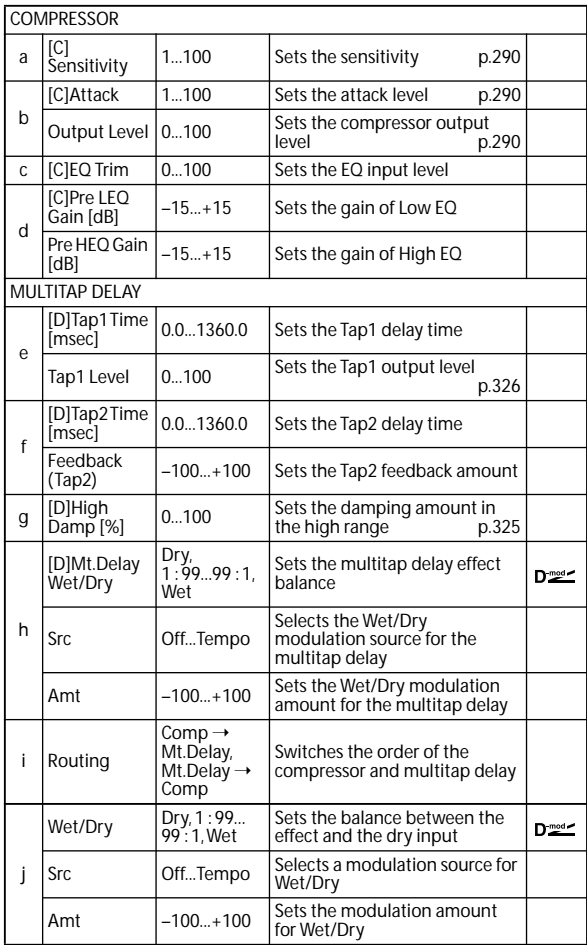

## **089: Limiter - P4EQ (Limiter - Parametric 4-Band EQ)**

This effect combines a mono limiter and a four-band parametric equalizer. You can change the order of the effects.

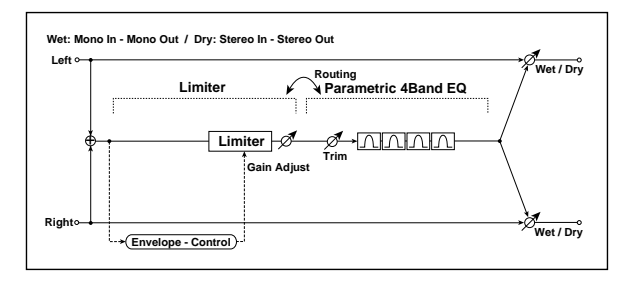

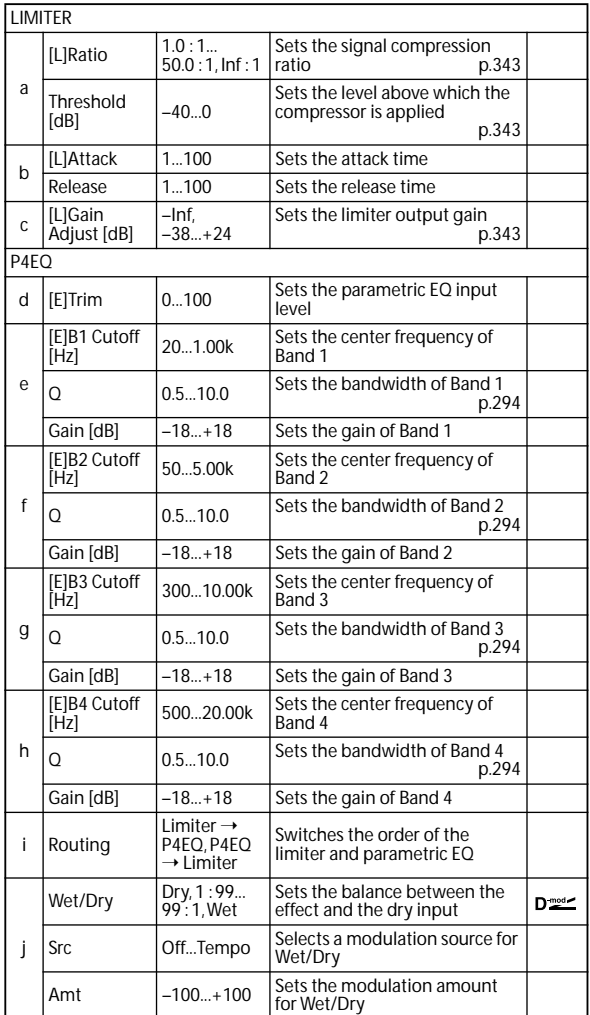

### <span id="page-350-0"></span>**a: [L]Ratio**

<span id="page-350-1"></span>**a: Threshold [dB]**

### <span id="page-350-2"></span>**c: [L]Gain Adjust [dB]**

This parameter sets the signal compression **[L]Ratio**. Compression is applied only when the signal level exceeds the **Threshold** value.

Adjust the output level using the **Gain Adjust** parameter, since compression causes the entire level to be reduced.

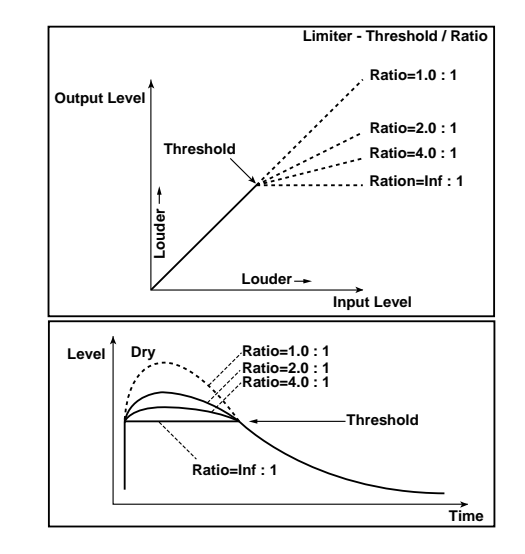

## **090: Limiter - Cho/Flng (Limiter - Chorus/Flanger)**

This effect combines a mono limiter and a chorus/flanger. You can change the order of the effects.

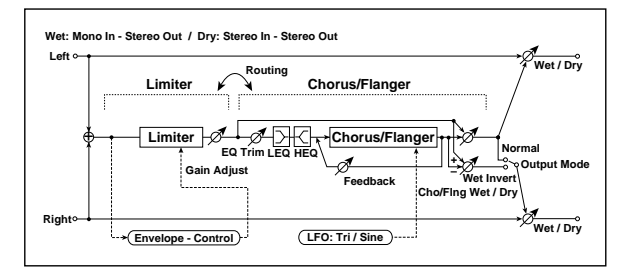

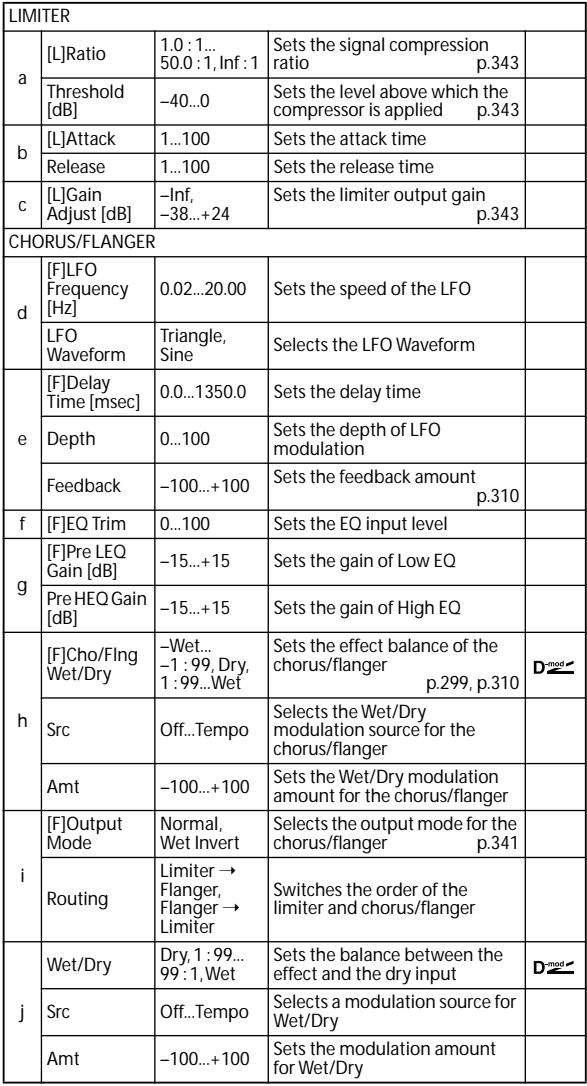

## **091: Limiter - Phaser**

This effect combines a mono limiter and a phaser. You can change the order of the effects.

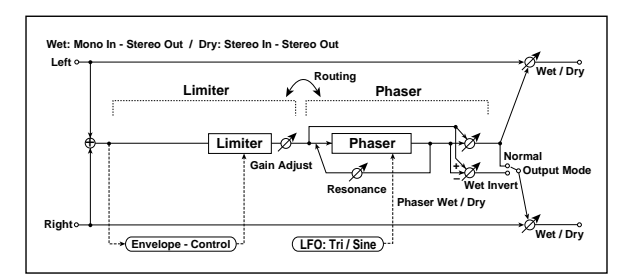

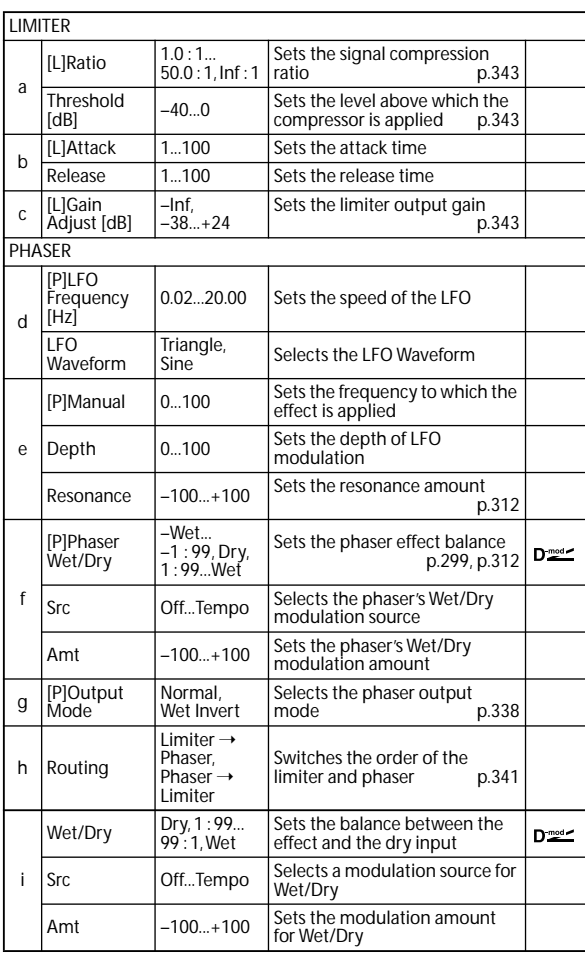

## **092: Limiter - Mt.Delay (Limiter - Multitap Delay)**

This effect combines a mono limiter and a multitap delay. You can change the order of the effects.

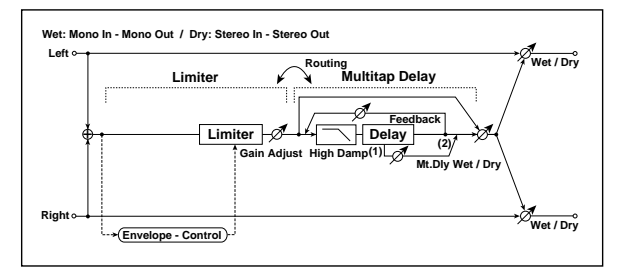

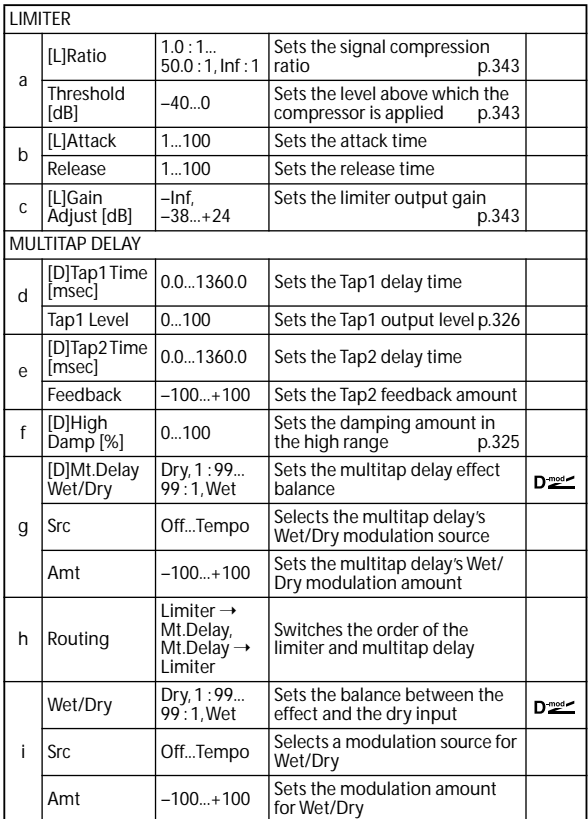

## **093: Exciter - Comp (Exciter - Compressor)**

This effect combines a mono exciter and a compressor. You can change the order of the effects.

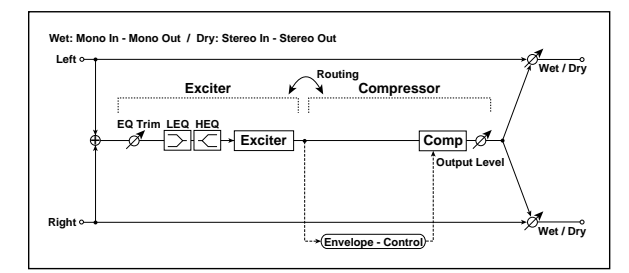

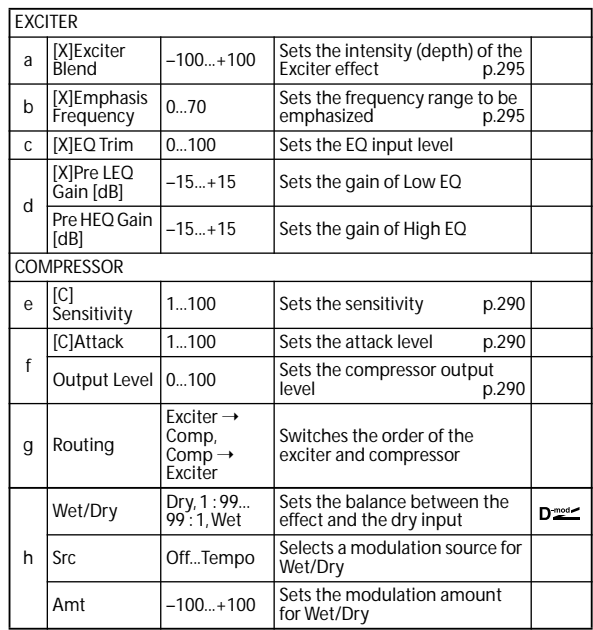

### **094: Exciter - Limiter**

This effect combines a mono exciter and a limiter. You can change the order of the effects.

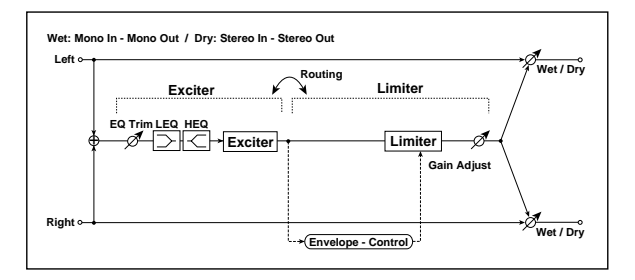

**EXCITER** a **X**<br>Blend Blend –100...+100 Sets the intensity (depth) of the Exciter effect [p.295](#page-302-2) b **X** Emphasis 0...70 Sets the frequency range to be<br>emphasized p.295 emphasized c [X]Trim 0...100 Sets the EQ input level [X]Pre LEQ  $-15...+15$  Sets the gain of Low EQ d Pre HEQ Gain  $-15...+15$  Sets the gain of High EQ LIMITER  $\overline{1.0 : 1...}$ <br> $50.0 : 1, \text{Inf} : 1$  $e$  [L]Ratio Sets the signal compression ratio [p.343](#page-350-0)  $f$   $[L]$ Threshold [L]Threshold |-40...0 Sets the level above which the<br>[dB] [compressor is applied [p.343](#page-350-1)] g [L]Attack 1...100 Sets the attack time Release 1...100 Sets the release time Sets the limiter output gain h [L]Gain<br>Adjust [dB] –Inf,<br>–38…+24  $p.343$ Exciter →<br>Limiter Switches the order of the i Routing Limiter<br>Exciter exciter and limiter Sets the balance between the Wet/Dry Dry, 1 : 99... 99 : 1, Wet  $D<sub>mod</sub>$ [effect and the dry input](#page-297-0) Src Off...Tempo Selects a modulation source for j [Wet/Dry](#page-297-1) Amt –100...+100 Sets the modulation amount [for Wet/Dry](#page-297-2)

## **095: Exciter - Cho/Flng (Exciter - Chorus/Flanger)**

This effect combines a mono limiter and a chorus/flanger.

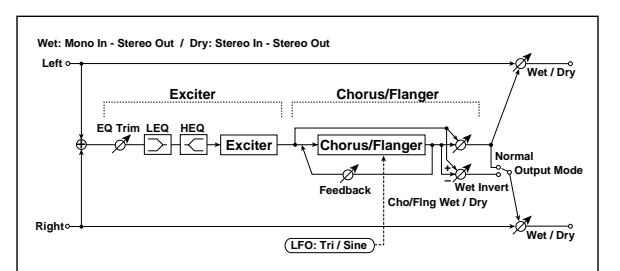

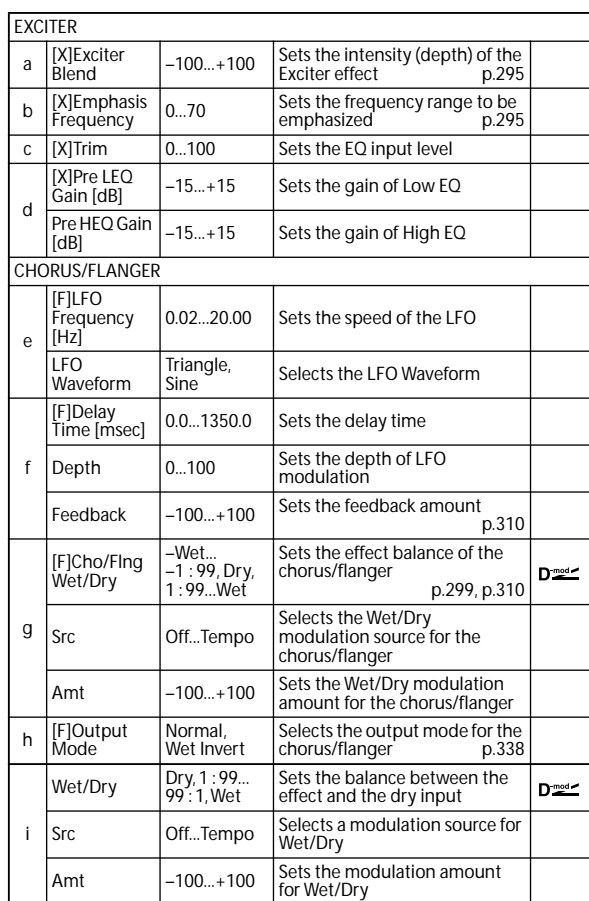

### **096: Exciter - Phaser**

This effect combines a mono limiter and a phaser.

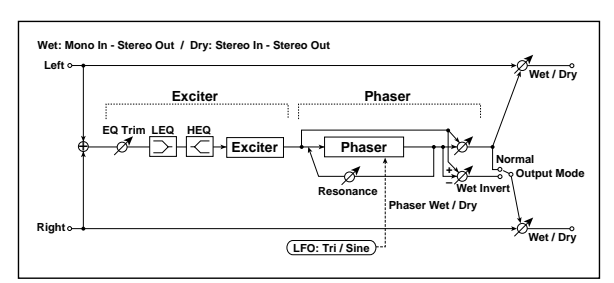

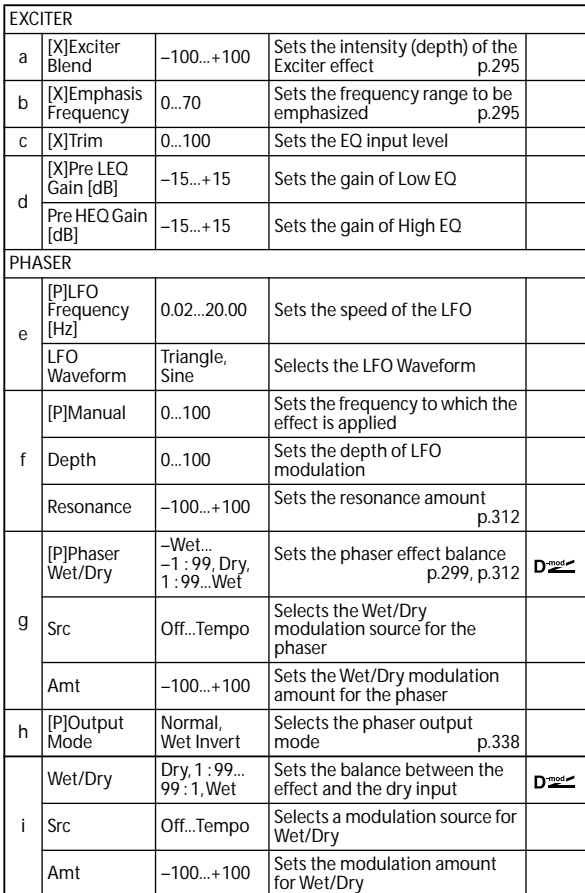

## **097: Exciter - Mt.Delay (Exciter - Multitap Delay)**

This effect combines a mono exciter and a multitap delay.

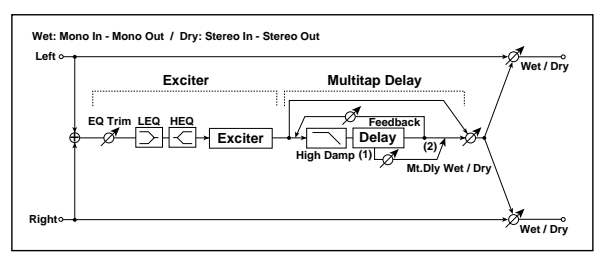

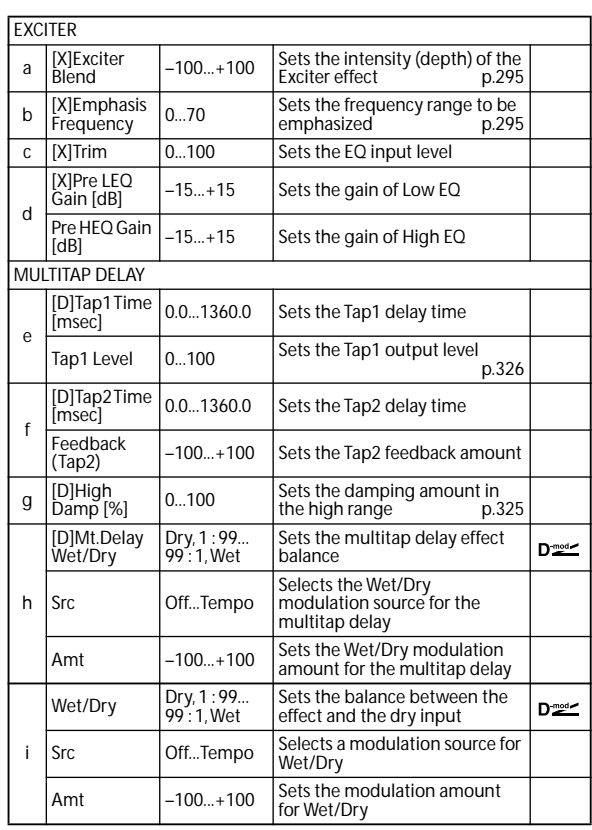

### **098: OD/HG - Amp Sim (Overdrive/Hi.Gain - Amp Simulation)**

This effect combines a mono overdrive/high-gain distortion and an amp simulation. You can change the order of the effects.

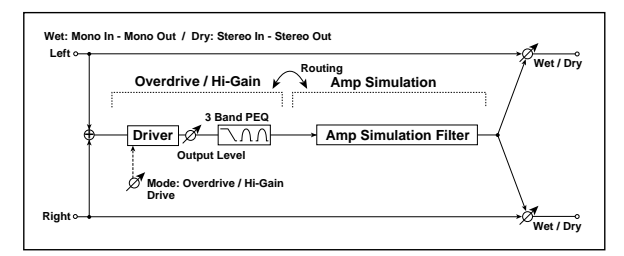

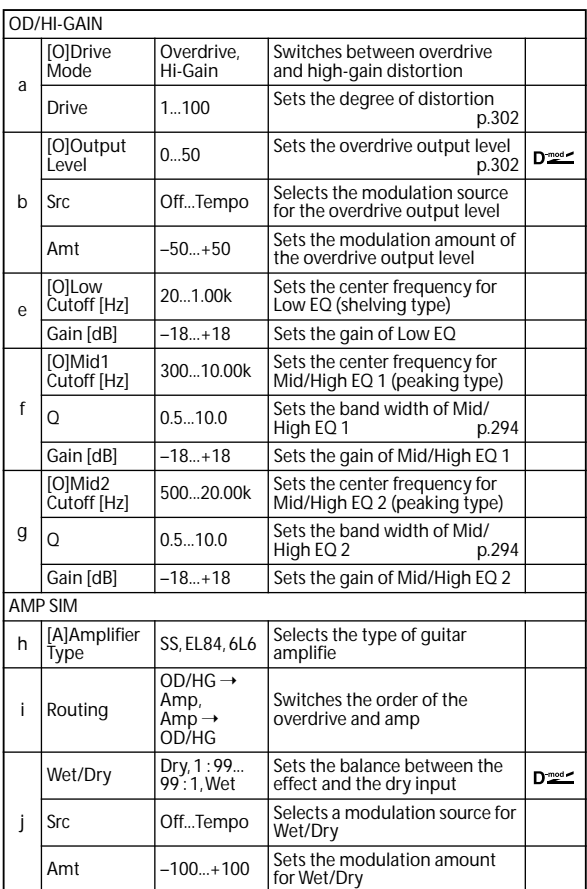

## **099: OD/HG - Cho/Flng (Overdrive/Hi.Gain - Chorus/Flanger)**

This effect combines a mono overdrive/high-gain distortion and a chorus/flanger. You can change the order of the effects.

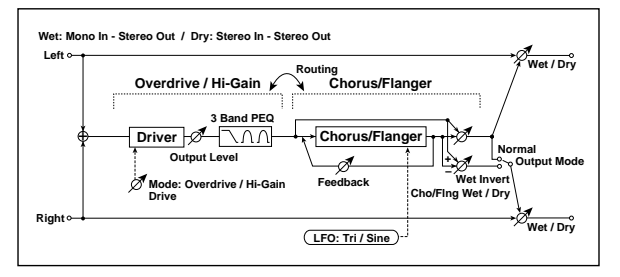

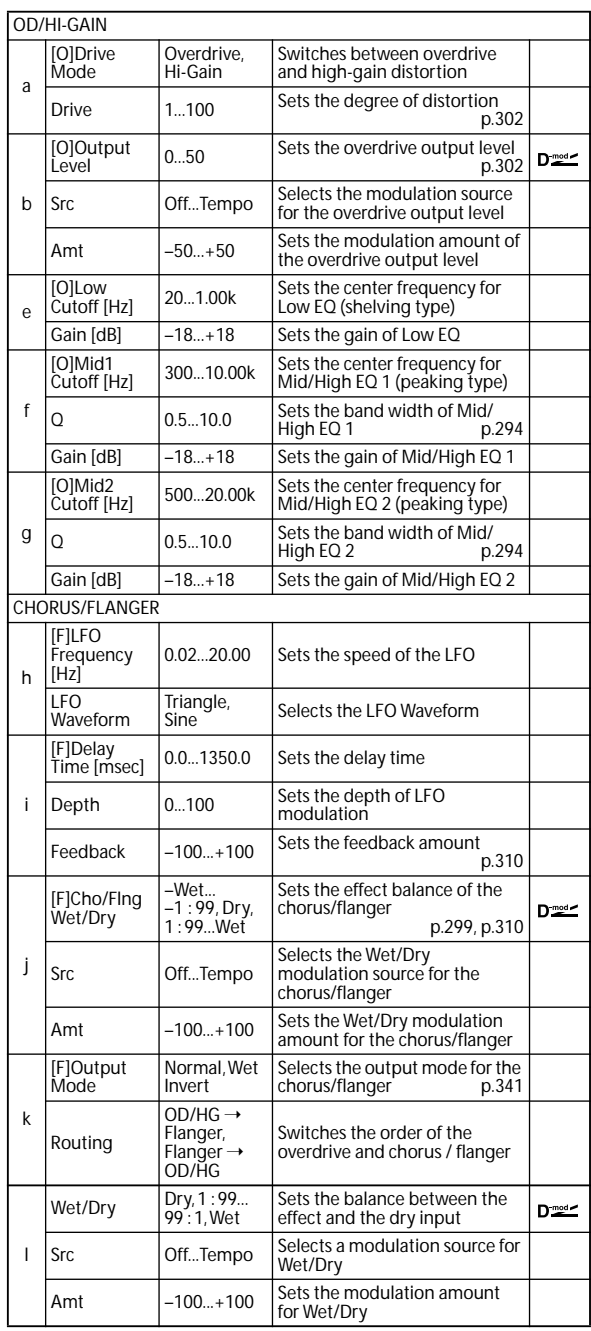

## **100: OD/HG - Phaser (Overdrive/Hi.Gain - Phaser)**

This effect combines a mono overdrive/high-gain distortion and a phaser. You can change the order of the effects.

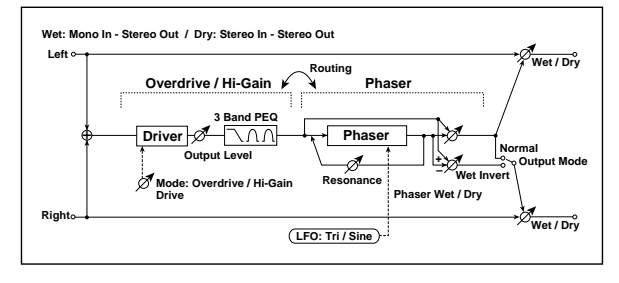

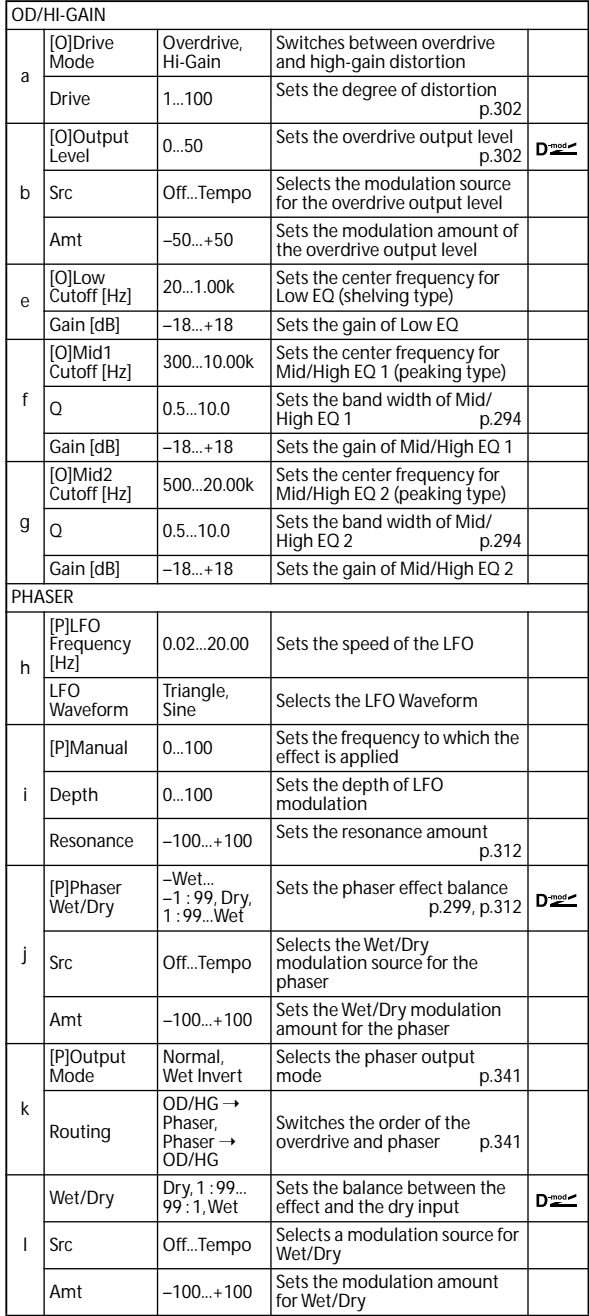

## **101: OD/HG - Mt.Delay (Overdrive/Hi.Gain - Multitap Delay)**

This effect combines a mono overdrive/high-gain distortion and a multitap delay.

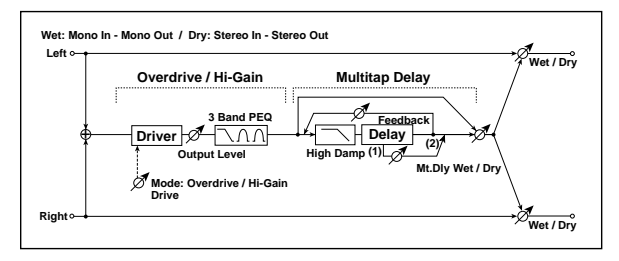

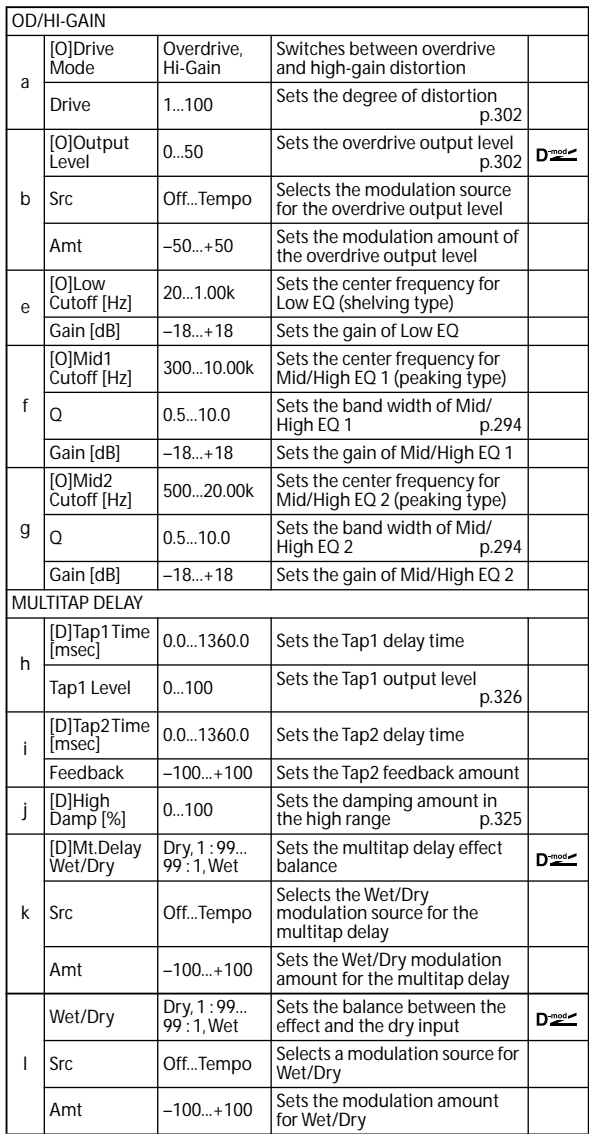

## **102: Wah - Amp Sim (Wah - Amp Simulation)**

This effect combines a mono wah and an amp simulation. You can change the order of the effects.

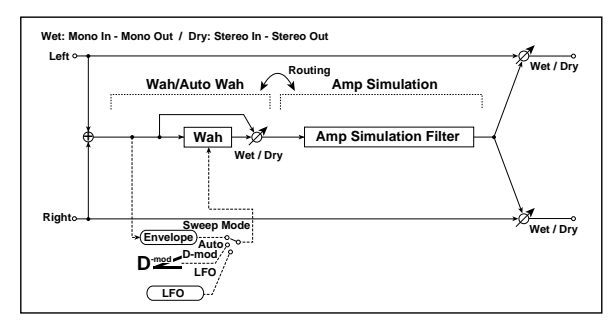

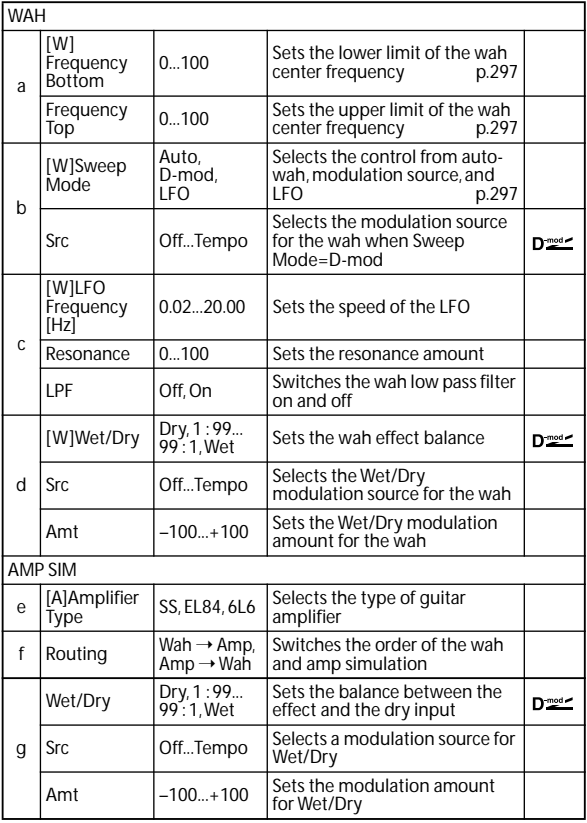

## **103: Decimator - Amp (Decimator - Amp Simulation)**

This effect combines a mono decimator and an amp simulation. You can change the order of the effects.

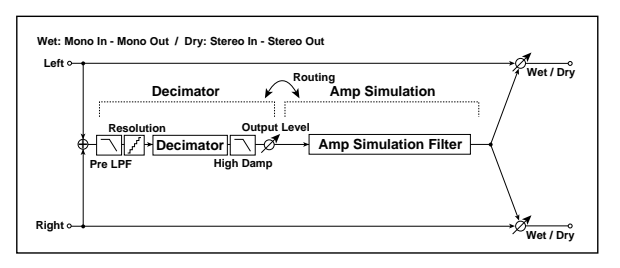

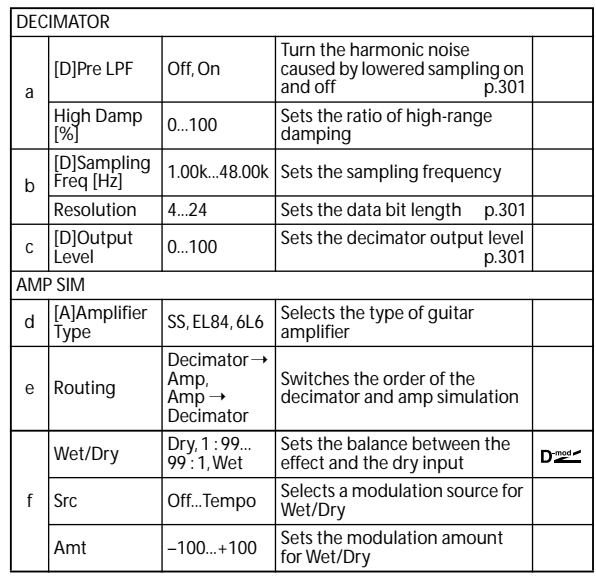

## **104: Decimator - Comp (Decimator - Compressor)**

This effect combines a mono decimator and a compressor. You can change the order of the effects.

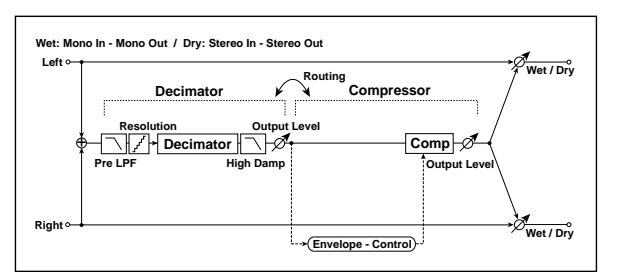

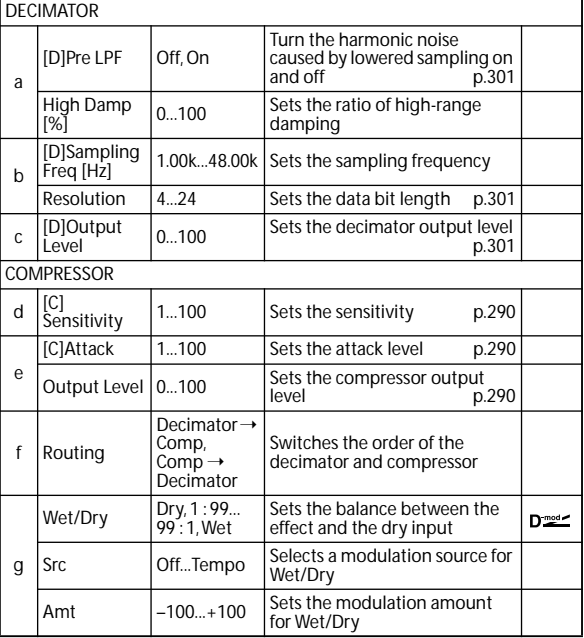

## **105: AmpSim - Tremolo (Amp Simulation- Tremolo)**

This effect combines a mono amp simulation and a tremolo.

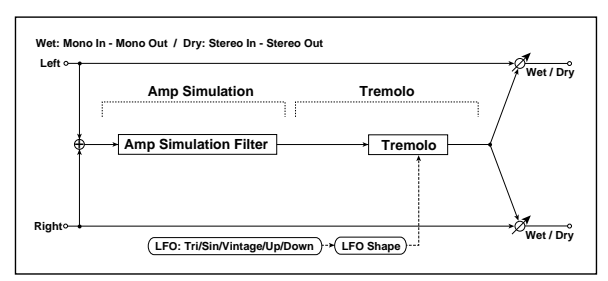

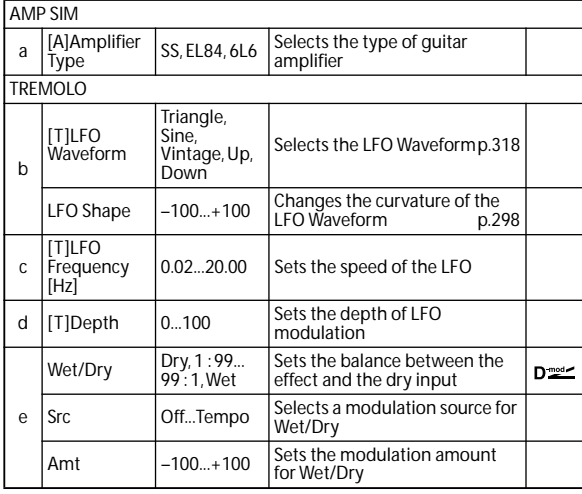

## **106: Cho/Flng - Mt.Dly (Chorus/Flanger - Multitap Delay)**

This effect combines a mono chorus/flanger and a multitap delay.

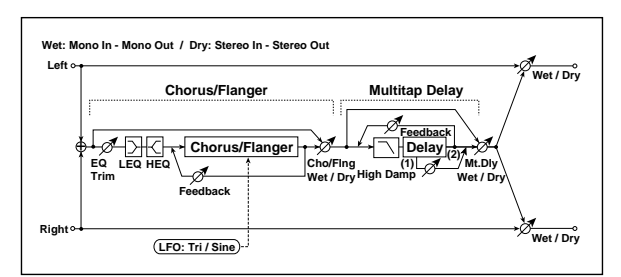

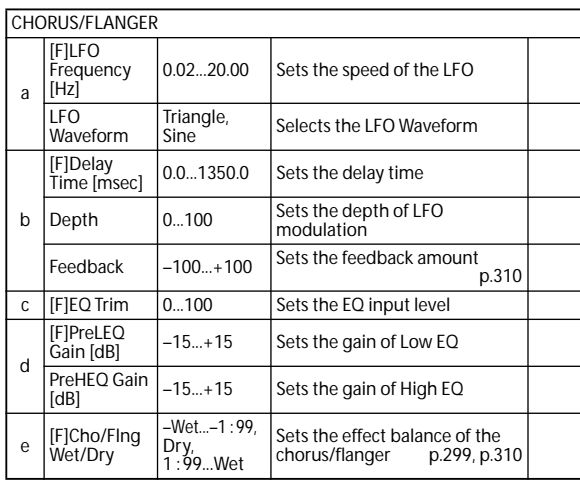

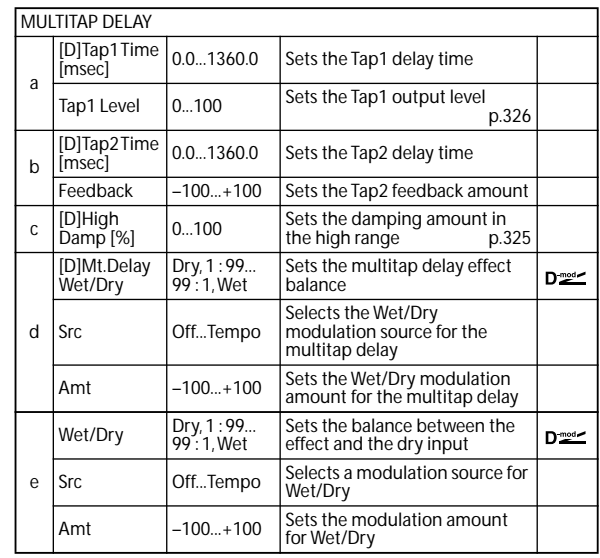

## **107: Phaser - Cho/Flng (Phaser - Chorus/Flanger)**

This effect combines a mono phaser and a chorus/flanger.

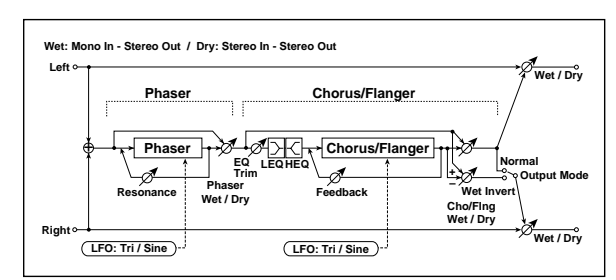

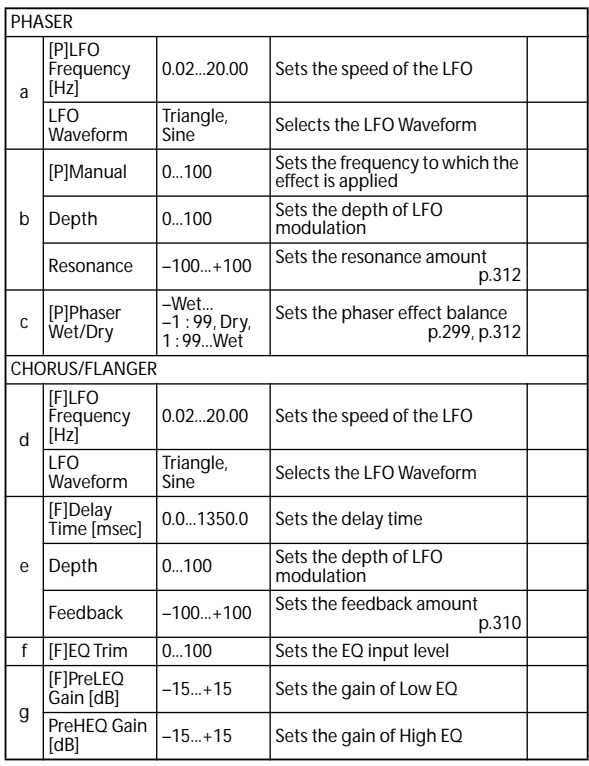

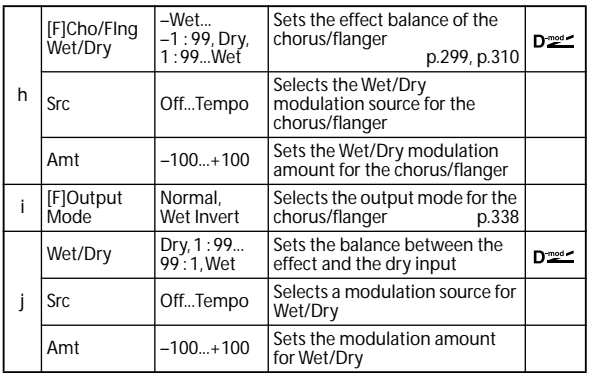

## **108: Reverb - Gate**

This effect combines a mono reverb and a gate.

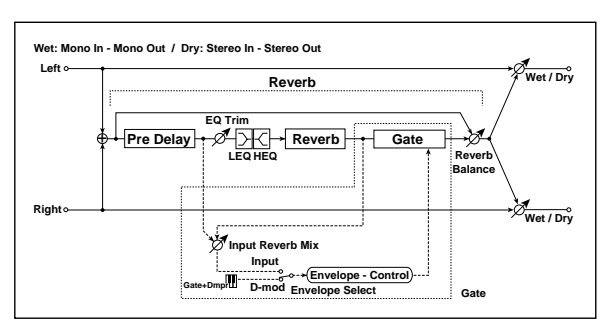

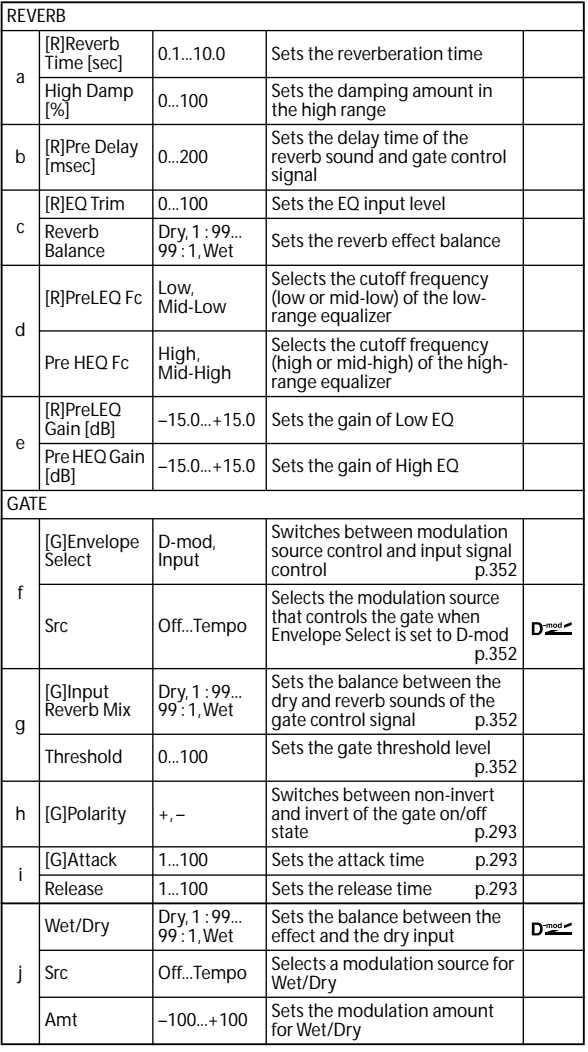

<span id="page-359-0"></span>**f: [G]Envelope Select**

<span id="page-359-1"></span>**f: Src**

<span id="page-359-3"></span><span id="page-359-2"></span>**g: [G]Input Reverb Mix g: Threshold**

The **[G]Envelope Select** parameter enables you to select whether turning the gate on and off is triggered by the input signal level or controlled directly by the modulation source. You can select from Off to Gate2+Dmpr for the Src parameter to specify the modulation source.

When **[G]Envelope Select** is set to Input, the gate is controlled by the level of signals that are the combination of the dry sound and the reverb sound. When the signal level exceeds the threshold, the gate opens and the reverb sound is output.

Normally, set **[G]Input Reverb Mix** to Dry (the gate is controlled only by the dry sound). If you wish to extend the gate time, set the **[G]Input Reverb Mix** value higher and adjust the **Threshold** value.
# **Mono/Mono Parallel (Mono//Mono)**

[109: P4EQ // P4EQ \(Parametric 4-Band EQ // Parametric 4-](#page-362-0) [Band EQ\)](#page-362-0) through [153: BPM Dl // BPM Dl \(Multitap BPM](#page-369-0)  [Delay // Multitap BPM Delay\)](#page-369-0) are parallel effects. The pan and effect balance of each effect can be set independently.

In the screen, the L-side is shown as [1], and the R-side as [2].

These provide various combinations of 4-band EQ, Compressor, Limiter, Exciter, Overdrive, Wah, Chorus/ Flanger, Phaser, and Multitap Delay., as described below.

#### <span id="page-360-0"></span>**P4EQ (4-band EQ)**

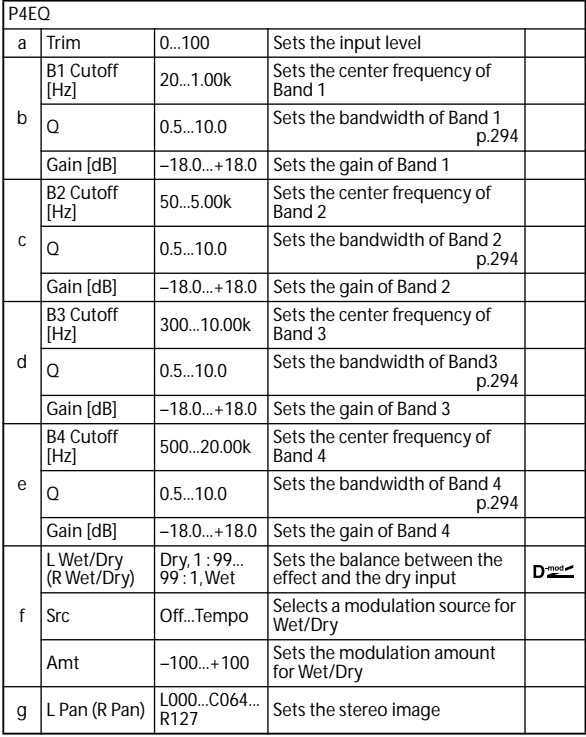

#### <span id="page-360-1"></span>**Comp (Compressor)**

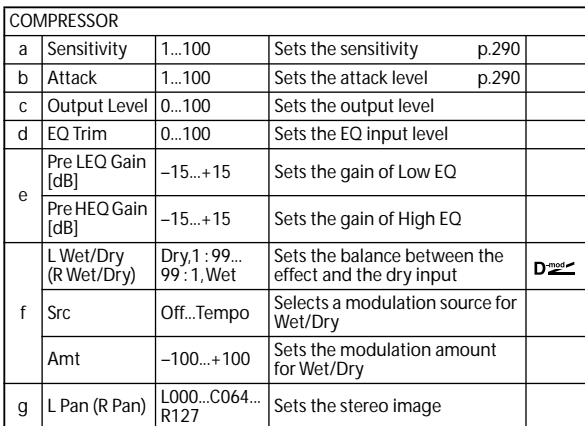

<span id="page-360-2"></span>**Limiter**

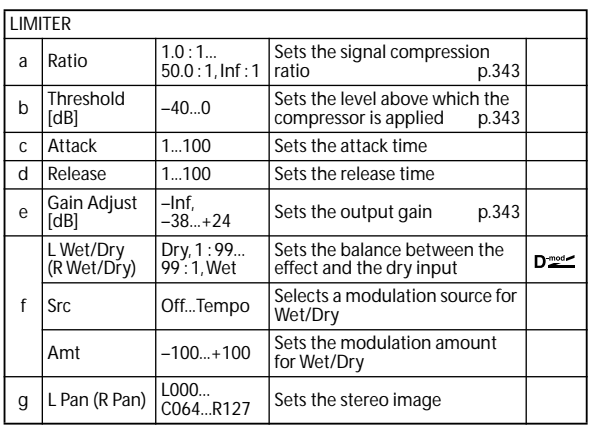

#### <span id="page-360-3"></span>**Exciter**

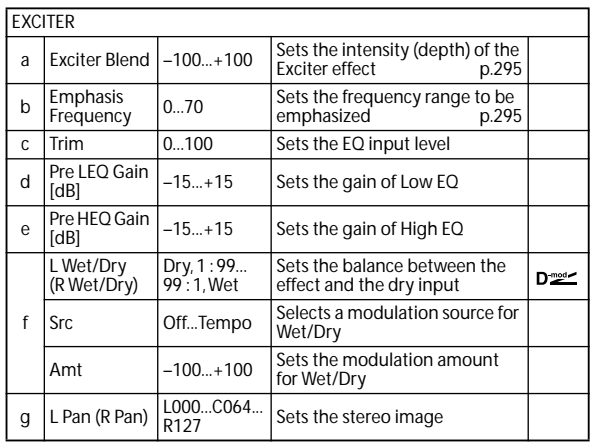

### <span id="page-360-4"></span>**0D/HG (Overdrive)**

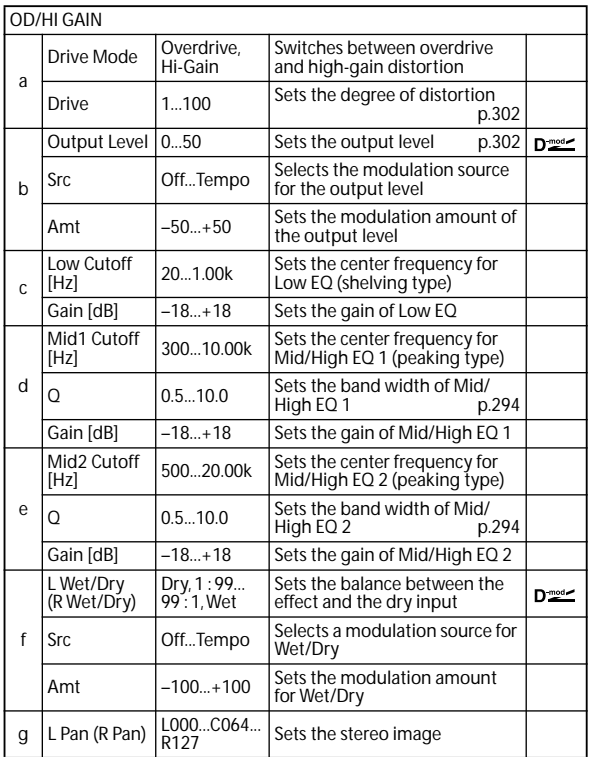

<span id="page-361-0"></span>**Wah**

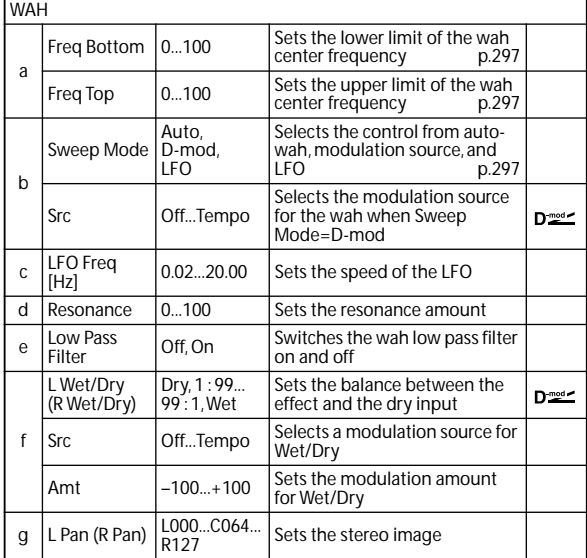

### <span id="page-361-1"></span>**Cho/Flng (Chorus / Flanger)**

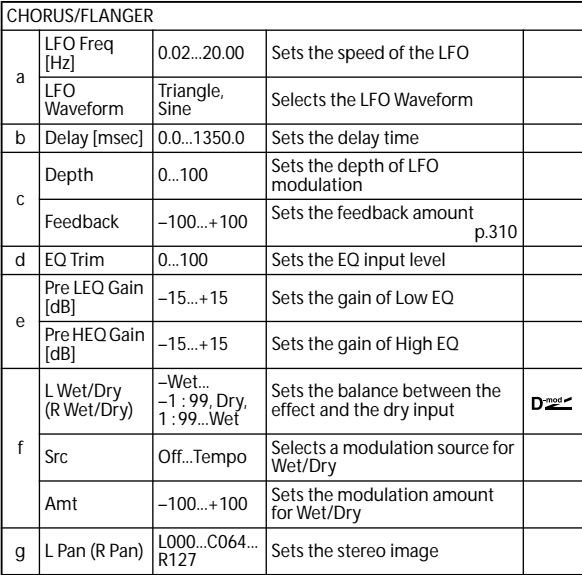

<span id="page-361-2"></span>**Phaser**

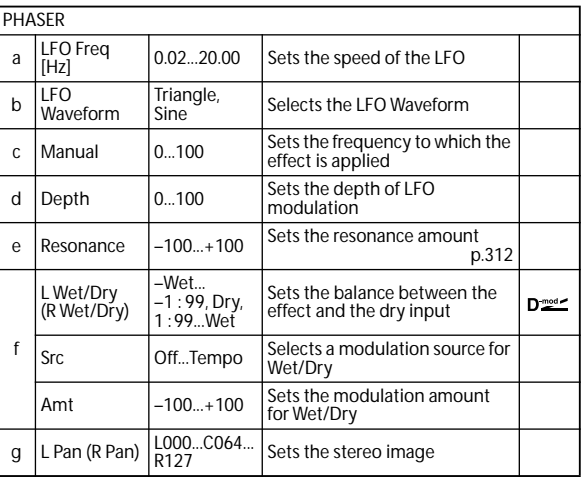

### <span id="page-361-3"></span>**BPM Dly (Multi-tap BPM Delay)**

MULTITAP BPM DELAY

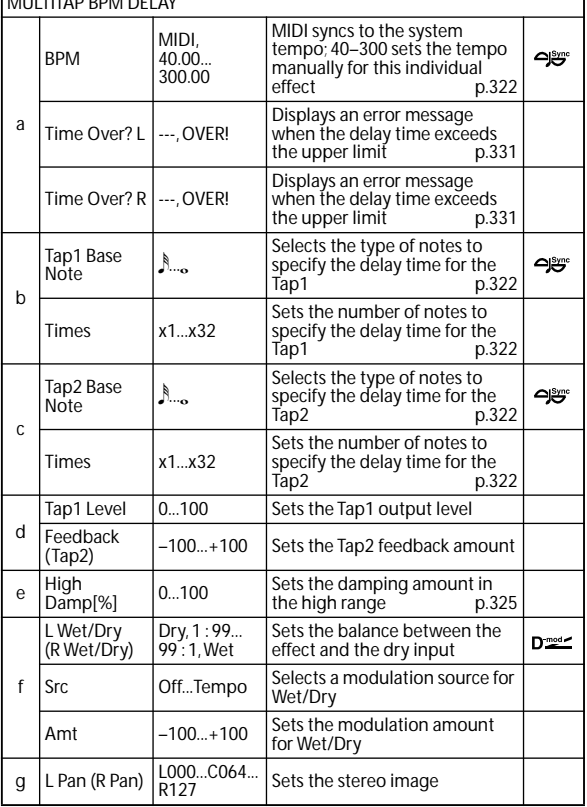

### <span id="page-362-0"></span>**109: P4EQ // P4EQ (Parametric 4-Band EQ // Parametric 4-Band EQ)**

This effect connects two four-band EQ ([p.353\)](#page-360-0) units in parallel.

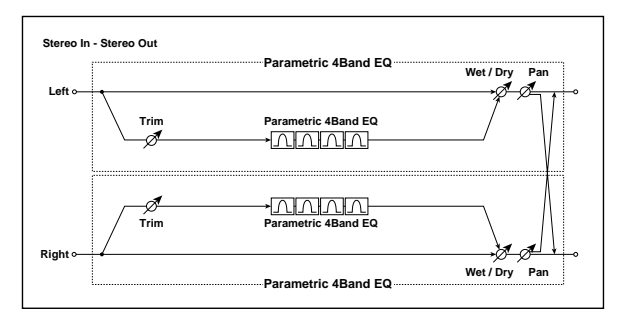

### **110: P4EQ // Comp (Parametric 4-Band EQ // Compressor)**

This effect connects a four-band EQ ([p.353](#page-360-0)) and a compressor ([p.353](#page-360-1)) in parallel.

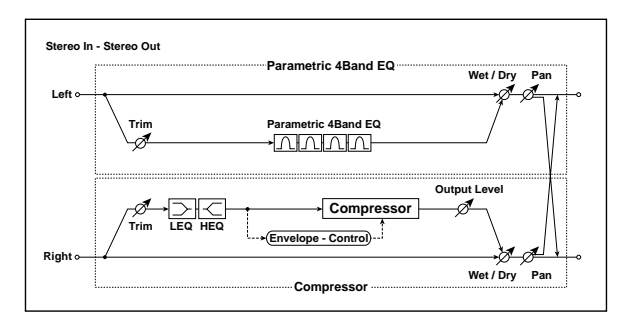

### **111: P4EQ // Limiter (Parametric 4-Band EQ // Limiter)**

This effect connects a four-band EQ ([p.353](#page-360-0)) and a limiter ([p.353](#page-360-2)) in parallel.

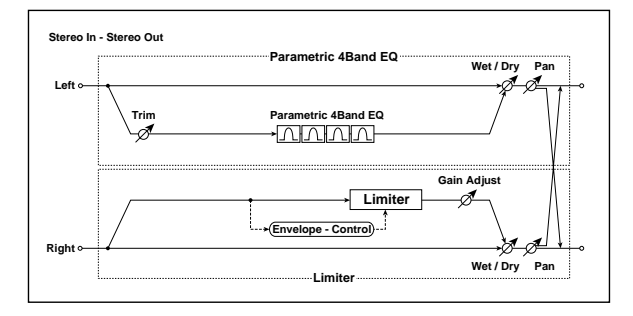

### **112: P4EQ // Exciter (Parametric 4-Band EQ // Exciter)**

This effect connects a four-band EQ ([p.353\)](#page-360-0) and an exciter ([p.353](#page-360-3)) in parallel.

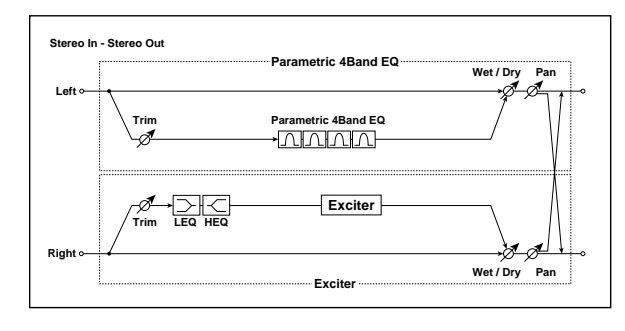

### **113: P4EQ // OD/HG (Parametric 4-Band EQ // Overdrive/Hi.Gain)**

This effect connects a four-band EQ [\(p.353\)](#page-360-0) and an overdrive ([p.353](#page-360-4)) in parallel.

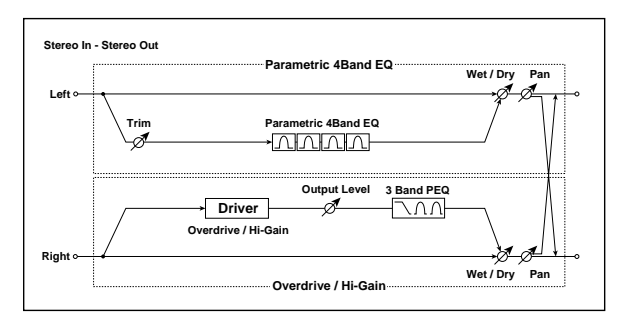

### **114: P4EQ // Wah (Parametric 4-Band EQ // Wah)**

This effect connects a four-band EQ ([p.353\)](#page-360-0) and a wah ([p.354](#page-361-0)) in parallel.

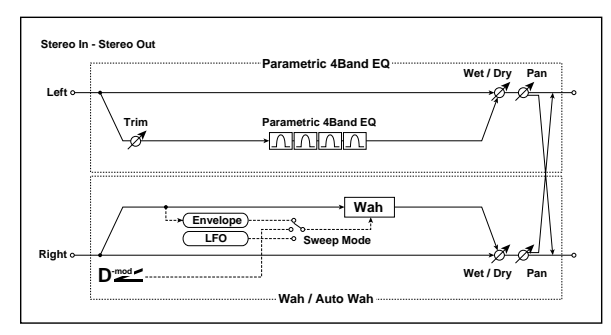

### **115: P4EQ // Cho/Flng (Parametric 4-Band EQ // Chorus/Flanger)**

This effect connects a four-band EQ [\(p.353\)](#page-360-0) and a chorus  $\mathcal N$ flanger [\(p.354](#page-361-1)) in parallel.

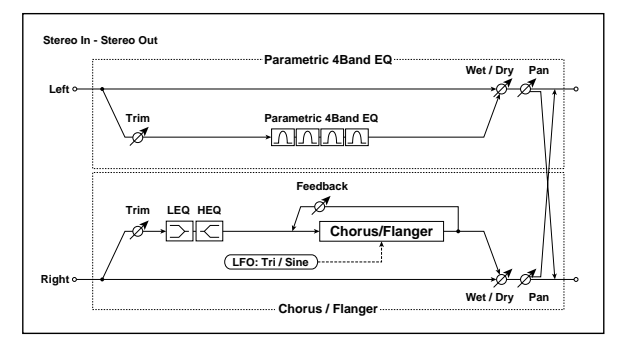

# **116: P4EQ // Phaser (Parametric 4-Band EQ // Phaser)**

This effect connects a four-band EQ [\(p.353\)](#page-360-0) and a phaser [\(p.354\)](#page-361-2) in parallel.

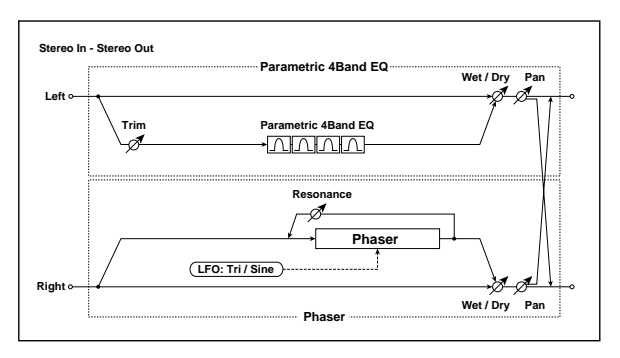

### **117: P4EQ // BPM Dly (Parametric 4-Band EQ // Multitap BPM Delay)**

This effect connects a four-band EQ [\(p.353\)](#page-360-0) and a multitap BPM delay [\(p.354\)](#page-361-3) in parallel.

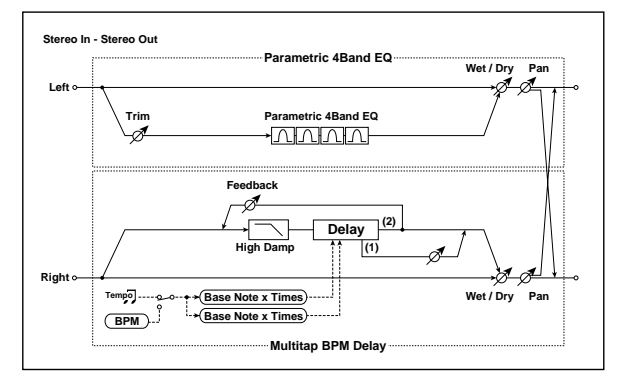

# **118: Comp // Comp (Compressor // Compressor)**

This effect connects two compressor ([p.353](#page-360-1)) units in parallel.

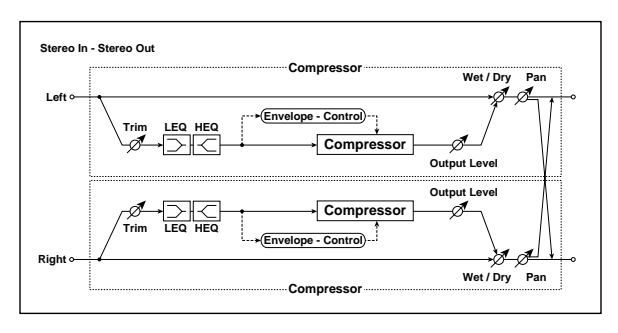

## **119: Comp // Limiter (Compressor // Limiter)**

This effect connects a compressor [\(p.353](#page-360-1)) and a limiter [\(p.353\)](#page-360-2) in parallel.

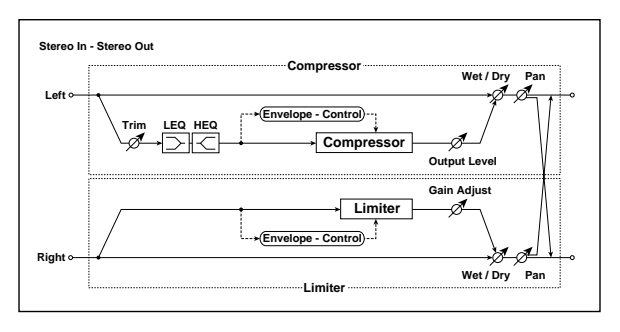

## **120: Comp // Exciter (Compressor // Exciter)**

This effect connects a compressor [\(p.353](#page-360-1)) and an exciter [\(p.353\)](#page-360-3) in parallel.

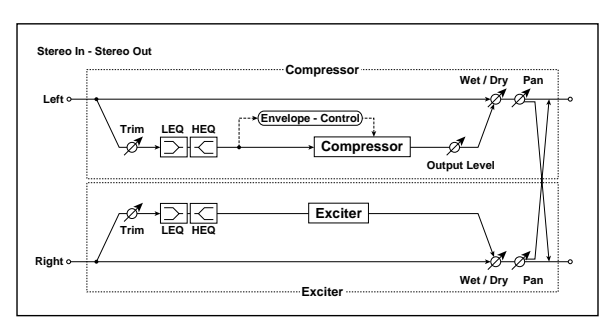

## **121: Comp // OD/HG (Compressor // Overdrive/Hi.Gain)**

This effect connects a compressor ([p.353](#page-360-1)) and an overdrive ([p.353](#page-360-4)) in parallel.

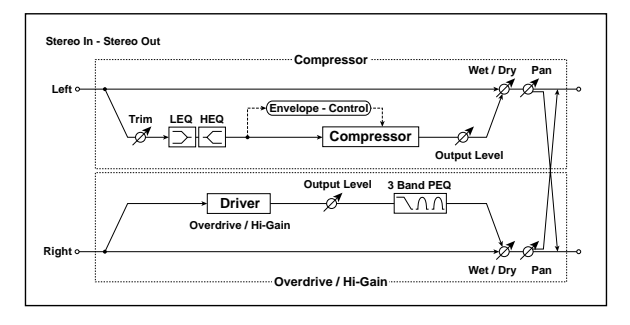

# **122: Comp // Wah (Compressor // Wah)**

This effect connects a compressor ([p.353](#page-360-1)) and a wah [\(p.354\)](#page-361-0) in parallel.

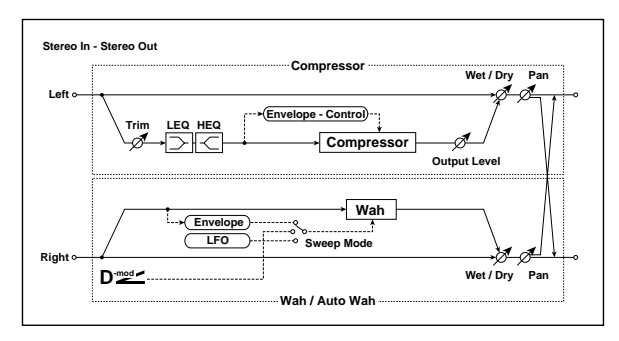

# **123: Comp // Cho/Flng (Compressor // Chorus/Flanger)**

This effect connects a compressor ([p.353](#page-360-1)) and a chorus / flanger ([p.354\)](#page-361-1) in parallel.

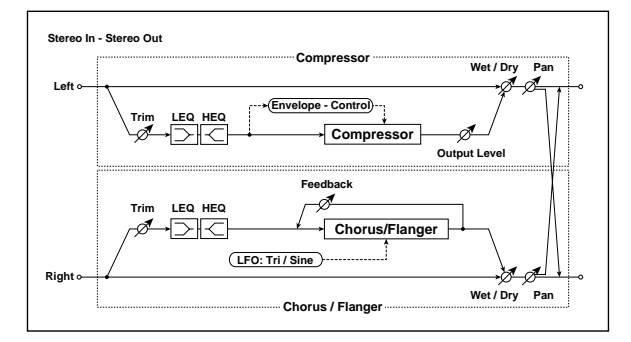

## **124: Comp // Phaser (Compressor // Phaser)**

This effect connects a compressor ([p.353\)](#page-360-1) and a phaser ([p.354](#page-361-2)) in parallel.

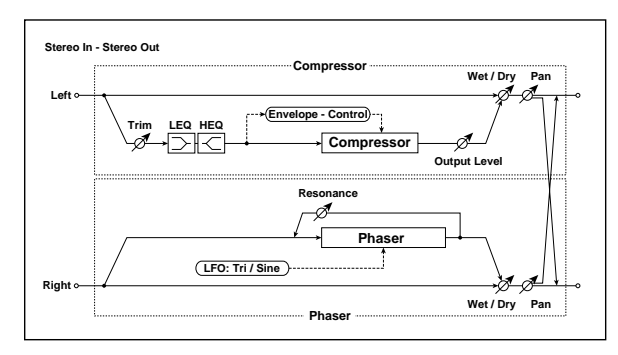

### **125: Comp // BPM Dly (Compressor // Multitap BPM Delay)**

This effect connects a compressor ([p.353\)](#page-360-1) and a multitap BPM delay ([p.354\)](#page-361-3) in parallel.

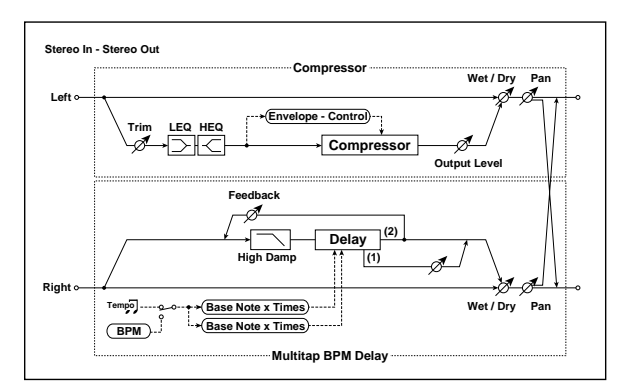

# **126: Limiter // Limiter**

This effect connects two limiter ([p.353](#page-360-2)) units in parallel.

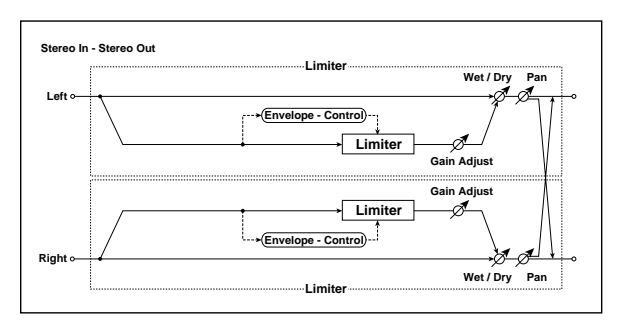

# **127: Limiter // Exciter**

This effect connects a limiter [\(p.353\)](#page-360-2) and an exciter [\(p.353](#page-360-3)) in parallel.

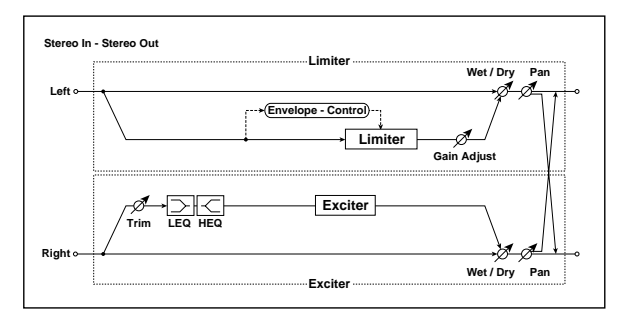

## **128: Limiter // OD/HG (Limiter // Overdrive/Hi.Gain)**

This effect connects a limiter ([p.353\)](#page-360-2) and an overdrive [\(p.353\)](#page-360-4) in parallel.

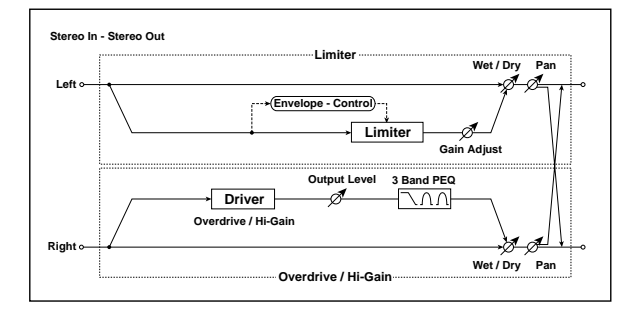

# **129: Limiter // Wah**

This effect connects a limiter ([p.353\)](#page-360-2) and a wah [\(p.354\)](#page-361-0) in parallel.

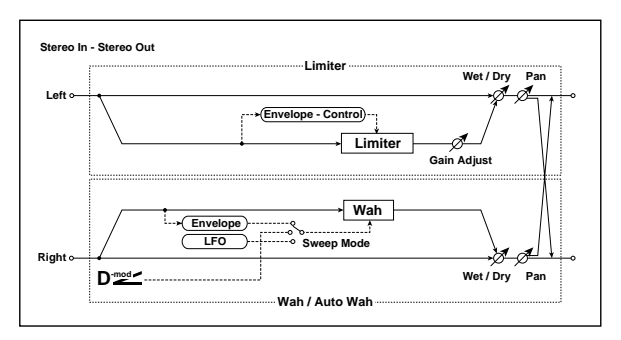

## **130: Limiter // Cho/Fl (Limiter // Chorus/Flanger)**

This effect connects a limiter [\(p.353\)](#page-360-2) and a chorus  $\mathcal N$  flanger [\(p.354\)](#page-361-1) in parallel.

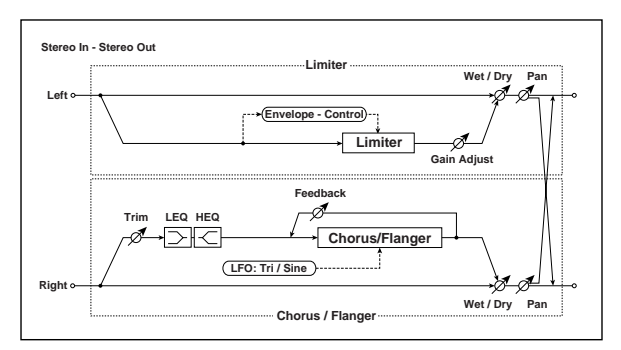

# **131: Limiter // Phaser**

This effect connects a limiter [\(p.353\)](#page-360-2) and a phaser ([p.354](#page-361-2)) in parallel.

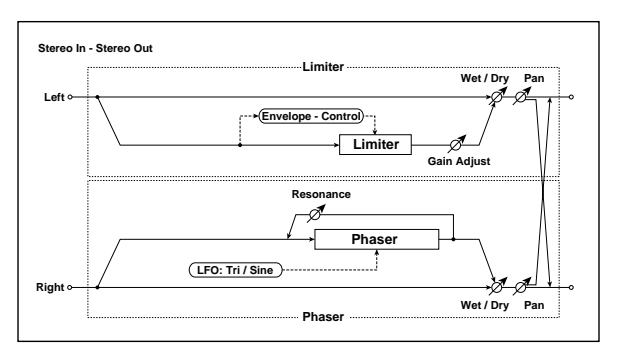

### **132: Limiter // BPM Dl (Limiter // Multitap BPM Delay)**

This effect connects a limiter [\(p.353\)](#page-360-2) and a multitap BPM delay [\(p.354\)](#page-361-3) in parallel.

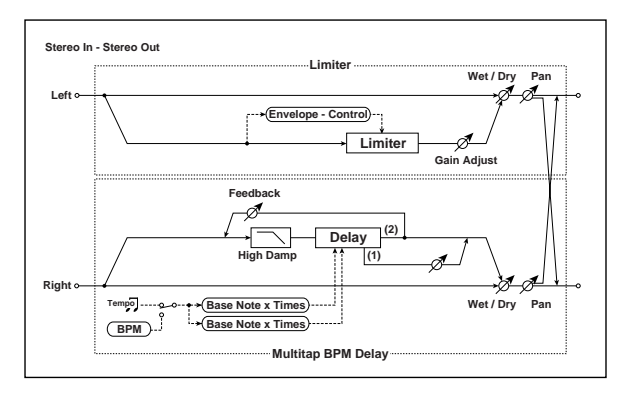

### **133: Exciter // Exciter**

This effect connects two exciter ([p.353](#page-360-3)) units in parallel.

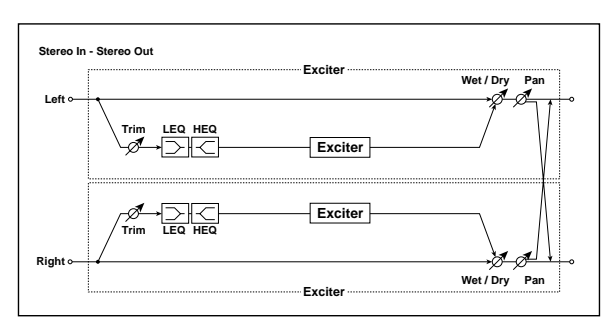

### **134: Exciter // OD/HG (Exciter // Overdrive/Hi.Gain)**

This effect connects an exciter ([p.353\)](#page-360-3) and an overdrive ([p.353](#page-360-4)) in parallel.

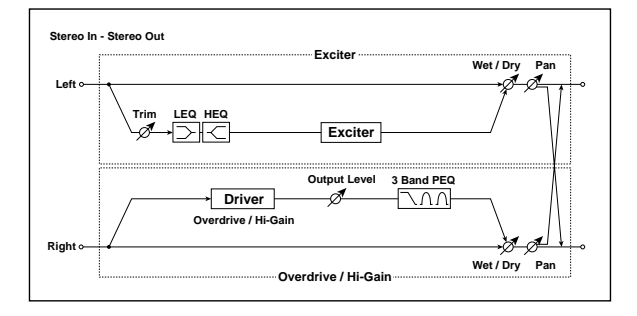

# **135: Exciter // Wah**

This effect connects an exciter ([p.353\)](#page-360-3) and a wah [\(p.354\)](#page-361-0) in parallel.

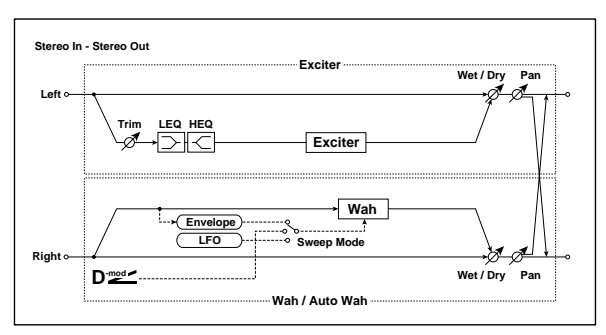

### **136: Exciter // Cho/Fl (Exciter // Chorus/Flanger)**

This effect connects an exciter ([p.353](#page-360-3)) and a chorus  $\mathcal N$  flanger ([p.354](#page-361-1)) in parallel.

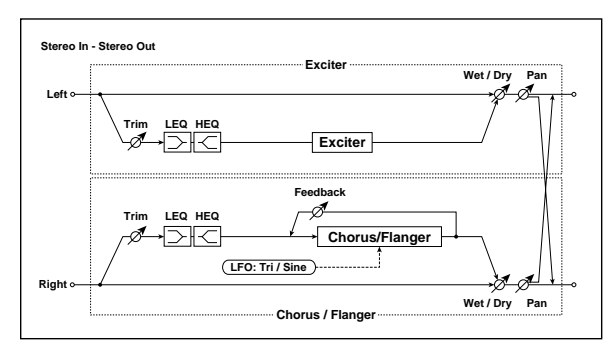

# **137: Exciter // Phaser**

This effect connects an exciter [\(p.353](#page-360-3)) and a phaser ([p.354\)](#page-361-2) in parallel.

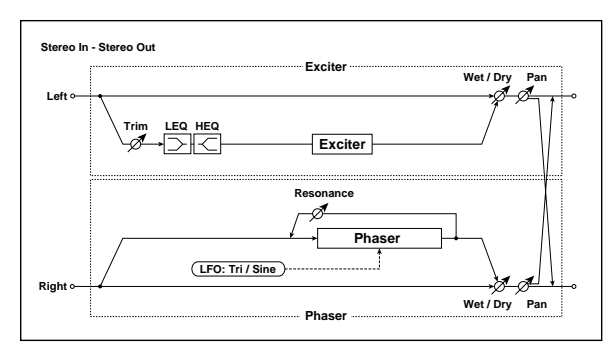

### **138: Exciter // BPM Dl (Exciter // Multitap BPM Delay)**

This effect connects an exciter [\(p.353\)](#page-360-3) and a multitap BPM delay ([p.354](#page-361-3)) in parallel.

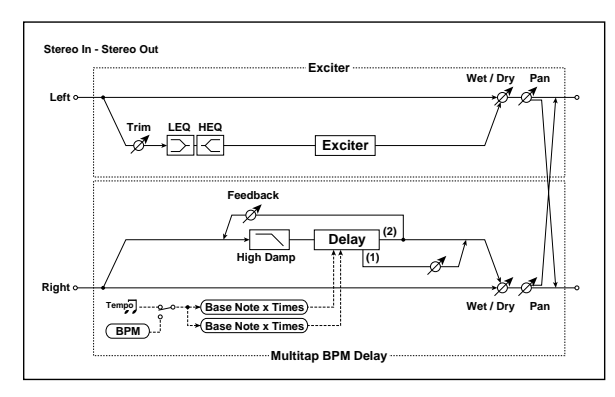

### **139: OD/HG // OD/HG (Overdrive/Hi.Gain // Overdrive/Hi.Gain)**

This effect connects two overdrive ([p.353\)](#page-360-4) units in parallel.

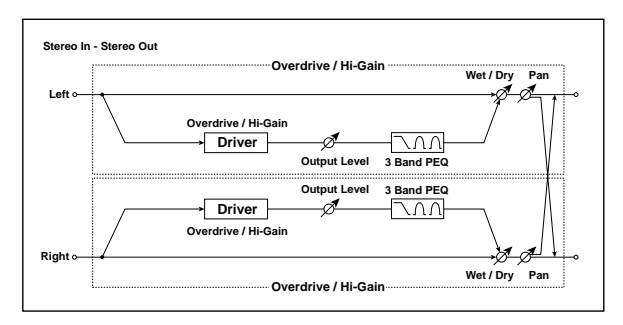

# **140: OD/HG // Wah (Overdrive/Hi.Gain // Wah)**

This effect connects an overdrive [\(p.353\)](#page-360-4) and a wah [\(p.354](#page-361-0)) in parallel.

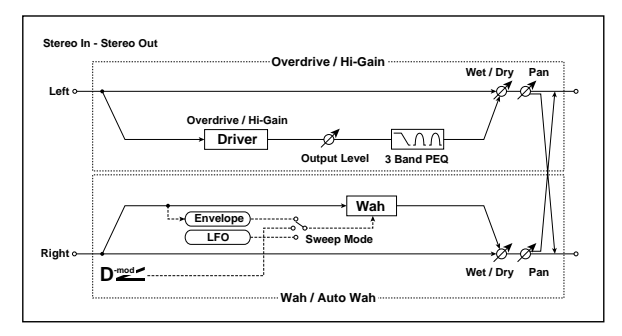

### **141: OD/HG // Cho/Fln (Overdrive/Hi.Gain // Chorus/Flanger)**

This effect connects an overdrive [\(p.353\)](#page-360-4) and a chorus / flanger [\(p.354](#page-361-1)) in parallel.

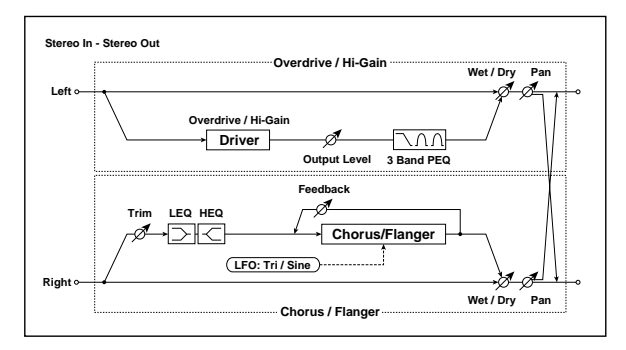

# **142: OD/HG // Phaser (Overdrive/Hi.Gain // Phaser)**

This effect connects an overdrive [\(p.353](#page-360-4)) and a phaser [\(p.354\)](#page-361-2) in parallel.

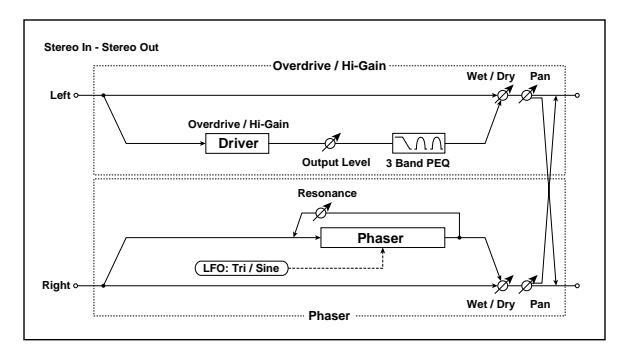

### **143: OD/HG // BPMDly (Overdrive/Hi.Gain // Multitap BPM Delay)**

This effect connects an overdrive [\(p.353](#page-360-4)) and a multitap BPM delay [\(p.354](#page-361-3)) in parallel.

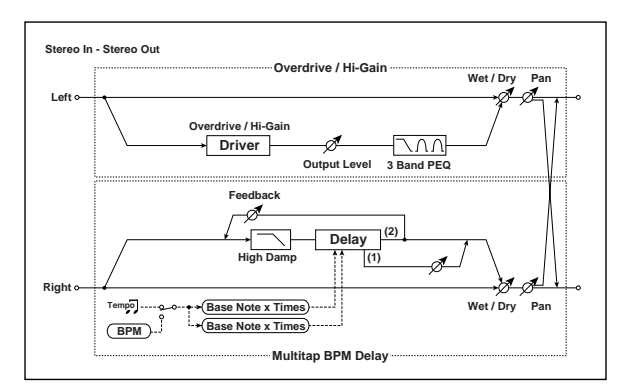

# **144: Wah // Wah**

This effect connects two wah ([p.354\)](#page-361-0) units in parallel.

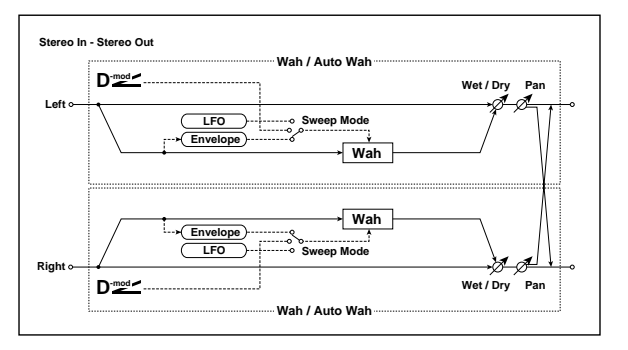

# **145: Wah // Cho/Flng (Wah // Chorus/Flanger)**

This effect connects a wah ([p.354\)](#page-361-0) and a chorus  $\mathcal N$  flanger ([p.354](#page-361-1)) in parallel.

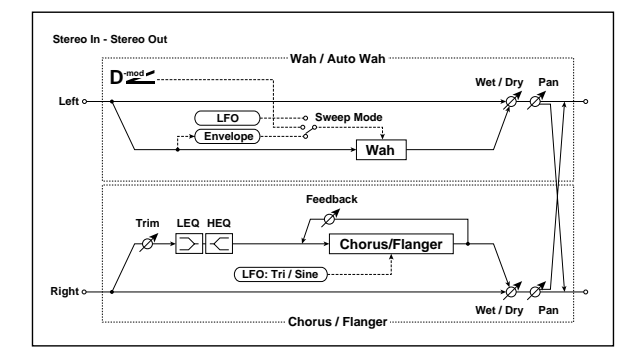

# **146: Wah // Phaser**

This effect connects a wah ([p.354\)](#page-361-0) and a phaser ([p.354](#page-361-2)) in parallel.

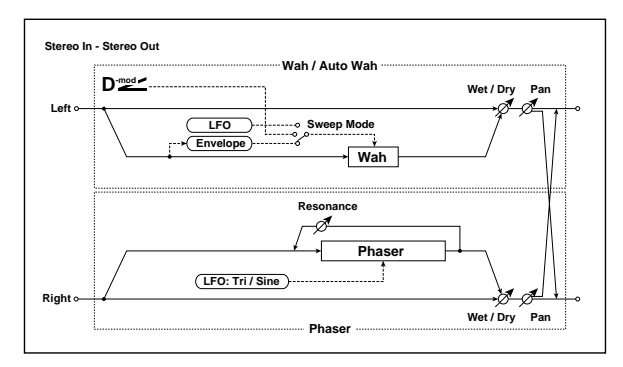

### **147: Wah // BPM Dly (Wah // Multitap BPM Delay)**

This effect connects a wah [\(p.354\)](#page-361-0) and a multitap BPM delay ([p.354](#page-361-3)) in parallel.

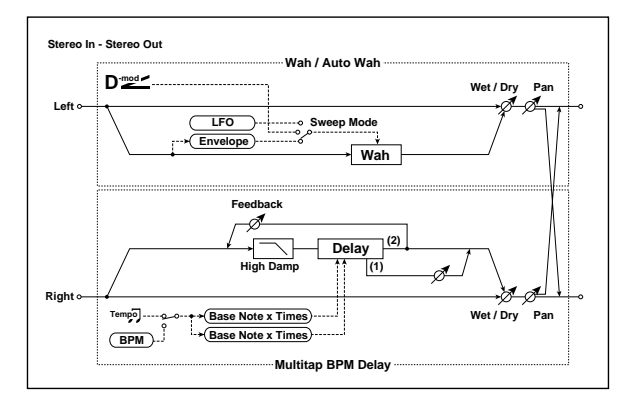

### **148: Cho/Fl // Cho/Fl (Chorus/Flanger // Chorus/Flanger)**

This effect connects two chorus / flanger ([p.354\)](#page-361-1) units in parallel.

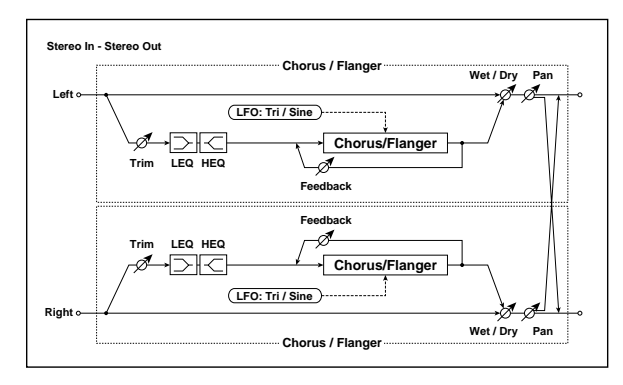

### **149: Cho/Fl // Phaser (Chorus/Flanger // Phaser)**

This effect connects a chorus / flanger ([p.354](#page-361-1)) and phaser ([p.354](#page-361-2)) in parallel.

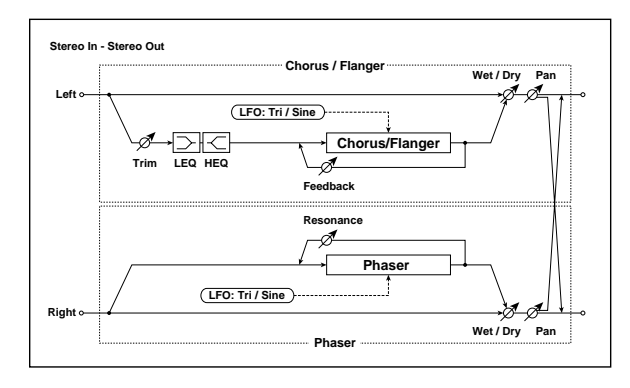

### **150: Cho/Fl // BPMDly (Chorus/Flanger // Multitap BPM Delay)**

This effect connects a chorus / flanger [\(p.354](#page-361-1)) and a multitap BPM delay ([p.354\)](#page-361-3) in parallel.

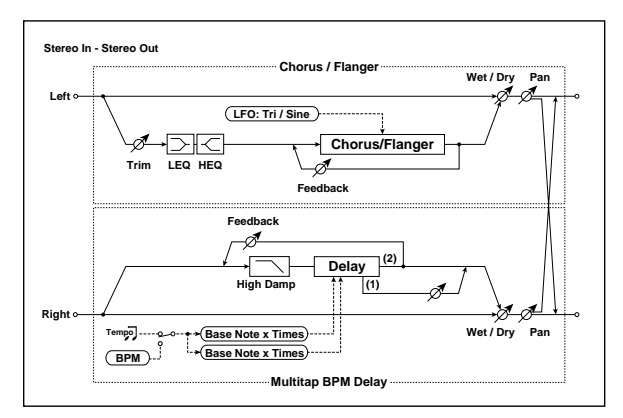

# **151: Phaser // Phaser**

This effect connects two phaser ([p.354\)](#page-361-2) units in parallel.

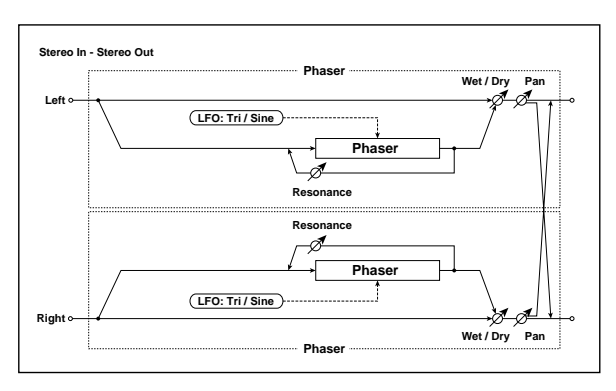

### **152: Phaser // BPMDly (Phaser // Multitap BPM Delay)**

This effect connects a phaser ([p.354](#page-361-2)) and a multitap BPM delay [\(p.354\)](#page-361-3) in parallel.

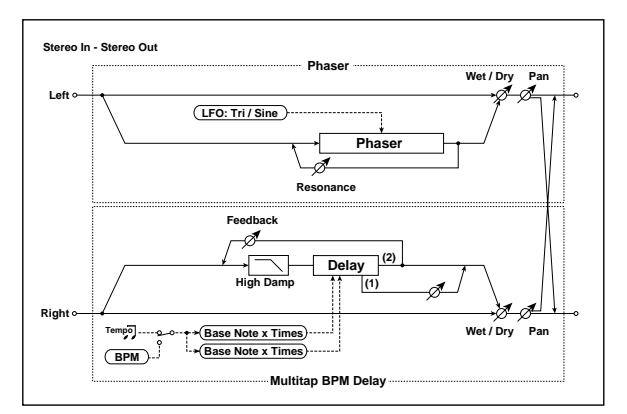

### <span id="page-369-0"></span>**153: BPM Dl // BPM Dl (Multitap BPM Delay // Multitap BPM Delay)**

This effect connects two multitap BPM delay [\(p.354](#page-361-3)) units in parallel.

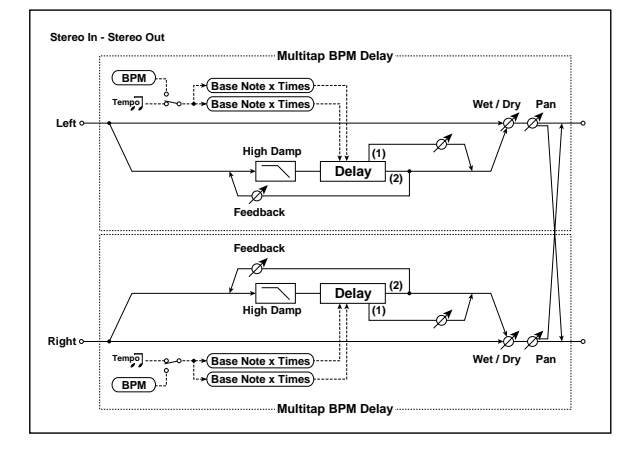

# **Double Size**

Double-size effects can be used only with insert effects IFX1, 2, 3, 4 and master effect MFX1.

### **154: St. Mltband Limiter (Stereo Multiband Limiter)**

This is a stereo multiband limiter.

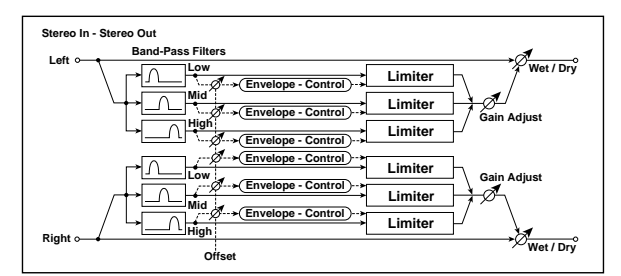

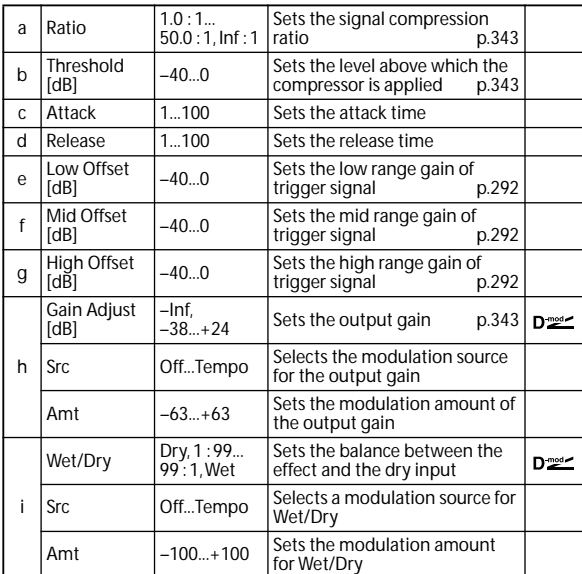

### **155: PianoBody/Damper (PianoBody/Damper Simulation)**

This effect simulates the resonance of the piano sound board caused by the string vibration, and also simulates the resonance of other strings that are not being played when you press the damper pedal. It will create a very realistic sound when applied to acoustic piano sounds.

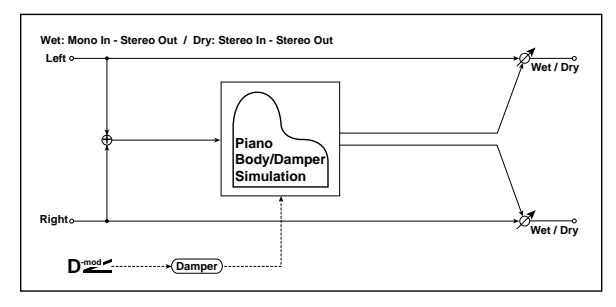

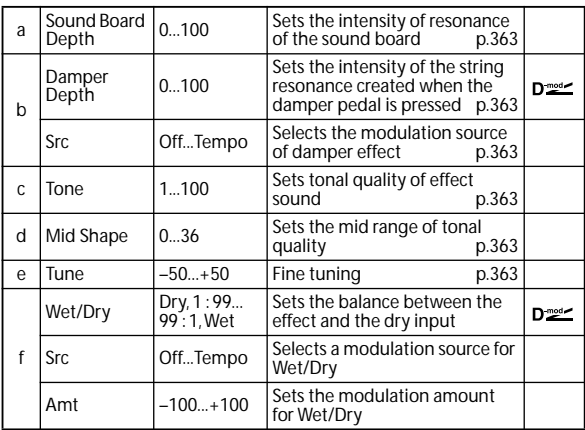

#### <span id="page-370-0"></span>**a: Sound Board Depth**

This parameter sets the intensity of resonance of the piano sound board.

#### <span id="page-370-1"></span>**b: Damper Depth**

<span id="page-370-2"></span>**b: Src**

This parameter sets the resonance intensity of the other strings created when the damper pedal is pressed. The **Src** parameter selects the modulation source from which the damper effect is applied. Usually, select Damper #64 Pdl (Damper pedal).

**MD** The effect is off when a value for the modulation source specified for the **Src** parameter is 63 or smaller, and the effect is on when the value is 64 or higher.

#### <span id="page-370-3"></span>**c: Tone**

#### <span id="page-370-4"></span>**d: Mid Shape**

These parameters control the tonal quality of the effect sound.

#### <span id="page-370-5"></span>**e: Tune**

Since this effect simulates the resonance of the strings, the sound varies depending on the pitch. If you have changed tuning using the **Master Tune** (Global P0), adjust this parameter value.

### **156: Vocoder**

This effect applies the timbral character of a one signal (the modulator) to a second signal (the carrier).

On the M50, an external source such as a mic cannot be used as the modulator source, but you can create unique effects by using an internal sound source as the modulator. Try selecting voice-type sounds, rhythms, or sound effects as the modulator. The most suitable choices for the carrier are sounds that contain a large number of overtones, such as strings or distorted guitar. For details on how to make settings, refer to ["Example: Vocoder \(Combination\)" on](#page-281-0)  [page 274.](#page-281-0)

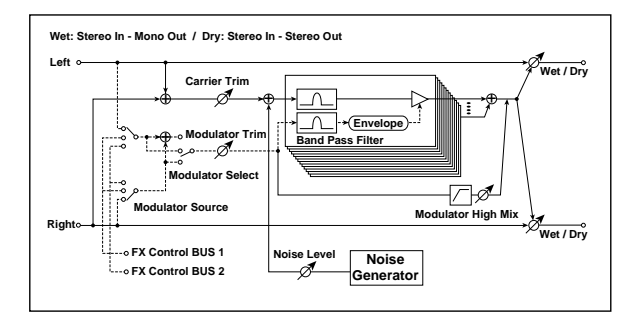

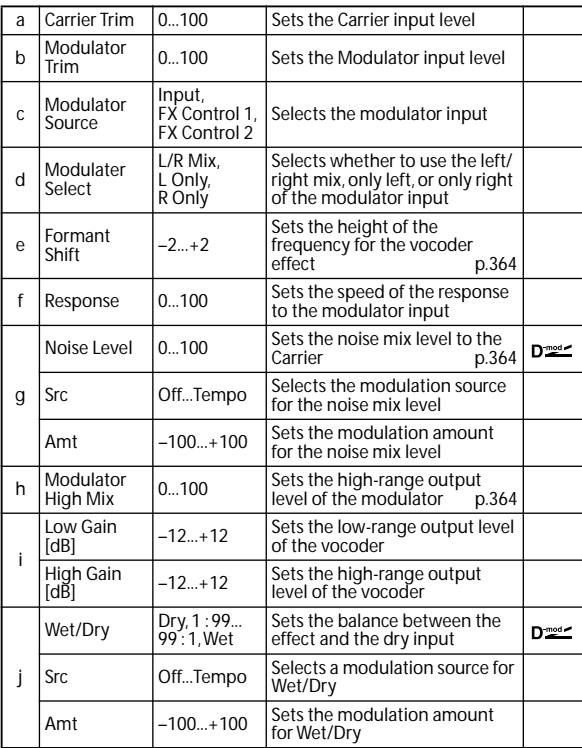

#### <span id="page-371-0"></span>**e: Formant Shift**

By offsetting the Carrier filter, you can adjust the height of the frequency range to which the vocoder effect is applied. The tonal quality will change significantly.

#### <span id="page-371-1"></span>**g: Noise Level**

This parameter enables you to mix white noise with the Carrier.

#### **h: Modulator High Mix**

This parameter sets the high-range output level of the modulator sound. If the modulator is a human voice, it will make the words more clear.

### **157: OD/HyperGain Wah (Overdrive/Hyper Gain Wah)**

This distortion effect has two modes: overdrive and hypergain that produces a strong distortion. A higher high-gain setting is required for this effect relative to a normal-size effect.

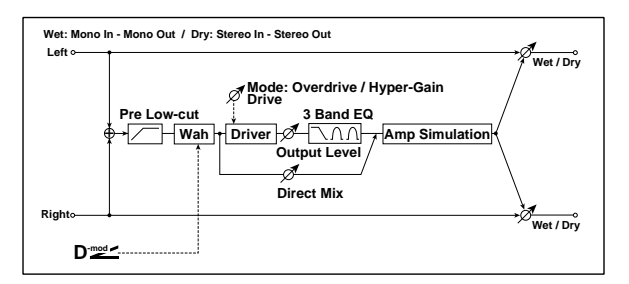

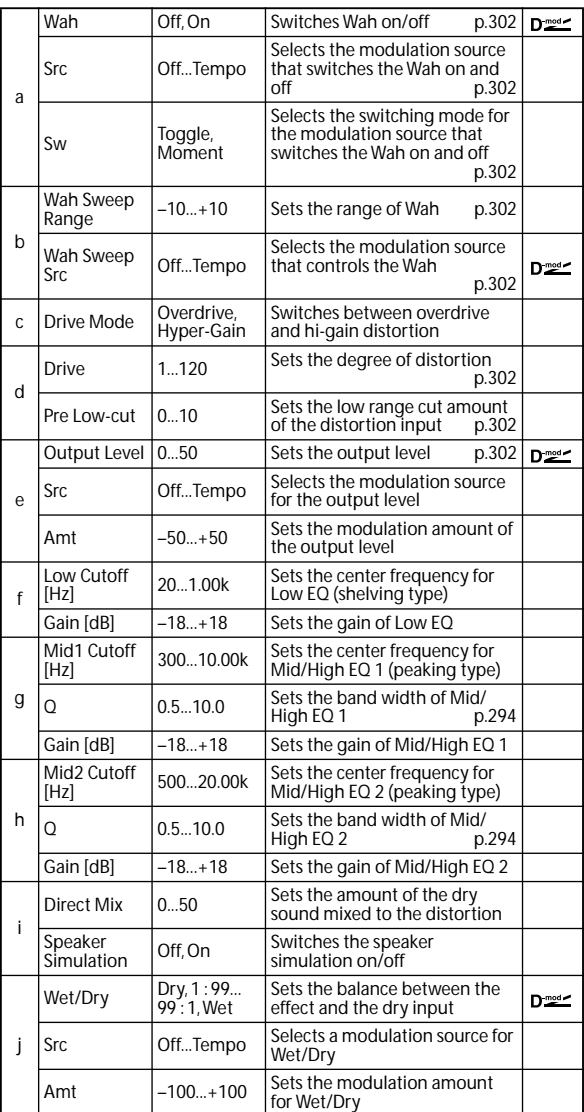

### **158: GuitarAmp + P4EQ (Guitar Amp Model + Parametric 4-Band EQ)**

This combines a guitar amp simulation (which even faithfully replicates the distortion and tone control circuitry) with a four-band equalizer.

By using this in conjunction with ["019: St. Guitar Cabinet](#page-310-0)  [\(Stereo Guitar Cabinet\)" on p.303,](#page-310-0) you can obtain an even more realistic guitar sound that simulates a guitar amp + speaker cabinet.

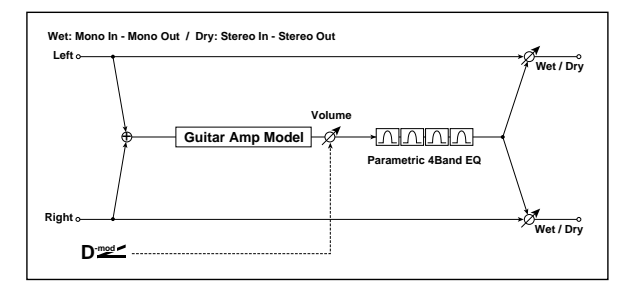

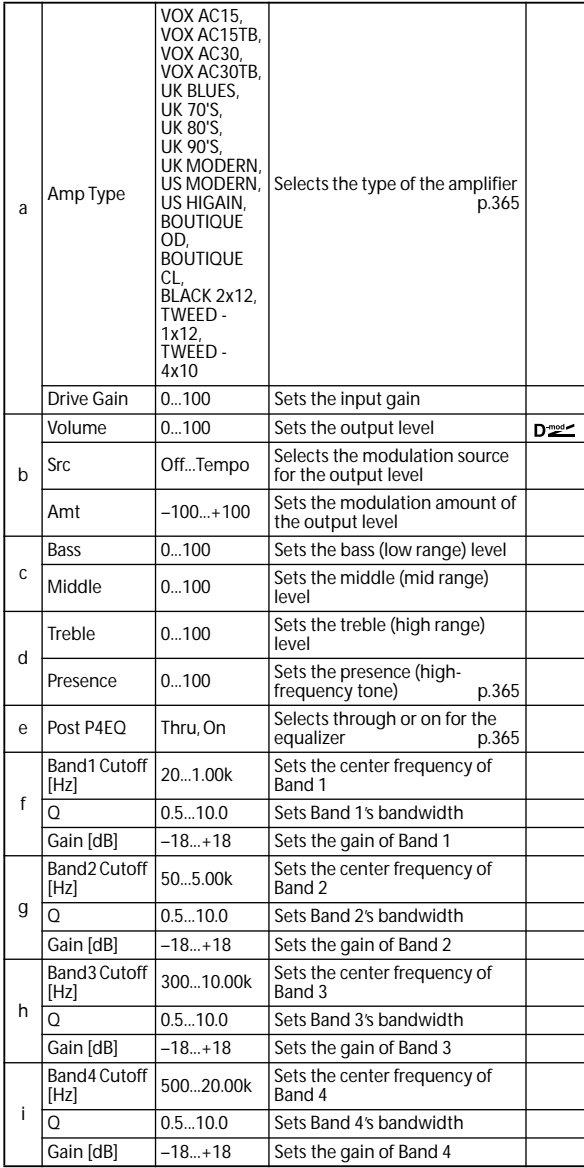

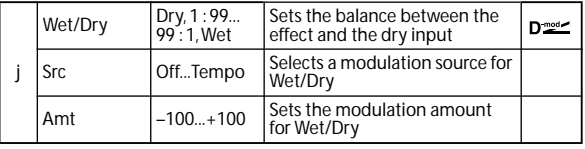

#### <span id="page-372-0"></span>**a: Amp Type**

#### <span id="page-372-1"></span>**d: Presence**

If the Amp Type is VOX AC15...VOX AC30TB, this sets the attenuation of the high-frequency range. For other types, this sets the boost of the high-frequency range. This corresponds to the Cut knob control of amps made by the VOX Corporation.

#### <span id="page-372-2"></span>**e: Post P4EQ**

By chaining this with 19: St.Guitar Cabinet you can simulate the combination of a guitar amp and speaker cabinet. In this case, we recommend that you set **Post P4EQ** to "Thru," but if necessary you can turn it "On" and adjust the tone.

#### **Recommended Combinations of Guitar Amp Models and Cabinet Simulators:**

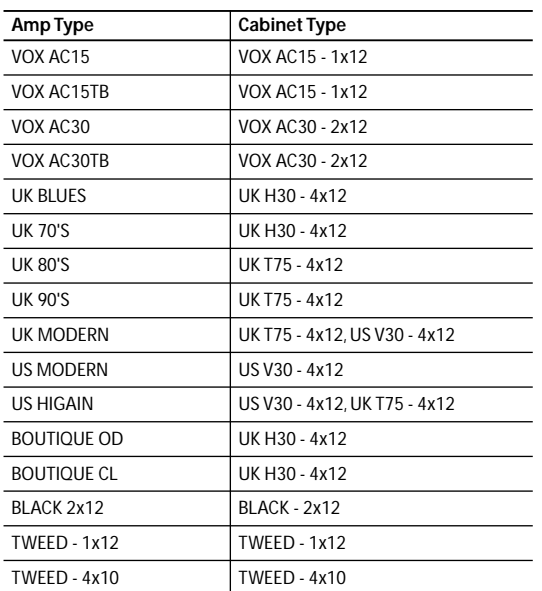

*Note:* It is convenient to use the Effect Preset function to preset your favorite pairings of amp model and cabinet. (☞[p.67\)](#page-74-0)

### **159: BassTubeAmp+Cab. (Bass Tube Amp Model + Cabinet)**

This simulates a bass amp (with gain and drive) and speaker cabinet.

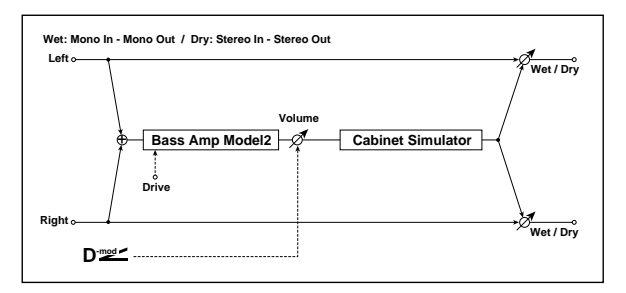

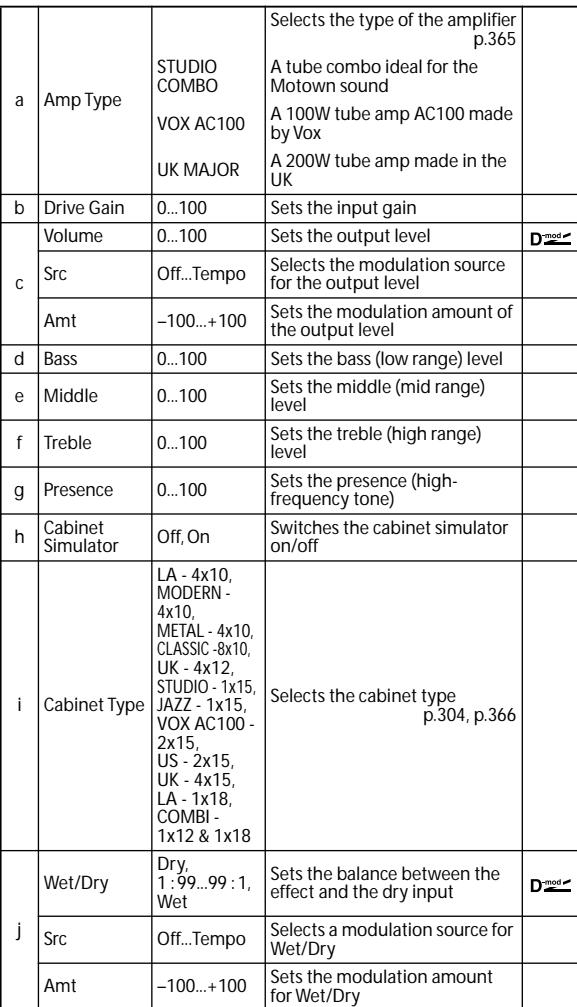

### <span id="page-373-0"></span>**a: Amp Type i: Cabinet Type**

#### **Recommended Combinations of Bass Amp Models and Cabinets:**

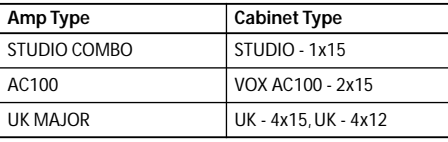

*Note:* It is convenient to use the Effect Preset function to preset your favorite pairings of amp model and cabinet. (☞[p.67](#page-74-0))

### **160: St. Mic + PreAmp (Stereo Mic Modeling + PreAmp)**

This is a stereo mic and preamp simulator [\(see p.306, 025:](#page-313-0)  [Mic Model+PreAmp \(Mic Modeling + PreAmp\)\)](#page-313-0). For example you might use this to simulate micing of a stereo source such as a rotary speaker.

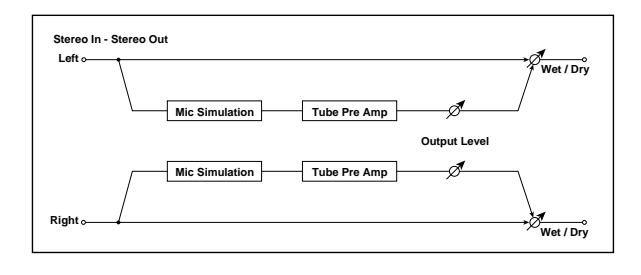

### **161: Multitap Cho/Delay (Multitap Chorus/Delay)**

This effect has six chorus blocks with different LFO phases. You can produce a complex stereo image by setting a different delay time and depth for each block. You can control the delay output level via a modulation source.

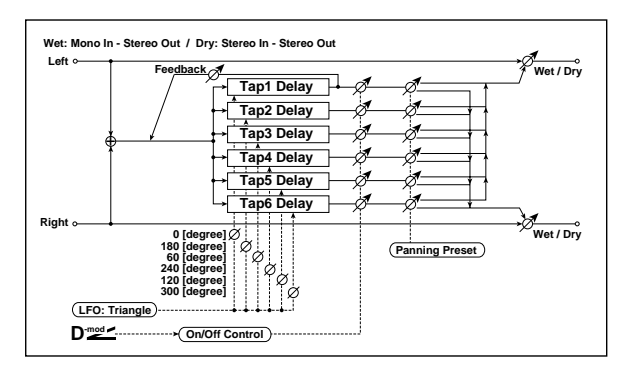

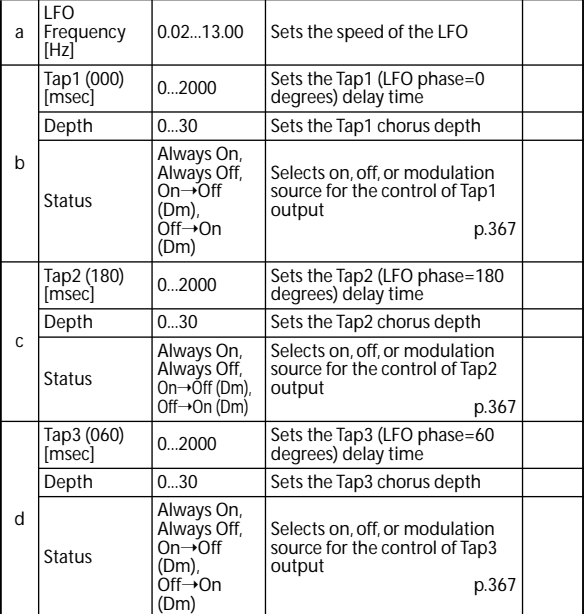

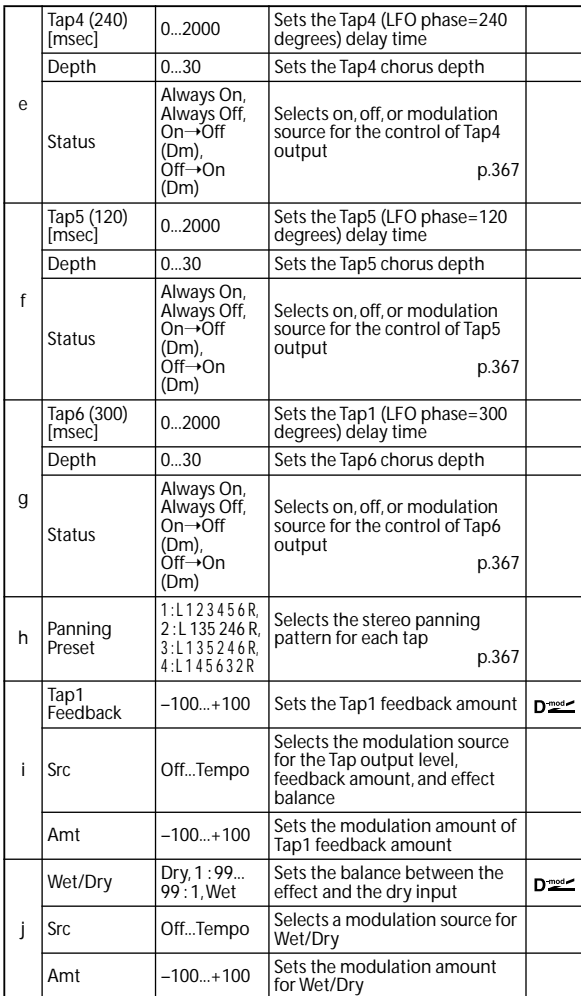

#### <span id="page-374-0"></span>**b, c, d, e, f, g: Status**

These parameters set the output status of each Tap. **Always On**: Output is always on. (No modulation) **Always Off**: Output is always off. (No modulation) **On**→**Off (dm)**: Output level is switched from on to off depending on the modulation source.

**Off**→**On (dm)**: Output level is switched from off to on depending on the modulation source.

Combining these parameters, you can change from 4-phase chorus to two-tap delay by crossfading them gradually via the modulation source during a performance.

#### <span id="page-374-1"></span>**h: Panning Preset**

This parameter selects combinations of stereo images of the tap outputs.

### **162: St. Pitch Shifter (Stereo Pitch Shifter)**

This is a stereo pitch shifter. The pitch shift amount for the left and right channels can be reversed from each other.

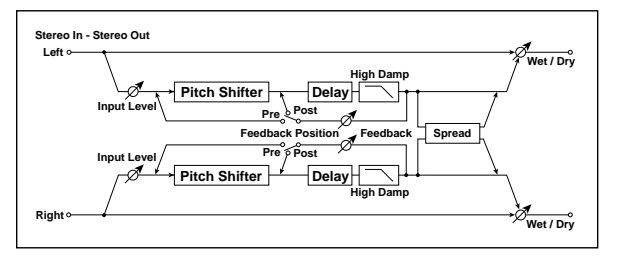

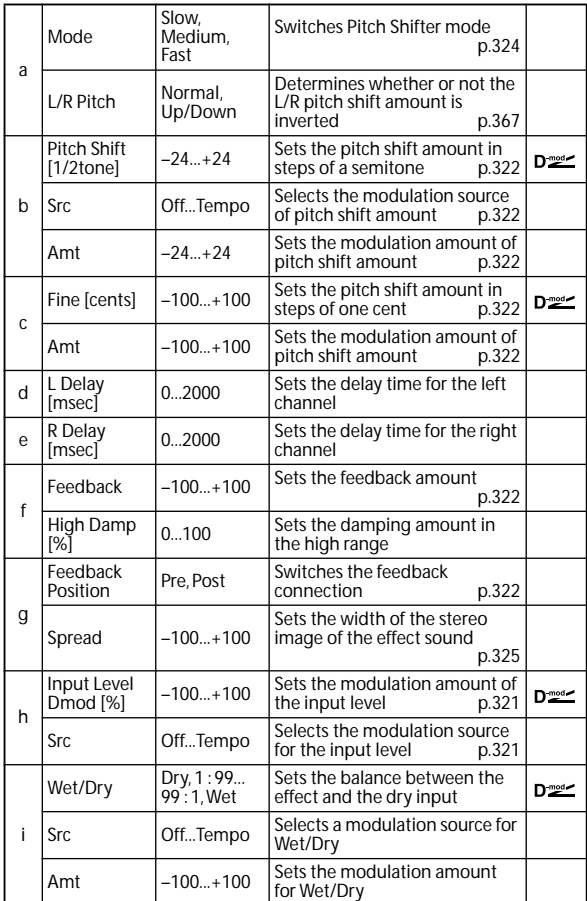

#### <span id="page-374-2"></span>**a: L/R Pitch**

When you select Up/Down for this parameter, the pitch shift amount for the right channel will be reversed. If the pitch shift amount is positive, the pitch of the left channel is raised, and the pitch of the right channel is lowered.

### **163: St. PitchShift BPM (Stereo Pitch Shifter BPM)**

This stereo pitch shifter enables you to set the delay time to match the song tempo.

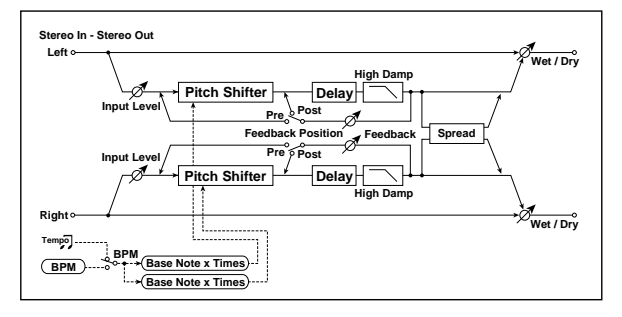

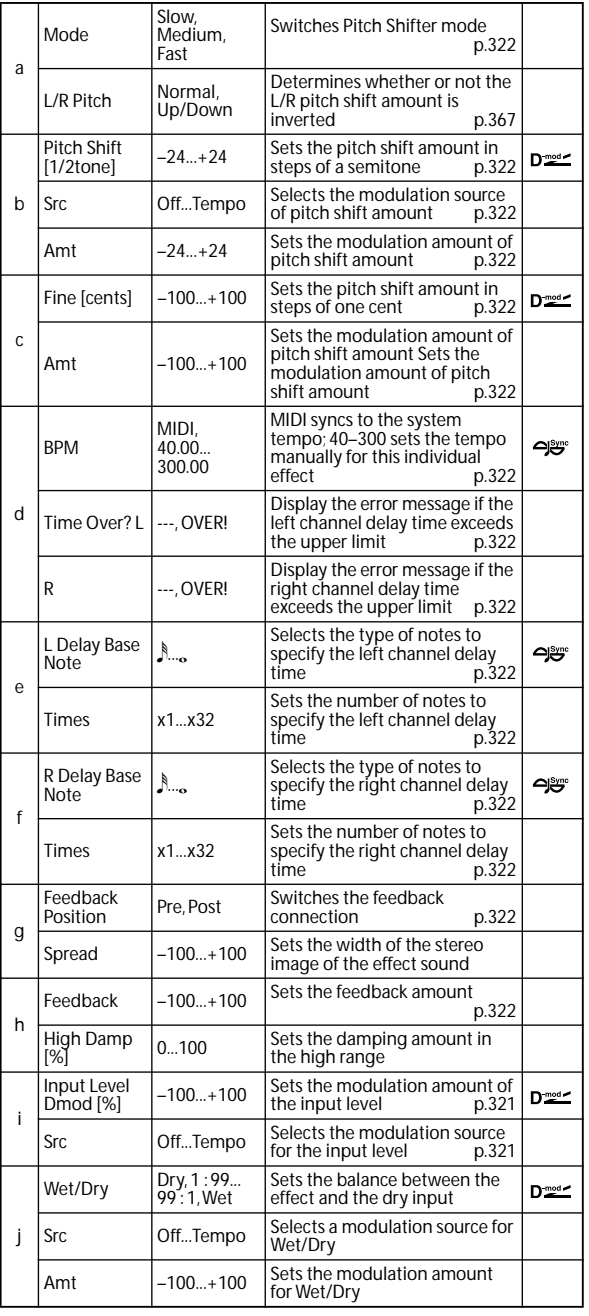

### **164: Rotary SpeakerOD (Rotary Speaker Overdrive)**

This is a stereo rotary speaker effect. It has an internal speaker simulator that simulates overdrive (recreating the amp distortion) and characteristics of the rotary speaker, producing a very realistic rotary speaker sound.

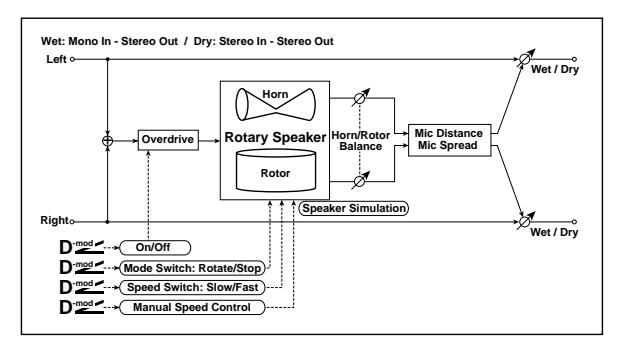

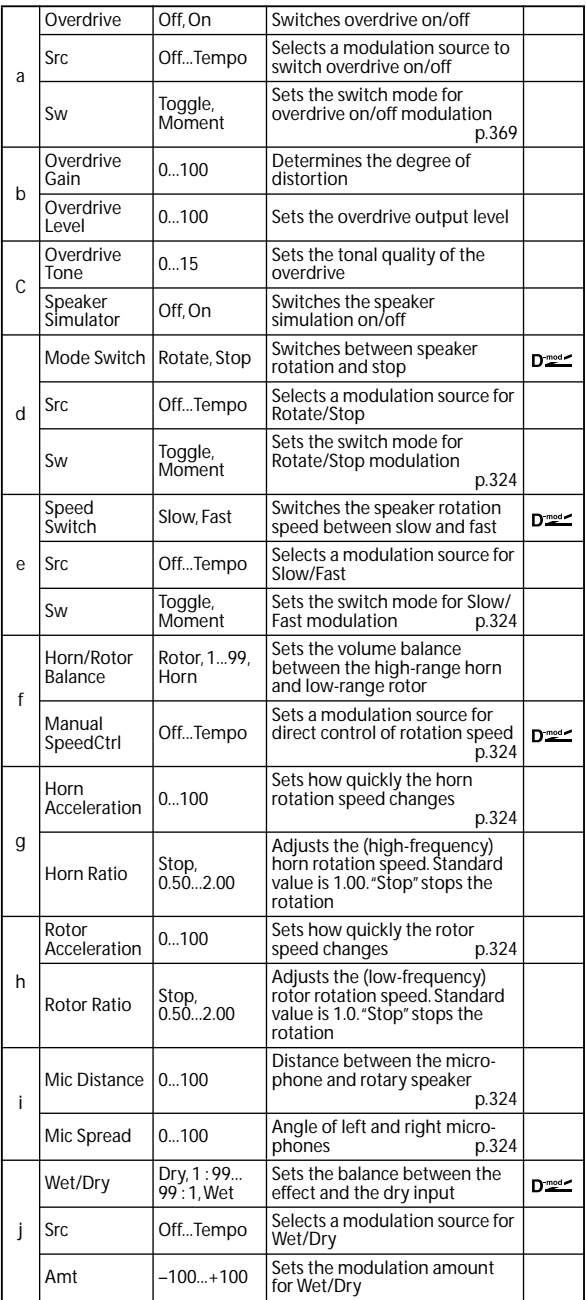

### <span id="page-376-0"></span>**a: Sw**

This parameter determines how to switch on/off the  $\,$ overdrive via a modulation source.

When **Sw** = Toggle, overdrive is turned on/off each time the pedal or joystick is operated.

**MD** Overdrive will be switched on/off each time the value of the modulation source exceeds 64.

When **Sw** = Moment, overdrive is applied only when you press the pedal or operate the joystick.

**MD** Only when the value for the modulation source is 64 or higher, the overdrive effect is applied.

### **165: L/C/R Long Delay**

This multitap delay outputs three Tap signals to left, right and center respectively. You can set a maximum of 5,460msec for the delay time.

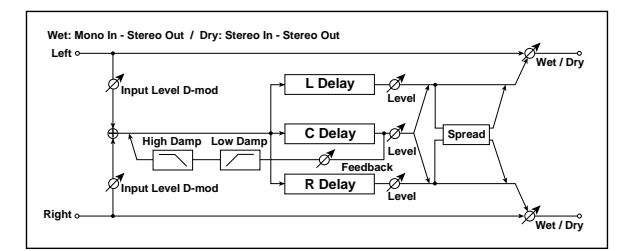

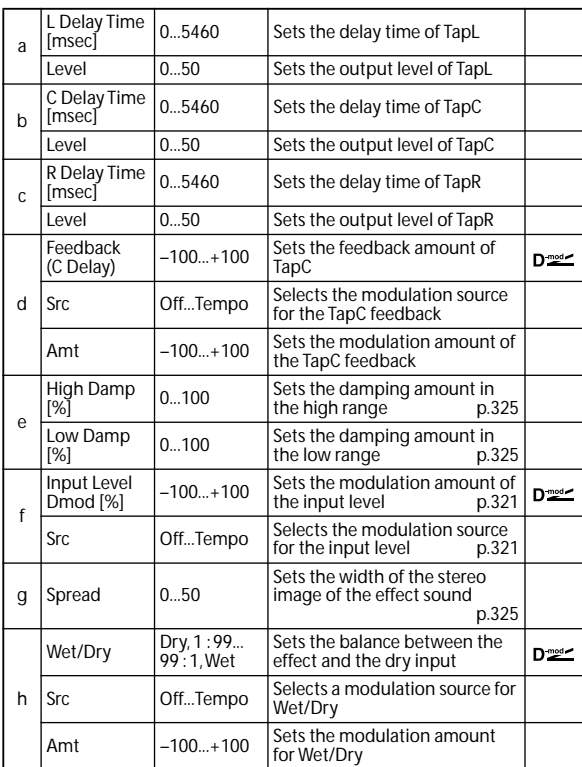

### **166: St/Cross Long Delay (Stereo/Cross Long Delay)**

This is a stereo delay, and can by used as a cross-feedback delay effect in which the delay sounds cross over between left and right by changing the feedback routing. You can set a maximum of 2,730msec for the delay time.

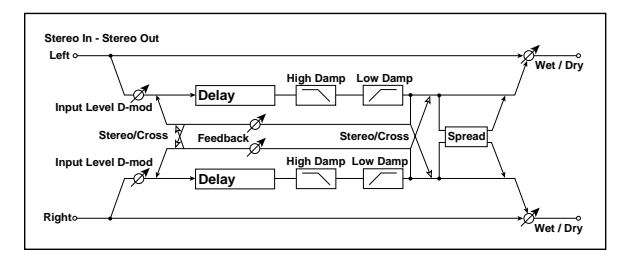

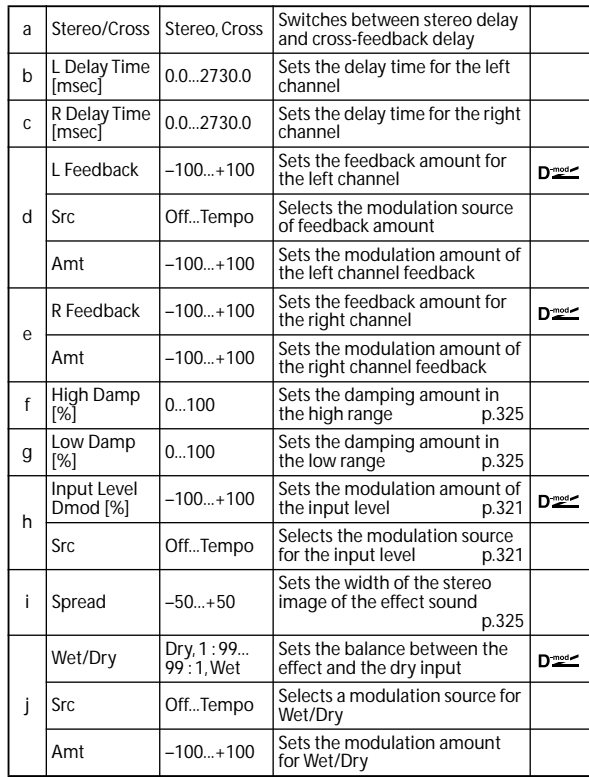

# **167: Hold Delay**

This effect records the input signal and plays it back repeatedly. You can control the start of recording and reset via a modulation source. Easy to use for real-time performances.

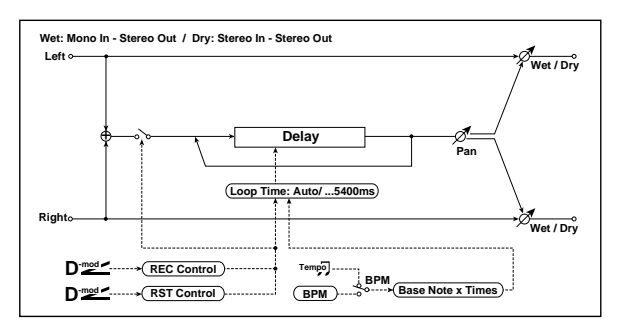

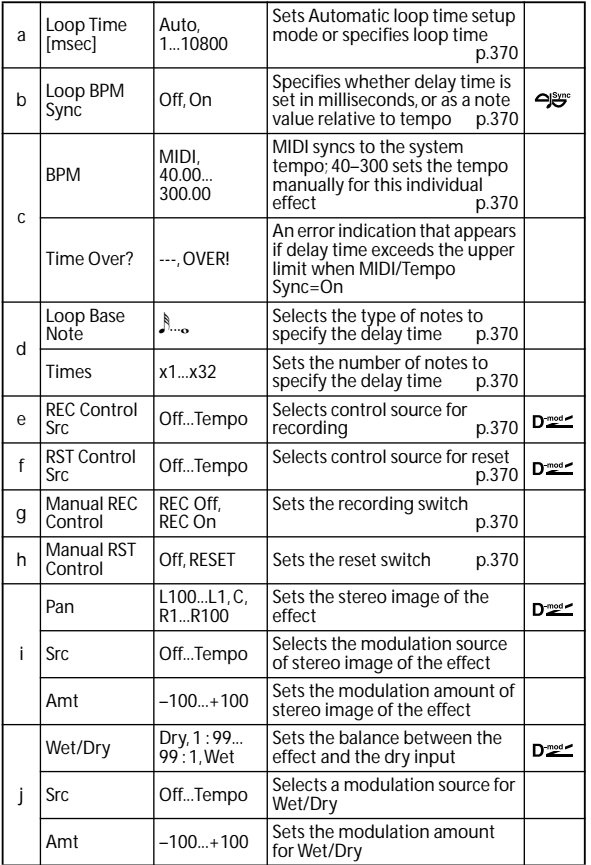

#### <span id="page-377-0"></span>**a: Loop Time [msec]**

With Auto, the loop time is automatically set. Otherwise, you can specify the loop time.

When Auto is selected, the Loop Time is automatically set to the time it takes for a performance recorded while the Modulation Source or **Manual REC Control** is on. However, if the time length exceeds 10,800msec, the loop time will be automatically set to 10,800msec.

#### **c: Time Over?**

You can set the delay time up to 10,800msec. If the delay time exceeds this limit, the error message "OVER!" appears in the display. Set the delay time parameters so that this message will not appear. **Time Over?** is only a display parameter.

#### <span id="page-377-1"></span>**b: Loop BPM Sync**

#### <span id="page-377-2"></span>**c: BPM**

<span id="page-377-3"></span>**d: Loop Base Note**

#### <span id="page-377-4"></span>**d: Times**

If **Loop BPM Sync** is on, the **Times** setting is ignored; the loop time is determined by **BPM**, **Loop Base Note**, and **Times**. Even in this case, the delay time cannot exceed 10,800 msec.

#### **"Hold" procedure (when Loop Time = Auto)**

**1.** "**Rec Src**" JS +Y: #01 "**Reset Src**" JS –Y: #02 "**Manual REC Control**" REC Off "**Manual RST Control**" RESET "**Loop Time [msec]**" Auto "**MIDI/Tempo Sync**" Off It should be noted that all recordings will be deleted while Reset is On.

**2.** "**Manual RST Control**" Off Reset is cancelled and the unit enters Rec ready mode.

- **3.** Push the joystick in the +Y direction (forward) and play a phrase you wish to hold. When you pull the joystick to its original position, the recording will be finished and the phrase you just played will be held. Loop Time is automatically set only for the first recording after resetting. If the time length exceeds 10,800msec, Loop Time will be automatically set to 10,800msec. (If you have set **Times** to 1–10,800msec, the specified loop time will be used regardless of the time taken from pushing the joystick forward until it is pulled back. However, the recording method remains the same. The phrase being played while the joystick is pushed forward will be held.)
- **4.** If you made a mistake during recording, pull the joystick in the –Y direction (back) to reset. In this way, the recording will be erased. Repeat step 3. again.
- **5.** The recorded phrase will be repeated again and again. You can use this to create an accompaniment.
- **6.** By pushing the joystick in the +Y direction (forward), you can also overdub performances over the phrase that is being held.

#### <span id="page-377-5"></span>**e: REC Control Src**

#### <span id="page-377-7"></span>**g: Manual REC Control**

**REC Control Src** selects the modulation source that controls recording.

If this modulation is on, or if **Manual REC Control** is set to On, you can record the input signal. If a recording has already been carried out, additional signals will be overdubbed.

**MDI** The effect is off when a value for the modulation source specified for the **REC Control Src** parameter is 63 or smaller, and the effect is on when the value is 64 or higher.

#### <span id="page-377-6"></span>**f: RST Control Src**

#### <span id="page-377-8"></span>**h: Manual RST Control**

The **RST Control Src** parameter specifies the modulation source that controls the reset operation.

When you set this modulation source to On, or **Manual RST Control** to RESET, you can erase what you recorded. If the Loop Time parameter has been set to Auto, the loop time is also reset.

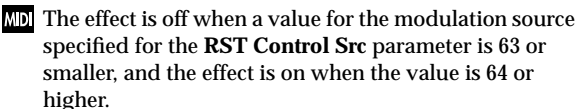

### **168: LCR BPM Long Dly (L/C/R BPM Long Delay)**

The  $\rm L/C/R$  delay enables you to match the delay time with the song tempo.

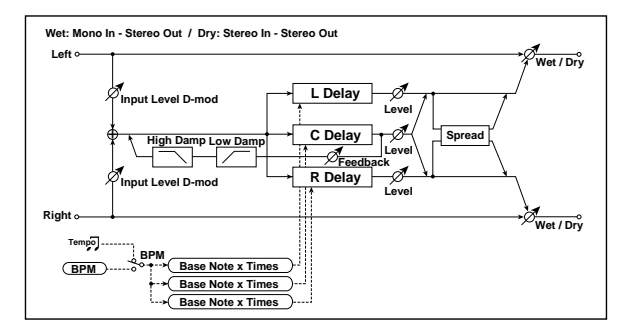

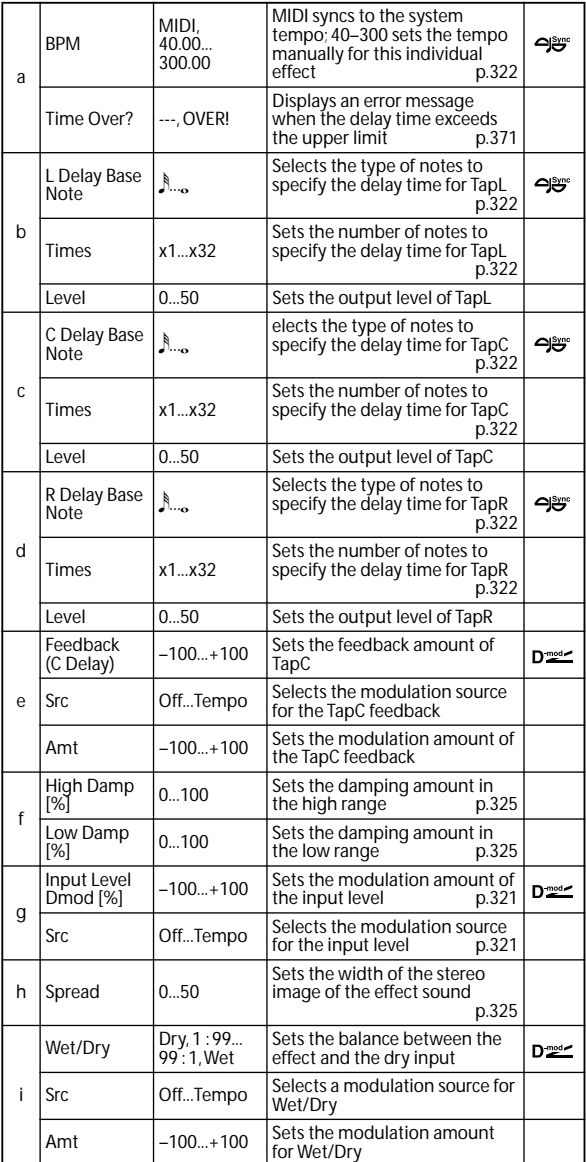

#### <span id="page-378-0"></span>**a: Time Over?**

You can set the delay time up to 10,920msec. If the delay time exceeds this limit, the error message "OVER!" appears in the display. Set the delay time parameters so that this message will not appear. **Time Over?** is only a display parameter.

### **169: St. BPM Long Dly (Stereo BPM Long Delay)**

The stereo delay enables you to match the delay time with the song tempo.

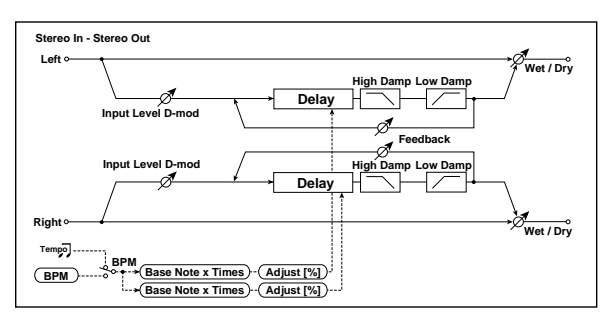

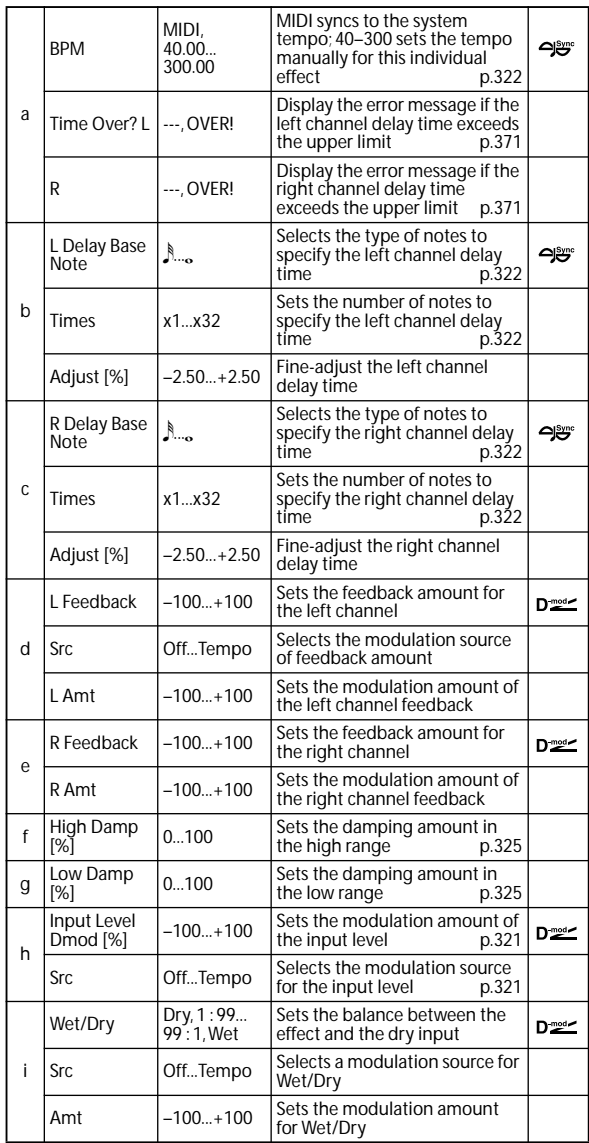

#### <span id="page-378-1"></span>**a: Time Over? L, R**

You can set the delay time up to 5,460msec. If the delay time exceeds this limit, the error message "OVER!" appears in the display. Set the delay time parameters so that this message will not appear. **Time Over?** is only a display parameter.

# **170: Early Reflections**

This early reflection effect has more precise early reflections with twice the maximum length of a normal-size effect ([see](#page-343-1)  [p.336, 076: Early Reflections\)](#page-343-1). You can create a very smooth and dense sound.

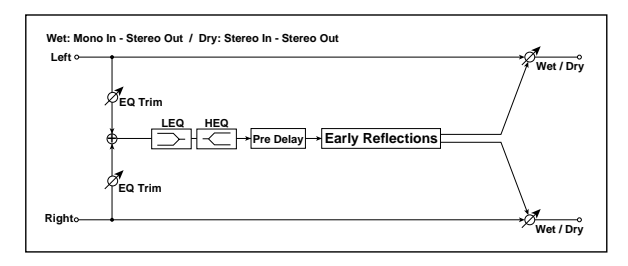

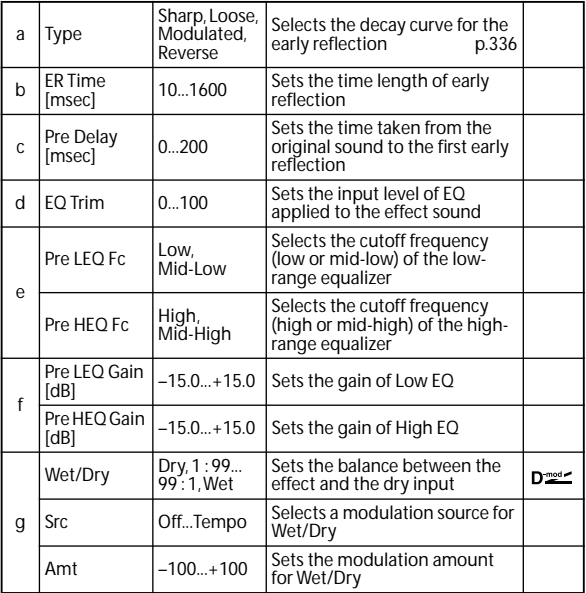

# **Appendices**

# **Alternate Modulation Sources (AMS)**

### **Alternate Modulation Overview**

Alternate Modulation lets you use controllers, envelopes, LFOs, etc. to modulate Program parameters. You can use one controller to modulate multiple parameters simultaneously. You can also create complex modulation setups in which (for example) an envelope modulates the frequency of an LFO, and that LFO is then used to modulate a filter.

Programs provide 48 types (88 destinations) for alternate modulation.

### **Alternate Modulation Sources**

You can use the sources listed on the following page to control Alternate Modulation. If you select two or more Alternate Modulation destinations for control by the same AMS, a single source will apply modulation to each of the specified destinations.

Frequently used assignments such as using Joystick X to control pitch are provided as special parameters, so it is not necessary to use Alternate Modulation to accomplish this.

### **AMS Mixers**

The AMS Mixers combine two AMS sources into one, or process an AMS source to make it into something new.

For instance, they can add two AMS sources together, or use one AMS source to scale the amount of another. You can also use them to change the shapes of LFOs and EGs in various ways, modify the response of realtime controllers, and more.

The AMS Mixer outputs appear in the list of AMS sources, just like the LFOs and EGs.

The original, unmodified inputs to the AMS Mixers are still available as well. For instance, if you use LFO 1 as an input to a AMS Mixer, you can use the processed version of the LFO to control one AMS destination, and the original version to control another.

Finally, you can cascade two AMS Mixers together, by using one as the input of another.

For more information, please see ["6–1: OSC1 AMS Mix1" on](#page-59-0)  [page 52.](#page-59-0)

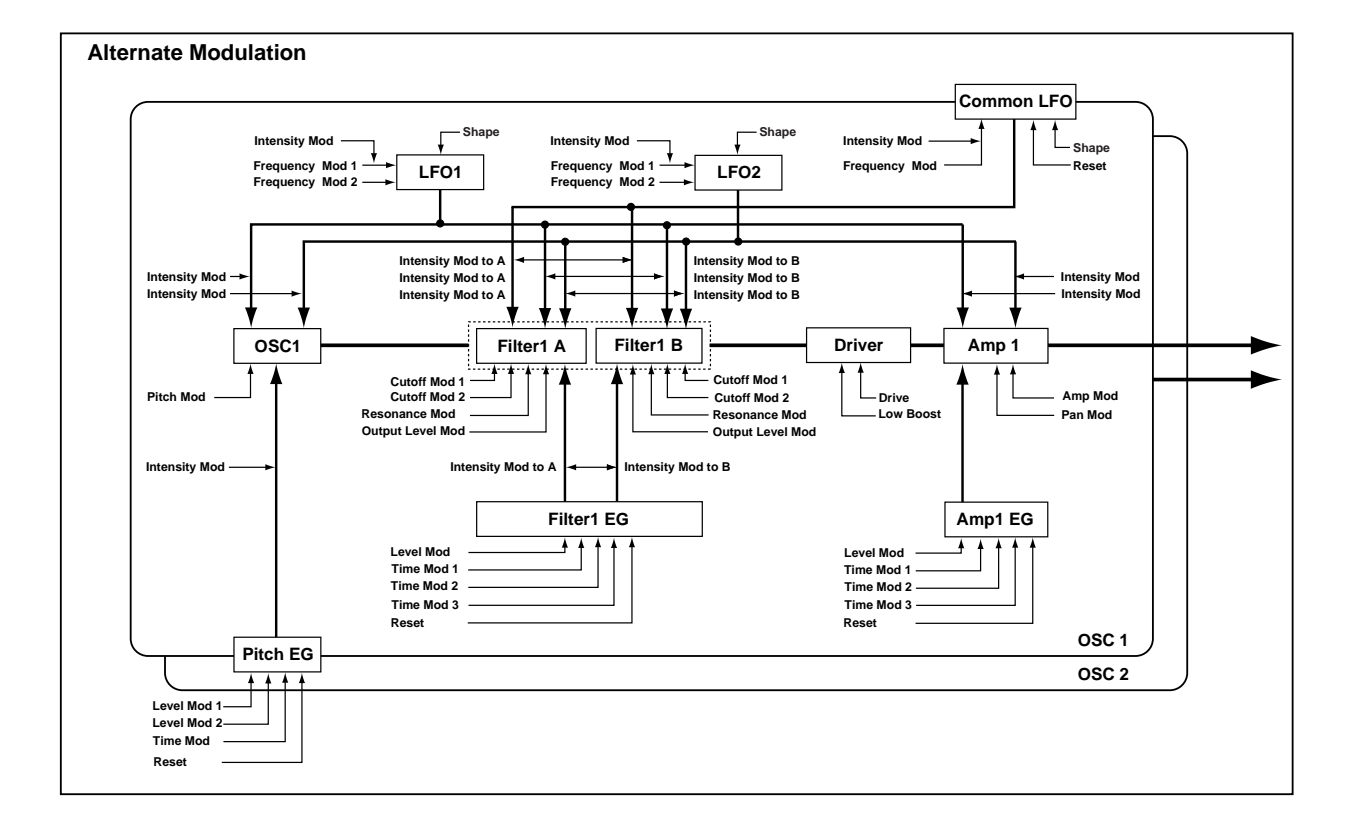

### **AMS (Alternate Modulation Source) List**

### **Physical and MIDI controllers**

#### **Off**

This means that no modulation source is selected.

#### **Note Number**

This is the note's MIDI note number, from 0 (C-2) to 127  $(G9)$ .

#### **Velocity**

This is the note's MIDI note-on velocity.

#### **Exp. Velocity (Exponential Velocity)**

This is MIDI note-on velocity through an exponential curve. The curve means that low velocities won't have very much effect, and the difference between two lower velocity values won't be very noticeable.

On the other hand, high velocities produce increasingly greater effects, and the difference between any two higher velocity values will be more pronounced.

#### **Poly After**

Polyphonic aftertouch allows a different aftertouch value for each note. This can be received from external MIDI devices or generated by the internal sequencer. The M50 keyboard itself does not generate poly aftertouch, however.

#### **After Touch**

The effect will be applied by channel aftertouch messages from the M50's sequence data or received from MIDI IN.

#### **JS X**

This is the horizontal movement of the main joystick. It also receives MIDI Pitchbend.

#### **JS+Y: CC#01**

This is the vertical movement of the main joystick, upwards from the center. It also receives MIDI CC#01 (mod wheel).

#### **JS–Y: CC#02**

This is the vertical movement of the main joystick, downwards from the center. It also receives MIDI CC#02 (breath controller).

#### **JS +Y & AT/2 (Joy Stick +Y & After Touch/2)**

The effect will be controlled by the joystick +Y (Vertical upward) and by aftertouch. In this case, the effect of aftertouch will be only half of the specified intensity.

#### **JS –Y & AT/2 (Joy Stick –Y & After Touch/2)**

The effect will be controlled by the joystick –Y (Vertical downward) and by aftertouch. In this case, the effect of aftertouch will be only half of the specified intensity.

#### **Pedal: CC#04 (Foot Pedal: CC#04)**

This AMS source receives MIDI CC#04. It can also be generated by a foot pedal connected to the rear-panel ASSIGNABLE PEDAL input, if the Global **Foot Pedal Assign** parameter is set to Foot Pedal (CC#04). [For more](#page-392-0)  [information, please see "Foot Pedal Assignments" on](#page-392-0)  [page 385.](#page-392-0)

#### **ValueSldr: #18 (Value Slider: CC#18)**

You can use the value slider as a modulation source, but only when the following are true:

- You're on the Prog P0: Play page, and the big Program name is selected, or
- You're on the Combi P0: Play page, and the big Combination name is selected.

In these cases only, the value slider sends MIDI CC#18, and can be used as a modulation source.

#### <span id="page-381-0"></span>**KnobMod1: #17 (Realtime Knob Modulation1: CC#17)**

This AMS source always responds to MIDI CC#17. A MIDI value of 0 causes the maximum negative modulation; 64 (center) means no modulation; and 127 causes the maximum positive modulation. (You can invert this response, if desired, by using a negative AMS intensity.)

It also usually corresponds on the control surface to Realtime Control B mode knob 1 on the Controllers Setup page; but this will depend on the Realtime Control Slider Assign settings of each individual Program, Combination, and Song.

Basically, there are two separate factors: a physical knob named B mode knob 1, and an AMS source named "Knob Mod.1: #17." This provides a great deal of flexibility–but's it's also easy to link the two together. To do so:

#### **1. Go to the current mode's Controllers page.**

#### **2. Set knob 1-B's Realtime Control Knob Assign to Knob Mod.1: #17.**

For more information, please see ["1–7: Controllers Setup"](#page-25-0)  [on page 18](#page-25-0), and ["Realtime Control Knobs 1–4 Assignments"](#page-390-0)  [on page 383.](#page-390-0)

#### **KnobMod2: #19 (Realtime Knob Modulation2: CC#19)**

This AMS source always responds to MIDI CC#19, and will usually also correspond to control surface to Realtime Control B mode knob 2. [For more information, please see](#page-381-0)  ["KnobMod1: #17 \(Realtime Knob Modulation1: CC#17\)" on](#page-381-0)  [page 374.](#page-381-0)

#### **KnobMod3: #20 (Realtime Knob Modulation3: CC#20)**

This AMS source always responds to MIDI CC#20, and will usually also correspond to control surface to Realtime Control B mode knob 3. [For more information, please see](#page-381-0)  ["KnobMod1: #17 \(Realtime Knob Modulation1: CC#17\)" on](#page-381-0)  [page 374.](#page-381-0)

#### **KnobMod4: #21 (Realtime Knob Modulation4: CC#21)**

This AMS source always responds to MIDI CC#21, and will usually also correspond to control surface to Realtime Control B mode knob 4. [For more information, please see](#page-381-0)  ["KnobMod1: #17 \(Realtime Knob Modulation1: CC#17\)" on](#page-381-0)  [page 374.](#page-381-0)

#### **KnobMod1[+] (Realtime Knob Modulation1[+])**

**KnobMod2[+] (Realtime Knob Modulation2[+])**

**KnobMod3[+] (Realtime Knob Modulation3[+])**

#### **KnobMod4[+] (Realtime Knob Modulation4[+])**

With these AMS sources, the knob position and the direction of the resulting change are different than KnobMod1: #17– KnobMod4:  $\#21$ . If AMS intensity is set to a positive  $(+)$ value, rotating the knob to the far left will produce an AMS effect of 0. Rotating the knob toward the right will apply change only in the positive direction. (If the intensity is set to a negative value, the result will be the opposite.)

#### **Damper: #64**

This is the Damper pedal, also sometimes called the sustain pedal. It corresponds to MIDI CC#64.

When using Korg's optional half-damper pedal, the DS-1H, this AMS source is continuous–not just on/off.

#### **Porta.SW: #65**

This is the MIDI portamento switch (CC#65), which also enables and disables portamento.

#### **Sostenuto: #66**

This is the MIDI sostenuto pedal (CC#66).

#### **Soft: CC#67**

This is the MIDI oft pedal (CC#67).

<span id="page-381-1"></span>**SW 1: CC#80 (SW 1 Modulation: CC#80)**

This is CC#80, which is the default for assignable frontpanel switch 1 (SW1). To use SW1 and SW2 as AMS sources:

- **1. Go to the Controllers Setup page.**
- **2. Under Panel Switch Assign, assign SW1 to SW1 Mod. (CC#80) and SW2 to SW2 Mod. (CC#81).**

These assignments are stored separately for each Program, Combination, and Song.

[For more information, please see "SW1/2 Assignments" on](#page-389-0)  [page 382.](#page-389-0)

#### **SW 2: CC#81 (SW 2 Modulation: CC#81)**

This is CC#81, which is the default for assignable frontpanel switch 2 (SW2). For more information, please see ["SW](#page-381-1)  [1: CC#80 \(SW 1 Modulation: CC#80\)," above](#page-381-1).

#### **Foot SW: #82 (Foot SW: CC#82)**

This AMS source receives MIDI CC#82. It can also be generated by a foot switch connected to the rear-panel ASSIGNABLE SWITCH input, if the Global **Foot Pedal Assign** parameter is set to Foot SW (CC#82). [For more](#page-391-0)  [information, please see "Foot Switch Assignments" on](#page-391-0)  [page 384.](#page-391-0)

#### **MIDI: CC#83**

MIDI control change (CC#83)

#### **Tempo**

This lets you use the system tempo as a modulation source. 120 is the center, for a value of 0; 60BPM is –99, and 240BPM is +99.

Note that this is different from actually syncing to tempo; for that purpose, use the dedicated synchronization functions for the LFOs, effects, etc.

#### **Gate1**

#### **Gate1+Damper**

Gate 1 is triggered by a new note after all notes have been released, such as at the beginning of a phrase. Gate 1+Damper is similar, except that it is triggered by a new note-on after all notes and the damper are released.

You can use this to reset the Common LFO. For instance, to create an effect similar to the per-voice LFO and Step Sequencer's **Key Sync Off** setting, use **Gate 1 + Damper** as the reset source.

#### **Gate2**

#### **Gate2+Damper**

Gate 2 is similar to Gate 1, but it triggers with every new note-on, even in the middle of a legato phrase. Gate2+Damper includes the damper pedal in the equation, as shown in the diagram below.

*Note:* When used as a reset controller for Common LFO, Gate2 and Gate2+Damper will have the same effect.

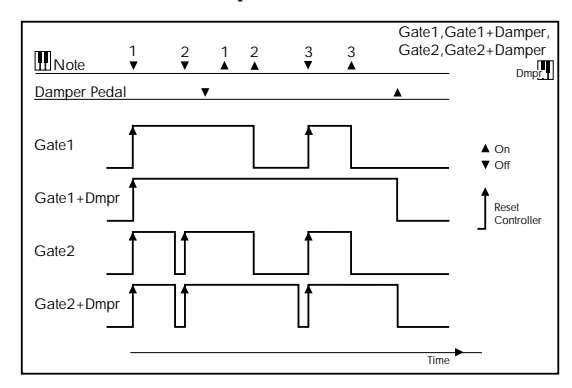

## **Alternate Modulation settings**

When you operate an AMS (Alternate Modulation Source), the modulation destination will be affected as shown in the table below.

By using alternate modulation, you can create complex systems of modulation in which EG, LFO, keyboard tracks, and controllers work together.

- You can apply complex change to an LFO or EG, for example by using the pitch/filter/amp EG to control the frequency or intensity of an LFO that modulates the pitch/filter/amp, or by using LFO2 to control the frequency of LFO1.
- The tone, EG, and LFO etc. can be controlled not only by key velocity or the joystick, but also from a switch, knob, or pedal etc.
- Panning can be controlled in realtime from a controller, EG, or LFO etc.
- You can use the filter EG to control pitch or volume at the same time that it controls the filter.
- Controllers etc. can be used to control EG levels or times. This lets you shape the EG in realtime.
- Filter/amp keyboard tracking or note number can be used to control the EG or LFO according to the keyboard pitch that is played.
- Pitch, tone, EG or LFO can be controlled by the tempo of the arpeggiator and/or sequencer.

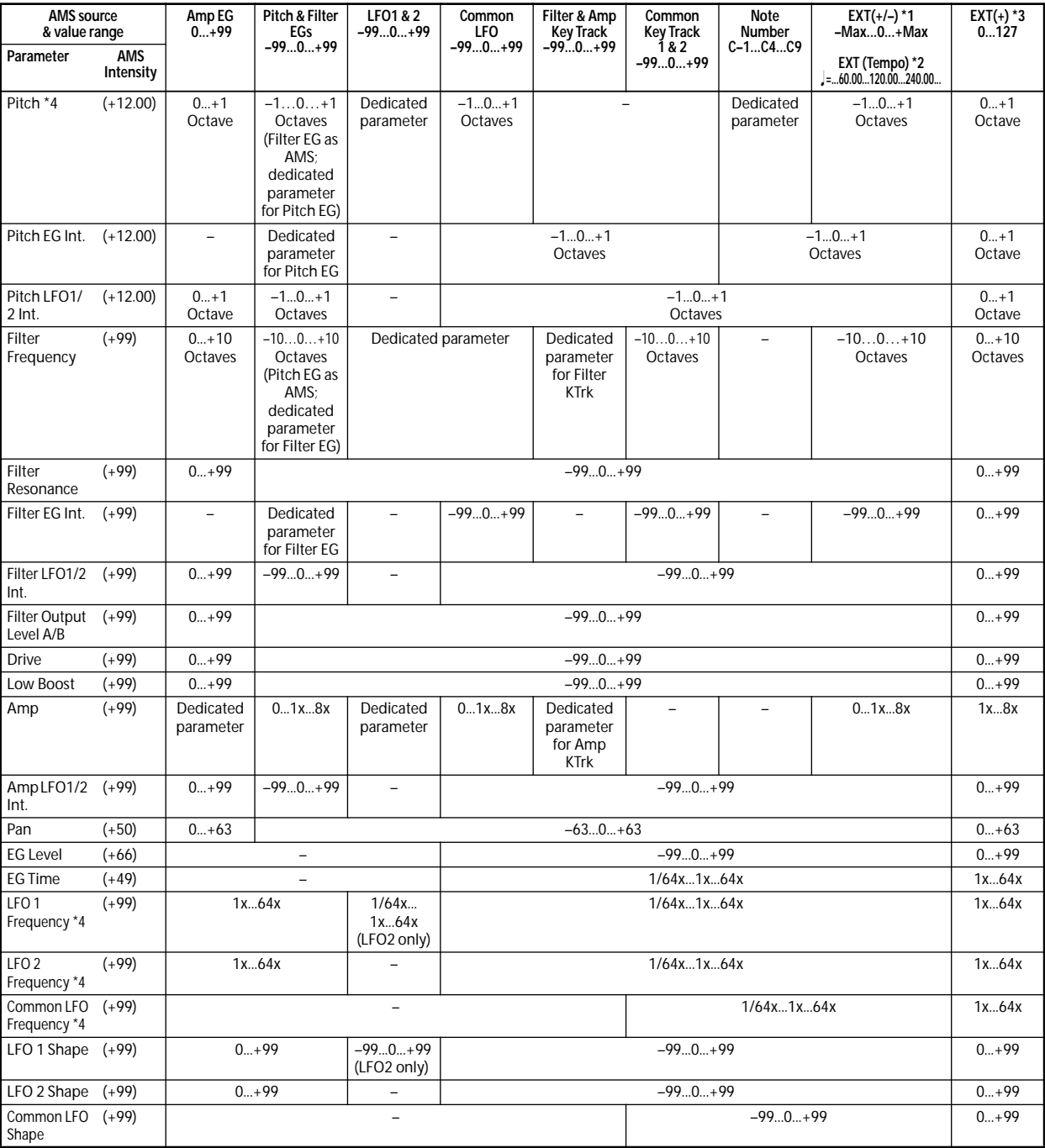

### **AMS operations and their result**

#### **Notes for the table**

- **\*1** EXT(+–): JS X, Ribbon:CC#16, Knob Mod1 (CC#17), Knob Mod2 (CC#19), Knob Mod3 (CC#20), Knob Mod4  $(CC#21)$
- **\*2** When Tempo is selected as an AMS source, the base value is  $=120.00$ .

For example if the Pitch AMS is set to Tempo, and Intensity is set to 12.00, doubling the tempo value ( =120.00  $\rightarrow$  240.00) will raise the pitch one octave, and halving the tempo ( $\sqrt{\frac{1}{2}} = 120.00 \rightarrow 60.00$ ) will lower the pitch one octave. The stated modulation results are for tempo values between 60bpm and 240bpm. As the tempo decreases from 60 to 0bpm, AMS modulation will have increasingly negative effects; as it increases from 240 to 250bpm, modulation will have increasingly positive effects.

- **\*3** EXT(+): Velocity, Exp. Velocity, Poly After, After Touch, JS+Y:CC#01, JS–Y:CC#02, JS+Y & AT/2, JS–Y & AT/2, Pedal:CC#04, ValueSldr:#18, Knob Mod1[+], Knob Mod2 [+], Knob Mod3[+], Knob Mod4[+], Damper:CC#64, Porta.SW:CC#65, Sostenuto:CC#66, Soft:CC#67, SW1:CC#80, SW2:CC#81, MIDI:CC#83, MIDI:CC#85, MIDI:CC#86, MIDI:CC#87, MIDI:CC#88.
- **\*4** It is possible to control LFO **Frequency** by using Tempo **AMS** and **Intensity**. However if you use the Frequency MIDI/Tempo Sync function (Prog 5–1c), the LFO frequency can be synchronized to the tempo and note value.

### **The effects of AMS on various parameters, and example applications**

We'll describe some examples of using alternate modulation.

#### **Pitch (Prog 2–2a)**

Pitch can be controlled by the Common LFO, filter/amp EG, controllers, or tempo etc.

- If you select Filter EG or Amp EG as the **AMS** and set **Intensity** to  $+12.00$ , the pitch will change up to  $\pm 1$  octave in synchronization with the EG.
- If you select Tempo as the **AMS** and set **Intensity** to +12.00, doubling the tempo (based on  $=$  =120.00) will raise the pitch one octave, and halving the tempo will lower the pitch one octave.

#### **Pitch EG (Prog 2–2b)**

Pitch EG intensity can be controlled by the Common LFO, keyboard tracking, controllers, or tempo.

• If you select JS +Y:CC#01 as the **AMS** and set **Intensity** to +12.00, moving the joystick in the +Y direction will gradually increase the effect of the Pitch EG to a maximum of ±1 octave. If **Intensity** has a negative value, the effect of the Pitch EG will be inverted.

#### **LFO 1/2 (Prog 2–2d)**

Pitch modulation intensity of the LFO1/2 can be controlled by the Common LFO, an EG, keyboard tracking, controllers, or tempo etc.

- If you select EG as the **AMS**, the pitch change width of LFO modulation etc. can be controlled in synchronization with the level changes of the EG. With positive (+) settings of **Intensity**, the vibrato effect will gradually deepen as the EG level rises, or gradually lessen as the EG level decreases. With negative (–) settings of **Intensity**, the LFO phase will be inverted.
- If you select a controller such as SW1 or 2 as the **AMS**, you can press the SW1 or SW2 switch when desired to turn on the vibrato effect.

#### **Filter (Cutoff) Frequency (Prog 3–1–1b(c))**

The cutoff frequency of filter A/B can be controlled by the pitch/amp EG, Common keyboard tracking, controllers, or tempo. Use the 3–1–3: Modulation page Filter A/B Modulation (Prog 3–1–3b) to set AMS and Intensity for Filter A or B.

- If you select JS X as the AMS1 or AMS2 and set **Intensity** to a positive (+) value, moving the joystick toward the right will raise the cutoff frequency, and moving it toward the left will lower the cutoff frequency. Negative (–) settings will have the opposite effect.
- If you select the same controller as an AMS1 or AMS2 and set separate intensities for Filter A (Low Pass Filter) **Intensity** and Filter B (High Pass Filter) **Intensity**, you can operate a single controller to simultaneously control the cutoff frequencies of both filters.

#### **Resonance (Prog 3–1–1b)**

You can use the EG, LFO, keyboard tracking, controllers, or tempo etc. to control the resonance level.

- If you select Filter KTrk or Amp KTrk as the **AMS**, you can use the filter or amp keyboard tracking settings to control the resonance level. For example if the amp keyboard tracking parameters **Ramp BtmLo** and **Ramp HiTop** are set to positive (+) values, Amp KTrk is selected as the **AMS**, and **Intensity** it set to a positive (+) value, playing toward either end of the keyboard will cause amp keyboard tracking to increase the volume, and **AMS** to raise the resonance level.
- You can select a controller as the **AMS**, and apply resonance when desired by operating the controller.
- You can select Common LFO, LFO1 or 2 as the **AMS**, and use the LFO to control the resonance level.

#### **Output (Prog 3–1–1b)**

You can use the EG, LFO, keyboard tracking, controllers, or tempo etc. to control the output level of Filter A/B.

• Set the Filter Routing to Parallel, and specify the desired Type and other settings for Filter A and Filter B. Set the **AMS** to LFO for Filter A and Filter B, and set the LFO to +99 and –99 respectively. The output of Filter A and Filter B will be cyclically faded-in/out by the LFO.

#### **Filter EG Intensity (Prog 3–1–3a)**

Filter EG intensity can be controlled by the Common LFO, Common keyboard tracking, a controller or tempo etc. You can use **Intensity to A** and **Intensity to B** to independently specify the intensity for Filter A and B.

- If you select JS –Y (CC#02) as the **AMS** and set **Intensity to A** and **Intensity to B** to a positive (+) value, moving the joystick in the –Y direction will gradually increase the effect of the Filter EG. If you set **Intensity to A** and **Intensity to B** to a negative (–) value, the effect of the Filter EG will be inverted.
- If you select JS X as the **AMS** and set **Intensity to A** and **Intensity to B** to a positive (+) value, operating the joystick toward the right will gradually increase the effect of the Filter EG. Operating the joystick toward the left will gradually increase the effect of the Filter EG with an inverted phase.

### **Filter LFO1/2 Intensity (Prog 3–1–4a)**

The LFO 1/2 filter modulation intensity can be controlled by the EG, Common LFO, keyboard tracking, controller, or tempo etc. You can use **Intensity to A** and **Intensity to B** to independently specify the intensity for Filter A and B.

- If you select EG as the **AMS**, the auto-wah effect produced by LFO modulation will be controlled by the changes in EG level. If you set **Intensity to A** and **Intensity to B** to a positive (+) value, the wah effect will deepen as the EG level rises, and will lessen as the EG level falls. With negative (–) values of **Intensity to A** and **Intensity to B**, the phase of the LFO will be inverted.
- If you use a controller such as SW1 or 2 as the **AMS**, you can apply the auto-wah effect when desired by pressing the SW1 or SW2 switch.

#### **Filter Common LFO (Prog 3–1–4b)**

You can use the EG, LFO, keyboard tracking, controllers, or tempo etc. to control the Common LFO filter modulation intensity. You can use **Intensity to A** and **Intensity to B** to specify the intensity separately for Filter A and B.

• You can set **AMS** to a controller, and operate the controller only when desired to control the depth of the filter sweep produced by the Common LFO.

#### **Driver Drive (Prog 4–1a)**

#### **Driver Low Boost (Prog 4–1a)**

You can use the EG, LFO, keyboard tracking, controllers, and tempo etc. to control the driver's boost and low boost. Although you can use separate AMS to control these two parameters, it is also effective to control them simultaneously by using controllers such as the knobs etc. (It is particularly effective to control the filter resonance at the same time. This is also nice for synth bass sounds.)

- If you choose Knob Mod.1 (CC#17) as the **AMS**, set "Intensity" to a positive (+) value, and set the control surface to Realtime Control B mode, turning knob 1 toward the right of center will raise the drive or low boost level, while turning the knob toward the left of center will lower the drive or low boost level. If **Intensity** is set to a negative (–) value, the opposite will occur.
- If you set **AMS** to Common LFO, LFO 1, or 2, the drive amount will be controlled cyclically by the LFO.

#### **Amp (Prog 4–2b)**

The volume can be controlled by the pitch/filter EG, Common LFO, controllers, or tempo etc.

- If an EG or controller that changes with a positive  $(+)$ value  $(EXT(+))$  is selected as the **AMS**, setting the "Intensity" to +99 will allow you to increase the volume to a maximum of eight times that of the current volume.
- If an EG, LFO, or controller that changes with a  $\pm$  value (Pitch EG, Filter EG, LFO, KT,  $EXT(+-)$  is selected as the **AMS**, setting the **Intensity** to +99 will allow you to increase the volume to a maximum of eight times that of the current volume (for positive (+) changes of the **AMS**), or to decrease the volume to zero (for negative (–) changes of the **AMS**).
- In addition to the time-variant changes in volume produced by the amp EG, you can also make the volume change in synchronization with the pitch/filter EG. Select Pitch EG or Filter EG as the **AMS**, and adjust **Intensity**. If you wish to cancel the effect of the Amp EG and use the pitch/filter EG to control the volume, set all levels of the Amp EG to +99.

#### **Amp LFO1/2 Intensity (Prog 4–2b)**

The amp modulation intensity of LFO 1/2 can be controlled by the EG, Common LFO, keyboard tracking, controllers, or tempo etc.

- If you select EG as the **AMS**, the depth of the tremolo effect produced by LFO modulation will change in synchronization with the changes in EG level. If you set "Intensity" to a positive (+) value, the tremolo effect will deepen as the EG level rises, and lessen as the EG level falls. If "Intensity" is set to a negative (–) value, the phase of the LFO will be inverted.
- If select a controller such as SW1 or 2 as the **AMS**, you can apply the tremolo effect by pressing the SW1 or SW2 switch when desired.

#### **Pan (Prog 4–1c)**

The oscillator pan can be controlled by the EG, LFO, keyboard tracking, controllers, or tempo etc.

- If you select Note Number as the **AMS** and set "Intensity" to +50, panning will be controlled by the keyboard position: center at the C4 note, far right at C9 or above, and far left at C–1 or below.
- If EG is selected as the **AMS**, the oscillator pan will be controlled in synchronization with the changes in EG level. If "Intensity" is set to a positive (+) value, the pan will move toward the right as the EG level increases, and toward the left as the EG level decreases. If "Intensity" is set to a negative (–) value, the opposite effect will occur.

#### **EG Reset — Pitch EG (Prog 2–8a) Filter EG (Prog 3–1–5a)**

**Amp EG (Prog 4–3a)**

You can use the EG, LFO, keyboard tracking, controllers, or tempo etc. to control EG Reset. Use the Threshold setting to specify the AMS value at which result will occur.

- By setting **AMS** to Common LFO, you can reset the envelope cyclically at the interval of the Common LFO. The result is just as if the shape specified by the envelope were being used as a special LFO.
- You can reset the envelope by setting **AMS** to a controller such as JS+Y, and operating the controller when desired, producing a one-shot filter envelope sweep.

#### **EG Level — Pitch EG (Prog 2–8c) Filter EG (Prog 3–1–5c) Amp EG (Prog 4–3c)**

EG levels can be controlled by the Common LFO, keyboard tracking, controllers, or tempo etc.

You can specify an **Intensity** value for each EG segment (**Start**, **Attack**, **Break**). If you set the **Intensity** value to +66, you will be able to control the respective level over a maximum range of  $\pm 99$ .

Set AMS to Velocity for Amp EG Level Modulation, Intensity **Start** to +00, **Attack** to +66, and **Break** to –66. Set all Amp EG levels to +00. As you play with increasing velocity, the EG levels will change more greatly. At the maximum velocity, the Start Level will stay at +00, but the Attack Level will change to +99 and the Break Level will change to –99.

**EG Time — Pitch EG (Prog 2–8c) Filter EG (Prog 3–1–5c) Amp EG (Prog 4–3d)**

EG times can be controlled by the Common LFO, keyboard tracking, controllers, or tempo etc.

You can specify an **Intensity** value for each EG segment (**Attack**, **Decay**, **Slope**, **Release**). EG times are determined by the Alternate Modulation value when the preceding point is reached. For example, the Alternate Modulation value at the moment the envelope reaches the attack level will determine the decay time.

If **Intensity** is set to a value of 8, 17, 25, 33, 41, or 49, the corresponding time can be multiplied by a maximum of 2, 4, 8, 16, 32, or 64 times (or divided by 1/2, 1/4, 1/8, 1/16, 1/ 32, 1/64).

• Select JS +Y:CC#01 for **AMS**, and set **AMS Intensity** to +8, "At" to +, "Dc" to -, and "Sl" and "Rl" to 0. When you move the joystick in the +Y direction, the Attack Time will be lengthened by a maximum of 2 times. The Decay Time will be shortened by a maximum of 1/2. The Slope and Release times will not change.

#### **LFO Frequency (Prog 5–1a)**

The frequency of LFO 1, 2 or Common LFO can be controlled by the EG, keyboard tracking, controllers, or tempo etc.

You can also use the LFO2 frequency to modulate LFO1, or use the Common LFO frequency to modulate LFO 1/2.

If **Intensity** is set to a value of 16, 33, 49, 66, 82, or 99, the corresponding frequency can be multiplied by a maximum of 2, 4, 8, 16, 32, or 64 times (or divided by 1/2, 1/4, 1/8, 1/ 16, 1/32, 1/64).

• Select JS +Y:CC#01 for **AMS**, and set **Intensity** to +16. When you move the joystick in the +Y direction, the LFO frequency will be increased by a maximum of 2 times. If you set **Intensity** to –16 and move the joystick in the +Y direction, the LFO frequency will be decreased by up to 1/2.

#### **LFO Frequency AMS Intensity (Prog 5–1b)**

You can use the EG, keyboard tracking, controllers, or tempo etc. to control the intensity of the AMS that controls the frequency of the LFO 1, 2, or Common LFO.

For example if you're using the pitch EG to modulate the LFO frequency, you could use a separate AMS to control the depth of this effect.

• Set **AMS** to a controller such as SW 1 or 2, so that the pitch EG will lightly control the LFO frequency when the switch is off, and more deeply when the switch is on.

#### **LFO Shape (Prog 5–1a)**

You can use a EG, keyboard tracking, controllers, or tempo etc. to control the shape of the LFO 1, 2, or Common LFO waveform. You can also use the LFO2 frequency to modulate LFO1, or use the Common LFO frequency to modulate LFO 1/2.

• You can control the LFO waveform by setting **AMS** to a controller such as JS+Y, and operating the controller when desired.

#### **Common LFO Reset (Prog 5–8a)**

You can use a controller or tempo etc. to reset the Common LFO.

- By setting **AMS** to Gate 1, you can make the Common LFO reset when a note is played from a state in which all notes are off. For example, this will ensure that a filter sweep always starts from the same place.
- You can set **AMS** to a controller such as JS+Y: CC#01, and operate the controller when you want to reset the LFO.

# **Dynamic Modulation Sources (Dmod)**

You can control certain effect parameters using the joystick, realtime control knobs, SW1/SW2, etc. "on the fly."

These parameters can also be controlled by the sequencer.

Controlling effects in this way is referred to as Dynamic Modulation. For example, you can use After Touch to speed up the LFO of the chorus and flanger, or you can use the joystick to sweep a wah effect. This lets you take full advantage of the effects as part of the expressive potential of your instrument.

Most of the parameters for dynamic modulation consist of parameter values for **Source** and **Amount**. The **Source** field selects the modulation source, and **Amount** sets the modulation intensity. When the **Source** is at its maximum value (for instance, when JS+Y is moved all the way up), the actual degree of the effect will be the parameter value plus the **Amount**.

#### **Example: "Wet/Dry" 10:90, "Source" JS+Y:#01, "Amount" +50**

In this case, the effect balance will normally be 10:90, and moving the joystick in the +Y direction will gradually increase the proportion of the effect sound. When the joystick is moved all the way in the +Y direction, the effect balance will be 60:40.

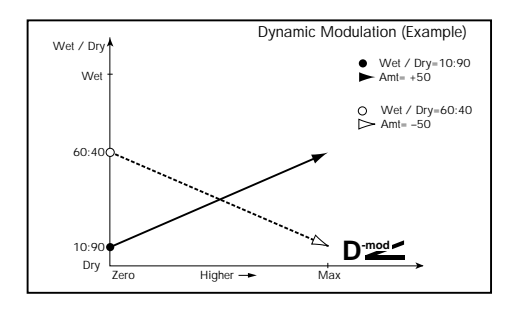

See the individual effects descriptions for explanations of other dynamic modulation parameters. Parameters which can be controlled through dynamic modulation are marked by the  $\mathbf{D}^{\text{mod}}$  symbol.

#### **Dmod and MIDI**

**MD** In Program mode, dynamic modulation is always controlled via the global MIDI Channel.

In Combination and Sequencer modes, dynamic modulation is controlled via the MIDI channel independently specified by the **Ch** for IFX1–5, MFX1, 2, and TFX.

### **Dynamic Modulation Source List**

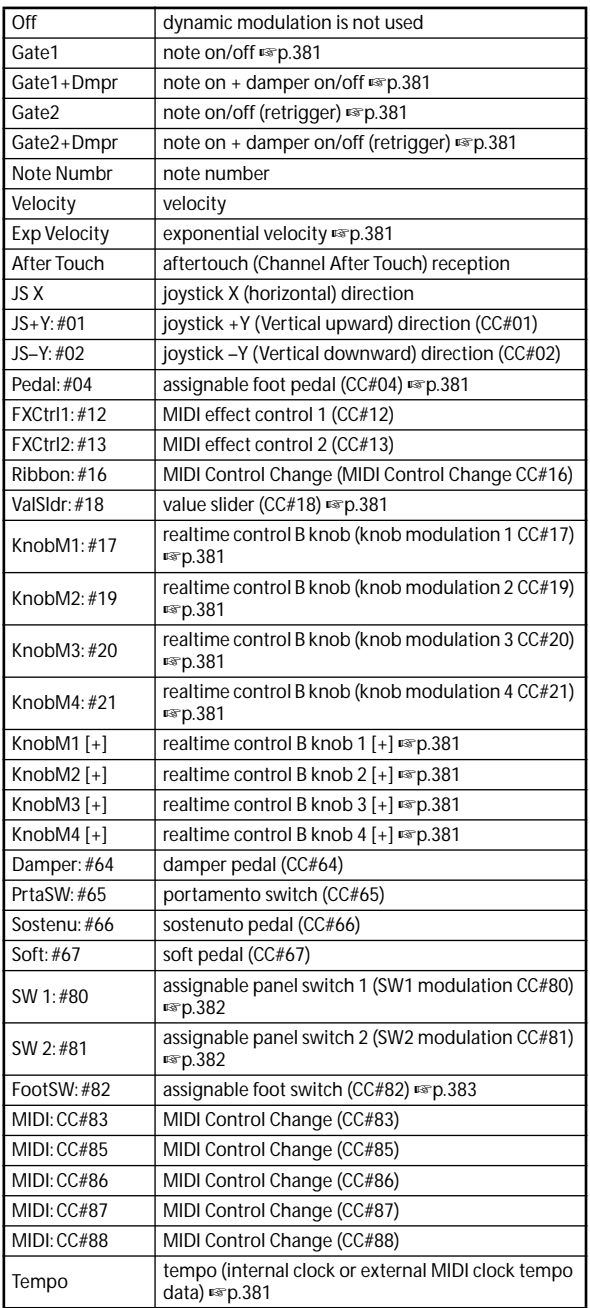

#### <span id="page-388-0"></span>**Gate1, Gate1+Dmpr (Gate1, Gate1+Damper)**

The effect is at maximum during note-on, and will stop when all keys are released. With Gate1 + Damper, the effect will remain at maximum even after the keys are released, as long as the damper (sustain) pedal is pressed.

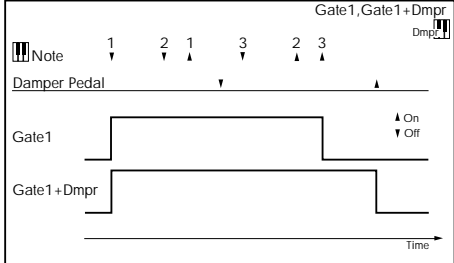

#### <span id="page-388-1"></span>**Gate2, Gate2+Dmpr (Gate2, Gate2+Damper)**

This is essentially the same as for Gate  $1$  or Gate  $1 +$  Dmpr. However when Gate 2 or Gate 2 + Damper are used as a dynamic modulation source for the EG of 034: St. Env. Flanger etc. or the AUTOFADE of 038: Stereo Vibrato, a trigger will occur at each note-on. (In the case of Gate 1 and Gate 1 + Dmpr, the trigger occurs only for the first note-on.)

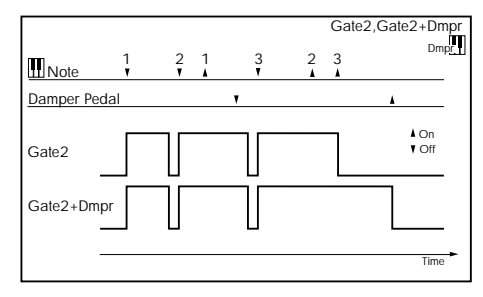

#### <span id="page-388-2"></span>**Exp Velocity (Exponential Velocity)**

Modulation will be applied exponentially according to the velocity value. Weak velocity values will produce little effect, but the effect will increase rapidly as the velocity values rise.

#### <span id="page-388-3"></span>**Pedal: #04 (Foot Pedal: CC#04)**

If you wish to use the assignable foot pedal as a dynamic modulation source, set **Foot Pedal Assign** (Global P2: Controller 2–1a) to Foot Pedal (CC#04). (See ["Foot Pedal](#page-392-0)  [Assignments" on page 385\)](#page-392-0)

A foot controller etc. connected to the ASSIGNABLE PEDAL jack can be used to control an effect.

#### **ValSldr: #18 (Value Slider: CC#18)**

When Program mode P0: Play– Main **Program Select** or Combination mode P0: Play– Main **Combination Select** are selected, the VALUE slider will function as a controller corresponding to CC#18.

<span id="page-388-4"></span>**KnobM1:#17 (Knob Modulation1: CC#17) KnobM2:#19 (Knob Modulation2: CC#19)**

**KnobM3:#20 (Knob Modulation3: CC#20) KnobM4:#21 (Knob Modulation4: CC#21)**

If you want to use knobs 1–4 as a dynamic modulation source when the control surface is in Realtime Control B mode, use the Controllers Setup page **Realtime Control Knob Assign** parameter to assign **Knob 1–B** to Knob Mod.1 (CC#17), **Knob 2–B** to Knob Mod.2 (CC#19), **Knob 3–B** to Knob Mod.3 (CC#20), and **Knob 4–B** to Knob Mod.4 (CC#21) for each program, combination, or song. (See ["Realtime Control Knobs 1–4 Assignments" on page 383](#page-390-0))

Then put the control surface in Realtime Control B mode, and you can use knobs 1–4 to control the effects.

If the knob is set to the 12 o'clock position, the resulting effect as a dynamic modulation source will be zero. If the **Amount** is a positive (+) value, rotating the knob toward the right will apply positive change, and rotating it toward the

left it will produce negative change. (With negative values, the result will be the opposite.)

#### <span id="page-388-5"></span>**KnobM1 [+] (Knob Modulation1 [+])**

**KnobM2 [+] (Knob Modulation2 [+])**

**KnobM3 [+] (Knob Modulation3 [+])**

**KnobM4 [+] (Knob Modulation4 [+])**

The knob position and the direction of the resulting change

are different than Knob Mod.1 (CC#17)–Knob Mod.4 (CC#21). If **Amount** is set to a positive (+) value, rotating the knob to the far left all the way wil produce an effect of 0 as the dynamic modulation source all the way will apply change only in the positive direction. (If the **Amount** is set to a negative value, the result will be the opposite.)

#### **SW 1: #80 (Switch Modulation 1: CC#80) SW 2: #81 (Switch Modulation 2: CC#81)**

If you wish to use the SW1 or SW2 switch as a dynamic modulation source, make settings in Program, or Song to set the Controllers Setup page parameter **Panel Switch Assign** to the following values respectively: **SW1** to SW1 Mod. (CC#80), or **SW2** to SW2 Mod. (CC#81) (see ["SW1/2](#page-389-0)  [Assignments" on page 382](#page-389-0)).

The effect will be controlled when you operate the SW1 or SW2 switch.

#### **FootSW: #82 (Foot Switch: CC#82)**

If you wish to use an assignable foot switch as a dynamic modulation source, set **Foot Switch Assign** (Global 2–1a) to Foot Switch (CC#82) (see ["Foot Switch Assignments" on](#page-391-0)  [page 384\)](#page-391-0).

The effect will be controlled when you operate a foot switch etc. connected to the ASSIGNABLE SWITCH jack.

#### <span id="page-388-6"></span>**Tempo**

The resulting modulation will be zero at 120 BPM, the maximum positive value at 240 BPM, and the maximum negative value at 60 BPM.

# **Controller Assignments**

### <span id="page-389-0"></span>**SW1/2 Assignments**

Switch assignments are saved separately with each Program, Combination, and Song.

For more information, see:

- Programs: ["1–7: Controllers Setup" on page 18](#page-25-0)
- Combinations: ["1–1: Controllers Setup" on page 91](#page-98-0)
- Sequencer mode: ["1–1: Controllers Setup" on page 147](#page-154-0)

### **List of SW 1/2 assignments**

The following functions can be assigned to SW1 and SW2. **Off**

This setting disables the switch.

<span id="page-389-1"></span>**SW1 Mod. (CC#80) (SW1 Modulation: CC#80)**

#### **SW2 Mod. (CC#81) (SW2 Modulation: CC#81)**

This lets you use the switch as an AMS or Dmod source. Note that you'll also need to assign SW1 Mod or SW2 Mod to control the desired parameter within the Program or Effect.

Each time the switch is turned on or off, it transmits the corresponding MIDI CC (80 or 81); Off is 0, and On is 127.

#### <span id="page-389-2"></span>**Porta.SW (CC#65) (Portamento SW: CC#65)**

This turns Portamento on and off. When the LED is lit, Portamento is on.

Each time the switch is turned on or off, it transmits MIDI CC#65; Off is 0, and On is 127.

With single Programs, this simply enables and disables Portamento, regardless of the of the Program's stored **Portamento Enable** setting.

With double Programs, it's slightly more complex. If Portamento is either enabled for both OSC 1 and 2, or off for both, then the Portamento Switch controls both OSC.

If Portamento is enabled for only one of the two, only that element will be affected by the switch; for the other element, Portamento will always be off.

#### **Octave Down**

When the switch is on (LED lit), the pitch will be transposed down by one octave.

#### **Octave Up**

When the switch is on (LED lit), the pitch will be transposed up by one octave.

### *Lock functions*

The Lock functions let you use SW1 or SW2 to "lock" the current position of the joystick. This leaves your hands free to play on the keyboard, or to use other controllers.

For instance, let's say that JS+Y is assigned to create a filter sweep, and that SW2 is assigned to JS+Y Lock. You can then:

#### **1. Move the joystick to open up the filter.**

**2. Press SW2 to turn on JS+Y Lock.**

#### **3. Release the joystick.**

Since SW2 is locking JS+Y, the filter remains open, even though the joystick has physically snapped back to its center position.

Note that Lock affects only the physical controls. Even if Lock is On, incoming MIDI messages can still change the joystick.

For more information, please see "Using the Lock function" on page 20 of the Owner's manual. **JS X Lock** Locks the effect of the joystick X axis. **JS Y Lock** Locks the effect of the joystick Y axis (both  $+$  and  $$ directions) **JS+Y Lock** Locks the effect of the joystick +Y direction. **JS–Y Lock** Locks the effect of the joystick –Y direction.

### <span id="page-390-0"></span>**Realtime Control Knobs 1–4 Assignments**

The following functions can be assigned as the function of knobs 1–4 when the control surface is assigned to Realtime Control B mode.

Knob assignments are saved separately with each Program, Combination, and Song.

For more information, see:

- Programs: ["1–7: Controllers Setup" on page 18](#page-25-0)
- Combinations: ["1–1: Controllers Setup" on page 91](#page-98-0)
- Sequencer mode: ["1–1: Controllers Setup" on page 147](#page-154-0)

### **List of Knobs 1–4 assignments**

The following functions can be assigned to Realtime Control knobs 1–4.

#### **Off**

This setting disables the slider.

#### **Knob Mod. 1–4 (CC#s17, 19, 20, 21)**

These settings let you use the slider as an AMS or Dmod source. Note that you'll also need to assign the slider to control the desired parameter within the Program or Effect.

#### **Master Volume**

This controls the overall volume, and transmits the Universal System Exclusive Master Volume message [F0H, 7FH, nn, 04, 01, vv, mm, F7H]. You can use this to adjust the volumes of all Tracks or Timbres at the same time, while preserving their relative balance.

#### **Portamento Time (CC#05)**

This controls the portamento time. Note that a different controller, CC#65, turns Portamento on and off; see ["Porta.SW \(CC#65\) \(Portamento SW: CC#65\)" on page 382.](#page-389-2)

#### **Volume (CC#07)**

Controls the volume, and transmits CC#7.

#### **Post IFX Pan (CC#08)**

Controls the panning after the last Insert Effect in the chain, and transmits CC#8.

#### **Pan (CC#10)**

Controls stereo pan, and transmits CC#10.

#### <span id="page-390-2"></span>**Expression (CC#11)**

Expression is a secondary volume control, which you can use to scale level without affecting the main volume settings or CC#7 values.

When used one at a time, MIDI Volume and Expression affect level in exactly the same way: a MIDI value of 127 is equal to Program's main Level setting, and lower values reduce the volume.

If both CC#7 and CC#11 are used simultaneously, the one with the lower value determines the maximum volume, and the one with the higher value scales down from that maximum.

#### **FX Control 1 & 2 (CC#s12 & 13)**

These assignments are intended for Effect Dynamic Modulation (Dmod). Note that you'll also need to assign **FX Control 1** or **2** to control the desired parameter within the **Effect** 

#### **Cutoff (CC#74)**

This scales the cutoff frequency of all of the filters at once. For instance, it affects both Filters A and B.

#### **Resonance (CC#71)**

This scales the resonance of all of the filters at once. For instance, it affects both Filters A and B.

#### **Filter EG Int. (CC#79)**

This scales the effect of the Filter EG on the cutoff frequency. It affects all of the filters at once; for instance, it affects both Filters A and B.

#### **F/A Attack (CC#73)**

This scales the attack times of the Filter and Amp EGs, along with other related parameters.

When the CC value is above 64, this also affects the Amp EG's Start and Attack Levels, Start Level AMS, and Attack Time AMS, as described below:

Between values of 65 and 80, the Start Level, Start Level AMS, and Attack Time AMS will change from their programmed values to 0. Over the same range, the Attack Level will change from its programmed value to 99.

#### **F/A Decay (CC#75)**

This scales the decay and slope times of the Filter and Amp EGs.

#### **F/A Sustain (CC#70)**

This scales the sustain levels of the Filter and Amp EGs.

#### **F/A Release (CC#72)**

This scales the release times of the Filter and Amp EGs.

### **Pitch LFO1 Spd (CC#76)**

This scales LFO1's frequency.

**Pitch LFO1 Dep (CC#77)**

This scales the effect of LFO1 on the Pitch.

**Pitch LFO1 Dly (CC#78)**

This scales LFO1's fade-in time.

#### **SW 1 Mod. & SW 2 Mod (CC#s 80 & 81)**

Normally, these are used for the two assignable switches but you can assign them to the sliders instead, if you like.

#### <span id="page-390-1"></span>**Foot Switch (CC#82)**

You can use this general-purpose controller as an AMS or Dmod source. Note that you'll also need to assign **FootSW (CC#82)** to control the desired parameter within the Program or Effect.

#### **MIDI CC#83 (CC#83)**

You can use this general-purpose controller as an AMS or Dmod source. Note that you'll also need to assign **MIDI CC#83** to control the desired parameter within the Program or Effect.

#### **MFX Send 1 & 2 (CC#s 93 & 91)**

These control the send levels to Master Effects 1 and 2, respectively.

CC#s 93 and 91 actually control send levels in two different places: the sends directly from the Program OSC and the send levels of the last Insert Effect in the chain which matches the CC's MIDI channel.

#### **MIDI CC#00–95 and 102–119**

These settings let you transmit any MIDI CC, except for registered and non-registered parameters (CCs 96–101). If you choose a CC which is used by AMS, Dmod, or the standard CC routings, then it will affect the corresponding M50 parameters.

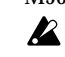

When the control surface is in Realtime Control A mode, the function of knobs 1–4 is fixed.

### **Knobs 1–4**

Realtime Control knob 1–4 have preset assignments, as below:

#### **Knob 1–A: CUTOFF (Filter Cutoff: CC#74)**

This scales the cutoff frequency of all of the filters at once.

**Knob 2–A: RESONANCE (Filter Resonance: CC#71)** This scales the resonance of all of the filters at once.

**Knob 3–A: EG INTENSITY (Filter EG Intensity: CC#79)**

This scales the effect of the Filter EG on the cutoff frequency.

**Knob 4–A: EG RELEASE (Filter, Amplifier EG Release: CC#72)**

This scales the release times of the Filter and Amp EGs.

### <span id="page-391-0"></span>**Foot Switch Assignments**

You can connect a footswitch (such as the optional Korg PS-1) to the rear-panel ASSIGNABLE SWITCH input, and then use it to control a wide variety of functions, as described below.

This setting is made globally, on the Global P2: Controllers– Foot Controllers page.

#### **Foot Switch and MIDI CCs**

Some of the assignments include MIDI CCs, which are transmitted each time the switch is turned on or off (Off =  $0$ , and On = 127). Note that the MIDI CCs can still be received even if they are not assigned to a physical controller.

RT Knob 1-B – 4-B and SW1/2 are special cases, since these can themselves be assigned to different MIDI CCs. If the footswitch is assigned to duplicate these controls, it will also use their CC assignments.

### **List of Foot Switch assignments**

#### **Off**

This setting disables the switch.

#### **Foot Switch (CC#82)**

This lets you use the switch as an AMS or Dmod source. Note that you'll also need to assign Foot SW (CC#82) to control the desired parameter within the Program or Effect.

#### **Portamento SW (CC#65)**

This controls portamento on/off. [For more information,](#page-389-2)  [please see "Porta.SW \(CC#65\) \(Portamento SW: CC#65\)" on](#page-389-2)  [page 382.](#page-389-2)

#### **Sostenuto (CC#66)**

This controls the sostenuto effect, which holds only the notes being played at the moment that the footswitch is turned on.

#### **Soft (CC#67)**

Turns the soft pedal effect on and off.

#### **Damper (CC#64)**

Turns the damper pedal effect on and off.

#### <span id="page-391-1"></span>**Program Up**

This lets you use the switch to increment the current Program or Combination number, for hands-free patch changes. Note that this is only active while on the Prog P0: Play or Combi P0: Play pages, respectively.

When you use this control, the M50 will also transmit the corresponding MIDI Program Change and Bank Select messages.

#### **Program Down**

This decrements the current Program or Combination number, for hands-free patch changes. For more information, please see ["Program Up," above](#page-391-1).

#### **Value Inc**

Operating the foot switch will produce the same operation as pressing the  $\triangle$  (INC) switch. For more information, please see ["Using a footswitch to select Programs" on](#page-235-0)  [page 228](#page-235-0).

#### **Value Dec**

Operating the foot switch will produce the same operation as pressing the  $\nabla$  (DEC) switch.

#### **Song Start/Stop**

The foot switch will control sequencer start/stop. Simultaneously, a MIDI Start or Stop message will be transmitted.

#### **Song Punch In/Out**

If Seq P0: Preference "Recording Setup" (0–1–8b) is set to Manual Punch In, the switch can be used to punch-in and punch-out when recording on the sequencer.

#### **Cue Repeat Control**

This is valid if the **Repeat** setting for each step in Seq P11: Cue List is set to FS (11–1b). If you press the pedal switch while a step is repeating, this will be the trigger to proceed to the next step.

#### **Tap Tempo**

This duplicates the function of the front-panel TAP TEMPO switch, for setting the system tempo in real-time.

#### **ARP ON/OFF**

The foot switch will turn the arpeggiator on/off.

#### **DRUM TRACK ON/OFF**

The foot switch will turn the Drum Track on/off.

#### **JS+Y (CC#01)**

The switch will control the effect produced by joystick movement in the +Y direction (Vertical upward).

#### **JS–Y (CC#02)**

The switch will control the effect produced by joystick movement in the –Y direction (Vertical downward).

#### **Value Slider (CC#18)**

The switch will control the effect of the VALUE slider.

#### **RT Knob1–A…4–A**

#### **RT Knob1–B…4–B**

Use the switch to control the effect of knobs 1–4 when the control surface is in Realtime Control A/B modes.

(Foot switch "on" is equivalent to turning the knob to the far right; foot switch "off" is equivalent to turning the knob to the far left.)

#### **SW1, 2**

The footswitch duplicates the function of the selected frontpanel switch.

#### **ARP GATE**

Use the switch to control the arpeggiator's **Gate**.

(Foot switch "on" is equivalent to turning the knob to the far right; foot switch "off" is equivalent to turning the knob to the far left.)

#### **ARP VELOCITY**

Use the switch to control the arpeggiator's **Velocity**.

(Foot switch "on" is equivalent to turning the knob to the far right; foot switch "off" is equivalent to turning the knob to the far left.)

#### **ARP LENGTH**

Use the switch to control the arpeggiator's **Length**.

(Foot switch "on" is equivalent to turning the knob to the far right; foot switch "off" is equivalent to turning the knob to the far left.)

#### **ARP OCTAVE**

Use the switch to control the arpeggiator's **Octave**.

(Foot switch "on" is equivalent to turning the knob to the far right; foot switch "off" is equivalent to turning the knob to the far left.)

#### **Chord SW 1…4**

Use the switch to control the chord trigger switches 1–4.

When playing notes, the footswitch triggers the switch as if it had been hit at maximum velocity.

### <span id="page-392-0"></span>**Foot Pedal Assignments**

You can connect a pedal (such as the optional Korg XVP-10 or EXP-2) to the rear-panel ASSIGNABLE PEDAL input, and then use it to control a wide variety of functions, as described below.

This setting is made for the entire M50, on the Global P2: Controllers– Foot Controllers page.

#### **A note on MIDI CCs**

Some of the assignments include MIDI CCs, which are transmitted whenever the slider is moved. Note that the MIDI CCs can still be received even if they are not assigned to a physical controller.

If you select RT Knob 1-B – 4-B, the MIDI control change message specified by the Realtime Control Knob Assign settings in each mode will be transmitted.

#### **List of Foot Pedal assignments**

#### **Off**

This setting disables the pedal.

#### **Master Volume**

This controls the overall volume, and transmits the Universal System Exclusive Master Volume message [F0H, 7FH, nn, 04, 01, vv, mm, F7H]. You can use this to adjust the volumes of all Tracks or Timbres at the same time, while preserving their relative balance.

#### **Foot Pedal (CC#04)**

You can use this general-purpose controller as an AMS or Dmod source. Note that you'll also need to assign **Foot Pedal (CC#04)** to control the desired parameter within the Program or Effect.

#### **Portamento Time (CC#05)**

Controls the speed at which portamento will change the pitch.

#### **Volume (CC#07)**

Control the volume of a Program, Combination, or of a MIDI track in Sequencer modes.

#### **Post IFX Pan (CC#08)**

Control the pan after passing through the Insert Effect.

#### **Pan (CC#10)**

Control the pan of a Program, of a timbre in a Combination, or of a MIDI track in Sequencer modes.

#### **Expression (CC#11)**

Expression is a secondary volume control, which you can use to scale level without affecting the main volume settings or CC#7 values. [For more information, please see](#page-390-2)  ["Expression \(CC#11\)" on page 383.](#page-390-2)

#### **FX Control 1 & 2 (CC#s12 & 13)**

These assignments are intended for Effect Dynamic Modulation (Dmod). Note that you'll also need to assign **FX Ctrl1** or **2** to control the desired parameter within the Effect.

#### **MFX Send 1 & 2 (CC#s 93 & 91)**

These control the send levels to Master Effects 1 and 2, respectively.

CC#s 93 and 91 actually control send levels in two different places: the sends directly from the Program OSC and the send levels of the last Insert Effect in the chain which matches the CC's MIDI channel.

#### **JS+Y (CC#01)**

This duplicates the function of JS+Y. Whatever JS+Y is assigned to control, the pedal will control as well.

#### **JS–Y (CC#02)**

This duplicates the function of JS–Y. Whatever JS–Y is assigned to control, the pedal will control as well.

#### **Ribbon (CC#16)**

You can use this general-purpose controller as an AMS or Dmod source. Note that you'll also need to assign **Ribbon (CC#16)** to control the desired parameter within the Program or Effect.

#### **Value Slider (CC#18)**

Pedal operation will control the effect of the VALUE slider.

#### **RT Knob1–A…4–A**

**RT Knob1–B…4–B**

Use the pedal to control the effect of knobs 1–4 when the control surface is in Realtime Control A/B modes.

#### **ARP GATE**

Use the pedal to control the arpeggiator's **Gate**.

#### **ARP VELOCITY**

Use the pedal to control the arpeggiator's **Velocity**.

#### **ARP LENGTH**

Use the pedal to control the arpeggiator's **Length**.

#### **ARP OCTAVE**

Use the pedal to control the arpeggiator's **Octave**.

# **MIDI transmission when the M50's controllers are operated**

The following tables show the relation between the MIDI messages that are transmitted when the M50's controllers are operated, and the AMS (alternate modulation source) or DMS (dynamic modulation source) that correspond to each MIDI message.

# indicates a fixed function, and \* indicates an assignable function.

*MIDI Messages and physical controllers*

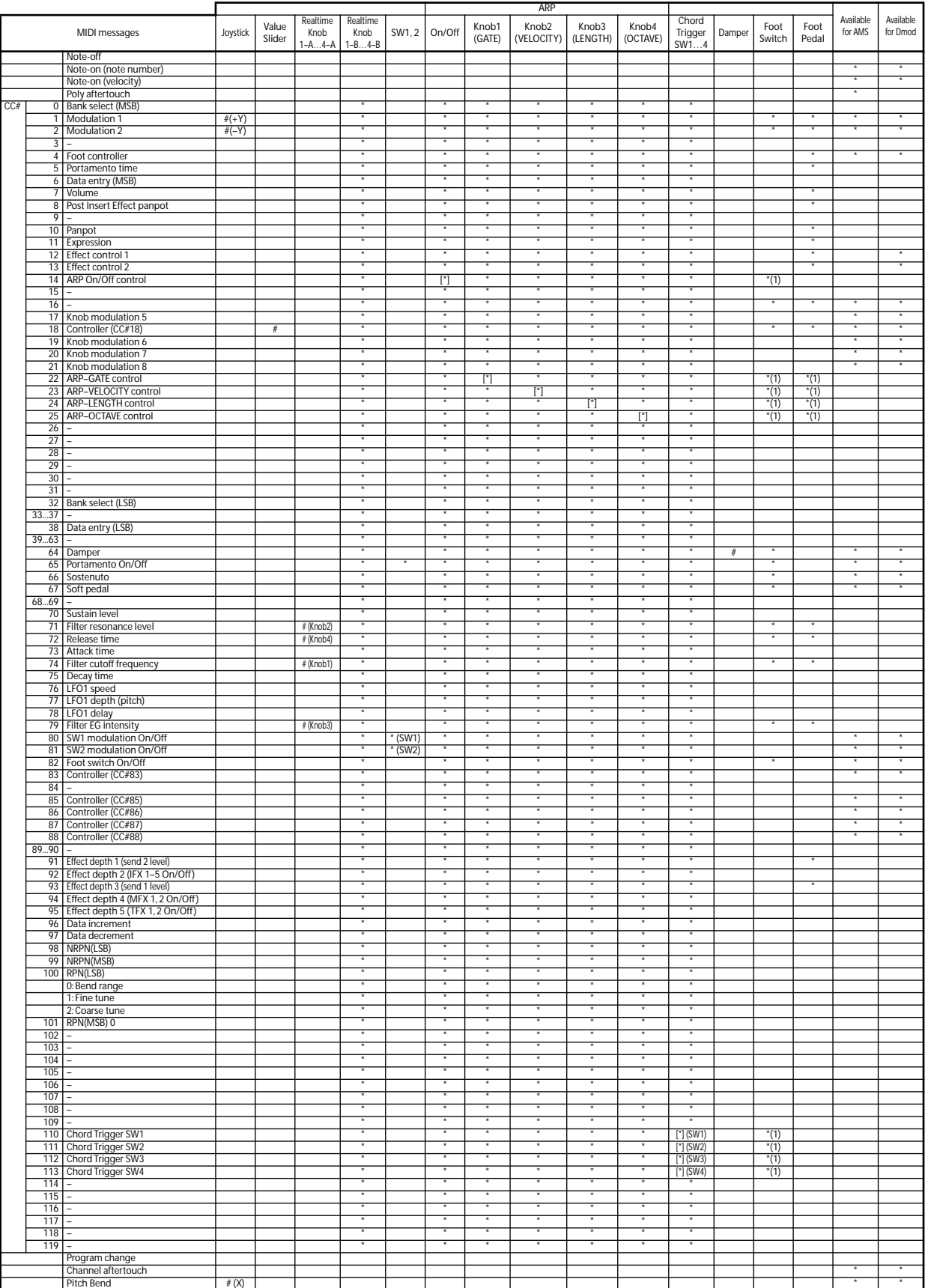

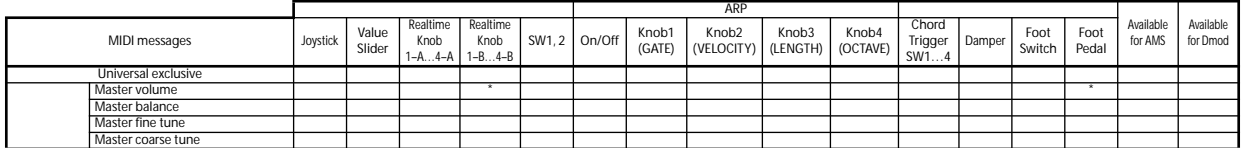

(1):When a arpeggiator controller is assigned to a CC# indicated by [\*] (Global P2: Controllers– MIDI CC# Assign)

#### \*: Assignable

[\*]:The ARP Controllers, and Chord Trigger Switches can be assigned to CC#00–119. CC#s indicated by [\*] will be assigned automatically when you execute the Global P2– MIDI CC# Assign menu command **Reset Controller MIDI Assign** with the CC Default setting.

The CC Default settings are the CC#s recommended as the CC# for each of these controllers. Normally you should use these settings when assigning CC#s.

When one of the M50's controllers is operated, the corresponding or the assigned control change will be transmitted.

If you choose RT knob 1-B – 4-B, or SW1/2, its MIDI control change message will be transmitted according to the settings in Realtime Control Knob Assign, SW1/2 Assign.

If you've selected ARP ON/OFF, ARP GATE, ARP VELOCITY, ARP LENGTH, ARP OCTAVE, or Chord Trigger SW1–4, those MIDI control change messages will be transmitted according to the Global P2-MIDI CC# Assign settings.

The following sections describes operation in each mode.

### **Program mode**

When one of the M50's controllers is operated, a control change message will be transmitted on the global MIDI channel (**MIDI Channel** Global 1–1a).

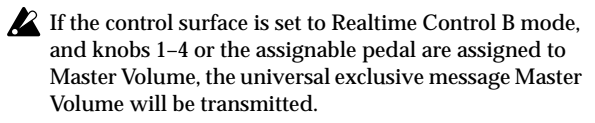

### **Combination mode**

When one of the M50's controllers is operated, a control change message will be transmitted on the global MIDI channel (**MIDI Channel** Global 1–1a).

Simultaneously, the message will also be transmitted on the MIDI channel (**MIDI Channel** Combi 3–1(2)c) of any timbre whose **Status** (Combi 3–1(2)c) is EXT or EX2.

When one of the M50's controllers is operated, its effect will apply to any timbre whose **Status** is INT and whose **MIDI Channel** setting is either Gch or the same as the global MIDI channel.

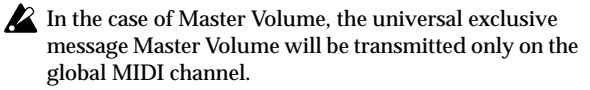

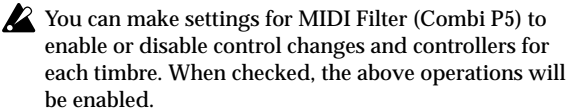

Effect dynamic modulation can be controlled when the **Ch** (Combi 8–1–4a, 9–2a) setting for IFX1–5, MFX1, 2, or TFX is either set to Gch or to the same channel as the global MIDI channel. (In the case of All Routed, control is possible on the MIDI channel of any routed timbre.)

### **Sequencer mode**

When one of the M50's controllers is operated, its effect will apply to the MIDI track 1–16 that is currently selected by **Track Select** (Seq 0–1–1(2)a).

If the **Status** (Seq 3–1(2)c) of the track selected by **Track Select** is EXT, EX2, or BTH, a control change message will be transmitted on the MIDI channel specified by **MIDI Channel** (Seq 3–1(2)c).

If the **Status** is INT or BTH, operating one of the M50's controllers will affect only that MIDI track. Simultaneously, the same effect will also apply to any MIDI track with the same **MIDI Channel** setting.

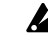

In the case of Master Volume, the universal exclusive message Master Volume will be transmitted.

You can make settings for MIDI Filter (Seq P3) to enable or disable control changes and controllers for each track. When checked, the operations effective for a **Status** of INT or BTH will be enabled. Tracks whose **Status** is EXT, EX2, or BTH will transmit control changes regardless of this setting.

Effect dynamic modulation can be controlled when the **Ch** (Seq 8–1–4a, 9–2a) setting for IFX1–5, MFX1, 2, or TFX matches the MIDI channel of the track selected by **Track Select**. (In the case of All Routed, control is possible on the MIDI channel of all routed tracks.)

If one of the M50's controllers is operated during realtime recording, the corresponding or assigned control change will be recorded.

# **M50 and MIDI CCs**

### **Responses to standard MIDI controllers**

The following table shows how the M50 responds to MIDI control change messages, and the relation between settings and controller movements on the M50.

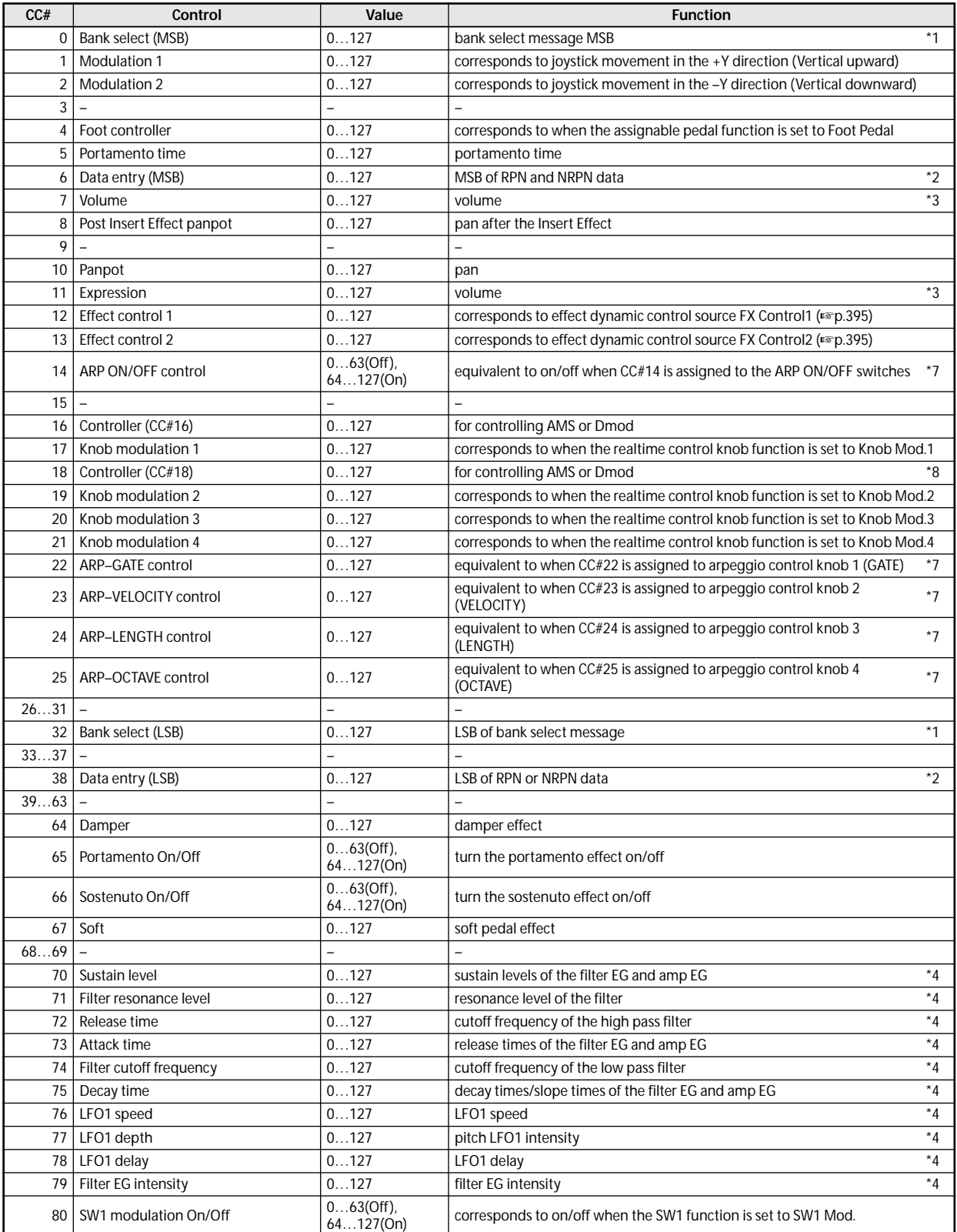
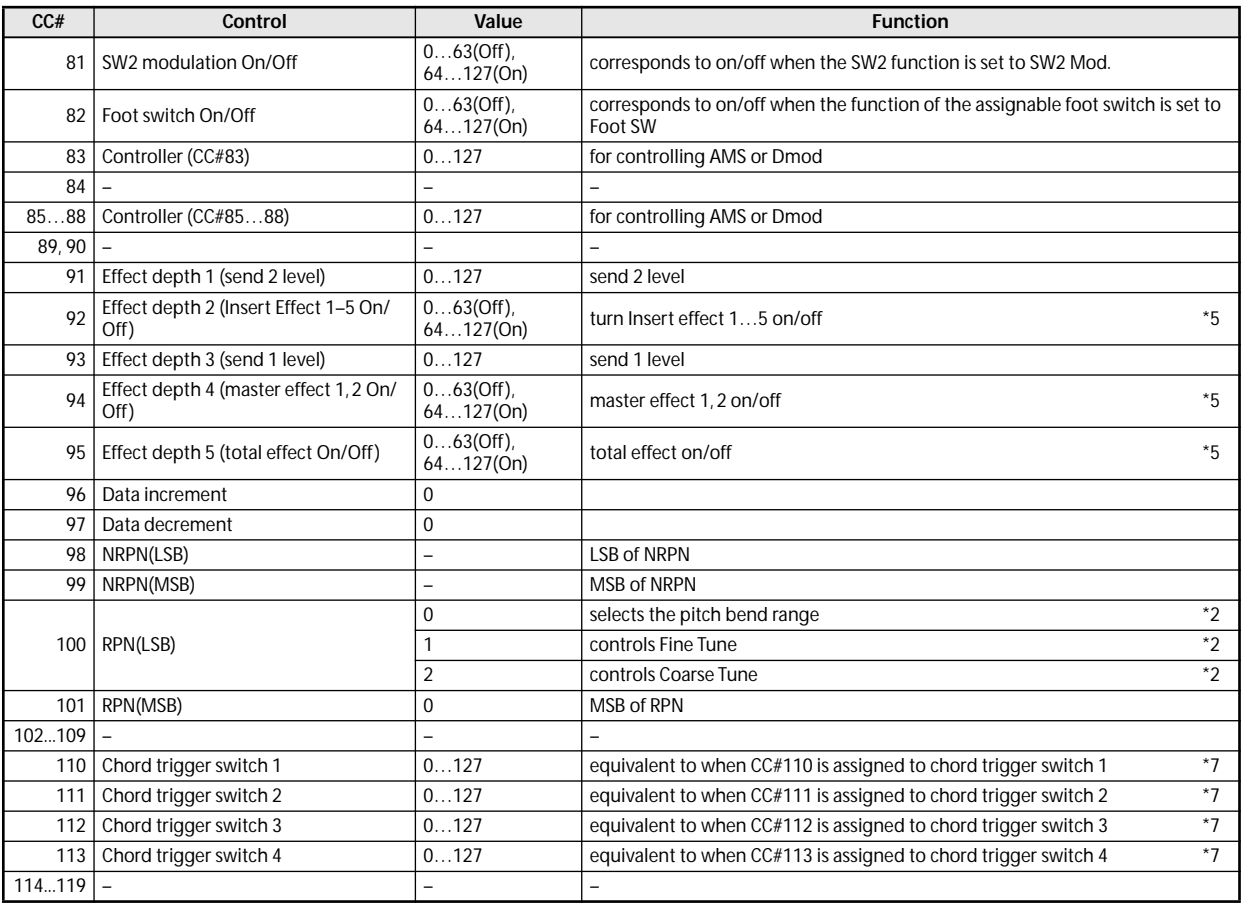

You can assign any control change number (CC#00–119) to the Realtime Control Knobs 1-B – 4-B. In this case, the transmitted values will all be 0…127.

You can assign any control change number (CC#00–119) to the ARP ON/OFF switch, arpeggio control knobs 1–4. In this case, ARP switches will transmit values of 0 (Off) or 127 (On), knobs 1–4 will transmit values of 0…127.

\*1 In the M50 sequencer, bank select messages are normally specified as program change events ("MIDI Event Edit" Sequencer P6). However in some cases this will be insufficient when you wish to change banks on an external device. In such cases, you can use CC#00 and CC#32 to specify the banks.

For information on the relation between bank select numbers and the banks of your external device, refer to the owner's manual for your external device.

\*2 Unlike conventional control changes, pitch bend range, fine tune, and coarse tune settings are made using RPC (Registered Parameter Control) messages. In Program, Combination, and Sequencer modes, you can use RPC messages to control the bend range and tuning for each program, Timbre (Combination), or Track (Sequencer).

The procedure is to use an RPN (Registered Parameter Number) message to select the parameter that you wish to edit, and then use Data Entry to input a value for that parameter. To select the parameter, use CC#100 (with a value of 00…02) and CC#101 (with a value of 00). use CC#06 and CC#38 to enter the data.

The data entry values for each parameter and the corresponding settings are as follows.

RPN=0 (Pitch bend range)

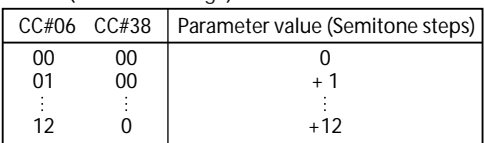

RPN=1 (Fine tune)

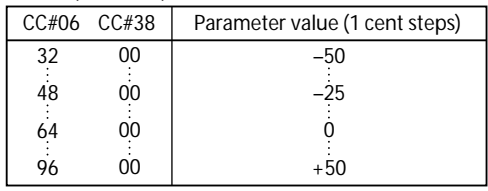

#### RPN=2 (Coarse tune)

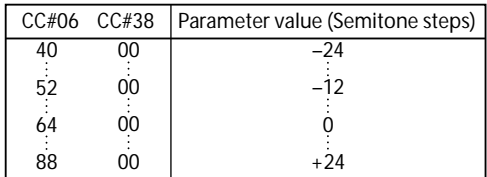

For example, if in Sequencer mode you wish to set a MIDI track that is receiving channel 1 to a transpose (coarse tuning) value of –12, you would first transmit [B0, 64, 02] (64H=CC#100) and [B0, 65, 00] (65H=CC#101) to the M50 to select the RPN coarse tune. Then you would set this to –12 by transmitting [B0, 06, 34]  $(06H=CC#6)$ , 34H=52 (corresponds to -12), and [B0, 26, 00] (26H=CC#38, 00H=0).

\*3 The volume of the M50 is determined by multiplying the Volume (CC#07) with the Expression (CC#11). In Sequencer mode when you stop the song playback and return the location to the beginning of the track, the Volume will be set to the starting value, and the

Expression will be set to the maximum value (127).

- \*4 A value of 64 will correspond to the value specified by the program parameter. 0 is the minimum, and 127 is the maximum. Changing from 63–1 or from 65–126 will adjust the effect from the program parameter setting toward the minimum value or maximum value.
- For details about the specific parameters controlled by these CCs, please see ["Parameters controlled by MIDI](#page-397-0)  [CCs #70-79" on page 390.](#page-397-0)
- \*5 Controlled on the global MIDI channel.
- \*6 Corresponds to the operation of the VALUE slider as a controller when you've selected Prog P0 **Program Select** or Combi P0 **Combination Select**.
- \*7 If you assign a CC# to the ARP ON/OFF switch, arpeggio control knobs 1–4, or chord trigger switches 1– 4, and perform these operations on the M50, the assigned CC# will be transmitted, and the M50 itself will also be controlled at the same time. If this message is received, the result will be the same as if the M50 itself had been operated.

The CC# settings for each knob and switch are made in the Global P2– MIDI CC# Assign page. Use these settings if you need to assign control change messages, for example when you want to record switch operations on the internal sequencer or an external MIDI sequencer, or to control the arpeggiator from an external MIDI device.

Each knob and switch can be assigned to any desired MIDI control change message CC#00–119, but normally you will choose the Global P2– MIDI CC# Assign menu command **Reset Controller MIDI Assign** and use the CC Default settings.

This table shows the operations for the CC Default settings. The CC Default settings are the CC#s recommended for use with these controllers. Normally, you will assign these CC#s.

### <span id="page-397-0"></span>**Parameters controlled by MIDI CCs #70-79**

CC#70–79 correspond to the M50's program parameters listed below.

In Program mode, the corresponding program parameters will be temporarily edited when CC#70–79 messages are received on the global MIDI channel (**MIDI Channel** Global 1–1a), when knobs 1–4 are operated when the control surface is in Realtime Control A mode, or when knobs 1–4 are operated when assigned to CC#70–79 with the control surface in Realtime Control B mode.

In most cases, you can use the **Write Program** menu command to save the edited values, over-writing the previous Program settings.

In Combination and Sequencer modes, you can use these CCs to temporarily edit the parameters for all Timbres or Tracks on a given MIDI channel. However, edits made in this way cannot be saved back into a Program.

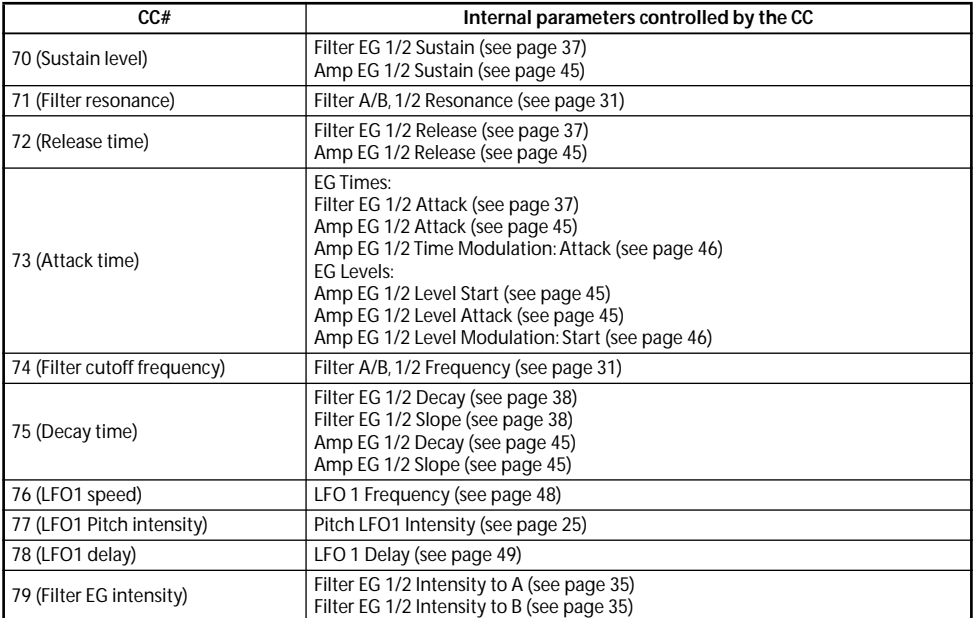

## **MIDI applications**

## **About MIDI**

MIDI stands for Musical Instrument Digital Interface, and is a world-wide standard for exchanging various types of musical data between electronic musical instruments and computers. When MIDI cables are used to connect two or more MIDI devices, performance data can be exchanged between the devices, even if they were made by different manufacturers.

## **Settings when connected to a MIDI device or computer**

Here we will explain the settings you'll make on the M50 when connecting it to another device.

#### **The "Convert Position" setting**

The M50's settings **Key Transpose**, **Velocity Curve**, and **After Touch Curve (MIDI IN)** (Global 0–1a) respectively allow you to adjust the transposition, velocity sensitivity, and aftertouch (received only from the internal sequencer or from MIDI IN) sensitivity.

The aftertouch curve is applied only to data received from the internal sequencer or from MIDI IN. The **After Touch Curve (MIDI IN)** setting does nothing if **Convert Position** (Global 1–1a) is Pre-MIDI.

The effect that these settings will have on the internal sequencer and on the MIDI data that is transmitted and received will depend on **Convert Position** (Global 1–1a) setting.

• If you want to control an external MIDI tone generator from the M50, set **Convert Position** to PreMIDI. The various settings listed above will be reflected in the MIDI data that is transmitted. These settings will also be reflected in the data that is recorded on the internal sequencer.

Incoming MIDI data will be handled with settings equivalent to **Key Transpose** 0, **Velocity Curve** 4, and **After Touch Curve** 3.

• When controlling the M50's tone generator from an external MIDI device, select PostMIDI. The above-listed settings will affect the MIDI data that is received. These settings will also affect the data that is played back from the internal sequencer.

Outgoing MIDI data will be handled with settings equivalent to **Key Transpose** 0, and **Velocity Curve** 4.

#### <span id="page-398-0"></span>**Local Control On settings**

If you've connected the M50 to a computer or external MIDI sequencer and want to use the "echo-back" from that device to play the M50, turn echo-back on for your external MIDI sequencer or computer (so that the data it receives at MIDI IN will be retransmitted from MIDI OUT), and turn off the M50's local control setting (so that the M50's keyboard section and sound generator will be internally disconnected).

When you play the keyboard of the M50, the musical data will be transmitted to the external MIDI sequencer or computer, and then echoed back to play the M50's tone generator. In other words, by turning Local Control OFF, you can prevent notes from being sounded in duplicate, as would otherwise occur if a note were sounded by the M50's own keyboard and again by the data that was echoed-back.

If the arpeggiator function is on, playing the M50's keyboard will not cause the arpeggiator to operate, and only the musical data produced by playing the keyboard will be transmitted. The arpeggiator will operate only in response to the notes that are echoed-back and received at MIDI IN. In this way, turning off Local Control prevents the arpeggiator from operating in duplicate.

Use this setting when you wish to record on the external MIDI sequencer or computer only the notes that trigger the arpeggiator, and to use the echoed-back notes to operate the arpeggiator while monitoring your recording or during playback.

*Note:* If you want the note data produced by the arpeggiator to be recorded on the external sequencer/computer, set Local Control on, and turn off the Echo Back setting of the external sequencer/computer.

To turn off Local Control, press the **Local Control On** (Global 1–1a) check box to uncheck it.

When using the M50 by itself, leave Local Control turned on. (If this is off when the M50 is used by itself, playing the keyboard will not produce sound.)

## **Messages transmitted and received by the M50**

In the text below, […] indicates hexadecimal notation.

#### **MIDI channels**

MIDI messages can be exchanged when the transmitting and receiving devices are set to the same MIDI channel. MIDI uses sixteen channels, numbered 1–16. The way in which channels are handled will differ depending on the mode.

#### **Program mode**

• Other than transmission for the Drum Track function, all data is transmitted and received on the global MIDI channel.

The global MIDI channel is the basic channel that the M50 uses for MIDI transmission/reception, and is set by **MIDI Channel** (Global 1–1a).

• The Drum Track function in Program mode will transmit and receive on the following MIDI channels. **Receive:** Global MIDI channel.

**Transmit:** The MIDI channel specified by the Drum Track **Prog MIDI Out** (Global 1–1a) setting (default: channel 10).

*Note:* Transmission is enabled if Drum Track **Prog MIDI Out** (Global 1–1a) is checked. By default, this is off (unchecked).

#### **Combination mode**

- The global MIDI channel is used to transmit/ receive messages for selecting a combination and turning effects on/off, and to transmit/receive exclusive data.
- Each timbre will transmit/receive MIDI data on the **MIDI Channel** (Combi 3–1(2)c) that is specified for that timbre.
- The Drum Track function will transmit and receive on the following MIDI channels.

**Receive:** Global MIDI channel. The M50's keyboard will control triggering.

**Transmit:** The MIDI channel specified by the Drum Pattern **Output** (Combi 7–6a) setting of each combination. Set this to match the MIDI channel of a timbre to which a drum program is assigned.

- The **Ch** MIDI channel specified for each effect (Combi 8– 1–4a, 9–2a) is used to control dynamic modulation of the insert/master/total effect, the pan following the insert effect, and send 1 and 2.
- When you operate the keyboard or controllers of the M50, messages will be transmitted on the global MIDI channel, and will also be transmitted on the MIDI channel of any timbre whose **Status** (Combi 2–1a) is set to EXT or EX2.
- Channel messages will be received if they match the MIDI channel of a timbre whose **Status** is set to INT (Combi 3–1(2)c).

#### **Sequencer mode**

- The global MIDI channel is used to transmit/ receive exclusive data and for messages that switch effects on/ off.
- MIDI data transmission/reception for each MIDI track will occur on the MIDI channel specified for each MIDI track by **MIDI Channel** (Seq 3–1(2)c).

• The Drum Track function will transmit and receive on the following MIDI channels.

**Receive:** The MIDI channel specified by the Drum Pattern **Input** (Seq 1–1a) setting of each song. You will normally set this to Tch and use the M50's keyboard to control triggering.

**Transmit:** The MIDI channel specified by the Drum Pattern **Output** (Seq 1–1a) setting of each song. Set this to match the MIDI channel of the MIDI track to which a drum pattern is assigned.

- The MIDI channel specified for each effect by the **Ch** parameter (Seq 8–1–4a, 9–2a) is used to control dynamic modulation of the insert/master/total effect, the pan following the insert effect, and send 1 and 2.
- When you operate the keyboard or controllers of the M50, messages will be transmitted on the MIDI channel selected by **Track Select** (Seq 0–1–1(2)a). However, messages will be transmitted only if the selected MIDI track has a **Status** of BTH, EXT, or EX2. [For more](#page-137-0)  [information, please see "Track Select" on page 130.](#page-137-0)
- When the sequencer is played back, musical data of MIDI tracks whose **Status** is BTH, EXT, or EX2 will be transmitted on the specified MIDI channels.
- MIDI tracks whose **Status** is INT or BTH will receive channel messages of the matching MIDI channel. For more information, please see ["Status" on page 151,](#page-158-0) and ["MIDI Channel" on page 151.](#page-158-1)

#### **Note on/off**

#### **Note-on [9n, kk, vv] Note-off [8n, kk, vv]**

(n: channel, kk: note number, vv: velocity)

When you play a note on the M50's keyboard, it will transmit note-on/off messages.

When the arpeggiator is running, note-on/off messages generated by the arpeggiator are transmitted. If Local is Off, note-on/off messages generated by the arpeggiator will not be transmitted. (See ["Local Control On settings" on](#page-398-0)  [page 391](#page-398-0))

If the Drum Track **Prog MIDI Out** setting (Global 1–1a) is checked, the drum track pattern will transmit note-on/off messages while the drum track function is operating.

However, most instruments do not receive or transmit noteoff velocity, and neither does the M50.

#### <span id="page-399-0"></span>**Program Change/Bank Select**

#### **Changing the program/bank**

#### **Program change [Cn, pp]**

(n: channel, pp: program number that allows 128 sounds to be selected)

- Programs 000–127 in banks A–E correspond to program changes [Cn, 00]–[Cn, 7F].
- Programs  $001-128$  in banks GM,  $g(1)$ ,  $g(2)$ ,  $g(3)$ ,  $g(4)$ ,  $g(5)$ ,  $g(6)$ ,  $g(7)$ ,  $g(8)$ ,  $g(9)$ , and  $g(d)$  correspond to program changes [Cn, 00]–[Cn, 7F].

#### **Bank select MSB (CC#0) [Bn, 00, mm] Bank select LSB (CC#32) [Bn, 20, bb]**

(n: channel, mm: bank number upper byte, bb: bank number

lower byte)

• The internal banks that correspond to each bank select number will depend on the **Bank Map** setting (Global 0– 2a). KORG is the default setting. [For more information,](#page-225-0)  [please see "Bank Map" on page 218.](#page-225-0)

Simply receiving a Bank Select message will not cause the program or bank to change. The program or bank will actually change when a Program Change message is received.

#### **Program mode**

• In Prog P0: Play, these messages will transmit and receive program change and bank select operations. They will not be received in P1–P9.

*Note:* Drum track programs do not support transmission or reception of program change or bank select messages.

#### **Combination, Sequencer modes**

- Program change and bank select messages can be received on the MIDI channel specified for each timbre/ MIDI track to select programs on that timbre/track.
- When you select a combination, program change and bank select messages will be transmitted by timbres whose **Status** is EXT or EX2.

In Sequencer mode, program change or bank select messages will be transmitted by tracks whose **Status** is BTH, EXT, or EX2 when you select the **Program Select** parameter  $(0-1-1(2)b)$ , when you select a song, or when you return to the beginning of a measure. [For more informa](#page-138-0)[tion, please see "Program Select" on page 131.](#page-138-0)

• In Combination and Sequencer modes, transmission/ reception can be switched on/off for each timbre/track. See ["Enable Program Change" on page 103,](#page-110-0) and Global P1: MIDI ["Track MIDI Out" on page 222](#page-229-0).

#### **Selecting combinations**

You can use program change and bank select messages to select combinations in the same way that you select programs.

- Combinations 000–127 in banks A–D correspond to program changes [Cn, 00]–[Cn, 7F].
- Similarly as for program banks, the internal banks that correspond to each bank select number will depend on the **Bank Map** setting (Global 0–2a). [For more](#page-225-0)  [information, please see "Bank Map" on page 218.](#page-225-0)
- In Combi P0: Play, program change and bank select messages are transmitted/received on the global MIDI channel. They are not received in P1– P9.

*Note:* All program changes can be turned off in **MIDI Filter** (Global 1–2b)

As needed, you can independently turn all program changes on/off, specify whether or not incoming messages will be able to change combinations, and turn reception/ transmission of bank select messages on/off.

- If **Combination Change** (Global 1–2b) is unchecked, the combination will not change even if a program change on the global MIDI channel is received in Combi P0: Play. In this case, the program of the timbre that matches the MIDI channel of the received message will change.
- If **Bank Change** (Global 1–2b) is unchecked, bank select messages will not be transmitted or received.

#### **Aftertouch**

#### **Channel aftertouch [Dn, vv]**

(n: channel, vv: value)

When this message is received, the aftertouch effect will be applied. The assigned alternate modulation or dynamic modulation effect will also be applied.

The keyboard of the M50 itself cannot transmit aftertouch. Aftertouch can be received only from the internal sequencer or from MIDI IN.

- Aftertouch reception for the entire instrument can be turned on/off in **Enable After Touch** (Global 1–2b).
- In Combination and Sequencer modes, aftertouch can be turned on/off independently for each timbre/track (**Enable After Touch** Combi/Seq 5–1–1(2)c).

#### **Polyphonic aftertouch [An, kk, vv]**

(n: channel, kk: note number, vv: value)

There is another type of aftertouch called Polyphonic Key Pressure, which allows aftertouch to be applied independently for individual keys. This message can be used as an alternate modulation source, but cannot be transmitted by the M50's keyboard. In order to use this message, it will have to be received from an external device, or recorded on your sequencer.

The aftertouch mentioned in this manual refers to Channel After Touch.

#### **Pitch bend**

#### **Pitch bend change [En, bb, mm]**

(n: channel, bb: lower byte of the value, mm: upper byte of the value, together expressing a value of 16,384 steps where  $8,192$  [bb, mm = 00H, 40H] is the center value)

When the M50's joystick is moved in the X axis (left/right), a pitch bend effect will be applied, and pitch bender messages will also be transmitted. When these messages are received, a pitch bend effect will be applied.

The range of pitch change that is produced by pitch bend messages can also be adjusted via MIDI. (See ["Changing the](#page-404-0)  [pitch bend range" on page 397\)](#page-404-0)

#### **Control change**

#### **[Bn, cc, vv]**

Transmitted and received as (n: channel, cc: control change no., vv: value)

For more information, please see ["MIDI transmission when](#page-393-0)  [the M50's controllers are operated" on page 386,](#page-393-0) and ["M50](#page-395-0)  [and MIDI CCs" on page 388](#page-395-0).

- Control changes can be turned on/off as a whole in **Enable Control Change** (Global 1–2b).
- In Combination and Sequencer modes, the P3: MIDI Filter1 settings allow transmission/reception of control changes to be individually turned on/off for each timbre/track. For the assignable controllers (SW1, SW2, Realtime Control Knob 1-B – 4-B, and Foot Pedal/ Switch), MIDI filter settings will apply to the control change number to which each controller is assigned. **Other Control Change** applies to control changes that are not covered by the items of the other check boxes.

*Note:* You can select MIDI CC#00–CC#119 for knobs 1–4 when the control surface Realtime Control B mode is selected.

Although you can select MIDI CC#00–CC#119 for the ARP Controllers and the Chord Trigger Switches, you will normally use the default settings that are assigned when you execute the menu command **Reset Controller MIDI Assign** with Default Setting, and leave chord trigger switches turned Off, ARP Controllers **SW – ARP ON/OFF** at CC#014, **KNOB1 – ARP GATE** at CC#022, **KNOB2 – ARP VELOCITY** at CC#023, **KNOB3 – ARP LENGTH** at CC#024, **KNOB4 – ARP OCTAVE** at CC#025.

If you want to assign a CC# to the Chord Trigger Switches, use the CC#110 111, 112, and 113 settings that are assigned when you execute **Reset Controller MIDI Assign** with the CC Default setting.

#### **Selecting program/combination banks**

#### **Bank select (CC#00, CC#32)**

Technically, Bank Select is a controller. In practice, however, it is a component of Program Change. For more information, please see ["Program Change/Bank Select" on page 392](#page-399-0))

#### **Using the joystick to apply modulation**

#### **Modulation 1 depth (CC#01) [Bn, 01, vv]**

When you move the M50's joystick in the +Y direction (Vertical upward), Modulation 1 Depth messages will be transmitted. When these messages are received, the same effect will be applied as when the M50's joystick is operated. Normally this will apply a vibrato effect (pitch LFO).

• In Combination and Sequencer modes, transmission/ reception can be turned on/off for each timbre/track (**Enable JS+Y** Combi/Seq 5–1–3(4)c).

#### **Modulation 2 depth (CC#02) [Bn, 02, vv]**

When you move the M50's joystick in the –Y direction (Vertical downward), Modulation 2 Depth messages will be transmitted. When these messages are received, the same effect will be applied as when the M50's joystick is operated. Normally this will apply a wah effect (filter LFO).

• In Combination and Sequencer modes, transmission/ reception can be turned on/off for each timbre/track (**Enable JS–Y** Combi/Seq 5–1–3(4)c).

Other manufacturers use this message for other purposes (e.g., breath controller, etc.)

#### **Controlling portamento**

#### **Portamento time (CC#05) [Bn, 05, vv]**

If you assign the above CC# to an Assignable Pedal or knobs 1–4 when the control surface Realtime Control B mode is selected, rotating that knob will transmit Portamento Time messages, and will modify the speed at which the portamento pitch changes. When this message is received, the result will be the same as when the controller is operated.

#### **Portamento switch (CC#65) [Bn, 41, vv]**

When the above CC# is assigned to SW1, SW2 or the Assignable Switch, operating that switch will transmit vv=127 [7F] for ON or vv=0 [00] for OFF, and the portamento effect will be switched on/off. When this message is received, the result will be the same as when the controller is operated. (vv of 63 [3F] or less will be OFF, and 64 [40] or greater will be ON.) (See ["SW1/2 Assignments"](#page-389-0)  [on page 382\)](#page-389-0)

- In Combination and Sequencer modes, transmission/ reception of this message can be turned on/off independently for each timbre/track (**Enable Portamento SW** Combi 5–1–1(2)c/Seq 3–1a).
- In Sequencer mode, portamento time/switch messages will be transmitted by each track whose **Status** is BTH, EXT, or EX2 when you set **Portamento** (Seq 3–3(4)c), reselect a song or SMF, or return to the beginning of a measure. [For more information, please see "Portamento"](#page-160-0)  [on page 153.](#page-160-0)

#### **Controlling volume**

#### **Volume (CC#07) [Bn, 07, vv]**

When the above CC# is assigned to the Assignable Pedal or knobs 1–4 when the control surface Realtime Control B mode is selected, operating that controller will transmit Volume messages, and the volume will change. When this

message is received, the result will be the same as when the controller is operated.

#### **Expression (CC#11) [Bn, 0B, vv]**

When the above CC# is assigned to the Assignable Pedal or knobs 1–4 when the control surface Realtime Control B mode is selected, operating that controller will transmit Expression messages, and the volume will change. When this message is received, the result will be the same as when the controller is operated.

The volume of the M50 is determined by multiplying the value of the Volume message with the value of the Expression message.

If adjusting the Volume message does not increase the volume as you expect, or if there is no sound, transmit MIDI messages from an external device to reset the value of the Expression message (set vv to 127).

*Note:* In Sequencer mode, this will be reset when the **Location** of the song is moved to 001:01.000.

- In Combination mode, Volume messages will be transmitted by each timbre whose **Status** is EXT or EX2 when you re-select the combination.
- When you change the **Volume** setting (Seq 0–1–3(4)b) in Sequencer mode, or when you re-select the song or return to the beginning of the song in Sequencer mode, volume messages will be transmitted by each track whose **Status** is BTH, EXT, or EX2. See Global P1: MIDI ["Track MIDI Out" on page 222.](#page-229-0)

*Note:* Regardless of the **Status** settings, re-selecting a song, or returning to the beginning will reset the internal Volume value to the value specified by each track (the starting settings), and will reset the Expression value to the maximum.

*Note:* This message can be used to control the volume of each MIDI track. Normally, you will include a Volume message in the MIDI track setting data (the settings at the beginning of the track) to set the initial volume, and use Expression to create changes in dynamics as the song progresses.

By using the universal exclusive Master Volume message, you can adjust the overall volume without changing the volume balance between timbres or tracks. [\("About system](#page-405-0)  [exclusive messages" on page 398\)](#page-405-0)

#### **Controlling pan (stereo position)**

#### **Pan (CC#10) [Bn, 0A, vv]**

(vv: value, where 00 is far left, 64 is center, and 127 is far right)

When the above CC# is assigned to the Assignable Pedal or knobs 1–4 when the control surface Realtime Control B mode is selected, operating that controller will transmit Pan messages, and the panning will change. When this message is received, the result will be the same as when the controller is operated.

• When you set the **Pan** (Seq 0–1–3(4)b) in Sequencer mode, or when you re-select the song or return to the beginning of the measure in Sequencer mode, Panpot messages (except for RND) will be transmitted by each track whose **Status** is BTH, EXT, or EX2. See ["Pan" on](#page-140-0)  [page 133,](#page-140-0) Global P1: MIDI ["Track MIDI Out" on](#page-229-0)  [page 222.](#page-229-0)

#### **Post insert effect pan (CC#08) [Bn, 08, vv]**

(vv: value, where 00 is far left, 64 is center, and 127 is far right)

When the above CC# is assigned to the Assignable Pedal or knobs 1–4 when the control surface Realtime Control B mode is selected, operating that controller will transmit Post Insert Effect Panpot messages, and the panning of the sound following the insert effect will change. When this message is received, the result will be the same as when the controller is operated.

- In Program mode and Sampling mode, this message is transmitted/received on the global MIDI channel. In Combination, and Sequencer modes, this message is transmitted/received on the MIDI channel specified for each insert effect.
- When you set **Pan: #8** (Seq 8–1–3b) in Sequencer mode, or when you re-select the song or return to the beginning of the measure in Sequencer mode, Post Insert Effect Panpot messages will be transmitted by each track whose **Status** is BTH, EXT, or EX2. [For more](#page-183-0)  [information, please see "8–1–3b: Insert Effect" on](#page-183-0)  [page 176.](#page-183-0)

#### **Controlling effects**

**Effect control 1 (CC#12) [Bn, 0C, vv]**

**Effect control 2 (CC#13) [Bn, 0D, vv]**

When the above CC# is assigned to the Assignable Pedal or knobs 1–4 when the control surface Realtime Control B mode is selected, operating that controller will transmit Effect Control 1/2 messages, and the specified dynamic modulation will be controlled. When this message is received, the result will be the same as when the controller is operated.

Although various types of control change can be selected as dynamic modulation sources, Effect Control 1 (CC#12) and 2 (CC#13) are dedicated for dynamic modulation.

**Effect 1 depth (Send 2) (CC#91) [Bn, 5B, vv] Effect 3 depth (Send 1) (CC#93) [Bn, 5D, vv]**

When the above CC# is assigned to the Assignable Pedal or Realtime Control knobs 1–4, operating that controller will transmit Effect 1 Depth (Send 2) or Effect 3 Depth (Send 1) messages, and the send level 1 or 2 to the master effects MFX1 or MFX2 will be controlled respectively. When this message is received, the result will be the same as when the controller is operated.

On the corresponding MIDI channels, this will simultaneously control the timbre/track setting as well as the setting following the Insert Effect.

- In Combination, and Sequencer modes, the actual send level of the timbre/track is determined by multiplying this value with the send 1/2 settings for each oscillator (Prog 8–1d). (See "Send 1 (MFX1)," "Send 2 (MFX2)" on [page 114](#page-121-0), Global P1: MIDI ["Track MIDI Out" on](#page-229-0)  [page 222](#page-229-0))
- When you adjust **Send 1 (MFX1)** or **Send 2 (MFX2)** (Sequencer 8–1b) in Sequencer mode, or when you reselect a song or return to the beginning of the measure in Sequencer mode, Send 1/2 will be transmitted by each track whose **Status** is BTH, EXT, or EX2. (See ["Send1](#page-182-0)  [\(MFX1\)" on page 175](#page-182-0)).

#### **Effect 2 depth (IFX1–5 on/off) (CC#92) [Bn, 5C, vv] Effect 4 depth (MFX1, 2 on/off) (CC#94) [Bn, 5E, vv] Effect 5 depth (TFX on/off) (CC#95) [Bn, 5F, vv]**

Separately from the effect on/off settings in each mode, **Effect Global SW** (Global 0–1b) allows you to turn off insert effects IFX1–5 and master effects MFX1, 2 and total effect TFX.

If you check **IFX1–5 Off**, **MFX1&2 Off** or **TFX Off**, the corresponding message will be transmitted with vv=0 [00]. If you uncheck these settings, the corresponding message will be transmitted with vv=127 [7F]. If you check these settings, the corresponding effect(s) will be turned off as a group. If you uncheck these settings, the on/off settings of

each mode will be used. The same applies to reception. (vv of 00 is off, and 01 or greater is the original setting.) These messages are transmitted/received on the global MIDI channel. ("IFX 1–5 on/off" - "MFX 1, 2 on/off" - "TFX on/ off" on [page 66](#page-73-0), [page 70\)](#page-77-0)

*Note:* These messages are defined simply for use in adjusting the effect levels, and may not have the same function on another instrument connected to the M50.

#### **Using various controllers**

Here we will explain typical ways to use the various controllers. You can choose from MIDI CC#00–CC#119 for knobs 1–4 when the control surface Realtime Control B mode is selected.

#### **Foot controller (CC#04) [Bn, 04, vv]**

If the above CC# is assigned as the Assignable Pedal function, this message will be transmitted when the controller is operated.

- In Combination and Sequencer modes, transmission/  $\,$ reception of this message can be turned on/off independently for each timbre/track (**Enable Foot Pedal/Switch** Combi/Seq 5–2–1(2)c).

#### **Controller (CC#18) [Bn, 12, vv]**

This message will be transmitted when the M50's VALUE slider is operated.

This is valid in **Program Select** (Prog 0–1a) and **Combination Select** (Combi 0–1(2)a) when the program or combination number/name is selected (highlighted).

**Knob modulation 1–B, 2–B, 3–B, 4–B (CC#17, 19, 20, 21) [Bn, 11, vv], [Bn, 13, vv], [Bn, 14, vv], [Bn, 15, vv]** If the above CC# are assigned to the knobs 1–4 when the control surface Realtime Control B mode is selected, these messages will be transmitted when the knobs are operated.

• In Combination and Sequencer modes, transmission/ reception of this message can be turned on/off independently for each timbre/track (**Enable Realtime Control Knob 1–B, 2–B, 3–B, 4–B** Combi 5–1–7(8)c/Seq  $5-1-7(8)c$ .

#### **Controller (CC#83) [Bn, 53, vv]**

If you assign the above CC# to a knobs 1–4 when the control surface Realtime Control B mode is selected, this message will be transmitted when you operate the corresponding controller of the M50.

#### **Damper pedal (CC#64) [Bn, 40, vv]**

This message is transmitted when you operate a damper pedal (optional DS-1H) connected to the DAMPER jack, and the damper effect will be turned on/off. If the DS-1H is used, a half-damper effect can be applied.

• In Combination and Sequencer modes, transmission/ reception of this message can be turned on/off independently for each timbre/track (**Enable Damper** Combi/Seq 5–1–1(2)c).

#### **SW1 modulation (CC#80) [Bn, 50, vv] SW2 modulation (CC#81) [Bn, 51, vv]**

If the above CC# are assigned as the function of SW1 or SW2, operating the switch will transmit this message with vv=127 [7F] for ON, and vv=00 [00] for OFF.

In Combination and Sequencer modes, transmission/  $\,$ reception of these messages can be turned on/off independently for each timbre/track (**Enable SW1**, **Enable SW2** Combi/Seq 5–2–1(2)c)

#### **Foot switch (CC#82) [Bn, 52, vv]**

If the above CC# is assigned as the function of the ASSIGNABLE SWITCH, operating the switch will transmit this message with vv=127 [7F] for ON, and vv=00 [00] for OFF.

• In Combination and Sequencer modes, transmission/ reception of this message can be turned on/off independently for each timbre/track ("Enable Foot Switch" Combi/Seq 5–2–1(2)c).

#### **Sostenuto (CC#66) [Bn, 42, vv]**

If the above CC# is assigned as the function of the ASSIGNABLE SWITCH, operating the switch will transmit this message with vv=127 [7F] for ON, and vv=00 [00] for OFF, and the sostenuto effect will be turned on/off. When this message is received, the result will be the same as when the controller is operated (OFF for vv=63 [3F] or below, and ON for vv=64 [40] or above).

#### **Soft pedal (CC#67) [Bn, 43, vv]**

If the above CC# is assigned as the function of the ASSIGNABLE SWITCH, operating the switch will transmit, and the soft pedal effect will be turned on. When this message is received, the result will be the same as when the controller is operated.

When "Foot controller (CC#04)"–"Soft pedal (CC#67)" are operated on the M50, the specified alternate modulation or dynamic modulation etc. will be controlled. When these messages are received, the result will be the same as if the controller had been operated. For "SW1 modulation (CC#80)"–"Soft pedal (CC#67)," vv of 63 [3F] or less will be OFF, and 64 [3F] or greater will be ON.

#### **Controlling via the controllers of a connected MIDI instrument such as the M3**

#### **Ribbon Controller (CC#16) [Bn, 10, vv]**

When a control change is received from the ribbon controller or other assigned controller of a MIDI instrument (such as the M3), the specified effect (e.g., alternate modulation or dynamic modulation) will be applied.

In Combination or Sequencer modes, transmission and reception can be turned on/off for each timbre/track. ("Enable Ribbon CC#16" on [page 104](#page-111-0), [page 161](#page-168-0))

#### **Controller (CC#85, 86, 87, 88)**

When the VALUE slider of MIDI instruments such as the M3, or a control change assigned to a controller is received, the specified alternate modulation or dynamic modulation effect will be applied.

#### **Controlling Program tone & envelope shapes**

CC#70–79 control specific parameters of a program. For details on the program parameters that correspond to each control change, and how the M50 will respond in each mode when these are received, refer to ["M50 and MIDI](#page-395-0)  [CCs" on page 388](#page-395-0).

**Filter cutoff (CC#74) [Bn, 4A, vv] Resonance level (CC#71) [Bn, 47, vv] Filter EG intensity (CC#79) [Bn, 4F, vv] Release time (CC#72) [Bn, 48, vv]**

These messages are transmitted when you operate the control surface Realtime Control B knobs 1–4. (They can also be set as Realtime Control knob 1-B – 4-B functions.)

**Sustain level (CC#70) [Bn, 46, vv] Attack time (CC#73) [Bn, 49, vv] Decay time (CC#75) [Bn, 4B, vv] LFO 1 speed (CC#76) [Bn, 4C, vv] LFO 1 depth (pitch) (CC#77) [Bn, 4D, vv] LFO 1 delay (CC#78) [Bn, 4E, vv]**

These messages are transmitted when assign the above CC# to the control surface Realtime Control B knobs 1–4 function.

When you operate these, the corresponding program parameters will be controlled, and the sound and envelope will change. When these messages are received, the result will be the same as when the controller is operated. (When the message has a value vv=64 [40], the setting will have the value that was set by the program parameter.)

In Combination and Sequencer modes, transmission/ reception can be turned on/off independently for each timbre/track (**Enable Realtime Controls Knob 1–A…4– B** Combi 5–1–5(6/7/8)).

*Note:* In Program mode, the corresponding program parameters will be temporarily edited by these messages. You can Write the program to save the modified state (except for certain parameters). The Write operation can also be performed by a MIDI System Exclusive Program Write Request message, in addition to the usual method of using the M50's switches. When you write the data, the values of the corresponding program parameters will be rewritten. *Note:* The results of receiving these messages will depend on the instrument. The operation may be different when a device other than the M50 is connected.

#### **Control the arpeggiator**

If you assign the following CC#s to knob and switch of arpeggiator, the specified CC# will be transmitted when you operate the M50, and the M50 itself will be controlled simultaneously. When these messages are received, the result will be the same as if you operated the M50 itself.

The CC# settings for the knobs and switches are made in the Global P2– MIDI CC# Assign page. However, you can edit these settings if you need to assign MIDI control change messages to the controllers, such as when you want to record the control surface ARP knob, ARP ON/OFF switch operations on the internal sequencer or an external MIDI sequencer, or to control the arpeggiator from an external MIDI device. If Global P1: MIDI **ARP Controllers MIDI Out** is set to Control Change, MIDI control change messages will be transmitted. (See ["ARP Controllers MIDI Out" on](#page-230-0)  [page 223](#page-230-0))

Each knob and switch can be assigned any MIDI control change CC#00–CC#119, or a desired MIDI note number. However, you will normally use the default settings that are assigned when you execute the menu command **Reset Controller MIDI Assign** with CC Default. For more information, please see ["Reset Controller MIDI Assign" on](#page-261-0)  [page 254](#page-261-0).

The operations described below are for these CC Default settings. Transmitted when the corresponding M50 controller is transmitted. When this is received, the same effect will apply as when the M50's controller is operated.

**ARP ON/OFF (CC#14) [Bn, 0E, vv]**

Corresponds to the ARP ON/OFF switch. It will transmit vv=127[7F] when On, and vv=127[7F] when Off.

**KNOB1 – ARP GATE (CC#22) [Bn, 16, vv] KNOB2 – ARP VELOCITY (CC#23) [Bn, 17, vv] KNOB3 – ARP LENGTH (CC#24) [Bn, 18, vv]**

**KNOB4 – ARP OCTAVE (CC#25) [Bn, 19, vv]**

Corresponds to knobs 1–4 when the control surface is set to ARP.

#### **Control the chord trigger switches 1–4**

If you assign the following CC#s to chord trigger switches 1–4, the specified CC# will be transmitted when you operate the M50, and the M50 itself will be controlled simultaneously. When these messages are received, the result will be the same as if you operated the M50 itself.

The CC# settings for the chord trigger switches are made in the Global P2– MIDI CC# Assign page. Normally you will leave these Off. However, you can edit these settings if you need to assign MIDI control change messages to the chord trigger switches, such as when you want to record pad operations on the internal sequencer or an external MIDI sequencer, or to control the chord trigger switches from an external MIDI device.

These messages are transmitted and received if the Global P1– MIDI Routing page parameter **Chord Trigger SW MIDI Out** is set to Chord Trigger SW CC/ Note. If **Chord Trigger SW MIDI Out** is set to Chord Note, the "Chord Trigger switch" setting made in each program, combination, or song, will be transmitted.

Each switch can be assigned any MIDI control change CC#00–CC#119, or a desired MIDI note number. However, you will normally use the default settings that are assigned when you execute the menu command **Reset Controller MIDI Assign** with CC Default. For more information, please see ["Reset Controller MIDI Assign" on page 254](#page-261-0).

The operations described below are for these CC Default settings.

**SW1 trigger velocity (CC#110) [Bn, 6E, vv] SW2 trigger velocity (CC#111) [Bn, 6F, vv] SW3 trigger velocity (CC#112) [Bn, 70, vv] SW4 trigger velocity (CC#113) [Bn, 71, vv] (n: channel, vv: switch velocity)**

These correspond to Chord Trigger switches 1–4. When you press one of the M50' switches, the SW 1–4 trigger velocity will be transmitted. The same result will occur when these messages are received.

#### **Silencing all notes on a specific channel**

#### **All note off (CC#123) [Bn, 7B, 00] (value 00)**

When this is received, all currently-sounding notes on that channel will be turned off (as though the keys had been released). However, the release portion of the notes will remain.

#### **All sound off (CC#120) [Bn, 78, 00] (value 00)**

When this is received, all currently-sounding notes on that channel will be silenced. While the All Note Off message allows the release portion of the notes to remain, the All Sound Off message will silence the notes immediately.

However, these messages are provided for emergency use, and are not something that you will use while performing.

#### **Resetting all controllers on a specific channel**

**Reset all controllers (CC#121) [Bn, 79, 00] (value 00)** When this is received, the value of all controllers on that channel will be reset.

#### **Using RPN (Registered Parameter Numbers)**

RPN (Registered Parameter Numbers) are a type of message that allow settings to be made in a way that is common between instrument manufacturers. (NRPN (Non-registered Parameter Numbers) and exclusive messages can be freely used in non-compatible ways by different manufacturers and models of instrument.)

RPN messages can be used for editing with the following procedure.

- **1. Use RPN MSB (CC#101) [Bn, 65, mm] and RPN LSB (CC#100) [Bn, 64, rr] (n: channel, mm, rr: upper and lower bytes of the parameter number) messages to select the parameter.**
- **2. Use data entry MSB (CC#6) [Bn, 06, mm] and data entry LSB (CC#38) [Bn, 26, vv] (n: channel, mm, vv: upper and lower bytes of the value, together expressing 16,384 levels) to specify the value.**
- **3. You can use data increment (CC#96) [Bn, 60, 00] or data decrement (CC#97) [Bn, 61, 00] (n: channel, value is fixed at 00) to change the value in steps of one.**

The M50 can receive the following three RPN messages (tuning, transpose, and pitch bend range).

#### **Tuning**

**RPN fine tune [Bn, 65, 00, 64, 01]**

This RPN message can be used to adjust the detuning for a program or timbre (in Combination mode), or for a track (in Sequencer mode).

The procedure is as follows.

- **1. [Bn, 65, 00, 64, 01]: Select RPN parameter 01.**
- **2. [Bn, 06, mm, 26, vv]: Use data entry to set the value. A value of 8192 [mm, vv=40, 00] is center, 0 [mm, vv=00, 00] is –100 cents, and 16383 [mm, vv=7F, 7F] is +99 cents.**

*Note:* You can use the universal exclusive Fine Tune message to adjust the overall tuning that corresponds to the **Master Tune** (Global P0: 0–1a) parameter. (See ["About](#page-405-0)  [system exclusive messages" on page 398\)](#page-405-0)

#### **Transposing**

#### **RPN coarse tune [Bn, 65, 00, 64, 02]**

This RPN message can be used to adjust the transposition for a program or timbre (in Combination mode), or for a track (in Sequencer mode).

The procedure is as follows.

- **1. [Bn, 65, 00, 64, 02]: Select RPN parameter 02.**
- **2. [Bn, 06, mm, 26, vv]: Use data entry to set the value. Normally only the upper byte is used.**

A value of 8192 [mm, vv=40, 00] is center, 6656 [mm, vv=34, 00] is –12 semitones, and 9728 [mm, vv=4C, 00] is +12 semitones.

*Note:* You can use the universal exclusive Coarse Tune message to adjust the overall tuning that corresponds to the **Key Transpose** (Global P0: 0–1a) parameter. (See ["About](#page-405-0)  [system exclusive messages" on page 398\)](#page-405-0)

#### <span id="page-404-0"></span>**Changing the pitch bend range**

**RPN pitch bend range [Bn, 64, 00, 65, 00]** This RPN message can be used to adjust the pitch bend range for a program or timbre (in Combination mode) or for a track (in Sequencer mode).

The procedure is as follows.

- **1. [Bn, 65, 00, 64, 00]: Select RPN parameter 00.**
- **2. [Bn, 06, mm, 26, vv]: Use data entry to set the value. Normally only the upper byte is used.**

A value of 0 [mm, vv=00, 00] is +00, and a value of 1536 [mm, vv=0C, 00] is +12 (one octave). Although it is possible to set a negative value for a timbre/track, only positive values can be set using RPN messages.

#### <span id="page-405-0"></span>**About system exclusive messages**

Since the way in which these messages are used is left up to each manufacturer, they are mainly used to transmit and receive sound data and editing data for parameters that are unique to a particular instrument. The M50's system exclusive message format is [F0, 42, 3n, 00, 01, 05, ff, …. F7]

**F0:** exclusive status

**42:** Korg ID

**3n:** [n=0–F] global MIDI channel 1–16

**mm:** Model ID byte 1 (00)

**mm:** Model ID bytes 2 (01)

**mm:** Model ID bytes 3 (05)

**ff:** function ID (type of message)

:

 : **F7:** end of exclusive

*Note:* To obtain a copy of the "MIDI Implementation" which includes MIDI System Exclusive format information, please contact your Korg distributor.

#### **Universal system exclusive**

Certain of the system exclusive messages are publicly defined for a specific use, and these are called universal system exclusive messages.

The M50 uses the following six universal system exclusive messages.

**Inquiry message request [F0, 7E, nn, 06, 01, F7] Inquiry message [F0, 7E, nn, 06, 02, (nine bytes), F7]** When an inquiry message request is received, the M50 will respond by transmitting an inquiry message that means "I am a Korg M50, with system version …"

#### **GM system on [F0, 7E, nn, 09, 01, F7]**

When this message is received in Sequencer mode, the M50 will be initialized for GM playback.

**Master volume [F0, 7F, nn, 04, 01, vv, mm, F7]**

(vv: lower byte of the value, mm: upper byte of the value, together indicating 16384 steps)

This message is transmitted if you assign Master Volume as the function of the Assignable Pedal or as a control surface Realtime Control B knobs 1–4. This will adjust the overall volume balance without changing the relative volume balance between timbres/tracks. When this message is received, the result will be the same as when the controller is operated.

#### **Master balance [F0, 7F, nn, 04, 02, vv, mm, F7]**

(vv: lower byte of the value, mm: upper byte of the value, together indicating 16384 steps, where 8192 is the default position, and lower values will move the sound toward the left)

When this is received, the overall panning will be adjusted without changing the relative panning between timbres/ tracks.

#### **Master fine tuning [F0, 7F, nn, 04, 03, vv, mm, F7]** (A value of 8192 [mm, vv=40, 00] is center, 4096 [mm, vv=20, 00] is –50 cents, and 12288 [mm, vv=60, 00] is +50 cents.)

When this is received, the "Master Tune" (Global P0: 0–1a) parameter will be set.

**Master coarse tuning [F0, 7F, nn, 04, 04, vv, mm, F7]** (Normally only the upper byte mm is used. A value of 8192 [mm, vv=40, 00] is center, 6656 [mm, vv=34, 00] is –12 semitones, and 9728 [mm, vv=4C, 00] is +12 semitones.)

When this is received, the **Key Transpose** (Global 0–1a) parameter will be set.

#### **Transmitting sound settings data (Data Dump)**

Data for programs, combinations, drum kits, user arpeggio pattern, global settings, and sequencer data can be transmitted as MIDI System Exclusive messages. The operation of sending this system exclusive data to an external device is called a "data dump."

By performing a data dump, you can store the M50's sounds and settings on an external device, or rewrite the sounds and settings of another M50.

There are the following two types of data dump.

- When you use the **Dump** (Global P1) menu command to dump data, various types of internal memory data will be transmitted. If this data is received by the M50, the data will be written directly into internal memory, and it will not be necessary to perform the Write operation. (See ["Sending SysEx data dumps"](#page-260-0) on ["Receiving SysEx](#page-260-1)  [data dumps" on page 253\)](#page-260-1)
- If the **Enable Exclusive** (Global 1–2b) setting is checked, data will also be dumped in response to a Dump Request message. This data is transmitted and received on the global MIDI channel.

When the M50 receives this data, the data will be written into the edit buffer. If you want to save the data into internal memory, you'll have to execute the Write operation. This can be done either by executing the Write operation (See "Writing to internal memory" on page 88 of the Owner's manual) on the M50 itself, or by a MIDI System Exclusive program write request, combination write request, drum kit write request, user arpeggio pattern write request or global setting write request.

#### **Editing sounds via SysEx**

By using various MIDI System Exclusive data dumps, you can rewrite all programs or an individual program. By using parameter change messages, you can edit individual parameters as follows.

#### **Parameter changes**

- In Program mode, all parameters other than the program name can be edited.
- In Combination mode, parameters other than the combination name can be edited.
- In Sequencer mode, you can edit the track parameters in P0, 1, 2, 3, 4, and 5, and the P7: Arpeggiator/Drum Track, P8: Insert Effect, and P9: Master/Total Effect parameters. (See ["System Exclusive events supported in](#page-218-0)  [Sequencer mode" on page 211](#page-218-0))

#### **Drum kit parameter change and user arpeggio pattern parameter change**

In Global mode, you can edit drum kit and user arpeggio pattern.

Since the other global parameters or Sequencer mode musical data cannot be edited, you will use data dumps to transfer this data.

The global MIDI channel is used to transmit and receive this data.

First check the **Enable Exclusive** (Global 1–2b) setting to enable transmission and reception of exclusive data. When you switch modes on the M50, a mode change will be transmitted. When you edit individual parameters, parameter change messages will be transmitted.

When these messages are received, the same editing operation will be performed as on the transmitted device.

#### **Cautions regarding data dumps and sound editing**

- After MIDI System Exclusive data has been received and processed, a Data Load Completed message will be transmitted. The control master device must not transmit the next message until this message is received (or until a sufficient interval of time has elapsed).
- When you change use parameter changes to edit, the changes will affect the data in the edit buffer and will not be stored in internal memory unless you Write, so that the changes will be lost if you re-select the program or combination. The Write operation can be performed by a MIDI System Exclusive Program Write Request or Combination Write Request message, in addition to the usual method of using the M50's switches. For more information, please see "Writing to internal memory" on page 88 of the Owner's manual.
- There is no need to write a song, but it will not be backed-up when you turn off the power. Important data that you want to keep must be saved to an SD card before you turn off the power. For more information, please see "Saving to media" on page 87 of the Owner's manual.

#### **If notes are "stuck"**

If for some reason, notes become "stuck" and will not stop sounding, you can usually stop the sound by changing the mode. If notes played via MIDI are stuck, you can disconnect the MIDI cable.

MIDI transmits a message called Active Sensing [FE] at regular intervals. A device that receives this message will be aware that an external MIDI device is transmitting to it. Subsequently, if no MIDI messages are received for a certain interval of time, the receiving device will decide that the connection has been broken, and will turn off any notes that had been sounded via MIDI and reset its controller values.

#### **Playing the M50 multi-timbrally from an external device**

The M50 can be connected to an external device and played multi-timbrally in the following ways.

- MIDI messages from the external device can play a combination (16-part multi-timbral performance). You can change the overall settings (programs, levels, and effects) by using program change messages to switch combinations.
- MIDI messages from the external device can be used to play a song (16-part multi-timbral performance). Overall settings (programs, levels, effects etc.) can be changed by using a Song Select message to switch songs.
- MIDI Clock messages from the external device can be used to make the M50 playback a song (set **MIDI Clock** to External MIDI, and run the M50's sequencer). [\("Synchronizing the playback of the Arpeggiator, Drum](#page-406-0)  [Track function or sequencer"\)](#page-406-0) You can change the overall settings (programs, levels, effects) by using song select messages to switch songs.

*Note:* **MIDI Clock** External USB will operate in the same way as External MIDI. With the Auto setting, an external MIDI clock received at the MIDI IN connector or the USB B connector will automatically cause the M50 to switch to the same method of operation as External MIDI or External USB.

#### <span id="page-406-0"></span>**Synchronizing the playback of the Arpeggiator, Drum Track function or sequencer**

The choice of whether the M50 will be the master (the controlling device) or the slave (the controlled device) is made by **MIDI Clock** (Global 1–1a).

*Note:* When MIDI Clock is set to Auto, the M50 will normally operate in the same way as for the Internal setting. When an external MIDI clock is received from the MIDI IN or USB connector, the M50 will automatically operate as for the External MIDI setting.

#### **Using the M50 as master and the external MIDI device as slave**

Connect the M50's MIDI OUT connector to the MIDI IN connector of the external MIDI device. Connect the M50's USB B connector to your computer's USB port.

• When you set **MIDI Clock** to Internal, the M50 will be the master device, and will transmit MIDI timing clock messages.

**Arpeggiator and Drum Track function:** The tempo can be controlled from the M50.

Performance data will be transmitted via MIDI. (Performance data from the drum track will be transmitted in Program mode if the Drum Track **Prog MIDI Ch** setting (Global 1–1a) is checked. Performance data from the Arpeggiator and the Drum Track function in Combination or Sequencer mode will be transmitted from timbres or MIDI tracks whose **Status** is BTH, EXT, or EX2.) An external tone generator connected to MIDI OUT or USB will sound, and the tempo of an external sequencer can be controlled.

**Sequencer:** The musical data can be played back and controlled on the M50.

Simultaneously, the sequencer playback will be transmitted via MIDI from MIDI tracks whose **Status** is BTH, EXT, or EX2. An external tone generator connected to MIDI OUT or USB will sound, and the tempo of an external sequencer can be controlled.

#### **Using the external MIDI device as master and the M50 as slave**

Connect the M50's MIDI IN connector to the MIDI OUT connector of the external MIDI device. Connect the M50's USB connector to your computer's USB port.

If you use the MIDI connectors to make connections, set **MIDI Clock** to External MIDI. If you use the USB connector to make connections, set it to External USB. The M50 will be the slave.

**Arpeggiator and Drum Track function:** The tempo will follow the MIDI timing clock. If you playback the external sequencer, the M50's Arpeggiator or Drum Track function will synchronize to the external timing clock.

Even if **MIDI Clock** is External MIDI or External USB and the M50 is being controlled from the external device, the performance of the Arpeggiator or Drum Track function will still be transmitted via MIDI. (Performance data from the Drum Track will be transmitted in Program mode if the Drum Track **Prog MIDI Out** setting (Global 1–1a) is checked. Performance data from the arpeggiator

and the drum track function in Combination or Sequencer mode will be transmitted from timbres or MIDI tracks whose **Status** is BTH, EXT, or EX2.)

**Sequencer:** The M50 will not be able to control the performance data; it will be controlled by the external MIDI device connected to MIDI IN or the computer connected to USB. If you wish to playback the external sequencer to make the M50's sequencer playback in synchronization to the external timing clock, you must first set the same time signature and starting measure locations on both devices.

Even if **MIDI Clock** is set to External MIDI or External USB and the M50 is being controlled from an external device, musical data will be transmitted by tracks whose **Status** is BTH, EXT, or EX2.

#### **Recording musical data from an external device**

There are two ways in which you can play back an external sequencer and record its playback on the M50.

- Set **MIDI Clock** (Global 1–1a) to Internal, begin recording, and then start the external sequencer. With this method, the MIDI messages will be recorded without the two devices being synchronized. Since the incoming musical data will simply be recorded, this method allows the performance to be reproduced faithfully, but since measure divisions etc. will not be kept track of, this method is not suitable if you intend to edit the data later.
- If you set **MIDI Clock** to External MIDI or External USB, the start of recording and the tempo etc. will all be under the control of the external sequencer. Since the two devices will be synchronized during the recording process, measure divisions etc. will be accurately preserved. (You will need to set the time signature before recording.) For more information, please see ["Multi REC" on page 139](#page-146-0).

#### **Recording the MIDI output of the M50's controllers, Arpeggiator, Drum Track function and internal sequencer to an external sequencer/computer**

If you wish to record the MIDI output of the M50's controllers, Arpeggiator, Drum Track function, and internal sequencer on an external sequencer or computer and use the M50 as the monitoring and playback tone generator while you record, you must turn off the M50's Local Control setting ("Local Control On" Global 1–1a), and set your external sequencer/computer for echo-back (a function by which the data received at MIDI IN is retransmitted without change from MIDI OUT) so that the data from the M50's controllers, Arpeggiator, Drum Track function and internal sequencer will not be applied in duplicate to the tone generator.

#### **Using an external MIDI sequencer/computer to record performance data from the Drum Track function**

Turn off the M50's local control setting. In Program mode, the Drum Track function will transmit performance data if the Drum Track **Prog MIDI Out** setting (Global 1–1a) is on (checked). By default, this is off (unchecked), so you'll need to turn it on.

In your external sequencer/computer, turn the echo-back setting on. With these settings, the sound generator won't produce duplicate notes, and recording and playback will occur correctly.

#### **Using the Realtime Control Knob 1–4 to record MIDI control changes on an external MIDI sequencer/computer**

Set the M50 to Local Control Off. Set the external MIDI sequencer/computer to Echo Back On. With these settings, recording and playback will occur correctly, and the control changes will not be applied to the tone generator in duplicate.

#### **Recording the Arpeggiator or RPPR function on an external MIDI sequencer/ computer**

When the arpeggiator is on, playing the keyboard or operating the controllers of the M50 will operate and control the arpeggiator.

In the same way, the arpeggiator will be controlled by MIDI messages received from MIDI IN.

Notes transmitted from MIDI OUT (USB) by the arpeggiator are controlled as follows, according to the local control setting (**Local Control On** Global 1–1a).

In Sequencer mode, when the RPPR function is on, playing the keyboard will cause RPPR to operate. Similarly, the RPPR function will also operate in response to notes received on the MIDI channel of the track selected by **Track Select** (Seq 0–1–1(2)a). Notes will be transmitted by RPPR from MIDI OUT according to the local control setting (**Local Control On**) as described below.

**Local Control On**: Notes from the arpeggiator or RPPR will be transmitted from MIDI OUT (USB).

**Local Control Off**: Notes from the arpeggiator or RPPR will not be transmitted from MIDI OUT (USB). The M50 will sound only in response to MIDI messages received at MIDI IN, or generated by the arpeggiator or RPPR.

#### **Setting example 1**

**Record the note messages generated by the arpeggiator or RPPR function on the external MIDI sequencer/computer.**

- **1. Turn on this instrument's arpeggiator or RPPR function. Set this instrument to Local Control On.**
- **2. Turn Local Control On for this instrument.**
- **3. Turn Echo Back Off on your external sequencer/computer.**

By turning echo back off, you will prevent the arpeggiator or RPPR function from performing duplicate processing on the monitored notes during recording.

**4. During playback, turn off the arpeggiator and RPPR functions of this instrument.**

#### **Setting example 2**

**Use the external MIDI sequencer/computer to record only the notes that trigger the arpeggiator or RPPR function, and operate this instrument's arpeggiator or RPPR function for monitoring while recording, and during playback.**

- **1. Turn on the M50's arpeggiator or RPPR function.**
- **2. Set the M50 to Local Control Off.**

The note messages generated by the arpeggiator or RPPR function will not be output.

**3. On your external MIDI sequencer/computer, turn echo back on.**

With these settings, the data will be recorded and played correctly, and the arpeggiator or RPPR function will not be applied in duplicate.

#### **About GM (General MIDI)**

The M50 supports the GM standard. It also supports the GM2 sound map (including bank select) with 256 programs and 9 drum programs provided in ROM banks GM, g(1)–  $g(9)$ , and  $g(d)$ . (Banks  $g(1)-g(9)$  are GM2 variation programs, and g(d) contains drum programs.)

GM is a standard that ensures basic compatibility of sounds and controllers between GM-compatible instruments made by different manufacturers. When using GM with M50, be aware of the following.

- GM System On is supported in Sequencer mode. [For](#page-200-0)  [more information, please see "GM Initialize" on](#page-200-0)  [page 193.](#page-200-0)
- When you wish to play a GM sequence, or load GM data into a song, set **Bank Map** (Global 0–2a) to GM(2).

#### **About standard MIDI files**

Standard MIDI files (SMF) make it possible for different computer programs or musical instruments made by different manufacturers to exchange time-based MIDI data. Each standard MIDI file contains one song. The M50 supports format 0 (type 0) in which all of the MIDI data is combined into one track, and format 1 (type 1) in which the data is separated by track.

When a SMF is loaded into a song in Media mode, the program bank that is selected will differ depending on the **Bank Map** (Global 0–2a) setting. When playing/loading SMF data that conforms to the GM specifications, set "Bank Map" to GM(2).

#### **Sequencer mode**

In Media mode when you convert a song into a Standard MIDI File and save it, you can choose either format 0 or format 1.

- If M50 song data that was saved as a format 1 SMF file is loaded into another device, the track configuration may be different than it was before being saved. This is because MIDI tracks that contain no musical data are omitted, and the remaining tracks are moved into the unused tracks. This will not affect the playback itself.
- If song data that was saved by another device as a format 1 SMF file is loaded into the M50, the track configuration may be different than it was before being saved. This is because tracks that contain no musical data are omitted, and the remaining tracks are moved into the unused tracks. This will not affect the playback itself.

When exchanging sequence data between two M50, we recommend that you save the sequence data in the M50's native format ("Save SEQ").

When sequence data is saved in the M50's native format, all of the settings and patterns unique to the M50 will be saved, which will ensure a higher level of reproducibility than when the data is saved as a Standard MIDI File ("Save to Std MIDI File").

Parameter changes and other recorded data is included in the song data as System Exclusive events, so it can be saved to or loaded from media as usual. Exclusive messages can also be loaded or saved as SMF (Standard MIDI File) data ("Load Standard MIDI File," "Save Song as Standard MIDI File"). This allows recorded System Exclusive events to be saved as SMF data, or exclusive messages included in SMF data to be converted into song data.

During playback, this data can be transmitted to an external MIDI device, or used to control track parameters or effect parameters of the song.

## **Compatibility with the M3**

The M50 can load M3 format .PCG and .SNG files while converting them. Data compatibility is supported for loading and saving each type of data via media.

However, the following limitations and cautions apply.

*Note:* M50 format .PCG and .SNG files cannot be loaded by the M3 itself (as of April 2008, M3 system version 1.2). However, you can use the Import/Export function of the included M50 Editor/Plug-In Editor software to transfer data between the M3 and M50. (The performance data of a song is not handled by the Import/Export function.)

*Note:* Complete data compatibility is supported for .MID and .EXL data. This data can be loaded and saved via external media.

#### **KARMA function**

Since the M50 does not provide a KARMA function, KARMA-related parameters will not be loaded. After the data is loaded, the various arpeggiator-related parameters will be set to their default value.

#### **EXB-RADIAS option, Sampling function, X-Y MODE function, Control Surface - Mixer/KARMA, Audio Input, AUX Bus**

Since the M50 does not have these functions, the corresponding parameters will not be loaded.

#### **"Control Assign" parameters (Program, Combination, Song)**

The M3's control surface **Control Assign** parameter setting (except for External) will all be set to Realtime Control.

#### **Pad parameters (Program, Combination, Song)**

The M50 provides four chord trigger switches. The M3 provides use eight pads.

The parameter settings for pads 1–4 will be loaded into chord trigger switches 1–4 respectively.

The parameter settings for pads 5–8 will not be loaded.

#### **"BUS Select" parameters (Program, Combination, Song, Drum Kit)**

The M50 provides two audio outputs, L/MONO and R. The M3 provides six audio outputs; L/MONO, and R.

When an M3 file is loaded, the various **BUS Select** parameters and **DrumKit IFX Patch** parameters will be maintained as internal data, but will actually operate<sup> $(*)$ </sup> in the following ways.

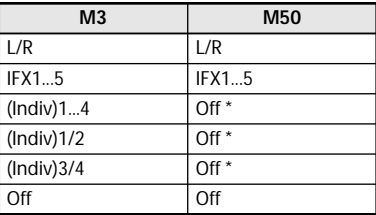

#### **Metronome Setup "Bus Select" parameters (Song)**

**Bus Select** parameter settings will be maintained as internal data, but will actually operate<sup>(\*)</sup> in the following ways.

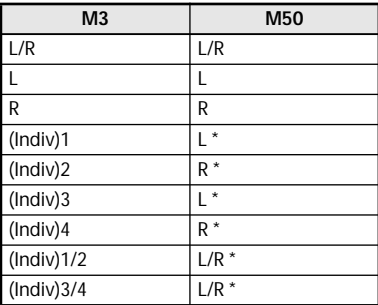

#### **External Setup parameters (Global)**

The slider 1–8 settings of the M3 will be loaded as settings for knobs 1–8.

The pad 1–4 settings of the M3 will be loaded as settings for chord trigger switches 1–4.

The switch 1–8 settings and pad 5–8 settings of the M3 will not be loaded.

#### **"MIDI Clock" parameter (Global)**

The **MIDI Clock** External FireWire setting is maintained as internal data, but the system will operate as though this is set to Internal.

#### **Various parameters in Global mode**

Settings for the various Global mode parameters related to the following functions will be converted as follows when they are loaded.

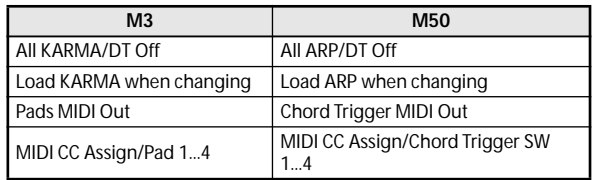

The following M3 parameters that have no counterpart on the M50 will not be loaded.

- System Clock
- L/R Bus Indiv.Out Assign
- MIDI CC# Assign KARMA Controllers, X-Y, Pad 5...8
- KARMA GE Category Names

The following M3 parameters that have no counterpart on the M50 will be maintained as internal data, but will be ignored.

- Auto Optimize RAM
- X-Y MIDI Out
- MIDI Routing KARMA External

#### **Global Mode "Foot Switch Assign" parameters**

Settings related to other functions will be loaded in the following ways.

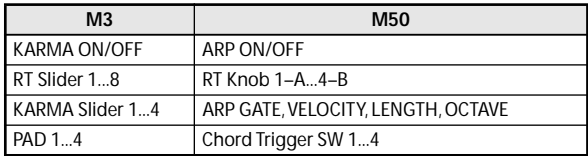

The following settings will be maintained as internal data, but will be ignored.

- KARMA LATCH
- KARMA SCENE
- X-Y MODE
- X-Y MOTION
- KARMA Slider 5...8
- KARMA Switch 1...8
- PAD 5...8

#### **Global Mode "Foot Pedal Assign" parameter**

Settings related to other functions will be loaded in the following ways.

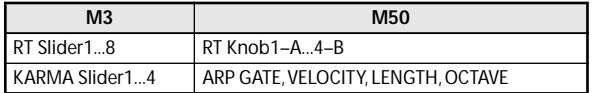

KARMA Slider 5...8 settings will be maintained as internal data, but will be ignored.

#### **Bank/number configurations on the M50 and M3**

The following table shows the configuration of the Combination, Program, Drum Kit, Drum Pattern, Multisample, and Drumsample banks and numbers for the M50 and the M3. The table at the right shows what will happen when an M3 format file is loaded into the M50. If the

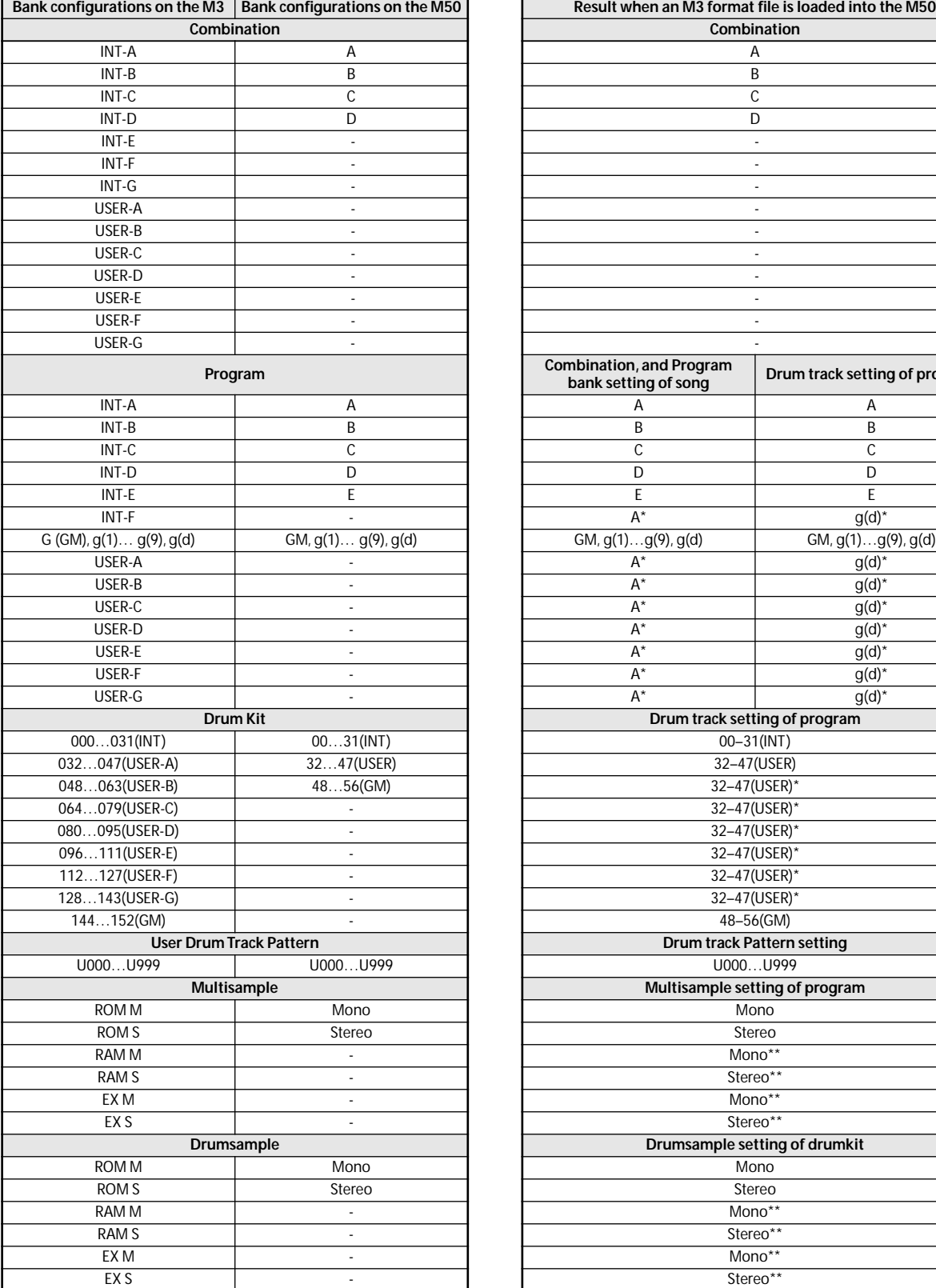

data being loaded contains a bank or number that doesn't exist on the M50, its settings will be modified if there is no corresponding bank. This means that the data may not sound correctly. Please use caution when loading files between the M50 and the M3.

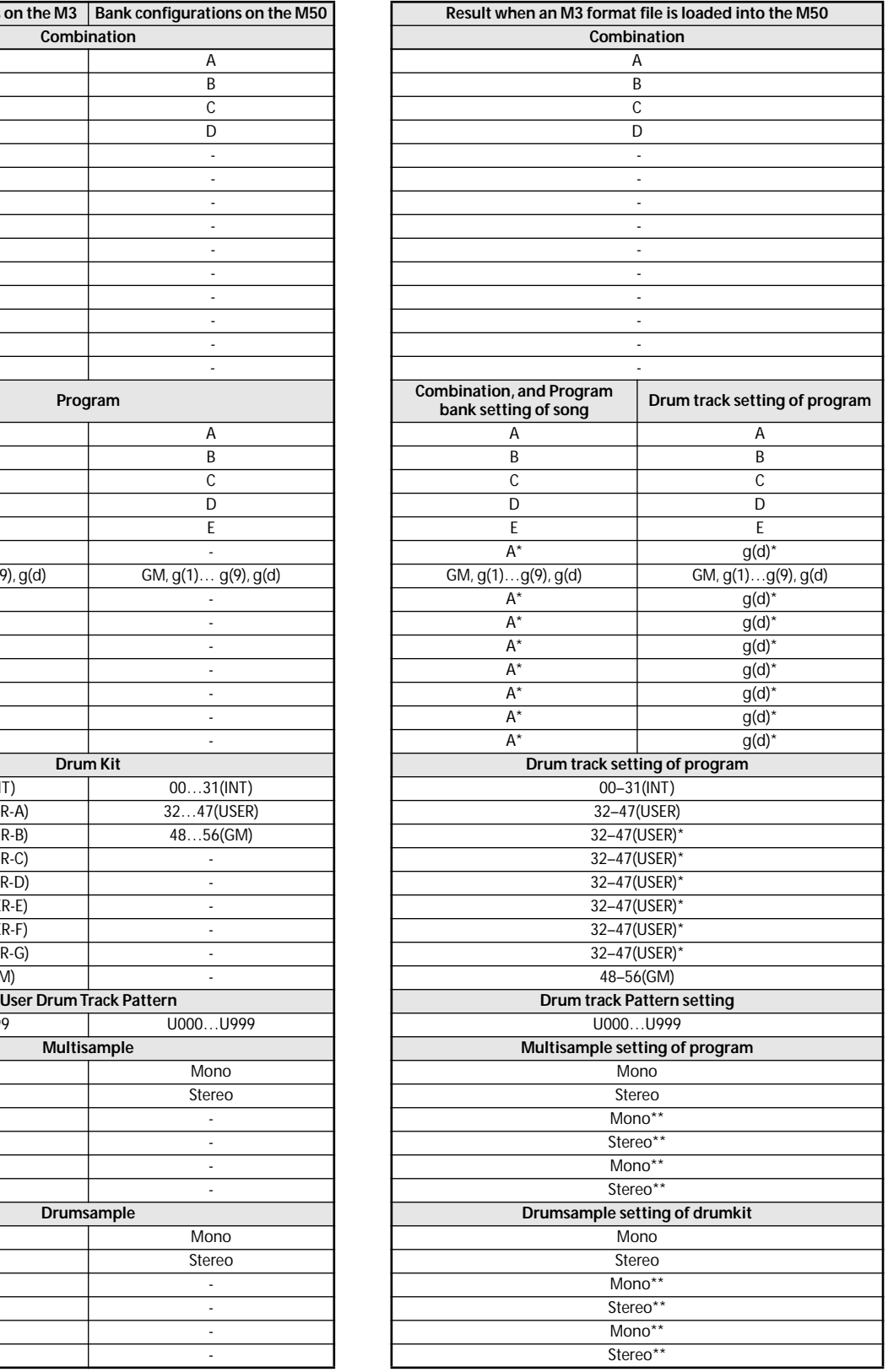

\*: Because of differences in structure, the bank settings of the various types of data are maintained internally, but are converted into the indicated banks for actual operation.

\*\*: Because of differences in structure, the bank settings of the various types of data will be converted when they are loaded. Multisample numbers and drum sample numbers will be initialized to 0000 when they are loaded.

## **Shortcuts**

#### **ENTER switch + numeric keys 0–9**

• Accesses the menu commands in each page (up to ten items)

#### **ENTER switch + REC/WRITE switch**

• Accesses the Auto Song Setup function. In Program or Combination mode you can press this combination of keys to automatically assign the settings of the program or combination to a song in Sequencer mode, and then enter record-ready mode.

#### **ENTER switch + keyboard**

- Inputs note number values or velocity values
- Selects "KEY" in Global P5: Drum Kit, Seq P10: Pattern/ RPPR, RPPR Setup page
- Selects base key and index in Sampling mode

*Note:* While a dialog box is displayed, the ENTER switch will perform the same function as the OK button. This means that you can't use this method to enter a note number or velocity value in a dialog box that contains an OK button.

#### **ENTER switch + LOCATE switch**

• In Sequencer mode, sets the current location as the "Location" (equivalent to the **Set Location** menu command)

#### **ENTER switch**

While a dialog box is displayed, this switch performs the same operation as the OK button.

#### **PAGE SELECT switch + numeric key 0–9**

By holding down the PAGE SELECT switch and pressing a numeric key 0–9 you can jump to the corresponding page.

*Note:* In pages that contain multiple sub-pages, the first page (e.g., P3–1 or P8–1) will be selected.

#### **EXIT switch**

This button makes it easy to return to the main page of the current mode:

- **1. Press it once to go to the previously-selected tab on the main P0 page.**
- **2. Press the EXIT switch. You will move to the previouslyselected parameter of the P0 top page (Prog: Main, Combi/Seq: Program T01–08).**
- **3. Press the EXIT switch. You will move to the following parameter of the P0 top page.**

(Prog: "Program Select" Combi: "Combination Select" Seq: "Song Select")

In any page of Program or Combination mode, pressing EXIT a maximum of two times will immediately allow you to use the numeric keys or  $\triangle$  /  $\nabla$  switches to select programs or combinations. In Sequencer mode, pressing EXIT a maximum of three times will allow you to select a song.

#### **EXIT switch (in dialog boxes)**

When a dialog box is displayed, this has the same function as the Cancel, Done, or Exit button.

#### **From a powered-off condition, turn on the power while holding down the RESET CONTROL switch + REALTIME CONTROL switch**

• Initializes the M50, and writes data into internal memory. (A message of "Now writing into internal memory" will appear in the display while the data is being loaded.)

After initialization, you will need to load the preload data. Execute the Global mode menu command **Load Preload/Demo Data** to load the data. (See [page 251\)](#page-258-0)

28, Aug, 2008 Consult your local Korg dealer for more infomation on MIDI System Exclusive implementation. Consult your local Korg dealer for more infomation on MIDI System Exclusive implementation.

## $1$  . TRANSMITTED DATA 1.TRANSMITTED DATA

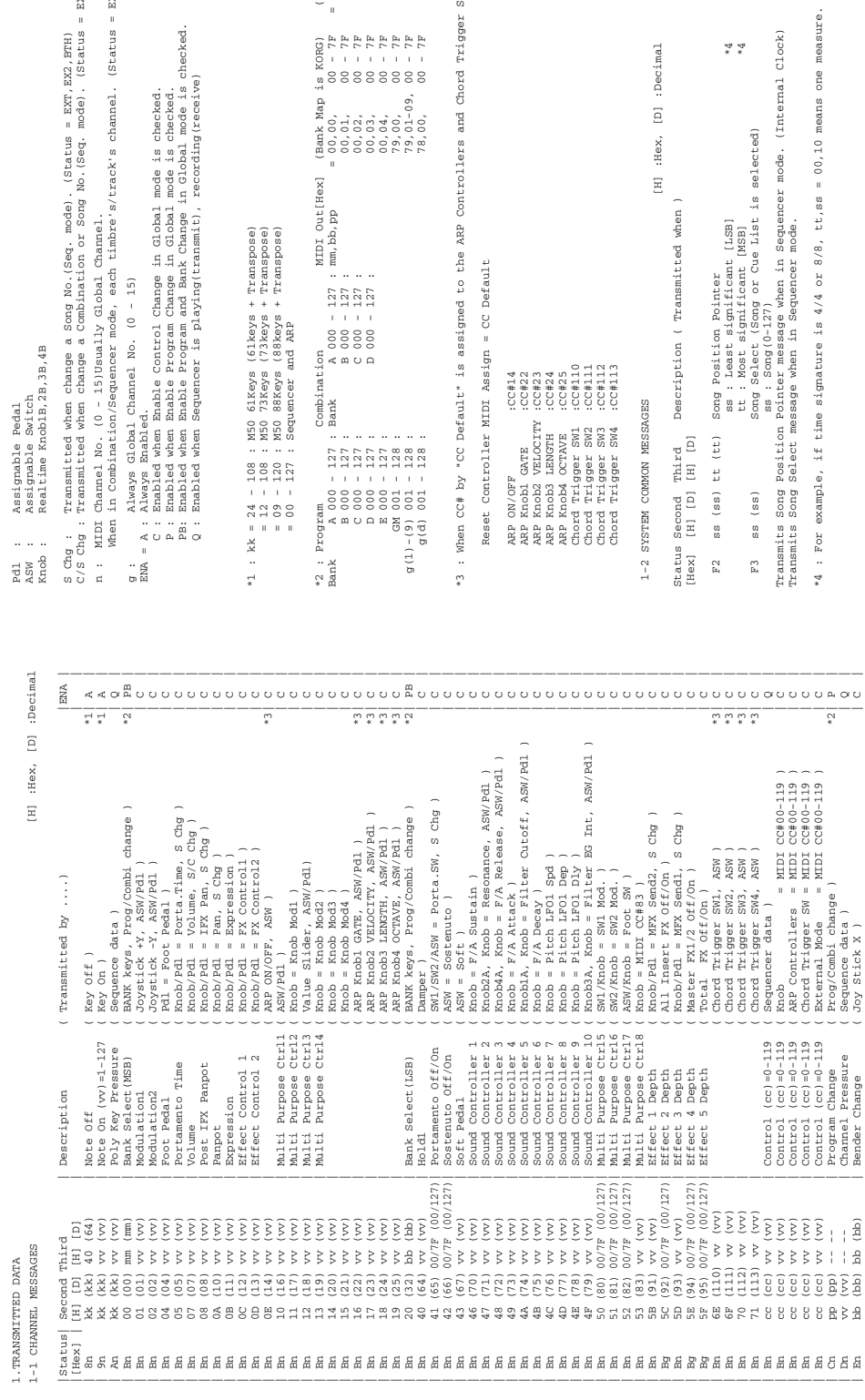

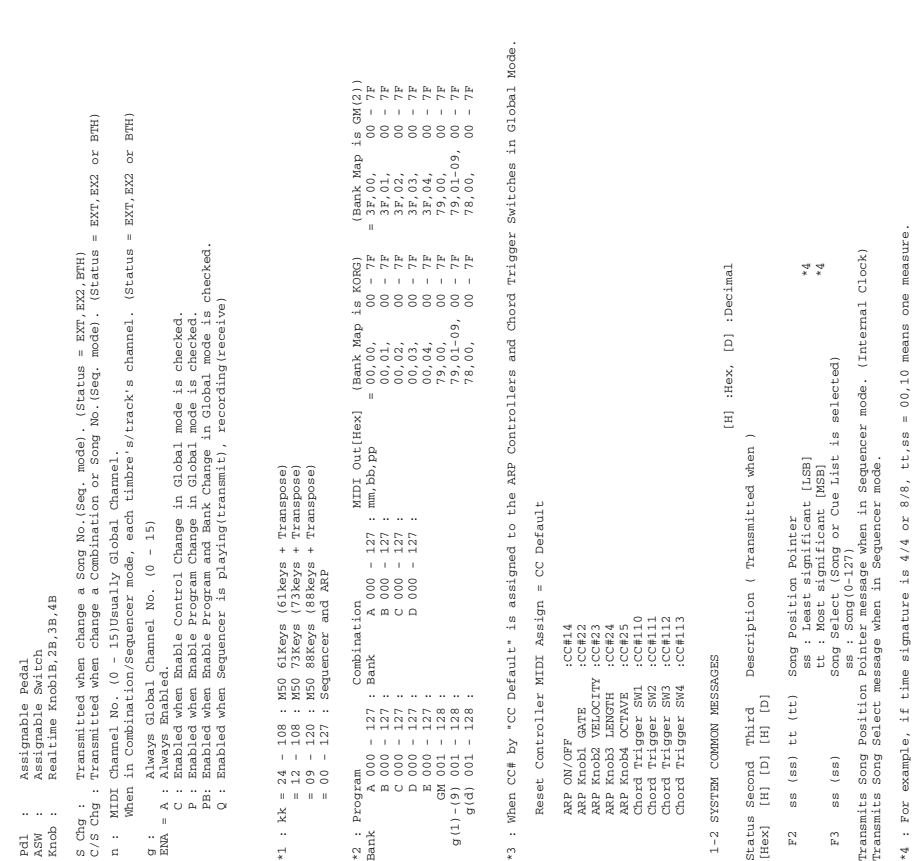

## **MIDI Implementation**

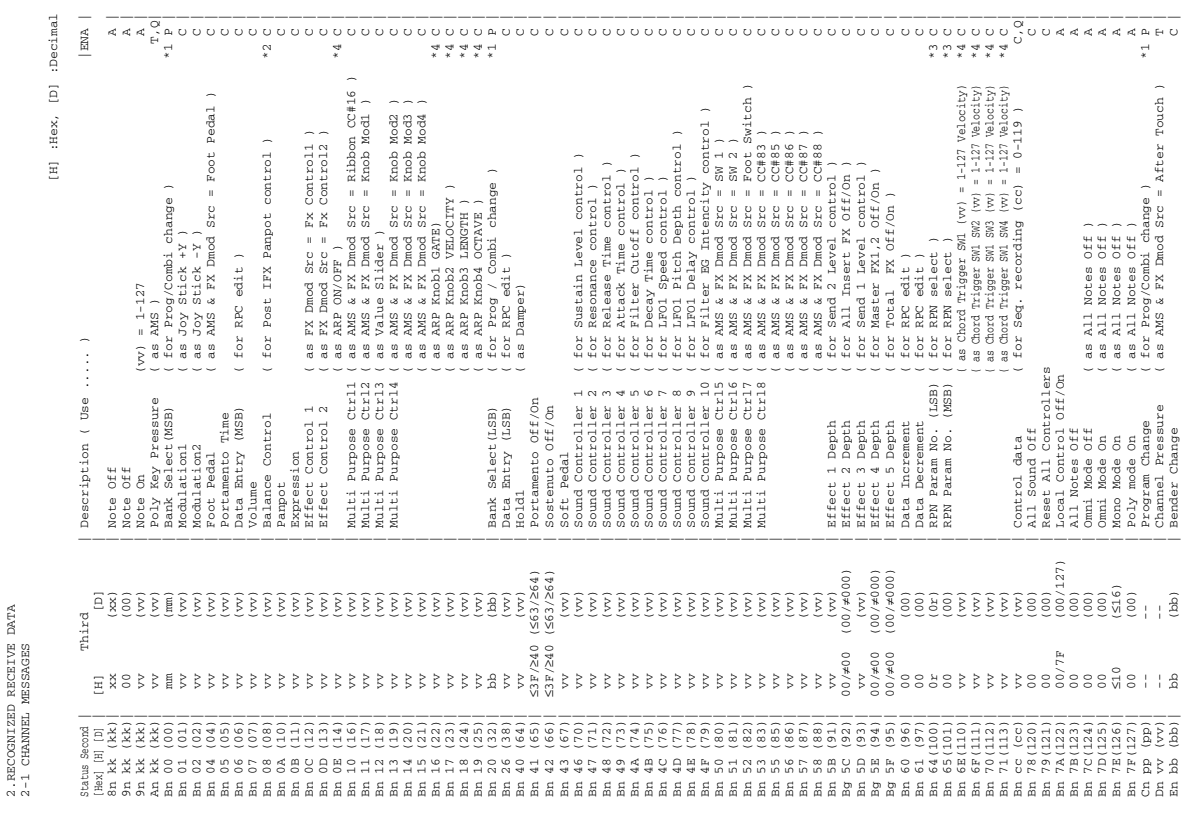

DEVICE INQUIRY REPLY (Transmits when received a INQUIRY MESSAGE REQUEST)<br>
(F0.7E.05.02.42.05.01.mm.00.vv.ww.xx.00.F7 ] Sth byte  $0.3$  : RORS ID Channel<br>
(F0.7E.05.02.42.05.01.mm.00.vv.ww.xx.00.F7 ] Sth byte  $0.3$  : RORS s M50 73Keys member code mm = 0E M50 88Keys member code mm = 17 9th byte mm : M50 61Keys member code mm = 05 11th byte vv : System Version 1st ( 1 - ) 12th byte ww : System Version 2nd ( 0 - ) 13th byte xx : System Version 3rd ( 0 - ) (i.e. Version 1.0.2: vv=01, ww=00, xx=02 ) [ F0,7E,0g,06,02,42,05,01,mm,00,vv,ww,xx,00,F7 ] 3rd byte g : Global Channel 7th byte 05 : M50 series ID 8th byte 01 : M50 series ID DEVICE INQUlRY REPLY ( Transmits when received a INQUIRY MESSAGE REQUEST ) 6th byte 42 : KORG ID  $\begin{array}{ccccccccc}\n&\! &\! \text{on} &\! \text{on} &\! \text{on$  F8 Timing Clock ( Always in Prog/Combi/Seq/Global mode ) \*5 FA Start ( START in Seq mode ) \*5 FB Continue ( Continue START in Seq mode ) \*5 FC Stop ( STOP in Seq mode ) \*5 \*5 Transmits these messages when MIDI Clock in Global mode is Internal. Description ( Transmitted when ... )<br>Traing Clock ( Sharp in Seragoabi/Seq/Global mode )<br>Continue ( Sharp in Seragoabi/Seq/Global mode )<br>Continue ( Continue START in Seq mode )<br>Active Sensing ( Always )<br>Active Sensing ( Al \*5 Transmits these messages when MIDI Clock in Global mode is Internal.  $1-4-1$  UNIVERSAL SYSTEM EXCLUSIVE MESSAGE ( NON REALTIME ) 1-4-1 UNIVERSAL SYSTEM EXCLUSIVE MESSAGE ( NON REALTIME ) Status[Hex] Description ( Transmitted when ... ) FE Active Sensing ( Always ) 1-4 SYSTEM EXCLUSIVE 1-4 SYSTEM EXCLUSIVE Status [Hex]<br>F8<br>FA<br>FB<br>FC<br>FE

1-3 SYSTEM REALTIME MESSAGES

1-3 SYSTEM REALTIME MESSAGES

2.RECOGNIZED RECEIVE DATA

1-4-2 UNIVERSAL SYSTEM EXCLUSIVE MESSAGES ( REALTIME ) 1-4-2 UNIVERSAL SYSTEM EXCLUSIVE MESSAGES ( REALTIME )

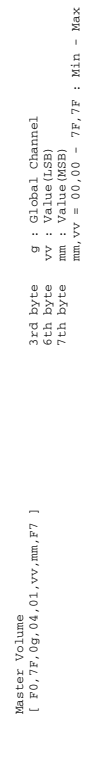

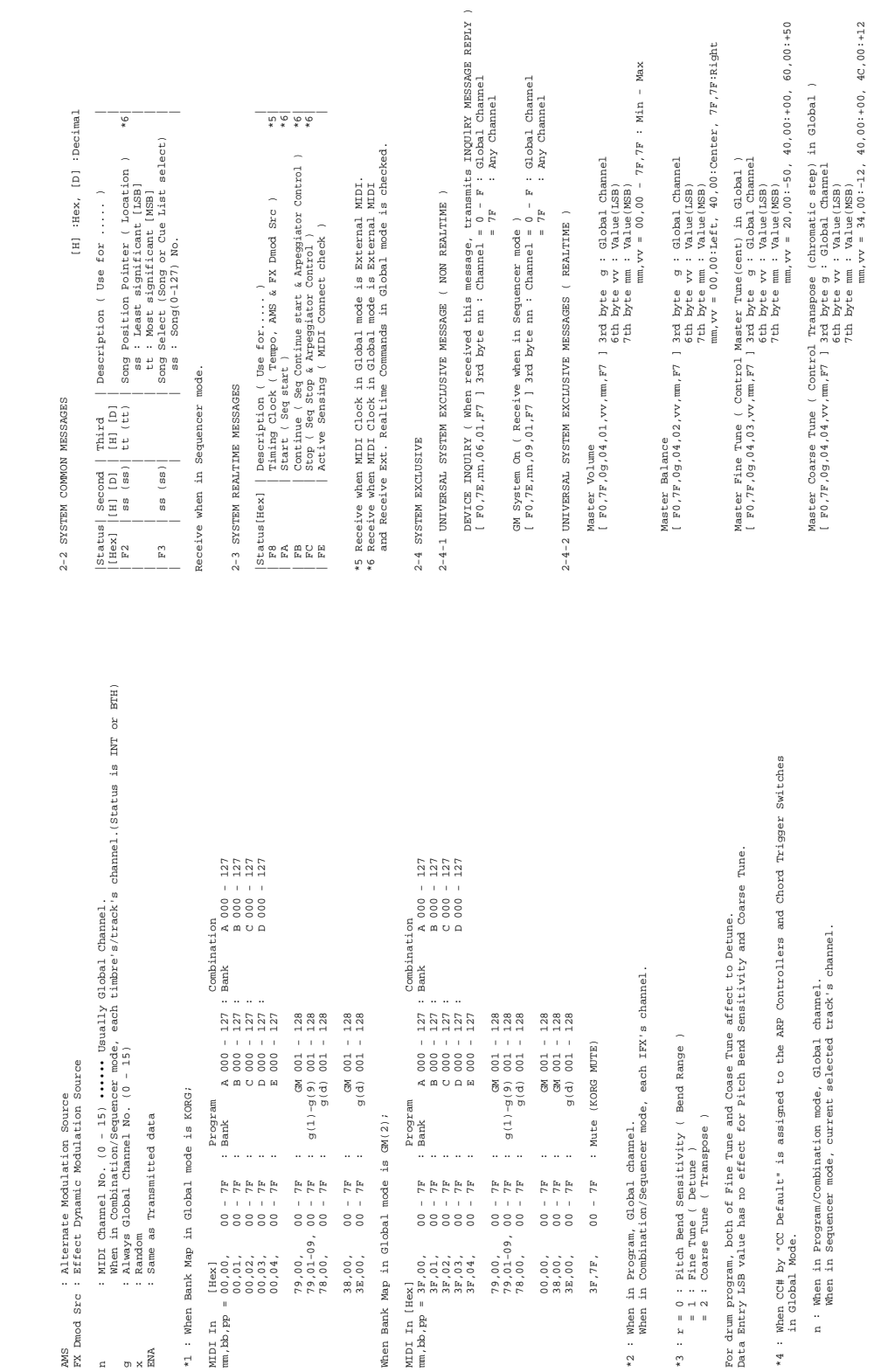

 $\begin{array}{rcl} \vec{A}\vec{L} & = & 0 \\ \vec{A}\vec{L} & = & 0 \\ \vec{A}\vec{L} & = & 0 \\ \vec{A}\vec{L} & = & 0 \\ \vec{A}\vec{L} & = & 0 \\ \vec{A}\vec{L} & = & 0 \\ \vec{A}\vec{L} & = & 0 \\ \vec{A}\vec{L} & = & 0 \\ \vec{A}\vec{L} & = & 0 \\ \vec{A}\vec{L} & = & 0 \\ \vec{A}\vec{L} & = & 0 \\ \vec{A}\vec{L} & = & 0 \\ \vec{A}\vec{L} & = & 0 \\ \vec{A}\vec{L} & = & 0 \\ \vec$ 

MDDI In [Hex]<br>mm, bb, pp = 3F, 00,<br>mm, bb, pp = 3F, 01,<br>3F, 03,<br>3F, 04,

 $\begin{array}{rcl} 24L & = & 0 \\ 0 & = & 0 \\ 0 & = & 0 \\ 0 & = & 0 \\ \end{array}$ 

 $79,00,00,00,00,00,00,00,00,0$ 

 $\begin{array}{rcl} \bar{A} \, \bar{L} & = & 0 \, 0 \\ \bar{A} \, \bar{L} & = & 0 \, 0 \\ \bar{A} \, \bar{L} & = & 0 \, 0 \\ \end{array}$ 

 $3F.7F.$ 

 $7F - 00$ 

in Global Mode.

x : Random

 $\frac{\texttt{ANS}}{\texttt{FX}}$ 

 $\begin{array}{rcl} \frac{d}{d}L & = & 00 \\ \frac{d}{d}L & = & 00 \\ \end{array}$  $\begin{array}{rcl} 0.0 & - & 7\,\mathrm{F} \\ 7\,\mathrm{F} & - & 0.0 \\ 0.0 & - & 7\,\mathrm{F} \end{array}$ 

 $\begin{array}{cc} 79,00\,, & 0\\ 79,01-09\,, & 0\\ 78,00\,, & 0 \end{array}$ 

 $38,00,$ <br> $3E,00,$ 

 $\begin{array}{rcl} \bar{A}L & = & 0 & 0 \\ \bar{A}L & = & 0 & 0 \\ \bar{A}L & = & 0 & 0 \\ \bar{A}L & = & 0 & 0 \\ \bar{A}L & = & 0 & 0 \\ \bar{A}L & = & 0 & 0 \\ \end{array}$ 

MIDI In [Hex]<br>
mm, bb, pp = 00,00,<br>
mm, bb, pp = 00,01,<br>
00,01,<br>
00,03,<br>
00,03,

# **2-2 SYSTEM COMMON MESSAGES** [H] :Hex, [D] :Decimal 2-2 SYSTEM COMMON MESSAGES

[D] :Decimal  $:$  Hex $,$  $\Xi$ 

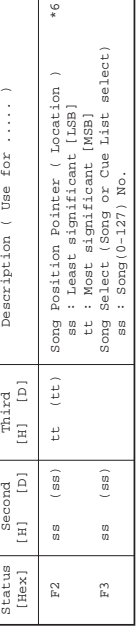

Receive when in Sequencer mode. Receive when in Sequencer mode.

## 2-3 SYSTEM REALTIME MESSAGES **2-3 SYSTEM REALTIME MESSAGES**

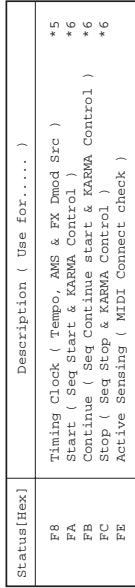

\*5 Receive when MIDI Clock in Global mode is External MIDI.<br>\*6 Receive when MIDI Clock in Global mode is External MIDI<br>and Receive Ext. Realtime Commands in Global mode is checked. \*5 Receive when MIDI Clock in Global mode is External MIDI. \*6 Receive when MIDI Clock in Global mode is External MIDI

 and Receive Ext. Realtime Commands in Global mode is checked. 2-4 SYSTEM EXCLUSIVE **2-4 SYSTEM EXCLUSIVE** 

## 2-4-1 UNIVERSAL SYSTEM EXCLUSIVE MESSAGE (NON REALTIME) **2-4-1 UNIVERSAL SYSTEM EXCLUSIVE MESSAGE ( NON REALTIME )**

DEVICE INQUIRY ( When received this message, transmits INQUIRY MESSAGE REPIX ) [ F0 / F6 , m, 06 / Cl, F7 ] 3rd Dyte nn : Channel = 0 - F : Global Channel DEVICE INQUlRY ( When received this message, transmits INQUlRY MESSAGE REPLY ) [ F0,7E,nn,06,01,F7 ] 3rd byte nn : Channel = 0 - F : Global Channel = 7F : Any Channel

GM System On ( Receive when in Sequencer mode )<br>[ F0,7E, mm, 09, 01, F7 ] 3rd byte nn : Channel =  $0 - F$  : Global Channel<br>[ F0,7E, mm, 09, 01, F7 ] 3rd byte nn : Channel = 7F [ F0,7E,nn,09,01,F7 ] 3rd byte nn : Channel = 0 - F : Global Channel = 7F : Any Channel GM System On ( Receive when in Sequencer mode )

## 2-4-2 UNIVERSAL SYSTEM EXCLUSIVE MESSAGES (REALTIME) **2-4-2 UNIVERSAL SYSTEM EXCLUSIVE MESSAGES ( REALTIME )**

```
Master Fine Tune ( Control Master Tune(cent) in Global )<br>[ F0,7F,0g,04,03,w,mm,F7 ] 3rd byte vy : Global Channel<br>[ F0,7F,0g,04,03,w,mm,F7 ] 3rd byte vv : Value(LSB)<br>fth byte www. 20,00:-50, 40,00:-00, 60,00:-50
                                                                                                                                                                                                                                                                                                                                                                                                                                                                                                                                                                                                                                                                                                                                                                                                                                                                                    Master Coarse Tune ( Control Transpose (chromatic step) in Global )<br>
[ F0,7F,0g,04,04,vv,mm,F7 ] 3rd byte \alpha : Global Channel<br>
6th byte vv : Value(LSB)<br>
7th byte mm,vv = 34,00:-12, 40,00:+00, 4C,00:+12<br>
7th byte mm,vv =
                                                                                                                                                                                                                                                                                                                                                                                                                                                                                                                                                                                                                                                                                                                                                                                                                  mm,vv = 20,00:-50, 40,00:+00, 60,00:+50
                                                                                                                                                                                                                                                                                                                                                                                                                                                                                                  7F, 7F:Right
                                                                                                                                                                                                                                                                                                                                                                                                                                                                                                                        mm,vv = 00,00:Left, 40,00:Center, 7F,7F:Right
Master Volume<br>
[ FO, 7F, 0g, 04, 01, vv, mm, F7 ] 3xd byte y : Global Channel<br>
[ FO, 7F, 0g, 04, 01, vv, mm, F7 ] 3xd byte mm : Value(LGB)<br>
7th byte mm : Value(LGB)<br>
mm, vv = 00, 00 - 7F, 7F : Min - Max
                                                                                                                                                                                                                              weby - at \Delta T is \Delta T if \Delta T if \Delta T if \Delta T and - more - Master Coarse Tune ( Control Transpose (chromatic step) in Global )
                                                                                                                                                                                                                                                                                            Master Balance<br>
[ \overline{p}, \overline{p}, \overline{q}, \overline{q}, \overline{p}, \overline{p} ] 3rd Byte \overline{q} ; Global Channel<br>
[ \overline{p}, \overline{p}, \overline{q}, \overline{q}, \overline{q}, \overline{q}, \overline{q}, \overline{q}, \overline{q}, \overline{q}, \overline [ F0,7F,0g,04,02,vv,mm,F7 ] 3rd byte g : Global Channel 
                                                                                                                                                                                                                                                                                                                                                                                                                                                                                                                                                                                                                      Master Fine Tune ( Control Master Tune(cent) in Global ) 
                                                                                   [ F0,7F,0g,04,01,vv,mm,F7 ] 3rd byte g : Global Channel
                                                                                                                                                                                                                                                                                                                                                                                                                                                                                                                                                                                                                                                                     [ F0,7F,0g,04,03,vv,mm,F7 ] 3rd byte g : Global Channel
                                                                                                                                                                                                                                                                                                                                                                                                                                                                                                                                                                                                                                                                                                                                                                                                                                                                                                                                                              [ F0,7F,0g,04,04,vv,mm,F7 ] 3rd byte g : Global Channel 
                                                                                                                                   6th byte vv : Value(LSB) 
                                                                                                                                                                                 7th byte mm : Value(MSB) 
                                                                                                                                                                                                                                                                                                                                                                                                                            6th byte vv : Value(LSB) 
                                                                                                                                                                                                                                                                                                                                                                                                                                                                                                                                                                                                                                                                                                                    6th byte vv : Value(LSB) 
                                                                                                                                                                                                                                                                                                                                                                                                                                                                                                                                                                                                                                                                                                                                                                   7th byte mm : Value(MSB) 
                                                                                                                                                                                                                                                                                                                                                                                                                                                                          7th byte mm : Value(MSB)
                                     Master Volume 
                                                                                                                                                                                                                                                                                                                              Master Balance
```
 6th byte vv : Value(LSB) 7th byte mm : Value(MSB) mm,vv = 34,00:-12, 40,00:+00, 4C,00:+12

#### **IMPORTANT NOTICE TO CONSUMERS**

This product has been manufactured according to strict specifications and voltage requirements that are applicable in the country in which it is intended that this product should be used. If you have purchased this product via the internet, through mail order, and/or via a telephone sale, you must verify that this product is intended to be used in the country in which you reside. WARNING: Use of this product in any country other than that for which it is intended could be dangerous and could invalidate the manufacturer's or distributor's warranty. Please also retain your receipt as proof of purchase otherwise your product may be disqualified from the manufacturer's or distributor's warranty.

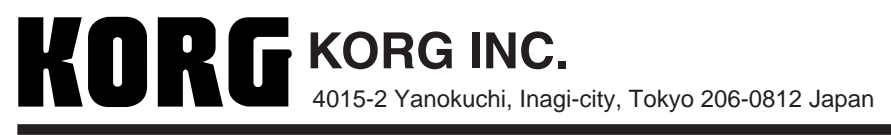

 **2008 KORG INC.**